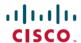

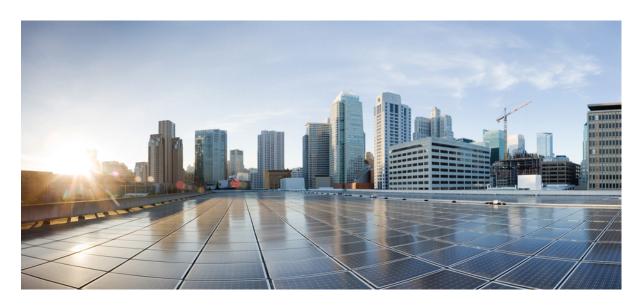

# Cisco Catalyst 9800 Series Wireless Controller Software Configuration Guide, Cisco IOS XE Amsterdam 17.1.x

**First Published: 2020-02-22** 

## **Americas Headquarters**

Cisco Systems, Inc. 170 West Tasman Drive San Jose, CA 95134-1706 USA http://www.cisco.com Tel: 408 526-4000

800 553-NETS (6387) Fax: 408 527-0883 THE SPECIFICATIONS AND INFORMATION REGARDING THE PRODUCTS IN THIS MANUAL ARE SUBJECT TO CHANGE WITHOUT NOTICE. ALL STATEMENTS, INFORMATION, AND RECOMMENDATIONS IN THIS MANUAL ARE BELIEVED TO BE ACCURATE BUT ARE PRESENTED WITHOUT WARRANTY OF ANY KIND, EXPRESS OR IMPLIED. USERS MUST TAKE FULL RESPONSIBILITY FOR THEIR APPLICATION OF ANY PRODUCTS.

THE SOFTWARE LICENSE AND LIMITED WARRANTY FOR THE ACCOMPANYING PRODUCT ARE SET FORTH IN THE INFORMATION PACKET THAT SHIPPED WITH THE PRODUCT AND ARE INCORPORATED HEREIN BY THIS REFERENCE. IF YOU ARE UNABLE TO LOCATE THE SOFTWARE LICENSE OR LIMITED WARRANTY, CONTACT YOUR CISCO REPRESENTATIVE FOR A COPY.

The Cisco implementation of TCP header compression is an adaptation of a program developed by the University of California, Berkeley (UCB) as part of UCB's public domain version of the UNIX operating system. All rights reserved. Copyright © 1981, Regents of the University of California.

NOTWITHSTANDING ANY OTHER WARRANTY HEREIN, ALL DOCUMENT FILES AND SOFTWARE OF THESE SUPPLIERS ARE PROVIDED "AS IS" WITH ALL FAULTS. CISCO AND THE ABOVE-NAMED SUPPLIERS DISCLAIM ALL WARRANTIES, EXPRESSED OR IMPLIED, INCLUDING, WITHOUT LIMITATION, THOSE OF MERCHANTABILITY, FITNESS FOR A PARTICULAR PURPOSE AND NONINFRINGEMENT OR ARISING FROM A COURSE OF DEALING, USAGE, OR TRADE PRACTICE.

IN NO EVENT SHALL CISCO OR ITS SUPPLIERS BE LIABLE FOR ANY INDIRECT, SPECIAL, CONSEQUENTIAL, OR INCIDENTAL DAMAGES, INCLUDING, WITHOUT LIMITATION, LOST PROFITS OR LOSS OR DAMAGE TO DATA ARISING OUT OF THE USE OR INABILITY TO USE THIS MANUAL, EVEN IF CISCO OR ITS SUPPLIERS HAVE BEEN ADVISED OF THE POSSIBILITY OF SUCH DAMAGES.

Any Internet Protocol (IP) addresses and phone numbers used in this document are not intended to be actual addresses and phone numbers. Any examples, command display output, network topology diagrams, and other figures included in the document are shown for illustrative purposes only. Any use of actual IP addresses or phone numbers in illustrative content is unintentional and coincidental.

All printed copies and duplicate soft copies of this document are considered uncontrolled. See the current online version for the latest version.

Cisco has more than 200 offices worldwide. Addresses and phone numbers are listed on the Cisco website at www.cisco.com/go/offices.

Cisco and the Cisco logo are trademarks or registered trademarks of Cisco and/or its affiliates in the U.S. and other countries. To view a list of Cisco trademarks, go to this URL: <a href="https://www.cisco.com/c/en/us/about/legal/trademarks.html">https://www.cisco.com/c/en/us/about/legal/trademarks.html</a>. Third-party trademarks mentioned are the property of their respective owners. The use of the word partner does not imply a partnership relationship between Cisco and any other company. (1721R)

© 2020 Cisco Systems, Inc. All rights reserved.

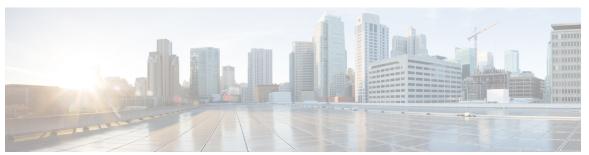

# CONTENTS

#### PREFACE

#### **Preface** lxv

Document Conventions | Ixv

Related Documentation Ixvii

Communications, Services, and Additional Information Ixvii

Cisco Bug Search Tool Ixvii

#### CHAPTER 1

#### Overview of Cisco 9800 Series Wireless Controllers

Elements of the New Configuration Model 1

Configuration Workflow 2

Initial Setup 3

#### PART I

#### System Configuration 5

#### CHAPTER 2

#### **System Configuration 7**

Information About New Configuration Model 7

Configuring a Wireless Profile Policy (GUI) 10

Configuring a Wireless Profile Policy (CLI) 10

Configuring a Flex Profile (GUI) 11

Configuring a Flex Profile 12

Configuring an AP Profile (GUI) 13

Configuring an AP Profile (CLI) 17

Configuring User for AP Management (CLI) 18

Setting a Private Configuration Key for Password Encryption 19

Configuring an RF Profile (GUI) 20

Configuring an RF Profile (CLI) 20

```
Configuring a Site Tag (GUI) 21
     Configuring a Site Tag (CLI) 21
     Configuring Policy Tag (GUI) 23
     Configuring a Policy Tag (CLI) 23
     Configuring Wireless RF Tag (GUI) 24
     Configuring Wireless RF Tag (CLI) 24
      Attaching a Policy Tag and Site Tag to an AP (GUI) 25
      Attaching Policy Tag and Site Tag to an AP (CLI) 26
      AP Filter 27
        Introduction to AP Filter 27
        Set Tag Priority (GUI) 27
        Set Tag Priority 27
        Create an AP Filter (GUI) 28
        Create an AP Filter (CLI) 29
        Set Up and Update Filter Priority (GUI) 29
        Set Up and Update Filter Priority 30
        Verify AP Filter Configuration
     Configuring Access Point for Location Configuration 31
        Information About Location Configuration 31
        Prerequisite for Location Configuration 32
        Configuring a Location for an Access Point (GUI)
        Configuring a Location for an Access Point (CLI)
        Adding an Access Point to the Location (GUI) 33
        Adding an Access Point to the Location (CLI)
        Configuring SNMP in Location Configuration 34
          SNMP MIB 34
        Verifying Location Configuration 35
        Verifying Location Statistics 35
RF Profile 37
      RF Tag Profiles 37
     Configuring an AP Tag (GUI) 37
     Configuring AP Tag (CLI) 38
     Configuring RF Profile (GUI) 39
```

|           | Configuring Wireless RF Tag (GUI) 42                       |
|-----------|------------------------------------------------------------|
|           | Configuring Wireless RF Tag (CLI) 42                       |
| CHAPTER 4 | BIOS Protection 45                                         |
|           | BIOS Protection on the Controller 45                       |
|           | BIOS or ROMMON Upgrade with BIOS Protection 45             |
|           | Upgrading BIOS 46                                          |
| CHAPTER 5 | Management over Wireless 47                                |
|           | Information About Management over Wireless 47              |
|           | Restrictions on Management over Wireless 47                |
|           | Enabling Management over Wireless on Controller (GUI)      |
|           | Enabling Management over Wireless on Controller (CLI)      |
| CHAPTER 6 | Smart Licensing 49                                         |
|           | Information About Cisco Smart Licensing 49                 |
|           | Creating a Smart Account 51                                |
|           | Using Smart Licensing 52                                   |
|           | Reregister a License (GUI) 52                              |
|           | Using Specified License Reservation (SLR) 53               |
|           | Enabling Smart Software Licensing 53                       |
|           | Enabling Smart Call Home Reporting 54                      |
|           | Configuring AIR License Level (GUI) 55                     |
|           | Configuring AIR License Level (CLI) 55                     |
|           | Configuring AIR Network Essentials License Level <b>56</b> |
|           | Configuring AIR Network Advantage License Level 56         |
|           | Enabling High-Performance License 57                       |
|           | Verifying Smart Licensing Configurations 59                |
| CHAPTER 7 | Best Practices 61                                          |
|           | Introduction 61                                            |

Configuring an RF Profile (CLI) 40

47 48 PART II

```
CHAPTER 8
                     Country Codes
                                     65
                          Information About Country Codes 65
                          Prerequisites for Configuring Country Codes 65
                          Configuring Country Codes (GUI) 66
                          Configuring Country Codes (CLI)
                          Configuration Examples for Configuring Country Codes 68
                             Viewing Channel List for Country Codes 68
CHAPTER 9
                     Sniffer Mode 69
                          Information about Sniffer 69
                          Prerequisites for Sniffer 69
                          Restrictions on Sniffer 70
                          How to Configure Sniffer 70
                            Configuring an Access Point as Sniffer (GUI) 70
                            Configuring an Access Point as Sniffer (CLI) 71
                            Enabling or Disabling Sniffing on the Access Point (GUI) 71
                            Enabling or Disabling Sniffing on the Access Point (CLI) 72
                          Verifying Sniffer Configurations 72
                          Examples for Sniffer Configurations and Monitoring 73
CHAPTER 10
                     Monitor Mode 75
                          Introduction to Monitor Mode 75
                          Enable Monitor Mode (GUI) 75
                          Enable Monitor Mode (CLI) 76
CHAPTER 11
                     Sensor Mode 77
                          Introduction to Sensor Mode 77
                          Enabling Sensor Mode 77
                          Verifying Sensor Mode Configuration
CHAPTER 12
                     AP Priority
```

**Lightweight Access Points 63** 

Failover Priority for Access Points 81
Setting AP Priority (GUI) 81
Setting AP Priority 82

#### CHAPTER 13 FlexConnect 83

Information About FlexConnect 83 FlexConnect Authentication 85 Guidelines and Restrictions for FlexConnect 87 Configuring a Site Tag 91 Configuring a Policy Tag (CLI) 92 Attaching a Policy Tag and a Site Tag to an Access Point (GUI) 93 Attaching Policy Tag and Site Tag to an AP (CLI) 93 Linking an ACL Policy to the Defined ACL (GUI) 94 Applying ACLs on FlexConnect 95 Configuring FlexConnect 96 Configuring a Switch at a Remote Site 96 Configuring the Controller for FlexConnect **97** Configuring Local Switching in FlexConnect Mode (GUI) 97 Configuring Local Switching in FlexConnect Mode (CLI) 98 Configuring Central Switching in FlexConnect Mode (GUI) 98 Configuring Central Switching in FlexConnect Mode 99 Configuring an Access Point for FlexConnect 99 Configuring an Access Point for Local Authentication on a WLAN (GUI) 99 Configuring an Access Point for Local Authentication on a WLAN (CLI) 100 Connecting Client Devices to WLANs 100 Configuring FlexConnect Ethernet Fallback 101 Information About FlexConnect Ethernet Fallback Configuring FlexConnect Ethernet Fallback 101 Flex AP Local Authentication (GUI) 102 Flex AP Local Authentication (CLI) 103 Flex AP Local Authentication with External Radius Server 105 Configuration Example: FlexConnect with Central and Local Authentication NAT-PAT for FlexConnect 108 Configuring NAT-PAT for a WLAN or a Remote LAN 108

```
Creating a WLAN 108
    Configuring a Wireless Profile Policy and NAT-PAT (GUI) 109
    Configuring a Wireless Profile Policy and NAT-PAT 109
    Mapping a WLAN to a Policy Profile 110
    Configuring a Site Tag 111
    Attaching a Policy Tag and a Site Tag to an Access Point (GUI) 111
    Attaching a Policy Tag and a Site Tag to an Access Point 112
Split Tunneling for FlexConnect 112
  Configuring Split Tunneling for a WLAN or Remote LAN 113
    Defining an Access Control List for Split Tunneling (GUI) 113
    Defining an Access Control List for Split Tunneling 113
    Linking an ACL Policy to the Defined ACL 114
    Creating a WLAN 115
    Configuring a Wireless Profile Policy and a Split MAC ACL Name (GUI) 115
    Configuring a Wireless Profile Policy and a Split MAC ACL Name 116
    Mapping a WLAN to a Policy Profile (GUI) 117
    Mapping WLAN to a Policy Profile 117
    Configuring a Site Tag 118
    Attaching a Policy Tag and Site Tag to an Access Point 118
VLAN-based Central Switching for FlexConnect 119
  Configuring VLAN-based Central Switching (GUI)
  Configuring VLAN-based Central Switching (CLI) 120
OfficeExtend Access Points for FlexConnect 121
  Configuring OfficeExtend Access Points 122
  Disabling OfficeExtend Access Point 122
  Clearing Personal SSID from an OfficeExtend Access Point 123
  Example: Viewing OfficeExtend Configuration 123
Proxy ARP 124
  Enabling Proxy ARP for FlexConnect APs (GUI) 124
  Enabling Proxy ARP for FlexConnect APs 124
```

CHAPTER 14 Data DTLS 127

Information About Data Datagram Transport Layer Security 127
Configuring Data DTLS (GUI) 127

# Configuring Data DTLS (CLI) 128

| CHAPTER 15 | Converting Autonomous Access Points to Lightweight Mode 131                                                            |
|------------|----------------------------------------------------------------------------------------------------|
|            | Guidelines for Converting Autonomous Access Points to Lightweight Mode 131                                             |
|            | Information About Autonomous Access Points Converted to Lightweight Mode 132                                           |
|            | Reverting from Lightweight Mode to Autonomous Mode 132                                                                 |
|            | Using DHCP Option 43 and DHCP Option 60 132                                                                            |
|            | How Converted Access Points Send Crash Information to the Device 133                                                   |
|            | Uploading Memory Core Dumps from Converted Access Points 133                                                           |
|            | Displaying MAC Addresses for Converted Access Points 133                                                               |
|            | Configuring a Static IP Address for a Lightweight Access Point 133                                                     |
|            | How to Convert a Lightweight Access Point Back to an Autonomous Access Point 134                                       |
|            | Converting a Lightweight Access Point Back to an Autonomous Access Point (CLI) 134                                     |
|            | Converting a Lightweight Access Point Back to an Autonomous Access Point (Using the Mode Button and a TFTP Server) 134 |
|            | Authorizing Access Points 135                                                                                          |
|            | Authorizing Access Points Using Local Database (CLI) 135                                                               |
|            | Authorizing Access Points Using RADIUS Server (CLI) 136                                                                |
|            | Disabling the Reset Button on Converted Access Points (CLI) 138                                                        |
|            | Monitoring the AP Crash Log Information 138                                                                            |
|            | How to Configure a Static IP Address on an Access Point 139                                                            |
|            | Configuring a Static IP Address on an Access Point (CLI) 139                                                           |
|            | Configuring a Static IP Address on an Access Point (GUI) 140                                                           |
|            | Recovering the Access Point Using the TFTP Recovery Procedure 141                                                      |
|            | Configuration Examples for Converting Autonomous Access Points to Lightweight Mode 141                                 |
|            | Example: Displaying the IP Address Configuration for Access Points 141                                                 |
|            | Example: Displaying Access Point Crash File Information 141                                                            |
|            | AP MAC Authorization 142                                                                                               |
|            | Configuring AP MAC Authorization (CLI) 142                                                                             |
|            | Ethernet VLAN Tagging on Access Points 143                                                                             |
|            | Information About Ethernet VLAN Tagging on Access Points 143                                                           |
|            | Configuring Ethernet VLAN Tagging on Access Points (GUI) 143                                                           |
|            | Configuring Ethernet VLAN Tagging on Access Points (CLI) 143                                                           |

```
CHAPTER 16
                    AP Crash File Upload 145
                          AP Crash File Upload 145
                          Configuring AP Crash File Upload (CLI) 146
CHAPTER 17
                     Access Point Plug-n-Play 147
                          Overview of Access Point Plug-n-Play 147
                          Provisioning AP from PnP Server 147
                          Verifying AP Tag Configuration 148
CHAPTER 18
                    802.11 Parameters for Cisco Access Points 149
                          2.4-GHz Radio Support 149
                             Configuring 2.4-GHz Radio Support for the Specified Slot Number 149
                          5-GHz Radio Support 151
                             Configuring 5-GHz Radio Support for the Specified Slot Number 151
                          Information About Dual-Band Radio Support
                          Configuring Default XOR Radio Support 154
                          Configuring XOR Radio Support for the Specified Slot Number (GUI) 157
                          Configuring XOR Radio Support for the Specified Slot Number 157
                          Receiver Only Dual-Band Radio Support 159
                            Information About Receiver Only Dual-Band Radio Support 159
                            Configuring Receiver Only Dual-Band Parameters for Access Points 159
                               Enabling CleanAir with Receiver Only Dual-Band Radio on a Cisco Access Point (GUI) 159
                               Enabling CleanAir with Receiver Only Dual-Band Radio on a Cisco Access Point 160
                               Disabling Receiver Only Dual-Band Radio on a Cisco Access Point (GUI) 160
                               Disabling Receiver Only Dual-Band Radio on a Cisco Access Point 160
                          Configuring Client Steering (CLI) 161
                          Verifying Cisco Access Points with Dual-Band Radios 162
CHAPTER 19
                    802.1x Support 165
                          Introduction to the 802.1X Authentication 165
                            EAP-FAST Protocol 165
                            EAP-TLS/EAP-PEAP Protocol 166
                          Limitations of the 802.1X Authentication
```

```
Topology - Overview 167
     Configuring 802.1X Authentication Type and LSC AP Authentication Type (GUI) 167
     Configuring 802.1X Authentication Type and LSC AP Authentication Type 168
       Configuring the 802.1X Username and Password (GUI) 169
       Configuring the 802.1X Username and Password (CLI) 169
     Enabling 802.1X on the Switch Port 170
     Verifying 802.1X on the Switch Port 172
     Verifying the Authentication Type 172
CAPWAP Link Aggregation Support 173
     Information About CAPWAP LAG Support 173
     Restrictions for CAPWAP LAG Support 174
     Enabling CAPWAP LAG Support on Controller (GUI) 174
     Enabling CAPWAP LAG Support on Controller 174
     Enabling CAPWAP LAG Globally on Controller 175
     Disabling CAPWAP LAG Globally on Controller 175
     Enabling CAPWAP LAG for an AP Profile (GUI)
     Enabling CAPWAP LAG for an AP Profile 176
     Disabling CAPWAP LAG for an AP Profile 176
     Disabling CAPWAP LAG Support on Controller
     Verifying CAPWAP LAG Support Configurations
DHCP and NAT Functionality on Root Access Point 179
     Information About DHCP and NAT Functionality on Root AP (RAP) 179
     Configuring DHCP Server on Root Access Point (RAP) 180
     Verifying DHCP Server for Root AP Configuration 180
OFDMA Support for 11ax Access Points 181
     Information About OFDMA Support for 11ax Access Points 181
       Supported Modes on 11ax Access Points 181
     Configuring 11AX (GUI) 182
     Configuring Channel Width 182
     Configuring 802.11ax Radio Parameters (GUI) 183
     Configuring 802.11ax Radio Parameters (CLI) 183
```

CHAPTER 21

CHAPTER 22

PART III

CHAPTER 23

```
Setting up the 802.11ax Radio Parameters
     Configuring OFDMA on a WLAN 185
     Verifying Channel Width 186
     Verifying Client Details 187
     Verifying Radio Configuration 188
Radio Resource Management
Radio Resource Management 193
     Information About Radio Resource Management 193
       Radio Resource Monitoring 194
       Information About RF Groups 194
         RF Group Leader 195
         RF Group Name 197
         Secure RF Groups 198
       Transmit Power Control 198
       Overriding the TPC Algorithm with Minimum and Maximum Transmit Power Settings 198
       Dynamic Channel Assignment 199
          Dynamic Bandwidth Selection 201
       Coverage Hole Detection and Correction
     Restrictions for Radio Resource Management 201
     How to Configure RRM 202
       Configuring Neighbor Discovery Type (GUI)
       Configuring Neighbor Discovery Type (CLI)
       Configuring RF Groups 202
         Configuring RF Group Selection Mode (GUI)
         Configuring RF Group Selection Mode (CLI) 203
         Configuring an RF Group Name (CLI) 204
         Configuring Members in an 802.11 Static RF Group (GUI)
         Configuring Members in an 802.11 Static RF Group (CLI) 205
       Configuring Transmit Power Control
         Configuring Transmit Power (GUI) 205
         Configuring the Tx-Power Control Threshold (CLI) 206
         Configuring the Tx-Power Level (CLI) 206
```

```
Configuring 802.11 RRM Parameters 207
                               Configuring Advanced 802.11 Channel Assignment Parameters (GUI)
                               Configuring Advanced 802.11 Channel Assignment Parameters (CLI)
                               Configuring 802.11 Coverage Hole Detection (GUI) 211
                               Configuring 802.11 Coverage Hole Detection (CLI) 211
                               Configuring 802.11 Event Logging (CLI) 212
                               Configuring 802.11 Statistics Monitoring (GUI)
                               Configuring 802.11 Statistics Monitoring (CLI) 214
                               Configuring the 802.11 Performance Profile (GUI) 215
                               Configuring the 802.11 Performance Profile (CLI) 215
                            Configuring Advanced 802.11 RRM 216
                               Enabling Channel Assignment (GUI) 216
                               Enabling Channel Assignment (CLI) 217
                               Restarting DCA Operation 217
                               Updating Power Assignment Parameters (GUI) 217
                               Updating Power Assignment Parameters (CLI) 218
                            Configuring Rogue Access Point Detection in RF Groups 218
                               Configuring Rogue Access Point Detection in RF Groups (CLI)
                          Monitoring RRM Parameters and RF Group Status 219
                             Monitoring RRM Parameters 219
                             Verifying RF Group Status (CLI)
                          Examples: RF Group Configuration
                          Information About ED-RRM 221
                             Configuring ED-RRM on the Cisco Wireless Controller (CLI) 221
CHAPTER 24
                     Coverage Hole Detection 225
                          Coverage Hole Detection and Correction 225
                            Configuring Coverage Hole Detection (GUI)
                            Configuring Coverage Hole Detection (CLI)
                            Configuring CHD for RF Tag Profile (GUI)
                             Configuring CHD for RF Profile (CLI) 228
CHAPTER 25
                     Optimized Roaming
                          Optimized Roaming
                                              231
```

Restrictions for Optimized Roaming 231 Configuring Optimized Roaming (GUI) 232 Configuring Optimized Roaming (CLI) CHAPTER 26 Cisco Flexible Radio Assignment 235 Information About Flexible Radio Assignment 235 Benefits of the FRA 236 Configuring an FRA Radio (CLI) Configuring an FRA Radio (GUI) 238 CHAPTER 27 **XOR Radio Support** 241 Information About Dual-Band Radio Support Configuring Default XOR Radio Support 242 Configuring XOR Radio Support for the Specified Slot Number (GUI) 244 Configuring XOR Radio Support for the Specified Slot Number 244 CHAPTER 28 Cisco Receiver Start of Packet 247 Information About Receiver Start of Packet Detection Threshold 247 Restrictions for Rx SOP 247 Configuring Rx SOP (CLI) 248 Customizing RF Profile (CLI) 248 CHAPTER 29 Client Limit 251 Information About Client Limit 251 Configuring Client Limit Per WLAN (GUI) Configuring Client Limit Per WLAN (CLI) 251 CHAPTER 30 IP Theft 253 Introduction to IP Theft 253 Configuring IP Theft (GUI) 254 Configuring IP Theft 254 Configuring the IP Theft Exclusion Timer **254** Adding Static Entries for Wired Hosts **255** 

## Verifying IP Theft Configuration 256

| CHAPTER 31 | Unscheduled Automatic Power Save Delivery 259                            |
|------------|--------------------------------------------------------------------------|
|            | Information About Unscheduled Automatic Power Save Delivery 259          |
|            | Viewing Unscheduled Automatic Power Save Delivery (CLI) 259              |
| CHAPTER 32 | Enabling USB Port on Access Points 261                                   |
|            | USB Port as Power Source for Access Points 261                           |
|            | Configuring an AP Profile (CLI) 262                                      |
|            | Configuring USB Settings for an Access Point (CLI) 262                   |
|            | Monitoring USB Configurations for Access Points (CLI) 263                |
| CHAPTER 33 | Dynamic Frequency Selection 265                                          |
|            | Information About Dynamic Frequency Selection 265                        |
|            | Configuring Dynamic Frequency Selection (GUI) 265                        |
|            | Configuring Dynamic Frequency Selection 265                              |
|            | Verifying DFS 266                                                        |
| PART IV    | Network Management 267                                                   |
| CHAPTER 34 | AP Packet Capture 269                                                    |
|            | Introduction to AP Client Packet Capture 269                             |
|            | Enabling Packet Capture (GUI) 269                                        |
|            | Enabling Packet Capture (CLI) 270                                        |
|            | Create AP Packet Capture Profile and Map to an AP Join Profile (GUI) 270 |
|            | Create AP Packet Capture Profile and Map to an AP Join Profile 270       |
|            | Start or Stop Packet Capture 271                                         |
| CHAPTER 35 | DHCP Option82 273                                                        |
|            | Information About DHCP Option 82 273                                     |
|            | Configuring DHCP Option 82 Global Interface 274                          |
|            | Configuring DHCP Option 82 Globally Through Server Override (CLI) 274    |
|            | Configuring DHCP Option 82 Globally Through Different SVIs (GUI) 275     |
|            | Configuring DHCP Option 82 Globally Through Different SVIs (CLI) 275     |

Configuring DHCP Option 82 Format 276

Configuring DHCP Option82 Through a VLAN Interface 277

Configuring DHCP Option 82 Through Option-Insert Command (CLI) 277

Configuring DHCP Option 82 Through the server-ID-override Command (CLI) 278

Configuring DHCP Option 82 Through a Subscriber-ID (CLI) 279

Configuring DHCP Option 82 Through server-ID-override and subscriber-ID Commands (CLI) 280

Configuring DHCP Option 82 Through Different SVIs (CLI) 281

#### CHAPTER 36 RADIUS Realm 283

Information About RADIUS Realm 283

Enabling RADIUS Realm 284

Configuring Realm to Match the RADIUS Server for Authentication and Accounting 284

Configuring the AAA Policy for a WLAN 285

Verifying the RADIUS-Realm Configuration 287

#### CHAPTER 37 RADIUS Accounting 289

Information About RADIUS Accounting of AP Events 289

Configuring Accounting Method-List for an AP Profile **289** 

Verifying the AP Accounting Information 290

#### CHAPTER 38 Cisco Stadium Vision 291

Cisco Stadium Vision Overview 291

Configure Parameters for Cisco Stadium Vision (GUI) 292

Configure Parameters for Cisco Stadium Vision (CLI) 292

Verify Stadium Vision Configurations 293

#### CHAPTER 39 Persistent SSID Broadcast 295

Persistent SSID Broadcast 295

Configuring Persistent SSID Broadcast 295

Verifying Persistent SSID Broadcast 296

#### CHAPTER 40 Network Monitoring 297

Network Monitoring 297

Status Information Received Synchronously - Configuration Examples 297 Alarm and Event Information Received Asynchronously - Configuration Examples CHAPTER 41 Creating a Lobby Ambassador Account 301 Information About Lobby Ambassador Account 301 Creating a Lobby Ambassador User Account (GUI) 301 Creating a User Account 302 Logging In Using the Lobby Account 303 Creating a Lobby Ambassador Account (CLI) CHAPTER 42 **Guest User Accounts 305** Information About Creating Guest User Accounts Creating a Guest User Account (GUI) 305 Creating a Guest User Account (CLI) Verifying Guest User Account 307 Assigning Username to Guest Users in a WLAN (CLI) 308 PART V System Management 309 CHAPTER 43 **Network Mobility Services Protocol** 311 Information About Network Mobility Services Protocol 311 Radioactive Tracing for NMSP 312 Enabling NMSP on Premises Services 312 Modifying the NMSP Notification Interval for Clients, RFID Tags, and Rogues Modifying the NMSP Notification Threshold for Clients, RFID Tags, and Rogues 313 Configuring NMSP Strong Cipher 314 Verifying NMSP Settings 314 Examples: NMSP Settings Configuration 317 NMSP by AP Groups with Subscription List from CMX 317 Verifying NMSP by AP Groups with Subscription List from CMX Probe RSSI Location 319 Configuring Probe RSSI RFID Tag Support 321

Configuring RFID Tag Support 321

## Verifying RFID Tag Support 322

| CHAPTER 44 | Application Visibility and Control 325                   |
|------------|----------------------------------------------------------|
|            | Information About Application Visibility and Control 325 |
|            | Prerequisites for Application Visibility and Control 327 |
|            | Restrictions for Application Visibility and Control 327  |
|            | AVC Configuration Overview 327                           |
|            | Create a Flow Monitor 328                                |
|            | Configuring a Flow Monitor (GUI) 329                     |
|            | Create a Flow Record 330                                 |
|            | Create a Flow Exporter 332                               |
|            | Configuring a Policy Tag 333                             |
|            | Attaching a Policy Profile to a WLAN Interface (GUI) 333 |
|            | Attaching a Policy Profile to a WLAN Interface (CLI) 334 |
|            | Attaching a Policy Profile to an AP 335                  |
|            | Verify the AVC Configuration 335                         |
|            | Default DSCP on AVC 336                                  |
|            | Configuring Default DSCP for AVC Profile (GUI) 336       |
|            | Configuring Default DSCP for AVC Profile 337             |
|            | Creating Class Map 337                                   |
|            | Creating Policy Map 338                                  |
|            | AVC-Based Selective Reanchoring 339                      |
|            | Restrictions for AVC-Based Selective Reanchoring 339     |
|            | Configuring the Flow Exporter 339                        |
|            | Configuring the Flow Monitor 340                         |
|            | Configuring the AVC Reanchoring Profile 341              |
|            | Configuring the Wireless WLAN Profile Policy 341         |
|            | Verifying AVC Reanchoring 343                            |

# CHAPTER 45 Cisco Hyperlocation 347

Information About Cisco Hyperlocation 347

Restrictions on Cisco Hyperlocation 349

Support for IPv6 in Cisco Hyperlocation or BLE Configuration 350

Configuring Cisco Hyperlocation (GUI) 350

```
Configuring Cisco Hyperlocation (CLI) 351
                          Configuring Hyperlocation BLE Beacon Parameters for AP (GUI)
                          Configuring Hyperlocation BLE Beacon Parameters for AP (CLI) 352
                          Configuring Hyperlocation BLE Beacon Parameters (CLI) 353
                          Verifying Cisco Hyperlocation 354
                          Verifying Hyperlocation BLE Beacon Configuration 357
                          Verifying Hyperlocation BLE Beacon Configuration for AP
CHAPTER 46
                    FastLocate for Cisco Catalyst Series Access Points 359
                          Information About FastLocate
                          Supported Access Points 359
                          FastLocate Network Components
                          Configuring FastLocate (GUI) 361
                          Verifying FastLocate on Cisco Catalyst APs
CHAPTER 47
                    BLE Beacons in CiscoWave 2 Access Points 363
                          Managing BLE Beacons in Cisco Wave 2 and 802.11ax Access Points 363
                          Monitoring BLE Management
CHAPTER 48
                     Cisco Spaces 369
                          Configuring Cisco Spaces 369
                          Verifying Cisco Spaces Configuration 370
CHAPTER 49
                    EDCA Parameters
                          Enhanced Distributed Channel Access Parameters
                          Configuring EDCA Parameters (GUI) 373
                          Configuring EDCA Parameters (CLI) 374
CHAPTER 50
                    802.11 parameters and Band Selection 377
                          Information About Configuring Band Selection, 802.11 Bands, and Parameters 377
                            Band Select 377
                            802.11 Bands 378
                            802.11n Parameters 378
```

```
802.11h Parameters 378
     Restrictions for Band Selection, 802.11 Bands, and Parameters
     How to Configure 802.11 Bands and Parameters 379
        Configuring Band Selection (GUI)
        Configuring Band Selection (CLI) 380
        Configuring the 802.11 Bands (GUI)
        Configuring the 802.11 Bands (CLI)
        Configuring a Band-Select RF Profile (GUI)
        Configuring a Band-Select RF Profile (CLI)
        Configuring 802.11n Parameters (GUI)
        Configuring 802.11n Parameters (CLI)
        Configuring 802.11h Parameters (CLI) 388
     Monitoring Configuration Settings for Band Selection, 802.11 Bands, and Parameters 389
        Verifying Configuration Settings Using Band Selection and 802.11 Bands Commands
        Example: Viewing the Configuration Settings for the 5-GHz Band
       Example: Viewing the Configuration Settings for the 2.4-GHz Band 391
       Example: Viewing the status of 802.11h Parameters
        Example: Verifying the Band-Selection Settings 393
     Configuration Examples for Band Selection, 802.11 Bands, and Parameters 394
        Examples: Band Selection Configuration
        Examples: 802.11 Bands Configuration
        Examples: 802.11n Configuration
        Examples: 802.11h Configuration
                                         396
Predownloading an Image to an Access Point 397
     Information About Predownloading an Image to an Access Point 397
     Restrictions for Predownloading an Image to an Access Point 397
     Predownloading an Image to Access Points (CLI)
      Monitoring the Access Point Predownload Process
Efficient Image Upgrade 401
     Efficient Image Upgrade
     Enable Pre-Download (GUI)
     Enable Pre-Download (CLI) 402
```

CHAPTER 52

CHAPTER 53 N+1 Hitless Rolling AP Upgrade 407 N+1 Hitless Rolling AP Upgrade Configuring Hitless Upgrade 408 Verifying Hitless Upgrade 409 CHAPTER 54 Wireless Sub-Package for Switch 411 Introduction to Wireless Sub-package Booting in Install Mode 412 Installing Sub-Package in a Single Step (GUI) Installing Sub-Package in a Single Step 413 Multi-step Installation of Sub-Package 414 Installing on a Stack 414 Upgrading to a Newer Version of Wireless Package Deactivating the Wireless Package 415 Enabling or Disabling Auto-Upgrade 416 CHAPTER 55 **NBAR Protocol Discovery** 417 Introduction to NBAR Protocol Discovery Configuring NBAR Protocol Discovery Verifying Protocol Discovery Statistics 418 CHAPTER 56 NBAR Dynamic Protocol Pack Upgrade 419 NBAR Dynamic Protocol Pack Upgrade Upgrading the NBAR2 Protocol Pack CHAPTER 57 Conditional Debug, Radioactive Tracing, and Packet Tracing Introduction to Conditional Debugging 421 Introduction to Radioactive Tracing 422 Conditional Debugging and Radioactive Tracing

Configuring a Site Tag (CLI) 402

Trigger Predownload to a Site Tag

Attaching Policy Tag and Site Tag to an AP (CLI) 403

CHAPTER 59

CHAPTER 60

| Configuring Conditional Debugging (GUI) 423                           |
|-----------------------------------------------------------------------|
| Configuring Conditional Debugging 424                                 |
| Radioactive Tracing for L2 Multicast 425                              |
| Recommended Workflow for Trace files 425                              |
| Copying Tracefiles Off the Box 426                                    |
| Configuration Examples for Conditional Debugging 426                  |
| Verifying Conditional Debugging 427                                   |
| Example: Verifying Radioactive Tracing Log for SISF 427               |
| Information About Packet Tracing 428                                  |
| Configuring Conditional Debugging Packet Tracing 429                  |
| Configuring Conditional Debugging Packet Tracing per AP 430           |
| Configuring Conditional Debugging Packet Tracing per Client (GUI) 431 |
| Configuring Conditional Debugging Packet Tracing per Client 431       |
| Verifying Conditional Debugging Packet Tracing Configuration 431      |
|                                                                       |
| Aggressive Client Load Balancing 433                                  |
| Information About Aggressive Client Load Balancing 433                |
| Enabling Aggressive Client Load Balancing (GUI) 434                   |
| Configuring Aggressive Client Load Balancing (GUI) 434                |
| Configuring Aggressive Client Load Balancing (CLI) 435                |
|                                                                       |
| Accounting Identity List 437                                          |
| Configuring Accounting Identity List (GUI) 437                        |
| Configuring Accounting Identity List (CLI) 437                        |
| Configuring Client Accounting (GUI) 438                               |
| Configuring Client Accounting (CLI) 438                               |
|                                                                       |
| Wireless Multicast 441                                                |
| Information About Wireless Multicast 441                              |
| Multicast Optimization 442                                            |
| IPv6 Global Policies 442                                              |
| Information About IPv6 Snooping 442                                   |
| IPv6 Neighbor Discovery Inspection 442                                |

Location of Tracefiles 423

```
Prerequisites for Configuring Wireless Multicast
Restrictions on Configuring Wireless Multicast 445
  Restrictions for IPv6 Snooping
Configuring Wireless Multicast 445
  Configuring Wireless Multicast-MCMC Mode (CLI) 445
  Configuring Wireless Multicast-MCUC Mode 445
  Configuring Multicast Listener Discovery Snooping (GUI) 446
  Configuring IPv6 MLD Snooping 446
  Verifying the Multicast VLAN Configuration 447
IPv6 Multicast-over-Multicast 447
  Configuring IPv6 Multicast-over-Multicast (GUI)
  Configuring IPv6 Multicast-over-Multicast 448
  Verifying IPv6 Multicast-over-Multicast 449
  Verifying the Multicast Connection Between the Controller and the AP
Directed Multicast Service 449
  Configuring Directed Multicast Service(GUI) 450
  Configuring Directed Multicast Service 450
  Verifying the Directed Multicast Service Configuration 451
Wireless Broadcast, Non-IP Multicast and Multicast VLAN 452
  Configuring Non-IP Wireless Multicast (CLI) 452
  Configuring Wireless Broadcast (GUI) 453
  Configuring Wireless Broadcast (CLI) 453
  Configuring Multicast-over-Multicast for AP Multicast Groups (CLI) 454
  Verifying Wireless Multicast 454
  Multicast Optimization 455
  Configuring IP Multicast VLAN for WLAN (GUI) 456
  Configuring IP Multicast VLAN for WLAN 456
  Verifying the Multicast VLAN Configuration
Multicast Filtering 458
  Information About Multicast Filtering
  Configuring Multicast Filtering
  Verifying Multicast Filtering 458
```

CHAPTER 61 Map-Server Per-Site Support 461

**CHAPTER 63** 

CHAPTER 64

**CHAPTER 65** 

Information About Map Server Per Site Support Configuring the Default Map Server (GUI) 462 Configuring the Default Map Server (CLI) 462 Configuring a Map Server Per Site (GUI) Configuring a Map Server Per Site (CLI) 463 Creating a Map Server for Each VNID (GUI) Creating a Map Server for Each VNID 464 Creating a Fabric Profile and Associating a Tag and VNID (GUI) Creating a Fabric Profile and Associating a Tag and VNID (CLI) Verifying the Map Server Configuration 466 Volume Metering Configuring Volume Metering Enabling Syslog Messages in Access Points and Controller for Syslog Server 471 Information About Enabling Syslog Messages in Access Points and Controller for Syslog Server 471 Configuring Syslog Server for an AP Profile 472 Configuring Syslog Server for the Controller (GUI) Configuring Syslog Server for the Controller Verifying Syslog Server Configurations 476 Login Banner Information About Login Banner Configuring a Login Banner (GUI) Configuring a Login Banner 482 **Software Maintenance Upgrade** 483 Introduction to Software Maintenance Upgrade Installing a SMU (GUI) 485 Installing SMU 486 Roll Back an Image (GUI) Rollback SMU 487 Deactivate SMU 487 Configuration Examples for SMU 488

```
Information About AP Device Package
        Installing AP Device Package (GUI)
        Installing AP Device Package (CLI)
        Verifying APDP on the Controller
      Information About Per Site or Per AP Model Service Pack (APSP) 491
        Rolling AP Upgrade 492
          Rolling AP Upgrade Process
        Installing AP Service Package (GUI)
        Installing AP Service Package (CLI) 494
        Adding a Site to a Filter
        Deactivating an Image
                              495
        Roll Back APSP 495
        Canceling the Upgrade
        Verifying the Upgrade 496
        Verifying of AP Upgrade on the Controller 498
In-Service Software Upgrade
      Information About In-Service Software Upgrade 499
      Prerequisites for Performing In-Service Software Upgrade
      Guidelines and Restrictions for In-Service Software Upgrade 500
      Upgrading Software Using In-Service Software Upgrade
      Upgrading Software Using ISSU (GUI) 502
      Upgrading Software Using In-Service Software Upgrade with Delayed Commit 503
      Monitoring In-Service Software Upgrade 504
      Troubleshooting ISSU
Wi-Fi Alliance Agile Multiband
                                 509
      Introduction to Wi-Fi Alliance Agile Multiband 509
      Limitations of MBO 511
      Configuring MBO on a WLAN
      Verifying MBO Configuration 512
Security 515
```

CHAPTER 67

PART VI

#### CHAPTER 68 IPv4 ACLs 517

```
Information about Network Security with ACLs 517
  ACL Overview 517
    Access Control Entries
    ACL Supported Types
  Supported ACLs 518
    ACL Precedence 518
    Port ACLs 518
    Router ACLs 519
  ACEs and Fragmented and Unfragmented Traffic 520
    ACEs and Fragmented and Unfragmented Traffic Examples
  Standard and Extended IPv4 ACLs 521
    IPv4 ACL Switch Unsupported Features 521
    Access List Numbers 521
    Numbered Standard IPv4 ACLs 522
    Numbered Extended IPv4 ACLs 523
    Named IPv4 ACLs 523
    ACL Logging 524
  Hardware and Software Treatment of IP ACLs 524
  IPv4 ACL Interface Considerations 525
Restrictions for Configuring IPv4 Access Control Lists
How to Configure ACLs 526
  Configuring IPv4 ACLs (GUI) 526
  Configuring IPv4 ACLs 526
  Creating a Numbered Standard ACL (GUI)
  Creating a Numbered Standard ACL (CLI)
  Creating a Numbered Extended ACL (GUI)
  Creating a Numbered Extended ACL (CLI)
  Creating Named Standard ACLs (GUI) 533
  Creating Named Standard ACLs 533
  Creating Extended Named ACLs (GUI)
  Creating Extended Named ACLs 535
  Applying an IPv4 ACL to an Interface (GUI) 537
```

```
Applying an IPv4 ACL to an Interface (CLI) 537
        Applying ACL to Policy Profile (GUI) 538
        Applying ACL to Policy Profile
     Configuration Examples for ACLs 539
        Examples: Including Comments in ACLs 539
        Examples: Applying an IPv4 ACL to a Policy Profile in a Wireless Environment 539
        IPv4 ACL Configuration Examples
          ACLs in a Small Networked Office 540
          Examples: ACLs in a Small Networked Office 541
          Example: Numbered ACLs 541
          Examples: Extended ACLs 541
          Examples: Named ACLs 542
     Monitoring IPv4 ACLs 543
DNS-Based Access Control Lists
     Information About DNS-Based Access Control Lists 545
        Defining ACLs 546
        Applying ACLs 547
        Types of URL Filters 547
     Restrictions on DNS-Based Access Control Lists 548
     Flex Mode 549
       Defining URL Filter List
        Applying URL Filter List to Flex Profile 550
        Configuring ISE for Central Web Authentication (GUI) 550
     Local Mode 551
        Defining URL Filter List 551
        Applying URL Filter List to Policy Profile (GUI) 552
        Applying URL Filter List to Policy Profile 553
        Configuring ISE for Central Web Authentication
                                                      553
          Creating Authorization Profiles 553
          Mapping Authorization Profiles to Authentication Rule 554
          Mapping Authorization Profiles to Authorization Rule 554
      Viewing DNS-Based Access Control Lists 555
     Configuration Examples for DNS-Based Access Control Lists 555
```

CHAPTER 71

CHAPTER 72

Verifying DNS Snoop Agent (DSA) 556 Information About Flex Client IPv6 Support with WebAuth Pre and Post ACL 557 Enabling Pre-Authentication ACL for LWA and EWA (GUI) Enabling Pre-Authentication ACL for LWA and EWA 559 Enabling Post-Authentication ACL for LWA and EWA (GUI) Enabling Post-Authentication ACL for LWA and EWA 561 Enabling DNS ACL for LWA and EWA (GUI) 561 Enabling DNS ACL for LWA and EWA 561 Verifying Flex Client IPv6 Support with WebAuth Pre and Post ACL 562 Allowed List of Specific URLs 563 Allowed List of Specific URLs Adding URL to Allowed List **563** Verifying URLs on the Allowed List Policy Enforcement and Usage Monitoring 567 Policy Enforcement and Usage Monitoring **567** Configuring Policy Enforcement and Enabling Change-of-Authorization (CLI) Example: Configuring Policy Enforcement and Usage Monitoring Verifying Policy Usage and Enforcement 569 **Web-Based Authentication** 571 Local Web Authentication Overview Device Roles 573 **Authentication Process** Local Web Authentication Banner 574 Customized Local Web Authentication 577 Guidelines 577 Redirection URL for Successful Login Guidelines How to Configure Local Web Authentication **579** Configuring Default Local Web Authentication Configuring AAA Authentication (GUI) 579 Configuring AAA Authentication (CLI) 580 Configuring the HTTP/HTTPS Server (GUI)

```
Configuring the HTTP Server (CLI) 581
  Creating a Parameter Map (GUI) 582
  Creating Parameter Maps 583
    Configuring Local Web Authentication (GUI) 583
    Configuring the Internal Local Web Authentication (CLI) 584
    Configuring the Customized Local Web Authentication (CLI) 584
    Configuring the External Local Web Authentication (CLI)
  Configuring the Web Authentication WLANs 587
  Configuring Pre-Auth Web Authentication ACL (GUI) 588
  Configuring Pre-Auth Web Authentication ACL (CLI) 588
  Configuring the Maximum Web Authentication Request Retries
  Configuring a Local Banner in Web Authentication Page (GUI)
  Configuring a Local Banner in Web Authentication Page (CLI)
  Configuring Type WebAuth, Consent, or Both 591
  Configuring Preauthentication ACL 592
  Configuring TrustPoint for Local Web Authentication
Configuration Examples for Local Web Authentication
  Example: Obtaining Web Authentication Certificate
  Example: Displaying a Web Authentication Certificate 595
  Example: Choosing the Default Web Authentication Login Page 596
  Example: Choosing a Customized Web Authentication Login Page from an IPv4 External Web
     Server 596
  Example: Choosing a Customized Web Authentication Login Page from an IPv6 External Web
     Server 597
  Example: Assigning Login, Login Failure, and Logout Pages per WLAN 597
  Example: Configuring Preauthentication ACL
  Example: Configuring Webpassthrough 598
  Verifying Web Authentication Type 598
External Web Authentication (EWA) 599
  Configuring EWA with Single WebAuth Server Address and Default Ports (80/443) (CLI) 599
  Configuring EWA with Multiple Web Servers and/or Ports Different than Default (80/443) 601
  Configuring Wired Guest EWA with Multiple Web Servers and/or Ports Different than Default
     (80/443) 603
Authentication for Sleeping Clients
  Information About Authenticating Sleeping Clients
```

```
Restrictions on Authenticating Sleeping Clients 604
       Configuring Authentication for Sleeping Clients (GUI)
       Configuring Authentication for Sleeping Clients (CLI)
     Sleeping Clients with Multiple Authentications
       Mobility Support for Sleeping Clients 606
       Supported Combinations of Multiple Authentications
        Configuring Sleeping Clients with Multiple Authentications
        Configuring WLAN for Dot1x and Local Web Authentication 606
       Configuring a WLAN for MAC Authentication Bypass and Local Web Authentication
       Configuring a WLAN for Local Web Authentication and MAC Filtering
        Configuring a PSK + LWA in a WLAN 610
        Configuring a Sleeping Client 611
        Verifying a Sleeping Client Configuration 611
Central Web Authentication
     Information About Central Web Authentication 613
       Prerequisites for Central Web Authentication
     How to Configure ISE 614
        Creating an Authorization Profile 614
       Creating an Authentication Rule
        Creating an Authorization Rule 615
     How to Configure Central Web Authentication on the Controller 616
        Configuring WLAN (GUI) 616
        Configuring WLAN (CLI)
       Configuring Policy Profile (CLI) 619
        Configuring a Policy Profile (GUI) 620
       Creating Redirect ACL 621
       Configuring AAA for Central Web Authentication 622
       Configuring Redirect ACL in Flex Profile (GUI) 622
       Configuring Redirect ACL in Flex Profile (CLI) 623
       Troubleshooting Central Web Authentication 624
     Authentication for Sleeping Clients 624
       Information About Authenticating Sleeping Clients
```

Restrictions on Authenticating Sleeping Clients 625

```
Configuring Authentication for Sleeping Clients (GUI) 625
        Configuring Authentication for Sleeping Clients (CLI)
     Sleeping Clients with Multiple Authentications
        Mobility Support for Sleeping Clients 626
        Supported Combinations of Multiple Authentications 626
        Configuring Sleeping Clients with Multiple Authentications
        Configuring WLAN for Dot1x and Local Web Authentication 627
        Configuring a WLAN for MAC Authentication Bypass and Local Web Authentication 628
        Configuring a WLAN for Local Web Authentication and MAC Filtering 629
        Configuring a PSK + LWA in a WLAN 630
        Configuring a Sleeping Client 631
        Verifying a Sleeping Client Configuration 632
ISE Simplification and Enhancements
     Utilities for Configuring Security
        Configuring Multiple Radius Servers 634
        Verifying AAA and Radius Server Configurations
     Configuring Captive Portal Bypassing for Local and Central Web Authentication 635
        Information About Captive Bypassing 635
        Configuring Captive Bypassing for WLAN in LWA and CWA (GUI)
        Configuring Captive Bypassing for WLAN in LWA and CWA (CLI)
     Sending DHCP Options 55 and 77 to ISE 638
        Information about DHCP Option 55 and 77 638
        Configuration to Send DHCP Options 55 and 77 to ISE (GUI)
        Configuration to Send DHCP Options 55 and 77 to ISE (CLI)
        Configuring EAP Request Timeout (GUI) 639
        Configuring EAP Request Timeout 640
        Configuring EAP Request Timeout in Wireless Security (CLI) 640
     Captive Portal 641
        Captive Portal Configuration 641
        Configuring Captive Portal (GUI) 641
        Configuring Captive Portal 642
        Captive Portal Configuration - Example
```

# CHAPTER 75 Authentication and Authorization Between Multiple RADIUS Servers 647 Information About Authentication and Authorization Between Multiple RADIUS Servers 647 Configuring 802.1X Security for WLAN with Split Authentication and Authorization Servers 648 Configuring Explicit Authentication and Authorization Server List (GUI) 648 Configuring Explicit Authentication Server List (GUI) 649 Configuring Explicit Authentication Server List (CLI) Configuring Explicit Authorization Server List (GUI) Configuring Explicit Authorization Server List (CLI) 651 Configuring Authentication and Authorization List for 802.1X Security (GUI) 652 Configuring Authentication and Authorization List for 802.1X Security Configuring Web Authentication for WLAN with Split Authentication and Authorization Servers Configuring Authentication and Authorization List for Web Authentication (GUI) **653** Configuring Authentication and Authorization List for Web Authentication 654 Verifying Split Authentication and Authorization Configuration 655 Configuration Examples 656 CHAPTER 76 AAA Dead-Server Detection 657 Information About AAA Dead-Server Detection Prerequisites for AAA Dead-Server Detection 658 Restrictions for AAA Dead-Server Detection 658 Configuring AAA Dead-Server Detection (CLI) 658 Verifying AAA Dead-Server Detection 659 CHAPTER 77 **RADIUS Server Load Balancing** 661 Information About RADIUS Server Load Balancing 661 Prerequisites for RADIUS Server Load Balancing Restrictions for RADIUS Server Load Balancing 663 Enabling Load Balancing for a Named RADIUS Server Group (CLI) 663 CHAPTER 78 Secure LDAP 665 Information About SLDAP 665

Prerequisite for Configuring SLDAP

Restrictions for Configuring SLDAP

Configuring an AAA Server Group (GUI) 668 Configuring a AAA Server Group Configuring Search and Bind Operations for an Authentication Request 670 Configuring a Dynamic Attribute Map on an SLDAP Server 671 Verifying the SLDAP Configuration **671** RADIUS DTLS 673 Information About RADIUS DTLS 673 Prerequisites 675 Configuring RADIUS DTLS Server 675 Configuring RADIUS DTLS Connection Timeout 676 Configuring RADIUS DTLS Idle Timeout 676 Configuring Source Interface for RADIUS DTLS Server 677 Configuring RADIUS DTLS Port Number 678 Configuring RADIUS DTLS Connection Retries 678 Configuring RADIUS DTLS Trustpoint 679 Configuring RADIUS DTLS Match-Server-Identity Configuring DTLS Dynamic Author 680 Enabling DTLS for Client 681 Configuring Client Trustpoint for DTLS Configuring DTLS Idle Timeout 682 Configuring Server Trustpoint for DTLS 683 Verifying the RADIUS DTLS Server Configuration Clearing RADIUS DTLS Specific Statistics **MAC Filtering 685** MAC Filtering 685 MAC Filtering Configuration Guidelines Configuring MAC Filtering for Local Authentication (CLI) Configuring MAC Filtering (GUI) 688 Configuring MAB for External Authentication (CLI) 688

Configuring SLDAP 667

CHAPTER 79

CHAPTER 80

**CHAPTER 81** 

IP Source Guard 691

```
Information About IP Source Guard
                                        691
     Configuring IP Source Guard (GUI)
                                        691
     Configuring IP Source Guard 692
Managing Rogue Devices 693
     Rogue Detection
       Rogue Devices
                       693
          AP Impersonation Detection 695
       Configuring Rogue Detection (GUI)
       Configuring Rogue Detection (CLI) 696
       Configuring RSSI Deviation Notification Threshold for Rogue APs (CLI) 697
       Configuring Management Frame Protection (GUI)
       Configuring Management Frame Protection (CLI)
       Verifying Management Frame Protection 698
       Verifying Rogue Events 699
       Verifying Rogue Detection 700
       Examples: Rogue Detection Configuration 701
       Configuring Rogue Policies (GUI) 701
       Configuring Rogue Policies (CLI) 702
     Rogue Location Discovery Protocol (RLDP) 703
       Rogue Location Discovery Protocol 703
       Configuring RLDP for Generating Alarms (GUI) 705
       Configuring an RLDP for Generating Alarms (CLI) 706
       Configuring a Schedule for RLDP (GUI) 706
       Configuring a Schedule for RLDP (CLI) 707
       Configuring an RLDP for Auto-Contain (GUI) 707
       Configuring an RLDP for Auto-Contain (CLI) 708
       Configuring RLDP Retry Times on Rogue Access Points (GUI)
       Configuring RLDP Retry Times on Rogue Access Points (CLI)
       Verifying Rogue AP RLDP 709
     Rogue Detection Security Level 709
     Setting Rogue Detection Security-level
     Wireless Service Assurance Rogue Events 711
```

Monitoring Wireless Service Assurance Rogue Events 712

# **CHAPTER 83** Classifying Rogue Access Points 713 Information About Classifying Rogue Access Points 713 Guidelines and Restrictions for Classifying Rogue Access Points How to Classify Rogue Access Points 715 Classifying Rogue Access Points and Clients Manually (GUI) 715 Classifying Rogue Access Points and Clients Manually (CLI) 716 Configuring Rogue Classification Rules (GUI) 717 Configuring Rogue Classification Rules (CLI) 718 Monitoring Rogue Classification Rules 721 Examples: Classifying Rogue Access Points 721 **CHAPTER 84** Configuring Secure Shell 723 Information About Configuring Secure Shell SSH and Device Access 723 SSH Servers, Integrated Clients, and Supported Versions 723 SSH Configuration Guidelines 724 Secure Copy Protocol Overview 724 Secure Copy Protocol **725** SFTP Support 725 Prerequisites for Configuring Secure Shell 725 Restrictions for Configuring Secure Shell 726 How to Configure SSH 727 Setting Up the Device to Run SSH 727 Configuring the SSH Server 728 Monitoring the SSH Configuration and Status **CHAPTER 85** Private Shared Key 731 Information About Private Preshared Key 731 Configuring a PSK in a WLAN (CLI) 732 Configuring a PSK in a WLAN (GUI) 733 Applying a Policy Profile to a WLAN (GUI) 734 Applying a Policy Profile to a WLAN (CLI) 734 Verifying a Private PSK 735

#### Multi-Preshared Key 739

Information About Multi-Preshared Key 739

Restrictions on Multi-PSK 740

Configuring Multi-Preshared Key (GUI) 740

Configuring Multi-Preshared Key (CLI) 743

Verifying Multi-PSK Configurations 744

#### **CHAPTER 87**

#### Multiple Authentications for a Client 747

Information About Multiple Authentications for a Client 747

Information About Supported Combination of Authentications for a Client 747

Configuring Multiple Authentications for a Client 748

Configuring WLAN for 802.1X and Local Web Authentication (GUI) 748

Configuring WLAN for 802.1X and Local Web Authentication (CLI) 749

Configuring WLAN for Preshared Key (PSK) and Local Web Authentication (GUI) **750** 

Configuring WLAN for Preshared Key (PSK) and Local Web Authentication 750

Configuring WLAN for PSK or Identity Preshared Key (iPSK) and Central Web Authentication (GUI) 752

Configuring WLAN for PSK or Identity Preshared Key (iPSK) and Central Web Authentication 753

Configuring WLAN 753

Applying Policy Profile to a WLAN 754

Verifying Multiple Authentication Configurations 755

#### CHAPTER 88

#### Cisco TrustSec 759

Information about Cisco TrustSec 759

Cisco TrustSec Features 760

Security Group Access Control List **761** 

Inline Tagging 763

Policy Enforcement 763

SGACL Support for Wireless Guest Access 764

Enabling SGACL on the AP (GUI) 764

Enabling SGACL on the AP 764

Enabling SGACL Policy Enforcement Globally (CLI) 766

Enabling SGACL Policy Enforcement Per Interface (CLI) 766

```
Manually Configure a Device SGT (CLI) 767
      Configuring SGACL, Inline Tagging, and SGT in Local Mode (GUI) 768
      Configuring SGACL, Inline Tagging, and SGT in Local Mode 768
      Configuring ISE for TrustSec 769
      Verifying Cisco TrustSec Configuration 770
SGT Inline Tagging and SXPv4 773
      Introduction to SGT Inline Tagging on AP and SXPv4 773
     Creating an SXP Profile 773
      Configuring SGT Inline Tagging on Access Points 774
      Configuring an SXP Connection (GUI) 774
      Configuring an SXP Connection 775
      Verifying SGT Push to Access Points 776
Locally Significant Certificates 779
      Information About Locally Significant Certificates 779
        Certificate Provisioning in Controllers 780
        Device Certificate Enrollment Operation 780
        Certificate Provisioning on Lightweight Access Point 780
      Restrictions for Locally Significant Certificates 781
      Provisioning Locally Significant Certificates 781
        Configuring RSA Key for PKI Trustpoint 781
        Configuring PKI Trustpoint Parameters 782
        Authenticating and Enrolling a PKI Trustpoint (GUI) 783
        Authenticating and Enrolling the PKI Trustpoint with CA Server (CLI) 783
        Configuring AP Join Attempts with LSC Certificate (GUI)
        Configuring AP Join Attempts with LSC Certificate (CLI)
                                                                785
        Configuring Subject-Name Parameters in LSC Certificate 785
        Configuring Key Size for LSC Certificate 786
        Configuring Trustpoint for LSC Provisioning on an Access Point 786
        Configuring an AP LSC Provision List (GUI) 787
        Configuring an AP LSC Provision List (CLI) 788
        Configuring LSC Provisioning for all the APs (GUI)
        Configuring LSC Provisioning for All APs (CLI) 789
```

CHAPTER 90

```
Configuring LSC Provisioning for the APs in the Provision List 789

Verifying LSC Configuration 790

Configuring Management Trustpoint to LSC (GUI) 791

Configuring Management Trustpoint to LSC (CLI) 791

Configuring Controller Self-Signed Certificate for Wireless AP Join 792

Use Cases 792

Prerequisites 792

Configuring Clock Calendar (CLI) 793

Enabling HTTP Server (CLI) 793

Configuring CA Server (CLI) 794

Configuring Trustpoint (CLI) 795

Authenticating and Enrolling the PKI TrustPoint with CA Server (CLI) 797

Tagging Wireless Management TrustPoint Name (CLI) 797

Verifying Controller Certificates for Wireless AP Join 798
```

#### CHAPTER 91 Cisco Umbrella WLAN 799

Information About Cisco Umbrella WLAN 799 Registering Controller to Cisco Umbrella Account Configuring Cisco Umbrella WLAN 801 Importing CA Certificate to the Trust Pool **801** Creating a Local Domain RegEx Parameter Map Configuring Parameter Map Name in WLAN (GUI) 803 Configuring the Umbrella Parameter Map Enabling or Disabling DNScrypt (GUI) 804 Enabling or Disabling DNScrypt 805 Configuring Timeout for UDP Sessions Configuring Parameter Map Name in WLAN (GUI) Configuring Parameter Map Name in WLAN **806** Configuring the Umbrella Flex Profile 807 Configuring the Umbrella Flex Profile (GUI) Configuring Umbrella Flex Parameters 808 Configuring the Umbrella Flex Policy Profile (GUI) Verifying the Cisco Umbrella Configuration

## CHAPTER 92 **FIPS** 811 FIPS 811 Guidelines and Restrictions for FIPS 812 FIPS Self-Tests 812 Configuring FIPS 813 Configuring FIPS in HA Setup 813 Verifying FIPS Configuration 815 **CHAPTER 93 Device Analytics 817** Device Analytics 817 Information About Device Analytics 817 Restrictions for Device Analytics 817 Configuring Device Analytics (GUI) 818 Configuring Device Analytics (CLI) 818 Verifying Device Analytics Configuration Adaptive 802.11r 820 Information About Adaptive 802.11r Configuring Adaptive 802.11r (GUI) 821 Verifying Adaptive 802.11r 821 CHAPTER 94 Advanced WIPS 823 Information About Advanced WIPS 823 Advanced WIPS Solution Components 826 Supported Modes and Platforms Enabling Advanced WIPS (CLI) 826 Viewing Advanced WIPS Alarms (GUI) Verifying Advanced WIPS 828 CHAPTER 95 Wi-Fi Protected Access 3 831 Simultaneous Authentication of Equals 831 Opportunistic Wireless Encryption 832 Configuring SAE (WPA3+WPA2 Mixed Mode)

Configuring WPA3 Enterprise (GUI) 833

Configuring WPA3 Enterprise 834

Configuring the WPA3 OWE 835

Configuring WPA3 OWE Transition Mode (GUI) 836

Configuring WPA3 OWE Transition Mode 836

Configuring WPA3 SAE (GUI) 838

Configuring WPA3 SAE 839

Configuring Anti-Clogging and SAE Retransmission (GUI) 840

Configuring Anti-Clogging and SAE Retransmission 841

Verifying WPA3 SAE and OWE 842

#### CHAPTER 96 Local Extensible Authentication Protocol 847

Information About Local EAP 847

Restrictions for Local EAP 848

Configuring Local EAP Profile (CLI) 848

Configuring Local EAP profile (GUI) 849

Configuring AAA Authentication (GUI) 849

Configuring AAA Authorization Method (GUI) 849

Configuring AAA Authorization Method (CLI) 850

Configuring Local Advanced Methods (GUI) 851

Configuring WLAN (GUI) 851

Configuring WLAN (CLI) 852

Creating a User Account (CLI) 852

Attaching a Policy Profile to a WLAN Interface (GUI) 853

Deploy Policy Tag to Access Points (GUI) 854

#### CHAPTER 97 Disabling IP Learning in FlexConnect Mode 855

Information About Disabling IP Learning in FlexConnect Mode 855

Restrictions for Disabling IP Learning in FlexConnect Mode 855

Disabling IP Learning in FlexConnect Mode (CLI) **856** 

Verifying MAC Entries from Database 856

PART VII Mobility 857

CHAPTER 98 Mobility 859

Definitions of Mobility-related Terms Mobility Groups **863** Guidelines and Restrictions Configuring Mobility (GUI) Configuring Mobility (CLI) 867 Configuring Inter-Release Controller Mobility (GUI) 869 Configuring Inter-Release Controller Mobility Verifying Mobility 873 CHAPTER 99 NAT Support on Mobility Groups 879 Information About NAT Support on Mobility Groups 879 Restrictions for NAT Support on Mobility Groups Functionalities Supported on Mobility NAT Configuring a Mobility Peer 881 Verifying NAT Support on Mobility Groups 881 CHAPTER 100 **Static IP Client Mobility** Information About Static IP Client Mobility 883 Restrictions 883 Configuring Static IP Client Mobility (GUI) Configuring Static IP Client Mobility (CLI) Verifying Static IP Client Mobility 885 PART VIII **High Availability** 887 CHAPTER 101 **High Availability** 889 Feature History for High Availability Information About High Availability 890 Prerequisites for High Availability 890 Restrictions on High Availability 891 Configuring High Availability (CLI) Disabling High Availability 894

Introduction to Mobility

SDA Roaming 862

PART IX

CHAPTER 102

System and Network Fault Handling 895 Verifying High Availability Configurations 900 Verifying AP or Client SSO Statistics 901 Verifying High Availability 903 Configuring a Switchover 906 Information About Redundancy Management Interface Configuring Redundancy Management Interface (GUI) Configuring Redundancy Management Interface (CLI) 910 Configuring Gateway Monitoring (CLI) 912 Verifying the Gateway-Monitoring Configuration 913 Verifying the Redundancy Management Interface Configuration 914 **Quality of Service 917 Quality of Service** Wireless QoS Overview 919 Wireless QoS Targets SSID Policies 920 Client Policies 920 Supported QoS Features on Wireless Targets 920 Wireless QoS Mobility 921 Precious Metal Policies for Wireless QoS 921 Prerequisites for Wireless QoS 922 Restrictions for QoS on Wireless Targets Metal Policy Format 923 Metal Policy Format 923 Auto QoS Policy Format 927 Architecture for Voice, Video and Integrated Data (AVVID) How to apply Bi-Directional Rate Limiting 930 Information about Bi-Directional Rate Limiting Prerequisites for Bi-Directional Rate Limiting 931 Configure Metal Policy on SSID Configure Metal Policy on Client 932 Configure Bi-Directional Rate Limiting for All Traffic 933

```
Configure Bi-Directional Rate Limiting Based on Traffic Classification
  Apply Bi-Directional Rate Limiting Policy Map to Policy Profile 935
  Apply Metal Policy with Bi-Directional Rate Limiting 936
How to apply Per Client Bi-Directional Rate Limiting 937
  Information About Per Client Bi-Directional Rate Limiting 937
  Prerequisites for Per Client Bi-Directional Rate Limiting
  Restrictions on Per Client Bi-Directional Rate Limiting 938
  Configuring Per Client Bi-Directional Rate Limiting (GUI)
  Verifying Per Client Bi-Directional Rate Limiting 939
  Configuring BDRL Using AAA Override 939
  Verifying Bi-Directional Rate-Limit 940
How to Configure Wireless QoS 941
  Configuring a Policy Map with Class Map (GUI) 941
  Configuring a Class Map (CLI) 942
  Configuring Policy Profile to Apply QoS Policy (GUI)
                                                       943
  Configuring Policy Profile to Apply QoS Policy (CLI)
                                                       943
  Applying Policy Profile to Policy Tag (GUI) 944
  Applying Policy Profile to Policy Tag (CLI)
  Attaching Policy Tag to an AP 945
SIP Call Admission Control (CAC) 946
  Configuring SIP CAC (GUI) 946
  Configuring SIP CAC 947
  Verifying SIP CAC 949
SIP Voice Call Snooping 949
  Configuring SIP Voice Call Snooping (GUI)
  Configuring SIP Voice Call Snooping 950
  Verifying SIP Voice Call Snooping 951
Configuring Custom QoS Mapping 952
Configuring DSCP-to-User Priority Mapping Exception 953
Configuring Trust Upstream DSCP Value 954
```

CHAPTER 103 Wireless Auto-OoS 957

Information About Auto QoS 957

How to Configure Wireless AutoQoS 958

Configuring Wireless AutoQoS on Profile Policy

Disabling Wireless AutoQoS 959

Rollback AutoQoS Configuration (GUI) 959

Rollback AutoQoS Configuration 959

Clearing Wireless AutoQoS Policy Profile (GUI) 960

Clearing Wireless AutoQoS Policy Profile 960

Viewing AutoQoS on policy profile 961

#### CHAPTER 104 Native Profiling 963

Information About Native Profiling 963

Creating a Class Map (GUI) 964

Creating a Class Map (CLI) 965

Creating a Service Template (GUI) 967

Creating a Service Template (CLI) 968

Creating a Parameter Map 969

Creating a Policy Map (GUI) 969

Creating a Policy Map (CLI) 970

Configuring Native Profiling in Local Mode 972

Verifying Native Profile Configuration 972

#### CHAPTER 105 Air Time Fairness 975

Information About Air Time Fairness 975

Restrictions on Cisco Air Time Fairness 977

Cisco Air Time Fairness (ATF) Use Cases 978

Configuring Cisco Air Time Fairness (ATF) 978

Configuring Cisco Air Time Fairness 978

Creating a Cisco ATF Profile (GUI) 978

Creating Cisco ATF Profile (CLI) 979

Attaching Cisco ATF Profile to a Policy Profile (GUI) 980

Attaching Cisco ATF Profile to a Policy Profile (CLI) 980

Enabling ATF in the RF Profile (GUI) 981

Enabling ATF in the RF Profile (CLI) 981

Verifying Cisco ATF Configurations 982

Verifying Cisco ATF Statistics 982

PART X

IPv6 985

CHAPTER 106

**IPv6 Client IP Address Learning** 987

Information About IPv6 Client Address Learning 987

Address Assignment Using SLAAC 987

Stateful DHCPv6 Address Assignment 988

Router Solicitation 989

Router Advertisement 989

Neighbor Discovery 989

Neighbor Discovery Suppression 990

Router Advertisement Guard 990

Router Advertisement Throttling 991

Prerequisites for IPv6 Client Address Learning 991

Configuring RA Throttle Policy (CLI) 99

Applying RA Throttle Policy on VLAN (GUI) 992

Applying RA Throttle Policy on a VLAN (CLI) 993

Configuring IPv6 Interface on a Switch (GUI) 993

Configuring IPv6 on Interface (CLI) 994

Configuring DHCP Pool on Switch (GUI) 995

Configuring DHCP Pool on Switch (CLI) 995

Configuring Stateless Auto Address Configuration Without DHCP on Switch (CLI) 996

Configuring Stateless Auto Address Configuration With DHCP on Switch 997

Configuring Stateless Address Auto Configuration Without DHCP on Switch (CLI) 999

Native IPv6 1000

Information About IPv6 1000

Configuring IPv6 Addressing 1001

Creating an AP Join Profile (GUI) 1002

Creating an AP Join Profile (CLI) 1002

Configuring the Primary and Backup Controller (GUI) 1003

Configuring Primary and Backup Controller (CLI) 1003

Verifying IPv6 Configuration 1004

CHAPTER 107

**IPv6 ACL** 1005

```
Information About IPv6 ACL
                                 1005
       Understanding IPv6 ACLs 1005
       Types of ACL 1005
         Per User IPv6 ACL 1005
         Filter ID IPv6 ACL 1006
     Prerequisites for Configuring IPv6 ACL 1006
     Restrictions for Configuring IPv6 ACL 1006
     Configuring IPv6 ACLs
       Default IPv6 ACL Configuration 1007
       Interaction with Other Features and Switches 1007
     How To Configure an IPv6 ACL 1007
       Creating an IPv6 ACL (GUI) 1007
       Creating an IPv6 ACL 1008
       Creating WLAN IPv6 ACL (GUI) 1012
       Creating WLAN IPv6 ACL 1012
     Verifying IPv6 ACL 1012
       Displaying IPv6 ACLs 1012
     Configuration Examples for IPv6 ACL 1013
       Example: Creating an IPv6 ACL 1013
       Example: Applying an IPv6 ACL to a Policy Profile in a Wireless Environment 1013
       Displaying IPv6 ACLs 1014
       Example: Displaying IPv6 ACLs 1014
       Example: Configuring RA Throttling 1015
IPv6 Client Mobility 1017
     Information About IPv6 Client Mobility 1017
       Using Router Advertisement 1018
```

Router Advertisement Throttling 1018 IPv6 Address Learning 1019 Handling Multiple IP Addresses 1019 IPv6 Configuration 1019 Prerequisites for IPv6 Client Mobility Monitoring IPv6 Client Mobility 1020

```
CHAPTER 109
                     IPv6 Support on Flex and Mesh 1021
                           IPv6 Support on Flex + Mesh Deployment
                           Configuring IPv6 Support for Flex + Mesh 1021
                               Configuring Preferred IP Address as IPv6 (GUI)
                               Configuring Preferred IP Address as IPv6 1023
                           Verifying IPv6 on Flex+Mesh
CHAPTER 110
                     IPv6 CAPWAP UDP Lite Support
                           Information About UDP Lite 1025
                           Enabling UDP Lite Support 1025
                           Verifying UDP Lite Support Configuration
PART XI
                     CleanAir 1027
CHAPTER 111
                     Cisco CleanAir
                           Information About Cisco CleanAir 1029
                             Cisco CleanAir-Related Terms 1030
                             Cisco CleanAir Components 1030
                             Interference Types that Cisco CleanAir can Detect 1031
                             EDRRM and AQR Update Mode 1032
                           Prerequisites for CleanAir 1032
                           Restrictions for CleanAir 1033
                          How to Configure CleanAir 1033
                             Enabling CleanAir for the 2.4-GHz Band (GUI)
                             Enabling CleanAir for the 2.4-GHz Band (CLI) 1034
                             Configuring Interference Reporting for a 2.4-GHz Device (GUI)
                             Configuring Interference Reporting for a 2.4-GHz Device (CLI)
                                                                                         1035
                             Enabling CleanAir for the 5-GHz Band (GUI) 1036
                             Enabling CleanAir for the 5-GHz Band (CLI) 1037
                             Configuring Interference Reporting for a 5-GHz Device (GUI)
                             Configuring Interference Reporting for a 5-GHz Device (CLI)
                             Configuring Event Driven RRM for a CleanAir Event (GUI) 1039
```

Configuring EDRRM for a CleanAir Event (CLI) 1040

Verifying CleanAir Parameters 1041

Monitoring Interference Devices 1042

Configuration Examples for CleanAir 1042

CleanAir FAQs 1043

CHAPTER 112

**Bluetooth Low Energy** 1045

Information About Bluetooth Low Energy 1045

Enabling Bluetooth Low Energy Beacon (GUI) 1046

Enabling Bluetooth Low Energy Beacon 1046

CHAPTER 113

Persistent Device Avoidance 1049

Information about Cisco Persistent Device Avoidance 1049

Configuring Persistent Device Avoidance (CLI) 1050

Verifying Persistent Device Avoidance 1050

CHAPTER 114

**Spectrum Intelligence 1053** 

Spectrum Intelligence 1053

Configuring Spectrum Intelligence 1054

Verifying Spectrum Intelligence Information 1054

PART XII

Mesh Access Points 1057

CHAPTER 115

Mesh Access Points 1059

Introduction to the Mesh Network 1061

Restrictions for Mesh Access Points 1061

MAC Authorization 1062

Preshared Key Provisioning 1063

EAP Authentication 1063

Bridge Group Names 1064

Background Scanning 1065

Mesh Backhaul at 2.4 GHz and 5 GHz 1065

Dynamic Frequency Selection 1065

Country Codes 1065

Intrusion Detection System 1066

```
Mesh Interoperability Between Controllers 1066
Information About DHCP and NAT Functionality on Root AP (RAP) 1066
Mesh Convergence 1067
  Noise-Tolerant Fast 1067
Ethernet Bridging 1067
Multicast Over Mesh Ethernet Bridging Network
Radio Resource Management on Mesh 1069
Air Time Fairness on Mesh 1069
Spectrum Intelligence for Mesh 1070
Indoor Mesh Interoperability with Outdoor Mesh 1070
Workgroup Bridge 1070
Link Test 1071
Mesh Daisy Chaining 1071
Mesh Leaf Node 1072
Flex+Bridge Mode 1072
Backhaul Client Access 1072
Mesh CAC 1072
Speeding up Mesh Network Recovery Through Fast Detection of Uplink Gateway Reachability
   Failure 1073
Configuring MAC Authorization (GUI)
Configuring MAC Authorization (CLI) 1074
Configuring MAP Authorization - EAP (GUI) 1076
Configuring MAP Authorization (CLI) 1076
Configuring PSK Provisioning (CLI) 1077
Configuring a Bridge Group Name (GUI) 1078
Configuring a Bridge Group Name (CLI)
Configuring Background Scanning (GUI)
Configuring Background Scanning 1079
Configuring Backhaul Client Access (GUI) 1080
Configuring Backhaul Client Access (CLI) 1080
Configuring Wireless Backhaul Data Rate (CLI)
Configuring Dynamic Frequency Selection (CLI) 1081
Configuring the Intrusion Detection System (CLI) 1082
Configuring Ethernet Bridging (GUI) 1083
```

```
Configuring Ethernet Bridging (CLI) 1083
Configuring Multicast Modes over Mesh 1084
Configuring RRM on Mesh Backhaul (CLI) 1085
Selecting a Preferred Parent (GUI) 1085
Selecting a Preferred Parent (CLI) 1086
Changing the Role of an AP (GUI) 1087
Changing the Role of an AP (CLI) 1087
Configuring the Mesh Leaf Node (CLI) 1087
Configuring the Mesh Leaf Node (GUI) 1088
Configuring Subset Channel Synchronization
                                            1088
Provisioning LSC for Bridge-Mode and Mesh APs (GUI)
                                                      1089
Provisioning LSC for Bridge-Mode and Mesh APs 1089
Specifying the Backhaul Slot for the Root AP (GUI)
Specifying the Backhaul Slot for the Root AP (CLI)
Using a Link Test on Mesh Backhaul (GUI) 1091
Using a Link Test on Mesh Backhaul 1091
Configuring Battery State for Mesh AP (GUI) 1092
Configuring Battery State for Mesh AP 1092
Configuring DHCP Server on Root Access Point (RAP) 1093
Configuring Mesh CAC (CLI) 1093
Configuring ATF on Mesh (GUI) 1094
Configuring ATF on Mesh 1094
Create an ATF Policy for a MAP 1095
Creating an ATF Policy (GUI) 1095
Adding an ATF to a Policy Profile (GUI) 1096
Enabling ATF Mode in an RF Profile (GUI) 1096
Configuring Fast Teardown for a Mesh AP Profile (CLI) 1096
Verifying ATF Configuration on Mesh 1097
Verifying DHCP Server for Root AP Configuration
Verifying Mesh Configuration 1099
```

PART XIII

VideoStream 1109

CHAPTER 116

VideoStream 1111

```
Information about Media Stream 1111
     Prerequisites for Media Stream 1112
     How to Configure Media Stream 1112
        Configuring Multicast-Direct Globally for Media Stream (CLI) 1112
        Configuring Media Stream for 802.11 Bands (CLI) 1113
        Configuring a WLAN to Stream Video(GUI) 1115
        Configuring a WLAN to Stream Video (CLI) 1115
        Deleting a Media Stream (GUI) 1116
        Deleting a Media Stream (CLI) 1116
     Monitoring Media Streams 1117
     Configuring the General Parameters for a Media Stream (GUI) 1117
     Adding Media Stream (CLI) 1118
     Enabling a Media Stream per WLAN (GUI) 1119
     Enabling a Media Stream per WLAN (CLI) 1119
     Configuring the General Parameters for a Media Stream (GUI) 1120
     Configuring the General Parameters for a Media Stream (CLI) 1120
     Configuring Multicast Direct Admission Control (GUI) 1121
     Configuring Multicast Direct Admission Control (CLI) 1121
     Create and Attach Policy-based QoS Profile 1123
        Create a QoS Profile (GUI) 1123
       Create a QoS Profile (CLI) 1124
       Create a Service Template (GUI) 1125
       Create a Service Template (CLI) 1125
       Map the Service Template to the Policy Map (GUI) 1126
        Map the Service Template to the Policy Map (CLI) 1126
        Map the Policy Map (GUI) 1128
        Map the Policy Map (CLI) 1128
     Viewing Media Stream Information 1128
Software-Defined Access Wireless 1131
Software-Defined Access Wireless 1133
     Information to Software-Defined Access Wireless 1133
     Configuring SD-Access Wireless 1136
```

PART XIV

CHAPTER 117

Configuring Default Map Server (GUI) 1136
Configuring Default Map Server (CLI) 1137
Configuring SD-Access Wireless Profile (GUI) 1137
Configuring SD-Access Wireless Profile (CLI) 1138
Configuring Map Server in Site Tag (GUI) 1138
Configuring Map Server in Site Tag (CLI) 1139
Configuring Map Server per L2-VNID (GUI) 1139
Configuring Map Server per L2-VNID (CLI) 1140
Verifying SD-Access Wireless 1140

#### CHAPTER 118 Passive Client 1141

Information About Passive Clients 1141

Enabling Passive Client on WLAN Policy Profile (GUI) 1142

Enabling Passive Client on WLAN Policy Profile (CLI) 1142

Enabling ARP Broadcast on VLAN (GUI) 1142

Enabling ARP Broadcast on VLAN (CLI) 1143

Configuring Passive Client in Fabric Deployment 1143

Enabling Broadcast Underlay on VLAN 1144

Enabling ARP Flooding 1145

Verifying Passive Client Configuration 1147

#### CHAPTER 119 Encrypted Traffic Analytics 1149

Information About Encrypted Traffic Analytics 1149

Exporting Records to IPv4 Flow Export Destination 1150

Exporting Records to IPv6 Flow Export Destination 1151

Exporting Records to IPv4 and IPv6 Destination over IPFIX 1151

Allowed List of Traffic 1152

Configuring Source Interface for Record Export 1153

Configuring Source Interface for Record Export Without IPFIX 1154

Configuring ETA Flow Export Destination (GUI) 1155

Enabling In-Active Timer 1155

Enabling ETA on WLAN Policy Profile 1156

Attaching Policy Profile to VLAN (GUI) 1157

Attaching Policy Profile to VLAN 1157

#### Verifying ETA Configuration 1158

PART XV

**VLAN** 1163

CHAPTER 120

Configuring VLANs 1165

Information About VLANs 1165

Logical Networks 1165

Supported VLANs 1165

VLAN Port Membership Modes 1165

VLAN Configuration Files 1166

Normal-Range VLAN Configuration Guidelines 1167

Extended-Range VLAN Configuration Guidelines 1167

Prerequisites for VLANs 1167

Restrictions for VLANs 1168

How to Configure VLANs 1168

How to Configure Normal-Range VLANs 1168

Creating or Modifying an Ethernet VLAN 1169

Assigning Static-Access Ports to a VLAN (GUI) 1170

Assigning Static-Access Ports to a VLAN 1170

How to Configure Extended-Range VLANs 1171

Creating an Extended-Range VLAN (GUI) 1171

Creating an Extended-Range VLAN 1172

Monitoring VLANs 1172

#### CHAPTER 121

#### **VLAN Groups** 1173

Information About VLAN Groups 1173

Prerequisites for VLAN Groups 1174

Restrictions for VLAN Groups 1174

Creating a VLAN Group (GUI) 1174

Creating a VLAN Group (CLI) 1175

Adding a VLAN Group to Policy Profile (GUI) 1175

Adding a VLAN Group to a Policy Profile 1176

Viewing the VLANs in a VLAN Group 1176

```
PART XVI
                   WLAN 1177
CHAPTER 122
                   WLANs 1179
                         Information About WLANs 1179
                           Band Selection 1180
                           Off-Channel Scanning Deferral 1180
                           DTIM Period 1180
                           Prerequisites for Configuring Cisco Client Extensions 1181
                           Peer-to-Peer Blocking 1181
                           Diagnostic Channel 1181
                         Prerequisites for WLANs 1182
                         Restrictions for WLANs 1182
                         How to Configure WLANs 1183
                           Creating WLANs (GUI) 1183
                           Creating WLANs (CLI) 1184
                           Deleting WLANs (GUI) 1184
                           Deleting WLANs 1185
                           Searching WLANs (CLI) 1185
                           Enabling WLANs (GUI) 1186
                           Enabling WLANs (CLI) 1186
                           Disabling WLANs (GUI) 1186
                           Disabling WLANs (CLI) 1187
                           Configuring General WLAN Properties (CLI) 1187
                           Configuring Advanced WLAN Properties (CLI) 1188
                           Configuring Advanced WLAN Properties (GUI) 1190
                         Verifying WLAN Properties (CLI) 1191
CHAPTER 123
                   Remote LANs 1193
                         Information About Remote LANs 1193
                         Configuring Remote LANs (RLANs) 1195
                           Enabling or Disabling all RLANs 1195
```

Creating RLAN Profile (GUI) 1195
Creating RLAN Profile (CLI) 1195

```
Configuring RLAN Profile Parameters (GUI) 1196
        Configuring RLAN Profile Parameters (CLI) 1197
        Creating RLAN Policy Profile (GUI) 1198
       Creating RLAN Policy Profile (CLI) 1198
        Configuring RLAN Policy Profile Parameters (GUI) 1199
        Configuring RLAN Policy Profile Parameters (CLI) 1200
        Configuring Policy Tag and Mapping an RLAN Policy Profile to an RLAN Profile (CLI) 1202
        Configuring LAN Port (CLI) 1203
        Attaching Policy Tag to an Access Point (GUI) 1203
        Attaching Policy Tag to an Access Point (CLI) 1204
        Verifying RLAN Configuration 1204
Network Access Server Identifier 1209
     Information About Network Access Server Identifier 1209
     Creating a NAS ID Policy(GUI) 1210
     Creating a NAS ID Policy 1210
      Attaching a Policy to a Tag (GUI) 1211
      Attaching a Policy to a Tag (CLI) 1211
      Verifying the NAS ID Configuration 1212
DHCP for WLANs 1215
     Information About Dynamic Host Configuration Protocol 1215
        Internal DHCP Servers 1215
        External DHCP Servers 1216
       DHCP Assignments 1216
        DHCP Option 82 1217
     Restrictions for Configuring DHCP for WLANs 1218
     How to Configure DHCP for WLANs 1218
        Configuring DHCP Scopes (GUI) 1218
        Configuring DHCP Scopes (CLI) 1219
     Configuring the Internal DHCP Server 1220
        Configuring the Internal DHCP Server Under Client VLAN SVI (GUI) 1220
        Configuring the Internal DHCP Server Under Client VLAN SVI (CLI) 1220
        Configuring the Internal DHCP Server Under a Wireless Policy Profile (GUI) 1223
```

CHAPTER 125

CHAPTER 127

Configuring the Internal DHCP Server Under a Wireless Policy Profile 1223 Configuring the Internal DHCP Server Globally (GUI) 1226 Configuring the Internal DHCP Server Globally (CLI) 1226 Verifying Internal DHCP Configuration 1228 **WLAN Security** 1231 Information About WPA1 and WPA2 Information About AAA Override 1232 Configuring AAA Override 1232 Information About VLAN Override 1233 Configuring Override VLAN for Central Switching 1233 Configuring Override VLAN for Local Switching 1234 VLAN Override on Layer 3 Web Authentication 1234 Verifying VLAN Override on Layer 3 Web Authentication 1235 Prerequisites for Layer 2 Security 1235 How to Configure WLAN Security 1236 Configuring Static WEP Layer 2 Security Parameters (GUI) 1236 Configuring Static WEP Layer 2 Security Parameters (CLI) 1236 Configuring WPA + WPA2 Layer 2 Security Parameters (GUI) 1238 Configuring WPA + WPA2 Layer 2 Security Parameters (CLI) 1238 Workgroup Bridges 1243 Cisco Workgroup Bridges 1243 Configuring Workgroup Bridge on a WLAN 1245 Verifying the Status of a Workgroup Bridge on the Controller 1246 Configuring Access Points as Workgroup Bridge 1247 Turning Cisco Aironet 2700/3700/1572 Series AP into Autonomous Mode 1247 Configuring Cisco Wave 2 APs in Workgroup Bridge or CAPWAP AP Mode (CLI) 1247 Configure an SSID Profile for Cisco Wave 2 APs (CLI) 1248 Configuring a Dot1X Credential (CLI) 1249 Configuring an EAP Profile (CLI) 1250 Configuring Manual-Enrollment of a Trustpoint for Workgroup Bridge (CLI) 1251 Configuring Auto-Enrollment of a Trustpoint for Workgroup Bridge (CLI) 1252 Configuring Manual Certificate Enrolment Using TFTP Server (CLI) 1254

```
Importing the PKCS12 Format Certificates from the TFTP Server (CLI) 1255
        Configuring Radio Interface for Workgroup Bridges (CLI) 1256
        Configuring Workgroup Bridge Timeouts (CLI) 1258
        Configuring Bridge Forwarding for Workgroup Bridge (CLI) 1259
Peer-to-Peer Client Support 1261
     Information About Peer-to-Peer Client Support 1261
     Configure Peer-to-Peer Client Support 1261
Wireless Guest Access 1263
      Wireless Guest Access 1263
        Foreign Map Overview 1266
        Wireless Guest Access: Use Cases 1266
     Load Balancing Among Multiple Guest Controllers 1267
     Guidelines and Limitations for Wireless Guest Access 1267
        Troubleshooting IPv6 1267
     Configure Mobility Tunnel for Guest Access (GUI)
     Configure Mobility Tunnel for Guest Access (CLI) 1268
     Configuring Guest Access Policy (GUI) 1268
     Configuring Guest Access Policy (CLI) 1269
      Viewing Guest Access Debug Information (CLI) 1271
      Verifying Wireless Guest Access Enablement
     Configure Guest Access Using Different Security Methods 1271
        Open Authentication 1271
          Configure a WLAN Profile for Guest Access with Open Authentication (GUI) 1272
          Configure a WLAN Profile For Guest Access with Open Authentication (CLI) 1272
          Configuring a Policy Profile 1273
        Local Web Authentication 1274
          Configure a Parameter Map (GUI)
          Configure a Parameter Map (CLI) 1274
          Configure a WLAN Profile for Guest Access with Local Web Authentication (GUI) 1275
          Configure a WLAN Profile for Guest Access with Local Web Authentication (CLI) 1275
          Configure an AAA Server for Local Web Authentication (GUI)
          Configure an AAA Server for Local Web Authentication (CLI) 1276
```

CHAPTER 129

Central Web Authentication 1277

Configure a WLAN Profile for Guest Access with Central Web Authentication (GUI) 1278

Configure a WLAN Profile for Guest Access with Central Web Authentication (CLI) 1278

AAA Server Configuration (GUI) 1279

AAA Server Configuration (CLI) 1280

Configuring 802.1x with Local Web Authentication 1281

Configuring Local Web Authentication with PSK Protocol 1282

Central Web Authentication with PSK Protocol 1283

Configure WLAN Profile for Central Web Authentication with PSK Protocol 1283

Central Web Authentication with iPSK Protocol 1284

Configure WLAN Profile for Central Web Authentication with iPSK Protocol 1284

Configure Web Authentication on MAC Address Bypass failure (GUI) 1285

Configure Web Authentication on MAC Address Bypass Failure (CLI) 1285

#### CHAPTER 130 Wired Guest Access 1287

Information About Wired Guest Access 1287

Restrictions for Wired Guest Access 1290

Configuring Access Switch for Wired Guest Client 1290

Configuring Access Switch for Foreign Controller 1291

Configuring Foreign Controller with Open Authentication (GUI) 1292

Configuring Foreign Controller with Open Authentication 1292

Configuring Foreign Controller with Local Web Authentication (GUI) 1294

Configuring Foreign Controller with Local WEB Authentication 1295

Configuring Anchor Controller with Open Authentication (GUI) 1296

Configuring Anchor Controller with Open Authentication 1297

Configuring Anchor Controller with Local Web Authentication (GUI) 1298

Configuring Anchor Controller with Local Web Authentication 1299

Configuring Session Timeout for a Profile Policy 1300

Global Configuration (GUI) 1301

Verifying Wired Guest Configurations 1301

Wired Guest Access—Use Cases 1305

CHAPTER 131 802.11r BSS Fast Transition 1307

```
Information About 802.11r Fast Transition 1307
     Restrictions for 802.11r Fast Transition 1308
     Monitoring 802.11r Fast Transition (CLI) 1309
     Configuring 802.11r BSS Fast Transition on a Dot1x Security Enabled WLAN (CLI) 1310
     Configuring 802.11r Fast Transition in an Open WLAN (CLI) 1311
     Configuring 802.11r Fast Transition on a PSK Security–Enabled WLAN (CLI) 1313
     Disabling 802.11r Fast Transition (GUI) 1314
     Disabling 802.11r Fast Transition (CLI) 1314
BSS Coloring 1315
     Information About BSS Coloring
        BSS Coloring 1316
     Configuring BSS Color on AP (GUI) 1316
     Configuring BSS Color in the Privileged EXEC Mode 1317
     Configuring BSS Color Globally (GUI) 1317
     Configuring BSS Color in the Configuration Mode 1317
     Verifying BSS Color 1318
Assisted Roaming 1321
     802.11k Neighbor List and Assisted Roaming 1321
     Restrictions for Assisted Roaming 1322
     How to Configure Assisted Roaming 1322
        Configuring Assisted Roaming (GUI) 1322
        Configuring Assisted Roaming (CLI) 1323
     Verifying Assisted Roaming 1324
     Configuration Examples for Assisted Roaming
802.11v 1327
     Information About 802.11v 1327
          Enabling 802.11v Network Assisted Power Savings 1327
     Prerequisites for Configuring 802.11v 1328
     Restrictions for 802.11v 1328
     Enabling 802.11v BSS Transition Management 1328
     Configuring 802.11v BSS Transition Management (GUI) 1329
```

**CHAPTER 133** 

CHAPTER 134

#### Configuring 802.11v BSS Transition Management (CLI) 1329

## **CHAPTER 135** 802.11w 1331 Information About 802.11w 1331 Prerequisites for 802.11w 1334 Restrictions for 802.11w 1334 How to Configure 802.11w 1335 Configuring 802.11w (GUI) 1335 Configuring 802.11w (CLI) **1335** Disabling 802.11w **1336** Monitoring 802.11w **1337 CHAPTER 136 Management Frame Protection 1339** Information About Management Frame Protection 1339 Restrictions for Management Frame Protection 1340 Configuring Management Frame Protection (CLI) Verifying Management Frame Protection Settings **CHAPTER 137** Deny Wireless Client Session Establishment Using Calendar Profiles 1343 Information About Denial of Wireless Client Session Establishment 1343 Configuring Daily Calendar Profile 1344 Configuring Weekly Calendar Profile 1345 Configuring Monthly Calendar Profile 1346 Mapping a Daily Calendar Profile to a Policy Profile 1347 Mapping a Weekly Calendar Profile to a Policy Profile 1348 Mapping a Monthly Calendar Profile to a Policy Profile 1349 Verifying Calendar Profile Configuration 1350 Verifying Policy Profile Configuration 1350 CHAPTER 138 **Ethernet over GRE** 1353 Introduction to EoGRE 1353 EoGRE Configuration Overview 1354 Create a Tunnel Gateway 1355

Configuring the Tunnel Gateway (GUI) 1356

Configuring a Tunnel Domain 1356

Configuring Tunnel Domain (GUI) 1357

Configuring EoGRE Global Parameters 1358

Configuring EoGRE Global Parameters (GUI) 1358

Configuring a Tunnel Profile 1359

Configuring the Tunnel Profile (GUI) 1360

Associating WLAN to a Wireless Policy Profile 1361

Attaching a Policy Tag and a Site Tag to an AP 1362

Verifying the EoGRE Tunnel Configuration 1362

#### CHAPTER 139 Link Aggregation Group 1371

Information About Link Aggregation Group 1371 Link Aggregation Control Protocol 1371 Configuring LAG Using LACP 1372 Port Aggregation Protocol 1372 Configuring LAG Using PAgP 1372 Configuring LAG in ON Mode 1372 Prerequisites for Multi-LAG 1372 Restrictions for Multi-LAG 1373 Supported Topologies 1373 Configuring a Port Channel Interface (GUI) 1374 Create a Port-Channel Interface Configuring LAG in ON Mode 1375 Add an Interface to a Port Channel (LACP) 1376 Add an Interface to a Port Channel (PAgP) 1377 Add a VLAN to a Port Channel 1377 Remove a Port Channel Group from a Physical Interface 1378 Verify the LAG Configuration 1378

#### CHAPTER 140 Hotspot 2.0 1381

Introduction to Hotspot 2.0 1381

Configuring Hotspot 2.0 1382

Configuring an Access Network Query Protocol Server 1382

Configuring WAN Metrics 1385

Configuring an Online Sign-Up Provider 1386

Configuring Hotspot 2.0 WLAN 1387

Configuring an Online Subscription with Encryption WLAN 1388

Attaching an ANQP Server to a Policy Profile 1389

Configuring Interworking for Hotspot 2.0 1389

Configuring the Generic Advertisement Service Rate Limit 1390

Verifying Hotspot 2.0 Configuration 1391

#### CHAPTER 141 Express Wi-Fi by Facebook 1393

Information About Express Wi-Fi by Facebook 1393

Restrictions for Express Wi-Fi by Facebook 1394

Enabling Express Wi-Fi by Facebook NAC for Policy Profile (GUI) 1394

Enabling Accounting RADIUS Server for Flex Profile (GUI) 1395

Configuring Captive Portal for Express Wi-Fi by Facebook (GUI) 1395

Configuring Captive Portal for Express Wi-Fi by Facebook (CLI) 1395

Configuring Express Wi-Fi by Facebook Policy on Controller (CLI) 1396

Configuring RADIUS Server for Accounting and Authentication in FlexConnect Profile (CLI) 1398

Verifying Express Wi-Fi by Facebook Configurations on Controller 1399

Verifying Express Wi-Fi by Facebook Configurations on the AP 1399

#### PART XVII

#### Multicast Domain Name System 1403

#### CHAPTER 142

#### **Multicast Domain Name System 1405**

Introduction to mDNS Gateway 1406

Enabling mDNS Gateway (GUI) 1406

Enabling or Disabling mDNS Gateway (GUI) 1407

Enabling or Disabling mDNS Gateway (CLI) 1407

Creating Default Service Policy 1408

Creating Custom Service Definition (GUI) 1409

Creating Custom Service Definition 1409

Creating Service List (GUI) 1410

Creating Service List 1410

Creating Service Policy (GUI) 1412

Creating Service Policy 1412

```
Configuring a Local or Native Profile for an mDNS Policy 1413
Configuring an mDNS Flex Profile (GUI) 1414
Configuring an mDNS Flex Profile (CLI) 1414
Applying an mDNS Flex Profile to a Wireless Flex Connect Profile (GUI) 1415
Applying an mDNS Flex Profile to a Wireless Flex Connect Profile (CLI) 1416
Enabling the mDNS Gateway on the VLAN Interface 1416
Location-Based Service Filtering 1417
  Prerequisite for Location-Based Service Filtering 1417
  Configuring mDNS Location-Based Filtering Using SSID 1417
  Configuring mDNS Location-Based Filtering Using AP Name 1418
  Configuring mDNS Location-Based Filtering Using AP Location 1418
  Configuring mDNS Location-Based Filtering Using Regular Expression 1419
Configuring mDNS AP 1420
Enabling mDNS Gateway on the RLAN Interface
Enabling mDNS Gateway on Guest LAN Interface 1423
Associating mDNS Service Policy with Wireless Profile Policy (GUI) 1424
Associating mDNS Service Policy with Wireless Profile Policy 1425
Enabling or Disabling mDNS Gateway for WLAN (GUI) 1427
Enabling or Disabling mDNS Gateway for WLAN 1427
mDNS Gateway with Guest Anchor Support and mDNS Bridging 1428
Configuring mDNS Gateway on Guest Anchor 1428
Configuring mDNS Gateway on Guest Foreign (Guest LAN) 1429
Configuring mDNS Gateway on Guest Anchor 1429
Configuring mDNS Gateway on Guest Foreign (Guest WLAN) 1430
Verifying mDNS Gateway Configurations 1430
```

Contents

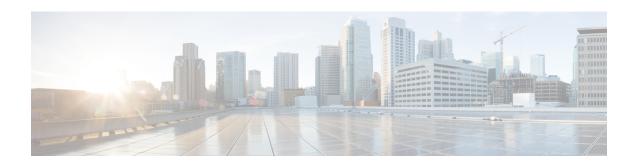

# **Preface**

This preface describes the conventions of this document and information on how to obtain other documentation. It also provides information on what's new in Cisco product documentation.

- Document Conventions , on page lxv
- Related Documentation, on page lxvii
- Communications, Services, and Additional Information, on page lxvii

## **Document Conventions**

This document uses the following conventions:

| Convention        | Description                                                                                                    |
|-------------------|----------------------------------------------------------------------------------------------------|
| ^ or Ctrl         | Both the 'symbol and Ctrl represent the Control (Ctrl) key on a keyboard. For example, the key combination 'D or Ctrl-D means that you hold down the Control key while you press the D key. (Keys are indicated in capital letters but are not case sensitive.) |
| <b>bold</b> font  | Commands and keywords and user-entered text appear in <b>bold</b> font.                                                                                                    |
| Italic font       | Document titles, new or emphasized terms, and arguments for which you supply values are in <i>italic</i> font.                                                                                                    |
| Courier font      | Terminal sessions and information the system displays appear in courier font.                                                                                                    |
| Bold Courier font | Bold Courier font indicates text that the user must enter.                                                                                                    |
| [x]               | Elements in square brackets are optional.                                                                                                    |
|                   | An ellipsis (three consecutive nonbolded periods without spaces) after a syntax element indicates that the element can be repeated.                                                                                                    |
| I                 | A vertical line, called a pipe, indicates a choice within a set of keywords or arguments.                                                                                                    |
| [x   y]           | Optional alternative keywords are grouped in brackets and separated by vertical bars.                                                                                                    |

| Convention  | Description                                                                                                    |
|-------------|----------------------------------------------------------------------------------------------------|
| {x   y}     | Required alternative keywords are grouped in braces and separated by vertical bars.                                                                                                    |
| [x {y   z}] | Nested set of square brackets or braces indicate optional or required choices within optional or required elements. Braces and a vertical bar within square brackets indicate a required choice within an optional element. |
| string      | A nonquoted set of characters. Do not use quotation marks around the string or the string will include the quotation marks.                                                                                                 |
| <>          | Nonprinting characters such as passwords are in angle brackets.                                                                                                    |
| []          | Default responses to system prompts are in square brackets.                                                                                                    |
| !,#         | An exclamation point (!) or a pound sign (#) at the beginning of a line of code indicates a comment line.                                                                                                    |

#### **Reader Alert Conventions**

This document may use the following conventions for reader alerts:

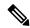

Note

Means reader take note. Notes contain helpful suggestions or references to material not covered in the manual.

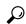

Tip

Means the following information will help you solve a problem.

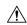

Caution

Means reader be careful. In this situation, you might do something that could result in equipment damage or loss of data.

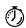

Timesaver

Means the described action saves time. You can save time by performing the action described in the paragraph.

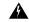

Warning

#### IMPORTANT SAFETY INSTRUCTIONS

Before you work on any equipment, be aware of the hazards involved with electrical circuitry and be familiar with standard practices for preventing accidents. Read the installation instructions before using, installing, or connecting the system to the power source. Use the statement number provided at the end of each warning statement to locate its translation in the translated safety warnings for this device. Statement 1071

#### SAVE THESE INSTRUCTIONS

## **Related Documentation**

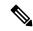

Note

Before installing or upgrading the device, refer to the release notes at https://www.cisco.com/c/en/us/support/wireless/catalyst-9800-series-wireless-controllers/products-release-notes-list.html.

• Cisco Catalyst 9800-40 Wireless Controller documentation, located at:

http://www.cisco.com/go/c9800

• Cisco Catalyst 9800-80 Wireless Controller documentation, located at:

http://www.cisco.com/go/c9800

Cisco Catalyst 9800-L Wireless Controller documentation, located at:

http://www.cisco.com/go/c9800

# **Communications, Services, and Additional Information**

- To receive timely, relevant information from Cisco, sign up at Cisco Profile Manager.
- To get the business impact you're looking for with the technologies that matter, visit Cisco Services.
- To submit a service request, visit Cisco Support.
- To discover and browse secure, validated enterprise-class apps, products, solutions, and services, visit Cisco DevNet.
- To obtain general networking, training, and certification titles, visit Cisco Press.
- To find warranty information for a specific product or product family, access Cisco Warranty Finder.

### **Cisco Bug Search Tool**

Cisco Bug Search Tool (BST) is a gateway to the Cisco bug-tracking system, which maintains a comprehensive list of defects and vulnerabilities in Cisco products and software. The BST provides you with detailed defect information about your products and software.

## **Documentation Feedback**

To provide feedback about Cisco technical documentation, use the feedback form available in the right pane of every online document.

**Documentation Feedback** 

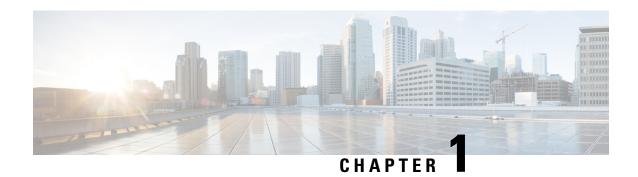

# Overview of Cisco 9800 Series Wireless Controllers

Cisco Catalyst 9800 Series Wireless Controllers are the next generation of wireless controllers built for the Intent-based networking. The Cisco Catalyst 9800 Series Controllers are IOS XE based and integrates the RF Excellence from Aironet with Intent-based Networking capabilities of IOS XE to create the best-in-class wireless experience for your evolving and growing organization.

The controllers are deployable in physical and virtual (private and public cloud) form factors and can be managed using Cisco Catalyst Center, Netconf/YANG, Cisco Prime Infrastructure, web-based GUI, or CLI.

The Cisco Catalyst 9800 Series Wireless Controllers are available in multiple form factors to cater to your deployment options:

- Cisco Catalyst 9800 Series Wireless Controller Appliance
- Cisco Catalyst 9800 Series Wireless Controller for Cloud
- Cisco Catalyst 9800 Embedded Wireless for Switch

The configuration data model is based on design principles of reusability, simplified provisioning, enhanced flexibility and modularization to help manage networks as they scale up and simplify the management of dynamically changing business and IT requirements.

- Elements of the New Configuration Model, on page 1
- Configuration Workflow, on page 2
- Initial Setup, on page 3

# **Elements of the New Configuration Model**

The following diagram depicts the elements of the new configuration model.

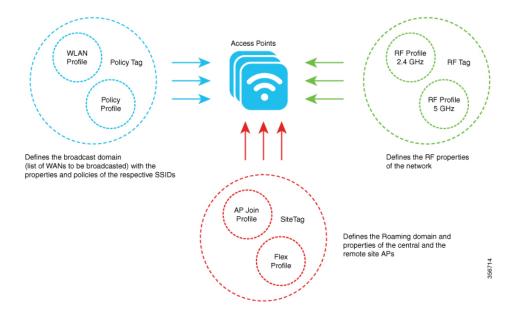

#### Tags

The property of a tag is defined by the property of the policies associated to it, which in turn is inherited by an associated client or an AP. There are various type of tags, each of which is associated to different profiles. Every tag has a default that is created when the system boots up.

#### **Profiles**

Profiles represent a set of attributes that are applied to the clients associated to the APs or the APs themselves. Profiles are reusable entities that can be used across tags.

# **Configuration Workflow**

The following set of steps defines the logical order of configuration. Apart from the WLAN profile, all the profiles and tags have a default object associated with it.

- 1. Create the following profiles:
  - WLAN
  - Policy
  - AP Join
  - Flex
  - RF
- **2.** Create the following tags:
  - Policy
  - Site

- RF
- **3.** Associate tags to an AP.

Figure 1: Configuration Workflow

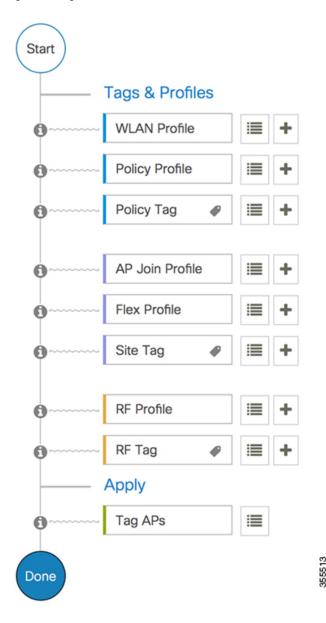

# **Initial Setup**

#### **Setting up the Controller**

The initial configuration wizard in Cisco Catalyst 9800 Series Wireless Controller is a simplified, out-of-the-box installation and configuration interface for controller. This section provides instructions to set up a controller

to operate in a small, medium, or large network wireless environment, where access points can join and together as a simple solution provide various services, such as corporate employee or guest wireless access on the network.

#### **Setting Up the Controller Using GUI**

To set up the controller using GUI, see the *Configuring Wireless Controller* section in Cisco Catalyst 9800 Wireless Controller Series Web UI Deployment Guide.

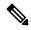

Note

- If you make configuration changes in the Command Line Interface (CLI) and in the GUI simultaneously, you must click the **Refresh** button in the GUI to synch both the changes. You should always click the **Refresh** button in the GUI, to update the changes done through CLI.
- The banner text is fetched from the controller when you land on the login page. You will be able to see this request on the RADIUS server.

#### **Setting Up the Controller Using CLI**

To set up the controller using CLI, see the *Performing the Initial Configuration on the Controller* section of your respective controller installation guides.

- Cisco Catalyst 9800-80 Wireless Controller Hardware Installation Guide
- Cisco Catalyst 9800-40 Wireless Controller Hardware Installation Guide
- Cisco Catalyst 9800-L Wireless Controller Hardware Installation Guide
- Cisco Catalyst 9800-CL Cloud Wireless Controller Installation Guide

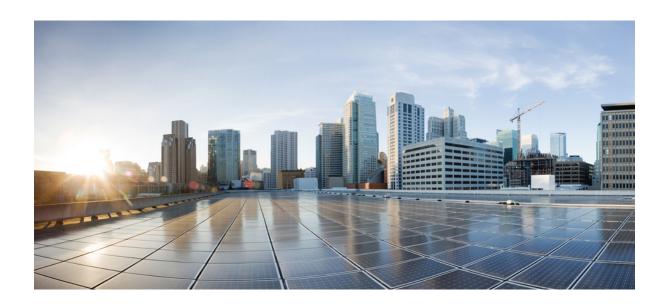

# PART

# **System Configuration**

- System Configuration, on page 7
- RF Profile, on page 37
- BIOS Protection, on page 45
- Management over Wireless, on page 47
- Smart Licensing, on page 49
- Best Practices, on page 61

# **System Configuration**

- Information About New Configuration Model, on page 7
- Configuring a Wireless Profile Policy (GUI), on page 10
- Configuring a Wireless Profile Policy (CLI), on page 10
- Configuring a Flex Profile (GUI), on page 11
- Configuring a Flex Profile, on page 12
- Configuring an AP Profile (GUI), on page 13
- Configuring an AP Profile (CLI), on page 17
- Configuring User for AP Management (CLI), on page 18
- Setting a Private Configuration Key for Password Encryption, on page 19
- Configuring an RF Profile (GUI), on page 20
- Configuring an RF Profile (CLI), on page 20
- Configuring a Site Tag (GUI), on page 21
- Configuring a Site Tag (CLI), on page 21
- Configuring Policy Tag (GUI), on page 23
- Configuring a Policy Tag (CLI), on page 23
- Configuring Wireless RF Tag (GUI), on page 24
- Configuring Wireless RF Tag (CLI), on page 24
- Attaching a Policy Tag and Site Tag to an AP (GUI), on page 25
- Attaching Policy Tag and Site Tag to an AP (CLI), on page 26
- AP Filter, on page 27
- Configuring Access Point for Location Configuration, on page 31

## **Information About New Configuration Model**

The configuration of Cisco Catalyst 9800 Series Wireless Controllers is simplified using different tags, namely rf-tag, policy-tag, and site-tag. The access points would derive their configuration from the profiles that are contained within the tags.

Profiles are a collection of feature-specific attributes and parameters applied to tags. The rf-tag contains the radio profiles, the site-tag contains flex-profile and ap-join-profile, and the policy-tag contains the WLAN profile and policy profile.

The FlexConnect configuration helps the central controller to manage sites that are geo-distributed, for example, retail, campus, and so on.

### **Policy Tag**

The policy tag constitutes mapping of the WLAN profile to the policy profile. The WLAN profile defines the wireless characteristics of the WLAN. The policy profile defines the network policies and the switching policies for the client (Quality of Service [QoS] is an exception which constitutes AP policies as well).

The policy tag contains the map of WLAN policy profile. There are 16 such entries per policy tag. Changes to the map entries are effected based on the status of the WLAN profile and policy profile. For example, if a map (WLAN1 and Policy1) is added to the policy tag, and both the WLAN profile and the policy profile are enabled, the definitions are pushed to the APs using the policy tag. However, if one of them is in disabled state, the definition is not pushed to the AP. Similarly, if a WLAN profile is already being broadcast by an AP, it can be deleted using the no form of the command in the policy tag.

### Site Tag

The site tag defines the properties of a site and contains the flex profile and the AP join profile. The attributes that are specific to the corresponding flex or remote site are part of the flex profile. Apart from the flex profile, the site tag also comprises attributes that are specific to the physical site (and hence cannot be a part of the profile that is a reusable entity). For example, the list of primary APs for efficient upgrade is a part of a site tag rather than that of a flex profile.

If a flex profile name or an AP profile name is changed in the site tag, the AP is forced to rejoin the controller by disconnecting the Datagram Transport Layer Security (DTLS) session. When a site tag is created, the AP and flex profiles are set to default values (default-ap-profile and default-flex-profile).

### **RF Tag**

The RF tag contains the 2.4 GHz and 5 GHz RF profiles. The default RF tag contains the global configuration. Both these profiles contain the same default values for global RF profiles for the respective radios.

### **Profiles**

Profiles are a collection of feature-specific attributes and parameters applied to tags. Profiles are reusable entities that can be used across tags. Profiles (used by tags) define the properties of the APs or its associated clients.

#### **WLAN Profile**

WLAN profiles are configured with same or different service set identifiers (SSIDs). An SSID identifies the specific wireless network for the controller to access. Creating WLANs with the same SSID allows to assign different Layer 2 security policies within the same wireless LAN.

To distinguish WLANs having the same SSID, create a unique profile name for each WLAN. WLANs with the same SSID must have unique Layer 2 security policies so that clients can select a WLAN based on the information advertised in the beacon and probe responses. The switching and network policies are not part of the WLAN definition.

### **Policy Profile**

Policy profile broadly consists of network and switching policies. Policy profile is a reusable entity across tags. Anything that is a policy for a client that is applied on an AP or controller is moved to the policy profile, for example, VLAN, ACL, QoS, session timeout, idle timeout, AVC profile, bonjour profile, local profiling, device classification, BSSID QoS, and so on. However, all the wireless-related security attributes and features on the WLAN are grouped under the WLAN profile.

#### Flex Profile

Flex profile contains policy attributes and remote site-specific parameters. For example, the EAP profiles that can be used when the AP acts as an authentication server for local RADIUS server information, VLAN-ACL mapping, VLAN name-to-ID mapping, and so on.

#### **AP Join Profile**

The default AP join profile values will have the global AP parameters and the AP group parameters. The AP join profile contains attributes that are specific to AP, such as CAPWAP, IPv4 and IPv6, UDP Lite, High Availability, Retransmit config parameters, Global AP failover, Hyperlocation config parameters, Telnet and SSH, 11u parameters, and so on.

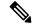

Note

Telnet is not supported for the following Cisco AP models: 1542D, 1542I, 1562D, 1562E, 1562I, 1562PS, 1800S, 1800T, 1810T, 1810W,1815M, 1815STAR, 1815TSN, 1815T, 1815W, 1832I, 1840I, 1852E, 1852I, 2802E, 2802I, 2802H, 3700C, 3800, 3802E, 3802I, 3802P, 4800, IW6300, ESW6300, 9105AXI, 9105AXW, 9115AXI, 9115AXE, 9117I, APVIRTUAL, 9120AXI, 9120AXE, 9124AXI, 9124AXD, 9130AXI, 9130AXE, 9136AXI, 9162I, 9164I, and 9166I.

#### **RF Profile**

RF profile contains the common radio configuration for the APs. RF profiles are applied to all the APs that belong to an AP group, where all the APs in that group have the same profile settings.

### **Association of APs**

APs can be associated using different ways. The default option is by using Ethernet MAC address, where the MAC is associated with policy-tag, site tag, and RF tag.

In filter-based association, APs are mapped using regular expressions. A regular expression (regex) is a pattern to match against an input string. Any number of APs matching that regex will have policy-tag, site tag, and RF tag mapped to them, which is created as part of the AP filter.

In AP-based association, tag names are configured at the PnP server and the AP stores them and sends the tag name as part of discovery process.

In location-based association, tags are mapped as per location and are pushed to any AP Ethernet MAC address mapped to that location.

### **Modifying AP Tags**

Modifying an AP tag results in DTLS connection reset, forcing the AP to rejoin the controller. If only one tag is specified in the configuration, default tags are used for other types, for example, if only policy tag is specified, the default-site-tag and default-rf-tag will be used for site tag and RF tag.

# **Configuring a Wireless Profile Policy (GUI)**

#### **Procedure**

- **Step 1** Choose Configuration > Tags & Profiles > Policy.
- **Step 2** On the **Policy Profile** page, click **Add**.
- **Step 3** In the **Add Policy Profile** window, in **General** tab, enter a name and description for the policy profile. The name can be ASCII characters from 32 to 126, without leading and trailing spaces. Do not use spaces as it causes system instability.
- **Step 4** To enable the policy profile, set **Status** as **Enabled**.
- Step 5 Use the slider to enable or disable Passive Client and Encrypted Traffic Analytics.
- **Step 6** In the **CTS Policy** section, choose the appropriate status for the following:
  - Inline Tagging—a transport mechanism using which a controller or access point understands the source SGT.
  - SGACL Enforcement
- **Step 7** Specify a default **SGT**. The valid range is from 2 to 65519.
- **Step 8** In the WLAN Switching Policy section, choose the following, as required:
  - Central Switching: Tunnels both the wireless user traffic and all control traffic via CAPWAP to the centralized controller where the user traffic is mapped to a dynamic interface/VLAN on the controller. This is the normal CAPWAP mode of operation.
  - Central Authentication: Tunnels client data to the controller, as the controller handles client authentication.
  - Central DHCP: The DHCP packets received from AP are centrally switched to the controller and then forwarded to the corresponding VLAN based on the AP and the SSID.
  - Central Association Enable: When central association is enabled, all switching is done on the controller.
  - Flex NAT/PAT: Enables Network Address Translation(NAT) and Port Address Translation (PAT) mode.
- Step 9 Click Save & Apply to Device.

# **Configuring a Wireless Profile Policy (CLI)**

Follow the procedure given below to configure a wireless profile policy:

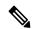

Note

When a client moves from an old controller to a new controller (managed by Cisco Prime Infrastructure), the old IP address of the client is retained, if the IP address is learned by ARP or data gleaning. To avoid this scenario, ensure that you enable **ipv4 dhcp required** command in the policy profile. Otherwise, the IP address gets refreshed only after a period of 24 hours.

### **Procedure**

|        | Command or Action                                                     | Purpose                                                                                                    |  |
|--------|-----------------------------------------------------------------------|----------------------------------------------------------------------------------------------------|--|
| Step 1 | configure terminal                                                    | Enters global configuration mode.                                                                                                    |  |
|        | Example:                                                              |                                                                                                    |  |
|        | Device# configure terminal                                            |                                                                                                    |  |
| Step 2 | wireless profile policy profile-policy                                | Configures WLAN policy profile and enters                                                                                                 |  |
|        | Example:                                                              | wireless policy configuration mode.                                                                                                    |  |
|        | <pre>Device(config)# wireless profile policy rr-xyz-policy-1</pre>    |                                                                                                    |  |
| Step 3 | idle-timeout timeout                                                  | (Optional) Configures the duration of idle                                                                                                |  |
|        | Example:                                                              | timeout, in seconds.                                                                                                    |  |
|        | <pre>Device(config-wireless-policy)# idle-timeout 1000</pre>          |                                                                                                    |  |
| Step 4 | vlan vlan-id                                                          | Configures VLAN name or VLAN ID.                                                                                                    |  |
|        | Example:                                                              |                                                                                                    |  |
|        | Device(config-wireless-policy)# vlan 24                               |                                                                                                    |  |
| Step 5 | accounting-list list-name                                             | Sets the accounting list for IEEE 802.1x.                                                                                                 |  |
|        | Example:                                                              |                                                                                                    |  |
|        | <pre>Device(config-wireless-policy)# accounting-list user1-list</pre> |                                                                                                    |  |
| Step 6 | no shutdown                                                           | Saves the configuration and exits configuration                                                                                           |  |
|        | Example:                                                              | mode and returns to privileged EXEC mode.                                                                                                 |  |
|        | Device(config-wireless-policy)# no shutdown                           |                                                                                                    |  |
| Step 7 | show wireless profile policy summary                                  | Displays the configured policy profiles.                                                                                                  |  |
|        | Example:                                                              | Note (Optional) To view detailed                                                                                                    |  |
|        | Device# show wireless profile policy summary                          | information about a policy profile, use<br>the <b>show wireless profile policy</b><br><b>detailed</b> <i>policy-profile-name</i> command. |  |

# **Configuring a Flex Profile (GUI)**

- $\label{eq:configuration} Step 1 \qquad \text{Choose Configuration} > Tags \ \& \ Profiles > Flex.$
- Step 2 Click Add.

- **Step 3** Enter the **Name** of the Flex Profile. The name can be ASCII characters from 32 to 126, without leading and trailing spaces.
- **Step 4** In the **Description** field, enter a description for the Flex Profile.
- Step 5 Click Apply to Device.

# **Configuring a Flex Profile**

Follow the procedure given below to set a flex profile:

|        | Command or Action                                                          | Purpose                                                                                                    |  |
|--------|----------------------------------------------------------------------------|----------------------------------------------------------------------------------------------------|--|
| Step 1 | configure terminal                                                         | Enters global configuration mode.                                                                                                    |  |
|        | Example:                                                                   |                                                                                                    |  |
|        | Device# configure terminal                                                 |                                                                                                    |  |
| Step 2 | wireless profile flex flex-profile                                         | Configures a Flex profile and enters Flex profil                                                                                       |  |
|        | Example:                                                                   | configuration mode.                                                                                                    |  |
|        | Device(config)# wireless profile flex rr-xyz-flex-profile                  |                                                                                                    |  |
| Step 3 | description                                                                | (Optional) Enables default parameters for the                                                                                          |  |
|        | Example:                                                                   | flex profile.                                                                                                    |  |
|        | Device(config-wireless-flex-profile)# description xyz-default-flex-profile |                                                                                                    |  |
| Step 4 | arp-caching                                                                | (Optional) Enables ARP caching.                                                                                                    |  |
|        | Example:                                                                   |                                                                                                    |  |
|        | <pre>Device(config-wireless-flex-profile)# arp-caching</pre>               |                                                                                                    |  |
| Step 5 | end                                                                        | Saves the configuration and exits configuration mode and returns to privileged EXEC mode.                                              |  |
|        | Example:                                                                   |                                                                                                    |  |
|        | <pre>Device(config-wireless-flex-profile)# end</pre>                       |                                                                                                    |  |
| Step 6 | show wireless profile flex summary                                         | (Optional) Displays the flex-profile parameters.                                                                                       |  |
|        | Example:  Device# show wireless profile flex summary                       | Note To view detailed parameters about the flex profile, use the <b>show wireless</b> profile flex detailed flex-profile-name command. |  |

# **Configuring an AP Profile (GUI)**

### Before you begin

The default AP join profile values will have the global AP parameters and the AP group parameters. The AP join profile contains attributes that are specific to AP, such as CAPWAP, IPv4/IPv6, UDP Lite, High Availability, retransmit configuration parameters, global AP failover, Hyperlocation configuration parameters, Telnet/SSH, 11u parameters, and so on.

#### **Procedure**

- Step 1 Choose Configuration > Tags & Profiles > AP Join.
- Step 2 On the AP Join Profile page, click Add.

The **Add AP Join Profile** page is displayed.

- **Step 3** In the **General** tab, enter a name and description for the AP join profile. The name can be ASCII characters from 32 to 126, without leading and trailing spaces.
- Step 4 Check the LED State check box to set the LED state of all APs connected to the device to blink so that the APs are easily located.
- **Step 5** In the **Client** tab and **Statistics Timer** section, enter the time in seconds that the AP sends its 802.11 statistics to the controller.
- In the **TCP MSS Configuration** section, check the **Adjust MSS Enable** check box to enter value for Adjust MSS. You can enter or update the maximum segment size (MSS) for transient packets that traverse a router. TCP MSS adjustment enables the configuration of the maximum segment size (MSS) for transient packets that traverse a router, specifically TCP segments with the SYN bit set.

In a CAPWAP environment, a lightweight access point discovers a device by using CAPWAP discovery mechanisms, and then sends a CAPWAP join request to the device. The device sends a CAPWAP join response to the access point that allows the access point to join the device.

When the access point joins the device, the device manages its configuration, firmware, control transactions, and data transactions.

- **Step 7** In the CAPWAP tab, you can configure the following:
  - High Availability

You can configure primary and secondary backup controllers for all access points (which are used if primary, secondary, or tertiary controllers are not responsive) in this order: primary, secondary, tertiary, primary backup, and secondary backup. In addition, you can configure various timers, including heartbeat timers and discovery request timers. To reduce the controller failure detection time, you can configure the fast heartbeat interval (between the controller and the access point) with a smaller timeout value. When the fast heartbeat timer expires (at every heartbeat interval), the access point determines if any data packets have been received from the controller within the last interval. If no packets have been received, the access point sends a fast echo request to the controller.

a) In the High Availability tab, enter the time (in seconds) in the Fast Heartbeat Timeout field to configure the heartbeat timer for all access points. Specifying a small heartbeat interval reduces the amount of time it takes to detect device failure. **Note** Configure **Fast Heartbeat Timeout** to assist AP in sending primary discovery request periodically to the configured backup controllers along with the primary, secondary, and tertiary-base controllers.

- b) In the **Heartbeat Timeout** field, enter the time (in seconds) to configure the heartbeat timer for all access points. Specifying a small heartbeat interval reduces the amount of time it takes to detect device failure.
- c) In the **Discovery Timeout** field, enter a value between 1 and 10 seconds (inclusive) to configure the AP discovery request timer.
- d) In the **Primary Discovery Timeout** field, enter a value between 30 and 3000 seconds (inclusive) to configure the access point primary discovery request timer.
- e) In the **Primed Join Timeout** field, enter a value between 120 and 43200 seconds (inclusive) to configure the access point primed join timeout.
- f) In the **Retransmit Timers Count** field, enter the number of times that you want the AP to retransmit the request to the device and vice-versa. Valid range is between 3 and 8.
- g) In the **Retransmit Timers Interval** field, enter the time duration between retransmission of requests. Valid range is between 2 and 5.
- h) Check the **Enable Fallback** check box to enable fallback.
- i) Enter the **Primary Controller** name and IP address.
- j) Enter the **Secondary Controller** name and IP address.
- k) Click Save & Apply to Device.

**Note** The primary and secondary settings in the AP join profile are not used for AP fallback. This means that the AP will not actively probe for those controllers (which are a part of the AP join profile), when it has joined one of them.

This setting is used only when the AP loses its connection with the controller, and then prioritizes which other controller it should join. These controllers have a priority of 4 and 5, following APs in the **High Availability** tab of the AP page.

The APs that are added as the primary, secondary, and tertiary APs in the **High Availability** tab of the AP configuration page, are actively probed and are used for the AP fallback option.

- Advanced
- a) In the **Advanced** tab, check the **Enable VLAN Tagging** check box to enable VLAN tagging.
- b) Check the **Enable Data Encryption** check box to enable Datagram Transport Layer Security (DTLS) data encryption.
- c) Check the Enable Jumbo MTU to enable big maximum transmission unit (MTU). MTU is the largest physical packet size, measured in bytes, that a network can transmit. Any messages larger than the MTU are divided into smaller packets before transmission. Jumbo frames are frames that are bigger than the standard Ethernet frame size, which is 1518 bytes (including Layer 2 (L2) header and FCS). The definition of frame size is vendor-dependent, as these are not part of the IEEE standard.
- d) Use the **Link Latency** drop-down list to select the link latency. Link latency monitors the round-trip time of the CAPWAP heartbeat packets (echo request and response) from the AP to the controller and back.
- e) From the **Preferred Mode** drop-down list, choose the mode.
- f) Click Save & Apply to Device.
- **Step 8** In the **AP** tab, you can configure the following:
  - General
  - a) In the **General** tab, check the **Switch Flag** check box to enable switches.

- b) Check the **Power Injector State** check box if power injector is being used. Power Injector increases wireless LAN deployment flexibility of APs by providing an alternative powering option to local power, inline power-capable multiport switches, and multiport power patch panels.
  - Power Injector Selection parameter enables you to protect your switch port from an accidental overload if the power injector is inadvertently bypassed.
- c) From the **Power Injector Type** drop-down list, choose power injector type from the following options:
  - Installed—This option examines and remembers the MAC address of the currently connected switch
    port and assumes that a power injector is connected. Choose this option if your network contains
    older Cisco 6-Watt switches and you want to avoid possible overloads by forcing a double-check of
    any relocated access points.

If you want to configure the switch MAC address, enter the MAC address in the Injector Switch MAC Address text box. If you want the access point to find the switch MAC address, leave the Injector Switch MAC Address text box blank.

- Note Each time an access point is relocated, the MAC address of the new switch port fails to match the remembered MAC address, and the access point remains in low-power mode. You must then physically verify the existence of a power injector and reselect this option to cause the new MAC address to be remembered.
- Override—This option allows the access point to operate in high-power mode without first verifying a matching MAC address. You can use this option if your network does not contain any older Cisco 6-W switches that could be overloaded if connected directly to a 12-W access point. The advantage of this option is that if you relocate the access point, it continues to operate in high-power mode without any further configuration. The disadvantage of this option is that if the access point is connected directly to a 6-W switch, an overload occurs.
- d) In the **Injector Switch MAC** field, enter the MAC address of the switch .
- e) From the **EAP Type** drop-down list, choose the EAP type as *EAP-FAST*, *EAP-TLS*, or *EAP-PEAP*.
- f) From the **AP Authorization Type** drop-down list, choose the type as either *CAPWAP DTLS* + or *CAPWAP DTLS*.
- g) In the Client Statistics Reporting Interval section, enter the interval for 5 GHz and 2.4 GHz radios in seconds.
- h) Check the **Enable** check box to enable extended module.
- i) From the **Profile Name** drop-down list, choose a profile name for mesh.
- j) Click Save & Apply to Device.
  - Hyperlocation: Cisco Hyperlocation is a location solution that allows to track the location of wireless
    clients with the accuracy of one meter. Selecting this option disables all other fields in the screen, except
    NTP Server.
- a) In the **Hyperlocation** tab, check the **Enable Hyperlocation** check box.
- b) Enter the **Detection Threshold** value to filter out packets with low RSSI. The valid range is -100 dBm to -50 dBm.
- c) Enter the **Trigger Threshold** value to set the number of scan cycles before sending a BAR to clients. The valid range is 0 to 99.
- d) Enter the **Reset Threshold** value to reset value in scan cycles after trigger. The valid range is 0 to 99.
- e) Enter the **NTP Server** IP address.
- f) Click Save & Apply to Device.

- BLE: If your APs are Bluetooth Low Energy (BLE) enabled, they can transmit beacon messages that are packets of data or attributes transmitted over a low energy link. These BLE beacons are frequently used for health monitoring, proximity detection, asset tracking, and in-store navigation. For each AP, you can customize BLE Beacon settings configured globally for all APs.
- a) In the **BLE** tab, enter a value in the **Beacon Interval** field to indicate how often you want your APs to send out beacon advertisements to nearby devices. The range is from 1 to 10, with a default of 1.
- b) In the **Advertised Attenuation Level** field, enter the attenuation level. The range is from 40 to 100, with a default of 59.
- c) Click Save & Apply to Device.
  - Packet Capture: Packet Capture feature allows to capture the packets on the AP for the wireless client troubleshooting. The packet capture operation is performed on the AP by the radio drivers on the current channel on which it is operational, based on the specified packet capture filter.
- a) In the Packet Capture tab, choose an AP Packet Capture Profile from the drop-down list.
- b) You can also create a new profile by clicking the + sign.
- c) Enter a name and description for the AP packet capture profile.
- d) Enter the Buffer Size.
- e) Enter the **Duration**.
- f) Enter the **Truncate Length** information.
- g) In the **Server IP** field, enter the IP address of the TFTP server.
- h) In the **File Path** field, enter the directory path.
- i) Enter the username and password details.
- j) From the **Password Type** drop-down list, choose the type.
- k) In the **Packet Classifiers** section, use the option to select or enter the packets to be captured.
- 1) Click Save.
- m) Click Save & Apply to Device.
- **Step 9** In the **Management** tab, you can configure the following:
  - Device
  - a) In the **Device** tab, enter the **IPv4/IPv6** Address of the TFTP server, **TFTP Downgrade** section.
  - b) In the Image File Name field, enter the name of the software image file.
  - c) From the **Facility Value** drop-down list, choose the appropriate facility.
  - d) Enter the IPv4 or IPv6 address of the host.
  - e) Choose the appropriate Log Trap Value.
  - f) Enable Telnet and/or SSH configuration, if required.
  - g) Enable core dump, if required.
  - h) Click Save & Apply to Device.
    - User
  - a) In the **User** tab, enter username and password details.
  - b) Choose the appropriate password type.
  - c) In the **Secret** field, enter a custom secret code.
  - d) Choose the appropriate secret type.
  - e) Choose the appropriate encryption type.
  - f) Click Save & Apply to Device.

- Credentials
- a) In the Credentials tab, enter local username and password details.
- b) Choose the appropriate local password type.
- c) Enter 802.1x username and password details.
- d) Choose the appropriate 802.1x password type.
- e) Enter the time in seconds after which the session should expire.
- f) Enable local credentials and/or 802.1x credentials as required.
- g) Click Save & Apply to Device.
  - CDP Interface
- a) In the **CDP Interface** tab, enable the CDP state, if required.
- b) Click Save & Apply to Device.
- **Step 10** In the **Rogue AP** tab, check the **Rogue Detection** check box to enable rogue detection.
- **Step 11** In the **Rogue Detection Minimum RSSI** field, enter the RSSI value.

This field specifies the minimum RSSI value for which a Rogue AP should be reported. All Rogue APs with RSSI lower than what is configured will not be reported to controller.

**Step 12** In the **Rogue Detection Transient Interval** field, enter the transient interval value.

This field indicates how long the Rogue AP should be seen before reporting the controller.

**Step 13** In the **Rogue Detection Report Interval** field, enter the report interval value.

This field indicates the frequency (in seconds) of Rogue reports sent from AP to controller.

Step 14 Check the Rogue Containment Automatic Rate Selection check box to enable rogue containment automatic rate selection.

Here, the AP selects the best rate for the target Rogue, based on its RSSI.

Step 15 Check the Auto Containment on FlexConnect Standalone check box to enable the feature.

Here, the AP will continue containment in case it moves to FlexConnect standalone mode.

Step 16 Click Save & Apply to Device.

# **Configuring an AP Profile (CLI)**

Follow the procedure given below to configure and AP profile:

|        | Command or Action          | Purpose                           |
|--------|----------------------------|-----------------------------------|
| Step 1 | configure terminal         | Enters global configuration mode. |
|        | Example:                   |                                   |
|        | Device# configure terminal |                                   |

|        | Command or Action                                       | Purpo                                    | se                                                                                                    |  |
|--------|---------------------------------------------------------|------------------------------------------|----------------------------------------------------------------------------------------------------|--|
| Step 2 | ap profile ap-profile  Example:                         | 1                                        | gures an AP profile and enters AP profile guration mode.                                                      |  |
|        | Device(config)# ap profile xyz-ap-profile               | Note                                     | In an AP profile, the <b>EAP-FAST</b> is the default EAP type.                                                |  |
|        |                                                         | Note                                     | When you delete a named profile, the APs associated with that profile will not revert to the default profile. |  |
| Step 3 | description ap-profile-name                             | Adds                                     | a description for the ap profile.                                                                             |  |
|        | Example:                                                |                                          |                                                                                                    |  |
|        | Device(config-ap-profile)# description "xyz ap profile" |                                          |                                                                                                    |  |
| Step 4 | cdp                                                     | Enables CDP for all Cisco APs.           |                                                                                                    |  |
|        | Example:                                                |                                          |                                                                                                    |  |
|        | Device(config-ap-profile)# cdp                          |                                          |                                                                                                    |  |
| Step 5 | end                                                     | Saves                                    | the configuration and exits configuration                                                                     |  |
|        | Example:                                                | mode                                     | and returns to privileged EXEC mode.                                                                          |  |
|        | Device(config-ap-profile)# end                          |                                          |                                                                                                    |  |
| Step 6 | show ap profile nameprofile-name detailed               | (Optional) Displays detailed information |                                                                                                    |  |
|        | Example:                                                | an AP                                    | P join profile.                                                                                               |  |
|        | Device# show ap profile name xyz-ap-profile detailed    |                                          |                                                                                                    |  |

# **Configuring User for AP Management (CLI)**

Follow the procedure given below to configure a user for the AP management:

|        | Command or Action                             | Purpose                                        |
|--------|-----------------------------------------------|------------------------------------------------|
| Step 1 | configure terminal                            | Enters global configuration mode.              |
|        | Example:                                      |                                                |
|        | Device# configure terminal                    |                                                |
| Step 2 | ap profile ap-profile                         | Configures an AP profile and enters AP profile |
|        | Example:                                      | configuration mode.                            |
|        | Device(config)# ap profile default-ap-profile |                                                |

|        | Command or Action                                                                                                    | Purpose                                                                                                    |
|--------|----------------------------------------------------------------------------------------------------|----------------------------------------------------------------------------------------------------|
| Step 3 | mgmtuser username <username> password {0   8} <password> Example: Device(config-ap-profile) # mgmtuser username myusername password 0 12345678</password></username> | password for managing all of the access points configured to the controller.  • 0: Specifies an UNENCRYPTED |
| Step 4 | <pre>end Example: Device(configure-ap-profile)# end</pre>                                                                                                    | Returns to privileged EXEC mode.                                                                            |

# **Setting a Private Configuration Key for Password Encryption**

Follow the procedure given below to set a private configuration key for password encryption:

|        | Command or Action                                        | Purpose                                                                                |  |
|--------|----------------------------------------------------------|----------------------------------------------------------------------------------------|--|
| Step 1 | configure terminal                                       | Enters global configuration mode.                                                      |  |
|        | Example:                                                 |                                                                                        |  |
|        | Device# configure terminal                               |                                                                                        |  |
| Step 2 | key config-key password encrypt key                      | Sets the password encryption keyword.                                                  |  |
|        | <config-key></config-key>                                | Here, <i>config-key</i> refers to any key value with                                   |  |
|        | Example:                                                 | minimum 8 characters.                                                                  |  |
|        | Device(config)# key config-key password-encrypt 12345678 | Note The <i>config-key</i> value must not begin with the following special characters: |  |
|        |                                                          | !, #, and ;                                                                            |  |
| Step 3 | password encryption aes                                  | Enables the encrypted preshared key.                                                   |  |
|        | Example:                                                 |                                                                                        |  |
|        | Device(config)# password encryption aes                  |                                                                                        |  |
| Step 4 | end                                                      | Returns to privileged EXEC mode.                                                       |  |
|        | Example:                                                 | Alternatively, you can also press <b>Ctrl-Z</b> to exit                                |  |
|        | Device(config)# end                                      | global configuration mode.                                                             |  |

# **Configuring an RF Profile (GUI)**

#### **Procedure**

- Step 1 Choose Configuration > Tags & Profiles > RF.
- Step 2 On the RF Profile page, click Add.
- **Step 3** In the **General** tab, enter a name for the RF profile. The name can be ASCII characters from 32 to 126, without leading and trailing spaces.
- **Step 4** Choose the appropriate **Radio Band**.
- **Step 5** To enable the profile, set the status as **Enable**.
- **Step 6** Enter a **Description** for the RF profile.
- Step 7 Click Save & Apply to Device.

# **Configuring an RF Profile (CLI)**

Follow the procedure given below to configure an RF profile:

### Before you begin

Ensure that you use the same RF profile name that you create here, when configuring the wireless RF tag too. If there is a mismatch in the RF profile name (for example, if the RF tag contains an RF profile that does not exist), the corresponding radios will not come up.

|        | Command or Action                                                                                               | Purpose                                                                                                    |  |
|--------|----------------------------------------------------------------------------------------------------|----------------------------------------------------------------------------------------------------|--|
| Step 1 | configure terminal                                                                                              | Enters global configuration mode.                                                                                                    |  |
|        | Example:  Device# configure terminal                                                                            |                                                                                                    |  |
| Step 2 | <pre>ap dot11 24ghz rf-profile rf-profile  Example: Device(config) # ap dot11 24ghz rf-profile rfprof24_1</pre> | Configures an RF profile and enters RF profile configuration mode.  Note Use the 24ghz command to configure the 802.11b parameters. Use the 5ghz command to configure the 802.11a parameters. |  |
| Step 3 | <pre>default Example:    Device(config-rf-profile)# default</pre>                                               | (Optional) Enables default parameters for the RF profile.                                                                                                    |  |

|        | Command or Action                                 | Purpose                                        |  |
|--------|---------------------------------------------------|------------------------------------------------|--|
| Step 4 | no shutdown                                       | Enables the RF profile on the device.          |  |
|        | Example:                                          |                                                |  |
|        | Device(config-rf-profile)# no shutdown            |                                                |  |
| Step 5 | end                                               | Exits configuration mode and returns to        |  |
|        | Example:                                          | privileged EXEC mode.                          |  |
|        | Device(config-rf-profile)# end                    |                                                |  |
| Step 6 | show ap rf-profile summary                        | (Optional) Displays the summary of the         |  |
|        | Example:                                          | available RF profiles.                         |  |
|        | Device# show ap rf-profile summary                |                                                |  |
| Step 7 | show ap rf-profile name rf-profile detail         | (Optional) Displays detailed information about |  |
|        | Example:                                          | a particular RF profile.                       |  |
|        | Device# show ap rf-profile name rfprof24_1 detail |                                                |  |

# **Configuring a Site Tag (GUI)**

### **Procedure**

| Step 1 | Choose Configuration > Tags & Profiles > Tags.                                                                                       |
|--------|----------------------------------------------------------------------------------------------------|
| Step 2 | On the Manage Tags page, click the Site tab.                                                                                         |
| Step 3 | Click Add to view the Add Site Tag window.                                                                                           |
| Step 4 | Enter a name and description for the site tag. The name can be ASCII characters from 32 to 126, without leading and trailing spaces. |
| Step 5 | Choose the required <b>AP Join Profile</b> to be attached to the site tag.                                                           |
| Step 6 | Choose the required Control Plane Name.                                                                                              |
| Step 7 | If required, enable the <b>Local Site</b> .                                                                                          |
|        | Disabling Local Site means that the site is remote and the deployment is FlexConnect mode.                                           |
| Step 8 | Click Save & Apply to Device.                                                                                                    |

# **Configuring a Site Tag (CLI)**

Follow the procedure given below to configure a site tag:

|                                                                                              | Command or Action                                                             | Purpo                                                         | ese                                                                                                    |  |
|----------------------------------------------------------------------------------------------|-------------------------------------------------------------------------------|---------------------------------------------------------------|----------------------------------------------------------------------------------------------------|--|
| Step 1                                                                                       | configure terminal  Example:  Device# configure terminal                      |                                                               | Enters global configuration mode.                                                                                                    |  |
| Step 2 wireless tag site site-name  Example:  Device(config) # wireless tag site rr-xyz-site |                                                                               | Configures a site tag and enters site tag configuration mode. |                                                                                                    |  |
| Step 3                                                                                       | flex-profile flex-profile-name                                                | Confi                                                         | gures a flex profile.                                                                                                    |  |
|                                                                                              | <pre>Example: Device(config-site-tag)# flex-profile rr-xyz-flex-profile</pre> | Note                                                          | You cannot remove the flex profile configuration from a site tag if local site is configured on the site tag.                                                                                      |  |
|                                                                                              |                                                                               | Note                                                          | The <b>no local-site</b> command needs to be used to configure the Site Tag as Flexconnect, otherwise the Flex profile config does not take effect.                                                |  |
| Step 4                                                                                       | description site-tag-name                                                     | Adds a description for the site tag.                          |                                                                                                    |  |
|                                                                                              | Example:  Device(config-site-tag) # description "default site tag"            |                                                               |                                                                                                    |  |
| Step 5                                                                                       | <pre>end Example: Device(config-site-tag)# end</pre>                          |                                                               | the configuration and exits configuration and returns to privileged EXEC mode.                                                                                                    |  |
| Step 6                                                                                       | show wireless tag site summary                                                | (Optio                                                        | onal) Displays the number of site tags.                                                                                                    |  |
|                                                                                              | Example:  Device# show wireless tag site summary                              | Note                                                          | To view detailed information about a site, use the <b>show wireless tag site detailed</b> <i>site-tag-name</i> command.                                                                            |  |
|                                                                                              |                                                                               | Note                                                          | The output of the <b>show wireless loadbalance tag affinity wncd</b> <i>wncd-instance-number</i> command displays default tag (site-tag) type, if both site tag and policy tag are not configured. |  |

# **Configuring Policy Tag (GUI)**

### **Procedure**

| Step 1 | Choose Configuration > Tags & Profiles > Tags > Policy.                                                                                |
|--------|----------------------------------------------------------------------------------------------------|
| Step 2 | Click Add to view the Add Policy Tag window.                                                                                           |
| Step 3 | Enter a name and description for the policy tag. The name can be ASCII characters from 32 to 126, without leading and trailing spaces. |
| Step 4 | Click Add to map WLAN and policy.                                                                                                    |
| Step 5 | Choose the WLAN profile to map with the appropriate policy profile, and click the tick icon.                                           |
| Step 6 | Click Save & Apply to Device.                                                                                                    |

# **Configuring a Policy Tag (CLI)**

Follow the procedure given below to configure a policy tag:

|        | Command or Action                                                 | Purpose                                                                                                    |  |
|--------|-------------------------------------------------------------------|----------------------------------------------------------------------------------------------------|--|
| Step 1 | enable                                                            | Enables privileged EXEC mode.                                                                                            |  |
|        | Example:                                                          | • Enter your password if prompted.                                                                                       |  |
|        | Device> enable                                                    |                                                                                                    |  |
| Step 2 | configure terminal                                                | Enters global configuration mode.                                                                                        |  |
|        | Example:                                                          |                                                                                                    |  |
|        | Device# configure terminal                                        |                                                                                                    |  |
| Step 3 | wireless tag policy policy-tag-name                               | Configures policy tag and enters policy tag configuration mode.                                                          |  |
|        | Example:                                                          |                                                                                                    |  |
|        | Device(config-policy-tag)# wireless tag policy default-policy-tag | Note When performing LWA, the clients connected to a controller gets disconnected intermittently before session timeout. |  |
| Step 4 | description description                                           | Adds a description to a policy tag.                                                                                      |  |
|        | Example:                                                          |                                                                                                    |  |
|        | Device(config-policy-tag)# description "default-policy-tag"       |                                                                                                    |  |
| Step 5 | remote-lan name policy profile-policy-name {ext-module  port-id } | Maps a remote-LAN profile to a policy profile.                                                                           |  |

|        | Command or Action                                                                               | Purpose                                                                                      |  |
|--------|-------------------------------------------------------------------------------------------------|----------------------------------------------------------------------------------------------|--|
|        | Example:                                                                                        |                                                                                              |  |
|        | Device(config-policy-tag)# remote-lan<br>rr-xyz-rlan-aa policy rr-xyz-rlan-policy1<br>port-id 2 |                                                                                              |  |
| Step 6 | wlan wlan-name policy profile-policy-name                                                       | Maps a policy profile to a WLAN profile.                                                     |  |
|        | Example:                                                                                        |                                                                                              |  |
|        | Device(config-policy-tag)# wlan rr-xyz-wlan-aa policy rr-xyz-policy-1                           |                                                                                              |  |
| Step 7 | end                                                                                             | Exits policy tag configuration mode, and returns                                             |  |
|        | Example:                                                                                        | to privileged EXEC mode.                                                                     |  |
|        | Device(config-policy-tag)# end                                                                  |                                                                                              |  |
| Step 8 | show wireless tag policy summary                                                                | (Optional) Displays the configured policy tags.                                              |  |
|        | Example:                                                                                        | <b>Note</b> To view detailed information about a                                             |  |
|        | Device# show wireless tag policy summary                                                        | policy tag, use the <b>show wireless tag policy detailed</b> <i>policy-tag-name</i> command. |  |

# **Configuring Wireless RF Tag (GUI)**

### **Procedure**

- Step 1 a) Choose Configuration > Tags & Profiles > Tags > RF.
- Step 2 Click Add to view the Add RF Tag window.
- **Step 3** Enter a name and description for the RF tag. The name can be ASCII characters from 32 to 126, without leading and trailing spaces.
- Step 4 Choose the required 5 GHz Band RF Profile and 2.4 GHz Band RF Profile to be associated with the RF tag.
- Step 5 Click Update & Apply to Device.

# **Configuring Wireless RF Tag (CLI)**

Follow the procedure given below to configure a wireless RF tag:

### Before you begin

- You can use only two profiles (2.4-GHz and 5-GHz band RF profiles) in an RF tag.
- Ensure that you use the same AP tag name that you created when configuring the AP tag task too.

#### **Procedure**

|        | Command or Action                                          | Purpose                                                              |  |
|--------|------------------------------------------------------------|----------------------------------------------------------------------|--|
| Step 1 | configure terminal                                         | Enters global configuration mode.                                    |  |
|        | Example:                                                   |                                                                      |  |
|        | Device# configure terminal                                 |                                                                      |  |
| Step 2 | wireless tag rf rf-tag                                     | Creates an RF tag and enters wireless RF tag                         |  |
|        | Example:                                                   | configuration mode.                                                  |  |
|        | Device(config)# wireless tag rf rftagl                     |                                                                      |  |
| Step 3 | 24ghz-rf-policy rf-policy                                  | Attaches an IEEE 802.11b RF policy to the RF                         |  |
|        | Example:                                                   | tag.                                                                 |  |
|        | Device(config-wireless-rf-tag)# 24ghz-rf-policy rfprof24_1 | To configure a dotlla policy, use the <b>5ghz-rf-policy</b> command. |  |
| Step 4 | description policy-description                             | Adds a description for the RF tag.                                   |  |
|        | Example:                                                   |                                                                      |  |
|        | Device(config-wireless-rf-tag)# description Test           |                                                                      |  |
| Step 5 | end                                                        | Exits configuration mode and returns to                              |  |
|        | Example:                                                   | privileged EXEC mode.                                                |  |
|        | Device(config-wireless-rf-tag)# end                        |                                                                      |  |
| Step 6 | show wireless tag rf summary                               | Displays the available RF tags.                                      |  |
|        | Example:                                                   |                                                                      |  |
|        | Device# show wireless tag rf summary                       |                                                                      |  |
| Step 7 | show wireless tag rf detailed rf-tag                       | Displays detailed information of a particular RF tag.                |  |
|        | Example:                                                   |                                                                      |  |
|        | Device# show wireless tag rf detailed rftag1               |                                                                      |  |

# Attaching a Policy Tag and Site Tag to an AP (GUI)

- **Step 1** Choose **Configuration** > **Wireless** > **Access Points**.
  - The **All Access Points** section displays details of all the APs on your network.
- **Step 2** To edit the configuration details of an AP, select the row for that AP.
  - The **Edit AP** window is displayed.

- Step 3 In the General tab and Tags section, specify the appropriate policy, site, and RF tags, that you created on the Configuration > Tags & Profiles > Tags page.
- Step 4 Click Update & Apply to Device.

# **Attaching Policy Tag and Site Tag to an AP (CLI)**

Follow the procedure given below to attach a policy tag and a site tag to an AP:

|        | Command or Action                                              | Purpose                                                                                 |  |
|--------|----------------------------------------------------------------|-----------------------------------------------------------------------------------------|--|
| Step 1 | configure terminal                                             | Enters global configuration mode.                                                       |  |
|        | Example:                                                       |                                                                                         |  |
|        | Device# configure terminal                                     |                                                                                         |  |
| Step 2 | ap mac-address                                                 | Configures a Cisco AP and enters AP profile configuration mode.                         |  |
|        | Example:                                                       |                                                                                         |  |
|        | Device(config)# ap F866.F267.7DFB                              | <b>Note</b> The <i>mac-address</i> should be a wired mac address.                       |  |
| Step 3 | policy-tag policy-tag-name                                     | Maps a policy tag to the AP.                                                            |  |
|        | Example:                                                       |                                                                                         |  |
|        | <pre>Device(config-ap-tag)# policy-tag rr-xyz-policy-tag</pre> |                                                                                         |  |
| Step 4 | site-tag site-tag-name Maps a site tag to the AP.              |                                                                                         |  |
|        | Example:                                                       |                                                                                         |  |
|        | <pre>Device(config-ap-tag)# site-tag rr-xyz-site</pre>         |                                                                                         |  |
| Step 5 | rf-tag rf-tag-name                                             | Associates the RF tag.                                                                  |  |
|        | Example:                                                       |                                                                                         |  |
|        | Device(config-ap-tag)# rf-tag rf-tag1                          |                                                                                         |  |
| Step 6 | end                                                            | Saves the configuration, exits configuration mode, and returns to privileged EXEC mode. |  |
|        | Example:                                                       |                                                                                         |  |
|        | Device(config-ap-tag)# end                                     |                                                                                         |  |
| Step 7 | show ap tag summary                                            | (Optional) Displays AP details and the tags associated to it.                           |  |
|        | Example:                                                       |                                                                                         |  |
|        | Device# show ap tag summary                                    |                                                                                         |  |
| Step 8 | show ap name <ap-name> tag info</ap-name>                      | (Optional) Displays the AP name with tag                                                |  |
|        | Example:                                                       | information.                                                                            |  |

|                                                                   | Command or Action                        | Purpose  |
|-------------------------------------------------------------------|------------------------------------------|----------|
|                                                                   | Device# show ap name ap-name tag info    |          |
| Step 9 show ap name <ap-name> tag detail (Optional) Dis</ap-name> | (Optional) Displays the AP name with tag |          |
|                                                                   | Example:                                 | details. |
|                                                                   | Device# show ap name ap-name tag detail  |          |
|                                                                   |                                          |          |

### **AP Filter**

### Introduction to AP Filter

The introduction of tags in the new configuration model in the Cisco Catalyst 9800 Series Wireless Controller has created multiple sources for tags to be associated with access points (APs). Tag sources can be static configuration, AP filter engine, per-AP PNP, or default tag sources. In addition to this, the precedence of the tags also plays an important role. The AP filter feature addresses these challenges in a seamless and intuitive manner.

AP filters are similar to the access control lists (ACLs) used in the controller and are applied at the global level. You can add AP names as filters, and other attributes can be added as required. Add the filter criteria as part of the discovery requests.

The AP Filter feature organizes tag sources with the right priority, based on the configuration.

You cannot disable the AP filter feature. However, the relative priority of a tag source can be configured using **ap filter-priority** *priority filter-name* command.

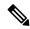

Note

You can configure tag names at the PnP server (similar to the Flex group and AP group) and the AP stores and send the tag name as part of discovery and join requests.

### **Set Tag Priority (GUI)**

### **Procedure**

- **Step 1** Choose Configuration > Tags & Profiles > Tags > AP > Tag Source.
- **Step 2** Drag and Drop the Tag Sources to change priorities.

### **Set Tag Priority**

Multiple tag sources might result in ambiguity for network administrators. To address this, you can define priority for tags. When an AP joins the controller, the tags are picked based on priority. If precedence is not set, the defaults are used.

Use the following procedure to set tag priority:

### **Procedure**

|        | Command or Action                                                                                                    | Purpose                                                                                                    |  |
|--------|----------------------------------------------------------------------------------------------------|----------------------------------------------------------------------------------------------------|--|
| Step 1 | configure terminal                                                                                                    | Enters the global configuration mode.                                                                                                    |  |
|        | Example:                                                                                                    |                                                                                                    |  |
|        | Device# configure terminal                                                                                              |                                                                                                    |  |
| Step 2 | <pre>ap tag-source-priority source {filter   pnp}  Example:  Device(config) # ap tag-source-priority 2 source pnp</pre> | Note It is not mandatory to configure AP filter. It comes with default priorities for Static, Filter, and PnP.                                                                                         |  |
| Step 3 | end Example: Device(config)# end                                                                                        | Exits configuration mode and returns to privileged EXEC mode.                                                                                                    |  |
| Step 4 | ap tag-sources revalidate  Example:  Device# ap tag-sources revalidate                                                  | Revalidates AP tag sources. The priorities become active only after this command is run.  Note If you change the priorities for Filter and PnP, and want to evaluate them, run the revalidate command. |  |

## **Create an AP Filter (GUI)**

- $Step 1 \qquad Choose \ Configuration > Tags \ \& \ Profiles > Tags > AP > Filter.$
- Step 2 Click Add.
- Step 3 In the Associate Tags to AP dialog box which is displayed, enter the Rule Name, the AP name regex and the Priority. Optionally, you can also choose the policy tag from the Policy Tag Name drop-down list, the site tag from the Site Tag Name drop-down list and the RF tag from the RF Tag Name drop-down list.
- Step 4 Click Apply to Device.

### **Create an AP Filter (CLI)**

### **Procedure**

|        | Command or Action                               | Purpose                                                                                                    |
|--------|-------------------------------------------------|----------------------------------------------------------------------------------------------------|
| Step 1 | configure terminal                              | Enters the global configuration mode.                                                                                                    |
|        | Example:                                        |                                                                                                    |
|        | Device# configure terminal                      |                                                                                                    |
| Step 2 | ap filter name filter_name                      | Configures an AP filter.                                                                                                    |
|        | Example:                                        |                                                                                                    |
|        | Device(config)# ap filter filter-1              |                                                                                                    |
| Step 3 | ap name-regex regular-expression                | Configures the AP filter based on regular                                                                                                    |
|        | Example:                                        | expression.                                                                                                    |
|        | Device(config-ap-filter)# ap name-regex testany | For example, if you have named an AP as ap-lab-12, then you can configure the filter with a regular expression, such as ap-lab-\d+, to match the AP name. |
| Step 4 | tag policy policy-tag                           | Configures a policy tag for this filter.                                                                                                    |
|        | Example:                                        |                                                                                                    |
|        | Device(config-ap-filter)# tag policy pol-tag1   |                                                                                                    |
| Step 5 | tag rf rf-tag                                   | Configures an RF tag for this filter.                                                                                                    |
|        | Example:                                        |                                                                                                    |
|        | Device(config-ap-filter)# tag rf rf-tag1        |                                                                                                    |
| Step 6 | tag site site-tag                               | Configures a site tag for this filter.                                                                                                    |
|        | Example:                                        |                                                                                                    |
|        | Device(config-ap-filter)# tag site site1        |                                                                                                    |
| Step 7 | end                                             | Exits configuration mode and returns to                                                                                                    |
|        | Example:                                        | privileged EXEC mode.                                                                                                    |
|        | Device(config-ap-filter)# end                   |                                                                                                    |

## **Set Up and Update Filter Priority (GUI)**

#### **Procedure**

Step 1 Choose Configuration > Tags & Profiles > Tags > AP > Filter.

### Step 2

- a) If you want to setup a new AP filter, then click Add. In the Associate Tags to AP dialog box which is displayed, enter the Rule Name, the AP name regex and the Priority. Optionally, you can also select the Policy Tag Name, the Site Tag Name and the RF Tag Name. Click Apply to Device.
- b) If you want to update the priority of an existing AP filter, click on the Filter and in the **Edit Tags** dialog box and change the **Priority**. In case the Filter is Inactive, no priority can be set to it. Click **Update and Apply to Device**.

### **Set Up and Update Filter Priority**

Follow the procedure given below to set and update filter priority:

#### **Procedure**

|        | Command or Action                                                            | Purpose                                                                                                    |
|--------|------------------------------------------------------------------------------|----------------------------------------------------------------------------------------------------|
| Step 1 | configure terminal                                                           | Enters global configuration mode.                                                                             |
|        | Example:  Device# configure terminal                                         |                                                                                                    |
| Step 2 | ap filter priority priority filter-name filter-name                          | Configure AP filter priority. Valid values range from 0 to 1023; 0 is the highest priority.                   |
|        | <pre>Example: Device(config) # ap filter priority 10 filter-name test1</pre> | Note A filter without a priority is not active. Similarly, you cannot set a filter priority without a filter. |
| Step 3 | <pre>end Example: Device(config-ap)# end</pre>                               | Exits configuration mode and returns to privileged EXEC mode.                                                 |

### **Verify AP Filter Configuration**

3 Default

The following show commands are used to display tag sources and filters, and their priorities.

To view the tag source priorities, use the following command:

Device# show ap tag sources

Priority Tag source

O Static
Filter

AP

To view the available filters, use the following command:

Device# show ap filter all

Filter Name regex Policy Tag RF Tag Site

first abcd pol-tag1 rf-tag1

site-tag1

test1 testany site1

filter1 testany

To view the list of active filters, use the following command:

#### Device# show ap filters active

| Priority<br>Site Tag | Filter Name | regex   | Policy Tag | RF Tag |
|----------------------|-------------|---------|------------|--------|
| 10<br>site1          | test1       | testany |            |        |

To view the source of an AP tag, use the following command:

Device# show ap tag summary

Number of APs: 4

AP Name AP Mac Site Tag Name Policy Tag Name RF Tag Name Misconfigured Tag Source

AP002A.1034.CA78 002a.1034.ca78 named-site-tag named-policy-tag named-rf-tag No Filter

AP58AC.78DE.9946 58ac.78de.9946 default-site-tag default-policy-tag default-rf-tag No AP AP0081.C4F4.1F34 0081.c4f4.1f34 default-site-tag default-policy-tag default-rf-tag No Default

AP00A2.891C.2480 00a2.891c.2480 named-site-tag named-policy-tag named-rf-tag No Filter

# **Configuring Access Point for Location Configuration**

### **Information About Location Configuration**

During location configuration, you can perform the following:

- Configure a site or location for an AP.
- Configure a set of tags for this location.
- Add APs to this location.

Any location comprises of the following components:

- A set of unique tags, one for each kind, namely: Policy, RF and Site.
- A set of ethernet MAC addresses that applies to the tags.

This feature works in conjunction with the existing tag resolution scheme. The location is considered as a new tag source to the existing system. Similar, to the static tag source.

### **Prerequisite for Location Configuration**

If you configure an access point in one location, you cannot configure the same access point in another location.

### **Configuring a Location for an Access Point (GUI)**

### Before you begin

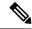

Note

When you create local and remote sites in the Basic Setup workflow, corresponding policies and tags are created in the backend. These tags and policies that are created in the Basic Setup cannot be modified using the Advanced workflow, and vice versa.

#### **Procedure**

- **Step 1** Choose Configuration > Wireless Setup > Basic.
- Step 2 On the Basic Wireless Setup page, click Add.
- **Step 3** In the **General** tab, enter a name and description for the location.
- **Step 4** Set the **Location Type** as either *Local* or *Flex*.
- **Step 5** Use the slider to set **Client Density** as *Low*, *Typical* or *High*.
- Step 6 Click Apply.

### **Configuring a Location for an Access Point (CLI)**

|        | Command or Action                                            | Purpose                                          |
|--------|--------------------------------------------------------------|--------------------------------------------------|
| Step 1 | configure terminal                                           | Enters global configuration mode.                |
|        | Example:                                                     |                                                  |
|        | Device# configure terminal                                   |                                                  |
| Step 2 | ap location name location_name                               | Configures a location for an access point.       |
|        | Example:                                                     | Run the <b>no</b> form of this command to remove |
|        | <pre>Device(config) # ap location name location1</pre>       | location for an access point.                    |
| Step 3 | tag {policy policy_name  rf rf_name   site site_name}        | Configures tags for the location.                |
|        | Example:                                                     |                                                  |
|        | <pre>Device(config-ap-location)# tag policy policy_tag</pre> |                                                  |

|          | Command or Action                                                                  | Purpose                           |
|----------|------------------------------------------------------------------------------------|-----------------------------------|
|          | Device(config-ap-location)# tag rf rf_tag                                          |                                   |
|          | Device(config-ap-location)# tag site site_tag                                      |                                   |
| Step 4   | location description                                                               | Adds description to the location. |
|          | Example:                                                                           |                                   |
|          | Device(config-ap-location) # location description                                  |                                   |
| Step 5   | end                                                                                | Returns to privileged EXEC mode.  |
| Fxamnie. | Alternatively, you can also press <b>Ctrl-Z</b> to exit global configuration mode. |                                   |
|          | Device(config-ap-location)# end                                                    | giovai configuration mode.        |

### Adding an Access Point to the Location (GUI)

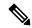

Note

When the tag source is not set to location, the AP count and AP location tagging will not be correctly reflected on the web UI. To change static tag source on the AP, run the **no ap** *ap-mac* command on the controller to change AP tag source to default (which is location).

### **Procedure**

- **Step 1** Choose **Configuration** > **Wireless Setup** > **Basic**.
- Step 2 On the Basic Wireless Setup page, click Add to configure the following:
  - General
  - · Wireless Networks
  - AP Provisioning
- Step 3 In the AP Provisioning tab and Add/Select APs section, enter the AP MAC address and click the right arrow to add the AP to the associated list.

You can also add a CSV file from your system. Ensure that the CSV has the MAC Address column.

- Step 4 Use the search option in the **Available AP List** to select the APs from the Selected AP list and click the right arrow to add the AP to the associated list.
- Step 5 Click Apply.

## Adding an Access Point to the Location (CLI)

### **Procedure**

| Command or Action                                      | Purpose                                                                                                    |  |  |
|--------------------------------------------------------|----------------------------------------------------------------------------------------------------|--|--|
| configure terminal                                     | Enters global configuration mode.                                                                                                    |  |  |
| Example:                                               |                                                                                                    |  |  |
| Device# configure terminal                             |                                                                                                    |  |  |
| ap location name location_name                         | Configures a location for an access point.                                                                                                    |  |  |
| Example:                                               |                                                                                                    |  |  |
| <pre>Device(config) # ap location name location1</pre> |                                                                                                    |  |  |
| ap-eth-mac ap_ethernet_mac                             | Adds an access point to the location.                                                                                                    |  |  |
| Example:                                               |                                                                                                    |  |  |
| Device(config-ap-location)# ap-eth-mac 188b.9dbe.6eac  |                                                                                                    |  |  |
| end                                                    | Returns to privileged EXEC mode.                                                                                                    |  |  |
| Example:                                               | Alternatively, you can also press <b>Ctrl-Z</b> to exi                                                                                                    |  |  |
| Device(config-ap-location)# end                        | global configuration mode.                                                                                                    |  |  |
|                                                        | Note After adding an AP to a location, the AP may reset automatically to get the new configuration                                                                                                    |  |  |
|                                                        | configure terminal  Example:  Device# configure terminal  ap location name location_name  Example:  Device(config)# ap location name location1  ap-eth-mac ap_ethernet_mac  Example:  Device(config-ap-location)# ap-eth-mac 188b.9dbe.6eac  end  Example: |  |  |

## **Configuring SNMP in Location Configuration**

### **SNMP MIB**

The SNMP MIB provides information on a set of managed objects that represent logical and physical entities, and relationships between them.

Table 1: MIB Objects and Notes

| MIB Objects           | Notes                                               |  |
|-----------------------|-----------------------------------------------------|--|
| cLApLocationName      | Provides the name of the AP location.               |  |
| cLApLocationPolicyTag | Provides the policy tag configured on the location. |  |
| cLApLocationSitetag   | Provides the site tag configured on the location.   |  |
| cLApLocationRfTag     | Provides the RF tag configured on the location.     |  |
| cLAssociatedApsApMac  | Provides the configured APs on the location.        |  |

### **Verifying Location Configuration**

To view the summary of AP location configuration, use the following command:

Device# show ap location summary

| Location Name | Description  | Policy Tag         | RF Tag         | Site Tag         |
|---------------|--------------|--------------------|----------------|------------------|
|               |              |                    |                |                  |
| first         | first floor  | default-policy-tag | default-rf-tag | default-site-tag |
| second        | second floor | default-policy-tag | default-rf-tag | default-site-tag |

To view the AP location configuration details for a specific location, use the following command:

Device# show ap location details first

```
Location Name.....: first
Location description...: first floor
Policy tag...: default-policy-tag
Site tag...: default-site-tag
RF tag...: default-rf-tag

Configured list of APs
005b.3400.0af0
005b.3400.0bf0
```

To view the AP tag summary, use the following command:

Device# show ap tag summary

| Number of AP Name Misconfigu | AP Mac                     | Site Tag Name    | Policy Tag Name    | RF Tag Name    |     |
|------------------------------|----------------------------|------------------|--------------------|----------------|-----|
| Asim_5-1                     | 005b.3400.02f0<br>Filter   | default-site-tag | default-policy-tag | default-rf-tag | Yes |
| Asim_5-2                     | 005b.3400.03f0<br>Default  | default-site-tag | default-policy-tag | default-rf-tag | No  |
| Asim_5-9                     | 005b.3400.0af0 Location    | default-site-tag | default-policy-tag | default-rf-tag | No  |
| Asim_5-10                    | 005b.3400.0bf0<br>Location | default-site-tag | default-policy-tag | default-rf-tag | No  |

### **Verifying Location Statistics**

To view the AP location statistics, use the following command:

Device# show ap location stats

| Location name | APs joined | Clients joined | Clients on 11a | Clients on 11b |
|---------------|------------|----------------|----------------|----------------|
| first         | 2          | 0              | 3              | 4              |
| second        | 0          | 0              | 0              | 0              |

**Verifying Location Statistics** 

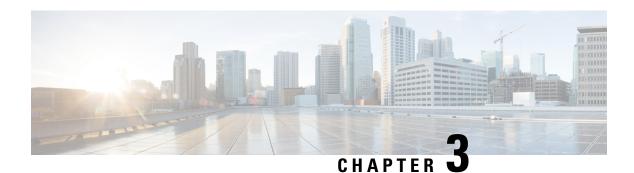

### **RF Profile**

- RF Tag Profiles, on page 37
- Configuring an AP Tag (GUI), on page 37
- Configuring AP Tag (CLI), on page 38
- Configuring RF Profile (GUI), on page 39
- Configuring an RF Profile (CLI), on page 40
- Configuring Wireless RF Tag (GUI), on page 42
- Configuring Wireless RF Tag (CLI), on page 42

## **RF Tag Profiles**

RF Profiles allows you to group set of APs that share a common coverage zone together and selectively change how RRM operates the APs within that coverage zone. For example, a university might deploy a high density of APs in an area where a high number of users congregate or meet. This situation requires that you manipulate both data rates and power to address the cell density while managing the co-channel interference. In adjacent areas, normal coverage is provided and such manipulation would result in a loss of coverage.

Using RF profiles and RF tags allows you to optimize the RF settings for set of APs that operate in different environments or coverage zones. RF profiles are created for the IEEE 802.11 radios and are applied to all APs that are mapped to an RF tag, where all APs with that RF tag have the same profile settings.

# **Configuring an AP Tag (GUI)**

### Before you begin

Ensure that you have configured an AP Join Profile prior to configuring the primary and backup controllers.

- **Step 1** Choose Configuration > Tags & Profiles > Tags.
- **Step 2** On the **Manage Tags** page, click the AP tab.
- **Step 3** In the **Tag Source** tab, drag and drop the tag sources to change priorities.
- Step 4 Check the Revalidate Tag Sources on APs check box, if required.

| Step 5  | Click <b>Apply</b> .                                                    |
|---------|-------------------------------------------------------------------------|
| Step 6  | In the <b>Static</b> tab, click <b>Add</b> .                            |
| Step 7  | In the Associate Tags to AP window, enter a MAC address.                |
| Step 8  | Choose the appropriate Policy Tag Name, Site Tag Name, and RF Tag Name. |
| Step 9  | Click Save & Apply to Device.                                           |
| Step 10 | In the <b>Filter</b> tab, click <b>Add</b> .                            |
| Step 11 | In the Associate Tags to AP window, enter a rule and AP name regex.     |
| Step 12 | Use the slider to enable <b>Active</b> .                                |
| Step 13 | Enter the <b>Priority</b> . The valid range is from 0 to 127.           |
| Step 14 | Choose the appropriate Policy Tag Name, Site Tag Name, and RF Tag Name. |
| Step 15 | Click Save & Apply to Device.                                           |

# **Configuring AP Tag (CLI)**

Follow the procedure given below to create an AP tag:

### Before you begin

Ensure that you use the same AP tag created here in Wireless RF tag.

|        | Command or Action                    | Purpose                                                           |  |
|--------|--------------------------------------|-------------------------------------------------------------------|--|
| Step 1 | configure terminal                   | Enters the global configuration mode.                             |  |
|        | Example:                             |                                                                   |  |
|        | Device# configure terminal           |                                                                   |  |
| Step 2 | ap mac-address                       | Enters the AP tag configuration mode.                             |  |
|        | Example:                             | Important Use only AP MAC address. Do not use                     |  |
|        | Device(config)# ap 188b.9dbe.6eac    | Ethernet MAC address.                                             |  |
| Step 3 | rf-tag rf-tag                        | Configures a named RF tag and adds the Al mac-address to the tag. |  |
|        | Example:                             |                                                                   |  |
|        | Device(config-ap-tag)# rf-tag rftag1 |                                                                   |  |
| Step 4 | end                                  | Exits the configuration mode and returns to                       |  |
|        | Example:                             | privileged EXEC mode.                                             |  |
|        | Device(config-ap-tag)# end           |                                                                   |  |
| Step 5 | show ap tag summary                  | Displays the tag summary of available APs.                        |  |
|        | Example:                             |                                                                   |  |
|        | Device# show ap tag summary          |                                                                   |  |

#### What to do next

Configure Wireless RF tag.

# **Configuring RF Profile (GUI)**

- Step 1 Choose Configuration > Tags & Profiles > RF.
- Step 2 On the RF Profile page, click Add to configure the following:
  - General
  - 802.11
  - RRM
  - Advanced
- **Step 3** In the **General** tab, proceed as follows:
  - a) Enter a name and description for the RF profile.
  - b) Choose the appropriate radio band.
  - c) To enable the profile, set the status as *Enable*.
  - d) Click Save & Apply to Device.
- **Step 4** In the **802.11** tab, proceed as follows:
  - a) Choose the required operational rates.
  - b) Select the required 802.11n MCS Rates by checking the corresponding check boxes.
  - c) Click Save & Apply to Device.
- **Step 5** In the **RRM** > **General** tab, proceed as follows:
  - a) Enter the foreign interference threshold between 0 and 100 percent in the Interference field. The default is 10.
  - b) In the **Clients** field, enter the client threshold between 1 and 75 clients. The default is 12.
  - c) In the **Noise** field, enter the foreign noise threshold between -127 and 0 dBm. The default is -70.
  - d) In the **Utilization** percentage field, enter the RF utilization threshold between 0 and 100 percent. The default is 80.
- **Step 6** In the **RRM** > **Coverage** tab, proceed as follows:
  - a) Enter the client level in the Minimum Client Level field.
  - b) In the **Data RSSI Threshold** field, enter the actual value in dBm. Value ranges from -60 to -90 dBm and the default value is -80 dBm.
  - c) In the **Voice RSSI Threshold** field, enter the actual value in dBm. Value ranges from -60 to -90 dBm and the default value is -75.
  - d) In the **Exception Level** field, enter the maximum desired percentage of clients on an AP's radio operating below the desired coverage threshold. Value ranges from 0 to 100% and the default value is 25%.
- **Step 7** In the **RRM** > **TPC** tab, proceed as follows:

- a) Enter the power level assignment on this radio in the Maximum Power Level field. If you configure maximum transmit power, RRM does not allow any access point attached to the device to exceed this transmit power level (whether the power is set by RRM TPC or by coverage hole detection).
- b) In the **Minimum Power Level** field, enter the minimum power level assignment on this radio.
- c) In the **Power Threshold V1** field, enter the cutoff signal level used by RRM when determining whether to reduce an access point's power.

### **Step 8** In the **RRM > DCA** tab, proceed as follows:

- a) Check the Avoid AP Foreign AP Interference check box to cause the controller's RRM algorithms to consider 802.11 traffic from foreign access points (those not included in your wireless network) when assigning channels to lightweight access points, or unselect it to disable this feature. For example, RRM may adjust the channel assignment to have access points avoid channels close to foreign access points. The default value is selected.
- b) Choose the appropriate channel width.
- c) In the DCA Channels section, the DCA Channels field shows the channels that are currently selected. To choose a channel, select the appropriate check box. Extended UNII-2 channels in the 802.11a/n/ac band do not appear in the channel list: 100, 104, 108, 112, 116, 132, 136, and 140. To include these channels in the channel list, select the Extended UNII-2 Channels check box.
- d) Click Save & Apply to Device.
- **Step 9** In the **Advanced** tab, enter the following information in the **High Density Parameters** section:
  - a) In the **Max Clients** field, set the maximum number of clients allowed globally.
  - b) Use the Multicast Data Rate drop-down to choose the data rate for multicast traffic.
    - Choose auto to configure the device to use the radio's default data rate.
  - c) Use the Rx SOP Threshold drop-down to set the Receiver Start of Packet Detection Threshold (Rx SOP) to determine the Wi-Fi signal level in dBm at which AP radios will demodulate and decode a packet. The higher the RXSOP level, the less sensitive the radio is and the smaller the receiver cell size will be. Reducing the cell size ensures that clients connect to the nearest access point using highest possible data rates. Choose auto to configure the device to use the radio's default threshold.
- **Step 10** In the **Client Distribution** section, enter the following:
  - Load Balancing Window—Enter a value between 1 and 20 to specify the load-balancing window and the number of client associations on the AP with the lightest load.
  - Load Balancing Denial Count—Enter a value between 0 and 10 to specify the number of times the client associations will be rejected for a particular AP.
- **Step 11** In the **High Speed Roam** section, check the **Mode Enable** check box to enable the mode.
- **Step 12** In the **Neighbor Timeout** field, enter the neighbor timeout value.
- **Step 13** From the **Client Network Preference** drop-down list, choose the client network preference.
- Step 14 In the ATF Configuration section, use the slider to enable or disable Status and Bridge Client Access.
- Step 15 Click Save & Apply to Device.

# **Configuring an RF Profile (CLI)**

Follow the procedure given below to configure an RF profile:

#### Before you begin

Ensure that you use the same RF profile name that you create here, when configuring the wireless RF tag too. If there is a mismatch in the RF profile name (for example, if the RF tag contains an RF profile that does not exist), the corresponding radios will not come up.

|        | Command or Action                                        | Purpose                                                                                                    |  |  |
|--------|----------------------------------------------------------|----------------------------------------------------------------------------------------------------|--|--|
| Step 1 | configure terminal                                       | Enters global configuration mode.                                                                                         |  |  |
|        | Example:                                                 |                                                                                                    |  |  |
|        | Device# configure terminal                               |                                                                                                    |  |  |
| Step 2 | ap dot11 24ghz rf-profile rf-profile                     | Configures an RF profile and enters RF profile                                                                            |  |  |
|        | Example:                                                 | configuration mode.                                                                                                    |  |  |
|        | Device(config) # ap dot11 24ghz rf-profile<br>rfprof24_1 | Note Use the 24ghz command to configure the 802.11b parameters. Use the 5ghz command to configure the 802.11a parameters. |  |  |
| Step 3 | default                                                  | (Optional) Enables default parameters for the                                                                             |  |  |
|        | Example:                                                 | RF profile.                                                                                                    |  |  |
|        | Device(config-rf-profile)# default                       |                                                                                                    |  |  |
| Step 4 | no shutdown                                              | Enables the RF profile on the device.                                                                                     |  |  |
|        | Example:                                                 |                                                                                                    |  |  |
|        | Device(config-rf-profile) # no shutdown                  |                                                                                                    |  |  |
| Step 5 | end                                                      | Exits configuration mode and returns to                                                                                   |  |  |
|        | Example:                                                 | privileged EXEC mode.                                                                                                    |  |  |
|        | Device(config-rf-profile)# end                           |                                                                                                    |  |  |
| Step 6 | show ap rf-profile summary                               | (Optional) Displays the summary of the available RF profiles.                                                             |  |  |
|        | Example:                                                 |                                                                                                    |  |  |
|        | Device# show ap rf-profile summary                       |                                                                                                    |  |  |
| Step 7 | show ap rf-profile name rf-profile detail                | (Optional) Displays detailed information abou a particular RF profile.                                                    |  |  |
|        | Example:                                                 |                                                                                                    |  |  |
|        | Device# show ap rf-profile name rfprof24_1 detail        |                                                                                                    |  |  |

### **Configuring Wireless RF Tag (GUI)**

#### **Procedure**

- Step 1 a) Choose Configuration > Tags & Profiles > Tags > RF.
- Step 2 Click Add to view the Add RF Tag window.
- **Step 3** Enter a name and description for the RF tag. The name can be ASCII characters from 32 to 126, without leading and trailing spaces.
- Step 4 Choose the required 5 GHz Band RF Profile and 2.4 GHz Band RF Profile to be associated with the RF tag.
- Step 5 Click Update & Apply to Device.

### **Configuring Wireless RF Tag (CLI)**

Follow the procedure given below to configure a wireless RF tag:

#### Before you begin

- You can use only two profiles (2.4-GHz and 5-GHz band RF profiles) in an RF tag.
- Ensure that you use the same AP tag name that you created when configuring the AP tag task too.

|        | Command or Action                                           | Purpose                                                              |
|--------|-------------------------------------------------------------|----------------------------------------------------------------------|
| Step 1 | configure terminal                                          | Enters global configuration mode.                                    |
|        | Example:                                                    |                                                                      |
|        | Device# configure terminal                                  |                                                                      |
| Step 2 | wireless tag rf rf-tag                                      | Creates an RF tag and enters wireless RF tag                         |
|        | Example:                                                    | configuration mode.                                                  |
|        | Device(config)# wireless tag rf rftagl                      |                                                                      |
| Step 3 | 24ghz-rf-policy rf-policy                                   | Attaches an IEEE 802.11b RF policy to the RF                         |
|        | Example:                                                    | tag.                                                                 |
|        | Device(config-wireless-rf-tag)# 24ghz-rf-policy rfprof24_1  | To configure a dot11a policy, use the <b>5ghz-rf-policy</b> command. |
| Step 4 | description policy-description                              | Adds a description for the RF tag.                                   |
|        | Example:                                                    |                                                                      |
|        | <pre>Device(config-wireless-rf-tag)# description Test</pre> |                                                                      |

|        | Command or Action                            | Purpose                                       |  |
|--------|----------------------------------------------|-----------------------------------------------|--|
| Step 5 | end                                          | Exits configuration mode and returns to       |  |
|        | Example:                                     | privileged EXEC mode.                         |  |
|        | Device(config-wireless-rf-tag)# end          |                                               |  |
| Step 6 | show wireless tag rf summary                 | Displays the available RF tags.               |  |
|        | Example:                                     |                                               |  |
|        | Device# show wireless tag rf summary         |                                               |  |
| Step 7 | show wireless tag rf detailed rf-tag         | Displays detailed information of a particular |  |
|        | Example:                                     | RF tag.                                       |  |
|        | Device# show wireless tag rf detailed rftag1 |                                               |  |

Configuring Wireless RF Tag (CLI)

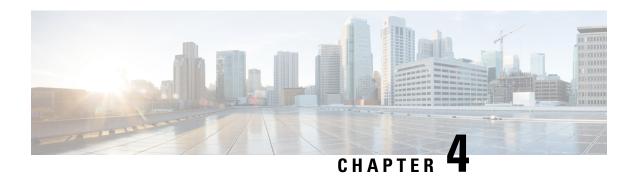

### **BIOS Protection**

- BIOS Protection on the Controller, on page 45
- BIOS or ROMMON Upgrade with BIOS Protection, on page 45
- Upgrading BIOS, on page 46

### **BIOS Protection on the Controller**

BIOS Protection enables you to protect and securely update BIOS flash for Intel-based platforms. If BIOS Protection is not used, the flash utility that stores the BIOS for an Intel platform is not write-protected. As a result, when BIOS updates are applied, malicious code also makes its way through.

By default, BIOS Protection works by bundling the flash containing the BIOS image, and by accepting updates only through the BIOS capsules that enable writing on the BIOS Flash.

### **BIOS or ROMMON Upgrade with BIOS Protection**

To upgrade BIOS or ROMMON use the BIOS Protection feature as follows:

- 1. The new BIOS image capsule bundled together with the ROMMON binary is inserted into the media of the Cisco device by the ROMMON upgrade scripts.
- **2.** The Cisco device is then reset for the new BIOS/ROMMON upgrade to take place.
- 3. On reset, the original BIOS detects the updated capsule and determines if the updated BIOS is available.
- **4.** The original BIOS then verifies the digital signature of the BIOS capsule. If the signature is valid, the original BIOS will remove write-protection from the flash utility and update the SPI flash with the new BIOS image. If the BIOS capsule is invalid, the SPI flash is not updated.
- **5.** After the new BIOS/ROMMON image is written to the SPI flash, the required regions of the SPI flash are once again write-protected.
- **6.** After the card is reset, the updated BIOS is rebooted.
- 7. The capsule is deleted by BIOS.

### **Upgrading BIOS**

#### **Procedure**

Use the **upgrade rom-monitor filename** command to update the BIOS capsule.

#### **Example:**

upgrade rom-monitor filename bootflash:capsule.pkg <slot>

#### **Example**

The following example shows you how to verify a BIOS Protection upgrade:

```
Device# upgrade rom-monitor filename bootflash:qwlc-rommon-capsule-p106.pkg all
Verifying the code signature of the ROMMON package...
Chassis model AIR-CT5540-K9 has a single rom-monitor.
Upgrade rom-monitor
Target copying rom-monitor image file
Secure update of the ROMMON image will occur after a reload.
8388608+0 records in
8388608+0 records out
8388608 bytes (8.4 MB, 8.0 MiB) copied, 11.9671 \text{ s}, 701 \text{ kB/s}
131072+0 records in
131072+0 records out
131072 bytes (131 kB, 128 KiB) copied, 0.414327 s, 316 kB/s
Copying ROMMON environment
8388608+0 records in
8388608+0 records out
8388608 bytes (8.4 MB, 8.0 MiB) copied, 31.1199 s, 270 kB/s
131072+0 records in
131072+0 records out
131072 bytes (131 kB, 128 KiB) copied, 2.44015 s, 53.7 kB/s
131072+0 records in
131072+0 records out
131072 bytes (131 kB, 128 KiB) copied, 2.43394 s, 53.9 kB/s
ROMMON upgrade complete.
To make the new ROMMON permanent, you must restart the RP.
Device#reload
```

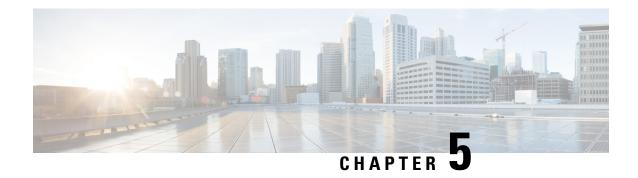

## **Management over Wireless**

- Information About Management over Wireless, on page 47
- Restrictions on Management over Wireless, on page 47
- Enabling Management over Wireless on Controller (GUI), on page 47
- Enabling Management over Wireless on Controller (CLI), on page 48

### Information About Management over Wireless

The Management over Wireless feature allows operators to monitor and configure the controller using wireless clients connected to the wireless controller network.

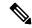

Note

By default, the Management over Wireless feature is disabled. You will need to keep the Management over Wireless feature disabled, if security is a concern.

This feature blocks the wireless management access to the same controller that the wireless client device is currently associated with. It does not prevent management access to a wireless client associated with another controller entirely. To completely block management access to wireless clients based on VLAN and so on, we recommend that you use Access Control Lists (ACLs) or a similar mechanism.

### **Restrictions on Management over Wireless**

• The Management over Wireless feature does not work for Embedded Wireless Controller (EWC).

### **Enabling Management over Wireless on Controller (GUI)**

- Step 1 Choose Configuration > Wireless > Wireless Global.
- Step 2 Check the Management via Wireless check box.

#### Step 3 Click Apply.

## **Enabling Management over Wireless on Controller (CLI)**

|        | Command or Action                          | Purpose                                               |
|--------|--------------------------------------------|-------------------------------------------------------|
| Step 1 | configure terminal                         | Enters global configuration mode.                     |
|        | Example:                                   |                                                       |
|        | Device# configure terminal                 |                                                       |
| Step 2 | wireless mgmt-via-wireless                 | Enables management over wireless.                     |
|        | Example:                                   | Use the <b>no</b> form of this command to disable the |
|        | Device(config)# wireless mgmt-via-wireless | management over wireless.                             |
| Step 3 | end                                        | Returns to privileged EXEC mode.                      |
|        | Example:                                   |                                                       |
|        | Device(config)# end                        |                                                       |

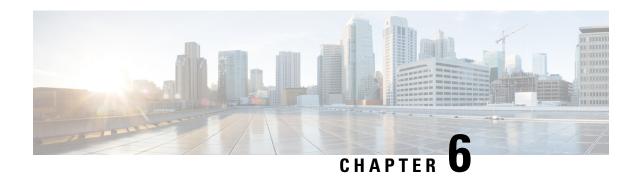

### **Smart Licensing**

- Information About Cisco Smart Licensing, on page 49
- Creating a Smart Account, on page 51
- Using Smart Licensing, on page 52
- Reregister a License (GUI), on page 52
- Using Specified License Reservation (SLR), on page 53
- Enabling Smart Software Licensing, on page 53
- Enabling Smart Call Home Reporting, on page 54
- Configuring AIR License Level (GUI), on page 55
- Configuring AIR License Level (CLI), on page 55
- Configuring AIR Network Essentials License Level, on page 56
- Configuring AIR Network Advantage License Level, on page 56
- Enabling High-Performance License, on page 57
- Verifying Smart Licensing Configurations, on page 59

### **Information About Cisco Smart Licensing**

Cisco Smart Licensing is a flexible licensing model that provides you with an easier, faster, and more consistent way to purchase and manage software across the Cisco portfolio and across your organization. And it's secure – you control what users can access. With Smart Licensing you get:

- Easy Activation: Smart Licensing establishes a pool of software licenses that can be used across the entire organization—no more PAKs (Product Activation Keys).
- Unified Management: My Cisco Entitlements (MCE) provides a complete view into all of your Cisco products and services in an easy-to-use portal, so you always know what you have and what you are using.
- License Flexibility: Your software is not node-locked to your hardware, so you can easily use and transfer licenses as needed.

To use Smart Licensing, you must first set up a Smart Account on Cisco Software Central (software.cisco.com). For a more detailed overview on Cisco Licensing, go to cisco.com/go/licensingguide.

Figure 2: Relationship Between Ownership, Smart Account, and Usage

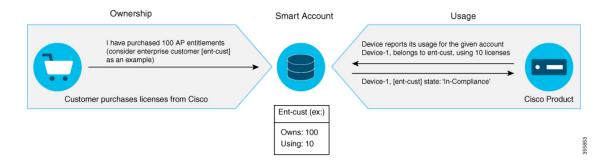

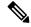

Note

Starting with Cisco IOS XE Gibraltar 16.12.1, the Cisco Catalyst 9800 Series Wireless Controller does not support satellite server for licensing reporting. You should use the Cisco Smart Software Manager (CSSM) for any licensing reporting.

Once your product is registered in CSSM, you will be able to view the license usage using your Smart Account or Virtual Account for every eight hours.

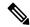

Note

- Smart Licensing registration is lost when the device switches from controller to autonomous mode and back. In such instances, you should re-register the controller to CSSM to restore licenses authorization.
- After adding new license in the Cisco Smart Software Manager (CSSM) for customer virtual account, run the license smart renew auth command on the controller to get the license status changed from Out OF Compliance to Authorised.

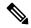

Note

You need to execute the **write memory** command once in the following cases:

- When the Standby becomes Active after the first switchover.
- When the license de-registers after the switchover.

Access points support the following AIR licensing levels:

- AIR Network Essential (AIR-NE)
- AIR Network Advantage (AIR-NA)
- AIR DNA Essential (AIR-DNA-E)
- AIR DNA Advantage (AIR-DNA-A)

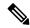

Note

The AIR-DNA-A and AIR-DNA-E are the available license levels on the controller.

The AIR-DNA-A is the default mode.

You can configure as *AIR-DNA-A* or *AIR-DNA-E* license level and on term expiry, you can move to the Network Advantage or Network Essentials license level, if you do not want to renew the DNA license.

#### **Smart Licensing Reservation Types**

License reservation is a mechanism to reserve node locked licenses and install them on the controller.

The following are the license reservation types:

- Permanent License Reservation (PLR)—All licenses are reserved.
- Specified License Reservation (SLR)—Only specific licenses are reserved. Supports term licenses.

The controller supports four different entitlement registration or reporting on Smart Licensing or service reservation. Every connecting AP requires a Cisco DNA Center License to leverage the unique value properties of the controller.

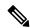

Note

The controller boots up with AIR-DNA-A as the default. Any change in the license level requires a reboot.

#### **Entitlement Reporting**

Entitlement reporting is nothing but reporting the number of access points on the controller to the Cisco Smart Software Manager (CSSM).

The entitlement reporting is based on the configured AIR license level on the controller.

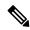

Note

Two types of entitlement reporting occurs when you are in *AIR-DNA-E* and *AIR-DNA-A* levels. For instance, if your controller reports 100 APs as count, your entitlement reporting displays *100 AIR-NE* and *100 AIR-DNA-E*. Similarly, it also displays *100 AIR-NA* and *100 AIR-DNA-A* to CSSM.

### **Creating a Smart Account**

#### **Procedure**

**Step 1** Navigate to the Cisco Software Central web page:

https://software.cisco.com/#

The Cisco Software Central page is displayed.

Step 2 From the Important News pop-up window, click Get a Smart Account.

(Or)

From the Administration area, click Request a Smart Account.

Follow the process to create a Smart Account.

**Note** You need to have a Smart Account to use Smart Licensing.

### **Using Smart Licensing**

#### Before you begin

Follow the procedure given below to cover the high-level steps on how to use smart licensing:

#### **Procedure**

- **Step 1** Configure your device for smart licensing.
- Step 2 Login to CSSM customer Smart Account > Virtual Account to generate a token.
- **Step 3** Execute the following command on your device:

Device# license smart register idtoken <token-id>

**Note** You can get the *token-id* from the CSSM web portal.

**Note** You can use the **license smart register idtoken** *token-id* **force** command to register the device again even if the same device was registered with CSSM earlier.

## Reregister a License (GUI)

- **Step 1** Choose **Administration** > **Licensing**.
- **Step 2** In the **Registration Status** field, click **Reregister** link. The **Registration** dialog box is displayed.
- Step 3 Select the **Register this product instance if it is already registered** check box to forcefully register the product.
- Step 4 Click Finish.

### **Using Specified License Reservation (SLR)**

#### **Procedure**

#### Step 1 configure terminal

#### **Example:**

Device# configure terminal

Enters global configuration mode.

#### **Step 2** license smart reservation

#### **Example:**

Device(config) # license smart reservation

Enables specified license reservation mode on the controller.

#### **Step 3** license smart reservation request local

#### Example:

Device(config)# license smart reservation request local

Generates a request code.

**Note** Enter this request code in the Cisco Smart Software Manager portal:

CB-ZL-AIR-9500C-K9:9J4FVHMBXCO-BjSeUVwmn-D8

#### Step 4 end

#### **Example:**

Device(config)# end

Returns to privileged EXEC mode. Alternatively, you can also press **Ctrl-Z** to exit global configuration mode.

## **Enabling Smart Software Licensing**

#### **Procedure**

**Step 1** Navigate to the Cisco Software Central web page using the following link:

https://software.cisco.com/#

The Cisco Software Central page is displayed.

**Step 2** From the License tab, click Smart Software Licensing.

The Smart Software Licensing page is displayed.

- **Step 3** Click the **Inventory** tab to view **Virtual Account: Accounting** page details.
- **Step 4** Click **New Token** to register the product instances to this virtual account.

The Create Registration Token page is displayed.

- **Step 5** In the **Description** field, enter a description for the ID token.
- Step 6 Check the Allow export-controlled functionality on the products registered with this token checkbox to enable export-controlled functionality.
- Step 7 Click Create Token.

**Note** Licenses cannot be purchased with the wireless controller. All licenses can be purchased with access points.

## **Enabling Smart Call Home Reporting**

#### **Procedure**

#### **Step 1** configure terminal

#### **Example:**

Device# configure terminal

Enters global configuration mode.

Step 2 call-home reporting contact-email-addr email-address http-proxy proxy-server port-number

#### **Example:**

Device (config) # call-home reporting contact-email-addr sample@cisco.com http-proxy 120.20.2.2

Enables Call Home reporting.

• port-number—The valid range is from 1 to 65535.

#### Step 3 end

#### **Example:**

Device(config)# end

Returns to privileged EXEC mode. Alternatively, you can also press Ctrl-Z to exit global configuration mode.

For more information on Smart Call Home, see:

https://www.cisco.com/c/en/us/td/docs/switches/lan/smart\_call\_home/book/SCH31\_Ch3.html

### **Configuring AIR License Level (GUI)**

#### **Procedure**

Step 1 Choose Administration > Licensing.
 Step 2 Click Change Wireless License Level. The Change Wireless License Level dialog box is displayed.
 Step 3 Select the License Level using the drop-downs.
 Step 4 After changing the New Level values, click Save & Reload (Or) Save without Reload. Alternatively, you can click Reload to reload the device. During this time, you will lose network connectivity to the device. If you wish to continue, click Yes.
 Step 5 Click refresh icon to refresh the device.

### **Configuring AIR License Level (CLI)**

|        | Command or Action                                                    | Purpose                                                                            |  |
|--------|----------------------------------------------------------------------|------------------------------------------------------------------------------------|--|
| Step 1 | configure terminal                                                   | Enters global configuration mode.                                                  |  |
|        | Example:  Device# configure terminal                                 |                                                                                    |  |
| Step 2 | license air level {air-network-advantage   air-network-essentials}   | Configures AIR license level.  • air-network-advantage—Is the AIR                  |  |
|        | Example:                                                             | network advantage license level.                                                   |  |
|        | Device(config) # license air level air-network-advantage             | air-network-essentials—Is the AIR network essential license level                  |  |
|        | <pre>Device(config) # license air level air-network-essentials</pre> |                                                                                    |  |
| Step 3 | end                                                                  | Returns to privileged EXEC mode.                                                   |  |
|        | Example: Device(config)# end                                         | Alternatively, you can also press <b>Ctrl-Z</b> to exit global configuration mode. |  |

## **Configuring AIR Network Essentials License Level**

#### **Procedure**

|        | Command or Action                                                                        | Purpose                                                                                                    |
|--------|------------------------------------------------------------------------------------------|----------------------------------------------------------------------------------------------------|
| Step 1 | configure terminal                                                                       | Enters global configuration mode.                                                                                   |
|        | Example:  Device# configure terminal                                                     |                                                                                                    |
| Step 2 | license air level network-essentials addon air-dna-essentials                            | Configures AIR network essentials license level.                                                                    |
|        | Example:  Device(config) # license air level network-essentials addon air-dna-essentials |                                                                                                    |
| Step 3 | <pre>end Example: Device(config)# end</pre>                                              | Returns to privileged EXEC mode. Alternatively, you can also press <b>Ctrl-Z</b> to exit global configuration mode. |

## **Configuring AIR Network Advantage License Level**

|        | Command or Action                                                                          | Purpose                                                 |
|--------|--------------------------------------------------------------------------------------------|---------------------------------------------------------|
| Step 1 | configure terminal                                                                         | Enters global configuration mode.                       |
|        | Example:                                                                                   |                                                         |
|        | Device# configure terminal                                                                 |                                                         |
| Step 2 | license air level air-network-advantage<br>addon air-dna-advantage                         | Configures AIR network advantage license level.         |
|        | Example:                                                                                   |                                                         |
|        | <pre>Device(config)# license air level air-network-advantage addon air-dna-advantage</pre> |                                                         |
| Step 3 | end                                                                                        | Returns to privileged EXEC mode.                        |
|        | Example:                                                                                   | Alternatively, you can also press <b>Ctrl-Z</b> to exit |
|        | Device(config)# end                                                                        | global configuration mode.                              |

## **Enabling High-Performance License**

From Cisco IOS XE Amsterdam 17.1.1s onwards, you can increase the capacity of the Cisco Catalyst C9800-L-K9 Wireless Controller using a high- performance license.

This high- performance license increases the capacity of the controller from 250 APs and 5000 clients to 500 APs and 10000 clients, and throughput from 5 Gbps to 10 Gbps.

Use the following procedure to increase the support of APs, clients, and throughput.

#### Before you begin

- License activation should be completed during bootup.
- Any change in the license configuration requires reboot of the controller. Ensure that you save the configuration before reload.
- Two licenses are required for the high-availability controllers.

|        | Command or Action                                                                                                    | Purpose                                                                                                  |
|--------|----------------------------------------------------------------------------------------------------|----------------------------------------------------------------------------------------------------|
| Step 1 | configure terminal                                                                                                    | Enters global configuration mode.                                                                        |
|        | Example:                                                                                                    |                                                                                                    |
|        | Device# configure terminal                                                                                                    |                                                                                                    |
| Step 2 | license wireless high-performance                                                                                                    | Increases the scale from 250 APs and 5000                                                                |
|        | Example:                                                                                                    | clients to 500 APs and 10000 clients, and throughput from 5 Gbps to 10 Gbps.                             |
|        | Device(config)# license wireless                                                                                                    |                                                                                                    |
|        | high-performance                                                                                                    | Use the <b>no license wireless high-performance</b> command to unconfigure the high-performance license. |
|        |                                                                                                    | Note Reboot the controller for the performance license to take effect.                                   |
| Step 3 | end                                                                                                    | Returns to privileged EXEC mode.                                                                         |
|        | Example:                                                                                                    |                                                                                                    |
|        | Device(config)# end                                                                                                    |                                                                                                    |
| Step 4 | show license summary                                                                                                    | (Optional) Displays the summary of licenses.                                                             |
|        | Example:                                                                                                    |                                                                                                    |
|        | Device# show license summary                                                                                                    |                                                                                                    |
|        | Smart Licensing is ENABLED Registration: Status: REGISTERED Smart Account: BU Production Test Virtual Account: NplusOne Export-Controlled Functionality: |                                                                                                    |

|        | ALLOWED  Last Renewal Attempt: SUCCEEDED  Next Renewal Attempt: Apr 02 02:51:15 2020 IST License Authorization: Status: REGISTERED Last Communication Attempt: SUCCEEDED  Next Communication Attempt: Oct 10 22:55:34 2019 IST License Usage: License Entitlement tag Count Status  C9800-L performance (LIC_C9800L_PERF) |              |      | Purpose                                                       |
|--------|----------------------------------------------------------------------------------------------------|--------------|------|---------------------------------------------------------------|
|        |                                                                                                    |              |      | t 10                                                          |
| Step 5 | show wireless summary                                                                                                    | OKI ZED      |      | (Optional) Displays the number of access                      |
| rop o  | Example:                                                                                                    |              |      | points, radios, and wireless clients known to the controller. |
|        | Device# show wireless su                                                                                                    | ummary       |      | controller.                                                   |
|        | Max APs supported<br>Max clients supported                                                                                                    | : 50<br>: 10 | 0000 |                                                               |
|        | Access Point Summary                                                                                                    |              |      |                                                               |
|        | Tot                                                                                                    |              | p Do | Down                                                          |
|        | 802.11 2.4GHz                                                                                                    |              | 0    |                                                               |
|        | 802.11 5GHz                                                                                                    | 0            | 0    |                                                               |
|        | 802.11 dual-band                                                                                                    | 0            | 0    |                                                               |
|        | 802.11 rx-dual-band<br>0                                                                                                    | 0            | 0    |                                                               |
|        | Client Serving(2.4GHz)                                                                                                    | 0            | 0    |                                                               |
|        | 0<br>Client Serving(5GHz)                                                                                                    | 0            | 0    |                                                               |
|        | 0<br>Monitor                                                                                                    | 0            | 0    |                                                               |
|        | 0<br>Sensor<br>0                                                                                                    | 0            | 0    |                                                               |
|        | Client Summary                                                                                                    |              |      |                                                               |
|        | Total Clients: 0 Excluded: 0 Disabled: 0 Foreign: 0 Anchor: 0 Local: 0                                                                                                    |              |      |                                                               |
| Step 6 | show license usage                                                                                                    |              |      | (Optional) Displays license usage information                 |
| -      | Example:                                                                                                    |              |      |                                                               |

| Command or Action                                                                                                    | Purpose |
|----------------------------------------------------------------------------------------------------|---------|
| Device# show license usage                                                                                                    |         |
| License Authorization: Status: AUTHORIZED on Oct 04 14:47:22 2019 IST C9800-L performance license (LIC_C9800L_PERF): Description: C9800-L higher performance license Count: 2 Version: 1.0 Status: AUTHORIZED Export status: NOT RESTRICTED |         |

## **Verifying Smart Licensing Configurations**

To verify the smart licensing status and license usage, use the following command:

```
Device# show license all
Smart Licensing Status
Smart Licensing is ENABLED
Registration:
  Status: UNREGISTERED
 Export-Controlled Functionality: Not Allowed
License Authorization:
  Status: EVAL MODE
 Evaluation Period Remaining: 73 days, 1 hours, 33 minutes, 8 seconds
Utility:
Status: DISABLED
Data Privacy:
 Sending Hostname: yes
   Callhome hostname privacy: DISABLED
   Smart Licensing hostname privacy: DISABLED
 Version privacy: DISABLED
Transport:
  Type: Callhome
License Usage
_____
(AIR network essential):
  Description:
 Count: 1
 Version: 1.0
 Status: EVAL MODE
Product Information
______
UDI: PID:L-AIR-9500C-K9, SN:9J4FVHMBXCO
Agent Version
Smart Agent for Licensing: 4.5.3 rel/43
Component Versions: SA:(1 3 dev)1.0.15, SI:(dev22)1.2.1, CH:(rel5)1.0.3, PK:(dev18)1.0.3
```

```
Reservation Info
=======
License reservation: DISABLED
```

#### To verify the smart licensing status, use the following command:

```
Device# show license status
Tue Oct 02 07:34:36.023 IST
Smart Licensing is ENABLED
  Initial Registration: SUCCEEDED on Mon Oct 01 2018 21:55:46 IST
  Last Renewal Attempt: None
  Registration Expires: Sun Dec 29 2018 11:49:40 IST
License Authorization:
  Status: AUTHORIZED on Mon Oct 01 2018 21:55:46 IST
  Last Communication Attempt: SUCCEEDED on Mon Oct 01 2018 21:55:46 IST
  Next Communication Attempt: Thu Nov 02 2018 21:56:10 IST
  Communication Deadline: Sun Dec 29 2018 11:49:16 IST
```

#### To verify the air license level and smart licensing status, use the following command:

```
Device# show version
AIR License Level: AIR DNA Advantage
Next reload AIR license Level: AIR DNA Advantage
```

Smart Licensing Status: UNREGISTERED/No Licenses in Use

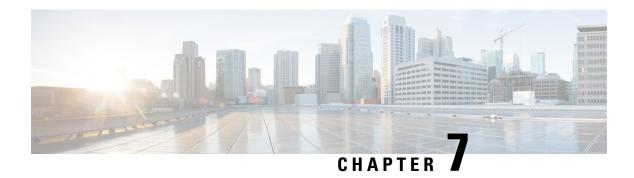

### **Best Practices**

• Introduction, on page 61

### Introduction

This chapter covers the best practices recommended for configuring a typical Cisco Catalyst 9800 Series wireless infrastructure. The objective is to provide common settings that you can apply to most wireless network implementations. However, not all networks are the same. Therefore, some of the tips might not be applicable to your installation. Always verify them before you perform any changes on a live network.

For more information, see Cisco Catalyst 9800 Series Configuration Best Practices guide.

Introduction

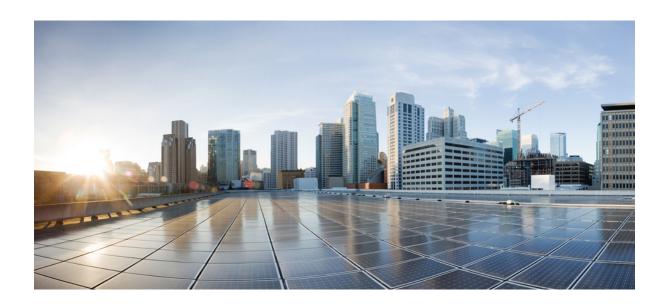

# PART |

## **Lightweight Access Points**

- Country Codes, on page 65
- Sniffer Mode, on page 69
- Monitor Mode, on page 75
- Sensor Mode, on page 77
- AP Priority, on page 81
- FlexConnect, on page 83
- Data DTLS, on page 127
- Converting Autonomous Access Points to Lightweight Mode, on page 131
- AP Crash File Upload, on page 145
- Access Point Plug-n-Play, on page 147
- 802.11 Parameters for Cisco Access Points, on page 149
- 802.1x Support, on page 165
- CAPWAP Link Aggregation Support, on page 173
- DHCP and NAT Functionality on Root Access Point, on page 179
- OFDMA Support for 11ax Access Points, on page 181

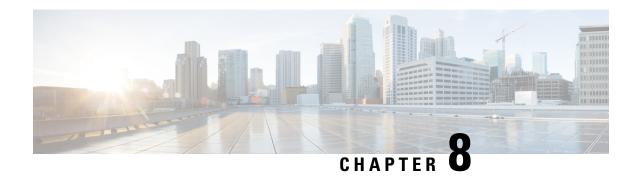

## **Country Codes**

- Information About Country Codes, on page 65
- Prerequisites for Configuring Country Codes, on page 65
- Configuring Country Codes (GUI), on page 66
- Configuring Country Codes (CLI), on page 66
- Configuration Examples for Configuring Country Codes, on page 68

### **Information About Country Codes**

Controllers and access points are designed for use in many countries with varying regulatory requirements. The radios within the access points are assigned to a specific regulatory domain at the factory (such as -E for Europe), but the country code enables you to specify a particular country of operation (such as FR for France or ES for Spain). Configuring a country code ensures that each radio's broadcast frequency bands, interfaces, channels, and transmit power levels are compliant with country-specific regulations.

#### **Information About Japanese Country Codes**

Country codes define the channels that can be used legally in each country. These country codes are available for Japan:

- J2: Allows only -P radios to join the controller
- J4: Allows 2.4G JPQU and 5G PQU to join the controller.

## **Prerequisites for Configuring Country Codes**

- Generally, you should configure one country code per device; you configure one code that matches the physical location of the device and its access points. You can configure up to 200 country codes per device. This multiple-country support enables you to manage access points in various countries from a single device.
- When the multiple-country feature is used, all the devices that are going to join the same RF group must be configured with the same set of countries, configured in the same order.
- Access points are capable of using all the available legal frequencies. However, access points are assigned
  to the frequencies that are supported in their relevant domains.

- The country list configured on the RF group leader determines which channels the members will operate on. This list is independent of which countries have been configured on the RF group members.
- For devices in the Japan regulatory domain, you should have one or more Japan country codes (JP, J2, or J3) configured on your device at the time you last booted your device.
- For devices in the Japan regulatory domain, you should have one or more Japan country codes (J2, or J4) configured on your device at the time you last booted your device.
- For devices in the Japan regulatory domain, you must have at least one access point with a -J regulatory domain joined to your device.
- You cannot delete any country code using the configuration command wireless country country-code if the specified country was configured using the ap country list command and vice-versa.

## **Configuring Country Codes (GUI)**

#### **Procedure**

- **Step 1** Choose Configuration > Wireless > Access Points > Country.
- **Step 2** On the **Country** page, select the check box for each country where your access points are installed. If you selected more than one check box, a message is displayed indicating that RRM channels and power levels are limited to common channels and power levels.
- Step 3 Click Apply.

### **Configuring Country Codes (CLI)**

|        | Command or Action                       | Purpose                                      |  |
|--------|-----------------------------------------|----------------------------------------------|--|
| Step 1 | enable                                  | Enters privileged EXEC mode.                 |  |
|        | Example:                                |                                              |  |
|        | Device# enable                          |                                              |  |
| Step 2 | show wireless country supported         | Displays a list of all the available country |  |
|        | Example:                                | codes.                                       |  |
|        | Device# show wireless country supported |                                              |  |
| Step 3 | configure terminal                      | Enters global configuration mode.            |  |
|        | Example:                                |                                              |  |
|        | Device# configure terminal              |                                              |  |
|        |                                         | 1                                            |  |

|         | Command or Action                                                                         | Purpose                                                                                                    |  |
|---------|-------------------------------------------------------------------------------------------|----------------------------------------------------------------------------------------------------|--|
| Step 4  | ap dot11{ 24ghz   5ghz } shutdown Example:                                                | Disables the 802.11b/g network, if you use 24ghz.                                                                                                    |  |
|         | Device(config)# ap dot11 5ghz shutdown                                                    | Disables the 802.11a network, if you use 5ghz                                                                                                    |  |
| Step 5  | <pre>ap country country_code Example: Device(config) # ap country IN</pre>                | Configures country code on the controller, so that access points joining controller matches the country code and its corresponding regulatory domain codes for the AP.                  |  |
|         |                                                                                           | Note More than one country code can be configured.                                                                                                    |  |
| Step 6  | exit                                                                                      | Returns to privileged EXEC mode.                                                                                                    |  |
|         | <pre>Example: Device(config) # exit</pre>                                                 |                                                                                                    |  |
| Step 7  | show wireless country configured  Example:  Device# show wireless country configured      | Displays the configured countries.                                                                                                    |  |
| Step 8  | show wireless country channels  Example:  Device# show wireless country channels          | Displays the list of available channels for the country codes configured on your device.  Note Perform Steps 9 through 17 only if you have configured multiple country codes in Step 6. |  |
| Step 9  | configure terminal  Example:                                                              | Enters global configuration mode.                                                                                                    |  |
| Step 10 | no ap dot11 { 24ghz   5ghz} shutdown  Example:  Device(config)# no ap dot11 5ghz shutdown | Enables the 802.11b/g network, if you use 24ghz. Enables the 802.11a network, if you use 5ghz                                                                                           |  |
| Step 11 | ap name cisco-ap shutdown                                                                 | Disables the access point.                                                                                                    |  |
|         | Example: Device# ap name AP02 shutdown                                                    | Note Ensure that you disable only the access point for which you are configuring country codes.                                                                                         |  |
| Step 12 | <pre>configure terminal Example: Device# configure terminal</pre>                         | Enters global configuration mode.                                                                                                    |  |

|         | Command or Action                                                                | Purpose                                                                                                    |
|---------|----------------------------------------------------------------------------------|----------------------------------------------------------------------------------------------------|
| Step 13 | ap name cisco-ap country country_code  Example:  Device# ap name AP02 country US | Assigns each access point with a country code from the controller country code list.  Note  • Ensure that the country code that you choose is compatible with the regulatory domain of at least one of the access point's radios.  • Disable the access point before changing country code. |
| Step 14 | ap name cisco-ap no shutdown                                                     | Enables the access point.                                                                                                    |
|         | Example:  Device# ap name AP02 no shutdown                                       |                                                                                                    |

### **Configuration Examples for Configuring Country Codes**

### **Viewing Channel List for Country Codes**

This example shows how to display the list of available channels for the country codes on your device:

Device# show wireless country channels

```
Configured Country..... US - United States
KEY: * = Channel is legal in this country and may be configured manually.
   A = Channel is the Auto-RF default in this country.
   . = Channel is not legal in this country.
   C = Channel has been configured for use by Auto-RF.
   x = Channel is available to be configured for use by Auto-RF.
 (-,-) = (indoor, outdoor) regulatory domain allowed by this country.
802.11ba
Channels
                       1 1 1 1 1
           1 2 3 4 5 6 7 8 9 0 1 2 3 4
(-A ,-AB ) US : A * * * * A * * * * A . . .
Auto-RF
802.11a
                           1 1 1 1 1 1 1 1 1 1 1 1 1 1 1 1 1
Channels
          :3 3 3 4 4 4 4 4 5 5 6 6 0 0 0 1 1 2 2 2 3 3 4 4 5 5 6 6
           4 6 8 0 2 4 6 8 2 6 0 4 0 4 8 2 6 0 4 8 2 6 0 9 3 7 1 5
-----:
Auto-RF
4.9GHz 802.11a :
Channels
                       1 1 1 1 1 1 1 1 1 1 2 2 2 2 2 2 2
           1 2 3 4 5 6 7 8 9 0 1 2 3 4 5 6 7 8 9 0 1 2 3 4 5 6
US (-A ,-AB )
Auto-RF
```

### **Sniffer Mode**

- Information about Sniffer, on page 69
- Prerequisites for Sniffer, on page 69
- Restrictions on Sniffer, on page 70
- How to Configure Sniffer, on page 70
- Verifying Sniffer Configurations, on page 72
- Examples for Sniffer Configurations and Monitoring, on page 73

### **Information about Sniffer**

The controller enables you to configure an access point as a network "sniffer", which captures and forwards all the packets on a particular channel to a remote machine that runs packet analyzer software. These packets contain information on time stamps, signal strength, packet sizes, and so on.

Sniffers allow you to monitor and record network activity, and detect problems.

The packet analyzer machine configured receives the 802.11 traffic encapsulated using the Airopeek protocol from the controller management IP address with source port UDP/5555 and destination UDP/5000.

You must use **Clear** in AP mode to return the AP back to client-serving mode, for example the local mode or FlexConnect mode depending on the remote site tag configuration.

### **Prerequisites for Sniffer**

To perform sniffing, you need the following hardware and software:

- A dedicated access point—An access point configured as a sniffer cannot simultaneously provide wireless
  access service on the network. To avoid disrupting coverage, use an access point that is not part of your
  existing wireless network.
- A remote monitoring device—A computer capable of running the analyzer software.
- Software and supporting files, plug-ins, or adapters—Your analyzer software may require specialized files before you can successfully enable.

### **Restrictions on Sniffer**

- Supported third-party network analyzer software applications are as follows:
  - Wildpackets Omnipeek or Airopeek
  - AirMagnet Enterprise Analyzer
  - Wireshark
- The latest version of Wireshark can decode the packets by going to the Analyze mode. Select **decode** as, and switch UDP5555 to decode as PEEKREMOTE..
- Sniffer mode is not supported when the controller L3 interface is the Wireless Management Interface (WMI).

### **How to Configure Sniffer**

### Configuring an Access Point as Sniffer (GUI)

#### **Procedure**

| Step 1 | Choose Configuration | > | Wireless | > | Access Points. |
|--------|----------------------|---|----------|---|----------------|
|--------|----------------------|---|----------|---|----------------|

- Step 2 On the General tab, update the name of the AP. The AP name can be ASCII characters from 33 to 126, without leading and trailing spaces.
- **Step 3** Specify the physical location where the AP is present.
- **Step 4** Choose the **Admin Status** as **Enabled** if the AP is to be in enabled state.
- **Step 5** Choose the mode for the AP as *Sniffer*.
- Step 6 In the Tags section, specify the appropriate policy, site, and RF tags that you created on the Configuration > Tags & Profiles > Tags page.

**Note** If the AP is in sniffer mode, you do not want to assign any tag.

#### Step 7 Click Update & Apply to Device.

**Step 8** Choose the mode for the AP as **Clear** to return the AP back to the client-serving mode depending on the remote site tag configuration.

### **Configuring an Access Point as Sniffer (CLI)**

#### **Procedure**

|        | Command or Action                    | Purpose                                                                          |
|--------|--------------------------------------|----------------------------------------------------------------------------------|
| Step 1 | enable                               | Enables privileged EXEC mode.                                                    |
|        | Example:                             |                                                                                  |
|        | Device>enable                        |                                                                                  |
| Step 2 | ap name ap-name mode sniffer         | Configures the access point as a sniffer.                                        |
|        | Example:                             | Where,                                                                           |
|        | Device# ap name access1 mode sniffer | <i>ap-name</i> is the name of the Cisco lightweight access point.                |
|        |                                      | Use the <b>no</b> form of this command to disable the access point as a sniffer. |

### **Enabling or Disabling Sniffing on the Access Point (GUI)**

#### Before you begin

Change the access point AP mode to sniffer mode.

#### **Procedure**

- **Step 1** Choose Configuration > Wireless > Access Points.
- **Step 2** On the **Access Points** page, click the AP name from the 5 GHz or 2.4 GHz list.
- Step 3 In the Edit Radios > Configure > Sniffer Channel Assignment section, check the Sniffer Channel Assignment checkbox to enable.

Uncheck the checkbox to disable sniffing on the access point.

- **Step 4** From the **Sniff Channel** drop-down list, select the channel.
- **Step 5** Enter the IP address in the **Sniffer IP** field.
- **Step 6** Note The section will be enabled for editing only if the **Assignment Method** is set to **Custom**.

In the **RF Channel Assignment** section, configure the following:

- From the **RF Channel Width** drop-down list, select the channel width.
- From the **Assignment Method** drop-down list, choose the type of assignment.

**Note** If you choose Custom, you must select a channel width and specify an RF channel number to the access point radio.

#### Step 7 Click Update & Apply to Device.

### **Enabling or Disabling Sniffing on the Access Point (CLI)**

#### **Procedure**

|        | Command or Action                                                                                                    | Purpose                                                                                                    |
|--------|----------------------------------------------------------------------------------------------------|----------------------------------------------------------------------------------------------------|
| Step 1 | enable Example:                                                                                                    | Enables privileged EXEC mode.                                                                                                    |
|        | Device> enable                                                                                                    |                                                                                                    |
| Step 2 | ap name ap-name dot11 {24ghz   5ghz   6ghz} slot 3 sniff channel server-ip-address  Example:  Device# ap name access1 dot11 6ghz slot 3 sniff 1 9.9.48.5   | <ul> <li><i>channel</i> is the valid channel to be sniffed. For 802.11a, the range is 36 to 165. For 802.11b, the range is 1 to 14.</li> <li><i>server-ip-address</i> is the IP address of the remote machine running Omnipeek, Airopeek, AirMagnet, or Wireshark software.</li> </ul> |
| Step 3 | ap name ap-name dot11 {24ghz   5ghz   6ghz} slot 3 no sniff channel server-ip-address  Example:  Device#ap name access1 dot11 6ghz slot 3 sniff 1 9.9.48.5 | Disables sniffing on the access point.                                                                                                    |

## **Verifying Sniffer Configurations**

Table 2: Commands for verifying sniffer configurations

| Commands                                                     | Description                                                                                                    |
|--------------------------------------------------------------|----------------------------------------------------------------------------------------------------|
| show ap name ap-name config dot11 {24ghz   5ghz   dual-band} | Displays the sniffing details.                                                                                 |
| show ap name ap-name config slot slot-ID                     | Displays the sniffing configuration details.  slot-ID ranges from 0 to 3. All access points have slot 0 and 1. |

## **Examples for Sniffer Configurations and Monitoring**

This example shows how to configure an access point as Sniffer:

Device# ap name access1 mode sniffer

This example shows how to enable sniffing on the access point:

Device# ap name access1 sniff dot11b 1 9.9.48.5

This example shows how to disable sniffing on the access point:

Device# ap name access1 no sniff dot11b

This example shows how to display the sniffing configuration details:

Device# show ap name access1 config dot11 24ghz
Device# show ap name access1 config slot 0

**Examples for Sniffer Configurations and Monitoring** 

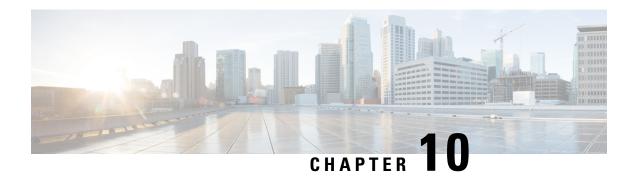

### **Monitor Mode**

- Introduction to Monitor Mode, on page 75
- Enable Monitor Mode (GUI), on page 75
- Enable Monitor Mode (CLI), on page 76

### **Introduction to Monitor Mode**

To optimize the monitoring and location calculation of RFID tags, you can enable tracking optimization on up to four channels within the 2.4-GHz band of an 802.11b/g/x access point radio. This feature allows you to scan only the channels on which tags are usually programmed to operate (such as channels 1, 6, and 11).

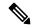

Note

You can move an AP to a particular mode (sensor mode to local mode or flex mode) using the site tag with the corresponding mode. If the AP is not tagged to any mode, it will fall back to the mode specified in the default site tag.

You must use clear in AP mode to return the AP back to client-serving mode, for example the local mode or FlexConnect mode depending on the remote site tag configuration.

### **Enable Monitor Mode (GUI)**

- **Step 1** Choose Configuration > Wireless > Access Points.
- **Step 2** In the **Access Points** page, expand the **All Access Points** section and click the name of the AP to edit.
- Step 3 In the Edit AP page, click the General tab and from the AP Mode drop-down list, choose Monitor.
- Step 4 Click Update & Apply to Device.
- **Step 5** Choose the mode for the AP as **clear** to return the AP back to the client-serving mode depending on the remote site tag configuration.

## **Enable Monitor Mode (CLI)**

|        | Command or Action                                                                                                    | Purpose                                                                                                    |
|--------|----------------------------------------------------------------------------------------------------|----------------------------------------------------------------------------------------------------|
| Step 1 | ap name ap-name mode monitor                                                                                                    | Enables monitor mode for the access point.                                                                                                    |
|        | Example:  Device# ap name 3602a mode monitor                                                                                                    |                                                                                                    |
| Step 2 | <pre>ap name ap-name monitor tracking-opt Example: Device# ap name 3602a monitor tracking-opt</pre>                                                                   | Configures the access point to scan only the Dynamic Channel Assignment (DCA) channels supported by its country of operation.                                                                                                    |
| Step 3 | ap name ap-name monitor-mode dot11b fast-channel [first-channel second-channel third-channel fourth-channel ]  Example:  Device# ap name 3602a monitor dot11b 1 2 3 4 | Chooses up to four specific 802.11b channels to be scanned by the access point.  In the United States, you can assign any value from 1 to 11 (inclusive) to the channel variable. Other countries support additional channels. You must assign at least one channel.  Note Use the show ap dot11 24ghz channel command to see the available channels. |
| Step 4 | <pre>show ap dot11 {24ghz   5ghz} channel Example: Device# show ap dot11 5ghz channel</pre>                                                                           | Shows configuration and statistics of 802.11a channel assignment.                                                                                                    |

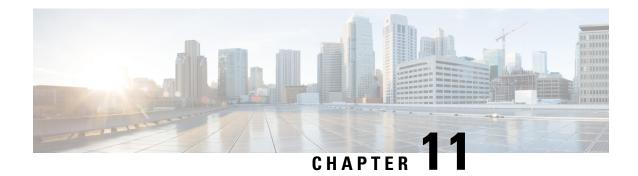

### **Sensor Mode**

- Introduction to Sensor Mode, on page 77
- Enabling Sensor Mode, on page 77
- Verifying Sensor Mode Configuration, on page 80

### **Introduction to Sensor Mode**

As these wireless networks grow especially in remote facilities where IT professionals may not always be on site, it becomes even more important to be able to quickly identify and resolve potential connectivity issues ideally before the users complain or notice connectivity degradation.

To address these issues, Cisco introduced a Wireless Service Assurance and a new AP mode called **sensor** mode. For more information, see Cisco Aironet Sensor Deployment Guide.

You must use **Clear** in AP mode to return the AP back to client-serving mode, for example the local mode or flexconnect mode depending on the remote site tag configuration.

### **Enabling Sensor Mode**

|        | Command or Action                            | Purpose                                                                                                    |
|--------|----------------------------------------------|----------------------------------------------------------------------------------------------------|
| Step 1 | ap name ap-name mode sensor                  | Enables sensor mode for the access point                                                                                                    |
|        | Example:                                     | Sensor mode APs do not support the following                                                                                                    |
|        | Device# ap name AP4001.7A39.2E12 mode sensor | per-AP configurations:                                                                                                    |
|        |                                              | ap name <ap-name> [no] shutdown ap name <ap-name> dot11 24ghz SI ap name <ap-name> dot11 24ghz antenna ext-ant-gain <ext-ant-gain-number> ap name <ap-name> dot11 24ghz antenna selection [external   internal] ap name <ap-name> dot11 24ghz beamforming ap name <ap-name> dot11 24ghz channel [<channel-number>   auto] ap name <ap-name> dot11 24ghz cleanair ap name <ap-name> dot11 24ghz dot11n</ap-name></ap-name></channel-number></ap-name></ap-name></ap-name></ext-ant-gain-number></ap-name></ap-name></ap-name> |

| Command or Action | Purpose                                                                                    |
|-------------------|--------------------------------------------------------------------------------------------|
|                   | antenna [A   B   C   D]                                                                    |
|                   | ap name <ap-name> dot11 24ghz shutdown</ap-name>                                           |
|                   | ap name <ap-name> dot11 24ghz txpower</ap-name>                                            |
|                   | [ <transmit-power-level>   auto]</transmit-power-level>                                    |
|                   | ap name <ap-name> dot11 24ghz slot</ap-name>                                               |
|                   | <slot-number> SI</slot-number>                                                             |
|                   | ap name <ap-name> dot11 24ghz slot</ap-name>                                               |
|                   | <pre><slot-number> antenna ext-ant-gain</slot-number></pre>                                |
|                   | <ext-ant-gain-number></ext-ant-gain-number>                                                |
|                   | ap name <ap-name> dot11 24ghz slot</ap-name>                                               |
|                   | <pre><slot-number> antenna selection [externa</slot-number></pre>                          |
|                   | ap name <ap-name> dot11 24ghz slot</ap-name>                                               |
|                   | <pre><slot-number> beamforming</slot-number></pre>                                         |
|                   | ap name <ap-name> dot11 24ghz slot</ap-name>                                               |
|                   | <pre><slot-number> channel [<channel-number< pre=""></channel-number<></slot-number></pre> |
|                   | autol                                                                                      |
|                   | ap name <ap-name> dot11 24ghz slot</ap-name>                                               |
|                   | <pre><slot-number> cleanair</slot-number></pre>                                            |
|                   | ap name <ap-name> dot11 24ghz slot</ap-name>                                               |
|                   | <pre><slot-number> dot11n antenna [A   B  </slot-number></pre>                             |
|                   | D]                                                                                         |
|                   | ap name <ap-name> dot11 24ghz slot</ap-name>                                               |
|                   | <slot-number> shutdown</slot-number>                                                       |
|                   | ap name <ap-name> dot11 24ghz slot</ap-name>                                               |
|                   | <slot-number> txpower</slot-number>                                                        |
|                   | [ <trasnmit-power-level>   auto]</trasnmit-power-level>                                    |
|                   | ap name <ap-name> dot11 5ghz txpower</ap-name>                                             |
|                   | [ <transmit-power-level>   auto]</transmit-power-level>                                    |
|                   | ap name <ap-name> dot11 5ghz SI</ap-name>                                                  |
|                   | ap name <ap-name> dot11 5ghz antenna</ap-name>                                             |
|                   | ext-ant-gain <ext-ant-gain></ext-ant-gain>                                                 |
|                   | ap name <ap-name> dot11 5ghz antenna mod</ap-name>                                         |
|                   | [omni   sectorA   sectorB]                                                                 |
|                   | ap name <ap-name> dot11 5ghz antenna</ap-name>                                             |
|                   | selection [external   internal]                                                            |
|                   | ap name <ap-name> dot11 5ghz beamformir</ap-name>                                          |
|                   | ap name <ap-name> dot11 5ghz channel</ap-name>                                             |
|                   | <pre><channel-number></channel-number></pre>                                               |
|                   | ap name <ap-name> dot11 5ghz channel aut</ap-name>                                         |
|                   | ap name <ap-name> dot11 5ghz channel</ap-name>                                             |
|                   | width [160 MHz   20 MHz   40 MHz   80                                                      |
|                   | MHz   80+80 MHz]                                                                           |
|                   | ap name <ap-name> dot11 5ghz cleanair</ap-name>                                            |
|                   | ap name <ap-name> dot11 5ghz dot11n</ap-name>                                              |
|                   | antenna [A   B   C   D   E   F   G   H                                                     |
|                   | ap name <ap-name> dot11 5ghz rrm channe</ap-name>                                          |
|                   | <channel-number></channel-number>                                                          |
|                   | ap name <ap-name> dot11 5ghz secondary-8</ap-name>                                         |
|                   | <pre><channel-number></channel-number></pre>                                               |
|                   | ap name <ap-name> dot11 5ghz shutdown</ap-name>                                            |
|                   | ap name <ap-name> dot11 5ghz slot</ap-name>                                                |
|                   | <pre><slot-number> SI</slot-number></pre>                                                  |
|                   | ap name <ap-name> dot11 5ghz slot</ap-name>                                                |
|                   | <pre><slot-number> antenna ext-ant-gain</slot-number></pre>                                |
|                   | <ext-ant-gain-number></ext-ant-gain-number>                                                |
|                   | ap name <ap-name> dot11 5ghz slot</ap-name>                                                |
|                   | <pre><slot-number> antenna mode [omni  </slot-number></pre>                                |
|                   | sectorA   sectorB]                                                                         |
|                   | ap name <ap-name> dot11 5ghz slot</ap-name>                                                |
|                   | <pre><slot-number> antenna selection [externa</slot-number></pre>                          |
|                   |                                                                                            |

| Command or Action | Purpose                                                                                                    |
|-------------------|----------------------------------------------------------------------------------------------------|
|                   | ap name <ap-name> dot11 5ghz slot</ap-name>                                                                       |
|                   | <pre><slot-number> beamforming</slot-number></pre>                                                                |
|                   | ap name <ap-name> dot11 5ghz slot <slot-number> channel <channel-number></channel-number></slot-number></ap-name> |
|                   |                                                                                                    |
|                   | ap name <ap-name> dot11 5ghz slot</ap-name>                                                                       |
|                   | <pre><slot-number> channel auto an name <an 5chr="" alet<="" det11="" name="" pre=""></an></slot-number></pre>    |
|                   | ap name <ap-name> dot11 5ghz slot</ap-name>                                                                       |
|                   | <pre><slot-number> channel width [160 MHz   20 MHz   40 MHz   80 MHz]</slot-number></pre>                         |
|                   | ap name <ap-name> dot11 5ghz slot</ap-name>                                                                       |
|                   | <pre><slot-number> cleanair</slot-number></pre>                                                                   |
|                   | ap name <ap-name> dot11 5ghz slot</ap-name>                                                                       |
|                   | <pre><slot-number> dot11 antenna [A   B   C</slot-number></pre>                                                   |
|                   | D   E   F   G   H]                                                                                                |
|                   | ap name <ap-name> dot11 5ghz slot</ap-name>                                                                       |
|                   | <pre><slot-number> rrm channel</slot-number></pre>                                                                |
|                   | <pre><channel-number></channel-number></pre>                                                                      |
|                   | ap name <ap-name> dot11 5ghz slot</ap-name>                                                                       |
|                   | <pre><slot-number> shutdown</slot-number></pre>                                                                   |
|                   | ap name <ap-name> dot11 5ghz slot</ap-name>                                                                       |
|                   | <pre><slot-number> txpower</slot-number></pre>                                                                    |
|                   | [ <transmit-power-level>   auto]</transmit-power-level>                                                           |
|                   | ap name <ap-name> dot11 dual-band channel</ap-name>                                                               |
|                   | <pre><channel-number></channel-number></pre>                                                                      |
|                   | ap name <ap-name> dot11 dual-band channel</ap-name>                                                               |
|                   | auto                                                                                                    |
|                   | ap name <ap-name> dot11 dual-band channel</ap-name>                                                               |
|                   | width [160W   20W   40W   80W]                                                                                    |
|                   | ap name <ap-name> dot11 dual-band txpower</ap-name>                                                               |
|                   | [ <transmit-power-level>   auto]</transmit-power-level>                                                           |
|                   | ap name <ap-name> dot11 dual-band antenna</ap-name>                                                               |
|                   | ext-ant-gain <ext-ant-gain-number></ext-ant-gain-number>                                                          |
|                   | ap name <ap-name> dot11 dual-band band</ap-name>                                                                  |
|                   | [24ghz   5ghz]                                                                                                    |
|                   | ap name <ap-name> dot11 dual-band role</ap-name>                                                                  |
|                   | {auto   manual [client-serving                                                                                    |
|                   | monitor]}                                                                                                    |
|                   | ap name <ap-name> dot11 dual-band</ap-name>                                                                       |
|                   | cleanair                                                                                                    |
|                   | ap name <ap-name> dot11 dual-band</ap-name>                                                                       |
|                   | cleanair band [24Ghz   5Ghz]                                                                                      |
|                   | ap name <ap-name> dot11 dual-band dot11r</ap-name>                                                                |
|                   | antenna [A   B   C   D]                                                                                           |
|                   | ap name <ap-name> dot11 dual-band</ap-name>                                                                       |
|                   | shutdown ap name <ap-name> dot11 dual-band slot</ap-name>                                                         |
|                   | <pre><slot-number> antenna ext-ant-gain</slot-number></pre>                                                       |
|                   | <pre><ext-ant-gain-number></ext-ant-gain-number></pre>                                                            |
|                   | ap name <ap-name> dot11 dual-band slot</ap-name>                                                                  |
|                   | <pre><slot-number> band [24ghz   5ghz]</slot-number></pre>                                                        |
|                   | ap name <ap-name> dot11 dual-band slot</ap-name>                                                                  |
|                   | <pre><slot-number> channel <channel-number></channel-number></slot-number></pre>                                  |
|                   | ap name <ap-name> dot11 dual-band slot</ap-name>                                                                  |
|                   | <pre><slot-number> channel auto</slot-number></pre>                                                               |
|                   | ap name <ap-name> dot11 dual-band slot</ap-name>                                                                  |
|                   | <pre><slot-number> channel width [160 MHz  </slot-number></pre>                                                   |
|                   | 20 MHz   40 MHz   80 MHz]                                                                                         |
|                   | ap name <ap-name> dot11 dual-band slot</ap-name>                                                                  |
|                   | <pre><slot-number> cleanair</slot-number></pre>                                                                   |
|                   |                                                                                                    |
|                   | lab name <ab-name> dofl  dual-band slot</ab-name>                                                                 |
|                   | ap name <ap-name> dot11 dual-band slot</ap-name>                                                                  |

| Command or Action | Purpose                                                                                                    |
|-------------------|----------------------------------------------------------------------------------------------------|
|                   | ap name <ap-name> dot11 dual-band slot <slot-number> dot11n antenna [A   B   C   D] ap name <ap-name> dot11 dual-band slot <slot-number> role {auto   manual [client-serving   monitor]} ap name <ap-name> dot11 dual-band slot <slot-number> shutdown ap name <ap-name> dot11 dual-band slot <slot-number> txpower [<transmit-power-level>   auto]</transmit-power-level></slot-number></ap-name></slot-number></ap-name></slot-number></ap-name></slot-number></ap-name> |

# **Verifying Sensor Mode Configuration**

Use the following **show** command to verify the mode of the AP:

| Device# show ap o | dot11 dual-band | summa | ary     |       |      |       |       |        |              |  |
|-------------------|-----------------|-------|---------|-------|------|-------|-------|--------|--------------|--|
| AP Name           | Mac Address     | Slot  | Admin   | State | Oper | State | Width | Txpwr  | Mode Subband |  |
| channel           |                 |       |         |       |      |       |       |        |              |  |
|                   |                 |       |         |       |      |       |       |        |              |  |
| AP4001.7A39.2E12  | 7070.8b24.1ba0  | 0     | Enabled | N/A   | NA   | N/A   | Senso | or All | (Sensor)     |  |

Use the following **show** command to verify Txpower, Channel width, Oper state and "(Sensor)" under Channel for an AP in Sensor mode:

| Device# show ap  | dot11 24ghz sum | nary |         |       |      |       |                       |
|------------------|-----------------|------|---------|-------|------|-------|-----------------------|
| AP Name          | Mac Address     | Slot | Admin   | State | Oper | State | e Width Txpwr Channel |
| AP4001.7A39.2E12 | 7070.8b24.1ba0  | 0    | Enabled | N/A   | N/A  | N/A   | (Sensor)              |
| AP-SIDD-3702I    | 80e0.1d6a.3520  | 0    | Enabled | Down  | 20   | *1/8  | (22 dBm) (11)         |

Use the following **show** command to verify Txpower, Channel width, Oper state and "(Sensor)" under Channel for an AP in Sensor mode:

| Device# show ap  | dot11 5ghz summa | ary  |         |       |      |       |                     |  |
|------------------|------------------|------|---------|-------|------|-------|---------------------|--|
| AP Name          | Mac Address      | Slot | Admin   | State | Oper | State | Width Txpwr Channel |  |
|                  |                  |      |         |       |      |       |                     |  |
| AP4001.7A39.2E12 | 7070.8b24.1ba0   | 1    | Enabled | N/A   | N/A  | N/A   | (Sensor)            |  |
| AP-SIDD-3702I    | 80e0.1d6a.3520   | 1    | Enabled | Down  | 40   | 1/6   | (17 dBm) (100,104)* |  |

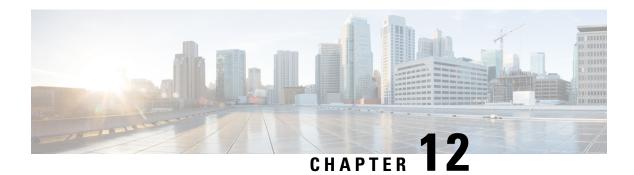

# **AP Priority**

- Failover Priority for Access Points, on page 81
- Setting AP Priority (GUI), on page 81
- Setting AP Priority, on page 82

# **Failover Priority for Access Points**

Each controller has a defined number of communication ports for access points. When multiple controllers with unused access point ports are deployed on the same network and one controller fails, the dropped access points automatically poll for unused controller ports and associate with them.

The following are some guidelines for configuring failover priority for access points:

- You can configure your wireless network so that the backup controller recognizes a join request from a higher-priority access point, and if necessary, disassociates a lower-priority access point as a means to provide an available port.
- Failover priority is not in effect during the regular operation of your wireless network. It takes effect only if there are more associations requests to controller than the available AP capacity on the controller.
- AP priority is checked while connecting to the controller when the controller is in full scale or the primary controller fails, the APs fallback to the secondary controller.
- You can enable failover priority on your network and assign priorities to the individual access points.
- By default, all access points are set to priority level 1, which is the lowest priority level. Therefore, you need to assign a priority level only to those access points that warrant a higher priority.

# **Setting AP Priority (GUI)**

- Step 1 Choose Configuration > Wireless > Access Points.
- **Step 2** Click the Access Point.
- Step 3 In the Edit AP dialog box, go to High Availability tab.

**Step 4** Choose the priority from the **AP failover priority** drop-down list.

Step 5 Click Update and Apply to Device.

# **Setting AP Priority**

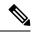

Note

Priority of access points ranges from 1 to 4, with 4 being the highest.

|        | Command or Action                                    | Purpose                                           |  |  |
|--------|------------------------------------------------------|---------------------------------------------------|--|--|
| Step 1 | ap name ap-name priority priority                    | Specifies the priority of an access point.        |  |  |
|        | Example:                                             |                                                   |  |  |
|        | Device# ap name AP44d3.ca52.48b5 priority 1          |                                                   |  |  |
| Step 2 | show ap config general                               | Displays common information for all access        |  |  |
|        | Example:                                             | points.                                           |  |  |
|        | Device# show ap config general                       |                                                   |  |  |
| Step 3 | show ap name ap-name config general                  | Displays the configuration of a particular access |  |  |
|        | Example:                                             | point.                                            |  |  |
|        | Device# show ap name AP44d3.ca52.48b5 config general |                                                   |  |  |

### **FlexConnect**

- Information About FlexConnect, on page 83
- Guidelines and Restrictions for FlexConnect, on page 87
- Configuring a Site Tag, on page 91
- Configuring a Policy Tag (CLI), on page 92
- Attaching a Policy Tag and a Site Tag to an Access Point (GUI), on page 93
- Attaching Policy Tag and Site Tag to an AP (CLI), on page 93
- Linking an ACL Policy to the Defined ACL (GUI), on page 94
- Applying ACLs on FlexConnect, on page 95
- Configuring FlexConnect, on page 96
- Flex AP Local Authentication (GUI), on page 102
- Flex AP Local Authentication (CLI), on page 103
- Flex AP Local Authentication with External Radius Server, on page 105
- Configuration Example: FlexConnect with Central and Local Authentication, on page 108
- NAT-PAT for FlexConnect, on page 108
- Split Tunneling for FlexConnect, on page 112
- VLAN-based Central Switching for FlexConnect, on page 119
- OfficeExtend Access Points for FlexConnect, on page 121
- Proxy ARP, on page 124

### Information About FlexConnect

FlexConnect is a wireless solution for branch office and remote office deployments. It enables customers to configure and control access points (AP) in a branch or remote office from the corporate office through a wide area network (WAN) link without deploying a controller in each office. The FlexConnect access points can also switch client data traffic locally and perform client authentication locally when their connection to the controller is lost. When they are connected to the controller, they can also send traffic back to the controller. FlexConnect access points support multiple SSIDs. In the connected mode, the FlexConnect access point can also perform local authentication.

Figure 3: FlexConnect Deployment

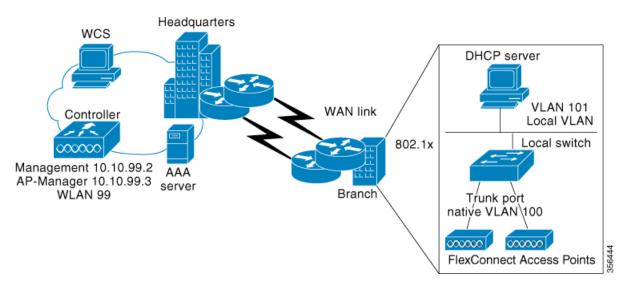

The controller software has a more robust fault tolerance methodology to FlexConnect access points. In previous releases, whenever a FlexConnect access point disassociates from a controller, it moves to the standalone mode. The clients that are centrally switched are disassociated. However, the FlexConnect access point continues to serve locally switched clients. When the FlexConnect access point rejoins the controller (or a standby controller), all the clients are disconnected and are authenticated again. This functionality has been enhanced and the connection between the clients and the FlexConnect access points are maintained intact and the clients experience seamless connectivity. When both the access point and the controller have the same configuration, the connection between the clients and APs is maintained.

After the client connection is established, the controller does not restore the original attributes of the client. The client username, current rate and supported rates, and listen interval values are reset to the default or new configured values only after the session timer expires.

The controller can send multicast packets in the form of unicast or multicast packets to an access point. In FlexConnect mode, an access point can receive only multicast packets.

In Cisco Catalyst 9800 Series Wireless Controller, you can define a flex connect site. A flex connect site can have a flex connect profile associate with it. You can have a maximum of 100 access points for each flex connect site.

FlexConnect access points support a 1-1 network address translation (NAT) configuration. They also support port address translation (PAT) for all features except true multicast. Multicast is supported across NAT boundaries when configured using the Unicast option. FlexConnect access points also support a many-to-one NAT or PAT boundary, except when you want true multicast to operate for all centrally switched WLANs.

Workgroup bridges and Universal Workgroup bridges are supported on FlexConnect access points for locally switched clients.

FlexConnect supports IPv6 clients by bridging the traffic to local VLAN, similar to an IPv4 operation. FlexConnect supports Client Mobility for a group of up to 100 access points.

An access point does not have to reboot when moving from local mode to FlexConnect mode and vice-versa.

### FlexConnect Authentication

When an access point boots up, it looks for a controller. If it finds one, it joins the controller, downloads the latest software image and configuration from the controller, and initializes the radio. It saves the downloaded configuration in nonvolatile memory for use in standalone mode.

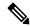

Note

Once the access point is rebooted after downloading the latest controller software, it must be converted to the FlexConnect mode.

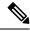

Note

802.1X is not supported on the AUX port for Cisco Aironet 2700 series APs.

A FlexConnect access point can learn the controller IP address in one of these ways:

 If the access point has been assigned an IP address from a DHCP server, it can discover a controller through the regular CAPWAP or LWAPP discovery process.

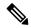

Note

OTAP is not supported.

- If the access point has been assigned a static IP address, it can discover a controller through any of the discovery process methods except DHCP option 43. If the access point cannot discover a controller through Layer 3 broadcast, we recommend DNS resolution. With DNS, any access point with a static IP address that knows of a DNS server can find at least one controller.
- If you want the access point to discover a controller from a remote network where CAPWAP or LWAPP discovery mechanisms are not available, you can use priming. This method enables you to specify (through the access point CLI) the controller to which the access point is to connect.

When a FlexConnect access point can reach the controller (referred to as the connected mode), the controller assists in client authentication. When a FlexConnect access point cannot access the controller, the access point enters the standalone mode and authenticates clients by itself.

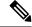

Note

The LEDs on the access point change as the device enters different FlexConnect modes. See the hardware installation guide for your access point for information on LED patterns.

When a client associates to a FlexConnect access point, the access point sends all authentication messages to the controller and either switches the client data packets locally (locally switched) or sends them to the controller (centrally switched), depending on the WLAN configuration. With respect to client authentication (open, shared, EAP, web authentication, and NAC) and data packets, the WLAN can be in any one of the following states depending on the configuration and state of controller connectivity:

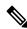

Note

For the FlexConnect local switching, central authentication deployments, whenever passive client is enabled, the IP Learn timeout is disabled by default.

- central authentication, central switching—In this state, the controller handles client authentication, and all client data is tunneled back to the controller. This state is valid only in connected mode.
- central authentication, local switching—In this state, the controller handles client authentication, and
  the FlexConnect access point switches data packets locally. After the client authenticates successfully,
  the controller sends a configuration command with a new payload to instruct the FlexConnect access
  point to start switching data packets locally. This message is sent per client. This state is applicable only
  in connected mode.
- local authentication, local switching—In this state, the FlexConnect access point handles client
  authentication and switches client data packets locally. This state is valid in standalone mode and connected
  mode.

In connected mode, the access point provides minimal information about the locally authenticated client to the controller. The following information is not available to the controller:

- · Policy type
- Access VLAN
- VLAN name
- · Supported rates
- Encryption cipher

Local authentication is useful where you cannot maintain a remote office setup of a minimum bandwidth of 128 kbps with the round-trip latency no greater than 100 ms and the maximum transmission unit (MTU) no smaller than 576 bytes. In local authentication, the authentication capabilities are present in the access point itself. Local authentication reduces the latency requirements of the branch office.

- Notes about local authentication are as follows:
  - Guest authentication cannot be done on a FlexConnect local authentication-enabled WLAN.
  - Local RADIUS on the controller is not supported.
  - Once the client has been authenticated, roaming is only supported after the controller and the other FlexConnect access points in the group are updated with the client information.
- authentication down, switch down—In this state, the WLAN disassociates existing clients and stops sending beacon and probe requests. This state is valid in both standalone mode and connected mode.
- authentication down, local switching—In this state, the WLAN rejects any new clients trying to authenticate, but it continues sending beacon and probe responses to keep existing clients alive. This state is valid only in standalone mode.

When a FlexConnect access point enters standalone mode, WLANs that are configured for open, shared, WPA-PSK, or WPA2-PSK authentication enter the "local authentication, local switching" state and continue new client authentications. This configuration is also correct for WLANs that are configured for 802.1X, WPA-802.1X, WPA2-802.1X, or Cisco Centralized Key Management, but these authentication types require that an external RADIUS server be configured.

You can also configure a local RADIUS server on a FlexConnect access point to support 802.1X in a standalone mode or with local authentication.

Other WLANs enter either the "authentication down, switching down" state (if the WLAN was configured for central switching) or the "authentication down, local switching" state (if the WLAN was configured for local switching).

When FlexConnect access points are connected to the controller (rather than in standalone mode), the controller uses its primary RADIUS servers and accesses them in the order specified on the RADIUS Authentication Servers page or in the **config radius auth add** CLI command (unless the server order is overridden for a particular WLAN). However, to support 802.1X EAP authentication, FlexConnect access points in standalone mode need to have their own backup RADIUS server to authenticate clients.

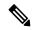

Note

A controller does not use a backup RADIUS server. The controller uses the backup RADIUS server in local authentication mode.

You can configure a backup RADIUS server for individual FlexConnect access points in standalone mode by using the controller CLI or for groups of FlexConnect access points in standalone mode by using either the GUI or CLI. A backup server configured for an individual access point overrides the backup RADIUS server configuration for a FlexConnect.

When web-authentication is used on FlexConnect access points at a remote site, the clients get the IP address from the remote local subnet. To resolve the initial URL request, the DNS is accessible through the subnet's default gateway. In order for the controller to intercept and redirect the DNS query return packets, these packets must reach the controller at the data center through a CAPWAP connection. During the web-authentication process, the FlexConnect access points allows only DNS and DHCP messages; the access points forward the DNS reply messages to the controller before web-authentication for the client is complete. After web-authentication for the client is complete, all the traffic is switched locally.

When a FlexConnect access point enters into a standalone mode, the following occurs:

• The access point checks whether it is able to reach the default gateway via ARP. If so, it will continue to try and reach the controller.

If the access point fails to establish the ARP, the following occurs:

- The access point attempts to discover for five times and if it still cannot find the controller, it tries to renew the DHCP on the ethernet interface to get a new DHCP IP.
- The access point will retry for five times, and if that fails, the access point will renew the IP address of the interface again, this will happen for three attempts.
- If the three attempts fail, the access point will fall back to the static IP and will reboot (only if the access point is configured with a static IP).
- Reboot is done to remove the possibility of any unknown error the access point configuration.

Once the access point reestablishes a connection with the controller, it disassociates all clients, applies new configuration information from the controller, and allows client connectivity again.

### **Guidelines and Restrictions for FlexConnect**

• When you apply a configuration change to a locally switched WLAN, the access point resets the radio, causing associated client devices to disassociate (including the clients that are not associated with the modified WLAN). However, this behavior does not occur if the modified WLAN is centrally switched.

We recommend that you modify the configuration only during a maintenance window. This is also applicable when a centrally switched WLAN is changed to a locally switched WLAN.

This guideline is specific to Cisco Wave 1 APs, and not for Cisco Wave 2 APs or 11AX APs.

- FlexConnect mode can support only 16 VLANs per AP.
- You can deploy a FlexConnect access point with either a static IP address or a DHCP address. In the
  context of DHCP, a DHCP server must be available locally and must be able to provide the IP address
  for the access point at bootup.
- FlexConnect supports up to 4 fragmented packets, or a minimum 576-byte maximum transmission unit (MTU) WAN link.
- Round-trip latency must not exceed 300 milliseconds (ms) between the access point and the controller, and CAPWAP control packets must be prioritized over all other traffic. In scenarios where you cannot achieve the 300-ms round-trip latency, configure the access point to perform local authentication.
- Client connections are restored only for locally switched clients that are in the RUN state when the access
  point moves from standalone mode to connected mode. After the access point moves, the access point's
  radio is also reset.
- When multiple APs come from standalone mode to connected mode on FlexConnect and all the APs send the client entry in hybrid-REAP payload to the controller. In this scenario, the controller sends disassociation messages to the WLAN client. However, the WLAN client comes back successfully and joins the controller.
- When APs are in standalone mode, if a client roams to another AP, the source AP cannot determine whether the client has roamed or is just idle. So, the client entry at source AP will not be deleted until idle timeout.
- The configuration on the controller must be the same between the time the access point went into standalone mode and the time the access point came back to connected mode. Similarly, if the access point is falling back to a secondary or backup controller, the configuration between the primary and the secondary or backup controller must be the same.
- A newly connected access point cannot be booted in FlexConnect mode.
- 802.11r fast transition roaming is not supported on APs operating in local authentication.
- The primary and secondary controllers for a FlexConnect access point must have the same configuration.
  Otherwise, the access point might lose its configuration, and certain features, such as WLAN overrides,
  VLANs, static channel number, and so on, might not operate correctly. In addition, make sure you
  duplicate the SSID of the FlexConnect access point and its index number on both controllers.
- If you configure a FlexConnect access point with a syslog server configured on the access point, after the access point is reloaded and the native VLAN other than 1, at the time of initialization, a few syslog packets from the access point are tagged with VLAN ID 1.
- MAC filtering is not supported on FlexConnect access points in standalone mode. However, MAC
  filtering is supported on FlexConnect access points in connected mode with local switching and central
  authentication. Also, Open SSID, MAC Filtering, and RADIUS NAC for a locally switched WLAN with
  FlexConnect access points is a valid configuration, where MAC is checked by Cisco ISE.
- FlexConnect does not display any IPv6 client addresses in the Client Detail window.

- FlexConnect access points with locally switched WLANs cannot perform IP source guard and prevent ARP spoofing. For centrally switched WLANs, the wireless controller performs IP source guard and ARP spoofing.
- To prevent ARP spoofing attacks in FlexConnect APs with local switching, we recommend that you use ARP inspection.
- Passive client feature is not supported on FlexConnect local switching mode.
- When you enable local switching on policy profile for FlexConnect APs, the APs perform local switching.
   However, for the APs in local mode, central switching is performed.

In a scenario where the roaming of a client between FlexConnect mode AP and Local mode AP is not supported, the client may not get the correct IP address due to VLAN difference after the move. Also, L2 and L3 roaming between FlexConnect mode AP and Local mode AP are not supported.

FlexConnect local switching is not supported on Cisco Aironet Cisco 1810T and 1815T (Teleworker) Access Points.

- Cisco Centralized Key Management (CCKM) is not supported in FlexConnect standalone mode. Hence, CCKM enabled client will not be able to connect when AP is in FlexConnect standalone mode.
- For Wi-Fi Protected Access Version 2 (WPA2) in FlexConnect standalone mode or local authentication in connected mode or Cisco Centralized Key Management fast roaming in connected mode, only Advanced Encryption Standard (AES) is supported.
- For Wi-Fi Protected Access (WPA) in FlexConnect standalone mode or local-auth in connected mode or Cisco Centralized Key Management fast-roaming in connected mode, only Temporal Key Integrity Protocol (TKIP) is supported.
- WPA2 with TKIP and WPA with AES is not supported in standalone mode, local-auth in connected mode, and Cisco Centralized Key Management fast-roaming in connected mode.
- Only 802.11r fast-transition roaming is supported on the Cisco Aironet 1830 Series and 1850 Series APs.
- AVC on locally switched WLANs is supported on second-generation APs.
- Local authentication fallback is not supported when a user is not available in the external RADIUS server.
- For WLANs configured for FlexConnect APs in local switching and local authentication, synchronization of dot11 client information is supported.
- DNS override is not supported on the Cisco Aironet 1830 Series and 1850 Series APs.
- The Cisco Aironet 1830 Series and 1850 Series APs do not support IPv6. However, a wireless client can
  pass IPv6 traffic across these APs.
- VLAN group is not supported in Flex mode under flex-profile.
- Configuring maximum number of allowed media streams on individual client or radio is not supported in FlexConnect mode.
- The WLAN client association limit will not work when the AP is in FlexConnect mode (connected or standalone) and is performing local switching and local authentication.
- A local switching client on FlexConnect mode will not get IP address for RLAN profile on the Cisco Aironet 1810 Series AP.
- Standard ACL is not supported on FlexConnect AP mode.

- IPv6 RADIUS Server is not configurable for FlexConnect APs. Only IPv4 configuration is supported.
- Cisco Centralized Key Management (CCKM) is supported in wave 1 APs in FlexConnect when you use local association, but fails when you use central association.
- Using custom VLANs under the policy profile of the FlexConnect locally switched WLANs stops the SSID broadcast. In such scenarios, run the **shut** and **no shut** commands on the policy profile to start the SSID broadcast.

SSIDs are broadcasted when you:

- Perform VLAN name to id mapping under FlexConnect profile and map the custom VLAN name under the policy profile.
- Use VLAN id or standard VLAN name, for example, VLANxxxx.
- When FlexConnect AP sends CAPWAP discovery request and the FlexConnect AP does not get any response after 18 CAPWAP discovery requests, the AP performs DHCP renew.

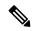

Note

The clients must not disconnect when AP performs DHCP renew.

- For Flex mode deployments, both local association and central association configured policy profiles
  are not supported at a given time on the WLAN. Only the local association command must be enabled.
  Ensure that central association is disabled by running the no central association command during
  configuration.
- In the FlexConnect mode, NetFlow has a performance degradation impact on the Cisco Internetwork Operating System (IOS) AP models, especially on 2700, 3700, and 1700.
- From Cisco IOS XE Amsterdam 17.1.1 release onwards, the police rate per client in the flex connect
  APs in the controller, is represented as rate\_out for Ingress (input) and rate\_in for Egress (output). To
  verify police rate on the flex AP, use the show rate-limit client command.
- Network access control (NAC) is not supported in FlexConnect local authentication.
- Multicast traffic on an AAA overridden VLAN is not supported. Using this configuration may result in potential traffic leaks between VLANs.

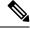

Note

Cisco Wave 2 and Catalyst Wi-Fi6 APs in FlexConnect local switching Layer2(PSK, 802.1X) + Layer3(LWA, CWA, redirection-based posturing) + Dynamic AAA override + NAC is supported from Cisco IOS XE Dublin 17.12.2 onwards.

# **Configuring a Site Tag**

|        | Command or Action                                         | Purpose                                          |
|--------|-----------------------------------------------------------|--------------------------------------------------|
| Step 1 | configure terminal                                        | Enters global configuration mode.                |
|        | Example:                                                  |                                                  |
|        | Device# configure terminal                                |                                                  |
| Step 2 | wireless tag site site-name                               | Configures site tag and enters site tag          |
|        | Example:                                                  | configuration mode.                              |
|        | Device(config)# wireless tag site default-site-tag        |                                                  |
| Step 3 | flex-profile flex-profile-name                            | Maps a flex profile to a site tag.               |
|        | Example:                                                  |                                                  |
|        | Device(config-site-tag)# flex-profile rr-xyz-flex-profile |                                                  |
| Step 4 | ap-profile ap-profile                                     | Assigns an AP profile to the wireless site.      |
|        | Example:                                                  |                                                  |
|        | Device(config-site-tag)# ap-profile xyz-ap-profile        |                                                  |
| Step 5 | description site-tag-name                                 | Adds a description for the site tag.             |
|        | Example:                                                  |                                                  |
|        | Device(config-site-tag)# description "default site tag"   |                                                  |
| Step 6 | no local-site                                             | Moves the access point to FlexConnect mode.      |
|        | Example:                                                  |                                                  |
|        | Device(config-site-tag)# no local-site                    |                                                  |
| Step 7 | end                                                       | Saves the configuration, exits the configuration |
|        | Example:                                                  | mode, and returns to privileged EXEC mode.       |
|        | Device(config-site-tag)# end                              |                                                  |
| Step 8 | show wireless tag site summary                            | (Optional) Displays the summary of site tags.    |
|        | Example:                                                  |                                                  |
|        | Device# show wireless tag site summary                    |                                                  |
|        | <u> </u>                                                  |                                                  |

# **Configuring a Policy Tag (CLI)**

Follow the procedure given below to configure a policy tag:

|        | Command or Action                                                                               | Purpose                                                                                                    |  |
|--------|-------------------------------------------------------------------------------------------------|----------------------------------------------------------------------------------------------------|--|
| Step 1 | enable                                                                                          | Enables privileged EXEC mode.                                                                                            |  |
|        | Example:                                                                                        | • Enter your password if prompted.                                                                                       |  |
|        | Device> enable                                                                                  |                                                                                                    |  |
| Step 2 | configure terminal                                                                              | Enters global configuration mode.                                                                                        |  |
|        | Example:                                                                                        |                                                                                                    |  |
|        | Device# configure terminal                                                                      |                                                                                                    |  |
| Step 3 | wireless tag policy policy-tag-name                                                             | Configures policy tag and enters policy tag                                                                              |  |
|        | Example:                                                                                        | configuration mode.                                                                                                    |  |
|        | <pre>Device(config-policy-tag)# wireless tag policy default-policy-tag</pre>                    | Note When performing LWA, the clients connected to a controller gets disconnected intermittently before session timeout. |  |
| Step 4 | description description                                                                         | Adds a description to a policy tag.                                                                                      |  |
|        | Example:                                                                                        |                                                                                                    |  |
|        | <pre>Device(config-policy-tag)# description "default-policy-tag"</pre>                          |                                                                                                    |  |
| Step 5 | remote-lan name policy profile-policy-name {ext-module  port-id }                               | Maps a remote-LAN profile to a policy profile.                                                                           |  |
|        | Example:                                                                                        |                                                                                                    |  |
|        | Device(config-policy-tag)# remote-lan<br>rr-xyz-rlan-aa policy rr-xyz-rlan-policy1<br>port-id 2 |                                                                                                    |  |
| Step 6 | wlan wlan-name policy profile-policy-name                                                       | Maps a policy profile to a WLAN profile.                                                                                 |  |
|        | Example:                                                                                        |                                                                                                    |  |
|        | Device(config-policy-tag)# wlan rr-xyz-wlan-aa policy rr-xyz-policy-1                           |                                                                                                    |  |
| Step 7 | end                                                                                             | Exits policy tag configuration mode, and returns                                                                         |  |
|        | Example:                                                                                        | to privileged EXEC mode.                                                                                                 |  |
|        | Device(config-policy-tag)# end                                                                  |                                                                                                    |  |
| Step 8 | show wireless tag policy summary                                                                | (Optional) Displays the configured policy tags.                                                                          |  |
|        | Example:                                                                                        |                                                                                                    |  |

| Command or Action                        | Purpose                                                                                                    |  |  |  |
|------------------------------------------|----------------------------------------------------------------------------------------------------|--|--|--|
| Device# show wireless tag policy summary | Note To view detailed information about a policy tag, use the <b>show wireless tag policy detailed</b> <i>policy-tag-name</i> command. |  |  |  |

# Attaching a Policy Tag and a Site Tag to an Access Point (GUI)

#### **Procedure**

| Step 1 Choo  | se Configuration > Wireless > Access Points.                    |
|--------------|-----------------------------------------------------------------|
| Step 2 Click | the Access Point name.                                          |
| Step 3 Go to | the <b>Tags</b> section.                                        |
| Step 4 Choo  | se the <b>Policy Tag</b> from the <b>Policy</b> drop-down list. |
| Step 5 Choo  | se the <b>Site Tag</b> from the <b>Site</b> drop-down list.     |
| Step 6 Click | Update and Apply to Device.                                     |

# **Attaching Policy Tag and Site Tag to an AP (CLI)**

Follow the procedure given below to attach a policy tag and a site tag to an AP:

|        | Command or Action                                      | Purpose                                                    |
|--------|--------------------------------------------------------|------------------------------------------------------------|
| Step 1 | configure terminal                                     | Enters global configuration mode.                          |
|        | Example:                                               |                                                            |
|        | Device# configure terminal                             |                                                            |
| Step 2 | ap mac-address                                         | Configures a Cisco AP and enters AP profile                |
|        | Example:                                               | configuration mode.                                        |
|        | Device(config)# ap F866.F267.7DFB                      | Note The <i>mac-address</i> should be a wired mac address. |
| Step 3 | policy-tag policy-tag-name                             | Maps a policy tag to the AP.                               |
|        | Example:                                               |                                                            |
|        | Device(config-ap-tag)# policy-tag<br>rr-xyz-policy-tag |                                                            |
| Step 4 | site-tag site-tag-name                                 | Maps a site tag to the AP.                                 |
|        | Example:                                               |                                                            |

|        | Command or Action                              | Purpose                                      |
|--------|------------------------------------------------|----------------------------------------------|
|        | Device(config-ap-tag)# site-tag<br>rr-xyz-site |                                              |
| Step 5 | rf-tag rf-tag-name                             | Associates the RF tag.                       |
|        | Example:                                       |                                              |
|        | Device(config-ap-tag)# rf-tag rf-tag1          |                                              |
| Step 6 | end                                            | Saves the configuration, exits configuration |
|        | Example:                                       | mode, and returns to privileged EXEC mode.   |
|        | Device(config-ap-tag)# end                     |                                              |
| Step 7 | show ap tag summary                            | (Optional) Displays AP details and the tags  |
|        | Example:                                       | associated to it.                            |
|        | Device# show ap tag summary                    |                                              |
| Step 8 | show ap name <ap-name> tag info</ap-name>      | (Optional) Displays the AP name with tag     |
|        | Example:                                       | information.                                 |
|        | Device# show ap name ap-name tag info          |                                              |
| Step 9 | show ap name <ap-name> tag detail</ap-name>    | (Optional) Displays the AP name with tag     |
|        | Example:                                       | details.                                     |
|        | Device# show ap name ap-name tag detail        |                                              |
|        |                                                |                                              |

# Linking an ACL Policy to the Defined ACL (GUI)

- Step 1 Choose Configuration > Tags & Profiles > Flex.
- Step 2 Click Add.
- **Step 3** In the **General** tab, enter the **Name** of the Flex Profile. The name can be ASCII characters from 32 to 126, without leading and trailing spaces.
- Step 4 In the Policy ACL tab, click Add.
- **Step 5** Select the ACL from the **ACL Name** drop-down list and click **Save**.
- Step 6 Click Apply to Device.

# **Applying ACLs on FlexConnect**

|        | Command or Action                                        | Purpose                                                                               |
|--------|----------------------------------------------------------|---------------------------------------------------------------------------------------|
| Step 1 | configure terminal                                       | Enters global configuration mode.                                                     |
|        | Example:                                                 |                                                                                       |
|        | Device# configure terminal                               |                                                                                       |
| Step 2 | wireless profile flex flex-profile-name                  | Configures a wireless flex profile and enters                                         |
|        | Example:                                                 | wireless flex profile configuration mode.                                             |
|        | Device(config)# wireless profile flex Flex-profile-1     |                                                                                       |
| Step 3 | acl-policy acl-policy-name                               | Configures an ACL policy. Access control lists                                        |
|        | Example:                                                 | (ACLs) perform packet filtering to control the movement of packets through a network. |
|        | Device(config-wireless-flex-profile)# acl-policy ACL1    | intovenient of packets through a network.                                             |
| Step 4 | exit                                                     | Returns to wireless flex profile configuration                                        |
|        | Example:                                                 | mode.                                                                                 |
|        | Device(config-wireless-flex-profile-acl)# exit           |                                                                                       |
| Step 5 | native-vlan-id                                           | Configures native vlan-id information.                                                |
|        | Example:                                                 |                                                                                       |
|        | Device(config-wireless-flex-profile)# native-vlan-id 25  |                                                                                       |
| Step 6 | vlan vlan-name                                           | Configures a VLAN.                                                                    |
|        | Example:                                                 |                                                                                       |
|        | Device(config-wireless-flex-profile)# vlan-name VLAN0169 |                                                                                       |
| Step 7 | acl acl-name                                             | Configures an ACL for the interface.                                                  |
|        | Example:                                                 |                                                                                       |
|        | Device(config-wireless-flex-profile-vlan)# acl ACL1      |                                                                                       |
| Step 8 | vlan-idvlan-id                                           | Configures VLAN information.                                                          |
|        | Example:                                                 |                                                                                       |
|        | Device(config-wireless-flex-profile-vlan)# vlan-id 169   |                                                                                       |

### **Configuring FlexConnect**

### **Configuring a Switch at a Remote Site**

#### **Procedure**

**Step 1** Attach the access point, which will be enabled for FlexConnect, to a trunk or access port on the switch.

**Note** The sample configuration in this procedure shows the FlexConnect access point connected to a trunk port on the switch.

**Step 2** The following example configuration shows you how to configure a switch to support a FlexConnect access point.

In this sample configuration, the FlexConnect access point is connected to the trunk interface FastEthernet 1/0/2 with native VLAN 100. The access point needs IP connectivity on the native VLAN. The remote site has local servers or resources on VLAN 101. A DHCP pool is created in the local switch for both the VLANs in the switch. The first DHCP pool (NATIVE) is used by the FlexConnect access point, and the second DHCP pool (LOCAL-SWITCH) is used by the clients when they associate to a WLAN that is locally switched.

```
ip dhcp pool NATIVE
   network 209.165.200.224 255.255.255.224
   default-router 209.165.200.225
   dns-server 192.168.100.167
ip dhcp pool LOCAL-SWITCH
   network 209.165.201.224 255.255.255.224
   default-router 209.165.201.225
   dns-server 192.168.100.167
interface Gig1/0/1
description Uplink port
 no switchport
ip address 209.165.202.225 255.255.255.224
interface Gig1/0/2
description the Access Point port
 switchport trunk encapsulation dot1q
 switchport trunk native vlan 100
switchport trunk allowed vlan 101
switchport mode trunk
interface Vlan100
 ip address 209.165.200.225 255.255.255.224
interface Vlan101
ip address 209.165.201.225 255.255.255.224
end
```

.

### **Configuring the Controller for FlexConnect**

You can configure the controller for FlexConnect in two environments:

- Centrally switched WLAN
- · Locally switched WLAN

The controller configuration for FlexConnect consists of creating centrally switched and locally switched WLANs. This table shows three WLAN scenarios.

#### **Table 3: WLAN Scenarios**

| WLAN                | Security           | Authentication | Switching | Interface Mapping<br>(GUEST VLAN)          |
|---------------------|--------------------|----------------|-----------|--------------------------------------------|
| Employee            | WPA1+WPA2          | Central        | Central   | Management (centrally switched GUEST VLAN) |
| Employee-local      | WPA1+WPA2 (PSK)    | Local          | Local     | 101 (locally switched<br>GUEST VLAN)       |
| Guest-central       | Web authentication | Central        | Central   | Management (centrally switched GUEST VLAN) |
| Employee-local-auth | WPA1+WPA2          | Local          | Local     | 101 (locally switched VLAN)                |

### **Configuring Local Switching in FlexConnect Mode (GUI)**

- **Step 1** Choose Configuration > Tags & Profiles > Policy.
- **Step 2** On the **Policy Profile** page, click the name of a policy profile to edit it or click **Add** to create a new one.
- Step 3 In the Add/Edit Policy Profile window that is displayed, uncheck the Central Switching and the Central Association check boxes.
- Step 4 Click Update & Apply to Device.

### Configuring Local Switching in FlexConnect Mode (CLI)

#### **Procedure**

|        | Command or Action                                                                                                  | Purpose                                                                                                    |
|--------|----------------------------------------------------------------------------------------------------|----------------------------------------------------------------------------------------------------|
| Step 1 | configure terminal                                                                                                 | Enters global configuration mode.                                                                                   |
|        | Example:  Device# configure terminal                                                                               |                                                                                                    |
| Step 2 | <pre>wireless profile policy profile-policy Example: Device(config)# wireless profile policy rr-xyz-policy-1</pre> | Configures WLAN policy profile and enters the wireless policy configuration mode.                                   |
| Step 3 | <pre>no central switching Example: Device(config-wireless-policy) # no central switching</pre>                     | Configures the WLAN for local switching.                                                                            |
| Step 4 | <pre>end Example: Device(config)# end</pre>                                                                        | Returns to privileged EXEC mode. Alternatively, you can also press <b>Ctrl-Z</b> to exit global configuration mode. |

### **Configuring Central Switching in FlexConnect Mode (GUI)**

### Before you begin

Ensure that the policy profile is configured. If the policy profile is not configured, see *Configuring a Policy Profile (GUI)* section.

- **Step 1** Choose Configuration > Tags & Profiles > Policy.
- **Step 2** On the **Policy Profile** page, select a policy.
- **Step 3** In the **Edit Policy Profile** window, in General Tab, use the slider to enable or disable **Central Switching**.
- Step 4 Click Update & Apply to Device.

### **Configuring Central Switching in FlexConnect Mode**

#### **Procedure**

|        | Command or Action                                                  | Purpose                                                 |  |
|--------|--------------------------------------------------------------------|---------------------------------------------------------|--|
| Step 1 | configure terminal                                                 | Enters global configuration mode.                       |  |
|        | Example:                                                           |                                                         |  |
|        | Device# configure terminal                                         |                                                         |  |
| Step 2 | wireless profile policy profile-policy                             | Configures WLAN policy profile and enters the           |  |
|        | Example:                                                           | wireless policy configuration mode.                     |  |
|        | <pre>Device(config)# wireless profile policy rr-xyz-policy-1</pre> |                                                         |  |
| Step 3 | central switching                                                  | Configures the WLAN for central switching.              |  |
|        | Example:                                                           |                                                         |  |
|        | Device(config-wireless-policy)# central switching                  |                                                         |  |
| Step 4 | end                                                                | Returns to privileged EXEC mode.                        |  |
| -      | Example:                                                           | Alternatively, you can also press <b>Ctrl-Z</b> to exit |  |
|        | Device(config)# end                                                | global configuration mode.                              |  |

### **Configuring an Access Point for FlexConnect**

For more information, see Configuring a Site Tag (CLI) topic in New Configuration Model chapter.

### **Configuring an Access Point for Local Authentication on a WLAN (GUI)**

- **Step 1** Choose Configuration > Tags & Profiles > Policy.
- **Step 2** In the **Policy Profile** page, select a policy profile name. The **Edit Policy Profile** window is displayed.
- **Step 3** In the General tab, deselect **Central Authentication** check box.
- Step 4 Click Update & Apply to Device.

### **Configuring an Access Point for Local Authentication on a WLAN (CLI)**

#### **Procedure**

|        | Command or Action                                                    | Purpose                                                 |
|--------|----------------------------------------------------------------------|---------------------------------------------------------|
| Step 1 | configure terminal                                                   | Enters global configuration mode.                       |
|        | Example:                                                             |                                                         |
|        | Device# configure terminal                                           |                                                         |
| Step 2 | wireless profile policy profile-policy                               | Configures WLAN policy profile and enters the           |
|        | Example:                                                             | wireless policy configuration mode.                     |
|        | Device(config)# wireless profile policy rr-xyz-policy-1              |                                                         |
| Step 3 | no central authentication                                            | Configures the WLAN for local authentication.           |
|        | Example:                                                             |                                                         |
|        | <pre>Device(config-wireless-policy)# no central authentication</pre> |                                                         |
| Step 4 | end                                                                  | Returns to privileged EXEC mode.                        |
|        | Example:                                                             | Alternatively, you can also press <b>Ctrl-Z</b> to exit |
|        | Device(config)# end                                                  | global configuration mode.                              |

### **Connecting Client Devices to WLANs**

Follow the instructions for your client device to create profiles to connect to the WLANs you created, as specified in the #unique 137.

In the example scenarios (see #unique 137), there are three profiles on the client:

- 1. To connect to the *employee* WLAN, create a client profile that uses WPA or WPA2 with PEAP-MSCHAPV2 authentication. After the client is authenticated, the client is allotted an IP address by the management VLAN of the controller.
- **2.** To connect to the *local-employee* WLAN, create a client profile that uses WPA or WPA2 authentication. After the client is authenticated, the client is allotted an IP address by VLAN 101 on the local switch.
- **3.** To connect to the *guest-central* WLAN, create a client profile that uses open authentication. After the client is authenticated, the client is allocated an IP address by VLAN 101 on the network local to the access point. After the client connects, a local user can enter any HTTP address in the web browser. The user is automatically directed to the controller to complete the web authentication process. When the web login window appears, the user should enter the username and password.

### **Configuring FlexConnect Ethernet Fallback**

### **Information About FlexConnect Ethernet Fallback**

You can configure an AP to shut down its radio when the Ethernet link is not operational. When the Ethernet link comes back to operational state, you can configure the AP to set its radio back to operational state. This feature is independent of the AP being in connected or standalone mode. When the radios are shut down, the AP does not broadcast the WLANs, and therefore, the clients cannot connect to the AP, either through first association or through roaming.

### **Configuring FlexConnect Ethernet Fallback**

### Before you begin

This feature is not applicable to APs with multiple ports.

|        | Command or Action                                                    | Purpose                                        |
|--------|----------------------------------------------------------------------|------------------------------------------------|
| Step 1 | configure terminal                                                   | Enters global configuration mode.              |
|        | Example:                                                             |                                                |
|        | Device# configure terminal                                           |                                                |
| Step 2 | wireless profile flex flex-profile-name                              | Configures a wireless flex profile and enters  |
|        | Example:                                                             | wireless flex profile configuration mode.      |
|        | Device(config)# wireless profile flex test                           |                                                |
| Step 3 | fallback-radio-shut                                                  | Enables radio interface shutdown.              |
|        | Example:                                                             |                                                |
|        | <pre>Device(config-wireless-flex-profile)# fallback-radio-shut</pre> |                                                |
| Step 4 | end                                                                  | Exits configuration mode and returns to        |
|        | Example:                                                             | privileged EXEC mode.                          |
|        | <pre>Device(config-wireless-flex-profile) # end</pre>                |                                                |
| Step 5 | show wireless profile flex detailed                                  | (Optional) Displays detailed information about |
|        | flex-profile-name                                                    | the selected profile.                          |
|        | Example:                                                             |                                                |
|        | Device# show wireless profile flex detailed test                     |                                                |

### Flex AP Local Authentication (GUI)

#### **Procedure**

- **Step 1** Choose Configuration > Tags & Profiles > Flex.
- **Step 2** In the **Flex** page, click the name of the **Flex Profile** or click **Add** to create a new one.
- Step 3 In the Add/Edit Flex Profile window that is displayed, click the Local Authentication tab.

When local authentication and association is enabled in Access Point with Flex mode, the following occurs:

- AP handles the authentication.
- AP handles the rejection of client joins (in Mobility).

**Note** The controller does not increment statistics when AP rejects client association.

- **Step 4** Choose the server group from the **RADIUS Server Group** drop-down list.
- **Step 5** Use the **Local Accounting Radius Server Group** drop down to select the RADIUS server group.
- **Step 6** Check the **Local Client Roaming** check box to enable client roaming.
- **Step 7** Choose the profile from the **EAP Fast Profile** drop-down list.
- **Step 8** Choose to enable or disable the following:
  - LEAP: Lightweight Extensible Authentication Protocol (LEAP) is an 802.1X authentication type for wireless LANs and supports strong mutual authentication between the client and a RADIUS server using a logon password as the shared secret. It provides dynamic per-user, per-session encryption keys.
  - PEAP: Protected Extensible Authentication Protocol (PEAP) is a protocol that encapsulates the Extensible Authentication Protocol (EAP) within an encrypted and authenticated Transport Layer Security (TLS) tunnel.
  - TLS: Transport Layer Security (TLS) is a cryptographic protocol that provide communications security over a computer network.
  - RADIUS: Remote Authentication Dial-In User Service (RADIUS) is a networking protocol that provides centralized Authentication, Authorization, and Accounting (AAA or Triple A) management for users who connect and use a network service.
- **Step 9** In the **Users** section, click **Add**.
- **Step 10** Enter username and password details and click **Save**.
- Step 11 Click Save & Apply to Device.

# Flex AP Local Authentication (CLI)

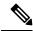

Note

The Cisco Catalyst 9800 Series Wireless Controller + FlexConnect local authentication + AP acting as RADIUS are not supported on Cisco COS and IOS APs.

|        | Command or Action                                                         | Purpose                                      |
|--------|---------------------------------------------------------------------------|----------------------------------------------|
| Step 1 | aaa new-model                                                             | Creates a AAA authentication model.          |
|        | Example:                                                                  |                                              |
|        | Device(config)# aaa new-model                                             |                                              |
| Step 2 | aaa session-id common                                                     | Ensures that all the session IDs information |
|        | Example:                                                                  | that is sent out from the RADIUS group for a |
|        | Device(config)# aaa session-id common                                     | given call are identical.                    |
| Step 3 | dot1x system-auth-control                                                 | Enables system authorization control for the |
|        | Example:                                                                  | RADIUS group.                                |
|        | Device(config)# dot1x                                                     |                                              |
|        | system-auth-control                                                       |                                              |
| Step 4 | eap profile name                                                          | Creates an EAP profile.                      |
|        | Example:                                                                  |                                              |
|        | Device(config)# eap profile aplocal-test                                  |                                              |
| Step 5 | method fast                                                               | Configures the FAST method on the profile.   |
|        | Example:                                                                  |                                              |
|        | Device(config-eap-profile)# method fast                                   |                                              |
| Step 6 | exit                                                                      | Returns to configuration mode.               |
|        | Example:                                                                  |                                              |
|        | Device(config-radius-server)# exit                                        |                                              |
| Step 7 | wireless profile flex flex-profile                                        | Configures the flex policy.                  |
|        | Example:                                                                  |                                              |
|        | Device(config)# wireless profile flex default-flex-profile                |                                              |
| Step 8 | local-auth ap eap-fast name                                               | Configures EAP-FAST profile details.         |
|        | Example:                                                                  |                                              |
|        | Device(config-wireless-flex-profile)# local-auth ap eap-fast aplocal-test |                                              |

|         | Command or Action                                                        | Purpose                                       |
|---------|--------------------------------------------------------------------------|-----------------------------------------------|
| Step 9  | local-auth ap leap                                                       | Configures the LEAP method.                   |
|         | Example:                                                                 |                                               |
|         | Device(config-wireless-flex-profile)# local-auth ap leap                 |                                               |
| Step 10 | local-auth ap peap                                                       | Configures the PEAP method.                   |
|         | Example:                                                                 |                                               |
|         | <pre>Device(config-wireless-flex-profile)# local-auth ap peap</pre>      |                                               |
| Step 11 | local-auth ap username username                                          | Configures username and password.             |
|         | Example:                                                                 |                                               |
|         | Device(config-wireless-flex-profile)# local-auth ap username test1 test1 |                                               |
| Step 12 | local-auth ap username username password                                 | Configures another username and password.     |
|         | Example:                                                                 |                                               |
|         | Device(config-wireless-flex-profile)# local-auth ap username test2 test2 |                                               |
| Step 13 | exit                                                                     | Returns to configuration mode.                |
|         | Example:                                                                 |                                               |
|         | <pre>Device(config-wireless-flex-profile)# exit</pre>                    |                                               |
| Step 14 | wireless profile policy policy-profile                                   | Configures profile policy.                    |
|         | Example:                                                                 |                                               |
|         | Device(config) # wireless profile policy default-policy-profile          |                                               |
| Step 15 | shutdown                                                                 | Disables the policy profile.                  |
|         | Example:                                                                 |                                               |
|         | Device(config-wireless-policy)# shutdown                                 |                                               |
| Step 16 | no central authentication                                                | Disables central (controller) authentication. |
|         | Example:                                                                 |                                               |
|         | Device(config) # no central authentication                               |                                               |
| Step 17 | vlan-id vlan-id                                                          | Configures VLAN name or VLAN ID.              |
|         | Example:                                                                 |                                               |
|         | Device(config)# vlan-id 54                                               |                                               |
| Step 18 | no shutdown                                                              | Enables the configuration.                    |
|         | Example:                                                                 |                                               |
|         | Device(config)# no shutdown                                              |                                               |

### Flex AP Local Authentication with External Radius Server

In this mode, an access point handles client authentication and switches client data packets locally. This state is valid in standalone mode and connected mode.

|        | Command or Action                                                                          | Purpose                                                                                                    |
|--------|--------------------------------------------------------------------------------------------|----------------------------------------------------------------------------------------------------|
| Step 1 | aaa new-model                                                                              | Creates a AAA authentication model.                                                                                                    |
|        | Example:                                                                                   |                                                                                                    |
|        | Device(config)# aaa new-model                                                              |                                                                                                    |
| Step 2 | aaa session-id common                                                                      | Ensures that all the session ID's information                                                                                                    |
|        | Example:                                                                                   | that is sent out, from the RADIUS group for a given call are identical.                                                                                                    |
|        | Device(config)# aaa session-id common                                                      |                                                                                                    |
| Step 3 | dot1x system-auth-control                                                                  | Enables the system authorization control for                                                                                                    |
|        | Example:                                                                                   | the RADIUS group.                                                                                                    |
|        | Device(config)# dot1x<br>system-auth-control                                               |                                                                                                    |
| Step 4 | radius server server-name                                                                  | Specifies the RADIUS server name.                                                                                                    |
|        | Example:  Device(config) # radius server Test-SERVER1                                      | Note To authenticate clients with freeradius over RADSEC, you should generate an RSA key longer than 1024 bit. Use the crypto key generate rsa general-keys exportable label name command to achieve this.  Do not configure key-wrap option under the radius server and radius server group, as it may lead to clients getting stuck in authentication state. |
| Step 5 | address {ipv4   ipv6} ip address {auth-port port-number   acct-port port-number }          | Specifies the primary RADIUS server parameters.                                                                                                    |
|        | Example:                                                                                   |                                                                                                    |
|        | Device(config-radius-server)# address ipv4 124.3.50.62 auth-port 1112 acct-port 1113       |                                                                                                    |
|        | Device(config-radius-server)# address ipv6 2001:DB8:0:20::15 auth-port 1812 acct-port 1813 |                                                                                                    |

|         | Command or Action                                                                                                    | Purpose                                                                                                    |
|---------|----------------------------------------------------------------------------------------------------|----------------------------------------------------------------------------------------------------|
| Step 6  | <pre>key string Example: Device(config-radius-server) # key test123</pre>                                                                                                    | Specifies the authentication and encryption key used between the device and the RADIUS daemon running on the RADIUS server.  Note The maximum number of characters allowed for the shared secret is 63. |
| Step 7  | radius server server-name                                                                                                    | Specifies the RADIUS server name.                                                                                                    |
|         | Example:  Device(config) # radius server Test-SERVER2                                                                                                    |                                                                                                    |
| Step 8  | address {ipv4   ipv6} ip address {auth-port port-number   acct-port port-number }  Example:                                                                                          | Specifies the secondary RADIUS server parameters.                                                                                                    |
|         | Device (config-radius-server) # address ipv4 124.3.52.62 auth-port 1112 acct-port 1113  Device (config-radius-server) # address ipv6 2001:DB8:0:21::15 auth-port 1812 acct-port 1813 |                                                                                                    |
| Step 9  | <pre>key string Example: Device(config-radius-server) # key test113</pre>                                                                                                    | Specifies the authentication and encryption key used between the device and the RADIUS daemon running on the RADIUS server.                                                                             |
| Step 10 | <pre>exit Example: Device(config-radius-server)# exit</pre>                                                                                                    | Returns to configuration mode.                                                                                                    |
| Step 11 | <pre>aaa group server radius server-group  Example: Device(config) # aaa group server radius aaa_group_name</pre>                                                                    | Creates a RADIUS server group identification.  Note server-group refers to the server group name. The valid range is from 1 to 32 alphanumeric characters.                                              |
| Step 12 | radius server server-name  Example:  Device(config) # radius server Test-SERVER1                                                                                                    | Specifies the RADIUS server name.                                                                                                    |
| Step 13 | <pre>radius server server-name Example: Device(config-radius-server) # radius server Test-SERVER2</pre>                                                                              | Specifies the RADIUS server name.                                                                                                    |

|         | Command or Action                                                                              | Purpose                                       |
|---------|------------------------------------------------------------------------------------------------|-----------------------------------------------|
| Step 14 | exit                                                                                           | Exit from RADIUS server configuration mode    |
|         | Example:                                                                                       |                                               |
|         | Device(config-radius-server)# exit                                                             |                                               |
| Step 15 | wireless profile flex flex-profile                                                             | Creates a new flex policy.                    |
|         | Example:                                                                                       |                                               |
|         | Device(config)# wireless profile flex default-flex-profile                                     |                                               |
| Step 16 | local-auth radius-server-group server-group                                                    | Configures the authentication server group    |
|         | Example:                                                                                       | name.                                         |
|         | <pre>Device(config-wireless-flex-profile)# local-auth radius-server-group aaa_group_name</pre> |                                               |
| Step 17 | exit                                                                                           | Returns to configuration mode.                |
|         | Example:                                                                                       |                                               |
|         | <pre>Device(config-wireless-flex-profile)# exit</pre>                                          |                                               |
| Step 18 | wireless profile policy policy-profile                                                         | Configures a WLAN policy profile.             |
|         | Example:                                                                                       |                                               |
|         | Device(config) # wireless profile policy default-policy-profile                                |                                               |
| Step 19 | shutdown                                                                                       | Disables a policy profile.                    |
|         | Example:                                                                                       |                                               |
|         | Device(config-wireless-policy)# shutdown                                                       |                                               |
| Step 20 | no central authentication                                                                      | Disables central (controller) authentication. |
|         | Example:                                                                                       |                                               |
|         | Device(config-wireless-policy)# no central authentication                                      |                                               |
| Step 21 | vlan-id vlan-id                                                                                | Configures a VLAN name or VLAN Id.            |
|         | Example:                                                                                       |                                               |
|         | Device(config-wireless-policy)# vlan-id 54                                                     |                                               |
| Step 22 | no shutdown                                                                                    | Enables the configuration.                    |
|         | Example:                                                                                       |                                               |
|         | Device(config-wireless-policy)# no shutdown                                                    |                                               |

# Configuration Example: FlexConnect with Central and Local Authentication

To see configuration example on how to configure a controller for FlexConnect central and local authentication, see the FlexConnect Configuration with Central and Local Authentication on Catalyst 9800 Wireless Controllers document.

### **NAT-PAT for FlexConnect**

If you want to use a central DHCP server to service clients across remote sites, NAT-PAT should be enabled. An AP translates the traffic coming from a client and replaces the client's IP address with its own IP address.

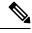

Note

You must enable local switching, central DHCP, and DHCP required using the (**ipv4 dhcp required**) command to enable NAT and PAT.

### **Configuring NAT-PAT for a WLAN or a Remote LAN**

### **Creating a WLAN**

Follow the steps given here to create a WLAN.

|        | Command or Action                          | Purpose                                                                                                    |
|--------|--------------------------------------------|----------------------------------------------------------------------------------------------------|
| Step 1 | configure terminal                         | Enters global configuration mode.                                                                                                    |
|        | Example:                                   |                                                                                                    |
|        | Device# configure terminal                 |                                                                                                    |
| Step 2 | wlan wlan-name wlan-id SSID-name           | Enters the WLAN configuration sub-mode.                                                                                                    |
|        | Example:                                   | • wlan-name—Enter the profile name. The                                                                                                    |
|        | Device(config)# wlan wlan-demo 1 ssid-demo | range is from 1 to 32 alphanumeric characters.                                                                                             |
|        |                                            | • wlan-id—Enter the WLAN ID. The range is from 1 to 512.                                                                                   |
|        |                                            | • SSID-name—Enter the Service Set Identifier (SSID) for this WLAN. If the SSID is not specified, the WLAN profile name is set as the SSID. |

|        | Command or Action                           | Purpose                                                                               |
|--------|---------------------------------------------|---------------------------------------------------------------------------------------|
|        |                                             | <b>Note</b> If you have already configured WLAN, enter <i>wlan wlan-name</i> command. |
| Step 3 | no shutdown                                 | Shut down the WLAN.                                                                   |
|        | Example:  Device(config-wlan) # no shutdown |                                                                                       |
| Step 4 | end                                         | Returns to privileged EXEC mode.                                                      |
|        | Example: Device(config-wlan)# end           | Alternatively, you can also press <b>Ctrl-Z</b> to exit global configuration mode.    |

### Configuring a Wireless Profile Policy and NAT-PAT (GUI)

### **Procedure**

| Step 1 | Choose Configuration > Tags & Profiles > Policy.                                      |
|--------|---------------------------------------------------------------------------------------|
| Step 2 | Click Add.                                                                            |
| Step 3 | In the <b>General</b> tab, enter the <b>Name</b> of the policy.                       |
| Step 4 | Disable the Central Switching toggle button.                                          |
| Step 5 | Enable the <b>Central DHCP</b> toggle button.                                         |
| Step 6 | Enable the Flex NAT/PAT toggle button.                                                |
| Step 7 | In the Advanced tab, under the DHCP Settings, check the IPv4 DHCP Required check box. |

### **Configuring a Wireless Profile Policy and NAT-PAT**

Click Apply to Device.

Follow the procedure given below to configure a wireless profile policy and NAT-PAT:

### **Procedure**

Step 8

|        | Command or Action                                          | Purpose                                |
|--------|------------------------------------------------------------|----------------------------------------|
| Step 1 | configure terminal                                         | Enters global configuration mode.      |
|        | Example:                                                   |                                        |
|        | Device# configure terminal                                 |                                        |
| Step 2 | wireless profile policy profile-policy                     | Configures the policy profile for NAT. |
|        | Example:                                                   |                                        |
|        | Device(config)# wireless profile policy nat-enabled-policy |                                        |

| Command or Action                                    | Purpose                                                                                                    |
|------------------------------------------------------|----------------------------------------------------------------------------------------------------|
| no central switching                                 | Configures the WLAN for local switching.                                                                                                    |
| Example:                                             |                                                                                                    |
| Device(config-wireless-policy)# no central switching |                                                                                                    |
| ipv4 dhcp required                                   | Configures the DHCP parameters for WLAN.                                                                                                    |
| Example:                                             |                                                                                                    |
| Device(config-wireless-policy)# ipv4 dhcprequired    |                                                                                                    |
| central dhcp                                         | Configures the central DHCP for locally                                                                                                    |
| Example:                                             | switched clients.                                                                                                    |
| Device(config-wireless-policy)# central dhcp         |                                                                                                    |
| flex nat-pat                                         | Enables NAT-PAT.                                                                                                    |
| Example:                                             |                                                                                                    |
| Device(config-wireless-policy)# flex nat-pat         |                                                                                                    |
| no shutdown                                          | Enables policy profile.                                                                                                    |
| Example:                                             |                                                                                                    |
| Device(config-wireless-policy)# no shutdown          |                                                                                                    |
| end                                                  | Returns to privileged EXEC mode.                                                                                                    |
| Example:                                             | Alternatively, you can also press <b>Ctrl-Z</b> to exit                                                                                                    |
| Device(config-wireless-policy)# end                  | global configuration mode.                                                                                                    |
|                                                      | no central switching  Example:  Device (config-wireless-policy) # no central switching  ipv4 dhcp required  Example:  Device (config-wireless-policy) # ipv4 dhcp required  central dhcp  Example:  Device (config-wireless-policy) # central dhcp  flex nat-pat  Example:  Device (config-wireless-policy) # flex nat-pat  no shutdown  Example:  Device (config-wireless-policy) # no shutdown  end  Example: |

### Mapping a WLAN to a Policy Profile

Follow the procedure given below to map a WLAN to a policy profile:

|                    | Command or Action                            | Purpose                                       |
|--------------------|----------------------------------------------|-----------------------------------------------|
| Step 1             | configure terminal                           | Enters global configuration mode.             |
|                    | Example:                                     |                                               |
|                    | Device# configure terminal                   |                                               |
| Step 2 wireless ta | wireless tag policy policy-tag-name          | Configures a policy tag and enters policy tag |
|                    | Example:                                     | configuration mode.                           |
|                    | Device(config)# wireless tag policy demo-tag |                                               |

|        | Command or Action                                                   | Purpose                                                                       |
|--------|---------------------------------------------------------------------|-------------------------------------------------------------------------------|
| Step 3 | wlan wlan-name policy profile-policy-name                           | Maps a policy profile to a WLAN profile.                                      |
|        | Example:                                                            |                                                                               |
|        | Device(config-policy-tag)# wlan wlan-demo policy nat-enabled-policy |                                                                               |
| Step 4 | end                                                                 | Returns to privileged EXEC mode.                                              |
|        | <pre>Example: Device(config-policy-tag)# end</pre>                  | Alternatively, you can also press <b>Ctrl-Z</b> to global configuration mode. |

### **Configuring a Site Tag**

Follow the procedure given below to configure a site tag:

### **Procedure**

|        | Command or Action                                      | Purpose                                               |
|--------|--------------------------------------------------------|-------------------------------------------------------|
| Step 1 | configure terminal                                     | Enters global configuration mode.                     |
|        | Example:                                               |                                                       |
|        | Device# configure terminal                             |                                                       |
| Step 2 | wireless tag site site-name                            | Configures a site tag and enters site tag             |
|        | Example:                                               | configuration mode.                                   |
|        | <pre>Device(config)# wireless tag site flex-site</pre> |                                                       |
| Step 3 | no local-site                                          | Moves an access point to FlexConnect mode.            |
|        | Example:                                               |                                                       |
|        | Device(config-site-tag)# no local-site                 |                                                       |
| Step 4 | end                                                    | Returns to privileged EXEC mode.                      |
|        | Example:                                               | Alternatively, you can also press <b>Ctrl-Z</b> to ex |
|        | Device(config-site-tag)# end                           | global configuration mode.                            |

### Attaching a Policy Tag and a Site Tag to an Access Point (GUI)

- **Step 1** Choose **Configuration** > **Wireless** > **Access Points**.
- Step 2 Click the Access Point name.
- **Step 3** Go to the **Tags** section.
- **Step 4** Choose the **Policy Tag** from the **Policy** drop-down list.
- **Step 5** Choose the **Site Tag** from the **Site** drop-down list.

#### Step 6 Click Update and Apply to Device.

### Attaching a Policy Tag and a Site Tag to an Access Point

Follow the procedure given below to attach a policy tag and a site tag to an access point:

#### **Procedure**

|        | Command or Action                           | Purpose                                |
|--------|---------------------------------------------|----------------------------------------|
| Step 1 | configure terminal                          | Enters global configuration mode.      |
|        | Example:                                    |                                        |
|        | Device# configure terminal                  |                                        |
| Step 2 | ap mac-address                              | Configures Cisco APs and enters ap-tag |
|        | Example:                                    | configuration mode.                    |
|        | Device(config)# ap F866.F267.7DFB           |                                        |
| Step 3 | policy-tag policy-tag-name                  | Maps a policy tag to the AP.           |
|        | Example:                                    |                                        |
|        | Device(config-ap-tag) # policy-tag demo-tag |                                        |
| Step 4 | site-tag site-tag-name                      | Maps a site tag to the AP.             |
|        | Example:                                    |                                        |
|        | Device(config-ap-tag)# site-tag flex-site   |                                        |
| Step 5 | end                                         | Returns to privileged EXEC mode.       |
|        | Example:                                    |                                        |
|        | Device(config-ap-tag)# end                  |                                        |

# **Split Tunneling for FlexConnect**

If a client that connects over a WAN link that is associated with a centrally switched WLAN has to send traffic to a device present in the local site, this traffic should be sent over CAPWAP to the controller, and the same traffic is sent back to the local site either over CAPWAP or with the help of some off-band connectivity.

This process consumes WAN link bandwidth unnecessarily. To avoid this, you can use the Split Tunneling feature, which allows the traffic sent by a client to be classified based on the packet contents. The matching packets are locally switched and the rest of the traffic is centrally switched. The traffic that is sent by the client that matches the IP address of the device present in the local site can be classified as locally switched traffic, and the rest of the traffic as centrally switched.

To configure local split tunneling on an AP, ensure that you have enabled DCHP Required on the policy profile using the (**ipv4 dhcp required**) command. This ensures that the client that is associating with the split WLAN does DHCP.

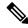

Note

Apple iOS clients need option 6 (DNS) to be set in DHCP offer for split tunneling to work.

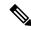

Note

- FlexConnect split tunneling (vlan-based central switching for FlexConnect) on auto-anchor deployment is not supported.
- Split tunneling does not work on RLAN clients. When the **split-tunnel** option is enabled on RLAN, traffic denied by the split tunnel ACL is not translated based on the IP address, instead the traffic is sent back to the controller through CAPWAP.
- URL filter must not be configured with wildcard URLs such as \* and \*.\*

### **Configuring Split Tunneling for a WLAN or Remote LAN**

#### **Defining an Access Control List for Split Tunneling (GUI)**

#### **Procedure**

- **Step 1** Choose **Configuration** > **Security** > **ACL**.
- Step 2 Click Add.
- Step 3 In the Add ACL Setup dialog box, enter the ACL Name.
- **Step 4** Choose the ACL type from the **ACL Type** drop-down list.
- Step 5 Under the Rules settings, enter the Sequence number and choose the Action as either permit or deny.
- **Step 6** Choose the required source type from the **Source Type** drop-down list.
  - a) If you choose the source type as **Host**, then you must enter the **Host Name/IP**.
  - b) If you choose the source type as **Network**, then you must specify the **Source IP** address and **Source Wildcard** mask.
- **Step 7** Check the **Log** check box if you want the logs.
- Step 8 Click Add.
- **Step 9** Add the rest of the rules and click **Apply to Device**.

### **Defining an Access Control List for Split Tunneling**

Follow the procedure given below to define an Access Control List (ACL) for split tunneling:

#### **Procedure**

|        | Command or Action                                     | Purpose                                                       |
|--------|-------------------------------------------------------|---------------------------------------------------------------|
| Step 1 | configure terminal                                    | Enters global configuration mode.                             |
|        | Example:                                              |                                                               |
|        | Device# configure terminal                            |                                                               |
| Step 2 | ip access-list extended name                          | Defines an extended IPv4 access list using a                  |
|        | Example:                                              | name, and enters access-list configuration mode.              |
|        | Device(config)# ip access-list extended split_mac_acl |                                                               |
| Step 3 | deny ip any host hostname                             | Allows the traffic to switch centrally.                       |
|        | Example:                                              |                                                               |
|        | Device(config-ext-nacl)# deny ip any host 9.9.2.21    |                                                               |
| Step 4 | permit ip any any                                     | Allows the traffic to switch locally.                         |
|        | Example:                                              |                                                               |
|        | Device(config-ext-nacl)# permit ip any any            |                                                               |
| Step 5 | end                                                   | Exits configuration mode and returns to privileged EXEC mode. |
|        | Example:                                              |                                                               |
|        | Device(config-ext-nacl)# end                          |                                                               |

### **Linking an ACL Policy to the Defined ACL**

Follow the procedure given below to link an ACL policy to the defined ACL:

|                                                      | Command or Action                                                         | Purpose                                       |
|------------------------------------------------------|---------------------------------------------------------------------------|-----------------------------------------------|
| Step 1                                               | configure terminal                                                        | Enters global configuration mode.             |
|                                                      | Example:                                                                  |                                               |
|                                                      | Device# configure terminal                                                |                                               |
| Step 2 wireless profile flex flex-profile Configures | Configures the Flex profile and enters flex                               |                                               |
|                                                      | Example:                                                                  | profile configuration mode.                   |
|                                                      | Device(config)# wireless profile flex flex-profile                        |                                               |
| Step 3                                               | acl-policy acl policy name                                                | Configures an ACL policy for the defined ACL. |
|                                                      | Example:                                                                  |                                               |
|                                                      | <pre>Device(config-wireless-flex-profile)# acl-policy split_mac_acl</pre> |                                               |

|        | Command or Action                         | Purpose                                 |
|--------|-------------------------------------------|-----------------------------------------|
| Step 4 | end                                       | Exits configuration mode and returns to |
|        | Example:                                  | privileged EXEC mode.                   |
|        | Device(config-wireless-flex-profile)# end |                                         |

### **Creating a WLAN**

Follow the procedure given below to create a WLAN.

#### **Procedure**

|          | Command or Action                                              | Purpose                                                                                                    |
|----------|----------------------------------------------------------------|----------------------------------------------------------------------------------------------------|
| Step 1   | configure terminal                                             | Enters global configuration mode.                                                                                                    |
|          | Example:                                                       |                                                                                                    |
|          | Device# configure terminal                                     |                                                                                                    |
| Step 2   | wlan wlan-name wlan-id SSID-name                               | Specifies the WLAN name and ID:                                                                                                    |
|          | <pre>Example: Device(config)# wlan wlan-demo 1 ssid-demo</pre> | <ul> <li>wlan-name—Enter the profile name. The range is from 1 to 32 alphanumeric characters.</li> <li>wlan-id—Enter the WLAN ID. The range is from 1 to 512.</li> <li>SSID-name—Enter the Service Set Identifier (SSID) for this WLAN. If the SSID is not specified, the WLAN profile</li> </ul> |
| <u> </u> | 1.41                                                           | name is set as the SSID.                                                                                                    |
| Step 3   | no shutdown                                                    | Enables the WLAN.                                                                                                    |
|          | Example:                                                       |                                                                                                    |
|          | Device(config-wlan)# no shutdown                               |                                                                                                    |
| Step 4   | end                                                            | Returns to privileged EXEC mode.                                                                                                    |
|          | Example:                                                       | Alternatively, you can also press <b>Ctrl-Z</b> to exit                                                                                                    |
|          | Device(config-wlan)# end                                       | global configuration mode.                                                                                                    |
|          | <u> </u>                                                       | I.                                                                                                    |

### Configuring a Wireless Profile Policy and a Split MAC ACL Name (GUI)

- **Step 1** Choose **Configuration** > **Tags & Profiles** > **Policy**.
- Step 2 Click Add.
- **Step 3** In the **General** tab, enter the **Name** of the policy.

- **Step 4** Enable the **Central Switching** toggle button.
- **Step 5** Enable the **Central DHCP** toggle button.
- Step 6 In the Advanced tab, under the DHCP settings, check the IPv4 DHCP Required check box and enter the DHCP Server IP Address.
- Step 7 Under the WLAN Flex Policy settings, choose the split MAC ACL from the Split MAC ACL drop-down list.
- Step 8 Click Apply to Device.

### Configuring a Wireless Profile Policy and a Split MAC ACL Name

Follow the procedure given below to configure a wireless profile policy and a split MAC ACL name:

|        | Command or Action                                                   | Purpose                                                                         |
|--------|---------------------------------------------------------------------|---------------------------------------------------------------------------------|
| Step 1 | configure terminal                                                  | Enters global configuration mode.                                               |
|        | Example:                                                            |                                                                                 |
|        | Device# configure terminal                                          |                                                                                 |
| Step 2 | wireless profile policy profile-policy                              | Configures a WLAN policy profile and enters wireless policy configuration mode. |
|        | Example:                                                            |                                                                                 |
|        | Device(config)# wireless profile policy split-tunnel-enabled-policy |                                                                                 |
| Step 3 | flex split-mac-acl split-mac-acl-name                               | Configures a split MAC ACL name.                                                |
|        | Example:                                                            | Note You should use the same ACL name                                           |
|        | Device(config-wireless-policy)# flex split-mac-acl split_mac_acl    | for linking the flex and the policy profile.                                    |
| Step 4 | central switching                                                   | Configures WLAN for central switching.                                          |
|        | Example:                                                            |                                                                                 |
|        | Device(config-wireless-policy)# central switching                   |                                                                                 |
| Step 5 | central dhcp                                                        | Enables central DHCP for centrally switched clients.                            |
|        | Example:                                                            |                                                                                 |
|        | <pre>Device(config-wireless-policy)# central dhcp</pre>             |                                                                                 |
| Step 6 | ipv4 dhcp required                                                  | Configures the DHCP parameters for a WLAN.                                      |
|        | Example:                                                            |                                                                                 |
|        | Device(config-wireless-policy)# ipv4 dhcp required                  |                                                                                 |
| Step 7 | ipv4 dhcp server ip_address                                         | Configures the override IP address of the DHCP                                  |
|        | Example:                                                            | server.                                                                         |

|        | Command or Action                                             | Purpose                   |
|--------|---------------------------------------------------------------|---------------------------|
|        | Device(config-wireless-policy)# ipv4 dhcp<br>server 9.1.0.100 |                           |
| Step 8 | no shutdown                                                   | Enables a policy profile. |
|        | Example:                                                      |                           |
|        | Device(config-wireless-policy) # no shutdown                  |                           |

### Mapping a WLAN to a Policy Profile (GUI)

#### **Procedure**

| Step 1 | Choose Configuration > Tags & Profiles > Tags.                           |
|--------|--------------------------------------------------------------------------|
| Step 2 | Click Add.                                                               |
| Step 3 | Enter the <b>Name</b> of the Tag Policy.                                 |
| Step 4 | Under WLAN-POLICY Maps tab, click Add .                                  |
| Step 5 | Choose the WLAN Profile from the WLAN Profile drop-down list.            |
| Step 6 | Choose the Policy Profile from the <b>Policy Profile</b> drop-down list. |
| Step 7 | Click the <b>Tick</b> Icon .                                             |
| Step 8 | Click Apply to Device.                                                   |

### **Mapping WLAN to a Policy Profile**

Follow the procedure given below to map WLAN to a policy profile.

|        | Command or Action                                                            | Purpose                                       |
|--------|------------------------------------------------------------------------------|-----------------------------------------------|
| Step 1 | configure terminal                                                           | Enters global configuration mode.             |
|        | Example:                                                                     |                                               |
|        | Device# configure terminal                                                   |                                               |
| Step 2 | wireless tag policy policy-tag-name                                          | Configures a policy tag and enters policy tag |
|        | Example:                                                                     | configuration mode.                           |
|        | Device(config)# wireless tag policy split-tunnel-enabled-tag                 |                                               |
| Step 3 | wlan wlan-name policy profile-policy-name                                    | Maps a policy profile to a WLAN profile.      |
|        | Example:                                                                     |                                               |
|        | Device(config-policy-tag)# wlan wlan-demo policy split-tunnel-enabled-policy |                                               |

|        | Command or Action              | Purpose                                                                            |
|--------|--------------------------------|------------------------------------------------------------------------------------|
| Step 4 | end                            | Returns to privileged EXEC mode.                                                   |
|        | Example:                       | Alternatively, you can also press <b>Ctrl-Z</b> to exit global configuration mode. |
|        | Device(config-policy-tag)# end | groom configuration mode.                                                          |

### **Configuring a Site Tag**

Follow the procedure given below to configure a site tag:

#### **Procedure**

|        | Command or Action                                             | Purpose                                                                         |
|--------|---------------------------------------------------------------|---------------------------------------------------------------------------------|
| Step 1 | configure terminal                                            | Enters global configuration mode.                                               |
|        | Example:                                                      |                                                                                 |
|        | Device# configure terminal                                    |                                                                                 |
| Step 2 | wireless tag site site-name                                   | Configures a site tag and enters site tag                                       |
|        | Example:                                                      | configuration mode.                                                             |
|        | <pre>Device(config)# wireless tag site flex-site</pre>        |                                                                                 |
| Step 3 | no local-site                                                 | <b>Local site</b> is not configured on the site tag.                            |
|        | Example:                                                      |                                                                                 |
|        | Device(config-site-tag)# no local-site                        |                                                                                 |
| Step 4 | flex-profile flex-profile-name                                | Configures a flex profile.                                                      |
|        | Example:                                                      |                                                                                 |
|        | <pre>Device(config-site-tag)# flex-profile flex-profile</pre> |                                                                                 |
| Step 5 | end                                                           | Returns to privileged EXEC mode.                                                |
|        | Example:                                                      | Alternatively, you can also press <b>Ctrl-Z</b> to exglobal configuration mode. |
|        | Device(config-site-tag)# end                                  | giovai configuration mode.                                                      |

### **Attaching a Policy Tag and Site Tag to an Access Point**

Follow the procedure given below to attach a policy tag and site tag to an access point.

|        | Command or Action          | Purpose                           |
|--------|----------------------------|-----------------------------------|
| Step 1 | configure terminal         | Enters global configuration mode. |
|        | Example:                   |                                   |
|        | Device# configure terminal |                                   |

|        | Command or Action                                           | Purpose                                                |
|--------|-------------------------------------------------------------|--------------------------------------------------------|
| Step 2 | ap ethernet-mac-address                                     | Configures an AP and enters ap tag configuration mode. |
|        | Example:                                                    |                                                        |
|        | Device(config)# ap 188b.9dbe.6eac                           |                                                        |
| Step 3 | policy-tag policy-tag-name                                  | Maps a policy tag to an AP.                            |
|        | Example:                                                    |                                                        |
|        | Device(config-ap-tag) # policy-tag split-tunnel-enabled-tag |                                                        |
| Step 4 | site-tag site-tag-name                                      | Maps a site tag to an AP.                              |
|        | Example:                                                    |                                                        |
|        | Device(config-ap-tag)# site-tag flex-site                   |                                                        |
| Step 5 | end                                                         | Returns to privileged EXEC mode.                       |
|        | Example:                                                    | Alternatively, you can also press <b>Ctrl-Z</b> to ex  |
|        | Device(config-ap-tag)# end                                  | global configuration mode.                             |

# VLAN-based Central Switching for FlexConnect

In FlexConnect local switching, if the VLAN definition is not available in an access point, the corresponding client does not pass traffic. This scenario is applicable when the AAA server returns the VLAN as part of client authentication.

When a WLAN is locally switched in flex and a VLAN is configured on the AP side, the traffic is switched locally. When a VLAN is not defined in an AP, the VLAN drops the packet.

When VLAN-based central switching is enabled, the corresponding AP tunnels the traffic back to the controller. The controller then forwards the traffic to its corresponding VLAN.

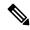

Note

- For VLAN-based central switching, ensure that VLAN is defined on the controller.
- VLAN-based central switching is not supported by mac filter.
- For local switching, ensure that VLAN is defined on the policy profile and FlexConnect profile.
- VLAN-based central switching with central web authentication enabled in Flex profile is not supported.

### Configuring VLAN-based Central Switching (GUI)

#### **Procedure**

**Step 1** Choose Configuration > Tags & Profiles > Policy.

- **Step 2** Click the name of the policy profile.
- **Step 3** In the **Edit Policy Profile** window, perform these tasks:
  - a) Set Central Switching to Disabled state.
  - b) Set Central DHCP to Disabled state.
  - c) Set Central Authentication to Enabled state.
- Step 4 Click the Advanced tab.
- Step 5 Under AAA Policy, check the Allow AAA Override check box to enable AAA override.
- Step 6 Under WLAN Flex Policy, check the VLAN Central Switching check box, to enable VLAN-based central switching on the policy profile.
- Step 7 Click Update & Apply to Device.

# **Configuring VLAN-based Central Switching (CLI)**

Follow the procedure given below to configure VLAN-based central switching.

|        | Command or Action                                              | Purpose                                       |  |
|--------|----------------------------------------------------------------|-----------------------------------------------|--|
| Step 1 | configure terminal                                             | Enters global configuration mode.             |  |
|        | Example:                                                       |                                               |  |
|        | Device# configure terminal                                     |                                               |  |
| Step 2 | wireless profile policy profile-policy                         | Configures a wireless policy profile.         |  |
|        | Example:                                                       |                                               |  |
|        | Device(config)# wireless profile policy default-policy-profile |                                               |  |
| Step 3 | no central switching                                           | Configures a WLAN for local switching.        |  |
|        | Example:                                                       |                                               |  |
|        | Device(config-wireless-policy)# no central switching           |                                               |  |
| Step 4 | no central dhcp                                                | Configures local DHCP mode, where the DHC     |  |
|        | Example:                                                       | is performed in an AP.                        |  |
|        | Device(config-wireless-policy)# no central dhcp                |                                               |  |
| Step 5 | central authentication                                         | Configures a WLAN for central authentication. |  |
|        | Example:                                                       |                                               |  |
|        | Device(config-wireless-policy)# central authentication         |                                               |  |
| Step 6 | aaa-override                                                   | Configures AAA policy override.               |  |
|        | Example:                                                       |                                               |  |

|        | Command or Action                                                    | Purpose                                                         |
|--------|----------------------------------------------------------------------|-----------------------------------------------------------------|
|        | Device(config-wireless-policy)# aaa-override                         |                                                                 |
| Step 7 | flex vlan-central-switching                                          | Configures VLAN-based central switching.                        |
|        | Example:                                                             |                                                                 |
|        | Device(config-wireless-policy)# flex vlan-central-switching          |                                                                 |
| Step 8 | end                                                                  | Returns to privileged EXEC mode.                                |
|        | Example:                                                             |                                                                 |
|        | Device(config-wireless-policy)# end                                  |                                                                 |
| Step 9 | show wireless profile policy detailed default-policy-profile         | (Optional) Displays detailed information of the policy profile. |
|        | Example:                                                             |                                                                 |
|        | Device# show wireless profile policy detailed default-policy-profile |                                                                 |

## OfficeExtend Access Points for FlexConnect

A Cisco OfficeExtend access point (OEAP) provides secure communications from a controller to a Cisco AP at a remote location, seamlessly extending the corporate WLAN over the Internet to an employee's residence. A user's experience at the home office is exactly the same as it would be at the corporate office. Datagram Transport Layer Security (DTLS) encryption between an access point and the controller ensures that all communications have the highest level of security.

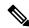

Note

Preconfigure the controller IP for a zero-touch deployment with OEAP. All other home users can use the same access point to connect for home use by configuring the local SSID from AP.

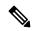

Note

In releases prior to Cisco IOS XE Amsterdam 17.3.2, when an AP is converted to OEAP, the local DHCP server on the AP is enabled by default. If the DHCP server on home router has a similar configuration, a network conflict occurs and AP will not be able to join back to the controller. In such a scenario, we recommend that you change the default DHCP server on the Cisco AP using OEAP GUI.

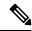

Note

In Cisco OfficeExtend access point (Cisco OEAP), if the OEAP local DHCP server is enabled and the user configures DNS IP from OEAP GUI, the wireless and wired clients connected to Cisco OEAP will receive that IP as DNS server IP in DHCP ACK.

# **Configuring OfficeExtend Access Points**

Follow the procedure given below to configure OfficeExtend access points.

#### **Procedure**

|        | Command or Action                                              | Purpose                                                                                                    |  |
|--------|----------------------------------------------------------------|----------------------------------------------------------------------------------------------------|--|
| Step 1 | configure terminal                                             | Enters global configuration mode.                                                                                                    |  |
|        | Example:                                                       |                                                                                                    |  |
|        | Device# configure terminal                                     |                                                                                                    |  |
| Step 2 | wireless profile flex flex-profile-name                        | Configures a wireless flex profile and enters                                                                                                    |  |
|        | Example:                                                       | wireless flex profile configuration mode.                                                                                                    |  |
|        | Device(config)# wireless profile flex test                     |                                                                                                    |  |
| Step 3 | office-extend                                                  | Enables the OfficeExtend AP mode for a                                                                                                    |  |
|        | Example:                                                       | FlexConnect AP.                                                                                                    |  |
|        | <pre>Device(config-wireless-flex-profile)# office-extend</pre> |                                                                                                    |  |
| Step 4 | end                                                            | Exits configuration mode and returns to                                                                                                    |  |
|        | Example:                                                       | privileged EXEC mode.                                                                                                    |  |
|        | Device(config-wireless-flex-profile)# end                      | Note After creating a flex profile, ensure that OEAP is in flex connect mode and mapped to its corresponding site tag.                                                        |  |
|        |                                                                | OfficeExtend is disabled by default. To clear the access point's configuration and return it to the factory-defaults, use the <b>clear ap config</b> <i>cisco-ap</i> command. |  |

# **Disabling OfficeExtend Access Point**

Follow the procedure given below to disable an OfficeExtend access point.

|        | Command or Action                       | Purpose                                       |
|--------|-----------------------------------------|-----------------------------------------------|
| Step 1 | configure terminal                      | Enters global configuration mode.             |
|        | Example:                                |                                               |
|        | Device# configure terminal              |                                               |
| Step 2 | wireless profile flex flex-profile-name | Configures a wireless flex profile and enters |
|        | Example:                                | wireless flex profile configuration mode.     |

|        | Command or Action                                      | Purpose                                 |
|--------|--------------------------------------------------------|-----------------------------------------|
|        | Device(config)# wireless profile flex test             |                                         |
| Step 3 | no office-extend                                       | Disables OfficeExtend AP mode for a     |
|        | Example:                                               | FlexConnect AP.                         |
|        | Device(config-wireless-flex-profile)# no office-extend |                                         |
| Step 4 | end                                                    | Exits configuration mode and returns to |
|        | Example:                                               | privileged EXEC mode.                   |
|        | <pre>Device(config-wireless-flex-profile) # end</pre>  |                                         |

### **Clearing Personal SSID from an OfficeExtend Access Point**

To clear the personal SSID from an access point, run the following command:

ap name Cisco\_AP clear-personal-ssid

## **Example: Viewing OfficeExtend Configuration**

This example displays an OfficeExtend configuration:

```
Device# show ap config general
```

```
Cisco AP Name : ap_name
_____
Cisco AP Identifier
                                            : 70db.986d.a860
Country Code
                                            : Multiple Countries : US, IN
Regulatory Domain Allowed by Country
                                            : 802.11bg:-A 802.11a:-ABDN
AP Country Code
                                            : US - United States
AP Regulatory Domain
 Slot 0
                                            : -A
 Slot 1
                                            : -D
MAC Address
                                            : 002c.c899.7b84
IP Address Configuration
                                            : DHCP
IP Address
                                            : 9.9.48.51
IP Netmask
                                            : 255.255.255.0
Gateway IP Address
                                            : 9.9.48.1
CAPWAP Path MTU
                                            : 1485
Telnet State
                                            : Disabled
SSH State
                                            : Disabled
Jumbo MTU Status
                                            : Disabled
Cisco AP Location
                                            : default location
Site Tag Name
                                            : flex-site
RF Tag Name
                                            : default-rf-tag
Policy Tag Name
                                            : split-tunnel-enabled-tag
AP join Profile
                                            : default-ap-profile
Primary Cisco Controller Name
                                            : uname-controller
Primary Cisco Controller IP Address
                                           : 9.9.48.34
Secondary Cisco Controller Name
                                           : uname-controller1
                                           : 0.0.0.0
Secondary Cisco Controller IP Address
Tertiary Cisco Controller Name
                                            : uname-ewlc2
```

Tertiary Cisco Controller IP Address : 0.0.0.0 : Enabled Administrative State Operation State : Registered AP Mode : FlexConnect AP Submode : Not Configured Office Extend Mode Remote AP Debug : Disabled Logging Trap Severity Level : information Software Version : 16.8.1.1 Boot Version : 1.1.2.4 Mini IOS Version : 0.0.0.0 Stats Reporting Period : 0 : Enabled LED State PoE Pre-Standard Switch : Disabled PoE Power Injector MAC Address : Disabled : PoE/Full Power (normal mode) Power Type/Mode

# **Proxy ARP**

Proxy address resolution protocol (ARP) is the most common method for learning about MAC address through a proxy device. Enabling Proxy ARP known as ARP caching in Cisco Catalyst 9800 Series Wireless Controller means that the AP owning client is the destination of the ARP request, replies on behalf of that client and therefore does not send the ARP request to the client over the air. Access points not owning the destination client and receiving an ARP request through their wired connection will drop the ARP request. When the ARP caching is disabled, the APs bridge the ARP requests from wired-to-wireless and vice-versa increasing the air time usage and broadcasts over wireless.

The AP acts as an ARP proxy to respond to ARP requests on behalf of the wireless clients.

### **Enabling Proxy ARP for FlexConnect APs (GUI)**

#### **Procedure**

- **Step 1** Choose **Configuration** > **Tags & Profiles** > **Flex**.
- Step 2 Click Add.
- Step 3 In the General tab, enter the Name of the Flex Profile and check the ARP Caching check box. The name can be ASCII characters from 32 to 126, without leading and trailing spaces.
- Step 4 Click Apply to Device.

### **Enabling Proxy ARP for FlexConnect APs**

Follow the procedure given below to configure proxy ARP for FlexConnect APs.

|        | Command or Action                                            | Purpose                                                       |  |
|--------|--------------------------------------------------------------|---------------------------------------------------------------|--|
| Step 1 | configure terminal                                           | Enters global configuration mode.                             |  |
|        | Example:                                                     |                                                               |  |
|        | Device# configure terminal                                   |                                                               |  |
| Step 2 | wireless profile flex flex-policy                            | Configures WLAN policy profile and enters                     |  |
|        | Example:                                                     | wireless flex profile configuration mode.                     |  |
|        | Device(config)# wireless profile flex flex-test              |                                                               |  |
| Step 3 | arp-caching                                                  | Enables ARP caching.                                          |  |
|        | Example:                                                     | Note Use the no arp-caching command to                        |  |
|        | <pre>Device(config-wireless-flex-profile)# arp-caching</pre> | disable ARP caching.                                          |  |
| Step 4 | end                                                          | Returns to privileged EXEC mode.                              |  |
|        | Example:                                                     |                                                               |  |
|        | <pre>Device(config-wireless-flex-profile)# end</pre>         |                                                               |  |
| Step 5 | show running-config   section wireless profile flex          | Displays ARP configuration information.                       |  |
|        | Example:                                                     |                                                               |  |
|        | Device# show running-config   section wireless profile flex  |                                                               |  |
| Step 6 | show wireless profile flex detailed flex-profile-name        | (Optional) Displays detailed information of the flex profile. |  |
|        | Example:                                                     |                                                               |  |
|        | Device# show wireless profile flex detailed flex-test        |                                                               |  |
| Step 7 | show arp summary                                             | (Optional) Displays ARP summary.                              |  |
|        | Example:                                                     |                                                               |  |
|        | Device# show arp summary                                     |                                                               |  |

**Enabling Proxy ARP for FlexConnect APs** 

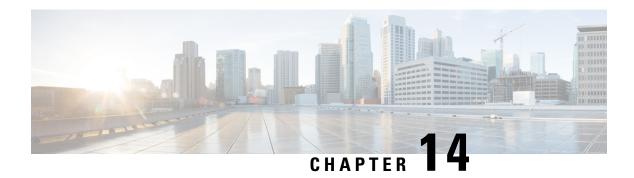

# **Data DTLS**

- Information About Data Datagram Transport Layer Security, on page 127
- Configuring Data DTLS (GUI), on page 127
- Configuring Data DTLS (CLI), on page 128

# Information About Data Datagram Transport Layer Security

Data Datagram Transport Layer Security (DTLS) enables you to encrypt CAPWAP data packets that are sent between an access point and the controller using DTLS, which is a standards-track IETF protocol that can encrypt both control and data packets based on TLS. CAPWAP control packets are management packets that are exchanged between a controller and an access point while CAPWAP data packets encapsulate forwarded wireless frames. CAPWAP control and data packets are sent over separate UDP ports: 5246 (control) and 5247 (data).

If an access point does not support DTLS data encryption, DTLS is enabled only for the control plane, and a DTLS session for the data plane is not established.

If an access point supports Data DTLS, it enables data DTLS after receiving the new configuration from the controller. The access point performs a DTLS handshake on port 5247 and after successfully establishing the DTLS session. All the data traffic (from the access point to the controller and the controller to the access point) is encrypted.

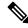

Note

The throughput is affected for some APs that have data encryption enabled.

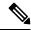

Note

If the AP's DHCP lease time is less and the DHCP pool is small, access point join failure or failure in establishing the Data Datagram Transport Layer Security (DTLS) session may occur. In such scenarios, associate the AP with a named site-tag and increase the DHCP lease time for at least 8 days.

# **Configuring Data DTLS (GUI)**

Follow the procedure to enable DTLS data encryption for the access points on the controller:

#### **Procedure**

Step 1 Click Configuration > Tags and Profile > AP Join.
 Step 2 Click Add to create a new AP Join Profile or click an existing profile to edit it.
 Step 3 Click CAPWAP > Advanced.
 Step 4 Check Enable Data Encryption check box to enable Datagram Transport Layer Security (DTLS) data encryption.
 Step 5 Click Update & Apply to Device.

# **Configuring Data DTLS (CLI)**

Follow the procedure given below to enable DTLS data encryption for the access points on the controller:

|        | Command or Action                                     | Purpose                                                                                                    |
|--------|-------------------------------------------------------|----------------------------------------------------------------------------------------------------|
| Step 1 | configure terminal                                    | Enters global configuration mode.                                                                                          |
|        | Example:                                              |                                                                                                    |
|        | Device# configure terminal                            |                                                                                                    |
| Step 2 | ap profile ap-profile                                 | Configures an AP profile and enters AP profile                                                                             |
|        | Example:                                              | configuration mode.                                                                                                    |
|        | <pre>Device(config)# ap profile test-ap-profile</pre> | Note You can use the default AP profile (default-ap-profile) or create a named AP profile, as shown in the example.        |
| Step 3 | link-encryption                                       | Enables link encryption based on the profile.                                                                              |
|        | Example:                                              | Answer yes, when the system prompts you with this message:                                                                 |
|        | Device(config-ap-profile)#                            |                                                                                                    |
|        | link-encryption                                       | Note If you set stats-timer as as zero (0) under the AP profile, then the AP will not send the link encryption statistics. |
|        |                                                       | Enabling link-encryption will reboot the APs with link-encryption.                                                         |
|        |                                                       | Are you sure you want to continue? (y/n)[y]:                                                                               |
| Step 4 | end                                                   | Returns to privileged EXEC mode.                                                                                           |
|        | Example:                                              |                                                                                                    |
|        | Device(config-ap-profile)# end                        |                                                                                                    |

|                                        | Command or Action               | Purpose                                                                                   |
|----------------------------------------|---------------------------------|-------------------------------------------------------------------------------------------|
| Step 5                                 | show wireless dtls connections  | (Optional) Displays the DTLS session                                                      |
|                                        | Example:                        | established for the AP that has joined this controller.                                   |
| Device# show wireless dtls connections | controller.                     |                                                                                           |
| Step 6                                 | show ap link-encryption         | (Optional) Displays the link encryption-relat                                             |
|                                        | Example:                        | statistics (whether link encryption is enabled or disabled) counter received from the AP. |
|                                        | Device# show ap link-encryption | disabled) counter received from the Art.                                                  |

Configuring Data DTLS (CLI)

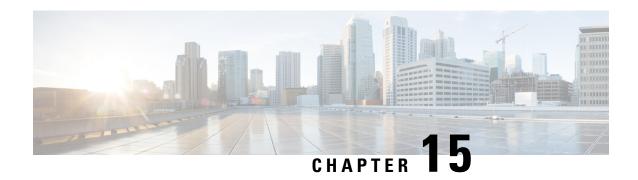

# Converting Autonomous Access Points to Lightweight Mode

- Guidelines for Converting Autonomous Access Points to Lightweight Mode, on page 131
- Information About Autonomous Access Points Converted to Lightweight Mode, on page 132
- How to Convert a Lightweight Access Point Back to an Autonomous Access Point, on page 134
- Authorizing Access Points, on page 135
- Disabling the Reset Button on Converted Access Points (CLI), on page 138
- Monitoring the AP Crash Log Information, on page 138
- How to Configure a Static IP Address on an Access Point, on page 139
- Configuring a Static IP Address on an Access Point (GUI), on page 140
- Recovering the Access Point Using the TFTP Recovery Procedure, on page 141
- Configuration Examples for Converting Autonomous Access Points to Lightweight Mode, on page 141
- AP MAC Authorization, on page 142
- Ethernet VLAN Tagging on Access Points, on page 143

# **Guidelines for Converting Autonomous Access Points to Lightweight Mode**

- Access points that are converted to lightweight mode do not support Wireless Domain Services (WDS).
   Converted access points communicate only with Cisco wireless LAN devices and cannot communicate with WDS devices. However, the device provides functionality that is equivalent to WDS when an access point is associated to it.
- All Cisco lightweight access points support 16 Basic Service Set Identifiers (BSSIDs) per radio and a
  total of 16 wireless LANs per access point. When a converted access point is associated to a device, only
  wireless LANs with IDs 1 through 16 are pushed to the access point, unless the access point is a member
  of an access point group.
- Access points that are converted to lightweight mode must get an IP address and discover the device using DHCP, DNS, or IP subnet broadcast.

# **Information About Autonomous Access Points Converted to Lightweight Mode**

You can convert autonomous Cisco Aironet access points to lightweight mode. When you upgrade the access points to lightweight mode, the access point communicates with the device and receives a configuration and software image from the device.

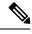

Note

Autonomous mode is supported only on the following APs:

- Cisco Aironet 1700 Series Access Points
- · Cisco Aironet 2700 Series Access Points
- Cisco Aironet 3700 Series Access Points

### **Reverting from Lightweight Mode to Autonomous Mode**

After you convert an autonomous access point to lightweight mode, you can convert the access point from a lightweight unit back to an autonomous unit by loading a Cisco IOS release that supports autonomous mode (Cisco IOS Release 12.3(7)JA or earlier releases). If the access point is associated with a device, you can use the device to load the Cisco IOS release. If the access point is not associated to a device, you can load the Cisco IOS release using TFTP. In either method, the access point must be able to access a TFTP server that contains the Cisco IOS release to be loaded.

## **Using DHCP Option 43 and DHCP Option 60**

Cisco Aironet Access Points use the type-length-value (TLV) format for DHCP option 43. You must program the DHCP servers to return the option based on the access point's DHCP Vendor Class Identifier (VCI) string (DHCP option 60).

See the product documentation for your DHCP server for instructions on configuring DHCP option 43. The Converting Autonomous Access Points to Lightweight Mode document contains example steps for configuring option 43 on a DHCP server.

If the access point is ordered with the Service Provider Option - AIR-OPT60-DHCP selected, the VCI string for that access point will be different than those strings listed in the previous table. The VCI string has the following suffix: ServiceProvider, for example, a 1260 with this option returns the VCI string Cisco AP c1260-ServiceProvider.

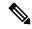

Note

Ensure that the device IP address that you obtain from the DHCP server is a unicast IP address. Do not configure the device IP address as a multicast address when configuring DHCP option 43.

#### **Restrictions for DHCP Option 60**

• Cisco Wave2 APs support strings with length up to 256 characters only.

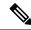

Note

When the string length exceeds the limit, the default value is sent during the DHCP discover process.

### How Converted Access Points Send Crash Information to the Device

When a converted access point unexpectedly reboots, the access point stores a crash file on its local flash memory at the time of the crash. After the unit reboots, it sends the reason for the reboot to the device. If the unit rebooted because of a crash, the device pulls up the crash file using existing CAPWAP messages and stores it in the device flash memory. The crash information copy is removed from the access point flash memory when the device pulls it from the access point.

### **Uploading Memory Core Dumps from Converted Access Points**

By default, access points converted to lightweight mode do not send memory core dumps to the device. This section provides instructions to upload access point core dumps using the device GUI or CLI.

## **Displaying MAC Addresses for Converted Access Points**

There are some differences in the way that controllers show the MAC addresses of APs on information pages in the controller GUI:

- On the **AP Summary** window, the controller lists the Ethernet MAC addresses of the APs.
- On the AP Detail window, the controller lists the BSS MAC addresses and Ethernet MAC addresses of the APs.
- On the Radio Summary page, the device lists converted access points by the radio MAC address.

### **Configuring a Static IP Address for a Lightweight Access Point**

If you want to specify an IP address for an access point rather than having one assigned automatically by a DHCP server, you can use the controller GUI or CLI to configure a static IP address for the access point. Static IP addresses are generally used only for deployments with a limited number of APs.

An access point cannot discover the device using domain name system (DNS) resolution if a static IP address is configured for the access point, unless you specify a DNS server and the domain to which the access point belongs. You can configure these parameters using either the device CLI or the GUI.

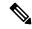

Note

If you configure an access point to use a static IP address that is not on the same subnet on which the access point's previous DHCP address was, the access point falls back to a DHCP address after the access point reboots. If the access point falls back to a DHCP address, enter the **show ap config general** *Cisco\_AP* CLI command to show that the access point is using a fallback IP address. However, the GUI shows both the static IP address and the DHCP address, but it does not identify the DHCP address as a fallback address.

# How to Convert a Lightweight Access Point Back to an Autonomous Access Point

# Converting a Lightweight Access Point Back to an Autonomous Access Point (CLI)

#### **Procedure**

|        | Command or Action                                                                                    | Purpos                                                         | e                                                                                                    |
|--------|----------------------------------------------------------------------------------------------------|----------------------------------------------------------------|----------------------------------------------------------------------------------------------------|
| Step 1 | enable                                                                                               | Enters                                                         | privileged EXEC mode.                                                                                                    |
|        | Example:                                                                                             |                                                                |                                                                                                    |
|        | Device# enable                                                                                       |                                                                |                                                                                                    |
| Step 2 | ap name Cisco_AP tftp-downgrade tftp_server_ip_address                                               | Converts the lightweight access point back to autonomous mode. |                                                                                                    |
|        | <pre>tftp_server_image_filename Example: Device# ap name AP02 tftp-downgrade 10.0.0.1 tsrvname</pre> | Note                                                           | After entering this command, you must wait until the access point reboots and then reconfigure the access point using the CLI or GUI. |

# Converting a Lightweight Access Point Back to an Autonomous Access Point (Using the Mode Button and a TFTP Server)

- Step 1 Configure the PC on which your TFTP server software runs with a static IP address in the range of 10.0.0.2 to 10.0.0.30.
- **Step 2** Make sure that the PC contains the access point image file in the TFTP server folder and that the TFTP server is activated.
- **Step 3** Rename the access point image file in the TFTP server folder to c1140-k9w7-tar.default for a 1140 series access point.
- **Step 4** Connect the PC to the access point using a Category 5 (CAT5) Ethernet cable.
- **Step 5** Disconnect power from the access point.
- **Step 6** Press and hold the **MODE** button while you reconnect power to the access point.
  - **Note** The **MODE** button on the access point must be enabled.
- Step 7 Hold the MODE button until the status LED turns red (approximately 20 to 30 seconds), and release the MODE button.

- **Step 8** Wait until the access point reboots as indicated by all the LEDs turning green followed by the Status LED blinking green.
- **Step 9** After the access point reboots, reconfigure the access point using the GUI or the CLI.

# **Authorizing Access Points**

The following sections describe the various ways in which access points can be authorized:

### **Authorizing Access Points Using Local Database (CLI)**

|        | Command or Action                                                                              | Purpose                                                                                                    |  |
|--------|------------------------------------------------------------------------------------------------|----------------------------------------------------------------------------------------------------|--|
| Step 1 | enable                                                                                         | Enters privileged EXEC mode.                                                                                                    |  |
|        | Example:                                                                                       |                                                                                                    |  |
|        | Device# enable                                                                                 |                                                                                                    |  |
| Step 2 | configure terminal                                                                             | Enters global configuration mode.                                                                                                    |  |
|        | Example:                                                                                       |                                                                                                    |  |
|        | Device# configure terminal                                                                     |                                                                                                    |  |
| Step 3 | ap auth-list ap-policy authorize-ap                                                            | Configures an access point authorization                                                                                                   |  |
|        | Example:                                                                                       | policy.                                                                                                    |  |
|        | Device(config)# ap auth-list ap-policy                                                         |                                                                                                    |  |
|        | authorize-ap                                                                                   |                                                                                                    |  |
| Step 4 | username user_name mac [aaa attribute list list_name]                                          | (Optional) Configures the MAC address of an access point locally.                                                                          |  |
|        | <pre>Example:   Device(config) # username abcdabcdabcd   mac aaa attribute list attrlist</pre> | Note Configure the MAC address for local authentication and AP local authorization using the following command:  username abcdabcdabcd mac |  |
| Step 5 | aaa new-model                                                                                  | Enables new access control commands and                                                                                                    |  |
|        | Example:                                                                                       | functions.                                                                                                    |  |
|        | Device(config)# aaa new-model                                                                  |                                                                                                    |  |
| Step 6 | aaa authorization credential-download { auth_list   default } local                            | Downloads EAP credentials from the local server.                                                                                           |  |
|        | Example:                                                                                       |                                                                                                    |  |

|         | Command or Action                                                                                                    | Purpose                                                                                       |
|---------|----------------------------------------------------------------------------------------------------|-----------------------------------------------------------------------------------------------|
|         | Device(config)# aaa authorization credential-download auth_download local                                                                 |                                                                                               |
| Step 7  | <pre>aaa attribute list list Example:    Device(config)# aaa attribute list alist</pre>                                                   | (Optional) Configures AAA attribute list definitions.                                         |
| Step 8  | aaa session-id common  Example:  Device(config)# aaa session-id common                                                                    | Configures the AAA common session ID.                                                         |
| Step 9  | aaa local authentication default authorization default  Example:  Device(config) # aaa local authentication default authorization default | (Optional) Configures the local authentication method list.                                   |
| Step 10 | end                                                                                                    | Saves the configuration and exits the configuration mode and returns to privileged EXEC mode. |
| Step 11 | show ap name Cisco_AP config general  Example:  Device# show ap name AP01 config general                                                  | corresponds to a specific access point.                                                       |

# **Authorizing Access Points Using RADIUS Server (CLI)**

|        | Command or Action                 | Purpose                                      |
|--------|-----------------------------------|----------------------------------------------|
| Step 1 | enable                            | Enters privileged EXEC mode.                 |
|        | Example:                          |                                              |
|        | Device# enable                    |                                              |
| Step 2 | configure terminal                | Enters global configuration mode.            |
|        | Example:                          |                                              |
|        | Device# configure terminal        |                                              |
| Step 3 | radius server server-name         | Enters the RADIUS server configuration mode. |
|        | Example:                          |                                              |
|        | Device(config)# radius server ise |                                              |

|         | Command or Action                                                                                                    | Purpose                                                                           |  |
|---------|----------------------------------------------------------------------------------------------------|-----------------------------------------------------------------------------------|--|
| Step 4  | address {ipv4   ipv6}<br>radius-server-ipv4-address-or-name auth-port<br>udp-port-auth-server acct-port<br>udp-port-acct-server | Configures the RADIUS server along with other server parameters.                  |  |
|         | Example:                                                                                                    |                                                                                   |  |
|         | Device(config-radius-server)# address ipv4 224.0.0.1 auth-port 1645 acct-port 1646                                              |                                                                                   |  |
| Step 5  | key 0 cisco                                                                                                    | Sets a clear text encryption key for the                                          |  |
|         | Example:                                                                                                    | RADIUS authentication server.                                                     |  |
|         | Device(config-radius-server)# key 0 cisco                                                                                       |                                                                                   |  |
| Step 6  | exit                                                                                                    | Reverts to the Privileged EXEC mode.                                              |  |
|         | Example:                                                                                                    |                                                                                   |  |
|         | Device(config-radius-server)# exit                                                                                              |                                                                                   |  |
| Step 7  | aaa group server radius server-group                                                                                            | Configures RADIUS server group definition.                                        |  |
|         | Example:                                                                                                    |                                                                                   |  |
|         | Device(config)# aaa group server radius ise-group                                                                               |                                                                                   |  |
| Step 8  | server name ise                                                                                                    | Configures the RADIUS server name.                                                |  |
|         | Example:                                                                                                    |                                                                                   |  |
|         | <pre>Device(config-sg-radius)# server name ise</pre>                                                                            |                                                                                   |  |
| Step 9  | ip radius source-interface vlan                                                                                                 | (Optional) Configures interface for source                                        |  |
|         | Example:                                                                                                    | address in RADIUS packets.                                                        |  |
|         | Device(config-sg-radius)# ip radius source-interface vlan                                                                       |                                                                                   |  |
| Step 10 | exit                                                                                                    | Reverts to the Privileged EXEC mode.                                              |  |
|         | Example:                                                                                                    |                                                                                   |  |
|         | Device(cconfig-sg-radius)# exit                                                                                                 |                                                                                   |  |
| Step 11 | aaa authorization network default group default-server-group local                                                              | Sets the authorization method to local.                                           |  |
|         | Example:                                                                                                    |                                                                                   |  |
|         | Device(config)# aaa authorization<br>network default group ise-group local                                                      |                                                                                   |  |
| Step 12 | aaa authorization credential-download<br>default group default-server-group local                                               | Configures local database to download EAP credentials from local, RADIUS, or LDAP |  |
|         | Example:                                                                                                    | server.                                                                           |  |

| Command or Action                                                                         | Purpose |
|-------------------------------------------------------------------------------------------|---------|
| Device(config)# aaa authorization<br>credential-download default group<br>ise-group local |         |

# **Disabling the Reset Button on Converted Access Points (CLI)**

You can enable or disable the **Reset** button on access points that are converted to lightweight mode. The **Reset** button is labeled **MODE** on the outside of the access point.

#### **Procedure**

|        | Command or Action                  | Purpose                                                                                                    |  |
|--------|------------------------------------|----------------------------------------------------------------------------------------------------|--|
| Step 1 | enable                             | Enters privileged EXEC mode.                                                                                                    |  |
|        | Example:                           |                                                                                                    |  |
|        | Device# enable                     |                                                                                                    |  |
| Step 2 | configure terminal                 | Enters global configuration mode.                                                                                                    |  |
|        | Example:                           |                                                                                                    |  |
|        | Device# configure terminal         |                                                                                                    |  |
| Step 3 | no ap reset-button                 | Disables the <b>Reset</b> buttons on all converted                                                                                                    |  |
|        | Example:                           | access points that are associated to the device.                                                                                                    |  |
|        | Device(config)# no ap reset-button | Note To enable the <b>Reset</b> buttons on all the converted access points that are associated to the device, enter the <b>ap</b> reset-button command. |  |
| Step 4 | end                                | Returns to privileged EXEC mode. Alternatively, you can also press <b>Ctrl-Z</b> to exit global configuration mode.                                     |  |
| •      | Example:                           |                                                                                                    |  |
|        | Device(config)# end                |                                                                                                    |  |
| Step 5 | ap name cisco_ap reset-button      | Enables the <b>Reset</b> button on the converted                                                                                                    |  |
|        | Example:                           | access point that you specify.                                                                                                    |  |
|        | Device# ap name AP02 reset-button  |                                                                                                    |  |

# **Monitoring the AP Crash Log Information**

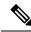

Note

The procedure to perform this task using the device GUI is not currently available.

#### **Procedure**

|        | Command or Action          | Purpose                                       |  |
|--------|----------------------------|-----------------------------------------------|--|
| Step 1 | enable                     | Enters privileged EXEC mode.                  |  |
|        | Example:                   |                                               |  |
|        | Device# enable             |                                               |  |
| Step 2 | show ap crash-file         | Verifies whether the crash file is downloaded |  |
|        | Example:                   | to the device.                                |  |
|        | Device# show ap crash-file |                                               |  |

# **How to Configure a Static IP Address on an Access Point**

# **Configuring a Static IP Address on an Access Point (CLI)**

|        | Command or Action                                                                                                 | Purpose                                                                                                    |  |
|--------|----------------------------------------------------------------------------------------------------|----------------------------------------------------------------------------------------------------|--|
| Step 1 | enable                                                                                                    | Enters privileged EXEC mode.                                                                                                    |  |
|        | Example:                                                                                                    |                                                                                                    |  |
|        | Device# enable                                                                                                    |                                                                                                    |  |
| Step 2 | ap name Cisco_AP static-ip ip-address<br>static_ap_address netmask static_ip_netmask<br>gateway static_ip_gateway | Configures a static IP address on the access point. This command contains the following keywords and arguments:                                                                               |  |
|        | Example:  Device# ap name AP03 static-ip ip-address                                                               | • ip-address— Specifies the Cisco access point static IP address.                                                                                                    |  |
|        | 9.9.9.16 netmask 255.255.0.0 gateway 9.9.9.2                                                                      | • <i>ip-address</i> — Cisco access point stational address.                                                                                                    |  |
|        |                                                                                                    | netmask—Specifies the Cisco access point static IP netmask.                                                                                                    |  |
|        |                                                                                                    | • netmask— Cisco access point static IP netmask.                                                                                                    |  |
|        |                                                                                                    | gateway—Specifies the Cisco access point gateway.                                                                                                    |  |
|        |                                                                                                    | • gateway— IP address of the Cisco access point gateway.                                                                                                    |  |
|        |                                                                                                    | The access point reboots and rejoins the device, and the static IP address that you specify is pushed to the access point. After the static IP address has been sent to the access point, you |  |

|        | Command or Action                                     | Purpose                                                                                                    |  |
|--------|-------------------------------------------------------|----------------------------------------------------------------------------------------------------|--|
|        |                                                       | can configure the DNS server IP address and domain name. You must perform Steps 3 and Step 4 after the access points reboot. |  |
| Step 3 | enable                                                | Enters privileged EXEC mode.                                                                                                 |  |
|        | Example:                                              |                                                                                                    |  |
|        | Device# enable                                        |                                                                                                    |  |
| Step 4 | configure terminal                                    | Enters global configuration mode.                                                                                            |  |
|        | Example:                                              |                                                                                                    |  |
|        | Device# configure terminal                            |                                                                                                    |  |
| Step 5 | ap static-ip name-server                              | Configures a DNS server so that a specific                                                                                   |  |
|        | nameserver_ip_address                                 | access point or all access points can discover the device using DNS resolution.                                              |  |
|        | Example:                                              | N. T. 1.1 DNG                                                                                                    |  |
|        | Device(config)# ap static-ip name-server 10.10.10.205 | enter the <b>no ap static-ip name-server</b> nameserver_ip_address  command.                                                 |  |
| Step 6 | ap static-ip domain static_ip_domain  Example:        | Configures the domain to which a specific access point or all access points belong.                                          |  |
|        | Device(config)# ap static-ip domain domain1           | Note To undo the domain name configuration, enter the no ap static-ip domain static_ip_domain command.                       |  |
| Step 7 | end                                                   | Returns to privileged EXEC mode.                                                                                             |  |
|        | Example:                                              | Alternatively, you can also press <b>Ctrl-Z</b> to exiglobal configuration mode.                                             |  |
|        | Device(config)# end                                   |                                                                                                    |  |
| Step 8 | show ap name Cisco_AP config general                  | Displays the IP address configuration for the                                                                                |  |
|        | Example:                                              | access point.                                                                                                    |  |
|        | Device# show ap name AP03 config general              |                                                                                                    |  |

# **Configuring a Static IP Address on an Access Point (GUI)**

- **Step 1** Choose Configuration > Wireless > Access Points.
- Step 2 On the All Access Points section, click on an AP Name.
- **Step 3** In the **Edit AP** window that is displayed, go to the **IP Config** section.

- **Step 4** Select the **Static IP** (**IPv4/IPv6**) check box. This activates the static IP details pane.
- Step 5 Enter the Static IP, Netmask, Gateway, and DNS IP Address.
- Step 6 Click Update & Apply to Device.

# Recovering the Access Point Using the TFTP Recovery Procedure

#### **Procedure**

- **Step 1** Download the required recovery image from Cisco.com and install it in the root directory of your TFTP server.
- Step 2 Connect the TFTP server to the same subnet as the target access point and power-cycle the access point. The access point boots from the TFTP image and then joins the device to download the oversized access point image and complete the upgrade procedure.
- **Step 3** After the access point has been recovered, you can remove the TFTP server.

# Configuration Examples for Converting Autonomous Access Points to Lightweight Mode

## **Example: Displaying the IP Address Configuration for Access Points**

This example shows how to display the IP address configuration for an access point:

## **Example: Displaying Access Point Crash File Information**

This example shows how to display access point crash file information. Using this command, you can verify whether the file is downloaded to the device.

```
Device# show ap crash-file
Local Core Files:
lrad AP1130.rdump0 (156)
```

The number in parentheses indicates the size of the file. The size should be greater than zero if a core dump file is available.

# **AP MAC Authorization**

The AP Authentication Policy feature ensures that only authorized APs can associate with a controller. To authorize an AP, the Ethernet MAC address of the AP must be registered. This can be done locally on the controller or on an external RADIUS server.

### **Configuring AP MAC Authorization (CLI)**

#### **Procedure**

|        | Command or Action                                     | Purpose                                                           |  |
|--------|-------------------------------------------------------|-------------------------------------------------------------------|--|
| Step 1 | configure terminal                                    | Enters global configuration mode.                                 |  |
|        | Example:                                              |                                                                   |  |
|        | Device# configure terminal                            |                                                                   |  |
| Step 2 | [no] ap auth-list ap-policy authorize-ap profile-name | Configures AP authorization policy.                               |  |
|        | Example:                                              |                                                                   |  |
|        | Device(config)# ap auth-list ap-policy authorize-ap   |                                                                   |  |
| Step 3 | end                                                   | Exits the configuration mode and returns to privileged EXEC mode. |  |
|        | Example:                                              |                                                                   |  |
|        | Device(config)# end                                   |                                                                   |  |
| Step 4 | show ap auth-list value-in-dBm                        | Shows the status of AP MAC authorization.                         |  |
|        | Example:                                              |                                                                   |  |
|        | Device# show ap auth-list                             |                                                                   |  |

#### **Example**

1. Local database configuration:

Device(config) # aaa authorization network default local
Device(config) # aaa authorization credential-download default local

**2.** Username configuration:

Device(config) # username abcdabcdabcd mac

Username is the Ethernet MAC address of the AP, which is to be authorized before the AP associates with the controller. The Ethernet MAC address of the AP must be in the following format:

username <abcdabcdabcd> mac

Use the **show ap summary** command to get the Ethernet MAC address of the AP.

# **Ethernet VLAN Tagging on Access Points**

### **Information About Ethernet VLAN Tagging on Access Points**

You can configure VLAN tagging on the Ethernet interface either directly on the AP console or through the controller. The configuration is saved in the flash memory and all CAPWAP frames use the VLAN tag as configured, along with all the locally switched traffic, which is not mapped to a VLAN.

### **Configuring Ethernet VLAN Tagging on Access Points (GUI)**

#### **Procedure**

- Step 1 Choose Configuration > Wireless > Access Points and expand the All Access Points section.
- Step 2 To enable VLAN tagging for all access points associated with the controller, select **Set VLAN Tag** from the **Select an Action**drop-down list.
- Step 3 In the Configure VLAN Tag window enter the VLAN Tag ID to enable VLAN tagging of both CAPWAP control and data packets on the Access Point and click Apply to Device for the configuration to take effect. If you do not want all devices to be tagged, select the Remove Current VLAN Tag and click Apply to Device.
- Step 4 Alternatively, if you want to configure VLAN tagging on individual Access Points, click the name of the AP go to Edit > Advanced and select the VLAN Tag to enable the VLAN tagging on the AP.
- Step 5 Click Update & Apply to Device.

### **Configuring Ethernet VLAN Tagging on Access Points (CLI)**

Follow the procedure given below to configure Ethernet VLAN tagging on APs.

#### Before you begin

- VLAN tagging is not supported on MAPs that are in bridge mode. The feature is automatically disabled when the APs are set to bridge mode.
- If VLAN tagging is enabled, flex native VLAN ID cannot be configured for an AP.
- APs in flexconnect standalone mode (with VLAN tag enabled) may reload at every 10 minutes, if the APs fail to discover the wireless controller during failover.

|        | Command or Action                | Purpose                                                              |  |
|--------|----------------------------------|----------------------------------------------------------------------|--|
| Step 1 | ap name ap-name vlan-tag vlan-id | Configures VLAN tagging for a non-bridge AP.                         |  |
|        | Example:                         | Use the <b>no</b> form of this command to disable the configuration. |  |
|        | Device# ap name AP1 vlan-tag 12  | configuration.                                                       |  |
|        | Device# ap name AP1 no vlan-tag  |                                                                      |  |
| Step 2 | ap vlan-tag vlan-id              | Configure VLAN tagging for all nonbridge APs.                        |  |
|        | Example:                         | Use the <b>no</b> form of this command to disable the configuration. |  |
|        | Device# ap vlan-tag 1000         | configuration.                                                       |  |
|        | Device# ap no vlan-tag           |                                                                      |  |
| Step 3 | show ap config general           | (Optional) Shows the common information                              |  |
|        | Example:                         | all the APs.                                                         |  |
|        | Device# show ap config general   |                                                                      |  |

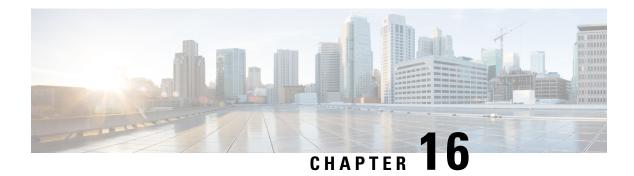

# **AP Crash File Upload**

- AP Crash File Upload, on page 145
- Configuring AP Crash File Upload (CLI), on page 146

# **AP Crash File Upload**

When a converted access point unexpectedly reboots, the access point stores a crash file on its local flash memory at the time of the crash. After the unit reboots, it sends the reason for the reboot to the device. If the unit rebooted because of a crash, the device pulls up the crash file using the existing CAPWAP messages and stores it in the device flash memory. The crash information copy is removed from the access point's flash memory when the device pulls it from the access point:

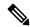

Note

The system does not generate reports in case of a reload.

During a process crash, the following are collected locally from the device:

- Full process core
- Trace logs
- Cisco IOS syslogs (not guaranteed in case of nonactive crashes)
- System process information
- · Bootup logs
- Reload logs
- Certain types of proc information

All this information is stored in separate files, which are then archived and compressed into one bundle. This makes it convenient to get a crash snapshot in one place, and can be then moved off the box for analysis. This report is generated before the device goes down to ROMMON/bootloader.

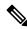

Note

Except for the full core and tracelogs, everything else is a text file.

# **Configuring AP Crash File Upload (CLI)**

#### **Procedure**

#### Step 1 enable

Enters privileged EXEC mode.

#### Step 2 ap name ap-name crash-file get-crash-data

Collects AP crash information. The crash file is uploaded automatically after the AP reloads to ready state. Therefore, this command does not have to be manually executed.

#### Step 3 ap name ap-name crash-file get-radio-core-dump slot $\{0 \mid 1\}$

Collects the AP core dump file for slot 0 or slot 1.

#### Step 4 ap name ap-name core-dump tftp-ip crash-file uncompress

Uploads the AP crash coredump file to the given TFTP location.

#### Step 5 show ap crash-file

Displays the AP crash file, as well as the radio crash file.

#### Step 6 dir bootflash

Displays the crash file in bootflash with .crash extension.

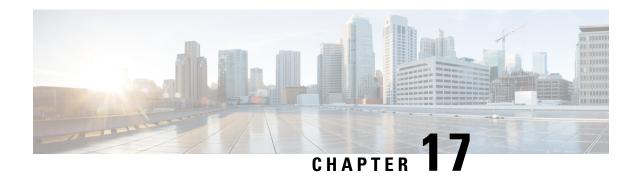

# **Access Point Plug-n-Play**

- Overview of Access Point Plug-n-Play, on page 147
- Provisioning AP from PnP Server, on page 147
- Verifying AP Tag Configuration, on page 148

# **Overview of Access Point Plug-n-Play**

The Plug and Play (PnP) server provides staging parameters to an access point (AP) before it joins a controller. Using this staging configuration, the AP receives the runtime configuration when it joins the controller.

The AP PnP feature enables the PnP server to provide all tag-related information, as part of the preconfigured information to the AP and in turn, to the controller.

You can upload configuration in PNP server in either *TXT* or *JSON* format and also add the AP details. The AP details are then mapped with the details in the *TXT* or *JSON* configuration file. While provisioning AP from PnP server, the AP acquires this configuration details. Based on the configuration details, the AP then joins the corresponding controller with the tag details.

# **Provisioning AP from PnP Server**

You can provision AP from PnP Server in either ways:

• Configure DHCP server or switch with *Option 43*. For example, you can refer to the following code sample:

```
ip dhcp pool vlan10
network 9.10.10.0 255.255.255.0
default-router 9.10.10.1
  option 43 ascii 5A1D;B2;K4;|9.10.60.5;J80
```

• Configure DHCP server with DNS. For example, you can refer to the following code sample:

```
ip dhcp pool vlan10
network 9.10.10.0 255.255.255.0
default-router 9.10.10.1
dns-server 9.8.65.5
domain-name dns.com
```

# **Verifying AP Tag Configuration**

The following example shows how to verify the AP tag configuration:

Device# **show ap tag summary** Number of APs: 5

| AP Name                       | AP Mac               | Site Tag Name        | Policy Tag Name    |
|-------------------------------|----------------------|----------------------|--------------------|
| RF Tag Name                   | Misconfigured        | Tag Source           |                    |
| APd42c.4482.6102              | d42c.4482.6102       | default-site-tag     | default-policy-tag |
| default-rf-tag                | No                   | Default              |                    |
| AP00c1.64d8.6af0 named-rf-tag | 00c1.64d8.6af0<br>No | named-site-tag<br>AP | named-policy-tag   |

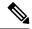

Note

The details in the second row reflect the tag source coming from a PNP server.

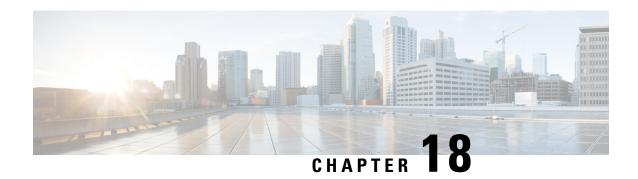

### **802.11 Parameters for Cisco Access Points**

- 2.4-GHz Radio Support, on page 149
- 5-GHz Radio Support, on page 151
- Information About Dual-Band Radio Support, on page 154
- Configuring Default XOR Radio Support, on page 154
- Configuring XOR Radio Support for the Specified Slot Number (GUI), on page 157
- Configuring XOR Radio Support for the Specified Slot Number, on page 157
- Receiver Only Dual-Band Radio Support, on page 159
- Configuring Client Steering (CLI), on page 161
- Verifying Cisco Access Points with Dual-Band Radios, on page 162

### 2.4-GHz Radio Support

### Configuring 2.4-GHz Radio Support for the Specified Slot Number

#### Before you begin

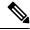

Note

The term 802.11b radio or 2.4-GHz radio will be used interchangeably.

|        | Command or Action                                 | Purpose                                                                                     |
|--------|---------------------------------------------------|---------------------------------------------------------------------------------------------|
| Step 1 | enable                                            | Enters privileged EXEC mode.                                                                |
|        | Example:                                          |                                                                                             |
|        | Device# enable                                    |                                                                                             |
| Step 2 | ap name ap-name dot11 24ghz slot 0 SI             | Enables Spectrum Intelligence (SI) for the                                                  |
|        | Example:                                          | dedicated 2.4-GHz radio hosted on slot 0 for a specific access point. For more information, |
|        | Device# ap name AP-SIDD-A06 dot11 24ghz slot 0 SI |                                                                                             |

|        | Command or Action                                                                                                    | Purpose                                                                                                    |
|--------|----------------------------------------------------------------------------------------------------|----------------------------------------------------------------------------------------------------|
|        |                                                                                                    | Here, <b>0</b> refers to the Slot ID.                                                                                                    |
| Step 3 | ap name ap-name dot11 24ghz slot 0 antenna {ext-ant-gain antenna_gain_value   selection [internal   external]}  Example:  Device# ap name AP-SIDD-A06 dot11 24ghz slot 0 antenna selection internal | Configures 802.11b antenna hosted on slot 0 for a specific access point.  • ext-ant-gain: Configures the 802.11b external antenna gain. antenna_gain_value- Refers to the external antenna gain value in multiples of .5 dBi units. The valid range is from 0 to 4294967295.  • selection: Configures the 802.11b antenna selection (internal or external).  Note  • For APs supporting self-identifying antennas (SIA), the gain depends on the antenna, and not on the AP model. The gain is learned by the AP and there is no need for controller configuration.  • For APs that do not support SIA, the APs send the antenna gain in the configuration payload, where the default antenna gain depends on the AP model.  • Cisco Catalyst 9120E and 9130E APs support self-identifying antennas (SIA). Cisco Catalyst 9115E APs do not support SIA antennas. Although Cisco Catalyst 9115E APs work with SIA antennas, the APs do not auto-detect SIA antennas nor add the correct external gain. |
| Step 4 | ap name ap-name dot11 24ghz slot 0 beamforming  Example:                                                                                                    | Configures beamforming for the 2.4-GHz radio hosted on slot 0 for a specific access point.                                                                                                    |
|        | Device# ap name AP-SIDD-A06 dot11 24ghz slot 0 beamforming                                                                                                    |                                                                                                    |
| Step 5 | ap name ap-name dot11 24ghz slot 0 channel {channel_number   auto}<br>Example:                                                                                                    | assignment parameters for the 2.4-GHz radio hosted on slot 0 for a specific access point.                                                                                                    |
| _      | Device# ap name AP-SIDD-A06 dot11 24ghz slot 0 channel auto                                                                                                    |                                                                                                    |

|        | Command or Action                                                                                                    | Purpose                                                                                                    |
|--------|----------------------------------------------------------------------------------------------------|----------------------------------------------------------------------------------------------------|
| Step 6 | ap name ap-name dot11 24ghz slot 0 cleanair  Example:  Device# ap name AP-SIDD-A06 dot11 24ghz slot 0 cleanair                            | slot 0 for a specific access point.                                                                                                    |
| Step 7 | ap name $ap$ -name $dot11$ 24ghz slot 0 $dot11n$ antenna $\{A \mid B \mid C \mid D\}$ Example:                                            | Configures 802.11n antenna for 2.4-GHz radio hosted on slot 0 for a specific access point.  Here,                                                                                                    |
|        | Device# ap name AP-SIDD-A06 dot11 24ghz slot 0 dot11n antenna A                                                                           | <ul> <li>A: Is the antenna port A.</li> <li>B: Is the antenna port B.</li> <li>C: Is the antenna port C.</li> <li>D: Is the antenna port D.</li> </ul>                                                           |
| Step 8 | ap name ap-name dot11 24ghz slot 0 shutdown  Example:  Device# ap name AP-SIDD-A06 dot11 24ghz slot 0 shutdown                            | Disables 802.11b radio hosted on slot 0 for a specific access point.                                                                                                    |
| Step 9 | ap name ap-name dot11 24ghz slot 0 txpower {tx_power_level   auto}  Example:  Device# ap name AP-SIDD-A06 dot11 24ghz slot 0 txpower auto | Configures transmit power level for 802.11b radio hosted on slot 0 for a specific access point.  • tx_power_level: Is the transmit power level in dBm. The valid range is from 1 to 8.  • auto: Enables auto-RF. |

# **5-GHz Radio Support**

### **Configuring 5-GHz Radio Support for the Specified Slot Number**

#### Before you begin

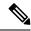

Note

The term 802.11a radio or 5-GHz radio will be used interchangeably in this document.

|        | Command or Action | Purpose                      |
|--------|-------------------|------------------------------|
| Step 1 | enable            | Enters privileged EXEC mode. |
|        | Example:          |                              |

|        | Command or Action                                                                                | Purpose                                                                                                    |
|--------|--------------------------------------------------------------------------------------------------|----------------------------------------------------------------------------------------------------|
|        | Device# enable                                                                                   |                                                                                                    |
| Step 2 | ap name ap-name dot11 5ghz slot 1 SI  Example:  Device# ap name AP-SIDD-A06 dot11 5ghz slot 1 SI | Enables Spectrum Intelligence (SI) for the dedicated 5-GHz radio hosted on slot 1 for a specific access point.  Here, 1 refers to the Slot ID.                                                                                                    |
| Step 3 | ap name ap-name dot11 5ghz slot 1 antenna ext-ant-gain antenna_gain_value  Example:              | Configures external antenna gain for 802.11a radios for a specific access point hosted on slot 1.                                                                                                    |
|        | Device# ap name AP-SIDD-A06 dot11 5ghz slot 1 antenna ext-ant-gain                               | antenna_gain_value—Refers to the external antenna gain value in multiples of .5 dBi units. The valid range is from 0 to 4294967295.                                                                                                    |
|        |                                                                                                  | Note  • For APs supporting self-identifying antennas (SIA), the gain depends on the antenna, and not on the AP model. The gain is learned by the AP and there is no need for controller configuration.                                                                                                 |
|        |                                                                                                  | • For APs that do not support SIA, the APs send the antenna gain in the configuration payload, where the default antenna gain depends on the AP model.                                                                                                    |
|        |                                                                                                  | Cisco Catalyst 9120E and 9130E     APs support self-identifying     antennas (SIA). Cisco Catalyst     9115E APs do not support SIA     antennas. Although Cisco     Catalyst 9115E APs work with     SIA antennas, the APs do not     auto-detect SIA antennas nor add     the correct external gain. |
| Step 4 | ap name ap-name dot11 5ghz slot 1 antenna<br>mode [omni   sectorA   sectorB]                     | Configures the antenna mode for 802.11a radios for a specific access point hosted on slot 1.                                                                                                    |
|        | Example:  Device# ap name AP-SIDD-A06 dot11 5ghz slot 1 antenna mode sectorA                     |                                                                                                    |
| Step 5 | ap name ap-name dot11 5ghz slot 1 antenna<br>selection [internal   external]                     | radios for a specific access point hosted on slot                                                                                                    |
|        | Example:  Device# ap name AP-SIDD-A06 dot11 5ghz slot 1 antenna selection internal               | 1.                                                                                                    |

|         | Command or Action                                                                              | Purpose                                                                                                    |
|---------|------------------------------------------------------------------------------------------------|----------------------------------------------------------------------------------------------------|
| Step 6  | ap name ap-name dot11 5ghz slot 1<br>beamforming                                               | Configures beamforming for the 5-GHz radio hosted on slot 1 for a specific access point.                                                                                                    |
|         | Example:                                                                                       |                                                                                                    |
|         | Device# ap name AP-SIDD-A06 dot11 5ghz slot 1 beamforming                                      |                                                                                                    |
| Step 7  | ap name ap-name dot11 5ghz slot 1 channel {channel_number   auto   width [20   40   80   160]} | Configures advanced 802.11 channel assignment parameters for the 5-GHz radio hosted on slot 1 for a specific access point.                                                                          |
|         | Example:                                                                                       | Here,                                                                                                    |
|         | Device# ap name AP-SIDD-A06 dot11 5ghz slot 1 channel auto                                     | channel_number- Refers to the channel number. The valid range is from 1 to 173.                                                                                                    |
| Step 8  | ap name <i>ap-name</i> dot11 5ghz slot 1 cleanair Example:                                     | Enables CleanAir for 802.11a radio hosted on slot 1 for a given or specific access point.                                                                                                    |
|         | Device# ap name AP-SIDD-A06 dot11 5ghz slot 1 cleanair                                         |                                                                                                    |
| Step 9  | ap name $ap$ -name dot11 5ghz slot 1 dot11n antenna $\{A \mid B \mid C \mid D\}$               | Configures 802.11n for 5-GHz radio hosted on slot 1 for a specific access point.                                                                                                    |
|         | Example:                                                                                       | Here,                                                                                                    |
|         | Device# ap name AP-SIDD-A06 dot11 5ghz slot 1 dot11n antenna A                                 | A- Is the antenna port A.                                                                                                    |
|         | STOCI GOLIIII AIICEINIA A                                                                      | <b>B-</b> Is the antenna port B.                                                                                                    |
|         |                                                                                                | <b>C</b> - Is the antenna port C.                                                                                                    |
|         |                                                                                                | <b>D</b> - Is the antenna port D.                                                                                                    |
| Step 10 | ap name ap-name dot11 5ghz slot 1 rrm<br>channel channel                                       | Is another way of changing the channel hosted on slot 1 for a specific access point.                                                                                                    |
|         | Example:                                                                                       | Here,                                                                                                    |
|         | Device# ap name AP-SIDD-A06 dot11 5ghz slot 1 rrm channel 2                                    | channel- Refers to the new channel created using 802.11h channel announcement. The valid range is from 1 to 173, provided 173 is a valid channel in the country where the access point is deployed. |
| Step 11 | ap name ap-name dot11 5ghz slot 1<br>shutdown                                                  | Disables 802.11a radio hosted on slot 1 for a specific access point.                                                                                                    |
|         | Example:                                                                                       |                                                                                                    |
|         | Device# ap name AP-SIDD-A06 dot11 5ghz slot 1 shutdown                                         |                                                                                                    |
| Step 12 | ap name ap-name dot11 5ghz slot 1 txpower {tx_power_level   auto}                              | Configures 802.11a radio hosted on slot 1 for a specific access point.                                                                                                    |
|         | Example:                                                                                       |                                                                                                    |

| Command or Action                                          | Purpose                                                                                       |
|------------------------------------------------------------|-----------------------------------------------------------------------------------------------|
| Device# ap name AP-SIDD-A06 dot11 5ghz slot 1 txpower auto | • <i>tx_power_level</i> - Is the transmit power level in dBm. The valid range is from 1 to 8. |
|                                                            | • auto- Enables auto-RF.                                                                      |

### Information About Dual-Band Radio Support

The Dual-Band (XOR) radio in Cisco 2800, 3800, 4800, and the 9120 series AP models offer the ability to serve 2.4–GHz or 5–GHz bands or passively monitor both the bands on the same AP. These APs can be configured to serve clients in 2.4–GHz and 5–GHz bands, or serially scan both 2.4–GHz and 5–GHz bands on the flexible radio while the main 5–GHz radio serves clients.

Cisco APs models up and through the Cisco 9120 APs are designed to support dual 5–GHz band operations with the *i* model supporting a dedicated Macro/Micro architecture and the *e* and *p* models supporting Macro/Macro. The Cisco 9130AXI APs and the Cisco 9136 APs support dual 5-GHz operations as Micro/Messo cell.

When a radio moves between bands (from 2.4-GHz to 5-GHz and vice versa), clients need to be steered to get an optimal distribution across radios. When an AP has two radios in the 5–GHz band, client steering algorithms contained in the Flexible Radio Assignment (FRA) algorithm are used to steer a client between the same band co-resident radios.

The XOR radio support can be steered manually or automatically:

- Manual steering of a band on a radio—The band on the XOR radio can only be changed manually.
- Automatic client and band steering on the radios is managed by the FRA feature that monitors and changes the band configurations as per site requirements.

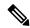

Note

RF measurement will not run when a static channel is configured on slot 1. Due to this, the dual band radio slot 0 will move only with 5–GHz radio and not to the monitor mode.

When slot 1 radio is disabled, RF measurement will not run, and the dual band radio slot 0 will be only on 2.4–GHz radio.

## **Configuring Default XOR Radio Support**

#### Before vou begin

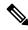

Note

The default radio points to the XOR radio hosted on slot 0.

|        | Command or Action                                                        | Purpose                                                                                                    |
|--------|--------------------------------------------------------------------------|----------------------------------------------------------------------------------------------------|
| Step 1 | enable                                                                   | Enters privileged EXEC mode.                                                                                                    |
|        | Example:                                                                 |                                                                                                    |
|        | Device# enable                                                           |                                                                                                    |
| Step 2 | ap name ap-name dot11 dual-band antenna ext-ant-gain antenna_gain_value  | Configures the 802.11 dual-band antenna on a specific Cisco access point.                                                                |
|        | Example:  Device# ap name ap-name dot11 dual-band antenna ext-ant-gain 2 | antenna_gain_value: The valid range is from 0 to 40.                                                                                     |
| Step 3 | ap name ap-name [no] dot11 dual-band shutdown                            | Shuts down the default dual-band radio on a specific Cisco access point.                                                                 |
|        | Example:  Device# ap name ap-name dot11 dual-band shutdown               | Use the <b>no</b> form of the command to enable the radio.                                                                               |
| Step 4 | ap name ap-name dot11 dual-band role manual client-serving               | Switches to client–serving mode on the Cisco access point.                                                                               |
|        | Example:                                                                 |                                                                                                    |
|        | Device# ap name ap-name dot11 dual-band role manual client-serving       |                                                                                                    |
| Step 5 | ap name ap-name dot11 dual-band band 24ghz                               | Switches to 2.4-GHz radio band.                                                                                                    |
|        | Example:                                                                 |                                                                                                    |
|        | Device# ap name ap-name dot11 dual-band band 24ghz                       |                                                                                                    |
| Step 6 | ap name ap-name dot11 dual-band txpower {transmit_power_level   auto}    | Configures the transmit power for the radio on a specific Cisco access point.                                                            |
|        | Example:  Device# ap name ap-name dot11 dual-band txpower 2              | Auto, you cannot configure static channel and Txpower on this radio.                                                                     |
|        |                                                                          | If you want to configure static channel and Txpower on this radio, you will need to change the radio role to Manual Client-Serving mode. |
| Step 7 | ap name ap-name dot11 dual-band channel channel-number                   | Enters the channel for the dual band.  channel-number—The valid range is from 1                                                          |
|        | Example:                                                                 | to 173.                                                                                                    |
|        | Device# ap name ap-name dot11 dual-band channel 2                        |                                                                                                    |

|         | Command or Action                                                                     | Purpose                                                                  |
|---------|---------------------------------------------------------------------------------------|--------------------------------------------------------------------------|
| Step 8  | ap name ap-name dot11 dual-band channel auto                                          | Enables the auto channel assignment for the dual-band.                   |
|         | Example:                                                                              |                                                                          |
|         | Device# ap name ap-name dot11 dual-band channel auto                                  |                                                                          |
| Step 9  | ap name $ap$ -name dot11 dual-band channel width {20 MHz   40 MHz   80 MHz   160 MHz} | Chooses the channel width for the dual band.                             |
|         | Example:                                                                              |                                                                          |
|         | Device# ap name ap-name dot11 dual-band channel width 20 MHz                          |                                                                          |
| Step 10 | ap name ap-name dot11 dual-band cleanair                                              |                                                                          |
|         | Example:                                                                              | dual-band radio.                                                         |
|         | Device# ap name ap-name dot11 dual-band cleanair                                      |                                                                          |
| Step 11 | ap name ap-name dot11 dual-band cleanair                                              | Selects a band for the Cisco CleanAir feature                            |
|         | band {24 GHz   5 GMHz}                                                                | Use the <b>no</b> form of this command to disable                        |
|         | Example:                                                                              | the Cisco CleanAir feature.                                              |
|         | Device# ap name ap-name dot11 dual-band cleanair band 5 GHz                           |                                                                          |
|         | Device# ap name ap-name [no] dot11 dual-band cleanair band 5 GHz                      |                                                                          |
| Step 12 | ap name $ap$ -name dot11 dual-band dot11n antenna $\{A \mid B \mid C \mid D\}$        | Configures the 802.11n dual-band parameters for a specific access point. |
|         | Example:                                                                              |                                                                          |
|         | Device# ap name ap-name dot11 dual-band dot11n antenna A                              |                                                                          |
| Step 13 | show ap name ap-name auto-rf dot11 dual-band                                          | Displays the auto-RF information for the Cisco access point.             |
|         | Example:                                                                              |                                                                          |
|         | Device# show ap name ap-name auto-rf dot11 dual-band                                  |                                                                          |
| Step 14 | show ap name ap-name wlan dot11 dual-band                                             | Displays the list of BSSIDs for the Cisco access point.                  |
|         | Example:                                                                              |                                                                          |
|         | Device# show ap name ap-name wlan dot11 dual-band                                     |                                                                          |

Step 5

Step 6

# Configuring XOR Radio Support for the Specified Slot Number (GUI)

#### **Procedure**

- Step 1 Click Configuration > Wireless > Access Points.
   Step 2 In the Dual-Band Radios section, select the AP for which you want to configure dual-band radios.
   The AP name, MAC address, CleanAir capability and slot information for the AP are displayed. If the Hyperlocation method is HALO, the antenna PID and antenna design information are also displayed.

   Step 3 Click Configure.
   Step 4 In the General tab, set the Admin Status as required.
- **Configuring XOR Radio Support for the Specified Slot Number**

Set the **CleanAir Admin Status** field to Enable or Disable.

Click Update & Apply to Device.

|        | Command or Action                                                                                                    | Purpose                                                                                                    |
|--------|----------------------------------------------------------------------------------------------------|----------------------------------------------------------------------------------------------------|
| Step 1 | enable                                                                                                    | Enters privileged EXEC mode.                                                                                                    |
|        | Example:                                                                                                    |                                                                                                    |
|        | Device# enable                                                                                                    |                                                                                                    |
| Step 2 | ap name ap-name dot11 dual-band slot 0 antenna ext-ant-gain external_antenna_gain_value  Example:  Device# ap name AP-SIDD-A06 dot11 dual-band slot 0 antenna ext-ant-gain 2 | Configures dual-band antenna for the XOR radio hosted on slot 0 for a specific access point.  external_antenna_gain_value - Is the external antenna gain value in multiples of .5 dBi unit. The valid range is from 0 to 40. |

|        | Command or Action                                                                                                    | Purpose                                                                                                    |
|--------|----------------------------------------------------------------------------------------------------|----------------------------------------------------------------------------------------------------|
|        |                                                                                                    | <ul> <li>For APs supporting self-identifying antennas (SIA), the gain depends on the antenna, and not on the AP model. The gain is learned by the AP and there is no need for controller configuration.</li> <li>For APs that do not support SIA, the APs send the antenna gain in the configuration payload, where the default antenna gain depends on the AP model.</li> </ul> |
| Step 3 | ap name ap-name dot11 dual-band slot 0<br>band {24ghz   5ghz}                                                                                                    | Configures current band for the XOR radio hosted on slot 0 for a specific access point.                                                                                                    |
|        | Example:  Device# ap name AP-SIDD-A06 dot11 dual-band slot 0 band 24ghz                                                                                                    |                                                                                                    |
| Step 4 | ap name ap-name dot11 dual-band slot 0 channel {channel_number   auto   width [160   20   40   80]}                                                                                                    | Configures dual-band channel for the XOR radio hosted on slot 0 for a specific access point.                                                                                                    |
|        | Example:                                                                                                    | <i>channel_number-</i> The valid range is from 1 to 165.                                                                                                    |
|        | Device# ap name AP-SIDD-A06 dot11 dual-band slot 0 channel 3                                                                                                    | 103.                                                                                                    |
| Step 5 | ap name ap-name dot11 dual-band slot 0 cleanair band {24Ghz   5Ghz}                                                                                                    | Enables CleanAir features for dual-band radios hosted on slot 0 for a specific access point.                                                                                                    |
|        | Example:                                                                                                    |                                                                                                    |
|        | Device# ap name AP-SIDD-A06 dot11 dual-band slot 0 cleanair band 24Ghz                                                                                                    |                                                                                                    |
| Step 6 | $\begin{array}{c} \textbf{ap name} \ \textit{ap-name} \ \textbf{dot11} \ \textbf{dual-band} \ \textbf{slot} \ \textbf{0} \\ \textbf{dot11n} \ \textbf{antenna} \ \{\textbf{A} \mid \textbf{B} \mid \textbf{C} \mid \textbf{D}\} \end{array}$ | Configures 802.11n dual-band parameters hosted on slot 0 for a specific access point.                                                                                                    |
|        | Example:                                                                                                    | Here,                                                                                                    |
|        | Device# ap name AP-SIDD-A06 dot11 dual-band slot 0 dot11n antenna A                                                                                                    | A- Enables antenna port A.                                                                                                    |
|        |                                                                                                    | <b>B</b> - Enables antenna port B.                                                                                                    |
|        |                                                                                                    | C- Enables antenna port C.                                                                                                    |
|        |                                                                                                    | <b>D</b> - Enables antenna port D.                                                                                                    |
| Step 7 | ap name ap-name dot11 dual-band slot 0 role {auto   manual [client-serving   monitor]}                                                                                                    | Configures dual-band role for the XOR radio hosted on slot 0 for a specific access point.                                                                                                    |
|        | Example:                                                                                                    | The following are the dual-band roles:                                                                                                    |
|        | Device# ap name AP-SIDD-A06 dot11 dual-band slot 0 role auto                                                                                                    |                                                                                                    |

|        | Command or Action                                                      | Purpose                                                                                         |
|--------|------------------------------------------------------------------------|-------------------------------------------------------------------------------------------------|
|        |                                                                        | • auto- Refers to the automatic radio role selection.                                           |
|        |                                                                        | • manual- Refers to the manual radio role selection.                                            |
| Step 8 | ap name ap-name dot11 dual-band slot 0 shutdown                        | Disables dual-band radio hosted on slot 0 for a specific access point.                          |
|        | Example:                                                               | Use the <b>no</b> form of this command to enable the                                            |
|        | Device# ap name AP-SIDD-A06 dot11 dual-band slot 0 shutdown            | dual-band radio.                                                                                |
|        | Device# ap name AP-SIDD-A06 [no] dot11 dual-band slot 0 shutdown       |                                                                                                 |
| Step 9 | ap name ap-name dot11 dual-band slot 0 txpower {tx_power_level   auto} | Configures dual-band transmit power for XOR radio hosted on slot 0 for a specific access point. |
|        | Example:                                                               | • tx_power_level- Is the transmit power level                                                   |
|        | Device# ap name AP-SIDD-A06 dot11                                      | in dBm. The valid range is from 1 to 8.                                                         |
|        | dual-band slot 0 txpower 2                                             | • auto- Enables auto-RF.                                                                        |

### **Receiver Only Dual-Band Radio Support**

### **Information About Receiver Only Dual-Band Radio Support**

This feature configures the dual-band Rx-only radio features for an access point with dual-band radios.

This dual-band Rx-only radio is dedicated for Analytics, Hyperlocation, Wireless Security Monitoring, and BLE AoA\*.

This radio will always continue to serve in monitor mode, therefore, you will not be able to make any channel and *tx-rx* configurations on the 3rd radio.

### **Configuring Receiver Only Dual-Band Parameters for Access Points**

### **Enabling CleanAir with Receiver Only Dual-Band Radio on a Cisco Access Point (GUI)**

- **Step 1** Choose **Configuration** > **Wireless** > **Access Points**.
- **Step 2** In the **Dual-Band Radios** settings, click the AP for which you want to configure the dual-band radios.
- **Step 3** In the **General** tab, enable the **CleanAir** toggle button.

#### Step 4 Click Update & Apply to Device.

### **Enabling CleanAir with Receiver Only Dual-Band Radio on a Cisco Access Point**

#### **Procedure**

|        | Command or Action                                                              | Purpose                                                                                   |
|--------|--------------------------------------------------------------------------------|-------------------------------------------------------------------------------------------|
| Step 1 | enable                                                                         | Enters privileged EXEC mode.                                                              |
|        | Example:  Device# enable                                                       |                                                                                           |
|        |                                                                                |                                                                                           |
| Step 2 | ap name ap-name dot11 rx-dual-band slot 2 cleanair band {24Ghz   5Ghz}         | Enables CleanAir with receiver only (Rx-only) dual-band radio on a specific access point. |
|        | Example:                                                                       | Here, 2 refers to the slot ID.                                                            |
|        | Device# ap name AP-SIDD-A06 dot11 rx-dual-band slot 2 cleanair band 24Ghz      | Use the <b>no</b> form of this command to disable CleanAir.                               |
|        | Device# ap name AP-SIDD-A06 [no] dot11 rx-dual-band slot 2 cleanair band 24Ghz |                                                                                           |

### Disabling Receiver Only Dual-Band Radio on a Cisco Access Point (GUI)

#### **Procedure**

| Step 1 | Choose Configuration > Wireless > Access Points. |
|--------|--------------------------------------------------|
| oleh i | Choose Comiguration - wheless - Access Formes.   |

**Step 2** In the **Dual-Band Radios** settings, click the AP for which you want to configure the dual-band radios.

**Step 3** In the **General** tab, disable the **CleanAir Status** toggle button.

Step 4 Click Update & Apply to Device.

### **Disabling Receiver Only Dual-Band Radio on a Cisco Access Point**

|        | Command or Action                                  | Purpose                                                                  |
|--------|----------------------------------------------------|--------------------------------------------------------------------------|
| Step 1 | enable                                             | Enters privileged EXEC mode.                                             |
|        | Example:                                           |                                                                          |
|        | Device# enable                                     |                                                                          |
| Step 2 | ap name ap-name dot11 rx-dual-band slot 2 shutdown | Disables receiver only dual-band radio on a specific Cisco access point. |
|        | Example:                                           | Here, 2 refers to the slot ID.                                           |
|        |                                                    |                                                                          |

| Command or Action                                                   | Purpose                                                                         |
|---------------------------------------------------------------------|---------------------------------------------------------------------------------|
| Device# ap name AP-SIDD-A06 dot11 rx-dual-band slot 2 shutdown      | Use the <b>no</b> form of this command to enable receiver only dual-band radio. |
| Device# ap name AP-SIDD-A06 [no] dot11 rx-dual-band slot 2 shutdown |                                                                                 |

# **Configuring Client Steering (CLI)**

#### Before you begin

Enable Cisco CleanAir on the corresponding dual-band radio.

|        | Command or Action                                                                                    | Purpose                                                                                 |
|--------|----------------------------------------------------------------------------------------------------|-----------------------------------------------------------------------------------------|
| Step 1 | enable                                                                                               | Enters privileged EXEC mode.                                                            |
|        | Example:                                                                                             |                                                                                         |
|        | Device# enable                                                                                       |                                                                                         |
| Step 2 | configure terminal                                                                                   | Enters global configuration mode.                                                       |
|        | Example:                                                                                             |                                                                                         |
|        | Device# configure terminal                                                                           |                                                                                         |
| Step 3 | wireless macro-micro steering<br>transition-threshold balancing-window<br>number-of-clients(0-65535) | Configures the micro-macro client load–balancing window for a set number of clients.    |
|        | Example:                                                                                             |                                                                                         |
|        | Device(config)# wireless macro-micro<br>steering transition-threshold<br>balancing-window 10         |                                                                                         |
| Step 4 | wireless macro-micro steering<br>transition-threshold client count<br>number-of-clients(0-65535)     | Configures the macro-micro client parameters for a minimum client count for transition. |
|        | Example:                                                                                             |                                                                                         |
|        | Device(config) # wireless macro-micro steering transition-threshold client count 10                  |                                                                                         |
| Step 5 | wireless macro-micro steering<br>transition-threshold macro-to-micro<br>RSSI-in-dBm(-128—0)          | Configures the macro–to–micro transition RSSI.                                          |
|        | Example:                                                                                             |                                                                                         |
|        | Device(config) # wireless macro-micro<br>steering transition-threshold<br>macro-to-micro -100        |                                                                                         |

|         | Command or Action                                                                             | Purpose                                                                    |
|---------|-----------------------------------------------------------------------------------------------|----------------------------------------------------------------------------|
| Step 6  | wireless macro-micro steering<br>transition-threshold micro-to-macro<br>RSSI-in-dBm(-128—0)   | Configures the micro-to-macro transition RSSI.                             |
|         | Example:                                                                                      |                                                                            |
|         | Device(config)# wireless macro-micro<br>steering transition-threshold<br>micro-to-macro -110  |                                                                            |
| Step 7  | wireless macro-micro steering<br>probe-suppression aggressiveness<br>number-of-cycles(-128—0) | Configures the number of probe cycles to be suppressed.                    |
|         | Example:                                                                                      |                                                                            |
|         | Device(config) # wireless macro-micro<br>steering probe-suppression<br>aggressiveness -110    |                                                                            |
| Step 8  | wireless macro-micro steering<br>probe-suppression hysteresis RSSI-in-dBm                     | Configures the macro-to-micro probe in RSSI The range is between -6 to -3. |
|         | Example:                                                                                      |                                                                            |
|         | Device(config)# wireless macro-micro<br>steering probe-suppression hysteresis<br>-5           |                                                                            |
| Step 9  | wireless macro-micro steering<br>probe-suppression probe-only                                 | Enables probe suppression mode.                                            |
|         | Example:                                                                                      |                                                                            |
|         | Device(config)# wireless macro-micro steering probe-suppression probe-only                    |                                                                            |
| Step 10 | wireless macro-micro steering<br>probe-suppression probe-auth                                 | Enables probe and single authentication suppression mode.                  |
|         | Example:                                                                                      |                                                                            |
|         | Device(config)# wireless macro-micro steering probe-suppression probe-auth                    |                                                                            |
| Step 11 | show wireless client steering                                                                 | Displays the wireless client steering                                      |
|         | Example:  Device# show wireless client steering                                               | information.                                                               |
|         | Devices Show witeless citemic sceeting                                                        |                                                                            |

# **Verifying Cisco Access Points with Dual-Band Radios**

To verify the access points with dual-band radios, use the following command:

Device# show ap dot11 dual-band summary

AP Name Subband Radio Mac Status Channel Power Level Slot ID Mode

4800 All 3890.a5e6.f360 Enabled (40)\* \*1/8 (22 dBm) 0 Sensor 4800 All 3890.a5e6.f360 Enabled N/A N/A 2 Monitor **Verifying Cisco Access Points with Dual-Band Radios** 

### 802.1x Support

- Introduction to the 802.1X Authentication, on page 165
- Limitations of the 802.1X Authentication, on page 166
- Topology Overview, on page 167
- Configuring 802.1X Authentication Type and LSC AP Authentication Type (GUI), on page 167
- Configuring 802.1X Authentication Type and LSC AP Authentication Type, on page 168
- Enabling 802.1X on the Switch Port, on page 170
- Verifying 802.1X on the Switch Port, on page 172
- Verifying the Authentication Type, on page 172

### **Introduction to the 802.1X Authentication**

IEEE 802.1X port-based authentication is configure on a device to prevent unauthorized devices from gaining access to the network. The device can combine the function of a router, switch, and access point, depending on the fixed configuration. Any device connecting to a switch port where 802.1X authentication is enabled must go through relevant EAP authentication model to start exchanging traffic.

Currently, the Cisco Wave 2 and Wi-Fi 6 (802.11AX) APs support 802.1X authentication with switch port for EAP-FAST, EAP-TLS and EAP-PEAP methods. Now, you can enable configurations and provide credentials to the AP from the controller .

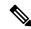

Note

If the AP is dot1x EAP-FAST, when the AP reboots, it should perform an anonymous PAC provision. For performing PAC provision, the ADH cipher suites should be used to establish an authenticated tunnel. If the ADH cipher suites are not supported by radius servers, AP will fail to authenticate on reload.

### **EAP-FAST Protocol**

In the EAP-FAST protocol developed by Cisco, in order to establish a secured TLS tunnel with RADIUS, the AP requires a strong shared key (PAC), either provided via in-band provisioning (in a secured channel) or via out-band provisioning (manual).

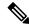

Note

The EAP-FAST type configuration requires 802.1x credentials configuration for AP, since AP will use EAP-FAST with MSCHAP Version 2 method.

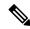

Note

Local EAP is not supported on the Cisco 7925 phones.

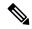

Note

In Cisco Wave 2 APs, for 802.1x authentication using EAP-FAST after PAC provisioning (caused by the initial connection or after AP reload), ensure that you configure the switch port to trigger re-authentication using one of the following commands: **authentication timer restart** *num* or **authentication timer reauthenticate** *num*.

Starting from Cisco IOS XE Amsterdam 17.1.1, TLS 1.2 is supported in EAP-FAST authentication protocol.

### **EAP-TLS/EAP-PEAP Protocol**

The EAP-TLS protocol or EAP-PEAP protocol provides certificate based mutual EAP authentication.

In EAP-TLS, both the server and the client side certificates are required, where the secured shared key is derived for the particular session to encrypt or decrypt data. Whereas, in EAP-PEAP, only the server side certificate is required, where the client authenticates using password based protocol in a secured channel.

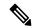

Note

The EAP-PEAP type configuration requires Dot1x credentials configuration for AP; and the AP also needs to go through LSC provisioning. AP uses the PEAP protocol with MSCHAP Version 2 method.

### **Limitations of the 802.1X Authentication**

- 802.1X is not supported on dynamic ports or Ethernet Channel ports.
- 802.1X is not supported in a mesh AP scenario.
- There is no recovery from the controller on credential mismatch or the expiry/invalidity of the certificate on AP. The 802.1X authentication has to be disabled on the switch port to connect the AP back to fix the configurations.
- There are no certificate revocation checks implemented on the certificates installed in AP.
- Only one Locally Significant Certificates (LSC) can be provisioned on the AP and the same certificate
  must be used for CAPWAP DTLS session establishment with controller and the 802.1X authentication
  with the switch. If global LSC configuration on the controller is disabled; AP deletes LSC which is
  already provisioned.
- If clear configurations are applied on the AP, then the AP will lose the 802.1X EAP type configuration and the LSC certificates. AP should again go through staging process if 802.1X is required.

• 802.1X for trunk port APs on multi-host authentication mode is supported. Network Edge Authentication Topology (NEAT) is not supported on COS APs.

### Topology - Overview

The 802.1X authentication events are as follows:

- The AP acts as the 802.1X supplicant and is authenticated by the switch against the RADIUS server which supports EAP-FAST along with EAP-TLS and EAP-PEAP. When dot1x authentication is enabled on a switch port, the device connected to it authenticates itself to receive and forward data other than 802.1X traffic.
- 2. In order to authenticate with EAP-FAST method, the AP requires the credentials of the RADIUS server. It can be configured at the controller, from where it will be passed on to the AP via configuration update request. For, EAP-TLS or EAP-PEAP the APs use the certificates (device/ID and CA) made significant by the local CA server.

Figure 4: Figure: 1 Topology for 802.1X Authentication

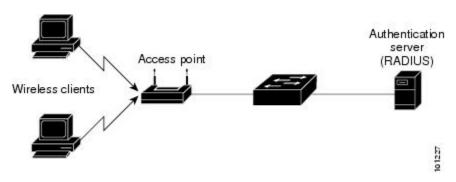

# Configuring 802.1X Authentication Type and LSC AP Authentication Type (GUI)

#### **Procedure**

- Step 1 Choose Configuration > Tags & Profiles > AP Join.
- Step 2 On the AP Join Profile page, click Add.

The **Add AP Join Profile** page is displayed.

- Step 3 In the AP > General tab, navigate to the AP EAP Auth Configuration section.
- **Step 4** From the **EAP Type** drop-down list, choose the EAP type as *EAP-FAST*, *EAP-TLS*, or *EAP-PEAP* to configure the dot1x authentication type.
- **Step 5** From the **AP Authorization Type** drop-down list, choose the type as either CAPWAP DTLS + or CAPWAP DTLS.

Step 6 Click Save & Apply to Device.

# **Configuring 802.1X Authentication Type and LSC AP Authentication Type**

|        | Command or Action                                              | Purpose                                                                         |
|--------|----------------------------------------------------------------|---------------------------------------------------------------------------------|
| Step 1 | enable                                                         | Enables privileged EXEC mode.                                                   |
|        | Example:                                                       |                                                                                 |
|        | Device> enable                                                 |                                                                                 |
| Step 2 | configure terminal                                             | Enters global configuration mode.                                               |
|        | Example:                                                       |                                                                                 |
|        | Device# configure terminal                                     |                                                                                 |
| Step 3 | ap profile profile-name                                        | Specify a profile name.                                                         |
|        | Example:                                                       |                                                                                 |
|        | Device(config)# ap profile new-profile                         |                                                                                 |
| Step 4 | dot1x {max-sessions   username   eap-type   lsc-ap-auth-state} | Configures the dot1x authentication type.                                       |
|        |                                                                | max-sessions: Configures the maximum 802.1X                                     |
|        | Example:                                                       | sessions initiated per AP.                                                      |
|        | Device(config-ap-profile)# dot1x eap-type                      | <b>username</b> : Configures the 802.1X username for all Aps.                   |
|        |                                                                | <b>eap-type:</b> Configures the dot1x authentication type with the switch port. |
|        |                                                                | <b>lsc-ap-auth-state</b> : Configures the LSC authentication state on the AP.   |
| Step 5 | dot1x eap-type {EAP-FAST   EAP-TLS  <br>EAP-PEAP}              | Configures the dot1x authentication type: EAP-FAST, EAP-TLS, or EAP-PEAP.       |
|        | Example:                                                       |                                                                                 |
|        | Device(config-ap-profile)# dot1x eap-type                      |                                                                                 |
| Step 6 | dot1x lsc-ap-auth-state {CAPWAP-DTLS   Dot1x-port-auth   Both} | Configures the LSC authentication state on the AP.                              |
|        | Example:                                                       | <b>CAPWAP-DTLS</b> : Uses LSC only for                                          |
|        | Device (config-ap-profile) #dot1x                              | CAPWAP DTLS.                                                                    |
|        | lsc-ap-auth-state Dotlx-port-auth                              | <b>Dot1x-port-auth</b> : Uses LSC only for dot1x authentication with port.      |

|        | Command or Action              | Purpose                                                                         |
|--------|--------------------------------|---------------------------------------------------------------------------------|
|        |                                | <b>Both</b> : Uses LSC for both CAPWAP-DTLS and Dot1x authentication with port. |
| Step 7 | end                            | Exits the AP profile configuration mode and                                     |
|        | Example:                       | enters privileged EXEC mode.                                                    |
|        | Device(config-ap-profile)# end |                                                                                 |

### **Configuring the 802.1X Username and Password (GUI)**

#### **Procedure**

| Step 1  | Choose Configuration > Tags & Profiles > AP Join.                                                          |  |
|---------|----------------------------------------------------------------------------------------------------|--|
| Step 2  | On the <b>AP Join</b> page, click the name of the AP Join profile or click <b>Add</b> to create a new one. |  |
| Step 3  | Click the <b>Management</b> tab and then click the <b>Credentials</b> tab.                                 |  |
| Step 4  | Enter the local username and password details.                                                             |  |
| Step 5  | Choose the appropriate local password type.                                                                |  |
| Step 6  | Enter 802.1X username and password details.                                                                |  |
| Step 7  | Choose the appropriate 802.1X password type.                                                               |  |
| Step 8  | Enter the time in seconds after which the session should expire.                                           |  |
| Step 9  | Enable local credentials and/or 802.1X credentials as required.                                            |  |
| Step 10 | Click Update & Apply to Device.                                                                            |  |

### **Configuring the 802.1X Username and Password (CLI)**

The following procedure configures the 802.1X password for all the APs:

|        | Command or Action                      | Purpose                           |
|--------|----------------------------------------|-----------------------------------|
| Step 1 | enable                                 | Enables privileged EXEC mode.     |
|        | Example:                               |                                   |
|        | Device> enable                         |                                   |
| Step 2 | configure terminal                     | Enters global configuration mode. |
|        | Example:                               |                                   |
|        | Device# configure terminal             |                                   |
| Step 3 | ap profile profile-name                | Specify a profile name.           |
|        | Example:                               |                                   |
|        | Device(config)# ap profile new-profile |                                   |

|        | Command or Action                                                                                                    | Purpose                                                                                                    |
|--------|----------------------------------------------------------------------------------------------------|----------------------------------------------------------------------------------------------------|
| Step 4 | dot1x {max-sessions   username   eap-type   lsc-ap-auth-state}  Example:  Device(config-ap-profile) # dot1x eap-type                                                   | Configures the dot1x authentication type.  max-sessions: Configures the maximum 802.1X sessions initiated per AP.  username: Configures the 802.1X username for all Aps.  eap-type: Configures the dot1x authentication type with the switch port.  lsc-ap-auth-state: Configures the LSC authentication state on the AP. |
| Step 5 | <pre>dot1x username <username> password {0   8} <password> Example: Device(config-ap-profile) #dot1x username username password 0 password</password></username></pre> | Configures the dot1x password for all the APs.  0: Specifies an unencrypted password will follow.  8: Specifies an AES encrypted password will follow.                                                                                                    |

# **Enabling 802.1X on the Switch Port**

The following procedure enables 802.1X on the switch port:

|        | Command or Action                                              | Purpose                                                                              |
|--------|----------------------------------------------------------------|--------------------------------------------------------------------------------------|
| Step 1 | enable                                                         | Enables privileged EXEC mode.                                                        |
|        | Example:                                                       |                                                                                      |
|        | Device> enable                                                 |                                                                                      |
| Step 2 | configure terminal                                             | Enters global configuration mode.                                                    |
|        | Example:                                                       |                                                                                      |
|        | Device# configure terminal                                     |                                                                                      |
| Step 3 | aaa new-model                                                  | Enables AAA.                                                                         |
|        | Example:                                                       |                                                                                      |
|        | Device(config)# aaa new-model                                  |                                                                                      |
| Step 4 | aaa authentication dot1x {default   listname}                  | Creates a series of authentication methods that                                      |
|        | method1[method2]                                               | are used to determine user privilege to access                                       |
|        | Example:                                                       | the privileged command level so that the device can communicate with the AAA server. |
|        | Device(config) # aaa authentication dot1x default group radius | 0.0 1.0 0 0.0 0 0.0 0 0.0 0.0 0.0 0.0 0.                                             |

|        | Command or Action                                                                                                    | Purpose                                                                                                    |
|--------|----------------------------------------------------------------------------------------------------|----------------------------------------------------------------------------------------------------|
| Step 5 | aaa authorization network group  Example:  aaa authorization network group                                                                 | Enables AAA authorization for network services on 802.1X.                                                                                                    |
| Step 6 | <pre>dot1x system-auth-control  Example:    Device(config) # dot1x    system-auth-control</pre>                                            | Globally enables 802.1X port-based authentication.                                                                                                    |
| Step 7 | <pre>interface type slot/port Example: Device(config) # interface fastethernet2/1</pre>                                                    | Enters interface configuration mode and specifies the interface to be enabled for 802.1X authentication.                                                                                                    |
| Step 8 | authentication port-control {auto   force-authorized   force-unauthorized}  Example:  Device(config-if) # authentication port-control auto | Enables 802.1X port-based authentication on the interface.  auto—Enables IEEE 802.1X authentication and causes the port to begin in the unauthorized state, allowing only EAPOL frames to be sent and received through the port. The authentication process begins when the link state of the port changes from down to up or when an EAPOL-start frame is received. The Device requests the identity of the supplicant and begins relaying authentication messages between the supplicant and the authentication server. Each supplicant attempting to access the network is uniquely identified by the Device by using the supplicant MAC address.  force-authorized—Disables IEEE 802.1X authentication and causes the port to change to the authorized state without any authentication exchange required. The port sends and receives normal traffic without IEEE 802.1X-based authentication of the client. This is the default setting.  force-unauthorized—Causes the port to remain in the unauthorized state, ignoring all attempts by the supplicant to authenticate. The Device cannot provide authentication services |
| Step 9 | <pre>dot1x pae [supplicant   authenticator   both] Example: Device (config-if) # dot1x pae authenticator</pre>                             | to the supplicant through the port.  Enables 802.1X authentication on the port with default parameters.                                                                                                    |

|         | Command or Action      | Purpose                      |
|---------|------------------------|------------------------------|
| Step 10 | end                    | Enters privileged EXEC mode. |
|         | Example:               |                              |
|         | Device(config-if)# end |                              |

### **Verifying 802.1X on the Switch Port**

The following show command displays the authentication state of 802.1X on the switch port:

```
Device# show dot1x all
Sysauthcontrol
                       Enabled
Dot1x Protocol Version
Dot1x Info for FastEthernet1
_____
PAE
                      = AUTHENTICATOR
PortControl = AUTO
ControlDirection = Both
PortControl
                    = MULTI HOST
HostMode
ReAuthentication
                   = Disabled
OuietPeriod
                     = 60
ServerTimeout
                      = 30
SuppTimeout
                      = 30
                     = 3600 (Locally configured)
ReAuthPeriod
ReAuthMax
                     = 2
                     = 2
                     = 30
TxPeriod
RateLimitPeriod
Device#
```

### **Verifying the Authentication Type**

The following show command displays the authentication state of an AP profile:

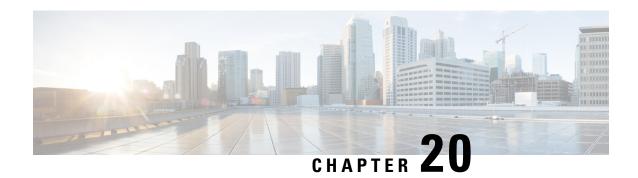

## **CAPWAP Link Aggregation Support**

- Information About CAPWAP LAG Support, on page 173
- Restrictions for CAPWAP LAG Support, on page 174
- Enabling CAPWAP LAG Support on Controller (GUI), on page 174
- Enabling CAPWAP LAG Support on Controller, on page 174
- Enabling CAPWAP LAG Globally on Controller, on page 175
- Disabling CAPWAP LAG Globally on Controller, on page 175
- Enabling CAPWAP LAG for an AP Profile (GUI), on page 175
- Enabling CAPWAP LAG for an AP Profile, on page 176
- Disabling CAPWAP LAG for an AP Profile, on page 176
- Disabling CAPWAP LAG Support on Controller, on page 177
- Verifying CAPWAP LAG Support Configurations, on page 177

### Information About CAPWAP LAG Support

Link aggregation (LAG) simplifies controller configuration because you no longer require to configure primary and secondary ports for each interface. If any of the controller ports fail, traffic is automatically migrated to one of the other ports. As long as at least one controller port is functioning, the system continues to operate, access points remain connected to the network, and wireless clients continue to send and receive data.

The CAPWAP LAG support feature is applicable for access points that support multiple ethernet ports for CAPWAP.

The 11AC APs with dual ethernet ports require the CAPWAP AP LAG support for data channel.

Cisco Aironet 1850, 2800, and 3800 Series APs' second Ethernet port is used as a link aggregation port, by default. It is possible to use this LAG port as an RLAN port when LAG is disabled.

The following APs use LAG port as an RLAN port:

- 1852E
- 1852I
- 2802E
- 2802I
- 3802E

- 3802I
- 3802P

### **Restrictions for CAPWAP LAG Support**

- APs must be specifically enabled for CAPWAP AP LAG support.
- CAPWAP data does not support IPv6.
- Data DTLS must not be enabled when LAG is enabled.
- APs behind NAT and PAT are not supported.

### **Enabling CAPWAP LAG Support on Controller (GUI)**

#### **Procedure**

- **Step 1** Choose Configuration > Wireless > Wireless Global.
- Step 2 Check the AP LAG Mode check box.
- Step 3 Click Apply.

## **Enabling CAPWAP LAG Support on Controller**

|        | Command or Action              | Purpose                                                                             |
|--------|--------------------------------|-------------------------------------------------------------------------------------|
| Step 1 | configure terminal             | Enters global configuration mode.                                                   |
|        | Example:                       |                                                                                     |
|        | Device# configure terminal     |                                                                                     |
| Step 2 | ap lag support                 | Enables CAPWAP LAG support on the                                                   |
|        | Example:                       | controller.                                                                         |
|        | Device(config)# ap lag support | Note After executing this command, you get to view the following warning statement: |
|        |                                | Changing the lag support will cause all the APs to disconnect.                      |
|        |                                | Thus, all APs with LAG capability reboots and joins the enabled CAPWAP LAG.         |

| Command or Action                           | Purpose                                                                                                    |
|---------------------------------------------|----------------------------------------------------------------------------------------------------|
| <pre>end Example: Device(config)# end</pre> | Returns to privileged EXEC mode. Alternatively, you can also press <b>Ctrl-Z</b> to exit global configuration mode. |
|                                             | end<br>Example:                                                                                                    |

### **Enabling CAPWAP LAG Globally on Controller**

If the CAPWAP LAG is enabled globally on the controller, the following occurs:

- AP joins the controller.
- AP exchanges its CAPWAP support.
- LAG mode starts, if LAG is enabled on AP.

### **Disabling CAPWAP LAG Globally on Controller**

If the CAPWAP LAG is disabled globally on the controller, the following occurs:

- AP joins the controller.
- AP exchanges its CAPWAP support.
- AP LAG config is sent to AP, if LAG is already enabled on AP.
- AP reboots.
- AP joins back with the disabled LAG.

## **Enabling CAPWAP LAG for an AP Profile (GUI)**

- Step 1 Choose Configuration > Tags & Profiles > AP Join.
- Step 2 Click Add.
- Step 3 Under the General tab, enter the Name of the AP Profile and check the LAG Mode check box to set the CAPWAP LAG for the AP profile.
- Step 4 Click Apply to Device.

### **Enabling CAPWAP LAG for an AP Profile**

#### **Procedure**

|        | Command or Action                         | Purpose                                                                                                    |
|--------|-------------------------------------------|----------------------------------------------------------------------------------------------------|
| Step 1 | configure terminal                        | Enters global configuration mode.                                                                                  |
|        | Example:                                  |                                                                                                    |
|        | Device# configure terminal                |                                                                                                    |
| Step 2 | ap profile ap-profile                     | Configures an AP profile and enters AP profile                                                                     |
|        | Example:                                  | configuration mode.                                                                                                |
|        | Device(config)# ap profile xyz-ap-profile | Note When you delete a named profile, the APs associated with that profile will not revert to the default profile. |
| Step 3 | lag                                       | Enables CAPWAP LAG for an AP profile.                                                                              |
|        | Example:                                  |                                                                                                    |
|        | Device(config-ap-profile)# lag            |                                                                                                    |
| Step 4 | end                                       | Exits configuration mode and returns to                                                                            |
|        | Example:                                  | privileged EXEC mode.                                                                                              |
|        | Device(config-ap-profile)# end            |                                                                                                    |

# **Disabling CAPWAP LAG for an AP Profile**

|        | Command or Action                         | Purpose                                                                                                    |
|--------|-------------------------------------------|----------------------------------------------------------------------------------------------------|
| Step 1 | configure terminal                        | Enters global configuration mode.                                                                             |
|        | Example:                                  |                                                                                                    |
|        | Device# configure terminal                |                                                                                                    |
| Step 2 | ap profile ap-profile                     | Configures an AP profile and enters AP profile                                                                |
|        | Example:                                  | configuration mode.                                                                                           |
|        | Device(config)# ap profile xyz-ap-profile | When you delete a named profile, the APs associated with that profile will not revert to the default profile. |
| Step 3 | no lag                                    | Disables CAPWAP LAG for an AP profile.                                                                        |
|        | Example:                                  |                                                                                                    |
|        | Device(config-ap-profile)# no lag         |                                                                                                    |

|        | Command or Action              | Purpose                                 |
|--------|--------------------------------|-----------------------------------------|
| Step 4 | end                            | Exits configuration mode and returns to |
|        | Example:                       | privileged EXEC mode.                   |
|        | Device(config-ap-profile)# end |                                         |

### Disabling CAPWAP LAG Support on Controller

#### **Procedure**

|        | Command or Action                                               | Purpose                                                                                                    |
|--------|-----------------------------------------------------------------|----------------------------------------------------------------------------------------------------|
| Step 1 | configure terminal                                              | Enters global configuration mode.                                                                                            |
|        | Example:  Device# configure terminal                            |                                                                                                    |
| Step 2 | no ap lag support  Example:  Device(config) # no ap lag support | Disables CAPWAP LAG support on the controller .  Note All APs with LAG capability reboots and joins the disabled CAPWAP LAG. |
| Step 3 | <pre>end Example: Device(config)# end</pre>                     | Exits configuration mode and returns to privileged EXEC mode.                                                                |

## **Verifying CAPWAP LAG Support Configurations**

To verify the global LAG status for all Cisco APs, use the following command:

```
Device# show ap lag-mode
AP Lag-Mode Support Enabled
```

To verify the AP LAG configuration status, use the following command:

```
Device# show ap name <ap-name> config general
Cisco AP Identifier: 0008.3291.6360
Country Code: US
Regulatory Domain Allowed by Country: 802.11bg:-A 802.11a:-AB
AP Country Code: US - United States
::
AP Lag Configuration Status: Enabled/Disabled
Has AP negotiated lag based on AP capability and per AP config.
```

**Verifying CAPWAP LAG Support Configurations** 

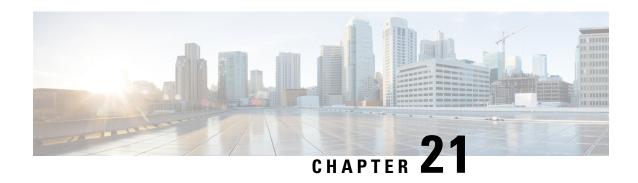

# **DHCP and NAT Functionality on Root Access Point**

- Information About DHCP and NAT Functionality on Root AP (RAP), on page 179
- Configuring DHCP Server on Root Access Point (RAP), on page 180
- Verifying DHCP Server for Root AP Configuration, on page 180

# Information About DHCP and NAT Functionality on Root AP (RAP)

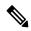

Note

This feature is applicable for Cisco Aironet 1542 series outdoor access points only.

The access points associated to a mesh network can play one of the two roles:

- Root Access Point (RAP) An access point can be a root access point for multiple mesh networks.
- Mesh Access Point (MAP) An access point can be a mesh access point for only one single mesh network at a time.

#### **DHCP and NAT Functionality on Root AP - IPv4 Scenario**

This feature enables the controller to send a TLV to RAP when a new RAP joins the controller.

The following covers the workflow:

- Controller pushes TLV to RAP for enabling DHCP and NAT functionality.
- Client associates to an SSID.
- RAP executes DHCP functionality to assign private IPv4 address to the client.
- RAP executes NAT functionality to get the private IPv4 address of the client and allow access to the network.

### **Configuring DHCP Server on Root Access Point (RAP)**

#### **Procedure**

|        | Command or Action                          | Purpose                                          |
|--------|--------------------------------------------|--------------------------------------------------|
| Step 1 | configure terminal                         | Enters global configuration mode.                |
|        | Example:                                   |                                                  |
|        | Device# configure terminal                 |                                                  |
| Step 2 | ap profile ap-profile-name                 | Configures an AP Profile.                        |
|        | Example:                                   |                                                  |
|        | Device(config)# ap profile ap-profile-name |                                                  |
| Step 3 | dhcp-server                                | Configures DHCP server on the root access point. |
|        | Example:                                   |                                                  |
|        | Device(config-ap-profile)# dhcp-server     |                                                  |
| Step 4 | end                                        | Saves the configuration and exits configuration  |
|        | Example:                                   | mode and returns to privileged <b>EXEC</b> mod   |
|        | Device(config-ap-profile)# end             |                                                  |

### **Verifying DHCP Server for Root AP Configuration**

To verify the DHCP server for root AP configuration, use the following command:

Device# show ap config general

Cisco AP Name : AP4C77.6DF2.D588

\_\_\_\_\_

<SNIP>

Dhcp Server : Enabled

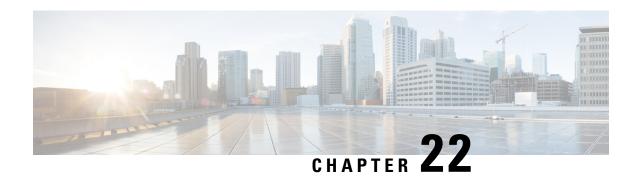

### **OFDMA Support for 11ax Access Points**

- Information About OFDMA Support for 11ax Access Points, on page 181
- Configuring 11AX (GUI), on page 182
- Configuring Channel Width, on page 182
- Configuring 802.11ax Radio Parameters (GUI), on page 183
- Configuring 802.11ax Radio Parameters (CLI), on page 183
- Setting up the 802.11ax Radio Parameters, on page 184
- Configuring OFDMA on a WLAN, on page 185
- Verifying Channel Width, on page 186
- Verifying Client Details, on page 187
- Verifying Radio Configuration, on page 188

### **Information About OFDMA Support for 11ax Access Points**

The Cisco Catalyst 9100 series access points are the next generation WiFi 802.11ax access point, which is ideal for high-density high-definition applications.

The IEEE 802.11ax protocol aims to improve user experience and network performance in high density deployments for both 2.4 GHz and 5 GHz. The 802.11ax APs supports transmission or reception to more than one client simultaneously using Orthogonal Frequency Division Multiplexing (OFDMA).

The IEEE 802.11ax supports uplink MU-MIMO and also adds OFDMA for multiple users in the uplink and downlink. All the users in IEEE 802.11ax OFDMA have the same time allocations and it ends at the same time. In MU-MIMO and OFDMA, multiple stations (STAs) either simultaneously transmit to a single STA or simultaneously receive from a single STA independent data streams over the same radio frequencies.

### **Supported Modes on 11ax Access Points**

The following AP modes are supported:

- · Local mode
- · Flex-connect mode
- Bridge mode
- Flex+Mesh mode

### **Configuring 11AX (GUI)**

You can configure 11ax for the frequencies, 5 GHz and 2.4 GHz.

#### **Procedure**

- Step 1 Choose Configuration > Radio Configurations > High Throughput.
- Step 2 Click the 5 GHz Band tab.
  - a) Expand the **11ax** section.
  - b) Select the **Enable 11ax** and **Multiple Bssid** check boxes, if required.
  - c) Check either the **Select All** check box to configure all the data rates or select the desired options from the available data rates list.
- Step 3 Click the 2.4 GHz Band tab.
  - a) Expand the 11ax section.
  - b) Select the Enable 11ax and Multiple Bssid check boxes, if required.
  - c) Check either the **Select All** check box to configure all the data rates or select the desired options from the available data rates list.

### **Configuring Channel Width**

|        | Command or Action                                                      | Purpose                                                                                                    |
|--------|------------------------------------------------------------------------|----------------------------------------------------------------------------------------------------|
| Step 1 | configure terminal                                                     | Enters the global configuration mode.                                                                                                    |
|        | Example: Device# configure terminal                                    |                                                                                                    |
| Step 2 | ap dot11{24ghz 5ghz}rrm channel dca<br>chan-width 160                  | Configures channel width for 802.11 radios as 160.                                                                                                    |
|        | Example:  Device(config)# ap dot11 5ghz rrm channel dca chan-width 160 | Use the <b>no</b> form of the command to disable the configuration. <b>Note</b> Cisco Catalyst 9115 and C9120 series APs do not support 80+80 channel width. Cisco Catalyst 9117 series APs do not support OFDMA in 160 channel width. |
| Step 3 | ap dot11 { 24ghz   5ghz } rf-profile profile-name Example:             | Configures an RF profile and enters RF profile configuration mode.                                                                                                    |

|        | Command or Action                                      | Purpose                                      |
|--------|--------------------------------------------------------|----------------------------------------------|
|        | Device(config)# ap dot11 5ghz rf-profile<br>ax-profile |                                              |
| Step 4 | channel chan-width 160                                 | Configures the RF profile DCA channel width. |
|        | Example:                                               |                                              |
|        | Device(config-rf-profile)# channel chan-width 160      |                                              |

# **Configuring 802.11ax Radio Parameters (GUI)**

#### **Procedure**

| Step 1<br>Step 2<br>Step 3 | Choose Configuration > Radio Configurations > High Throughput > 5 GHz Band > 11ax.  Check or uncheck the Enable 11 n check box.  Check the check boxes for the desired MCS/(data rate) or to select all of them, check the Select All check box. |
|----------------------------|----------------------------------------------------------------------------------------------------|
| Step 4                     | Click Apply.                                                                                                    |
| Step 5                     | Choose Configuration > Radio Configurations > High Throughput > 2.4 GHz Band > 11ax.                                                                                                    |
| Step 6                     | Check or uncheck the <b>Enable 11 n</b> check box.                                                                                                    |
| Step 7                     | Check the check boxes for the desired MCS/(data rate) or to select all of them, check the <b>Select All</b> check box.                                                                                                    |
| Step 8                     | Click Apply.                                                                                                    |
| Step 9                     | Choose Configuration > Wireless > Access Points.                                                                                                    |
| Step 10                    | Click the Access Point.                                                                                                    |
| Step 11                    | In the <b>Edit AP</b> dialog box, enable the <b>LED State</b> toggle button and choose the LED brightness level from the <b>LED Brightness Level</b> drop-down list.                                                                             |
| Step 12                    | Click Update and Apply to Device.                                                                                                    |

### **Configuring 802.11ax Radio Parameters (CLI)**

Follow the procedure given below to configure radio parameters:

|        | Command or Action          | Purpose                               |
|--------|----------------------------|---------------------------------------|
| Step 1 | configure terminal         | Enters the global configuration mode. |
|        | Example:                   |                                       |
|        | Device# configure terminal |                                       |

|        | Command or Action                                                                        | Purpose                                                                            |
|--------|------------------------------------------------------------------------------------------|------------------------------------------------------------------------------------|
| Step 2 | ap dot11 { 24ghz   5ghz } dot11ax                                                        | Enables the 11ax 5 Ghz band radio.                                                 |
|        | Example: Device(config) # ap dot11 5ghz dot11ax                                          | Use the <b>no</b> form of the command to disable the configuration.                |
| Step 3 | ap dot11 { 24ghz   5ghz } dot11ax mcs tx index index spatial-stream spatial-stream-value | Enables the 11ax 5 Ghz band modulation and coding scheme (MCS) transmission rates. |
|        | Example:                                                                                 |                                                                                    |
|        | Device(config)# ap dot11 5ghz dot11ax mcs tx index 11 spatial-stream 8                   |                                                                                    |
| Step 4 | ap led-brightness brightness-level                                                       | (Optional) Configures the led brightness level.                                    |
|        | Example:                                                                                 |                                                                                    |
|        | Device(config)# ap led-brightness 6                                                      |                                                                                    |

# **Setting up the 802.11ax Radio Parameters**

|        | Command or Action                                                  | Purpose                                                             |
|--------|--------------------------------------------------------------------|---------------------------------------------------------------------|
| Step 1 | enable                                                             | Enters privileged EXEC mode.                                        |
|        | Example: Device# enable                                            |                                                                     |
| Step 2 | ap name ap-name led-brightness-level brightness-level              | Configures the led brightness level.                                |
|        | Example:  Device# ap name ax-ap led-brightness-level 6             |                                                                     |
| Step 3 | ap name ap-namedot11 { 24ghz   5ghz } dot11n antenna antenna-port  | Configures the 802.11n - 5 GHz antenna selection.                   |
|        | Example:  Device# ap name apl dot11 5ghz dot11n antenna A          | Use the <b>no</b> form of the command to disable the configuration. |
| Step 4 | ap name ap-name dot11 { 24ghz   5ghz } channel width channel-width | Configures 802.11 channel width.                                    |
|        | Example:  Device# ap name ap1 dot11 5ghz channel width 160         |                                                                     |

|        | Command or Action                                                     | Purpose                                                                       |
|--------|-----------------------------------------------------------------------|-------------------------------------------------------------------------------|
| Step 5 | ap name ap-name<br>dot11 { 24ghz   5ghz } secondary-80<br>channel-num | Configures the advanced 802.11 secondary 80Mhz channel assignment parameters. |
|        | Example:                                                              |                                                                               |
|        | Device# ap name ap1 dot11 5ghz secondary-80 12                        |                                                                               |

# **Configuring OFDMA on a WLAN**

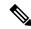

Note

For Cisco Catalyst 9115 and 9120 series APs, the configuration given below are per radio, and not per WLAN. This feature remains enabled on the controller, if it is enabled on any of the WLANs.

|        | Command or Action                             | Purpose                                                             |
|--------|-----------------------------------------------|---------------------------------------------------------------------|
| Step 1 | configure terminal                            | Enters the global configuration mode.                               |
|        | Example:                                      |                                                                     |
|        | Device# configure terminal                    |                                                                     |
| Step 2 | wlan wlan1                                    | Enters the WLAN configuration mode.                                 |
|        | Example:                                      |                                                                     |
|        | Device(config)# wlan wlan1                    |                                                                     |
| Step 3 | dot11ax downlink-ofdma                        | Enables the downlink connection that uses the                       |
|        | Example:                                      | OFDMA technology.                                                   |
|        | Device(config-wlan)# dot11ax downlink-ofdma   | Use the <b>no</b> form of the command to disable the configuration. |
| Step 4 | dot11ax uplink-ofdma                          | Enables the uplink connection that uses the                         |
|        | Example:                                      | OFDMA technology .                                                  |
|        | Device(config-wlan)# dot11ax uplink-ofdma     |                                                                     |
| Step 5 | dot11ax downlink-mumimo                       | Enables the downlink connection that uses the                       |
|        | Example:                                      | MUMIMO technology.                                                  |
|        | Device(config-wlan) # dot11ax downlink-mumimo |                                                                     |
| Step 6 | dot11ax uplink-mumimo                         | Enables the uplink connection that uses the                         |
|        | Example:                                      | MUMIMO technology.                                                  |
|        | Device(config-wlan)# dot11ax uplink-mumimo    |                                                                     |

|        | Command or Action                                      | Purpose                                      |
|--------|--------------------------------------------------------|----------------------------------------------|
| Step 7 | dot11ax twt-broadcast-support                          | Enables the TWT broadcast support operation. |
|        | Example:                                               |                                              |
|        | Device (config-wlan)# dot11ax<br>twt-broadcast-support |                                              |

# **Verifying Channel Width**

To verify the channel width and other channel information, use the following **show** commands:

```
Device# show ap dot11 5ghz summary
AP Name
                  Mac Address
                                   Slot Admin State Oper State Channel
                                                                           Width
Txpwr
AP80e0.1d75.6954 80e0.1d7a.7620 1 Enabled
                                                                 (52) *
                                                                            160
                                                       αU
Device# show ap dot11 dual-band summary
AP Name
             Subband Radio Mac
                                       Status Channel
                                                            Power Level Slot ID
 Mode
kartl28021mi
              All 002a.1058.38a0 Enabled (52)*
                                                           (1) *
  REAP
Device# show ap name <ap-name> channel
802.11b/g Current Channel
                                             : 11
Slot ID
                                            : 0
                                            : 1,2,3,4,5,6,7,8,9,10,11
Allowed Channel List
802.11a Current Channel ...... 52 (160 MHz)
Slot ID
                                             : 1
Allowed Channel List
36,40,44,48,52,56,60,64,100,104,108,112,116,132,136,140,149,153,157,161,165
Device# show ap name <ap-name> config slot <slot-num>
Phy OFDM Parameters
            Configuration
                                                    : Automatic
            Current Channel
            Extension Channel
                                                    : No Extension
            Channel Width
                                                    : 160 MHz
            Allowed Channel List
36,40,44,48,52,56,60,64,100,104,108,112,116,132,136,140,149,153,157,161,165
           TI Threshold
                                                   : 0
Device# show ap dot11 5ghz channel
 DCA Sensitivity Level
                                        : MEDIUM : 15 dB
 DCA 802.11n/ac Channel Width
                                        : 160 MHz
 DCA Minimum Energy Limit
                                        : -95 dBm
```

# **Verifying Client Details**

To verify the client information, use the following **show** commands:

Device# show wireless client mac-address <mac-address> detail

```
Client MAC Address : a886.ddb2.05e9
Client IPv4 Address : 169.254.175.214
Client IPv6 Addresses : fe80::b510:a381:8099:4747
                      2009:300:300:57:4007:6abb:2c9a:61e2
Client Username: N/A
Voice Client Type : Unknown
AP MAC Address : c025.5c55.e400
AP Name: APe4c7.22b2.948e
Device Type: N/A
Device Version: N/A
AP slot : 0
Client State : Associated
Policy Profile : default-policy-profile
Flex Profile : default-flex-profile
Wireless LAN Id : 1
Wireless LAN Name: SSS OPEN
BSSID : c025.5c55.e406
Connected For : 23 seconds
Protocol: 802.11ax - 5 GHz
Channel: 8
Client IIF-ID : 0xa0000001
Association Id : 1
Authentication Algorithm : Open System
Client CCX version : No CCX support
Session Timeout: 86400 sec (Remaining time: 86378 sec)
Device# show wireless client summary
Number of Local Clients: 1
MAC Address AP Name
                                              WLAN State
                                                                     Protocol Method
a886.ddb2.05e9 APe4c7.22b2.948e
                                              1 Run
                                                                      11ax(5) None
Local
```

Device# show wireless stats client detail

```
Total Number of Clients: 1
Protocol Statistics
Protcol
          Client Count
802.11b
               0
802.11g
                0
                0
802.11a
802.11n-2.4 GHz
802.11n-5 GHz
                 0
802.11ac
                 Ω
80211ax
```

# **Verifying Radio Configuration**

To verify the radio configuration information, use the following **show** commands:

Device# show ap dot11 5ghz network

```
802.11a Network
                                        : Enabled
802.11ax
                                        : Enabled
 DynamicFrag
                                        : Enabled
                                        : Disabled
 MultiBssid
802.11ax MCS Settings:
 MCS 7, Spatial Streams = 1
                                      : Disabled
                                       : Disabled
 MCS 9, Spatial Streams = 1
 MCS 11, Spatial Streams = 1
                                        : Disabled
 MCS 7, Spatial Streams = 2
                                        : Supported
 MCS 9, Spatial Streams = 2
                                       : Supported
 MCS 11, Spatial Streams = 2
                                       : Supported
 MCS 7, Spatial Streams = 3
                                      : Supported
                                       : Disabled
 MCS 9, Spatial Streams = 3
MCS 11, Spatial Streams = 3
                                        : Disabled
                                      : Supported
 MCS 7, Spatial Streams = 4
 MCS 9, Spatial Streams = 4
                                      : Supported
 MCS 11, Spatial Streams = 4
                                      : Supported
                                      : Supported
 MCS 7, Spatial Streams = 5
                                       : Supported
 MCS
      9, Spatial Streams = 5
 MCS 11, Spatial Streams = 5
                                        : Supported
 MCS 7, Spatial Streams = 6
                                       : Supported
 MCS 9, Spatial Streams = 6
                                      : Supported
 MCS 11, Spatial Streams = 6
                                      : Supported
                                       : Supported
      7, Spatial Streams = 7
 MCS 9, Spatial Streams = 7
                                        : Supported
                                       : Supported
 MCS 11, Spatial Streams = 7
 MCS 7, Spatial Streams = 8
                                       : Supported
 MCS 9, Spatial Streams = 8
                                       : Supported
 MCS 11, Spatial Streams = 8
                                       : Supported
Beacon Interval
                                        : 100
Maximum Number of Clients per AP Radio
                                        : 200
Device# show ap dot11 24ghz network
802.11b Network
                                        : Enabled
```

```
802.11axSupport..... Enabled
     dynamicFrag..... Disabled
     multiBssid..... Disabled
802.11ax
                                       : Enabled
 DynamicFrag
                                       : Enabled
  MultiBssid
                                       : Enabled
802.11ax MCS Settings:
                                   : Supported : Supported
 mcs = 1

MCS 11, Spatial Streams = 1

MCS 7, Spatial Streams = 1

MCS 7, Spatial Streams
 MCS 7, Spatial Streams = 1
                                   : Supported
: Supported
: Supported
: Supported
: Support
 MCS 9, Spatial Streams = 2
                                      : Supported
 MCS 11, Spatial Streams = 2
                                      : Supported : Supported
  MCS 7, Spatial Streams = 3
 MCS 9, Spatial Streams = 3
                                      : Supported
 MCS 11, Spatial Streams = 3
 MCS 7, Spatial Streams = 4
                                      : Disabled
                                      : Disabled
 MCS 9, Spatial Streams = 4
                                       : Disabled
 MCS 11, Spatial Streams = 4
Beacon Interval
                                        : 100
Maximum Number of Clients per AP Radio : 200
Device# show wlan ID <wlan-id>
WLAN Profile Name : ax-wlc
_____
Identifier
Network Name (SSID)
                                            : ax-wlc
Status
                                            : Enabled
Broadcast SSID
                                            : Enabled
                                           : Disabled
Universal AP Admin
Max Associated Clients per WLAN : 0
Max Associated Clients per AP per WLAN : 0
Max Associated Clients per AP Radio per WLAN : 200
Number of Active Clients
CHD per WLAN
                                            : Enabled
Multicast Interface
                                            : Unconfigured
802.11ac MU-MIMO
                                            : Disabled
802.11ax paramters
   OFDMA Downlink
                                            : Enabled
   OFDMA Uplink
                                            : Enabled
   MU-MIMO Downlink
                                            : Enabled
   MU-MIMO Uplink
                                            : Enabled
   BSS Color
                                            : Enabled
   Partial BSS Color
                                            : Enabled
    BSS Color Code
                                            : 0
   BSS Target Wake Up Time
                                            : Enabled
Device# show ap led-brightness-level summary
                               LED Brightness level
_____
AP00FC.BA01.CC00 Not Supported AP70DF.2FA2.72EE 8
                               2
AP7069.5A74.6678
APb838.6159.e184
                              Not Supported
```

**Verifying Radio Configuration** 

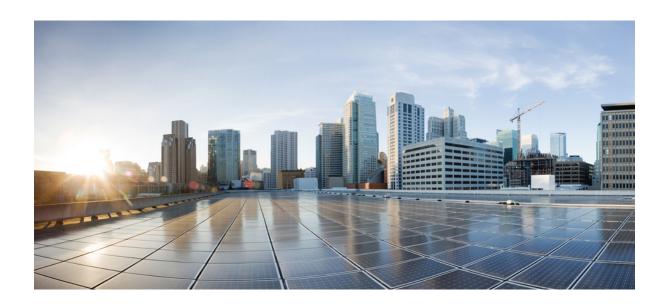

# PART | | |

# **Radio Resource Management**

- Radio Resource Management, on page 193
- Coverage Hole Detection, on page 225
- Optimized Roaming, on page 231
- Cisco Flexible Radio Assignment, on page 235
- XOR Radio Support, on page 241
- Cisco Receiver Start of Packet, on page 247
- Client Limit, on page 251
- IP Theft, on page 253
- Unscheduled Automatic Power Save Delivery, on page 259
- Enabling USB Port on Access Points, on page 261
- Dynamic Frequency Selection, on page 265

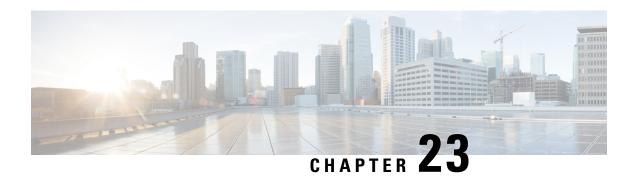

# **Radio Resource Management**

- Information About Radio Resource Management, on page 193
- Restrictions for Radio Resource Management, on page 201
- How to Configure RRM, on page 202
- Monitoring RRM Parameters and RF Group Status, on page 219
- Examples: RF Group Configuration, on page 221
- Information About ED-RRM, on page 221

# **Information About Radio Resource Management**

The Radio Resource Management (RRM) software that is embedded in the device acts as a built-in Radio Frequency (RF) engineer to consistently provide real-time RF management of your wireless network. RRM enables devices to continually monitor their associated lightweight access points for the following information:

- Traffic load—The total bandwidth used for transmitting and receiving traffic. It enables wireless LAN managers to track and plan network growth ahead of client demand.
- Interference—The amount of traffic coming from other 802.11 sources.
- Noise—The amount of non-802.11 traffic that is interfering with the currently assigned channel.
- Coverage—The Received Signal Strength (RSSI) and signal-to-noise ratio (SNR) for all connected clients.
- Other —The number of nearby access points.

#### RRM performs these functions:

- · Radio resource monitoring
- Power control transmission
- · Dynamic channel assignment
- Coverage hole detection and correction
- RF grouping

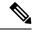

Note

RRM grouping does not occur when an AP operates in a static channel that is not in the DCA channel list. The Neighbor Discovery Protocol (NDP) is sent only on DCA channels; therefore, when a radio operates on a non-DCA channel, it does not receive NDP on the channel.

# **Radio Resource Monitoring**

RRM automatically detects and configures new devices and lightweight access points as they are added to the network. It then automatically adjusts the associated and nearby lightweight access points to optimize coverage and capacity.

Lightweight access points can scan all the valid channels for the country of operation as well as for channels available in other locations. The access points in local mode go *offchannel* for a period not greater than 70 ms to monitor these channels for noise and interference. Packets collected during this time are analyzed to detect rogue access points, rogue clients, ad-hoc clients, and interfering access points.

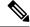

Note

In the presence of voice traffic or other critical traffic (in the last 100 ms), access points can defer off-channel measurements. The access points also defer off-channel measurements based on the WLAN scan priority configurations.

Each access point spends only 0.2 percent of its time off channel. This activity is distributed across all the access points so that adjacent access points are not scanning at the same time, which could adversely affect wireless LAN performance.

# **Information About RF Groups**

An RF group is a logical collection of controllers that coordinate to perform RRM in a globally optimized manner to perform network calculations on a per-radio basis. Separate RF groups exist for 2.4-GHz and 5-GHz networks. Clustering Cisco Catalyst 9800 Series Wireless Controller into a single RF group enables the RRM algorithms to scale beyond the capabilities of a single Cisco Catalyst 9800 Series Wireless Controller.

An RF group is created based on the following parameters:

- User-configured RF network name.
- Neighbor discovery performed at the radio level.
- Country list configured on the controller.

RF grouping runs between controllers.

Lightweight access points periodically send out neighbor messages over the air. Access points using the same RF group name validate messages from each other.

When access points on different controllers hear validated neighbor messages at a signal strength of –80 dBm or stronger, the controllers dynamically form an RF neighborhood in auto mode. In static mode, the leader is manually selected and the members are added to the RF Group.

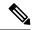

Note

RF groups and mobility groups are similar, in that, they both define clusters of controllers, but they are different in terms of their use. An RF group facilitates scalable, system-wide dynamic RF management, while a mobility group facilitates scalable, system-wide mobility and controller redundancy.

### **RF Group Leader**

RF Group Leader can be configured in two ways as follows:

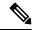

Note

RF Group Leader is selected based on the controller with the greatest AP capacity (platform limit). If multiple controllers have the same capacity, the leader is selected based on the Group ID, which is a combination of the management IP address, AP capacity, random number, and so on. The one with the highest Group ID is selected as the leader.

- Auto Mode: In this mode, the members of an RF group elect an RF group leader to maintain a *primary* power and channel scheme for the group. The RF grouping algorithm dynamically chooses the RF group leader and ensures that an RF group leader is always present. Group leader assignments can and do change (for instance, if the current RF group leader becomes inoperable or RF group members experience major changes).
- Static Mode: In this mode, a user selects a controller as an RF group leader manually. In this mode, the leader and the members are manually configured and fixed. If the members are unable to join the RF group, the reason is indicated. The leader tries to establish a connection with a member every minute if the member has not joined in the previous attempt.

The RF group leader analyzes real-time radio data collected by the system, calculates the power and channel assignments, and sends them to each of the controllers in the RF group. The RRM algorithms ensure system-wide stability, and restrain channel and power scheme changes to the appropriate local RF neighborhoods.

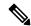

Note

When a controller becomes both leader and member for a specific radio, you get to view the IPv4 and IPv6 address as part of the group leader.

When a Controller A becomes a member and Controller B becomes a leader, the Controller A displays either IPv4 or IPv6 address of Controller B using the address it is connected.

So, if both leader and member are not the same, you get to view only one IPv4 or IPv6 address as a group leader in the member.

If Dynamic Channel Assignment (DCA) needs to use the worst-performing radio as the single criterion for adopting a new channel plan, it can result in pinning or cascading problems.

The main cause of both pinning and cascading is that any potential channel plan changes are controlled by the RF circumstances of the worst-performing radio. The DCA algorithm does not do this; instead, it does the following:

• Multiple local searches: The DCA search algorithm performs multiple local searches initiated by different radios in the same DCA run rather than performing a single global search that is driven by a single radio.

This change addresses both pinning and cascading, while maintaining the desired flexibility and adaptability of DCA and without jeopardizing stability.

- Multiple Channel Plan Change Initiators (CPCIs): Previously, the single worst radio was the sole initiator of a channel plan change. Now each radio in an RF group is evaluated and prioritized as a potential initiator. Intelligent randomization of the resulting list ensures that every radio is eventually evaluated, which eliminates the potential for pinning.
- Limiting the propagation of channel plan changes (Localization): For each CPCI radio, the DCA algorithm performs a local search for a better channel plan, but only the CPCI radio itself and its one-hop neighboring access points are actually allowed to change their current transmit channels. The impact of an access point triggering a channel plan change is felt only to within two RF hops from that access point, and the actual channel plan changes are confined to within a one-hop RF neighborhood. Because this limitation applies across all CPCI radios, cascading cannot occur.
- Non-RSSI-based cumulative cost metric: A cumulative cost metric measures how well an entire region, neighborhood, or network performs with respect to a given channel plan. The individual cost metrics of all the access points in that area are considered in order to provide an overall understanding of the channel plan's quality. These metrics ensure that the improvement or deterioration of each single radio is factored into any channel plan change. The objective is to prevent channel plan changes in which a single radio improves, but at the expense of multiple other radios experiencing a considerable performance decline.

The RRM algorithms run at a specified updated interval, which is 600 seconds by default. Between update intervals, the RF group leader sends keepalive messages to each of the RF group members and collects real-time RF data.

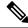

Note

Several monitoring intervals are also available. See the Configuring RRM section for details.

#### **RF Grouping Failure Reason Codes**

RF Grouping failure reason codes and their explanations are listed below:

Table 4: RF Grouping Failure Reason Codes

| Reason<br>Code | Description                                                                                                    |
|----------------|----------------------------------------------------------------------------------------------------|
| 1              | Maximum number (20) of controllers are already present in the group.                                                                                                    |
| 2              | If the following conditions are met:  • The request is from a similar powered controller and,  • Controller is the leader for the other band,  OR  • Requestor group is larger. |
| 3              | Group ID do not match.                                                                                                    |
| 4              | Request does not include source type.                                                                                                    |

| Reason<br>Code | Description                                                                                                    |  |
|----------------|----------------------------------------------------------------------------------------------------|--|
| 5              | Group spilt message to all member while group is being reformed.                                                           |  |
| 6              | Auto leader is joining a static leader, during the process deletes all the members.                                        |  |
| 9              | Grouping mode is turned off.                                                                                               |  |
| 11             | Country code does not match.                                                                                               |  |
| 12             | Controller is up in hierarchy compared to sender of join command (static mode).  Requestor is up in hierarchy (auto mode). |  |
| 13             | Controller is configured as static leader and receives join request from another static leader.                            |  |
| 14             | Controller is already a member of static group and receives a join request from another static leader.                     |  |
| 15             | Controller is a static leader and receives join request from non-static member.                                            |  |
| 16             | Join request is not intended to the controller.                                                                            |  |
|                | Controller name and IP do not match.                                                                                       |  |
| 18             | RF domain do not match.                                                                                                    |  |
| 19             | Controller received a Hello packet at incorrect state.                                                                     |  |
| 20             | Controller has already joined Auto leader, now gets                                                                        |  |
|                | a join request from static leader.                                                                                         |  |
| 21             | Group mode change.                                                                                                    |  |
|                | Domain name change from CLI.                                                                                               |  |
|                | Static member is removed from CLI.                                                                                         |  |
| 22             | Max switch size (350) is reached                                                                                           |  |

#### **Additional Reference**

Radio Resource Management White Paper: https://www.cisco.com/c/en/us/td/docs/wireless/controller/technotes/8-3/b\_RRM\_White\_Paper/b\_RRM\_White\_Paper\_chapter\_011.html

## **RF Group Name**

A controller is configured in an RF group name, which is sent to all the access points joined to the controller and used by the access points as the shared secret for generating the hashed MIC in the neighbor messages. To create an RF group, you configure all of the controllers to be included in the group with the same RF group name

If there is any possibility that an access point joined to a controller might hear RF transmissions from an access point on a different controller, you should configure the controller with the same RF group name. If

RF transmissions between access points can be heard, then system-wide RRM is recommended to avoid 802.11 interference and contention as much as possible.

#### **Secure RF Groups**

Secure RF groups enable to encrypt and secure RF grouping and RRM message exchanges over DTLS tunnel. During the DTLS handshake controllers authenticate each other with wireless management trust-point certificate.

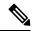

Note

If a controller has to be part of secure RF-group, that controller must be part of the same mobility group.

### **Transmit Power Control**

The device dynamically controls access point transmit power based on the real-time wireless LAN conditions.

The Transmit Power Control (TPC) algorithm increases and decreases an access point's power in response to changes in the RF environment. In most instances, TPC seeks to lower an access point's power to reduce interference, but in the case of a sudden change in the RF coverage, for example, if an access point fails or becomes disabled, TPC can also increase power on the surrounding access points. This feature is different from coverage hole detection, which is primarily concerned with clients. TPC provides enough RF power to achieve the required coverage levels while avoiding channel interference between access points. We recommend that you select TPCv1; TPCv2 option is deprecated. With TPCv1, you can select the channel aware mode; we recommend that you select this option for 5 GHz, and leave it unchecked for 2.4 GHz.

# Overriding the TPC Algorithm with Minimum and Maximum Transmit Power Settings

The TPC algorithm balances RF power in many diverse RF environments. However, it is possible that automatic power control will not be able to resolve some scenarios in which an adequate RF design was not possible to implement due to architectural restrictions or site restrictions, for example, when all the access points must be mounted in a central hallway, placing the access points close together, but requiring coverage to the edge of the building.

In these scenarios, you can configure maximum and minimum transmit power limits to override TPC recommendations. The maximum and minimum TPC power settings apply to all the access points through RF profiles in a RF network.

To set the Maximum Power Level Assignment and Minimum Power Level Assignment, enter the maximum and minimum transmit power used by RRM in the fields in the **Tx Power Control** window. The range for these parameters is -10 to 30 dBm. The minimum value cannot be greater than the maximum value; the maximum value cannot be less than the minimum value.

If you configure a maximum transmit power, RRM does not allow any access point attached to the controller, to exceed this transmit power level (whether the power is set by RRM TPC or by coverage hole detection). For example, if you configure a maximum transmit power of 11 dBm, no access point will transmit above 11 dBm, unless the access point is configured manually.

Cisco APs support power level changes in 3 dB granularity. TPC Min and Max power settings allow for values in 1 dB increments. The resulting power level will be rounded to the nearest value supported in the allowed powers entry for the AP model and the current serving channel.

Each AP model has its own set of power levels localized for its regulatory country and region. Moreover, the power levels for the same AP model will vary based on the band and channel it is set to. For more information on Allowed Power Level vs. Actual power(in dBm), use the **show ap name <name> config slot <0|1|2|3> command to view the specific number of power levels, the range of power levels allowed, and the current power level setting on the AP.** 

# **Dynamic Channel Assignment**

Two adjacent access points on the same channel can cause either signal contention or signal collision. In a collision, data is not received by the access point. This functionality can become a problem, for example, when someone reading an e-mail in a café affects the performance of the access point in a neighboring business. Even though these are separate networks, someone sending traffic to the café on channel 1 can disrupt communication in an enterprise using the same channel. Devices can dynamically allocate access point channel assignments to avoid conflict and increase capacity and performance. Channels are *reused* to avoid wasting scarce RF resources. In other words, channel 1 is allocated to a different access point far from the café, which is more effective than not using channel 1 altogether.

The device's Dynamic Channel Assignment (DCA) capabilities are also useful in minimizing adjacent channel interference between access points. For example, two overlapping channels in the 802.11b/g band, such as 1 and 2, cannot simultaneously use 11 or 54 Mbps. By effectively reassigning channels, the device keeps adjacent channels that are separated.

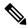

Note

We recommend that you use only nonoverlapping channels (1, 6, 11, and so on).

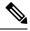

Note

Channel change does not require you to shut down the radio.

The device examines a variety of real-time RF characteristics to efficiently handle channel assignments as follows:

- Access point received energy: The received signal strength measured between each access point and its nearby neighboring access points. Channels are optimized for the highest network capacity.
- Noise: Noise can limit signal quality at the client and access point. An increase in noise reduces the
  effective cell size and degrades user experience. By optimizing channels to avoid noise sources, the
  device can optimize coverage while maintaining system capacity. If a channel is unusable due to excessive
  noise, that channel can be avoided.
- 802.11 interference: Interference is any 802.11 traffic that is not a part of your wireless LAN, including rogue access points and neighboring wireless networks. Lightweight access points constantly scan all the channels looking for sources of interference. If the amount of 802.11 interference exceeds a predefined configurable threshold (the default is 10 percent), the access point sends an alert to the device. Using the RRM algorithms, the device may then dynamically rearrange channel assignments to increase system performance in the presence of the interference. Such an adjustment could result in adjacent lightweight access points being on the same channel, but this setup is preferable to having the access points remain on a channel that is unusable due to an interfering foreign access point.

In addition, if other wireless networks are present, the device shifts the usage of channels to complement the other networks. For example, if one network is on channel 6, an adjacent wireless LAN is assigned to channel 1 or 11. This arrangement increases the capacity of the network by limiting the sharing of

frequencies. If a channel has virtually no capacity remaining, the device may choose to avoid this channel. In huge deployments in which all nonoverlapping channels are occupied, the device does its best, but you must consider RF density when setting expectations.

• Load and utilization: When utilization monitoring is enabled, capacity calculations can consider that some access points are deployed in ways that carry more traffic than other access points, for example, a lobby versus an engineering area. The device can then assign channels to improve the access point that has performed the worst. The load is taken into account when changing the channel structure to minimize the impact on the clients that are currently in the wireless LAN. This metric keeps track of every access point's transmitted and received packet counts to determine how busy the access points are. New clients avoid an overloaded access point and associate to a new access point. This *Load and utilization* parameter is disabled by default.

The device combines this RF characteristic information with RRM algorithms to make system-wide decisions. Conflicting demands are resolved using soft-decision metrics that guarantee the best choice for minimizing network interference. The end result is optimal channel configuration in a three-dimensional space, where access points on the floor above and below play a major factor in an overall wireless LAN configuration.

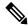

Note

DCA supports only 20-MHz channels in 2.4-GHz band.

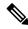

Note

In a Dynamic Frequency Selection (DFS) enabled AP environment, ensure that you enable the UNII2 channels option under the DCA channel to allow 100-MHz separation for the dual 5-GHz radios.

The RRM startup mode is invoked in the following conditions:

- In a single-device environment, the RRM startup mode is invoked after the device is upgraded and rebooted.
- In a multiple-device environment, the RRM startup mode is invoked after an RF Group leader is elected.
- You can trigger the RRM startup mode from the CLI.

The RRM startup mode runs for 100 minutes (10 iterations at 10-minute intervals). The duration of the RRM startup mode is independent of the DCA interval, sensitivity, and network size. The startup mode consists of 10 DCA runs with high sensitivity (making channel changes easy and sensitive to the environment) to converge to a steady-state channel plan. After the startup mode is finished, DCA continues to run at the specified interval and sensitivity.

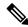

Note

DCA algorithm interval is set to 1 hour, but DCA algorithm always runs in default interval of 10 min, channel allocation occurs at 10-min intervals for the first 10 cycles, and channel changes occur as per the DCA algorithm every 10 min. After that the DCA algorithm goes back to the configured time interval. This is common for both DCA interval and anchor time because it follows the steady state.

Invoking channel update will not result in any immediate changes until the next DCA interval is triggered.

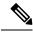

Note

If Dynamic Channel Assignment (DCA)/Transmit Power Control (TPC) is turned off on the RF group member, and auto is set on RF group leader, the channel or TX power on a member gets changed as per the algorithm that is run on the RF group leader.

### **Dynamic Bandwidth Selection**

While upgrading from 11n to 11ac, the Dynamic Bandwidth Selection (DBS) algorithm provides a smooth transition for various configurations.

The following pointers describe the functionalities of DBS:

- It applies an additional layer of bias on top of those applied to the core DCA, for channel assignment in order to maximize the network throughput by dynamically varying the channel width.
- It fine tunes the channel allocations by constantly monitoring the channel and Base Station Subsystem (BSS) statistics.
- It evaluates the transient parameters, such as 11n or 11ac client mix, load, and traffic flow types.
- It reacts to the fast-changing statistics by varying the BSS channel width or adapting to the unique and new channel orientations through 11ac for selection between 40 MHz and 80 MHz bandwidths.

# **Coverage Hole Detection and Correction**

The RRM coverage hole detection algorithm can detect areas of radio coverage in a wireless LAN that are below the level needed for robust radio performance. This feature can alert you to the need for an additional (or relocated) lightweight access point.

If clients on a lightweight access point are detected at threshold levels (RSSI, failed client count, percentage of failed packets, and number of failed packets) lower than those specified in the RRM configuration, the access point sends a "coverage hole" alert to the device. The alert indicates the existence of an area where clients are continually experiencing poor signal coverage, without having a viable access point to which to roam. The device discriminates between coverage holes that can and cannot be corrected. For coverage holes that can be corrected, the device mitigates the coverage hole by increasing the transmit power level for that specific access point. The device does not mitigate coverage holes caused by clients that are unable to increase their transmit power or are statically set to a power level because increasing their downstream transmit power might increase interference in the network.

# **Restrictions for Radio Resource Management**

- The number of APs in a RF-group is limited to 3000.
- If an AP tries to join the RF-group that already holds the maximum number of APs it can support, the device rejects the application and throws an error.
- Disabling all data rates for default rf-profile or custom rf-profile, impacts ISSU upgrade and client join
  process after the software upgrade (ISSU or non-ISSU). To prevent this, you must enable at least one
  data rate (for example, ap dot11 24 rate RATE\_5\_5M enable) on the default rf-profile or custom
  rf-profile. We recommend that you enable the lowest data rate if efficiency is of prime concern.

# **How to Configure RRM**

# **Configuring Neighbor Discovery Type (GUI)**

#### **Procedure**

- **Step 1** Choose Configuration > Radio Configurations > RRM.
- Step 2 On the Radio Resource Management page, click either the 5 GHz Band or the 2.4 GHz Band tab.
- Step 3 In the General tab under Noise/Interference/Rogue/CleanAir# Monitoring Channels, choose either Transparent or Protected from the RRM Neighbor Discover Type drop-down list.
- **Step 4** Click Apply to save your configuration.

# **Configuring Neighbor Discovery Type (CLI)**

#### **Procedure**

|        | Command or Action                                              | Purpose                                                                                        |
|--------|----------------------------------------------------------------|------------------------------------------------------------------------------------------------|
| Step 1 | configure terminal                                             | Enters global configuration mode.                                                              |
|        | Example:                                                       |                                                                                                |
|        | Device# configure terminal                                     |                                                                                                |
| Step 2 | ap dot11 {24ghz   5ghz} rrm ndp-type {protected   transparent} | Configures the neighbor discovery type. By default, the mode is set to "transparent".          |
|        | Example:                                                       | • <b>protected</b> : Sets the neighbor discover type to protected. Packets are encrypted.      |
|        | Device(config)#ap dot11 24ghz rrm ndp-type protected           | • <b>transparent</b> : Sets the neighbor discover type to transparent. Packets are sent as is. |
|        | Device(config) #ap dot11 24ghz rrm ndp-type transparent        | Abe to amobilities and an extension                                                            |
| Step 3 | end                                                            | Returns to privileged EXEC mode.                                                               |
|        | Example:                                                       | Alternatively, you can also press <b>Ctrl-Z</b> to exit global configuration mode.             |
|        | Device(config)# end                                            | global configuration mode.                                                                     |

# **Configuring RF Groups**

This section describes how to configure RF groups through either the GUI or the CLI.

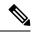

Note

When the multiple-country feature is being used, all controllers intended to join the same RF group must be configured with the same set of countries, configured in the same order.

# **Configuring RF Group Selection Mode (GUI)**

#### **Procedure**

- $\textbf{Step 1} \qquad \text{Choose Configuration} > \textbf{Radio Configurations} > \textbf{RRM}.$
- Step 2 On the RRM page, click the relevant band's tab: either 5 GHz Band or 2.4 GHz Band.
- Step 3 Click the RF Grouping tab.
- **Step 4** Choose the appropriate **Group Mode** from these options:
  - Automatic: Sets the 802.11 RF group selection to automatic update mode
  - Leader: Sets the 802.11 RF group selection to leader mode
  - Off: Disables the 802.11 RF group selection
- **Step 5** Save the configuration.

### **Configuring RF Group Selection Mode (CLI)**

|        | Command or Action                                              | Purpose                                                              |
|--------|----------------------------------------------------------------|----------------------------------------------------------------------|
| Step 1 | configure terminal                                             | Enters global configuration mode.                                    |
|        | Example:                                                       |                                                                      |
|        | Device# configure terminal                                     |                                                                      |
| Step 2 | ap dot11 {24ghz   5ghz} rrm<br>group-mode{auto   leader   off} | Configures RF group selection mode for 802.11 bands.                 |
|        | Example:                                                       | • auto: Sets the 802.11 RF group selection to automatic update mode. |
|        | Device(config) #ap dot11 24ghz rrm group-mode leader           | • leader: Sets the 802.11 RF group selection to leader mode.         |
|        |                                                                | • off: Disables the 802.11 RF group selection.                       |
| Step 3 | end                                                            | Returns to privileged EXEC mode.                                     |
| -      | Example:                                                       | Alternatively, you can also press <b>Ctrl-Z</b> to exit              |
|        | Device(config)# end                                            | global configuration mode.                                           |

### **Configuring an RF Group Name (CLI)**

#### **Procedure**

|        | Command or Action                                                                          | Purpose                                                                                                    |
|--------|--------------------------------------------------------------------------------------------|----------------------------------------------------------------------------------------------------|
| Step 1 | configure terminal                                                                         | Enters global configuration mode.                                                                                                    |
|        | Example:  Device# configure terminal                                                       |                                                                                                    |
| Step 2 | <pre>wireless rf-network name Example:   Device (config) # wireless rf-network test1</pre> | Creates an RF group. The group name should be ASCII String up to 19 characters and is case sensitive.  Note Repeat this procedure for each controller that you want to include in the RF group. |
| Step 3 | <pre>end Example: Device(config) # end</pre>                                               | Returns to privileged EXEC mode. Alternatively, you can also press <b>Ctrl-Z</b> to exit global configuration mode.                                                                             |

### Configuring Members in an 802.11 Static RF Group (GUI)

- **Step 1** Choose Configuration > Radio Configurations > RRM.
- Step 2 On the RRM page, click either the 5 GHz Band or 2.4 GHz Band tab.
- Step 3 Click the RF Grouping tab.
- **Step 4** Choose the appropriate **Group Mode** from the following options:
  - Automatic(default): Members of an RF group elect an RF group leader to maintain a primary power and channel scheme for the group. The RF grouping algorithm dynamically chooses the RF group leader and ensures that an RF group leader is always present. Group leader assignments can and do change (for instance, if the current RF group leader becomes inoperable or if RF group members experience major changes).
  - Leader: A device as an RF group leader, manually. In this mode, the leader and the members are manually configured and are therefore fixed. If the members are unable to join the RF group, the reason is indicated. The members' management IP addresses and system name are used to request the member to join the leader. The leader tries to establish a connection with a member every 1 minute if the member has not joined in the previous attempt.
  - Off: No RF group is configured.
- **Step 5** Under **Group Members** section, click **Add**.
- **Step 6** In the **Add Static Member** window that is displayed, enter the controller name and the IPv4 or IPv6 address of the controller.

#### Step 7 Click Save & Apply to Device.

### Configuring Members in an 802.11 Static RF Group (CLI)

#### **Procedure**

|        | Command or Action                                                     | Purpose                                                                                                    |
|--------|-----------------------------------------------------------------------|----------------------------------------------------------------------------------------------------|
| Step 1 | configure terminal                                                    | Enters global configuration mode.                                                                                         |
|        | Example:                                                              |                                                                                                    |
|        | Device# configure terminal                                            |                                                                                                    |
| Step 2 | ap dot11 {24ghz   5ghz} rrm group-member group_name ip_addr  Example: | Configures members in a 802.11 static RF group. The group mode should be set as leader for the group member to be active. |
|        | Device(config) #ap dot11 24ghz rrm<br>group-member Grpmem01 10.1.1.1  |                                                                                                    |
| Step 3 | end                                                                   | Returns to privileged EXEC mode.                                                                                          |
|        | Example:                                                              | Alternatively, you can also press <b>Ctrl-Z</b> to exit global configuration mode.                                        |
|        | Device(config)# end                                                   | Broom comigatation mode.                                                                                                  |

# **Configuring Transmit Power Control**

## **Configuring Transmit Power (GUI)**

- **Step 1** Choose Configuration > Radio Configurations > RRM.
- Step 2 On the 5 GHz Band or 2.4 GHz Band tab, click the TPC tab.
- **Step 3** Choose of the following dynamic transmit power assignment modes:
  - Automatic(default): The transmit power is periodically updated for all APs that permit this operation.
  - On Demand: The transmit power is updated on demand. If you choose this option, you get to view the **Invoke Power Update Once**. Click **Invoke Power Update Once** to apply the RRM data successfully.
  - Fixed: No dynamic transmit power assignments occur and values are set to their global default.
- Enter the maximum and minimum power level assignment on this radio. If you configure maximum transmit power, RRM does not allow any access point attached to the device to exceed this transmit power level (whether the power is set by RRM TPC or by coverage hole detection). For example, if you configure a maximum transmit power of 11 dBm, then no access point would transmit above 11 dBm, unless the access point is configured manually. The range is –10 dBm to 30 dBm.
- Step 5 In the Power Threshold field, enter the cutoff signal level used by RRM when determining whether to reduce an access point's power.

The default value for this parameter varies depending on the TPC version you choose. For TPCv1, the default value is -70 dBm, and for TPCv2, the default value is -67 dBm. The default value can be changed when access points are transmitting at higher (or lower) than desired power levels. The range for this parameter is -80 to -50 dBm.

Increasing this value (between –65 and –50 dBm) causes the access points to operate at higher transmit power rates. Decreasing the value has the opposite effect. In applications with a dense population of access points, it may be useful to decrease the threshold to –80 or –75 dBm in order to reduce the number of BSSIDs (access points) and beacons seen by the wireless clients. Some wireless clients might have difficulty processing a large number of BSSIDs or a high beacon rate and might exhibit problematic behavior with the default threshold.

#### Step 6 Click Apply.

### **Configuring the Tx-Power Control Threshold (CLI)**

#### **Procedure**

|        | Command or Action                                                                                                    | Purpose                                                                                                    |
|--------|----------------------------------------------------------------------------------------------------|----------------------------------------------------------------------------------------------------|
| Step 1 | configure terminal                                                                                                    | Enters global configuration mode.                                                                                   |
|        | Example:                                                                                                    |                                                                                                    |
|        | Device# configure terminal                                                                                                    |                                                                                                    |
| Step 2 | <pre>ap dot11 {24ghz   5ghz} rrm tpc-threshold threshold_value Example:  Device(config) #ap dot11 24ghz rrm tpc-threshold -60</pre> | Configures the Tx-power control threshold used by RRM for auto power assignment. The range is from –80 to –50.      |
| Step 3 | <pre>end Example: Device(config)# end</pre>                                                                                         | Returns to privileged EXEC mode. Alternatively, you can also press <b>Ctrl-Z</b> to exit global configuration mode. |

# **Configuring the Tx-Power Level (CLI)**

|        | Command or Action                                                                       | Purpose                                                                                  |
|--------|-----------------------------------------------------------------------------------------|------------------------------------------------------------------------------------------|
| Step 1 | configure terminal                                                                      | Enters global configuration mode.                                                        |
|        | Example:  Device# configure terminal                                                    |                                                                                          |
| Step 2 | ap dot11 {24ghz   5ghz} rrm<br>txpower {trans_power_level   auto   max   min<br>  once} | Configures the 802.11 tx-power level  • trans_power_level—Sets the transmit power level. |

|        | Command or Action                               | Purpose                                        |
|--------|-------------------------------------------------|------------------------------------------------|
|        | Example:                                        | • auto—Enables auto-RF.                        |
|        | Device(config) #ap dot11 24ghz rrm txpower auto | • max—Configures the maximum auto-RF tx-power. |
|        |                                                 | • min—Configures the minimum auto-RF tx-power. |
|        |                                                 | • once—Enables one-time auto-RF.               |
| Step 3 | end                                             | Returns to privileged EXEC mode.               |
|        | Example:                                        |                                                |
|        | Device(config)# end                             |                                                |

# **Configuring 802.11 RRM Parameters**

### Configuring Advanced 802.11 Channel Assignment Parameters (GUI)

- $Step 1 \qquad Choose \ Configuration > Radio \ Configurations > RRM.$
- **Step 2** In the **DCA** tab, choose a **Channel Assignment Mode** to specify the DCA mode:
  - *Automatic*(default)—Causes the device to periodically evaluate and, if necessary, update the channel assignment for all joined APs.
  - Freeze—Causes the device to evaluate and update the channel assignment for all joined APs. If you choose this option, you get to view the Invoke Channel Update Once. Click Invoke Channel Update Once to apply the RRM data successfully.
  - Off—Turns off DCA and sets all AP radios to the first channel of the band, which is the default value. If you choose this option, you must manually assign channels on all radios.
- **Step 3** From the **Interval** drop-down list, choose the interval that tells how often the DCA algorithm is allowed to run. The default interval is 10 minutes.
- From the **AnchorTime** drop-down list, choose a number to specify the time of day when the DCA algorithm must start. The options are numbers between 0 and 23 (inclusive) representing the hour of the day from 12:00 a.m. to 11:00 p.m.
- Step 5 Check the Avoid Foreign AP Interference check box to cause the device's RRM algorithms to consider 802.11 traffic from foreign APs (those not included in your wireless network) when assigning channels to lightweight APs, or uncheck it to disable this feature. For example, RRM may adjust the channel assignment to have access points avoid channels close to foreign APs. By default, this feature is in enabled state.
- Step 6 Check the Avoid Cisco AP Load check box to cause the device's RRM algorithms to consider 802.11 traffic from Cisco lightweight APs in your wireless network when assigning channels. For example, RRM can assign better reuse patterns to access points that carry a heavier traffic load. By default, this feature is in disabled state.

- Step 7 Check the Avoid Non-802.11a Noise check box to cause the device's RRM algorithms to consider noise (non-802.11 traffic) in the channel when assigning channels to lightweight APs. For example, RRM may have APs avoid channels with significant interference from non-AP sources, such as microwave ovens. By default, this feature is in enabled state.
- Check the **Avoid Persistent Non-Wi-Fi Interference** check box to enable the device to take into account persistent non-Wi-Fi interference in DCA calculations. A persistent interfering device is any device from the following categories, which has been seen in the past 7 days Microwave Oven, Video Camera, Canopy, WiMax Mobile, WiMax Fixed, Exalt Bridge. With **Avoid Persistent Non-Wi-Fi Interference** enabled, if a Microwave Oven is detected, that interference from the Microwave Oven is taken into account in the DCA calculations for the next 7 days. After 7 days, if the interfering device is not detected anymore, it is no longer considered in the DCA calculations.
- **Step 9** From the **DCA Channel Sensitivity** drop-down list, choose one of the following options to specify how sensitive the DCA algorithm is to environmental changes such as signal, load, noise, and interference when determining whether to change channels:
  - Low—The DCA algorithm is not particularly sensitive to environmental changes. The DCA threshold is 30 dB.
  - *Medium* (default)—The DCA algorithm is moderately sensitive to environmental changes. The DCA threshold is 15 dB.
  - High —The DCA algorithm is highly sensitive to environmental changes. The DCA threshold is 5 dB.
- Set the **Channel Width** as required. You can choose the RF channel width as 20 MHz, 40 MHz, 80 MHz, 160 MHz, or Best. This is applicable only for 802.11a/n/ac (5 GHZ) radio.
- **Step 11** The **Auto-RF Channel List** section shows the channels that are currently selected. To choose a channel, check the corresponding check box.
- Step 12 In the Event Driven RRM section, check the EDRRM check box to run RRM when CleanAir-enabled AP detects a significant level of interference. If enabled, set the sensitivity threshold level at which the RRM is invoked, enter the custom threshold, and check the Rogue Contribution check box to enter the rogue duty-cycle.
- Step 13 Click Apply.

## **Configuring Advanced 802.11 Channel Assignment Parameters (CLI)**

|        | Command or Action                                                                              | Purpose                                                                                                    |
|--------|------------------------------------------------------------------------------------------------|----------------------------------------------------------------------------------------------------|
| Step 1 | configure terminal                                                                             | Enters global configuration mode.                                                                                                 |
|        | Example:                                                                                       |                                                                                                    |
|        | Device# configure terminal                                                                     |                                                                                                    |
| Step 2 | ap dot11 {24ghz   5ghz} rrm channel cleanair-event sensitivity {high   low   medium}  Example: | Configures CleanAir event-driven RRM parameters.  • High—Specifies the most sensitivity to non-Wi-Fi interference as indicated by |
|        | Device(config)#ap dot11 24ghz rrm                                                              | the air quality (AQ) value.                                                                                                    |

|        | Command or Action                                                                                                    | Purpose                                                                                                    |
|--------|----------------------------------------------------------------------------------------------------|----------------------------------------------------------------------------------------------------|
|        | channel cleanair-event sensitivity high                                                                                                 | • Low-Specifies the least sensitivity to non-Wi-Fi interference as indicated by the AQ value.                                              |
|        |                                                                                                    | Medium–Specifies medium sensitivity<br>to non-Wi-Fi interference as indicated by<br>the AQ value.                                          |
| Step 3 | ap dot11 {24ghz   5ghz} rrm channel dca<br>{add channel-number   anchor-time   global<br>{auto   once}   interval   min-metric   remove | Configures Dynamic Channel Assignment (DCA) algorithm parameters for the 802.11 band.                                                      |
|        | <pre>channel-number   sensitivity {high   low   medium}}</pre> Example:                                                                 | • add channel-number—Enter a channel number to be added to the DCA list. The range is between 1 to 14.                                     |
|        | Device(config) #ap dot11 24ghz rrm channel dca interval 2                                                                               | • anchor-time—Configures the anchor time for the DCA. The range is between 0 and 23 hours.                                                 |
|        |                                                                                                    | • global–Configures the DCA mode for all 802.11 Cisco APs.                                                                                 |
|        |                                                                                                    | • auto–Enables auto-RF.                                                                                                    |
|        |                                                                                                    | • once–Enables auto-RF only once.                                                                                                    |
|        |                                                                                                    | • interval—Configures the DCA interval value. The values are 1, 2, 3, 4, 6, 8, 12 and 24 hours and the default value 0 denotes 10 minutes. |
|        |                                                                                                    | • min-metric-Configures the DCA minimum RSSI energy metric. The range is between -100 and -60.                                             |
|        |                                                                                                    | • <b>remove</b> <i>channel-number</i> —Enter the channel number to be removed from the DCA list. The range is between 1 to 14.             |
|        |                                                                                                    | • sensitivity—Configures the DCA sensitivity level to changes in the environment.                                                          |
|        |                                                                                                    | • high-Specifies the most sensitivity.                                                                                                    |
|        |                                                                                                    | • low–Specifies the least sensitivity.                                                                                                    |
|        |                                                                                                    | • medium—Specifies medium sensitivity.                                                                                                    |
| Step 4 | ap dot11 5ghz rrm channel dca chan-width {20   40   80   best}                                                                          | Configures the DCA channel bandwidth for all 802.11 radios in the 5-GHz band. Sets the                                                     |

|         | Command or Action                                                                                                    | Purpose                                                                                                    |
|---------|----------------------------------------------------------------------------------------------------|----------------------------------------------------------------------------------------------------|
|         | Example:  Device(config)#ap dot11 5ghz rrm channel  dca chan-width best                                                                                        | channel bandwidth to 20 MHz, 40 MHz, or 80 MHz, ; 20 MHz is the default value for channel bandwidth. 80 MHz is the default value for best. Set the channel bandwidth to best before configuring the constraints. |
| Step 5  | ap dot11 5ghz rrm channel dca chan-width width-max {WIDTH_20MHz   WIDTH_40MHz   WIDTH_80MHz   WIDTH_MAX}  Example:  Device (config) #ap dot11 5ghz rrm channel | that can be assigned to a channel. In this example, <i>WIDTH_80MHz</i> assigns the channel bandwidth to 20 MHz, 40 MHz, or 80 MHz but not greater than that.                                                     |
|         | dca chan-width width-max WIDTH_80MHz                                                                                                    |                                                                                                    |
| Step 6  | ap dot11 {24ghz   5ghz} rrm channel device Example:                                                                                                    | Configures the persistent non-Wi-Fi device avoidance in the 802.11 channel assignment.                                                                                                    |
|         | Device(config)#ap dot11 24ghz rrm channel device                                                                                                    |                                                                                                    |
| Step 7  | ap dot11 {24ghz   5ghz} rrm channel foreign Example:                                                                                                    | Configures the foreign AP 802.11 interference avoidance in the channel assignment.                                                                                                    |
|         | Device(config) #ap dot11 24ghz rrm channel foreign                                                                                                    |                                                                                                    |
| Step 8  | ap dot11 {24ghz   5ghz} rrm channel load<br>Example:                                                                                                    | Configures the Cisco AP 802.11 load avoidance in the channel assignment.                                                                                                    |
|         | Device(config) #ap dot11 24ghz rrm channel load                                                                                                    |                                                                                                    |
| Step 9  | ap dot11 {24ghz   5ghz} rrm channel noise<br>Example:                                                                                                    | Configures the 802.11 noise avoidance in the channel assignment.                                                                                                    |
|         | Device(config) #ap dot11 24ghz rrm channel noise                                                                                                    |                                                                                                    |
| Step 10 | end  Example:  Device (config) # end                                                                                                    | Returns to privileged EXEC mode. Alternatively, you can also press <b>Ctrl-Z</b> to exit global configuration mode.                                                                                              |

### **Configuring 802.11 Coverage Hole Detection (GUI)**

#### **Procedure**

Step 1 Choose Configuration > Radio Configurations > RRM to configure Radio Resource Management parameters for 802.11a/n/ac (5-GHz) and 802.11b/g/n (2.4-GHz) radios. Step 2 On the **Radio Resource Management** page, click **Coverage** tab. Step 3 To enable coverage hole detection, check the **Enable Coverage Hole Detection** check box. Step 4 In the **Data Packet Count** field, enter the number of data packets. Step 5 In the **Data Packet Percentage** field, enter the percentage of data packets. Step 6 In the **Data RSSI Threshold** field, enter the actual value in dBm. Value ranges from -60 dBm to -90 dBm; the default value is -80 dBm. Step 7 In the **Voice Packet Count** field, enter the number of voice data packets. In the Voice Packet Percentage field, enter the percentage of voice data packets. Step 8 Step 9 In the Voice RSSI Threshold field, enter the actual value in dBm. Value ranges from -60 dBm to -90 dBm; the default value is -80 dBm. Step 10 In the Minimum Failed Client per AP field, enter the minimum number of clients on an AP with a signal-to-noise ratio (SNR) below the coverage threshold. Value ranges from 1 to 75 and the default value is Step 11 In the **Percent Coverage Exception Level per AP** field, enter the maximum desired percentage of clients on an access point's radio operating below the desired coverage threshold and click **Apply**. Value ranges from 0 to 100% and the default value is 25%.

# **Configuring 802.11 Coverage Hole Detection (CLI)**

|        | Command or Action                    | Purpose                                                                                                    |
|--------|--------------------------------------|----------------------------------------------------------------------------------------------------|
| Step 1 | configure terminal                   | Enters global configuration mode.                                                                                                 |
|        | Example:                             |                                                                                                    |
|        | Device# configure terminal           |                                                                                                    |
| Step 2 | ap dot11 {24ghz   5ghz} rrm coverage | Configures the 802.11 coverage hole detection                                                                                     |
| •      | data{fail-percentage   packet-count  | for data packets.                                                                                                    |
|        | rssi-threshold}                      | • fail-percentage: Configures the 802.11                                                                                          |
|        | Example:                             | coverage failure-rate threshold for uplink                                                                                        |
|        | _                                    | data packets as a percentage that ranges                                                                                          |
|        | Device(config) #ap dot11 24ghz rrm   | from 1 to 100%.                                                                                                    |
|        | coverage                             |                                                                                                    |
|        | data fail-percentage 60              | • packet-count: Configures the 802.11 coverage minimum failure count threshold for uplink data packets that ranges from 1 to 255. |

|        | Command or Action                                                                                                    | Purpose                                                                                                    |
|--------|----------------------------------------------------------------------------------------------------|----------------------------------------------------------------------------------------------------|
|        |                                                                                                    | • rssi-threshold: Configures the 802.11 minimum receive coverage level for data packets that range from –90 to –60 dBm.                                                                                                    |
| Step 3 | ap dot11 {24ghz   5ghz} rrm coverage exception global exception level  Example:                                                                                         | Configures the 802.11 Cisco AP coverage exception level as a percentage that ranges from 0 to 100%.                                                                                                    |
|        | Device(config) #ap dot11 24ghz rrm<br>coverage<br>exception global 50                                                                                                   |                                                                                                    |
| Step 4 | ap dot11 {24ghz   5ghz} rrm coverage level global cli_min exception level  Example:                                                                                     | Configures the 802.11 Cisco AP client minimum exception level that ranges from 1 to 75 clients.                                                                                                    |
|        | Device(config) #ap dot11 24ghz rrm<br>coverage<br>level global 10                                                                                                    |                                                                                                    |
| Step 5 | ap dot11 {24ghz   5ghz} rrm coverage voice{fail-percentage   packet-count   rssi-threshold}  Example:  Device(config)#ap dot11 24ghz rrm coverage voice packet-count 10 | Configures the 802.11 coverage hole detection for voice packets.  • fail-percentage: Configures the 802.11 coverage failure-rate threshold for uplink voice packets as a percentage that ranges from 1 to 100%.  • packet-count: Configures the 802.11 coverage minimum failure count threshold for uplink voice packets that ranges from 1 to 255.  • rssi-threshold: Configures the 802.11 minimum receive coverage level for voice packets that range from –90 to –60 dBm. |
| Step 6 | <pre>end Example: Device(config)# end</pre>                                                                                                    | Returns to privileged EXEC mode. Alternatively, you can also press <b>Ctrl-Z</b> to exit global configuration mode.                                                                                                    |

# **Configuring 802.11 Event Logging (CLI)**

|        | Command or Action  | Purpose                           |
|--------|--------------------|-----------------------------------|
| Step 1 | configure terminal | Enters global configuration mode. |
|        | Example:           |                                   |

|        | Command or Action                                                                                                 | Purpose                                                                                                    |
|--------|----------------------------------------------------------------------------------------------------|----------------------------------------------------------------------------------------------------|
|        | Device# configure terminal                                                                                        |                                                                                                    |
| Step 2 | ap dot11 24ghz   5ghz rrm logging {channel   coverage   foreign   load   noise   performance   txpower}  Example: | Configures event-logging for various parameters.  • channel—Configures the 802.11 channel change logging mode. |
|        | Device(config) #ap dot11 24ghz rrm logging channel                                                                | • coverage—Configures the 802 11                                                                               |
|        | Device(config) #ap dot11 24ghz rrm logging coverage                                                               | • <b>foreign</b> —Configures the 802.11 foreign interference profile logging mode.                             |
|        | Device(config) #ap dot11 24ghz rrm logging foreign                                                                | • load—Configures the 802.11 load profile logging mode.                                                        |
|        | Device(config) #ap dot11 24ghz rrm logging load                                                                   | • <b>noise</b> —Configures the 802.11 noise profile logging mode.                                              |
|        | Device(config) #ap dot11 24ghz rrm logging noise                                                                  | • <b>performance</b> —Configures the 802.11 performance profile logging mode.                                  |
|        | Device(config) #ap dot11 24ghz rrm logging performance                                                            | • <b>txpower</b> —Configures the 802.11 transmit power change logging mode.                                    |
|        | Device(config) #ap dot11 24ghz rrm logging txpower                                                                |                                                                                                    |
| Step 3 | end                                                                                                    | Returns to privileged EXEC mode.                                                                               |
|        | <pre>Example: Device(config) # end</pre>                                                                          | Alternatively, you can also press <b>Ctrl-Z</b> to exit global configuration mode.                             |

## **Configuring 802.11 Statistics Monitoring (GUI)**

- **Step 1** Choose **Configuration > Radio Configurations > RRM** to configure Radio Resource Management parameters for 802.11a/n/ac (5 GHz) and 802.11b/g/n (2.4 GHz) radios.
- **Step 2** In the **Monitor Intervals(60 to 3600secs)** section, proceed as follows:
  - a) To configure the 802.11 noise measurement interval (channel scan interval), set the **AP Noise Interval**. The valid range is from 60 to 3600 seconds.
  - b) To configure the 802.11 signal measurement interval (neighbor packet frequency), set the **AP Signal Strength Interval**. The valid range is from 60 to 3600 seconds.
  - c) To configure the 802.11 coverage measurement interval, set the **AP Coverage Interval**. The valid range is from 60 to 3600 seconds.
  - d) To configure the 802.11 load measurement, set the **AP Load Interval**. The valid range is from 60 to 3600 seconds.
- Step 3 Click Apply.

# **Configuring 802.11 Statistics Monitoring (CLI)**

|        | Command or Action                                                      | Purpose                                                                                     |
|--------|------------------------------------------------------------------------|---------------------------------------------------------------------------------------------|
| Step 1 | configure terminal                                                     | Enters global configuration mode.                                                           |
|        | Example:                                                               |                                                                                             |
|        | Device# configure terminal                                             |                                                                                             |
| Step 2 | ap dot11 24ghz   5ghz rrm monitor<br>channel-list{all   country   dca} | Sets the 802.11 monitoring channel-list for parameters such as noise/interference/rogue.    |
|        | Example:                                                               | • all— Monitors all channels.                                                               |
|        | Device (config) #ap dot11 24ghz rrm monitor channel-list all           | • country— Monitor channels used in configured country code.                                |
|        |                                                                        | dca— Monitor channels used by dynamic<br>channel assignment.                                |
| Step 3 | ap dot11 24ghz   5ghz rrm monitor coverage interval                    | Configures the 802.11 coverage measurement interval in seconds that ranges from 60 to 3600. |
|        | Example:                                                               |                                                                                             |
|        | Device (config) #ap dot11 24ghz rrm monitor coverage 600               |                                                                                             |
| Step 4 | ap dot11 24ghz   5ghz rrm monitor load interval                        | Configures the 802.11 load measurement interval in seconds that ranges from 60 to 3600.     |
|        | Example:                                                               |                                                                                             |
|        | Device (config) #ap dot11 24ghz rrm monitor load 180                   |                                                                                             |
| Step 5 | ap dot11 24ghz   5ghz rrm monitor noise interval                       | Configures the 802.11 noise measurement interval (channel scan interval) in seconds that    |
|        | Example:                                                               | ranges from 60 to 3600.                                                                     |
|        | Device (config) #ap dot11 24ghz rrm monitor noise 360                  |                                                                                             |
| Step 6 | ap dot11 24ghz   5ghz rrm monitor signal interval                      | Configures the 802.11 signal measurement interval (neighbor packet frequency) in seconds    |
|        | Example:                                                               | that ranges from 60 to 3600.                                                                |
|        | Device (config) #ap dot11 24ghz rrm monitor signal 480                 |                                                                                             |

|        | Command or Action                           | Purpose                                                                                                    |
|--------|---------------------------------------------|----------------------------------------------------------------------------------------------------|
| Step 7 | <pre>end Example: Device(config)# end</pre> | Returns to privileged EXEC mode. Alternatively, you can also press <b>Ctrl-Z</b> to exit global configuration mode. |

# **Configuring the 802.11 Performance Profile (GUI)**

#### **Procedure**

- **Step 1** Choose Configuration > Tags & Profiles > AP Join.
- **Step 2** On the **AP Join** page, click the name of the profile or click **Add** to create a new one.
- Step 3 In the Add/Edit RF Profile window, click the RRM tab.
- **Step 4** In the **General** tab that is displayed, enter the following parameters:
  - a) In the **Interference** (%) field, enter the threshold value for 802.11 foreign interference that ranges between 0 and 100 percent.
  - b) In the **Clients** field, enter the threshold value for 802.11 Cisco AP clients that range between 1 and 75 clients.
  - c) In the Noise (dBm) field, enter the threshold value for 802.11 foreign noise ranges between −127 and 0 dBm.
  - d) In the **Utilization(%)** field, enter the threshold value for 802.11 RF utilization that ranges between 0 to 100 percent.
- Step 5 Click Update & Apply to Device.

## Configuring the 802.11 Performance Profile (CLI)

|        | Command or Action                                               | Purpose                                                                                   |
|--------|-----------------------------------------------------------------|-------------------------------------------------------------------------------------------|
| Step 1 | configure terminal                                              | Enters global configuration mode.                                                         |
|        | Example:                                                        |                                                                                           |
|        | Device# configure terminal                                      |                                                                                           |
| Step 2 | ap dot11 {24ghz   5ghz} rrm profile clients cli_threshold_value | Sets the threshold value for 802.11 Cisco AP clients that range between 1 and 75 clients. |
|        | Example:                                                        |                                                                                           |
|        | Device(config) #ap dot11 24ghz rrm profile clients 20           |                                                                                           |
| Step 3 | ap dot11 {24ghz 5ghz}rrm profile foreign int_threshold_value    | Sets the threshold value for 802.11 foreign interference that ranges between 0 and 100%.  |
|        | Example:                                                        |                                                                                           |

|        | Command or Action                                                            | Purpose                                                                              |
|--------|------------------------------------------------------------------------------|--------------------------------------------------------------------------------------|
|        | Device(config) #ap dot11 24ghz rrm profile foreign 50                        |                                                                                      |
| Step 4 | ap dot11 {24ghz   5ghz} rrm profile noise for_noise_threshold_value          | Sets the threshold value for 802.11 foreign noise ranges between –127 and 0 dBm.     |
|        | Example:                                                                     |                                                                                      |
|        | Device (config) #ap dot11 24ghz rrm profile noise -65                        |                                                                                      |
| Step 5 | ap dot11 {24ghz   5ghz} rrm profile<br>throughput throughput_threshold_value | Sets the threshold value for 802.11 Cisco AP throughput that ranges between 1000 and |
|        | Example:                                                                     | 10000000 bytes per second.                                                           |
|        | Device(config) #ap dot11 24ghz rrm profile throughput 10000                  |                                                                                      |
| Step 6 | ap dot11 {24ghz   5ghz} rrm profile utilization rf_util_threshold_value      | Sets the threshold value for 802.11 RF utilization that ranges between 0 to 100%.    |
|        | Example:                                                                     |                                                                                      |
|        | Device(config) #ap dot11 24ghz rrm profile utilization 75                    |                                                                                      |
| Step 7 | end                                                                          | Returns to privileged EXEC mode.                                                     |
|        | Example:                                                                     |                                                                                      |
|        | Device(config)# end                                                          |                                                                                      |

# **Configuring Advanced 802.11 RRM**

# **Enabling Channel Assignment (GUI)**

- **Step 1** Choose Configuration > Radio Configurations > RRM.
- Step 2 In the RRM page, click the relevant band's tab: either 5 GHz Band or 2.4 GHz Band.
- Step 3 Click the DCA tab
- Step 4 In the Dynamic Channel Assignment Algorithm section, choose the appropriate Channel Assignment Mode from these options:
  - Automatic: Sets the channel assignment to automatic.
  - Freeze: Locks the channel assignment. Click **Invoke Channel Update Once** to refresh the assigned channels.

#### Step 5 Click Apply.

### **Enabling Channel Assignment (CLI)**

#### **Procedure**

|        | Command or Action                          | Purpo    | se                                                                                                 |  |
|--------|--------------------------------------------|----------|----------------------------------------------------------------------------------------------------|--|
| Step 1 | enable                                     |          | Enters privileged EXEC mode.                                                                       |  |
|        | Example:                                   |          |                                                                                                    |  |
|        | Device# enable                             |          |                                                                                                    |  |
| Step 2 | ap dot11 {24ghz   5ghz} rrm channel-update | <u> </u> |                                                                                                    |  |
|        | Example:                                   | each o   | of the Cisco access points.                                                                        |  |
|        | •                                          | Note     | After you enable ap dot11 {24ghz                                                                   |  |
|        | Device# ap dot11 24ghz rrm channel-update  |          | <b>5ghz} rrm channel-update</b> , a token is assigned for channel assignment in the DCA algorithm. |  |

### **Restarting DCA Operation**

#### **Procedure**

|        | Command or Action                       | Purpose                                  |
|--------|-----------------------------------------|------------------------------------------|
| Step 1 | enable                                  | Enters privileged EXEC mode.             |
|        | Example:                                |                                          |
|        | Device# enable                          |                                          |
| Step 2 | ap dot11 {24ghz   5ghz} rrm dca restart | Restarts the DCA cycle for 802.11 radio. |
|        | Example:                                |                                          |
|        | Device# ap dot11 24ghz rrm dca restart  |                                          |

# **Updating Power Assignment Parameters (GUI)**

- **Step 1** Choose Configuration > Wireless > Access Points.
- **Step 2** On the **Access Points** page, click the AP name from the 5GHz or 2.4 GHz list.
- Step 3 In the Edit Radios > Configure > Tx Power Level Assignment section, choose Custom from the Assignment Method group-down list.
- **Step 4** Choose the value for **Transmit Power** from the drop-down list.

### Step 5 Click Update & Apply to Device.

### **Updating Power Assignment Parameters (CLI)**

#### **Procedure**

|        | Command or Action                                | Purpose                                       |
|--------|--------------------------------------------------|-----------------------------------------------|
| Step 1 | enable                                           | Enters privileged EXEC mode.                  |
|        | Example:                                         |                                               |
|        | Device# enable                                   |                                               |
| Step 2 | ap dot11 {24ghz   5ghz} rrm txpower update       | Updates the 802.11 transmit power for each of |
|        | Example:                                         | the Cisco access points.                      |
|        | Device# <b>ap dot11 24ghz rrm txpower update</b> |                                               |

# **Configuring Rogue Access Point Detection in RF Groups**

# **Configuring Rogue Access Point Detection in RF Groups (CLI)**

#### Before you begin

Ensure that each controller in the RF group has been configured with the same RF group name.

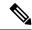

Note

The name is used to verify the authentication IE in all beacon frames. If the controller have different names, false alarms will occur.

|        | Command or Action                                            | Purpose                                                                |
|--------|--------------------------------------------------------------|------------------------------------------------------------------------|
| Step 1 | ap name Cisco_AP mode { monitor   clear   sensor   sniffer } | Perform this step for every access point connected to the controller . |
|        | Example:                                                     | Configures the following AP modes of                                   |
|        | Device# ap name ap1 mode clear                               | operation:                                                             |
|        |                                                              | • monitor: Sets the AP mode to monitor mode.                           |
|        |                                                              | clear: Resets AP mode to local or remote based on the site.            |
|        |                                                              | • sensor: Sets the AP mode to sensor mode.                             |

|        | Command or Action                                        | Purpo                                                                                                    | se                                                                                                    |
|--------|----------------------------------------------------------|----------------------------------------------------------------------------------------------------|----------------------------------------------------------------------------------------------------|
|        |                                                          | 1                                                                                                    | <b>niffer</b> : Sets the AP mode to wireless niffer mode.                                                                                                    |
| Step 2 | <pre>end Example: Device(config) # end</pre>             | Altern                                                                                                    | ns to privileged EXEC mode. natively, you can also press <b>Ctrl-Z</b> to exit configuration mode.                                                                         |
| Step 3 | configure terminal                                       | Enters                                                                                                    | global configuration mode.                                                                                                    |
|        | Example:  Device# configure terminal                     |                                                                                                    |                                                                                                    |
| Step 4 | wireless wps ap-authentication                           | Enable                                                                                                    | es rogue access point detection.                                                                                                    |
|        | Example:                                                 |                                                                                                    |                                                                                                    |
|        | Device (config)# wireless wps ap-authentication          |                                                                                                    |                                                                                                    |
| Step 5 | wireless wps ap-authentication threshold                 | Specifies when a rogue access point alarm is generated. An alarm occurs when the threshold value (which specifies the number of access point frames with an invalid authentication IE) is met or exceeded within the detection period. |                                                                                                    |
|        | <pre>value Example: Device (config) # wireless wps</pre> |                                                                                                    |                                                                                                    |
|        | ap-authentication threshold 50                           | the de                                                                                                    | alid threshold range is from 1 to 255, and fault threshold value is 1. To avoid false s, you may want to set the threshold to a value.                                     |
|        |                                                          | Note                                                                                                    | Enable rogue access point detection and threshold value on every controller in the RF group.                                                                               |
|        |                                                          | Note                                                                                                    | If rogue access point detection is not enabled on every controller in the RF group, the access points on the controller with this feature disabled are reported as rogues. |

# **Monitoring RRM Parameters and RF Group Status**

# **Monitoring RRM Parameters**

Table 5: Commands for monitoring Radio Resource Management

| Commands                    | Description                                                                  |
|-----------------------------|------------------------------------------------------------------------------|
| show ap dot11 24ghz channel | Displays the configuration and statistics of the 802.11b channel assignment. |

| Commands                     | Description                                                                      |
|------------------------------|----------------------------------------------------------------------------------|
| show ap dot11 24ghz coverage | Displays the configuration and statistics of the 802.11b coverage.               |
| show ap dot11 24ghz group    | Displays the configuration and statistics of the 802.11b grouping.               |
| show ap dot11 24ghz logging  | Displays the configuration and statistics of the 802.11b event logging.          |
| show ap dot11 24ghz monitor  | Displays the configuration and statistics of the 802.11b monitoring.             |
| show ap dot11 24ghz profile  | Displays 802.11b profiling information for all Cisco APs.                        |
| show ap dot11 24ghz summary  | Displays the configuration and statistics of the 802.11b Cisco APs.              |
| show ap dot11 24ghz txpower  | Displays the configuration and statistics of the 802.11b transmit power control. |
| show ap dot11 5ghz channel   | Displays the configuration and statistics of the 802.11a channel assignment.     |
| show ap dot11 5ghz coverage  | Displays the configuration and statistics of the 802.11a coverage.               |
| show ap dot11 5ghz group     | Displays the configuration and statistics of the 802.11a grouping.               |
| show ap dot11 5ghz logging   | Displays the configuration and statistics of the 802.11a event logging.          |
| show ap dot11 5ghz monitor   | Displays the configuration and statistics of the 802.11a monitoring.             |
| show ap dot11 5ghz profile   | Displays 802.11a profiling information for all Cisco APs.                        |
| show ap dot11 5ghz summary   | Displays the configuration and statistics of the 802.11a Cisco APs.              |
| show ap dot11 5ghz txpower   | Displays the configuration and statistics of the 802.11a transmit power control. |

# **Verifying RF Group Status (CLI)**

This section describes the new commands for RF group status.

The following commands can be used to verify RF group status on the .

Table 6: Verifying Aggressive Load Balancing Command

| Command                      | Purpose                                                                                 |
|------------------------------|-----------------------------------------------------------------------------------------|
| show ap dot11 5ghz group     | Displays the controller name which is the RF group leader for the 802.11a RF network.   |
| show ap dot11 24ghz<br>group | Displays the controller name which is the RF group leader for the 802.11b/g RF network. |

## **Examples: RF Group Configuration**

This example shows how to configure RF group name:

```
Device# configure terminal
Device(config)# wireless rf-network test1
Device(config)# ap dot11 24ghz shutdown
Device(config)# end
Device # show network profile 5
```

This example shows how to configure rogue access point detection in RF groups:

```
Device# ap name ap1 mode clear
Device# end
Device# configure terminal
Device(config)# wireless wps ap-authentication
Device(config)# wireless wps ap-authentication threshold 50
Device(config)# end
```

### Information About ED-RRM

Spontaneous interference is interference that appears suddenly on a network, perhaps jamming a channel or a range of channels completely. The Cisco CleanAir spectrum event-driven RRM feature allows you to set a threshold for air quality (AQ) that, if exceeded, triggers an immediate channel change for the affected access point. Once a channel change occurs due to event-driven RRM, the channel is blocked list for three hours to avoid selection. Most RF management systems can avoid interference, but this information takes time to propagate through the system. Cisco CleanAir relies on AQ measurements to continuously evaluate the spectrum and can trigger a move within 30 seconds. For example, if an access point detects interference from a video camera, it can recover by changing channels within 30 seconds of the camera becoming active.

### Configuring ED-RRM on the Cisco Wireless Controller (CLI)

#### **Procedure**

**Step 1** Trigger spectrum event-driven radio resource management (RRM) to run when a Cisco CleanAir-enabled access point detects a significant level of interference by entering these commands:

**ap dot11** {**24ghz** | **5ghz**} **rrm channel cleanair-event** —Configures CleanAir driven RRM parameters for the 802.11 Cisco lightweight access points.

ap dot11 {24ghz | 5ghz} rrm channel cleanair-event sensitivity {low | medium | high | custom}—Configures CleanAir driven RRM sensitivity for the 802.11 Cisco lightweight access points. Default selection is Medium.

**ap dot11** {**24ghz** | **5ghz**} **rrm channel cleanair-event custom-threshold** *custom-threshold-value*—Triggers the ED-RRM event at the set threshold value. The custom threshold values range from 1 to 99.

ap dot11 {24ghz | 5ghz} rrm channel cleanair-event rogue-contribution—Enables rogue contribution.

#### ap dot11 {24ghz | 5ghz} rrm channel cleanair-event rogue-contribution duty-cycle

thresholdvalue—Configures threshold value for rogue contribution. The valid range is from 1 to 99, with 80 as the default.

**Step 2** Save your changes by entering this command:

#### write memory

**Step 3** See the CleanAir configuration for the 802.11a/n/ac or 802.11b/g/n network by entering this command:

#### show ap dot11 {24ghz | 5ghz} cleanair config

Information similar to the following appears:

```
CleanAir Solution....: Enabled
Air Quality Settings:
Air Quality Reporting.....: Enabled
Air Quality Reporting Period (min).....: 15
Air Quality Alarms....: Disabled
Air Quality Alarm Threshold.....: 10
Unclassified Interference.....:
Unclassified Severity Threshold.....: 35
Interference Device Settings:
Interference Device Reporting.....: Enabled
BLE Beacon....: Enabled
Bluetooth Link..... : Enabled
Microwave Oven....: Enabled
802.11 FH....: Enabled
Bluetooth Discovery..... : Enabled
TDD Transmitter..... : Enabled
Jammer....: Enabled
Continuous Transmitter..... : Enabled
DECT-like Phone..... : Enabled
Video Camera....: Enabled
802.15.4....: Enabled
WiFi Inverted..... : Enabled
WiFi Invalid Channel..... : Enabled
SuperAG....: Enabled
Canopy....: Enabled
Microsoft Device..... : Enabled
WiMax Mobile....: Enabled
WiMax Fixed....: Enabled
Interference Device Types Triggering Alarms:
BLE Beacon....: Disabled
Bluetooth Link.....: Disabled
Microwave Oven.....: Disabled
802.11 FH..... : Disabled
Bluetooth Discovery.....: Disabled
TDD Transmitter..... : Disabled
Jammer....: Disabled
Continuous Transmitter.....: Disabled
DECT-like Phone..... : Disabled
Video Camera.....: Disabled
WiFi Inverted....: Enabled
WiFi Invalid Channel.....: Enabled
SuperAG....: Disabled
Canopy....: Disabled
Microsoft Device.....: Disabled
WiMax Mobile....: Disabled
WiMax Fixed....: Disabled
Interference Device Alarms.....: Disabled
AdditionalClean Air Settings:
```

| CleanAir Event-driven RRM State            | : | Disabled |
|--------------------------------------------|---|----------|
| CleanAir Driven RRM Sensitivity            | : | LOW      |
| CleanAir Driven RRM Sensitivity Level      | : | 35       |
| CleanAir Event-driven RRM Rogue Option     | : | Disabled |
| CleanAir Event-driven RRM Rogue Duty Cycle | : | 80       |
| CleanAir Persistent Devices state          | : | Disabled |
| CleanAir Persistent Device Propagation     | : | Disabled |

Configuring ED-RRM on the Cisco Wireless Controller (CLI)

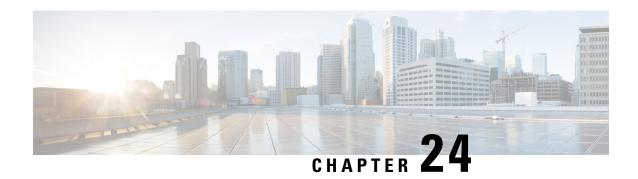

# **Coverage Hole Detection**

• Coverage Hole Detection and Correction, on page 225

# **Coverage Hole Detection and Correction**

The RRM coverage hole detection algorithm can detect areas of radio coverage in a wireless LAN that are below the level needed for robust radio performance. This feature can alert you to the need for an additional (or relocated) lightweight access point.

If clients on a lightweight access point are detected at threshold levels (RSSI, failed client count, percentage of failed packets, and number of failed packets) lower than those specified in the RRM configuration, the access point sends a "coverage hole" alert to the device. The alert indicates the existence of an area where clients are continually experiencing poor signal coverage, without having a viable access point to which to roam. The device discriminates between coverage holes that can and cannot be corrected. For coverage holes that can be corrected, the device mitigates the coverage hole by increasing the transmit power level for that specific access point. The device does not mitigate coverage holes caused by clients that are unable to increase their transmit power or are statically set to a power level because increasing their downstream transmit power might increase interference in the network.

### **Configuring Coverage Hole Detection (GUI)**

Follow the procedure given below to configure client accounting.

#### **Procedure**

**Step 1** Click Configuration > Radio Configurations > RRM.

On this page, you can configure Radio Resource Management parameters for 802.11a/n/ac (5 GHZ) and 802.11b/g/n (2.4 GHZ) radios, and flexible radio assignment parameters.

**Step 2** Check the **Enable Coverage Hole Detection** check box.

Enables coverage hole detection.

### **Configuring Coverage Hole Detection (CLI)**

Coverage Hole Detection (CHD) is based on upstream RSSI metrics observed by the AP.

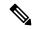

Note

To revert back radios from 5-GHz to 24-GHz for CHD, ensure that the 5-GHz radio is UP and Client Network Preference value is other than the default.

Follow the procedure given below to configure CHD:

#### Before you begin

Disable the 802.11 network before applying the configuration.

|        | Command or Action                                                                                                    | Purpose                                                                                                    |
|--------|----------------------------------------------------------------------------------------------------|----------------------------------------------------------------------------------------------------|
| Step 1 | ap dot11 {24ghz   5ghz} rrm coverage  Example:  Device(config)# ap dot11 24ghz rrm coverage                                                                                  | Configures the 802.11 coverage level for data packets.  Use the <b>no</b> form of the command to disable CHD.                                                                                                    |
| Step 2 | ap dot11 {24ghz   5ghz} rrm coverage data {fail-percentage   packet-count   rssi-threshold}  Example:  Device (config) # ap dot11 24ghz rrm coverage data fail-percentage 60 | Configures the 802.11 coverage level for data packets.  • fail-percentage: Configures the 802.11 coverage failure-rate threshold for uplink data packets as a percentage that ranges from 1 to 100%.  • packet-count: Configures the 802.11 coverage minimum failure count threshold for uplink data packets that ranges from 1 to 255.  • rssi-threshold: Configures the 802.11 minimum receive coverage level for data packets that range from –90 to –60 dBm. |
| Step 3 | ap dot11 {24ghz   5ghz} rrm coverage exception global exception level  Example:  Device (config) # ap dot11 24ghz rrm coverage exception global 50                           | Configures the 802.11 Cisco AP coverage exception level as a percentage that ranges from 0 to 100%.                                                                                                    |

|        | Command or Action                                                                                                    | Purpose                                                                                                    |
|--------|----------------------------------------------------------------------------------------------------|----------------------------------------------------------------------------------------------------|
| Step 4 | ap dot11{24ghz   5ghz}rrm coverage level global cli_min exception level  Example:                                                                                         | Configures the 802.11 Cisco AP client minimum exception level that ranges from 1 to 75 clients.                                                                                                    |
|        | Device(config)# ap dot11 24ghz rrm<br>coverage<br>level global 10                                                                                                    |                                                                                                    |
| Step 5 | ap dot11 {24ghz   5ghz} rrm coverage voice {fail-percentage   packet-count   rssi-threshold}  Example:  Device(config)# ap dot11 24ghz rrm coverage voice packet-count 10 | Configures the 802.11 coverage hole detection for voice packets.  • fail-percentage: Configures the 802.11 coverage failure-rate threshold for uplink voice packets as a percentage that ranges from 1 to 100%.  • packet-count: Configures the 802.11 coverage minimum failure count threshold for uplink voice packets that ranges from 1 to 255.  • rssi-threshold: Configures the 802.11 minimum receive coverage level for voice packets that range from –90 to –60 dBm. |
| Step 6 | <pre>end Example: Device(config)# end</pre>                                                                                                    | Returns to privileged EXEC mode. Alternatively, you can also press <b>Ctrl-Z</b> to exit global configuration mode.                                                                                                    |
| Step 7 | show ap dot11 {24ghz   5ghz} coverage  Example:  Device# show ap dot11 5ghz coverage                                                                                      | Displays the CHD details.                                                                                                    |

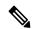

Note

If both the number and percentage of failed packets exceed the values entered in the **packet-count** and **fail-rate** commands for a 5-second period, the client is considered to be in a pre-alarm condition. The controller uses this information to distinguish between real and false coverage holes. False positives are generally due to the poor roaming logic implemented on most clients. A coverage hole is detected if both the number and percentage of failed clients meet or exceed the values entered in the **coverage level global** and **coverage exception global** commands over a 90-second period. The controller determines if the coverage hole can be corrected and, if appropriate, mitigates the coverage hole by increasing the transmit power level for that specific access point.

### **Configuring CHD for RF Tag Profile (GUI)**

#### **Procedure**

Step 1 Choose Configuration > Radio Configurations > RRM. Step 2 On the Coverage tab, select the Enable Coverage Hole Detection check box. In the **Data Packet Count** field, enter the number of data packets. Step 3 Step 4 In the **Data Packet Percentage** field, enter the percentage of data packets. Step 5 In the **Data RSSI Threshold** field, enter the actual value in dBm. Value ranges from -60 dBm to -90 dBm; the default value is -80 dBm. Step 6 In the **Voice Packet Count** field, enter the number of voice data packets. Step 7 In the **Voice Packet Percentage** field, enter the percentage of voice data packets. Step 8 In the Voice RSSI Threshold field, enter the actual value in dBm. Value ranges from -60 dBm to -90 dBm; the default value is -80 dBm. Step 9 In the Minimum Failed Client per AP field, enter the minimum number of clients on an AP with a signal-to-noise ratio (SNR) below the coverage threshold. Value ranges from 1 to 75 and the default value is Step 10 In the Percent Coverage Exception Level per AP field, enter the maximum desired percentage of clients on an access point's radio operating below the desired coverage threshold and click Apply. Value ranges from 0 to 100% and the default value is 25%. Step 11 Click Apply.

### **Configuring CHD for RF Profile (CLI)**

Follow the procedure given below to configure Coverage Hole Detection (CHD) for RF profile.

#### Before you begin

Ensure that the RF profile is already created.

|        | Command or Action                                  | Purpose                                                         |
|--------|----------------------------------------------------|-----------------------------------------------------------------|
| Step 1 | configure terminal                                 | Enters global configuration mode.                               |
|        | Example:                                           |                                                                 |
|        | Device# configure terminal                         |                                                                 |
| Step 2 | ap dot11 {24ghz   5ghz } rf-profile rf-profile-tag | Configures the 802.11 coverage hole detection for data packets. |
|        | Example:                                           |                                                                 |
|        | Device(config)# ap dot11 24ghz rf-profile          |                                                                 |
|        | alpha-rfprofile-24ghz                              |                                                                 |

|        | Command or Action                                                 | Purpose                                                                                                    |
|--------|-------------------------------------------------------------------|----------------------------------------------------------------------------------------------------|
| Step 3 | coverage data rssi threshold threshold-value  Example:            | Configures the minimum RSSI value for data packets received by the access point. Valid values range from -90 to -60 in dBm. |
|        | Device(config-rf-profile)# coverage data<br>rssi<br>threshold -80 |                                                                                                    |
| Step 4 | end                                                               | Returns to privileged EXEC mode.                                                                                            |
|        | Example:                                                          |                                                                                                    |
|        | Device(config-rf-profile)# end                                    |                                                                                                    |
| Step 5 | show ap dot11 24ghz rf-profile summary                            | Displays summary of the available RF profiles.                                                                              |
|        | Example:                                                          |                                                                                                    |
|        | Device# show ap dot11 24ghz<br>rf-profile summary                 |                                                                                                    |

Configuring CHD for RF Profile (CLI)

# **Optimized Roaming**

- Optimized Roaming, on page 231
- Restrictions for Optimized Roaming, on page 231
- Configuring Optimized Roaming (GUI), on page 232
- Configuring Optimized Roaming (CLI), on page 232

# **Optimized Roaming**

Optimized roaming resolves the problem of sticky clients that remain associated to access points that are far away and outbound clients that attempt to connect to a Wi-Fi network without having a stable connection. This feature disassociates clients based on the RSSI of the client data packets and data rate. The client is disassociated if the RSSI alarm condition is met and the current data rate of the client is lower than the optimized roaming data rate threshold. You can disable the data rate option so that only RSSI is used for disassociating clients.

Optimized roaming also prevents client association when the client's RSSI is low. This feature checks the RSSI of the incoming client against the RSSI threshold. This check prevents the clients from connecting to a Wi-Fi network unless the client has a viable connection. In many scenarios, even though clients can hear beacons and connect to a Wi-Fi network, the signal might not be strong enough to support a stable connection.

You can also configure the client coverage reporting interval for a radio by using optimized roaming. The client coverage statistics include data packet RSSIs, Coverage Hole Detection and Mitigation (CHDM) pre-alarm failures, retransmission requests, and current data rates.

Optimized roaming is useful in the following scenarios:

- Addresses the sticky client challenge by proactively disconnecting clients.
- Actively monitors data RSSI packets.
- Disassociates client when the RSSI is lower than the set threshold.

This section contains the following subsections:

# **Restrictions for Optimized Roaming**

• You cannot configure the optimized roaming interval until you disable the 802.11a/b network.

- When basic service set (*BSS*) transition is sent to 802.11v-capable clients, and if the clients are not transitioned to other BSS before the disconnect timer expires, the corresponding client is disconnected forcefully. BSS transition is enabled by default for 802.11v-capable clients.
- The Cisco Catalyst 9800 controller increments the 80211v smart roam failed counter while disconnecting the client due to optimized roaming.
- We recommend that you do not use the optimized roaming feature with RSSI low check.

# **Configuring Optimized Roaming (GUI)**

#### **Procedure**

- **Step 1** Choose Configuration > Wireless > Advanced.
- Step 2 On the Advanced page, click the relevant band's tab: either 5 GHz Band or 2.4 GHz Band.
- **Step 3** Check the **Optimized Roaming Mode** check box to enable the feature.
- Step 4 Choose the required **Optimized Roaming Date Rate Threshold**. The threshold value options are different for 802.11a and 802.11b networks.

Optimized roaming disassociates clients based on the RSSI of the client data packet and data rate. The client is disassociated if the current data rate of the client is lower than the Optimized Roaming Data Rate Threshold.

**Step 5** Click **Apply** to save the configuration.

# **Configuring Optimized Roaming (CLI)**

|        | Command or Action                                                    | Purpose                                                                            |
|--------|----------------------------------------------------------------------|------------------------------------------------------------------------------------|
| Step 1 | ap dot11 5ghz rrm optimized-roam                                     | Configures 802.11a or 802.11b optimized roaming.                                   |
|        |                                                                      | By default, optimized roaming is disabled.                                         |
| Step 2 | ap dot11 5ghz rrm optimized-roam reporting-interval interval-seconds | Configures the client coverage reporting interval for 802.11a or 802.11b networks. |
|        |                                                                      | The range is from 5 to 90 seconds. The default value is 90 seconds.                |

|        | Command or Action                                                   | Purpose                                                                                                    |
|--------|---------------------------------------------------------------------|----------------------------------------------------------------------------------------------------|
|        |                                                                     | Note You must disable the 802.11a network before you configure the optimized roaming reporting interval.                                                                                       |
|        |                                                                     | The access point sends the client statistics to the controller based on the following conditions:                                                                                              |
|        |                                                                     | • When the <b>reporting-interval</b> interval-seconds is set to 90 seconds by default.                                                                                                    |
|        |                                                                     | • When the <b>reporting-interval</b> <i>interval-seconds</i> is configured (for instance to 10 secs) only during optimized roaming failure due to the Coverage Hole Detection (CHD) RED ALARM. |
| Step 3 | ap dot11 5ghz rrm optimized-roam<br>data-rate-threshold mbps        | Configure the threshold data rate for 802.11a networks.                                                                                                    |
|        |                                                                     | For 802.11a, the configurable data rates are 1, 2, 6, 9, 12, 18, 24, 36, 48, and 54. You can configure DISABLE to disable the data rate.                                                       |
| Step 4 | show wireless statistics ap dot11 5ghz optimized-roaming statistics | Displays optimized roaming statistics for each band.                                                                                                    |

**Configuring Optimized Roaming (CLI)** 

# **Cisco Flexible Radio Assignment**

- Information About Flexible Radio Assignment, on page 235
- Configuring an FRA Radio (CLI), on page 236
- Configuring an FRA Radio (GUI), on page 238

# Information About Flexible Radio Assignment

Flexible Radio Assignment (FRA) takes advantage of the dual-band radios included in APs. The FRA is a new feature added to the RRM to analyze the Neighbor Discovery Protocol (NDP) measurements, which manages the hardware used to determine the role of the new flexible radio (2.4 GHz, 5 GHz, or monitor) in your network.

Traditional legacy dual—band APs always had 2 radio slots, (1 slot per band) and were organized by the band they were serving, that is slot 0= 802.11b,g,n and slot 1=802.11a,n,ac.

#### **XOR Support in 2.4-GHz or 5-GHz Bands**

The flexible radio (XOR) offers the ability to serve the 2.4-GHz or the 5-GHz bands, or passively monitor both bands on the same AP. The AP models that are offered are designed to support dual 5-GHz band operations, with the Cisco APs i model supporting a dedicated Macro/Micro architecture, and the e and p models supporting Macro/Macro architecture.

When using FRA with the internal antenna (*i* series models), two 5-GHz radios can be used in a Micro/Macro cell mode. When using FRA with external antenna (*e* and *p* models) the antennas may be placed to enable the creation of two completely separate macro (wide-area cells) or two micro cells (small cells) for HDX or any combination.

FRA calculates and maintains a measurement of redundancy for 2.4-GHz radios and represents this as a new measurement metric called COF (Coverage Overlap Factor).

This feature is integrated into existing RRM and runs in mixed environments with legacy APs. The **AP MODE** selection sets the entire AP (slot 0 and slot1) into one of several operating modes, including:

- Local Mode
- Monitor Mode
- FlexConnect Mode
- · Sniffer Mode
- Spectrum Connect Mode

Before XOR was introduced, changing the mode of an AP propagated the change to the entire AP, that is both radio slot 0 and slot 1. The addition of the XOR radio in the slot 0 position provides the ability to operate a single radio interface in many of the previous modes, eliminating the need to place the whole AP into a mode. When this concept is applied to a single radio level, its is called *role*. Three such roles can be assigned now:

- Client Serving
- Either 2.4 GHz(1) or 5 GHz(2)
- Monitor-Monitor mode (3)

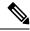

Note

- MODE: Assigned to a whole AP (slot 0 and slot 1)
- ROLE: Assigned to a single radio interface (slot 0)

#### **Benefits of the FRA**

- Solves the problem of 2.4–GHz over coverage.
- Creating two diverse 5–GHz cells doubles the airtime that is available.
- Permits one AP with one Ethernet drop to function like two 5–GHz APs.
- Introduces the concept of Macro/Micro cells for airtime efficiency.
- Allows more bandwidth to be applied to an area within a larger coverage cell.
- Can be used to address nonlinear traffic.
- Enhances the High-Density Experience (HDX) with one AP.
- XOR radio can be selected by the corresponding user in either band—servicing client mode or monitor mode.

# **Configuring an FRA Radio (CLI)**

|        | Command or Action          | Purpose                           |
|--------|----------------------------|-----------------------------------|
| Step 1 | enable                     | Enters privileged EXEC mode.      |
|        | Example:                   |                                   |
|        | Device# enable             |                                   |
| Step 2 | configure terminal         | Enters global configuration mode. |
|        | Example:                   |                                   |
|        | Device# configure terminal |                                   |

|        | Command or Action                                              | Purpose                                                                            |
|--------|----------------------------------------------------------------|------------------------------------------------------------------------------------|
| Step 3 | [no] ap fra                                                    | Enables or disables FRA on the AP.                                                 |
|        | Example:                                                       |                                                                                    |
|        | Device(config)# [no] ap fra                                    |                                                                                    |
| Step 4 | ap fra interval                                                | Configures the FRA interval in hours. The range is 1 to 24 hours.                  |
|        | Example:  Device(config)# ap fra interval 3                    | Note The FRA interval has to be more than the configured RRM interval.             |
| Step 5 | ap fra sensitivity {high   medium   low}                       | Configures the FRA sensitivity.                                                    |
|        | <pre>Example:    Device(config)# ap fra sensitivity high</pre> | • high: Sets the FRA Coverage Overlap Sensitivity to high.                         |
|        |                                                                | medium: Sets the FRA Coverage Overlap<br>Sensitivity to medium.                    |
|        |                                                                | • low: Sets the FRA Coverage Overlap Sensitivity to low.                           |
| Step 6 | end                                                            | Returns to privileged EXEC mode.                                                   |
|        | Example:                                                       | Alternatively, you can also press <b>Ctrl-Z</b> to exit global configuration mode. |
|        | Device(config)# end                                            |                                                                                    |
| Step 7 | ap fra revert {all   auto-only} {auto   static}                | Rolls back the XOR Radio state.                                                    |
|        | Example:                                                       | • all: Reverts all XOR Radios                                                      |
|        | Device# ap fra revert all auto                                 | • auto-only: Revert only XOR radios currently in automatic band selection.         |
|        |                                                                | • auto: Sets the XOR radios in automatic band selection.                           |
|        |                                                                | • static: Sets the XOR radio in static 2.4-GHz band.                               |
| Step 8 | show ap dot11 {24ghz   5ghz} summary                           | Shows the configuration and statistics of                                          |
|        | Example:                                                       | 802.11 Cisco APs                                                                   |
|        | Device# show ap dot11 5ghz summary                             |                                                                                    |
| Step 9 | Device# show ap fra                                            | Shows the current FRA configuration.                                               |
|        | Example:                                                       |                                                                                    |
|        | Device# show ap fra                                            |                                                                                    |
|        | FRA State                                                      |                                                                                    |
|        | : Disabled FRA Sensitivity                                     |                                                                                    |
|        |                                                                |                                                                                    |

|         | Command or Action                                             | Purpose                                                      |
|---------|---------------------------------------------------------------|--------------------------------------------------------------|
|         | : 1 Hour(s)                                                   |                                                              |
|         | AP Name MAC Address Slot ID Current-Band COF % Suggested Mode |                                                              |
|         | AP00A6.CA36.295A 006b.f09c.8290<br>0 2.4GHz None<br>2.4GHz    |                                                              |
|         | COF : Coverage Overlap Factor test_machine#                   |                                                              |
| Step 10 | show ap name ap-name config dot11<br>dual-band                | Shows the current 802.11 dual-band parameters in a given AP. |
|         | Example:                                                      |                                                              |
|         | Device# show ap name config dot11 dual-band                   |                                                              |

# **Configuring an FRA Radio (GUI)**

#### **Procedure**

- **Step 1** Choose Configuration > Radio Configurations > RRM > FRA.
- Step 2 In the Flexible Radio Assignment window, enable FRA status and determine the overlapping 2.4 GHz or 5 GHz coverage for each AP, choose Enabled in the FRA Status field. By default, the FRA status is disabled.
- Step 3 Under the From the FRA Interval drop-down list, choose the FRA run interval. The interval values range from 1 hour to 24 hours. You can choose the FRA run interval value only after you enable the FRA status.
- **Step 4** From the **FRA Sensitivity** drop-down list, choose the percentage of Coverage Overlap Factor (COF) required to consider a radio as redundant. You can select the supported value only after you enable the FRA status.

The supported values are as follows:

- · Low: 100 percent
- Medium (default): 95 percent
- High: 90 percent

The Last Run and Last Run Time fields will show the time FRA was run last and the time it was run.

**Step 5** Check the **Client Aware** check box to take decisions on redundancy.

When enabled, the **Client Aware** feature monitors the dedicated 5-GHz radio and when the client load passes a pre-set threshold, automatically changes the Flexible Radio assignment from a monitor role into a 5-GHz role, effectively doubling the capacity of the cell on demand. Once the capacity crisis is over and Wi-Fi load returns to normal, the radios resume their previous roles.

Step 6 In the Client Select field, enter a value for client selection. The valid values range between 0 and 100 percent. The default value is 50 percent.

This means that if the dedicated 5-GHz interface reaches 50% channel utilization, this will trigger the monitor role dual-band interface to transition to a 5-GHz client-serving role.

Step 7 In the Client Reset field, enter a reset value for the client. The valid values range between 0 and 100 percent. The default value is 5 percent.

Once the AP is operating as a dual 5-GHz AP, this setting indicates the reduction in the combined radios' overall channel utilization required to reset the dual-band radio to monitor role.

**Step 8** Click **Apply** to save the configuration.

Configuring an FRA Radio (GUI)

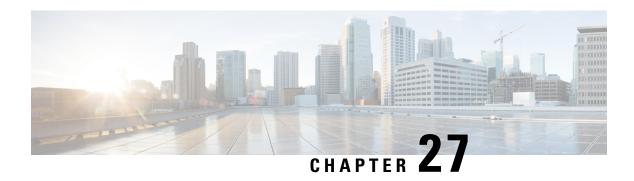

# **XOR Radio Support**

- Information About Dual-Band Radio Support, on page 241
- Configuring Default XOR Radio Support, on page 242
- Configuring XOR Radio Support for the Specified Slot Number (GUI), on page 244
- Configuring XOR Radio Support for the Specified Slot Number, on page 244

# Information About Dual-Band Radio Support

The Dual-Band (XOR) radio in Cisco 2800, 3800, 4800, and the 9120 series AP models offer the ability to serve 2.4–GHz or 5–GHz bands or passively monitor both the bands on the same AP. These APs can be configured to serve clients in 2.4–GHz and 5–GHz bands, or serially scan both 2.4–GHz and 5–GHz bands on the flexible radio while the main 5–GHz radio serves clients.

Cisco APs models up and through the Cisco 9120 APs are designed to support dual 5–GHz band operations with the *i* model supporting a dedicated Macro/Micro architecture and the *e* and *p* models supporting Macro/Macro. The Cisco 9130AXI APs and the Cisco 9136 APs support dual 5-GHz operations as Micro/Messo cell.

When a radio moves between bands (from 2.4-GHz to 5-GHz and vice versa), clients need to be steered to get an optimal distribution across radios. When an AP has two radios in the 5–GHz band, client steering algorithms contained in the Flexible Radio Assignment (FRA) algorithm are used to steer a client between the same band co-resident radios.

The XOR radio support can be steered manually or automatically:

- Manual steering of a band on a radio—The band on the XOR radio can only be changed manually.
- Automatic client and band steering on the radios is managed by the FRA feature that monitors and changes the band configurations as per site requirements.

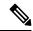

Note

RF measurement will not run when a static channel is configured on slot 1. Due to this, the dual band radio slot 0 will move only with 5–GHz radio and not to the monitor mode.

When slot 1 radio is disabled, RF measurement will not run, and the dual band radio slot 0 will be only on 2.4–GHz radio.

# **Configuring Default XOR Radio Support**

#### Before you begin

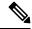

Note

The default radio points to the XOR radio hosted on slot 0.

|        | Command or Action                                                        | Purpose                                                                       |
|--------|--------------------------------------------------------------------------|-------------------------------------------------------------------------------|
| Step 1 | enable                                                                   | Enters privileged EXEC mode.                                                  |
|        | Example:                                                                 |                                                                               |
|        | Device# enable                                                           |                                                                               |
| Step 2 | ap name ap-name dot11 dual-band antenna ext-ant-gain antenna_gain_value  | Configures the 802.11 dual-band antenna on a specific Cisco access point.     |
|        | Example:  Device# ap name ap-name dot11 dual-band antenna ext-ant-gain 2 | antenna_gain_value: The valid range is from 0 to 40.                          |
| Step 3 | ap name ap-name [no] dot11 dual-band shutdown                            | Shuts down the default dual-band radio on a specific Cisco access point.      |
|        | Example:                                                                 | Use the <b>no</b> form of the command to enable the                           |
|        | Device# ap name ap-name dot11 dual-band shutdown                         | radio.                                                                        |
| Step 4 | ap name ap-name dot11 dual-band role manual client-serving               | Switches to client–serving mode on the Cisco access point.                    |
|        | Example:                                                                 |                                                                               |
|        | Device# ap name ap-name dot11 dual-band role manual client-serving       |                                                                               |
| Step 5 | ap name ap-name dot11 dual-band band 24ghz                               | Switches to 2.4-GHz radio band.                                               |
|        | Example:                                                                 |                                                                               |
|        | Device# ap name ap-name dot11 dual-band band 24ghz                       |                                                                               |
| Step 6 | ap name ap-name dot11 dual-band txpower {transmit_power_level   auto}    | Configures the transmit power for the radio on a specific Cisco access point. |
|        | Example:                                                                 |                                                                               |

|         | Command or Action                                                                                                    | Purpose                                                                                                    |
|---------|----------------------------------------------------------------------------------------------------|----------------------------------------------------------------------------------------------------|
|         | Device# ap name <i>ap-name</i> dot11 dual-band txpower 2                                                                                                    | on 9120 AP[for instance]) is set to Auto, you cannot configure static channel and Txpower on this radio.  If you want to configure static channel and Txpower on this radio, you will |
|         |                                                                                                    | need to change the radio role to Manual Client-Serving mode.                                                                                                    |
| Step 7  | ap name ap-name dot11 dual-band channel channel-number                                                                                                    | Enters the channel for the dual band.  channel-number—The valid range is from 1                                                                                                    |
|         | Example:                                                                                                    | to 173.                                                                                                    |
|         | Device# ap name ap-name dot11 dual-band channel 2                                                                                                    |                                                                                                    |
| Step 8  | ap name ap-name dot11 dual-band channel auto                                                                                                    | Enables the auto channel assignment for the dual-band.                                                                                                    |
|         | Example:                                                                                                    |                                                                                                    |
|         | Device# ap name ap-name dot11 dual-band channel auto                                                                                                    |                                                                                                    |
| Step 9  | ap name ap-name dot11 dual-band channel width {20 MHz   40 MHz   80 MHz   160 MHz}                                                                                                    | Chooses the channel width for the dual band.                                                                                                    |
|         | Example:                                                                                                    |                                                                                                    |
|         | Device# ap name ap-name dot11 dual-band channel width 20 MHz                                                                                                    |                                                                                                    |
| Step 10 | ap name ap-name dot11 dual-band cleanair                                                                                                    |                                                                                                    |
|         | Example:                                                                                                    | dual-band radio.                                                                                                    |
|         | Device# ap name ap-name dot11 dual-band cleanair                                                                                                    |                                                                                                    |
| Step 11 | ap name ap-name dot11 dual-band cleanair band {24 GHz   5 GMHz}                                                                                                    |                                                                                                    |
|         | Example:                                                                                                    | Use the <b>no</b> form of this command to disable the Cisco CleanAir feature.                                                                                                    |
|         | Device# ap name ap-name dot11 dual-band cleanair band 5 GHz                                                                                                    |                                                                                                    |
|         | Device# ap name <i>ap-name</i> [no] dot11 dual-band cleanair band 5 GHz                                                                                                    |                                                                                                    |
| Step 12 | $\begin{array}{c} \textbf{ap name} \ ap\text{-}name \ \ \textbf{dot11} \ \textbf{dual-band} \ \textbf{dot11n} \\ \textbf{antenna} \ \{\textbf{A} \mid \textbf{B} \mid \textbf{C} \mid \textbf{D}\} \end{array}$ | Configures the 802.11n dual-band parameters for a specific access point.                                                                                                    |
|         | Example:                                                                                                    |                                                                                                    |
|         | Device# ap name <i>ap-name</i> dot11 dual-band dot11n antenna A                                                                                                    |                                                                                                    |

|         | Command or Action                                    | Purpose                                                      |
|---------|------------------------------------------------------|--------------------------------------------------------------|
| Step 13 | show ap name ap-name auto-rf dot11 dual-band         | Displays the auto-RF information for the Cisco access point. |
|         | Example:                                             |                                                              |
|         | Device# show ap name ap-name auto-rf dot11 dual-band |                                                              |
| Step 14 | show ap name ap-name wlan dot11 dual-band            | Displays the list of BSSIDs for the Cisco access point.      |
|         | Example:                                             |                                                              |
|         | Device# show ap name ap-name wlan dot11 dual-band    |                                                              |

# Configuring XOR Radio Support for the Specified Slot Number (GUI)

#### **Procedure**

- **Step 1** Click Configuration > Wireless > Access Points.
- **Step 2** In the **Dual-Band Radios** section, select the AP for which you want to configure dual-band radios.

The AP name, MAC address, CleanAir capability and slot information for the AP are displayed. If the Hyperlocation method is HALO, the antenna PID and antenna design information are also displayed.

- Step 3 Click Configure.
- **Step 4** In the **General** tab, set the **Admin Status** as required.
- **Step 5** Set the **CleanAir Admin Status** field to Enable or Disable.
- Step 6 Click Update & Apply to Device.

# **Configuring XOR Radio Support for the Specified Slot Number**

|        | Command or Action | Purpose                      |
|--------|-------------------|------------------------------|
| Step 1 | enable            | Enters privileged EXEC mode. |
|        | Example:          |                              |
|        | Device# enable    |                              |

|        | Command or Action                                                                                                    | Purpose                                                                                                    |
|--------|----------------------------------------------------------------------------------------------------|----------------------------------------------------------------------------------------------------|
| Step 2 | antenna ext-ant-gain external_antenna_gain_value  Example:  Device# ap name AP-SIDD-A06 dot11 dval-band_slot_0_antenna_ext-ant-gain_2 | Configures dual-band antenna for the XOR radio hosted on slot 0 for a specific access point.  external_antenna_gain_value - Is the external                                                            |
|        |                                                                                                    | antenna gain value in multiples of .5 dBi unit. The valid range is from 0 to 40.                                                                                                    |
|        |                                                                                                    | Note  • For APs supporting self-identifying antennas (SIA), the gain depends on the antenna, and not on the AP model. The gain is learned by the AP and there is no need for controller configuration. |
|        |                                                                                                    | <ul> <li>For APs that do not support SIA,<br/>the APs send the antenna gain in<br/>the configuration payload, where<br/>the default antenna gain depends<br/>on the AP model.</li> </ul>               |
| Step 3 | ap name ap-name dot11 dual-band slot 0<br>band {24ghz   5ghz}                                                                         | Configures current band for the XOR radio hosted on slot 0 for a specific access point.                                                                                                    |
|        | Example:                                                                                                    |                                                                                                    |
|        | Device# ap name AP-SIDD-A06 dot11 dual-band slot 0 band 24ghz                                                                         |                                                                                                    |
| Step 4 | ap name <i>ap-name</i> dot11 dual-band slot 0 channel {channel_number   auto   width [160   20   40   80]}                            | Configures dual-band channel for the XOR radio hosted on slot 0 for a specific access point.                                                                                                    |
|        |                                                                                                    | <i>channel_number-</i> The valid range is from 1 to 165.                                                                                                    |
|        | Device# ap name AP-SIDD-A06 dot11 dual-band slot 0 channel 3                                                                          |                                                                                                    |
| Step 5 | ap name ap-name dot11 dual-band slot 0 cleanair band {24Ghz   5Ghz}                                                                   | Enables CleanAir features for dual-band radios hosted on slot 0 for a specific access point.                                                                                                    |
|        | Example:  Device# ap name AP-SIDD-A06 dot11 dual-band slot 0 cleanair band 24Ghz                                                      |                                                                                                    |
| Step 6 | ap name $ap$ -name dot11 dual-band slot 0 dot11n antenna $\{A \mid B \mid C \mid D\}$                                                 | Configures 802.11n dual-band parameters hosted on slot 0 for a specific access point.                                                                                                    |
|        | Example:  Device# ap name AP-SIDD-A06 dot11 dual-band slot 0 dot11n antenna A                                                         | Here,                                                                                                    |
|        |                                                                                                    | A- Enables antenna port A.                                                                                                    |
|        |                                                                                                    | <b>B</b> - Enables antenna port B.                                                                                                    |
|        |                                                                                                    | C- Enables antenna port C.                                                                                                    |
|        |                                                                                                    | <b>D</b> - Enables antenna port D.                                                                                                    |

|        | Command or Action                                                                                                    | Purpose                                                                                                    |
|--------|----------------------------------------------------------------------------------------------------|----------------------------------------------------------------------------------------------------|
| Step 7 | ap name ap-name dot11 dual-band slot 0 role {auto   manual [client-serving   monitor]}                                                  | Configures dual-band role for the XOR radio hosted on slot 0 for a specific access point.                                               |
|        | Example:                                                                                                    | The following are the dual-band roles:                                                                                                  |
|        | Device# ap name AP-SIDD-A06 dot11 dual-band slot 0 role auto                                                                            | • auto- Refers to the automatic radio role selection.                                                                                   |
|        |                                                                                                    | • manual- Refers to the manual radio role selection.                                                                                    |
| Step 8 | ap name ap-name dot11 dual-band slot 0 shutdown                                                                                         | Disables dual-band radio hosted on slot 0 for a specific access point.                                                                  |
|        | Example:  Device# ap name AP-SIDD-A06 dot11 dual-band slot 0 shutdown  Device# ap name AP-SIDD-A06 [no] dot11 dual-band slot 0 shutdown | Use the <b>no</b> form of this command to enable the dual-band radio.                                                                   |
| Step 9 | ap name ap-name dot11 dual-band slot 0 txpower {tx_power_level   auto}                                                                  | Configures dual-band transmit power for XOR radio hosted on slot 0 for a specific access point.                                         |
|        | Example:  Device# ap name AP-SIDD-A06 dot11 dual-band slot 0 txpower 2                                                                  | <ul> <li>tx_power_level- Is the transmit power level in dBm. The valid range is from 1 to 8.</li> <li>auto- Enables auto-RF.</li> </ul> |

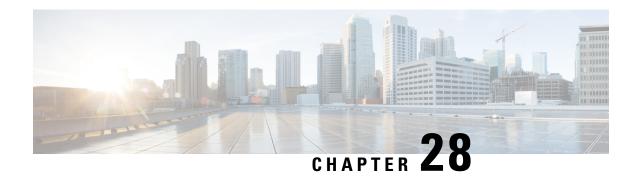

### **Cisco Receiver Start of Packet**

- Information About Receiver Start of Packet Detection Threshold, on page 247
- Restrictions for Rx SOP, on page 247
- Configuring Rx SOP (CLI), on page 248
- Customizing RF Profile (CLI), on page 248

### Information About Receiver Start of Packet Detection Threshold

The Receiver Start of Packet (Rx SOP) Detection Threshold feature determines the Wi-Fi signal level in dBm at which an access point's radio demodulates and decodes a packet. As the Wi-Fi level increases, the radio sensitivity decreases and the receiver cell size becomes smaller. Reduction of the cell size affects the distribution of clients in the network.

Rx SOP is used to address clients with weak RF links, sticky clients, and client load balancing across access points. Rx SOP helps to optimize the network performance in high-density deployments, such as stadiums and auditoriums where access points need to optimize the nearest and strongest clients.

### **Restrictions for Rx SOP**

- Rx SOP configuration is not applicable to the third radio module pluggable on Cisco Aironet 3600 Series APs.
- Rx SOP configurations are supported only in Local, FlexConnect, Bridge, and Flex+Bridge modes.
- Rx SOP configurations are not supported in the FlexConnect+PPPoE, FlexConnect+PPPoE-wIPS, and FlexConnect+OEAP submodes.

The following table shows the permitted range for the Rx SOP threshold.

#### Table 7: Rx SOP Threshold

| Radio Band | Threshold High | Threshold Medium | Threshold Low |
|------------|----------------|------------------|---------------|
| 2.4 GHz    | -79 dBm        | -82 dBm          | -85 dBm       |
| 5 GHz      | -76 dBm        | -78 dBm          | -80 dBm       |

# **Configuring Rx SOP (CLI)**

#### **Procedure**

|        | Command or Action                                                                 | Purpose                                                 |
|--------|-----------------------------------------------------------------------------------|---------------------------------------------------------|
| Step 1 | configure terminal                                                                | Enters global configuration mode.                       |
|        | Example:                                                                          |                                                         |
|        | Device# configure terminal                                                        |                                                         |
| Step 2 | ap dot11 {24ghz   5ghz} rx-sop threshold<br>{auto   custom   high   low   medium} | Configures the 802.11bg/802.11a radio Rx SOP threshold. |
|        | Example:                                                                          |                                                         |
|        | <pre>Device(config)# ap dot11 5ghz rx-sop threshold high</pre>                    |                                                         |
| Step 3 | end                                                                               | Returns to privileged EXEC mode.                        |
| Step 4 | show ap dot11 {24ghz   5ghz} high-density                                         | Displays the 802.11bg/802.11a high-density              |
|        | Example:                                                                          | parameters.                                             |
|        | Device# show ap dot11 5ghz high-density                                           |                                                         |
| Step 5 | show ap summary                                                                   | Displays a summary of all the connected Cisco           |
|        | Example:                                                                          | APs.                                                    |
|        | Device# show ap summary                                                           |                                                         |

# **Customizing RF Profile (CLI)**

|        | Command or Action                                     | Purpose                                   |
|--------|-------------------------------------------------------|-------------------------------------------|
| Step 1 | configure terminal                                    | Enters global configuration mode.         |
|        | Example:                                              |                                           |
|        | Device# configure terminal                            |                                           |
| Step 2 | ap dot11 {24ghz   5ghz } rf-profile profile-name      | Configures the 802.11a and 11b parameters |
|        | Example:                                              |                                           |
|        | Device(config) # ap dot11 24ghz rf-profile AHS_2.4ghz |                                           |

|        | Command or Action                                                           | Purpose                                                                                                    |
|--------|-----------------------------------------------------------------------------|----------------------------------------------------------------------------------------------------|
| Step 3 | high-density rx-sop threshold {auto   custom   high   low   medium}         | Configures the 802.11bg, 802.11a high-density parameters.                                                                                                    |
|        | Example:                                                                    |                                                                                                    |
|        | <pre>Device(config-rf-profile) # high-density   rx-sop threshold high</pre> |                                                                                                    |
| Step 4 | show ap summary                                                             | Displays a summary of all the connected Cisco                                                                                                    |
|        | Example:                                                                    | APs.                                                                                                    |
|        | Device# show ap summary                                                     |                                                                                                    |
| Step 5 | end                                                                         | Returns to privileged EXEC mode.                                                                                                    |
|        |                                                                             | <ul> <li>Irrespective of radio mode, the controller configures the radio with configured RX-SOP value. The AP determines whether to use the configured RX-SOP value.</li> <li>For the XOR radio (Slot 0), when the AP is in monitor mode the RX-SOP value that gets pushed to AP depends on the band it was operating before moving to monitor mode (basically if radio operating band is 24g then RX-SOP params picked from 24GHz RF profile (or default rf-profile). If it was in 5g then RX-SOP params picked from 5GHz RF profile (or default rf-profile) configured for the AP).</li> </ul> |

**Customizing RF Profile (CLI)** 

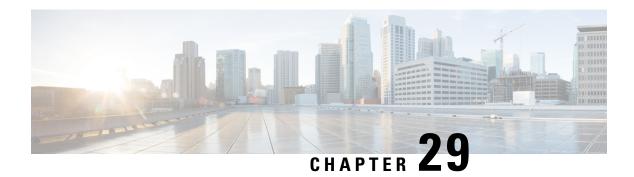

### **Client Limit**

- Information About Client Limit, on page 251
- Configuring Client Limit Per WLAN (GUI), on page 251
- Configuring Client Limit Per WLAN (CLI), on page 251

### **Information About Client Limit**

This feature enforces a limit on the number of clients that can to be associated with an AP. Further, you can configure the number of clients that can be associated with each AP radio.

# **Configuring Client Limit Per WLAN (GUI)**

#### **Procedure**

| Step 1 | Choose Configuration > Tags & Profiles > WLANs.                                                                             |
|--------|----------------------------------------------------------------------------------------------------|
| Step 2 | Click a WLAN from the list of WLANs.                                                                                        |
| Step 3 | Click the <b>Advanced</b> tab.                                                                                              |
| Step 4 | Under the Max Client Connections settings, enter the client limit for Per WLAN, Per AP Per WLAN, and Per AP Radio Per WLAN. |
| Step 5 | Click Update & Apply to Device.                                                                                             |

# **Configuring Client Limit Per WLAN (CLI)**

|        | Command or Action | Purpose                      |
|--------|-------------------|------------------------------|
| Step 1 | enable            | Enters privileged EXEC mode. |
|        | Example:          |                              |

|        | Command or Action                                       | Purpose                                                 |
|--------|---------------------------------------------------------|---------------------------------------------------------|
|        | Device# enable                                          |                                                         |
| Step 2 | configure terminal                                      | Enters global configuration mode.                       |
|        | Example:                                                |                                                         |
|        | Device# configure terminal                              |                                                         |
| Step 3 | wlan wlan-name                                          | Specifies the WLAN name.                                |
|        | Example:                                                |                                                         |
|        | Device(config)# wlam ramban                             |                                                         |
| Step 4 | client association limit                                | Configures the maximum number of clients that           |
|        | maximum-clients-per-WLAN                                | can be associated to the given WLAN.                    |
|        | Example:                                                |                                                         |
|        | Device(config-wlan)# client association limit 110       |                                                         |
| Step 5 | client association limit ap                             | Configures the maximum number of clients that           |
|        | max-clients-per-AP-per-WLAN                             | can be associated to an AP in the WLAN.                 |
|        | Example:                                                |                                                         |
|        | Device(config-wlan)# client association limit ap 120    |                                                         |
| Step 6 | client association limit radio                          | Configures the maximum number of clients that           |
|        | max-clients-per-AP-radio-per-WLAN                       | can be associated to an AP radio in the WLAN.           |
|        | Example:                                                |                                                         |
|        | Device(config-wlan)# client association limit radio 100 |                                                         |
| Step 7 | end                                                     | Returns to privileged EXEC mode.                        |
|        | Example:                                                | Alternatively, you can also press <b>Ctrl-Z</b> to exit |
|        | Device(config)# end                                     | global configuration mode.                              |
| Step 8 | show wlan id wlan-id                                    | Displays the current configuration of the WLAN          |
|        | Example:                                                | and the corresponding client association limits.        |
|        | Device# show wlan id 2                                  |                                                         |

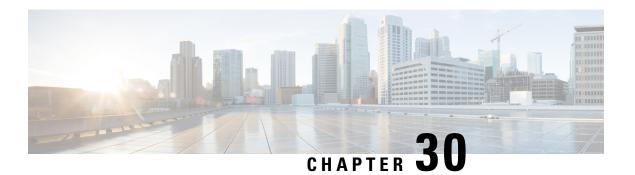

### **IP Theft**

- Introduction to IP Theft, on page 253
- Configuring IP Theft (GUI), on page 254
- Configuring IP Theft, on page 254
- Configuring the IP Theft Exclusion Timer, on page 254
- Adding Static Entries for Wired Hosts, on page 255
- Verifying IP Theft Configuration, on page 256

### Introduction to IP Theft

The IP Theft feature prevents the usage of an IP address that is already assigned to another device. If the controller finds that two wireless clients are using the same IP address, it declares the client with lesser precedence binding as the IP thief and allows the other client to continue. If blocked list is enabled, the client is put on the exclusion list and thrown out.

The IP Theft feature is enabled by default on the controller. The preference level of the clients (new and existing clients in the database) are also used to report IP theft. The preference level is a learning type or source of learning, such as Dynamic Host Configuration Protocol (DHCP), Address Resolution Protocol (ARP), data glean (looking at the IP data packet that shows what IP address the client is using), and so on. The wired clients always get a higher preference level. If a wireless client tries to steal the wired IP, that client is declared as a thief.

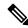

Note

Some devices might use different MAC addresses but the same IPv6 link-local addresses, for different WLANs. If the devices switch WLANs when they are not in range of the APs, an IP theft event is triggered. To avoid this, we recommend that you lower the idle timeout for the devices. When the devices are out of the APs' range, the idle timeout takes effect and the old entries in the initial WLAN are deleted.

The order of preference for IPv4 clients are:

- 1. DHCPv4
- **2.** ARP
- 3. Data packets

The order of preference for IPv6 clients are:

- 1. DHCPv6
- 2. NDP
- 3. Data packets

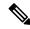

Note

The static wired clients have a higher preference over DHCP.

# **Configuring IP Theft (GUI)**

#### **Procedure**

- **Step 1** Choose Configuration > Security > Wireless Protection Policies > Client Exclusion Policies.
- Step 2 Check the IP Theft or IP Reuse check box.
- Step 3 Click Apply.

# **Configuring IP Theft**

Follow the procedure given below to configure the IP Theft feature:

#### **Procedure**

|        | Command or Action                                         | Purpose                                 |
|--------|-----------------------------------------------------------|-----------------------------------------|
| Step 1 | configure terminal                                        | Enters global configuration mode.       |
|        | Example:                                                  |                                         |
|        | Device# configure terminal                                |                                         |
| Step 2 | wireless wps client-exclusion ip-theft                    | Configures the client exclusion policy. |
|        | Example:                                                  |                                         |
|        | Device(config)# wireless wps<br>client-exclusion ip-theft |                                         |

# **Configuring the IP Theft Exclusion Timer**

Follow the procedure given below to configure the IP theft exclusion timer:

#### **Procedure**

|        | Command or Action                                              | Purpose                                                                                                 |  |  |
|--------|----------------------------------------------------------------|----------------------------------------------------------------------------------------------------|--|--|
| Step 1 | configure terminal                                             | Enters global configuration mode.                                                                       |  |  |
|        | Example:                                                       |                                                                                                    |  |  |
|        | Device# configure terminal                                     |                                                                                                    |  |  |
| Step 2 | wireless profile policy profile-policy                         | Configures a WLAN policy profile and enters                                                             |  |  |
|        | Example:                                                       | wireless policy configuration mode.                                                                     |  |  |
|        | Device(config)# wireless profile policy default-policy-profile |                                                                                                    |  |  |
| Step 3 | exclusionlist timeout time-in-seconds                          | Specifies the timeout, in seconds. The valid range is from 0-2147483647. Enter zero (0) for no timeout. |  |  |
|        | Example:                                                       |                                                                                                    |  |  |
|        | Device(config-wireless-policy)# exclusionlist timeout 5        | no timeout.                                                                                             |  |  |

# **Adding Static Entries for Wired Hosts**

Follow the procedure given below to create static wired bindings:

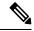

Note

The statically configured wired bindings and locally configured SVI IP addresses have a higher precedence than DHCP.

|        | Command or Action                                                                                                    | Purpose                               |
|--------|----------------------------------------------------------------------------------------------------|---------------------------------------|
| Step 1 | configure terminal                                                                                                    | Enters global configuration mode.     |
|        | Example:                                                                                                    |                                       |
|        | Device# configure terminal                                                                                                |                                       |
| Step 2 | Use the first option to configure an IPv4 static entry or the second option to create an IPv6 static entry.               | Configures IPv4 or IPv6 static entry. |
|        | • device-tracking binding vlan vlan-id<br>ipv4-address interface<br>gigabitEthernetge-intf-num<br>hardware-or-mac-address |                                       |
|        | <ul> <li>device-tracking binding vlan vlan-id<br/>ipv6-address interface<br/>gigabitEthernetge-intf-num</li> </ul>        |                                       |
|        | hardware-or-mac-address                                                                                                   |                                       |
|        | Example:                                                                                                    |                                       |

| Command or Action                                                                                       | Purpose |
|----------------------------------------------------------------------------------------------------|---------|
| Device(config)# device-tracking binding vlan 20 20.20.20.5 interface gigabitEthernet 1 0000.1111.2222   |         |
| Example:                                                                                                |         |
| Device(config)# device-tracking binding vlan 20 2200:20:20::6 interface gigabitEthernet 1 0000.444.3333 |         |

# **Verifying IP Theft Configuration**

Use the following command to check if the IP Theft feature is enabled or not:

Device# show wireless wps summary

```
Client Exclusion Policy
 Excessive 802.11-association failures : Enabled
 Excessive 802.11-authentication failures: Enabled
 Excessive 802.1x-authentication
                                       : Enabled
 IP-theft
                                       : Enabled
 Excessive Web authentication failure : Enabled
                                       : Enabled
 Cids Shun failure
 Misconfiguration failure
                                        : Enabled
 Failed Qos Policy
                                       : Enabled
 Failed Epm
                                        : Enabled
```

Use the following commands to view additional details about the IP Theft feature:

Device# show wireless client summary

Number of Local Clients: 1

| MAC Address    | AP Name | WLAN | State | Protocol | Method | Role  |
|----------------|---------|------|-------|----------|--------|-------|
| 000b.bbb1.0001 | SimAP-1 | 2    | Run   | 11a      | None   | Local |

Number of Excluded Clients: 1

| MAC Address    | AP Name  | WLAN | State    | Protocol | Method |
|----------------|----------|------|----------|----------|--------|
| 10da.4320.cce9 | charlie2 | 2    | Excluded | <br>11ac | None   |

Device# show wireless device-tracking database ip

| IP         | VLAN | STATE     | DISCOVERY | MAC            |
|------------|------|-----------|-----------|----------------|
|            |      |           |           |                |
| 20.20.20.2 | 20   | Reachable | Local     | 001e.14cc.cbff |
| 20.20.20.6 | 20   | Reachable | IPv4 DHCP | 000b.bbb1.0001 |

Device# show wireless exclusionlist

Excluded Clients

MAC Address Description Exclusion Reason Time Remaining

10da.4320.cce9 IP address theft 59

Device# show wireless exclusionlist client mac 12da.4820.cce9 detail

Client State : Excluded

Client MAC Address: 12da.4820.cce9 Client IPv4 Address: 20.20.20.6

Client IPv6 Address: N/A Client Username: N/A

Exclusion Reason : IP address theft

 ${\tt Authentication\ Method: None}$ 

Protocol: 802.11ac

AP MAC Address : 58ac.780e.08f0

AP Name: charlie2
AP slot : 1

Wireless LAN Id : 2

Wireless LAN Name: mhe-ewlc

VLAN Id : 20

**Verifying IP Theft Configuration** 

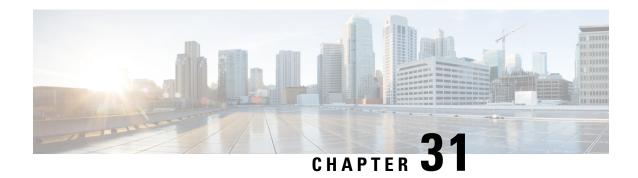

# **Unscheduled Automatic Power Save Delivery**

- Information About Unscheduled Automatic Power Save Delivery, on page 259
- Viewing Unscheduled Automatic Power Save Delivery (CLI), on page 259

# **Information About Unscheduled Automatic Power Save Delivery**

Unscheduled automatic power save delivery (U-APSD) is a QoS facility that is defined in IEEE 802.11e that extends the battery life of mobile clients. In addition to extending the battery life, this feature reduces the latency of traffic flow that is delivered over the wireless media. Because U-APSD does not require the client to poll each individual packet that is buffered at the access point, it allows delivery of multiple downlink packets by sending a single uplink trigger packet.

U-APSD is enabled automatically when WMM is enabled.

### Viewing Unscheduled Automatic Power Save Delivery (CLI)

#### **Procedure**

show wireless client mac-address client\_mac detail

#### **Example:**

```
Device# show wireless client mac-address 2B:5B:B3:18:56:E9 detail
Output Policy State : Unknown
Output Policy Source : Unknown
WMM Support : Enabled
U-APSD Support : Enabled
U-APSD value : 15
APSD ACS : BK(T/D), BE, VI(T/D), VO(T/D)
Power Save : OFF
Current Rate :

------
BK : Background
BE : Best Effort
VI : Video
VO : Voice.

T: UAPSD Trigger Enabled
```

D: UAPSD Delivery Enabled  $\ensuremath{\mathrm{T/D}}$  : UAPSD Trigger and Delivery Enabled

Show detailed information of a client by MAC address.

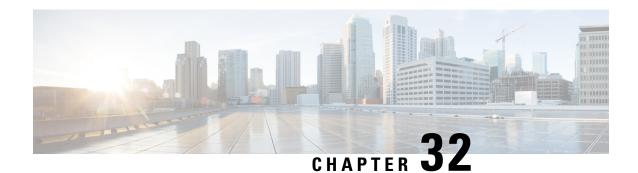

# **Enabling USB Port on Access Points**

- USB Port as Power Source for Access Points, on page 261
- Configuring an AP Profile (CLI), on page 262
- Configuring USB Settings for an Access Point (CLI), on page 262
- Monitoring USB Configurations for Access Points (CLI), on page 263

### **USB Port as Power Source for Access Points**

Some Cisco APs have a USB port that can act as a source of power for some USB devices. The power can be up to 2.5W; if a USB device draws more than 2.5W of power, the USB port shuts down automatically. The port is enabled when the power draw is 2.5W and lower. Refer to the datasheet of your AP to check if the AP has a USB port that can act as a source of power.

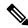

Note

The controller records the last five power-overdrawn incidents in its logs.

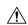

**Caution** 

When unsupported USB device is connected to the Cisco AP, the following message is displayed:

The inserted USB module is not a supported device. The behavior of this USB device and the impact to the Access Point is not guaranteed. If Cisco determines that a fault or defect can be isolated due to the use of third-party USB modules installed by a customer or reseller, Cisco may withhold support under warranty or support program under contract. In the course of providing support for Cisco networking products, the end user may be required to install Cisco-supported USB modules in the event Cisco determines that removing third-party parts will assist Cisco in diagnosing root cause for troubleshooting purposes. Cisco also reserves the right to charge the customer per then-current time and material rates for services provided to the customer when Cisco determines, after having provided such services, that an unsupported device caused the root cause of the defective product

# **Configuring an AP Profile (CLI)**

#### **Procedure**

|        | Command or Action                               | Purpose                                                                                                    |
|--------|-------------------------------------------------|----------------------------------------------------------------------------------------------------|
| Step 1 | configure terminal                              | Enters global configuration mode.                                                                                  |
|        | Example:                                        |                                                                                                    |
|        | Device# configure terminal                      |                                                                                                    |
| Step 2 | ap profile ap-profile                           | Configures an AP profile and enters the AP                                                                         |
|        | Example:                                        | profile configuration mode.                                                                                        |
|        | Device(config)# ap profile xyz-ap-profile       | Note When you delete a named profile, the APs associated with that profile will not revert to the default profile. |
| Step 3 | usb-enable                                      | Enables USB for each AP profile.                                                                                   |
|        | Example:  Device(config-ap-profile)# usb-enable | Note By default, the USB for each AP profile is enabled.                                                           |
|        |                                                 | Use the <b>no usb-enable</b> command to disable USB for each AP profile.                                           |
| Step 4 | end                                             | Returns to privileged EXEC mode.                                                                                   |
|        | Example:                                        | Alternatively, you can also press <b>Ctrl-Z</b> to exit global configuration mode.                                 |
|        | Device(config-ap-profile)# end                  | 5                                                                                                    |

# **Configuring USB Settings for an Access Point (CLI)**

|        | Command or Action                           | Purpose                                    |  |
|--------|---------------------------------------------|--------------------------------------------|--|
| Step 1 | enable                                      | Enters privileged EXEC mode.               |  |
|        | Example:                                    |                                            |  |
|        | Device# enable                              |                                            |  |
| Step 2 | ap name ap-name usb-module                  | Enables the USB port on the AP.            |  |
|        | Example:                                    | Use the ap name ap-name no usb-module      |  |
|        | Device# ap name AP44d3.xy45.69a1 usb-module | command to disable the USB port on the AP. |  |
| Step 3 | ap name ap-name usb-module override         | Overrides USB status of the AP profile and |  |
|        | Example:                                    | considers the local AP configuration.      |  |

| Command or Action                                       | Purpo          | se                                                                                                    |
|---------------------------------------------------------|----------------|----------------------------------------------------------------------------------------------------|
| Device# ap name AP44d3.xy45.69a1<br>usb-module override | overr<br>the A | ne ap name ap-name no usb-module ide command to override USB status of P and consider the AP profile guration. |
|                                                         | Note           | You can configure the USB status for an AP only if you enable USB override for it.                             |

# **Monitoring USB Configurations for Access Points (CLI)**

• To view the inventory details of APs, use the following command:

#### show ap name ap-name inventory

The following is a sample output:

```
Device# show ap name AP500F.8059.1620 inventory

NAME: AP2800 , DESCR: Cisco Aironet 2800 Series (IEEE 802.11ac) Access Point

PID: AIR-AP2802I-D-K9 , VID: 01, SN: XXX1111Y2ZZZZZ2800

NAME: SanDisk , DESCR: Cruzer Blade

PID: SanDisk , SN: XXXX1110010, MaxPower: 224
```

• To view the summary of an AP module, use the following command:

#### show ap module summary

The following is a sample output:

```
Device# show ap module summary

AP Name External Module External Module PID External Module

Description

AP500F.1111.2222 Enable SanDisk Cruzer Blade
```

• To view the USB configuration details for each AP, use the following command:

#### show ap name ap-name config general

The following is a sample output:

• To view status of the USB module, use the following command:

Device# show ap name AP500F.111.2222 config general

#### show ap profile name xyz detailed

The following is a sample output:

```
Device# show ap profile name xyz detailed
USB Module : ENABLED
```

**Monitoring USB Configurations for Access Points (CLI)** 

# **Dynamic Frequency Selection**

- Information About Dynamic Frequency Selection, on page 265
- Configuring Dynamic Frequency Selection (GUI), on page 265
- Configuring Dynamic Frequency Selection, on page 265
- Verifying DFS, on page 266

# Information About Dynamic Frequency Selection

Dynamic Frequency Selection (DFS) is the process of detecting radar signals and automatically setting the frequency on a DFS-enabled 5.0-GHz (802.11a/h) radio to avoid interference with the radar signals. Radios configured for use in a regulatory domain must not interfere with radar systems.

In normal DFS, when a radar signal is detected on any of the channels in the 40-MHz or 80-MHz bandwidth, the whole channel is blocked. With Flex DFS, if the radar signals are not detected on the secondary channel, the AP is moved to a secondary channel with a reduction in the bandwidth, usually, by half.

# **Configuring Dynamic Frequency Selection (GUI)**

#### **Procedure**

- **Step 1** Choose **Configuration** > **Wireless** > **Mesh** > **Profiles**
- **Step 2** Choose a profile.
- Step 3 In General tab, check the Full sector DFS status check box.
- Step 4 Click Update & Apply to Device.

### **Configuring Dynamic Frequency Selection**

Follow the procedure given below to configure DFS:

#### Before you begin

- The corresponding AP must be on one of the DFS channels.
- Shut down the radio before applying the configuration changes.

#### **Procedure**

|        | Command or Action                                     | Purpose                                        |
|--------|-------------------------------------------------------|------------------------------------------------|
| Step 1 | configure terminal                                    | Enters global configuration mode.              |
|        | Example:                                              |                                                |
|        | Device# configure terminal                            |                                                |
| Step 2 | no ap dot11 5ghz dtpc                                 | Disables the 802.11a Dynamic Transmit Power    |
|        | Example:                                              | Control (DTPC) setting.                        |
|        | Device(config)# no ap dot11 5ghz dtpc                 |                                                |
| Step 3 | ap dot11 5ghz channelswitch mode mode-num             | Configures the 802.11h channel switch mode.    |
|        | Example:                                              |                                                |
|        | Device(config)# ap dot11 5ghz<br>channelswitch mode 1 |                                                |
| Step 4 | ap dot11 5ghz power-constraint value                  | Configures the 802.11h power-constraint value. |
|        | Example:                                              |                                                |
|        | Device(config)# ap dot11 5ghz<br>power-constraint 12  |                                                |
| Step 5 | ap dot11 5ghz smart-dfs                               | Configures nonoccupancy time for the radar     |
|        | Example:                                              | interference channel.                          |
|        | Device(config)# ap dot11 5ghz smart-dfs               |                                                |

# **Verifying DFS**

Use the following commands to verify the DFS configuration:

To display the 802.11h configuration, use the following command:

Device# show wireless dot11h

To display the auto-rF information for 802.11h configuration, use the following command:

Device# show ap auto-rf dot11 5ghz

To display the auto-rF information for a Cisco AP, use the following command:

Device# show ap name ap1 auto-rf dot11 5gh

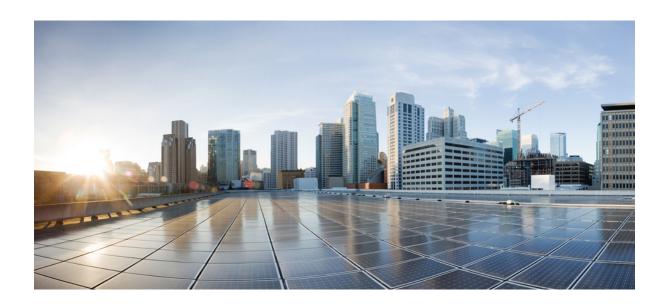

# PART IV

# **Network Management**

- AP Packet Capture, on page 269
- DHCP Option82, on page 273
- RADIUS Realm, on page 283
- RADIUS Accounting, on page 289
- Cisco StadiumVision, on page 291
- Persistent SSID Broadcast, on page 295
- Network Monitoring, on page 297
- Creating a Lobby Ambassador Account, on page 301
- Guest User Accounts, on page 305

# **AP Packet Capture**

- Introduction to AP Client Packet Capture, on page 269
- Enabling Packet Capture (GUI), on page 269
- Enabling Packet Capture (CLI), on page 270
- Create AP Packet Capture Profile and Map to an AP Join Profile (GUI), on page 270
- Create AP Packet Capture Profile and Map to an AP Join Profile, on page 270
- Start or Stop Packet Capture, on page 271

# **Introduction to AP Client Packet Capture**

The AP Client Packet Capture feature allows the packets on an AP to be captured for wireless client troubleshooting. The packet capture operation is performed on the AP by the radio drivers on the current channel on which it is operational, based on the specified packet capture filter. All the packets that are captured for a specific client are uploaded to a file in the FTP server. This file can be opened in Wireshark for packet inspection.

#### **Limitations for AP Client Packet Capture**

- The packet capture task can be performed for only one client at a time per site.
- Packet capture can be started on a specific AP or a set of APs using static mode. It can be started or stopped for the same client on different APs, when the capture is in progress.

When packet capture is started in auto mode, system automatically selects the set of nearby APs to start packet capture for a specific client. In this mode, you cannot start or stop packet capture on individual APs. Use the **stop all** command to stop the packet capture when it is started in auto-mode.

• After the SSO is complete, the packet capture action will not continue after a switchover.

# **Enabling Packet Capture (GUI)**

#### **Procedure**

**Step 1** Choose **Troubleshooting** > **AP Packet Capture**.

- Step 2 On the Troubleshooting page, in the Start Packet Capture section, in the Client MAC Address field, enter the client's MAC address.
- **Step 3** From the **Capture Mode** options, choose **Auto**.
- Step 4 Click Start.

# **Enabling Packet Capture (CLI)**

Follow the procedure given below to enable packet capture:

#### **Procedure**

|        | Command or Action                                   | Purpose                                                                           |
|--------|-----------------------------------------------------|-----------------------------------------------------------------------------------|
| Step 1 | enable                                              | Enters privileged EXEC mode.                                                      |
|        | Example:                                            |                                                                                   |
|        | Device# enable                                      |                                                                                   |
| Step 2 | ap packet-capture start client-mac-address auto     | Enables packet capture for the specified client on a set of nearby access points. |
|        | Example:                                            |                                                                                   |
|        | Device# ap packet-capture start 0011.0011.0011 auto |                                                                                   |

# Create AP Packet Capture Profile and Map to an AP Join Profile (GUI)

#### **Procedure**

- **Step 1** Click Configuration > Tags & Profiles > AP Join Profile.
- **Step 2** Click **Add** to create a new AP Join Profile and enter the requisite details.
- Step 3 In the Add AP Join Profile area, click AP > Packet Capture.
- **Step 4** Click the **Plus** icon to create a new Packet Capture profile or select one from the drop-down menu.
- Step 5 Click Save.

# **Create AP Packet Capture Profile and Map to an AP Join Profile**

While packet capture profile configurations are used for an AP, the packet capture profile is mapped to an AP profile. The AP profile is in turn mapped to site tag.

While starting packet capture, APs use the packet capture profile configurations based on the site and AP join profile they belong to.

Follow the procedure given below to create an AP packet capture profile and map it to an AP join profile:

#### **Procedure**

|        | Command or Action                                                 | Purpose                                                                  |
|--------|-------------------------------------------------------------------|--------------------------------------------------------------------------|
| Step 1 | configure terminal                                                | Enters global configuration mode                                         |
|        | Example:                                                          |                                                                          |
|        | Device# configure terminal                                        |                                                                          |
| Step 2 | wireless profile ap packet-capture<br>packet-capture-profile-name | Configures an AP profile.                                                |
|        | Example:                                                          |                                                                          |
|        | Device(config)# wireless profile ap packet-capture test1          |                                                                          |
| Step 3 | ap profile profile-name                                           | Configures an AP packet capture profile.                                 |
|        | Example:                                                          |                                                                          |
|        | Device(config)# ap profile default-ap-profile                     |                                                                          |
| Step 4 | packet-capture profile-name                                       | Enables packet capture on the AP profile.                                |
|        | Example:                                                          |                                                                          |
|        | Device(config-ap-profile)# packet-capture capture-test            |                                                                          |
| Step 5 | end                                                               | Exits the AP profile configuration mode.                                 |
|        | Example:                                                          |                                                                          |
|        | Device(config-ap-profile)# end                                    |                                                                          |
| Step 6 | show wireless profile ap packet-capture detailed profile-name     | Displays detailed information of the selected AP packet capture profile. |
|        | Example:                                                          |                                                                          |
|        | Device# show wireless profile ap packet-capture detailed test1    |                                                                          |

# **Start or Stop Packet Capture**

Perform either of these tasks to start or stop a packet capture procedure.

|        | Command or Action                          | Purpose                              |
|--------|--------------------------------------------|--------------------------------------|
| Step 1 | ap packet-capture start client-mac-address | Enables packet capture for a client. |
|        | { auto   static ap-name }                  |                                      |

|        | Command or Action                                                 | Purpose                               |
|--------|-------------------------------------------------------------------|---------------------------------------|
|        | Example:                                                          |                                       |
|        | Device# ap packet-capture start 0011.0011.0011 auto               |                                       |
| Step 2 | ap packet-capture stop client-mac-address {all   static ap-name } | Disables packet capture for a client. |
|        | Example:                                                          |                                       |
|        | Device# ap packet-capture stop 0011.0011.0011 all                 |                                       |

# **DHCP Option82**

- Information About DHCP Option 82, on page 273
- Configuring DHCP Option 82 Global Interface, on page 274
- Configuring DHCP Option 82 Format, on page 276
- Configuring DHCP Option82 Through a VLAN Interface, on page 277

# **Information About DHCP Option 82**

DHCP Option 82 is organized as a single DHCP option that contains information known by the relay agent. This feature provides additional security when DHCP is used to allocate network addresses, and enables the Cisco controller to act as a DHCP relay agent to prevent DHCP client requests from untrusted sources.

The controller can be configured to add Option 82 information to DHCP requests from clients before forwarding the requests to a DHCP server. The DHCP server can then be configured to allocate IP addresses to the wireless client based on the information present in DHCP Option 82.

DHCP provides a framework for passing configuration information to hosts on a TCP/IP network. Configuration parameters and other control information are carried in tagged data items that are stored in the Options field of the DHCP message. The data items themselves are also called options. Option 82 contains information known by the relay agent.

The Relay Agent Information option is organized as a single DHCP option that contains one or more suboptions that convey information known by the relay agent. Option 82 was designed to allow a DHCP Relay Agent to insert circuit—specific information into a request that is being forwarded to a DHCP server. This option works by setting two suboptions:

- · Circuit ID
- Remote ID

The Circuit ID suboption includes information that is specific to the circuit the request came in on. This suboption is an identifier that is specific to the relay agent. Thus, the circuit that is described will vary depending on the relay agent.

The Remote ID suboption includes information on the remote host—end of the circuit. This suboption usually contains information that identifies the relay agent. In a wireless network, this would likely be a unique identifier of the wireless access point.

You can configure the following DHCP Option 82 options in a controller:

• DHCP Enable

- DHCP Opt82 Enable
- DHCP Opt82 Ascii
- DHCP Opt82 RID
- DHCP Opt Format
- DHCP AP MAC
- DHCP SSID
- DHCP AP ETH MAC
- DHCP AP NAME
- DHCP Site Tag
- DHCP AP Location
- DHCP VLAN ID

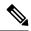

Note

The controller includes the SSID in ASCII and the VLAN-ID in hexadecimal format within the remote-ID sub-option of option 82 in the outgoing DHCP packets to the server for the following configurations:

```
ipv4 dhcp opt82 format ssid
ipv4 dhcp opt82 format vlan-id
```

However, if *ipv4 dhcp opt82 ascii* configuration is also present, the controller adds VLAN-ID and SSID in ASCII format.

For Cisco Catalyst 9800 Series Configuration Best Practices, see the following link: https://www.cisco.com/c/en/us/products/collateral/wireless/catalyst-9800-series-wireless-controllers/guide-c07-743627.html

# **Configuring DHCP Option 82 Global Interface**

### Configuring DHCP Option 82 Globally Through Server Override (CLI)

|        | Command or Action                                   | Purpose                                                       |
|--------|-----------------------------------------------------|---------------------------------------------------------------|
| Step 1 | configure terminal                                  | Enters global configuration mode.                             |
|        | Example:                                            |                                                               |
|        | Device# configure terminal                          |                                                               |
| Step 2 | ip dhcp-relay information option<br>server-override | Inserts global server override and link selection suboptions. |
|        | Example:                                            |                                                               |

| Command or Action                         | Purpose |
|-------------------------------------------|---------|
| Device(config)# ip dhcp-relay information |         |
| option server-override                    |         |

### **Configuring DHCP Option 82 Globally Through Different SVIs (GUI)**

#### **Procedure**

| Step 1  | Choose Configuration > VLAN.                                                                        |
|---------|----------------------------------------------------------------------------------------------------|
| Step 2  | Choose a VLAN from the drop-down list.                                                              |
|         | The <b>Edit SVI</b> window appears.                                                                 |
| Step 3  | Click the <b>Advanced</b> tab.                                                                      |
| Step 4  | Choose an option from the IPv4 Inbound ACL drop-down list.                                          |
| Step 5  | Choose an option from the IPv4 Outbound ACL drop-down list.                                         |
| Step 6  | Choose an option from the IPv6 Inbound ACL drop-down list.                                          |
| Step 7  | Choose an option from the IPv6 Outbound ACL drop-down list.                                         |
| Step 8  | Enter an IP address in the IPv4 Helper Address field.                                               |
| Step 9  | Set the status to <b>Enabled</b> if you want to enable the <b>Relay Information Option</b> setting. |
| Step 10 | Enter the <b>Subscriber ID</b> .                                                                    |
| Step 11 | Set the status to <b>Enabled</b> if you want to enable the <b>Server ID Override</b> setting.       |
| Step 12 | Set the status to <b>Enabled</b> if you want to enable the <b>Option Insert</b> setting.            |
| Step 13 | Choose an option from the Source-Interface Vlan drop-down list.                                     |
| Step 14 | Click Update & Apply to Device.                                                                     |
|         |                                                                                                    |

### **Configuring DHCP Option 82 Globally Through Different SVIs (CLI)**

|        | Command or Action                                      | Purpose                                            |
|--------|--------------------------------------------------------|----------------------------------------------------|
| Step 1 | configure terminal                                     | Enters global configuration mode.                  |
|        | Example:                                               |                                                    |
|        | Device# configure terminal                             |                                                    |
| Step 2 | ip dhcp-relay source-interface vlan vlan-id            | Sets global source interface for relayed messages. |
|        | Example:                                               |                                                    |
|        | Device(config)# ip dhcp-relay source-interface vlan 74 |                                                    |

# **Configuring DHCP Option 82 Format**

|        | Command or Action                                              | Purpose                                          |
|--------|----------------------------------------------------------------|--------------------------------------------------|
| Step 1 | configure terminal                                             | Enters global configuration mode.                |
|        | Example:                                                       |                                                  |
|        | Device# configure terminal                                     |                                                  |
| Step 2 | wireless profile policy policy-name                            | Enables configuration for the specified profile  |
|        | Example:                                                       | policy.                                          |
|        | Device(config)# wireless profile policy pp3                    |                                                  |
| Step 3 | shutdown                                                       | Shuts down the profile policy.                   |
|        | Example:                                                       |                                                  |
|        | Device(config-wireless-policy)# shutdown                       |                                                  |
| Step 4 | vlan vlan-name                                                 | Assigns the profile policy to a VLAN.            |
|        | Example:                                                       |                                                  |
|        | Device(config-wireless-policy)# vlan 72                        |                                                  |
| Step 5 | session-timeout value-btwn-20-86400                            | (Optional) Sets the session timeout value in     |
|        | Example:                                                       | seconds. The range is between 20-86400.          |
|        | <pre>Device(config-wireless-policy)# session-timeout 300</pre> |                                                  |
| Step 6 | idle-timeout value-btwn-15-100000                              | (Optional) Sets the idle timeout value in        |
|        | Example:                                                       | seconds. The range is between 15-100000.         |
|        | <pre>Device(config-wireless-policy)# idle-timeout 15</pre>     |                                                  |
| Step 7 | central switching                                              | Enables central switching.                       |
|        | Example:                                                       |                                                  |
|        | Device(config-wireless-policy)# central switching              |                                                  |
| Ston 0 | -                                                              | Enghles DUCD Option 92 for the spiraless         |
| Step 8 | ipv4 dhep opt82                                                | Enables DHCP Option 82 for the wireless clients. |
|        | Example:                                                       |                                                  |
|        | Device(config-wireless-policy)# ipv4 dhcp opt82                |                                                  |
| Step 9 | ipv4 dhcp opt82 ascii                                          | (Optional) Enables ASCII on the DHCP             |
|        | Example:                                                       | Option 82 feature.                               |

|         | Command or Action                                                                               | Purpose                                                                                                    |
|---------|-------------------------------------------------------------------------------------------------|----------------------------------------------------------------------------------------------------|
|         | Device(config-wireless-policy)# ipv4 dhcp opt82 ascii                                           |                                                                                                    |
| Step 10 | <pre>ipv4 dhcp opt82 rid Example:   Device(config-wireless-policy)# ipv4   dhcp opt82 rid</pre> | (Optional) Supports the addition of Cisco 2 byte Remote ID (RID) for the DHCP Option 82 feature.                                         |
| Step 11 | ipv4 dhcp opt82 format {apdmc aphain apnc apnne phyte sid sta_id}                               | Enables DHCP Option 82 on the corresponding AP.                                                                                          |
|         | Example:  Device(config-wireless-policy)# ipv4  dhcp opt82 format apmac                         | For information on the various options available with the command, see Cisco Catalyst 9800 Series Wireless Controller Command Reference. |
| Step 12 | no shutdown                                                                                     | Enables the profile policy.                                                                                                    |
|         | <pre>Example:    Device(config-wireless-policy) # no    shutdown</pre>                          |                                                                                                    |

# **Configuring DHCP Option82 Through a VLAN Interface**

### **Configuring DHCP Option 82 Through Option-Insert Command (CLI)**

|        | Command or Action                                                     | Purpose                                      |
|--------|-----------------------------------------------------------------------|----------------------------------------------|
| Step 1 | configure terminal                                                    | Enters global configuration mode.            |
|        | Example:                                                              |                                              |
|        | Device# configure terminal                                            |                                              |
| Step 2 | interface vlan vlan-id                                                | Configures a VLAN ID.                        |
|        | Example:                                                              |                                              |
|        | Device(config)# interface vlan 72                                     |                                              |
| Step 3 | ip dhcp relay information option-insert                               | Inserts relay information in BOOTREQUEST.    |
|        | Example:                                                              |                                              |
|        | <pre>Device(config-if)# ip dhcp relay information option-insert</pre> |                                              |
| Step 4 | ip address ip-address                                                 | Configures the IP address for the interface. |
|        | Example:                                                              |                                              |

|        | Command or Action                                        | Purpose                                    |
|--------|----------------------------------------------------------|--------------------------------------------|
|        | Device(config-if)# ip address 9.3.72.38 255.255.255.0    |                                            |
| Step 5 | ip helper-address ip-address                             | Configures the destination address for UDP |
|        | Example:                                                 | broadcasts.                                |
|        | <pre>Device(config-if)# ip helper-address 9.3.72.1</pre> |                                            |
| Step 6 | [no] mop enabled                                         | Disables the MOP for an interface.         |
|        | Example:                                                 |                                            |
|        | Device(config-if)# no mop enabled                        |                                            |
| Step 7 | [no] mop sysid                                           | Disables the task of sending MOP periodic  |
|        | Example:                                                 | system ID messages.                        |
|        | Device(config-apgroup)# [no] mop sysid                   |                                            |

# **Configuring DHCP Option 82 Through the server-ID-override Command (CLI)**

|        | Command or Action                                                     | Purpose                                                                    |
|--------|-----------------------------------------------------------------------|----------------------------------------------------------------------------|
| Step 1 | configure terminal                                                    | Enters global configuration mode.                                          |
|        | Example:                                                              |                                                                            |
|        | Device# configure terminal                                            |                                                                            |
| Step 2 | ip dhep compatibility suboption                                       | Configures the server-id override suboption to                             |
|        | server-override cisco                                                 | an RFC or Cisco specific value.                                            |
|        | Example:                                                              |                                                                            |
|        | Device(config)# ip dhcp compatibility suboption server-override cisco |                                                                            |
| Step 3 | ip dhep compatibility suboption<br>link-selection cisco               | Configures the link-selection suboption to an RFC or Cisco specific value. |
|        | Example:                                                              |                                                                            |
|        | Device(config)# ip dhcp compatibility suboption link-selection cisco  |                                                                            |
| Step 4 | interface vlan vlan-id                                                | Configures a VLAN ID.                                                      |
|        | Example:                                                              |                                                                            |
|        | Device(config)# interface vlan 72                                     |                                                                            |
| Step 5 | ip dhcp relay information option server-id-override                   | Inserts the server id override and link selection suboptions.              |
|        | Example:                                                              |                                                                            |

|        | Command or Action                                                      | Purpose                                      |
|--------|------------------------------------------------------------------------|----------------------------------------------|
|        | Device(config-if)# ip dhcp relay information option server-id-override |                                              |
| Step 6 | ip address ip-address                                                  | Configures the IP address for the interface. |
|        | Example:                                                               |                                              |
|        | Device(config-if)# ip address 9.3.72.38 255.255.255.0                  |                                              |
| Step 7 | ip helper-address ip-address                                           | Configures the destination address for UDP   |
|        | Example:                                                               | broadcasts.                                  |
|        | Device(config-if)# ip helper-address 9.3.72.1                          |                                              |
| Step 8 | [no] mop enabled                                                       | Disables MOP for an interface.               |
|        | Example:                                                               |                                              |
|        | Device(config-if)# no mop enabled                                      |                                              |
| Step 9 | [no] mop sysid                                                         | Disables the task of sending MOP periodic    |
|        | Example:                                                               | system ID messages.                          |
|        | Device(config-if)# [no] mop sysid                                      |                                              |
|        |                                                                        | I .                                          |

# **Configuring DHCP Option 82 Through a Subscriber-ID (CLI)**

|        | Command or Action                                                        | Purpose                                      |
|--------|--------------------------------------------------------------------------|----------------------------------------------|
| Step 1 | configure terminal                                                       | Enters global configuration mode.            |
|        | Example:                                                                 |                                              |
|        | Device# configure terminal                                               |                                              |
| Step 2 | interface vlan vlan-id                                                   | Configures a VLAN ID.                        |
|        | Example:                                                                 |                                              |
|        | Device(config)# interface vlan 72                                        |                                              |
| Step 3 | ip dhcp relay information option<br>subscriber-id subscriber-id          | Inserts the subscriber identifier suboption. |
|        | Example:                                                                 |                                              |
|        | Device(config-if)# ip dhcp relay information option subscriber-id test10 |                                              |
| Step 4 | ip address ip-address                                                    | Configures the IP address for the interface  |
|        | Example:                                                                 |                                              |

|        | Command or Action                                        | Purpose                                    |
|--------|----------------------------------------------------------|--------------------------------------------|
|        | Device(config-if)# ip address 9.3.72.38 255.255.255.0    |                                            |
| Step 5 | ip helper-address ip-address                             | Configures the destination address for UDP |
|        | Example:                                                 | broadcasts.                                |
|        | <pre>Device(config-if)# ip helper-address 9.3.72.1</pre> |                                            |
| Step 6 | [no] mop enabled                                         | Disables MOP for an interface.             |
|        | Example:                                                 |                                            |
|        | Device(config-if)# no mop enabled                        |                                            |
| Step 7 | [no] mop sysid                                           | Disables the task of sending MOP periodic  |
|        | Example:                                                 | system ID messages.                        |
|        | Device(config-apgroup)# [no] mop sysid                   |                                            |

# Configuring DHCP Option 82 Through server-ID-override and subscriber-ID Commands (CLI)

|        | Command or Action                                                                 | Purpose                                                   |
|--------|-----------------------------------------------------------------------------------|-----------------------------------------------------------|
| Step 1 | configure terminal                                                                | Enters global configuration mode.                         |
|        | Example:                                                                          |                                                           |
|        | Device# configure terminal                                                        |                                                           |
| Step 2 | interface vlan vlan-id                                                            | Configures a VLAN ID.                                     |
|        | Example:                                                                          |                                                           |
|        | Device(config)# interface vlan 72                                                 |                                                           |
| Step 3 | ip dhcp relay information option server-id-override                               | Inserts server ID override and link selection suboptions. |
|        | Example:                                                                          |                                                           |
|        | <pre>Device(config-if)# ip dhcp relay information option server-id-override</pre> |                                                           |
| Step 4 | ip dhcp relay information option<br>subscriber-id subscriber-id                   | Inserts the subscriber identifier suboption.              |
|        | Example:                                                                          |                                                           |
|        | Device(config-if)# ip dhcp relay information option subscriber-id test10          |                                                           |

|        | Command or Action                                     | Purpose                                     |
|--------|-------------------------------------------------------|---------------------------------------------|
| Step 5 | ip address ip-address                                 | Configures the IP address for the interface |
|        | Example:                                              |                                             |
|        | Device(config-if)# ip address 9.3.72.38 255.255.255.0 |                                             |
| Step 6 | ip helper-address ip-address                          | Configures the destination address for UDP  |
|        | Example:                                              | broadcasts.                                 |
|        | Device(config-if)# ip helper-address 9.3.72.1         |                                             |
| Step 7 | [no] mop enabled                                      | Disables the MOP for an interface.          |
|        | Example:                                              |                                             |
|        | Device(config-if)# no mop enabled                     |                                             |
| Step 8 | [no] mop sysid                                        | Disables the task of sending MOP periodic   |
|        | Example:                                              | system ID messages.                         |
|        | Device(config-apgroup)# [no] mop sysid                |                                             |

# **Configuring DHCP Option 82 Through Different SVIs (CLI)**

|        | Command or Action                                         | Purpose                                                          |
|--------|-----------------------------------------------------------|------------------------------------------------------------------|
| Step 1 | configure terminal                                        | Enters global configuration mode.                                |
|        | Example:                                                  |                                                                  |
|        | Device# configure terminal                                |                                                                  |
| Step 2 | interface vlan vlan-id                                    | Configures a VLAN ID.                                            |
|        | Example:                                                  |                                                                  |
|        | Device(config)# interface vlan 72                         |                                                                  |
| Step 3 | ip dhcp relay source-interface vlan vlan-id               | Configures a source interface for relayed messages on a VLAN ID. |
|        | Example:                                                  |                                                                  |
|        | Device(config-if)# ip dhcp relay source-interface vlan 74 |                                                                  |
| Step 4 | ip address ip-address                                     | Configures the IP address for the interface.                     |
|        | Example:                                                  |                                                                  |
|        | Device(config-if)# ip address 9.3.72.38 255.255.255.0     |                                                                  |

|        | Command or Action                                        | Purpose                                                       |
|--------|----------------------------------------------------------|---------------------------------------------------------------|
| Step 5 | ip helper-address ip-address                             | Configure the destination address for UDP broadcasts.         |
|        | Example:                                                 |                                                               |
|        | <pre>Device(config-if)# ip helper-address 9.3.72.1</pre> |                                                               |
| Step 6 | [no] mop enabled                                         | Disables the MOP for an interface.                            |
|        | Example:                                                 |                                                               |
|        | Device(config-if)# no mop enabled                        |                                                               |
| Step 7 | [no] mop sysid                                           | Disables the task of sending MOP periodic system ID messages. |
|        | Example:                                                 |                                                               |
|        | Device(config-apgroup)# [no] mop sysid                   |                                                               |

### **RADIUS Realm**

- Information About RADIUS Realm, on page 283
- Enabling RADIUS Realm, on page 284
- Configuring Realm to Match the RADIUS Server for Authentication and Accounting, on page 284
- Configuring the AAA Policy for a WLAN, on page 285
- Verifying the RADIUS-Realm Configuration, on page 287

### **Information About RADIUS Realm**

The RADIUS Realm feature is associated with the domain of the user. Using this feature, a client can choose the RADIUS server through which authentication and accounting is to be processed.

When mobile clients are associated with a WLAN, RADIUS realm is received as a part of Extensible Authentication Protocol Method for UMTS Authentication and Key Agreement (EAP-AKA) identity response request in the authentication request packet. The Network Access Identifier (NAI) format (EAP-AKA) for WLAN can be specified as *username@domain.com*. The realm in the NAI format is represented after the @symbol, which is specified as domain.com. If vendor-specific attributes are added as *test*, the NAI format is represented as test@domain.com.

The RADIUS Realm feature can be enabled and disabled on a WLAN. If Realm is enabled on a WLAN, the corresponding user should send the username in the NAI format. The controller sends the authentication request to the AAA server only when the realm, which is in the NAI format and is received from the client, is compiled as per the given standards. Apart from authentication, accounting requests are also required to be sent to the AAA server based on realm filtering.

#### **Realm Support on a WLAN**

Each WLAN is configured to support NAI realms. After the realm is enabled on a particular SSID, the lookup is done to match the realms received in the EAP identity response against the configured realms on the RADIUS server. If the client does not send a username with the realm, the default RADIUS server that is configured on the WLAN is used for authentication. If the realm that is received from the client does not match the configured realms on the WLAN, the client is deauthenticated and dropped.

If the RADIUS Realm feature is not enabled on a WLAN, the username that is received as part of the EAP identity request is directly used as the username and the configured RADIUS server is used for authentication and accounting. By default, the RADIUS Realm feature is disabled on WLANs.

• **Realm Match for Authentication**: In dot1x with EAP methods (similar to EAP AKA), the username is received as part of an EAP identity response. A realm is derived from the username and are matched

with the realms that are already configured in the corresponding RADIUS authentication server. If there is a match, the authentication requests are forwarded to the RADIUS server. If there is a mismatch, the client is deauthenticated.

• Realm Match for Accounting: A client's username is received through an access-accept message. When accounting messages are triggered, the realm is derived from the corresponding client's username and compared with the accounting realms configured on the RADIUS accounting server. If there is a match, accounting requests are forwarded to the RADIUS server. If there is a mismatch, accounting requests are dropped.

# **Enabling RADIUS Realm**

Follow the procedure given below to enable RADIUS realm:

#### **Procedure**

| Command or Action                            | Purpose                                                                                                    |
|----------------------------------------------|----------------------------------------------------------------------------------------------------|
| configure terminal                           | Enters global configuration mode.                                                                                                    |
| Example:                                     |                                                                                                    |
| Device# configure terminal                   |                                                                                                    |
| wireless aaa policy aaa-policy               | Creates a new AAA policy.                                                                                                    |
| Example:                                     |                                                                                                    |
| Device(config)# wireless aaa policy policy-1 |                                                                                                    |
| aaa-realm enable                             | Enables AAA RADIUS realm selection.                                                                                                    |
| Example:                                     | Note Use the no aaa-realm enable or the                                                                                                    |
| Device(config-aaa-policy)# aaa-realm enable  | <b>default aaa-realm enable</b> command to disable the RADIUS realm.                                                                                                    |
|                                              | configure terminal  Example:  Device# configure terminal  wireless aaa policy aaa-policy  Example:  Device(config)# wireless aaa policy policy-1  aaa-realm enable  Example:  Device(config-aaa-policy)# aaa-realm |

# Configuring Realm to Match the RADIUS Server for Authentication and Accounting

Follow the procedure given below to configure the realm to match the RADIUS server for authentication and accounting:

|        | Command or Action          | Purpose                           |
|--------|----------------------------|-----------------------------------|
| Step 1 | configure terminal         | Enters global configuration mode. |
|        | Example:                   |                                   |
|        | Device# configure terminal |                                   |

|        | Command or Action                                                         | Purpose                                                                                                    |
|--------|---------------------------------------------------------------------------|----------------------------------------------------------------------------------------------------|
| Step 2 | aaa new-model                                                             | Creates a AAA authentication model.                                                                                   |
|        | Example:                                                                  |                                                                                                    |
|        | Device(config)# aaa new-model                                             |                                                                                                    |
| Step 3 | aaa authorization network default group radius-server-group               | Sets the authorization method.                                                                                        |
|        | Example:                                                                  |                                                                                                    |
|        | Device(config)# aaa authorization network default group aaa_group_name    |                                                                                                    |
| Step 4 | aaa authentication dot1x realm group radius-server-group                  | Indicates that dot1x must use the realm group RADIUS server.                                                          |
|        | Example:                                                                  |                                                                                                    |
|        | Device(config) # aaa authentication dot1x cisco.com group cisco1          |                                                                                                    |
| Step 5 | aaa authentication login realm group<br>radius-server-group               | Defines the authentication method at login.                                                                           |
|        | Example:                                                                  |                                                                                                    |
|        | Device(config) # aaa authentication login cisco.com group ciscol          |                                                                                                    |
| Step 6 | aaa accounting identity realm start-stop                                  | Enables accounting to send a start-record accounting notice when a client is authorized and a stop-record at the end. |
| -      | group radius-server-group                                                 |                                                                                                    |
|        | Example:                                                                  |                                                                                                    |
|        | Device(config)# aaa accounting identity cisco.com start-stop group ciscol |                                                                                                    |

# **Configuring the AAA Policy for a WLAN**

Follow the procedure given below to configure the AAA policy for a WLAN:

|        | Command or Action                                | Purpose                                |
|--------|--------------------------------------------------|----------------------------------------|
| Step 1 | configure terminal                               | Enters global configuration mode.      |
|        | Example:                                         |                                        |
|        | Device# configure terminal                       |                                        |
| Step 2 | wireless aaa policy aaa-policy-name              | Creates a new AAA policy for wireless. |
|        | Example:                                         |                                        |
|        | Device(config)# wireless aaa policy aaa-policy-1 |                                        |

|         | Command or Action                                                    | Purpose                                                   |
|---------|----------------------------------------------------------------------|-----------------------------------------------------------|
| Step 3  | aaa-realm enable                                                     | Enables AAA RADIUS server selection by                    |
|         | Example:                                                             | realm.                                                    |
|         | Device(config-aaa-policy)# aaa-realm enable                          |                                                           |
| Step 4  | exit                                                                 | Returns to global configuration mode.                     |
|         | Example:                                                             |                                                           |
|         | Device(config-aaa-policy)# exit                                      |                                                           |
| Step 5  | wireless profile policy wlan-policy-profile                          | Configures a WLAN policy profile.                         |
|         | Example:                                                             |                                                           |
|         | Device(config)# wireless profile policy wlan-policy-a                |                                                           |
| Step 6  | aaa-policy aaa-policy                                                | Maps the AAA policy.                                      |
|         | Example:                                                             |                                                           |
|         | Device(config-wireless-policy)# aaa-policy aaa-policy-1              |                                                           |
| Step 7  | accounting-list acct-config-realm                                    | Sets the accounting list.                                 |
|         | Example:                                                             |                                                           |
|         | <pre>Device(config-wireless-policy)# accounting-list cisco.com</pre> |                                                           |
| Step 8  | exit                                                                 | Returns to global configuration mode.                     |
|         | Example:                                                             |                                                           |
|         | Device(config-wireless-policy)# exit                                 |                                                           |
| Step 9  | wlan wlan-name wlan-id ssid                                          | Configures a WLAN.                                        |
|         | Example:                                                             |                                                           |
|         | Device(config)# wlan wlan2 14 wlan-aaa                               |                                                           |
| Step 10 | security dot1x authentication-list auth-list-realm                   | Enables the security authentication list for IEEE 802.1x. |
|         | Example:                                                             |                                                           |
|         | Device(config-wlan)# security dot1x authentication-list cisco.com    |                                                           |
| Step 11 | exit                                                                 | Returns to global configuration mode.                     |
|         | Example:                                                             |                                                           |
|         | Device(config-wireless-policy)# exit                                 |                                                           |
| Step 12 | wireless tag policy policy                                           | Configures a policy tag.                                  |
|         | Example:                                                             | _                                                         |
|         | Device(config)# wireless tag policy tag-policy-1                     |                                                           |

|         | Command or Action                                             | Purpose                               |
|---------|---------------------------------------------------------------|---------------------------------------|
| Step 13 | wlan wlan-name policy policy-profile                          | Maps a policy profile to the WLAN.    |
|         | Example:                                                      |                                       |
|         | Device(config-policy-tag)# wlan Abc-wlan policy wlan-policy-a |                                       |
| Step 14 | exit                                                          | Returns to global configuration mode. |
|         | Example:                                                      |                                       |
|         | Device(config-policy-tag)# exit                               |                                       |

# Verifying the RADIUS-Realm Configuration

Use the following command to verify the RADIUS-realm configuration:

Device# show wireless client mac-address 14bd.61f3.6a24 detail

```
Client MAC Address: 14bd.61f3.6a24
Client IPv4 Address : 9.4.113.103
Client IPv6 Addresses : fe80::286e:9fe0:7fa6:8f4
Client Username : sacthoma@cisco.com
AP MAC Address : 4c77.6d79.5a00
AP Name: AP4c77.6d53.20ec
AP slot : 1
Client State : Associated
Policy Profile : name-policy-profile
Flex Profile : N/A
Wireless LAN Id : 3
Wireless LAN Name: ha realm WLAN WPA2 AES DOT1X
BSSID : 4c77.6d79.5a0f
Connected For: 26 seconds
Protocol: 802.11ac
Channel: 44
Client IIF-ID : 0xa0000001
Association Id : 1
Authentication Algorithm : Open System
Client CCX version : No CCX support
Re-Authentication Timeout: 1800 sec (Remaining time: 1775 sec)
Input Policy Name : None
Input Policy State: None
Input Policy Source : None
Output Policy Name : None
Output Policy State : None
Output Policy Source : None
WMM Support : Enabled
U-APSD Support : Enabled
 U-APSD value : 0
 APSD ACs : BK, BE, VI, VO
Fastlane Support : Disabled
Power Save : OFF
Supported Rates: 9.0,18.0,36.0,48.0,54.0
Mobility:
                              : 0
 Move Count
 Mobility Role
                             : Local
 Mobility Roam Type
                             : None
 Mobility Complete Timestamp: 06/12/2018 19:52:35 IST
Policy Manager State: Run
```

```
NPU Fast Fast Notified : No
Last Policy Manager State : IP Learn Complete
Client Entry Create Time : 25 seconds
Policy Type : WPA2
Encryption Cipher : CCMP (AES)
Authentication Key Management: 802.1x
Encrypted Traffic Analytics : No
Management Frame Protection : No
Protected Management Frame - 802.11w : No
EAP Type : PEAP
VLAN : 113
Multicast VLAN: 0
Access VLAN : 113
Anchor VLAN : 0
WFD capable : No
Managed WFD capable : No
Cross Connection capable : No
Support Concurrent Operation : No
Session Manager:
 Interface
                  : capwap 9040000f
                 : 0x9040000F
 IIF ID
 Authorized
                  : TRUE
  Session timeout : 1800
 Common Session ID: 09770409000000DF4607B3B
 Acct Session ID : 0x00000fa2
 Aaa Server Details
  Server IP
               : 9.4.23.50
  Auth Method Status List
      Method : Dot1x
             SM State
                             : AUTHENTICATED
             SM Bend State : IDLE
  Local Policies:
       Service Template : wlan_svc_name-policy-profile_local (priority 254)
              Absolute-Timer : 1800
                              : 113
  Server Policies:
  Resultant Policies:
                              : 113
             VIAN
             Absolute-Timer
DNS Snooped IPv4 Addresses : None
DNS Snooped IPv6 Addresses : None
Client Capabilities
  CF Pollable : Not implemented
  CF Poll Request : Not implemented
  Short Preamble : Not implemented
 PBCC : Not implemented
 Channel Agility: Not implemented
 Listen Interval : 0
Fast BSS Transition Details :
 Reassociation Timeout : 0
11v BSS Transition : Not implemented
FlexConnect Data Switching : Central
FlexConnect Dhcp Status : Central
FlexConnect Authentication : Central
FlexConnect Central Association : No
Fabric status : Disabled
Client Scan Reports
Assisted Roaming Neighbor List
```

# **RADIUS Accounting**

- Information About RADIUS Accounting of AP Events, on page 289
- Configuring Accounting Method-List for an AP Profile, on page 289
- Verifying the AP Accounting Information, on page 290

# **Information About RADIUS Accounting of AP Events**

This topic describes the configuration of a RADIUS server to monitor a network with regards to Access Points (APs). Prior to Cisco IOS XE Amsterdam 17.1.1 release, during times of network issues, the controller would not send accounting messages when APs join and disjoin from the controller. From Cisco IOS XE Amsterdam 17.1.1 release onwards, the RADIUS server keeps a record of all the APs that were down and have come up.

# **Configuring Accounting Method-List for an AP Profile**

|                              | Command or Action                                                        | Purpose                                                                                   |
|------------------------------|--------------------------------------------------------------------------|-------------------------------------------------------------------------------------------|
| Step 1                       | configure terminal                                                       | Enters global configuration mode.                                                         |
|                              | Example:                                                                 |                                                                                           |
|                              | Device#configure terminal                                                |                                                                                           |
| Step 2                       | ap profile ap-profile-name                                               | Configures the AP profile. The default AP joi profile name is <i>default-ap-profile</i> . |
|                              | Example:                                                                 |                                                                                           |
|                              | <pre>Device(config)# ap profile ap-profile-name</pre>                    |                                                                                           |
| Step 3 [no] accounting metal | [no] accounting method-list method-list-name                             | Configures the accounting method list for the                                             |
|                              | Example:                                                                 | AP profile.                                                                               |
|                              | Device(config-ap-profile) # [no] accounting method-list method-list-name | Use the <b>no</b> form of this command to disable the command.                            |

# **Verifying the AP Accounting Information**

To verify the AP accounting information, use the following command:

```
Device#show wireless stats ap accounting
Base MAC Total packet Send Total packet Received Methodlist

00b0.e192.0f20 4 3 abc
38ed.18cc.5788 8 8 ML_M
70ea.1ae0.af08 0 0 ML_A
```

To view the details of a method list that is configured for an AP profile, use the following command:

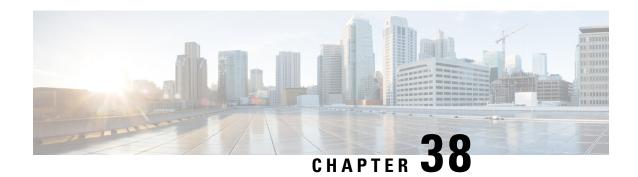

### Cisco StadiumVision

- Cisco Stadium Vision Overview, on page 291
- Configure Parameters for Cisco StadiumVision (GUI), on page 292
- Configure Parameters for Cisco Stadium Vision (CLI), on page 292
- Verify Stadium Vision Configurations, on page 293

### Cisco StadiumVision Overview

Cisco StadiumVision solution is a proven, end-to-end, high-definition IPTV solution that provides advanced digital content management and delivery that can transform the look and feel of venues. It is built on top of the Cisco Connected Stadium solution and centrally-managed through the StadiumVision Director. Cisco StadiumVision solution enables the integration and automated delivery of customized and dynamic content from multiple sources to different areas of the stadium in high definition quality.

This technology allows you to replay certain exciting and critical moments of a game on Wi-Fi capable devices.

To enable Cisco Stadium Vision solution on the controller, you need to configure these parameters:

- 1. On Wireless Controller:
  - Multicast Data Rate
  - RX Sensitivity SOP
  - Multicast Buffer
- 2. CAPWAP
- **3.** AP Radio Driver and Firmware:
  - Multicast Data Rate
  - RX Sensitivity SOP
  - Multicast Buffer

# **Configure Parameters for Cisco StadiumVision (GUI)**

#### **Procedure**

- **Step 1** Choose **Configuration > Wireless > Advanced**.
- Step 2 Click the High Density tab.
- Step 3 In the Multicast Data Rate section, set the data rate for 5 GHz radio or 2.4 GHz radio using the drop-down lists
- Step 4 Click Apply.

# **Configure Parameters for Cisco StadiumVision (CLI)**

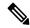

Note

Multicast buffer and data rate configurations are supported for all AP models.

|        | Command or Action                                                                                                    | Purpose                                                                                                    |
|--------|----------------------------------------------------------------------------------------------------|----------------------------------------------------------------------------------------------------|
| Step 1 | wlan wlan-name wlan-id                                                                                                    | Configures a WLAN.                                                                                                    |
|        | <pre>Example: Device(config) # wlan wlan1 10</pre>                                                                              |                                                                                                    |
| Step 2 | multicast buffer multicast-buffer-number  Example:  Device(config-wlan) # multicast buffer 45                                   | Configures enhanced multicast buffer size between 30 (default) and 60 on a WLAN.  Note You can enable only two out of the possible 512 WLANs configured on Controller embedded wireless controller for enhanced multicast buffers.                                                                                                    |
| Step 3 | ap dot11 [5ghz  24ghz] multicast data-rate rate  Example:  Device (config) # ap dot11 [5ghz  24ghz] rx-sop threshold custom -70 | Configures the radio receive sensitivity SOP threshold between -60 to -85 dB, which can also be configured as predefined auto, low, high, medium values specific to 5ghz or 24ghz bands. By default, the configuration is disabled and it's value is set to <i>auto</i> . If the RxSOP value of <i>auto</i> (0) is pushed, then the AP considers the value burnt-in during manufacturing. |

# **Verify Stadium Vision Configurations**

- show ap rf-profile name rf-name detail
- show ap dot11 5ghz high-density

### Rx SOP

```
Device#show ap rf-profile name Typical_Client_Density_rf_5gh detail | i SOP
Rx SOP Threshold : auto
```

### **Multicast Buffer**

```
Device#show wlan id 1 | sec Buffer

Multicast Buffer : Enabled

Multicast Buffer Size : 45

Device#

Device#sh wlan name vwlc-OpenAuth | inc Buffer

Multicast Buffer : Enabled

Multicast Buffer Size : 45

Device#
```

### **Multicast Data Rate**

| Device#sh ap dot11 24ghz high-der<br>AP Name<br>Threshold Type Value (dbm) | Mac Address<br>Multicast Data Rate(Mb | ps) | -      |
|----------------------------------------------------------------------------|---------------------------------------|-----|--------|
|                                                                            |                                       |     |        |
| test-1800-AP<br>0                                                          | aaaa.bbbb.cccc<br>54                  | 0   | auto   |
| AP4001.7AB2.BEB6                                                           | aaab.bbbb.cccc                        | 2   | auto   |
| AP70DF.2FA2.72EE<br>0                                                      | aaac.bbbb.cccc                        | 0   | auto   |
| Device#show ap dot11 5ghz high-de                                          | ensity                                |     |        |
|                                                                            | Mac Address                           |     | Rxsop  |
| Threshold Type Value (dbm)                                                 | Multicast Data Rate(Mb                | ps) |        |
|                                                                            |                                       |     |        |
| Saji-1800-AP                                                               | aaab.bbbb.cccc                        | 1   | auto   |
| Saji-2802I-AP<br>-82                                                       | aaab.bbbb.cccc                        | 0   | custom |
| Saji-2802I-AP<br>-82                                                       | aaac.bbbb.cccc                        | 1   | custom |
| AP4001.7AB2.BEB6<br>-82                                                    | aaad.bbbb.cccc                        | 0   | custom |
| AP4001.7AB2.BEB6<br>-82                                                    | aaae.bbbb.cccc                        | 1   | custom |
| AP500F.8086.8B56                                                           | aaaf.bbbb.cccc                        | 0   | custom |
| AP500F.8086.8B56                                                           | aaag.bbb.cccc                         | 1   | custom |

-82 12 AP70DF.2FA2.72EE aaah.bbbb.cccc 1 auto

Device#

Device(config) #ap dot11 5ghz rf-profile test\_5ghz\_rf
Device(config-rf-profile) #high-density multicast data-rate RATE\_18M

Device# show ap rf-profile name test\_5ghz\_rf detail | inc Multicast
Multicast Data Rate : 18 Mbps
Device#

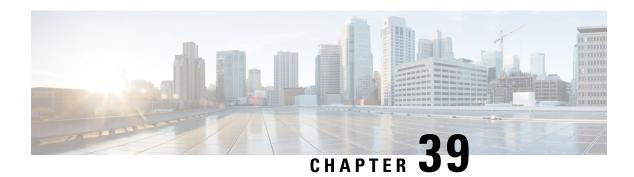

### **Persistent SSID Broadcast**

- Persistent SSID Broadcast, on page 295
- Configuring Persistent SSID Broadcast, on page 295
- Verifying Persistent SSID Broadcast, on page 296

### **Persistent SSID Broadcast**

Access Points within a mesh network work as Root Access Points (RAP) or Mesh Access Points (MAP). RAPs have wired connection to the controller and MAPs have wireless connection to the controller. This feature is applicable only to the Cisco Aironet 1542 Access Points in the Flex+Bridge mode.

This feature is about the Root Access Points (RAPs) and Mesh Access Points (MAPs) broadcasting the SSID even when the WAN connectivity is down. This is required in order to isolate the responsibility; whether the fault is with backhaul or with the access wireless network, since there can be different operators owning each part of the network.

RAPs and MAPs broadcast SSID while in standalone mode, as long as the default gateway is reachable.

Also refer Mesh Deployment Guide for Cisco Catalyst 9800 Series Wireless Controllers.

# **Configuring Persistent SSID Broadcast**

|        | Command or Action                          | Purpose                           |
|--------|--------------------------------------------|-----------------------------------|
| Step 1 | configure terminal                         | Enters global configuration mode. |
|        | Example:                                   |                                   |
|        | Device# configure terminal                 |                                   |
| Step 2 | ap profile ap-profile-name                 | Configures the AP profile.        |
|        | Example:                                   |                                   |
|        | Device(config)# ap profile ap-profile-name |                                   |

|        | Command or Action                                         | Purpose                                                                                           |
|--------|-----------------------------------------------------------|---------------------------------------------------------------------------------------------------|
| Step 3 | [no]ssid broadcast persistent                             | The ssid broadcast command configures the                                                         |
|        | Example:                                                  | SSID broadcast mode. The <b>persistent</b> keyword enables a persistent SSID broadcast, where the |
|        | Device(config-ap-profile)# [no] ssid broadcast persistent | associated APs will re-join. Use the [no] form of the command to disable the feature.             |
|        |                                                           | Note Enabling or disabling this feature causes the AP to re-join.                                 |

# **Verifying Persistent SSID Broadcast**

To view the configuration of all Cisco APs, use the following **show** command:

Device#show ap config general Cisco AP Name : AP4C77.6DF2.D598

\_\_\_\_\_

Office Extend Mode : Disabled
Persistent SSID Broadcast : Enabled
Remote AP Debug : Disabled

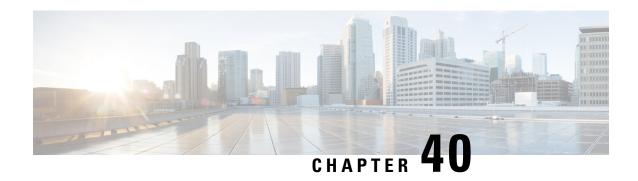

# **Network Monitoring**

- Network Monitoring, on page 297
- Status Information Received Synchronously Configuration Examples, on page 297
- Alarm and Event Information Received Asynchronously Configuration Examples, on page 299

# **Network Monitoring**

The mechanism that is used to transfer data to the third-party system is NETCONF/YANG. YANG can be used with the Network Configuration Protocol (NETCONF) to provide the desired solution of automated and programmable network operations.

You can contact the API or Developer Support for NETCONF/YANG features using the following link:

https://developer.cisco.com/site/support/#

The two types of information provided are:

- Status information received synchronously NETCONF is the management interface used for status information, which allows to publish the operational state of the device, including the controller .
- Alarm and event information sent asynchronously NETCONF/YANG push is the solution used for alarm and event information, which provides the mechanism to send NETCONF notifications subscribed for.

# Status Information Received Synchronously - Configuration Examples

NETCONF/YANG interface is used to accomplish customer requests.

The prerequisite configuration for Status Information and Alarm and Event Information is to enable NETCONF server on the controller by using the following command:

netconf-yang

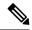

Note

The Cisco Catalyst 9800 wireless controller currently only supports RSA keys for the trustpoint used by the nesshd process. Using EC keys instead of the RSA keys will cause the nesshd process to crash and it will prevent using NETCONF.

The above command not only enables notifications, but also allows for configuration and operation access (OAM) via Netconf/Yang. For more information on Netconf/Yang, see the *NETCONF Protocol* chapter of the Programmability Configuration Guide at: https://www.cisco.com/c/en/us/support/ios-nx-os-software/ios-xe-17/products-installation-and-configuration-guides-list.html

In the Status Information Received Synchronously type, the following information is exported though NETCONF:

- Name of the village
- · APs in each village
- · Status of each AP
- Number of clients currently connected and logged on in each village and each AP

All the data for the items listed above is already available as the controller operational data exported through NETCONF. The examples below explain where the data items listed are available.

The following command is used in the controller:

```
wireless tag site village name 1
```

The site tags can be retrieved by NETCONF using the **get-config** operation.

### Example output for **Name of the Village**:

The controller 's operational data contains all the connected (joined) APs and lists their site tags. The example output displays the detailed information about the APs and the site tags. The following example displays the relevant fields and the corresponding controller show commands:

### Example output of Access Point per Village:

```
State"
        <oper-state>radio-up</oper-state>
                                             #show ap dot11 {24ghz|5ghz} summary "Oper
State"
   [...]
[...]
      <capwap-data>
        <wtp-mac>00:1b:0c:00:02:00</wtp-mac>
                                                             #show ap summary "Radio MAC"
        <ap-operation-state>registered</ap-operation-state> #show ap summary "State"
                                                            #show ap summary "IP Address"
        <ip-addr>10.102.140.10</ip-addr>
        <admin-state>1</admin-state>
                                                                    "Status", 1 - Enabled,
                                                  #show ap status
 2 - Disabled
        <location>default-location </location>
                                                  #show ap summary "Location"
        <country-code>CH </country-code>
        <name>AP A-1</name>
                                                  #show ap summary "AP Name"
 [...]
        <tag-info>
          [...]
          <site-tag>
          <site-tag-name>village name 1</site-tag-name> #show ap name AP A-1 config general
 "Site Tag Name"
            [...]
          </site-tag>
```

The operational data of the controller contains all the connected wireless clients information, which includes detailed client device information, such as the MAC address, IP address, State and the AP name.

# Example output of the **Number of clients currently online and logged in each village and each AP**:

# Alarm and Event Information Received Asynchronously - Configuration Examples

The push functionality for the alarm and event information is fulfilled with on-change notifications through NETCONF dynamic subscriptions, with XML encoding.

### Example output of AP Up/Down Events - Subscription

```
Request:

<?xml version="1.0" encoding="UTF-8"?>

<rpc message-id="urn:uuid:b0c581c9-ff5a-4352-9e64-7f2ce1ec603a"

xmlns="urn:ietf:params:xml:ns:netconf:base:1.0">

<establish-subscription xmlns="urn:ietf:params:xml:ns:yang:ietf-event-notifications"
    xmlns:yp="urn:ietf:params:xml:ns:yang:ietf-yang-push">
    <stream>yp:yang-push</stream>
```

```
<yp:xpath-filter>/access-point-oper-data/capwap-data/ap-operation-statexpath-filter>
 <yp:dampening-period>0</yp:dampening-period>
 </establish-subscription>
</rpc>
Reply:
<?xml version="1.0" encoding="UTF-8"?>
<rpc-reply xmlns="urn:ietf:params:xml:ns:netconf:base:1.0"</pre>
message-id="urn:uuid:673b42b2-e988-4e20-a6c3-0679c08e6114"><subscription-result
xmlns='urn:ietf:params:xml:ns:yang:ietf-event-notifications'
xmlns:notif-bis="urn:ietf:params:xml:ns:yang:ietf-event-notifications">notif-bis:ok</subscription-result>
<subscription-id
xmlns='urn:ietf:params:xml:ns:yang:ietf-event-notifications'>2147483652</subscription-id>
</rpc-reply>
-->>
(Default Callback)
Event time : 2018-03-09 15:08:21.880000+00:00
Subscription Id: 2147483651
Type
               : 2
Dat.a
<datastore-changes-xml xmlns="urn:ietf:params:xml:ns:yang:ietf-yang-push">
  <yang-patch xmlns="urn:ietf:params:xml:ns:yang:ietf-yang-patch">
    <patch-id>null</patch-id>
    <edit>
      <edit-id>edit1</edit-id>
      <operation>merge</operation>
      <target>/access-point-oper-data/capwap-data</target>
      <value>
       <capwap-data xmlns="http://cisco.com/ns/yang/Cisco-IOS-XE-wireless-access-point-oper">
          <ap-operation-state>registered</ap-operation-state>
          <wtp-mac>00ab11006600</wtp-mac>
        </capwap-data>
      </value>
    </edit>
  </yang-patch>
</datastore-changes-xml>
<<--
```

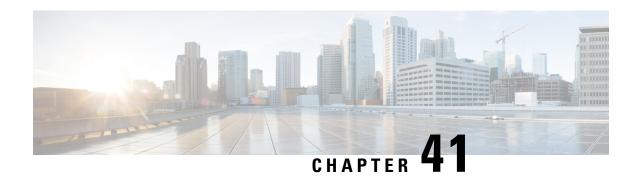

**Creating a Lobby Ambassador Account** 

- Information About Lobby Ambassador Account, on page 301
- Creating a Lobby Ambassador User Account (GUI), on page 301
- Creating a Lobby Ambassador Account (CLI), on page 303

# **Information About Lobby Ambassador Account**

A global administrator can create a lobby ambassador (lobby admin) user for creating guest users.

While creating a guest user, a lobby ambassador can create and delete a guest user, besides setting the following parameters for a guest user:

- Password
- Lifetime of the guest user
- Guest role profiles (Quality-of-Service profiles that should be applied on a guest using the AAA attribute list.

You must ensure that the RADIUS server must be configured with Cisco-AV-pair privilege level with a value greater than zero.

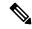

Note

You can create a lobby admin from a RADIUS or TACACS server, instead of creating one locally.

Only the admin can create WLAN and web authentication policies. The admin can also create an AAA attribute list, which the lobby admin can use to map to the corresponding guest user.

After an upgrade to Cisco Catalyst 9800 Controller Software release 17.2.x, you must clear the browser cache data to view the lobby admin GUI correctly.

# **Creating a Lobby Ambassador User Account (GUI)**

You can configure administrator or lobby ambassador usernames and passwords to prevent unauthorized users from reconfiguring the controller and viewing configuration information.

### **Creating a User Account**

### **Procedure**

- **Step 1** From the home page, choose **Administration** > **User Administration**.
- Step 2 Click Add.
- **Step 3** In the **User Name** field, enter a user name for the new account.
- **Step 4** From the **Policy** drop-down list, choose the policy that you want to associate with the user.
- **Step 5** From the **Privilege** drop-down list, choose the privilege level that you want to associate with the user by clicking the user privilege icon. The following are the options:
  - · Go to Basic Mode
  - · Go to Advanced Mode

**Go to Basic Mode:** This privilege level defines the commands that users can enter using the CLI after they have logged into the device. Privilege 1 allows access in user EXEC mode and privilege 15 allows access in Privileged EXEC mode.

#### Go to Advanced Mode:

**Admin:** Users with Privilege 15 can execute all the **show**, **config**, and **exec** commands on the device. These users will have access to all the sections of the GUI.

**Read Only:** Users with Privileges 1 to 14 are considered read-only users. The default privilege is 1 if a user is created using the GUI. These users will have access only to the Dashboard and the Monitoring sections.

**No Access:** Users with Privilege 0 can log in to the device through Telnet or SSH and access the CLI. However, they cannot access the GUI.

**Lobby Admin:** Users who can create only guest user accounts. While creating a guest user, a lobby ambassador can create and delete a guest user, besides setting the following parameters for a guest user:

- · Password
- Lifetime of the guest user
- Guest role profiles (quality-of-service) profiles that should be applied on a guest using the AAA attribute list
- **Step 6** In the **Password** field, enter a password for the new account.
- **Step 7** In the **Confirm Password** field, enter the same password again to reconfirm.
- Step 8 Click Apply to Device.

### **Logging In Using the Lobby Account**

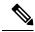

Note

Execute the following commands before logging in using the lobby credentials:

aaa new-model

aaa authorization exec default local

ip http authentication aaa

Logout from the Administrator account and login using the lobby credentials.

You get to view the Guest User page.

# **Creating a Lobby Ambassador Account (CLI)**

|        | Command or Action                                     | Purpose                                        |
|--------|-------------------------------------------------------|------------------------------------------------|
| Step 1 | configure terminal                                    | Enters global configuration mode.              |
|        | Example:                                              |                                                |
|        | Device# configure terminal                            |                                                |
| Step 2 | user-name user-name                                   | Creates a user account.                        |
|        | Example:                                              |                                                |
|        | Device(config)# user-name example-user                |                                                |
| Step 3 | type lobby-admin                                      | Specifies the account type as lobby admin.     |
|        | Example:                                              |                                                |
|        | Device(config-user-name)# type lobby-admin            |                                                |
| Step 4 | password 0 password                                   | Creates a password for the lobby administrator |
|        | Example:                                              | account.                                       |
|        | Device(config-user-name)# password 0 example-password |                                                |
| Step 5 | exit                                                  | Returns to global configuration mode.          |
|        | Example:                                              |                                                |
|        | Device(config-user-name)# exit                        |                                                |

Creating a Lobby Ambassador Account (CLI)

### **Guest User Accounts**

- Information About Creating Guest User Accounts, on page 305
- Creating a Guest User Account (GUI), on page 305
- Creating a Guest User Account (CLI), on page 306
- Verifying Guest User Account, on page 307
- Assigning Username to Guest Users in a WLAN (CLI), on page 308

# **Information About Creating Guest User Accounts**

The controller can provide guest user access on WLANs for which you must create guest user accounts. Guest user accounts can be created by network administrators, or, if you would like a non-administrator to be able to create guest user accounts on demand, you can do so through a lobby administrator account. The lobby ambassador has limited configuration privileges and access only to the web pages used to manage the guest user accounts.

The lobby ambassador can specify the amount of time that the guest user accounts remain active. After the specified time elapses, the guest user accounts expire automatically.

You can associate user name with WLAN profile name to restrict guest users in a specific WLAN.

### **Prerequisites for Guest Users**

- Guest users are created by administrator or lobby ambassador.
- Guest user should not have device access either through telnet/ssh or WebUI.
- Guest user should be role-based.
- Guest user should be able to connect to the network and access internet.

# **Creating a Guest User Account (GUI)**

### Procedure

Step 1 Choose Configuration > Security > Guest User.

- Step 2 On the Guest User page, click Add.
- **Step 3** Enter a user name, password, and description for the new account. Check the **Generate password** check box to automatically generate a password.
- **Step 4** Enter the number of simultaneous user logins. Valid values range between 0 to 64.

Enter 0 for unlimited users.

- **Step 5** In the **Lifetime** section, choose the number of years, months, days, hours, and minutes.
- Step 6 Click Save & Apply to Device.

# **Creating a Guest User Account (CLI)**

|        | Command or Action                                                                                                    | Purpose                                                                       |
|--------|----------------------------------------------------------------------------------------------------|-------------------------------------------------------------------------------|
| Step 1 | configure terminal                                                                                                    | Enters global configuration mode.                                             |
|        | Example:                                                                                                    |                                                                               |
|        | Device# configure terminal                                                                                                    |                                                                               |
| Step 2 | user-name guest-user-name                                                                                                    | Creates a guest user account.                                                 |
|        | Example:                                                                                                    |                                                                               |
|        | Device(config)# user-name guest                                                                                                    |                                                                               |
| Step 3 | type network-user description description<br>guest-user max-login-limit number of<br>simultaneous logins lifetime year yy month<br>mm day day hour hour minute minute second<br>second | Specifies the account type as guest user account.                             |
|        | Example:                                                                                                    |                                                                               |
|        | Device(config-user-name)# type network-user description sample-description guest-user max-login-limit 3 lifetime 1 years 0 months 0 days 0 hours 0 mins 0 secs                         |                                                                               |
| Step 4 | password 0 password                                                                                                    | Creates a password for the guest user account.                                |
|        | Example:                                                                                                    |                                                                               |
|        | Device(config-user-name)# password 0 guest                                                                                                    |                                                                               |
| Step 5 | aaa attribute list aaa-attribute-list-name  Example:                                                                                                    | Creates a AAA attribute list to apply QoS profiles on the guest user account. |
|        | Device(config-user-name)# aaa attribute list aaa-attribute-list-name                                                                                                    |                                                                               |

|        | Command or Action                        | Purpo | se                                                                                                    |
|--------|------------------------------------------|-------|----------------------------------------------------------------------------------------------------|
| Step 6 | exit                                     | Retur | ns to global configuration mode.                                                                                                    |
| oreh o | Example:  Device(config-user-name)# exit | Note  | If the lobby admin is local, enter the following command:  aaa authentication login default local  If the lobby admin is a remote user, enter the following commands:  aaa authentication login default group radius/tacacs  aaa remote username <remote-lobby-admin-name>  In case of local or remote lobby, enter the following command to map the authorization policies:</remote-lobby-admin-name> |
|        |                                          |       | aaa authorization exec default<br>local                                                                                                    |

# **Verifying Guest User Account**

Verify Guest User Account.

```
Device# show aaa local guest_user all

User-Name : new4

Type : GUEST USER

Password : *

Is_passwd_encrypted : No
Attribute-List : Not-Configured

Viewname : Not-Configured

Lobby Admin Name : NEW_LOBBY_ADMIN

Max Login Limit : 0

Description : guest

Start-Time : 07:56:39 IST Jan 25 2019

Lifetime : 1 years 0 months 0 days 0 hours 0 mins 0 secs

Expiry-Time : 07:56:39 IST Jan 20 2020 Remaining Lifetime : 0 years 11 months

29 days 22 hours 52 mins 49 secs
```

To verify a specific guest user account, use the following command:

```
Device# show aaa local guest_user new_guest3
User-Name
                 : new guest3
                  : GUEST USER
Type
Password
Is passwd encrypted : No
Attribute-List : Not-Configured
Viewname
                 : Not-Configured
Lobby Admin Name : INVALID ADMIN
Max Login Limit : 9
Description
                  : new
                  : 04:39:01 IST Feb 4 2019
Start-Time
Lifetime
                 : 1 years 0 months 0 days 0 hours 0 mins 0 secs
```

Expiry-Time : 04:39:01 IST Jan 30 2020

Remaining Lifetime : 0 years 11 months 11 days 21 hours 16 mins 34 secs

# **Assigning Username to Guest Users in a WLAN (CLI)**

### Before you begin

- If wlan-profile-name is configured for a user, guest user authentication is allowed only from that WLAN.
- If wlan-profile-name is not configured for a user, guest user authentication is allowed on any WLAN.
- To work in a connected mode, you need to configure AAA policy override under both SSID policies before assigning a username to a guest user on a WLAN.

|        | Command or Action                        | Purpose                                       |
|--------|------------------------------------------|-----------------------------------------------|
| Step 1 | configure terminal                       | Enters configuration mode.                    |
|        | Example:                                 |                                               |
|        | Device# configure terminal               |                                               |
| Step 2 | username user_name mac wlan-profile-name | Assigns a username to the WLAN profile.       |
|        | profile_name                             | <b>Note</b> The wlan-profile-name per user is |
|        | Example:                                 | applicable for MAC type users.                |
|        | Device(config)# username user_name mac   |                                               |
|        | wlan-profile-name profile_name           |                                               |
| Step 3 | show aaa local guest_user new_guest3     | (Optional) Displays the values of the WLAN    |
|        | Example:                                 | profile.                                      |
|        | Device# show aaa local guest_user        |                                               |
|        | new_guest3                               |                                               |
| Step 4 | end                                      | Returns to privileged EXEC mode.              |
|        | Example:                                 |                                               |
|        | Device# end                              |                                               |

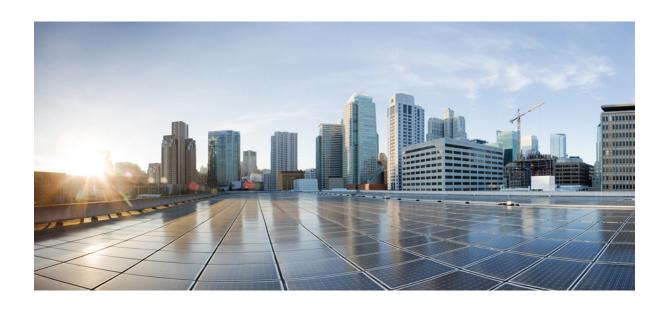

# $_{\mathtt{PART}}$ V

# **System Management**

- Network Mobility Services Protocol, on page 311
- Application Visibility and Control, on page 325
- Cisco Hyperlocation, on page 347
- FastLocate for Cisco Catalyst Series Access Points, on page 359
- BLE Beacons in CiscoWave 2 Access Points, on page 363
- Cisco Spaces, on page 369
- EDCA Parameters, on page 373
- 802.11 parameters and Band Selection, on page 377
- Predownloading an Image to an Access Point, on page 397
- Efficient Image Upgrade, on page 401
- N+1 Hitless Rolling AP Upgrade, on page 407
- Wireless Sub-Package for Switch, on page 411
- NBAR Protocol Discovery, on page 417
- NBAR Dynamic Protocol Pack Upgrade, on page 419
- Conditional Debug, Radioactive Tracing, and Packet Tracing, on page 421
- Aggressive Client Load Balancing, on page 433
- Accounting Identity List, on page 437
- Wireless Multicast, on page 441
- Map-Server Per-Site Support, on page 461
- Volume Metering, on page 469
- Enabling Syslog Messages in Access Points and Controller for Syslog Server, on page 471
- Login Banner, on page 481
- Software Maintenance Upgrade, on page 483
- In-Service Software Upgrade, on page 499

• Wi-Fi Alliance Agile Multiband , on page 509

# **Network Mobility Services Protocol**

- Information About Network Mobility Services Protocol, on page 311
- Radioactive Tracing for NMSP, on page 312
- Enabling NMSP on Premises Services, on page 312
- Modifying the NMSP Notification Interval for Clients, RFID Tags, and Rogues, on page 313
- Modifying the NMSP Notification Threshold for Clients, RFID Tags, and Rogues, on page 313
- Configuring NMSP Strong Cipher, on page 314
- Verifying NMSP Settings, on page 314
- Examples: NMSP Settings Configuration, on page 317
- NMSP by AP Groups with Subscription List from CMX, on page 317
- Verifying NMSP by AP Groups with Subscription List from CMX, on page 317
- Probe RSSI Location, on page 319
- Configuring Probe RSSI, on page 319
- RFID Tag Support, on page 321
- Configuring RFID Tag Support, on page 321
- Verifying RFID Tag Support, on page 322

# Information About Network Mobility Services Protocol

Cisco Network Mobility Services Protocol (NMSP) is a secure two-way protocol that can be run over a connection-oriented (TLS) or HTTPS transport. The wireless infrastructure runs the NMSP server and Cisco Connected Mobile Experiences (Cisco CMX) acts as an NMSP client. The controller supports multiple services and multiple Cisco CMXs can connect to the NMSP server to get the data for the services (location of wireless devices, probe RSSI, hyperlocation, wIPS, and so on.) over the NMSP or HTTPS session.

NMSP defines the intercommunication between Cisco CMX and the controller. Cisco CMX communicates to the controller over a routed IP network. Both publish-subscribe and request-reply communication models are supported. Typically, Cisco CMX establishes a subscription to receive services data from the controller in the form of periodic updates. The controller acts as a data publisher, broadcasting services data to multiple CMXs. Besides subscription, Cisco CMX can also send requests to the controller, causing the controller to send a response back.

The following is a list of the Network Mobility Services Protocol features:

- NMSP is disabled by default.
- NMSP communicates with Cisco CMX using TCP, and uses TLS for encryption.

- Wireless intrusion prevention system (wIPS) is supported only over TCP and TLS.
- Bidirectional communication is supported and Cisco CMX can send a message asynchronously over the established channel.

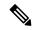

Note

HTTPS is not supported for data transport between controller and Cisco CMX.

# **Radioactive Tracing for NMSP**

This feature collects and provides all CMX-related events.

When a controller is added to CMX with an existing logging or serviceability tools, the following occurs:

- CMX reaches out to the controller through SNMP and CLI.
- Configures the CMX hash key on the controller.
- CMX requests the controller to open an NMSP connection.

RA tracing simplifies troubleshooting by allowing:

- RA trace the CMX IP on the controller.
- Collect all logs about it.

# **Enabling NMSP on Premises Services**

|        | Command or Action           | Purpose                                                 |
|--------|-----------------------------|---------------------------------------------------------|
| Step 1 | configure terminal          | Enters global configuration mode.                       |
|        | Example:                    |                                                         |
|        | Device# configure terminal  |                                                         |
| Step 2 | nmsp enable                 | Enables NMSP on premises services.                      |
|        | Example:                    | <b>Note</b> By default, the NMSP is enabled on the      |
|        | Device(config)# nmsp enable | controller.                                             |
| Step 3 | end                         | Returns to privileged EXEC mode.                        |
|        | Example:                    | Alternatively, you can also press <b>Ctrl-Z</b> to exit |
|        | Device(config)# end         | global configuration mode.                              |

# Modifying the NMSP Notification Interval for Clients, RFID Tags, and Rogues

NMSP manages communication between the Cisco Connected Mobile Experience (Cisco CMX) and the controller for incoming and outgoing traffic. If your application requires more frequent location updates, you can modify the NMSP notification interval (to a value between 1 and 180 seconds) for clients, active RFID tags, and rogue access points and clients.

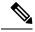

Note

The TCP port (16113) that the controller and Cisco CMX communicate over must be open (not blocked) on any firewall that exists between the controller and the Cisco CMX for NMSP to function.

### **Procedure**

|        | Command or Action                                                                                           | Purpose                                                                                                    |
|--------|----------------------------------------------------------------------------------------------------|----------------------------------------------------------------------------------------------------|
| Step 1 | configure terminal                                                                                          | Enters global configuration mode.                                                                                   |
|        | Example:  Device# configure terminal                                                                        |                                                                                                    |
| Step 2 | nmsp notification interval {rssi {clients   rfid   rogues {ap   client }   spectrum interferers } interval} | Sets the NMSP notification interval value for clients, RFID tags, rogue clients, and access points.                 |
|        | <pre>Example: Device(config) # nmsp notification interval rssi rfid 50</pre>                                | interval-NMSP notification interval value, in seconds for RSSI measurement. Valid range is from 1 to 180.           |
| Step 3 | <pre>end Example: Device(config)# end</pre>                                                                 | Returns to privileged EXEC mode. Alternatively, you can also press <b>Ctrl-Z</b> to exit global configuration mode. |

# Modifying the NMSP Notification Threshold for Clients, RFID Tags, and Rogues

|        | Command or Action          | Purpose                           |
|--------|----------------------------|-----------------------------------|
| Step 1 | configure terminal         | Enters global configuration mode. |
|        | Example:                   |                                   |
|        | Device# configure terminal |                                   |

|        | Command or Action                                                              | Purpose                                                                                                    |
|--------|--------------------------------------------------------------------------------|----------------------------------------------------------------------------------------------------|
| Step 2 | location notify-threshold {clients   rogues ap   tags } threshold              | clients, RFID tags, rogue clients, and access                                                                       |
|        | <pre>Example:    Device(config) # location notify-threshold    clients 5</pre> | points.  threshold- RSSI threshold value in db. Valid range is from 0 to 10, with a default value of 0              |
| Step 3 | <pre>end Example: Device(config)# end</pre>                                    | Returns to privileged EXEC mode. Alternatively, you can also press <b>Ctrl-Z</b> to exit global configuration mode. |

# **Configuring NMSP Strong Cipher**

### **Procedure**

|        | Command or Action                                      | Purpose                                                                                                    |
|--------|--------------------------------------------------------|----------------------------------------------------------------------------------------------------|
| Step 1 | configure terminal                                     | Enters global configuration mode.                                                                                                    |
|        | Example:                                               |                                                                                                    |
|        | Device# configure terminal                             |                                                                                                    |
| Step 2 | nmsp strong-cipher                                     | Enable strong ciphers for NMSP server, which                                                                                                    |
|        | <pre>Example: Device(config)# nmsp strong-cipher</pre> | contains "ECDHE-RSA-AES128-GCM-SHA256:, ECDHE-ECDSA-AES128-GCM-SHA256:, AES256-SHA256:AES256-SHA:, and AES128-SHA256:AES128-SHA".  Normal cipher suite contains, "ECDHE-RSA-AES128-GCM-SHA256:, ECDHE-ECDSA-AES128-GCM-SHA256:, and AES128-SHA". |
| Step 3 | <pre>end Example: Device(config)# end</pre>            | Returns to privileged EXEC mode. Alternatively, you can also press <b>Ctrl-Z</b> to exit global configuration mode.                                                                                                    |

# **Verifying NMSP Settings**

To view the NMSP capabilities of the controller, use the following command:

```
Spectrum Aggregate Interferer, Air Quality, Interferer, Info Rogue, Mobile Station,
Statistics Rogue, Tags, Mobile Station,
AP Monitor Subscription
On Demand Services Device Info
AP Info Subscription
```

To view the NMSP notification intervals, use the following command:

# Device# show nmsp notification interval NMSP Notification Intervals

RSSI Interval:

Client : 2 sec
RFID : 50 sec
Rogue AP : 2 sec
Rogue Client : 2 sec
Spectrum : 2 sec

To view the connection-specific statistics counters for all CMX connections, use the following command:

### Device# show nmsp statistics connection

```
NMSP Connection Counters
```

```
CMX IP Address: 10.22.244.31, Status: Active State:

Connections: 1
Disconnections: 0
Rx Data Frames: 13
Tx Data Frames: 99244
Unsupported messages: 0
```

Rx Message Counters:

| ID | Name                      | Count |
|----|---------------------------|-------|
| 1  | Echo Request              | 6076  |
| 7  | Capability Notification   | 2     |
| 13 | Measurement Request       | 5     |
| 16 | Information Request       | 3     |
| 20 | Statistics Request        | 2     |
| 30 | Service Subscribe Request | 1     |

Tx Message Counters:

| ID | Name                       | Count |
|----|----------------------------|-------|
| 2  | Echo Response              | 6076  |
| 7  | Capability Notification    | 1     |
| 14 | Measurement Response       | 13    |
| 15 | Measurement Notification   | 91120 |
| 17 | Information Response       | 6     |
| 18 | Information Notification   | 7492  |
| 21 | Statistics Response        | 2     |
| 22 | Statistics Notification    | 305   |
| 31 | Service Subscribe Response | 1     |
| 67 | AP Info Notification       | 304   |
|    |                            |       |

To view the common statistic counter of the controller 's NMSP service, use the following command:

### Device# show nmsp statistics summary

```
NMSP Global Counters
-----
Number of restarts :

SSL Statistics
-----
Total amount of verifications : 6
```

```
Verification failures
                               : 6
                               : 0
Verification success
Amount of connections created
Amount of connections closed
                               : 7
Total amount of accept attempts
                              : 8
Failures in accept
                               : 0
Amount of successful accepts
                                : 8
Amount of failed registrations
                              : 0
AAA Statistics
Total amount of AAA requests : 7
Failed to send requests
                               : 0
Requests sent to AAA
Responses from AAA
                               : 7
Responses from AAA to validate \phantom{a}: 7
Responses validate error
                               : 6
Responses validate success
                               : 1
```

### To view the overall NMSP connections, use the following command:

### Device# show nmsp status

NMSP Status

### To view all mobility services subscribed by all CMXs, use the following command:

#### Device# show nmsp subscription detail

### To view all mobility services subscribed by a specific CMX, use the following command:

### Device# show nmsp subscription detail <ip\_addr>

CMX IP address 127.0.0.1:

Service Subservice

RSSI Rogue, Tags, Mobile Station,

Spectrum

Info Rogue, Mobile Station,

Statistics Tags, Mobile Station,

AP Info Subscription

To view the overall mobility services subscribed by all CMXs, use the following command:

### Device# show nmsp subscription summary

# **Examples: NMSP Settings Configuration**

This example shows how to configure the NMSP notification interval for RFID tags:

```
Device# configure terminal
Device(config)# nmsp notification interval rssi rfid 50
Device(config)# end
Device# show nmsp notification interval
```

This example shows how to configure the NMSP notification interval for clients:

```
Device# configure terminal
Device(config)# nmsp notification interval rssi clients 180
Device(config)# end
Device# show nmsp notification interval
```

# **NMSP** by AP Groups with Subscription List from CMX

The Cisco CMX group support allows you to send only the required Network Mobility Services Protocol (NMSP) data to Cisco CMX (applicable to both on-premises and cloud-based CMX). The Cisco CMX can subscribe to NMSP data of specific APs or AP groups based on the active services in the wireless controller.

This feature helps in load balancing and optimizing the data flow load, when the APs are distributed across different CMX servers. The Cisco CMX server creates a CMX AP group giving it a unique name and groups the APs under it.

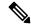

Note

The Cisco CMX AP Group is the list of Cisco APs managed by the Cisco CMX for location services. This AP group is not the same as the wireless controller AP group.

This feature supports the following services:

- Client
- Probe client filtering
- Hyperlocation
- BLE Services

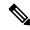

Note

NMSP subscription is available only for those services that are in enabled state in the wireless controller.

# **Verifying NMSP by AP Groups with Subscription List from CMX**

To verify mobility services group subscription summary of all CMX connections, use the following command:

### Device# show nmsp subscription group summary

```
CMX IP address: 127.0.0.1
Groups subscribed by this CMX server:
Group name: Group1
```

To view the services that are subscribed for an AP group by a CMX connection, use the following command:

Device# show nmsp subscription group details services group-name cmx-IP-addrress

To view the AP MAC list that is subscribed for an AP group by a CMX connection, use the following command:

Device show nmsp subscription group detail ap-list group-name cmx-IP-addrress

### To view CMX-AP grouping details for all CMXs, use the following command:

```
Device# show nmsp subscription group detail all
CMX IP address: 127.0.0.1
 Groups subscribed by this CMX server:
 Group name: Group1
   CMX Group filtered services:
   Service
           Subservice
   _____
   RSST
                Mobile Station,
   Spectrum
   Info
   Statistics
   CMX Group AP MACs:
   Group name: Group2
   CMX Group filtered services:
   Service Subservice
   RSST
                 Tags.
   Spectrum
   Tnfo
   Statistics
```

To view all the AP lists subscribed by all CMXs, use the following command:

Device# show nmsp subscription group detail ap-list <group> <cmx-ip>

To view all the services subscribed by all CMXs, use the following command:

Device# show nmsp subscription group detail services <group> <cmx-ip>

### **Probe RSSI Location**

The Probe RSSI Location feature allows the wireless controller and Cisco CMX to support the following:

- Load balancing
- Coverage Hole detection
- Location updates to CMX

When a wireless client is enabled, it sends probe requests to identify the wireless networks in the vicinity and also to find the received signal strength indication (RSSI) associated with the identified Service Set Identifiers (SSIDs).

The wireless client periodically performs active scanning in background even after being connected to an access point. This helps them to have an updated list of access points with best signal strength to connect. When the wireless client can no longer connect to an access point, it uses the access point list stored to connect to another access point that gives it the best signal strength. The access points in the WLAN gather these probe requests, RSSI and MAC address of the wireless clients and forwards them to the wireless controller s. The Cisco CMX gathers this data from the wireless controller and uses it to compute the updated location of the wireless client when it roams across the network.

# **Configuring Probe RSSI**

|        | Command or Action          | Purpose                           |
|--------|----------------------------|-----------------------------------|
| Step 1 | configure terminal         | Enters global configuration mode. |
|        | Example:                   |                                   |
|        | Device# configure terminal |                                   |

|        | Command or Action                                                                   | Purpose                                                                                                    |  |
|--------|-------------------------------------------------------------------------------------|----------------------------------------------------------------------------------------------------|--|
| Step 2 | <pre>wireless probe filter Example:    Device(config) # wireless probe filter</pre> | Enables filtering of unacknowledged probe requests from AP to improve the location accuracy. Filtering is enabled by default.                          |  |
|        |                                                                                     | Use the <b>no</b> form of the command to disable the feature. This will forward both acknowledged and unacknowledged probe requests to the controller. |  |
| Step 3 | wireless probe limit limit-value interval  Example:                                 | Configures the number of probe request reported to the wireless controller from the AP for the same client on a given interval.                        |  |
|        | Device(config)# wireless probe limit 10 100                                         | Use the <b>no</b> form of the command to revert to the default limit, which is 2 probes at an interval of 500 ms.                                      |  |
| Step 4 | wireless probe locally-administered-mac  Example:                                   | Enables the reporting of probes from clients having locally administered MAC address.                                                                  |  |
|        | Device(config)# wireless probe locally-administered-mac                             |                                                                                                    |  |
| Step 5 | location algorithm rssi-average                                                     | Sets the probe RSSI measurement updates                                                                                                    |  |
|        | <pre>Example: Device(config)# location algorithm rssi-average</pre>                 | more accurate algorithm but with more CPU overhead.                                                                                                    |  |
| Step 6 | location algorithm simple  Example:                                                 | (Optional) Sets the probe RSSI measurement updates to a faster algorithm with smaller CPU overhead, but less accuracy.                                 |  |
|        | Device(config)# location algorithm simple                                           | Use the <b>no</b> form of the command to revert the algorithm type to the default one, which is <i>rssi-average</i> .                                  |  |
| Step 7 | location expiry client interval                                                     | Configures the timeout for RSSI values.                                                                                                    |  |
|        | <pre>Example: Device(config)# location expiry client 300</pre>                      | The <b>no</b> form of the command sets it to a default value of 15.                                                                                    |  |
| Step 8 | location notify-threshold client threshold-db                                       | Configures the notification threshold for clients.                                                                                                    |  |
|        | <pre>Example: Device(config) # location notify-threshold client 5</pre>             | The <b>no</b> form of the command sets it to a default value of 0.                                                                                     |  |
| Step 9 | location rssi-half-life client time-in-seconds  Example:                            | Configures half life when averaging two RSSI readings.                                                                                                 |  |
|        | Device(config)# location rssi-half-life client 20                                   | To disable this option, set the value to 0.                                                                                                    |  |

### What to do next

Use the **show wireless client probing** command to view each probing client (associated and probing only) by batch of 10 MAC addresses.

# **RFID Tag Support**

The controller enables you to configure radio frequency identification (RFID) tag tracking. RFID tags are small wireless battery-powered tags that continuously broadcast their own signal and are affixed to assets for real-time location tracking. They operate by advertising their location using special 802.11 packets, which are processed by access points, the controller, and the Cisco CMX. Only active RFIDs are supported. A combination of active RFID tags and wireless controller allows you to track the current location of equipment. *Active* tags are typically used in real-time tracking of high-value assets in *closed-loop* systems (that is,) systems in which the tags are not intended to physically leave the control premises of the tag owner or originator.

### **General Guidelines**

- You can verify the RFID tags on the controller .
- High Availability for RFID tags are supported.

# **Configuring RFID Tag Support**

|        | Command or Action                         | Purpose                                                                                                    |
|--------|-------------------------------------------|----------------------------------------------------------------------------------------------------|
| Step 1 | configure terminal                        | Enters global configuration mode.                                                                                                    |
|        | Example:                                  |                                                                                                    |
|        | Device# configure terminal                |                                                                                                    |
| Step 2 | wireless rfid                             | Enables RFID tag tracking.                                                                                                    |
|        | Example:                                  | The default value is enabled.                                                                                                    |
|        | Device(config)# wireless rfid             | Use the <b>no</b> form of this command to disable RFID tag tracking.                                                                                                    |
| Step 3 | wireless rfid timeout timeout-value       | Configures the RFID tag data timeout value to                                                                                                    |
|        | Example:                                  | cleanup the table.                                                                                                    |
|        | Device(config) # wireless rfid timeout 90 | The timeout value is the amount of time that the controller maintains tags before expiring them. For example, if a tag is configured to beacon every 30 seconds, we recommend that you set the timeout value to 90 seconds (approximately three times the beacon value). The default value is 1200 seconds. |

# **Verifying RFID Tag Support**

To view the summary of RFID tags that are clients, use the following command:

Device# show wireless rfid client

To view the detailed information for an RFID tag, use the following command:

Device# show wireless rfid detail <rfid-mac-address>

```
RFID address 000c.cc96.0001
Vendor Cisco
Last Heard 6 seconds ago
Packets Received 187
Bytes Received 226
Content Header
_____
 CCX Tag Version 0
 Tx power: 12
 Channel: 11
 Reg Class: 4
CCX Payload
_____
 Last Sequence Control 2735
 Payload length 221
 Payload Data Hex Dump:
 00000000 00 02 00 00 01 09 00 00 00 00 0c b8 ff ff ff 02 |......
 00000010 07 42 03 20 00 00 0b b8 03 4b 00 00 00 00 00 | .B. ....K.....
 1 . . . . . . . . . . . . . . . . .
```

To view the summary information for all known RFID tags, use the following command:

#### Device# show wireless rfid summary

```
Total RFID entries: : 16

Total Unique RFID entries : 16

RFID ID VENDOR Closet AP RSSI Time Since Last Heard

0012.b80a.c791 Cisco 7069.5a63.0520 -31 3 minutes 30 seconds ago

0012.b80a.c953 Cisco 7069.5a63.0460 -33 4 minutes 5 seconds ago

0012.b80b.806c Cisco 7069.5a63.0520 -46 15 seconds ago

0012.b80d.e9f9 Cisco 7069.5a63.0460 -38 4 minutes 28 seconds ago

0012.b80d.ea03 Cisco 7069.5a63.0520 -43 4 minutes 29 seconds ago

0012.b80d.ea6b Cisco 7069.5a63.0460 -39 4 minutes 26 seconds ago

0012.b80d.ebe8 Cisco 7069.5a63.0520 -43 3 minutes 21 seconds ago

0012.b80d.ebeb Cisco 7069.5a63.0520 -43 4 minutes 28 seconds ago

0012.b80d.ebeb Cisco 7069.5a63.0520 -43 4 minutes 28 seconds ago

0012.b80d.ec48 Cisco 7069.5a63.0520 -43 4 minutes 7 seconds ago

0012.b80d.ec55 Cisco 7069.5a63.0460 -42 4 minutes 7 seconds ago
```

To view the location-based system RFID statistics, use the following command:

### Device# show wireless rfid stats

```
RFID error pkt len : 0
RFID error state drop : 0
RFID total pkt received : 369
RFID populated error value : 0
RFID error insert records : 0
RFID error update records : 0
RFID total insert record : 16
RFID ccx payload error : 0
RFID total delete record : 0
RFID error exceeded ap count : 0
RFID error record remove : 0
RFID old rssi expired count : 0
RFID smallest rssi expireed count : 0
RFID total query insert : 0
RFID error invalid rssi count : 0
```

To view the NMSP notification interval, use the following command:

#### Device# show nmsp notification interval

```
RSSI Interval:
Client : 2 sec
RFID : 50 sec
Rogue AP : 2 sec
Rogue Client : 2 sec
Spectrum : 2 sec
```

NMSP Notification Intervals

**Verifying RFID Tag Support** 

# **Application Visibility and Control**

- Information About Application Visibility and Control, on page 325
- Create a Flow Monitor, on page 328
- Configuring a Flow Monitor (GUI), on page 329
- Create a Flow Record, on page 330
- Create a Flow Exporter, on page 332
- Configuring a Policy Tag, on page 333
- Attaching a Policy Profile to a WLAN Interface (GUI), on page 333
- Attaching a Policy Profile to a WLAN Interface (CLI), on page 334
- Attaching a Policy Profile to an AP, on page 335
- Verify the AVC Configuration, on page 335
- Default DSCP on AVC, on page 336
- AVC-Based Selective Reanchoring, on page 339
- Restrictions for AVC-Based Selective Reanchoring, on page 339
- Configuring the Flow Exporter, on page 339
- Configuring the Flow Monitor, on page 340
- Configuring the AVC Reanchoring Profile, on page 341
- Configuring the Wireless WLAN Profile Policy, on page 341
- Verifying AVC Reanchoring, on page 343

# Information About Application Visibility and Control

Application Visibility and Control (AVC) is a subset of the entire Flexible NetFlow (FNF) package that can provide traffic information. The AVC feature employs a distributed approach that benefits from NBAR running on the access point (AP) or controller whose goal is to run deep packet inspection (DPI) and reports the results using FNF messages.

AVC enables you to perform real-time analysis and create policies to reduce network congestion, costly network link usage, and infrastructure upgrades. Traffic flows are analyzed and recognized using the NBAR2 engine. The specific flow is marked with the recognized protocol or application. This per-flow information can be used for application visibility using FNF. After the application visibility is established, a user can define control rules with policing mechanisms for a client.

Using AVC rules, you can limit the bandwidth of a particular application for all the clients joined on the WLAN. These bandwidth contracts coexist with per-client downstream rate limiting that takes precedence over the per-application rate limits.

FNF feature is supported in wireless, and relies on the NetFlow enablement on the controller for all modes: flex, local and Fabric.

In local mode, the NBAR runs on the controller hardware and the process client traffic flows through the data plane of the controller using the AP CAPWAP tunnels.

In FlexConnect or Fabric mode, NBAR runs on the AP, and only statistics are sent to the controller. When operating in these two modes, APs regularly send FNFv9 reports back to the controller. The controller's FNF feature consumes those FNFv9 reports to provide the application statistics shown by AVC.

The Fabric mode of operation does not populate the FNF cache. It relays the FNFv9 reports at the time they arrive. As a result, some configuration of flow monitors, for example, cache timeout, is not taken into account.

The behavior of the AVC solution changes based on the wireless deployments. The following sections describe the commonalities and differences in all scenarios:

#### **Local Mode**

- NBAR is enabled on the controller.
- AVC does not push the FNF configuration to the APs.
- · Roaming events are ignored.

However, AVC supports L3 roams in local mode as traffic flows through the anchor controller (where NBAR was initially processing the roaming client's traffic when the client joined).

- IOSd needs to trigger NBAR attach.
- Supports flow monitor cache.
- Supports NetFlow exporter.

### Flex Mode

- NBAR is enabled on an AP
- AVC pushes the FNF configuration to the APs.
- Supports context transfer for roaming in AVC-FNF.
- Supports flow monitor cache.
- Supports NetFlow exporter.

### **Fabric Mode**

- NBAR is enabled on an AP.
- AVC pushes the FNF configuration to the APs.
- Supports context transfer for roaming in AVC-FNF.
- Flow monitor cache is not supported.
- Supports NetFlow exporter (for the C9800 embedded on Catalyst switches for SDA, there is no FNF cache on the box).

### **Prerequisites for Application Visibility and Control**

- The access points should be AVC capable.
   However, this requirement is not applicable in Local mode.
- For the control part of AVC (QoS) to work, the application visibility feature with FNF has to be configured.

### **Restrictions for Application Visibility and Control**

- IPv6 (including ICMPv6 traffic) packet classification is not supported in FlexConnect mode and Fabric mode. However, it is supported in Local mode.
- Layer 2 roaming is not supported across controller controllers.
- Multicast traffic is not supported.
- AVC is supported only on the following access points:
  - Cisco Catalyst 9100 Series Access Points
  - Cisco Aironet 1800 Series Access Points
  - Cisco Aironet 2700 Series Access Point
  - Cisco Aironet 2800 Series Access Point
  - Cisco Aironet 3700 Series Access Points
  - Cisco Aironet 3800 Series Access Points
  - · Cisco Aironet 4800 Series Access Points
- AVC is not supported on Cisco Aironet 702W, 702I (128 M memory), and 1530 Series access points.
- Only the applications that are recognized with App visibility can be used for applying QoS control.
- Data link is not supported for NetFlow fields in AVC.
- You cannot map the same WLAN profile to both the AVC-not-enabled policy profile and the AVC-enabled policy profile.
- AVC is not supported on the management port (Gig 0/0).
- NBAR-based QoS policy configuration is allowed only on wired physical ports. Policy configuration is not supported on virtual interfaces, for example, VLAN, port channel and other logical interfaces.

When AVC is enabled, the AVC profile supports only up to 23 rules, which includes the default DSCP rule. The AVC policy will not be pushed down to the AP, if rules are more than 23.

### **AVC Configuration Overview**

To configure AVC, follow these steps:

- 1. Create a flow monitor using the record wireless avc basic command.
- **2.** Create a wireless policy profile.

- 3. Apply the flow monitor to the wireless policy profile.
- **4.** Create a wireless policy tag.
- 5. Map the WLAN to the policy profile
- **6.** Attach the policy tag to the APs.

## **Create a Flow Monitor**

The NetFlow configuration requires a flow record, a flow monitor, and a flow exporter. This configuration should be the first step in the overall AVC configuration.

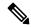

Note

In Flex mode and Local mode, the default values for **cache timeout active** and **cache timeout inactive** commands are not optimal for AVC. We recommend that you set both the values to 60 in the flow monitor.

For Fabric mode, the cache timeout configuration does not apply.

|        | Command or Action                    | Purpose                                       |
|--------|--------------------------------------|-----------------------------------------------|
| Step 1 | configure terminal                   | Enters global configuration mode.             |
|        | Example:                             |                                               |
|        | Device# configure terminal           |                                               |
| Step 2 | flow monitor monitor-name            | Creates a flow monitor.                       |
|        | Example:                             |                                               |
|        | Device(config)# flow monitor fm_avc  |                                               |
| Step 3 | record wireless avc {ipv4 ipv6}basic | Specifies the basic IPv4 or IPv6 wireless AVC |
|        | Example:                             | flow template.                                |

|        | Command or Action                                                                                    | Purpose                                                                                                    |
|--------|----------------------------------------------------------------------------------------------------|----------------------------------------------------------------------------------------------------|
|        | Device(config-flow-monitor)# record wireless avc ipv6 basic                                          | Note If you want to have both Application Performance Monitoring (APM) and AVC-FNF in the device simultaneously, use the record wireless avc {ipv4   ipv6} assurant command, which is a superset of the fields contained in record wireless avc {ipv4   ipv6} basic command. It the containing flow monitor is configured with the local exporter us destination wlc local command, AVC-FNF will populate the statistic exactly as that of the record wirele avc {ipv4   ipv6} basic configuration as a result, both APM and AVC-FNF can be configured simultaneously we two flow monitors per direction, per version, in local (central switching) mode.  Note The record wireless avc basic command is same as record wirele avc ipv4 basic command. However record wireless avc ipv4 basic command is not supported in Flex of Fabric modes. In such scenarios, us the record wireless avc basic command. |
| Step 4 | <pre>cache timeout active value  Example: Device(config-flow-monitor)# cache timeout active 60</pre> | Sets the active flow timeout in seconds.                                                                                                    |
| Step 5 | cache timeout inactive value  Example:  Device (config-flow-monitor) # cache timeout                 | Sets the inactive flow timeout in seconds.                                                                                                    |

# **Configuring a Flow Monitor (GUI)**

#### Before you begin

You must have created a flow exporter to export data from the flow monitor.

#### **Procedure**

- Step 1 Choose Configuration > Services > Application Visibility and go to the Flow Monitor tab.
- **Step 2** In the **Monitor** area, click **Add** to add a flow monitor.
- **Step 3** In the **Flow Monitor** window, add a flow monitor and a description.
- **Step 4** Select the Flow exporter from the drop-down list to export the data from the flow monitor to a collector.

**Note** To export wireless netflow data, use the templates below:

- ETA (Encrypted Traffic Analysis)
- · wireless avc basic
- wireless avc basic IPv6
- **Step 5** Click **Apply to Device** to save the configuration.

### **Create a Flow Record**

The default flow record cannot be edited or deleted. If you require a new flow record, you need to create one and map it to the flow monitor from CLI.

|        | Command or Action                                 | Purpose                                                                                                    |
|--------|---------------------------------------------------|----------------------------------------------------------------------------------------------------|
| Step 1 | flow record flow_record_name                      | Creates a flow record.                                                                                                    |
|        | Example:  Device(config)# flow record record1     | Note When a custom flow record is configured in Flex and Fabric modes, the optional fields (fields that are not present in record wireless avc basic) are ignored. |
| Step 2 | description string                                | (Optional) Describes the flow record as a                                                                                                    |
|        | Example:                                          | maximum 63-character string.                                                                                                    |
|        | Device(config-flow-record) # description IPv4flow |                                                                                                    |
| Step 3 | match ipv4 protocol                               | Specifies a match to the IPv4 protocol.                                                                                                    |
|        | Example:                                          |                                                                                                    |
|        | Device(config-flow-record)# match ipv4 protocol   |                                                                                                    |
| Step 4 | match ipv4 source address                         | Specifies a match to the IPv4 source                                                                                                    |
|        | Example:                                          | address-based field.                                                                                                    |

| Device(config-flow-record)# match ipv4 source address        |                                                                                                    |
|--------------------------------------------------------------|----------------------------------------------------------------------------------------------------|
| match ipv4 destination address                               | Specifies a match to the IPv4 destination                                                                                                    |
| Example:                                                     | address-based field.                                                                                                    |
| Device(config-flow-record)# match ipv4 destination address   |                                                                                                    |
| match transport source-port                                  | Specifies a match to the transport layer's source                                                                                                    |
| Example:                                                     | port field.                                                                                                    |
| Device(config-flow-record)# match transport source-port      |                                                                                                    |
| match transport destination-port                             | Specifies a match to the transport layer's                                                                                                    |
| Example:                                                     | destination port field.                                                                                                    |
| Device(config-flow-record)# match transport destination-port |                                                                                                    |
| match flow direction                                         | Specifies a match to the direction the flow was                                                                                                    |
| Example:                                                     | monitored in.                                                                                                    |
| Device(config-flow-record)# match flow direction             |                                                                                                    |
| match application name                                       | Specifies a match to the application name.                                                                                                    |
| Example:                                                     | Note This action is mandatory for AVC                                                                                                    |
| Device(config-flow-record) # match application name          | support because this allows the flow to be matched against the application.                                                                                                    |
| match wireless ssid                                          | Specifies a match to the SSID name identifying                                                                                                    |
| Example:                                                     | the wireless network.                                                                                                    |
| Device(config-flow-record)# match wireless ssid              |                                                                                                    |
| collect counter bytes long                                   | Collects the counter field's total bytes.                                                                                                    |
| Example:                                                     |                                                                                                    |
| Device(config-flow-record)# collect counter bytes long       |                                                                                                    |
| collect counter packets long                                 | Collects the counter field's total packets.                                                                                                    |
| Example:                                                     |                                                                                                    |
| Device(config-flow-record)# collect counter bytes long       |                                                                                                    |
| collect wireless ap mac address                              | Collects the BSSID with the MAC addresses                                                                                                    |
| Example:                                                     | of the access points that the wireless client is associated with.                                                                                                    |
| Device(config-flow-record)# collect wireless ap mac address  | associated with.                                                                                                    |
|                                                              | Example:  Device(config-flow-record) # match ipv4 destination address  match transport source-port  Example:  Device(config-flow-record) # match transport source-port  match transport destination-port  Example:  Device(config-flow-record) # match transport destination-port  match flow direction  Example:  Device(config-flow-record) # match flow direction  match application name  Example:  Device(config-flow-record) # match application name  match wireless ssid  Example:  Device(config-flow-record) # match wireless ssid  collect counter bytes long  Example:  Device(config-flow-record) # collect counter bytes long  collect counter packets long  Example:  Device(config-flow-record) # collect counter bytes long  collect wireless ap mac address  Example:  Device(config-flow-record) # collect counter bytes long  collect wireless ap mac address  Example:  Device(config-flow-record) # collect counter bytes long |

|         | Command or Action                                               | Purpose                                       |
|---------|-----------------------------------------------------------------|-----------------------------------------------|
| Step 14 | collect wireless client mac address                             | Collects the MAC address of the client on the |
|         | Example:                                                        | wireless network.                             |
|         | Device(config-flow-record)# collect wireless client mac address |                                               |

### **Create a Flow Exporter**

You can create a flow exporter to define the export parameters for a flow. This is an optional procedure for configuring flow exporter parameters.

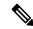

Note

For the AVC statistics to be visible at the controller, you should configure a local flow exporter using the following commands:

- $\bullet \ \mathbf{flow} \ \mathbf{exporter} \ \mathit{my\_local}$
- · destination local wlc

Also, your flow monitor must use this local exporter for the statistics to be visible at the controller .

|        | Command or Action                                                                                                    | Purpose                                                                                                    |
|--------|----------------------------------------------------------------------------------------------------|----------------------------------------------------------------------------------------------------|
| Step 1 | flow exporter flow-export-name                                                                                                    | Creates a flow monitor.                                                                                                    |
|        | <pre>Example: Device(config)# flow exporter export-test</pre>                                                                                     |                                                                                                    |
| Step 2 | <pre>description string Example: Device(config-flow-exporter) # description IPv4flow</pre>                                                        | Describes the flow record as a maximum 63-character string.                                                                                                    |
| Step 3 | <pre>destination {hostname/ipv4address   hostname/ipv6address  local {wlc}}  Example:  Device(config-flow-exporter) # destination local wlc</pre> | Specifies the hostname or IP address of the system or the local WLC to which the exporter sends data.                                                                                                    |
| Step 4 | <pre>transport udp port-value Example: Device(config-flow-exporter) # transport udp 1024</pre>                                                    | (Optional) Configures the destination UDP port to reach the external collector. The default value is 9995.  Note This step is required only for external collectors; not required for local wlc collector. |

|        | Command or Action                                                   | Purpose                                                         |
|--------|---------------------------------------------------------------------|-----------------------------------------------------------------|
| Step 5 | option application-table timeout seconds                            | (Optional) Specifies the application table                      |
|        | Example:                                                            | timeout option, in seconds. The valid range is from 1 to 86400. |
|        | Device(config-flow-exporter) # option application-table timeout 500 | 110111 1 10 00400.                                              |
| Step 6 | end                                                                 | Returns to privileged EXEC mode.                                |
|        | Example:                                                            |                                                                 |
|        | Device(config-flow-exporter)# end                                   |                                                                 |
| Step 7 | show flow exporter                                                  | (Optional) Verifies your configuration.                         |
|        | Example:                                                            |                                                                 |
|        | Device# show flow exporter                                          |                                                                 |

## **Configuring a Policy Tag**

#### **Procedure**

|        | Command or Action                                                | Purpose                                         |
|--------|------------------------------------------------------------------|-------------------------------------------------|
| Step 1 | configure terminal                                               | Enters global configuration mode.               |
|        | Example:                                                         |                                                 |
|        | Device# configure terminal                                       |                                                 |
| Step 2 | wireless tag policy policy-tag-name                              | Configures policy tag and enters policy tag     |
|        | Example:                                                         | configuration mode.                             |
|        | Device(config-policy-tag)# wireless tag policy rr-xyz-policy-tag |                                                 |
| Step 3 | end                                                              | Saves the configuration and exits configuration |
|        | Example:                                                         | mode and returns to privileged EXEC mode.       |
|        | Device(config-policy-tag)# end                                   |                                                 |

# Attaching a Policy Profile to a WLAN Interface (GUI)

- Step 1 Choose Configuration > Tags & Profiles > Tags.
- Step 2 On the Manage Tags page, click Policy tab.
- Step 3 Click Add to view the Add Policy Tag window.

- **Step 4** Enter a name and description for the policy tag.
- **Step 5** Click **Add** to map WLAN and policy.
- **Step 6** Choose the WLAN profile to map with the appropriate policy profile, and click the tick icon.
- Step 7 Click Save & Apply to Device.

### **Attaching a Policy Profile to a WLAN Interface (CLI)**

#### Before you begin

• Do not attach different AVC policy profiles on the same WLAN across different policy tags.

The following is an example of incorrect configuration:

```
wireless profile policy avc_pol1
ipv4 flow monitor fm-avc1 input
ipv4 flow monitor fm-avc1 output
no shutdown
wireless profile policy avc_pol2
ipv4 flow monitor fm-avc2 input
ipv4 flow monitor fm-avc2 output
no shutdown
wireless tag policy avc-tag1
wlan wlan1 policy avc_pol1
wireless tag policy avc-tag2
wlan wlan1 policy avc_pol2
```

This example violates the restriction stated earlier, that is, the WLAN wlan1 is mapped to 2 policy profiles, avc\_pol1 and avc\_pol2. This configuration is, therefore, incorrect because the WLAN wlan1 should be mapped to either avc\_pol1 or avc\_pol2 everywhere.

 Conflicting policy profiles on the same WLAN are not supported. For example, policy profile (with and without AVC) applied to the same WLAN in different policy tags.

The following is an example of an incorrect configuration:

```
wireless profile policy avc_pol1
no shutdown
wireless profile policy avc_pol2
ipv4 flow monitor fm-avc2 input
ipv4 flow monitor fm-avc2 output
no shutdown
wireless tag policy avc-tag1
wlan wlan1 policy avc_pol1
wireless tag policy avc-tag2
wlan wlan1 policy avc_pol2
```

In this example, a policy profile with and without AVC is applied to the same WLAN in different tags.

#### **Procedure**

|        | Command or Action                                          | Purpose                                      |
|--------|------------------------------------------------------------|----------------------------------------------|
| Step 1 | wireless tag policy avc-tag                                | Creates a policy tag.                        |
|        | Example:                                                   |                                              |
|        | Device(config)# wireless tag policy avc-tag                |                                              |
| Step 2 | wlan wlan-avc policy avc-policy                            | Attaches a policy profile to a WLAN profile. |
|        | Example:                                                   |                                              |
|        | Device(config-policy-tag)# wlan wlan_avo<br>policy avc_pol |                                              |

#### What to do next

- Run the **no shutdown** command on the WLAN after completing the configuration.
- If the WLAN is already in **no shutdown** mode, run the **shutdown** command, followed by **no shutdown** command.

# Attaching a Policy Profile to an AP

#### **Procedure**

|        | Command or Action                  | Purpose                                            |
|--------|------------------------------------|----------------------------------------------------|
| Step 1 | ap ap-ether-mac                    | Enters AP configuration mode.                      |
|        | Example:                           |                                                    |
|        | Device(config)# ap 34a8.2ec7.4cf0  |                                                    |
| Step 2 | policy-tag policy-tag              | Specifies the policy tag that is to be attached to |
|        | Example:                           | the access point.                                  |
|        | Device(config)# policy-tag avc-tag |                                                    |

# **Verify the AVC Configuration**

|        | Command or Action                                                                                | Purpose                                                                         |
|--------|--------------------------------------------------------------------------------------------------|---------------------------------------------------------------------------------|
| Step 1 | show avc wlan wlan-name top num-of-applications applications {aggregate   downstream   upstream} | Displays information about top applications and users using these applications. |

|        | Command or Action                                                                                                    | Purpose                                                                                                    |
|--------|----------------------------------------------------------------------------------------------------|----------------------------------------------------------------------------------------------------|
|        | Example:  Device# show avc wlan wlan_avc top 2 applications aggregate                                                                                              | Note Ensure that wireless clients are associated to the WLAN and generating traffic, and then wait for 90 seconds (to ensure the availability of statistics) before running the command.                                                             |
| Step 2 | show avc client mac top num-of-applications applications {aggregate   downstream   upstream}  Example:  Device# show avc client 9.3.4 top 3 applications aggregate | Displays information about the top number of applications.  Note Ensure that wireless clients are associated to the WLAN and generating traffic, and then wait for 90 seconds (to ensure the availability of statistics) before running the command. |
| Step 3 | show avc wlan wlan-name application app-name top num-of-clients aggregate  Example:  Device# show avc wlan wlan_avc application app top 4 aggregate                | Displays information about top applications and users using these applications.                                                                                                    |
| Step 4 | show ap summary  Example:  Device# show ap summary                                                                                                    | Displays a summary of all the access points attached to the controller .                                                                                                    |
| Step 5 | <pre>show ap tag summary Example: Device# show ap tag summary</pre>                                                                                                | Displays a summary of all the access points with policy tags.                                                                                                    |

### **Default DSCP on AVC**

### **Configuring Default DSCP for AVC Profile (GUI)**

| Choose Configuration > Services > QoS.                     |
|------------------------------------------------------------|
| Click Add.                                                 |
| Enter the <b>Policy Name</b> .                             |
| Click Add Class-Maps.                                      |
| Choose AVC in the AVC/User Defined drop-down list.         |
| Click either Any or All match type radio button.           |
| Choose <b>DSCP</b> in the <b>Mark Type</b> drop-down list. |
|                                                            |

- **Step 8** a) Check the **Drop** check box to drop traffic from specific sources.
  - b) If you do not want to drop the traffic, enter the **Police(kbps)** and choose the match type from the **Match Type** drop-down list. Choose the items from the available list and click move them to the selected list.
- Step 9 Click Save.
- Step 10 Click Apply to Device.

### **Configuring Default DSCP for AVC Profile**

In Cisco Catalyst 9800 Series Wireless Controller, only up to 32 filters can be specified in the policy. As there was no way of classifying the packets that are not specified in the filters, now, you can mark down these packets in the policy.

The marking action can be applied to the traffic when creating a class map and creating a policy map.

### **Creating Class Map**

|        | Command or Action                                                                                                    | Purpose                                                                                         |
|--------|----------------------------------------------------------------------------------------------------|-------------------------------------------------------------------------------------------------|
| Step 1 | Configure Terminal                                                                                                    | Enters global configuration mode.                                                               |
|        | Example:                                                                                                    |                                                                                                 |
|        | Device# configure terminal                                                                                                    |                                                                                                 |
| Step 2 | class class-map-name ]                                                                                                    | Creates a class map.                                                                            |
|        | Example:                                                                                                    |                                                                                                 |
|        | Device(config-pmap)# class-map avc-class                                                                                                    |                                                                                                 |
| Step 3 | match protocol { application-name   attribute category category-name   attribute sub-category sub-category-name   attribute application-group application group-name                            | Specifies match to the application name, category name, subcategory name, or application group. |
|        | Example:                                                                                                    |                                                                                                 |
|        | Device(config)# class-map avc-class Device(config-cmap)# match protocol avc-media Device(config)# class-map class-avc-category Device(config-cmap)# match protocol attribute category avc-media |                                                                                                 |
|        | Device# class-map class-avc-sub-category Device(config-cmap)# match protocol attribute sub-category avc-media                                                                                   |                                                                                                 |
|        | Device# class-map<br>avcS-webex-application-group<br>Device(config-cmap)# match protocol<br>attribute application-group webex-media                                                             |                                                                                                 |

|        | Command or Action   | Purpose                                                                     |
|--------|---------------------|-----------------------------------------------------------------------------|
| Step 4 | end                 | Returns to privileged EXEC mode.                                            |
|        | Example:            | Alternatively, you can also press Ctrl-Z to exit global configuration mode. |
|        | Device(config)# end | gioda configuration mode.                                                   |

### **Creating Policy Map**

|        | Command or Action                                                                       | Purpose                                                                                                    |
|--------|-----------------------------------------------------------------------------------------|----------------------------------------------------------------------------------------------------|
| Step 1 | Configure Terminal                                                                      | Enters global configuration mode.                                                                                                    |
|        | Example:                                                                                |                                                                                                    |
|        | Device# configure terminal                                                              |                                                                                                    |
| Step 2 | <pre>policy-map policy-map-name  Example:    Device(config)#policy-map avc-policy</pre> | Creates a policy map by entering the policy map name, and enters policy-map configuration mode.                                                                                                    |
|        |                                                                                         | By default, no policy maps are defined.                                                                                                    |
|        |                                                                                         | The default behavior of a policy map is to set the DSCP to 0 if the packet is an IP packet and to set the CoS to 0 if the packet is tagged. No policing is performed.                                                                                                    |
|        |                                                                                         | Note To delete an existing policy map, use the no policy-map policy-map-name global configuration command.                                                                                                    |
| Step 3 | class [ class-map-name   class-default ]                                                | Defines a traffic classification, and enters policy-map class configuration mode.                                                                                                    |
|        | Example:  Device(config-pmap)# class-map avc-class                                      | By default, no policy map and class maps are defined.                                                                                                    |
|        |                                                                                         | If a traffic class has already been defined by using the class-map global configuration command, specify its name for class-map-name in this command.                                                                                                    |
|        |                                                                                         | A class-default traffic class is predefined and can be added to any policy. It is always placed at the end of a policy map. With an implied match any is included in the class-default class, all packets that have not already matched the other traffic classes will match class-default. |
|        |                                                                                         | Note To delete an existing class map, use the no class class-map-name policy-map configuration command.                                                                                                    |

|        | Command or Action                                                        | Purpose                                                                                                    |
|--------|--------------------------------------------------------------------------|----------------------------------------------------------------------------------------------------|
| Step 4 | <pre>set dscp new-dscp Example: Device(config-pmap-c)# set dscp 45</pre> | Classifies IP traffic by setting a new value in the packet. For <b>dscp new-dscp</b> , enter a new DSCP value to be assigned to the classified traffic. The range is 0 to 63. |
| Step 5 | class class-default                                                      | Specifies the default class so that you can configure or modify its policy.                                                                                                   |
| Step 6 | set dscp default                                                         | Configures the default DSCP.                                                                                                    |
| Step 7 | end                                                                      | Returns to privileged EXEC mode. Alternatively, you can also press Ctrl-Z to exit global configuration mode.                                                                  |

### **AVC-Based Selective Reanchoring**

The AVC-Based Selective Reanchoring feature is designed to reanchor clients when they roam from one controller to another. Reanchoring of clients prevents the depletion of IP addresses available for new clients in Cisco WLC. The AVC profile-based statistics are used to decide whether a client must be reanchored or deferred. This is useful when a client is actively running a voice or video application defined in the AVC rules.

The reanchoring process also involves deauthentication of anchored clients. The clients get deauthenticated when they do not transmit traffic for the applications listed in the AVC rules while roaming between WLCs.

### **Restrictions for AVC-Based Selective Reanchoring**

- This feature is supported only in local mode. FlexConnect and fabric modes are not supported.
- This feature is not supported in guest tunneling and export anchor scenarios.
- The old IP address is not released after reanchoring, until IP address' lease period ends.

### **Configuring the Flow Exporter**

|        | Command or Action          | Purpose                                          |
|--------|----------------------------|--------------------------------------------------|
| Step 1 | configure terminal         | Enters global configuration mode.                |
|        | Example:                   |                                                  |
|        | Device# configure terminal |                                                  |
| Step 2 | flow exporter name         | Creates a flow exporter and enters flow exporter |
|        | Example:                   | configuration mode.                              |

|        | Command or Action                                   | Purpose                                                                |
|--------|-----------------------------------------------------|------------------------------------------------------------------------|
|        | Device(config)# flow exporter avc-reanchor          | Note You can use this command to modify an existing flow exporter too. |
| Step 3 | destination local wlc                               | Sets the exporter as local.                                            |
|        | Example:                                            |                                                                        |
|        | Device(config-flow-exporter)# destination local wlc |                                                                        |

# **Configuring the Flow Monitor**

| Command or Action                                      | Purpose                                                                                                    |  |
|--------------------------------------------------------|----------------------------------------------------------------------------------------------------|--|
| configure terminal                                     | Enters global configuration mode.                                                                                                    |  |
| Example:                                               |                                                                                                    |  |
| Device# configure terminal                             |                                                                                                    |  |
| flow monitor monitor-name                              | Creates a flow monitor and enters Flexible                                                                                                    |  |
| Example:                                               | NetFlow flow monitor configuration mode.                                                                                                    |  |
| Device(config)# flow monitor fm_avc                    | Note You can use this command to modify an existing flow monitor too.                                                                                                    |  |
| exporter exporter-name                                 | Specifies the name of an exporter.                                                                                                    |  |
| Example:                                               |                                                                                                    |  |
| Device(config-flow-monitor)# exporter avc-reanchor     |                                                                                                    |  |
| record wireless avc basic                              | Specifies the flow record to use to define the                                                                                                    |  |
| Example:                                               | cache.                                                                                                    |  |
| Device(config-flow-monitor)# record wireless avc basic |                                                                                                    |  |
| cache timeout active value                             | Sets the active flow timeout, in seconds.                                                                                                    |  |
| Example:                                               |                                                                                                    |  |
| Device(config-flow-monitor)# cache timeout active 60   |                                                                                                    |  |
| cache timeout inactive value                           | Sets the inactive flow timeout, in seconds.                                                                                                    |  |
| Example:                                               |                                                                                                    |  |
| Device(config-flow-monitor)# cache timeout inactive 60 |                                                                                                    |  |
|                                                        | configure terminal  Example: Device# configure terminal  flow monitor monitor-name  Example: Device(config)# flow monitor fm_avc  exporter exporter-name  Example: Device(config-flow-monitor)# exporter avc-reanchor  record wireless avc basic  Example: Device(config-flow-monitor)# record wireless avc basic  cache timeout active value  Example: Device(config-flow-monitor)# cache timeout active 60  cache timeout inactive value  Example: Device(config-flow-monitor)# cache timeout inactive value  Example: Device(config-flow-monitor)# cache |  |

### **Configuring the AVC Reanchoring Profile**

#### Before you begin

- Ensure that you use the AVC-Reanchor-Class class map. All other class-map names are ignored by Selective Reanchoring.
- During boot up, the system checks for the existence of the AVC-Reanchor-Class class map. If it is not found, default protocols, for example, jabber-video, WiFi-calling, and so on, are created. If AVC-Reanchor-Class class map is found, configuration changes are not made and updates to the protocols that are saved to the startup configuration persist across reboots.

#### **Procedure**

|        | Command or Action                                 | Purpose                                                                                               |  |
|--------|---------------------------------------------------|----------------------------------------------------------------------------------------------------|--|
| Step 1 | configure terminal                                | Enters global configuration mode.                                                                     |  |
|        | Example:                                          |                                                                                                    |  |
|        | Device# configure terminal                        |                                                                                                    |  |
| Step 2 | class-map cmap-name                               | Configures the class map.                                                                             |  |
|        | Example:                                          |                                                                                                    |  |
|        | Device(config)# class-map<br>AVC-Reanchor-Class   |                                                                                                    |  |
| Step 3 | match any                                         | Instructs the device to match with any of the protocols that pass through it.                         |  |
|        | Example:                                          |                                                                                                    |  |
|        | Device(config-cmap)# match any                    |                                                                                                    |  |
| Step 4 | match protocol jabber-audio                       | Specifies a match to the application name.                                                            |  |
|        | Example:                                          | You can edit the class-map configuration later,                                                       |  |
|        | Device(config-cmap) # match protocol jabber-audio | in order to add or remove protocols, for example, jabber-video, wifi-calling, and so on, if required. |  |

### Configuring the Wireless WLAN Profile Policy

Follow the procedure given below to configure the WLAN profile policy:

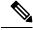

Note

Starting with Cisco IOS XE Amsterdam 17.1.1, IPv6 flow monitor is supported on Wave 2 APs. You can attach two flow monitors in a policy profile per direction (input and output) and per IP version (IPv4 and IPv6) in local (central switching) mode, when NBAR runs in the controller. However, only one flow monitor is supported per direction (input and output) and per IP version (IPv4 and IPv6) in FlexConnect and fabric modes on Wave 2 APs, when NBAR runs on the corresponding AP.

|        | Command or Action                                                  | Purpose                                              |  |
|--------|--------------------------------------------------------------------|------------------------------------------------------|--|
| Step 1 | configure terminal                                                 | Enters global configuration mode.                    |  |
|        | Example:                                                           |                                                      |  |
|        | Device# configure terminal                                         |                                                      |  |
| Step 2 | wireless profile policy policy-name                                | Configures the WLAN policy profile and enters        |  |
|        | Example:                                                           | wireless policy configuration mode.                  |  |
|        | Device(config)# wireless profile policy default-policy-profile     |                                                      |  |
| Step 3 | shutdown                                                           | Disables the policy profile.                         |  |
|        | Example:                                                           |                                                      |  |
|        | Device(config-wireless-policy)# shutdown                           |                                                      |  |
| Step 4 | no central switching                                               | Disables central switching.                          |  |
|        | Example:                                                           |                                                      |  |
|        | Device(config-wireless-policy)# no central switching               |                                                      |  |
| Step 5 | ipv4 flow monitor monitor-name input                               | Specifies the name of the IPv4 ingress flow          |  |
|        | Example:                                                           | monitor.                                             |  |
|        | Device(config-wireless-policy)# ipv4 flow monitor fm_avc input     |                                                      |  |
| Step 6 | ipv4 flow monitor monitor-name output                              | Specifies the name of the IPv4 egress flow           |  |
|        | Example:                                                           | monitor.                                             |  |
|        | Device(config-wireless-policy)# ipv4 flow monitor fm_avc output    |                                                      |  |
| Step 7 | ipv6 flow monitor monitor-name input                               | Specifies the name of the IPv6 ingress flow monitor. |  |
|        | Example:                                                           |                                                      |  |
|        | Device(config-wireless-policy)# ipv6 flow monitor fm_v6_avc input  | ,                                                    |  |
| Step 8 | ipv6 flow monitor monitor-name output                              | Specifies the name of the IPv6 egress flow           |  |
|        | Example:                                                           | monitor.                                             |  |
|        | Device(config-wireless-policy)# ipv6 flow monitor fm_v6_avc output |                                                      |  |
| Step 9 | no shutdown                                                        | Enables the policy profile.                          |  |
|        | Example:                                                           |                                                      |  |
|        | Device(config-wireless-policy)# no shutdown                        |                                                      |  |

### **Verifying AVC Reanchoring**

Policy Profile Name

Description

Use the following commands to verify the AVC reanchoring configuration:

```
Device# show wireless profile policy detailed avc_reanchor_policy
```

: avc reanchor policy

```
Status
                             : ENABLED
WLYM
                             . 1
Wireless management interface VLAN
                                        : 34
AVC VISIBILITY
                            : Enabled
Flow Monitor IPv4
 Flow Monitor Ingress Name : fm_avc
 Flow Monitor Egress Name : fm_avc
Flow Monitor IPv6
 Flow Monitor Ingress Name : Not Configured
 Flow Monitor Egress Name : Not Configured
                          : Disabled
NBAR Protocol Discovery
                            : Enabled
Reanchoring
Classmap name for Reanchoring
 Reanchoring Classmap Name : AVC-Reanchor-Class
Device# show platform software trace counter tag wstatsd chassis active R0 avc-stats debug
Counter Name Thread ID Counter Value
Reanch deassociated clients 28340 1
Reanch tracked clients 28340 4
Reanch_deleted_clients 28340 3
Device# show platform software trace counter tag wncd chassis active R0 avc-afc debug
Counter Name Thread ID Counter Value
Reanch_co_ignored_clients 30063 1
Reanch co anchored clients 30063 5
Reanch co deauthed clients 30063 4
Device# show platform software wlavc status wncd
Event history of WNCD DB:
```

AVC key: [1,wlan\_avc,N/A,Reanc,default-policy-tag]

Current state : READY

Wlan-name : wlan\_avc Feature type : Reanchoring Flow-mon-name : N/A

Policy-tag : default-policy-tag Switching Mode : CENTRAL

Wlan-id : 1

```
Timestamp FSM State Event RC Ctx
06/12/2018 16:45:30.630342 3 :ZOMBIE 1 :FSM AFM BIND 0 2
06/12/2018 16:45:28.822780 2 :READY 2 :FSM AFM UNBIND 0 0
06/12/2018 16:45:28.822672 2 :READY 2 :FSM_AFM_UNBIND 0 0
06/12/2018 16:45:15.172073 3 :ZOMBIE 1 :FSM AFM BIND 0 2
06/12/2018 16:45:12.738367 2 :READY 2 :FSM AFM UNBIND 0 0
06/12/2018 16:45:12.738261 2 :READY 2 :FSM AFM UNBIND 0 0
06/12/2018 16:45:01.162689 3 :ZOMBIE 1 :FSM AFM BIND 0 2
06/12/2018 16:44:55.757643 2 :READY 2 :FSM_AFM_UNBIND 0 0
06/12/2018 16:44:55.757542 2 :READY 2 :FSM AFM UNBIND 0 0
06/12/2018 16:44:04.468749 3 :ZOMBIE 1 :FSM AFM BIND 0 2
06/12/2018 16:44:02.18857 2 :READY 2 :FSM_AFM_UNBIND 0 0
06/12/2018 16:44:02.18717 2 :READY 2 :FSM AFM UNBIND 0 0
06/12/2018 16:38:20.164304 2 :READY 3 :FSM AFM SWEEP 0 2
06/12/2018 16:35:20.163877 2 :READY 1 :FSM_AFM_BIND 0 2
06/12/2018 16:35:18.593257 1 :INIT 1 :FSM AFM BIND 0 2
06/12/2018 16:35:18.593152 1 :INIT 24:CREATE FSM 0 0
AVC key: [1,wlan avc,fm avc,v4-In,default-policy-tag]
Current state : READY
Wlan-id : 1
Wlan-name : wlan avc
Feature type : Flow monitor IPv4 Ingress
Flow-mon-name : fm avc
Policy-tag : default-policy-tag
Switching Mode : CENTRAL
Timestamp FSM State Event RC Ctx
06/12/2018 16:45:30.664772 3 :ZOMBIE 1 :FSM AFM BIND 0 2
06/12/2018 16:45:28.822499 2 :READY 2 :FSM_AFM_UNBIND 0 0
06/12/2018 16:45:28.822222 2 :READY 2 :FSM AFM UNBIND 0 0
06/12/2018 16:45:15.207605 3 :ZOMBIE 1 :FSM AFM BIND 0 2
06/12/2018 16:45:12.738105 2 :READY 2 :FSM AFM UNBIND 0 0
06/12/2018 16:45:12.737997 2 :READY 2 :FSM AFM UNBIND 0 0
06/12/2018 16:45:01.164225 3 :ZOMBIE 1 :FSM AFM BIND 0 2
06/12/2018 16:44:55.757266 2 :READY 2 :FSM_AFM_UNBIND 0 0
06/12/2018 16:44:55.757181 2 :READY 2 :FSM AFM UNBIND 0 0
06/12/2018 16:44:04.472778 3 :ZOMBIE 1 :FSM AFM BIND 0 2
06/12/2018 16:44:02.15413 2 :READY 2 :FSM AFM UNBIND 0 0
06/12/2018 16:44:02.15263 2 :READY 2 :FSM AFM UNBIND 0 0
06/12/2018 16:38:20.164254 2 :READY 3 :FSM AFM SWEEP 0 2
06/12/2018 16:35:20.163209 1 :INIT 1 :FSM AFM BIND 0 2
06/12/2018 16:35:20.163189 1 :INIT 24:CREATE FSM 0 0
AVC key: [1, wlan avc, fm avc, v4-Ou, default-policy-tag]
Current state : READY
Wlan-id: 1
Wlan-name : wlan avc
Feature type : Flow monitor IPv4 Egress
Flow-mon-name : fm avc
Policy-tag: default-policy-tag
Switching Mode : CENTRAL
Timestamp FSM State Event RC Ctx
06/12/2018 16:45:30.630764 3 :ZOMBIE 1 :FSM AFM BIND 0 2
06/12/2018 16:45:28.822621 2 :READY 2 :FSM AFM UNBIND 0 0
06/12/2018 16:45:28.822574 2 :READY 2 :FSM_AFM_UNBIND 0 0
06/12/2018 16:45:15.172357 3 :ZOMBIE 1 :FSM AFM BIND 0 2
06/12/2018 16:45:12.738212 2 :READY 2 :FSM AFM UNBIND 0 0
06/12/2018 16:45:12.738167 2 :READY 2 :FSM AFM UNBIND 0 0
06/12/2018 16:45:01.164048 3 :ZOMBIE 1 :FSM AFM BIND 0 2
```

```
06/12/2018 16:44:55.757403 2 :READY 2 :FSM AFM UNBIND 0 0
06/12/2018 16:44:55.757361 2 :READY 2 :FSM AFM UNBIND 0 0
06/12/2018 16:44:04.472561 3 :ZOMBIE 1 :FSM AFM BIND 0 2
06/12/2018 16:44:02.18660 2 :READY 2 :FSM AFM UNBIND 0 0
06/12/2018 16:44:02.18588 2 :READY 2 :FSM AFM UNBIND 0 0
06/12/2018 16:38:20.164293 2 :READY 3 :FSM AFM SWEEP 0 2
06/12/2018 16:35:20.163799 1 :INIT 1 :FSM AFM BIND 0 2
06/12/2018 16:35:20.163773 1 :INIT 24:CREATE FSM 0 0
Device# show platform software wlave status wncmgrd
Event history of WNCMgr DB:
AVC key: [1,wlan avc, N/A, Reanc, default-policy-tag]
Current state : READY
Wlan-id: 1
Wlan-name : wlan_avc
Feature type : Reanchoring
Flow-mon-name : N/A
Policy-tag: default-policy-tag
Switching Mode : CENTRAL
Policy-profile : AVC POL PYATS
Timestamp FSM State Event RC Ctx
 06/12/2018 16:45:30.629278 3 :WLAN READY 24:BIND WNCD 0 0
06/12/2018 16:45:30.629223 3 :WLAN READY 4 :FSM BIND ACK 0 0
06/12/2018 16:45:30.629179 3 :WLAN READY 4 :FSM BIND ACK 0 0
06/12/2018 16:45:30.510867 2 :PLUMB READY 22:BIND IOSD 0 0
06/12/2018 16:45:30.510411 2 :PLUMB READY 2 :FSM WLAN UP 0 0
06/12/2018 16:45:30.510371 2 :PLUMB READY 1 :FSM WLAN FM PLUMB 0 0
06/12/2018 16:45:28.886377 2 :PLUMB READY 20:UNBIND ACK IOSD 0 0
AVC key: [1,wlan avc,fm avc,v4-In,default-policy-tag]
Current state : READY
Wlan-id : 1
Wlan-name : wlan avc
Feature type : Flow monitor IPv4 Ingress
Flow-mon-name : fm avc
Policy-tag: default-policy-tag
Switching Mode : CENTRAL
Policy-profile : AVC POL PYATS
Timestamp FSM State Event RC Ctx
 06/12/2018 16:45:30.664032 3 :WLAN READY 24:BIND WNCD 0 0
06/12/2018 16:45:30.663958 3 :WLAN READY 4 :FSM BIND ACK 0 0
06/12/2018 16:45:30.663921 3 :WLAN READY 4 :FSM BIND ACK 0 0
06/12/2018 16:45:30.511151 2 :PLUMB_READY 22:BIND_IOSD 0 0
06/12/2018 16:45:30.510624 2 :PLUMB READY 2 :FSM WLAN UP 0 0
06/12/2018 16:45:30.510608 2 :PLUMB READY 1 :FSM WLAN FM PLUMB 0 0
06/12/2018 16:45:28.810867 2 :PLUMB READY 20:UNBIND ACK IOSD 0 0
06/12/2018 16:45:28.807239 4 :READY 25:UNBIND WNCD 0 0
06/12/2018 16:45:28.807205 4 :READY 23:UNBIND IOSD 0 0
06/12/2018 16:45:28.806734 4 :READY 3 :FSM_WLAN_DOWN 0 0
AVC key: [1,wlan avc,fm avc,v4-Ou,default-policy-tag]
Current state : READY
Wlan-id : 1
Wlan-name : wlan avc
Feature type : Flow monitor IPv4 Egress
Flow-mon-name : fm avc
```

### **Cisco Hyperlocation**

- Information About Cisco Hyperlocation, on page 347
- Restrictions on Cisco Hyperlocation, on page 349
- Support for IPv6 in Cisco Hyperlocation or BLE Configuration, on page 350
- Configuring Cisco Hyperlocation (GUI), on page 350
- Configuring Cisco Hyperlocation (CLI), on page 351
- Configuring Hyperlocation BLE Beacon Parameters for AP (GUI), on page 352
- Configuring Hyperlocation BLE Beacon Parameters for AP (CLI), on page 352
- Configuring Hyperlocation BLE Beacon Parameters (CLI), on page 353
- Verifying Cisco Hyperlocation, on page 354
- Verifying Hyperlocation BLE Beacon Configuration, on page 357
- Verifying Hyperlocation BLE Beacon Configuration for AP, on page 357

# **Information About Cisco Hyperlocation**

Cisco Hyperlocation is an ultraprecise location solution that allows you to track the location of wireless clients. This is possible with the Cisco Hyperlocation radio module in the Cisco Aironet 3600, 3700, and 4800 Series Access Points. The Cisco Hyperlocation module combines Wi-Fi and Bluetooth Low Energy (BLE) technologies to allow beacons, inventory, and personal mobile devices to be pinpointed.

Hyperlocation is also supported in Fabric mode. In particular, when the wireless controller is running on the switch, the controller takes the necessary steps to provision the APs, so that they can generate Hyperlocation VxLAN packets that can traverse the fabric network taking advantage of the fabric infrastructure and be correctly delivered to the destination CMX.

The Hyperlocation VxLAN packets are special packets marked with SGT 0 and using the L3VNID of the APs. For more information, refer to the SDA documentation.

The Cisco Hyperlocation radio module provides the following:

- WSM or WSM2 radio module functions that are extended to:
  - 802.11ac
  - · Wi-Fi Transmit
  - 20-MHz, 40-MHz, and 80-MHz channel bandwidth.
- Expanded location functionality:

- · Low-latency location optimized channel scanning
- 32-antenna angle of arrival (AoA); available only with the WSM2 module.

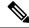

Note

When using the WSM2 module (includes the WSM module and the antenna add-on), the accuracy of tracking the location of wireless clients can be as close as one meter.

Cisco Hyperlocation works in conjunction with Cisco Connected Mobile Experiences (CMX). Combining the Cisco Hyperlocation feature on Cisco Catalyst 9800 Series Wireless Controller with a CMX device allows you to achieve better location accuracy, which can result in delivering more targeted content to users. When you use CMX with Cisco CleanAir frequency scanning, it is simple to locate failed, lost, and even rogue beacons.

The Cisco Hyperlocation radio module with an integrated BLE radio allows transmission of Bluetooth Low Energy (BLE) broadcast messages by using up to 5 BLE transmitters. Cisco Catalyst 9800 Series Wireless Controller is used to configure transmission parameters such as interval for the beacons, universally unique identifier (UUID), and transmission power, per beacon globally for all the access points. Also, the controller can configure major, minor, and transmission power value of each AP to provide more beacon granularity.

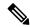

Note

The Cisco Hyperlocation feature must be enabled on the controller and CMX and CMX must be connected for BLE to work.

In the absence of a Cisco Hyperlocation radio module, Hyperlocation will still work in a modality named *Hyperlocation Local Mode*, which guarantees a slightly lower location accuracy in the range between five meters and seven meters. This is accomplished through CPU cycle stealing.

Using the controller, you can configure Cisco Hyperlocation for APs based on their profile.

#### **Network Time Protocol Server**

Cisco Hyperlocation requires the AP to be synchronized with regard to time. To achieve this, the controller sends network time protocol (NTP) information to the AP. The AP then uses the NTP server to synchronize its clock. Therefore, the AP needs connectivity to the NTP server.

APs can be geographically dispersed. Therefore, it is necessary to provide different NTP servers to different APs. This is achieved by allowing the configuration of NTP server information on a per AP profile basis. If NTP information is not configured on the AP profile, the controller uses one of the global NTP peers defined on its configuration or the management IP address is sent as the NTP server to be used if the controller is acting as an NTP server. If the NTP server is not available, Cisco Hyperlocation will be disabled.

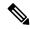

Note

In scale setup, the NTP server should be configured on the respective AP profiles, so that the APs and CA servers used for LSC provisioning are time synchronized. If the NTP server is not configured, a few APs would fail in LSC provisioning.

#### **Bluetooth Low Energy Configuration**

The BLE configuration is split into two parts: per-AP profile and per AP. The BLE feature can be configured partially from the AP profile (by default, the AP profile BLE configuration is applied) and partially per-AP (some or all the attributes are applied).

**Table 8: BLE Configuration Details** 

| Attribute                                                       | <b>BLE Configuration Per AP Profile</b>                             | BLE Configuration Per AP                                                                     |
|-----------------------------------------------------------------|---------------------------------------------------------------------|----------------------------------------------------------------------------------------------|
| Attributes with per-AP granularity (global for all the beacons) | Interval     Advertised transmission power                          | Interval     Advertised transmission power                                                   |
| Attributes with per-AP per0-beacon granularity                  | <ul><li> Transmission power</li><li> UUID</li><li> Status</li></ul> | <ul><li>Transmission power</li><li>UUID</li><li>Status</li><li>Major</li><li>Minor</li></ul> |

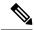

Note

The *default-ap-profile* BLE configuration can be considered the default BLE configuration because all the APs will join the *default-ap-profile* AP profile in case the other profiles are removed.

For more information about Cisco Hyperlocation, see the following documents:

- Cisco Hyperlocation Solution
- Cisco CMX Configuration Guide to enable Cisco Hyperlocation
- Cisco CMX Release Notes

### **Restrictions on Cisco Hyperlocation**

- It is not possible to modify detection, trigger, and reset thresholds while Hyperlocation is in enabled state.
- Changes to the reset threshold are allowed for values in the range of zero to one less than the current threshold value. For example, if the current threshold reset value is 10, changes to the reset threshold are allowed for values in the range of 0 to 9.
- When Cisco Hyperlocation is in use on the Cisco Catalyst 9800 Series Wireless Controller in a non-Fabric deployment, CMX must be reachable through an SVI interface (VLAN). Deployments where CMX is reachable through an L3 port results in an error.
- In Fabric deployments, the wireless management interface (typically loopback interface) must not be in Fabric.

• It is not possible to set the wireless management interface to a loopback interface in non-Fabric deployments.

### Support for IPv6 in Cisco Hyperlocation or BLE Configuration

Until Release 16.12, IPv4 was the only valid configuration. From Release 17.1 onwards, IPv6 is also supported for specific deployments.

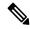

Note

CMX accepts only one IP configuration at a time (either IPv4 or IPv6).

The configuration combinations listed in the following tables are the valid deployments.

#### Table 9: Flex Deployment Mode

| Controller Management Inferface and AP | CMX  |
|----------------------------------------|------|
| IPv4                                   | IPv4 |
| IPv6                                   | IPv6 |

#### Table 10: Fabric Deployment Mode

| Controller Management Inferface and AP | СМХ  |
|----------------------------------------|------|
| IPv4                                   | IPv4 |

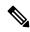

Note

Any other combination of IPv4 or IPv6 is not supported.

### **Configuring Cisco Hyperlocation (GUI)**

Cisco Hyperlocation is a location solution that allows to track the location of wireless clients with the accuracy of one meter. Selecting this option disables all other fields in the screen, except NTP Server.

#### **Procedure**

Step 1 In the Configuration > Tags & Profiles > AP Join page, click Add.

The **Add AP Join Profile** dialog box appears.

- Step 2 Under the AP > Hyperlocation tab, select the Enable Hyperlocation check box.
- Step 3 In the **Detection Threshold (dBm)** field, enter a value to filter out packets with low RSSI. You must enter a value between -100 dBm and -50 dBm.

- **Step 4** In the **Trigger Threshold (cycles)** field, enter a value to set the number of scan cycles before sending a BAR to clients. You must enter a value between 0 and 99.
- **Step 5** In the **Reset Threshold is required** field, enter a value to reset value in scan cycles after trigger. You must enter a value between 0 and 99.
- Step 6 Click Save & Apply to Device.

# **Configuring Cisco Hyperlocation (CLI)**

|        | Command or Action                                                                 | Purpose                                                                                                    |  |
|--------|-----------------------------------------------------------------------------------|----------------------------------------------------------------------------------------------------|--|
| Step 1 | configure terminal                                                                | Enters global configuration mode.                                                                                                    |  |
|        | Example:                                                                          |                                                                                                    |  |
|        | Device# configure terminal                                                        |                                                                                                    |  |
| Step 2 | ap profile profile-name                                                           | Configures an AP profile and enters AP profile                                                                                                    |  |
|        | Example:                                                                          | configuration mode.                                                                                                    |  |
|        | Device(config)# ap profile profile-name                                           |                                                                                                    |  |
| Step 3 | [no] hyperlocation                                                                | Enables Cisco Hyperlocation feature on all th                                                                                                    |  |
|        | Example:                                                                          | supported APs that are associated with this AP profile.                                                                                           |  |
|        | 1                                                                                 | Use the <b>no</b> form of the command to disable the Cisco Hyperlocation feature.                                                                 |  |
| Step 4 | [no] hyperlocation threshold detection value-in-dBm                               | Sets threshold to filter out packets with low RSSI. The <b>no</b> form of this command resets the                                                 |  |
|        | Example:  Device(config-ap-profile) # [no] hyperlocation threshold detection -100 | threshold to its default value. Valid range is between –100 and –50.                                                                              |  |
| Step 5 | [no] hyperlocation threshold reset value-btwn-0-99                                | Resets the value of scan cycles after a trigger. The <b>no</b> form of this command resets the                                                    |  |
|        | Example:                                                                          | threshold to its default value.                                                                                                    |  |
|        | Device(config-ap-profile)# [no] hyperlocation threshold reset 8                   |                                                                                                    |  |
| Step 6 | [no] hyperlocation threshold trigger value-btwn-1-100                             | Sets the number of scan cycles before sendin<br>a block acknowledgment request (BAR) to<br>clients. The <b>no</b> form of this command resets the |  |
|        | Example:                                                                          |                                                                                                    |  |
|        | Device(config-ap-profile)# [no] hyperlocation threshold trigger 10                | threshold to its default value.                                                                                                    |  |

|  | Command or Action                                    | Purpose                                      |
|--|------------------------------------------------------|----------------------------------------------|
|  | Sets the IP address of the NTP server. The <b>no</b> |                                              |
|  | Example:                                             | form of this command removes the NTP server. |
|  | Device(config-ap-profile)# [no] ntp ip 9.0.0.4       |                                              |

### **Configuring Hyperlocation BLE Beacon Parameters for AP (GUI)**

#### **Procedure**

Step 1 In the Configuration > Tags & Profiles > AP Join page, click Add.

The **Add AP Join Profile** dialog box appears.

- Step 2 Under the AP tab, click BLE.
- **Step 3** In the **Beacon Interval** (**Hz**) field, enter a value.
- **Step 4** In the **Advertised Attenuation Level (dBm)** field, enter a value.
- **Step 5** Select the check box against each ID and click **Reset**, if required.
- **Step 6** Optional, click an ID to edit the values of the following fields, and click **Save**.
  - Status
  - Tx Power (dBm)
  - UUID
- Step 7 Click Save & Apply to Device.

### **Configuring Hyperlocation BLE Beacon Parameters for AP (CLI)**

Follow the procedure given below to configure hyperlocation BLE beacon parameters for an AP:

|        | Command or Action                                                                                                    | Purpose                                                                                 |
|--------|----------------------------------------------------------------------------------------------------|-----------------------------------------------------------------------------------------|
| Step 1 | ap name ap-name hyperlocation ble-beacon<br>beacon-id {enable   major major-value  <br>minor minor-value   txpwr value-in-dBm | Configures Hyperlocation and related parameters for an AP, and the specified beacon ID: |
|        | <b>uuid</b> uuid-value }                                                                                                    | • enable—Enables BLE beacon on the AP.                                                  |
|        | Example:                                                                                                    | • major major-value—Configures BLE                                                      |
|        | Device# ap name test-ap hyperlocation ble-beacon 3 major 65535                                                                | beacon's major parameter. Valid value is                                                |

|        | Command or Action                                                                                                    | Purpose                                                                                                    |
|--------|----------------------------------------------------------------------------------------------------|----------------------------------------------------------------------------------------------------|
|        |                                                                                                    | between 0 and 65535; the default value is 0.                                                                                                    |
|        |                                                                                                    | • minor minor-value—Configures BLE beacon's minor parameter. Valid value is between 0 and 65535; the default value is 0.                                                                                                 |
|        |                                                                                                    | • <b>txpwr</b> <i>value-in-dBm</i> —Configures BLE beacon attenuation level. Valid value is between –52 dBm and 0 dBm.                                                                                                   |
|        |                                                                                                    | • <b>uuid</b> <i>uuid-value</i> —Configures a UUID.                                                                                                    |
| Step 2 | ap name ap-name hyperlocation ble-beacon advpwr value-in-dBm  Example:  Device# ap name test-ap hyperlocation ble-beacon advpwr 90 | Configures BLE beacon's advertised attenuation level for an AP. The valid range for <i>value-in-dBm</i> is between –40 dBm and –100 dBm; the default value is –59 dBm (all values must be entered as positive integers). |

# **Configuring Hyperlocation BLE Beacon Parameters (CLI)**

#### Before you begin

For Hyperlocation BLE to be enabled, CMX must be fully joined and enabled for Hyperlocation.

|        | Command or Action                                      | Purpose                                        |  |
|--------|--------------------------------------------------------|------------------------------------------------|--|
| Step 1 | ap profile profile-name                                | Enables configuration for all the APs that are |  |
|        | Example:                                               | associated with the specified AP profile name. |  |
|        | Device(config)# ap profile profile-name                |                                                |  |
| Step 2 | hyperlocation ble-beacon beacon-id                     | Specifies the BLE beacon parameters and enters |  |
|        | Example:                                               | BLE configuration mode.                        |  |
|        | Device(config-ap-profile) # hyperlocation ble-beacon 3 |                                                |  |
| Step 3 | enabled                                                | Enables BLE for the beacon ID specified.       |  |
|        | Example:                                               |                                                |  |
|        | Device(config-halo-ble)# enabled                       |                                                |  |
| Step 4 | exit                                                   | Returns to AP profile configuration mode.      |  |
|        | Example:                                               |                                                |  |
|        | Device(config-halo-ble)# exit                          |                                                |  |

|        | Command or Action                                              | Purpose                                                                                                    |
|--------|----------------------------------------------------------------|----------------------------------------------------------------------------------------------------|
| Step 5 | hyperlocation ble-beacon interval value-in-hertz               | Configures the BLE beacon interval as 1 Hz for the selected profile.                                                          |
|        | Example:                                                       |                                                                                                    |
|        | Device(config-ap-profile)# hyperlocation ble-beacon interval 1 |                                                                                                    |
| Step 6 | hyperlocation ble-beacon advpwr value-in-dBm                   | Configures the BLE beacon-advertised attenuation level. Valid range is between –40 dBm and –100 dBm. The default value is –59 |
|        | Example:                                                       | dBm.                                                                                                    |
|        | Device(config-ap-profile)# hyperlocation ble-beacon advpwr 40  |                                                                                                    |

### **Verifying Cisco Hyperlocation**

To display the hyperlocation status values and parameters for all the AP profiles, use the following command:

Device# show ap hyperlocation summary

```
Profile Name: custom-profile
Hyperlocation operational status: Down
Reason: Hyperlocation is administratively disabled
Hyperlocation NTP server: 209.165.200.224
Hyperlocation admin status: Disabled
Hyperlocation detection threshold (dBm): -100
Hyperlocation trigger threshold: 10
Hyperlocation reset threshold: 8
Profile Name: default-ap-profile
Hyperlocation operational status: Up
Reason: N/A
Hyperlocation NTP server: 209.165.200.224
Hyperlocation admin status: Enabled
Hyperlocation detection threshold (dBm): -90
Hyperlocation trigger threshold: 22
Hyperlocation reset threshold: 8
```

To display both the overall and the per-AP configuration values and operational status, use the following command:

```
Device# show ap hyperlocation detail
```

```
Profile Name: house24

Hyperlocation operational status: Up
Reason: NTP server is not properly configured
Hyperlocation NTP server: 198.51.100.1
Hyperlocation admin status: Enabled
Hyperlocation detection threshold (dBm): -90
Hyperlocation trigger threshold: 8
Hyperlocation reset threshold: 7
```

| AP Name          | Radio MAC      | Method   | CMX IP       | AP Profile |
|------------------|----------------|----------|--------------|------------|
| APe865.49d9.bfe0 | e865.49ea.a4b0 | WSM2+Ant | 198.51.100.2 | house24    |
| APa89d.21b9.69d0 | a89d.21b9.69d0 | Local    | 198.51.100.3 | house24    |
| APe4aa.5d3f.d750 | e4aa.5d5f.3630 | WSM      | 198.51.100.4 | house24    |

To display the overall (profile specific) configuration values and operational status for a given profile, use the following command:

#### Device# show ap profile profile-name hyperlocation summary

```
Profile Name: profile-name
Hyperlocation operational status: Up
Reason: N/A
Hyperlocation NTP server: 209.165.200.224
Hyperlocation admin status: Enabled
Hyperlocation detection threshold (dBm): -100
Hyperlocation trigger threshold: 10
Hyperlocation reset threshold: 8
```

To display both the overall (profile specific) and per-AP configuration values and operational status for a given profile, use the following command. The APs listed are only those APs that belong to the specified join profile.

#### Device# show ap profile profile-name hyperlocation detail

```
Profile Name: profile-name
Hyperlocation operational status: Up
Reason: N/A
Hyperlocation NTP server: 209.165.200.224
Hyperlocation admin status: Enabled
Hyperlocation detection threshold (dBm): -90
Hyperlocation trigger threshold: 8
Hyperlocation reset threshold: 7
```

| AP Name          | Radio MAC      | Method   | CMX IP       |
|------------------|----------------|----------|--------------|
|                  |                |          |              |
| APf07f.0635.2d40 | f07f.0635.2d40 | WSM2+Ant | 198.51.100.2 |
| APf07f.0635.2d41 | f07f.0635.2d41 | Local    | 198.51.100.3 |
| APf07f.0635.2d42 | f07f.0635.2d42 | WSM      | 198.51.100.4 |

To display configuration values for an AP profile, use the following command:

#### Device# show ap profile profile-name detailed

```
Hyperlocation:
Admin State : ENABLED
PAK RSSI Threshold Detection: -100
PAK RSSI Threshold Trigger : 10
PAK RSSI Threshold Reset : 8
.
```

To display the Cisco CMXs that are correctly joined and used by hyperlocation, use the following command:

Device# show ap hyperlocation cmx summary

Hyperlocation-enabled CMXs

 IP
 Port Dest MAC
 Egress src MAC Egress VLAN Ingress src MAC Join time

 198.51.100.4
 2003 aaaa.bbbb.cccc
 aabb.ccdd.eeff 2
 0000.0001.0001 12/14/18

 09:27:14
 09:27:14

To display the hyperlocation client statistics, use the following command:

Device# show platform hardware chassis active qfp feature wireless wlclient cpp-client summary

To display the interface handle value statistics, use the following command:

```
\label{eq:decomposition} \begin{tabular}{ll} Device \# & show platform hardware chassis active \\ qfp & feature wireless wlclient datapath cpp-if-handle 0x32 statistics start \\ \end{tabular}
```

To display the recorded flow, use the following command:

Device# show platform hardware chassis active qfp feature wireless wlclient datapath cpp-if-handle 0X32 statistics

```
Pkts Bytes
Rx 26 3628
```

To stop statistics capture, use the following command:

```
Device# show platform hardware chassis active qfp feature wireless wlclient datapath cpp-if-handle 0x32 statistics stop
```

To view the APs requested by Cisco CMX with AP groups' support, use the following commands:

Device# show nmsp subscription group summary

```
CMX IP address: 198.51.100.4
Groups subscribed by this CMX server:
```

```
Group name: CMX_1198.51.100.4

Device# show nmsp subscription group detail ap-list CMX_198.51.100.1 198.51.100.1

CMX IP address: 198.51.100.1

CMX Group name: CMX_198.51.100.1

CMX Group AP MACs:
: aa:bb:cc:dd:ee:01 aa:bb:cc:dd:ee:02 aa:bb:cc:dd:ee:03 aa:bb:cc:dd:ee:03
```

### **Verifying Hyperlocation BLE Beacon Configuration**

To verify the list of configured BLE beacons, use the following command:

### Verifying Hyperlocation BLE Beacon Configuration for AP

To verify the Hyperlocation BLE Beacon configuration for an AP, use the following command:

```
Device# show ap name test-ap hyperlocation ble-beacon
BLE Beacon interval (Hz): 1
BLE Beacon advertised attenuation value (dBm): -60

ID Status UUID Major Minor TXPower(dBm)

0 Enabled 9999999-9999-9999-999999999999 8 0 -0
1 Enabled bbbbbbbbbbbbbbbbbbbbbbbbbbbb 8 1 -0
2 Enabled 88888888-8888-8888-8888-8888888888 8 2 -0
3 Enabled dddddddd-dddd-dddd-dddddddddddd 8 3 -0
4 Enabled eeeeeee-eeee-eeee-eeee-eeeeeeeee 8 4 -0
```

Verifying Hyperlocation BLE Beacon Configuration for AP

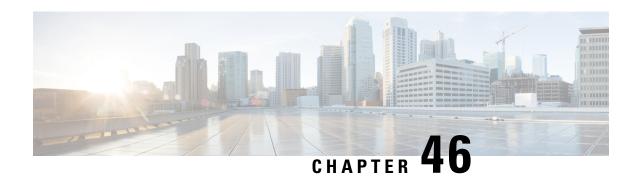

# FastLocate for Cisco Catalyst Series Access Points

- Information About FastLocate, on page 359
- Supported Access Points, on page 359
- FastLocate Network Components, on page 360
- Configuring FastLocate (GUI), on page 361
- Verifying FastLocate on Cisco Catalyst APs, on page 361

### Information About FastLocate

Current Wi-Fi location technology relies on mobile devices sending received signal strength indication (RSSI) or location information, based on probe request messaging, to access points. This information is sent on most channels by the mobile device and received by neighbor APs on different channels. This helps in location estimation.

Wi-Fi clients are moving towards lesser probing to discover an AP. This helps to conserve battery power. Depending on the client, operating system, driver, battery, current, and client activity, device probing frequency varies anywhere from 10 seconds to 5 minutes. This variation results in inadequate data points to represent real-world movement.

Since data packets are more frequent than probe request packets, they can be aggregated better. FastLocate enables higher location refresh rates by collecting RSSI or location information through data packets received by the APs. Using these data packets, location-based services (LBS) updates are initiated by the network and are available more frequently.

### **Supported Access Points**

Beginning with IOS XE 17.1.1, FastLocate feature is supported on the Cisco Catalyst 9120 Series Access Points.

In IOS XE 17.3.1, the following APs support the FastLocate feature:

- Cisco Catalyst 9130 Series Access Points
- Cisco Catalyst 9120 Series Access Points
- Cisco Aironet 4800 Series Access Points.

- Cisco Aironet 3800 Series Access Points.
- · Cisco Aironet 2800 Series Access Points.

In addition, Cisco Aironet 4800 Series Access Points also supports the Angle of Arrival based location calculation (Hyperlocation).

When FastLocate is enabled, the Cisco RF ASIC radios of these APs act as a WSSI module and transform into a monitoring role and off-channel scanning mode. The Cisco RF ASIC radios scan through all the 2.4-GHz channels and 5-GHz channels in a linear fashion, with each channel scanned for 150 milliseconds. This period is called the dwell time.

The Cisco RF ASIC radios of the APs are synchronized with the NTP server. Using FastPath, all data packet RSSI records that are collected during one off-channel dwell is sent in a specific packet format to the Cisco controller, at the end of the dwell time.

### **FastLocate Network Components**

For successful packet RSSI location computation, the following components with necessary functionalities are needed:

- · Wireless client
  - Send data, management, and control packets
- Cisco Catalyst 9800 Series Wireless Controller
  - Configure NTP server information and location parameters on AP
  - Forward clients' RSSI related information to CMX/MSE via FastPath/datapath
- · Cisco Catalyst 9120 Series AP
  - · Location radio in monitor or equivalent role
  - Time synchronized with NTP server
  - Collect RSSI related data sent by clients (both associated and unassociated)
  - Send clients' RSSI data to the Cisco controller through CAPWAP
- · Cisco CMX
  - Parse fastpath location data received by WLC
  - Calculate exact physical location of the client and render on GUI using algorithms

### **Configuring FastLocate (GUI)**

#### **Procedure**

Step 1 Choose Configuration > Tags & Profiles > AP Join.

Step 2 On the AP Join page, click the default-ap-profile AP join profile.

Step 3 In the Edit AP Join Profile window, click the AP tab.

Step 4 Under Hyperlocation, select the Enable Hyperlocation check box.

Step 5 Click Update & Apply to Device.

### Verifying FastLocate on Cisco Catalyst APs

To verify FastLocate, use the below commands on the AP:

```
Device# show ntp
Stratum Version
                Last Received Delay Offset Jitter NTP server
  1
          4
                  123sec ago 1.169ms -3.262ms 10.050ms 7.7.7.2
Device# show ap fast-path statistics
total packets sent : 90001
invalid app ID drops : 0
application
                        : 0 (HALO)
packets sent (CAPWAP) : 90001
packets sent (APP HOST INTF) : 0
admin state drops
                         : 0
no dest IP drops
                         : 0
```

To view FastLocate admin status details on the AP, use the following command:

#### Device# show capwap client rcb

```
Hyperlocation Admin State : Enabled
MSE Gateway MAC : 00:50:56:86:0F:9D
WLC Hyperlocation Source Port: 9999
MSE IP Address : 10.0.0.1
```

To view FastPath-related parameters on the AP like source and destination IP addresses, port numbers, and the gateway MAC address, use the following command:

#### Device# show ap fast-path configuration hyperlocation

```
source IP address : 10.0.0.2
destination IP address: 10.0.0.1
source port (WLC) : 9999
destination port (MSE): 2003
gateway MAC : 00:50:56:86:0F:9D
ewlc hyperlocation MAC: 00:00:00:01:00:01
```

To verify FastLocate on the Cisco Catalyst controller, use the appropriate command given below.

To view the summary of applications that send fastpath or datapath data, use the below command. The hexcode for the HyperLocation and BLE port numbers are displayed.

Device# show platform hardware chassis active qfp feature wireless wlclient cpp-client summary

```
Client Type Abbreviations:
RG - REGULAR BL - BLE
HL - HALO
              LI - LWFL INT
Auth State Abbreviations:
UK - UNKNOWN IP - LEARN IP
                               IV - INVALID
L3 - L3 AUTH
               RN - RUN
Mobility State Abbreviations:
UK - UNKNOWN IN - INIT
LC - LOCAL
              AN - ANCHOR
FR - FOREIGN
              MT - MTE
IV - INVALID
EoGRE Abbreviations:
N - NON EOGRE Y - EOGRE
CPP IF H DPIDX MAC Address VLAN CT MCVL AS MS E WLAN POA
0X31 0XF0000002 0000.0003.0001 122 BL 0 RN LC N NULL 0X32 0XF0000001 0000.0001.0001 122
HL 0 RN LC N NULL
```

To capture statistics of a selected application, use the below command:

Device# show platform hardware chassis active qfp feature wireless wlclient datapath

```
cpp-if-handle register-code statistics start
```

The hex-value of the register-code is obtained from the **show platform hardware chassis active qfp feature** wireless wlclient cpp-client summary command mentioned earlier.

Device# show platform hardware chassis active qfp feature wireless wlclient datapath cpp-if-handle 0x32 statistics start

To display the statistics of the selected application, use the below command:

Device# show platform hardware chassis active qfp feature wireless wlclient datapath

```
cpp-if-handle register-code statistics
```

The hex-value of the register-code is obtained from the **show platform hardware chassis active qfp feature wireless wlclient cpp-client summary** command mentioned earlier.

Device# show platform hardware chassis active qfp feature wireless wlclient datapath cpp-if-handle 0x32 statistics

```
Pkts Bytes
Rx 232 38850
```

### **BLE Beacons in CiscoWave 2 Access Points**

- Managing BLE Beacons in Cisco Wave 2 and 802.11ax Access Points, on page 363
- Monitoring BLE Management, on page 365

# Managing BLE Beacons in Cisco Wave 2 and 802.11ax Access Points

Some Cisco Wave 2 (Aironet series) and 802.11ax (Catalyst series) access points (APs) are Bluetooth Low-Energy (BLE) enabled. The BLE Management feature enables standardized management for third-party beacon vendors to interoperate with these Cisco APs over BLE. The BLE Management feature supports both sending of beacons and listening to beacons from small battery-powered devices to allow better control and management.

BLE beacons support the following profiles:

- · iBeacon profile
- Eddystone-URL profile
- Eddystone-UID profile
- viBeacon (contains up to 5 iBeacons internally)

Bluetooth-enabled smartphones that are nearby can pick up the transmission from beacons and communicate with the back-end server to push advertisements or other information. The transmission power range is from –21 dBm to +5 dBm in increments of 3 dB. You can also configure the broadcast frequency in the range of 100 milliseconds to 10000 milliseconds.

The end-to-end solution comprises the following components:

- Cisco Wave 2 or Catalyst 9100 series AP with BLE chip
- Cisco Catalyst 9800 Series Wireless Controller
- On-premise Cisco Connected Mobile Experiences (CMX)
- Cisco Digital Network Architecture (DNA) Spaces

Table 11: Feature Support in AP Models

| AP Platform                        | SKU     |
|------------------------------------|---------|
| Cisco Catalyst 9115AX Access Point | I       |
| Cisco Catalyst 9117AX Access Point | I       |
| Cisco Catalyst 9120AX Access Point | I, E, P |
| Cisco Aironet 1542 Access Point    | I       |
| Cisco Aironet 1810 Access Point    | W, T    |
| Cisco Aironet 1815 Access Point    | W, T    |
| Cisco Aironet 1800 Access Point    | I       |
| Cisco Aironet 4800 Access Point    | -       |

Figure 5: End-to-End BLE Management

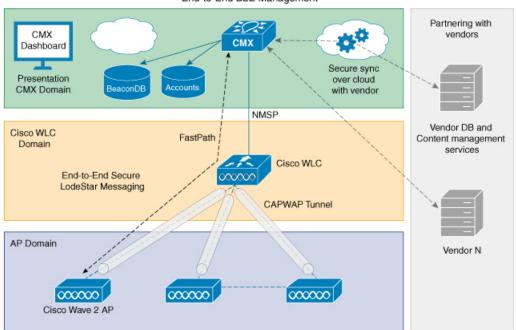

End-to-End BLE Management

#### **Functional Role**

An AP's BLE firmware that is running on an integrated radio can be configured to function as a nonconnectable broadcaster. The beacons are picked up by any other application running on a smartphone, or another Cisco AP, for internal processing. This broadcasting function is mutually exclusive, and no scan operations or other BLE management functions are in operation during this period.

In the Broadcaster role, the AP's BLE beacon supports different profiles. Profiles are different beaconing formats that have been approved by the Bluetooth Special Interest Group. Each profile has its own meaning

and these profiles are mutually exclusive, that is, the firmware can only send one format at a time and not a mixed one.

The AP's BLE firmware supports the following beaconing profiles:

- iBeacon: This is Apple's iBeacon broadcast format. In this profile, you can configure the following broadcast data:
  - UUID (16 bytes value, which can uniquely identify an organization)
  - Major number (2 bytes value, which can identify a unique store of the organization)
  - Minor number (2 bytes value, which can identify a particular product or section)

Typical use cases are iOS or Android apps that use Major, Minor, or UUID to show local store data to smartphone user, when they walk close to a Cisco Wave 2 or Catalyst AP.

- Eddystone UID: This is one of Google's BLE broadcasting formats, where Namespace and InstanceID are broadcast in the BLE beacon. In this profile, you can configure the following parameters:
  - Eddystone Namespace (10 bytes)
  - Eddystone InstanceID (6 bytes)
- Eddystone URL: This is another BLE broadcasting format used by Google, in which an AP broadcasts the configured URL for a broadcast data. Any smartphone app such as Android's physical web or the latest Google Chrome plugin can pick up the beacon and render the URL into a web page without the need for users to install any apps. Note that the physical web is yet to be standardized as a plugin to all the smartphone Chrome or web browsers. In this profile, you can configure URL strings, which must start with one of the following prefixes:
  - http://www.
  - https://www.
  - http://
  - https://
- viBeacon—Up to five AP beacons can be configured. These beacons are compatible only with Cisco Aironet 3700 Series AP.

All of these profiles can be configured to transmit at a particular Transmit (Tx) power –21 dBm to +5 dBm and advertising interval (100 ms to 10000 ms). This Tx power is common to the iBeacon, Eddystone UID, and Eddystone URL profiles.

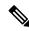

Note

All of these profiles can be configured on Cisco DNA Spaces.

# **Monitoring BLE Management**

To view the list of joined APs that support the BLE Management feature along with the BLE details for each AP, use the following command:

| Device# show ap ble summary |            |        |          |
|-----------------------------|------------|--------|----------|
| AP Name                     | Interface  | Status | CMX IP   |
|                             |            |        |          |
| AP4001.7AB2.C39A            | Integrated | Open   | 10.1.2.3 |
| AP4001.7AB2.C39B            | Integrated | Closed | 10.1.2.4 |

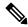

Note

The BLE Management feature is enabled and APs are displayed only when CMX is registered with the controller, and BLE is enabled on CMX.

To view the list of all the CMXs registered for the BLE Management feature and their global values for BLE, use the following command:

```
Device# show ap ble cmx summary

CMX IP: 10.1.2.3

BLE administrative status: Up
BLE operational status: Up
Scanning interval: 12

CMX IP: 10.1.2.4

BLE administrative status: Down
BLE operational status: Down
Reason: BLE is administratively down
Scanning interval: 0

CMX IP: 10.1.2.5

BLE administrative status: Up
BLE operational status: Down
Reason: CMX is not subscribed to AP Monitor and RSSI services, or NMSP connection is down
Scanning interval: 10
```

To view the BLE management feature-related global values for a specific CMX along with all the APs associated to that CMX, use the following command:

To view the BLE management feature for a specific CMX along with all the APs associated to the corresponding IPv6 IP address, use the following command:

To view the global values for BLE and BLE details for a specific AP, use the following command:

```
Device# show ap name AP4001.7AB2.C39A ble detail
```

CMX IP: 10.1.2.4

BLE administrative status: Up BLE operational status: Up

Scanning interval: 10

| AP Name          | Interface  | Status |
|------------------|------------|--------|
|                  |            |        |
| AP4001.7AB2.C39B | Integrated | Open   |

Monitoring BLE Management

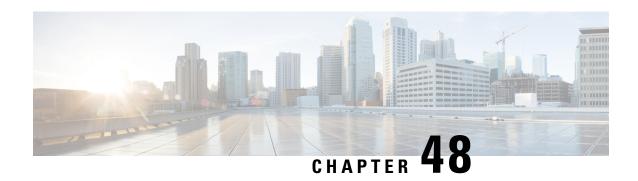

# **Cisco Spaces**

Cisco Spaces is the next generation indoor location services platform. The Network Mobility Services Protocol (NMSP) cloud-service of the wireless controller communicates with Cisco Spaces using HTTPS as a transport protocol.

- Configuring Cisco Spaces, on page 369
- Verifying Cisco Spaces Configuration, on page 370

# **Configuring Cisco Spaces**

Follow the procedure given below to configure Cisco Spaces:

#### Before you begin

- **Configure DNS**—To resolve fully qualified domain names used by NMSP cloud-services, configure a **DNS** using the **ip name-server** *server\_address* configuration command as shown in Step 2.
- Import 3rd party root CAs—The controller verifies the peer and the host based on the certificate that is sent by the CMX when a connection is established. However, root CAs are not preinstalled on the controller. You have to import a set of root CAs trusted by Cisco to the trustpool of the crypto PKI by using the crypto pki trustpool import url <url>
  configuration command as shown in Step 3.
- A successful registration to Cisco Spaces is required to enable **server url** and **server token** parameters configuration which is needed to complete this setup.

|        | Command or Action                          | Purpose                                         |
|--------|--------------------------------------------|-------------------------------------------------|
| Step 1 | configure terminal                         | Enters global configuration mode.               |
|        | Example:                                   |                                                 |
|        | Device# configure terminal                 |                                                 |
| Step 2 | ip name-server namesvr-ip-addr             | Configures the DNS on the controller to resolve |
|        | Example:                                   | the FQDN names used by the NMSP cloud-services  |
|        | Device(config)#ip name-server 10.10.10.205 | cloud Scrvices.                                 |

|        | Command or Action                                                                            | Purpose                                                                                                    |
|--------|----------------------------------------------------------------------------------------------|----------------------------------------------------------------------------------------------------|
| Step 3 | crypto pki trustpool import url url                                                          | Imports the 3rd party root CA. The controller                                                                |
|        | Example:                                                                                     | verifies the peer using the imported certificate.                                                            |
|        | Device(config)#crypto pki trustpool import url http://www.cisco.com/security/pki/trs/ios.p7k |                                                                                                    |
| Step 4 | [no] nmsp cloud-services server url url                                                      | Configures the URL used for cloud services.                                                                  |
|        | <pre>Example: Device(config) # nmsp cloud-services server url https://cisco.com</pre>        | Use the <b>no</b> form of the command to delete the server url from the configuration.                       |
| Step 5 | [no] nmsp cloud-services server token token                                                  | Configures the authentication token for the                                                                  |
|        | <pre>Example: Device(config)# nmsp cloud-services server token test</pre>                    | NMSP cloud service. Use the <b>no</b> form of the command to delete the server token from the configuration. |
| Step 6 | [no] nmsp cloud-services http-proxy proxy-server port                                        | (Optional) Configures HTTP proxy details for<br>the NMSP cloud service. Use the <b>no</b> form of            |
|        | Example:                                                                                     | the command to disable the use of a HTTP proxy.                                                              |
|        | Device(config)# nmsp cloud-services http-proxy 10.0.0.1 10                                   | proxy.                                                                                                    |
| Step 7 | [no] nmsp cloud-services enable                                                              | Enables NMSP cloud services. Use the <b>no</b> form                                                          |
|        | Example:                                                                                     | of the command to disable the feature.                                                                       |
|        | Device(config)# nmsp cloud-services enable                                                   |                                                                                                    |

# **Verifying Cisco Spaces Configuration**

Use the following commands to verify the Cisco Spaces configuration.

To view the status of active NMSP connections, use the following command:

Device# show nmsp status

| MSE IP Address | Tx Echo Resp | Rx Echo Req | Tx Data | Rx Data | Transport |
|----------------|--------------|-------------|---------|---------|-----------|
| 9.9.71.78      | 0            | 0           | 1       | 1       | TLS       |
| 64.103.36.133  | 0            | 0           | 1230    | 2391    | HTTPs     |

To view the NMSP cloud service status, use the following command:

Device# show nmsp cloud-services summary

CMX Cloud-Services Status

Server:
IP Address:
Cmx Service:
Connectivity:

https://yenth8.cmxcisco.com 64.103.36.133 Enabled https: UP

```
Service Status: Active
Last Request Status: HTTP/1.1 200 OK
Heartbeat Status: OK
```

To view the NMSP cloud service statistics, use the following command:

#### Device# show nmsp cloud-services statistics

CMX Cloud-Services Statistics

| Tx DataFrames:     | 3213  |
|--------------------|-------|
| Rx DataFrames:     | 1606  |
| Tx HeartBeat Req:  | 31785 |
| Heartbeat Timeout: | 0     |
| Rx Subscr Req:     | 2868  |
| Tx DataBytes:      | 10069 |
| Rx DataBytes:      | 37752 |
| Tx HeartBeat Fail: | 2     |
| Tx Data Fail:      | 0     |
| Tx Conn Fail:      | 0     |

To view the mobility services summary, use the following command:

#### Device# show nmsp subscription summary

```
Mobility Services Subscribed:
Index Server IP Services
-----
1 209.165.200.225 RSSI, Info, Statistics, AP Monitor, AP Info
2 209.165.200.225 RSSI, Statistics, AP Info
```

**Verifying Cisco Spaces Configuration** 

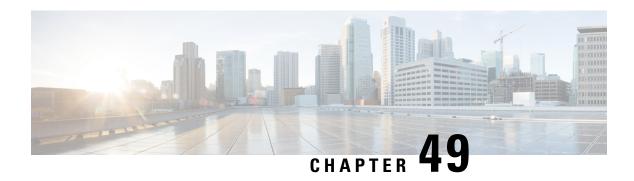

## **EDCA Parameters**

- Enhanced Distributed Channel Access Parameters, on page 373
- Configuring EDCA Parameters (GUI), on page 373
- Configuring EDCA Parameters (CLI), on page 374

## **Enhanced Distributed Channel Access Parameters**

Enhanced Distributed Channel Access (EDCA) parameters are designed to provide preferential wireless channel access for voice, video, and other quality of service (QoS) traffic.

This section contains the following subsections:

# **Configuring EDCA Parameters (GUI)**

- Step 1 Choose Configuration > Radio Configurations > Parameters. Using this page, you can configure global parameters for 802.11a/n/ac (5 GHz) and 802.11b/g/n (2.4 GHz) radios.
  - **Note** You cannot configure or modify parameters, if the radio network is enabled. Disable the network status on the Configuration > Radio Configurations > Network page before you proceed.
- Step 2 In the EDCA Parameters section, choose an EDCA profile from the EDCA Profile drop-down list. Enhanced Distributed Channel Access (EDCA) parameters are designed to provide preferential wireless channel access for voice, video, and other quality-of-service (QoS) traffic.
- Step 3 For 802.11a/n/ac (5 GHZ) radios, in the (DFS 802.11h) section, enter the local power constraint. You cannot configure power constraint if the DTPC Support check box on the **Configure > Radio Configurations > Network** page is checked. The valid range is between 0 dBm and 30 dBm.
- Step 4 Check the Channel Switch Announcement Mode check box, if you want the AP to announce when it is switching to a new channel and the new channel number. The default value is disabled.
- Step 5 Check the Smart DFS check box to enable Dynamic Frequency Selection (DFS) and avoid interference with the radar signals.

## Step 6 Click Apply.

# **Configuring EDCA Parameters (CLI)**

|        | Command or Action                                                     | Purpose                                                                                                    |
|--------|-----------------------------------------------------------------------|----------------------------------------------------------------------------------------------------|
| Step 1 | configure terminal                                                    | Enters global configuration mode.                                                                                                    |
|        | Example:                                                              |                                                                                                    |
|        | Device# configure terminal                                            |                                                                                                    |
| Step 2 | ap dot11 {5ghz   24ghz } shutdown                                     | Disables the radio network.                                                                                                    |
|        | Example:                                                              |                                                                                                    |
|        | Device(config)# ap dot11 5ghz shutdown                                |                                                                                                    |
| Step 3 | ap dot11 {5ghz   24ghz} edca-parameters<br>{custom-voice   fastlane   | Enables specific EDCA parameters for the 802.11a or 802.11b/g network.                                                                                                    |
|        | optimized-video-voice   optimized-voice  <br>svp-voice   wmm-default} | Note The custom-voice option is not supported for Cisco Catalyst 9800                                                                                                    |
|        | Example:                                                              | Series Wireless Controller.                                                                                                    |
|        | Device(config)# ap dot11 5ghz edca-parameters optimized-voice         | • <b>custom-voice</b> : Enables custom voice parameters for the 802.11a or 802.11b/g network.                                                                                                    |
|        |                                                                       | • <b>fastlane</b> : Enables the fastlane parameters for the 802.11a or 802.11b/g network.                                                                                                    |
|        |                                                                       | • optimized-video-voice: Enables EDCA voice-optimized and video-optimized parameters for the 802.11a or 802.11b/g network. Choose this option when both voice and video services are deployed on your network.  |
|        |                                                                       | • optimized-voice: Enables non-SpectraLink voice-optimized profile parameters for the 802.11a or 802.11b/g network. Choose this option when voice services other than SpectraLink are deployed on your network. |
|        |                                                                       | • svp-voice: Enables SpectraLink voice-priority parameters for the 802.11a or 802.11b/g network. Choose this option if SpectraLink phones are deployed on your network to improve the quality of calls.         |

|        | Command or Action                                                                           | Purpose                                                                                                    |
|--------|---------------------------------------------------------------------------------------------|----------------------------------------------------------------------------------------------------|
|        |                                                                                             | • wmm-default: Enables the Wi-Fi Multimedia (WMM) default parameters for the 802.11a or 802.11b/g network. This is the default option. Choose this option when voice or video services are not deployed on your network. |
| Step 4 | no ap dot11 {5ghz   24ghz} shutdown  Example:  Device(config) # no ap dot11 5ghz shutdown   | Re-enables the radio network.                                                                                                    |
| Step 5 | <pre>end Example: Device(config)# end</pre>                                                 | Returns to privileged EXEC mode.                                                                                                    |
| Step 6 | <pre>show ap dot11 {5ghz   24ghz} network Example: Device# show ap dot11 5ghz network</pre> | Displays the current status of MAC optimization for voice.                                                                                                    |

**Configuring EDCA Parameters (CLI)** 

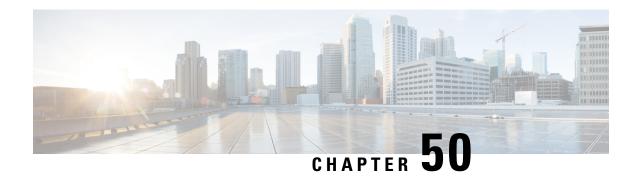

# **802.11 parameters and Band Selection**

- Information About Configuring Band Selection, 802.11 Bands, and Parameters, on page 377
- Restrictions for Band Selection, 802.11 Bands, and Parameters, on page 379
- How to Configure 802.11 Bands and Parameters, on page 379
- Monitoring Configuration Settings for Band Selection, 802.11 Bands, and Parameters, on page 389
- Configuration Examples for Band Selection, 802.11 Bands, and Parameters, on page 394

# **Information About Configuring Band Selection, 802.11 Bands, and Parameters**

## **Band Select**

Band select enables client radios that are capable of dual-band (2.4 and 5-GHz) operations to move to a less congested 5-GHz access point. The 2.4-GHz band is often congested. Clients on this band typically experience interference from Bluetooth devices, microwave ovens, and cordless phones as well as co-channel interference from other access points because of the 802.11b/g limit of 3 nonoverlapping channels. To prevent these sources of interference and improve overall network performance, configure band selection on the device.

Band select works by regulating probe responses to clients and it can be enabled on a per-WLAN basis. It makes 5-GHz channels more attractive to clients by delaying probe responses to clients on 2.4-GHz channels. In an access point, the band select table can be viewed by running the **show dot11 band-select** command. It can also be viewed by running the **show cont d0/d1 | begin Lru** command.

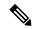

Note

You can enable both band selection and aggressive load balancing on the controller. They run independently and do not impact one another.

### **Band Select Algorithm**

The band select algorithm affects clients that use 2.4-GHz band. Initially, when a client sends a probe request to an access point, the corresponding client probe's Active and Count values (as seen from the band select table) become 1. The algorithm functions based on the following scenarios:

• Scenario1: Client RSSI (as seen from the **show cont d0/d1** | **begin RSSI**command output) is greater than both Mid RSSI and Acceptable Client RSSI.

- Dual-band clients: No 2.4-GHz probe responses are seen at any time; 5-GHz probe responses are seen for all 5-GHz probe requests.
- Single-band (2.4-GHz) clients: 2.4-GHz probe responses are seen only after the probe suppression cycle.
- After the client's probe count reaches the configured probe cycle count, the algorithm waits for the Age Out Suppression time and then marks the client probe's Active value as 0. Then, the algorithm is restarted.
- Scenario2: Client RSSI (as seen from show cont d0/d1 | begin RSSI) lies between Mid-RSSI and Acceptable Client RSSI.
  - All 2.4-GHz and 5-GHz probe requests are responded to without any restrictions.
  - This scenario is similar to the band select disabled.

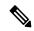

Note

The client RSSI value (as seen in the **sh cont d0** | **begin RSSI** command output) is the average of the client packets received, and the Mid RSSI feature is the instantaneous RSSI value of the probe packets. As a result, the client RSSI is seen as weaker than the configured Mid RSSI value (7-dB delta). The 802.11b probes from the client are suppressed to push the client to associate with the 802.11a band.

## 802.11 Bands

You can configure the 802.11b/g/n (2.4 GHz) and 802.11a/n (5 GHz) bands for the controller to comply with the regulatory requirements in your country. By default, both 802.11b/g/n and 802.11a/n are enabled.

This section contains the following subsections:

## 802.11n Parameters

This section provides instructions for managing 802.11n access points on your network. The 802.11n devices support the 2.4 and 5-GHz bands and offer high throughput data rates.

The 802.11n high throughput rates are available on all the 802.11n access points for the WLANs using WMM with no Layer 2 encryption or with WPA2/AES encryption enabled.

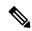

Note

To disable MCS rates for 802.11n, 802.11ac and 802.11ax, ensure that at least one MCS rate is enabled. To disable 802.11n on the controller to force APs to use only legacy 802.11a/b/g rates, first disable 802.11ax and 802.11ac on the controller for a particular band. Irrespective of the APs mapped to a Custom-RF-Profile, disabling 802.11n globally on the controller applies to all the APs.

## 802.11h Parameters

802.11h informs client devices about channel changes and can limit the transmit power of those client devices.

## **Restrictions for Band Selection, 802.11 Bands, and Parameters**

- Band selection-enabled WLANs do not support time-sensitive applications such as voice and video because of roaming delays.
- Band selection is supported only on Cisco Wave 2 and 802.11ax APs.
   For more information about support on specific APs, see
   <a href="https://www.cisco.com/c/en/us/td/docs/wireless/access">https://www.cisco.com/c/en/us/td/docs/wireless/access</a> point/feature-matrix/ap-feature-matrix.html.
- Band selection operates only on APs that are connected to a controller. A FlexConnect AP without a controller connection does not perform band selection after a reboot.
- The band-selection algorithm directs dual-band clients only from the 2.4-GHz radio to the 5-GHz radio of the same AP, and it only runs on an AP when both the 2.4-GHz and 5-GHz radios are up and running.
- It is not possible to enable or disable band selection and client load balancing globally through the controller GUI or CLI. You can, however, enable or disable band selection and client load balancing for a particular WLAN. Band selection and client load balancing are enabled globally by default.

## **How to Configure 802.11 Bands and Parameters**

## **Configuring Band Selection (GUI)**

#### Before you begin

Ensure that you have configured an AP Join Profile prior to configuring the primary and backup controllers.

- **Step 1** Choose Configuration > Wireless Advanced > Band Select.
- Step 2 In the Cycle Count field, enter a value between 1 and 10. The cycle count sets the number of suppression cycles for a new client. The default cycle count is 2.
- Step 3 In the Cycle Threshold (milliseconds) field, enter a value between 1 and 1000 milliseconds for the scan cycle period threshold. This setting determines the time threshold during which new probe requests from a client come from a new scanning cycle. The default cycle threshold is 200 milliseconds.
- Step 4 In the Age Out Suppression (seconds) field, enter a value between 10 and 200 seconds. Age-out suppression sets the expiration time for pruning previously known 802.11b/g/n clients. The default value is 20 seconds. After this time elapses, clients become new and are subject to probe response suppression.
- Step 5 In the Age Out Dual Band (seconds) field, enter a value between 10 and 300 seconds. The age-out period sets the expiration time for pruning previously known dual-band clients. The default value is 50 seconds. After this time elapses, clients become new and are subject to probe response suppression.
- **Step 6** In the Client RSSI (dbm) field, enter a value between -90 to -20. This is the average of the client packets received
- Step 7 In the Client Mid RSSI (dbm) field, enter a value between -90 to -20. This the instantaneous RSSI value of the probe packets.

- Step 8 On the AP Join Profile page, click the AP Join Profile name.
- Step 9 Click Apply.

## **Configuring Band Selection (CLI)**

|        | Command or Action                                                    | Purpose                                                                                     |
|--------|----------------------------------------------------------------------|---------------------------------------------------------------------------------------------|
| Step 1 | configure terminal                                                   | Enters global configuration mode.                                                           |
|        | Example:                                                             |                                                                                             |
|        | Device# configure terminal                                           |                                                                                             |
| Step 2 | wireless client band-select cycle-count cycle_count                  | Sets the probe cycle count for band select. Valid range is between 1 and 10.                |
|        | Example:                                                             |                                                                                             |
|        | <pre>Device(config)# wireless client band-select cycle-count 3</pre> |                                                                                             |
| Step 3 | wireless client band-select cycle-threshold<br>milliseconds          | Sets the time threshold for a new scanning cycle period. Valid range is between 1 and 1000. |
|        | Example:                                                             |                                                                                             |
|        | Device(config)# wireless client band-select cycle-threshold 5000     |                                                                                             |
| Step 4 | wireless client band-select expire suppression seconds               | Sets the suppression expire to the band select. Valid range is between 10 and 200.          |
|        | Example:                                                             |                                                                                             |
|        | Device(config)# wireless client band-select expire suppression 100   |                                                                                             |
| Step 5 | wireless client band-select expire dual-band seconds                 | Sets the dual band expire. Valid range is between 10 and 300.                               |
|        | Example:                                                             |                                                                                             |
|        | Device(config)# wireless client band-select expire dual-band 100     |                                                                                             |
| Step 6 | wireless client band-select client-rssi client_rssi                  | Sets the client RSSI threshold. Valid range is between 20 and 90.                           |
|        | Example:                                                             |                                                                                             |
|        | Device(config)# wireless client<br>band-select client-rssi 40        |                                                                                             |
| Step 7 | wlan wlan_profile_name wlan_ID                                       | Configures band selection on specific WLANs.                                                |
|        | SSID_network_name band-select                                        | Valid range is between 1 and 512. You can enter up to 32 alphanumeric characters for        |
|        | Example:                                                             | SSID_network_name parameter.                                                                |

| Command or Action                    | Purpose |
|--------------------------------------|---------|
| Device(config)# wlan wlan1 25 ssid12 |         |
| <br>Device(config-wlan)# band-select |         |

## Configuring the 802.11 Bands (GUI)

| Step 1 | Choose Configuration | > Radio Configurations | > Network. |
|--------|----------------------|------------------------|------------|
|--------|----------------------|------------------------|------------|

- Step 2 Click either 5 GHz Band or 2.4 GHz Band.
- Step 3 Uncheck the **Network Status** check box to disable the network in order to be able to configure the network parameters.
- **Step 4** In the **Beacon Interval** field, enter the rate at which the SSID is broadcast by the APs, from 100 to 600 milliseconds. The default is 100 milliseconds.
- **Step 5** For 802.11b/g/n (2.4-GHz) radios, to enable short preamble on the radio, check the **Short Preamble** check box. A short preamble improves throughput performance.
- **Step 6** In the **Fragmentation Threshold (in bytes)** field, enter a value between 256 to 2346 bytes. Packets larger than the size you specify here will be fragmented.
- Step 7 Check the DTPC Support check box to advertise the transmit power level of the radio in the beacons and the probe responses. Client devices using dynamic transmit power control (DTPC) receive the channel and power level information from the access points and adjust their settings automatically. For example, a client device used primarily in Japan could rely on DTPC to adjust its channel and power settings automatically when it travels to Italy and joins a network there. You cannot configure a power constraint value on your 802.11a/n/ac (5-GHz) radio network if the DTPC Support check box is checked.
- Step 8 Click Apply.
- Step 9 In the CCX Location Measurement section, check the Mode check box to globally enable CCX radio management for the network. This parameter causes the APs connected to this device to issue broadcast radio measurement requests to clients running CCX v2 or later releases.
- **Step 10** In the **Interval** field, enter a value to specify how often the APs must issue broadcast radio measurement requests.
- Step 11 Click Apply.
- Step 12 In the Data Rates section, choose a value to specify the rates at which data can be transmitted between the access point and the client:
  - Mandatory: Clients must support this data rate in order to associate to an access point on the controller embedded wireless controller.
  - Supported: Any associated clients that support this data rate may communicate with the access point using that rate.
  - Disabled: The clients specify the data rates used for communication.
- Step 13 Click Apply.
- **Step 14** Save the configuration.

## **Configuring the 802.11 Bands (CLI)**

Follow the procedure given below to configure 802.11 bands and parameters:

|        | Command or Action                                                                                                    | Purpose                                                                                                    |
|--------|----------------------------------------------------------------------------------------------------|----------------------------------------------------------------------------------------------------|
| Step 1 | <pre>configure terminal  Example:    Device# configure terminal</pre>                                                              | Enters global configuration mode.                                                                                                    |
| Step 2 | <pre>ap dot11 5ghz shutdown Example:    Device(config)# ap dot11 5ghz shutdown</pre>                                               | Note You must disable the 802.11a band before configuring the 802.11a                                                                                                    |
| Cton 2 |                                                                                                    | network parameters.                                                                                                    |
| Step 3 | <pre>ap dot11 24ghz shutdown  Example: Device(config) # ap dot11 24ghz shutdown</pre>                                              | Note You must disable the 802.11b band before configuring the 802.11b network parameters.                                                                                                    |
| Step 4 | ap dot11 {5ghz   24ghz } beaconperiod time_unit                                                                                    | Specifies the rate at which the SSID is broadcast by the corresponding access point.                                                                                                    |
|        | Example:  Device(config) # ap dot11 5ghz beaconperiod 500                                                                          | The beacon interval is measured in time units (TUs). One TU is 1024 microseconds. You can configure the access point to send a beacon every 20 to 1000 milliseconds.                                                                                                    |
| Step 5 | ap dot11 {5ghz   24ghz } fragmentation threshold                                                                                   | Specifies the size at which packets are fragmented.                                                                                                    |
|        | Example:  Device(config)# ap dot11 5ghz fragmentation 300                                                                          | The threshold is a value between 256 and 2346 bytes (inclusive). Specify a low number for areas where communication is poor or where there is a great deal of radio interference.                                                                                                    |
| Step 6 | <pre>[no] ap dot11 {5ghz   24ghz } dtpc Example: Device(config) # ap dot11 5ghz dtpc Device(config) # no ap dot11 24ghz dtpc</pre> | Enables access points to advertise their channels and transmit the power levels in beacons and probe responses.  The default value is enabled. Client devices using dynamic transmit power control (DTPC) receive the channel-level and power-level information from the access points and adjust their settings automatically. For example, a client device used primarily in Japan can rely on DTPC to adjust its channel and power settings automatically when it travels to Italy and joins a network there. |

|         | Command or Action                                                             | Purpose                                                                                                    |
|---------|-------------------------------------------------------------------------------|----------------------------------------------------------------------------------------------------|
|         |                                                                               | The <b>no</b> form of the command disables the DTPC setting.                                                                                                    |
| Step 7  | wireless client association limit number interval milliseconds                | Specifies the maximum allowed clients that can be configured.                                                                                                    |
|         | Example:  Device(config) # wireless client association limit 50 interval 1000 | You can configure the maximum number of association requests on a single access point slot at a given interval. The range of association limit that you can configure is from 1 to 100.              |
|         |                                                                               | The association request limit interval is measured between 100 to 10000 milliseconds.                                                                                                    |
| Step 8  | ap dot11 {5ghz   24ghz} rate rate {disable   mandatory   supported}           | Specifies the rate at which data can be transmitted between the controller embedded wireless controller and the client.                                                                              |
|         | Example:  Device(config) # ap dot11 5ghz rate 36 mandatory                    | disable: Defines that the clients specify the data rates used for communication.                                                                                                    |
|         |                                                                               | • mandatory: Defines that the clients support this data rate in order to associate to an access point on the controller embedded wireless controller.                                                |
|         |                                                                               | • supported: Any associated clients that support this data rate can communicate with the access point using that rate. However, the clients are not required to use this rate in order to associate. |
|         |                                                                               | • <i>rate</i> : Specifies the rate at which data is transmitted. For the 802.11a and 802.11b bands, the data is transmitted at the rate of 1, 2, 5.5, 6, 9, 11, 12, 18, 24, 36, 48, or 54 Mbps.      |
| Step 9  | no ap dot11 5ghz shutdown                                                     | Enables the 802.11a band.                                                                                                    |
|         | <pre>Example: Device(config) # no ap dot11 5ghz shutdown</pre>                | <b>Note</b> The default value is enabled.                                                                                                    |
| Step 10 | no ap dot11 24ghz shutdown                                                    | Enables the 802.11b band.                                                                                                    |
|         | Example:                                                                      | <b>Note</b> The default value is enabled.                                                                                                    |
|         | Device(config) # no ap dot11 24ghz shutdown                                   |                                                                                                    |
| Step 11 | ap dot11 24ghz dot11g                                                         | Enables or disables 802.11g network support.                                                                                                    |
|         | Example:                                                                      |                                                                                                    |

|         | Command or Action                     | Purpose                                                                                                    |
|---------|---------------------------------------|----------------------------------------------------------------------------------------------------|
|         | Device(config)# ap dot11 24ghz dot11g | The default value is enabled. You can use this command only if the 802.11b band is enabled. If you disable this feature, the 802.11b band is enabled without 802.11g support. |
| Step 12 | end                                   | Returns to privileged EXEC mode.                                                                                                    |
|         | Example:                              |                                                                                                    |
|         | Device(config)# end                   |                                                                                                    |

## Configuring a Band-Select RF Profile (GUI)

#### **Procedure**

- **Step 1** Choose **Configuration** > **Wireless** > **Advanced**.
- Step 2 In the Band Select tab, enter a value between 1 and 10 in the Cycle Count field. The cycle count sets the number of suppression cycles for a new client. The default cycle count is 2.
- Step 3 In the Cycle Threshold field, enter a value between 1 and 1000 milliseconds for the scan cycle period threshold. This setting determines the time threshold during which new probe requests from a client come from a new scanning cycle. The default cycle threshold is 200 milliseconds.
- Step 4 In the Age Out Suppression field, enter a value between 10 and 200 seconds. Age-out suppression sets the expiration time for pruning previously known 802.11b/g/n clients. The default value is 20 seconds. After this time elapses, clients become new and are subject to probe response suppression.
- Step 5 In the Age Out Dual Band field, enter a value between 10 and 300 seconds. The age-out period sets the expiration time for pruning previously known dual-band clients. The default value is 50 seconds. After this time elapses, clients become new and are subject to probe response suppression.
- **Step 6** In the **Client RSSI** field, enter a value between -90 dBm and -20 dBm. This is the minimum RSSI for a client to respond to a probe.
- Step 7 In the Client Mid RSSI field, enter a value between -20 dBm and -90 dBm. This parameter sets the mid-RSSI, whose value can be used for toggling 2.4 GHz probe suppression based on the RSSI value.
- Step 8 Click Apply.

## **Configuring a Band-Select RF Profile (CLI)**

|        | Command or Action          | Purpose                           |
|--------|----------------------------|-----------------------------------|
| Step 1 | configure terminal         | Enters global configuration mode. |
|        | Example:                   |                                   |
|        | Device# configure terminal |                                   |

|        | Command or Action                                            | Purpose                                              |
|--------|--------------------------------------------------------------|------------------------------------------------------|
| Step 2 | ap dot11 24ghz rf-profile rf-profile                         | Configures the RF profile name and enters RF         |
|        | Example:                                                     | profile configuration mode.                          |
|        | Device(config) # ap dot11 24ghz rf-profile test1             |                                                      |
| Step 3 | band-select client {mid-rssi   rssi }dbm                     | Sets the band-select client threshold.               |
|        | Example:                                                     |                                                      |
|        | Device(config-rf-profile) # band-select client rssi -90      |                                                      |
| Step 4 | band-select cycle {count   threshold} count                  | Sets the band-select cycle parameters.               |
|        | Example:                                                     |                                                      |
|        | Device(config-rf-profile) # band-select cycle count 10       |                                                      |
| Step 5 | band-select expire {dual-band   suppression } time           | Configures the RF profile's band-select expiry time. |
|        | Example:                                                     |                                                      |
|        | Device(config-rf-profile) # band-select expire dual-band 100 |                                                      |
| Step 6 | band-select probe-response                                   | Enables the RF profile's band-select probe           |
|        | Example:                                                     | response.                                            |
|        | Device(config-rf-profile) # band-select probe-response       |                                                      |

## **Configuring 802.11n Parameters (GUI)**

- **Step 1** Choose **Configuration** > **Tags & Profiles** > **RF**.
- Step 2 Click Add to view the Add RF Profile window.
- **Step 3** In the **802.11** tab, proceed as follows:
  - a) Choose the required operational rates.
  - b) Select the required **802.11n MCS Rates** by checking the corresponding check boxes.
- Step 4 Click Save & Apply to Device.

# **Configuring 802.11n Parameters (CLI)**

|        | Command or Action                                                           | Purpose                                                                                                    |
|--------|-----------------------------------------------------------------------------|----------------------------------------------------------------------------------------------------|
| Step 1 | configure terminal                                                          | Enters global configuration mode.                                                                                                    |
|        | Example:                                                                    |                                                                                                    |
|        | Device# configure terminal                                                  |                                                                                                    |
| Step 2 | ap dot11 {5ghz   24ghz} dot11n                                              | Enables 802.11n support on the network.                                                                                                    |
|        | Example:                                                                    | The <b>no</b> form of this command disables the                                                                                                    |
|        | Device(config)# ap dot11 5ghz dot11n                                        | 802.11n support on the network.                                                                                                    |
| Step 3 | ap dot11 {5ghz   24ghz} dot11n mcs tx rtu                                   | Specifies the modulation and coding scheme                                                                                                    |
|        | Example:                                                                    | (MCS) rates at which data can be transmitted between the access point and the client.                                                                                                    |
|        | Device(config)# ap dot11 5ghz dot11n mcs tx 20                              | rtu-The valid range is between 0 and 23.                                                                                                    |
|        | 1100 011 10                                                                 | The <b>no</b> form of this command disables the                                                                                                    |
|        |                                                                             | MCS rates that are configured.                                                                                                    |
| Step 4 | wlanwlan_profile_name wlan_ID                                               | Enables WMM on the WLAN and uses the                                                                                                    |
|        | SSID_network_name wmm require                                               | 802.11n data rates that you configured.                                                                                                    |
|        | Example:                                                                    | The <b>require</b> keyword requires client devices to use WMM. Devices that do not support                                                                                                    |
|        | Device(config)# wlan wlan1 25 ssid12                                        | WMM cannot join the WLAN.                                                                                                    |
|        | Device(config-wlan)# wmm require                                            | ,                                                                                                    |
| Step 5 | ap dot11 {5ghz   24ghz} shutdown                                            | Disables the network.                                                                                                    |
|        | Example:                                                                    |                                                                                                    |
|        | Device(config)# ap dot11 5ghz shutdown                                      |                                                                                                    |
| Step 6 | {ap   no ap} dot11 {5ghz   24 ghz} dot11n<br>a-mpdu tx priority {all   0-7} | Specifies the aggregation method used for 802.11n packets.                                                                                                    |
|        | Example:  Device(config)# ap dot11 5ghz dot11n a-mpdu tx priority all       | Aggregation is the process of grouping packet data frames together, rather than transmitting them separately. Two aggregation methods are available: Aggregated MAC Protocol Data Unit (A-MPDU) and Aggregated MAC Service Data Unit (A-MSDU). Both A-MPDU and A-MSDU are performed in the software. |
|        |                                                                             | You can specify the aggregation method for various types of traffic from the access point to the clients.                                                                                                    |
|        |                                                                             | The list defines the priority levels (0-7) assigned per traffic type.                                                                                                    |
|        | 1                                                                           | I .                                                                                                    |

|        | Command or Action                                             | Purpose                                                                                                    |
|--------|---------------------------------------------------------------|----------------------------------------------------------------------------------------------------|
|        |                                                               | • 1—Background                                                                                                    |
|        |                                                               | • 2—Spare                                                                                                    |
|        |                                                               | • 3—Excellent effort                                                                                                    |
|        |                                                               | • 4—Controlled load                                                                                                    |
|        |                                                               | • 5—Video, less than 100-ms latency and jitter                                                                                                    |
|        |                                                               | • 6—Voice, less than 100-ms latency and jitter                                                                                                    |
|        |                                                               | • 7—Network control                                                                                                    |
|        |                                                               | You can configure each priority level independently, or you can use the all the parameters to configure all the priority levels at once. You can configure priority levels so that the traffic uses either A-MPDU transmission or A-MSDU transmission. |
|        |                                                               | • When you use the <b>ap</b> command along with the other options, the traffic associated with that priority level uses A-MPDU transmission.                                                                                                    |
|        |                                                               | <ul> <li>When you use the <b>no ap</b> command along<br/>with the other options, the traffic<br/>associated with that priority level uses<br/>A-MSDU transmission.</li> </ul>                                                                          |
|        |                                                               | Configure the priority levels to match the aggregation method used by the clients. By default, A-MPDU is enabled for priority level 0, 4, and 5, and the rest are disabled. By default, A-MPDU is enabled for all priorities except 6 and 7.           |
| Step 7 | no ap dot11 {5ghz   24ghz} shutdown                           | Re-enables the network.                                                                                                    |
|        | Example:                                                      |                                                                                                    |
|        | Device(config)# no ap dot11 5ghz shutdown                     |                                                                                                    |
| Step 8 | ap dot11 {5ghz   24ghz} dot11n<br>guard-interval {any   long} | Configures the guard interval for the network.                                                                                                    |
|        | Example:                                                      |                                                                                                    |
|        | Device(config)# ap dot11 5ghz dot11n guard-interval long      |                                                                                                    |

|         | Command or Action                                       | Purpose                                                                                                    |
|---------|---------------------------------------------------------|----------------------------------------------------------------------------------------------------|
| Step 9  | ap dot11 {5ghz   24ghz} dot11n rifs rx<br>Example:      | Configures the Reduced Interframe Space (RIFS) for the network.                                                     |
|         | <pre>Device(config)# ap dot11 5ghz dot11n rifs rx</pre> |                                                                                                    |
| Step 10 | <pre>end Example: Device(config)# end</pre>             | Returns to privileged EXEC mode. Alternatively, you can also press <b>Ctrl-Z</b> to exit global configuration mode. |

# **Configuring 802.11h Parameters (CLI)**

|        | Command or Action                                      | Purpose                                                                                        |
|--------|--------------------------------------------------------|------------------------------------------------------------------------------------------------|
| Step 1 | ap dot11 5ghz shutdown                                 | Disables the 802.11 network.                                                                   |
|        | Example:                                               |                                                                                                |
|        | Device(config)# ap dot11 5ghz shutdown                 |                                                                                                |
| Step 2 | {ap   no ap} dot11 5ghz channelswitch mode switch_mode | Enables or disables the access point to announce when it is switching to a new channel.        |
|        | Example:                                               | switch_modeEnter 0 or 1 to specify whether                                                     |
|        | Device(config)# ap dot11 5ghz                          | transmissions are restricted until the actual                                                  |
|        | channelswitch mode 0                                   | channel switch ( <b>0</b> ) or are not restricted ( <b>1</b> ). The default value is disabled. |
| Step 3 | ap dot11 5ghz power-constraint value                   | Configures the 802.11h power constraint value                                                  |
|        | Example:                                               | in dB. The valid range is from 0 to 255.                                                       |
|        | Device(config)# ap dot11 5ghz                          | The default value is 3.                                                                        |
|        | power-constraint 200                                   |                                                                                                |
| Step 4 | no ap dot11 5ghz shutdown                              | Re-enables the 802.11a network.                                                                |
|        | Example:                                               |                                                                                                |
|        | Device(config)# no ap dot11 5ghz shutdown              |                                                                                                |

# Monitoring Configuration Settings for Band Selection, 802.11 Bands, and Parameters

# Verifying Configuration Settings Using Band Selection and 802.11 Bands Commands

The following commands can be used to verify band selection, 802.11 bands, and parameters on the .

Table 12: Monitoring Configuration Settings Using Band Selection and 802.11 Band Commands

| Command                     | Purpose                                                                                                    |
|-----------------------------|----------------------------------------------------------------------------------------------------|
| show ap dot11 5ghz network  | Displays 802.11a band network parameters, 802.11a operational rates, 802.11n MCS settings, and 802.11n status information.   |
| show ap dot11 24ghz network | Displays 802.11b band network parameters, 802.11b/g operational rates, 802.11n MCS settings, and 802.11n status information. |
| show wireless dot11h        | Displays 802.11h configuration parameters.                                                                                   |
| show wireless band-select   | Displays band-select configuration settings.                                                                                 |

## **Example: Viewing the Configuration Settings for the 5-GHz Band**

```
Device# show ap dot11 5ghz network
802.11a Network : Enabled
11nSupport : Enabled
  802.11a Low Band : Enabled
 802.11a Mid Band : Enabled
 802.11a High Band : Enabled
802.11a Operational Rates
  802.11a 6M : Mandatory
  802.11a 9M : Supported
 802.11a 12M : Mandatory
  802.11a 18M : Supported
 802.11a 24M : Mandatory
  802.11a 36M : Supported
  802.11a 48M : Supported
 802.11a 54M : Supported
802.11n MCS Settings:
 MCS 0 : Supported
 MCS 1 : Supported
 MCS 2 : Supported
 MCS 3 : Supported
 MCS 4 : Supported
 MCS 5 : Supported
 MCS 6 : Supported
 MCS 7 : Supported
 MCS 8 : Supported
 MCS 9 : Supported
```

```
MCS 10 : Supported
 MCS 11 : Supported
 MCS 12 : Supported
  MCS 13 : Supported
 MCS 14 : Supported
  MCS 15 : Supported
  MCS 16 : Supported
 MCS 17 : Supported
  MCS 18 : Supported
  MCS 19 : Supported
  MCS 20 : Supported
  MCS 21 : Supported
 MCS 22 : Supported
 MCS 23 : Supported
802.11n Status:
 A-MPDU Tx:
    Priority 0 : Enabled
   Priority 1 : Disabled
   Priority 2 : Disabled
   Priority 3 : Disabled
   Priority 4 : Enabled
   Priority 5 : Enabled
   Priority 6 : Disabled
   Priority 7 : Disabled
  A-MSDU Tx:
   Priority 0 : Enabled
   Priority 1 : Enabled
    Priority 2 : Enabled
   Priority 3 : Enabled
   Priority 4 : Enabled
   Priority 5 : Enabled
   Priority 6 : Disabled
   Priority 7 : Disabled
Guard Interval : Any
 Rifs Rx : Enabled
Beacon Interval: 100
CF Pollable mandatory : Disabled
CF Poll Request Mandatory : Disabled
CFP Period : 4
CFP Maximum Duration: 60
Default Channel: 36
Default Tx Power Level : 1
DTPC Status : Enabled
Fragmentation Threshold: 2346
Pico-Cell Status : Disabled
Pico-Cell-V2 Status : Disabled
TI Threshold: 0
Legacy Tx Beamforming setting : Disabled
Traffic Stream Metrics Status : Disabled
Expedited BW Request Status : Disabled
EDCA profile type check : default-wmm
Call Admision Control (CAC) configuration
Voice AC
  Voice AC - Admission control (ACM) : Disabled
  Voice Stream-Size: 84000
  Voice Max-Streams : 2
 Voice Max RF Bandwidth: 75
 Voice Reserved Roaming Bandwidth : 6
 Voice Load-Based CAC mode : Enabled
 Voice tspec inactivity timeout : Enabled
CAC SIP-Voice configuration
  SIP based CAC : Disabled
  SIP Codec Type : CODEC TYPE G711
  SIP call bandwidth: 64
```

```
SIP call bandwidth sample-size : 20
Video AC
Video AC - Admission control (ACM) : Disabled
Video max RF bandwidth : Infinite
Video reserved roaming bandwidth : 0
```

## **Example: Viewing the Configuration Settings for the 2.4-GHz Band**

```
Device# show ap dot11 24ghz network
802.11b Network : Enabled
11gSupport : Enabled
11nSupport : Enabled
  802.11b/g Operational Rates
  802.11b 1M : Mandatory
  802.11b 2M : Mandatory
  802.11b 5.5M : Mandatory
  802.11g 6M : Supported
  802.11g 9M : Supported
  802.11b 11M : Mandatory
  802.11g 12M : Supported
  802.11g 18M : Supported
  802.11g 24M : Supported
  802.11g 36M : Supported
  802.11g 48M : Supported
  802.11g 54M : Supported
802.11n MCS Settings:
  MCS 0 : Supported
  MCS 1 : Supported
  MCS 2 : Supported
  MCS 3 : Supported
  MCS 4 : Supported
 MCS 5 : Supported
 MCS 6 : Supported
  MCS 7 : Supported
  MCS 8 : Supported
  MCS 9 : Supported
  MCS 10 : Supported
 MCS 11 : Supported
  MCS 12 : Supported
  MCS 13 : Supported
  MCS 14 : Supported
  MCS 15 : Supported
 MCS 16 : Supported
  MCS 17 : Supported
  MCS 18 : Supported
  MCS 19 : Supported
  MCS 20 : Supported
 MCS 21 : Supported
 MCS 22 : Supported
  MCS 23 : Supported
802.11n Status:
 A-MPDU Tx:
   Priority 0 : Enabled
   Priority 1 : Disabled
   Priority 2 : Disabled
   Priority 3 : Disabled
   Priority 4 : Enabled
   Priority 5 : Enabled
   Priority 6 : Disabled
   Priority 7 : Disabled
  A-MSDU Tx:
```

```
Priority 0 : Enabled
   Priority 1 : Enabled
   Priority 2 : Enabled
   Priority 3 : Enabled
   Priority 4 : Enabled
    Priority 5 : Enabled
  Priority 6 : Disabled
   Priority 7 : Disabled
  Guard Interval : Any
 Rifs Rx : Enabled
Beacon Interval: 100
CF Pollable Mandatory : Disabled
CF Poll Request Mandatory : Disabled
CFP Period : 4
CFP Maximum Duration : 60
Default Channel: 11
Default Tx Power Level : 1
DTPC Status : true
Call Admission Limit: 105
G711 CU Quantum: 15
ED Threshold : -50
Fragmentation Threshold: 2346
PBCC Mandatory : Disabled
Pico-Cell Status : Disabled
Pico-Cell-V2 Status : Disabled
RTS Threshold : 2347
Short Preamble Mandatory : Enabled
Short Retry Limit: 7
Legacy Tx Beamforming setting : Disabled
Traffic Stream Metrics Status: Disabled
Expedited BW Request Status : Disabled
EDCA profile type : default-wmm
Call Admision Control (CAC) configuration
Voice AC
 Voice AC - Admission control (ACM) : Disabled
 Voice Stream-Size: 84000
 Voice Max-Streams : 2
 Voice Max RF Bandwidth: 75
  Voice Reserved Roaming Bandwidth : 6
 Voice Load-Based CAC mode : Enabled
 Voice tspec inactivity timeout : Enabled
CAC SIP-Voice configuration
  SIP based CAC : Disabled
  SIP Codec Type : CODEC TYPE G711
  SIP call bandwidth: 64
 SIP call bandwidth sample-size : 20
Video AC
  Video AC - Admission control (ACM) : Disabled
  Video max RF bandwidth : Infinite
  Video reserved roaming bandwidth : 0
```

## **Example: Viewing the status of 802.11h Parameters**

```
Device# show wireless dot11h
Power Constraint: 0
Channel Switch: 0
Channel Switch Mode: 0
```

## **Example: Verifying the Band-Selection Settings**

The following example displays a band-select configuration:

#### Device# show wireless band-select

```
Band Select Probe Response : per WLAN enabling Cycle Count : 2
Cycle Threshold (millisec) : 200
Age Out Suppression (sec) : 20
Age Out Dual Band (sec) : 60
Client RSSI (dBm) : -80
Client Mid RSSI (dBm) : -80
```

### The following example displays an AP RF profile details:

Device# show ap rf-profile name vid detail

```
Description
RF Profile Name
                                : vid
                                : 2.4 GHz
802.11n client only
                                : Disabled
Transmit Power Threshold v1
Min Transmit Power
                                 : -10 dBm
Max Transmit Power
                                 : 30 dBm
Operational Rates
 802.11b 1M Rate
                              : Mandatory : Mandatory
  802.11b 2M Rate
                             : Mandatory : Mandatory
  802.11b 5.5M Rate
  802.11b 11M Rate
                                : Supported
  802.11b 6M Rate
  802.11b 9M Rate
                        : Supported
: Supported
: Supported
: Supported
: Supported
: Supported
: Supported
: Supported
                                : Supported
  802.11b 12M Rate
  802.11b 18M Rate
  802.11b 24M Rate
  802.11b 36M Rate
  802.11b 48M Rate
 802.11b 54M Rate
                                : 200
Max Clients
Trap Threshold
                                : 12 clients
 Clients
 Interference
                                : 10%
 Noise
 Utilization
                                : -80 dBm
                                : 10%
Multicast Data Rate
                                 : auto
Rx SOP Threshold
                                 : auto
Band Select
                   : Disabled : 2 cycles
 Probe Response
 Cycle Count
 Cycle Threshold : 200 milliseconds

Expire Suppression : 20 seconds

Expire Dual Band : 60 seconds
 Client RSSI
                                : -80 dBm
 Client Mid RSSI
                                : -80 dBm
High Speed Roam
 hsr mode
                                 : Disabled
 hsr neighbor timeout
                                 : 5
Load Balancing
 Window
                                : 5 clients
                                : 3 count
 Denial
Coverage Data
  Data
                                 : -62 dBm
                                 : -80 dBm
  Voice
```

```
Minimum Client Level
                            : 12 clients
                               . 48%
 Exception Level
DCA Channel List
                               : 1,6,11
Unused Channel List
                               : 2,3,4,5,7,8,9,10
DCA Foreign AP Contribution
                               : Enabled
802.11n MCS Rates
 MCS 0
                                : Enabled
 MCS 1
                                : Enabled
 MCS 2
                               : Enabled
 MCS 3
                               : Enabled
                                : Enabled
 MCS
 MCS 5
                                : Enabled
                                : Enabled
 MCS 6
                                : Enabled
 MCS 8
                                : Enabled
 MCS 9
                                : Enabled
 MCS 10
                                : Enabled
 MCS 11
                                : Enabled
 MCS 12
                                : Enabled
 MCS 13
                               : Enabled
 MCS 14
                               : Enabled
 MCS 15
                                : Enabled
 MCS 16
                                : Enabled
 MCS 17
                                : Enabled
 MCS 18
                               : Enabled
 MCS 19
                               : Enabled
 MCS 20
                                : Enabled
 MCS 21
 MCS 22
                                : Enabled
 MCS 23
                                : Enabled
 MCS 24
                               : Enabled
 MCS 25
                               : Enabled
 MCS 26
                                : Enabled
 MCS 27
                                : Enabled
 MCS 28
                               : Enabled
 MCS 29
                               : Enabled
 MCS 30
                               : Enabled
 MCS 31
                               : Enabled
State
                                : Up
Client Network Preference
                                : connectivity
```

# **Configuration Examples for Band Selection, 802.11 Bands, and Parameters**

## **Examples: Band Selection Configuration**

This example shows how to set the probe cycle count and time threshold for a new scanning cycle period for band select:

```
Device# configure terminal
Device(config)# wireless client band-select cycle-count 3
Device(config)# wireless client band-select cycle-threshold 5000
Device(config)# end
```

This example shows how to set the suppression expiry time to the band select:

```
Device# configure terminal
Device(config) # wireless client band-select expire suppression 100
Device (config) # end
This example shows how to set the dual-band expiry time for the band select:
Device# configure terminal
Device(config) # wireless client band-select expire dual-band 100
Device(config)# end
This example shows how to set the client RSSI threshold for the band select:
Device# configure terminal
Device(config) # wireless client band-select client-rssi 40
Device(config) # end
This example shows how to configure band selection on specific WLANs:
Device# configure terminal
Device(config) # wlan wlan1 25 ssid12
Device(config-wlan) # band-select
Device(config)# end
```

## **Examples: 802.11 Bands Configuration**

This example shows how to configure 802.11 bands using beacon interval, fragmentation, and dynamic transmit power control:

```
Device# configure terminal

Device(config)# ap dot11 5ghz shutdown

Device(config)# ap dot11 24ghz shutdown

Device(config)# ap dot11 5ghz beaconperiod 500

Device(config)# ap dot11 5ghz fragmentation 300

Device(config)# ap dot11 5ghz dtpc

Device(config)# wireless client association limit 50 interval 1000

Device(config)# ap dot11 5ghz rate 36 mandatory

Device(config)# no ap dot11 5ghz shutdown

Device(config)# no ap dot11 24ghz shutdown

Device(config)# ap dot11 24ghz dot11g

Device(config)#end
```

## **Examples: 802.11n Configuration**

This example shows how to configure 802.11n parameters for 5-GHz band using aggregation method:

```
Device# configure terminal

Device(config)# ap dot11 5ghz dot11n

Device(config)# ap dot11 5ghz dot11n mcs tx 20

Device(config)# wlan wlan1 25 ssid12

Device(config-wlan)# wmm require\

Device(config-wlan)# exit

Device(config)# ap dot11 5ghz shutdown

Device(config)# ap dot11 5ghz dot11n a-mpdu tx priority all
```

```
Device(config) # no ap dot11 5ghz shutdown
Device(config) #exit
```

This example shows how to configure the guard interval for 5-GHz band:

```
Device# configure terminal

Device(config)# ap dot11 5ghz dot11n

Device(config)# ap dot11 5ghz dot11n mcs tx 20

Device(config)# wlan wlan1 25 ssid12

Device(config-wlan)# wmm require\

Device(config-wlan)# exit

Device(config)# no ap dot11 5ghz shutdown

Device(config)# ap dot11 5ghz dot11n guard-interval long

Device(config)#end
```

This example shows how to configure the RIFS for 5-GHz band:

```
Device# configure terminal

Device(config)# ap dot11 5ghz dot11n

Device(config)# ap dot11 5ghz dot11n mcs tx 20

Device(config)# wlan wlan1 25 ssid12

Device(config-wlan)# wmm require\

Device(config-wlan)# exit

Device(config)# ap dot11 5ghz shutdown

Device(config)# ap dot11 5ghz dot11n rifs rx

Device(config)#end
```

## **Examples: 802.11h Configuration**

This example shows how to configure the access point to announce when it is switching to a new channel using restriction transmission:

```
Device# configure terminal
Device(config)# ap dot11 5ghz shutdown
Device(config)# ap dot11 5ghz channelswitch mode 0
Device(config)# no ap dot11 5ghz shutdown
Device(config)#end
```

This example shows how to configure the 802.11h power constraint for 5-GHz band:

```
Device# configure terminal
Device(config)# ap dot11 5ghz shutdown
Device(config)# ap dot11 5ghz power-constraint 200
Device(config)# no ap dot11 5ghz shutdown
Device(config)#end
```

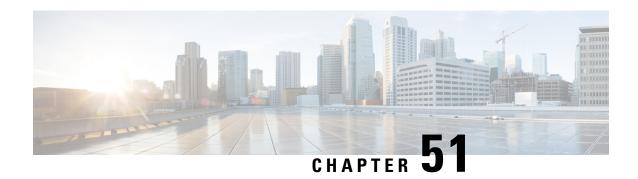

# Predownloading an Image to an Access Point

- Information About Predownloading an Image to an Access Point, on page 397
- Restrictions for Predownloading an Image to an Access Point, on page 397
- Predownloading an Image to Access Points (CLI), on page 398
- Monitoring the Access Point Predownload Process, on page 399

# Information About Predownloading an Image to an Access Point

To minimize network outages, download an upgrade image to an access point from the device without resetting the access point or losing network connectivity. Previously, you could download an upgrade image to the device and reset it, causing the access point to go into discovery mode. After the access point discovered the controller with the new image, the access point would download the new image, reset it, go into discovery mode, and rejoin the device.

You can now download the upgrade image to the controller. When the controller is up with the upgrade image, the AP joins the controller and moves to Registered state, because the AP image has been predownloaded to the AP.

# Restrictions for Predownloading an Image to an Access Point

The following are the restrictions for predownloading an image to an access point:

- The maximum number of concurrent predownloads are limited to 100 per wncd instance (25 for 9800-L) in the controller. However, the predownloads are triggered in sets of 16 per wncd instance at the start, and is repeated every 60 seconds.
- Access points with 16-MB total available memory may not have enough free memory to download an
  upgrade image and may automatically delete crash information files, radio files, and backup images, if
  any, to free up space. However, this limitation does not affect the predownload process because the
  predownload image replaces backup image, if any, on the access point.
- All of the primary, secondary, and tertiary controllers should run the same images. Otherwise, the feature will not be effective.
- At the time of reset, you must make sure that all of the access points have downloaded the image.
- An access point can store only 2 software images.

- The Cisco Wave 1 APs may download the image twice while moving from Cisco AireOS Release 8.3 to Cisco IOS XE Gibraltar 16.10.1. This increases the AP downtime during migration.
- The **show ap image** command displays cumulative statistics regarding the AP images in the controller. We recommend that you clear the statistics using the **clear ap predownload statistics** command, before using the show ap image command, to ensure that correct data is displayed.
- AP image predownload will not work if you upgrade the controller from the web UI
- Cisco Catalyst 9800-CL Wireless Controller supports only self-signed certificates and does not support
  Cisco certificates. When you move the access points between Cisco Catalyst 9800-CL Wireless Controllers,
  and if the AP join failure occurs on the Cisco Catalyst 9800-CL controller, execute the capwap ap erase
  all command to remove the hash string stored on the APs.
- During AP image pre-download, the WNCD CPU may rise to 99 percent, which is normal and doesn't
  cause a crash or client or AP disconnect problems.

# **Predownloading an Image to Access Points (CLI)**

#### Before you begin

There are some prerequisites that you must keep in mind while predownloading an image to an access point:

- Predownloading can be done only when the device is booted in the install mode.
- You can copy the new image either from the TFTP server, flash image, or USB.
- If the latest upgrade image is already present in the AP, predownload will not be triggered. Check whether the primary and backup image versions are the same as the upgrade image, using the **show ap image** command.
- The **show ap image** command displays cumulative statistics regarding the AP images in the controller. We recommend that you clear the statistics using the **clear ap predownload statistics** command, before using the **show ap image** command, to ensure that correct data is displayed.
- AP continues to be in predownloading state, if AP flaps post SSO during AP predownload. We recommended that you issue the **ap image predownload abort** command and then the **clear ap predownload stats** command only then the predownload can be intiated again.

|        | Command or Action                                         | Purpose                                                                                  |
|--------|-----------------------------------------------------------|------------------------------------------------------------------------------------------|
| Step 1 | install add file bootflash:file-name                      | The controller software image is added to the                                            |
|        | <b>Example:</b> flash and expanded.                       | flash and expanded.                                                                      |
|        | Device# install add file bootflash:image.bin              |                                                                                          |
| Step 2 | ap image predownload or ap name ap-name image predownload | Downloads the new image to all the access points or a specific access point connected to |
|        | Example:                                                  | the device.                                                                              |

|        | Command or Action                                                       | Purpose                                                                                                    |
|--------|-------------------------------------------------------------------------|----------------------------------------------------------------------------------------------------|
|        | Device# ap image predownload<br>Device# ap name ap1 image predownload   |                                                                                                    |
| Step 3 | show ap image                                                           | Verifies the access point's predownload status.                                                                                                    |
|        | Example:  Device# show ap image                                         | This command initially displays the status as Predownloading and then moves to Completed, when download is complete.                                                             |
| Step 4 | show ap name ap-name image                                              | Provides image details of a particular AP.                                                                                                    |
|        | Example:  Device# show ap name ap1 image                                |                                                                                                    |
| Step 5 | ap image swap orap name ap-name image<br>swap orap image swap completed | Swaps the images of the APs that have completed predownload.                                                                                                    |
|        | Example:  Device# ap image swap                                         | Note You can swap the AP images using ap image swap command even without pre-downloading a new image to the AP and there are no restrictions or prerequisites to swap the image. |
| Step 6 | install activate                                                        | Runs compatibility checks, installs the package, and updates the package status details.                                                                                         |
|        | Example:  Device# install activate                                      | For a restartable package, the command triggers the appropriate post-install scripts to restart the necessary processes, and for non-restartable packages it triggers a reload.  |
|        |                                                                         | Note This step reloads the complete controller stack (both primary and secondary controllers, if HA is used).                                                                    |
| Step 7 | <pre>install commit Example: Device# install commit</pre>               | Commits the activation changes to be persistent across reloads.  The commit can be done after activation while the system is up, or after the first reload. If the               |
|        |                                                                         | package is activated but not committed, it remains active after the first reload, but not after the second reload.                                                               |

# **Monitoring the Access Point Predownload Process**

This section describes the commands that you can use to monitor the access point predownload process.

While downloading an access point predownload image, enter the **show ap image** command to verify the predownload progress on the corresponding access point:

```
Device# show ap image
Total number of APs : 1
Number of APs
                               : 1
      Initiated
      Predownloading
                               : 1
      Completed predownloading
                               : 0
      Not Supported
                               : 0
      Failed to Predownload
                               : 0
AP Name
                               Primary Image Backup Image
                                                             Predownload Status
Predownload Ver... Next Retry Time
                                   Retry Count
                               10.0.1.66
                                             10.0.1.66 Predownloading
10.0.1.67
                NA
                                             Ω
Device# show ap image
Total number of APs : 1
Number of APs
      Initiated
                               : 1
      Predownloading
                               : 0
      Completed predownloading
                              : 1
      Not Supported
                               : 0
      Failed to Predownload
                               : 0
AP Name
                               Primary Image Backup Image
                                                             Predownload Status
Predownload Ver... Next Retry Time Retry Count
                               10.0.1.66
                                              10.0.1.67
                                                             Complete
10.0.1.67
                  NA
                      0
```

Use the following command to view the image details of a particular AP:

#### Device# show ap name APe4aa.5dd1.99b0 image

```
AP Name: APe4aa.5dd1.99b0
Primary Image: 16.6.230.46
Backup Image: 3.0.51.0
Predownload Status: None
Predownload Version: 000.000.000.000
Next Retry Time: N/A
Retry Count: 0
```

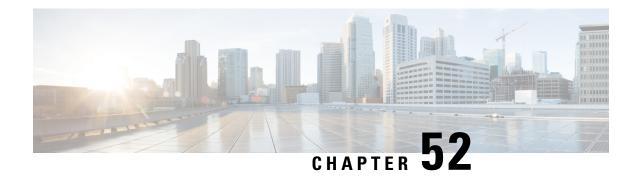

# **Efficient Image Upgrade**

- Efficient Image Upgrade, on page 401
- Enable Pre-Download (GUI), on page 401
- Enable Pre-Download (CLI), on page 402
- Configuring a Site Tag (CLI), on page 402
- Attaching Policy Tag and Site Tag to an AP (CLI), on page 403
- Trigger Predownload to a Site Tag, on page 404

### **Efficient Image Upgrade**

Efficient Image upgrade is an optimized method of predownloading images to FlexConnect APs. For each Site Tag with FlexConnect APs joined, one AP per model in that Site Tag is selected as the primary AP, and downloads its image from the controller through the WAN link. Once the primary AP has the downloaded image, the APs in that Site Tag start downloading the image from the primary AP, via TFTP. At most three subordinate APs can download simultaneously from the primary. This reduces load on the WAN link.

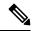

Note

Make sure that all APs joined via a Site Tag are at the same location, before enabling this feature.

### **Enable Pre-Download (GUI)**

- **Step 1** Choose Configuration > Wireless > Access Points.
- **Step 2** In the **Access Points** page, expand the **All Access Points** section and click the name of the AP to edit.
- Step 3 In the Edit AP page, click the Advanced tab and from the AP Image Management section, click Predownload.
- Step 4 Click Update & Apply to Device.

# **Enable Pre-Download (CLI)**

### **Procedure**

|        | Command or Action                                            | Purpose                                       |  |
|--------|--------------------------------------------------------------|-----------------------------------------------|--|
| Step 1 | configure terminal                                           | Enters the global configuration mode.         |  |
|        | Example:                                                     |                                               |  |
|        | Device# configure terminal                                   |                                               |  |
| Step 2 | wireless profile flex flex-profile                           | Configures a flex profile and enters the flex |  |
|        | Example:                                                     | profile configuration mode.                   |  |
|        | Device(config)# wireless profile flex rr-xyz-flex-profile    |                                               |  |
| Step 3 | predownload                                                  | Enables predownload of the image.             |  |
|        | Example:                                                     |                                               |  |
|        | <pre>Device(config-wireless-flex-profile)# predownload</pre> |                                               |  |
| Step 4 | end                                                          | Exits the configuration mode and returns to   |  |
|        | Example:                                                     | privileged EXEC mode.                         |  |
|        | Device(config-wireless-flex-profile)# end                    |                                               |  |

# **Configuring a Site Tag (CLI)**

Follow the procedure given below to configure a site tag:

|        | Command or Action                             | Purpose                                   |  |
|--------|-----------------------------------------------|-------------------------------------------|--|
| Step 1 | configure terminal                            | Enters global configuration mode.         |  |
|        | Example:                                      |                                           |  |
|        | Device# configure terminal                    |                                           |  |
| Step 2 | wireless tag site site-name                   | Configures a site tag and enters site tag |  |
|        | Example:                                      | configuration mode.                       |  |
|        | Device(config)# wireless tag site rr-xyz-site |                                           |  |
| Step 3 | flex-profile flex-profile-name                | Configures a flex profile.                |  |
|        | Example:                                      |                                           |  |

|        | Command or Action                                             | Purpo                                                                                | Purpose                                                                                                    |  |  |
|--------|---------------------------------------------------------------|--------------------------------------------------------------------------------------|----------------------------------------------------------------------------------------------------|--|--|
|        | Device(config-site-tag) # flex-profile<br>rr-xyz-flex-profile |                                                                                      | Note You cannot remove the flex profile configuration from a site tag if local site is configured on the site tag.                                                                                 |  |  |
|        |                                                               | Note                                                                                 | The <b>no local-site</b> command needs to be used to configure the Site Tag as Flexconnect, otherwise the Flex profile config does not take effect.                                                |  |  |
| Step 4 | description site-tag-name                                     | Adds                                                                                 | a description for the site tag.                                                                                                    |  |  |
|        | Example:                                                      |                                                                                      |                                                                                                    |  |  |
|        | Device(config-site-tag)# description "default site tag"       |                                                                                      |                                                                                                    |  |  |
| Step 5 | end                                                           | Saves the configuration and exits configur<br>mode and returns to privileged EXEC mo |                                                                                                    |  |  |
|        | Example:                                                      |                                                                                      |                                                                                                    |  |  |
|        | Device(config-site-tag)# end                                  |                                                                                      |                                                                                                    |  |  |
| Step 6 | show wireless tag site summary                                |                                                                                      | (Optional) Displays the number of site tags.                                                                                                    |  |  |
|        | Example:  Device# show wireless tag site summary              | Note                                                                                 | To view detailed information about a site, use the <b>show wireless tag site detailed</b> <i>site-tag-name</i> command.                                                                            |  |  |
|        |                                                               | Note                                                                                 | The output of the <b>show wireless loadbalance tag affinity wncd</b> <i>wncd-instance-number</i> command displays default tag (site-tag) type, if both site tag and policy tag are not configured. |  |  |

# **Attaching Policy Tag and Site Tag to an AP (CLI)**

Follow the procedure given below to attach a policy tag and a site tag to an AP:

|        | Command or Action          | Purpose                                     |
|--------|----------------------------|---------------------------------------------|
| Step 1 | configure terminal         | Enters global configuration mode.           |
|        | Example:                   |                                             |
|        | Device# configure terminal |                                             |
| Step 2 | ap mac-address             | Configures a Cisco AP and enters AP profile |
|        | Example:                   | configuration mode.                         |

|        | Command or Action                                      | Purpose                                                    |  |  |
|--------|--------------------------------------------------------|------------------------------------------------------------|--|--|
|        | Device(config)# ap F866.F267.7DFB                      | Note The <i>mac-address</i> should be a wired mac address. |  |  |
| Step 3 | policy-tag policy-tag-name                             | Maps a policy tag to the AP.                               |  |  |
|        | Example:                                               |                                                            |  |  |
|        | Device(config-ap-tag)# policy-tag<br>rr-xyz-policy-tag |                                                            |  |  |
| Step 4 | site-tag site-tag-name                                 | Maps a site tag to the AP.                                 |  |  |
|        | Example:                                               |                                                            |  |  |
|        | Device(config-ap-tag)# site-tag<br>rr-xyz-site         |                                                            |  |  |
| Step 5 | rf-tag rf-tag-name                                     | Associates the RF tag.                                     |  |  |
|        | Example:                                               |                                                            |  |  |
|        | Device(config-ap-tag) # rf-tag rf-tag1                 |                                                            |  |  |
| Step 6 | end                                                    | Saves the configuration, exits configuration               |  |  |
|        | Example:                                               | mode, and returns to privileged EXEC mode                  |  |  |
|        | Device(config-ap-tag)# end                             |                                                            |  |  |
| Step 7 | show ap tag summary                                    | (Optional) Displays AP details and the tags                |  |  |
|        | Example:                                               | associated to it.                                          |  |  |
|        | Device# show ap tag summary                            |                                                            |  |  |
| Step 8 | show ap name <ap-name> tag info</ap-name>              | (Optional) Displays the AP name with tag                   |  |  |
|        | Example:                                               | information.                                               |  |  |
|        | Device# show ap name ap-name tag info                  |                                                            |  |  |
| Step 9 | show ap name <ap-name> tag detail</ap-name>            | (Optional) Displays the AP name with tag                   |  |  |
|        | Example:                                               | details.                                                   |  |  |
|        | Device# show ap name ap-name tag detail                |                                                            |  |  |

# **Trigger Predownload to a Site Tag**

Follow the procedure given below to trigger image download to the APs:

|        | Command or Action          | Purpose                          |
|--------|----------------------------|----------------------------------|
| Step 1 | enable                     | Enters the privileged EXEC mode. |
|        | Example:                   |                                  |
|        | Device> configure terminal |                                  |

|        | Command or Action                                       | Purpose                                                                                                    |  |  |
|--------|---------------------------------------------------------|----------------------------------------------------------------------------------------------------|--|--|
| Step 2 | ap image predownload site-tag site-tag start            | Instructs the primary APs to start image                                                                                     |  |  |
|        | Example:                                                | predownload.                                                                                                    |  |  |
|        | Device# ap image predownload site-tag rr-xyz-site start |                                                                                                    |  |  |
| Step 3 | show ap master list                                     | Displays the list of primary APs per AP mode                                                                                 |  |  |
|        | Example:                                                | per site tag.                                                                                                    |  |  |
|        | Device# show ap master list                             |                                                                                                    |  |  |
| Step 4 | show ap image                                           | Displays the predownloading state of primary and subordinate APs .                                                           |  |  |
|        | Example:                                                |                                                                                                    |  |  |
|        | Device# show ap image                                   | Note To check if Flexefficient image upgrade is enabled in the AP, use the show capwap client rcb command on the AP console. |  |  |

The following sample outputs display the functioning of the Efficient Image Upgrade feature:

The following output displays the primary AP.

| Device# show ap master list |                |                  |          |
|-----------------------------|----------------|------------------|----------|
| AP Name                     | WTP Mac        | AP Model         | Site Tag |
| AP0896.AD9D.3124            | f80b.cb20.2460 | AIR-AP2802I-D-K9 | <br>ST1  |

The following output shows that the primary AP has started predownloading the image.

| Device | ₽# | show  | ap | image | 2 |
|--------|----|-------|----|-------|---|
| Total  | nι | umber | of | APs:  | 6 |

| AP Name<br>Next Retry Time   | Primary Image<br>Retry Count | Backup Image | Predownload Status | Predownload Version |
|------------------------------|------------------------------|--------------|--------------------|---------------------|
| APE00E.DA99.687A<br>N/A      | 16.6.230.37<br>0             | 0.0.0.0      | None               | 0.0.0.0             |
| AP188B.4500.4208<br>N/A      | 16.6.230.37<br>0             | 8.4.100.0    | None               | 0.0.0.0             |
| AP188B.4500.4480<br>N/A      | 16.6.230.37<br>0             | 0.0.0.0      | None               | 0.0.0.0             |
| AP188B.4500.5E28<br>N/A      | 16.6.230.37<br>0             | 16.4.230.35  | None               | 0.0.0.0             |
| AP0896.AD9D.3124             | 16.6.230.37                  | 8.4.100.0    | Predownloading     | 16.6.230.36         |
| 0<br>AP2C33.1185.C4D0<br>N/A | <b>0</b><br>16.6.230.37<br>0 | 8.4.100.0    | None               | 0.0.0.0             |

The following output shows that the primary AP has completed predownload and the predownload has been initiated in the subordinate AP.

```
Device# show ap image

Total number of APs: 6
```

| AP Name<br>Next Retry Time | Primary Image<br>Retry Count | Backup Image | Predownload Status | Predownload Version |
|----------------------------|------------------------------|--------------|--------------------|---------------------|
| APE00E.DA99.687A<br>N/A    | 16.6.230.37                  | 0.0.0.0      | Initiated          | 16.6.230.36         |
| AP188B.4500.4208<br>N/A    | 16.6.230.37<br>0             | 8.4.100.0    | None               | 0.0.0.0             |
| AP188B.4500.4480<br>N/A    | 16.6.230.37<br>0             | 0.0.0.0      | None               | 0.0.0.0             |
| AP188B.4500.5E28<br>N/A    | 16.6.230.37<br>0             | 16.4.230.35  | None               | 0.0.0.0             |
| AP0896.AD9D.3124           | 16.6.230.37<br>0             | 8.4.100.0    | Complete           | 16.6.230.36         |
| AP2C33.1185.C4D0           | 16.6.230.37<br>0             | 8.4.100.0    | Initiated          | 16.6.230.36         |

### The following output shows image status of a particular AP.

```
Device# show ap name APe4aa.5dd1.99b0 image
```

AP Name : APe4aa.5dd1.99b0 Primary Image : 16.6.230.46 Backup Image : 3.0.51.0 Predownload Status : None

Predownload Version: 000.000.000.000

Next Retry Time : N/A
Retry Count : 0

### The following output shows predownload completion on all APs.

#### Device# show ap image

Total number of APs: 6

Number of APs
Initiated : 0
Predownloading : 0
Completed predownloading : 3
Not Supported : 0
Failed to Predownload : 0

| AP Name Next Retry Time | Primary Image<br>Retry Count | Backup Image | Predownload Status | Predownload Version |
|-------------------------|------------------------------|--------------|--------------------|---------------------|
| APE00E.DA99.687A<br>N/A | 16.6.230.37<br>0             | 16.6.230.36  | Complete           | 16.6.230.36         |
| AP188B.4500.4208<br>N/A | 16.6.230.37<br>0             | 8.4.100.0    | None               | 0.0.0.0             |
| AP188B.4500.4480<br>N/A | 16.6.230.37<br>0             | 0.0.0.0      | None               | 0.0.0.0             |
| AP188B.4500.5E28<br>N/A | 16.6.230.37<br>0             | 16.4.230.35  | None               | 0.0.0.0             |
| AP0896.AD9D.3124        | 16.6.230.37<br>0             | 16.6.230.36  | Complete           | 16.6.230.36         |
| AP2C33.1185.C4D0<br>0   | 16.6.230.37<br>0             | 16.6.230.36  | Complete           | 16.6.230.36         |

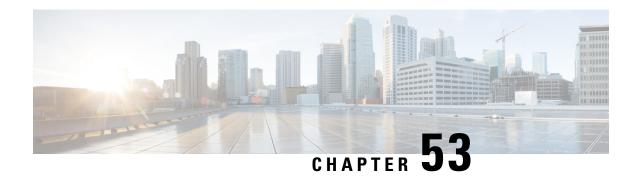

# N+1 Hitless Rolling AP Upgrade

- N+1 Hitless Rolling AP Upgrade, on page 407
- Configuring Hitless Upgrade, on page 408
- Verifying Hitless Upgrade, on page 409

### N+1 Hitless Rolling AP Upgrade

The existing CAPWAP implementation on the Cisco Catalyst 9800 Series Wireless Controller requires that the controller and all its associated APs have the same software version. It is possible to upgrade a set of APs using the N+1 Hitless Rolling AP Upgrade feature. However, all the APs cannot be upgraded at the same time without network downtime.

You can upgrade wireless networks without network downtime when the same version skew is supported between the controller and the APs. This enables the APs to be upgraded in a staggered manner, while still being connected to the same controller. The version skew method can avoid upgrade downtime even for N+1 networks by using N+1 Hitless Rolling AP Upgrade feature and a spare controller.

The following is the workflow for the N+1 Hitless Rolling AP Upgrade feature:

- 1. Establish a mobility tunnel from the controller (WLC1) to a mobility member (WLC2).
- 2. Upgrade the controller software (WLC1) using the command **install add file bootflash:** new\_version.bin
- **3.** Optionally, you can also upgrade the AP image. For more information, see Predownloading an Image to an Access Point chapter.
- **4.** Use the **ap image upgrade destination** *controller-name controller-ip report-name* privileged EXEC command to upgrade and move all the APs from WLC1 (source) to WLC2 (destination).
- **5.** Activate the new image in WLC1 using the **install activate** command.
- **6.** Commit the changes using the **install commit** command.
- **7.** Move the APs back to WLC1 from WLC2 using the **ap image move destination** *controller-name controller-ip report-name* command.

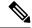

Note

The **ap image upgrade destination** command does not work without an image pre-download. If you do not perform an image pre-download, use the **ap image move** command to move the APs. When APs download the image and join the destination controller, you must set the iteration time as high. Also, you can customize the iteration time by configuring the **ap upgrade staggered iteration timeout** command.

### **Configuring Hitless Upgrade**

Follow the procedure given below to achieve a zero downtime network upgrade in an N+1 deployment.

### Before you begin

- Ensure that the hostname and wireless management IP of the destination controller is provided in the privileged EXEC command.
- Ensure that access points are predownloaded with the image running on the destination controller.

|                                                                                                    | Command or Action                                       | Purpose                                                                                                    |  |
|----------------------------------------------------------------------------------------------------|---------------------------------------------------------|----------------------------------------------------------------------------------------------------|--|
| Step 1 ap image upgrade destination wlc-nam wlc-ip  Example:  Device# ap image upgrade destination 10.7.8.9 |                                                         | Moves APs to the specified destination controller with the swap and reset command. After this, the parent controller activates new image, and reloads with the new image. After the mobility tunnel comes up, APs are moved back to the parent controller without a swap and reset. |  |
|                                                                                                    |                                                         | Note Ensure that you establish a mobility tunnel from controller (WLC1) to a mobility member (WLC2) before image upgrade.                                                                                                    |  |
| Step 2                                                                                                    | ap image upgrade destination wlc-name wlc-ip  Example:  | (Optional) Moves APs to the specified destination controller with a swap and reset command.                                                                                                    |  |
|                                                                                                    | Device# ap image upgrade destination wlc2 10.7.8.9      | Note Perform Steps 2 to 4 only if you are not performing Step 1.                                                                                                    |  |
| Step 3                                                                                                    | ap image move destination wlc-name wlc-ip               | Move the APs back to the parent controller.                                                                                                    |  |
|                                                                                                    | Example:                                                |                                                                                                    |  |
|                                                                                                    | Device# ap image move destination wlc1 10.7.8.6         |                                                                                                    |  |
| Step 4                                                                                                    | ap image upgrade destination wlc-name wlc-ip [fallback] | (Optional) Moves APs to the specified destination controller with a swap and reset command. After that, APs are moved back to                                                                                                    |  |

|        | Command or Action                                                     | Purpose                                                                                                    |
|--------|-----------------------------------------------------------------------|----------------------------------------------------------------------------------------------------|
|        | Example:  Device# ap image upgrade destination wlc2 10.7.8.9 fallback | the parent controller (without a swap and reset) after manual install activate of the new image and reloading of the parent controller. |
| Step 5 | ap image upgrade destination wlc-name wlc-ip [reset]                  | (Optional) Moves APs to the specified destination controller with a swap and reset                                                      |
|        | Example:  Device# ap image upgrade destination wlc2 10.7.8.9 reset    | command. After this, the parent controller activates the new image and reloads with the new image.                                      |

# **Verifying Hitless Upgrade**

Use the following **show** commands to verify hitless upgrade.

To view all the upgrade report names, use the following command:

To view AP upgrade information based on the upgrade report name, use the following command:

```
Device# show ap upgrade name test-report
AP upgrade is complete
From version: 16.10.1.4
To version: 16.10.1.4
Started at: 05/20/2018 17:16:39 UTC
Percentage complete: 100
End time: 05/20/2018 17:25:39 UTC
Progress Report
Iterations
Iteration Start time End time AP count
0 05/20/2018 17:16:39 UTC 05/20/2018 17:16:39 UTC 0
1 05/20/2018 17:16:39 UTC 05/20/2018 17:25:39 UTC 1
Upgraded
Number of APs: 1
AP Name Ethernet MAC Iteration Status
AP-SIDD-CLICK 70db.9848.8f60 1 Joined
In Progress
Number of APs: 0
AP Name Ethernet MAC
Remaining
Number of APs: 0
AP Name Ethernet MAC
```

**Verifying Hitless Upgrade** 

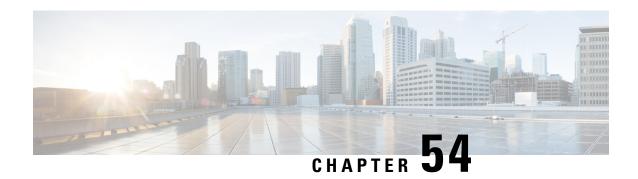

# Wireless Sub-Package for Switch

- Introduction to Wireless Sub-package, on page 411
- Booting in Install Mode, on page 412
- Installing Sub-Package in a Single Step (GUI), on page 413
- Installing Sub-Package in a Single Step, on page 413
- Multi-step Installation of Sub-Package, on page 414
- Installing on a Stack, on page 414
- Upgrading to a Newer Version of Wireless Package, on page 415
- Deactivating the Wireless Package, on page 415
- Enabling or Disabling Auto-Upgrade, on page 416

### Introduction to Wireless Sub-package

Wireless-only Fabric uses fabric constructs to garner the benefits of a fabric. In this architecture, a fabric is built on top of existing traditional network designs such as multi-tier, Routed Access, and VSS network. It uses a LISP control plane together with VXLAN encapsulation for the overlay data plane traffic. The wireless control plane remains intact with CAPWAP tunnels initiating on the APs and terminating on a Cisco Catalyst 9800 Series Wireless Controller or AireOS controller. The Cisco Catalyst 9800 Series Wireless Controller can function in a dedicated appliance, directly in a switch, or in a VM.

Cisco Catalyst 9800 Wireless Controller for Switch delivers all the benefits of a centralized control and management plane (easy to configure, upgrade, troubleshoot, etc) and the maximum throughput or performance of a distributed forwarding plane. The distributed data plane allows services such as AVC to scale. In this new model, the wireless control plane is not split between MC and MA. The switch is detached from the wireless control plane and the controller takes care of the wireless function and the traffic switching is done by the Cisco Access Switch.

Since the wireless functionality is required to be enabled only on few nodes of the network, you can install Cisco Catalyst 9800 Series Wireless Controller as a separate package on the switch on a need basis. The sub-package is installed on top of the base image and a reload is required to activate the sub-package.

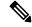

Note

The sub-package is an optional binary that contains the entire Cisco Catalyst 9800 Series Wireless Controller software.

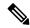

Note

Cisco Catalyst 9800 Wireless Controller software on the Cisco Catalyst 9300 switches must be provisioned and deployed on the switch using Cisco DNA Center, and it cannot be configured as a standalone controller. For mode details, see the Cisco Catalyst 9300 Series Switches Hardware Installation Guide.

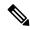

Note

SNMP is not supported on Catalyst 9800 Embedded Wireless Controller for Switch.

### **How to Install Wireless Package**

- 1. Install the base image (without wireless) on the switch.
- **2.** Install the wireless package on the switch.
- 3. Upgrade the AP image.
- 4. Reload the switch.
- 5. Enable wireless on the switch using the wireless-controller configuration command, and configure wireless features.

### **How to Remove Wireless Package**

- 1. Uninstall the wireless package from the switch.
- 2. Reload the switch.
- 3. Run the write command. This removes the wireless configuration from the startup-configuration.

#### **Upgrading to a Newer Version of Wireless Package**

- 1. Install the base image (without wireless) on the switch.
- 2. Install the updated wireless package.
- 3. Reload the switch.
- **4.** Commit the installation.

### **Booting in Install Mode**

Use the procedure given below to boot the switch in install-mode:

### Before you begin

The sub-package does not work in bundle-mode. Use the **show version** command to verify the boot mode.

#### **Procedure**

**Step 1** install add file image.bin location activate commit.

This command moves the switch from bundle-mode to install-mode. Note that *image.bin* is the base image.

- **Step 2** Click **yes** to all the prompts.
- Step 3 reload

Reloads the switch. Ensure that you boot from *flash:packages.conf*. After the reload, the switch will be in install-mode.

**Note** During Install mode image upgrade/downgrade, "Install add file" with flash:<file\_name> command is not supported. Instead of that "bootflash:<filename"> needs to be used.

Install add file bootflash: <file name> activate commit

### What to do next

Verify the boot mode using the **show version** command.

### Installing Sub-Package in a Single Step (GUI)

#### **Procedure**

- **Step 1** Choose **Administration** > **Software Management** > **Software Upgrade**.
- Step 2 Choose the upgrade mode from the Upgrade Mode drop-down list, the transport type from the Transport Type drop-down list and enter the Server IP Address (IPv4/IPv6), the File System and choose the location from the Source File Path drop-down list.
- Step 3 Click Download & Install.

# Installing Sub-Package in a Single Step

Use the procedure given below to install sub-package in a single step:

### Before you begin

- Ensure that the switch is in install-mode.
- Ensure that you boot only from flash:packages.conf.

#### **Procedure**

### Step 1 install add file flash: < controller > .bin activate commit

Installs the Cisco Catalyst 9800 Wireless Controller for Switch sub-package.

**Note** The sub-package (flash:<controller>.bin) is available on www.cisco.com. You can also install the sub-package directly from TFTP server.

**Step 2** Click **yes** to all the prompts.

#### What to do next

Use the **show install summary** command to verify the installed image or package.

### Multi-step Installation of Sub-Package

Use the procedure given below to install sub-package:

### Before you begin

- Ensure that the switch is in install-mode.
- Ensure that you boot only from flash:packages.conf.

#### **Procedure**

**Step 1** install add file flash:<controller>.bin

The sub-package is added to the flash and expanded.

**Step 2** install activate file flash: <controller>.bin

Installs the sub-package.

Step 3 install commit

Completes the installation by writing the files.

### What to do next

Use the **show install summary** command to verify the installed image or package.

### **Installing on a Stack**

You can install the package on a stack using either Single-step Package Installation or #unique\_522.

If a new member joins the stack, the two possible scenarios are:

- If auto-upgrade is enabled: The required software is installed on to the new member. It will match the version of software running on the stack as well as the wireless package.
- If auto-upgrade is disabled: As the software version is not the same as in the stack, the new member will remain in version mismatch state and it will not join the stack. You have to manually run the install autoupgrade command in EXEC mode to initiate the auto-upgrade procedure.

### **Upgrading to a Newer Version of Wireless Package**

Use the procedure given below to upgrade to a newer version of wireless package:

#### **Procedure**

**Step 1** install add file flash: <base-image>.bin

The base image (without wireless) is added to the flash and expanded.

Step 2 install add file flash:<controller-sub-package>.bin

The sub-package is added to the flash and expanded.

Step 3 install active

Installs the base image and sub-package and triggers a reload. However, you can also rollback to the previous state after the reload.

Step 4 install commit

Completes the installation by writing the files.

### **Deactivating the Wireless Package**

Follow the procedure given below to deactivate the wireless sub-package:

|                                                                             | Command or Action                                                    | Purpose                                      |
|-----------------------------------------------------------------------------|----------------------------------------------------------------------|----------------------------------------------|
| Step 1 install deactivate file flash: < controller > .bin Removes t reboot. | install deactivate file flash: <controller>.bin</controller>         | Removes the package and forces the switch to |
|                                                                             | reboot.                                                              |                                              |
|                                                                             | Device# install deactivate file flash: <controller>.bin</controller> |                                              |
| Step 2                                                                      | install commit                                                       | Commits the switch without wireless package. |
|                                                                             | Example:                                                             |                                              |
|                                                                             | Device# install commit                                               |                                              |

# **Enabling or Disabling Auto-Upgrade**

Follow the procedure given below to enable or disable auto-upgrade:

|        | Command or Action                                | Purpose                         |
|--------|--------------------------------------------------|---------------------------------|
| Step 1 | software auto-upgrade enable                     | Enables software auto-upgrade.  |
|        | Example:                                         |                                 |
|        | Device(config)# software auto-upgrade enable     |                                 |
| Step 2 | no software auto-upgrade enable                  | Disables software auto-upgrade. |
|        | Example:                                         |                                 |
|        | Device(config) # no software auto-upgrade enable |                                 |

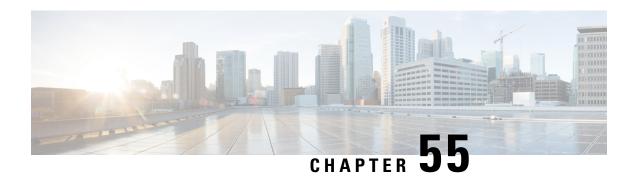

### **NBAR Protocol Discovery**

- Introduction to NBAR Protocol Discovery, on page 417
- Configuring NBAR Protocol Discovery, on page 417
- Verifying Protocol Discovery Statistics, on page 418

# **Introduction to NBAR Protocol Discovery**

The NBAR Protocol Discovery feature provides an easy way of discovering the application protocols passing through an interface. Network Based Application Recognition (NBAR) determines which protocols and applications are currently running on the network. With Protocol Discovery, you can discover any protocol traffic that is supported by NBAR and obtain statistics that are associated with that protocol.

NBAR provides several classification features that identify applications and protocols from Layer 4 through Layer 7. NBAR is also used in Cisco Application Visibility and Control (AVC). With AVC, NBAR provides better application performance through better QoS and policing, and provides finer visibility about the network that is being used.

### **Configuring NBAR Protocol Discovery**

Follow the procedure given below to enable protocol discovery:

|        | Command or Action                                         | Purpose                                     |
|--------|-----------------------------------------------------------|---------------------------------------------|
| Step 1 | configure terminal                                        | Enters global configuration mode.           |
|        | Example:                                                  |                                             |
|        | Device# configure terminal                                |                                             |
| Step 2 | wireless profile policy profile-policy                    | Configures a WLAN policy profile and enters |
|        | Example:                                                  | wireless policy configuration mode.         |
|        | Device(config)# wireless profile policy nbar-proto-policy |                                             |

|        | Command or Action                                          | Purpose                                                                                                    |
|--------|------------------------------------------------------------|----------------------------------------------------------------------------------------------------|
| Step 3 | central switching  Example:                                | Configures the wireless policy profile for central switching.                                                            |
|        | Device(config-wireless-policy)# central switching          | Note NBAR Protocol Discovery is supported in local mode (central switching) and in FlexConnect (central switching) mode. |
| Step 4 | ip nbar protocol-discovery                                 | Enables application recognition on the wireless                                                                          |
|        | Example:                                                   | policy profile by activating the NBAR2 engine.                                                                           |
|        | Device(config-wireless-policy)# ip nbar protocol-discovery |                                                                                                    |

# **Verifying Protocol Discovery Statistics**

To view protocol discovery statistics, use the following command:

Device# show ip nbar protocol-discovery wlan wlan-profile-name

wlan\_profile\_name (iif\_id 0xF0400002)

Last clearing of "show ip nbar protocol-discovery" counters 00:07:12

| Protocol | Input Packet Count Byte Count 5min Bit Rate (bps) 5min Max Bit Rate (bps) | <del>-</del> |
|----------|---------------------------------------------------------------------------|--------------|
| unknown  | 22                                                                        | 0            |
|          | 4173                                                                      | 0            |
|          | 0                                                                         | 0            |
|          | 2000                                                                      | 0            |
| dhcp     | 3                                                                         | 2            |
|          | 1166                                                                      | 724          |
|          | 0                                                                         | 0            |
|          | 0                                                                         | 0            |
| ping     | 2                                                                         | 2            |
|          | 204                                                                       | 236          |
|          | 0                                                                         | 0            |
|          | 0                                                                         | 0            |
| Total    | 27                                                                        | 4            |
|          | 5543                                                                      | 960          |
|          | 0                                                                         | 0            |
|          | 2000                                                                      | 0            |

To clear protocol discovery statistics, use the following command:

Device# clear ip nbar protocol-discovery wlan wlan-profile-name

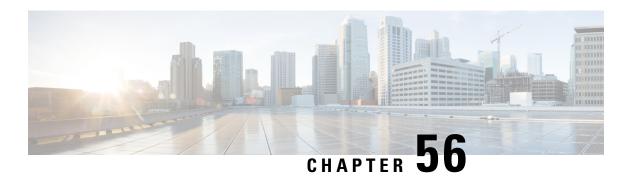

# **NBAR Dynamic Protocol Pack Upgrade**

- NBAR Dynamic Protocol Pack Upgrade, on page 419
- Upgrading the NBAR2 Protocol Pack, on page 420

### **NBAR Dynamic Protocol Pack Upgrade**

Protocol packs are software packages that update the Network-Based Application Recognition (NBAR) engine protocol support on a device without replacing the Cisco software on the device. A protocol pack contains information on applications that are officially supported by NBAR, and are compiled and packed together. In each application, the protocol pack includes information on application signatures and application attributes. Each software release has a built-in protocol pack bundled with it.

The Application Visibility and Control (AVC) feature (used for deep-packet inspection [DPI]) supports wireless products using a distributed approach that benefits from NBAR running on the access points (AP) or controller whose goal is to run DPI and report the result using NetFlow messages.

The AVC DPI technology supports the ability to update recognized traffic and to define the custom type of traffic (known as custom applications). The NBAR runs on the controller in local mode, and on the APs in Flex and Fabric modes. In local mode, all the traffic coming from the APs are tunneled towards the wireless controller.

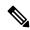

Note

- Although NBAR is supported in all the modes, upgrade of NBAR protocol packs is supported only in local mode (central switching) and in FlexConnect mode (central switching).
- Custom applications are available only in local mode (central switching) and in FlexConnect mode (central switching).
- When you upgrade the AVC protocol pack, copy the protocol pack to both RPs (active and standby). Otherwise, the protocol pack on the standby upgrade will fail and cause the synchronization failure crash.

Protocol packs provide the following features:

- They can be loaded easily and quickly.
- They can be upgraded to a later version protocol pack or revert to an earlier version protocol pack.
- Device reload is not required.

• They do not disrupt any service.

### **Protocol Pack Upgrade**

Using protocol pack upgrades, you can update the NBAR engine to recognize new types of protocols or traffic without updating the entire switch or appliance image. It also eliminates the need to restart the entire system.

NBAR protocol packs are available for download from Cisco Software Center: https://software.cisco.com/download/navigator.html

### **Custom Applications**

Using custom applications, you can force the NBAR engine to recognize traffic based on a set of custom rules, for example, destination IP, hostname, URL, and so on.

The custom application names then appear in the web UI or in the NetFlow collector.

# **Upgrading the NBAR2 Protocol Pack**

Follow the procedure given below to upgrade the NBAR2 protocol pack:

### Before you begin

Download the protocol pack from Software Download page and copy it into the bootflash.

|        | Command or Action                                                    | Purpose                           |
|--------|----------------------------------------------------------------------|-----------------------------------|
| Step 1 | configure terminal                                                   | Enters global configuration mode. |
|        | Example:                                                             |                                   |
|        | Device# configure terminal                                           |                                   |
| Step 2 | ip nbar protocol-pack bootflash:pack-name                            | Loads the protocol pack.          |
|        | Example:                                                             |                                   |
|        | <pre>Device(config)# ip nbar protocol-pack bootflash:mypp.pack</pre> |                                   |

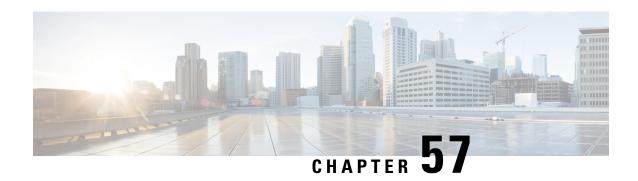

# Conditional Debug, Radioactive Tracing, and Packet Tracing

- Introduction to Conditional Debugging, on page 421
- Introduction to Radioactive Tracing, on page 422
- Conditional Debugging and Radioactive Tracing, on page 422
- Location of Tracefiles, on page 423
- Configuring Conditional Debugging (GUI), on page 423
- Configuring Conditional Debugging, on page 424
- Radioactive Tracing for L2 Multicast, on page 425
- Recommended Workflow for Trace files, on page 425
- Copying Tracefiles Off the Box, on page 426
- Configuration Examples for Conditional Debugging, on page 426
- Verifying Conditional Debugging, on page 427
- Example: Verifying Radioactive Tracing Log for SISF, on page 427
- Information About Packet Tracing, on page 428
- Configuring Conditional Debugging Packet Tracing, on page 429
- Configuring Conditional Debugging Packet Tracing per AP, on page 430
- Configuring Conditional Debugging Packet Tracing per Client (GUI), on page 431
- Configuring Conditional Debugging Packet Tracing per Client, on page 431
- Verifying Conditional Debugging Packet Tracing Configuration, on page 431

### Introduction to Conditional Debugging

The Conditional Debugging feature allows you to selectively enable debugging and logging for specific features based on the set of conditions you define. This feature is useful in systems where a large number of features are supported.

The Conditional debug allows granular debugging in a network that is operating at a large scale with a large number of features. It allows you to observe detailed debugs for granular instances within the system. This is very useful when we need to debug only a particular session among thousands of sessions. It is also possible to specify multiple conditions.

A condition refers to a feature or identity, where identity could be an interface, IP Address, or a MAC address and so on.

This is in contrast to the general debug command, that produces its output without discriminating on the feature objects that are being processed. General debug command consumes a lot of system resources and impacts the system performance.

### **Introduction to Radioactive Tracing**

Radioactive tracing (RA) provides the ability to stitch together a chain of execution for operations of interest across the system, at an increased verbosity level. This provides a way to conditionally print debug information (up to DEBUG Level or a specified level) across threads, processes and function calls.

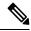

Note

• The radioactive tracing supports First-Hop Security (FHS).

For more information on First Hop Security features, see System Management > Wireless Multicast > Information About Wireless Multicast > Information About IPv6 Snooping.

- The radioactive tracing filter does not work, if the certificate is not valid.
- For effective debugging of issues on mesh features, ensure that you add both Ethernet and Radio MAC address as conditional MAC for RA tracing, while collecting logs.
- To enable debug for wireless IPs, use the debug platform condition feature wireless ip ip-address command.

#### **Table 13: Components Supporting Radio Active Tracing**

| Components  | Details                                                                                                    |
|-------------|----------------------------------------------------------------------------------------------------|
| SISF or FHS | The first-hop security features, includes IPv6 Address Glean and IPv6 Device Tracking. For more information, see <i>Information About IPv6 Snooping</i> . |
| LISP        | Locator or ID Separation Protocol.                                                                                                    |

# **Conditional Debugging and Radioactive Tracing**

Radioactive Tracing when coupled with Conditional Debugging, enable us to have a single debug CLI to debug all execution contexts related to the condition. This can be done without being aware of the various control flow processes of the feature within the box and without having to issue debugs at these processes individually.

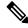

Note

Use the **clear platform condition all** command to remove the debug conditions applied to the platform.

### **Location of Tracefiles**

By default the tracefile logs will be generated for each process and saved into either the /tmp/rp/trace or /tmp/fp/trace directory. In this temp directory, the trace logs are written to files, which are of 1 MB size each. You can verify these logs (per-process) using the show platform software trace message process\_name chassis active R0 command. The directory can hold up to a maximum of 25 such files for a given process. When a tracefile in the /tmp directory reaches its 1MB limit or whatever size was configured for it during the boot time, it is rotated out to an archive location in the /crashinfo partition under tracelogs directory.

The /tmp directory holds only a single tracefile for a given process. Once the file reaches its file size limit it is rotated out to /crashinfo/tracelogs. In the archive directory, up to 25 files are accumulated, after which the oldest one is replaced by the newly rotated file from /tmp. File size is process dependent and some processes uses larger file sizes (upto 10MB). Similarly, the number of files in the tracelogs directory is also decided by the process. For example, WNCD process uses a limit of 400 files per instance, depending on the platform.

The tracefiles in the crashinfo directory are located in the following formats:

- Process-name\_Process-ID\_running-counter.timestamp.gz
   Example: IOSRP\_R0-0.bin\_0.14239.20151101234827.gz
- **2.** Process-name\_pmanlog\_Process-ID\_running-counter.timestamp.bin.gz Example: wncmgrd\_R0-0.27958\_1.20180902081532.bin.gz

# **Configuring Conditional Debugging (GUI)**

| Step 1  | Choose <b>Troubleshooting</b> > <b>Radioactive Trace</b> .                                                                                                    |
|---------|----------------------------------------------------------------------------------------------------|
| Step 2  | Click Add.                                                                                                    |
| Step 3  | Enter the MAC/IP Address.                                                                                                    |
| Step 4  | Click Apply to Device.                                                                                                    |
| Step 5  | Click <b>Start</b> to start or <b>Stop</b> to stop the conditional debug.                                                                                                    |
| Step 6  | Click <b>Generate</b> to create a radioactive trace log.                                                                                                    |
| Step 7  | Click the radio button to set the time interval.                                                                                                    |
| Step 8  | Click the <b>Download Logs</b> icon that is displayed next to the trace file name, to download the logs to your local folder.                                                    |
| Step 9  | Click the <b>View Logs</b> icon that is displayed next to the trace file name, to view the log files on the GUI page. Click <b>Load More</b> to view more lines of the log file. |
| Step 10 | Click Apply to Device.                                                                                                    |
|         |                                                                                                    |

# **Configuring Conditional Debugging**

Follow the procedure given below to configure conditional debugging:

|        | Command or Action                                                                                                    | Purpose                                                                                                    |  |
|--------|----------------------------------------------------------------------------------------------------|----------------------------------------------------------------------------------------------------|--|
| Step 1 | debug platform condition feature wireless mac {mac-address}                                                                                                    | Configures conditional debugging for a feature using the specified MAC address.                                                                                                    |  |
|        | Example:  Device# debug platform condition feature wireless mac b838.61a1.5433                                                                                                    | Note This is supported with AP or client MAC/IP and also on CMX IP address and mobility peer IP.                                                                                                    |  |
| Step 2 | debug platform condition start  Example:  Device# debug platform condition start                                                                                                    | Starts conditional debugging (this will start radioactive tracing if there is a match on one of the conditions above).  Note This is supported with AP or client MAC/IP and also on CMX IP address and mobility peer IP. |  |
| Step 3 | show platform condition OR show debug  Example:  Device# show platform condition Device# show debug                                                                                                    | Displays the current conditions set.                                                                                                    |  |
| Step 4 | debug platform condition stop  Example:  Device# debug platform condition stop                                                                                                    | Stops conditional debugging (this will stop radioactive tracing).  Note This is supported with AP or client MAC/IP and also on CMX IP address and mobility peer IP.                                                      |  |
| Step 5 | <pre>show logging profile wireless [counter   [last] {x days/hours}   filter mac {&lt; mac address&gt;} [to-file] {&lt; destination&gt;} Example:  Device# show logging profile wireless start last 20 minutes to-file bootflash:logs.txt</pre> | Displays the logs from the latest wireless profile.  Note You can use either the show logging profile wireless command or show logging process command to collect the logs.                                              |  |
| Step 6 | <pre>show logging process <pre></pre></pre>                                                                                                    | Displays the logs collection specific to the process.                                                                                                    |  |

|        | Command or Action                    | Purpose                |
|--------|--------------------------------------|------------------------|
| Step 7 | clear platform condition all         | Clears all conditions. |
|        | Example:                             |                        |
|        | Device# clear platform condition all |                        |

#### What to do next

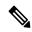

Note

The command **request platform software trace filter-binary wireless** {*mac-address*} generates 3 flash files:

- collated\_log\_<.date..>
- *mac\_log* <...*date*..>
- mac\_database .. file

Of these,  $mac\_log < ...date... >$  is the most important file, as it gives the messages for the MAC address we are debugging. The command **show platform software trace filter-binary** also generates the same flash files, and also prints the mac log on the screen.

### **Radioactive Tracing for L2 Multicast**

To identify a specific multicast receiver, specify the MAC address of the joiner or the receiver client, Group Multicast IP address and Snooping VLAN. Additionally, enable the trace level for the debug. The debug level will provide detailed traces and better visibility into the system.

**debug platform condition feature multicast controlplane mac** client-mac-addr **ip** group-ip-addr **vlan** id **level** debug level

### **Recommended Workflow for Trace files**

The Recommended Workflow for Trace files is listed below:

1. To request the tracelogs for a specific time period.

EXAMPLE 1 day.

Use the command:

Device#show logging process wncd to-file flash:wncd.txt

- **2.** The system generates a text file of the tracelogs in the location /flash:
- **3.** Copy the file off the switchdevice. By copying the file, the tracelogs can be used to work offline. For more details on copying files, see section below.
- **4.** Delete the tracelog file (.txt) file from /flash: location. This will ensure enough space on the switchdevice for other operations.

### **Copying Tracefiles Off the Box**

An example of the tracefile is shown below:

```
Device# dir crashinfo:/tracelogs
Directory of crashinfo:/tracelogs/

50664 -rwx 760 Sep 22 2015 11:12:21 +00:00 plogd_F0-0.bin_0.gz
50603 -rwx 991 Sep 22 2015 11:12:08 +00:00 fed_pmanlog_F0-0.bin_0.9558.20150922111208.gz
50610 -rw- 11 Nov 2 2015 00:15:59 +00:00 timestamp
50611 -rwx 1443 Sep 22 2015 11:11:31 +00:00
auto_upgrade_client_sh_pmanlog_R0-.bin_0.3817.20150922111130.gz
50669 -rwx 589 Sep 30 2015 03:59:04 +00:00 cfgwr-8021_R0-0.bin_0.gz
50612 -rwx 1136 Sep 22 2015 11:11:46 +00:00 reflector_803_R0-0.bin_0.1312.20150922111116.gz
50794 -rwx 4239 Nov 2 2015 00:04:32 +00:00 IOSRP_R0-0.bin_0.14239.20151101234827.gz
50615 -rwx 131072 Nov 2 2015 00:19:59 +00:00 linux iosd image pmanlog R0-0.bin_0
```

The trace files can be copied using one of the various options shown below:

```
Device# copy crashinfo:/tracelogs ?
  crashinfo: Copy to crashinfo: file system
  flash: Copy to flash: file system
  ftp: Copy to ftp: file system
  http: Copy to http: file system
 https: Copy to https: file system
 null: Copy to null: file system
 nvram: Copy to nvram: file system
  rcp: Copy to rcp: file system
  running-config Update (merge with) current system configuration
  scp: Copy to scp: file system
  startup-config Copy to startup configuration
  syslog: Copy to syslog: file system
  system: Copy to system: file system
  tftp: Copy to tftp: file system
  tmpsys: Copy to tmpsys: file system
```

The general syntax for copying onto a TFTP server is as follows:

```
Device# copy source: tftp:
Device# copy crashinfo:/tracelogs/IOSRP_R0-0.bin_0.14239.20151101234827.gz tftp:
Address or name of remote host []? 2.2.2.
Destination filename [IOSRP_R0-0.bin_0.14239.20151101234827.gz]?
```

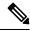

Note

It is important to clear the generated report or archive files off the switch in order to have flash space available for tracelog and other purposes.

# **Configuration Examples for Conditional Debugging**

The following is an output example of the *show platform condition* command.

```
Device# show platform condition
Conditional Debug Global State: Stop
Conditions Direction
MAC Address 0024.D7C7.0054 N/A
Feature Condition Type Value
_____|
Device#
The following is an output example of the show debug command.
Device# show debug
IOSXE Conditional Debug Configs:
Conditional Debug Global State: Start
Conditions Direction
MAC Address 0024.D7C7.0054 N/A
Feature Condition Type Value
-----|
Packet Infra debugs:
Ip Address Port
Device#
```

# **Verifying Conditional Debugging**

The table shown below lists the various commands that can be used to verify conditional debugging:

| Command                                       | Purpose                                                      |
|-----------------------------------------------|--------------------------------------------------------------|
| show platform condition                       | Displays the current conditions set.                         |
| show debug                                    | Displays the current debug conditions set.                   |
| show platform software trace filter-binary    | Displays logs merged from the latest tracefile.              |
| request platform software trace filter-binary | Displays historical logs of merged tracefiles on the system. |

# **Example: Verifying Radioactive Tracing Log for SISF**

The following is an output example of the *show platform software trace message ios chassis active R0 | inc sisf* command.

Device# show platform software trace message ios chassis active R0 | inc sisf

```
2017/10/26 13:46:22.104 {IOSRP_RO-O}{1}: [parser]: [5437]: UUID: 0, ra: 0 (note): CMD: 'show platform software trace message ios switch active RO | inc sisf' 13:46:22 UTC Thu Oct 26 2017
2017/10/26 13:46:10.667 {IOSRP_RO-O}{1}: [sisf]: [5437]: UUID: 4800000000000, ra: 7 (debug): FF8E802918 semaphore system unlocked
2017/10/26 13:46:10.667 {IOSRP_RO-O}{1}: [sisf]: [5437]: UUID: 4800000000000, ra: 7 (debug): Unlocking, count is now 0
2017/10/26 13:46:10.667 {IOSRP_RO-O}{1}: [sisf]: [5437]: UUID: 4800000000000, ra: 7 (debug): FF8E802918 semaphore system unlocked
2017/10/26 13:46:10.667 {IOSRP_RO-O}{1}: [sisf]: [5437]: UUID: 4800000000000, ra: 7 (debug): Unlocking, count is now 1
```

```
2017/10/26 13:46:10.667 [IOSRP RO-0]{1}: [sisf]: [5437]: UUID: 48000000000060, ra: 7 (debug):
 Gi1/0/5 vlan 10 aaaa.bbbb.cccc Setting State to 2
2017/10/26 13:46:10.667 [IOSRP RO-0]{1}: [sisf]: [5437]: UUID: 48000000000060, ra: 7 (debug):
 Gi1/0/5 vlan 10 aaaa.bbbb.cccc Start timer 0
2017/10/26 13:46:10.667 {IOSRP_R0-0}{1}: [sisf]: [5437]: UUID: 4800000000060, ra: 7 (debug):
 Gi1/0/5 vlan 10 aaaa.bbbb.cccc Timer value/granularity for 0 :299998/1000
2017/10/26 13:46:10.667 {IOSRP R0-0}{1}: [sisf]: [5437]: UUID: 48000000000060, ra: 7 (debug):
 Gi1/0/5 vlan 10 aaaa.bbbb.cccc Updated Mac Timer : 299998
2017/10/26 13:46:10.667 [IOSRP RO-0]{1}: [sisf]: [5437]: UUID: 4800000000060, ra: 7 (debug):
 Gi1/0/5 vlan 10 aaaa.bbbb.cccc Before Timer : 350000
2017/10/26 13:46:10.667 {IOSRP RO-0}{1}: [sisf]: [5437]: UUID: 4800000000060, ra: 7 (debug):
  Gi1/0/5 vlan 10 aaaa.bbbb.cccc Timer 0, default value is 350000
2017/10/26 13:46:10.667 [IOSRP RO-0]{1}: [sisf]: [5437]: UUID: 4800000000060, ra: 7 (debug):
  Allocating timer wheel for 0
2017/10/26 13:46:10.667 [IOSRP RO-0]{1}: [sisf]: [5437]: UUID: 48000000000060, ra: 7 (debug):
 Gi1/0/5 vlan 10 aaaa.bbbb.cccc No timer running
2017/10/26 13:46:10.667 [IOSRP RO-0]{1}: [sisf]: [5437]: UUID: 48000000000060, ra: 7 (debug):
  Granularity for timer MAC T1 is 1000
2017/10/26 13:46:10.667 {IOSRP R0-0}{1}: [sisf]: [5437]: UUID: 48000000000060, ra: 7 (debug):
 Gil/0/5 vlan 10 aaaa.bbbb.cccc Current State :MAC-STALE, Req Timer : MAC T1 Current Timer
MAC T1
```

### **Information About Packet Tracing**

The Packet tracing feature cover details on how to perform data plane packet tracing for Cisco Catalyst 9800 Series Wireless Controller for Cloud software.

This feature identifies the following issues:

- Misconfiguration
- · Capacity overload
- Software bugs while troubleshooting

This feature identifies what happens to a packet in your system. The conditional debugging packet tracing feature is used for accounting and capturing per-packet processing details for user-defined conditions.

You can trace packets on the controller using the following steps:

- 1. Enable conditional debugging on selected packets or traffic you want to trace on the controller.
- 2. Enable packet tracing (per-AP or per-Client).

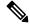

Note

You need to use per AP conditional debugging with MAC address as a filter when AP and controllers are in the same VLAN. If they are not in the same VLAN, the per AP packet tracing with MAC address does not capture packets as MAC address varies.

#### **Limitation of Conditional Debugging Packet Tracing**

MAC or IP filter only applies to the outer Ethernet or IP header, so if a packet is CAPWAP encapsulated, the MAC or IP does not apply to the inner 802.11 MAC or IP.

# **Configuring Conditional Debugging Packet Tracing**

|        | Command or Action                                                                                                    | Purpose                                                            |
|--------|----------------------------------------------------------------------------------------------------|--------------------------------------------------------------------|
| Step 1 | enable                                                                                                    | Enables privileged <b>EXEC</b> mode.                               |
|        | Example:                                                                                                    | Enter your password, if prompted.                                  |
|        | Device> enable                                                                                                    |                                                                    |
| Step 2 | debug platform packet-trace packet packet-count circular fia-trace data-size data-size                                           | Configures packet tracing to capture the last set of packets.      |
|        |                                                                                                    | Here,                                                              |
|        | Example:  Device# debug platform packet-trace                                                                                    | packet-count—Valid range is from 16 to 8192.                       |
|        | packet 8192 circular fia-trace data-size                                                                                         | data-size—Valid range is from 2048 to 16384 bytes.                 |
| Step 3 | debug platform packet-trace copy packet both size packet-size                                                                    | Configures packet tracing for a copy of packet data.               |
|        | Example:                                                                                                    | Here,                                                              |
|        | Device# debug platform packet-trace copy packet both size 2048                                                                   | packet-size—Valid range is from 16 to 2048 bytes.                  |
| Step 4 | debug platform condition interface {intf-name   cpp} {mac   ipv4   match} {both                                                  | Enables conditional debugging for an interface, MAC, or IP filter. |
|        | ingress   egress}                                                                                                    | An interface refers to any physical port, port                     |
|        | Example:                                                                                                    | channel, internal vlan, SVI, or wireless client.                   |
|        | Enables conditional debugging for TenGigabitEthernet 0/0/0 and match packets whose source and destination MAC is 0001.0001.0001: |                                                                    |
|        | Device# debug platform condition interface TenGigabitEthernet 0/0/0 mac 0001.0001.0001 both                                      |                                                                    |
| Step 5 | debug platform condition start                                                                                                   | Starts conditional debugging packet tracing.                       |
|        | Example:                                                                                                    |                                                                    |
|        | Device# debug platform condition start                                                                                           |                                                                    |
| Step 6 | debug platform condition stop                                                                                                    | Stops conditional debugging packet tracing.                        |
|        | Example:                                                                                                    |                                                                    |
|        | Device# debug platform condition stop                                                                                            |                                                                    |
| Step 7 | show platform hardware chassis active qfp<br>feature packet-trace packet all   redirect<br>bootflash:packet_trace.txt            | Redirects all traced packets to bootflash.                         |

| Command or Action                                                                                                    | Purpose                                                                                                    |
|----------------------------------------------------------------------------------------------------|----------------------------------------------------------------------------------------------------|
| Example:                                                                                                    | Converts the packet_trace.txt to pcap and                                                                                |
| Device# show platform hardware chassis active qfp feature packet-trace packet all   redirect bootflash:packet_trace.txt | downloads the pcap files. You can do so using the following link:  http://wwwin-dharton-dev.cisco.com/ pactrac2pcap.html |

# **Configuring Conditional Debugging Packet Tracing per AP**

|        | Command or Action                                                                                                    | Purpose                                                                                        |
|--------|----------------------------------------------------------------------------------------------------|------------------------------------------------------------------------------------------------|
| Step 1 | enable                                                                                                    | Enables privileged <b>EXEC</b> mode.                                                           |
|        | Example:                                                                                                    | Enter your password, if prompted.                                                              |
|        | Device> enable                                                                                                    |                                                                                                |
| Step 2 | debug platform condition interface                                                                                               | Enables conditional debugging with MAC filter                                                  |
|        | {intf-name   cpp} {mac [mac-address   access-list acl-name]   ipv4   match} {both   ingress   egress}                            | Herein, the CLI matches the packets whose source or destination MAC address is 0001,0001,0001. |
|        | Example:                                                                                                    |                                                                                                |
|        | Device# debug platform condition interface TenGigabitEthernet 0/0/0 mac 0001.0001.0001 both                                      |                                                                                                |
|        | Device# debug platform condition interface TenGigabitEthernet 0/0/0 mac access-list mac-acl-name both                            |                                                                                                |
| Step 3 | debug platform condition interface<br>TenGigabitEthernet intf-number match mac<br>{H.H.H   any   host} {both   ingress   egress} | Enables conditional debugging with inline MAC ACL.                                             |
|        | Example:                                                                                                    |                                                                                                |
|        | Device# debug platform condition interface TenGigabitEthernet 0/0/0 match mac 0001.0001.0001 both                                |                                                                                                |
| Step 4 | debug platform condition interface                                                                                               | Enables conditional debugging with IP filter.                                                  |
|        | TenGigabitEthernet intf-number ipv4 {A.B.C.D/nn   access-list acl-name   both                                                    | Here,                                                                                          |
|        | $egress \mid ingress\} \ \{both \mid egress \mid ingress\}$                                                                      | intf-number—Is the GigabitEthernet interface                                                   |
|        | Example:                                                                                                    | number. Valid range is from 1 to 32.                                                           |
|        | Device# debug platform condition interface TenGigabitEthernet 0/0/0 ipv4 192.168.1.2/32 both                                     |                                                                                                |
|        | Device# debug platform condition interface TenGigabitEthernet 0/0/0 ipv4 access-list ip-acl-name both                            |                                                                                                |

| Command or Action                                                                                  | Purpose |
|----------------------------------------------------------------------------------------------------|---------|
| Device# debug platform condition interface TenGigabitEthernet 0/0/0 match ipv4 192.168.1.2/32 both |         |

# **Configuring Conditional Debugging Packet Tracing per Client** (GUI)

#### **Procedure**

**Step 1** Choose **Troubleshooting** > **Radioactive Trace**.

Step 2 Click Add.

**Step 3** In the Add MAC/IP Address window, enter the MAC/IP Address.

Step 4 Click Apply to Device.

# **Configuring Conditional Debugging Packet Tracing per Client**

#### **Procedure**

|        | Command or Action                                                                                                    | Purpose                                                                                                    |
|--------|----------------------------------------------------------------------------------------------------|----------------------------------------------------------------------------------------------------|
| Step 1 | enable                                                                                                    | Enables privileged <b>EXEC</b> mode.                                                                                         |
|        | Example:                                                                                                    | Enter your password, if prompted.                                                                                            |
|        | Device> enable                                                                                                    |                                                                                                    |
| Step 2 | debug platform condition interface {intf-name   cpp cpp-handle-index} {mac   ipv4   match [ipv4   ipv6   mac]} {both   ingress   egress}  Example:  Device# debug platform condition interface cpp 0xa0000001 match ipv4 protocol icmp host 192.168.1.100 host 192.168.1.1 both | Enables conditional debugging for a wireless client interface.  Here,  cpp-handle-index—Valid range is from 1 to 4294967295. |

# **Verifying Conditional Debugging Packet Tracing Configuration**

To view the summary of the traced packet, use the following command:

Device# show platform packet-trace summary

To view a specific traced packet, use the following command:

Device# show platform packet-trace packet packet-number

To view the wireless client interface handle, use the following command:

Device# show platform hardware chassis active qfp feature wireless wlclient cpp-client mac-address client-mac details

Device# show platform hardware chassis active qfp feature wireless wlclient cpp-client mac-address 8825.93b0.b51f details

Client Details for client cpp\_if\_handle: 0x34

Name: WLCLIENT-IF-0x00a0000001

Mac Addr: 8825.93b0.b51f

pal\_if\_handle: 0xa0000001

Mobility State: LOCAL

Multicast Action: FORWARD

Auth State: RUN

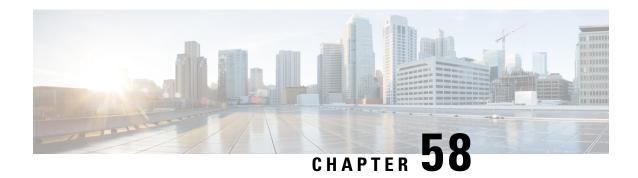

# **Aggressive Client Load Balancing**

- Information About Aggressive Client Load Balancing, on page 433
- Enabling Aggressive Client Load Balancing (GUI), on page 434
- Configuring Aggressive Client Load Balancing (GUI), on page 434
- Configuring Aggressive Client Load Balancing (CLI), on page 435

# **Information About Aggressive Client Load Balancing**

The Aggressive Client Load Balancing feature allows lightweight access points to load balance wireless clients across access points.

When a wireless client attempts to associate to a lightweight access point, the associated response packets are sent to a client with an 802.11 response packet including status code 17. This code 17 indicates that the corresponding AP is busy. The AP does not respond with the response 'success' if the AP threshold is not met, and with code 17 (AP busy) if the AP utilization threshold is exceeded, and another less busy AP hears the client request.

For example, if the number of clients on AP1 is more than the number of clients on AP2 and the load-balancing window, then AP1 is considered to be busier than AP2. When a client attempts to associate to AP1, the client receives an 802.11 response packet with status code 17, indicating that the access point is busy, and the client attempts to associate to a different access point.

You can configure the controller to deny client associations up to 10 times (if a client attempts to associate 11 times, it will be allowed to associate on the 11th try). You can also enable or disable load balancing on a particular WLAN, which is useful if you want to disable load balancing for a select group of clients, such as time-sensitive voice clients.

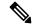

Note

A voice client does not authenticate when delay is configured to more than 300 ms. To avoid this, configure a central-authentication, local-switching WLAN with Cisco Centralized Key Management (CCKM), configure a pagent router between an AP and WLC with a delay of 600 ms (300 ms UP and 300 ms DOWN), and try associating the voice client.

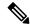

Note

For a FlexConnect AP, the association is locally handled. The load-balancing decisions are taken at the controller. A FlexConnect AP sends an initial response to the client before knowing the result of the calculations in the controller. Load-balancing does not take effect when the FlexConnect AP is in standalone mode.

A FlexConnect AP does not send (re)association response with status 17 for load balancing the way local-mode APs do; instead, it first sends (re)association with status 0 (success) and then deauth with reason 5.

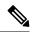

Note

This feature is not supported on the APs joined on default-site-tag.

This feature is not supported on the APs across different named site-tags.

This feature is supported only on the APs within a named-site-tag.

### **Enabling Aggressive Client Load Balancing (GUI)**

#### **Procedure**

- **Step 1** Choose Configuration > Wireless > WLANs > Wireless Networks.
- **Step 2** Select a **WLAN** to view the **Edit WLAN** window.
- Step 3 Click Advanced tab.
- **Step 4** Select the **Load Balance** check box to enable the feature.
- Step 5 Click Update & Apply to Device.

# **Configuring Aggressive Client Load Balancing (GUI)**

- **Step 1** Choose **Configuration** > **Wireless** > **Advanced**.
  - The **Load Balancing** window is displayed.
- Step 2 In the Aggressive Load Balancing Window (clients) field, enter the number of clients for the aggressive load balancing client window.
- Step 3 In the Aggressive Load Balancing Denial Count field, enter the load balancing denial count.
- Step 4 Click Apply.

# **Configuring Aggressive Client Load Balancing (CLI)**

|        | <b>Command or Action</b>                               | Purpose                                                                         |
|--------|--------------------------------------------------------|---------------------------------------------------------------------------------|
| Step 1 | enable                                                 | Enters privileged EXEC mode.                                                    |
|        | Example:                                               |                                                                                 |
|        | Device# enable                                         |                                                                                 |
| Step 2 | configure terminal                                     | Enters global configuration mode.                                               |
|        | Example:                                               |                                                                                 |
|        | Device# configure terminal                             |                                                                                 |
| Step 3 | wlan wlan-name                                         | Specifies the WLAN name.                                                        |
|        | Example:                                               |                                                                                 |
|        | Device(config)# wlan test-wlan                         |                                                                                 |
| Step 4 | shutdown                                               | Disables the WLAN.                                                              |
|        | Example:                                               |                                                                                 |
|        | Device(config-wlan)# shutdown                          |                                                                                 |
| Step 5 | load-balance                                           | Configures a guest controller as mobility                                       |
|        | Example:                                               | controller, in order to enable client load balance to a particular WLAN.        |
|        | Device(config-wlan)# load-balance                      |                                                                                 |
|        |                                                        | Configure the WLAN security settings as the WLAN requirements.                  |
| Step 6 | no shutdown                                            | Enables WLAN.                                                                   |
| •      | Example:                                               |                                                                                 |
|        | Device(config-wlan)# no shutdown                       |                                                                                 |
| Step 7 | end                                                    | Returns to privileged EXEC mode.                                                |
|        | Example:                                               | Alternatively, you can also press <b>Ctrl-Z</b> to exglobal configuration mode. |
|        | Device(config)# end                                    |                                                                                 |
| Step 8 | configure terminal                                     | Enters global configuration mode.                                               |
|        | Example:                                               |                                                                                 |
|        | Device# configure terminal                             |                                                                                 |
| Step 9 | ap dot11 {24ghz 5ghz}load-balancing                    | Configures the load balancing denial count.                                     |
|        | denial denial-count                                    |                                                                                 |
|        | Example:                                               |                                                                                 |
|        | Device(config)# ap dot11 5ghz load-balancing denial 10 |                                                                                 |

|         | Command or Action                                               | Purpose                                                                          |
|---------|-----------------------------------------------------------------|----------------------------------------------------------------------------------|
| Step 10 | ap dot11 {24ghz   5ghz} load-balancing window number-of-clients | Configures the number of clients for the aggressive load balancing client window |
|         | Example:                                                        |                                                                                  |
|         | Device(config)# ap dot11 5ghz load-balancing window 10          |                                                                                  |
| Step 11 | end                                                             | Returns to privileged EXEC mode.                                                 |
|         | Example:                                                        |                                                                                  |
|         | Device(config-wlan)# end                                        |                                                                                  |
| Step 12 | show running-config   section wlan-name                         | Displays a filtered section of the current                                       |
|         | Example:                                                        | configuration.                                                                   |
|         | Device# show running-config   section test-wlan                 |                                                                                  |

# **Accounting Identity List**

- Configuring Accounting Identity List (GUI), on page 437
- Configuring Accounting Identity List (CLI), on page 437
- Configuring Client Accounting (GUI), on page 438
- Configuring Client Accounting (CLI), on page 438

# **Configuring Accounting Identity List (GUI)**

#### **Procedure**

- Step 1 Choose Configuration > Security > AAA.
- Step 2 In the AAA Method List tab, go to the Accounting section, and click Add.
- **Step 3** In the **Quick Setup: AAA Accounting** window that is displayed, enter a name for your method list.
- **Step 4** Choose the type of authentication as identity, in the **Type** drop-down list.
- Step 5 Choose the server groups you want to use to authenticate access to your network, from the Available Server Groups list and click > icon to move them to the Assigned Server Groups list.
- Step 6 Click Save & Apply to Device.

# **Configuring Accounting Identity List (CLI)**

Accounting is the process of logging the user actions and keeping track of their network usage. Whenever a user successfully executes an action, the RADIUS accounting server logs the changed attributes, the user ID of the person who made the change, the remote host where the user is logged in, the date and time when the command was executed, the authorization level of the user, and a description of the action performed and the values provided.

Follow the procedure given below to configure accounting identity list.

#### Before you begin

Configure the RADIUS server and AAA group server.

#### **Procedure**

|        | Command or Action                                                                                                    | Purpose                                                                     |
|--------|----------------------------------------------------------------------------------------------------|-----------------------------------------------------------------------------|
| Step 1 | <pre>aaa accounting identity named-list start-stop group server-group-name  Example:  Device(config) # aaa accounting identity user1 start-stop group aaa-test</pre> | accounting notice when a client is authorized and a stop-record at the end. |

Whenever there is a change in the client attribute, for example, change in IP address, client roaming, and so on, an accounting interim update is sent to the RADIUS server.

# **Configuring Client Accounting (GUI)**

#### **Procedure**

- Step 1 Choose Configuration > Tags & Profiles > Policy.
- Step 2 Click the Policy Profile Name and in the Edit Policy Profile window, go to the Advanced tab.
- **Step 3** From the **Accounting List** drop-down, select the appropriate accounting list for this policy profile. This will ensure that the policy profile undergoes that type of accounting you want to perform, before allowing it access to the network.
- Step 4 Click Save & Apply to Device.

# **Configuring Client Accounting (CLI)**

Follow the procedure given below to configure client accounting.

#### Before you begin

Ensure that RADIUS accounting is configured.

|        | Command or Action                                              | Purpose                                   |
|--------|----------------------------------------------------------------|-------------------------------------------|
| Step 1 | wireless profile policy profile-policy                         | Configures WLAN policy profile and enters |
|        | Example:                                                       | wireless policy configuration mode.       |
|        | Device(config)# wireless profile policy default-policy-profile |                                           |
| Step 2 | shutdown                                                       | Disables the policy profile.              |
|        | Example:                                                       |                                           |

|        | Command or Action                                                | Purpose                     |
|--------|------------------------------------------------------------------|-----------------------------|
|        | Device(config-wireless-policy)# shutdown                         |                             |
| Step 3 | accounting-list list-name                                        | Sets the accounting list.   |
|        | Example:                                                         |                             |
|        | <pre>Device(config-wireless-policy)# accounting-list user1</pre> |                             |
| Step 4 | no shutdown                                                      | Enables the policy profile. |
|        | Example:                                                         |                             |
|        | Device(config-wireless-policy)# no shutdown                      |                             |

**Configuring Client Accounting (CLI)** 

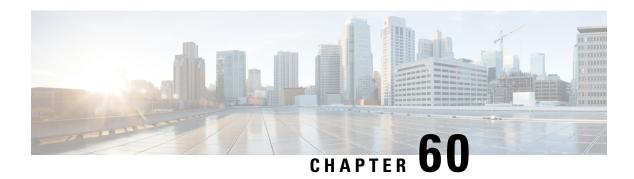

### Wireless Multicast

- Information About Wireless Multicast, on page 441
- Prerequisites for Configuring Wireless Multicast, on page 444
- Restrictions on Configuring Wireless Multicast, on page 445
- Configuring Wireless Multicast, on page 445
- IPv6 Multicast-over-Multicast, on page 447
- Directed Multicast Service, on page 449
- Wireless Broadcast, Non-IP Multicast and Multicast VLAN, on page 452
- Multicast Filtering, on page 458

### Information About Wireless Multicast

If the network supports packet multicasting, the multicast method that the controller uses can be configured. The controller performs multicast routing in two modes:

- Unicast mode: The controller unicasts every multicast packet to every access point associated to the controller. This mode is inefficient and generates a lot of extra traffic in the device and the network, but is required on networks that do not support multicast routing (needed if the APs are on different subnets than the device's wireless management interface).
- Multicast mode: The controller sends multicast packets to a CAPWAP multicast group. This method reduces the overhead on the controller processor and shifts the work of packet replication to the network, which is much more efficient than the unicast method.

The FlexConnect mode has two submodes: local switching and central switching. In local switching mode, the data traffic is switched at the AP level and the controller does not see any multicast traffic. In central switching mode, the multicast traffic reaches the controller. However, IGMP snooping takes place at the AP.

When the multicast mode is enabled and the controller receives a multicast packet from the wired LAN, the controller encapsulates the packet using CAPWAP and forwards the packet to the CAPWAP multicast group address. The controller always uses the management VLAN for sending multicast packets. Access points in the multicast group receive the packet and forward it to all the BSSIDs mapped to the VLAN on which clients receive multicast traffic.

The controller supports all the capabilities of IGMP v1, including Multicast Listener Discovery (MLD) v1 snooping, but the IGMP v2 and IGMP v3 capabilities are limited. This feature keeps track of and delivers IPv6 multicast flows to the clients that request them. To support IPv6 multicast, global multicast mode should be enabled.

Internet Group Management Protocol (IGMP) snooping is introduced to better direct multicast packets. When this feature is enabled, the controller snooping gathers IGMP reports from the clients, processes them, creates unique multicast group IDs (MGIDs) based on the Layer 3 multicast address and the VLAN number, and sends the IGMP reports to the IGMP querier. The controller then updates the access-point MGID table on the corresponding access point with the client MAC address. When the controller receives multicast traffic for a particular multicast group, it forwards it to all the access points, but only those access points that have active clients listening or subscribed to that multicast group send multicast traffic on that particular WLAN. IP packets are forwarded with an MGID that is unique for an ingress VLAN and the destination multicast group. Layer 2 multicast packets are forwarded with an MGID that is unique for the ingress VLAN.

MGID is a 14-bit value filled in the 16-bit reserved field of wireless information in the CAPWAP header. The remaining two bits should be set to zero.

### **Multicast Optimization**

Multicast optimization enables you to create a multicast VLAN that can be used for multicast traffic. One of the VLANs in the device can be configured as a multicast VLAN where multicast groups are registered. The clients are allowed to listen to a multicast stream on the multicast VLAN. The MGID is generated using the multicast VLAN and multicast IP addresses. If multiple clients on different VLANs of the same WLAN are listening to a single multicast IP address, a single MGID is generated. The device makes sure that all the multicast streams from the clients on this VLAN group always go out on the multicast VLAN to ensure that the upstream router has one entry for all the VLANs of the VLAN group. Only one multicast stream hits the VLAN group even if the clients are on different VLANs. Therefore, the multicast packets that are sent out over the network is just one stream.

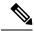

Note

When VLAN groups are defined and uses multicast communication, then you need to enable the multicast VLAN.

### **IPv6 Global Policies**

IPv6 global policies provide storage and access policy database services. IPv6 ND inspection and IPv6 RA guard are IPv6 global policies features. Every time an ND inspection is configured globally, the policy attributes are stored in the software policy database. The policy is then applied to an interface, and the software policy database entry is updated to include this interface to which the policy is applied.

IPv6 RA guard is enabled by default on the controller. RA from the wired side should be forwarded to the wireless clients if the Stateless Address Auto-Configuration (SLAAC) is deployed in the network.

### **Information About IPv6 Snooping**

The following sections provide information about IPv6 snooping.

### **IPv6 Neighbor Discovery Inspection**

The IPv6 Neighbor Discovery Inspection, or IPv6 snooping feature bundles several Layer 2 IPv6 first-hop security features, including IPv6 Address Glean and IPv6 Device Tracking. IPv6 neighbor discovery (ND) inspection operates at Layer 2, or between Layer 2 and Layer 3, and provides IPv6 features with security and scalability. This feature mitigates some of the inherent vulnerabilities for the neighbor discovery mechanism,

such as attacks on duplicate address detection (DAD), address resolution, device discovery, and the neighbor cache.

IPv6 ND inspection learns and secures bindings for stateless autoconfiguration addresses in Layer 2 neighbor tables and analyzes ND messages in order to build a trusted binding table. IPv6 ND messages that do not have valid bindings are dropped. An ND message is considered trustworthy if its IPv6-to-MAC mapping is verifiable. This feature mitigates some of the inherent vulnerabilities for the neighbor discovery mechanism, such as attacks on duplicate address detection (DAD), address resolution, device discovery, and the neighbor cache.

When IPv6 ND inspection is configured on a target (which varies depending on platform target support and may include device ports, switch ports, Layer 2 interfaces, Layer 3 interfaces, and VLANs), capture instructions are downloaded to the hardware to redirect the ND protocol and Dynamic Host Configuration Protocol (DHCP) for IPv6 traffic up to the switch integrated security features (SISF) infrastructure in the routing device. For ND traffic, messages such as NS, NA, RS, RA, and REDIRECT are directed to SISF. For DHCP, UDP messages sourced from port 546 or 547 are redirected.

IPv6 ND inspection registers its "capture rules" to the classifier, which aggregates all rules from all features on a given target and installs the corresponding ACL down into the platform-dependent modules. Upon receiving redirected traffic, the classifier calls all entry points from any registered feature (for the target on which the traffic is being received), including the IPv6 ND inspection entry point. This entry point is the last to be called, so any decision (such as drop) made by another feature supersedes the IPv6 ND inspection decision.

#### **IPv6 Device Tracking**

IPv6 device tracking provides IPv6 host liveness tracking so that a neighbor table can be immediately updated when an IPv6 host disappears.

#### IPv6 First-Hop Security Binding Table

The IPv6 First-Hop Security Binding Table recovery mechanism feature enables the binding table to recover in the event of a device reboot. A database table of IPv6 neighbors connected to the device is created from information sources such as ND snooping. This database, or binding, table is used by various IPv6 guard features to validate the link-layer address (LLA), the IPv4 or IPv6 address, and prefix binding of the neighbors to prevent spoofing and redirect attacks.

This mechanism enables the binding table to recover in the event of a device reboot. The recovery mechanism will block any data traffic sourced from an unknown source; that is, a source not already specified in the binding table and previously learned through ND or DHCP gleaning. This feature recovers the missing binding table entries when the resolution for a destination address fails in the destination guard. When a failure occurs, a binding table entry is recovered by querying the DHCP server or the destination host, depending on the configuration.

#### Recovery Protocols and Prefix Lists

The IPv6 First-Hop Security Binding Table Recovery Mechanism feature introduces the capability to provide a prefix list that is matched before the recovery is attempted for both DHCP and NDP.

If an address does not match the prefix list associated with the protocol, then the recovery of the binding table entry will not be attempted with that protocol. The prefix list should correspond to the prefixes that are valid for address assignment in the Layer 2 domain using the protocol. The default is that there is no prefix list, in which case the recovery is attempted for all addresses. The command to associate a prefix list to a protocol is **protocol** {**dhcp** | **ndp**} [**prefix-list** prefix-list-name].

#### IPv6 Address Glean

IPv6 address glean is the foundation for many other IPv6 features that depend on an accurate binding table. It inspects ND and DHCP messages on a link to glean addresses, and then populates the binding table with these addresses. This feature also enforces address ownership and limits the number of addresses any given node is allowed to claim.

The following figure shows how IPv6 address glean works.

Figure 6: IPv6 Address Glean

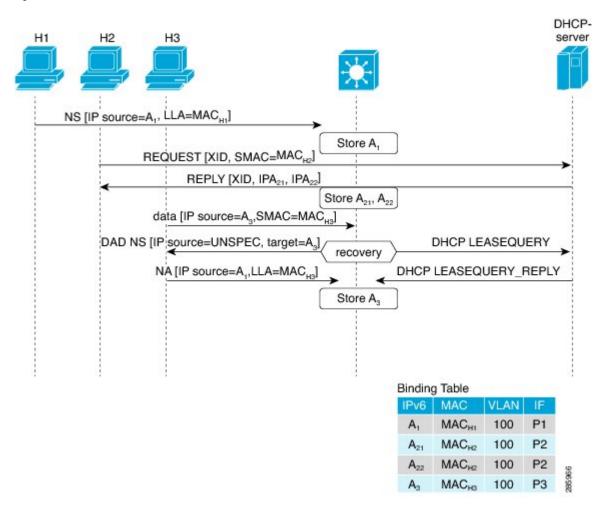

# **Prerequisites for Configuring Wireless Multicast**

- To participate in IP multicasting, the multicast hosts, routers, and multilayer switches must have IGMP operating.
- When enabling multicast mode on the controller, a CAPWAP multicast group address should also be configured. Access points listen to the CAPWAP multicast group using IGMP.

# **Restrictions on Configuring Wireless Multicast**

The following are the restrictions for configuring IP multicast forwarding:

- Access points in monitor mode, sniffer mode, or rogue-detector mode do not join the CAPWAP multicast group address.
- The CAPWAP multicast group configured on the controllers should be different for different controllers.
- Multicast routing should not be enabled for the management interface.
- Multicast with VLAN group is only supported in local mode AP.
- Multicast traffic from wireless clients in non-multicast VLAN should be routed by the uplink switch.
- Multicast traffic on an AAA overridden VLAN is not supported.

### **Restrictions for IPv6 Snooping**

The IPv6 snooping feature is not supported on EtherChannel ports.

# **Configuring Wireless Multicast**

The following sections provide information about the various wireless multicast configuration tasks:

### **Configuring Wireless Multicast-MCMC Mode (CLI)**

#### **Procedure**

|        | Command or Action                            | Purpose                                             |
|--------|----------------------------------------------|-----------------------------------------------------|
| Step 1 | wireless multicastip-addr                    | Enables multicast-over-multicast. Use the <b>no</b> |
|        | Example:                                     | form of this command to disable the feature         |
|        | Device(config)# wireless multicast 231.1.1.1 |                                                     |
| Step 2 | end                                          | Exits configuration mode.                           |
|        | Example:                                     |                                                     |
|        | Device(config)# end                          |                                                     |

## **Configuring Wireless Multicast-MCUC Mode**

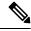

Note

The wireless multicast to unicast (MCUC) mode is only supported in 9800-CL small template.

#### **Procedure**

|        | Command or Action                  | Purpose                                             |
|--------|------------------------------------|-----------------------------------------------------|
| Step 1 | configure terminal                 | Enters global configuration mode.                   |
|        | Example:                           |                                                     |
|        | Device# configure terminal         |                                                     |
| Step 2 | wireless multicast                 | Enables the multicast traffic for wireless clients. |
|        | Example:                           |                                                     |
|        | Device(config)# wireless multicast |                                                     |
| Step 3 | end                                | Exits configuration mode.                           |
|        | Example:                           |                                                     |
|        | Device(config)# end                |                                                     |

### **Configuring Multicast Listener Discovery Snooping (GUI)**

#### **Procedure**

- **Step 1** Choose Configuration > Services > Multicast.
- Step 2 Click MLD Snooping.
- **Step 3** In the **MLD Snooping** section, click the toggle button to enable or disable MLD snooping.
- **Step 4** Enter the **MLD Query Interval**, in milliseconds. The value range is between 100 ms and 32767 ms. The default value is 1000 ms.
- **Step 5** Move the required VLAN IDs listed in the **Disabled** section to the **Enabled** section. (By default, this feature is disabled on the VLAN.)

You can also search for a VLAN ID using the search field. You can click **Disable All** to move all the VLAN IDs from the **Enabled** list to the **Disabled** list, or click **Enable All** to move all the VLAN IDs from the **Disabled** list to the **Enabled** list.

Step 6 Click Apply to Device.

### **Configuring IPv6 MLD Snooping**

|        | Command or Action         | Purpose                           |
|--------|---------------------------|-----------------------------------|
| Step 1 | configure terminal        | Enters global configuration mode. |
|        | Example:                  |                                   |
|        | Device# ipv6 mld snooping |                                   |

|        | Command or Action                 | Purpose               |
|--------|-----------------------------------|-----------------------|
| Step 2 | ipv6 mld snooping                 | Enables MLD snooping. |
|        | Example:                          |                       |
|        | Device(config)# ipv6 mld snooping |                       |

### **Verifying the Multicast VLAN Configuration**

To view the multicast VLAN associated with a policy profile along with the VLAN assigned to that profile, use the following command:

Device# show wireless profile policy detail default-policy-profile

```
Policy Profile Name : default-policy-profile Description : default policy profile Status : ENABLED : vlan-pool1

Multicast VLAN : 84

Client count : 0
```

To view the multicast VLAN associated with a client, use the following command:

: DISABLED

```
Device# show wireless client mac ac2b.6e4b.551e detail

Client MAC Address: ac2b.6e4b.551e

Client IPv4 Address: 84.84.0.20

.......

VLAN: 82

Access VLAN: 82

Multicast VLAN: 84
```

### **IPv6 Multicast-over-Multicast**

Passive Client

IPv6 multicast allows a host to send a single data stream to a subset of all the hosts (group transmission) simultaneously. When IPv6 Multicast over Multicast is configured, all the APs join the IPv6 multicast address, and the multicast traffic from the wireless controller to the AP flows over the IPv6 multicast tunnel.

In mixed deployments (IPv4 and IPv6), the APs might join the wireless controller over IPv4 or IPv6. To enable Multicast over Multicast in mixed deployments, configure both IPv4 and IPv6 multicast tunnels. The IPv4 APs have a unicast IPv4 CAPWAP tunnel and join the IPv4 multicast group. The IPv6 APs will have a unicast IPv6 CAPWAP tunnel and joins the IPv6 multicast group.

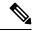

Note

Mixed mode of Multicast over Unicast and Multicast over Multicast over IPv4 and IPv6 is not supported in Cisco IOS XE Gibraltar 16.10.1.

#### Table 14: Multicast Support Per Platform

| Platform                                                              | Multicast Support -<br>Multicast over Unicast | Multicast Support -<br>Multicast over Multicast |
|-----------------------------------------------------------------------|-----------------------------------------------|-------------------------------------------------|
| Cisco Catalyst 9800-40 Wireless Controller                            | No                                            | Yes                                             |
| Cisco Catalyst 9800-80 Wireless Controller                            | No                                            | Yes                                             |
| Cisco Catalyst 9800 Wireless Controller for Cloud -<br>Small Template | Yes                                           | Yes                                             |
| Cisco Catalyst 9800 Wireless Controller for Cloud - Medium Template   | No                                            | Yes                                             |
| Cisco Catalyst 9800 Wireless Controller for Cloud -<br>Large Template | No                                            | Yes                                             |
| Cisco Catalyst 9800-L Wireless Controller                             | Yes                                           | Yes                                             |

# **Configuring IPv6 Multicast-over-Multicast (GUI)**

#### **Procedure**

- **Step 1** Choose **Configuration** > **Services** > **Multicast**.
- Step 2 From the AP Capwap Multicast drop-down list, select Multicast.
- Step 3 Enter the AP Capwap IPv6 Multicast group Address.
- Step 4 Click Apply.

### **Configuring IPv6 Multicast-over-Multicast**

|        | Command or Action                                     | Purpose                                           |
|--------|-------------------------------------------------------|---------------------------------------------------|
| Step 1 | configure terminal                                    | Enters global configuration mode.                 |
|        | Example:                                              |                                                   |
|        | Device# configure terminal                            |                                                   |
| Step 2 | wireless multicast {ipv4-address  ipv6 ipv6-address}  | Configures IPv6 multicast-over-multicast address. |
|        | Example:                                              |                                                   |
|        | Device(config)# wireless multicast ipv6 ff45:1234::86 |                                                   |

### **Verifying IPv6 Multicast-over-Multicast**

To verify the IPv6 multicast-over-multicast configuration, use the following commands:

```
Device# show wireless multicast

Multicast: Enabled
AP Capwap Multicast: Multicast
AP Capwap IPv4 Multicast group Address: 231.1.1.1
AP Capwap IPv6 Multicast group Address: ff45:1234::86
Wireless Broadcast: Disabled
Wireless Multicast non-ip-mcast: Disabled

Device# show running-configuration | inc multicast
show run | inc multicast:--
wireless multicast
wireless multicast
wireless multicast ipv6 ff45:1234::86
wireless multicast 231.1.1.1
```

### Verifying the Multicast Connection Between the Controller and the AP

Cisco Catalyst 9800 Series Wireless Controller initiates a ping request that passes through the CAPWAP multicast tunnel onto the CAPWAP multicast receiver, which is the AP. In response, the AP pings the packets for CAPWAP multicast group IP address, and sends back the response to the controller. You can view the statistics on the AP for transmitted and received traffic to analyze the data that are sent and received through the multicast tunnel. Alternatively, you can also verify by enhancing the existing statistics on the AP for transmitted and received traffic to explicitly list the joins, leaves, data packets transmitted and received through the multicast tunnel.

To confirm if the APs receive multicast to multicast (mom) traffic sent by the controller, use the following command

Device# show ap multicast mom

| AP Name                | MOM-IP | TYPE MOM- STATUS |
|------------------------|--------|------------------|
| SS-E-1                 | IPv4   | Up               |
| SS-E-2                 | IPv4   | Up               |
| 9130E-r3-sw2-g1012     | IPv4   | Up               |
| 9115i-r3-sw2-te1-0-38  | IPv4   | Up               |
| AP9120-r3-sw3-Gi1-0-46 | IPv4   | Up               |
| ap3800i-r2-sw1-te2-0-2 | IPv4   | qU               |

### **Directed Multicast Service**

The Directed Multicast Service (DMS) feature allows a client to request access points (AP) to transmit multicast packets as unicast frames. After receiving this request, an AP buffers the multicast traffic for a client and transmits it as a unicast frame when the client wakes up. This allows the client to receive the multicast packets that were ignored while in sleep mode (to save battery power) and also ensures Layer 2 reliability. The unicast frames are transmitted to the client at a potentially higher wireless link rate, which enables the client to receive the packet quickly by enabling the radio for a shorter duration, thus saving more battery power. Without DMS, the client has to wake up at each Delivery Traffic Indication Map (DTIM) interval to receive multicast traffic.

### **Configuring Directed Multicast Service(GUI)**

#### **Procedure**

- Step 1 Choose Configuration > Wireless > WLANs > Wireless Networks.
- **Step 2** Select a **WLAN** to view the **Edit WLAN** window.
- Step 3 Click Advanced tab.
- **Step 4** Check the **Directed Multicast Service** check box to enable the feature.
- Step 5 Click Update & Apply to Device.

### **Configuring Directed Multicast Service**

#### Before you begin

- This feature is enabled on receiving a request from a client. Ensure that this feature is configured under WLAN.
- This feature is supported only on 802.11v-capable clients, such as Apple iPad and Apple iPhone.

|        | Command or Action                | Purpose                                |
|--------|----------------------------------|----------------------------------------|
| Step 1 | configure terminal               | Enters global configuration mode.      |
|        | Example:                         |                                        |
|        | Device# configure terminal       |                                        |
| Step 2 | wlan profile-name                | Configures the WLAN profile and enters |
|        | Example:                         | WLAN profile configuration mode.       |
|        | Device(config)# wlan test5       |                                        |
| Step 3 | shutdown                         | Disables the WLAN profile.             |
|        | Example:                         |                                        |
|        | Device(config-wlan)# shutdown    |                                        |
| Step 4 | dms                              | Configures DMS processing per WLAN.    |
|        | Example:                         |                                        |
|        | Device(config-wlan)# dms         |                                        |
| Step 5 | no shutdown                      | Enables the WLAN profile.              |
|        | Example:                         |                                        |
|        | Device(config-wlan)# no shutdown |                                        |

### **Verifying the Directed Multicast Service Configuration**

To verify the status of the DMS configuration on the controller, use **show** commands below. The DMS status is displayed under *IEEE 802.11v Parameters*.

```
Device# show wlan id 5
WLAN Profile Name
                   : test
_____
Identifier
Network Name (SSID)
                                           : test
                                           : Disabled
Broadcast SSID
                                          : Enabled
Universal AP Admin
                                           : Disabled
Max Associated Clients per WLAN
Max Associated Clients per AP per WLAN
Max Associated Clients per AP Radio per WLAN : 200
Assisted-Roaming
                                          : Disabled
   Neighbor List
   Prediction List
                                          : Disabled
   Dual Band Support
                                           : Disabled
! DMS status is displayed below.
IEEE 802.11v parameters
                                          : Enabled
   Directed Multicast Service
                                          : Disabled
   BSS Max Idle
       Protected Mode
                                           : Disabled
   Traffic Filtering Service
                                          : Disabled
   BSS Transition
                                          : Enabled
      Disassociation Imminent
                                          : Disabled
                                          : 40
          Optimized Roaming Timer
           Timer
                                           . 200
                                           : Disabled
   WNM Sleep Mode
802.11ac MU-MIMO
                                           : Disabled
802.11ax parameters
   OFDMA Downlink
                                          : unknown
   OFDMA Uplink
                                           : unknown
   MU-MIMO Downlink
                                           : unknown
   MU-MIMO Uplink
                                           : unknown
   BSS Color
                                           : unknown
   Partial BSS Color
                                           : unknown
   BSS Color Code
```

To verify the status of the DMS configuration on the controller for clients, use the following command:

```
Device# show wireless client mac-address 6c96.cff2.83a0 detail | inc 11v 11v BSS Transition : implemented 11v DMS Capable : Yes
```

To verify the DMS request and response statistics, use the following command:

```
Device# show wireless stats client detail | inc DMS

Total DMS requests received in action frame : 0

Total DMS responses sent in action frame : 0

Total DMS requests received in Re-assoc Request : 0

Total DMS responses sent in Re-assoc Response : 0
```

To verify the DMS configuration Cisco Aironet 2700 and 3700 Series APs, use the following command:

```
AP# show controllers dot11Radio 0/1 | begin Global DMS
Global DMS - requests:0 uc:0 drop:408
DMS enabled on WLAN(s): dms-open
test-open
```

To verify the DMS configuration on the Cisco Aironet 2800, 3800, and 4800 Series APs, use the following command:

```
AP# show multicast dms all

vapid client dmsid TClas

0 1C:9E:46:7C:AF:C0 1 mask:0x55, version:4, proto:0x11, dscp:0x0, sport:0, dport:9, sip:0.0.0.0, dip:224.0.0.251
```

### Wireless Broadcast, Non-IP Multicast and Multicast VLAN

#### Restrictions

- Wireless broadcast does not support VLAN groups.
- When a VLAN pool is mapped to the WLAN profile, support for forwarding non-IPv4 multicast and broadcast is unavailable.
- Non-IPv4 multicasts and broadcasts are restricted to clients on the VLAN mapped to the WLAN and are not forwarded on VLANs returned by AAA override.

### **Configuring Non-IP Wireless Multicast (CLI)**

#### Before you begin

- The non-IP Multicast feature is disable globally, by default.
- For non-IP multicast, global wireless multicast must be enabled for traffic to pass.
- This feature is not supported in Fabric or Flex deployments.

|        | Command or Action                                                                        | Purpose                                                                                                    |
|--------|------------------------------------------------------------------------------------------|----------------------------------------------------------------------------------------------------|
| Step 1 | <pre>wireless multicast non-ip Example: Device(config) # wireless multicast non-ip</pre> | Enables non-IP multicast in all the VLANs. By default, the non-IP multicast in all the VLANs is in Disabled state. Wireless multicast must be enabled for the traffic to pass. Use the <b>no</b> form of this command to disable non-IP multicast in all the VLANs. |

|        | Command or Action                                                                                           | Purpose                                                                                                    |
|--------|----------------------------------------------------------------------------------------------------|----------------------------------------------------------------------------------------------------|
| Step 2 | <pre>wireless multicast non-ip vlan vlanid Example: Device(config) # wireless multicast non-ip vlan 5</pre> | Enables non-IP multicast per VLAN. By default, non-IP multicast per VLAN is in Disabled state. Both wireless multicast and wireless multicast non-IP must be enabled for traffic to pass. Use the <b>no</b> form of this command to disable non-IP multicast per VLAN. |
| Step 3 | <pre>end Example: Device(config)# end</pre>                                                                 | Exits configuration mode.                                                                                                    |

### **Configuring Wireless Broadcast (GUI)**

#### **Procedure**

- **Step 1** Choose Configuration > Services > Multicast.
- **Step 2** In the Multicast page, change the status of the **Wireless Broadcast** to enabled to broadcast packets for wireless clients.

The default value is disabled.

**Step 3** From the Disabled VLAN table, click the arrow adjacent to the VLAN ID in the **Disabled** state to the **Enabled** state to enable broadcast packets for a VLAN.

The default value is disabled.

**Step 4** Save the configuration.

### **Configuring Wireless Broadcast (CLI)**

#### Before you begin

- This feature is applicable only to non-ARP and DHCP broadcast packets.
- This feature is disable globally, by default.
- This feature is not supported in Fabric or Flex deployments.

|        | Command or Action                  | Purpose                                                                                               |
|--------|------------------------------------|----------------------------------------------------------------------------------------------------|
| Step 1 | wireless broadcast                 | Enables broadcast packets for wireless clients.                                                       |
|        | Example:                           | By default, the broadcast packets for wireless clients is in Disabled state. Enabling <b>wireless</b> |
|        | Device(config)# wireless broadcast | <b>broadcast</b> enables broadcast traffic for each                                                   |

|        | Command or Action                                                                             | Purpose                                                                                                    |
|--------|-----------------------------------------------------------------------------------------------|----------------------------------------------------------------------------------------------------|
|        |                                                                                               | VLAN. Use the <b>no</b> form of this command to disable broadcasting packets.                                                                                                    |
| Step 2 | <pre>wireless broadcast vlan vlanid Example: Device(config) # wireless broadcast vlan 3</pre> | Enables broadcast packets for single VLAN. By default, the Broadcast Packets for a Single VLAN feature is in Disabled state. Wireless broadcast must be enabled for broadcasting. Use the <b>no</b> form of this command to disable broadcast traffic for each VLAN. |
| Step 3 | <pre>end Example: Device(config)# end</pre>                                                   | Exits configuration mode.                                                                                                    |

# **Configuring Multicast-over-Multicast for AP Multicast Groups (CLI)**

#### **Procedure**

|        | Command or Action                                                                        | Purpose                                                                                                    |
|--------|------------------------------------------------------------------------------------------|----------------------------------------------------------------------------------------------------|
| Step 1 | ap capwap multicast IP address  Example:  Device(config) # ap capwap multicast 239.4.4.4 | Configures an all-AP multicast group to send a single packet to all the APs.                                                                                                    |
| Step 2 | wireless multicast IP address  Example:  Device (config) # wireless multicast 239.4.4.4  | Enables Multicast-over-Multicast for multicasting client multicast group traffic to all the APs through the underlying all-AP multicast group.  IP address—Multicast-over-multicast IP address. |
| Step 3 | <pre>end Example: Device(config)# end</pre>                                              | Exits configuration mode.                                                                                                    |

## **Verifying Wireless Multicast**

**Table 15: Commands for Verifying Wireless Multicast** 

| Command                 | Description                                                                                                    |
|-------------------------|----------------------------------------------------------------------------------------------------|
| show wireless multicast | Displays the multicast status and IP multicast mode, and each VLAN's broadcast and non-IP multicast status. Also displays the Multicast Domain Name System (mDNS) bridging state. |

| Command                                                         | Description                                                                                                 |
|-----------------------------------------------------------------|----------------------------------------------------------------------------------------------------|
| show wireless multicast group summary                           | Displays all (Group and VLAN) lists and the corresponding MGID values.                                      |
| show wireless multicast [source source] group group vlan vlanid | Displays details of the specified (S,G,V) and shows all the clients associated with and their MC2UC status. |
| show ip igmp snooping wireless<br>meast-ipe-count               | Displays the number of multicast IPCs per MGID sent to the wireless controller module.                      |
| show ip igmp snooping wireless mgid                             | Displays the MGID mappings.                                                                                 |
| show ip igmp snooping igmpv2-tracking                           | Displays the client-to-SGV mappings and the SGV-to-client mappings.                                         |
| show ip igmp snooping querier vlan vlanid                       | Displays the IGMP querier information for the specified VLAN.                                               |
| show ip igmp snooping querier detail                            | Displays the detailed IGMP querier information of all the VLANs.                                            |
| show ipv6 mld snooping querier vlan vlanid                      | Displays the MLD querier information for the specified VLAN.                                                |
| show ipv6 mld snooping wireless mgid                            | Displays MGIDs for the IPv6 multicast group.                                                                |

### **Multicast Optimization**

Multicast used to be based on the group of the multicast addresses and the VLAN as one entity, MGID. With the VLAN group, duplicate packets might increase. Using the VLAN group feature, every client listens to the multicast stream on a different VLAN. As a result, the device creates different MGIDs for each multicast address and the VLAN. Therefore, the upstream router sends a copy for each VLAN, which results in as many copies as the number of VLANs in the group. Because the WLAN remains the same for all the clients, multiple copies of the multicast packet are sent over the wireless network. To suppress the duplication of a multicast stream on the wireless medium between the device and the access points, the multicast optimization feature can be used.

Multicast optimization enables you to create a multicast VLAN that can be used for multicast traffic. One of the VLANs in the device can be configured as a multicast VLAN where multicast groups are registered. The clients are allowed to listen to a multicast stream on the multicast VLAN. The MGID is generated using the multicast VLAN and multicast IP addresses. If multiple clients on different VLANs of the same WLAN are listening to a single multicast IP address, a single MGID is generated. The device makes sure that all the multicast streams from the clients on this VLAN group always go out on the multicast VLAN to ensure that the upstream router has one entry for all the VLANs of the VLAN group. Only one multicast stream hits the VLAN group even if the clients are on different VLANs. Therefore, the multicast packets that are sent out over the network is just one stream.

### **Configuring IP Multicast VLAN for WLAN (GUI)**

#### **Procedure**

- **Step 1** Choose **Configuration** > **Tags & Profiles** > **Policy**.
- Step 2 Click Add.
- **Step 3** In the **General** tab, enter the **Name** and **Description**.
- **Step 4** Enable the **Central Switching** and **Central Association** toggle buttons.
- Step 5 In the Access Policies tab, under the VLAN settings, choose the vlans from the VLAN/VLAN Group drop-down list and enter the Multicast VLAN.
- Step 6 Click Apply to Device.

### **Configuring IP Multicast VLAN for WLAN**

#### Before you begin

- This feature is not supported in Fabric or Flex deployments.
- Multicast VLAN is used for both IPv4 and IPv6 multicast forwarding to APs.

|        | Command or Action                                              | Purpose                                    |
|--------|----------------------------------------------------------------|--------------------------------------------|
| Step 1 | configure terminal                                             | Enters global configuration mode.          |
|        | Example:                                                       |                                            |
|        | Device# configure terminal                                     |                                            |
| Step 2 | wireless profile policy profile-policy                         | Configures WLAN policy profile and enters  |
|        | Example:                                                       | wireless policy configuration mode.        |
|        | Device(config)# wireless profile policy default-policy-profile |                                            |
| Step 3 | central association                                            | Configures central association for locally |
|        | Example:                                                       | switched clients.                          |
|        | Device(config-wireless-policy)# central association            |                                            |
| Step 4 | central switching                                              | Configures WLAN for central switching.     |
|        | Example:                                                       |                                            |
|        | Device(config-wireless-policy)# central switching              |                                            |

|        | Command or Action                                             | Purpose                                      |
|--------|---------------------------------------------------------------|----------------------------------------------|
| Step 5 | description policy-profile-name                               | (Optional) Adds a description for the policy |
|        | Example:                                                      | profile.                                     |
|        | <pre>Device(config-wireless-policy)# description "test"</pre> |                                              |
| Step 6 | vlan vlan-name                                                | Assigns the profile policy to the VLAN.      |
|        | Example:                                                      |                                              |
|        | Device(config-wireless-policy)# vlan 32                       |                                              |
| Step 7 | multicast vlan vlan-id                                        | Configures multicast for the VLAN.           |
|        | Example:                                                      |                                              |
|        | Device(config-wireless-policy)# multicast vlan 84             |                                              |
| Step 8 | no shutdown                                                   | Enables the profile policy.                  |
|        | Example:                                                      |                                              |
|        | Device(config-wireless-policy)# no shutdown                   |                                              |

### **Verifying the Multicast VLAN Configuration**

To view the multicast VLAN associated with a policy profile along with the VLAN assigned to that profile, use the following command:

Device# show wireless profile policy detail default-policy-profile

```
Policy Profile Name : default-policy-profile
Description : default policy profile
Status : ENABLED
VLAN : vlan-pool1

Multicast VLAN : 84

Client count : 0
Passive Client : DISABLED
```

To view the multicast VLAN associated with a client, use the following command:

```
Device# show wireless client mac ac2b.6e4b.55le detail

Client MAC Address : ac2b.6e4b.55le

Client IPv4 Address : 84.84.0.20

.......

VLAN : 82

Access VLAN : 82
```

Multicast VLAN: 84

# **Multicast Filtering**

### **Information About Multicast Filtering**

The Multicast Filtering feature is disabled by default.

### **Configuring Multicast Filtering**

Perform the procedure given here to create a policy profile and then enable Multicast Filtering on a WLAN:

#### Before you begin

Create a WLAN.

#### **Procedure**

|        | Command or Action                                                   | Purpose                                                |
|--------|---------------------------------------------------------------------|--------------------------------------------------------|
| Step 1 | configure terminal                                                  | Enters global configuration mode.                      |
|        | Example:                                                            |                                                        |
|        | Device# configure terminal                                          |                                                        |
| Step 2 | wireless profile policy profile-policy                              | Configures a WLAN policy profile and enters            |
|        | Example:                                                            | wireless policy configuration mode.                    |
|        | <pre>Device(config) # wireless profile policy rr-xyz-policy-1</pre> |                                                        |
| Step 3 | multicast filter                                                    | Configures a multicast filter. (Use the <b>no</b> form |
|        | Example:                                                            | of this command to disable the feature.)               |
|        | Device(config-wireless-policy)#multicast filter                     |                                                        |

#### What to do next

- 1. Create a policy tag. For more information about creating policy tags, see Configuring a Policy Tag (CLI).
- **2.** Map the policy tag to an AP. For more information about mapping a policy tag to an AP, see *Attaching a Policy Tag and Site Tag to an AP (CLI)*.

### **Verifying Multicast Filtering**

To verify if multicast filtering is enabled, use the **show wireless profile policy detailed** *named-policy-profile* command:

Device# show wireless profile policy detailed named-policy-profile

Policy Profile Name : named-policy-profile

Description

Status : DISABLED

VLAN : 91
Multicast VLAN : 0

OSEN client VLAN

Multicast Filter : ENABLED

**Verifying Multicast Filtering** 

# **Map-Server Per-Site Support**

- Information About Map Server Per Site Support, on page 461
- Configuring the Default Map Server (GUI), on page 462
- Configuring the Default Map Server (CLI), on page 462
- Configuring a Map Server Per Site (GUI), on page 463
- Configuring a Map Server Per Site (CLI), on page 463
- Creating a Map Server for Each VNID (GUI), on page 464
- Creating a Map Server for Each VNID, on page 464
- Creating a Fabric Profile and Associating a Tag and VNID (GUI), on page 465
- Creating a Fabric Profile and Associating a Tag and VNID (CLI), on page 465
- Verifying the Map Server Configuration, on page 466

# **Information About Map Server Per Site Support**

The Map Server Per Site feature supports per-site map server and the selection of map server based on the client's subnet. This enables the controller to support multiple sites and to segregate each site's traffic.

This feature is applicable to both Enterprise and Guest map servers. For the Layer 2 virtual extensible LAN network identifier-based (L2VNID-based) map server, the appropriate map server should be selected based on the L2 VNID.

The following list shows the map server selection order for AP query and client registration:

- Per-L3 VNID map server
- Per site (ap-group) map server
- Default or global map server

#### Benefits

Some of the benefits of using Map Server Per Site feature are listed below:

- You can use a single large site with horizontal scaling of the map server and border nodes.
- You can share the controller across multiple sites, with each site can having its own map server and virtual network or VNID and still segment traffic from each site.
- You can share Guest map-server across multiple sites while keeping the Enterprise map-server separate.

 You can use the same SSID across different sites. Within a site, they can belong to a different virtual network domain.

# **Configuring the Default Map Server (GUI)**

#### **Procedure**

| Step 1 | Choose Configuration > Wireless > Fabric.                      |
|--------|----------------------------------------------------------------|
| Step 2 | On the Fabric page, click the Control Plane tab.               |
| Step 3 | In the Control Plane Name list, click default-control-plane.   |
| Step 4 | In the Edit Control Plane window that is displayed, click Add. |
| Step 5 | Enter the IP address of the map server.                        |
| Step 6 | Set the Password Type as either Unencrypted or AES.            |
| Step 7 | Enter the <b>Pre Shared Key</b> .                              |
| Step 8 | Click Save.                                                    |
| Step 9 | Click Update & Apply to Device.                                |

# **Configuring the Default Map Server (CLI)**

Follow the procedure given below to configure the default map server.

#### Before you begin

- The global map server is the default map server that is used for both AP query (when an AP joins) as well as for client registration (when a client joins).
- We recommend that you configure map servers in pairs to ensure redundancy because s the LISP control-plane does not support redundancy inherently.
- To share a map server set, create a map server group, which can be shared across site profiles, fabric profiles, Layer 2 and Layer3 VNID, as well with the default map server.

|        | Command or Action                                   | Purpose                            |
|--------|-----------------------------------------------------|------------------------------------|
| Step 1 | configure terminal                                  | Enters global configuration mode.  |
|        | Example:                                            |                                    |
|        | Device# configure terminal                          |                                    |
| Step 2 | wireless fabric control-plane<br>control-plane-name | Configures the control plane name. |

|        | Command or Action                                             | Purpose                                               |
|--------|---------------------------------------------------------------|-------------------------------------------------------|
|        | Example:                                                      | If you do not provide a control plane name, the       |
|        | Device(config) # wireless fabric control-plane test-map       | default-control-plane that is auto generated is used. |
| Step 3 | ip address ip-address key pre-shared-key Configures IP a      | Configures IP address and the key for the             |
|        | Example:                                                      | control plane.                                        |
|        | Device((config-wireless-cp)#ip address 10.12.13.14 key secret |                                                       |

# **Configuring a Map Server Per Site (GUI)**

#### Before you begin

Ensure that you have configured an AP Join Profile prior to configuring the primary and backup controllers.

#### **Procedure**

| Step 1 | Choose Configuration > Tags & Profiles > AP Join.                                                                              |
|--------|----------------------------------------------------------------------------------------------------|
| Step 2 | On the AP Join Profile page, click the AP Join Profile name.                                                                   |
| Step 3 | In the Edit AP Join Profile window, click the CAPWAP tab.                                                                      |
| Step 4 | In the <b>High Availability</b> tab under <b>Backup Controller Configuration</b> , check the <b>Enable Fallback</b> check box. |
| Step 5 | Enter the primary and secondary controller names and IP addresses.                                                             |
| Step 6 | Click Update & Apply to Device.                                                                                                |

# **Configuring a Map Server Per Site (CLI)**

Follow the procedure given below to configure per-site MAP server under site-tag.

#### Before you begin

You can configure map server for each site or each AP group. . If a map server is not configured for each VNID or subnet, per-site map server is used for AP queries and client registration.

|        | Command or Action          | Purpose                           |
|--------|----------------------------|-----------------------------------|
| Step 1 | configure terminal         | Enters global configuration mode. |
|        | Example:                   |                                   |
|        | Device# configure terminal |                                   |

|       | Command or Action                                           | Purpose                                       |  |
|-------|-------------------------------------------------------------|-----------------------------------------------|--|
|       | wireless tag site site-tag                                  | Configures a site tag and enters site tag     |  |
|       | configuration mode.                                         |                                               |  |
|       | <pre>Device(config)# wireless tag site test-site</pre>      |                                               |  |
| • • • | fabric control-plane map-server-name                        | Associates a fabric control plane name with a |  |
|       | site tag.                                                   |                                               |  |
|       | Device(config-wireless-site)# fabric control-plane test-map |                                               |  |

# **Creating a Map Server for Each VNID (GUI)**

#### **Procedure**

- **Step 1** Click Configuration > Wireless Plus > Fabric > Fabric Configuration.
- **Step 2** In the **Profiles** tab, click **Add** to add a new Fabric Profile.
- **Step 3** In the **Add New Profile** window that is displayed, enter a name and description for the profile.
- **Step 4** Specify the L2 VNID and SGT Tag details.
- **Step 5** In the **Map Servers** section, specify the IP address and preshared key details for Server 1.
- **Step 6** Optionally, you can specify the IP address and preshared key details for Server 2.
- Step 7 Click Save & Apply to Device.

# **Creating a Map Server for Each VNID**

Follow the procedure given below to configure map server for each VNID in Layer 2 and Layer 3 or a map server for a client VNID.

|        | Command or Action                                                                                                    | Purpose                                                |
|--------|----------------------------------------------------------------------------------------------------|--------------------------------------------------------|
| Step 1 | configure terminal                                                                                                    | Enters global configuration mode.                      |
|        | Example:                                                                                                    |                                                        |
|        | Device# configure terminal                                                                                                |                                                        |
| Step 2 | Choose one of the following:                                                                                              | Configures a map server for each VNID in               |
|        | • wireless fabric name vnid-map l2-vnid l2-vnid l3-vnid l3vnid ip network-ip subnet-mask control-plane control-plane-name | Layer 2 and Layer 3 or a map server for a client VNID. |

| Command or Action                                                                                              | Purpose |
|----------------------------------------------------------------------------------------------------|---------|
| • wireless fabric name vnid-map 12-vnid l2-vnid control-plane control-plane-name                               |         |
| Example:                                                                                                    |         |
| Device(config)# wireless fabric name test1 12-vnid 12 13-vnid 10 ip 10.8.6.2 255.255.255.236 control-plane cp1 |         |
| Example:                                                                                                    |         |
| Device(config)# wireless fabric name<br>test1 12-vnid 22 control-plane cp1                                     |         |

# Creating a Fabric Profile and Associating a Tag and VNID (GUI)

#### **Procedure**

| Step 1 | Click Configuration > Wireless > Fabric. |
|--------|------------------------------------------|
|--------|------------------------------------------|

- **Step 2** In the **Profiles** tab on **Fabric Configuration** page, click **Add** to add a new profile.
- **Step 3** In the **Add New Profile** window that is displayed, enter a name and description for the profile.
- **Step 4** Specify the L2 VNID and SGT Tag details.
- Step 5 Click Save & Apply to Device.

# Creating a Fabric Profile and Associating a Tag and VNID (CLI)

Follow the procedure given below to create a fabric profile and associate the VNID to which the client belongs and the SGT tag to this profile.

|        | Command or Action                                   | Purpose                           |
|--------|-----------------------------------------------------|-----------------------------------|
| Step 1 | configure terminal                                  | Enters global configuration mode. |
|        | Example:                                            |                                   |
|        | Device# configure terminal                          |                                   |
| Step 2 | wireless profile fabric fabric-profile-name         | Configures a fabric profile.      |
|        | Example:                                            |                                   |
|        | Device(config)# wireless profile fabric test-fabric |                                   |
| Step 3 | sgt-tag value                                       | Configures an SGT tag.            |
|        | Example:                                            |                                   |

|        | Command or Action                                 | Purpose                           |
|--------|---------------------------------------------------|-----------------------------------|
|        | Device(config-wireless-fabric)# sgt-tag 5         |                                   |
| Step 4 | client-12-vnid vnid                               | Configures a client Layer 2 VNID. |
|        | Example:                                          |                                   |
|        | Device(config-wireless-fabric)# client-12-vnid 10 |                                   |

# **Verifying the Map Server Configuration**

Use the following commands to verify the map server configuration:

Device# show wireless fabric summary

Fabric Status : Enabled

Control-plane:

test1 test2

| Name                                              |              | IP-address  | Key        | Status          |
|---------------------------------------------------|--------------|-------------|------------|-----------------|
| test-map                                          |              | 10.12.13.14 | test1      | Down            |
| Fabric VNID Mapping<br>Name<br>Control plane name | :<br>L2-VNID | L3-VNID     | IP Address | Subnet          |
| test1                                             | 12           | 10          | 10.6.8.9   | 255.255.255.236 |

#### Device# show wireless fabric vnid mapping

Fabric VNID Mapping:

| Name<br>Plane Name     | L2-VNID   | L3-VNID | IP Address | Subnet Control |
|------------------------|-----------|---------|------------|----------------|
|                        |           |         |            |                |
| fabric1<br>map-server- | 1<br>name | 0       | 9.6.51.0   | 255.255.255.0  |

#### Device# show wireless profile fabric detailed profile-name

Profile-name : fabric-ap VNID : 1

SGT : 500 : Guest

Control Plane Name Control-Plane IP Control-Plane Key

5.4.3.2 Ent-map-server guest 1

Device# show ap name ap-name config general

Fabric status : Enabled RLOC : 2.2.2.2

Control Plane Name : ent-map-server

#### Device# show wireless client mac mac-address detail

Fabric status : Enabled

: 2.2.2.2 RLOC Control Plane Name : ent-map-server

#### Device# show wireless tag site detailed site-tag

Site Tag Name : default-site-tag : default site tag Description AP Profile : default-ap-profile Local-site : Yes

Fabric-control-plane: Ent-map-server

**Verifying the Map Server Configuration** 

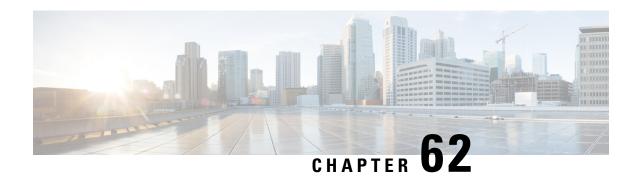

# **Volume Metering**

The Volume Metering feature allows you to configure the interval at which an access point (AP) updates client accounting statistics to the controller and in turn to the RADIUS server. Currently, the report is sent from an AP to the controller every 90 seconds. With this feature, you can configure the time from 5 to 90 seconds. This helps reduce the delay in accounting data usage by a device.

• Configuring Volume Metering, on page 469

# **Configuring Volume Metering**

Follow the procedure given below to configure volume metering:

|        | Command or Action                                            | Purpose                                        |  |
|--------|--------------------------------------------------------------|------------------------------------------------|--|
| Step 1 | configure terminal                                           | Enters global configuration mode.              |  |
|        | Example:                                                     |                                                |  |
|        | Device# configure terminal                                   |                                                |  |
| Step 2 | ap profile profile-name                                      | Configures an AP profile and enters ap profile |  |
|        | Example:                                                     | configuration mode.                            |  |
|        | Device(config)# ap profile yy-ap-profile                     |                                                |  |
| Step 3 | dot11 24ghz reporting-interval reporting-interval            | Configures the dot11 parameters.               |  |
|        | Example:                                                     |                                                |  |
|        | Device(config-ap-profile)# dot11 24ghz reporting-interval 60 |                                                |  |
| Step 4 | dot11 5ghz reporting-interval reporting-interval             | Configures the dot11 parameters.               |  |
|        | Example:                                                     |                                                |  |
|        | Device(config-ap-profile)# dot11 5ghz reporting-interval 60  |                                                |  |

|        | Command or Action                                                                                                    | Purpose                                                                                                    |  |
|--------|----------------------------------------------------------------------------------------------------|----------------------------------------------------------------------------------------------------|--|
| Step 5 | exit                                                                                                    | Returns to global configuration mode.                                                                                            |  |
|        | Example:                                                                                                    |                                                                                                    |  |
|        | Device(config-ap-profile)# exit                                                                                                  |                                                                                                    |  |
| Step 6 | <pre>aaa accounting update periodic interval-in-minutes  Example:    Device(config) # aaa accounting update    periodic 75</pre> | Sets the time interval (in minutes) at which the controller sends interim accounting updates of the client to the RADIUS server. |  |
| Step 7 | <pre>exit Example: Device(config) # exit</pre>                                                                                   | Exits configuration mode and returns to privileged EXEC mode.                                                                    |  |

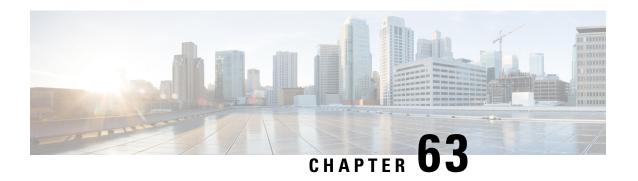

# **Enabling Syslog Messages in Access Points and Controller for Syslog Server**

- Information About Enabling Syslog Messages in Access Points and Controller for Syslog Server, on page 471
- Configuring Syslog Server for an AP Profile, on page 472
- Configuring Syslog Server for the Controller (GUI), on page 474
- Configuring Syslog Server for the Controller, on page 474
- Verifying Syslog Server Configurations, on page 476

# Information About Enabling Syslog Messages in Access Points and Controller for Syslog Server

The Syslog server on access points and controller has many levels and facilities.

The following are the Syslog levels:

- Emergencies
- Alerts
- Critical
- Errors
- Warnings
- Notifications
- Informational
- Debugging

The following options are available for the Syslog facility:

- auth—Authorization system.
- cron—Cron/ at facility.
- daemon—System daemons.

- kern-Kernel.
- local0—Local use.
- local1—Local use.
- local2—Local use.
- local3—Local use.
- local4—Local use.
- · local5—Local use.
- local6—Local use.
- local7—Local use.
- lpr—Line printer system.
- mail—Mail system.
- news—USENET news.
- sys10—System use.
- sys11—System use.
- sys12—System use.
- sys13—System use.
- sys14—System use.
- sys9—System use.
- syslog—Syslog itself.
- user—User process.
- uucp—Unix-to-Unix copy system.

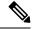

Note

For more information about the usage of the syslog facilities and levels, refer to RFC 5424 (*The Syslog Protocol*).

# **Configuring Syslog Server for an AP Profile**

|        | Command or Action          | Purpose                           |
|--------|----------------------------|-----------------------------------|
| Step 1 | configure terminal         | Enters global configuration mode. |
|        | Example:                   |                                   |
|        | Device# configure terminal |                                   |

|        | Command or Action                                 | Purpose                                                                                                    |
|--------|---------------------------------------------------|----------------------------------------------------------------------------------------------------|
| Step 2 | ap profile ap-profile  Example:                   | Configures an AP profile and enters the AP profile configuration mode.                                                                                                    |
|        | Device(config)# ap profile xyz-ap-profile         |                                                                                                    |
| Step 3 | syslog facility  Example:                         | Configures the facility parameter for Syslog messages.                                                                                                    |
|        | Device(config-ap-profile)# syslog facility        |                                                                                                    |
| Step 4 | syslog host ip-address                            | Configures the Syslog server IP address and                                                                                                    |
|        | Example:                                          | parameters.                                                                                                    |
|        | Device(config-ap-profile) # syslog host 9.3.72.1  |                                                                                                    |
| Step 5 | syslog level {alerts   critical   debugging       | Configures the Syslog server logging level.                                                                                                    |
|        |                                                   | The following are the Syslog server logging levels:                                                                                                    |
|        | Example:  Device(config-ap-profile)# syslog level | • emergencies—Signifies severity 0. Implies that the system is not usable.                                                                                                    |
|        |                                                   | • alerts—Signifies severity 1. Implies that an immediate action is required.                                                                                                    |
|        |                                                   | • critical—Signifies severity 2. Implies critical conditions.                                                                                                    |
|        |                                                   | errors—Signifies severity 3. Implies error conditions.                                                                                                    |
|        |                                                   | • warnings—Signifies severity 4. Implies warning conditions.                                                                                                    |
|        |                                                   | • notifications—Signifies severity 5. Implies normal but significant conditions.                                                                                                    |
|        |                                                   | • informational—Signifies severity 6. Implies informational messages.                                                                                                    |
|        |                                                   | • <b>debugging</b> —Signifies severity 7. Implies debugging messages.                                                                                                    |
|        |                                                   | Note To know the number of Syslog levels supported, you need to select a Syslog level. Once a Syslog level is selected, all the levels below it are also enabled.                          |
|        |                                                   | If you enable <i>critical</i> Syslog level then all levels below it are also enabled. So, all three of them, namely, <i>critical</i> , <i>alerts</i> , and <i>emergencies</i> are enabled. |

|        | Command or Action              | Purpose                                                                            |
|--------|--------------------------------|------------------------------------------------------------------------------------|
| Step 6 | end                            | Returns to privileged EXEC mode.                                                   |
|        | Example:                       | Alternatively, you can also press <b>Ctrl-Z</b> to exit global configuration mode. |
|        | Device(config-ap-profile)# end | gioon comigutation mone.                                                           |

# **Configuring Syslog Server for the Controller (GUI)**

#### **Procedure**

| Step 1 | Choose <b>Troubleshooting</b> > <b>Logs</b> .                                                  |
|--------|------------------------------------------------------------------------------------------------|
| Step 2 | Click Manage Syslog Servers button.                                                            |
| Step 3 | In Log Level Settings, from the Syslog drop-down list, choose a security level.                |
| Step 4 | From the Message Console drop-down list, choose a logging level.                               |
| Step 5 | In Message Buffer Configuration, from the Level drop-down list, choose a server logging level. |
| Step 6 | In Size (bytes), enter the buffer size. The value can range between 4096 to 2147483647.        |
| Step 7 | In IP Configuration settings, click Add.                                                       |
| Step 8 | Choose the Server Type, from the IPv4 / IPv6 or FQDN option.                                   |

Step 9 For Server Type IPv4 / IPv6, enter the IPv4 / IPv6 Server Address. For Server Type FQDN, enter the Host Name, choose the IP type and the appropriate VRF Name from the drop-down lists.

To delete a syslog server, click 'x' next to the appropriate server entry, under the **Remove** column.

**Note** When creating a host name, spaces are not allowed.

Step 10 Click Apply to Device.

**Note** When you click on **Apply to Device**, the changes are configured. If you click on **Cancel**, the configurations are discarded.

# **Configuring Syslog Server for the Controller**

|        | Command or Action          | Purpose                           |
|--------|----------------------------|-----------------------------------|
| Step 1 | configure terminal         | Enters global configuration mode. |
|        | Example:                   |                                   |
|        | Device# configure terminal |                                   |

|        | Command or Action                                                                                             | Purpose                                                                                       |
|--------|----------------------------------------------------------------------------------------------------|-----------------------------------------------------------------------------------------------|
| Step 2 | logging host { hostname   ipv6 } Example:                                                                     | Enables Syslog server IP address and parameters.                                              |
|        | Device (config) # logging host 124.3.52.62                                                                    |                                                                                               |
| Step 3 | logging facility { auth   cron   daemon   kern   local0   local1   local2   local3   local4   local5   local6 | Enables facility parameter for the Syslog messages.                                           |
|        | local7   lpr   mail   news   sys10  <br>  sys11   sys12   sys13   sys14   sys9<br>  syslog   user   uucp}     | You can enable the following facility parameter for the Syslog messages:                      |
|        |                                                                                                    | • auth—Authorization system.                                                                  |
|        | Example:                                                                                                    | • cron—Cron facility.                                                                         |
|        | Device(config)# logging facility syslog                                                                       | • daemon—System daemons.                                                                      |
|        |                                                                                                    | • kern—Kernel.                                                                                |
|        |                                                                                                    | • local0 to local7—Local use.                                                                 |
|        |                                                                                                    | • <b>lpr</b> —Line printer system.                                                            |
|        |                                                                                                    | • mail—Mail system.                                                                           |
|        |                                                                                                    | • news—USENET news.                                                                           |
|        |                                                                                                    | • sys10 to sys14 and sys9—System use.                                                         |
|        |                                                                                                    | • syslog—Syslog itself.                                                                       |
|        |                                                                                                    | • user—User process.                                                                          |
|        |                                                                                                    | • uucp—Unix-to-Unix copy system.                                                              |
| Step 4 | logging trap {severity-level   alerts                                                                         | Enables Syslog server logging level.                                                          |
|        | critical   debugging   emergencies  <br>errors   informational   notifications  <br>warnings}                 | <i>severity-level</i> - Refers to the logging severity level. The valid range is from 0 to 7. |
|        | Example: Device(config)# logging trap 2                                                                       | The following are the Syslog server logging levels:                                           |
|        |                                                                                                    | • emergencies—Signifies severity 0. Implies that the system is not usable.                    |
|        |                                                                                                    | • alerts—Signifies severity 1. Implies that an immediate action is required.                  |
|        |                                                                                                    | <ul> <li>critical—Signifies severity 2. Implies<br/>critical conditions.</li> </ul>           |
|        |                                                                                                    | • <b>errors</b> —Signifies severity 3. Implies error conditions.                              |
|        |                                                                                                    | • warnings—Signifies severity 4. Implies warning conditions.                                  |

|        | Command or Action                           | Purpose                                                                                                    |
|--------|---------------------------------------------|----------------------------------------------------------------------------------------------------|
|        |                                             | <ul> <li>notifications—Signifies severity 5.         Implies normal but significant conditions.     </li> <li>informational—Signifies severity 6.</li> </ul>                               |
|        |                                             | <ul><li>Implies informational messages.</li><li>debugging—Signifies severity 7. Implies debugging messages.</li></ul>                                                                      |
|        |                                             | Note To know the number of Syslog levels supported, you need to select a Syslog level. Once a Syslog level is selected, all the levels below it are also enabled.                          |
|        |                                             | If you enable <i>critical</i> Syslog level then all levels below it are also enabled. So, all three of them, namely, <i>critical</i> , <i>alerts</i> , and <i>emergencies</i> are enabled. |
| Step 5 | <pre>end Example: Device(config)# end</pre> | Returns to privileged EXEC mode. Alternatively, you can also press <b>Ctrl-Z</b> to exit global configuration mode.                                                                        |

# **Verifying Syslog Server Configurations**

#### **Verifying Global Syslog Server Settings for all Access Points**

To view the global Syslog server settings for all access points that joins the controller, use the following command:

```
Device# show ap config general
Cisco AP Name : APA0F8.4984.5E48
______
Cisco AP Identifier: a0f8.4985.d360
Country Code : IN
Regulatory Domain Allowed by Country: 802.11bg:-A 802.11a:-DN
AP Country Code : IN - India
AP Regulatory Domain
Slot 0 : -A
Slot 1 : -D
MAC Address : a0f8.4984.5e48
IP Address Configuration : DHCP
IP Address : 9.4.172.111
IP Netmask : 255.255.255.0
Gateway IP Address: 9.4.172.1
Fallback IP Address Being Used :
Domain :
Name Server :
CAPWAP Path MTU: 1485
Telnet State : Disabled
SSH State : Disabled
Jumbo MTU Status : Disabled
```

```
Cisco AP Location : default location
Site Tag Name : ST1
RF Tag Name : default-rf-tag
Policy Tag Name: PT3
AP join Profile : default-ap-profile
Primary Cisco Controller Name : WLC2
Primary Cisco Controller IP Address: 9.4.172.31
Secondary Cisco Controller Name : Not Configured
Secondary Cisco Controller IP Address : 0.0.0.0
Tertiary Cisco Controller Name : Not Configured
Tertiary Cisco Controller IP Address: 0.0.0.0
Administrative State : Enabled
Operation State : Registered
AP Certificate type : Manufacturer Installed Certificate
AP Mode : Local
AP VLAN tagging state : Disabled
AP VLAN tag : 0
CAPWAP Preferred mode : Not Configured
AP Submode: Not Configured
Office Extend Mode : Disabled
Remote AP Debug : Disabled
Logging Trap Severity Level: notification
Software Version: 16.10.1.24
Boot Version : 1.1.2.4
Mini IOS Version: 0.0.0.0
Stats Reporting Period: 180
LED State : Enabled
PoE Pre-Standard Switch : Disabled
PoE Power Injector MAC Address : Disabled
Power Type/Mode : PoE/Full Power (normal mode)
Number of Slots: 3
AP Model : AIR-AP1852I-D-K9
IOS Version : 16.10.1.24
Reset Button : Disabled
AP Serial Number: KWC212904UB
Management Frame Protection Validation : Disabled
AP User Mode : Automatic
AP User Name : Not Configured
AP 802.1X User Mode : Global
AP 802.1% User Name : Not Configured
Cisco AP System Logging Host : 9.4.172.116
AP Up Time : 11 days 1 hour 15 minutes 52 seconds
AP CAPWAP Up Time : 6 days 3 hours 11 minutes 6 seconds
Join Date and Time : 09/05/2018 04:18:52
Join Taken Time : 3 minutes 1 second
Join Priority : 1
Ethernet Port Duplex : Auto
Ethernet Port Speed : Auto
AP Link Latency : Disable
AP Lag Configuration Status : Disabled
AP Lag Operational Status : Disabled
Lag Support for AP: Yes
Rogue Detection : Enabled
Rogue Containment auto-rate : Disabled
Roque Containment of standalone FlexConnect APs : Disabled
Rogue Detection Report Interval: 10
Rogue AP minimum RSSI : -90
Rogue AP minimum transient time : 0
AP TCP MSS Adjust : Enabled
AP TCP MSS Size : 1250
AP IPv6 TCP MSS Adjust : Enabled
AP IPv6 TCP MSS Size : 1250
Hyperlocation Admin Status : Disabled
Retransmit count : 5
```

```
Retransmit interval : 3
Fabric status : Disabled
FIPS status : Disabled
WLANCC status : Disabled
USB Module Type : USB Module
USB Module State : Enabled
USB Operational State : Disabled
USB Override : Disabled
Lawful-Interception Admin status : Disabled
Lawful-Interception Oper status : Disabled
```

#### **Verifying Syslog Server Settings for a Specific Access Point**

To view the Syslog server settings for a specific access point, use the following command:

```
Device# show ap name <ap-name> config general
show ap name APA0F8.4984.5E48 config general
Cisco AP Name: APA0F8.4984.5E48
Cisco AP Identifier: a0f8.4985.d360
Country Code : IN
Regulatory Domain Allowed by Country: 802.11bg:-A 802.11a:-DN
AP Country Code : IN - India
AP Regulatory Domain
Slot 0 : -A
Slot 1 : -D
MAC Address : a0f8.4984.5e48
IP Address Configuration : DHCP
IP Address : 9.4.172.111
IP Netmask: 255.255.255.0
Gateway IP Address: 9.4.172.1
Fallback IP Address Being Used :
Domain :
Name Server :
CAPWAP Path MTU: 1485
Telnet State : Disabled
SSH State : Disabled
Jumbo MTU Status : Disabled
Cisco AP Location : default location
Site Tag Name : ST1
RF Tag Name : default-rf-tag
Policy Tag Name: PT3
AP join Profile : default-ap-profile
Primary Cisco Controller Name : WLC2
Primary Cisco Controller IP Address: 9.4.172.31
Secondary Cisco Controller Name : Not Configured
Secondary Cisco Controller IP Address: 0.0.0.0
Tertiary Cisco Controller Name : Not Configured
Tertiary Cisco Controller IP Address: 0.0.0.0
Administrative State : Enabled
Operation State : Registered
AP Certificate type : Manufacturer Installed Certificate
AP Mode : Local
AP VLAN tagging state : Disabled
AP VLAN tag : 0
CAPWAP Preferred mode : Not Configured
AP Submode : Not Configured
Office Extend Mode : Disabled
Remote AP Debug : Disabled
Logging Trap Severity Level: notification
Software Version: 16.10.1.24
Boot Version: 1.1.2.4
Mini IOS Version: 0.0.0.0
```

```
Stats Reporting Period: 180
LED State : Enabled
PoE Pre-Standard Switch : Disabled
PoE Power Injector MAC Address : Disabled
Power Type/Mode : PoE/Full Power (normal mode)
Number of Slots : 3
AP Model : AIR-AP1852I-D-K9
IOS Version: 16.10.1.24
Reset Button : Disabled
AP Serial Number : KWC212904UB
Management Frame Protection Validation : Disabled
AP User Mode : Automatic
AP User Name : Not Configured
AP 802.1X User Mode : Global
AP 802.1X User Name : Not Configured
Cisco AP System Logging Host: 9.4.172.116
AP Up Time : 11 days 1 hour 15 minutes 52 seconds
AP CAPWAP Up Time : 6 days 3 hours 11 minutes 6 seconds
Join Date and Time : 09/05/2018 04:18:52
Join Taken Time : 3 minutes 1 second
Join Priority: 1
Ethernet Port Duplex : Auto
Ethernet Port Speed : Auto
AP Link Latency : Disable
AP Lag Configuration Status : Disabled
AP Lag Operational Status : Disabled
Lag Support for AP : Yes
Rogue Detection : Enabled
Rogue Containment auto-rate : Disabled
Roque Containment of standalone FlexConnect APs : Disabled
Rogue Detection Report Interval: 10
Rogue AP minimum RSSI: -90
Rogue AP minimum transient time : 0
AP TCP MSS Adjust : Enabled
AP TCP MSS Size : 1250
AP IPv6 TCP MSS Adjust : Enabled
AP IPv6 TCP MSS Size : 1250
Hyperlocation Admin Status : Disabled
Retransmit count : 5
Retransmit interval: 3
Fabric status : Disabled
FIPS status : Disabled
WLANCC status : Disabled
USB Module Type : USB Module
USB Module State : Enabled
USB Operational State : Disabled
USB Override : Disabled
Lawful-Interception Admin status : Disabled
Lawful-Interception Oper status : Disabled
```

**Verifying Syslog Server Configurations** 

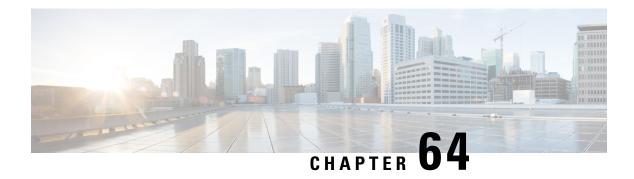

# **Login Banner**

- Information About Login Banner, on page 481
- Configuring a Login Banner (GUI), on page 481
- Configuring a Login Banner, on page 482

# **Information About Login Banner**

Login banner is used to display a warning or message when you try to login to the controller.

To create a login banner, you must configure a delimiting character that notifies the system that the following text string must be displayed as the banner, and then the text string itself. The delimiting character is repeated at the end of the text string to signify the end of the banner. The delimiting character can be any single character in the extended ASCII character set, but once defined as the delimiter, that character cannot be used in the text string for the banner.

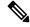

Note

When HTTP authentication is configured using TACACS+/RADIUS, the banner message does not display on the Web UI.

# **Configuring a Login Banner (GUI)**

- **Step 1** Choose **Administration** > **Device**.
- **Step 2** In the **General** tab, in the **Banner** field, enter a name for the device and a message.
- Step 3 Click Apply.

# **Configuring a Login Banner**

| Command or Action                                                                                                    | Purpose                                                                                                    |
|----------------------------------------------------------------------------------------------------|----------------------------------------------------------------------------------------------------|
| enable                                                                                                    | Enables privileged EXEC mode.                                                                                                    |
| Example:                                                                                                    | Enter your password if prompted.                                                                                                    |
| Device# enable                                                                                                    |                                                                                                    |
| configure terminal                                                                                                    | Enters global configuration mode.                                                                                                    |
| Example:                                                                                                    |                                                                                                    |
| Device# configure terminal                                                                                              |                                                                                                    |
| banner login c message c                                                                                                | Specifies the login message.                                                                                                    |
| Example:  Device(config)# banner login \$ Access for authorized users only. Please enter your username and password. \$ | <ul> <li>c— Enters the delimiting character of your choice, for example, a pound sign (#), and press the <b>Return</b> key. The delimiting character signifies the beginning and end of the banner text. Characters after the ending delimiter are discarded.</li> <li>message— Enters a login message up to 255 characters. You cannot use the delimiting character in the message.</li> </ul>                      |
| end                                                                                                    | Returns to privileged EXEC mode.                                                                                                    |
| Example:                                                                                                    | Alternatively, you can also press <b>Ctrl-Z</b> to exit                                                                                                    |
| Device(config)# end                                                                                                    | global configuration mode.                                                                                                    |
| show running-config                                                                                                    | Verifies your entries.                                                                                                    |
| Example:                                                                                                    |                                                                                                    |
| Device# show running-config                                                                                             |                                                                                                    |
| copy running-config startup-config                                                                                      | (Optional) Saves your entries in the                                                                                                    |
| Example:                                                                                                    | configuration file.                                                                                                    |
| Device# copy running-config startup-config                                                                              |                                                                                                    |
|                                                                                                    | enable  Example: Device# enable  configure terminal  Example: Device# configure terminal  banner login c message c  Example:  Device(config)# banner login \$ Access for authorized users only. Please enter your username and password.  \$  end  Example: Device(config)# end  show running-config  Example: Device# show running-config  copy running-config startup-config  Example: Device# copy running-config |

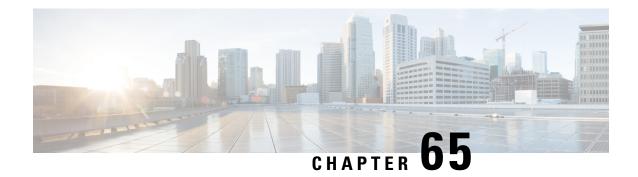

# **Software Maintenance Upgrade**

- Introduction to Software Maintenance Upgrade, on page 483
- Information About AP Device Package, on page 488
- Information About Per Site or Per AP Model Service Pack (APSP), on page 491

# Introduction to Software Maintenance Upgrade

Software Maintenance Upgrade (SMU) is a package that can be installed on a system to provide a patch fix or a security resolution to a released image. A SMU package is provided for each release and per component basis, and is specific to the corresponding platform.

A SMU provides a significant benefit over classic Cisco IOS software because it allows you to address the network issue quickly while reducing the time and scope of the testing required. The Cisco IOS XE platform internally validates the SMU compatibility and does not allow you to install noncompatible SMUs.

All the SMUs are integrated into the subsequent Cisco IOS XE software maintenance releases. A SMU is an independent and self-sufficient package and does not have any prerequisites or dependencies. You can choose which SMUs to install or uninstall in any order.

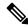

Note

SMUs are supported only on Extended Maintenance releases and for the full lifecycle of the underlying software release.

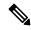

Note

You can activate the file used in the **install add file** command only from the filesystems of the active device. You cannot use the file from the standby or member filesystems; the **install add file** command will fail in such instances.

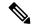

Note

When the SMU file is deleted and a reboot is performed, the device may display the following error message:

```
--- Starting SMU Add operation ---
Performing SMU_ADD on all members
   FAILED: Improper State./bootflash/
Failed-smu-filename>.smu.bin not

present. Please restore file for stability.

Checking status of SMU_ADD on [1/R0]

SMU_ADD: Passed on []. Failed on [1/R0]

Finished SMU Add operation

FAILED: add_activate_commit /bootflash/<tobeinstalled-wlc-smu-filename>.smu.bin Wed Aug 02

08:30:18 UTC 2023.
```

This error occurs because the previous SMU file was not properly removed from the controller. It may lead to functional errors, such as the inability to install new SMU or APSP files.

We recommend that you use the install remove file command to remove previous instances of APSP or SMU files from the bootflash.

SMU infrastructure can be used to meet the following requirements in the wireless context:

- Controller SMU: Controller bug fixes or Cisco Product Security Incident Response information (PSIRT).
- APSP: AP bug fixes, PSIRTs, or minor features that do not require any controller changes.
- APDP: Support for new AP models without introduction of new hardware or software capabilities.

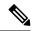

Note

The **show ap image** command displays cumulative statistics regarding the AP images in the controller. We recommend that you clear the statistics using the **clear ap predownload statistics** command, before using the **show ap image** command, to ensure that correct data is displayed.

#### **SMU Workflow**

The SMU process should be initiated with a request to the SMU committee. Contact your customer support to raise an SMU request. During the release, the SMU package is posted on the Cisco Software Download page and can be downloaded and installed.

#### **SMU Package**

An SMU package contains the metadata and fix for the reported issue the SMU is requested for.

#### **SMU Reload**

The SMU type describes the effect on a system after installing the corresponding SMU. SMUs can be nontraffic-affecting or can result in device restart, reload, or switchover.

A controller cold patch require a cold reload of the system during activation. A cold reload is the complete reload of the operating system. This action affects the traffic flow for the duration of the reload (~5 min). This reload ensures that all the processes are started with the correct libraries and files that are installed as part of the corresponding SMU.

Controller hot patching support allows the SMU to be effective immediately after activation, without reloading the system. After the SMU is committed, the activation changes are persistent across reloads. Hot patching

SMU packages contain metadata that lists all processes that need to be restarted in order to activate the SMU. During SMU activation, each process in this list will be restarted one at a time until the SMU is fully applied.

### Installing a SMU (GUI)

#### **Procedure**

- Step 1 Choose Administration > Software Management and click the Software Maintenance Upgrade tab.
- **Step 2** Click **Add** to add a SMU image.
- **Step 3** From the **Transport Type** drop-down list, choose the transfer type to transfer the software image to your device as TFTP, SFTP, FTP, Device, or Desktop (HTTP).
  - a) If you choose **TFTP** as the **Transport Type**, you need to enter the **Server IP Address (IPv4/IPv6)**, **File path** and choose a **File System** from the drop-down list. For example, if the SMU file is at the root of the TFTP server you can enter
    - /C9800-universalk9 wlc.17.03.02a.CSCvw55275.SPA.smu.bin in the File path field.
  - b) If you choose **SFTP** as the **Transport Type**, you need to enter the **Server IP Address (IPv4/IPv6)**, **SFTP Username**, **SFTP Password**, **File path** and choose a **File System** from the drop-down list.
  - c) If you choose **FTP** as the **Transport Type**, you need to enter the **Server IP Address (IPv4/IPv6)**, **FTP Username**, **FTP Password**, **File path**, and choose a **File System** from the drop-down list.
  - d) If you choose **Device** as the **Transport Type**, you need to enter the **File path** and choose a **File System** from the drop-down list. This is possible when the software is already present on the device due to an earlier download and activation, followed by a subsequent deactivation.
    - Note The File System depends upon the kind of device you are using. On physical controllers, you have the option to store the file to the bootflash or hard disk, whereas in case of virtual controllers, you can only store it in the bootflash.
  - e) If you choose **Desktop** (**HTTPS**) as the **Transport Type**, you need to choose a **File System** from the drop-down list and click **Select File** to navigate to the **Source File Path**.
- **Step 4** Enter the **File Name** and click **Add File**.

This operation copies the maintenance update package from the location you selected above to the device and performs a compatibility check for the platform and image versions and adds the SMU package for all the members. After a SMU is successfully added to the system, a message is displayed about the successful operation and that the SMU can be activated on the device. The message displays the name of the package (SMU) that is now available to be activated. It lists the SMU Details - Name, Version, State (active or inactive), Type (reload, restart, or non-reload) and other compatibility details. If SMU is of the Type - reload, then any operation (activate, deactivate or rollback) will cause the device to reload; restart involves only a process restart and if it is non reload- no change in process takes place.

- **Step 5** Select the SMU and click on **Activate** to activate the SMU on the system and install the package, and update the package status details.
- **Step 6** Select the SMU and click **Commit** to make the activation changes persistent across reloads.

The Commit operation creates commit points. These commit points are similar to snapshots using which you can determine which specific change you want to be activated or rolled back to, in case there is any issue with

the SMU. The commit can be done after activation when the system is up, or after the first reload. If a package is activated, but not committed, it remains active after the first reload, but not after the second reload.

# **Installing SMU**

|        | Command or Action                                                                                                    | Purpose                                                                                                    |
|--------|----------------------------------------------------------------------------------------------------|----------------------------------------------------------------------------------------------------|
| Step 1 | <pre>install add file bootflash: filename Example: Device# install add file bootflash:<filename></filename></pre>              | Copies the maintenance update package from a remote location to the device, and performs a compatibility check for the platform and image versions.  This command runs base compatibility checks on a file to ensure that the SMU package is supported on the platform. It also adds an entry in the package/SMU.sta file, so that its status can be monitored and maintained. |
| Step 2 | <pre>install activate file bootflash: filename Example:    Device# install activate file bootflash:<filename></filename></pre> | Runs compatibility checks, installs the package, and updates the package status details.  For a restartable package, the command triggers the appropriate post-install scripts to restart the necessary processes, and for non-restartable packages it triggers a reload.                                                                                                    |
| Step 3 | <pre>install commit Example: Device# install commit</pre>                                                                      | Commits the activation changes to be persistent across reloads.  The commit can be done after activation while the system is up, or after the first reload. If a package is activated but not committed, it remains active after the first reload, but not after the second reload.                                                                                            |
| Step 4 | show version  Example:  Device# show version                                                                                   | Displays the image version on the device.                                                                                                    |
| Step 5 | show install summary  Example:  Device# show install summary                                                                   | Displays information about the active package.  The output of this command varies according to the install commands that are configured.                                                                                                    |

### Roll Back an Image (GUI)

#### **Procedure**

- $\label{eq:Software Management.} \textbf{Step 1} \qquad \text{Choose Administration} > \textbf{Software Management}.$
- Step 2 Go to SMU, APSP or APDP.
- Step 3 Click Rollback.
- Step 4 In the Rollback to drop-down list, choose Base, Committed or Rollback Point.
- Step 5 Click Add File.

### **Rollback SMU**

#### **Procedure**

|        | Command or Action                                                      | Purpose                                                                                          |
|--------|------------------------------------------------------------------------|--------------------------------------------------------------------------------------------------|
| Step 1 | install rollback to { base   committed   id   committed } committed ID | Returns the device to the previous installation state. After the rollback, a reload is required. |
|        | Example:                                                               |                                                                                                  |
|        | Device(config)# install rollback to id 1234                            |                                                                                                  |
| Step 2 | install commit                                                         | Commits the activation changes to be persisten                                                   |
|        | Example:                                                               | across reloads.                                                                                  |
|        | Device# install commit                                                 |                                                                                                  |
|        | I                                                                      | I .                                                                                              |

### **Deactivate SMU**

|        | Command or Action                                                | Purpose                                                                                                 |
|--------|------------------------------------------------------------------|----------------------------------------------------------------------------------------------------|
| Step 1 | install deactivate file bootflash: filename                      | Deactivates an active package, updates the package status, and triggers a process to restart or reload. |
|        | Example:                                                         |                                                                                                    |
|        | Device# install deactivate file bootflash: <filename></filename> |                                                                                                    |
| Step 2 | install commit                                                   | Commits the activation changes to be persisten                                                          |
|        | Example:                                                         | across reloads.                                                                                         |
|        | Device# install commit                                           |                                                                                                    |

### **Configuration Examples for SMU**

The following is sample of the SMU configuration, after the install add for the SMU is done:

### **Information About AP Device Package**

The controller supports rolling out critical bug fixes using Software Maintenance Upgrade (SMU). Similarly, if any new AP hardware model is introduced, the AP models need to be connected to the existing wireless network.

Currently, when a new AP hardware model is introduced, those get shipped along with the corresponding controller related major software version. Then you need to wait for the release of a corresponding controller version relative to the new AP model and upgrade the entire network.

From 16.11.1 onwards, you can introduce the new AP model into your wireless network using the SMU infrastructure without the need to upgrade to the new controller version. This solution is termed as AP Device Package (APDP).

#### **SMU Process or Workflow**

The SMU process builds APDP to detect code changes and build APDP. It also supports addition of a new file (AP image file) to APDP and inclusion of those AP images into APDP.

The workflow is as follows:

- · install add
- · install activate
- install commit

For more details, see Managing AP Device Package.

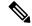

Note

To ensure completion of the APSP or APDP activation or deactivation process, ensure that you run the **install commit** command after the **install activate** or **install deactivate** command. Failing to do so within 6 hours of the deactivate operation terminates the deactivate operation and moves it back to the original commit position.

#### **SMU Package**

A SMU package contains the metadata that carry AP model and its capability related details.

#### **AP Image Changes**

When new AP models are introduced, there may or may not be corresponding new AP images. This means that AP images are mapped to the AP model families. If a new AP model belongs to an existing AP model family then you will have existing AP image entries (Example: ap3g3, ap1g5, and so on). For instance, if an AP model belongs to either ap3g3 or ap1g5, the respective image file is updated with the right AP image location. Also, the corresponding metadata file is updated with the new AP model capability information.

If a new AP model belongs to a new AP model family and new image file, the new image entry file is created in the right AP image location. Also, the corresponding metadata file is updated with the new AP model capability information.

During AP image bundling and packaging of APDP, the new AP model images and metadata file are packaged into APDP.

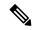

Note

The APDP images must not be renamed to avoid impact on its functionality.

### Installing AP Device Package (GUI)

- **Step 1** Choose **Administration** > **Software Management**.
- Step 2 Click AP Device Package (APDP) tab.
- Step 3 Click Add.
- **Step 4** From the **Transport Type** drop-down list, choose the transfer type to transfer the software image to your device as TFTP, SFTP, FTP, Device, or Desktop (HTTP).
  - a) If you choose **TFTP** as the **Transport Type**, you need to enter the **Server IP Address (IPv4/IPv6)**, **File path** and choose a **File System** from the drop-down list.
  - b) If you choose **SFTP** as the **Transport Type**, you need to enter the **Server IP Address (IPv4/IPv6)**, **SFTP Username**, **SFTP Password**, **File path** and choose a **File System** from the drop-down list.
  - c) If you choose **FTP** as the **Transport Type**, you need to enter the **Server IP Address (IPv4/IPv6)**, **FTP Username**, **FTP Password**, **File path**, and choose a **File System** from the drop-down list.
  - d) If you choose **Device** as the **Transport Type**, you need to enter the **File path** and choose a **File System** from the drop-down list.
  - e) If you choose **Desktop (HTTPS)** as the **Transport Type**, you need to choose a **File System** from the drop-down list and click **Select File** to navigate to the **Source File Path**.
- **Step 5** Enter the **File Name** and click **Add File**.
- From the **AP Upgrade Configuration** section, choose the percentage of APs to be included from the **AP Upgrade per iteration** drop-down list.
- Step 7 Click Apply.

### **Installing AP Device Package (CLI)**

#### **Procedure**

|        | Command or Action                                                                                                    | Purpose                                                                                                    |
|--------|----------------------------------------------------------------------------------------------------|----------------------------------------------------------------------------------------------------|
| Step 1 | <pre>install add file bootflash: filename Example:   Device# install add file bootflash:<filename></filename></pre>             | Extracts AP images from APDP and places them in SMU or APDP specific mount location  Note Here, the SMU does not trigger the Wireless module.                                                                                                    |
| Step 2 | <pre>install activate file bootflash: filename Example: Device# install activate file bootflash:<filename></filename></pre>     | Adds the AP software in APDP to the existing current active AP image list.  Also, updates the capability information for the new AP models in the controller.  Note Even if the new AP module supports new hardware capabilities, the controller recognizes only the capability information that its base version supports.  At this point, the controller accepts the new connection from the new AP model. The new AP model then joins the controller. |
| Step 3 | <pre>install commit Example: Device# install commit</pre>                                                                       | Commits the new AP software to be persistent across reloads.  The commit can be done after activation while the system is up, or after the first reload. If a package is activated but not committed, it remains active after the first reload, but not after the second reload.                                                                                                    |
| Step 4 | <pre>install deactivate file bootflash: filename Example: Device# install deactivate file bootflash:<filename></filename></pre> | (Optional) Deactivates an active APDP, updates the package status, and triggers a process to restart or reload.                                                                                                    |
| Step 5 | show version  Example:  Device# show version                                                                                    | Displays the image version on the device.                                                                                                    |

### **Verifying APDP on the Controller**

To verify the status of APDP packages on the controller, use the following command:

Device# show install summary

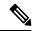

Note

The output of this command varies based on the packages, and the package states that are installed.

### Information About Per Site or Per AP Model Service Pack (APSP)

The controller supports critical updates to the access points (APs) using Software Maintenance Update (SMU). Using the Per Site or Per AP Model Service Pack feature, you can roll out critical AP bug fixes to a subset of APs, on a site or group of sites, using SMU in a staggered manner.

This feature allows to control the propagation of a SMU in your network by selecting the sites, to be included in the SMU activation, using Per Site AP SMU rollout. However, all sites should be brought to the same SMU level before a new SMU can be rolled out to a subset of sites or for a subsequent image upgrade to be initiated on the system..

Using Per AP model SMU, you can limit the update to only certain AP models. The software is predownloaded and is activated only to certain AP models, within a site. Note that if a certain number of model images are included in a SMU, all the future updates must contain software images for those models.

This feature is supported in the flex-connect mode, local mode, and Software-Defined Access (SD-Access) wireless scenarios.

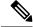

Note

After applying the AP site filter for per site SMU upgrade, a new image installation will not be allowed without applying the site filter to all the other sites, or removing the existing site filter.

#### Workflow of AP SMU Upgrade

- Run a query to check whether there are ongoing activities, such as AP image predownload or AP rolling upgrade.
- Identify the site or sites to install the SMU in, and set up a site filter.
- Trigger the predownload of SMU to the sites in the site filter.
- Activate the SMU after the predownload is complete.
- Commit the update.

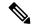

Note

You can add more sites to a filter after setting up the filter. However, you have to apply the filter again using the **ap image site-filter file** *file-name* **apply** command. If you clear the site filter, the update is made on all the remaining sites. Deactivation and rollback of the images are not filtered per site, and are applicable to all the sites.

### **Rolling AP Upgrade**

Rolling AP upgrade is a method of upgrading the APs in a staggered manner such that some APs are always up in the network and provide seamless coverage to clients, while the other APs are selected to be upgraded.

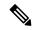

Note

The AP images should be downloaded before the rolling upgrade is triggered, so that all the APs that are to be upgraded have the new image version.

#### **Rolling AP Upgrade Process**

Rolling AP upgrade is done on a per controller basis. The number of APs to be upgraded at a given time, is the percentage of the total number of APs that are connected to the controller. The percentage is capped at a user configured value. The default percentage is 15. The non-client APs will be upgraded before the actual upgrade of APs begin.

The upgrade process is as follows:

#### 1. Candidate AP Set Selection

In this stage, a set of AP candidates are selected based on neighboring AP information. For example, if you identify an AP for upgrade, a certain number (N) of its neighbors are excluded from candidate selection. The N values are generated in the following manner:

If the user configurable capped percentage is 25%, then N=6 (Expected number of iterations =5)

If the user configurable capped percentage is 15%, then N=12 (Expected number of iterations=12)

If the user configurable capped percentage is 5%, then N=24 (Expected number of iterations =22)

If the candidates cannot be selected using the neighboring AP information, select candidates from indirect neighbors. If you still are not able to select candidates, the AP will be upgraded successfully without any failure.

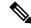

Note

After the candidates are selected, if the number of candidates are more than the configured percentage value, the extra candidates are removed to maintain the percentage cap.

#### 2. Client Steering

Clients that are connected to the candidate APs are steered to APs that are not there in the candidate AP list, prior to rebooting the candidate APs. The AP sends out a request to each of its associated clients with a list of APs that are best suited for them. This does not include the candidate APs. The candidate APs are marked as unavailable for neighbor lists. Later, the markings are reset in the AP rejoin and reload process.

#### 3. AP Rejoin and Reload Process

After the client steering process, if the clients are still connected to the candidate AP, the clients are sent a de-authorization and the AP is reloaded and comes up with a new image. A three-minute timer is set for the APs to rejoin. When this timer expires, all the candidates are checked and marked if they have either joined the controller or the mobility peer. If 90% of the candidate APs have joined, the iteration is concluded; if not, the timer is extended to three more minutes. The same check is repeated after three minutes. After checking thrice, the iteration ends and the next iteration begins. Each iteration may last for about 10 minutes.

For rolling AP upgrade, there is only one configuration that is required. It is the number of APs to be upgraded at a time, as a percentage of the total number of APs in the network.

Default value will be 15.

```
Device (config) #ap upgrade staggered <25 | 15 | 5>
```

Use the following command to trigger the rolling AP upgrade:

Device#ap image upgrade [test]

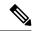

Note

Rolling AP upgrade is not resumed after an SSO. You should run the **ap image upgrade** command to restart the rolling AP upgrade from the beginning and it affects all the APs, including the Mesh APs.

### **Installing AP Service Package (GUI)**

- **Step 1** Choose **Administration** > **Software Management**.
- Step 2 Click AP Service Package (APSP) tab.
- Step 3 Click Add.
- **Step 4** From the **Transport Type** drop-down list, choose the transfer type to transfer the software image to your device as TFTP, SFTP, FTP, Device, or Desktop (HTTP).
  - a) If you choose **TFTP** as the **Transport Type**, you need to enter the **Server IP Address (IPv4/IPv6)**, **File path** and choose a **File System** from the drop-down list.
  - b) If you choose **SFTP** as the **Transport Type**, you need to enter the **Server IP Address (IPv4/IPv6)**, **SFTP Username**, **SFTP Password**, **File path** and choose a **File System** from the drop-down list.
  - c) If you choose **FTP** as the **Transport Type**, you need to enter the **Server IP Address (IPv4/IPv6)**, **FTP Username**, **FTP Password**, **File path**, and choose a **File System** from the drop-down list.
  - d) If you choose **Device** as the **Transport Type**, you need to enter the **File path** and choose a **File System** from the drop-down list.
  - e) If you choose **Desktop (HTTPS)** as the **Transport Type**, you need to choose a **File System** from the drop-down list and click **Select File** to navigate to the **Source File Path**.
- **Step 5** Enter the **File Name** and click **Add File**.
- From the **AP Upgrade Configuration** section, choose the percentage of APs to be included from the **AP Upgrade per iteration** drop-down list.

#### Step 7 Click Apply.

### **Installing AP Service Package (CLI)**

Use the following procedure to roll out critical bug fixes to a subset of APs using SMU.

|        | Command or Action                                                                                                    | Purpose                                                                                                    |
|--------|----------------------------------------------------------------------------------------------------|----------------------------------------------------------------------------------------------------|
| Step 1 | <pre>install add file file-name Example: Device# install add file flash:<file-name></file-name></pre>                                                  | Checks for ongoing activities, such as AP image predownload or AP rolling upgrade. If there are no such activities, populates the predownload directory to install a package file to the system. |
| Step 2 | <pre>ap image site-filter file file-name add site-tag Example: Device# ap image site-filter file flash:<file-name> add bgl18</file-name></pre>         | Adds a site tag to a site filter.                                                                                                    |
| Step 3 | <pre>ap image site-filter file file-name remove site-tag  Example:  Device# ap image site-filter file flash:<file-name> remove bgl18</file-name></pre> | (Optional) Removes a site tag from a site filter.                                                                                                    |
| Step 4 | ap image predownload  Example:  Device# ap image predownload                                                                                           | (Optional) Performs predownload of an AP image. This image predownload will be filtered by the site filter, set up in the previous step.                                                         |
| Step 5 | <pre>install activate file file-name Example: Device# install activate file flash:<file-name></file-name></pre>                                        | Triggers the AP upgrade in rolling a staggered fashion for the APs added in site filter.                                                                                                    |
| Step 6 | <pre>install commit Example: Device# install commit</pre>                                                                                              | Commits the image update.  During the commit, the mapping from file to site is saved in the persistent database so that it is available even after a reload.                                     |

### Adding a Site to a Filter

#### **Procedure**

|        | Command or Action                                                                               | Purpose                                                                                            |
|--------|-------------------------------------------------------------------------------------------------|----------------------------------------------------------------------------------------------------|
| Step 1 | ap image site-filter file file-name add site-tag                                                | Adds a site tag to a site filter.                                                                  |
|        | Example:                                                                                        | Repeat this step again to set up a multisite filter.                                               |
|        | Device# ap image site-filter file flash: <file-name> add bgl18</file-name>                      |                                                                                                    |
| Step 2 | <pre>ap image site-filter file file-name apply Example: Device# ap image site-filter file</pre> | Predownloads the image and upgrades the APs based on the site filter.                              |
| 04 0   | flash: <file-name> apply</file-name>                                                            |                                                                                                    |
| Step 3 | ap image site-filter file file-name clear                                                       | Clears the site filter table and predownloads the image and does a rolling AP upgrade to all sites |
|        | Example:                                                                                        | where it is not active.                                                                            |
|        | Device# ap image site-filter file flash: <file-name> clear</file-name>                          |                                                                                                    |

# **Deactivating an Image**

#### **Procedure**

|                                                                                                    | Command or Action                                                                       | Purpose                                                                                                    |
|----------------------------------------------------------------------------------------------------|-----------------------------------------------------------------------------------------|----------------------------------------------------------------------------------------------------|
| Step 1 install deactivate file flash file-name  Example:  Device# install deactivate file flash: <file-name></file-name> | install deactivate file flash file-name                                                 | Performs rolling AP upgrade based on the AP                                                                                                    |
|                                                                                                    | Example:                                                                                | models present in the prepare file.                                                                                                    |
|                                                                                                    | Deactivation is not filtered by site. Therefore, deactivation applies to all the sites. |                                                                                                    |
|                                                                                                    |                                                                                         | Note Action is taken if the APs in a site are not running the SMU that is being deactivated. Only internal tables are updated to remove the SMU. |

### **Roll Back APSP**

|        | Command or Action                         | Purpose                                              |
|--------|-------------------------------------------|------------------------------------------------------|
| Step 1 | install add profile rollback_profile-name | (Optional) Moves back to any rollback points         |
|        | Example:                                  | in a graceful way with AP image predownload support. |
|        | Device# install add profile rollback_id1  |                                                      |

|        | Command or Action                                                                            | Purpose                                                                                                    |  |
|--------|----------------------------------------------------------------------------------------------|----------------------------------------------------------------------------------------------------|--|
|        |                                                                                              | Note To get a list of available rollback profile names, use show install profile command.                                                                                                    |  |
| Step 2 | ap image predownload  Example:  Device# ap image predownload                                 | (Optional) Performs predownload of an AP image. This image predownload will be filtered by the site filter, set up in the previous step.                                                                                                    |  |
| Step 3 | <pre>install rollback to rollback_id Example: Device# install rollback to rollback_idl</pre> | Performs rollback of the image for the affected AP models.  The roll back action is not filtered by site. Therefore, rollback applies to all the sites.  Note The APs that are in the base image or in a point before the rollback action takes effect are not affected. |  |

### **Canceling the Upgrade**

#### **Procedure**

|        | Command or Action     | Purpose                                    |
|--------|-----------------------|--------------------------------------------|
| Step 1 | install abort         | Aborts the upgrade by resetting the APs in |
|        | Example:              | rolling fashion.                           |
|        | Device# install abort |                                            |

### **Verifying the Upgrade**

To see the summary of the AP software install files, use the following command:

Device# show ap image file summary

AP Image Active List Install File Name: vwlc\_apsp\_16.11.1.0\_74.bin AP Image Type Capwap Version ap1g1 16.11.1.19 16.11.1.19 ap1g2 16.11.1.19 ap1g3 ap1g4 16.11.1.19 16.11.1.19 ap1g5 16.11.1.19 ap1g6

\*\*Difference of Active and Prepare list gives images being predownloaded to Access Points.

To see the summary of the AP site-filtered upgrades, use the following command:

16.11.1.19

16.11.1.19

Device# show ap image site summary

ap1q5

ap1g6

Install File Name: vwlc\_apsp\_16.11.1.0\_74.bin

| Site Tag         | Prepared | Activated | Committed |
|------------------|----------|-----------|-----------|
| bgl-18-1         | Yes      | Yes       | Yes       |
| bgl-18-2         | Yes      | Yes       | Yes       |
| bgl-18-3         | Yes      | Yes       | Yes       |
| default-site-tag | Yes      | Yes       | Yes       |

To see the summary of AP upgrades, use the following command:

Device# show ap upgrade summary

To check the status of an APSP, use the following command:

Device# show install summary

IMG C 16.11.1.0.1249

```
[ Chassis 1 ] Installed Package(s) Information:

State (St): I - Inactive, U - Activated & Uncommitted,

C - Activated & Committed, D - Deactivated & Uncommitted

Type St Filename/Version

APSP I bootflash:vwlc_apsp_16.11.1.0_74.bin
```

Auto abort timer: inactive

### **Verifying of AP Upgrade on the Controller**

Use the following **show** command to verify the AP upgrade on the controller:

```
Device #show ap upgrade
AP upgrade is in progress
From version: 8 16.9.1.6
To version: 9 16.9.1.30
Started at: 03/09/2018 21:33:37 IST
Percentage complete: 0
Expected time of completion: 03/09/2018 22:33:37 IST
Progress Report
Iterations
Iteration Start time End time AP count
0 03/09/2018 21:33:37 IST 03/09/2018 21:33:37 IST 0
1 03/09/2018 21:33:37 IST ONGOING 0
Upgraded
Number of APs: 0
AP Name Ethernet MAC Iteration Status
In Progress
Number of APs: 1
AP Name Ethernet MAC
______
APf07f.06a5.d78c f07f.06cf.b910
Remaining
Number of APs: 3
AP Name Ethernet MAC
APCC16.7EDB.6FA6 0081.c458.ab30
AP38ED.18CA.2FD0 38ed.18cb.25a0
AP881d.fce7.5ee4 d46d.50ee.33a0
```

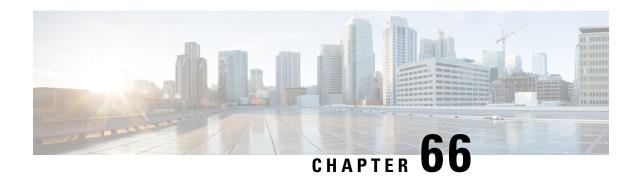

# **In-Service Software Upgrade**

- Information About In-Service Software Upgrade, on page 499
- Prerequisites for Performing In-Service Software Upgrade, on page 500
- Guidelines and Restrictions for In-Service Software Upgrade, on page 500
- Upgrading Software Using In-Service Software Upgrade, on page 501
- Upgrading Software Using ISSU (GUI), on page 502
- Upgrading Software Using In-Service Software Upgrade with Delayed Commit, on page 503
- Monitoring In-Service Software Upgrade, on page 504
- Troubleshooting ISSU, on page 506

# **Information About In-Service Software Upgrade**

In-Service Software Upgrade (ISSU) is a procedure to upgrade a wireless controller image to a later release while the network continues to forward packets. ISSU helps network administrators avoid a network outage when performing a software upgrade.

ISSU can also be used to apply cold patches without impacting the active network.

ISSU is supported only on the following Cisco Catalyst 9800 Series Wireless Controllers, and supports only upgrade.

- Cisco Catalyst 9800-80 Wireless Controller
- Cisco Catalyst 9800-40 Wireless Controller
- Cisco Catalyst 9800-L Wireless Controller
- Cisco Catalyst 9800-CL Wireless Controller (Private Cloud)

#### **High-Level Workflow of ISSU**

- 1. Onboard the controller software image to the flash memory.
- 2. Download the AP image to the AP.
- **3.** Install the controller software image.
- **4.** Commit the changes.

### **Prerequisites for Performing In-Service Software Upgrade**

- Ensure that both Active and Standby controllers are in install mode and are booted from bootflash:/packages.conf.
- Ensure that the network or device is not being configured during the upgrade.
- Schedule the upgrade when your network is stable and steady.
- Ensure uninterrupted power supply. A power interruption during upgrade procedure might corrupt the software image.

# **Guidelines and Restrictions for In-Service Software Upgrade**

- If you do not run the **install commit** command within 6 hours of the **install activate issu** command, the system will revert to the original commit position. You can choose to delay the commit using the Delayed Commit procedure.
- During ISSU upgrade, while AP rolling upgrade is in progress, the **install abort** command won't work. You should use the **install abort issu** command, instead to cancel the upgrade.
- During ISSU upgrade, the system displays a warning message similar to:

```
found 46 disjoint TDL objects
```

- . You can ignore the warning message because it doesn't have any functional impact.
- During ISSU upgrade, if both the controllers (active and standby) have different images after the power cycle, an auto cancel of ISSU is triggered to bring both the controllers to the same version. The following is a sample scenario: Install Version1 (V1) software on the active controller and then apply a SMU hot patch and perform a commit. Now, upgrade the software to Version2 using ISSU, and then power cycle the active controller. At this point, the system has a version mismatch (V1 and V2). The active controller reloads at this stage, after the completion of bulk synchronization. Now, both the controllers come up with the same version (V1 and V1).
- An ISSU upgrade that is canceled because of configuration synchronization failure on the standby
  controller rolls back to V1 of the software image. However, this information isn't available in the show
  install command log. Run the show issu state detail command to see the current ISSU state.
- To enable the **clear install** command, you should first run the **service internal** command in global configuration mode, and then run the **clear install** command in privileged EXEC mode.
- Image rollback could be affected if the controller has a stale rollback history and the stack gets formed
  afterwards. We recommend that you run the clear install state command to clear stale information and
  boot the controller in bundle mode.
- The **clear install state** command doesn't delete the SMU file from flash or storage. To remove a SMU, use either the **install remove file** command or the **install remove inactive** command.
- When the new active controller comes up, after the image upgrade, it doesn't retain the old logs on web GUI window as part of show logs.

- If a stateful switchover (SSO) or a high-availability (HA) event occurs during the rolling AP upgrade procedure of the ISSU feature, the rolling AP upgrade stops. You should then use the **ap image upgrade** command to restart the upgrade process.
- If HA fails to form after the ISSU procedure, you should reload any one chassis again to form HA again.
- Use clear **ap predownload statistics** command before using the **show ap image** command. This ensures that you get the right data after every pre-download.
- Manually cancel the ISSU process using the **install issu abort** command in the scenarios given below, to avoid a software version mismatch between the active controller and the standby controller.
  - An RP link is brought down after standby HOT during an ISSU procedure and the links remains down even after the auto-abort timer expiry.
  - An RP link is brought down before the standby controller reaches standby HOT during an ISSU procedure.
- Cisco TrustSec (CTS) is not supported on the RMI interfaces.
- If a switchover occurs while performing an AP upgrade using ISSU, the upgrade process will restart automatically after the switchover.

# **Upgrading Software Using In-Service Software Upgrade**

Use the following procedure to perform a complete image upgrade, that is, from one image to another.

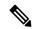

Note

ISSU is supported only within and between major releases, for example, 17.3.x to 17.3.y, 17.6.x to 17.6.y (within a major release) and 17.3.x to 17.6.x, 17.3.x to 17.9.x (among major releases), that is, for two releases after the current supported release. ISSU is NOT supported within and between minor releases or between minor and major releases, for example 17.4.x to 17.4.y or 17.4.x to 17.5.x or 17.3.x to 17.4.x.

ISSU downgrade is not supported for Cisco Catalyst 9800 Series Wireless Controller platforms.

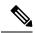

Note

We recommend that you configure the percentage of APs to be upgraded by using the **ap upgrade staggered** command.

|        | Command or Action          | Purpose                                       |
|--------|----------------------------|-----------------------------------------------|
| Step 1 | install add file file-name | The controller software image is added to the |
|        | Example:                   | flash and expanded.                           |

|        | Command or Action                                                                                                    | Purpose                                                                                                    |
|--------|----------------------------------------------------------------------------------------------------|----------------------------------------------------------------------------------------------------|
|        | Device# install add file <>                                                                                                    | Note In Cisco Catalyst 9800 Wireless Controller for Switch, run the install add file sub-package-file-name command to expand the wireless subpackage file.  |
| Step 2 | ap image predownload                                                                                                    | Performs predownload of the AP image.                                                                                                    |
|        | Example:  Device# ap image predownload                                                                                                    | To see the progress of the predownload, use the <b>show ap image</b> command.                                                                               |
| Step 3 | install activate issu [auto-abort-timer timer]  Example:                                                                                                  | Runs compatibility checks, installs the package, and updates the package status details.                                                                    |
|        | Device# install activate issu                                                                                                    | Optionally, you can configure the time limit to cancel the addition of new software without committing the image. Valid values are from 30 to 1200 minutes. |
| Step 4 | Run either of the following commands:                                                                                                    |                                                                                                    |
|        | • install abort issu                                                                                                    |                                                                                                    |
|        | Device# install abort issu                                                                                                    |                                                                                                    |
|        | Cancels the upgrade process and returns the device to the previous installation state. This is applicable for both controller and the AP.                 |                                                                                                    |
|        | • install commit                                                                                                    |                                                                                                    |
|        | Device# install commit                                                                                                    |                                                                                                    |
|        | Commits the activation changes to be persistent across reloads.                                                                                           |                                                                                                    |
|        | Note If you do not run the install commit command within 6 hours of completing the previous step, the system will revert to the original commit position. |                                                                                                    |

# **Upgrading Software Using ISSU (GUI)**

#### Before you begin

- 1. The device should be in Install mode.
- 2. The device should have an HA pair. The standby controller should be online and is in SSO mode. You can verify the details using **show issu state detail** command.

#### **Procedure**

- Step 1 Choose Administration > Software Management.
- Step 2 Under the Software Upgrade tab, check the ISSU Upgrade (HA Upgrade) (Beta) check box.
- Step 3 In the AP Upgrade Configuration section, from the AP Upgrade per Iteration drop-down list choose the percentage of APs to be upgraded.
- Step 4 Click Download & Install.

This initiates the upgrade process and you can view the progress in the **Status** dialog box.

Click the **Show Logs** link to view the upgrade process details.

**Note** An SSO takes place while activating the image on the active controller. After the SSO, you should login again to the controller.

**Step 5** The system enables the **Commit** and **ISSU Abort** buttons after the upgrade.

Click **Commit** to commit the activation changes, or **ISSU Abort** to terminate the upgrade process and return the device to the previous installation state.

# Upgrading Software Using In-Service Software Upgrade with Delayed Commit

Use this procedure to upgrade the controller software with delayed commit, which will help you to run and test the new software without committing the image.

|        | Command or Action                                                                       | Purpose                                                                                                    |
|--------|-----------------------------------------------------------------------------------------|----------------------------------------------------------------------------------------------------|
| Step 1 | <pre>install add file file-name Example:   Device# install add file <file></file></pre> | Adds and expands the controller software image to the flash.  Note In Cisco Catalyst 9800 Wireless Controller for Switch, run the install add file sub-package-file-name command to expand the wireless |
| Step 2 | ap image predownload  Example:  Device# ap image predownload                            | subpackage file.  Performs predownload of the AP image.                                                                                                    |
| Step 3 | <pre>install auto-abort-timer stop Example: Device# install auto-abort-timer stop</pre> | Stops the termination timer so that the upgrade process is not terminated after the default termination time of 6-8 hours.                                                                              |

|        | Command or Action             | Purpose                                          |  |
|--------|-------------------------------|--------------------------------------------------|--|
| Step 4 | install activate issu         | Runs compatibility checks, installs the package, |  |
|        | Example:                      | and updates the package status details.          |  |
|        | Device# install activate issu |                                                  |  |
| Step 5 | install commit                | Commits the activation changes to be persis      |  |
|        | Example:                      | across reloads.                                  |  |
|        | Device# install commit        |                                                  |  |

# **Monitoring In-Service Software Upgrade**

To view the ISSU state after the install add ISSU and before the install activate ISSU, use the following command:

```
Device# show issu state detail
-- Starting local lock acquisition on chassis 1 ---
Finished local lock acquisition on chassis 1
Current ISSU Status: Enabled
Previous ISSU Operation: Abort Successful
______
System Check Status
Platform ISSU Support Yes
Standby Online Yes
Autoboot Enabled Yes
SSO Mode Yes
Install Boot Yes
Valid Boot Media Yes
______
No ISSU operation is in progress
show install summary
[ Chassis 1 2 ] Installed Package(s) Information:
State (St): I - Inactive, U - Activated & Uncommitted,
C - Activated & Committed, D - Deactivated & Uncommitted
Type St Filename/Version
IMG I 17.1.1.0.432
IMG C 16.12.2.0.2707
Auto abort timer: inactive
```

#### To view the ISSU state after activating ISSU, use the following command:

```
Install Boot Yes
Valid Boot Media Yes
______
Operation type: Step-by-step ISSU
Install type : Image installation using ISSU
Current state : Activated state
Last operation: Switchover
Completed operations:
Operation Start time
  ______
Activate location standby Chassis 2 2019-09-17:23:41:12
Activate location active Chassis 1 2019-09-17:23:50:06
Switchover 2019-09-17:23:52:03
State transition: Added -> Standby activated -> Active switched-over
Auto abort timer: automatic, remaining time before rollback: 05:41:53
Running image: bootflash:packages.conf
Operating mode: sso, terminal state reached
show install summary
[ Chassis 1/R0 2/R0 ] Installed Package(s) Information:
State (St): I - Inactive, U - Activated & Uncommitted,
C - Activated & Committed, D - Deactivated & Uncommitted
Type St Filename/Version
IMG U 17.1.1.0.432
Auto abort timer: active on install activate, time before rollback - 05:41:49
```

#### To view the ISSU state after installing the commit, use the following command:

```
Device# show issu state detail
--- Starting local lock acquisition on chassis 1 ---
Finished local lock acquisition on chassis 1
Current ISSU Status: Enabled
Previous ISSU Operation: Successful
______
System Check Status
______
Platform ISSU Support Yes
Standby Online Yes
Autoboot Enabled Yes
SSO Mode Yes
Install Boot Yes
Valid Boot Media Yes
______
No ISSU operation is in progress
show install summary
[ Chassis 1/R0 2/R0 ] Installed Package(s) Information:
State (St): I - Inactive, U - Activated & Uncommitted,
C - Activated & Committed, D - Deactivated & Uncommitted
Type St Filename/Version
IMG C 17.1.1.0.432
Auto abort timer: inactive
______
______
```

#### To view the ISSU state after terminating the ISSU process, use the following command:

```
Device# show issu state detail
Current ISSU Status: In Progress
```

```
Previous ISSU Operation: Abort Successful
System Check Status
______
Platform ISSU Support Yes
Standby Online Yes
Autoboot Enabled Yes
SSO Mode Yes
Install Boot Yes
Valid Boot Media Yes
Operation type: Step-by-step ISSU
Install type : Image installation using ISSU
Current state : Timeout-error state
Last operation: Commit Chassis 1
Completed operations:
Operation Start time
Activate location standby Chassis 2 2019-09-17:23:41:12
Activate location active Chassis 1 2019-09-17:23:50:06
Switchover 2019-09-17:23:52:03
Abort 2019-09-18:00:14:13
Commit Chassis 1 2019-09-18:00:28:23
State transition: Added -> Standby activated -> Active switched-over -> Activated ->
Timeout-error
Auto abort timer: inactive
Running image: bootflash:packages.conf
Operating mode: sso, terminal state reached
```

To view the summary of the active packages in a system, use the following command:

```
Device# show install summary

[ Chassis 1 2 ] Installed Package(s) Information:
State (St): I - Inactive, U - Activated & Uncommitted,
C - Activated & Committed, D - Deactivated & Uncommitted

Type St Filename/Version

IMG C 16.12.2.0.2707

Auto abort timer: inactive
```

# **Troubleshooting ISSU**

Using install activate issu command before completing AP pre-download.

The following scenario is applicable when you run the **install activate issu** command before completing AP pre-download. In such instances, you should run the **ap image predownload** command and then proceed with the activation.

```
Device# install activate issu

install_activate: START Wed Jan 8 04:48:04 UTC 2020

System configuration has been modified.

Press Yes(y) to save the configuration and proceed.

Press No(n) for proceeding without saving the configuration.

Press Quit(q) to exit, you may save configuration and re-enter the command. [y/n/q]

Y

Building configuration...
```

```
[OK]Modified configuration has been saved
install activate: Activating ISSU
NOTE: Going to start Activate ISSU install process
STAGE 0: System Level Sanity Check
_____
--- Verifying install_issu supported ---
--- Verifying standby is in Standby Hot state ---
--- Verifying booted from the valid media ---
--- Verifying AutoBoot mode is enabled ---
--- Verifying Platform specific ISSU admission criteria ---
CONSOLE: FAILED: Install operation is not allowed.
Reason -> AP pre-image download is mandatory f
or hitless software upgrade.
Action -> Trigger AP pre-image download.
FAILED: Platform specific ISSU admission criteria
ERROR: install_activate exit(2 ) Wed Jan 8 04:48:37 UTC 2020
```

Troubleshooting ISSU

# Wi-Fi Alliance Agile Multiband

- Introduction to Wi-Fi Alliance Agile Multiband, on page 509
- Limitations of MBO, on page 511
- Configuring MBO on a WLAN, on page 511
- Verifying MBO Configuration, on page 512

# Introduction to Wi-Fi Alliance Agile Multiband

The Wi-Fi Alliance Agile Multiband (MBO) feature enables better use of Wi-Fi network resources. This feature is built on the fundamental premise that both Wi-Fi networks and client devices have information that can enable better roaming decisions and improve the overall performance of Wi-Fi networks and user experience.

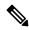

Note

This feature applies to MBO certified clients only.

This feature certifies the interoperability of a bundle of features that are defined by the IEEE standard amendments 802.11k, 802.11v, and 802.11u, as well as the Wi-Fi-Alliance defined specifications. These technologies are used to exchange access points (AP), band, and channel preferences, link quality, and status information between AP and client device.

MBO focuses on the following:

- Interactions between the wireless clients and APs
- Exchange of AP and client knowledge about the wireless medium (such as RF neighbors)
- Allow clients to work with APs and take intelligent decisions on the connection and improve the quality
  of service.

#### Wi-Fi Alliance Agile Multiband Topology

Multiple components form a Wi-Fi Agile Multiband wireless infrastructure network, which may vary based on the wireless network deployment.

The following figure depicts the system topology for connecting Wi-Fi Agile Multiband devices.

2.4GHz

SGHz

WLAN Controller

User data link
Control data link
Wi-Fi wireless link

Figure 7: Wi-Fi Agile Multiband Wireless Infrastructure Network

The following components form a Wi-Fi Agile Multiband wireless infrastructure network:

- Access Point (AP): A Wi-Fi Agile Multiband wireless infrastructure network contains one or more Wi-Fi Agile Multiband APs.
- WLAN Controller: A Wi-Fi Agile Multiband wireless infrastructure network contains zero or more WLAN controllers that provide centralized management and other features to the interconnected APs.
- Client Station (STA): A Wi-Fi Agile Multiband wireless infrastructure network contains zero or more STAs. These client STAs are single WLAN capable only.
- RADIUS Server: A Wi-Fi Agile Multiband wireless infrastructure network contains zero or more RADIUS Servers that provide Authentication, Authorization, and Accounting (AAA) services.

#### **Supported MBO Components**

#### **MBO AP Capability**

A new information element is added to the Beacon, Probe Response, Association Response and Re Association Response Frames for 802.11ax APs to inform clients about MBO support.

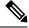

Note

The new information element indicates that Cisco APs are not cellular data aware.

When an SSID is configured on an AP, the MBO AP capability is enabled.

#### 802.11k/v/r Support

One of the prerequisites for MBO is that APs need to support 802.11k/v/r standard-based technologies. Each of the technologies has their own requirements, such as:

- 802.11k For 802.11k, send the preferred list of AP neighbors to the client upon request and send a beacon request to a client when AP requires a beacon report from the client.
- 802.11v For 802.11v, steer the client to a less congested AP (not in a MBO client's non-prefer/non-operable channel list that is sent during the association request and/or WNM notification request) using BSS transition.
- 802.11r The 802.11r MBO-related capabilities are not supported.

#### 802.11u ANQP or GAS Support

For MBO, the 802.11ax APs must have 802.11u ANQP or GAS support.

The following are the prerequisites:

- ANQP responds to the ANQP request for a neighbor report ANQP-element.
- Before authentication, Layer 2 transport needs to be available in the network between a mobile device and server for an advertisement protocol frame.

#### **MBO Beacon Request**

Whenever an AP sends a beacon request to the client, the MBO-compliant client responds with a beacon report.

#### MBO Associate Disallowed IE

Cisco APs include an **Associate Disallowed IE** in their Beacon/Probe response/(Re) association response when they cannot accommodate any new client.

## **Limitations of MBO**

All non-802.11ax access points are not supported.

# **Configuring MBO on a WLAN**

|        | Command or Action                     | Purpose                                                   |
|--------|---------------------------------------|-----------------------------------------------------------|
| Step 1 | configure terminal                    | Enters global configuration mode.                         |
|        | Example:  Device# configure terminal  |                                                           |
| Step 2 | wlan wlan-name wlan-id ssid  Example: | Configures a WLAN and enters the WLAN configuration mode. |

|        | Command or Action                            | Purpose                                                                                                 |  |
|--------|----------------------------------------------|----------------------------------------------------------------------------------------------------|--|
|        | Device(config)# wlan wlan-demo 1 ssid-demo   | Note If you use WPA2 WLAN while configuring MBO for WLAN, you need to enable PMF in your configuration. |  |
| Step 3 | mbo                                          | Configures MBO support on WLAN.                                                                         |  |
|        | Example: Device(config-wlan) # mbo           | Note Use the <b>no mbo</b> command to disable MBO configuration.                                        |  |
| Step 4 | end                                          | Returns to privileged EXEC mode.                                                                        |  |
|        | <pre>Example: Device(config-wlan)# end</pre> | Alternatively, you can also press <b>Ctrl-Z</b> to exit global configuration mode.                      |  |

# **Verifying MBO Configuration**

To view the MBO configuration, use the following command:

```
Device# show wlan id 1
WLAN Profile Name : wlan-demo
_____
Identifier
                                          : 1
Description
Network Name (SSID)
                                         : ssid-demo
Status
                                         : Disabled
Broadcast SSID
                                          : Enabled
802.11ax parameters
   OFDMA Downlink
                                         : Enabled
   OFDMA Uplink
                                         : Enabled
   MU-MIMO Downlink
                                          : Enabled
   MU-MIMO Uplink
                                          : Enabled
   BSS Color
                                          : Enabled
   Partial BSS Color
                                          : Enabled
   BSS Color Code
                                          : 0
   BSS Target Wake Up Time
                                          : Enabled
   BSS Target Wake Up Time Broadcast Support : Enabled
mDNS Gateway Status
                                          : Bridge
WIFI Alliance Agile Multiband
                              : Enabled
```

To view the non-operational or non-preferred channels, use the following command:

```
Device# show wireless client mac-address 3413.e8b5.f252 detail
Client MAC Address: 3413.e8b5.f252
Client IPv4 Address: 192.165.1.53
Client IPv6 Addresses: fe80::98bb:ea89:f016:3332
Client Username: N/A
AP MAC Address: 00ee.ab18.d920
AP Name: ssap-pp
AP slot: 1
Client State: Associated
Policy Profile: prof
Flex Profile: N/A
Wireless LAN Id: 1
WLAN Profile Name: mbo_1
Wireless LAN Network Name (SSID): mbo_1
BSSID: 00ee.ab18.d92f
```

```
Connected For : 25 seconds
Protocol: 802.11ax - 5 GHz
Channel: 36
Client IIF-ID : 0xa0000001
Association Id : 1
Authentication Algorithm : Open System
Session Timeout: 1800 sec (Remaining time: 1779 sec)
Session Warning Time : Timer not running
Input Policy Name : None
Input Policy State : None
Input Policy Source : None
Output Policy Name : None
Output Policy State : None
Output Policy Source : None
WMM Support : Enabled
U-APSD Support : Enabled
 U-APSD value : 0
 APSD ACs : BK, BE, VI, VO
Fastlane Support : Disabled
Client Active State : Active
Power Save : OFF
Current Rate : 1.5
Supported Rates: 9.0,18.0,36.0,48.0,54.0
Mobility:
 Move Count
 Mobility Role
                            : Local
 Mobility Roam Type
                            : None
 Mobility Complete Timestamp: 05/15/2019 16:03:34 IST
Client Join Time:
 Join Time Of Client: 05/15/2019 16:03:34 IST
Policy Manager State: Run
Last Policy Manager State : IP Learn Complete
Client Entry Create Time : 26 seconds
Policy Type : N/A
Encryption Cipher: None
User Personal Network : Disabled
Encrypted Traffic Analytics : No
Protected Management Frame - 802.11w : No
EAP Type : Not Applicable
VLAN : default
Multicast VLAN : 0
WFD capable : No
Managed WFD capable : No
Cross Connection capable : No
Support Concurrent Operation : No
Session Manager:
 Point of Attachment: capwap 90400001
 TIF ID
               : 0x90400001
 Session timeout : 1800
 Common Session ID: 00000000000000BB92939C5
 Acct Session ID : 0x00000000
  Last Tried Aaa Server Details:
  Server IP :
  Auth Method Status List
  Method : None
  Local Policies:
  Service Template: wlan svc prof local (priority 254)
                 : 165
 VLAN
  Absolute-Timer
                 : 1800
  Server Policies:
  Resultant Policies:
  VLAN Name : VLAN0165
  VLAN
                 : 165
```

```
Absolute-Timer : 1800
DNS Snooped IPv4 Addresses : None
DNS Snooped IPv6 Addresses : None
Client Capabilities
 CF Pollable : Not implemented
  CF Poll Request : Not implemented
  Short Preamble : Not implemented
  PBCC : Not implemented
  Channel Agility: Not implemented
 Listen Interval : 0
Fast BSS Transition Details :
  Reassociation Timeout : 0
11v BSS Transition : Implemented
11v DMS Capable : No
QoS Map Capable : Yes
Non-Preferred Channels: 40
Non-Operable Channels : 56
FlexConnect Data Switching : N/A
FlexConnect Dhcp Status : N/A
FlexConnect Authentication : N/A
FlexConnect Central Association : N/A
Client Statistics:
  Number of Bytes Received: 0
 Number of Bytes Sent : 0
 Number of Packets Received: 0
 Number of Packets Sent : 0
 Number of Policy Errors : 0
 Radio Signal Strength Indicator: -34 dBm
  Signal to Noise Ratio : 56 dB
Fabric status : Disabled
Client Scan Reports
Assisted Roaming Neighbor List
Nearby AP Statistics:
EoGRE : No/Simple client
```

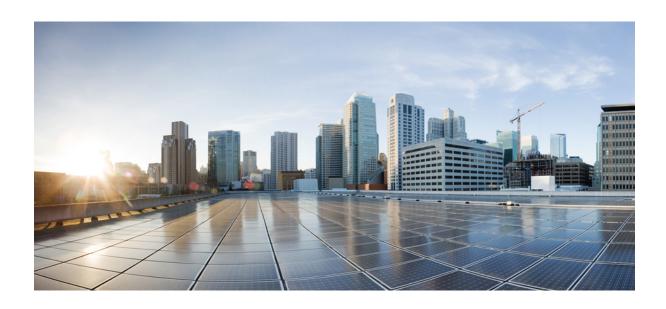

# PART VI

# **Security**

- IPv4 ACLs, on page 517
- DNS-Based Access Control Lists, on page 545
- Allowed List of Specific URLs, on page 563
- Policy Enforcement and Usage Monitoring, on page 567
- Web-Based Authentication, on page 571
- Central Web Authentication, on page 613
- ISE Simplification and Enhancements, on page 633
- Authentication and Authorization Between Multiple RADIUS Servers, on page 647
- AAA Dead-Server Detection, on page 657
- RADIUS Server Load Balancing, on page 661
- Secure LDAP, on page 665
- RADIUS DTLS, on page 673
- MAC Filtering, on page 685
- IP Source Guard, on page 691
- Managing Rogue Devices, on page 693
- Classifying Rogue Access Points, on page 713
- Configuring Secure Shell, on page 723
- Private Shared Key, on page 731
- Multi-Preshared Key, on page 739
- Multiple Authentications for a Client, on page 747
- Cisco TrustSec, on page 759
- SGT Inline Tagging and SXPv4, on page 773
- Locally Significant Certificates, on page 779
- Cisco Umbrella WLAN, on page 799

- FIPS, on page 811
- Device Analytics, on page 817
- Advanced WIPS, on page 823
- Wi-Fi Protected Access 3, on page 831
- Local Extensible Authentication Protocol, on page 847
- Disabling IP Learning in FlexConnect Mode, on page 855

## **IPv4 ACLs**

- Information about Network Security with ACLs, on page 517
- Restrictions for Configuring IPv4 Access Control Lists, on page 525
- How to Configure ACLs, on page 526
- Configuration Examples for ACLs, on page 539
- Monitoring IPv4 ACLs, on page 543

# **Information about Network Security with ACLs**

This chapter describes how to configure network security on the switch by using access control lists (ACLs), which in commands and tables are also referred to as access lists.

### **ACL Overview**

Packet filtering can help limit network traffic and restrict network use by certain users or devices. ACLs filter traffic as it passes through a controller and permit or deny packets crossing specified interfaces. An ACL is a sequential collection of permit and deny conditions that apply to packets. When a packet is received on an interface, the switch compares the fields in the packet against any applied ACLs to verify that the packet has the required permissions to be forwarded, based on the criteria specified in the access lists. One by one, it tests packets against the conditions in an access list. The first match decides whether the controller accepts or rejects the packets. Because the controller stops testing after the first match, the order of conditions in the list is critical. If no conditions match, the controller rejects the packet. If there are no restrictions, the controller forwards the packet; otherwise, the controller drops the packet. The controller can use ACLs on all packets it forwards. There is implicit any host deny deny rule.

You configure access lists on a controller to provide basic security for your network. If you do not configure ACLs, all packets passing through the switch could be allowed onto all parts of the network. You can use ACLs to control which hosts can access different parts of a network or to decide which types of traffic are forwarded or blocked at router interfaces. For example, you can allow e-mail traffic to be forwarded but not Telnet traffic.

#### **Access Control Entries**

An ACL contains an ordered list of access control entries (ACEs). Each ACE specifies *permit* or *deny* and a set of conditions the packet must satisfy in order to match the ACE. The meaning of *permit* or *deny* depends on the context in which the ACL is used.

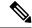

Note

The maximum number of ACEs that can be applied under an access policy (ACL) for central switching is 256 ACEs. The maximum number of ACEs applicable for Flex Mode or Local Switching is 64 ACEs.

### **ACL Supported Types**

The switch supports IP ACLs and Ethernet (MAC) ACLs:

- IP ACLs filter IPv4 traffic, including TCP, User Datagram Protocol (UDP), Internet Group Management Protocol (IGMP), and Internet Control Message Protocol (ICMP).
- Ethernet ACLs filter non-IP traffic.

This switch also supports quality of service (QoS) classification ACLs.

### **Supported ACLs**

The controller supports three types of ACLs to filter traffic:

- Port ACLs access-control traffic entering a Layer 2 interface. You can apply port ACLs to a Layer 2 interface in each direction to each access list type IPv4 and MAC.
- Router ACLs access-control routed traffic between VLANs and are applied to Layer 3 interfaces in a specific direction (inbound or outbound).
- FQDN ACL: FQDN ACL is encoded along with IPv6 ACL and sent to AP. FQDN ACL is always a custom ACL. AP does DNS snooping and sends the IPv4 and IPv6 addresses to the controller.

#### **ACL Precedence**

When Port ACLs, and router ACLs are configured on the same switch, the filtering precedence, from greatest to least for ingress traffic is port ACL, and then router ACL. For egress traffic, the filtering precedence is router ACL, and then port ACL.

The following examples describe simple use cases:

- When an input router ACL and input port ACL exist in a switch virtual interface (SVI), incoming packets received on ports to which a port ACL is applied are filtered by the port ACL. Incoming routed IP packets received on ports are filtered by the router ACL. Other packets are not filtered.
- When an output router ACL and input port ACL exist in an SVI, incoming packets received on the ports to which a port ACL is applied are filtered by the port ACL. Outgoing routed IP packets are filtered by the router ACL. Other packets are not filtered.

#### **Port ACLs**

- Standard IP access lists using source addresses
- Extended IP access lists using source and destination addresses and optional protocol type information
- MAC extended access lists using source and destination MAC addresses and optional protocol type information

The switch examines ACLs on an interface and permits or denies packet forwarding based on how the packet matches the entries in the ACL. In this way, ACLs control access to a network or to part of a network.

Figure 8: Using ACLs to Control Traffic in a Network

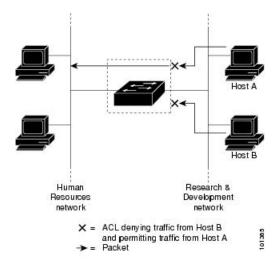

This is an example of using port ACLs to control access to a network when all workstations are in the same VLAN. ACLs applied at the Layer 2 input would allow Host A to access the Human Resources network, but prevent Host B from accessing the same network. Port ACLs can only be applied to Layer 2 interfaces in the inbound direction.

When you apply a port ACL to a trunk port, the ACL filters traffic on all VLANs present on the trunk port. When you apply a port ACL to a port with voice VLAN, the ACL filters traffic on both data and voice VLANs.

With port ACLs, you can filter IP traffic by using IP access lists and non-IP traffic by using MAC addresses. You can filter both IP and non-IP traffic on the same Layer 2 interface by applying both an IP access list and a MAC access list to the interface.

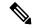

Note

You can't apply more than one IP access list and one MAC access list to a Layer 2 interface. If an IP access list or MAC access list is already configured on a Layer 2 interface and you apply a new IP access list or MAC access list to the interface, the new ACL replaces the previously configured one.

#### **Router ACLs**

You can apply router ACLs on switch virtual interfaces (SVIs), which are Layer 3 interfaces to VLANs; on physical Layer 3 interfaces; and on Layer 3 EtherChannel interfaces. You apply router ACLs on interfaces for specific directions (inbound or outbound). You can apply one router ACL in each direction on an interface.

The switch supports these access lists for IPv4 traffic:

- Standard IP access lists use source addresses for matching operations.
- Extended IP access lists use source and destination addresses and optional protocol type information for matching operations.

As with port ACLs, the switch examines ACLs associated with features configured on a given interface. As packets enter the switch on an interface, ACLs associated with all inbound features configured on that interface are examined. After packets are routed and before they are forwarded to the next hop, all ACLs associated with outbound features configured on the egress interface are examined.

ACLs permit or deny packet forwarding based on how the packet matches the entries in the ACL, and can be used to control access to a network or to part of a network.

### **ACEs and Fragmented and Unfragmented Traffic**

IP packets can be fragmented as they cross the network. When this happens, only the fragment containing the beginning of the packet contains the Layer 4 information, such as TCP or UDP port numbers, ICMP type and code, and so on. All other fragments are missing this information.

Some access control entries (ACEs) do not check Layer 4 information and therefore can be applied to all packet fragments. ACEs that do test Layer 4 information cannot be applied in the standard manner to most of the fragments in a fragmented IP packet. When the fragment contains no Layer 4 information and the ACE tests some Layer 4 information, the matching rules are modified:

 Permit ACEs that check the Layer 3 information in the fragment (including protocol type, such as TCP, UDP, and so on) are considered to match the fragment regardless of what the missing Layer 4 information might have been.

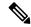

Note

For TCP ACEs with L4 Ops, the fragmented packets will be dropped per RFC 1858

 Deny ACEs that check Layer 4 information never match a fragment unless the fragment contains Layer 4 information.

### **ACEs and Fragmented and Unfragmented Traffic Examples**

Consider access list 102, configured with these commands, applied to three fragmented packets:

```
Device(config) # access-list 102 permit tcp any host 10.1.1.1 eq smtp Device(config) # access-list 102 deny tcp any host 10.1.1.2 eq telnet Device(config) # access-list 102 permit tcp any host 10.1.1.2 Device(config) # access-list 102 deny tcp any any
```

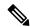

Note

In the first and second ACEs in the examples, the *eq* keyword after the destination address means to test for the TCP-destination-port well-known numbers equaling Simple Mail Transfer Protocol (SMTP) and Telnet, respectively.

• Packet A is a TCP packet from host 10.2.2.2., port 65000, going to host 10.1.1.1 on the SMTP port. If this packet is fragmented, the first fragment matches the first ACE (a permit) as if it were a complete packet because all Layer 4 information is present. The remaining fragments also match the first ACE, even though they do not contain the SMTP port information, because the first ACE only checks Layer 3 information when applied to fragments. The information in this example is that the packet is TCP and that the destination is 10.1.1.1.

• Packet B is from host 10.2.2.2, port 65001, going to host 10.1.1.2 on the Telnet port. If this packet is fragmented, the first fragment matches the second ACE (a deny) because all Layer 3 and Layer 4 information is present. The remaining fragments in the packet do not match the second ACE because they are missing Layer 4 information. Instead, they match the third ACE (a permit).

Because the first fragment was denied, host 10.1.1.2 cannot reassemble a complete packet, so packet B is effectively denied. However, the later fragments that are permitted will consume bandwidth on the network and resources of host 10.1.1.2 as it tries to reassemble the packet.

• Fragmented packet C is from host 10.2.2.2, port 65001, going to host 10.1.1.3, port ftp. If this packet is fragmented, the first fragment matches the fourth ACE (a deny). All other fragments also match the fourth ACE because that ACE does not check any Layer 4 information and because Layer 3 information in all fragments shows that they are being sent to host 10.1.1.3, and the earlier permit ACEs were checking different hosts.

### Standard and Extended IPv4 ACLs

This section describes IP ACLs.

An ACL is a sequential collection of permit and deny conditions. One by one, the switch tests packets against the conditions in an access list. The first match determines whether the switch accepts or rejects the packet. Because the switch stops testing after the first match, the order of the conditions is critical. If no conditions match, the switch denies the packet.

The software supports these types of ACLs or access lists for IPv4:

- Standard IP access lists use source addresses for matching operations.
- Extended IP access lists use source and destination addresses for matching operations and optional protocol-type information for finer granularity of control.

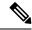

Note

Only extended ACLs are supported while the standard ACLs are not supported.

### **IPv4 ACL Switch Unsupported Features**

Configuring IPv4 ACLs on the switch is the same as configuring IPv4 ACLs on other Cisco switches and routers.

The following ACL-related features are not supported:

- Non-IP protocol ACLs
- IP accounting
- Reflexive ACLs, URL Redirect ACLs and Dynamic ACLs are not supported.

#### **Access List Numbers**

The number you use to denote your ACL shows the type of access list that you are creating.

This lists the access-list number and corresponding access list type and shows whether or not they are supported in the switch. The switch supports IPv4 standard and extended access lists, numbers 1 to 199 and 1300 to 2699.

**Table 16: Access List Numbers** 

| Access List Number | Туре                                     | Supported |
|--------------------|------------------------------------------|-----------|
| 1–99               | IP standard access list                  | Yes       |
| 100–199            | IP extended access list                  | Yes       |
| 200–299            | Protocol type-code access list           | No        |
| 300–399            | DECnet access list                       | No        |
| 400–499            | XNS standard access list                 | No        |
| 500–599            | XNS extended access list                 | No        |
| 600–699            | AppleTalk access list                    | No        |
| 700–799            | 48-bit MAC address access list           | No        |
| 800–899            | IPX standard access list                 | No        |
| 900–999            | IPX extended access list                 | No        |
| 1000–1099          | IPX SAP access list                      | No        |
| 1100–1199          | Extended 48-bit MAC address access list  | No        |
| 1200–1299          | IPX summary address access list          | No        |
| 1300–1999          | IP standard access list (expanded range) | Yes       |
| 2000–2699          | IP extended access list (expanded range) | Yes       |

In addition to numbered standard and extended ACLs, you can also create standard and extended named IP ACLs by using the supported numbers. That is, the name of a standard IP ACL can be 1 to 99; the name of an extended IP ACL can be 100 to 199. The advantage of using named ACLs instead of numbered lists is that you can delete individual entries from a named list.

#### Numbered Standard IPv4 ACLs

When creating an ACL, remember that, by default, the end of the ACL contains an implicit deny statement for all packets that it did not find a match for before reaching the end. With standard access lists, if you omit the mask from an associated IP host address ACL specification, 0.0.0.0 is assumed to be the mask.

The switch always rewrites the order of standard access lists so that entries with **host** matches and entries with matches having a *don't care* mask of 0.0.0.0 are moved to the top of the list, above any entries with non-zero *don't care* masks. Therefore, in **show** command output and in the configuration file, the ACEs do not necessarily appear in the order in which they were entered.

After creating a numbered standard IPv4 ACL, you can apply it to terminal lines (virtual teletype (VTY) lines), or to interfaces.

#### **Numbered Extended IPv4 ACLs**

Although standard ACLs use only source addresses for matching, you can use extended ACL source and destination addresses for matching operations and optional protocol type information for finer granularity of control. When you are creating ACEs in numbered extended access lists, remember that after you create the ACL, any additions are placed at the end of the list. You cannot reorder the list or selectively add or remove ACEs from a numbered list.

The switch does not support dynamic or reflexive access lists. It also does not support filtering based on the type of service (ToS) minimize-monetary-cost bit.

Some protocols also have specific parameters and keywords that apply to that protocol.

You can define an extended TCP, UDP, ICMP, IGMP, or other IP ACL. The switch also supports these IP protocols:

These IP protocols are supported:

- Authentication Header Protocol (ahp)
- Encapsulation Security Payload (esp)
- Enhanced Interior Gateway Routing Protocol (eigrp)
- generic routing encapsulation (gre)
- Internet Control Message Protocol (icmp)
- Internet Group Management Protocol (igmp)
- any Interior Protocol (ip)
- IP in IP tunneling (**ipinip**)
- KA9Q NOS-compatible IP over IP tunneling (nos)
- Open Shortest Path First routing (ospf)
- Payload Compression Protocol (pcp)
- Protocol-Independent Multicast (pim)
- Transmission Control Protocol (tcp)
- User Datagram Protocol (udp)

#### Named IPv4 ACLs

You can identify IPv4 ACLs with an alphanumeric string (a name) rather than a number. You can use named ACLs to configure more IPv4 access lists in a router than if you were to use numbered access lists. If you identify your access list with a name rather than a number, the mode and command syntax are slightly different. However, at times, not all commands that use IP access lists accept a named access list.

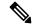

Note

The name you give to a standard or extended ACL can also be a number in the supported range of access list numbers. That is, the name of a standard IP ACL can be 1 to 99 and . The advantage of using named ACLs instead of numbered lists is that you can delete individual entries from a named list.

Consider these guidelines before configuring named ACLs:

- Numbered ACLs are also available.
- A standard ACL and an extended ACL cannot have the same name.

### **ACL Logging**

The controller software can provide logging messages about packets permitted or denied by a standard IP access list. That is, any packet that matches the ACL causes an informational logging message about the packet to be sent to the console. The level of messages logged to the console is controlled by the **logging console** commands controlling the syslog messages.

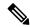

Note

Because routing is done in hardware and logging is done in software, if a large number of packets match a *permit* or *deny* ACE containing a **log** keyword, the software might not be able to match the hardware processing rate, and not all packets will be logged.

The first packet that triggers the ACL causes a logging message right away, and subsequent packets are collected over 5-minute intervals before they appear or logged. The logging message includes the access list number, whether the packet was permitted or denied, the source IP address of the packet, and the number of packets from that source permitted or denied in the prior 5-minute interval.

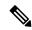

Note

The logging facility might drop some logging message packets if there are too many to be handled or if there is more than one logging message to be handled in 1 second. This behavior prevents the router from crashing due to too many logging packets. Therefore, the logging facility should not be used as a billing tool or an accurate source of the number of matches to an access list.

### **Hardware and Software Treatment of IP ACLs**

ACL processing is performed in hardware. If the hardware reaches its capacity to store ACL configurations, all packets on that interface are dropped.

The ACL scale for controllers is as follows:

- Cisco Catalyst 9800-40 Wireless Controller, Cisco Catalyst 9800-L Wireless Controller, Cisco Catalyst 9800-CL Wireless Controller (small and medium) support 128 ACLs with 128 Access List Entries (ACEs).
- Cisco Catalyst 9800-80 Wireless Controller and Cisco Catalyst 9800-CL Wireless Controller (large) support 256 ACLs and 256 ACEs.
- FlexConnect and Fabric mode APs support 96 ACLs.

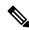

Note

If an ACL configuration cannot be implemented in the hardware due to an out-of-resource condition on the controller, then only the traffic in that VLAN arriving on that controller is affected.

When you enter the **show ip access-lists** privileged EXEC command, the match count displayed does not account for packets that are access controlled in hardware. Use the privileged EXEC command to obtain some basic hardware ACL statistics for switched and routed packets.

### **IPv4 ACL Interface Considerations**

For inbound ACLs, after receiving a packet, the controller checks the packet against the ACL. If the ACL permits the packet, the controller continues to process the packet. If the ACL rejects the packet, the controller discards the packet.

For outbound ACLs, after receiving and routing a packet to a controlled interface, the controller checks the packet against the ACL. If the ACL permits the packet, the controller sends the packet. If the ACL rejects the packet, the controller discards the packet.

If an undefined ACL has nothing listed in it, it is an empty access list.

# **Restrictions for Configuring IPv4 Access Control Lists**

The following are restrictions for configuring network security with ACLs:

#### **General Network Security**

The following are restrictions for configuring network security with ACLs:

- A standard ACL and an extended ACL cannot have the same name.
- Though visible in the command-line help strings, **AppleTalk** is not supported as a matching condition for the **deny** and **permit** MAC access-list configuration mode commands.
- DNS traffic is permitted by default with or without ACL entries for clients that are awaiting web authentication.

#### **IPv4 ACL Network Interfaces**

The following restrictions apply to IPv4 ACLs to network interfaces:

- When controlling access to an interface, you can use a named or numbered ACL.
- You do not have to enable routing to apply ACLs to Layer 2 interfaces.

#### MAC ACLs on a Layer 2 Interface

After you create a MAC ACL, you can apply it to a Layer 2 interface to filter non-IP traffic coming in that interface. When you apply the MAC ACL, consider these guidelines:

- You can apply no more than one IP access list and one MAC access list to the same Layer 2 interface. The IP access list filters only IP packets, and the MAC access list filters non-IP packets.
- A Layer 2 interface can have only one MAC access list. If you apply a MAC access list to a Layer 2 interface that has a MAC ACL configured, the new ACL replaces the previously configured one.

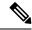

Note

The **mac access-group** interface configuration command is only valid when applied to a physical Layer 2 interface. You cannot use the command on EtherChannel port channels.

#### **IP Access List Entry Sequence Numbering**

• This feature does not support dynamic, reflexive, or firewall access lists.

# **How to Configure ACLs**

## **Configuring IPv4 ACLs (GUI)**

#### **Procedure**

- **Step 1** Choose **Configuration** > **Security** > **ACL**.
- Step 2 Click Add.
- **Step 3** In the **Add ACL Setup** dialog box, enter the following parameters.
  - ACL Name: Enter the name for the ACL.
  - ACL Type: IPv4 Standard.
  - Sequence: Enter the sequence number.
  - Action: Choose **Permit** or **Deny** the packet flow from the drop-down list.
  - Source Type: Choose any, Host or Network from which the packet is sent.
  - **Log:** Enable or disable logging.
- Step 4 Click Add.
- **Step 5** Add the rest of the rules and click **Apply to Device**.

## **Configuring IPv4 ACLs**

Follow the procedure given below to use IP ACLs on the switch:

- **Step 1** Create an ACL by specifying an access list number or name and the access conditions.
- **Step 2** Apply the ACL to interfaces or terminal lines...

### **Creating a Numbered Standard ACL (GUI)**

#### **Procedure**

- **Step 1** Choose **Configuration** > **Security** > **ACL**.
- Step 2 On the ACL page, click Add.
- **Step 3** In the **Add ACL Setup** window, enter the following parameters.
  - ACL Name: Enter the name for the ACL.
  - ACL Type: IPv4 Standard.
  - **Sequence:** Enter the sequence number.
  - Action: Choose Permit or Deny access from the drop-down list.
  - Source Type: Choose any, Host or Network
  - Log: Enable or disable logging, this is limited to ACLs associated to Layer 3 interface only.
- Step 4 Click Add.
- Step 5 Click Save & Apply to Device.

## **Creating a Numbered Standard ACL (CLI)**

Follow the procedure given below to create a numbered standard ACL:

|        | Command or Action                                                       | Purpose                                                                         |
|--------|-------------------------------------------------------------------------|---------------------------------------------------------------------------------|
| Step 1 | enable                                                                  | Enables privileged EXEC mode. Enter your                                        |
|        | Example:                                                                | password if prompted.                                                           |
|        | Device> enable                                                          |                                                                                 |
| Step 2 | configure terminal                                                      | Enters global configuration mode.                                               |
|        | Example:                                                                |                                                                                 |
|        | Device# configure terminal                                              |                                                                                 |
| Step 3 | access-list access-list-number {deny   permit} source source-wildcard ] | Defines a standard IPv4 access list by using a source address and wildcard.     |
|        | Example:                                                                | The <i>access-list-number</i> is a decimal number from 1 to 99 or 1300 to 1999. |
|        | Device(config)# access-list 2 deny                                      |                                                                                 |

|        | Command or Action                          | Purpose                                                                                                    |
|--------|--------------------------------------------|----------------------------------------------------------------------------------------------------|
|        | your_host                                  | Enter <b>deny</b> or <b>permit</b> to specify whether to deny or permit access if conditions are matched.                                                        |
|        |                                            | The <i>source</i> is the source address of the network or host from which the packet is being sent specified as:                                                 |
|        |                                            | • The 32-bit quantity in dotted-decimal format.                                                                                                    |
|        |                                            | • The keyword <b>any</b> as an abbreviation for <i>source</i> and <i>source-wildcard</i> of 0.0.0.0 255.255.255.255. You do not need to enter a source-wildcard. |
|        |                                            | • The keyword <b>host</b> as an abbreviation for source and <i>source-wildcard</i> of <i>source</i> 0.0.0.0.                                                     |
|        |                                            | (Optional) The <i>source-wildcard</i> applies wildcard bits to the source.                                                                                       |
|        |                                            | Note Logging is supported only on ACLs attached to Layer 3 interfaces.                                                                                           |
| Step 4 | end                                        | Returns to privileged EXEC mode.                                                                                                    |
|        | Example:                                   |                                                                                                    |
|        | Device(config)# end                        |                                                                                                    |
| Step 5 | show running-config                        | Verifies your entries.                                                                                                    |
|        | Example:                                   |                                                                                                    |
|        | Device# show running-config                |                                                                                                    |
| Step 6 | copy running-config startup-config         | (Optional) Saves your entries in the                                                                                                    |
|        | Example:                                   | configuration file.                                                                                                    |
|        | Device# copy running-config startup-config |                                                                                                    |

# **Creating a Numbered Extended ACL (GUI)**

#### **Procedure**

 $\textbf{Step 1} \qquad \quad \textbf{Choose Configuration} > \textbf{Security} > \textbf{ACL}.$ 

Step 2 On the ACL page, click Add.

**Step 3** In the **Add ACL Setup** window, enter the following parameters.

• **ACL Name:** Enter the name for the ACL.

• ACL Type: IPv4 Extended.

• **Sequence:** Enter the sequence number.

• Action: Choose **Permit** or **Deny** the packet flow from the drop-down list.

• Source Type: Choose any, Host or Network from which the packet is sent.

• **Destination Type:** Choose any, **Host** or **Network** to which the packet is sent.

• Protocol: Choose a protocol from the drop-down list.

• Log: Enable or disable logging.

• **DSCP:** Enter to match packets with the DSCP value

Step 4 Click Add.

Step 5 Click Save & Apply to Device.

### **Creating a Numbered Extended ACL (CLI)**

Follow the procedure given below to create a numbered extended ACL:

|        | Command or Action                                                                                           | Purpose                                                                                                    |
|--------|----------------------------------------------------------------------------------------------------|----------------------------------------------------------------------------------------------------|
| Step 1 | configure terminal                                                                                          | Enters global configuration mode.                                                                                                    |
|        | Example:                                                                                                    |                                                                                                    |
|        | Device# configure terminal                                                                                  |                                                                                                    |
| Step 2 | access-list access-list-number {deny   permit} protocol source source-wildcard destination                  | Defines an extended IPv4 access list and the access conditions.                                                                                                    |
|        | destination-wildcard [precedence precedence] [tos tos] [fragments] [time-range time-range-name] [dscp dscp] | The <i>access-list-number</i> is a decimal number from 100 to 199 or 2000 to 2699.                                                                                                    |
|        | Example:                                                                                                    | Enter <b>deny</b> or <b>permit</b> to specify whether to deny or permit the packet if conditions are                                                                                                    |
|        | <pre>Device(config)# access-list 101 permit ip host 10.1.1.2 any precedence 0 tos 0 log</pre>               | matched.  For <i>protocol</i> , enter the name or number of an P protocol: <b>ahp</b> , <b>eigrp</b> , <b>esp</b> , <b>gre</b> , <b>icmp</b> , <b>igmp</b> , <b>igrp</b> , <b>ip</b> , <b>ipinip</b> , <b>nos</b> , <b>ospf</b> , <b>pcp</b> , <b>pim</b> , <b>tcp</b> , or <b>udp</b> , or an integer in the range 0 to 255 representing an IP protocol number. To match |

| Command or Action | Purpose                                                                                                    |
|-------------------|----------------------------------------------------------------------------------------------------|
|                   | any Internet protocol (including ICMP, TCP, and UDP), use the keyword <b>ip</b> .                                                                                                    |
|                   | Note This step includes options for most IP protocols. For additional specific parameters for TCP, UDP, ICMP, and IGMP, see the following steps.                                                                            |
|                   | The <i>source</i> is the number of the network or host from which the packet is sent.                                                                                                    |
|                   | The <i>source-wildcard</i> applies wildcard bits to the source.                                                                                                    |
|                   | The <i>destination</i> is the network or host number to which the packet is sent.                                                                                                    |
|                   | The <i>destination-wildcard</i> applies wildcard bits to the destination.                                                                                                    |
|                   | Source, source-wildcard, destination, and destination-wildcard can be specified as:                                                                                                    |
|                   | The 32-bit quantity in dotted-decimal format.                                                                                                    |
|                   | • The keyword <b>any</b> for 0.0.0.0 255.255.255 (any host).                                                                                                    |
|                   | • The keyword <b>host</b> for a single host 0.0.0.0.                                                                                                    |
|                   | The other keywords are optional and have these meanings:                                                                                                    |
|                   | • precedence—Enter to match packets with a precedence level specified as a number from 0 to 7 or by name: routine (0), priority (1), immediate (2), flash (3), flash-override (4), critical (5), internet (6), network (7). |
|                   | • <b>fragments</b> —Enter to check non-initial fragments.                                                                                                    |
|                   | • tos—Enter to match by type of service level, specified by a number from 0 to 15 or a name: normal (0), max-reliability (2), max-throughput (4), min-delay (8).                                                            |
|                   | • <b>time-range</b> —Specify the time-range name.                                                                                                    |
|                   | • dscp—Enter to match packets with the DSCP value specified by a number from 0 to 63, or use the question mark (?) to see a list of available values.                                                                       |

|        | Command or Action                                                                                                    | Purpos                                                 | e                                                          |                                                                                                    |
|--------|----------------------------------------------------------------------------------------------------|--------------------------------------------------------|------------------------------------------------------------|----------------------------------------------------------------------------------------------------|
|        |                                                                                                    | No                                                     | ote                                                        | Your controller must support the ability to:                                                                                                    |
|        |                                                                                                    |                                                        |                                                            | • Mark DCSP                                                                                                    |
|        |                                                                                                    |                                                        |                                                            | • Mark UP                                                                                                    |
|        |                                                                                                    |                                                        |                                                            | • Map DSCP and UP                                                                                                    |
|        |                                                                                                    |                                                        |                                                            | For more information on <b>DSCP-to-UP Mapping</b> , see:                                                                                                    |
|        |                                                                                                    |                                                        |                                                            | https://tools.ietf.org/html/draft-ietf-tsvwg-ieee-802-11-01                                                                                                    |
|        |                                                                                                    | Note                                                   | ente                                                       | ou enter a <b>dscp</b> value, you cannot er <b>tos</b> or <b>precedence</b> . You can enter h a <b>tos</b> and a <b>precedence</b> value with <b>dscp</b> .                                                                                                    |
| Step 3 | access-list access-list-number {deny   permit}                                                                                          | 1                                                      |                                                            | extended TCP access list and the                                                                                                    |
|        | destination destination-wildcard [operator port] [precedence precedence] [tos tos] [fragments] [time-range time range name] [dsep dsep] |                                                        | rame                                                       | eters are the same as those described nded IPv4 ACL, with these                                                                                                    |
|        | Example:  Device(config) # access-list 101 permit top any any eq 500                                                                    | comparsource-after de Possibl (greate and ran a port n | re so<br>wild<br>esting<br>le op<br>or that<br>nge<br>numb | Enter an <i>operator</i> and <i>port</i> to ource (if positioned after <i>source</i> dcard) or destination (if positioned ation destination-wildcard) port. perators include eq (equal), gt an), lt (less than), neq (not equal), (inclusive range). Operators require per (range requires two port numbers by a space). |
|        |                                                                                                    | (from (                                                | to<br>ly T                                                 | ort number as a decimal number 65535) or the name of a TCP port. CP port numbers or names when CP.                                                                                                    |
|        |                                                                                                    | The oth                                                |                                                            | optional keywords have these                                                                                                    |
|        |                                                                                                    | th<br>(a<br>rs                                         | e sp<br>ckno                                               | Enter one of these flags to match by ecified TCP header bits: <b>ack</b> owledge), <b>fin</b> (finish), <b>psh</b> (push), eset), <b>syn</b> (synchronize), or <b>urg</b> at).                                                                                                    |
| Step 4 | access-list access-list-number {deny   permit}                                                                                          |                                                        |                                                            | Defines an extended UDP access list                                                                                                    |
| ətep 4 | access-list access-list-number {deny   permit}         udp source source-wildcard [operator port]                                       |                                                        |                                                            | ess condition                                                                                                    |

|        | Command or Action                                                                                                    | Purpose                                                                                                    |
|--------|----------------------------------------------------------------------------------------------------|----------------------------------------------------------------------------------------------------|
|        | destination destination-wildcard [operator port] [precedence precedence] [tos tos] [fragments] [time-range time-range-name] [dscp dscp]  Example:  Device (config) # access-list 101 permit udp any any eq 100                                                                                                    | The UDP parameters are the same as those described for TCP except that the [operator [port]] port number or name must be a UDP port number or name, and the <b>flag</b> not valid for UDP.                                                                                                    |
| Step 5 | access-list access-list-number {deny   permit} icmp source source-wildcard destination destination-wildcard [icmp-type   [[icmp-type icmp-code]   [icmp-message]] [precedence precedence] [tos tos] [fragments] [time-range time-range-name] [dscp dscp]  Example:  Device (config) # access-list 101 permit icmp any any 200 | Defines an extended ICMP access list and the access conditions.  The ICMP parameters are the same as those described for most IP protocols in an extended IPv4 ACL, with the addition of the ICMP message type and code parameters. These optional keywords have these meanings:  • icmp-type—Enter to filter by ICMP message type, a number from 0 to 255.  • icmp-code—Enter to filter ICMP packets that are filtered by the ICMP message code type, a number from 0 to 255.  • icmp-message—Enter to filter ICMP packets by the ICMP message type name or the ICMP message type and code name. |
| Step 6 | access-list access-list-number {deny   permit} igmp source source-wildcard destination destination-wildcard [igmp-type] [precedence precedence] [tos tos] [fragments] [time-range time-range-name] [dscp dscp]  Example:  Device (config) # access-list 101 permit igmp any any 14                                            | (Optional) Defines an extended IGMP access list and the access conditions.  The IGMP parameters are the same as those described for most IP protocols in an extended IPv4 ACL, with this optional parameter.  igmp-type—To match IGMP message type, enter a number from 0 to 15, or enter the message name: dvmrp, host-query, host-report, pim, or trace.                                                                                                    |
| Step 7 | <pre>end Example: Device(config)# end</pre>                                                                                                    | Returns to privileged EXEC mode.                                                                                                    |

## **Creating Named Standard ACLs (GUI)**

#### **Procedure**

- Step 1 Click Configuration > Security > ACL.
- **Step 2** Click **Add** to create a new ACL setup.
- **Step 3** In the **Add ACL Setup** window, enter the following parameters.
  - ACL Name: Enter the name for the ACL
  - ACL Type: IPv4 Standard
  - Sequence: The valid range is between 1 and 99 or 1300 and 1999
  - Action: Choose Permit or Deny access from the drop-down list.
  - Source Type: Choose any, Host or Network
  - Log: Enable or disable logging, this is limited to ACLs associated to Layer 3 interface only.
- **Step 4** Click **Add** to add the rule.
- Step 5 Click Save & Apply to Device.

## **Creating Named Standard ACLs**

Follow the procedure given below to create a standard ACL using names:

|        | Command or Action                          | Purpose                                                                                     |
|--------|--------------------------------------------|---------------------------------------------------------------------------------------------|
| Step 1 | enable Example:                            | Enables privileged EXEC mode. Enter your password if prompted.                              |
|        | Device> enable                             |                                                                                             |
| Step 2 | configure terminal                         | Enters global configuration mode.                                                           |
|        | Example:                                   |                                                                                             |
|        | Device# configure terminal                 |                                                                                             |
| Step 3 | ip access-list standard name               | Defines a standard IPv4 access list using a name, and enter access-list configuration mode. |
|        | Example:                                   | The name can be a number from 1 to 99                                                       |
|        | Device(config)# ip access-list standard 20 | The hame can be a hamber from 1 to 55.                                                      |

|        | Command or Action                                                                                                    | Purpose                                                  |
|--------|----------------------------------------------------------------------------------------------------|----------------------------------------------------------|
| Step 4 | Use one of the following:  • deny {source [source-wildcard]   host source   any} [log]  • permit {source [source-wildcard]   host source   any} [log]  Example:  Device (config-std-nacl) # deny 192.168.0.0 0.0.255.255 255.255.0.0 0.0.255.255  or  Device (config-std-nacl) # permit 10.108.0.0 0.0.0.0 255.255.255.0 0.0.0.0 |                                                          |
| Step 5 | <pre>end Example: Device(config-std-nacl)# end</pre>                                                                                                    | Returns to privileged EXEC mode.                         |
| Step 6 | show running-config  Example:  Device# show running-config                                                                                                    | Verifies your entries.                                   |
| Step 7 | copy running-config startup-config  Example:  Device# copy running-config startup-config                                                                                                    | (Optional) Saves your entries in the configuration file. |

# **Creating Extended Named ACLs (GUI)**

- $\textbf{Step 1} \qquad \quad \textbf{Choose Configuration} > \textbf{Security} > \textbf{ACL}.$
- Step 2 Click Add.
- **Step 3** In the **Add ACL Setup** window, enter the following parameters.
  - ACL Name: Enter the name for the ACL.

- ACL Type: IPv4 Extended.
- **Sequence:** Enter the sequence number.
- Action: Choose Permit or Deny the packet flow from the drop-down list.
- Source Type: Choose any, Host or Network from which the packet is sent.
- Destination Type: Choose any, Host or Network to which the packet is sent.
- Protocol: Choose a protocol from the drop-down list.
- Log: Enable or disable logging.
- **DSCP:** Enter to match packets with the DSCP value
- Step 4 Click Add.
- **Step 5** Add the rest of the rules and click **Apply to Device**.

### **Creating Extended Named ACLs**

Follow the procedure given below to create an extended ACL using names:

|        | Command or Action                                     | Purpose                                          |
|--------|-------------------------------------------------------|--------------------------------------------------|
| Step 1 | enable                                                | Enables privileged EXEC mode. Enter your         |
|        | Example:                                              | password if prompted.                            |
|        | Device> enable                                        |                                                  |
| Step 2 | configure terminal                                    | Enters global configuration mode.                |
|        | Example:                                              |                                                  |
|        | Device# configure terminal                            |                                                  |
| Step 3 | ip access-list extended name                          | Defines an extended IPv4 access list using a     |
|        | Example:                                              | name, and enter access-list configuration mode   |
|        | •                                                     | The name can be a number from 100 to 199.        |
|        | Device(config)# ip access-list extended 150           |                                                  |
| Step 4 | {deny   permit} protocol {source                      | In access-list configuration mode, specify the   |
|        | [source-wildcard]   <b>host</b> source   <b>any</b> } | conditions allowed or denied. Use the <b>log</b> |
|        | {destination [destination-wildcard]   host            | keyword to get access list logging messages,     |
|        | destination   any   [precedence precedence]           | including violations.                            |
|        | [tos tos] [log] [time-range time-range-name]          |                                                  |

|        | Command or Action                                     | Purpose                                                                                                    |
|--------|-------------------------------------------------------|----------------------------------------------------------------------------------------------------|
|        | Example:  Device(config-ext-nacl)# permit 0 any any   | <ul> <li>host source—A source and source wildcard of source 0.0.0.0.</li> <li>host destintation—A destination and destination wildcard of destination 0.0.0.0.</li> <li>any—A source and source wildcard or destination and destination wildcard of</li> </ul> |
|        |                                                       | 0.0.0.0 255.255.255.                                                                                                    |
| Step 5 | <pre>end Example: Device(config-ext-nacl) # end</pre> | Returns to privileged EXEC mode.                                                                                                    |
| Step 6 | show running-config  Example:                         | Verifies your entries.                                                                                                    |
| Step 7 | copy running-config startup-config  Example:          | (Optional) Saves your entries in the configuration file.                                                                                                    |
|        | Device# copy running-config startup-config            |                                                                                                    |

When you are creating extended ACLs, remember that, by default, the end of the ACL contains an implicit deny statement for everything if it did not find a match before reaching the end. For standard ACLs, if you omit the mask from an associated IP host address access list specification, 0.0.0.0 is assumed to be the mask.

After you create an ACL, any additions are placed at the end of the list. You cannot selectively add ACL entries to a specific ACL. However, you can use **no permit** and **no deny** access-list configuration mode commands to remove entries from a named ACL.

Being able to selectively remove lines from a named ACL is one reason you might use named ACLs instead of numbered ACLs.

#### What to do next

After creating a named ACL, you can apply it to interfaces or to VLANs.

## Applying an IPv4 ACL to an Interface (GUI)

#### **Procedure**

- **Step 1** Choose **Configuration** > **Security** > **ACL**.
- **Step 2** Click **Associating Interfaces**.
- Step 3 Choose the interface from the **Available Interfaces** list to view its ACL details on the right-hand side. You can change the ACL details, if required.
- Step 4 Click Save & Apply to Device.

## Applying an IPv4 ACL to an Interface (CLI)

This section describes how to apply IPv4 ACLs to network interfaces.

Beginning in privileged EXEC mode, follow the procedure given below to control access to an interface:

|        | Command or Action                                                 | Purpose                                            |
|--------|-------------------------------------------------------------------|----------------------------------------------------|
| Step 1 | configure terminal                                                | Enters global configuration mode.                  |
|        | Example:                                                          |                                                    |
|        | Device# configure terminal                                        |                                                    |
| Step 2 | interface interface-id                                            | Identifies a specific interface for configuration, |
|        | Example:                                                          | and enter interface configuration mode.            |
|        |                                                                   | The interface can be a Layer 2 interface (port     |
|        | Device(config)#                                                   | ACL), or a Layer 3 interface (router ACL).         |
| Step 3 | <pre>ip access-group {access-list-number   name} {in   out}</pre> | Controls access to the specified interface.        |
|        | Example:                                                          |                                                    |
|        | Device(config-if)# ip access-group 2 in                           |                                                    |
| Step 4 | end                                                               | Returns to privileged EXEC mode.                   |
|        | Example:                                                          |                                                    |
|        | Device(config-if)# end                                            |                                                    |
| Step 5 | show running-config                                               | Displays the access list configuration.            |
|        | Example:                                                          |                                                    |

|        | Command or Action                            | Purpose                                                  |
|--------|----------------------------------------------|----------------------------------------------------------|
|        | Device# show running-config                  |                                                          |
| Step 6 | copy running-config startup-config  Example: | (Optional) Saves your entries in the configuration file. |
|        | Device# copy running-config startup-config   |                                                          |

# **Applying ACL to Policy Profile (GUI)**

#### **Procedure**

- **Step 1** Choose Configuration > Tags & Profiles > Policy.
- Step 2 On the Policy Profile page, click Add.
- Step 3 In the Add Policy Profile window, click Access Policies tab.
- Step 4 In the WLAN ACL area, choose the IPv4 ACL from the IPv4 ACL drop-down list.
- Step 5 Click Apply to Device.

## **Applying ACL to Policy Profile**

|        | Command or Action                                      | Purpose                                                                        |
|--------|--------------------------------------------------------|--------------------------------------------------------------------------------|
| Step 1 | configure terminal                                     | Enters global configuration mode.                                              |
|        | Example:                                               |                                                                                |
|        | Device# configure terminal                             |                                                                                |
| Step 2 | wireless profile policy profile-policy                 | Configures a WLAN policy profile and enter wireless policy configuration mode. |
|        | Example:                                               |                                                                                |
|        | Device(config)# wireless profile policy profile-policy |                                                                                |
| Step 3 | ipv4 acl acl-name                                      | Configures an IPv4 ACL.                                                        |
|        | Example:                                               |                                                                                |
|        | Device(config-wireless-policy)# ipv4 acl test-acl      |                                                                                |

|        | Command or Action                                              | Purpose                                                                                                    |
|--------|----------------------------------------------------------------|----------------------------------------------------------------------------------------------------|
| Step 4 | <pre>end Example:    Device(config-wireless-policy)# end</pre> | Returns to privileged EXEC mode. Alternatively, you can also press <b>Ctrl-Z</b> to exit global configuration mode. |
|        | Device(config-wireless-policy) # end                           |                                                                                                    |

# **Configuration Examples for ACLs**

# **Examples: Including Comments in ACLs**

You can use the **remark** keyword to include comments (remarks) about entries in any IP standard or extended ACL. The remarks make the ACL easier for you to understand and scan. Each remark line is limited to 100 characters.

The remark can go before or after a permit or deny statement. You should be consistent about where you put the remark so that it is clear which remark describes which permit or deny statement. For example, it would be confusing to have some remarks before the associated permit or deny statements and some remarks after the associated statements.

To include a comment for IP numbered standard or extended ACLs, use the **access-list** *access-list number* **remark** *global* configuration command. To remove the remark, use the **no** form of this command.

In this example, the workstation that belongs to Jones is allowed access, and the workstation that belongs to Smith is not allowed access:

```
Device(config)# access-list 1 remark Permit only Jones workstation through
Device(config)# access-list 1 permit 171.69.2.88
Device(config)# access-list 1 remark Do not allow Smith through
Device(config)# access-list 1 deny 171.69.3.13
```

For an entry in a named IP ACL, use the **remark** access-list configuration command. To remove the remark, use the **no** form of this command.

In this example, the Jones subnet is not allowed to use outbound Telnet:

```
Device(config) # ip access-list extended telnetting
Device(config-ext-nacl) # remark Do not allow Jones subnet to telnet out
Device(config-ext-nacl) # deny tcp host 171.69.2.88 any eq telnet
```

### **Examples: Applying an IPv4 ACL to a Policy Profile in a Wireless Environment**

This example shows how to apply an IPv4 ACL to a Policy Profile in a Wireless environment.

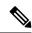

Note

All IPv4 ACLs must be associated to a policy profile.

This example uses extended ACLs to permit TCP traffic.

#### 1. Creating an IPv4 ACL.

```
Device(config) # ip access-list extended <acl-name>
Device(config-ext-nacl) # 10 permit ip any 10.193.48.224 0.0.0.31
Device (config-ext-nacl) # 20 permit ip any any
```

#### **2.** Applying the IPv4 ACL to a policy profile.

```
Device(config)# wireless profile policy <policy-profile-name>
Device(config-wireless-policy)# shutdown
Device(config-wireless-policy)# ipv4 acl <acl-name>
Device(config-wireless-policy)# no shutdown
```

## **IPv4 ACL Configuration Examples**

This section provides examples of configuring and applying IPv4 ACLs. For detailed information about compiling ACLs, see the *Cisco IOS Security Configuration Guide*, *Release 12.4* and to the Configuring IP Services" section in the "IP Addressing and Services" chapter of the *Cisco IOS IP Configuration Guide*, *Release 12.4*.

#### **ACLs in a Small Networked Office**

Figure 9: Using Router ACLs to Control Traffic

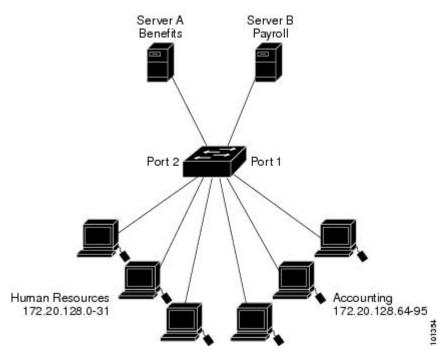

This shows a small networked office environment with routed Port 2 connected to Server A, containing benefits and other information that all employees can access, and routed Port 1 connected to Server B, containing confidential payroll data. All users can access Server A, but Server B has restricted access.

Use router ACLs to do this in one of two ways:

- Create a standard ACL, and filter traffic coming to the server from Port 1.
- Create an extended ACL, and filter traffic coming from the server into Port 1.

### **Examples: ACLs in a Small Networked Office**

This example uses a standard ACL to filter traffic coming into Server B from a port, permitting traffic only from Accounting's source addresses 172.20.128.64 to 172.20.128.95. The ACL is applied to traffic coming out of routed Port 1 from the specified source address.

```
Device(config)# access-list 6 permit 172.20.128.64 0.0.0.31
Device(config)# end
Device# how access-lists
Standard IP access list 6
    10 permit 172.20.128.64, wildcard bits 0.0.0.31
Device(config)# interface gigabitethernet1/0/1
Device(config-if)# ip access-group 6 out
```

This example uses an extended ACL to filter traffic coming from Server B into a port, permitting traffic from any source address (in this case Server B) to only the Accounting destination addresses 172.20.128.64 to 172.20.128.95. The ACL is applied to traffic going into routed Port 1, permitting it to go only to the specified destination addresses. Note that with extended ACLs, you must enter the protocol (IP) before the source and destination information.

```
Device(config)# access-list 106 permit ip any 172.20.128.64 0.0.0.31
Device(config)# end
Device# show access-lists
Extended IP access list 106
    10 permit ip any 172.20.128.64 0.0.0.31
Device(config)# interface gigabitethernet1/0/1
Device(config-if)# ip access-group 106 in
```

### **Example: Numbered ACLs**

In this example, network 10.0.0.0 is a Class A network whose second octet specifies a subnet; that is, its subnet mask is 255.255.0.0. The third and fourth octets of a network 10.0.0.0 address specify a particular host. Using access list 2, the switch accepts one address on subnet 48 and reject all others on that subnet. The last line of the list shows that the switch accepts addresses on all other network 10.0.0.0 subnets. The ACL is applied to packets entering a port.

```
Device(config)# access-list 2 permit 10.48.0.3
Device(config)# access-list 2 deny 10.48.0.0 0.0.255.255
Device(config)# access-list 2 permit 10.0.0.0 0.255.255.255
Device(config)#
Device(config-if)# ip access-group 2 in
```

### **Examples: Extended ACLs**

In this example, the first line permits any incoming TCP connections with destination ports greater than 1023. The second line permits incoming TCP connections to the Simple Mail Transfer Protocol (SMTP) port of host 128.88.1.2. The third line permits incoming ICMP messages for error feedback.

```
Device(config) # access-list 102 permit tcp any 128.88.0.0 0.0.255.255 gt 1023
Device(config) # access-list 102 permit tcp any host 128.88.1.2 eq 25
Device(config) # access-list 102 permit icmp any any
Device(config) #
```

```
Device (config-if) # ip access-group 102 in
```

In this example, suppose that you have a network connected to the Internet, and you want any host on the network to be able to form TCP connections to any host on the Internet. However, you do not want IP hosts to be able to form TCP connections to hosts on your network, except to the mail (SMTP) port of a dedicated mail host.

SMTP uses TCP port 25 on one end of the connection and a random port number on the other end. The same port numbers are used throughout the life of the connection. Mail packets coming in from the Internet have a destination port of 25. Because the secure system of the network always accepts mail connections on port 25, the incoming are separately controlled.

```
Device(config) # access-list 102 permit tcp any 128.88.0.0 0.0.255.255 eq 23
Device(config) # access-list 102 permit tcp any 128.88.0.0 0.0.255.255 eq 25
Device(config) #
Device(config-if) # ip access-group 102 in
```

### **Examples: Named ACLs**

#### Creating named standard and extended ACLs

This example creates a standard ACL named *internet\_filter* and an extended ACL named *marketing\_group*. The *internet\_filter* ACL allows all traffic from the source address 1.2.3.4.

```
Device(config) # ip access-list standard Internet_filter
Device(config-ext-nacl) # permit 1.2.3.4
Device(config-ext-nacl) # exit
```

The *marketing\_group* ACL allows any TCP Telnet traffic to the destination address and wildcard 171.69.0.0 0.0.255.255 and denies any other TCP traffic. It permits ICMP traffic, denies UDP traffic from any source to the destination address range 171.69.0.0 through 179.69.255.255 with a destination port less than 1024, denies any other IP traffic, and provides a log of the result.

```
Device(config)# ip access-list extended marketing_group
Device(config-ext-nacl)# permit tcp any 171.69.0.0 0.0.255.255 eq telnet
Device(config-ext-nacl)# deny tcp any any
Device(config-ext-nacl)# permit icmp any any
Device(config-ext-nacl)# deny udp any 171.69.0.0 0.0.255.255 lt 1024
Device(config-ext-nacl)# deny ip any any log
Device(config-ext-nacl)# exit
```

The *Internet\_filter* ACL is applied to outgoing traffic and the *marketing\_group* ACL is applied to incoming traffic on a Layer 3 port.

```
Device(config) # interface gigabitethernet3/0/1

Device(config-if) # ip address 2.0.5.1 255.255.255.0

Device(config-if) # ip access-group Internet_filter out

Device(config-if) # ip access-group marketing group in
```

#### **Deleting individual ACEs from named ACLs**

This example shows how you can delete individual ACEs from the named access list border-list:

```
Device(config) # ip access-list extended border-list
Device(config-ext-nacl) # no permit ip host 10.1.1.3 any
```

# **Monitoring IPv4 ACLs**

You can monitor IPv4 ACLs by displaying the ACLs that are configured on the switch, and displaying the ACLs that have been applied to interfaces and VLANs.

When you use the **ip access-group** interface configuration command to apply ACLs to a Layer 2 or 3 interface, you can display the access groups on the interface. You can also display the MAC ACLs applied to a Layer 2 interface. You can use the privileged EXEC commands as described in this table to display this information.

Table 17: Commands for Displaying Access Lists and Access Groups

| Command                                      | Purpose                                                                                                    |
|----------------------------------------------|----------------------------------------------------------------------------------------------------|
| show access-lists [number   name]            | Displays the contents of one or all current IP and MAC address a specific access list (numbered or named).                                                                                                |
| show ip access-lists [number   name]         | Displays the contents of all current IP access lists or a specific I (numbered or named).                                                                                                    |
| show ip interface interface-id               | Displays detailed configuration and status of an interface. If IP the interface and ACLs have been applied by using the <b>ip access-g</b> configuration command, the access groups are included in the d |
| show running-config [interface interface-id] | Displays the contents of the configuration file for the switch or interface, including all configured MAC and IP access lists and groups are applied to an interface.                                     |

**Monitoring IPv4 ACLs** 

### **DNS-Based Access Control Lists**

- Information About DNS-Based Access Control Lists, on page 545
- Restrictions on DNS-Based Access Control Lists, on page 548
- Flex Mode, on page 549
- Local Mode, on page 551
- Viewing DNS-Based Access Control Lists, on page 555
- Configuration Examples for DNS-Based Access Control Lists, on page 555
- Verifying DNS Snoop Agent (DSA), on page 556
- Information About Flex Client IPv6 Support with WebAuth Pre and Post ACL, on page 557
- Enabling Pre-Authentication ACL for LWA and EWA (GUI), on page 558
- Enabling Pre-Authentication ACL for LWA and EWA, on page 559
- Enabling Post-Authentication ACL for LWA and EWA (GUI), on page 560
- Enabling Post-Authentication ACL for LWA and EWA, on page 561
- Enabling DNS ACL for LWA and EWA (GUI), on page 561
- Enabling DNS ACL for LWA and EWA, on page 561
- Verifying Flex Client IPv6 Support with WebAuth Pre and Post ACL, on page 562

### Information About DNS-Based Access Control Lists

The DNS-based ACLs are used for wireless client devices. When using these devices, you can set pre-authentication ACLs on the Cisco Catalyst 9800 Series Wireless Controller to determine the data requests that are allowed or blocked.

To enable DNS-based ACLs on the controller , you need to configure the allowed URLs or denied URLs for the ACLs. The URLs need to be pre-configured on the ACL.

With DNS-based ACLs, the client when in registration phase is allowed to connect to the configured URLs. The controller is configured with the ACL name that is returned by the AAA server. If the ACL name is returned by the AAA server, then the ACL is applied to the client for web-redirection.

At the client authentication phase, the AAA server returns the pre-authentication ACL (url-redirect-acl, which is the attribute name given to the AAA server). The DNS snooping is performed on the AP for each client until the registration is complete and the client is in SUPPLICANT PROVISIONING state. When the ACL configured with the URLs is received on the controller, the CAPWAP payload is sent to the AP enabling DNS snooping for the URLs to be snooped.

With URL snooping in place, the AP learns the IP address of the resolved domain name in the DNS response. If the domain name matches the configured URL, then the DNS response is parsed for the IP address, and the IP address is sent to the controller as a CAPWAP payload. The controller adds the IP address to the allowed list of IP addresses and thus the client can access the URLs configured.

URL filtering allows access to the IP address for DNS ports 80 or 443.

During pre-authentication or post-authentication, DNS ACL is applied to the client in the access point. If the client roams from one AP to another AP, the DNS learned IP addresses on the old AP is valid on the new AP as well.

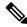

Note

Standard URL filtering is used for local mode, whereas enhanced URL filtering is used for flex mode local switching.

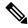

Note

URL filter needs to be attached to a policy profile in case of the local mode. In the flex mode, the URL filter is attached to the flex profile and it is not need to be attached to a policy profile.

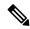

Note

DNS based URLs work with active DNS query from the client. Hence, for URL filtering, the DNS should be setup correctly.

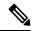

Note

URL filter takes precedence over punt or redirect ACL, and over custom or static pre-auth ACL.s

### **Defining ACLs**

Extended ACLs are like standard ACLs but identifies the traffic more precisely.

The following CLI allows you to define ACLs by name or by an identification number.

```
Device(config) #ip access-list extended ? <100-199> Extended IP access-list number <2000-2699> Extended IP access-list number (expanded range) WORD Access-list name
```

The following is the structure of a CLI ACL statement:

<sequence number> [permit/deny] <protocol> <address or any> eq <port number> <subnet> <wildcard>

#### For example:

```
1 permit tcp any eq www 192.168.1.0 0.0.0.255
```

The sequence number specifies where to insert the Access Control list Entry (ACE) in the ACL order of ACEs. You can define your statements with sequences of 10, 20, 30, 40, and so on.

The controller GUI allows you to write a complete ACL going to the **Configuration > Security > ACL** page. You can view a list of protocols to pick from, and make changes to an existing ACL.

### **Applying ACLs**

The following are the ways to apply ACLs:

• Security ACL: A security ACL defines the type of traffic that should be allowed through the device and that which should be blocked or dropped.

A security ACL is applied:

• On SVI interfaces: The ACL will only be evaluated against the traffic that is routed through the interface.

```
Device(config) # interface Vlan<number>
Device(config-if) # ip access-group myACL in/out
```

• On a physical interface of the controller: The ACL will be evaluated against all traffic that passes through the interface. Along with applying ACLs on SVI, this is another option for restricting traffic on the controller management plane.

```
Device(config) #interface GigabitEthernet1
Device(config-if) #ip access-group myACL in/out
```

- In the wireless policy profile or WLAN: This option includes several places where you can configure an ACL that will be applied to the wireless client traffic, in case of central switching or local switching of traffic. Such ACLs are only supported in the inbound direction.
- On the AP: In case of FlexConnect local switching, the ACL is configured and applied from the policy profile on the controller. This ACL has to be downloaded on to the AP through the Flex profile. ACLs must be downloaded to the AP before they can be applied. As an exception, fabric mode APs (in case of Software Defined Access) also use Flex ACLs even though the AP is not operating in Flex mode.
- Punt ACL or Redirect ACL: Punt ACL or redirect ACL refers to an ACL that specifies as to which traffic will be sent to the CPU (instead of its normal expected handling by the dataplane) for further processing. For example, the Central Web Authentication (CWA) redirect ACL defines as to which traffic is intercepted and redirected to the web login portal. The ACL does not define any traffic to be dropped or allowed, but follows the regular processing or forwarding rules, and what will be sent to the CPU for interception.

A redirect ACL has an invisible last statement which is an implicit deny. This implicit deny is applied as a security access list entry (and therefore drops traffic that is not explicitly allowed through or sent to the CPU).

### Types of URL Filters

The following are the two types of URL filters:

• Standard: Standard URL filters can be applied before client authentication (pre-auth) or after a successful client authentication (post-auth). Pre-auth filters are extremely useful in the case of external web authentication to allow access to the external login page, as well as, some internal websites before authentication takes place. Post-auth, they can work to block specific websites or allow only specific websites while all the rest is blocked by default. This type of URL filtering post-auth is better handled by using Cisco DNS Layer Security (formerly known as Umbrella) for more flexibility. The standard URL filters apply the same action (permit or deny) for the whole list of URLs. It is either all permit or all deny. Standard URL filter work on local mode APs only.

• Enhanced: Enhanced URL filters allow specification of a different action (deny or permit) for each URL inside the list and have per-URL hit counters. Enhanced URL filter work on FlexConnect mode APs only.

In both types of URL filters, you can use a wildcard sub-domain such as \*.cisco.com. URL filters are standalone but always applied along with an IP-based ACL. A maximum of 20 URLs are supported in a given URL filter. Considering one URL can resolve multiple IP addresses, only up to 40 resolved IP addresses can be tracked for each client. Only DNS records are tracked by URL filters. The controller or APs do not track the resolved IP address of a URL if the DNS answer uses a CNAME alias record.

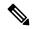

Note

In a scenario where you have a URL filter of type POST and an ACL applied to a policy profile, traffic to the URL is blocked by the ACL if there are no permit statements regarding the URLs. This can occur if the URL filter is POST with permit statement and within the ACL there is no permit statement for the URLs. Therefore, we recommend that you create permit statements within the ACL, regarding the IP address of the URLs, instead of using the POST URL filter.

### **Restrictions on DNS-Based Access Control Lists**

The restriction for DNS-based ACLs is as follows:

- Pre-authentication and Post-authentication filters are supported in local modes. Only Pre-authentication filter is supported in Flex (Fabric) mode.
- ACL override pushed from ISE is not supported.
- FlexConnect Local Switching with External Web authentication using URL filtering is not supported until Cisco IOS XE Gibraltar 16.12.x.
- Fully qualified domain name (FQDN) or DNS based ACLs are not supported on Cisco Wave 1 Access Points.
- The URL filter considers only the first 20 URLs, though you can add more.
- The URL filter employs regular regex patterns and permits wildcard characters only at the beginning or at the end of an URL.
- The URL ACLs are defined and added to the FlexConnect policy profile in which they associate with a WLAN. The URL ACL creation follows a similar mechanism as that of local mode URL ACLs.
- In FlexConnect mode, the URL domain ACL works only if they are connected to a FlexConnect policy profile.
- The ACL can be attached to a WLAN by associating a policy profile with a WLAN or local policies. However, you can override it using "url-redirect-acl".
- For the Cisco AV pair received from ISE, the policy that needs to be applied for a particular client is pushed as part of ADD MOBILE

message.

• When an AP joins or when an existing URL ACL is modified and applied on FlexConnect profile, the ACL definition along with mapped URL filter list is pushed to the AP.

- The AP stores the URL ACL definition with mapped ACL name and snoops the DNS packets for learning the first IP address for each URL in the ACL. When the AP learns the IP addresses, it updates the controller of the URL and IP bindings. The controller records this information in the client database for future use.
- When a client roams to another AP during the pre-authentication state, the learned IP addresses are pushed to a new AP. Otherwise, these learned IP addresses are purged when a client moves to a post-authentication state or when the TTL for the learned IP address expires.

#### **Restrictions on Wildcard Support in URLs**

- The generic wildcard URL, such as \*.\* is not allowed.
- Wildcard between the domain names, such as \*a.cisco.com, a.cisco\*.com, a.b.c.test\*.apply.play are not allowed.
- Multiple wildcard, such as **test.\*.cisco.\*.com** is not allowed in a URL.
- The wildcard such as \*.cisco.com is allowed in the URL.
- The wildcard with a suffix such as **wpr.cisco.\*** is a valid configuration.
- A maximum of 16 wildcard-based URLs must be configured for a given ACL.

### Flex Mode

### **Defining URL Filter List**

|        | Command or Action                                                                 | Purpose                                                              |
|--------|-----------------------------------------------------------------------------------|----------------------------------------------------------------------|
| Step 1 | configure terminal                                                                | Enters global configuration mode.                                    |
|        | Example:                                                                          |                                                                      |
|        | Device# configure terminal                                                        |                                                                      |
| Step 2 | urlfilter enhanced-list list-name                                                 | Configures the URL filter enhanced list.                             |
|        | Example:                                                                          | Here, <i>list-name</i> refers to the URL filter list                 |
|        | <pre>Device(config) # urlfilter enhanced-list urllist_flex_preauth</pre>          | name. The list name must not exceed 32 alphanumeric characters.      |
| Step 3 | url url-name preference 0-65535 action { deny   permit }                          | Configures the action: permit (allowed list) or deny (blocked list). |
|        | Example:                                                                          |                                                                      |
|        | Device(config-urlfilter-enhanced-params)# url url-name preference 1 action permit |                                                                      |
| Step 4 | end                                                                               | Returns to privileged EXEC mode.                                     |
|        | Example:                                                                          |                                                                      |

| Command or Action                    | Purpose |
|--------------------------------------|---------|
| Device(config-urlfilter-params)# end |         |

### **Applying URL Filter List to Flex Profile**

#### **Procedure**

|        | Command or Action                                                                            | Purpose                                   |
|--------|----------------------------------------------------------------------------------------------|-------------------------------------------|
| Step 1 | configure terminal                                                                           | Enters global configuration mode.         |
|        | Example:                                                                                     |                                           |
|        | Device# configure terminal                                                                   |                                           |
| Step 2 | wireless profile flex default-flex-profile                                                   | Creates a new flex policy.                |
|        | Example:                                                                                     | The default flex profile name is          |
|        | <pre>Device(config)# wireless profile flex default-flex-profile</pre>                        | default-flex-profile.                     |
| Step 3 | acl-policy acl policy name                                                                   | Configures ACL policy.                    |
|        | Example:                                                                                     |                                           |
|        | <pre>Device (config-wireless-flex-profile) # acl-policy acl_name</pre>                       |                                           |
| Step 4 | urlfilter list name                                                                          | Applies the URL list to the Flex profile. |
|        | Example:                                                                                     |                                           |
|        | <pre>Device(config-wireless-flex-profile-acl)#   urlfilter list   urllist_flex_preauth</pre> |                                           |
| Step 5 | end                                                                                          | Returns to privileged EXEC mode.          |
|        | Example:                                                                                     |                                           |
|        | <pre>Device(config-wireless-flex-profile-acl)# end</pre>                                     |                                           |

### **Configuring ISE for Central Web Authentication (GUI)**

Perform the following steps to configure ISE for Central Web Authentication.

- **Step 1** Login to the Cisco Identity Services Engine (ISE).
- Step 2 Click Policy and then click Policy Elements.
- Step 3 Click Results
- **Step 4** Expand **Authorization** and click **Authorization Profiles**.
- **Step 5** Click **Add** to create a new authorization profile for URL filter.

- **Step 6** Enter a name for the profile in the **Name** field. For example, CentralWebauth.
- **Step 7** Choose **ACCESS\_ACCEPT** option from the **Access Type** drop-down list.
- **Step 8** Alternatively, in the **Common Tasks** section, check **Web Redirection**...
- **Step 9** Choose the **Centralized Web Auth** option from the drop-down list.
- **Step 10** Specify the ACL and choose the ACL value from the drop-down list.
- Step 11 In the Advanced Attributes Setting section, choose Cisco:cisco-av-pair from the drop-down list.

Note Multiple ACL can be applied on the controller based on priority. In L2 Auth + webauth multi-auth scenario, if the ISE returns ACL during L2 Auth then ISE ACL takes precedence over the default webauth redirect ACL. This leads to traffic running in webauth pending state, if ISE ACL has permit rule. To avoid this scenario, you need to set the precedence for L2 Auth ISE returned ACL. The default webauth redirect ACL priority is 100. To avoid traffic issue, you need to configure the redirect ACL priority above 100 for ACL returned by ISE.

- **Step 12** Enter the following one by one and click (+) icon after each of them:
  - url-redirect-acl=<sample name>
  - url-redirect=<sample redirect URL>

#### For example,

```
Cisco:cisco-av-pair = priv-lvl=15
Cisco:cisco-av-pair = url-redirect-acl=ACL-REDIRECT2
Cisco:cisco-av-pair = url-redirect=
https://9.10.8.247:port/portal/gateway?
sessionId=SessionIdValue&portal=Oce17adO-6d9O-11e5-978e-005056bf2f0a&daysToExpiry=value&action=cwa
```

**Step 13** Verify contents in the **Attributes Details** section and click **Save**.

### **Local Mode**

### **Defining URL Filter List**

|        | Command or Action                                               | Purpose                                                         |
|--------|-----------------------------------------------------------------|-----------------------------------------------------------------|
| Step 1 | configure terminal                                              | Enters global configuration mode.                               |
|        | Example:                                                        |                                                                 |
|        | Device# configure terminal                                      |                                                                 |
| Step 2 | urlfilter list list-name                                        | Configures the URL filter list.                                 |
|        | Example:                                                        | Here, <i>list-name</i> refers to the URL filter list            |
|        | <pre>Device(config)# urlfilter list urllist_local_preauth</pre> | name. The list name must not exceed 32 alphanumeric characters. |

|        | Command or Action                                                                                                    | Purpose                                                                                                    |
|--------|----------------------------------------------------------------------------------------------------|----------------------------------------------------------------------------------------------------|
| Step 3 | <pre>action permit Example: Device(config-urlfilter-params) # action permit</pre>                                           | Configures the action: permit (allowed list) or deny (blocked list).                                                                        |
| Step 4 | <pre>filter-type post-authentication  Example: Device(config-urlfilter-params) # filter-type post-authentication</pre>      | Note This step is applicable while configuring post-authentication URL filter only.  Configures the URL list as post-authentication filter. |
| Step 5 | redirect-server-ip4 IPv4-address  Example:  Device (config-urlfilter-params) # redirect-server-ipv4 9.1.0.101               | Configures the IPv4 redirect server for the URL list.  Here, <i>IPv4-address</i> refers to the IPv4 address.                                |
| Step 6 | <pre>redirect-server-ip6 IPv6-address Example: Device (config-urlfilter-params) # redirect-server-ipv6 2001:300:8::82</pre> | Configures the IPv6 redirect server for the URL list.  Here, <i>IPv6-address</i> refers to the IPv6 address.                                |
| Step 7 | <pre>url url Example:   Device(config-urlfilter-params)# url url1.dns.com</pre>                                             | Configures an URL.  Here, <i>url</i> refers to the name of the URL.                                                                         |
| Step 8 | <pre>end Example: Device(config-urlfilter-params)# end</pre>                                                                | Returns to privileged EXEC mode.                                                                                                    |

### **Applying URL Filter List to Policy Profile (GUI)**

- **Step 1** Choose Configuration > Tags & Profiles > Policy.
- Step 2 Click on the Policy Name.
- Step 3 Go to Access Policies tab.
- **Step 4** In the **URL Filters** section, choose the filters from the **Pre Auth** and **Post Auth** drop-down lists.
- Step 5 Click Update & Apply to Device.

# **Applying URL Filter List to Policy Profile**

#### **Procedure**

|        | Command or Action                                                                                                    | Purpose                                                                               |
|--------|----------------------------------------------------------------------------------------------------|---------------------------------------------------------------------------------------|
| Step 1 | configure terminal                                                                                                    | Enters global configuration mode.                                                     |
|        | Example:                                                                                                    |                                                                                       |
|        | Device# configure terminal                                                                                                    |                                                                                       |
| Step 2 | wireless profile policy profile-policy                                                                                                    | Configures wireless policy profile.                                                   |
|        | <pre>Example: Device(config)# wireless profile policy default-policy-profile</pre>                                                                                                    | Here, <i>profile-policy</i> refers to the name of the WLAN policy profile.            |
| Step 3 | <pre>urlfilter list {pre-auth-filter name   post-auth-filter name}  Example: Device(config-wireless-policy) # urlfilter list pre-auth-filter urllist_local_preauth Device(config-wireless-policy) # urlfilter list post-auth-filter urllist_local_postauth</pre> | Note During the client join, the URL filter configured on the policy will be applied. |
| Step 4 | end                                                                                                    | Returns to privileged EXEC mode.                                                      |
|        | <pre>Example:    Device(config-wireless-policy)# end</pre>                                                                                                    |                                                                                       |

# **Configuring ISE for Central Web Authentication**

### **Creating Authorization Profiles**

| Step 1 | Login to the Cisco Identity Services Engine (ISE).                                              |
|--------|-------------------------------------------------------------------------------------------------|
| Step 2 | Click Policy, and click Policy Elements.                                                        |
| Step 3 | Click Results.                                                                                  |
| Step 4 | Expand Authorization, and click Authorization Profiles.                                         |
| Step 5 | Click <b>Add</b> to create a new authorization profile for URL filter.                          |
| Step 6 | In the Name field, enter a name for the profile. For example, CentralWebauth.                   |
| Step 7 | Choose ACCESS_ACCEPT from the Access Type drop-down list.                                       |
| Step 8 | In the Advanced Attributes Setting section, choose Cisco:cisco-av-pair from the drop-down list. |
| Step 9 | Enter the following one by one and click (+) icon after each of them:                           |

- url-filter-preauth=preauth filter name>
- url-filter-postauth=<postauth\_filter\_name>

#### For example,

```
Cisco:cisco-av-pair = url-filter-preauth=urllist_pre_cwa
Cisco:cisco-av-pair = url-filter-postauth=urllist_post_cwa
```

**Step 10** Verify contents in the Attributes Details section and click **Save**.

### **Mapping Authorization Profiles to Authentication Rule**

#### **Procedure**

- **Step 1** In the **Policy** > **Authentication** page, click **Authentication**.
- **Step 2** Enter a name for your authentication rule.

For example, MAB.

- **Step 3** In the If condition field, select the plus (+) icon.
- **Step 4** Choose **Compound condition**, and choose **WLC\_Web\_Authentication**.
- **Step 5** Click the arrow located next to **and ...** in order to expand the rule further.
- **Step 6** Click the + icon in the Identity Source field, and choose **Internal endpoints**.
- **Step 7** Choose **Continue** from the 'If user not found' drop-down list.

This option allows a device to be authenticated even if its MAC address is not known.

Step 8 Click Save.

### **Mapping Authorization Profiles to Authorization Rule**

#### **Procedure**

- **Step 1** Click **Policy** > **Authorization**.
- **Step 2** In the Rule Name field, enter a name.

For example, CWA Post Auth.

- **Step 3** In the Conditions field, select the plus (+) icon.
- **Step 4** Click the drop-down list to view the Identity Groups area.
- **Step 5** Choose **User Identity Groups** > **user\_group**.
- **Step 6** Click the plus (+) sign located next to **and ...** in order to expand the rule further.
- **Step 7** In the Conditions field, select the plus (+) icon.
- **Step 8** Choose **Compound Conditions**, and choose to create a new condition.

| Step 9 | From the settings icon, select <b>Add Attribute/Value</b> from the options. |
|--------|-----------------------------------------------------------------------------|
|--------|-----------------------------------------------------------------------------|

- **Step 10** In the Description field, choose **Network Access** > **UseCase** as the attribute from the drop-down list.
- **Step 11** Choose the **Equals** operator.
- **Step 12** From the right-hand field, choose **GuestFlow**.
- **Step 13** In the Permissions field, select the plus (+) icon to select a result for your rule.

You can choose **Standard** > **PermitAccess** option or create a custom profile to return the attributes that you like.

# **Viewing DNS-Based Access Control Lists**

To view details of a specified wireless URL filter, use the following command:

```
Device# show wireless urlfilter details <urllist flex preauth>
```

To view the summary of all wireless URL filters, use the following command:

```
Device# show wireless urlfilter summary
```

To view the URL filter applied to the client in the resultant policy section, use the following command:

Device# show wireless client mac-address <MAC\_addr> detail

# **Configuration Examples for DNS-Based Access Control Lists**

#### Flex Mode

Example: Defining URL Filter List

This example shows how to define URL list in Flex mode:

```
Device# configure terminal
```

```
Device(config) # urlfilter enhanced-list urllist_flex_pre
Device(config-urlfilter-params) # url www.dns.com preference 1 action permit
Device(config-urlfilter-params) # end
```

Example: Applying URL Filter List to Flex Profile

This example shows how to apply an URL list to the Flex profile in Flex mode:

```
Device# configure terminal
```

```
Device(config) # wireless profile flex default-flex-profile
Device(config-wireless-flex-profile) # acl-policy acl_name
Device(config-wireless-flex-profile-acl) # urlfilter list urllist_flex_preauth
Device(config-wireless-flex-profile-acl) # end
```

#### **Local Mode**

Example: Defining Preauth URL Filter List

This example shows how to define URL filter list (pre-authentication):

```
Device# configure terminal

Device(config)# urlfilter list urllist_local_preauth

Device(config-urlfilter-params)# action permit

Device(config-urlfilter-params)# redirect-server-ipv4 9.1.0.101

Device(config-urlfilter-params)# redirect-server-ipv6 2001:300:8::82

Device(config-urlfilter-params)# url url1.dns.com

Device(config-urlfilter-params)# end
```

Example: Defining Postauth URL Filter List

This example shows how to define URL filter list (post-authentication):

```
Device# configure terminal
Device(config)# urlfilter list urllist_local_postauth
Device(config-urlfilter-params)# action permit
Device(config-urlfilter-params)# filter-type post-authentication
Device(config-urlfilter-params)# redirect-server-ipv4 9.1.0.101
Device(config-urlfilter-params)# redirect-server-ipv6 2001:300:8::82
Device(config-urlfilter-params)# url url1.dns.com
Device(config-urlfilter-params)# end
```

Example: Applying URL Filter List to Policy Profile

This example shows how to apply an URL list to the policy profile in local mode:

```
Device# configure terminal
Device(config)# wireless profile policy default-policy-profile
Device(config-wireless-policy)# urlfilter list pre-auth-filter urllist_local_preauth
Device(config-wireless-policy)# urlfilter list post-auth-filter urllist_local_postauth
Device(config-wireless-policy)# end
```

# **Verifying DNS Snoop Agent (DSA)**

To view details of the DNS snooping agent client, use the following command:

Device# show platform hardware chassis active qfp feature dns-snoop-agent client

To view details of the DSA enabled interface, use the following command:

Device# show platform hardware chassis active qfp feature dns-snoop-agent client enabled-intf

To view the pattern list in uCode memory, use the following command:

Device# show platform hardware chassis active qfp feature dns-snoop-agent client hw-pattern-list

To view the OpenDNS string for the pattern list, use the following command:

Device# show platform hardware chassis active qfp feature dns-snoop-agent client hw-pattern-list odns string

To view the FQDN filter for the pattern list, use the following command:

Device#

show platform hardware chassis active qfp feature dns-snoop-agent client hw-pattern-list fqdn-filter <fqdn\_filter\_ID>

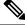

Note

The valid range of fqdn\_filter\_ID is from 1 to 16.

To view details of the DSA client, use the following command:

Device# show platform hardware chassis active qfp feature dns-snoop-agent client info

To view the pattern list in CPP client, use the following command:

Device# show platform hardware chassis active qfp feature dns-snoop-agent client pattern-list

To view the OpenDNS string for the pattern list, use the following command:

Device# show platform hardware chassis active qfp feature dns-snoop-agent client pattern-list odns\_string

To view the FQDN filter for the pattern list, use the following command:

Device# show platform hardware chassis active qfp feature dns-snoop-agent client pattern-list fqdn-filter <fqdn\_filter\_ID>

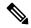

Note

The valid range of fqdn\_filter\_ID is from 1 to 16.

To view details of the DSA datapath, use the following command:

Device# show platform hardware chassis active qfp feature dns-snoop-agent datapath

To view details of the DSA IP cache table, use the following command:

Device# show platform hardware chassis active qfp feature dns-snoop-agent datapath ip-cache

To view details of the DSA address entry, use the following command:

Device# show platform hardware chassis active qfp feature dns-snoop-agent datapath ip-cache
address {ipv4 <IPv4 addr> | ipv6 <IPv6 addr>}

To view details of all the DSA IP cache address, use the following command:

Device# show platform hardware chassis active qfp feature dns-snoop-agent datapath ip-cache all

To view details of the DSA IP cache pattern, use the following command:

Device# show platform hardware chassis active qfp feature dns-snoop-agent datapath ip-cache pattern <pattern>

To view details of the DSA datapath memory, use the following command:

Device# show platform hardware chassis active qfp feature dns-snoop-agent datapath memory

To view the DSA regular expression table, use the following command:

Device# show platform hardware chassis active qfp feature dns-snoop-agent datapath regexp-table

To view the DSA statistics, use the following command:

Device# show platform hardware chassis active qfp feature dns-snoop-agent datapath stats

# Information About Flex Client IPv6 Support with WebAuth Pre and Post ACL

IOS IPv6 ACLs is used to send webauth ACL to an AP. A change in the ACL policies of the Flex profile (new ACL, deleted ACL or modified ACL).

ACL definitions are pushed to AP in the following events:

- AP join.
- New ACL mapping in a new Flex profile.
- Configuring IPv6 ACL definition in Flex profile.

#### **Default Local Web Authentication ACLs**

The pre-defined default LWA IPv6 ACL is pushed to AP and plumbed to data plane.

#### **Default External Web Authentication ACL**

The default EWA ACLs are derived from the redirect portal address configured in the parameter map.

The following list covers the types of default EWA ACLs:

- Security ACL—Pushed and plumbed to AP.
- Intercept ACL—Pushed and plumbed to data plane.

#### **FQDN ACL**

- FQDN ACL is encoded along with IPv6 ACL and sent to AP.
- FQDN ACL is always a custom ACL.

The following applies to Flex and Local mode:

• If you are migrating from AireOS, you would explicitly need to execute the following commands:

```
redirect append ap-mac tag ap_mac
redirect append wlan-ssid tag wlan
redirect append client-mac tag client mac
```

- If the login page has any resource that needs to be fetched from the server, you will need to include those resource URLs in URL filtering.
- If you are trying to access IPv6 URL and you have an IPv4 web server, the controller redirects the client to an internal page as domain redirection is not supported. It is recommended to have a dual-stack web server and configure virtual IPv6 address in the global parameter map.

### **Enabling Pre-Authentication ACL for LWA and EWA (GUI)**

- **Step 1** Choose Configuration > Tags & Profiles > WLANs.
- Step 2 Click Add.
- Step 3 In the General tab, enter the Profile Name, the SSID and the WLAN ID.
- Step 4 Choose Security > Layer2 tab. Uncheck the WPAPolicy, AES and 802.1x check boxes.

- Step 5 Choose Security > Layer3 tab. Choose the Web Auth Parameter Map from the Web Auth Parameter Map drop-down list and authentication list from the Authentication List drop-down list. Click Show Advanced Settings and under the Preauthenticated ACL settings, choose the IPv6 ACL from the IPv6 drop-down list.
- **Step 6** Choose **Security** > **AAA** tab. Choose the authentication list from the **Authentication List** drop-down list.
- Step 7 Click Apply to Device.

# **Enabling Pre-Authentication ACL for LWA and EWA**

|        | Command or Action                                           | Purpose                                                                                                    |
|--------|-------------------------------------------------------------|----------------------------------------------------------------------------------------------------|
| Step 1 | configure terminal                                          | Enters global configuration mode.                                                                                                    |
|        | Example:                                                    |                                                                                                    |
|        | Device# configure terminal                                  |                                                                                                    |
| Step 2 | wlan wlan-name wlan-id SSID-name                            | Enters the WLAN configuration sub-mode.                                                                                                    |
|        | Example:                                                    | • wlan-name—Enter the profile name. The                                                                                                    |
|        | Device(config)# wlan wlan-demo 1 ssid-demo                  | range is from 1 to 32 alphanumeric characters.                                                                                             |
|        |                                                             | • wlan-id—Enter the WLAN ID. The range is from 1 to 512.                                                                                   |
|        |                                                             | • SSID-name—Enter the Service Set Identifier (SSID) for this WLAN. If the SSID is not specified, the WLAN profile name is set as the SSID. |
|        |                                                             | Note If you have already configured WLAN, enter wlan wlan-name command.                                                                    |
| Step 3 | ipv6 traffic-filter web acl_name-preauth                    | Creates a pre-authentication ACL for web                                                                                                   |
|        | Example:                                                    | authentication.                                                                                                    |
|        | Device(config-wlan)# ipv6 traffic-filter web preauth_v6_acl |                                                                                                    |
| Step 4 | no security wpa                                             | Disables the WPA security.                                                                                                    |
|        | Example:                                                    |                                                                                                    |
|        | Device(config-wlan)# no security wpa                        |                                                                                                    |
| Step 5 | no security wpa wpa2 ciphers aes                            | Disables WPA2 ciphers for AES.                                                                                                    |
|        | Example:                                                    |                                                                                                    |
|        | Device(config-wlan)#no security wpa wpa2 ciphers aes        |                                                                                                    |

|         | Command or Action                                            | Purpose                               |
|---------|--------------------------------------------------------------|---------------------------------------|
| Step 6  | no security wpa akm dot1x                                    | Disables security AKM for dot1x.      |
|         | Example:                                                     |                                       |
|         | Device(config-wlan)#no security wpa akm dot1x                |                                       |
| Step 7  | security web-auth                                            | Configures web authentication.        |
|         | Example:                                                     |                                       |
|         | Device(config-wlan)# security web-auth                       |                                       |
| Step 8  | security web-auth authentication-list authenticate-list-name | Enables authentication list for WLAN. |
|         | Example:                                                     |                                       |
|         | Device(config-wlan)# security web-auth                       |                                       |
|         | authentication-list wcm_dot1x                                |                                       |
| Step 9  | security web-auth parameter-map parameter-map-name           | Maps the parameter map.               |
|         | Example:                                                     |                                       |
|         | Device(config-wlan)# security web-auth                       |                                       |
|         | parameter-map param-custom-webconsent                        |                                       |
| Step 10 | no shutdown                                                  | Shutdown the WLAN.                    |
|         | Example:                                                     |                                       |
|         | Device(config-wlan)# no shutdown                             |                                       |

# **Enabling Post-Authentication ACL for LWA and EWA (GUI)**

- **Step 1** Choose **Configuration** > **Tags & Profiles** > **WLANs**.
- Step 2 Click Add.
- **Step 3** In the **General** tab, enter the **Profile Name**. The **Profile Name** is the profile name of the policy profile.
- **Step 4** Enter the **SSID** and the **WLAN ID**.
- Step 5 Click Apply to Device.

# **Enabling Post-Authentication ACL for LWA and EWA**

#### **Procedure**

|        | Command or Action                                                                       | Purpose                                                                                                    |
|--------|-----------------------------------------------------------------------------------------|----------------------------------------------------------------------------------------------------|
| Step 1 | configure terminal                                                                      | Enters global configuration mode.                                                                                   |
|        | Example:  Device# configure terminal                                                    |                                                                                                    |
| Step 2 | wireless profile policy profile-name                                                    | Creates policy profile for the WLAN.                                                                                |
|        | <pre>Example: Device(config)# wireless profile policy test1</pre>                       | The <i>profile-name</i> is the profile name of the policy profile.                                                  |
| Step 3 | <pre>ipv6 acl acl_name Example: Device(config-wireless-policy) # ipv6 acl testacl</pre> | Creates a named WLAN ACL.                                                                                           |
| Step 4 | <pre>end Example: Device(config-wireless-policy)# end</pre>                             | Returns to privileged EXEC mode. Alternatively, you can also press <b>Ctrl-Z</b> to exit global configuration mode. |

# **Enabling DNS ACL for LWA and EWA (GUI)**

#### **Procedure**

| <b>Step 1</b> Choose Configuration > Tags & Profiles > V |
|----------------------------------------------------------|
|----------------------------------------------------------|

Step 2 Click Add.

**Step 3** In the **General** tab, enter the **Profile Name**. The **Profile Name** is the profile name of the policy profile.

Step 4 Enter the SSID and the WLAN ID.

Step 5 Click Apply to Device.

# **Enabling DNS ACL for LWA and EWA**

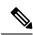

Note

Post-authentication DNS ACL is not supported.

#### **Procedure**

|             | Command or Action                             | Purpose                                                 |
|-------------|-----------------------------------------------|---------------------------------------------------------|
| Step 1      | configure terminal                            | Enters global configuration mode.                       |
|             | Example:                                      |                                                         |
|             | Device# configure terminal                    |                                                         |
| Step 2      | wireless profile policy profile-name          | Creates policy profile for the WLAN.                    |
|             | Example:                                      | The <i>profile-name</i> is the profile name of the      |
|             | Device(config)# wireless profile policy test1 | policy profile.                                         |
| Step 3      | end                                           | Returns to privileged EXEC mode.                        |
|             | Example:                                      | Alternatively, you can also press <b>Ctrl-Z</b> to exit |
| Device (cor | Device(config)# end                           | global configuration mode.                              |

# **Verifying Flex Client IPv6 Support with WebAuth Pre and Post ACL**

To verify the client state after L2 authentication, use the following command:

Device# show wireless client summary Number of Local Clients: 1

| MAC Address<br>Role | AP Name          | WLAN | State           | Protocol | Method |
|---------------------|------------------|------|-----------------|----------|--------|
| 1491.82b8.f8c1      | AP4001.7A03.544C | 4    | Webauth Pending | 11n(5)   | None   |

Number of Excluded Clients: 0

To verify the IP state, discovery, and MAC, use the following command:

#### Device# show wireless dev da ip

| IP                               | STATE     | DISCOVERY   | MAC            |
|----------------------------------|-----------|-------------|----------------|
| 15.30.0.4                        | Reachable | ARP         | 1491.82b8.f8c1 |
| 2001:15:30:0:d1d7:ecf3:7940:af60 | Reachable | IPv6 Packet | 1491.82b8.f8c1 |
| fe80::595e:7c29:d7c:3c84         | Reachable | IPv6 Packet | 1491.82b8.f8c1 |

# **Allowed List of Specific URLs**

- Allowed List of Specific URLs, on page 563
- Adding URL to Allowed List, on page 563
- Verifying URLs on the Allowed List, on page 565

# **Allowed List of Specific URLs**

This feature helps you to add specific URLs to allowed list on the controller or the AP so that those specific URLs are available for use, even when there is no connectivity to the internet. You can add URLs to allowed list for web authentication of captive portal and walled garden. Authentication is not required to access the allowed list of URLs. When you try to access sites that are not in allowed list, you are redirected to the Login page.

# **Adding URL to Allowed List**

|        | Command or Action                                             | Purpose                                                                                        |
|--------|---------------------------------------------------------------|------------------------------------------------------------------------------------------------|
| Step 1 | configure terminal                                            | Enters global configuration mode.                                                              |
|        | Example:                                                      |                                                                                                |
|        | Device# configure terminal                                    |                                                                                                |
| Step 2 | urlfilter list <urlfilter-name></urlfilter-name>              | Configures the URL filter profile.                                                             |
|        | Example:                                                      |                                                                                                |
|        | <pre>Device(config)# urlfilter list url-allowedlist-nbn</pre> |                                                                                                |
| Step 3 | action [deny   permit]                                        | Configures the list as allowed list. The <b>permit</b>                                         |
|        | Example:                                                      | command configures the list as allowed list and the <b>deny</b> command configures the list as |
|        | <pre>Device(config-urlfilter-params)# action permit</pre>     |                                                                                                |

|                              | Command or Action                                                         | Purpose                                           |
|------------------------------|---------------------------------------------------------------------------|---------------------------------------------------|
| <b>Example:</b> to which the | {redirect-server-ipv4   redirect-server-ipv6}                             | Configures the IP address of the redirect servers |
|                              | to which the user requests will be redirected in case of denied requests. |                                                   |
|                              | 1 3                                                                       | ease of defined requests.                         |
| Step 5                       | url url-to-be-allowed                                                     | Configures the URL to be allowed.                 |
|                              | Example:                                                                  |                                                   |
|                              | <pre>Device(config-urlfilter-params) # url www.cisco.com</pre>            |                                                   |

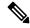

Note

The controller uses two IP addresses and the mechanism only allows for one portal IP to be allowed. To allow pre-authentication access to more HTTP ressources, you need to use URL filters which will dynamically makes holes in the intercept (redirect) and security (preauth) ACLs for the IPs related to the website whose URL you enter in the URL filter. DNS requests will be dynamically snooped for the controller to learn the IP address of those URLs and add it to the ACLs dynamically.

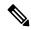

Note

**redirect-server-ipv4** and **redirect-server-ipv6** is applicable only in the local mode, specifically in post-authentication. For any further tracking or displaying any warning messages, the denied user request is redirected to the configured server.

But the **redirect-server-ipv4** and **redirect-server-ipv6** configurations do not apply to pre-authentication scenario as you will be redirected to the controller for the redirect login URL for any denied access.

You can associate the allowed URL with the ACL policy in flex profile.

#### Example

Associating the allowed URL with the ACL policy in flex profile:

```
Device (config) # wireless profile flex default-flex-profile
Device(config-wireless-flex-profile) # acl-policy user v4 acl
Device(config-wireless-flex-profile-acl) # urlfilter list url_allowedlist_nbn
Device(config-wireless-flex-profile-acl) # exit
Device (config-wireless-flex-profile) # description "default flex profile"
Device (config) # urlfilter enhanced-list urllist pre cwa
Device(config-urlfilter-enhanced-params)# url url1.dns.com preference 1 action permit
Device(config-urlfilter-enhanced-params)# url url2.dns.com preference 2 action deny
Device(config-urlfilter-enhanced-params) # url url3.dns.com preference 3 action permit
Device(config) # wlan wlan5 5 wlan5
Device(config-wlan) #ip access-group web user v4 acl
Device (config-wlan) #no security wpa
Device(config-wlan) #no security wpa
Device (config-wlan) #no security wpa wpa2 ciphers aes
Device (config-wlan) #no security wpa akm dot1x
Device (config-wlan) #security web-auth
Device(config-wlan) #security web-auth authentication-list default
```

Device(config-wlan) #security web-auth parameter-map global Device(config-wlan) #no shutdown

# **Verifying URLs on the Allowed List**

#### Verify URLs on the Allowed List.

```
Device# show wireless urlfilter summary
Black-list - DENY
White-list - PERMIT
Filter-Type - Specific to Local Mode
                             ID Filter-Type Action Redirect-ipv4 Redirect-ipv6
URL-List
url-whitelist
                                 PRE-AUTH PERMIT 1.1.1.1
Device#
Device# show wireless urlfilter details url-whitelist
List Name..... : url-whitelist
Filter ID.....:: 1
Filter Type.....: PRE-AUTH
Action....: PERMIT
Redirect server ipv4.....: 1.1.1.1
Redirect server ipv6....:
Configured List of URLs
  URL..... : www.cisco.com
```

Verifying URLs on the Allowed List

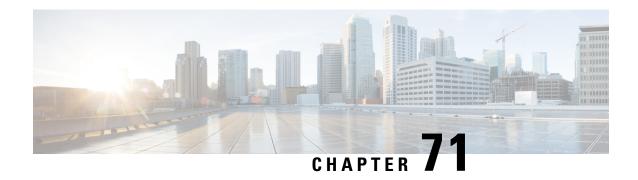

# **Policy Enforcement and Usage Monitoring**

- Policy Enforcement and Usage Monitoring, on page 567
- Configuring Policy Enforcement and Enabling Change-of-Authorization (CLI), on page 567
- Example: Configuring Policy Enforcement and Usage Monitoring, on page 568
- Verifying Policy Usage and Enforcement, on page 569

# **Policy Enforcement and Usage Monitoring**

You can enforce dynamic QoS policies and upstream and downstream TCP or UDP data rates on 802.11 clients seamlessly without disrupting the client's ongoing sessions. The feature ensures that clients do not have to get dissociated from the network. All the authentication methods: 802.1X, PSK, web authentication, and so on, are supported.

The APs periodically send client statistics including bandwidth usage to the Controller. The AAA server receives Accounting-Interim messages which include the clients data utilization at the configured intervals. The AAA server accumulates information about data consumption for each client and when the client exhausts the data limit, the AAA server sends a change-of-authorization (CoA) message to the Controllers. Upon successful CoA handshakes, the Controllers apply and send new policies to the APs.

#### **Restrictions on Policy Enforcement and Usage Monitoring**

Only FlexConnect local switching mode is supported.

# Configuring Policy Enforcement and Enabling Change-of-Authorization (CLI)

For more information, follow the utility specified in Utilities for configuring Security section of this guide.

|        | Command or Action  | Purpose                           |
|--------|--------------------|-----------------------------------|
| Step 1 | configure terminal | Enters global configuration mode. |
|        | Example:           |                                   |

|        | Command or Action                                                  | Purpose                                      |
|--------|--------------------------------------------------------------------|----------------------------------------------|
|        | Device# configure terminal                                         |                                              |
| Step 2 | aaa server radius dynamic-author                                   | Creates a local server RADIUS profile in the |
|        | Example:                                                           | controller.                                  |
|        | Device(config)# aaa server radius<br>dynamic-author                |                                              |
| Step 3 | client client-ip-addr server-key key                               | Configures a server key for a RADIUS client. |
|        | Example:                                                           |                                              |
|        | Device(config-locsvr-da-radius)# client 3.2.4.3 server-key testpwd |                                              |
| Step 4 | [Optional] show aaa command handler                                | Displays the AAA CoA packet statistics.      |
|        | Example:                                                           |                                              |
|        | Device#show aaa command handler                                    |                                              |

# **Example: Configuring Policy Enforcement and Usage Monitoring**

Policy enforcement and usage monitoring is applied on a group where a class-map is created for QOS policies. This is done via CoA.

Given below is a sample configuration for policy enforcement and usage monitoring:

```
aaa new-model
 radius server radius free
  address ipv4 10.0.0.1 auth-port 1812 acct-port 1813
  key cisco123
  exit
aaa new-model
 aaa server radius dynamic-author
  client 10.0.0.1 server-key cisco123
aaa new-model
 aaa group server radius rad eap
 server name radius free
 exit
aaa new-model
 dot1x system-auth-control
 aaa authentication dot1x eap methods group rad eap
 dot1x system-auth-control
class-map client_dscp_clsmapout
match dscp af13
exit
class-map client dscp clsmapin
match dscp af13
policy-map qos new
 class client_dscp_clsmapout
 police 512000 conform-action transmit exceed-action drop
 policy-map qos nbn
 class client_dscp_clsmapin
 police 16000000 conform-action transmit exceed-action drop
wlan test1 3 test2
```

```
broadcast-ssid
  security wpa wpa2 ciphers aes
  security dot1x authentication-list eap methods
exit
wireless profile policy named-policy-profile
shutdown
 vlan 10
 aaa-override
 no central association
 no central dhcp
 no central switching
 no shutdown
wireless tag policy named-policy-tag
  wlan test1 policy named-policy-profile
wireless profile flex FP_name_001
 native-vlan-id 10
wireless tag site ST name 001
 no local-site
 flex-profile FP name 001
 exit
ap test-ap
  policy-tag named-policy-tag
 site-tag ST name 001
aaa authorization network default group radius
exit
```

# **Verifying Policy Usage and Enforcement**

To view the detailed information about the policies applied to a specific client, use the following command:

```
Device# show wireless client mac-address mac-address detail
```

To view client-level mobility statistics, use the following command:

```
Device# show wireless client mac-address mac-address mobility statistics
```

To view client-level roaming history for an active client in a sub-domain, use the following command:

```
Device# show wireless client mac-address mac-address mobility history
```

To view detailed parameters of a given profile policy, use the following command:

```
Device# show wireless profile policy detailed policy-name
```

**Verifying Policy Usage and Enforcement** 

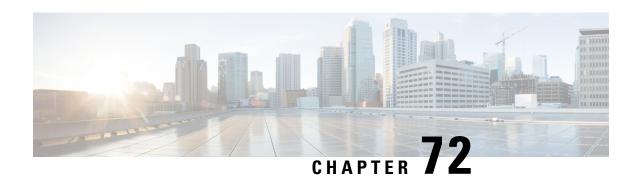

### **Web-Based Authentication**

This chapter describes how to configure web-based authentication on the device. It contains these sections:

- Local Web Authentication Overview, on page 571
- How to Configure Local Web Authentication, on page 579
- Configuration Examples for Local Web Authentication, on page 594
- External Web Authentication (EWA), on page 599
- Authentication for Sleeping Clients, on page 604
- Sleeping Clients with Multiple Authentications, on page 606

### **Local Web Authentication Overview**

Web authentication is a Layer 3 security solution designed for providing easy and secure guest access to hosts on WLAN with open authentication or appropriate layer 2 security methods. Web authentication allows users to get authenticated through a web browser on a wireless client, with minimal configuration on the client side. It allows users to associate with an open SSID without having to set up a user profile. The host receives an IP address and DNS information from the DHCP server, however cannot access any of the network resources until they authenticate successfully. When the host connects to the guest network, the WLC redirects the host to an authentication web page where the user needs to enter valid credentials. The credentials are authenticated by the WLC or an external authentication server and if authenticated successfully is given full access to the network. Hosts can also be given limited access to particular network resources before authentication for which the pre-authentication ACL functionality needs to be configured.

The following are the different types of web authentication methods:

- Local Web Authentication (LWA): Configured as Layer 3 security on the controller, the web authentication page and the pre-authentication ACL are locally configured on the controller. The controller intercepts http(s) traffic and redirects the client to the internal web page for authentication. The credentials entered by the client on the login page is authenticated by the controller locally or through a RADIUS or LDAP server.
- External Web Authentication (EWA): Configured as Layer 3 security on the controller, the controller intercepts htttp(s) traffic and redirects the client to the login page hosted on the external web server. The credentials entered by the client on the login page is authenticated by the controller locally or through a RADIUS or LDAP server. The pre-authentication ACL is configured statically on the controller.
- Central Web Authentication (CWA): Configured mostly as Layer 2 security on the controller, the redirection URL and the pre-authentication ACL reside on ISE and are pushed during layer 2 authentication

to the controller. The controller redirects all web traffic from the client to the ISE login page. ISE validates the credentials entered by the client through HTTPS and authenticates the user.

Use the local web authentication feature, known as web authentication proxy, to authenticate end users on host systems that do not run the IEEE 802.1x supplicant.

When a client initiates an HTTP session, local web authentication intercepts ingress HTTP packets from the host and sends an HTML login page to the users. The users enter their credentials, which the local web authentication feature sends to the authentication, authorization, and accounting (AAA) server for authentication.

If authentication succeeds, local web authentication sends a Login-Successful HTML page to the host and applies the access policies returned by the AAA server.

If authentication fails, local web authentication forwards a Login-Fail HTML page to the user, prompting the user to retry the login. If the user exceeds the maximum number of attempts, local web authentication forwards a Login-Expired HTML page to the host, and the user is excluded with the exclusion reason as Web authentication failure.

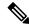

Note

You should use either global or named parameter-map under WLAN (for method-type, custom, and redirect) for using the same web authentication methods, such as consent, web consent, and webauth. Global parameter-map is applied by default, if none of the parameter-map is configured under WLAN.

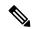

Note

The traceback that you receive when webauth client tries to do authentication does not have any performance or behavioral impact. It happens rarely when the context for which FFM replied back to EPM for ACL application is already dequeued (possibly due to timer expiry) and the session becomes 'unauthorized'.

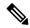

Note

When command authorization is enabled as a part of AAA Authorization configuration through TACACS and the corresponding method list is not configured as a part of the HTTP configuration, WebUI pages will not load any data. However, some wireless feature pages may work as they are privilege based and not command based.

Based on where the web pages are hosted, the local web authentication can be categorized as follows:

- *Internal*—The internal default HTML pages (Login, Success, Fail, and Expire) in the controller are used during the local web authentication.
- *Customized*—The customized web pages (Login, Success, Fail, and Expire) are downloaded onto the controller and used during the local web authentication.
- External—The customized web pages are hosted on the external web server instead of using the in-built or custom web pages.

Based on the various web authentication pages, the types of web authentication are as follows:

• *Webauth*—This is a basic web authentication. Herein, the controller presents a policy page with the user name and password. You need to enter the correct credentials to access the network.

- Consent or web-passthrough—Herein, the controller presents a policy page with the Accept or Deny buttons. You need to click the Accept button to access the network.
- *Webconsent*—This is a combination of webauth and consent web authentication types. Herein, the controller presents a policy page with Accept or Deny buttons along with user name or password. You need to enter the correct credentials and click the Accept button to access the network.

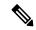

Note

- You can view the webauth parameter-map information using the **show running-config** command output.
- The wireless Web-Authentication feature does not support the bypass type.
- Change in web authentication parameter map redirect login URL does not occur until a AP rejoin happens. You must enable and disable the WLAN to apply the new URL redirection.

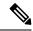

Note

We recommend that you follow the Cisco guidelines to create a customized web authentication login page. If you have upgraded to the latest versions of Google Chrome or Mozilla Firefox browsers, ensure that your webauth bundle has the following line in the *login.html* file:

<body onload="loadAction();">

### **Device Roles**

With local web authentication, the devices in the network have these specific roles:

- *Client*—The device (workstation) that requests access to the network and the controller and responds to requests from the controller. The workstation must be running an HTML browser with Java Script enabled.
- Authentication server—Authenticates the client. The authentication server validates the identity of the
  client and notifies the controller that the client is authorized to access the network and the controller
  services or that the client is denied.
- Controller—Controls the physical access to the network based on the authentication status of the client. The controller acts as an intermediary (proxy) between the client and the authentication server, requesting identity information from the client, verifying that information with the authentication server, and relaying a response to the client.

Figure 10: Local Web Authentication Device Roles

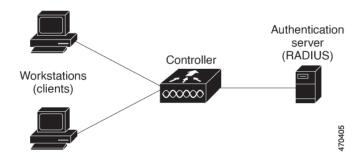

### **Authentication Process**

When the page is hosted on the controller, the controller uses its virtual IP (a non-routable IP like 192.0.2.1 typically) to serve the request. If the page is hosted externally, the web redirection sends the client first to the virtual IP, which then sends the user again to the external login page while it adds arguments to the URL, such as the location of the virtual IP. Even when the page is hosted externally, the user submits its credentials to the virtual IP.

When you enable local web authentication, these events occur:

- The user initiates an HTTP session.
- The HTTP traffic is intercepted, and authorization is initiated. The controller sends the login page to the
  user. The user enters a username and password, and the controller sends the entries to the authentication
  server.
- If the authentication succeeds, the controller downloads and activates the user's access policy from the authentication server. The login success page is sent to the user.
- If the authentication fails, the controller sends the login fail page. The user retries the login. If the maximum number of attempts fails, the controller sends the login expired page, and the host is placed in a watch list. After the watch list times out, the user can retry the authentication process.
- If authentication server is not available, after the web authentication retries, the client moves to the excluded state and the client receives an Authentication Server is Unavailable page.
- The controller reauthenticates a client when the host does not respond to an ARP probe on a Layer 2 interface, or when the host does not send any traffic within the idle timeout on a Layer 3 interface.
- Web authentication sessions can not apply new VLAN as part of the authorization policy, as the client already has been assigned an IP address and you will not be able to change the IP address in the client, in case the VLAN changes.
- If the terminate action is default, the session is dismantled, and the applied policy is removed.

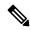

Note

Do not use semicolons (;) while configuring username for GUI access.

### **Local Web Authentication Banner**

With Web Authentication, you can create a default and customized web-browser banners that appears when you log in to the controller.

The banner appears on both the login page and the authentication-result pop-up pages. The default banner messages are as follows:

- Authentication Successful
- Authentication Failed
- Authentication Expired

The Local Web Authentication Banner can be configured as follows:

• Use the following global configuration command:

```
Device(config) # parameter map type webauth global
Device(config-params-parameter-map) # banner ?
file <file-name>
text <Banner text>
title <Banner title>
```

The default banner *Cisco Systems* and *Switch host-name Authentication* appear on the Login Page. *Cisco Systems* appears on the authentication result pop-up page.

Figure 11: Authentication Successful Banner

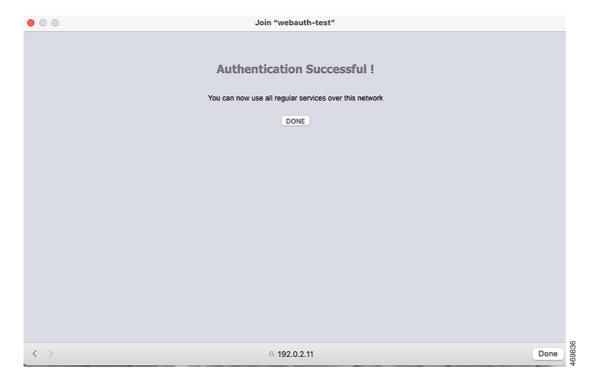

The banner can be customized as follows:

- Add a message, such as switch, router, or company name to the banner:
  - New-style mode—Use the following global configuration command:

parameter-map type webauth global

banner text <text>

- Add a logo or text file to the banner:
  - New-style mode—Use the following global configuration command:

parameter-map type webauth global

banner file <filepath>

Figure 12: Customized Web Banner

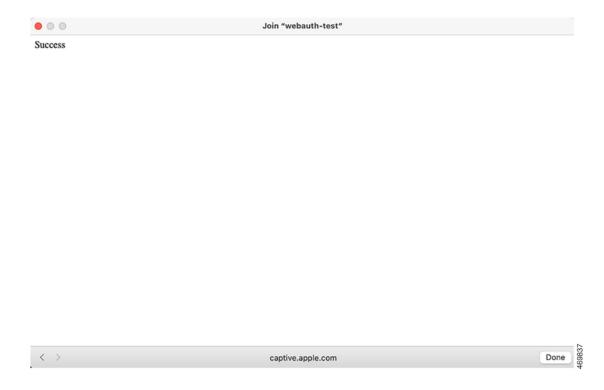

If you do not enable a banner, only the username and password dialog boxes appear in the web authentication login screen, and no banner appears when you log into the switch.

Figure 13: Login Screen With No Banner

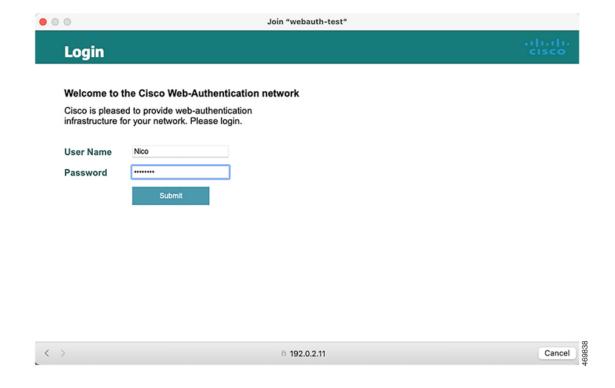

### **Customized Local Web Authentication**

During the local web authentication process, the switch's internal HTTP server hosts four HTML pages to deliver to an authenticating client. The server uses these pages to notify you of these four authentication process states:

- Login: Your credentials are requested
- Success: The login was successful
- Fail: The login failed
- Expire: The login session has expired because of excessive login failures

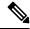

Note

Virtual IP address is mandatory to configure custom web authentication.

#### **Guidelines**

- You can substitute your own HTML pages for the default internal HTML pages.
- You can use a logo or specify text in the login, success, failure, and expire web pages.
- On the banner page, you can specify text in the login page.
- The pages are in HTML.

- You must include an HTML redirect command in the success page to access a specific URL.
- The URL string must be a valid URL (for example, http://www.cisco.com). An incomplete URL might cause *page not found* or similar errors on a web browser.
- If you configure web pages for HTTP authentication, they must include the appropriate HTML commands (for example, to set the page time out, to set a hidden password, or to confirm that the same page is not submitted twice). The custom page samples in the webauth bundle are provided with the image and the details of what you can and cannot change.
- The CLI command to redirect users to a specific URL is not available when the configured login form is enabled. The administrator should ensure that the redirection is configured in the web page.
- If the CLI command redirecting users to specific URL after authentication occurs is entered and then the command configuring web pages is entered, the CLI command redirecting users to a specific URL does not take effect.
- Configured web pages can be copied to the switch boot flash or flash.
- The login page can be on one flash, and the success and failure pages can be another flash (for example, the flash on the active switch or a member switch).
- You must configure all four pages.
- All of the logo files (image, flash, audio, video, and so on) that are stored in the system directory (for example, flash, disk0, or disk) and that are displayed on the login page must use web\_auth\_<filename> as the file name.
- The configured authentication proxy feature supports both HTTP and SSL.

You can substitute your HTML pages for the default internal HTML pages. You can also specify a URL to which users are redirected after authentication occurs, which replaces the internal Success page.

Figure 14: Customizable Authentication Page

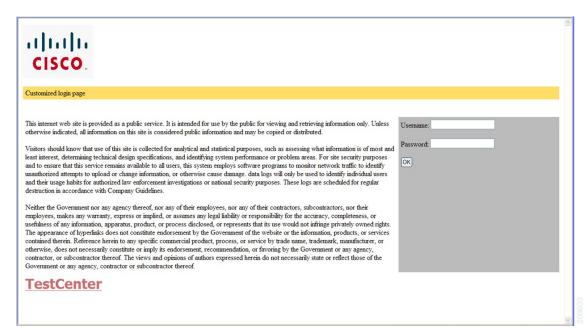

### **Redirection URL for Successful Login Guidelines**

When configuring a redirection URL for successful login, consider these guidelines:

- If the custom authentication proxy web pages feature is enabled, the redirection URL feature is disabled and is not available in the CLI. You can perform redirection in the custom-login success page.
- If the redirection URL feature is enabled, a configured auth-proxy-banner is not used
- To remove the specification of a redirection URL, use the **no** form of the command.
- If the redirection URL is required after the web-based authentication client is successfully authenticated, then the URL string must start with a valid URL (for example, http://) followed by the URL information. If only the URL is given without http://, then the redirection URL on successful authentication might cause page not found or similar errors on a web browser.

# **How to Configure Local Web Authentication**

### **Configuring Default Local Web Authentication**

The following table shows the default configurations required for local web authentication.

Table 18: Default Local Web Authentication Configuration

| Feature                             | Default Setting |
|-------------------------------------|-----------------|
| AAA                                 | Disabled        |
| RADIUS server                       | None specified  |
| • IP address                        |                 |
| UDP authentication port             |                 |
| • Key                               |                 |
| Default value of inactivity timeout | 3600 seconds    |
| Inactivity timeout                  | Disabled        |

### **Configuring AAA Authentication (GUI)**

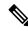

Note

The WebUI does not support the ipv6 radius source-interface under AAA radius server group configuration.

#### **Procedure**

**Step 1** Choose Configuration > Security > AAA.

- **Step 2** In the **Authentication** section, click **Add**.
- Step 3 In the Quick Setup: AAA Authentication window that is displayed, enter a name for your method list.
- **Step 4** Choose the type of authentication you want to perform before allowing access to the network, in the **Type** drop-down list.
- **Step 5** Choose if you want to assign a group of servers as your access server, or if you want to use a local server to authenticate access, from the **Group** Type drop-down list.
- Step 6 To configure a local server to act as a fallback method when servers in the group are unavailable, check the Fallback to local check box.
- Step 7 Choose the server groups you want to use to authenticate access to your network, from the Available Server Groups list and click > icon to move them to the Assigned Server Groups list.
- Step 8 Click Save & Apply to Device.

### **Configuring AAA Authentication (CLI)**

|        | Command or Action                                                                   | Purpose                                                                                                    |
|--------|-------------------------------------------------------------------------------------|----------------------------------------------------------------------------------------------------|
| Step 1 | aaa new-model                                                                       | Enables AAA functionality.                                                                                               |
|        | Example:                                                                            |                                                                                                    |
|        | Device(config)# aaa new-model                                                       |                                                                                                    |
| Step 2 | aaa authentication login {default   named_authentication_list} group AAA_group_name | Defines the list of authentication methods at login.  named_authentication_list refers to any name                       |
|        | Example:                                                                            | that is not greater than 31 characters.                                                                                  |
|        | Device(config)# aaa authentication login default group group1                       | AAA_group_name refers to the server group name. You need to define the server-group server_name at the beginning itself. |
| Step 3 | aaa authorization network {default   named}<br>group AAA_group_name                 | Creates an authorization method list for web-based authorization.                                                        |
|        | Example:                                                                            |                                                                                                    |
|        | Device(config)# aaa authorization network default group group1                      |                                                                                                    |
| Step 4 | tacacs server server-name                                                           | Specifies an AAA server.                                                                                                 |
|        | Example:                                                                            |                                                                                                    |
|        | Device(config)# tacacs server yourserver                                            |                                                                                                    |
|        |                                                                                     |                                                                                                    |

|        | Command or Action                                    | Purpose                                  |
|--------|------------------------------------------------------|------------------------------------------|
| Step 5 | address {ipv4   ipv6}ip_address                      | Configures the IP address for the TACACS |
|        | Example:                                             | server.                                  |
|        | Device(config-server-tacacs)# address ipv4 10.0.1.12 |                                          |
| Step 6 | tacacs-server host {hostname   ip_address}           | Specifies a AAA server.                  |
|        | Example:                                             |                                          |
|        | Device(config) # tacacs-server host 10.1.1.1         |                                          |

# **Configuring the HTTP/HTTPS Server (GUI)**

#### **Procedure**

| Step 1  | Choose Administration > Management > HTTP/HTTPS/Netconf.                                                                                                    |  |
|---------|----------------------------------------------------------------------------------------------------|--|
| Step 2  | In the <b>HTTP/HTTPS Access Configuration</b> section, enable HTTP Access and enter the port that will listen for HTTP requests. The default port is 80. Valid values are 80, and ports between 1025 and 65535.                                                                                                    |  |
| Step 3  | Enable <b>HTTPS</b> Access on the device and enter the designated port to listen for HTTPS requests. The default port is 1025. Valid values are 443, and ports between 1025 and 65535. On a secure HTTP connection, data to and from an HTTP server is encrypted before being sent over the Internet. HTTP with SSL encryption provides a secure connection to allow such functions as configuring a switch from a Web browser. |  |
| Step 4  | Choose the <b>Personal Identity Verification</b> as enabled or disabled.                                                                                                    |  |
| Step 5  | In the <b>HTTP Trust Point Configuration</b> section, enable <b>Enable Trust Point</b> to use Certificate Authority servers as trustpoints.                                                                                                    |  |
| Step 6  | From the <b>Trust Points</b> drop-down list, choose a trust point.                                                                                                    |  |
| Step 7  | In the <b>Timeout Policy Configuration</b> section, enter the HTTP timeout policy in seconds. Valid values can range from 1 to 600 seconds.                                                                                                    |  |
| Step 8  | Enter the number of minutes of inactivity allowed before the session times out. Valid values can range from 180 to 1200 seconds.                                                                                                    |  |
| Step 9  | Enter the server life time in seconds. Valid values can range from 1 to 86400 seconds.                                                                                                    |  |
| Step 10 | Enter the maximum number of requests the device can accept. Valid values range from 1 to 86400 requests.                                                                                                    |  |
| Step 11 | Save the configuration.                                                                                                    |  |

# **Configuring the HTTP Server (CLI)**

To use local web authentication, you must enable the HTTP server within the device. You can enable the server for either HTTP or HTTPS.

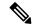

Note

The Apple psuedo-browser will not open if you configure only the **ip http secure-server** command. You should also configure the **ip http server** command.

Follow the procedure given below to enable the server for either HTTP or HTTPS:

#### **Procedure**

|        | Command or Action                                              | Purpose                                                                                                    |
|--------|----------------------------------------------------------------|----------------------------------------------------------------------------------------------------|
| Step 1 | configure terminal                                             | Enters global configuration mode.                                                                                                    |
|        | Example:                                                       |                                                                                                    |
|        | Device# configure terminal                                     |                                                                                                    |
| Step 2 | ip http server                                                 | Enables the HTTP server. The local web                                                                                                    |
|        | Example:                                                       | authentication feature uses the HTTP server to communicate with the hosts for user                                                                                                    |
|        | Device(config)# ip http server                                 | authentication.                                                                                                    |
| Step 3 | ip http secure-server                                          | Enables HTTPS.                                                                                                    |
|        | <pre>Example:     Device(config) # ip http secure-server</pre> | You can configure custom authentication proxy web pages or specify a redirection URL for successful login.                                                                            |
|        |                                                                | Note To ensure secure authentication when you enter the <b>ip http secure-server</b> command, the login page is always in HTTPS (secure HTTP) even if the user sends an HTTP request. |
| Step 4 | end                                                            | Exits configuration mode.                                                                                                    |
|        | Example:                                                       |                                                                                                    |
|        | Device(config)# end                                            |                                                                                                    |

## **Creating a Parameter Map (GUI)**

- **Step 1** Choose **Configuration** > **Security** > **Web Auth**.
- Step 2 Click Add.
- Step 3 Click Policy Map.
- Step 4 Enter Parameter Name, Maximum HTTP connections, Init-State Timeout(secs) and choose webauth in the Type drop-down list.

#### Step 5 Click Apply to Device.

### **Creating Parameter Maps**

### **Configuring Local Web Authentication (GUI)**

| Step 1  | Choose Configuration > Security > Web Auth.                                                                                                    |  |
|---------|----------------------------------------------------------------------------------------------------|--|
| Step 2  | On the <b>Web Auth</b> page, click <b>Add</b> .                                                                                                    |  |
| Step 3  | In the Create Web Auth Parameter window that is displayed, enter a name for the parameter map.                                                                                                    |  |
| Step 4  | In the <b>Maximum HTTP Connections</b> field, enter the maximum number of HTTP connections that you wanto allow.                                                                                                    |  |
| Step 5  | In the <b>Init-State Timeout</b> field, enter the time after which the init state timer should expire due to user's failure to enter valid credentials in the login page.                                           |  |
| Step 6  | Choose the type of Web Auth parameter.                                                                                                    |  |
| Step 7  | Click Apply to Device.                                                                                                    |  |
| Step 8  | On the Web Auth page, click the name of the parameter map.                                                                                                    |  |
| Step 9  | In the Edit WebAuth Parameter window that is displayed, choose the required Banner Type.                                                                                                    |  |
|         | <ul> <li>If you choose Banner Text, enter the required banner text to be displayed.</li> <li>If you choose File Name, specify the path of the file from which the banner text has to be picked up.</li> </ul>       |  |
| Step 10 | Enter the virtual IP addresses as required.                                                                                                    |  |
| Step 11 | Set appropriate status of WebAuth Intercept HTTPS, Captive Bypass Portal.                                                                                                    |  |
| Step 12 | Set appropriate status for <b>Disable Success Window</b> , <b>Disable Logout Window</b> , and <b>Login Auth Bypass for FQDN</b> .                                                                                   |  |
| Step 13 | Check the <b>Sleeping Client Status</b> check box to enable authentication of sleeping clients and then specify the <b>Sleeping Client Timeout</b> in minutes. Valid range is between 10 minutes and 43200 minutes. |  |
| Step 14 | Click the <b>Advanced</b> tab.                                                                                                    |  |
| Step 15 | To configure external web authentication, perform these tasks:                                                                                                    |  |
|         | a) In the <b>Redirect for log-in</b> field, enter the name of the external server to send login request.                                                                                                    |  |
|         |                                                                                                    |  |

- b) In the **Redirect On-Success** field, enter the name of the external server to redirect after a successful login.
- c) In the Redirect On-Failure field, enter the name of the external server to redirect after a login failure.
- d) (Optional) Under **Redirect to External Server** in the **Redirect Append for AP MAC Address** field, enter the AP MAC address.
- e) (Optional) In the **Redirect Append for Client MAC Address** field, enter the client MAC address.
- f) (Optional) In the Redirect Append for WLAN SSID field, enter the WLAN SSID.
- g) In the Portal IPV4 Address field, enter the IPv4 address of the portal to send redirects.
- h) In the **Portal IPV6 Address** field, enter the IPv6 address of the portal to send redirects, if IPv6 address is used.
- **Step 16** To configure customized local web authentication, perform these tasks:

- a) Under Customized Page, specify the following pages:
  - Login Failed Page
  - Login Page
  - Logout Page
  - · Login Successful Page

#### Step 17 Click Update & Apply.

### **Configuring the Internal Local Web Authentication (CLI)**

Follow the procedure given below to configure the internal local web authentication:

#### **Procedure**

|        | Command or Action                                             | Purpose                                       |
|--------|---------------------------------------------------------------|-----------------------------------------------|
| Step 1 | configure terminal                                            | Enters global configuration mode.             |
|        | Example:                                                      |                                               |
|        | Device# configure terminal                                    |                                               |
| Step 2 | parameter-map type webauth                                    | Creates the parameter map.                    |
|        | {parameter-map-name   global}                                 | The <b>parameter-map-name</b> must not exceed |
|        | Example:                                                      | 99 characters.                                |
|        | <pre>Device(config) # parameter-map type webauth sample</pre> |                                               |
| Step 3 | end                                                           | Returns to privileged EXEC mode.              |
|        | Example:                                                      |                                               |
|        | Device(config-params-parameter-map)# enc                      | 3                                             |

### **Configuring the Customized Local Web Authentication (CLI)**

Follow the procedure given below to configure the customized local web authentication:

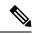

Note

Virtual IP address is mandatory for custom web authentication.

|        | Command or Action                                                                                                    | Purpose                                                                                                    |
|--------|----------------------------------------------------------------------------------------------------|----------------------------------------------------------------------------------------------------|
| Step 1 | configure terminal  Example:  Device# configure terminal                                                                                                    | Enters global configuration mode.                                                                                                    |
| Step 2 | <pre>parameter-map type webauth parameter-map-name Example:  Device(config) # parameter-map type webauth sample</pre>                                                  | Configures the webauth type parameter.  Note You need to configure a virtual IP in the global parameter map to use the customized web authentication bundle. |
| Step 3 | <pre>type {authbypass   consent   webauth   webconsent}  Example:  Device(config-params-parameter-map) # type webauth</pre>                                            | Configures webauth sub-types, such as passthru, consent, webauth, or webconsent.                                                                             |
| Step 4 | <pre>custom-page login device html-filename Example:  Device(config-params-parameter-map) # custom-page login device bootflash:login.html</pre>                        | Configures the customized login page.                                                                                                    |
| Step 5 | <pre>custom-page login expired device html-filename Example:  Device(config-params-parameter-map) # custom-page login expired device bootflash:loginexpired.html</pre> | Configures the customized login expiry page.                                                                                                    |
| Step 6 | custom-page success device html-filename  Example:  Device(config-params-parameter-map) # custom-page success device bootflash:loginsuccess.html                       | Configures the customized login success page.                                                                                                    |
| Step 7 | <pre>custom-page failure device html-filename Example:  Device (config-params-parameter-map) #</pre>                                                                   | Configures the customized login failure page.                                                                                                    |

|        | Command or Action                                      | Purpose                          |
|--------|--------------------------------------------------------|----------------------------------|
|        | custom-page failure device<br>bootflash:loginfail.html |                                  |
| Step 8 | end                                                    | Returns to privileged EXEC mode. |
|        | Example:                                               |                                  |
|        | Device(config-params-parameter-map)# end               |                                  |

### **Configuring the External Local Web Authentication (CLI)**

Follow the procedure given below to configure the external local web authentication:

|        | Command or Action                                            | Purpose                                                                                      |
|--------|--------------------------------------------------------------|----------------------------------------------------------------------------------------------|
| Step 1 | configure terminal                                           | Enters global configuration mode.                                                            |
|        | Example:                                                     |                                                                                              |
|        | Device# configure terminal                                   |                                                                                              |
| Step 2 | parameter-map type webauth parameter-map-name                | Configures the webauth type parameter.                                                       |
|        | Example:                                                     |                                                                                              |
|        | <pre>Device(config)# parameter-map type webauth sample</pre> |                                                                                              |
| Step 3 | type {authbypass   consent   webauth   webconsent}           | Configures the webauth sub-types, such as authbypass, consent, passthru, webauth, or         |
|        | Example:                                                     | webconsent.                                                                                  |
|        | Device(config-params-parameter-map)# type webauth            |                                                                                              |
| Step 4 | redirect [for-login   on-failure   on-success] URL           | Configures the redirect URL for the login, failure, and success pages.                       |
|        | Example:  Device (config-params-parameter-map) #             | Note In the redirect url, you need to press<br>Ctrl+v and type? to configure the? character. |
|        | redirect for-login http://www.cisco.com/login.html           | The ? character is commonly used in URL when ISE is configured as an external portal.        |
| Step 5 | redirect portal {ipv4   ipv6} ip-address                     | Configures the external portal IPv4 address.                                                 |

|        | Command or Action                                                            | Purpose                                                                                                    |
|--------|------------------------------------------------------------------------------|----------------------------------------------------------------------------------------------------|
|        | Example:  Device(config-params-parameter-map)# redirect portal ipv4 23.0.0.1 | Note The IP address should be one of the associated IP addresses of the domain and not a random IP address when using FQDN. It is recommended to use the FQDN URL here, if a given domain resolves to more than a single IP address. |
| Step 6 | end                                                                          | Returns to privileged EXEC mode.                                                                                                    |
|        | Example:                                                                     |                                                                                                    |
|        | Device(config-params-parameter-map)# end                                     | d                                                                                                    |

# **Configuring the Web Authentication WLANs**

Follow the procedure given below to configure WLAN using web auth security and map the authentication list and parameter map:

|        | Command or Action                          | Purpose                                                                     |
|--------|--------------------------------------------|-----------------------------------------------------------------------------|
| Step 1 | configure terminal                         | Enters global configuration mode.                                           |
|        | Example:                                   |                                                                             |
|        | Device# configure terminal                 |                                                                             |
| Step 2 | wlan profile-name wlan-id ssid-name        | Specifies the WLAN name and ID.                                             |
|        | Example:                                   | profile-name is the WLAN name which can contain 32 alphanumeric characters. |
|        | Device(config)# wlan mywlan 34 mywlan-ssid | wlan-id is the wireless LAN identifier. The valid range is from 1 to 512.   |
|        |                                            | ssid-name is the SSID which can contain 32 alphanumeric characters.         |
| Step 3 | no security wpa                            | Disables the WPA security.                                                  |
|        | Example:                                   |                                                                             |
|        | Device(config-wlan)# no security wpa       |                                                                             |
| Step 4 | security web-auth                          | Enables web authentication for WLAN.                                        |
|        | Example:                                   |                                                                             |
|        | Device(config-wlan)# security web-auth     |                                                                             |

|        | Command or Action                                                                                                    | Purpose                                                                                                    |
|--------|----------------------------------------------------------------------------------------------------|----------------------------------------------------------------------------------------------------|
| Step 5 | <pre>security web-auth {authentication-list authentication-list-name   parameter-map parameter-map-name}  Example:  Device(config-wlan) # security web-auth authentication-list webauthlistlocal  Device(config-wlan) # security web-auth parameter-map sample</pre> | Enables web authentication for WLAN.  Here,  • authentication-list authentication-list-name: Sets the authentication list for IEEE 802.1x.  • parameter-map parameter-map-name: Configures the parameter map.  Note When security web-auth is enabled, you get to map the default authentication-list and global parameter-map. This is applicable for authentication-list and parameter-map that are not explicitly mentioned. |
| Step 6 | <pre>end Example: Device(config-wlan)# end</pre>                                                                                                    | Returns to privileged EXEC mode.                                                                                                    |

### **Configuring Pre-Auth Web Authentication ACL (GUI)**

#### Before you begin

Ensure that you have configured an access control list (ACL) and a WLAN.

#### **Procedure**

- Step 1 Choose Configuration > Tags & Profiles > WLANs.
- **Step 2** Click the name of the WLAN.
- Step 3 In the Edit WLAN window, click the Security tab and then click the Layer3 tab.
- Step 4 Click Show Advanced Settings.
- **Step 5** In the **Preauthenticaion ACL** section, choose the appropriate ACL to be mapped to the WLAN.
- Step 6 Click Update & Apply to Device.

# **Configuring Pre-Auth Web Authentication ACL (CLI)**

Follow the procedure given below to configure pre-auth web authentication ACL:

|        | Command or Action                                                            | Purpose                                                                                                    |
|--------|------------------------------------------------------------------------------|----------------------------------------------------------------------------------------------------|
| Step 1 | configure terminal                                                           | Enters global configuration mode.                                                                                                    |
|        | Example:                                                                     |                                                                                                    |
|        | Device# configure terminal                                                   |                                                                                                    |
| Step 2 | access-list access-list-number {deny   permit} hostname source-wildcard-bits | Creates an ACL list.                                                                                                    |
|        | Example:                                                                     | The <i>access-list-number</i> is a decimal number from 1 to 99, 100 to 199, 300 to 399, 600 to 699, 1300 to 1999, 2000 to 2699, or 2700 to 2799.                 |
|        | your_host 10.1.1.1 log                                                       | Enter <b>deny</b> or <b>permit</b> to specify whether to deny or permit if the conditions are matched.                                                           |
|        |                                                                              | The <i>source</i> is the source address of the network or host from which the packet is being sent specified as:                                                 |
|        |                                                                              | • The 32-bit quantity in dotted-decimal format.                                                                                                    |
|        |                                                                              | • The keyword <b>any</b> as an abbreviation for <i>source</i> and <i>source-wildcard</i> of 0.0.0.0 255.255.255.255. You do not need to enter a source-wildcard. |
|        |                                                                              | • The keyword <b>host</b> as an abbreviation for <i>source</i> and <i>source-wildcard</i> of source 0.0.0.0.                                                     |
|        |                                                                              | (Optional) The <i>source-wildcard</i> applies wildcard bits to the source.                                                                                       |
| Step 3 | wlan profile-name wlan-id ssid-name                                          | Creates the WLAN.                                                                                                    |
|        | Example:                                                                     | profile-name is the WLAN name which can contain 32 alphanumeric characters.                                                                                      |
|        | Device(config)# wlan mywlan 34 mywlan-ssid                                   | wlan-id is the wireless LAN identifier. The valid range is from 1 to 512.                                                                                        |
|        |                                                                              | ssid-name is the SSID which can contain 32 alphanumeric characters.                                                                                              |
| Step 4 | ip access-group web access-list-name                                         | Maps the ACL to the web auth WLAN.                                                                                                    |
|        | Example:                                                                     | access-list-name is the IPv4 ACL name or ID.                                                                                                    |
|        | Device(config-wlan)# ip access-group web name                                |                                                                                                    |

|        | Command or Action        | Purpose                          |
|--------|--------------------------|----------------------------------|
| Step 5 | end                      | Returns to privileged EXEC mode. |
|        | Example:                 |                                  |
|        | Device(config-wlan)# end |                                  |

## **Configuring the Maximum Web Authentication Request Retries**

Follow these steps to configure the maximum web authentication request retries:

#### **Procedure**

|        | Command or Action                                    | Purpose                                         |
|--------|------------------------------------------------------|-------------------------------------------------|
| Step 1 | configure terminal                                   | Enters global configuration mode.               |
|        | Example:                                             |                                                 |
|        | Device# configure terminal                           |                                                 |
| Step 2 | configure terminal                                   | Enters global configuration mode.               |
|        | Example:                                             |                                                 |
|        | Device# configure terminal                           |                                                 |
| Step 3 | wireless security web-auth retries number            | <i>number</i> is the maximum number of web auth |
|        | Example:                                             | request retries. The valid range is 0 to 20.    |
|        | Device(config)# wireless security web-auth retries 2 |                                                 |
| Step 4 | end                                                  | Returns to privileged EXEC mode.                |
|        | Example:                                             |                                                 |
|        | Device(config)# end                                  |                                                 |

# **Configuring a Local Banner in Web Authentication Page (GUI)**

- Step 1 Choose Configuration > Security > Web Auth.
- Step 2 In the Webauth Parameter Map tab, click the parameter map name. The Edit WebAuth Parameter window is displayed.

- **Step 3** In the **General** tab and choose the required Banner Type:
  - If you choose **Banner Text**, enter the required banner text to be displayed.
  - If you choose **File Name**, specify the path of the file from which the banner text has to be picked up.
- Step 4 Click Update & Apply.

## **Configuring a Local Banner in Web Authentication Page (CLI)**

Follow the procedure given below to configure a local banner in web authentication pages.

#### **Procedure**

|                                               | Command or Action                                             | Purpose                                                                                                    |
|-----------------------------------------------|---------------------------------------------------------------|----------------------------------------------------------------------------------------------------|
| Step 1                                        | configure terminal                                            | Enters global configuration mode.                                                                                                    |
|                                               | Example:                                                      |                                                                                                    |
|                                               | Device# configure terminal                                    |                                                                                                    |
| Step 2                                        | parameter-map type webauth param-map                          | Configures the web authentication parameters.                                                                                                    |
|                                               | Example:                                                      | Enters the parameter map configuration mode.                                                                                                    |
| Device(config)# parameter-mawebauth param-map | Device(config)# parameter-map type webauth param-map          |                                                                                                    |
| Step 3                                        | <b>banner</b> [ file   banner-text   title]                   | Enables the local banner.                                                                                                    |
|                                               | Example:                                                      | Create a custom banner by entering C                                                                                                    |
|                                               | Device(config-params-parameter-map)#banner http C My Switch C | banner-text C (where C is a delimiting character), or <i>file</i> that indicates a file (for example, a logo or text file) that appears in the banner, or <i>title</i> that indicates the title of the banner. |
| Step 4                                        | end                                                           | Returns to privileged EXEC mode.                                                                                                    |
|                                               | Example:                                                      |                                                                                                    |
|                                               | Device(config-params-parameter-map)# end                      | 3.                                                                                                    |

# **Configuring Type WebAuth, Consent, or Both**

|        | Command or Action           | Purpose                           |
|--------|-----------------------------|-----------------------------------|
| Step 1 | configure terminal          | Enters global configuration mode. |
|        | Example:                    |                                   |
|        | Device # configure terminal |                                   |

|        | Command or Action                                                                       | Purpose                                                       |
|--------|-----------------------------------------------------------------------------------------|---------------------------------------------------------------|
| Step 2 | parameter-map type webauth parameter-map name                                           | Configures the webauth type parameter.                        |
|        | Example:                                                                                |                                                               |
|        | Device (config) # parameter-map type webauth webparalocal                               |                                                               |
| Step 3 | type consent                                                                            | Configures webauth type as consent. You can                   |
|        | Example:                                                                                | configure the type as webauth, consent, or both (webconsent). |
|        | <pre>Device (config-params-parameter-map) # type consent</pre>                          | (webconsent).                                                 |
| Step 4 | end                                                                                     | Returns to privileged EXEC mode.                              |
|        | Example:                                                                                |                                                               |
|        | <pre>Device (config-params-parameter-map) # end</pre>                                   |                                                               |
| Step 5 | show running-config   section parameter-map type webauth parameter-map                  | Displays the configuration details.                           |
|        | Example:                                                                                |                                                               |
|        | Device (config) # show running-config<br>  section parameter-map type webauth<br>  test |                                                               |

# **Configuring Preauthentication ACL**

|        | Command or Action                                     | Purpose                                      |
|--------|-------------------------------------------------------|----------------------------------------------|
| Step 1 | configure terminal                                    | Enters global configuration mode.            |
|        | Example:                                              |                                              |
|        | Device# configure terminal                            |                                              |
| Step 2 | wlan wlan-name                                        | For wlan-name, enter the profile name.       |
|        | Example:                                              |                                              |
|        | Device (config)# wlan ramban                          |                                              |
| Step 3 | shutdown                                              | Disables the WLAN.                           |
|        | Example:                                              |                                              |
|        | Device (config-wlan)# shutdown                        |                                              |
| Step 4 | ip access-group web preauthrule                       | Configures ACL that has to be applied before |
|        | Example:                                              | authentication.                              |
|        | Device (config-wlan)# ip access-group web preauthrule |                                              |

|        | Command or Action             | Purpose                             |
|--------|-------------------------------|-------------------------------------|
| Step 5 | no shutdown                   | Enables the WLAN.                   |
|        | Example:                      |                                     |
|        | Device (config)# no shutdown  |                                     |
| Step 6 | end                           | Returns to privileged EXEC mode.    |
|        | Example:                      |                                     |
|        | Device (config-wlan)# end     |                                     |
| Step 7 | show wlan name wlan-name      | Displays the configuration details. |
|        | Example:                      |                                     |
|        | Device# show wlan name ramban |                                     |

# **Configuring TrustPoint for Local Web Authentication**

#### Before you begin

Ensure that a certificate is installed on your controller. Using trustpoint controller presents the domain specific certificate that client browser trusts when it gets redirected to \*.com portal.

|        | Command or Action                                                            | Purpose                             |
|--------|------------------------------------------------------------------------------|-------------------------------------|
| Step 1 | configure terminal                                                           | Enters global configuration mode.   |
|        | Example:                                                                     |                                     |
|        | Device# configure terminal                                                   |                                     |
| Step 2 | parameter-map type webauth global                                            | Creates the parameter map.          |
|        | Example:                                                                     |                                     |
|        | Device (config) # parameter-map type webauth global                          |                                     |
| Step 3 | trustpoint trustpoint-name                                                   | Configures trustpoint for local web |
|        | Example:                                                                     | authentication.                     |
|        | <pre>Device (config-params-parameter-map) # trustpoint trustpoint-name</pre> |                                     |
| Step 4 | end                                                                          | Returns to privileged EXEC mode.    |
|        | Example:                                                                     |                                     |
|        | <pre>Device (config-params-parameter-map) # end</pre>                        |                                     |

# **Configuration Examples for Local Web Authentication**

### **Example: Obtaining Web Authentication Certificate**

This example shows how to obtain web authentication certificate.

```
Device# configure terminal
Device (config) # crypto pki import cert pkcs12 tftp://9.1.0.100/ldapserver-cert.p12 cisco
Device(config)# end
Device# show crypto pki trustpoints cert
Trustpoint cert:
   Subject Name:
   e=rkannajr@cisco.com
   cn=sthaliya-lnx
   ou=WNBU
   o=Cisco
   1=SanJose
   st=California
          Serial Number (hex): 00
    Certificate configured.
Device# show crypto pki certificates cert
Certificate
  Status: Available
  Certificate Serial Number (hex): 04
  Certificate Usage: General Purpose
    e=rkannajr@cisco.com
   cn=sthaliya-lnx
   ou=WNBU
   o=Cisco
   1=SanJose
   st=California
    c=US
  Subject:
   Name: ldapserver
    e=rkannajr@cisco.com
   cn=ldapserver
   ou=WNBU
   o=Cisco
   st=California
    c=US
  Validity Date:
   start date: 07:35:23 UTC Jan 31 2012
    end date: 07:35:23 UTC Jan 28 2022
  Associated Trustpoints: cert ldap12
  Storage: nvram:rkannajrcisc#4.cer
CA Certificate
  Status: Available
  Certificate Serial Number (hex): 00
  Certificate Usage: General Purpose
   e=rkannajr@cisco.com
   cn=sthaliya-lnx
    ou=WNBU
   o=Cisco
   l=SanJose
```

st=California

```
c=US
Subject:
    e=rkannajr@cisco.com
    cn=sthaliya-lnx
    ou=WNBU
    o=Cisco
    l=SanJose
    st=California
    c=US
Validity Date:
    start date: 07:27:56 UTC Jan 31 2012
    end date: 07:27:56 UTC Jan 28 2022
Associated Trustpoints: cert ldap12 ldap
Storage: nvram:rkannajrcisc#OCA.cer
```

### **Example: Displaying a Web Authentication Certificate**

This example shows how to display a web authentication certificate.

```
Device# show crypto ca certificate verb
    Certificate
    Status: Available
    Version: 3
     Certificate Serial Number (hex): 2A9636AC00000000858B
    Certificate Usage: General Purpose
    Issuer:
   cn=Cisco Manufacturing CA
   o=Cisco Systems
    Subject:
   Name: WS-C3780-6DS-S-2037064C0E80
   Serial Number: PID:WS-C3780-6DS-S SN:FOC1534X12Q
   cn=WS-C3780-6DS-S-2037064C0E80
    serialNumber=PID:WS-C3780-6DS-S SN:FOC1534X12Q
   CRL Distribution Points:
   http://www.cisco.com/security/pki/crl/cmca.crl
   Validity Date:
   start date: 15:43:22 UTC Aug 21 2011
    end date: 15:53:22 UTC Aug 21 2021
    Subject Key Info:
    Public Key Algorithm: rsaEncryption
   RSA Public Key: (1024 bit)
    Signature Algorithm: SHA1 with RSA Encryption
    Fingerprint MD5: A310B856 A41565F1 1D9410B5 7284CB21
    Fingerprint SHA1: 04F180F6 CA1A67AF 9D7F561A 2BB397A1 0F5EB3C9
   X509v3 extensions:
   X509v3 Key Usage: F0000000
     Digital Signature
     Non Repudiation
     Key Encipherment
     Data Encipherment
   X509v3 Subject Key ID: B9EEB123 5A3764B4 5E9C54A7 46E6EECA 02D283F7
   X509v3 Authority Key ID: D0C52226 AB4F4660 ECAE0591 C7DC5AD1 B047F76C
   Authority Info Access:
   Associated Trustpoints: CISCO IDEVID SUDI
   Key Label: CISCO IDEVID SUDI
```

### **Example: Choosing the Default Web Authentication Login Page**

This example shows how to choose a default web authentication login page.

```
Device# configure terminal
Device (config) # parameter-map type webauth test
This operation will permanently convert all relevant authentication commands to their CPL
control-policy equivalents. As this conversion is irreversible and will
disable the conversion CLI 'authentication display [legacy|new-style]', you are strongly
advised to back up your current configuration before proceeding.
Do you wish to continue? [yes]: yes
Device (config) # wlan wlan50
Device (config-wlan) # shutdown
Device(config-wlan) # security web-auth authentication-list test
Device (config-wlan) # security web-auth parameter-map test
Device (config-wlan) # no shutdown
Device (config-wlan) # end
Device# show running-config | section wlan50
wlan wlan50 50 wlan50
security wpa akm cckm
security wpa wpa1
security wpa wpal ciphers aes
security wpa wpal ciphers tkip
 security web-auth authentication-list test
 security web-auth parameter-map test
 session-timeout 1800
no shut.down
Device# show running-config | section parameter-map type webauth test
parameter-map type webauth test
 type webauth
```

# Example: Choosing a Customized Web Authentication Login Page from an IPv4 External Web Server

This example shows how to choose a customized web authentication login page from an IPv4 external web server.

```
Device# configure terminal
Device (config) # parameter-map type webauth global
Device (config-params-parameter-map) # virtual-ip ipv4 192.0.2.1.
Device(config-params-parameter-map) # parameter-map type webauth test
Device (config-params-parameter-map) # type webauth
Device (config-params-parameter-map) # redirect for-login http://9.1.0.100/login.html
Device(config-params-parameter-map)# redirect portal ipv4 9.1.0.100
Device (config-params-parameter-map) # end
Device# show running-config | section parameter-map
parameter-map type webauth global
virtual-ip ipv4 192.0.2.1.
parameter-map type webauth test
type webauth
redirect for-login http://9.1.0.100/login.html
redirect portal ipv4 9.1.0.100
security web-auth parameter-map rasagna-auth-map
security web-auth parameter-map test
```

# Example: Choosing a Customized Web Authentication Login Page from an IPv6 External Web Server

This example shows how to choose a customized web authentication login page from an IPv6 external web server.

```
Device# configure terminal
Device(config)# parameter-map type webauth global
Device (config-params-parameter-map) # virtual-ip ipv6 2001:DB8::/48
Device(config-params-parameter-map) # parameter-map type webauth test
Device(config-params-parameter-map) # type webauth
Device(config-params-parameter-map) # redirect for-login http://9:1:1::100/login.html
Device (config-params-parameter-map) # redirect portal ipv6 9:1:1::100
Device(config-params-parameter-map) # end
Device# show running-config | section parameter-map
parameter-map type webauth global
virtual-ip ipv6 2001:DB8::/48
parameter-map type webauth test
type webauth
redirect for-login http://9:1:1::100/login.html
redirect portal ipv6 9:1:1::100
security web-auth parameter-map rasagna-auth-map
security web-auth parameter-map test
```

## **Example: Assigning Login, Login Failure, and Logout Pages per WLAN**

This example shows how to assign login, login failure and logout pages per WLAN.

```
Device# configure terminal
Device(config)# parameter-map type webauth test
Device (config-params-parameter-map) # custom-page login device flash:loginsantosh.html
Device (config-params-parameter-map) # custom-page login expired device flash:loginexpire.html
Device (config-params-parameter-map) # custom-page failure device flash:loginfail.html
Device (config-params-parameter-map) # custom-page success device flash:loginsucess.html
Device(config-params-parameter-map) # end
Device# show running-config | section parameter-map type webauth test
parameter-map type webauth test
type webauth
redirect for-login http://9.1.0.100/login.html
redirect portal ipv4 9.1.0.100
custom-page login device flash:loginsantosh.html
 custom-page success device flash:loginsucess.html
 custom-page failure device flash:loginfail.html
 custom-page login expired device flash:loginexpire.html
```

## **Example: Configuring Preauthentication ACL**

This example shows how to configure preauthentication ACL.

```
Device# configure terminal
Device(config)# wlan fff
Device(config-wlan)# shutdown
Device(config-wlan)# ip access-group web preauthrule
Device(config-wlan)# no shutdown
```

```
Device(config-wlan)# end
Device# show wlan name fff
```

### **Example: Configuring Webpassthrough**

This example shows how to configure webpassthrough.

```
Device# configure terminal
Device(config)# parameter-map type webauth webparalocal
Device(config-params-parameter-map)# type consent
Device(config-params-parameter-map)# end
Device# show running-config | section parameter-map type webauth test
parameter-map type webauth test
type webauth
redirect for-login http://9.1.0.100/login.html
redirect portal ipv4 9.1.0.100
```

### **Verifying Web Authentication Type**

To verify the web authentication type, run the following command:

```
Device# show parameter-map type webauth all
Type Name
Global global
Named webauth
Named ext
Named redirect
Named abc
Named glbal
Named ewa-2
Device# show parameter-map type webauth global
Parameter Map Name : global
Banner:
Text : CisCo
Type : webauth
Auth-proxy Init State time: 120 sec
Webauth max-http connection: 100
Webauth logout-window : Enabled
Webauth success-window : Enabled
Consent Email : Disabled
Sleeping-Client : Enabled
Sleeping-Client timeout : 60 min
Virtual-ipv4: 192.0.2.1.
Virtual-ipv4 hostname :
Webauth intercept https: Disabled
Webauth Captive Bypass : Disabled
Webauth bypass intercept ACL:
Trustpoint name :
HTTP Port: 80
Watch-list:
Enabled: no
Webauth login-auth-bypass:
Device# show parameter-map type webauth name global
Parameter Map Name : global
Type : webauth
Auth-proxy Init State time: 120 sec
Webauth max-http connection: 100
Webauth logout-window : Enabled
```

Webauth success-window : Enabled Consent Email : Disabled Sleeping-Client : Disabled Webauth login-auth-bypass:

# **External Web Authentication (EWA)**

# Configuring EWA with Single WebAuth Server Address and Default Ports (80/443) (CLI)

|        | Command or Action                                                                                                    | Purpose                                       |
|--------|----------------------------------------------------------------------------------------------------|-----------------------------------------------|
| Step 1 | configure terminal                                                                                                    | Enters global configuration mode.             |
|        | Example:                                                                                                    |                                               |
|        | Device# configure terminal                                                                                              |                                               |
| Step 2 | aaa authentication login                                                                                                | Defines the authentication method at login.   |
|        | Example:                                                                                                    |                                               |
|        | Device(config)# aaa authentication login WEBAUTH local                                                                  |                                               |
| Step 3 | parameter-map type webauth                                                                                              | Creates the parameter map.                    |
|        | parameter-map-name                                                                                                    | The parameter-map-name must not exceed 99     |
|        | Example:                                                                                                    | characters.                                   |
|        | <pre>Device(config)# parameter-map type webauth ISE-Ext-Webauth_IP</pre>                                                |                                               |
| Step 4 | type webauth                                                                                                    | Configures the webauth type parameter.        |
|        | Example:                                                                                                    |                                               |
|        | <pre>Device(config-params-parameter-map) # type webauth</pre>                                                           |                                               |
| Step 5 | redirect for-login URL-String                                                                                           | Configures the URL string for redirect during |
|        | Example:                                                                                                    | login.                                        |
|        | Device(config-params-parameter-map)# redirect for-login https://1918.0949/ontal/puts/supation/puts/au/0916-959-08599152 |                                               |
| Step 6 | redirect portal ipv4 ip-address                                                                                         | Configures the external portal IPv4 address.  |
|        | Example:                                                                                                    |                                               |
|        | Device(config-params-parameter-map)# redirect portal ipv4 192.168.0.98                                                  |                                               |
| Step 7 | exit                                                                                                    | Returns to global configuration mode.         |
|        | Example:                                                                                                    |                                               |

|         | Command or Action                                                       | Purpose                                         |  |
|---------|-------------------------------------------------------------------------|-------------------------------------------------|--|
|         | Device(config-params-parameter-map)# exit                               |                                                 |  |
| Step 8  | wlan wlan-name wlan-id SSID-name                                        | Configures a WLAN.                              |  |
|         | Example:                                                                |                                                 |  |
|         | Device(config)# wlan EWLC3-GUEST 3 EWLC3-GUEST                          |                                                 |  |
| Step 9  | no security ft adaptive                                                 | Disables adaptive 11r.                          |  |
|         | Example:                                                                |                                                 |  |
|         | Device(config-wlan)# no security ft adaptive                            |                                                 |  |
| Step 10 | no security wpa                                                         | Disables WPA security.                          |  |
|         | Example:                                                                |                                                 |  |
|         | Device(config-wlan)# no security wpa                                    |                                                 |  |
| Step 11 | no security wpa wpa2                                                    | Disables WPA2 security.                         |  |
|         | Example:                                                                |                                                 |  |
|         | Device(config-wlan)# no security wpa wpa2                               |                                                 |  |
| Step 12 | no security wpa wpa2 ciphers aes                                        | Disables WPA2 ciphers for AES.                  |  |
|         | Example:                                                                |                                                 |  |
|         | Device(config-wlan)# no security wpa wpa2 ciphers aes                   |                                                 |  |
| Step 13 | no security wpa akm dot1x                                               | Disables security AKM for dot1x.                |  |
|         | Example:                                                                |                                                 |  |
|         | Device(config-wlan)# no security wpa akm dot1x                          |                                                 |  |
| Step 14 | security web-auth                                                       | Enables web authentication for WLAN.            |  |
|         | Example:                                                                |                                                 |  |
|         | Device(config-wlan)# security web-auth                                  |                                                 |  |
| Step 15 | security web-auth authentication-list authenticate-list-name            | Enables authentication list for dot1x security. |  |
|         | Example:                                                                |                                                 |  |
|         | Device(config-wlan)# security web-auth authentication-list WEBAUTH      |                                                 |  |
| Step 16 | security web-auth parameter-map                                         | Configures the parameter map.                   |  |
|         | parameter-map-name                                                      | <b>Note</b> If parameter map is not associated  |  |
|         | Example:                                                                | with a WLAN, the configuration is               |  |
|         | Device(config-wlan)# security web-auth parameter-map ISE-Ext-Webauth_IP | considered from the global parameter map.       |  |
|         | I .                                                                     |                                                 |  |

|         | Command or Action        | Purpose                          |
|---------|--------------------------|----------------------------------|
| Step 17 | end                      | Returns to privileged EXEC mode. |
|         | Example:                 |                                  |
|         | Device(config-wlan)# end |                                  |

# Configuring EWA with Multiple Web Servers and/or Ports Different than Default (80/443)

|        | Command or Action                                                                           | Purpose                                                                   |
|--------|---------------------------------------------------------------------------------------------|---------------------------------------------------------------------------|
| Step 1 | configure terminal                                                                          | Enters global configuration mode.                                         |
|        | Example:                                                                                    |                                                                           |
|        | Device# configure terminal                                                                  |                                                                           |
| Step 2 | ip access-list extended name                                                                | Defines an extended IPv4 access list using a                              |
|        | Example:                                                                                    | name, and enters access-list configuration mode.                          |
|        | Device(config) # ip access-list extended preauth_ISE_Ext_WA                                 |                                                                           |
| Step 3 | access-list-number permit tcp any host<br>external_web_server_ip_address1 eq<br>port-number | Permits access from any host to the external web server port number 8443. |
|        | Example:                                                                                    |                                                                           |
|        | Device(config) # 10 permit tcp any host 192.168.0.98 eq 8443                                |                                                                           |
| Step 4 | access-list-number permit tcp any host<br>external_web_server_ip_address2 eq<br>port-number | Permits access from any host to the external web server port number 8443. |
|        | Example:                                                                                    |                                                                           |
|        | Device(config)# 10 permit tcp any host 192.168.0.99 eq 8443                                 |                                                                           |
| Step 5 | access-list-number permit udp any any eq<br>domain                                          | Permits DNS UDP traffic.                                                  |
|        | Example:                                                                                    |                                                                           |
|        | Device(config)# 20 permit udp any any eq domain                                             |                                                                           |
| Step 6 | access-list-number permit udp any any eq<br>bootpc                                          | Permits DHCP traffic.                                                     |
|        | Example:                                                                                    |                                                                           |
|        | Device(config)# 30 permit udp any any eq bootpc                                             |                                                                           |

|         | Command or Action                                                                           | Purpose                                                                |
|---------|---------------------------------------------------------------------------------------------|------------------------------------------------------------------------|
| Step 7  | access-list-number permit udp any any eq<br>bootps                                          | Permits DHCP traffic.                                                  |
|         | Example:                                                                                    |                                                                        |
|         | Device(config)# 40 permit udp any any eq bootps                                             |                                                                        |
| Step 8  | access-list-number permit tcp host<br>external_web_server_ip_address1 eq<br>port_number any | Permits the access from the external web server port 8443 to any host. |
|         | Example:                                                                                    |                                                                        |
|         | Device(config)# 50 permit tcp host 192.168.0.98 eq 8443 any                                 |                                                                        |
| Step 9  | access-list-number permit tcp host<br>external_web_server_ip_address2 eq<br>port_number any | Permits the access from the external web server port 8443 to any host. |
|         | Example:                                                                                    |                                                                        |
|         | Device(config)# 50 permit tcp host 192.168.0.99 eq 8443 any                                 |                                                                        |
| Step 10 | access-list-number permit tcp any any eq<br>domain                                          | Permits the DNS TCP traffic.                                           |
|         | Example:                                                                                    |                                                                        |
|         | Device(config)# 60 permit tcp any any eq domain                                             |                                                                        |
| Step 11 | access-list-number deny ip any any                                                          | Denies all the other traffic.                                          |
|         | Example:                                                                                    |                                                                        |
|         | Device(config)# 70 deny ip any any                                                          |                                                                        |
| Step 12 | wlan wlan-name wlan-id ssid                                                                 | Creates the WLAN.                                                      |
|         | Example:                                                                                    |                                                                        |
|         | Device(config)# wlan EWLC3-GUEST 3 EWLC3-GUEST                                              |                                                                        |
| Step 13 | ip access-group web name                                                                    | Configures the IPv4 WLAN web ACL. The                                  |
|         | Example:                                                                                    | variable <i>name</i> specifies the user-defined IPv4 ACL name.         |
|         | Device(config-wlan)# ip access-group web preauth_ISE_Ext_WA                                 | ACL mame.                                                              |
| Step 14 | end                                                                                         | Returns to privileged EXEC mode.                                       |
|         | Example:                                                                                    |                                                                        |
|         | Device(config-wlan)# end                                                                    |                                                                        |

# Configuring Wired Guest EWA with Multiple Web Servers and/or Ports Different than Default (80/443)

#### Before you begin

You cannot assign a manual ACL to a wired guest LAN configuration. The workaround is to use the bypass ACL in the global parameter map.

|        | Command or Action                                                        | Purpose                                                                                                    |  |
|--------|--------------------------------------------------------------------------|----------------------------------------------------------------------------------------------------|--|
| Step 1 | configure terminal                                                       | Enters global configuration mode.                                                                                                    |  |
|        | Example:                                                                 |                                                                                                    |  |
|        | Device# configure terminal                                               |                                                                                                    |  |
| Step 2 | ip access-list extended name                                             | Defines an extended IPv4 access list using a                                                                                                    |  |
|        | Example:                                                                 | name, and enters access-list configuration mode                                                                                                    |  |
|        | Device(config)# ip access-list extended BYPASS_ACL                       |                                                                                                    |  |
| Step 3 | access-list-number deny ip any host hostname                             | Allows the traffic to switch centrally.                                                                                                    |  |
|        | Example:                                                                 |                                                                                                    |  |
|        | Device(config)# 10 deny ip any host 192.168.0.45                         |                                                                                                    |  |
| Step 4 | access-list-number deny ip any host hostname                             | Allows the traffic to switch centrally.                                                                                                    |  |
|        | Example:                                                                 |                                                                                                    |  |
|        | Device(config)# 20 deny ip any host 4.0.0.1                              |                                                                                                    |  |
| Step 5 | parameter-map type webauth global                                        | Creates a parameter map and enters                                                                                                    |  |
|        | Example:                                                                 | parameter-map webauth configuration mode.                                                                                                    |  |
|        | Device(config)# parameter-map type webauth global                        |                                                                                                    |  |
| Step 6 | webauth-bypass-intercept name                                            | Creates a WebAuth bypass intercept using the                                                                                                    |  |
|        | Example:                                                                 | ACL name.                                                                                                    |  |
|        | Device(config-params-parameter-map)# webauth-bypass-intercept BYPASS_ACL | Note You cannot apply a manual ACL to the wired guest profile and configure an external web authentication with multiple IP addresses or different ports. The workaround is to use the bypass ACL for wired guest profile. |  |
| Step 7 | end                                                                      | Returns to privileged EXEC mode.                                                                                                    |  |
|        | Example:                                                                 |                                                                                                    |  |
|        | Device(config-params-parameter-map)# end                                 |                                                                                                    |  |

# **Authentication for Sleeping Clients**

### **Information About Authenticating Sleeping Clients**

Clients with guest access that have had successful web authentication are allowed to sleep and wake up without having to go through another authentication process through the login page. You can configure the duration for which sleeping clients should be remembered for before reauthentication becomes necessary. The valid range is 10 minutes to 43200 minutes, with the default being 720 minutes. You can also configure this duration on WebAuth parameter map that is mapped to a WLAN. Note that the sleeping client timer comes into effect due to instances such as idle timeout, session timeout, disabling of the WLAN, and the AP being nonoperational.

This feature is supported in the following FlexConnect scenario: local switching and central authentication.

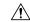

Caution

If the MAC address of a client that goes to sleep mode is spoofed, the fake device such as a laptop can be authenticated.

#### **Mobility Scenarios**

Following are some guidelines in a mobility scenario:

- L2 roaming in the same subnet is supported.
- Anchor sleeping timer is applicable.
- The sleeping client information is shared between multiple autoanchors when a sleeping client moves from one anchor to another.

A sleeping client does not require reauthentication in the following scenarios:

- Suppose there are two controller s in a mobility group. A client that is associated with one controller goes to sleep and then wakes up and gets associated with the other controller.
- Suppose there are three controller s in a mobility group. A client that is associated with the second controller that is anchored to the first controller goes to sleep, wakes up, and gets associated with the third controller.
- A client sleeps, wakes up and gets associated with the same or different export foreign controller that is anchored to the export anchor.

### **Restrictions on Authenticating Sleeping Clients**

- The sleep client feature works only for WLAN configured with WebAuth security.
- You can configure the sleeping clients only on a per WebAuth parameter-map basis.
- The authentication of sleeping clients feature is supported only on WLANs that have Layer 3 security enabled.
- With Layer 3 security, the Authentication, Passthrough, and On MAC Filter failure web policies are supported. The Conditional Web Redirect and Splash Page Web Redirect web policies are not supported.

- The central web authentication of sleeping clients is not supported.
- The authentication of sleeping clients feature is not supported on guest LANs and remote LANs.
- A guest access sleeping client that has a local user policy is not supported. In this case, the WLAN-specific timer is applied.

# **Configuring Authentication for Sleeping Clients (GUI)**

#### **Procedure**

- **Step 1** Choose **Configuration** > **Security** > **Web Auth**.
- Step 2 In the Webauth Parameter Map tab, click the parameter map name. The Edit WebAuth Parameter window is displayed.
- Step 3 Select Sleeping Client Status check box.
- Step 4 Click Update & Apply to Device.

# **Configuring Authentication for Sleeping Clients (CLI)**

|        | Command or Action                                                | Purpose                                                                                                    |
|--------|------------------------------------------------------------------|----------------------------------------------------------------------------------------------------|
| Step 1 | [no] parameter-map type webauth {parameter-map-name   global}    | Creates a parameter map and enters parameter-map webauth configuration mode.                                                 |
|        | Example:                                                         |                                                                                                    |
|        | <pre>Device(config) # parameter-map type webauth global</pre>    |                                                                                                    |
| Step 2 | sleeping-client [timeout time]                                   | Configures the sleeping client timeout to 100                                                                                |
|        | Example:                                                         | minutes. Valid range is between 10 minutes and 43200 minutes.                                                                |
|        | Device(config-params-parameter-map)# sleeping-client timeout 100 | Note If you do not use the timeout keyword, the sleeping client is configured with the default timeout value of 720 minutes. |
| Step 3 | end                                                              | Exits parameter-map webauth configuration mode and returns to privileged EXEC mode.                                          |
| Step 4 | (Optional) show wireless client sleeping-client                  | Shows the MAC address of the clients and the time remaining in their respective sessions.                                    |
|        | Example:                                                         | time remaining in their respective sessions.                                                                                 |
|        | Device# show wireless client sleeping-client                     |                                                                                                    |

| eping client<br>t cache.<br>client<br>etes the<br>leeping |
|-----------------------------------------------------------|
|                                                           |

# **Sleeping Clients with Multiple Authentications**

### **Mobility Support for Sleeping Clients**

From Release 17.1.1 onwards, mobility support for guest and nonguest sleeping clients.

### **Supported Combinations of Multiple Authentications**

Multiple authentication feature supports sleeping clients configured in the WLAN profile.

The following table outlines the supported combination of multiple authentications:

**Table 19: Supported Combinations of Multiple Authentications** 

| Layer 2     | Layer 3 | Supported |
|-------------|---------|-----------|
| MAB         | LWA     | Yes       |
| MAB Failure | LWA     | Yes       |
| Dot1x       | LWA     | Yes       |
| PSK         | LWA     | Yes       |

## **Configuring Sleeping Clients with Multiple Authentications**

### **Configuring WLAN for Dot1x and Local Web Authentication**

|        | Command or Action  | Purpose                           |
|--------|--------------------|-----------------------------------|
| Step 1 | configure terminal | Enters global configuration mode. |
|        | Example:           |                                   |

|        | Command or Action                                                  | Purpose                                                                        |
|--------|--------------------------------------------------------------------|--------------------------------------------------------------------------------|
|        | Device# configure terminal                                         |                                                                                |
| Step 2 | wlan profile-name wlan-id SSID_name                                | Enters WLAN configuration submode.                                             |
|        | Example:  Device (config) # wlan wlan-test 3                       | • <i>profile-name</i> - Profile name of the configured WLAN.                   |
|        | ssid-test                                                          | • wlan-id - Wireless LAN identifier. Range is from 1 to 512.                   |
|        |                                                                    | • <i>SSID_Name</i> - SSID, which can contain up to 32 alphanumeric characters. |
| Step 3 | security dot1x authentication-list                                 | Enables security authentication list for dot1x                                 |
|        | auth-list-name                                                     | security. The configuration is similar for all                                 |
|        | Example:                                                           | dot1x security WLANs.                                                          |
|        | Device(config-wlan)# security dot1x authentication-list default    |                                                                                |
| Step 4 | security web-auth                                                  | Configures web authentication.                                                 |
|        | Example:                                                           |                                                                                |
|        | Device(config-wlan)# security web-auth                             |                                                                                |
| Step 5 | security web-auth authentication-list authenticate-list-name       | Enables authentication list for dot1x security.                                |
|        | Example:                                                           |                                                                                |
|        | Device(config-wlan)# security web-auth authentication-list default |                                                                                |
| Step 6 | security web-auth parameter-map                                    | Maps the parameter map.                                                        |
|        | parameter-map-name                                                 | <b>Note</b> : If the parameter map is not associated                           |
|        | Example:                                                           | with a WLAN, the configuration is considered                                   |
|        | Device(config-wlan)# security web-auth parameter-map global        | from the global parameter map.                                                 |
| Step 7 | no shutdown                                                        | Enables WLAN.                                                                  |
|        | Example:                                                           |                                                                                |
|        | Device(config-wlan)# no shutdown                                   |                                                                                |

# **Configuring a WLAN for MAC Authentication Bypass and Local Web Authentication**

|        | Command or Action                                               | Purpose                                                                                                    |
|--------|-----------------------------------------------------------------|----------------------------------------------------------------------------------------------------|
| Step 1 | configure terminal  Example:                                    | Enters global configuration mode.                                                                                                    |
|        | Device# configure terminal                                      |                                                                                                    |
| Step 2 | wlan profile-name wlan-id SSID_name                             | Enters WLAN configuration submode.                                                                                                    |
|        | <pre>Example: Device(config) # wlan wlan-test 3 ssid-test</pre> | <ul> <li>profile-name - Profile name of the configured WLAN.</li> <li>wlan-id - Wireless LAN identifier. Range is from 1 to 512.</li> <li>SSID_Name - SSID, which can contain up</li> </ul> |
|        |                                                                 | to 32 alphanumeric characters.                                                                                                    |
| Step 3 | mac-filtering list-name                                         | Sets the MAC filtering parameters.                                                                                                    |
|        | Example:                                                        |                                                                                                    |
|        | Device(config-wlan)# mac-filtering cat-radius                   |                                                                                                    |
| Step 4 | no security wpa akm dot1x                                       | Disables security AKM for dot1x.                                                                                                    |
|        | Example:                                                        |                                                                                                    |
|        | Device(config-wlan)# no security wpa akm dot1x                  |                                                                                                    |
| Step 5 | no security wpa wpa2 ciphers aes                                | Disables the WPA2 cipher.                                                                                                    |
|        | Example:                                                        | aes—Excryption type that specifies WPA/AES                                                                                                    |
|        | Device(config-wlan)# no security wpa wpa2 ciphers aes           | support.                                                                                                    |
| Step 6 | security web-auth parameter-map                                 | Maps the parameter map.                                                                                                    |
| -      | parameter-map-name                                              | <b>Note</b> : If parameter map is not associated with                                                                                                    |
|        | Example:                                                        | a WLAN, the configuration is considered fr                                                                                                    |
|        | Device(config-wlan)# security web-auth parameter-map global     | the global parameter map.                                                                                                    |
| Step 7 | no shutdown                                                     | Enables WLAN.                                                                                                    |
|        | Example:                                                        |                                                                                                    |
|        |                                                                 | I                                                                                                    |

# **Configuring a WLAN for Local Web Authentication and MAC Filtering**

|        | Command or Action                                                                                                    | Purpose                                                                                                    |
|--------|----------------------------------------------------------------------------------------------------|----------------------------------------------------------------------------------------------------|
| Step 1 | configure terminal  Example:  Device# configure terminal                                                                           | Enters global configuration mode.                                                                                                    |
| Step 2 | <pre>wlan profile-name wlan-id SSID_name Example: Device(config) # wlan wlan-test 3 ssid-test</pre>                                | <ul> <li>Enters WLAN configuration submode.</li> <li>• profile-name - Profile name of the configured WLAN.</li> <li>• wlan-id - Wireless LAN identifier. Range is from 1 to 512.</li> <li>• SSID_Name - SSID, which can contain up to 32 alphanumeric characters.</li> </ul> |
| Step 3 | mac-filtering list-name  Example:  Device (config-wlan) # mac-filtering cat-radius                                                 | Sets the MAC filtering parameters.                                                                                                    |
| Step 4 | no security wpa akm dot1x  Example:  Device(config-wlan)# no security wpa akm dot1x                                                | Disables security Authenticated Key<br>Management (AKM) for dot1x.                                                                                                    |
| Step 5 | no security wpa wpa2 ciphers aes  Example:  Device(config-wlan) # no security wpa wpa2 ciphers aes                                 | Disables the WPA2 cipher.  aes: Excryption type that specifies WPA/AES support.                                                                                                    |
| Step 6 | <pre>security web-auth on-macfilter-failure  Example:    Device(config-wlan)# security web-auth on-macfilter-failure wlan-id</pre> | Configures the fallback policy with MAC filtering and web authentication.                                                                                                    |
| Step 7 | security web-auth parameter-map parameter-map-name  Example:  Device(config-wlan) # security web-auth parameter-map global         | Maps the parameter map.  Note: If the parameter map is not associated with a WLAN, the configuration is considered from the global parameter map.                                                                                                    |

|        | Command or Action                | Purpose       |
|--------|----------------------------------|---------------|
| Step 8 | no shutdown                      | Enables WLAN. |
|        | Example:                         |               |
|        | Device(config-wlan)# no shutdown |               |

# **Configuring a PSK + LWA in a WLAN**

|        | Command or Action                                             | Purpose                                                                        |
|--------|---------------------------------------------------------------|--------------------------------------------------------------------------------|
| Step 1 | configure terminal                                            | Enters global configuration mode.                                              |
|        | Example:                                                      |                                                                                |
|        | Device# configure terminal                                    |                                                                                |
| Step 2 | wlan profile-name wlan-id SSID_name                           | Enters WLAN configuration submode.                                             |
|        | Example:                                                      | • profile-name - Profile name of the                                           |
|        | Device(config)# wlan wlan-test 3                              | configured WLAN.                                                               |
|        | ssid-test                                                     | • wlan-id - Wireless LAN identifier. Range is from 1 to 512.                   |
|        |                                                               | • <i>SSID_Name</i> - SSID, which can contain up to 32 alphanumeric characters. |
| Step 3 | no security wpa akm dot1x                                     | Disables security AKM for dot1x.                                               |
|        | Example:                                                      |                                                                                |
|        | <pre>Device(config-wlan)# no security wpa akm dot1x</pre>     |                                                                                |
| Step 4 | security web-auth                                             | Enables web authentication for a WLAN.                                         |
|        | Example:                                                      |                                                                                |
|        | Device(config-wlan)# security web-auth                        |                                                                                |
| Step 5 | no security wpa wpa2 ciphers aes                              | Disables the WPA2 cipher.                                                      |
|        | Example:                                                      | aes: Excryption type that specifies WPA/AES                                    |
|        | Device(config-wlan) # no security wpa wpa2 ciphers aes        | support.                                                                       |
| Step 6 | security wpa psk set-key ascii ascii/hex key                  | Configures the preshared key on a WLAN.                                        |
|        | Example:                                                      |                                                                                |
|        | Device(config-wlan)# security wpa psk set-key ascii 0 1234567 |                                                                                |
| Step 7 | security wpa akm psk                                          | Configures PSK support.                                                        |
|        | Example:                                                      |                                                                                |

|        | Command or Action                                                                                                    | Purpose                                                                                                    |
|--------|----------------------------------------------------------------------------------------------------|----------------------------------------------------------------------------------------------------|
|        | Device(config-wlan)# security wpa akm psk                                                                                           |                                                                                                    |
| Step 8 | security web-auth authentication-list authenticate-list-name                                                                        | Enables the authentication list for dot1x security.                                                                                               |
|        | Example:  Device(config-wlan)# security web-auth authentication-list default                                                        |                                                                                                    |
| Step 9 | <pre>security web-auth parameter-map parameter-map-name Example: Device(config-wlan) # security web-auth parameter-map global</pre> | Maps the parameter map.  Note: If the parameter map is not associated with a WLAN, the configuration is considered from the global parameter map. |

# **Configuring a Sleeping Client**

#### **Procedure**

|        | Command or Action                                                                                                    | Purpose                                                                                                    |
|--------|----------------------------------------------------------------------------------------------------|----------------------------------------------------------------------------------------------------|
| Step 1 | configure terminal                                                                                                   | Enters global configuration mode.                                                                                                    |
|        | Example:                                                                                                    |                                                                                                    |
|        | Device# configure terminal                                                                                           |                                                                                                    |
| Step 2 | parameter-map type webauth {parameter-map-name   global}                                                             | Creates a parameter map and enters parameter-map-name configuration mode.                                                                                                    |
|        | Example:  Device(config) # parameter-map type webauth MAP-2                                                          | The specific configuration commands supported for a <b>global</b> parameter map defined with the global keyword differ from the commands supported for a named parameter map defined with the <i>parameter-map-name</i> argument.                               |
| Step 3 | <pre>sleeping client [timeout time]  Example: Device(config-params-parameter-map) # sleeping-client timeout 60</pre> | Configures the sleeping client timeout, in minutes. The available range for the <i>time</i> argument is from 10 to 43200.  Note: If you do not use the <b>timeout</b> keyword, the sleeping client is configured with the default timeout value of 720 minutes. |

# **Verifying a Sleeping Client Configuration**

To verify a sleeping client configuration, use the following command:

Device# show wireless client sleeping-client Total number of sleeping-client entries: 1

| MAC Address    | Remaining | time | (mm:ss) |     |
|----------------|-----------|------|---------|-----|
|                |           |      |         | - – |
| 2477.031b.aa18 | 59:56     |      |         |     |

# **Central Web Authentication**

- Information About Central Web Authentication, on page 613
- How to Configure ISE, on page 614
- How to Configure Central Web Authentication on the Controller, on page 616
- Authentication for Sleeping Clients, on page 624
- Sleeping Clients with Multiple Authentications, on page 626

### Information About Central Web Authentication

Central web authentication offers the possibility to have a central device that acts as a web portal (in this example, the ISE). The major difference compared to the usual local web authentication is that it is shifted to Layer 2 along with MAC filtering or dot1x authentication. The concept also differs in that the radius server (ISE in this example) returns special attributes that indicate to the switch that a web redirection must occur. This solution eliminates any delay to start the web authentication.

The following are the different types of web authentication methods:

- Local Web Authentication (LWA): Configured as Layer 3 security on the controller, the web authentication page and the pre-authentication ACL are locally configured on the controller. The controller intercepts http(s) traffic and redirects the client to the internal web page for authentication. The credentials entered by the client on the login page is authenticated by the controller locally or through a RADIUS or LDAP server.
- External Web Authentication (EWA): Configured as Layer 3 security on the controller, the controller intercepts htttp(s) traffic and redirects the client to the login page hosted on the external web server. The credentials entered by the client on the login page is authenticated by the controller locally or through a RADIUS or LDAP server. The pre-authentication ACL is configured statically on the controller.
- Central Web Authentication (CWA): Configured mostly as Layer 2 security on the controller, the redirection URL and the pre-authentication ACL reside on ISE and are pushed during layer 2 authentication to the controller. The controller redirects all web traffic from the client to the ISE login page. ISE validates the credentials entered by the client through HTTPS and authenticates the user.

Globally, if the MAC address of the client station is not known by the radius server (but other criteria can also be used), the server returns the redirection attributes, and the controller authorizes the station (using the MAC filtering) but places an access list to redirect the web traffic to the portal.

Once the user logs into the guest portal, it is possible to re-authenticate the client so that a new Layer 2 MAC filtering occurs using the Change of Authorization (CoA). This way, the ISE remembers that it was a webauth user and pushes the necessary authorization attributes to the controller for accessing the network.

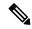

Note

- In Central Web Authentication (CWA) with dual VLAN posture scenario, Cisco AireOS and IOS-XE
  controller performs 2 and 3 EAPOL handshakes respectively. If a client is stuck in a quarantine VLAN
  because of any break in EAPOL handshake due to client or network issue, you need to analyze the client
  or network issue.
- However, you can manually disconnect or reconnect the client to come out of the quarantine loop (or) click the Scan Again on AnyConnect (Or) enable posture lease (Or) use the ISE posture sync feature.
- If the controller has no switch virtual interface (SVI) in the client subnet or VLAN, the controller has to use any of the other SVIs and send traffic as defined in the routing table. This means that the traffic is sent to another gateway in the core of the network; this traffic then reaches the client subnet. Firewalls typically block traffic from and to the same switch, as seen in this scenario, so redirection might not work properly. Workarounds are to allow this behavior on the firewall.

### **Prerequisites for Central Web Authentication**

• Cisco Identity Services Engine (ISE)

# **How to Configure ISE**

To configure ISE, proceed as follows:

- 1. Create an authorization profile.
- 2. Create an authentication rule.
- 3. Create an authorization rule.

### **Creating an Authorization Profile**

- Step 1 Click Policy, and click Policy Elements.
- Step 2 Click Results.
- Step 3 Expand Authorization, and click Authorization Profiles.
- **Step 4** Click **Add** to create a new authorization profile for central webauth.
- **Step 5** In the **Name** field, enter a name for the profile. For example, CentralWebauth.
- **Step 6** Choose **ACCESS ACCEPT** from the Access Type drop-down list.

Step 7 Check the Web Redirection (CWA, MDM, NSP, CPP) check box, and choose Centralized Web Auth from the drop-down list. Step 8 In the ACL field, enter the name of the ACL that defines the traffic to be redirected. For example, redirect. Step 9 In the Value field, choose the default or customized values. The Value attribute defines whether the ISE sees the default or a custom web portal that the ISE admin created. Step 10 Click Save.

## **Creating an Authentication Rule**

Follow the procedure given below to use the authentication profile and create the authentication rule:

#### **Procedure**

| Step 1 | In the <b>Policy</b> > <b>Authentication</b> page, click <b>Authentication</b> .      |  |
|--------|---------------------------------------------------------------------------------------|--|
| Step 2 | Enter a name for your authentication rule. For example, MAB.                          |  |
| Step 3 | In the If condition field, select the plus (+) icon.                                  |  |
| Step 4 | Choose Compound condition, and choose Wireless_MAB.                                   |  |
| Step 5 | Click the arrow located next to and in order to expand the rule further.              |  |
| Step 6 | Click the + icon in the Identity Source field, and choose <b>Internal endpoints</b> . |  |
| Step 7 | Choose Continue from the 'If user not found' drop-down list.                          |  |
|        | This option allows a device to be authenticated even if its MAC address is not known. |  |
| Sten 8 | Click Save                                                                            |  |

### **Creating an Authorization Rule**

You can configure many rules in the authorization policy. The MAC not known rule is configured in this section:

#### **Procedure**

Click Policy > Authorization

Step 1

| otop . | Chek I oney - Hadron Eadon.                                                                                                    |
|--------|----------------------------------------------------------------------------------------------------|
| Step 2 | In the Rule Name field, enter a name. For example: Mac not known.                                                              |
| Step 3 | In the Conditions field, click the plus (+) icon.                                                                              |
| Step 4 | Choose Compound Conditions, and choose Wireless_MAB.                                                                           |
| Step 5 | From the settings icon, select Add Attribute/Value from the options.                                                           |
| Step 6 | In the Description field, choose <b>Network Access</b> > <b>AuthenticationStatus</b> as the attribute from the drop-down list. |
| Step 7 | Choose the <b>Equals</b> operator.                                                                                             |

- **Step 8** From the right-hand field, choose **UnknownUser**.
- **Step 9** In the Permissions field, choose the authorization profile name that you had created earlier.

The ISE continues even though the user (or MAC) is not known.

Unknown users are now presented with the Login page. However, once they enter their credentials, they are presented again with an authentication request on the ISE; therefore, another rule must be configured with a condition that is met if the user is a guest user. For example, if UseridentityGroup Equals Guest is used then it is assumed that all guests belong to this group.

- **Step 10** In the Conditions field, click the plus (+) icon.
- **Step 11** Choose **Compound Conditions**, and choose to create a new condition.

The new rule must come before the MAC not known rule.

- **Step 12** From the settings icon, select **Add Attribute/Value** from the options.
- Step 13 In the Description field, choose Network Access > UseCase as the attribute from the drop-down list.
- **Step 14** Choose the **Equals** operator.
- **Step 15** From the right-hand field, choose **GuestFlow**.
- **Step 16** In the Permissions field, click the plus (+) icon to select a result for your rule.

You can choose **Standard** > **PermitAccess** option or create a custom profile to return the attributes that you like.

When the user is authorized on the login page, the ISE triggers a COA that results in the restart of Layer 2 authentication. When the user is identified as a guest user, the user is authorized.

# **How to Configure Central Web Authentication on the Controller**

To configure central web authentication on the controller, proceed as follows:

- **1.** Configure WLAN.
- **2.** Configure policy profile.
- **3.** Configure redirect ACL.
- **4.** Configure AAA for central web authentication.
- **5.** Configure redirect ACL in Flex profile.

### **Configuring WLAN (GUI)**

#### Before you begin

You need to enable MAC filtering for Layer 2 authentication to download the redirect URL and ACL.

#### **Procedure**

- **Step 1** Choose **Configuration** > **Tags & Profiles** > **WLANs**.
- **Step 2** In the WLANs window, click the name of the WLAN or click **Add** to create a new one.
- **Step 3** In the **Add/Edit WLAN** window that is displayed, click the **General** tab to configure the following parameters.
  - In the **Profile Name** field, enter or edit the name of the profile.
  - In the SSID field, enter or edit the SSID name.
     The SSID name can be alphanumeric, and up to 32 characters in length.
  - In the WLAN ID field, enter or edit the ID number. The valid range is between 1 and 512.
  - From the Radio Policy drop-down list, choose the 802.11 radio band.
  - Using the Broadcast SSID toggle button, change the status to either Enabled or Disabled .
  - Using the Status toggle button, change the status to either Enabled or Disabled .
- **Step 4** Click the **Security** tab, and then **Layer 2** tab to configure the following parameters:
  - From the Layer 2 Security Mode drop-down list, choose None. This setting disables Layer 2 security.
  - Enter the Reassociation Timeout value, in seconds. This is the time after which a fast transition reassociation times out.
  - Check the **Over the DS** check box to enable Fast Transition over a distributed system.
  - Choose OWE, Opportunistic Wireless Encryption (OWE) provides data confidentiality with encryption
    over the air between an AP radio and a wireless client. OWE Transition Mode is meant to provide a sort
    of backwards compatibility.
  - Choose Fast Transition, 802.11r which is the IEEE standard for fast roaming, introduces a new concept of roaming where the initial handshake with a new AP is done even before the corresponding client roams to the target access point. This concept is called Fast Transition.
  - Check the check box to enable MAC filtering in the WLAN.
- Step 5 Click Save & Apply to Device.

### **Configuring WLAN (CLI)**

Configure WLAN using commands.

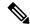

Note

You need to enable MAC filtering for Layer 2 authentication to download the redirect URL and ACL.

After completing the WLAN configuration, if the changes are not pushed to all the APs, the following syslog message appears:

 $2021/01/06\ 16:20:00.597927186\ \{wncd\_x\_R0-4\}\{1\}: [wlanmgr-db]\ [20583]:\ UUID:\ 0,\ ra:\ 0,\ TID:\ 0\ (note):\ Unable\ to\ push\ WLAN\ config\ changes\ to\ all\ APs,\ cleanup\ required\ for\ WlanId:\ 2,\ profile:\ wlan1\ state:\ Delete\ pending$ 

If the above mentioned syslog message appears for more than six minutes, reload the controller.

If the controller does not reload and still the syslog message appears, then collect the archive logs, wncd core file, and raise a case by clicking the following link: Support Case Manager.

|        | Command or Action                                                   | Purpo                                                                           | se                                                                                                    |
|--------|---------------------------------------------------------------------|---------------------------------------------------------------------------------|----------------------------------------------------------------------------------------------------|
| Step 1 | wlan wlan-name wlan-id SSID-name                                    | Enters                                                                          | s the WLAN configuration sub-mode.                                                                                                  |
|        | <pre>Example: Device(config)# wlan wlanProfileName 1 ngwcSSID</pre> | wlan-<br>WLA                                                                    | <b>name</b> is the name of the configured N.                                                                                        |
|        |                                                                     | 1                                                                               | <b>id</b> is the wireless LAN identifier. The is 1 to 512.                                                                          |
|        |                                                                     | <b>SSID-name</b> is the SSID name which can contain 32 alphanumeric characters. |                                                                                                    |
|        |                                                                     | Note                                                                            | If you have already configured this command, enter wlan wlan-name command.                                                          |
| Step 2 | mac-filtering [name]                                                | Enabl                                                                           | es MAC filtering on a WLAN.                                                                                                    |
|        | <pre>Example: Device(config-wlan) # mac-filtering name</pre>        | Note                                                                            | While configuring mac-filtering the default authentication list is considered if the authentication list is not configured earlier. |
| Step 3 | no security wpa                                                     | Disab                                                                           | le WPA security.                                                                                                    |
|        | Example:                                                            |                                                                                 |                                                                                                    |
|        | Device(config-wlan)# no security wpa                                |                                                                                 |                                                                                                    |
| Step 4 | no shutdown                                                         | Enables the WLAN.                                                               |                                                                                                    |
|        | Example:                                                            |                                                                                 |                                                                                                    |
|        | Device(config-wlan)# no shutdown                                    |                                                                                 |                                                                                                    |
| Step 5 | end                                                                 | Retur                                                                           | ns to privileged EXEC mode.                                                                                                    |
|        | Example:                                                            |                                                                                 |                                                                                                    |
|        | Device(config-wlan)# end                                            |                                                                                 |                                                                                                    |

### **Example**

```
Device# config terminal
Device(config)# wlan wlanProfileName 1 ngwcSSID
Device(config-wlan)# mac-filtering default
Device(config-wlan)# no security wpa
Device(config-wlan)# no shutdown
Device(config-wlan)# end
```

# **Configuring Policy Profile (CLI)**

Configure Policy Profile using commands.

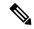

Note

You need a AAA override to apply policies coming from the AAA or ISE servers. When a redirect URL and redirect ACL is received from the ISE server, NAC is used to trigger the Central Web Authentication (CWA).

Both NAC and AAA override must be available in the policy profile to which the client is being associated.

The default policy profile is associated to an AP, if the AP is not associated to any other policy profiles.

|        | Command or Action                                              | Purpose                                                                                           |
|--------|----------------------------------------------------------------|---------------------------------------------------------------------------------------------------|
| Step 1 | wireless profile policy default-policy-profile                 | Sets the policy profile.                                                                          |
|        | Example:                                                       |                                                                                                   |
|        | Device(config)# wireless profile policy default-policy-profile |                                                                                                   |
| Step 2 | vlan vlan-id                                                   | Maps the VLAN to a policy profile. If vlan-id                                                     |
|        | Example:                                                       | is not specified, the default native vlan 1 is applied. The valid range for vlan-id is 1 to 4096. |
|        | Device(config-wireless-policy) # vlan 41                       | Management VLAN is applied if no VLAN is configured on the policy profile.                        |
| Step 3 | aaa-override                                                   | Configures AAA override to apply policies                                                         |
|        | Example:                                                       | coming from the AAA or ISE servers.                                                               |
|        | Device(config-wireless-policy)# aaa-override                   |                                                                                                   |
| Step 4 | nac                                                            | Configures Network Access Control in the                                                          |
|        | Example:                                                       | policy profile. NAC is used to trigger the Central Web Authentication (CWA).                      |
|        | Device(config-wireless-policy) # nac                           | Central web Authentication (CWA).                                                                 |
| Step 5 | no shutdown                                                    | Enables the WLAN.                                                                                 |
|        | Example:                                                       |                                                                                                   |
|        | Device(config-wireless-policy)# no shutdown                    |                                                                                                   |

|        | Command or Action                   | Purpose                          |
|--------|-------------------------------------|----------------------------------|
| Step 6 | end                                 | Returns to privileged EXEC mode. |
|        | Example:                            |                                  |
|        | Device(config-wireless-policy)# end |                                  |

### Example

```
Device# configure terminal
Device(config)# wireless profile policy default-policy-profile
Device(config-wireless-policy)# vlan 41
Device(config-wireless-policy)# aaa-override
Device(config-wireless-policy)# nac
Device(config-wireless-policy)# no shutdown
Device(config-wireless-policy)# end
```

### **Configuring a Policy Profile (GUI)**

- **Step 1** Choose Configuration > Tags & Profiles > Policy.
- Step 2 On the Policy Profile page, click Add.
- **Step 3** In the **Add Policy Profile** window, in General Tab, enter a name and description for the policy profile.
- **Step 4** To enable the policy profile, set **Status** as Enabled.
- Step 5 Use the slider to enable or disable Passive Client and Encrypted Traffic Analytics.
- **Step 6** (Optional) In the **CTS Policy** section, choose the appropriate status for the following:
  - Inline Tagging—a transport mechanism using which a controller embedded wireless controller or access point understands the source SGT.
  - SGACL Enforcement
- **Step 7** Specify a default **SGT**. The valid range is from 2 to 65519.
- **Step 8** In the WLAN Switching Policy section, choose the following, as required:
  - Central Switching
  - · Central Authentication
  - Central DHCP
  - Central Association Enable
  - Flex NAT/PAT
- Step 9 Click Save & Apply to Device.

### **Creating Redirect ACL**

The redirect ACL is a punt ACL that needs to be predefined on the controller (or the AP in case of FlexConnect local switching): the AAA server returns the name of the ACL and not its definition. The redirect ACL defines traffic (matching "deny" statements, as it denies redirection for it) that will be allowed through on the data plane and traffic (matching "permit" statements) that will be sent to the control plane towards the CPU for further processing (that is, the web interception and redirection in this case). The ACL has implicit (that is, the invisible) statements allowing DHCP and DNS traffic towards all IPs, just like it is the case with LWA. It also ends with a statement that a security ACL implicit deny.

|        | Command or Action                                                                                                    | Purpose                                                                                                    |
|--------|----------------------------------------------------------------------------------------------------|----------------------------------------------------------------------------------------------------|
| Step 1 | <pre>ip access-list extended redirect Example: Device(config) # ip access-list extended redirect</pre>                                                                                                    | The HTTP and HTTPS browsing does not work without authentication (per the other ACL) as ISE is configured to use a redirect ACL (named redirect).                                                                         |
| Step 2 | <pre>deny ip any host ISE-IP-add  Example: Device(config) # deny ip any host 123.123.134.112</pre>                                                                                                    | Allows traffic to ISE and all other traffic is blocked.                                                                                                    |
| Step 3 | deny ip host ISE-IP-add any  Example:  Device(config)# deny ip host 123.123.134.112 any                                                                                                    | Allows traffic to ISE and all other traffic is blocked.  Note This ACL is applicable for both local and flex mode.                                                                                                    |
| Step 4 | <pre>permit TCP any any eq web address/port-number  Example: In case of HTTP:    Device(config) # permit TCP any any eq    www  Device(config) # permit TCP any any eq 80  Example: In case of HTTPS:    Device(config) # permit TCP any any eq 443</pre> | Redirects all HTTP or HTTPS access to the ISE login page. port-number 80 is used for HTTP and port-number 443 is used for HTTPS.  For the ACE to allow traffic to ISE, ISE should be configured above the HTTP/HTTPS ACE. |
| Step 5 | <pre>end Example: Device(config)# end</pre>                                                                                                    | Returns to privileged EXEC mode.                                                                                                    |

# **Configuring AAA for Central Web Authentication**

### **Procedure**

|        | Command or Action                                                                                                    | Purpose                                                                                                    |
|--------|----------------------------------------------------------------------------------------------------|----------------------------------------------------------------------------------------------------|
| Step 1 | aaa server radius dynamic-author  Example:  Device(config)# aaa server radius dynamic-author                                                         | Configures the Change of Authorization (CoA) on the controller.                                                                                                    |
| Step 2 | <pre>client ISE-IP-add server-key radius-shared-secret  Example: Device (config-locsvr-da-radius) # client 123.123.134.112 server-key 0 SECRET</pre> | Specifies a RADIUS client and the RADIUS key to be shared between a device and a RADIUS client.  ISE-IP-add is the IP address of the RADIUS client.  server-key is the radius client server-key.  radius-shared-secret covers the following:  • 0—Specifies unencrypted key.  • 6—Specifies encrypted key.  • 7—Specifies HIDDEN key.  • Word—Unencrypted (cleartext) server key.  The RADIUS shared secret should not exceed 240 characters while configuring WSMA data in GUI.  Note All these steps work only if the AAA configuration is in place. See the Configuring AAA Authentication for details. |

### **Example**

Device# config terminal
Device(config)# aaa server radius dynamic-author
Device(config-locsvr-da-radius)# client 123.123.134.112 server-key 0 SECRET
Device(config-locsvr-da-radius)# end

### **Configuring Redirect ACL in Flex Profile (GUI)**

The redirect ACL definition must be sent to the access point in the FlexConnect profile. For this, the redirect ACL associated with an AP must be configured in the FlexConnect profile where the client is hosted. If an

access point is not configured with any of the FlexConnect profiles, the default FlexConnect profile is associated with it.

#### **Procedure**

Step 1 Choose Configuration > Tags & Profiles > Flex.
 Step 2 On the Flex Profile page, click the name of the FlexConnect profile or click Add to create a new FlexConnect profile.
 Step 3 In the Add/Edit Flex Profile window that is displayed, click the Policy ACL tab.
 Step 4 Click Add to map an ACL to the FlexConnect profile.
 Step 5 Choose the ACL name, enable central web authentication, and specify the preauthentication URL filter.
 Step 6 Click Save.
 Step 7 Click Update & Apply to Device.

### **Configuring Redirect ACL in Flex Profile (CLI)**

The redirect ACL definition must be sent to the access point in the Flex profile. For this, the redirect ACL associated to an AP must be configured in the Flex profile where the client is being hosted. If an access point is not configured with any of the Flex profiles, the default Flex profile is associated with it.

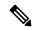

Note

When the ACL is pushed down to the APs, the permission must change from **deny** to **permit** or vice-versa. This change does not occur if the ACL contains an object group, causing the ACL not to be fully translated, which may cause the redirection to fail.

|        | Command or Action                                                | Purpose                                                                                 |
|--------|------------------------------------------------------------------|-----------------------------------------------------------------------------------------|
| Step 1 | wireless profile flex default-flex-profile                       | Creates a new flex policy. The default flex profile name is <b>default-flex-profile</b> |
|        | Example:                                                         |                                                                                         |
|        | Device(config)# wireless profile flex default-flex-profile       |                                                                                         |
| Step 2 | acl-policy acl policy name                                       | Configures ACL policy.                                                                  |
|        | Example:                                                         |                                                                                         |
|        | <pre>Device(config-wireless-flex-profile)# acl-policy acl1</pre> |                                                                                         |
| Step 3 | central-webauth                                                  | Configures central web authentication.                                                  |
|        | Example:                                                         |                                                                                         |
|        | Device(config-wireless-flex-profile-acl)#central-webauth         |                                                                                         |

|        | Command or Action                             | Purpose                          |
|--------|-----------------------------------------------|----------------------------------|
| Step 4 | end                                           | Returns to privileged EXEC mode. |
|        | Example:                                      |                                  |
|        | Device(config-wireless-flex-profile-acl)# end |                                  |

### **Troubleshooting Central Web Authentication**

Init-State timer running out

**Problem Issue**: The client devices are deauthenticated by the controller if users fail to enter their credentials in a limited time interval. The clients are deauthenticated after three times the time configured for the init-state timeout in the controller.

**Problem Explanation**: This is the expected functionality as the init-state timeout is not directly applicable for central web authentication; instead, it is the reap timer's value which is three times the init-state time plus five seconds (3\*init-state timeout + 5) that determines the time interval in seconds for client deauthentication. For example, if you have configured the init-state timeout as 10 seconds, then the client devices are deuathenticated if users fail to enter their credentials after 35 seconds; that is (3\*10 + 5) = 35 seconds.

# **Authentication for Sleeping Clients**

## **Information About Authenticating Sleeping Clients**

Clients with guest access that have had successful web authentication are allowed to sleep and wake up without having to go through another authentication process through the login page. You can configure the duration for which sleeping clients should be remembered for before reauthentication becomes necessary. The valid range is 10 minutes to 43200 minutes, with the default being 720 minutes. You can also configure this duration on WebAuth parameter map that is mapped to a WLAN. Note that the sleeping client timer comes into effect due to instances such as idle timeout, session timeout, disabling of the WLAN, and the AP being nonoperational.

This feature is supported in the following FlexConnect scenario: local switching and central authentication.

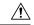

Caution

If the MAC address of a client that goes to sleep mode is spoofed, the fake device such as a laptop can be authenticated.

### **Mobility Scenarios**

Following are some guidelines in a mobility scenario:

- L2 roaming in the same subnet is supported.
- Anchor sleeping timer is applicable.
- The sleeping client information is shared between multiple autoanchors when a sleeping client moves from one anchor to another.

A sleeping client does not require reauthentication in the following scenarios:

- Suppose there are two controller s in a mobility group. A client that is associated with one controller goes to sleep and then wakes up and gets associated with the other controller.
- Suppose there are three controller s in a mobility group. A client that is associated with the second controller that is anchored to the first controller goes to sleep, wakes up, and gets associated with the third controller.
- A client sleeps, wakes up and gets associated with the same or different export foreign controller that is anchored to the export anchor.

### **Restrictions on Authenticating Sleeping Clients**

- The sleep client feature works only for WLAN configured with WebAuth security.
- You can configure the sleeping clients only on a per WebAuth parameter-map basis.
- The authentication of sleeping clients feature is supported only on WLANs that have Layer 3 security enabled.
- With Layer 3 security, the Authentication, Passthrough, and On MAC Filter failure web policies are supported. The Conditional Web Redirect and Splash Page Web Redirect web policies are not supported.
- The central web authentication of sleeping clients is not supported.
- The authentication of sleeping clients feature is not supported on guest LANs and remote LANs.
- A guest access sleeping client that has a local user policy is not supported. In this case, the WLAN-specific timer is applied.

### **Configuring Authentication for Sleeping Clients (GUI)**

- Step 1 Choose Configuration > Security > Web Auth.
- Step 2 In the Webauth Parameter Map tab, click the parameter map name. The Edit WebAuth Parameter window is displayed.
- Step 3 Select Sleeping Client Status check box.
- Step 4 Click Update & Apply to Device.

## **Configuring Authentication for Sleeping Clients (CLI)**

### **Procedure**

|        | Command or Action                                                              | Purpose                                                                                                    |  |
|--------|--------------------------------------------------------------------------------|----------------------------------------------------------------------------------------------------|--|
| Step 1 | [no] parameter-map type webauth {parameter-map-name   global}                  | Creates a parameter map and enters parameter-map webauth configuration mode.                                                 |  |
|        | Example:                                                                       |                                                                                                    |  |
|        | <pre>Device(config)# parameter-map type webauth global</pre>                   |                                                                                                    |  |
| Step 2 | sleeping-client [timeout time]  Example:                                       | Configures the sleeping client timeout to 100 minutes. Valid range is between 10 minutes and 43200 minutes.                  |  |
|        | <pre>Device(config-params-parameter-map)# sleeping-client timeout 100</pre>    | Note If you do not use the timeout keyword, the sleeping client is configured with the default timeout value of 720 minutes. |  |
| Step 3 | end                                                                            | Exits parameter-map webauth configuration mode and returns to privileged EXEC mode.                                          |  |
| Step 4 | (Optional) show wireless client sleeping-client                                |                                                                                                    |  |
|        | Example:                                                                       | time remaining in their respective sessions.                                                                                 |  |
|        | Device# show wireless client sleeping-client                                   |                                                                                                    |  |
| Step 5 | (Optional) clear wireless client sleeping-client [mac-address mac-addr]        | clear wireless client     sleeping-client Deletes all sleeping client                                                        |  |
|        | Example:                                                                       | entries from the sleeping client cache.                                                                                      |  |
|        | Device# clear wireless client<br>sleeping-client<br>mac-address 00e1.e1e1.0001 | • clear wireless client sleeping-client mac-address mac-addr—Deletes the specific MAC entry from the sleeping client cache.  |  |

# **Sleeping Clients with Multiple Authentications**

# **Mobility Support for Sleeping Clients**

From Release 17.1.1 onwards, mobility support for guest and nonguest sleeping clients.

### **Supported Combinations of Multiple Authentications**

Multiple authentication feature supports sleeping clients configured in the WLAN profile.

The following table outlines the supported combination of multiple authentications:

**Table 20: Supported Combinations of Multiple Authentications** 

| Layer 2     | Layer 3 | Supported |
|-------------|---------|-----------|
| MAB         | LWA     | Yes       |
| MAB Failure | LWA     | Yes       |
| Dot1x       | LWA     | Yes       |
| PSK         | LWA     | Yes       |

# **Configuring Sleeping Clients with Multiple Authentications**

# **Configuring WLAN for Dot1x and Local Web Authentication**

|        | Command or Action                                                          | Purpose                                                                                       |
|--------|----------------------------------------------------------------------------|-----------------------------------------------------------------------------------------------|
| Step 1 | configure terminal                                                         | Enters global configuration mode.                                                             |
|        | Example:                                                                   |                                                                                               |
|        | Device# configure terminal                                                 |                                                                                               |
| Step 2 | wlan profile-name wlan-id SSID_name                                        | Enters WLAN configuration submode.                                                            |
|        | Example:                                                                   | • profile-name - Profile name of the                                                          |
|        | <pre>Device(config)# wlan wlan-test 3 ssid-test</pre>                      | configured WLAN.                                                                              |
|        |                                                                            | • wlan-id - Wireless LAN identifier. Range is from 1 to 512.                                  |
|        |                                                                            | • <i>SSID_Name</i> - SSID, which can contain up to 32 alphanumeric characters.                |
| Step 3 | security dot1x authentication-list auth-list-name                          | Enables security authentication list for dot1x security. The configuration is similar for all |
|        | Example:                                                                   | dot1x security WLANs.                                                                         |
|        | <pre>Device(config-wlan)# security dot1x authentication-list default</pre> |                                                                                               |
| Step 4 | security web-auth                                                          | Configures web authentication.                                                                |
|        | Example:                                                                   |                                                                                               |
|        | Device(config-wlan)# security web-auth                                     |                                                                                               |

|        | Command or Action                                                      | Purpose                                              |  |
|--------|------------------------------------------------------------------------|------------------------------------------------------|--|
| Step 5 | security web-auth authentication-list authenticate-list-name           | Enables authentication list for dot1x security.      |  |
|        | Example:                                                               |                                                      |  |
|        | Device(config-wlan)# security web-auth authentication-list default     |                                                      |  |
| Step 6 | security web-auth parameter-map                                        | Maps the parameter map.                              |  |
|        | parameter-map-name                                                     | <b>Note</b> : If the parameter map is not associated |  |
|        | Example:                                                               | with a WLAN, the configuration is considered         |  |
|        | <pre>Device(config-wlan)# security web-auth parameter-map global</pre> | from the global parameter map.                       |  |
| Step 7 | no shutdown                                                            | Enables WLAN.                                        |  |
|        | Example:                                                               |                                                      |  |
|        | Device(config-wlan)# no shutdown                                       |                                                      |  |

# **Configuring a WLAN for MAC Authentication Bypass and Local Web Authentication**

|        | Command or Action                                         | Purpose                                                                        |
|--------|-----------------------------------------------------------|--------------------------------------------------------------------------------|
| Step 1 | configure terminal                                        | Enters global configuration mode.                                              |
|        | Example:                                                  |                                                                                |
|        | Device# configure terminal                                |                                                                                |
| Step 2 | wlan profile-name wlan-id SSID_name                       | Enters WLAN configuration submode.                                             |
|        | Example:                                                  | • profile-name - Profile name of the                                           |
|        | Device(config)# wlan wlan-test 3 ssid-test                | configured WLAN.                                                               |
|        | ssiq-test                                                 | • wlan-id - Wireless LAN identifier. Range is from 1 to 512.                   |
|        |                                                           | • <i>SSID_Name</i> - SSID, which can contain up to 32 alphanumeric characters. |
| Step 3 | mac-filtering list-name                                   | Sets the MAC filtering parameters.                                             |
|        | Example:                                                  |                                                                                |
|        | <pre>Device(config-wlan) # mac-filtering cat-radius</pre> |                                                                                |
| Step 4 | no security wpa akm dot1x                                 | Disables security AKM for dot1x.                                               |
|        | Example:                                                  |                                                                                |

|        | Command or Action                                                                                                    | Purpose                                                                                                    |
|--------|----------------------------------------------------------------------------------------------------|----------------------------------------------------------------------------------------------------|
|        | Device(config-wlan)# no security wpa akm dot1x                                                                                      |                                                                                                    |
| Step 5 | no security wpa wpa2 ciphers aes                                                                                                    | Disables the WPA2 cipher.                                                                                                    |
|        | Example:  Device(config-wlan) # no security wpa wpa2 ciphers aes                                                                    | aes—Excryption type that specifies WPA/AES support.                                                                                           |
| Step 6 | <pre>security web-auth parameter-map parameter-map-name Example: Device(config-wlan) # security web-auth parameter-map global</pre> | Maps the parameter map.  Note: If parameter map is not associated with a WLAN, the configuration is considered from the global parameter map. |
| Step 7 | no shutdown  Example:  Device(config-wlan) # no shutdown                                                                            | Enables WLAN.                                                                                                    |

# **Configuring a WLAN for Local Web Authentication and MAC Filtering**

|        | Command or Action                                     | Purpose                                                                        |
|--------|-------------------------------------------------------|--------------------------------------------------------------------------------|
| Step 1 | configure terminal                                    | Enters global configuration mode.                                              |
|        | Example:                                              |                                                                                |
|        | Device# configure terminal                            |                                                                                |
| Step 2 | wlan profile-name wlan-id SSID_name                   | Enters WLAN configuration submode.                                             |
|        | Example:                                              | • profile-name - Profile name of the                                           |
|        | <pre>Device(config)# wlan wlan-test 3 ssid-test</pre> | configured WLAN.                                                               |
|        |                                                       | • wlan-id - Wireless LAN identifier. Range is from 1 to 512.                   |
|        |                                                       | • <i>SSID_Name</i> - SSID, which can contain up to 32 alphanumeric characters. |
| Step 3 | mac-filtering list-name                               | Sets the MAC filtering parameters.                                             |
|        | Example:                                              |                                                                                |
|        | Device(config-wlan)# mac-filtering cat-radius         |                                                                                |
| Step 4 | no security wpa akm dot1x                             | Disables security Authenticated Key                                            |
|        | Example:                                              | Management (AKM) for dot1x.                                                    |

|        | Command or Action                                                                                                    | Purpose                                                                                                    |
|--------|----------------------------------------------------------------------------------------------------|----------------------------------------------------------------------------------------------------|
|        | <pre>Device(config-wlan)# no security wpa akm dot1x</pre>                                                                           |                                                                                                    |
| Step 5 | no security wpa wpa2 ciphers aes                                                                                                    | Disables the WPA2 cipher.                                                                                                    |
|        | Example:  Device(config-wlan) # no security wpa wpa2 ciphers aes                                                                    | aes: Excryption type that specifies WPA/AES support.                                                                                              |
| Step 6 | <pre>security web-auth on-macfilter-failure  Example: Device(config-wlan) # security web-auth on-macfilter-failure wlan-id</pre>    | Configures the fallback policy with MAC filtering and web authentication.                                                                         |
| Step 7 | <pre>security web-auth parameter-map parameter-map-name Example: Device(config-wlan) # security web-auth parameter-map global</pre> | Maps the parameter map.  Note: If the parameter map is not associated with a WLAN, the configuration is considered from the global parameter map. |
| Step 8 | <pre>no shutdown Example: Device(config-wlan) # no shutdown</pre>                                                                   | Enables WLAN.                                                                                                    |

# **Configuring a PSK + LWA in a WLAN**

|        | Command or Action                                                                    | Purpose                                                                                                    |
|--------|--------------------------------------------------------------------------------------|----------------------------------------------------------------------------------------------------|
| Step 1 | configure terminal                                                                   | Enters global configuration mode.                                                                                                    |
|        | Example:  Device# configure terminal                                                 |                                                                                                    |
| Step 2 | wlan profile-name wlan-id SSID_name                                                  | Enters WLAN configuration submode.                                                                                                    |
|        | <pre>Example: Device(config)# wlan wlan-test 3 ssid-test</pre>                       | <ul> <li>profile-name - Profile name of the configured WLAN.</li> <li>wlan-id - Wireless LAN identifier. Range is from 1 to 512.</li> <li>SSID_Name - SSID, which can contain up to 32 alphanumeric characters.</li> </ul> |
| Step 3 | no security wpa akm dot1x  Example:  Device(config-wlan) # no security wpa akm dot1x | Disables security AKM for dot1x.                                                                                                    |

|        | Command or Action                                                  | Purpose                                              |
|--------|--------------------------------------------------------------------|------------------------------------------------------|
| Step 4 | security web-auth                                                  | Enables web authentication for a WLAN.               |
|        | Example:                                                           |                                                      |
|        | Device(config-wlan)# security web-auth                             |                                                      |
| Step 5 | no security wpa wpa2 ciphers aes                                   | Disables the WPA2 cipher.                            |
|        | Example:                                                           | aes: Excryption type that specifies WPA/AES          |
|        | Device(config-wlan)# no security wpa wpa2 ciphers aes              | support.                                             |
| Step 6 | security wpa psk set-key ascii ascii/hex key                       | Configures the preshared key on a WLAN.              |
|        | Example:                                                           |                                                      |
|        | Device(config-wlan)# security wpa psk set-key ascii 0 1234567      |                                                      |
| Step 7 | security wpa akm psk                                               | Configures PSK support.                              |
|        | Example:                                                           |                                                      |
|        | Device(config-wlan)# security wpa akm psk                          |                                                      |
| Step 8 | security web-auth authentication-list authenticate-list-name       | Enables the authentication list for dot1x security.  |
|        | Example:                                                           |                                                      |
|        | Device(config-wlan)# security web-auth authentication-list default |                                                      |
| Step 9 | security web-auth parameter-map                                    | Maps the parameter map.                              |
|        | parameter-map-name                                                 | <b>Note</b> : If the parameter map is not associated |
|        | Example:                                                           | with a WLAN, the configuration is considered         |
|        | Device(config-wlan)# security web-auth parameter-map global        | from the global parameter map.                       |

# **Configuring a Sleeping Client**

|        | Command or Action                                        | Purpose                                                                   |
|--------|----------------------------------------------------------|---------------------------------------------------------------------------|
| Step 1 | configure terminal                                       | Enters global configuration mode.                                         |
|        | Example:                                                 |                                                                           |
|        | Device# configure terminal                               |                                                                           |
| Step 2 | parameter-map type webauth {parameter-map-name   global} | Creates a parameter map and enters parameter-map-name configuration mode. |
|        | Example:                                                 |                                                                           |

|        | Command or Action                                                                                                    | Purpose                                                                                                    |
|--------|----------------------------------------------------------------------------------------------------|----------------------------------------------------------------------------------------------------|
|        | Device(config)# parameter-map type webauth MAP-2                                                                      | The specific configuration commands supported for a <b>global</b> parameter map defined with the global keyword differ from the commands supported for a named parameter map defined with the <i>parameter-map-name</i> argument.                               |
| Step 3 | <pre>sleeping client [timeout time]  Example: Device (config-params-parameter-map) # sleeping-client timeout 60</pre> | Configures the sleeping client timeout, in minutes. The available range for the <i>time</i> argument is from 10 to 43200.  Note: If you do not use the <b>timeout</b> keyword, the sleeping client is configured with the default timeout value of 720 minutes. |

# **Verifying a Sleeping Client Configuration**

To verify a sleeping client configuration, use the following command:

Device# show wireless client sleeping-client Total number of sleeping-client entries: 1

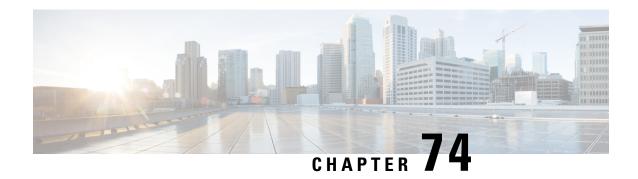

# **ISE Simplification and Enhancements**

- Utilities for Configuring Security, on page 633
- Configuring Captive Portal Bypassing for Local and Central Web Authentication, on page 635
- Sending DHCP Options 55 and 77 to ISE, on page 638
- Captive Portal, on page 641

# **Utilities for Configuring Security**

This chapter describes how to configure all the RADIUS server side configuration using the following command:

### wireless-default radius server ip key secret

This simplified configuration option provides the following:

- Configures AAA authorization for network services, authentication for web auth and Dot1x.
- Enables local authentication with default authorization.
- Configures the default redirect ACL for CWA.
- Creates global parameter map with virtual IP and enables captive bypass portal.
- Configures all the AAA configuration for a default case while configuring the RADIUS server.
- The method-list configuration is assumed by default on the WLAN.
- Enables the radius accounting by default.
- Disables the radius aggressive failovers by default.
- Sets the radius request timeouts to 5 seconds by default.
- Enables captive bypass portal.

### This command configures the following in the background:

```
aaa new-model
aaa authentication webauth default group radius
aaa authentication dotlx default group radius
aaa authorization network default group radius
aaa accounting identity default start-stop group radius
!
aaa server radius dynamic-author
```

```
client <IP> server-key cisco123
radius server RAD SRV DEF <IP>
description Configured by wireless-default
address ipv4 <IP> auth-port 1812 acct-port 1813
key <key>
aaa local authentication default authorization default
aaa session-id common
ip access-list extended CISCO-CWA-URL-REDIRECT-ACL-DEFAULT
remark " CWA ACL to be referenced from ISE "
deny udp any any eq domain
deny tcp any any eq domain
deny udp any eq bootps any
deny udp any any eq bootpc
deny udp any eq bootpc any
deny ip any host <IP>
permit tcp any any eq www
parameter-map type webauth global
 captive-bypass-portal
  virtual-ip ipv4 192.0.2.1
 virtual-ip ipv6 1001::1
wireless profile policy default-policy-profile
   aaa-override
   local-http-profiling
   local-dhcp-profiling
   accounting
```

Thus, you need not go through the entire Configuration Guide to configure wireless controller for a simple configuration requirement.

### **Configuring Multiple Radius Servers**

Use the following procedure to configure a RADIUS server.

|          | Command or Action                                                     | Purpose                                                 |
|----------|-----------------------------------------------------------------------|---------------------------------------------------------|
| Step 1   | configure terminal                                                    | Enters global configuration mode.                       |
|          | Example:                                                              |                                                         |
|          | Device# configure terminal                                            |                                                         |
| Step 2   | wireless-default radius server ip key secret                          | Configures a radius server.                             |
|          | Example:                                                              | Note You can configure up to ten RADIUS                 |
|          | Device(config)# wireless-default radius server 9.2.58.90 key cisco123 | servers.                                                |
| Fyample: | Returns to privileged EXEC mode.                                      |                                                         |
|          | Example:                                                              | Alternatively, you can also press <b>Ctrl-Z</b> to exit |
|          | Device(config)# end                                                   | global configuration mode.                              |

### **Verifying AAA and Radius Server Configurations**

To view details of AAA server, use the following command:

```
Device# show run aaa
aaa new-model
aaa authentication webauth default group radius
aaa authentication dot1x default group radius
aaa authorization network default group radius
aaa accounting Identity default start-stop group radius
aaa server radius dynamic-author
client 9.2.58.90 server-key cisco123
radius server RAD SRV DEF 9.2.58.90
 description Configured by wireless-default
 address ipv4 9.2.58.90 auth-port 1812 acct-port 1813
kev cisco123
aaa local authentication default authorization default
aaa session-id common
ip access-list extended CISCO-CWA-URL-REDIRECT-ACL-DEFAULT
remark " CWA ACL to be referenced from ISE "
deny udp any any eq domain
deny tcp any any eq domain
deny udp any eq bootps any
deny udp any any eq bootpc
deny udp any eq bootpc any
deny ip any host 9.2.58.90
permit tcp any any eq www
parameter-map type webauth global
 captive-bypass-portal
  virtual-ip ipv4 192.0.2.1
 virtual-ip ipv6 1001::1
wireless profile policy default-policy-profile
   aaa-override
   local-http-profiling
   local-dhcp-profiling
   accounting
```

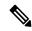

Note

The **show run aaa** output may change when new commands are added to this utility.

# **Configuring Captive Portal Bypassing for Local and Central Web Authentication**

### **Information About Captive Bypassing**

WISPr is a draft protocol that enables users to roam between different wireless service providers. Some devices (For example, Apple iOS devices) have a mechanism using which they can determine if the device is connected

to Internet, based on an HTTP WISPr request made to a designated URL. This mechanism is used for the device to automatically open a web browser when a direct connection to the internet is not possible. This enables the user to provide his credentials to access the internet. The actual authentication is done in the background every time the device connects to a new SSID.

The client device (Apple iOS device) sends a WISPr request to the controller, which checks for the user agent details and then triggers an HTTP request with a web authentication interception in the controller. After verification of the iOS version and the browser details provided by the user agent, the controller allows the client to bypass the captive portal settings and provides access to the Internet.

This HTTP request triggers a web authentication interception in the controller as any other page requests are performed by a wireless client. This interception leads to a web authentication process, which will be completed normally. If the web authentication is being used with any of the controller splash page features (URL provided by a configured RADIUS server), the splash page may never be displayed because the WISPr requests are made at very short intervals, and as soon as one of the queries is able to reach the designated server, any web redirection or splash page display process that is performed in the background is cancelled, and the device processes the page request, thus breaking the splash page functionality.

For example, Apple introduced an iOS feature to facilitate network access when captive portals are present. This feature detects the presence of a captive portal by sending a web request on connecting to a wireless network. This request is directed to <a href="http://www.apple.com/library/test/success.html">http://www.apple.com/library/test/success.html</a> for Apple iOS version 6 and older, and to several possible target URLs for Apple iOS version 7 and later. If a response is received, then the Internet access is assumed to be available and no further interaction is required. If no response is received, then the Internet access is assumed to be blocked by the captive portal and Apple's Captive Network Assistant (CNA) auto-launches the pseudo-browser to request portal login in a controlled window. The CNA may break when redirecting to an ISE captive portal. The controller prevents this pseudo-browser from popping up.

You can now configure the controller to bypass WISPr detection process, so the web authentication interception is only done when a user requests a web page leading to splash page load in user context, without the WISPr detection being performed in the background.

### **Configuring Captive Bypassing for WLAN in LWA and CWA (GUI)**

- **Step 1** Choose Configuration > Security > Web Auth.
- Step 2 In the Webauth Parameter Map tab, click the parameter map name. The Edit WebAuth Parameter window is displayed.
- **Step 3** Select Captive Bypass Portal check box.
- Step 4 Click Update & Apply to Device.

# **Configuring Captive Bypassing for WLAN in LWA and CWA (CLI)**

|        | Command or Action                                                                                                    | Purpose                                                                                                    |
|--------|----------------------------------------------------------------------------------------------------|----------------------------------------------------------------------------------------------------|
| Step 1 | configure terminal                                                                                                    | Enters global configuration mode.                                                                                                    |
|        | Example:  Device# configure terminal                                                                                                    |                                                                                                    |
| Step 2 | <pre>parameter-map type webauth parameter-map-name  Example: Device(config) # parameter-map type webauth WLAN1_MAP</pre>                | Creates the parameter map.  The <i>parameter-map-name</i> must not exceed 99 characters.                                                                                                    |
| Step 3 | <pre>captive-bypass-portal Example: Device(config) # captive-bypass-portal</pre>                                                        | Configures captive bypassing.                                                                                                    |
| Step 4 | <pre>wlan profile-name wlan-id ssid-name Example: Device(config) # wlan WLAN1_NAME 4 WLAN1_NAME</pre>                                   | <ul> <li>Specifies the WLAN name and ID.</li> <li>profile-name is the WLAN name which can contain 32 alphanumeric characters.</li> <li>wlan-id is the wireless LAN identifier. The valid range is from 1 to 512.</li> <li>ssid-name is the SSID which can contain 32 alphanumeric characters.</li> </ul> |
| Step 5 | security web-auth  Example:  Device(config-wlan) # security web-auth                                                                    | Enables the web authentication for the WLAN.                                                                                                    |
| Step 6 | <pre>security web-auth parameter-map parameter-map-name  Example: Device(config-wlan) # security web-auth parameter-map WLAN1_MAP</pre> | Maps the parameter map.  Note If parameter map is not associated with a WLAN, the configuration is considered from the global parameter map.                                                                                                    |
| Step 7 | <pre>end Example: Device(config-wlan)# end</pre>                                                                                        | Returns to privileged EXEC mode. Alternatively, you can also press <b>Ctrl-Z</b> to exit global configuration mode.                                                                                                    |

# **Sending DHCP Options 55 and 77 to ISE**

### **Information about DHCP Option 55 and 77**

The DHCP sensors use the following DHCP options on the ISE for native and remote profiling:

- Option 12: Hostname
- Option 6: Class Identifier

Along with this, the following options needs to be sent to the ISE for profiling:

- Option 55: Parameter Request List
- Option 77: User Class

## Configuration to Send DHCP Options 55 and 77 to ISE (GUI)

#### **Procedure**

- **Step 1** Choose **Configuration** > **Tags & Profiles** > **Policy**.
- Step 2 On the Policy Profile page, click Add to view the Add Policy Profile window.
- Step 3 Click Access Policies tab, choose the RADIUS Profiling and DHCP TLV Caching check boxes to configure radius profiling and DHCP TLV Caching on a WLAN.
- Step 4 Click Save & Apply to Device.

### Configuration to Send DHCP Options 55 and 77 to ISE (CLI)

|        | Command or Action                                                  | Purpose                                      |
|--------|--------------------------------------------------------------------|----------------------------------------------|
| Step 1 | configure terminal                                                 | Enters global configuration mode.            |
|        | Example:                                                           |                                              |
|        | Device# configure terminal                                         |                                              |
| Step 2 | wireless profile policy profile-policy                             | Configures WLAN policy profile and enters th |
|        | Example:                                                           | wireless policy configuration mode.          |
|        | <pre>Device(config)# wireless profile policy rr-xyz-policy-1</pre> |                                              |
| Step 3 | dhcp-tlv-caching                                                   | Configures DHCP TLV caching on a WLAN.       |
|        | Example:                                                           |                                              |

|        | Command or Action                                | Purpose                                                                            |
|--------|--------------------------------------------------|------------------------------------------------------------------------------------|
|        | Device(config-wireless-policy)# dhcp-tlv-caching |                                                                                    |
| Step 4 | radius-profiling                                 | Configures client radius profiling on a WLAN.                                      |
|        | Example:                                         |                                                                                    |
|        | Device(config-wireless-policy)# radius-profiling |                                                                                    |
| Step 5 | end                                              | Returns to privileged EXEC mode.                                                   |
|        | Example:                                         | Alternatively, you can also press <b>Ctrl-Z</b> to exit global configuration mode. |
|        | Device(config-wireless-policy)# end              | giovai configuration mode.                                                         |

### **Configuring EAP Request Timeout (GUI)**

Follow the steps given below to configure the EAP Request Timeout through the GUI:

#### **Procedure**

- **Step 1** Choose **Configuration** > **Security** > **Advanced EAP**.
- Step 2 In the EAP-Identity-Request Timeout field, specify the amount of time (in seconds) in which the device attempts to send an EAP identity request to wireless clients using local EAP.
- Step 3 In the EAP-Identity-Request Max Retries field, specify the maximum number of times that the device attempts to retransmit the EAP identity request to wireless clients using local EAP.
- Step 4 Set EAP Max-Login Ignore Identity Response to Enabled state to limit the number of clients that can be connected to the device with the same username. You can log in up to eight times from different clients (PDA, laptop, IP phone, and so on) on the same device. The default state is **Disabled**.
- **Step 5** In the **EAP-Request Timeout** field, specify the amount of time (in seconds) in which the device attempts to send an EAP request to wireless clients using local EAP.
- **Step 6** In the **EAP-Request Max Retries** field, specify the maximum number of times that the device attempts to retransmit the EAP request to wireless clients using local EAP.
- In the **EAPOL-Key Timeout** field, specify the amount of time (in seconds) in which the device attempts to send an EAP key over the LAN to wireless clients using local EAP.
- **Step 8** In the **EAPOL-Key Max Retries** field, specify the maximum number of times that the device attempts to send an EAP key over the LAN to wireless clients using local EAP.
- Step 9 In the EAP-Broadcast Key Interval field, specify the time interval between rotations of the broadcast encryption key used for clients and click Apply.

After configuring the EAP-Broadcast key interval to a new time period, you must shut down or restart the WLAN for the changes to take effect. Once the WLAN is shut down or restarted, the M5 and M6 packets are exchanged when the configured timer value expires.

# **Configuring EAP Request Timeout**

### **Procedure**

|        | Command or Action                                              | Purpose                                                         |
|--------|----------------------------------------------------------------|-----------------------------------------------------------------|
| Step 1 | configure terminal                                             | Enters global configuration mode.                               |
|        | Example:                                                       |                                                                 |
|        | Device# configure terminal                                     |                                                                 |
| Step 2 | wireless wps client-exclusion dot1x-timeout                    | Enables exclusion on timeout and no response.                   |
|        | Example:                                                       | By default, this feature is enabled.                            |
|        | Device(config)# wireless wps<br>client-exclusion dot1x-timeout | To disable, append a <b>no</b> at the beginning of the command. |
| Step 3 | end                                                            | Returns to privileged EXEC mode.                                |
|        | Example:                                                       | Alternatively, you can also press <b>Ctrl-Z</b> to exit         |
|        | Device(config)# end                                            | global configuration mode.                                      |

# **Configuring EAP Request Timeout in Wireless Security (CLI)**

|        | Command or Action                                                                             | Purpose                                                             |
|--------|-----------------------------------------------------------------------------------------------|---------------------------------------------------------------------|
| Step 1 | configure terminal                                                                            | Enters global configuration mode.                                   |
|        | Example:                                                                                      |                                                                     |
|        | Device# configure terminal                                                                    |                                                                     |
| Step 2 | wireless security dot1x request $\{ \text{ retries } 0 - 20 \mid \text{ timeout } 1 - 120 \}$ | Configures the EAP request retransmission timeout value in seconds. |
|        | Example:                                                                                      |                                                                     |
|        | Device(config)# wireless security dot1x request timeout 60                                    |                                                                     |
| Step 3 | end                                                                                           | Returns to privileged EXEC mode.                                    |
|        | Example:                                                                                      | Alternatively, you can also press Ctrl-Z to exit                    |
|        | Device(config)# end                                                                           | global configuration mode.                                          |

# **Captive Portal**

## **Captive Portal Configuration**

This feature enables you to configure multiple web authentication URLs (including external captive URLs) for the same SSID based on an AP. The default setting is to use the Global URL for authentication. The override option is available at WLAN and AP level.

The order of precedence is:

- AP
- WLAN
- · Global configuration

### **Restrictions for Captive Portal Configuration**

- This configuration is supported in a standalone controller only.
- Export-Anchor configuration is not supported.

## **Configuring Captive Portal (GUI)**

| Step 1  | Choose Configuration > Tags & Profiles > WLANs.                                                                                                    |  |
|---------|----------------------------------------------------------------------------------------------------|--|
| Step 2  | Click Add.                                                                                                    |  |
| Step 3  | In the General tab, enter the Profile Name, the SSID, and the WLAN ID.                                                                                                    |  |
| Step 4  | In the Security > Layer2 tab, uncheck the WPA Policy, AES and 802.1x check boxes.                                                                                                    |  |
| Step 5  | In the <b>Security</b> > <b>Layer3</b> tab, choose the parameter map from the <b>Web Auth Parameter Map</b> drop-down list and authentication list from the <b>Authentication List</b> drop-down list. |  |
| Step 6  | In the <b>Security</b> > <b>AAA</b> tab, choose the Authentication list from the <b>Authentication List</b> drop-down list.                                                                            |  |
| Step 7  | Click Apply to Device.                                                                                                    |  |
| Step 8  | Choose Configuration > Security > Web Auth.                                                                                                    |  |
| Step 9  | Choose a Web Auth Parameter Map.                                                                                                    |  |
| Step 10 | In the <b>General</b> tab, enter the <b>Maximum HTTP connections</b> , <b>Init-State Timeout(secs)</b> and choose <b>webauth</b> from the <b>Type</b> drop-down list.                                  |  |
| Step 11 | In the Advanced tab, under the Redirect to external server settings, enter the Redirect for log-in server.                                                                                             |  |
| Step 12 | Click Update & Apply.                                                                                                    |  |
|         |                                                                                                    |  |

# **Configuring Captive Portal**

|        | Command or Action                                                                                                    | Purpose                                                                                                    |
|--------|----------------------------------------------------------------------------------------------------|----------------------------------------------------------------------------------------------------|
| Step 1 | configure terminal                                                                                                    | Enters global configuration mode.                                                                                                    |
|        | Example:  Device# configure terminal                                                                                                    |                                                                                                    |
| Step 2 | <pre>wlan {profile-name   shutdown} network-name  Example: Device(config) # wlan edc6 6 edc</pre>                                                                                                    | Configures the WLAN profile. Enables or Disables all WLANs and creates the WLAN identifier. The profile-name and the SSID network name should be up to 32 alphanumeric charcters. |
| Step 3 | <pre>ip {access-group   verify} web IPv4-ACL-Name  Example: Device(config-wlan)# ip access-group web CPWebauth</pre>                                                                                                    | Configures the WLAN web ACL.  Note WLAN needs to be disabled before performing this operation.                                                                                    |
| Step 4 | no security wpa  Example:  Device(config-wlan) # no security wpa                                                                                                    | Disables WPA security.                                                                                                    |
| Step 5 | no security wpa akm dot1x  Example:  Device(config-wlan) # no security wpa akm dot1x                                                                                                    | Disables security AKM for dot1x.                                                                                                    |
| Step 6 | no security wpa wpa2 ciphers aes  Example:  Device(config-wlan) # no security wpa wpa2 ciphers aes                                                                                                    | Disables WPA2 ciphers for AES.                                                                                                    |
| Step 7 | security web-auth {authentication-list authentication-list-name   authorization-list authorization-list-name   on-macfilter-failure   parameter-map parameter-map-name}  Example:  Device(config-wlan) # security web-auth authentication-list cp-webauth  Device(config-wlan) # security web-auth parameter-map parMap6 | authorization-list-name: Sets the                                                                                                    |

|         | Command or Action                                                                                  | Purpose                                                                                                    |
|---------|----------------------------------------------------------------------------------------------------|----------------------------------------------------------------------------------------------------|
|         |                                                                                                    | • parameter-map                                                                                                    |
|         |                                                                                                    | parameter-map-name: Configures the parameter map.                                                                                                    |
|         |                                                                                                    | When security web-auth is enabled, you get to map the default authentication-list and global parameter-map. This is applicable for authentication-list and parameter-map that are not explicitly mentioned. |
| Step 8  | no shutdown                                                                                        | Enables the WLAN.                                                                                                    |
|         | Example:                                                                                           |                                                                                                    |
|         | Device(config-wlan)# no shutdown                                                                   |                                                                                                    |
| Step 9  | exit                                                                                               | Exits from the WLAN configuration.                                                                                                    |
|         | Example:                                                                                           |                                                                                                    |
|         | Device(config-wlan)# exit                                                                          |                                                                                                    |
| Step 10 | parameter-map type webauth parameter-map-name                                                      | Creates a parameter map and enters parameter-map webauth configuration mode.                                                                                                    |
|         | Example:                                                                                           |                                                                                                    |
|         | Device(config)# parameter-map type webauth parMap6                                                 |                                                                                                    |
| Step 11 | parameter-map type webauth<br>parameter-map-name                                                   | Creates a parameter map and enters parameter-map webauth configuration mode.                                                                                                    |
|         | Example:                                                                                           |                                                                                                    |
|         | Device(config)# parameter-map type webauth parMap6                                                 |                                                                                                    |
| Step 12 | type webauth                                                                                       | Configures the webauth type parameter.                                                                                                    |
|         | Example:                                                                                           |                                                                                                    |
|         | <pre>Device(config-params-parameter-map) # type webauth</pre>                                      |                                                                                                    |
| Step 13 | timeout init-state sec <timeout-seconds></timeout-seconds>                                         | Configures the WEBAUTH timeout in                                                                                                    |
|         | Example:                                                                                           | seconds. Valid range for the time in sec parameter is 60 seconds to 3932100 seconds.                                                                                                    |
|         | <pre>Device(config-params-parameter-map)# timeout inti-state sec 3600</pre>                        |                                                                                                    |
| Step 14 | redirect for-login < URL-String>                                                                   | Configures the URL string for redirect during                                                                                                    |
|         | Example:                                                                                           | login.                                                                                                    |
|         | Device (config-params-parameter-map) # redirect for-login https://172.16.100.157/portal/login.html |                                                                                                    |

|         | Command or Action                                               | Purpose                                         |
|---------|-----------------------------------------------------------------|-------------------------------------------------|
| Step 15 | exit                                                            | Exits the parameters configuration.             |
|         | Example:                                                        |                                                 |
|         | <pre>Device(config-params-parameter-map)# exit</pre>            |                                                 |
| Step 16 | wireless tag policy policy-tag-name                             | Configures policy tag and enters policy tag     |
|         | Example:                                                        | configuration mode.                             |
|         | Device(config)# wireless tag policy policy_tag_edc6             |                                                 |
| Step 17 | wlan wlan-profile-name policy<br>policy-profile-name            | Attaches a policy profile to a WLAN profile.    |
|         | Example:                                                        |                                                 |
|         | Device(config-policy-tag)# wlan edc6 policy policy_profile_flex |                                                 |
| Step 18 | end                                                             | Saves the configuration and exits configuration |
|         | Example:                                                        | mode and returns to privileged EXEC mode.       |
|         | Device(config-policy-tag)# end                                  |                                                 |

## **Captive Portal Configuration - Example**

The following example shows how you can have APs at different locations, broadcasting the same SSID but redirecting clients to different redirect portals:

Configuring multiple parameter maps pointing to different redirect portal:

```
parameter-map type webauth parMap1
type webauth
timeout init-state sec 21600
redirect for-login
https://172.16.12.3:8080/portal/PortalSetup.action?portal=cfdbce00-2ce2-11e8-b83c-005056a06b27
redirect portal ipv4 172.16.12.3
!
!
parameter-map type webauth parMap11
type webauth
timeout init-state sec 21600
redirect for-login
https://172.16.12.4:8443/portal/PortalSetup.action?portal=094e7270-3808-11e8-9797-02421e4cae0c
redirect portal ipv4 172.16.12.4
!
```

### Associating these parameter maps to different WLANs:

```
wlan edc1 1 edc
ip access-group web CPWebauth
no security wpa
no security wpa akm dot1x
no security wpa wpa2 ciphers aes
security web-auth
security web-auth authentication-list cp-webauth
security web-auth parameter-map parMap11
```

```
no shutdown
wlan edc2 2 edc
ip access-group web CPWebauth
no security wpa
no security wpa akm dot1x
no security wpa wpa2 ciphers aes
security web-auth
security web-auth authentication-list cp-webauth
security web-auth parameter-map parMap1
no shutdown
```

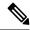

### Note

### All WLANs have identical SSIDs.

### Associating WLANs to different policy tags:

wireless tag policy policy\_tag\_edc1 wlan edc1 policy policy\_profile\_flex wireless tag policy policy\_tag\_edc2 wlan edc2 policy policy\_profile\_flex

### Assigning these policy tags to the desired APs:

ap E4AA.5D13.14DC policy-tag policy\_tag\_edc1 site-tag site\_tag\_flex ap E4AA.5D2C.3CAC policy-tag policy\_tag\_edc2 site-tag site\_tag\_flex **Captive Portal Configuration - Example** 

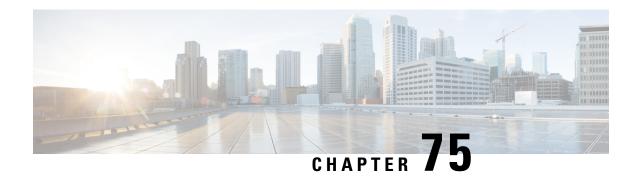

# Authentication and Authorization Between Multiple RADIUS Servers

- Information About Authentication and Authorization Between Multiple RADIUS Servers, on page 647
- Configuring 802.1X Security for WLAN with Split Authentication and Authorization Servers, on page 648
- Configuring Web Authentication for WLAN with Split Authentication and Authorization Servers, on page 653
- Verifying Split Authentication and Authorization Configuration, on page 655
- Configuration Examples, on page 656

# Information About Authentication and Authorization Between Multiple RADIUS Servers

Cisco Catalyst 9800 Series Wireless Controller uses the approach of request and response transaction with a single RADIUS server that combines both authentication and authorization. You can split the authentication and authorization on the controller between multiple RADIUS servers.

A RADIUS sever can assume the role of either an authentication server, authorization server, or both. In cases where there are disparate RADIUS servers for authentication and authorization, the Session Aware Networking (SANet) component on the controller now allows authentication on one server and authorization on another when a client joins the controller .

Authentication can be done using the Cisco ISE, Cisco Catalyst Center, Free RADIUS, or any third-party RADIUS Server. After successful authentication from an authentication server, the controller relays attributes received from the authentication server to another RADIUS sever designated as authorization server.

The authorization server then performs the following:

- Processes received attributes with the other policies or rules defined on the server.
- Derives attributes as part of the authorization response and returns it to the controller .

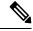

Note

In a split authentication and authorization configuration, both servers must be available and must successfully authenticate and authorize with an ACCESS-ACCEPT for a session to be accepted by the controller.

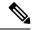

Note

A maximum of 100 entries is supported in the Authentication/Authorization list created through Cisco Catalyst Center provisioning. The entries beyond 100 do not work even though they can be created.

# Configuring 802.1X Security for WLAN with Split Authentication and Authorization Servers

### **Configuring Explicit Authentication and Authorization Server List (GUI)**

#### **Procedure**

- Step 1 Choose Configuration > Security > AAA.
- Step 2 On the Authentication Authorization and Accounting page, click the Servers/Groups tab.
- **Step 3** Click the type of AAA server you want to configure from the following options:
  - RADIUS
  - TACACS+
  - LDAP

In this procedure, the RADIUS server configuration is described.

- **Step 4** With the **RADIUS** option selected, click **Add**.
- **Step 5** Enter a name for the RADIUS server and the IPv4 or IPv6 address of the server.
- **Step 6** Enter the authentication and encryption key to be used between the device and the key string RADIUS daemon running on the RADIUS server. You can choose to use either a PAC key or a non-PAC key.
- **Step 7** Enter the server timeout value; valid range is 1 to 1000 seconds.
- **Step 8** Enter a retry count; valid range is 0 to 100.
- Step 9 Leave the Support for CoA field in Enabled state.
- Step 10 Click Save & Apply to Device.
- Step 11 On the Authentication Authorization and Accounting page, with RADIUS option selected, click the Server Groups tab.
- Step 12 Click Add.
- Step 13 In the Create AAA RADIUS Server Group window that is displayed, enter a name for the RADIUS server group.
- **Step 14** From the **MAC-Delimiter** drop-down list, choose the delimiter to be used in the MAC addresses that are sent to the RADIUS servers.
- **Step 15** From the **MAC Filtering** drop-down list, choose a value based on which to filter MAC addresses.
- **Step 16** To configure dead time for the server group and direct AAA traffic to alternative groups of servers that have different operational characteristics, in the **Dead-Time** field, enter the amount of time, in minutes, after which a server is assumed to be dead.

- Step 17 Choose the servers that you want to include in the server group from the **Available Servers** list and move them to the **Assigned Servers** list.
- Step 18 Click Save & Apply to Device.

# **Configuring Explicit Authentication Server List (GUI)**

### **Procedure**

| Step 1 | Choose Configuration > Security > AAA > Servers/Groups.                                                                                                    |  |
|--------|----------------------------------------------------------------------------------------------------|--|
| Step 2 | Choose <b>RADIUS</b> > <b>Servers</b> tab.                                                                                                    |  |
| Step 3 | Click <b>Add</b> to add a new server or click an existing server.                                                                                                    |  |
| Step 4 | Enter the Name, the Server Address, Key, Confirm Key, Auth Port and Acct Port. Check the PAC Key checkbox and enter the PAC key and Confirm PAC Key                                                      |  |
| Step 5 | Click Apply to Device.                                                                                                    |  |
| Step 6 | Choose <b>RADIUS</b> > <b>Server Groups</b> and click <b>Add</b> to add a new server group or click an existing server group.                                                                            |  |
| Step 7 | Enter the <b>Name</b> of the server group and choose the servers that you want to include in the server group, from the <b>Available Servers</b> list and move them to the <b>Assigned Servers</b> list. |  |
| Step 8 | Click Apply to Device.                                                                                                    |  |

# **Configuring Explicit Authentication Server List (CLI)**

|        | Command or Action                                                             | Purpose                                 |
|--------|-------------------------------------------------------------------------------|-----------------------------------------|
| Step 1 | enable                                                                        | Enables privileged EXEC mode.           |
|        | Example:                                                                      | Enter your password if prompted.        |
|        | Device> enable                                                                |                                         |
| Step 2 | configure terminal                                                            | Enters global configuration mode.       |
|        | Example:                                                                      |                                         |
|        | Device# configure terminal                                                    |                                         |
| Step 3 | radius server server-name                                                     | Specifies the RADIUS server name.       |
|        | Example:                                                                      |                                         |
|        | Device(config) # radius server free-radius-autho-server                       |                                         |
| Step 4 | address ipv4 address auth-port<br>auth_port_number acct-port acct_port_number | Specifies the RADIUS server parameters. |
|        | Example:                                                                      |                                         |

|        | Command or Action                                                                                                    | Purpose                                                                                                    |
|--------|----------------------------------------------------------------------------------------------------|----------------------------------------------------------------------------------------------------|
|        | Device (config-radius-server) # address ipv4 9.2.62.56 auth-port 1812 acct-port 1813                                 |                                                                                                    |
| Step 5 | <pre>[pac] key key Example:    Device(config-radius-server)# key cisco</pre>                                         | Specify the authentication and encryption key used between the Device and the key string RADIUS daemon running on the RADIUS server.                                                                                                    |
| Step 6 | <pre>exit Example: Device(config-radius-server)# exit</pre>                                                          | Returns to the configuration mode.                                                                                                    |
| Step 7 | <pre>aaa group server radius server-group Example: Device(config) # aaa group server radius authc-server-group</pre> | Creates a radius server-group identification.  server-group refers to the server group name.  The valid range is from 1 to 32 alphanumeric characters.  If the IP address of the RADIUS server is not added to the routes defined for the controller, the default route is used. We recommend that you define a specific route to source the traffic from the defined SVI in the AAA server group. |
| Step 8 | <pre>server name server-name  Example: Device(config) # server name free-radius-authc-server</pre>                   | Configures the server name.                                                                                                    |
| Step 9 | <pre>end Example: Device(config)# end</pre>                                                                          | Returns to privileged EXEC mode. Alternatively, you can also press <b>Ctrl-Z</b> to exit global configuration mode. For more information, see <b>Configuring AAA for External Authentication</b> .                                                                                                    |

# **Configuring Explicit Authorization Server List (GUI)**

- **Step 1** Choose Configuration > Security > AAA > Servers/Groups.
- Step 2 Choose RADIUS > Servers tab.
- **Step 3** Click **Add** to add a new server or click an existing server.
- Step 4 Enter the Name, the Server Address, Key, Confirm Key, Auth Port and Acct Port. Check the PAC Key checkbox and enter the PAC key and Confirm PAC Key
- Step 5 Click Apply to Device.

- **Step 6** Choose **RADIUS** > **Server Groups** and click **Add** to add a new server group or click an existing server group.
- **Step 7** Enter the **Name** of the server group and choose the servers that you want to include in the server group, from the **Available Servers** list and move them to the **Assigned Servers** list.
- Step 8 Click Apply to Device.

# **Configuring Explicit Authorization Server List (CLI)**

|        | Command or Action                                                                  | Purpose                                                                                |
|--------|------------------------------------------------------------------------------------|----------------------------------------------------------------------------------------|
| Step 1 | enable                                                                             | Enables privileged EXEC mode.                                                          |
|        | Example:                                                                           | Enter your password if prompted.                                                       |
|        | Device> enable                                                                     |                                                                                        |
| Step 2 | configure terminal                                                                 | Enters global configuration mode.                                                      |
|        | Example:                                                                           |                                                                                        |
|        | Device# configure terminal                                                         |                                                                                        |
| Step 3 | radius server server-name                                                          | Specifies the RADIUS server name.                                                      |
|        | Example:                                                                           |                                                                                        |
|        | Device(config)# radius server                                                      |                                                                                        |
|        | cisco-catalyst-center-authz-server                                                 |                                                                                        |
| Step 4 | address ipv4 address auth-port                                                     | Specifies the RADIUS server parameters.                                                |
|        | auth_port_number acct-port acct_port_number                                        |                                                                                        |
|        | Example:                                                                           |                                                                                        |
|        | Device(config-radius-server)# address ipv4 9.4.62.32 auth-port 1812 acct-port 1813 |                                                                                        |
| Step 5 | [pac] key key                                                                      | Specify the authorization and encryption key                                           |
|        | Example:                                                                           | used between the Device and the key string RADIUS daemon running on the RADIUS server. |
|        | Device(config-radius-server)# pac key cisco                                        |                                                                                        |
| Step 6 | exit                                                                               | Returns to the configuration mode.                                                     |
|        | Example:                                                                           |                                                                                        |
|        | Device(config-radius-server)# exit                                                 |                                                                                        |
| Step 7 | aaa group server radius server-group                                               | Creates a radius server-group identification.                                          |
|        | Example:                                                                           | <b>Note</b> <i>server-group</i> refers to the server group                             |
|        | Device(config)# aaa group server radius authz-server-group                         | nama Tha walid ranga is from 1 to 22                                                   |
| Step 8 | server name server-name                                                            |                                                                                        |

|        | Command or Action                                                 | Purpose                                                                            |
|--------|-------------------------------------------------------------------|------------------------------------------------------------------------------------|
|        | Example:                                                          |                                                                                    |
|        | Device(config)# server name<br>cisco-catalyst-center-authz-server |                                                                                    |
| Step 9 | end                                                               | Returns to privileged EXEC mode.                                                   |
|        | Example: Device(config)# end                                      | Alternatively, you can also press <b>Ctrl-Z</b> to exit global configuration mode. |

# **Configuring Authentication and Authorization List for 802.1X Security (GUI)**

### **Procedure**

- Step 1 Choose Configuration > Tags & Profiles > WLANs.
- Step 2 Click Add
- Step 3 In the General tab, enter the Profile Name, the SSID, and the WLAN ID.
- **Step 4** In the **Security** > **AAA** tab, choose the Authentication list from the **Authentication List** drop-down list.
- Step 5 Click Apply to Device.

# **Configuring Authentication and Authorization List for 802.1X Security**

|        | Command or Action                                    | Purpose                                                                                                    |
|--------|------------------------------------------------------|----------------------------------------------------------------------------------------------------|
| Step 1 | enable                                               | Enables privileged EXEC mode.                                                                                                    |
|        | Example:                                             | Enter your password if prompted.                                                                                                    |
|        | Device> enable                                       |                                                                                                    |
| Step 2 | configure terminal                                   | Enters global configuration mode.                                                                                                    |
|        | Example: Device# configure terminal                  |                                                                                                    |
| Step 3 | wlan wlan-name wlan-id SSID-name                     | Enters WLAN configuration sub-mode.                                                                                                    |
|        | Example:  Device(config)# wlan wlan-foo 222 foo-ssid | <ul> <li>wlan-name: Is the name of the configured WLAN.</li> <li>wlan-id: Is the wireless LAN identifier. Range is from 1 to 512.</li> <li>SSID-name: Is the SSID name which can contain 32 alphanumeric characters.</li> </ul> |

|        | Command or Action                                                          | Purpose                                                                         |
|--------|----------------------------------------------------------------------------|---------------------------------------------------------------------------------|
|        |                                                                            | Note If you have already configured this command, enter wlan wlan-name command. |
| Step 4 | security dot1x authentication-list authenticate-list-name                  | Enables authentication list for dot1x security.                                 |
|        | Example:                                                                   |                                                                                 |
|        | Device(config-wlan)# security dot1x authentication-list authc-server-group |                                                                                 |
| Step 5 | security dot1x authorization-list                                          | Specifies authorization list for dot1x security.                                |
|        | authorize-list-name                                                        | For more information on the <b>Cisco Catalyst</b>                               |
|        | Example:                                                                   | Center, see the Cisco Catalyst Center                                           |
|        | Device(config-wlan)# security dot1x authorization-list authz-server-group  | documentation.                                                                  |
| Step 6 | end                                                                        | Returns to privileged EXEC mode.                                                |
|        | Example:                                                                   | Alternatively, you can also press <b>Ctrl-Z</b> to exit                         |
|        | Device(config-wlan)# end                                                   | global configuration mode.                                                      |

# **Configuring Web Authentication for WLAN with Split Authentication and Authorization Servers**

# **Configuring Authentication and Authorization List for Web Authentication** (GUI)

| Step 1 | Choose Configuration > Tags & Profiles > WLANs.                                                                                                    |  |
|--------|----------------------------------------------------------------------------------------------------|--|
| Step 2 | Click Add.                                                                                                    |  |
| Step 3 | In the General tab, enter the Profile Name, the SSID, and the WLAN ID.                                                                                                    |  |
| Step 4 | In the Security > Layer2 tab, uncheck the WPAPolicy, AES and 802.1x check boxes.                                                                                             |  |
| Step 5 | Check the <b>MAC Filtering</b> check box to enable the feature. With MAC Filtering enabled, choose the Authorization list from the <b>Authorization List</b> drop-down list. |  |
| Step 6 | In the <b>Security</b> > <b>AAA</b> tab, choose the Authentication list from the <b>Authentication List</b> drop-down list.                                                  |  |
| Step 7 | Click Apply to Device.                                                                                                    |  |

### **Configuring Authentication and Authorization List for Web Authentication**

|        | Command or Action                                                                  | Purpose                                                                             |
|--------|------------------------------------------------------------------------------------|-------------------------------------------------------------------------------------|
| Step 1 | enable                                                                             | Enables privileged EXEC mode.                                                       |
|        | Example:                                                                           | Enter your password if prompted.                                                    |
|        | Device> enable                                                                     |                                                                                     |
| Step 2 | configure terminal                                                                 | Enters global configuration mode.                                                   |
|        | Example:                                                                           |                                                                                     |
|        | Device# configure terminal                                                         |                                                                                     |
| Step 3 | wlan wlan-name wlan-id SSID-name                                                   | Enters WLAN configuration sub-mode.                                                 |
|        | Example: Device(config) # wlan wlan-bar 1 bar-ssid                                 | • wlan-name: Is the name of the configured WLAN.                                    |
|        |                                                                                    | • wlan-id: Is the wireless LAN identifier.                                          |
|        |                                                                                    | • <i>SSID-name</i> : Is the SSID name which can contain 32 alphanumeric characters. |
|        |                                                                                    | Note If you have already configured this command, enter wlan wlan-name command.     |
| Step 4 | no security wpa                                                                    | Disables WPA security.                                                              |
|        | Example:                                                                           |                                                                                     |
|        | Device(config-wlan)# no security wpa                                               |                                                                                     |
| Step 5 | no security wpa akm dot1x                                                          | Disables security AKM for dot1x.                                                    |
|        | Example:                                                                           |                                                                                     |
|        | Device(config-wlan) # no security wpa akm dot1x                                    |                                                                                     |
| Step 6 | no security wpa wpa2                                                               | Disables WPA2 security.                                                             |
|        | Example:                                                                           |                                                                                     |
|        | Device(config-wlan) # no security wpa wpa2                                         |                                                                                     |
| Step 7 | security web-auth {authentication-list authenticate-list-name   authorization-list | Enables authentication or authorization list for dot1x security.                    |
|        | authorize-list-name}                                                               | <b>Note</b> You get to view the following error, if                                 |
|        | Example:  Device (config-wlan) # security web-auth                                 | you do not disable WPA security, AKM for dot1x, and WPA2 security:                  |
|        | authentication-list autho-server-group                                             | % switch-1:dbm:wireless:web-auth cannot be enabled. Invalid WPA/WPA2 settings.      |

|        | Command or Action                                | Purpose                                                                                                    |
|--------|--------------------------------------------------|----------------------------------------------------------------------------------------------------|
| Step 8 | <pre>end Example: Device(config-wlan)# end</pre> | Returns to privileged EXEC mode. Alternatively, you can also press <b>Ctrl-Z</b> to exit global configuration mode. |

# **Verifying Split Authentication and Authorization Configuration**

To view the WLAN details, use the following command:

```
Device# show run wlan
wlan wlan-foo 2 foo-ssid
security dot1x authentication-list authc-server-group
security dot1x authorization-list authz-server-group
wlan wlan-bar 3 bar-ssid
security web-auth authentication-list authc-server-group
security web-auth authorization-list authz-server-group
```

To view the AAA authentication and server details, use the following command:

```
Device# show run aaa !

aaa authentication dot1x default group radius username cisco privilege 15 password 0 cisco !
! 
radius server free-radius-authc-server address ipv4 9.2.62.56 auth-port 1812 acct-port 1813 key cisco !
radius server cisco-catalyst-center-authz-server address ipv4 9.4.62.32 auth-port 1812 acct-port 1813 pac key cisco !
! 
aaa new-model aaa session-id common !
```

To view the authentication and authorization list for 802.1X security, use the following command:

```
Device# show wlan name wlan-foo | sec 802.1x
802.1x authentication list name : authc-server-group
802.1x authorization list name : authz-server-group
802.1x : Enabled
```

To view the authentication and authorization list for web authentication, use the following command:

```
Device# show wlan name wlan-bar | sec Webauth

Webauth On-mac-filter Failure : Disabled

Webauth Authentication List Name : authc-server-group

Webauth Authorization List Name : authz-server-group

Webauth Parameter Map : Disabled
```

### **Configuration Examples**

# Configuring Cisco Catalyst 9800 Series Wireless Controller for Authentication with a Third-Party RADIUS Server: Example

This example shows how to configure Cisco Catalyst 9800 Series Wireless Controller for authentication with a third-party RADIUS server:

```
Device(config) # radius server free-radius-authc-server

Device(config-radius-server) # address ipv4 9.2.62.56 auth-port 1812 acct-port 1813

Device(config-radius-server) # key cisco

Device(config-radius-server) # exit

Device(config) # aaa group server radius authc-server-group

Device(config) # server name free-radius-authc-server

Device(config) # end
```

# Configuring Cisco Catalyst 9800 Series Wireless Controller for Authorization with Cisco ISE or Cisco Catalyst Center: Example

This example shows how to configure Cisco Catalyst 9800 Series Wireless Controller for authorization with Cisco ISE or Cisco Catalyst Center:

```
Device (config) # radius server cisco-catalyst-center-authz-server

Device (config-radius-server) # address ipv4 9.4.62.32 auth-port 1812 acct-port 1813

Device (config-radius-server) # pac key cisco

Device (config-radius-server) # exit

Device (config) # aaa group server radius authz-server-group

Device (config) # server name cisco-catalyst-center-authz-server

Device (config) # end
```

### **AAA Dead-Server Detection**

- Information About AAA Dead-Server Detection, on page 657
- Prerequisites for AAA Dead-Server Detection, on page 658
- Restrictions for AAA Dead-Server Detection, on page 658
- Configuring AAA Dead-Server Detection (CLI), on page 658
- Verifying AAA Dead-Server Detection, on page 659

### **Information About AAA Dead-Server Detection**

The AAA Dead-Server Detection feature allows you to configure the criteria to be used to mark a RADIUS server as dead.

If you have more than one RADIUS server, the following concepts come into picture:

• Deadtime—Defines the time in minutes a server marked as DEAD is held in that state. Once the deadtime expires, the controller marks the server as UP (ALIVE) and notifies the registered clients about the state change. If the server is still unreachable after the state is marked as UP and if the DEAD criteria is met, then server is marked as DEAD again for the deadtime interval.

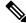

Note

You can configure deadtime for each server group or on a global level.

Dead-criteria—To declare a server as DEAD, you need to configure dead-criteria and configure the
conditions that determine when a RADIUS server is considered unavailable or dead.

Using this feature will result in less deadtime and quicker packet processing.

#### Criteria for Marking a RADIUS Server As Dead

The AAA Dead-Server Detection feature allows you to determine the criteria that are used to mark a RADIUS server as dead. That is, you can configure the minimum amount of time, in seconds, that must elapse from the time that the controller last received a valid packet from the RADIUS server to the time the server is marked as dead. If a packet has not been received since the controller booted, and there is a timeout, the time criterion will be treated as though it has been met.

In addition, you can configure the number of consecutive timeouts that must occur on the controller before the RADIUS server is marked as dead. If the server performs both authentication and accounting, both types of packets are included in the number. Improperly constructed packets are counted as though they are timeouts. Both initial packet transmission and retransmissions are counted. (Each timeout causes one retransmission to be sent.)

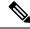

Note

Both the time criterion and tries criterion must be met for the server to be marked as dead.

The RADIUS dead-server detection configuration will result in the prompt detection of RADIUS servers that have stopped responding. This configuration will also result in the avoidance of servers being improperly marked as dead when they are "swamped" (responding slowly) and the avoidance of the state of servers being rapidly changed from dead to live to dead again. This prompt detection of non-responding RADIUS servers and the avoidance of swamped and dead-to-live-to-dead-again servers will result in less deadtime and quicker packet processing.

### **Prerequisites for AAA Dead-Server Detection**

- You must have access to a RADIUS server.
- You should be familiar with configuring a RADIUS server.
- You should be familiar with configuring Authentication, Authorization, and Accounting (AAA).
- Before a server can be marked as dead, you must configure **radius-server dead-criteria time** *time-in-seconds* **tries** *number-of-tries* to mark the server as DOWN.

Also, you must configure the **radius-server deadtime** *time-in-mins* to retain the server in DEAD status.

### **Restrictions for AAA Dead-Server Detection**

• Original transmissions are not counted in the number of consecutive timeouts that must occur on the controller before the server is marked as dead--only the number of retransmissions are counted.

### **Configuring AAA Dead-Server Detection (CLI)**

|        | Command or Action             | Purpose                               |
|--------|-------------------------------|---------------------------------------|
| Step 1 | configure terminal            | Enters global configuration mode.     |
|        | Example:                      |                                       |
|        | Device# configure terminal    |                                       |
| Step 2 | aaa new-model                 | Enables the AAA access control model. |
|        | Example:                      |                                       |
|        | Device(config)# aaa new-model |                                       |

|        | Command or Action                                                                                                    | Purpose                                                                                                    |
|--------|----------------------------------------------------------------------------------------------------|----------------------------------------------------------------------------------------------------|
| Step 3 | radius-server deadtime time-in-mins  Example:  Device(config) # radius-server deadtime 5                                                         | Defines the time in minutes when a server marked as DEAD is held in that state. Once the deadtime expires, the controller marks the server as UP (ALIVE) and notifies the registered clients about the state change. If the server is still unreachable after the state is marked as UP and if the DEAD criteria is met, then server is marked as DEAD again for the deadtime interval.                                                    |
|        |                                                                                                    | time-in-mins—Valid values range from 1 to 1440 minutes. Default value is zero. To return to the default value, use the <b>no radius-server deadtime</b> command.                                                                                                    |
|        |                                                                                                    | The <b>radius-server deadtime</b> command can be configured globally or per aaa group server level.                                                                                                    |
|        |                                                                                                    | You can use the <b>show aaa dead-criteria</b> or <b>show aaa servers</b> command to check for dead-server detection. If the default value is zero, deadtime is not configured.                                                                                                    |
| Step 4 | radius-server dead-criteria [time time-in-seconds][tries number-of-tries]  Example:  Device(config) # radius-server dead-criteria time 5 tries 4 | Declares a server as DEAD and configures the conditions that determine when a RADIUS server is considered unavailable or dead.  time-in-seconds—Time in seconds during which no response is received from the RADIUS server to consider it as dead. Valid values range from 1 to 120 seconds.  number-of-tries—Number of transmits to RADIUS server without responses before marking the server as dead. Valid values range from 1 to 100. |
| Step 5 | <pre>end Example: Device(config)# end</pre>                                                                                                    | Exits configuration mode and enters privileged EXEC mode.                                                                                                    |

# **Verifying AAA Dead-Server Detection**

To verify dead-criteria, use the following command:

Device# show run | s dead-criteria
radius-server dead-criteria time 20 tries 20

To verify the dead-criteria details, use the following command:

```
Device# sh aaa dead-criteria radius <server>
sh aaa dead-criteria radius 8.109.0.55
RADIUS Server Dead Criteria:
Server Details:
Address: 8.109.0.55
Auth Port: 1645
Acct Port: 1646
Server Group : radius
Dead Criteria Details:
Configured Retransmits : 3
Configured Timeout : 5
Estimated Outstanding Access Transactions: 2
Estimated Outstanding Accounting Transactions: 0
Dead Detect Time : 30s
Computed Retransmit Tries: 6
Statistics Gathered Since Last Successful Transaction
Max Computed Outstanding Transactions: 3
Max Computed Dead Detect Time: 90s
Max Computed Retransmits: 18
```

To verify the state of servers, number of requests being processed, and so on, use the following command:

```
Device# show aaa servers | s WNCD

Platform State from WNCD (1) : current UP

Platform State from WNCD (2) : current UP

Platform State from WNCD (3) : current UP

Platform State from WNCD (4) : current UP

Platform State from WNCD (5) : current UP

Platform State from WNCD (5) : current UP, duration 773s, previous duration 0s

Platform Dead: total time 0s, count 0

Quarantined: No
```

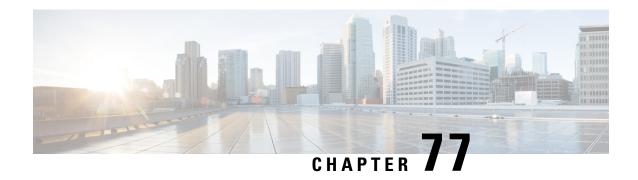

# **RADIUS Server Load Balancing**

- Information About RADIUS Server Load Balancing, on page 661
- Prerequisites for RADIUS Server Load Balancing, on page 663
- Restrictions for RADIUS Server Load Balancing, on page 663
- Enabling Load Balancing for a Named RADIUS Server Group (CLI), on page 663

# Information About RADIUS Server Load Balancing

#### **RADIUS Server Load Balancing Overview**

By default, if two RADIUS servers are configured in a server group, only one is used. The other server acts as standby, if the primary server is declared as dead, the secondary server receives all the load.

If you need both servers to perform transactions actively, you need to enable Load Balancing.

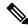

Note

By default, load balancing is not enabled on the RADIUS server group.

If you enable load balancing in a RADIUS server group with two or more RADIUS servers, the Server A and Server B receives a AAA transaction. The transaction queues are checked in Server A and Server B. The server with less number of outstanding transactions are assigned the next batch of AAA transaction.

Load balancing distributes batches of transactions to RADIUS servers in a server group. Load balancing assigns each batch of transactions to the server with the lowest number of outstanding transactions in its queue. The process of assigning a batch of transactions is as follows:

- 1. The first transaction is received for a new batch.
- **2.** All server transaction queues are checked.
- **3.** The server with the lowest number of outstanding transactions is identified.
- **4.** The identified server is assigned the next batch of transactions.

The batch size is a user-configured parameter. Changes in the batch size may impact CPU load and network throughput. As batch size increases, CPU load decreases, and network throughput increases. However, if a large batch size is used, all available server resources may not be fully utilized. As batch size decreases, CPU load increases and network throughput decreases.

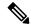

Note

There is no set number for large or small batch sizes. A batch with more than 50 transactions is considered large and a batch with fewer than 25 transactions is considered small.

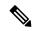

Note

If a server group contains ten or more servers, we recommend that you set a high batch size to reduce CPU load.

#### **Transaction Load Balancing Across RADIUS Server Groups**

You can configure load balancing either per-named RADIUS server group or for the global RADIUS server group. The load balancing server group must be referred to as "radius" in the authentication, authorization, and accounting (AAA) method lists. All public servers that are part of the RADIUS server group are then load balanced.

You can configure authentication and accounting to use the same RADIUS server or different servers. In some cases, the same server can be used for preauthentication, authentication, or accounting transactions for a session. The preferred server, which is an internal setting and is set as the default, informs AAA to use the same server for the start and stop record for a session regardless of the server cost. When using the preferred server setting, ensure that the server that is used for the initial transaction (for example, authentication), the preferred server, is part of any other server group that is used for a subsequent transaction (for example, accounting).

The preferred server is not used if one of the following criteria is true:

- The **load-balance method least-outstanding ignore-preferred-server** command is used.
- The preferred server is dead.
- The preferred server is in quarantine.
- The want server flag has been set, overriding the preferred server setting.

The want server flag, an internal setting, is used when the same server must be used for all stages of a multistage transaction regardless of the server cost. If the want server is not available, the transaction fails.

You can use the **load-balance method least-outstanding ignore-preferred-server** command if you have either of the following configurations:

- Dedicated authentication server and a separate dedicated accounting server
- Network where you can track all call record statistics and call record details, including start and stop records and records that are stored on separate servers

If you have a configuration where authentication servers are a superset of accounting servers, the preferred server is not used.

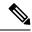

Note

If a third-party RADIUS load balancer is used and RADIUS packets are routed based on the NAS source port, it is recommended to move to any other rule based on the following Attribute-Value Pairs (AVPs):

- If the load balancer uses NAS source port in the Access-Request to load balance, rules may not work as expected as the source port in NAS might change during transaction.
- If the load balancer compares AVPs between Access-Challenge and Access-Request to route packets, you will need to use the AVP value of t-State.
- If the load balancer compares AVPs in Access-Request from NAS, you will need to use one or a combination of the following AVPs:
  - t-State value
  - Calling-Station-ID and NAS IP or Identifier

### **Prerequisites for RADIUS Server Load Balancing**

- Authentication, Authorization, and Accounting (AAA) must be configured on the RADIUS server.
- AAA RADIUS server groups must be configured.
- RADIUS must be configured for functions such as authentication, accounting, or static route download.

### **Restrictions for RADIUS Server Load Balancing**

- Incoming RADIUS requests, such as Packet of Disconnect (POD) requests are not supported.
- Load balancing is not supported on proxy RADIUS servers and private server groups.
- Load balancing is not supported on Central Web Authentication (CWA).

# Enabling Load Balancing for a Named RADIUS Server Group (CLI)

|        | Command or Action          | Purpose                           |
|--------|----------------------------|-----------------------------------|
| Step 1 | configure terminal         | Enters global configuration mode. |
|        | Example:                   |                                   |
|        | Device# configure terminal |                                   |

|        | Command or Action                                                                       | Purpose                                                                                                    |
|--------|-----------------------------------------------------------------------------------------|----------------------------------------------------------------------------------------------------|
| Step 2 | aaa group server radius group-name                                                      | Enters server group configuration mode.                                                                                                    |
|        | Example:                                                                                |                                                                                                    |
|        | Device(config)# aaa group server radius rad-sg                                          |                                                                                                    |
| Step 3 | server ip-address [auth-port port-number] [acct-port port-number]                       | Configures the IP address of the RADIUS server for the group server.                                                                                                    |
|        | Example:                                                                                |                                                                                                    |
|        | Device(config-sg-radius)# server 192.0.2.238 auth-port 2095 acct-port 2096              |                                                                                                    |
| Step 4 | load-balance method least-outstanding [batch-size number] [ignore-preferred-server]     | Enables the least-outstanding load balancing for a named server group.                                                                                                    |
|        | Example:  Device(config-sg-radius)# load-balance method least-outstanding batch-size 30 | Note The session ownership change occurs multiple times when RADIUS server load balancing feature is configured with 802.1x authentication in Cisco ISE. This is because the RADIUS server load balancing feature distributes transactions of the same session in different RADIUS servers. |
|        |                                                                                         | Therefore, when the <b>Endpoint Owner Directory</b> is enabled in Cisco ISE, the RADIUS server load balancing feature is enabled in the controller and there is a high rate of 802.1x authentication or accounting requests resulting in the following:                                     |
|        |                                                                                         | High Authentication Latency for sessions in ISE.                                                                                                    |
|        |                                                                                         | • Full RMQ queue (with size of 50000 endpoint profiler forwarder events).                                                                                                    |
|        |                                                                                         | Drop new endpoints sessions.                                                                                                    |
| Step 5 | <pre>end Example: Device(config-sg)# end</pre>                                          | Exits server group configuration mode and enters privileged EXEC mode.                                                                                                    |

### **Secure LDAP**

- Information About SLDAP, on page 665
- Prerequisite for Configuring SLDAP, on page 667
- Restrictions for Configuring SLDAP, on page 667
- Configuring SLDAP, on page 667
- Configuring an AAA Server Group (GUI), on page 668
- Configuring a AAA Server Group, on page 669
- Configuring Search and Bind Operations for an Authentication Request, on page 670
- Configuring a Dynamic Attribute Map on an SLDAP Server, on page 671
- Verifying the SLDAP Configuration, on page 671

### Information About SLDAP

#### Transport Layer Security (TLS)

The Transport Layer Security (TLS) is an application-level protocol that enables secure transactions of data through privacy, authentication, and data integrity. TLS relies upon certificates, public keys, and private keys to prove the identity of clients.

The certificates are issued by the Certificate Authorities (CAs).

Each certificate includes the following:

- The name of the authority that issued it.
- The name of the entity to which the certificate was issued.
- The public key of the entity.
- The timestamps of the entity that indicate the expiration date of the certificate.

You can find the TLS support for LDAP in the RFC2830 which is an extension to the LDAP protocol.

#### **LDAP Operations**

Bind

The bind operation is used to authenticate a user to the server. It is used to start a connection with the LDAP server. LDAP is a connection-oriented protocol. The client specifies the protocol version and authentication information.

LDAP supports the following binds:

- Authenticated bind—An authenticated bind is performed when a root Distinguished Name (DN) and password are available.
- Anonymous bind—In the absence of a root DN and password, an anonymous bind is performed.

In LDAP deployments, the search operation is performed first and the bind operation later. This is because, if a password attribute is returned as part of the search operation, the password verification can be done locally on an LDAP client. Thus, there is no need to perform an extra bind operation. If a password attribute is not returned, the bind operation can be performed later. Another advantage of performing a search operation first and a bind operation later is that the DN received in the search result can be used as the user DN instead of forming a DN by prefixing the username (cn attribute) with the base DN. All entries stored in an LDAP server have a unique DN.

The DN consists of two parts:

- Relative Distinguished Name (RDN)
- Location in the LDAP server where the record resides.

Most of the entries that you store in an LDAP server will have a name, and the name is frequently stored in the Common Name (cn) attribute. Because every object has a name, most objects you store in an LDAP will use their cn value as the basis for their RDN.

Search

A search operation is used to search the LDAP server. The client specifies the starting point (base DN) of the search, the search scope (either the object, its children, or the subtree rooted at the object), and a search filter.

For authorization requests, the search operation is directly performed without a bind operation. The LDAP server can be configured with certain privileges for the search operation to succeed. This privilege level is established with the bind operation.

An LDAP search operation can return multiple user entries for a specific user. In such cases, the LDAP client returns an appropriate error code to AAA. To avoid these errors, you must configure appropriate search filters to match a single entry.

Compare

The compare operation is used to replace a bind request with a compare request for an authentication. The compare operation helps to maintain the initial bind parameters for the connection.

#### **LDAP Dynamic Attribute Mapping**

The Lightweight Directory Access Protocol (LDAP) is a powerful and flexible protocol for communication with AAA servers. LDAP attribute maps provide a method to cross-reference the attributes retrieved from a server to Cisco attributes supported by the security appliances.

When a user authenticates a security appliance, the security appliance, in turn, authenticates the server and uses the LDAP protocol to retrieve the record for that user. The record consists of LDAP attributes associated with fields displayed on the user interface of the server. Each attribute retrieved includes a value that was entered by the administrator who updates the user records.

# **Prerequisite for Configuring SLDAP**

If you are using a secure Transport Layer Security (TLS) secure connection, you must configure the X.509 certificates.

# **Restrictions for Configuring SLDAP**

- LDAP referrals are not supported.
- Unsolicited messages or notifications from the LDAP server are not handled.
- LDAP authentication is not supported for interactive (terminal) sessions.

# **Configuring SLDAP**

|        | Command or Action                                                                                   | Purpose                                                                                                    |
|--------|----------------------------------------------------------------------------------------------------|----------------------------------------------------------------------------------------------------|
| Step 1 | enable                                                                                              | Enables privileged EXEC mode.                                                                                                    |
|        | Example:                                                                                            | Enter your password if prompted.                                                                                                    |
|        | Device# enable                                                                                      |                                                                                                    |
| Step 2 | configure terminal                                                                                  | Enters global configuration mode.                                                                                                    |
|        | Example:  Device# configure terminal                                                                |                                                                                                    |
| Step 3 | <pre>ldap server name Example: Device(config) # ldap server server1</pre>                           | Defines a Lightweight Directory Access<br>Protocol (LDAP) server and enters LDAP server<br>configuration mode.                                                                          |
| Step 4 | <pre>ipv4 ipv4-address Example: Device(config-ldap-server)# ipv4 9.4.109.20</pre>                   | Specifies the LDAP server IP address using IPv4.                                                                                                    |
| Step 5 | <pre>timeout retransmit seconds Example:   Device(config-ldap-server) # timeout retransmit 20</pre> | Specifies the number of seconds the Cisco Catalyst 9800 Series Wireless Controller embedded wireless controller waits for a reply to an LDAP request before retransmitting the request. |
| Step 6 | bind authenticate root-dn password [0 string   7 string] string                                     | Specifies a shared secret text string used between the Cisco Catalyst 9800 Series                                                                                                    |

|        | Command or Action                                                                                                    | Purpose                                                                                                    |
|--------|----------------------------------------------------------------------------------------------------|----------------------------------------------------------------------------------------------------|
|        | Example:  Device(config-ldap-server) # bind authenticate root-dn CN=ldapipv6user,CN=Users,DC=ca,DC=ssh2,DC=com password Cisco12345 | Wireless Controller embedded wireless controller and an LDAP server.  Use the <b>0</b> line option to configure an unencrypted shared secret.  Use the <b>7</b> line option to configure an encrypted shared secret. |
| Step 7 | <pre>base-dn string Example: Device (config-ldap-server) # base-dn CN=Users,DC=ca,DC=ssh2,DC=com</pre>                             | Specifies the base Distinguished Name (DN) of the search.                                                                                                    |
| Step 8 | <pre>mode secure [no- negotiation]  Example:  Device(config-ldap-server) # mode secure     no- negotiation</pre>                   | Configures LDAP to initiate the TLS connection and specifies the secure mode.                                                                                                    |
| Step 9 | <pre>end Example: Device(config-ldap-server)# end</pre>                                                                            | Returns to privileged EXEC mode. Alternatively, you can also press <b>Ctrl-Z</b> to exit global configuration mode.                                                                                                  |

### **Configuring an AAA Server Group (GUI)**

Configuring a device to use AAA server groups helps you to group existing server hosts, select a subset of the configured server hosts and use them for a particular service. A server group is used with a global server-host list. The server group lists the IP addresses of the selected server hosts.

You can create the following server groups:

#### **Procedure**

#### Step 1 RADIUS

- a) Choose Services > Security > AAA > Server Groups > RADIUS.
- b) Click the Add button. The Create AAA Radius Server Group dialog box appears.
- c) Enter a name for the RADIUS server group in the **Name** field.
- d) Choose a desired delimiter from the **MAC-Delimiter** drop-down list. The available options are colon, hyphen, and single-hyphen.
- e) Choose a desired filter from the **MAC-Filtering** drop-down list. The available options are mac and Key.
- f) Enter a value in the **Dead-Time** (mins) field to make a server non-operational. You must specify a value between 1 and 1440.
- g) Choose any of the available servers from the **Available Servers** list and move them to the **Assigned Servers** list by clicking the > button.
- h) Click the Save & Apply to Device button.

#### Step 2 TACACS+

- a) Choose Services > Security > AAA > Server Groups > TACACS+.
- b) Click the **Add** button. The **Create AAA Tacacs Server Group** dialog box appears.
- c) Enter a name for the TACACS server group in the Name field.
- d) Choose any of the available servers from the **Available Servers** list and move them to the **Assigned Servers** list by clicking the > button.
- e) Click the **Save & Apply to Device** button.

#### Step 3 LDAP

- a) Choose Services > Security > AAA > Server Groups > LDAP.
- b) Click the **Add** button. The **Create AAA Ldap Server Group** dialog box appears.
- c) Enter a name for the LDAP server group in the **Name** field.
- d) Choose any of the available servers from the **Available Servers** list and move them to the **Assigned Servers** list by clicking the > button.
- e) Click the **Save & Apply to Device** button.

# **Configuring a AAA Server Group**

|        | Command or Action                      | Purpose                                                                   |
|--------|----------------------------------------|---------------------------------------------------------------------------|
| Step 1 | enable                                 | Enables privileged EXEC mode.                                             |
|        | Example:                               | Enter your password if prompted.                                          |
|        | Device# enable                         |                                                                           |
| Step 2 | configure terminal                     | Enters global configuration mode.                                         |
|        | Example:  Device# configure terminal   |                                                                           |
|        |                                        |                                                                           |
| Step 3 | aaa new-model                          | Enables AAA.                                                              |
|        | Example:                               |                                                                           |
|        | Device(config)# aaa new-model          |                                                                           |
| Step 4 | aaa group server ldap group-name       | Defines the AAA server group with a group                                 |
|        | Example:                               | name and enters LDAP server group                                         |
|        | Device(config)# aaa group server ldap  | configuration mode.                                                       |
|        | name1                                  | All members of a group must be of the same                                |
|        |                                        | type, that is, RADIUS, LDAP, or TACACS+.                                  |
| Step 5 | server name                            | Associates a particular LDAP server with the                              |
|        | Example:                               | defined server group.                                                     |
|        | Device(config-ldap-sg)# server server1 | Each security server is identified by its IP address and UDP port number. |

|        | Command or Action            | Purpose                                     |
|--------|------------------------------|---------------------------------------------|
| Step 6 | exit                         | Exits LDAP server group configuration mode. |
|        | Example:                     |                                             |
|        | Device(config-ldap-sg)# exit |                                             |

# **Configuring Search and Bind Operations for an Authentication Request**

|        | Command or Action                                                | Purpose                                                           |
|--------|------------------------------------------------------------------|-------------------------------------------------------------------|
| Step 1 | enable                                                           | Enables privileged EXEC mode.                                     |
|        | Example:                                                         | Enter your password if prompted.                                  |
|        | Device# enable                                                   |                                                                   |
| Step 2 | configure terminal                                               | Enters global configuration mode.                                 |
|        | Example:                                                         |                                                                   |
|        | Device# configure terminal                                       |                                                                   |
| Step 3 | aaa new-model                                                    | Enables AAA.                                                      |
|        | Example:                                                         |                                                                   |
|        | Device(config)# aaa new-model                                    |                                                                   |
| Step 4 | ldap server name                                                 | Defines a Lightweight Directory Access                            |
|        | Example:                                                         | Protocol (LDAP) server and enters LDAP server configuration mode. |
|        | Device(config)# ldap server server1                              | configuration mode.                                               |
| Step 5 | authentication bind-first                                        | Configures the sequence of search and bind                        |
|        | Example:                                                         | operations for an authentication request.                         |
|        | <pre>Device(config-ldap-server)# authentication bind-first</pre> |                                                                   |
| Step 6 | authentication compare                                           | Replaces the bind request with the compare                        |
|        | Example:                                                         | request for authentication.                                       |
|        | <pre>Device(config-ldap-server)# authentication compare</pre>    |                                                                   |
| Step 7 | exit                                                             | Exits LDAP server group configuration mode.                       |
|        | Example:                                                         |                                                                   |
|        | Device(config-ldap-server)# exit                                 |                                                                   |

### Configuring a Dynamic Attribute Map on an SLDAP Server

You must create LDAP attribute maps that map your existing user-defined attribute names and values to Cisco attribute names and values that are compatible with the security appliance. You can then bind these attribute maps to LDAP servers or remove them as required.

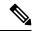

Note

To use the attribute mapping features correctly, you need to understand the Cisco LDAP and user-defined attribute names and values.

#### **Procedure**

|        | Command or Action                                                         | Purpose                                   |
|--------|---------------------------------------------------------------------------|-------------------------------------------|
| Step 1 | enable                                                                    | Enables privileged EXEC mode.             |
|        | Example:                                                                  | Enter your password if prompted.          |
|        | Device# enable                                                            |                                           |
| Step 2 | configure terminal                                                        | Enters global configuration mode.         |
|        | Example:                                                                  |                                           |
|        | Device# configure terminal                                                |                                           |
| Step 3 | ldap attribute-map map-name                                               | Configures a dynamic LDAP attribute map a |
|        | Example:                                                                  | enters attribute-map configuration mode.  |
|        | Device(config)# ldap attribute-map map1                                   |                                           |
| Step 4 | map type ldap-attr-type aaa-attr-type                                     | Defines an attribute map.                 |
|        | Example:                                                                  |                                           |
|        | <pre>Device(config-attr-map) # map type department supplicant-group</pre> |                                           |
| Step 5 | exit                                                                      | Exits attribute-map configuration mode.   |
|        | Example:                                                                  |                                           |
|        | Device(config-attr-map)# exit                                             |                                           |
|        | 1                                                                         | 1                                         |

### **Verifying the SLDAP Configuration**

To view details about the default LDAP attribute mapping, use the following command:

Device# show ldap attributes

To view the LDAP server state information and various other counters for the server, use the following command:

Device# show ldap server

**Verifying the SLDAP Configuration** 

### **RADIUS DTLS**

- Information About RADIUS DTLS, on page 673
- Prerequisites, on page 675
- Configuring RADIUS DTLS Server, on page 675
- Configuring DTLS Dynamic Author, on page 680
- Enabling DTLS for Client, on page 681
- Verifying the RADIUS DTLS Server Configuration, on page 683
- Clearing RADIUS DTLS Specific Statistics, on page 683

### Information About RADIUS DTLS

The Remote Authentication Dial-In User Service (RADIUS) is a client or server protocol that provides centralized security for users attempting to gain management access to a network. The RADIUS protocol is a widely deployed authentication and authorization protocol that delivers a complete Authentication, Authorization, and Accounting (AAA) solution.

#### **RADIUS DTLS Port**

The RADIUS port (DTLS server) is used for authentication and accounting. The default DTLS server port is 2083.

You can change the RADIUS DTLS port number using **dtls port** *port\_number*. For more information, see the Configuring RADIUS DTLS Port Number section.

#### **Shared Secret**

You can use radius/dtls as the shared secret, if you have enabled DTLS for a specific server.

#### **Handling PAC for CTS Communication**

You can download PAC from ISE for CTS communication. Once the PAC is downloaded, you need to encrypt all the CTS attributes with the PAC key instead of the shared secret.

The ISE then decrypts these attributes using PAC.

#### **Session Management**

The RADIUS client purely depends on the response from the DTLS server. If the session is ideal for ideal timeout, then the session must be closed.

In case of invalid responses, the sessions must be deleted.

If you need to send the radius packets over DTLS, the DTLS session needs to be re-established with the specific server.

#### **Load Balancing**

Multiple DTLS servers and load balancing methods are configured.

You need to select the AAA server to which the request needs to be sent. Then use the DTLS context of the specific server to encrypt the RADIUS packet and send it back.

#### **Connection Timeout**

After the encrypted RADIUS packet is sent, you need to start the retransmission timer. If you do not get a response before the retransmission timer expires, the packet is re-encrypted and re-transmitted.

You can continue for number of times as per the **dtls retries** configuration or till the default value. Once the number of tries exceeds the limit, the server becomes unavailable and responses are sent back to the AAA clients.

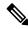

Note

The default connection timeout is 5 seconds.

#### **Connection Retries**

As the RADIUS DTLS is UDP based, you need to retry the connection after a specific timeout interval for a specific number of retries.

After all retries are exhausted, the DTLS connection performs the following:

- · Is marked as unsuccessful.
- Looks up for the next available server for processing the RADIUS requests.

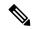

Note

The default connection retries is 5.

#### **Idle Timeout**

When the idle timer expires and no transactions exists since the last idle timeout, the DTLS session remains closed.

After you establish the DTLS session, you can start the idle timer. If you start the idle timer for 30 seconds and one of the RADIUS DTLS packet is sent, then after 30 seconds, the idle timer expires and checks for number of RADIUS DTLS transactions.

If the idle timer value exceeds zero, the idle timer resets the transaction counter and restarts the timer.

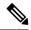

Note

The default idle timeout is 60 seconds.

#### **Handling Server and Server Group Failover**

You can configure RADIUS servers with and without DTLS. It is recommended to create AAA server groups with DTLS enabled servers and non-DTLS servers. However, you will not find any such restriction while configuring AAA server groups.

Suppose you choose a DTLS server, the DTLS server establishes connection and RADIUS request packet is sent to the DTLS server. If the DTLS server does not respond after all RADIUS retries, it would fall over to the next configured server in the same server group. If the next server is a DTLS server, the processing of the RADIUS request packet continues with the next server. If the next server is a non-DTLS server, the processing of RADIUS request packet does not happen in that server group. Then the server group failover occurs and the same sequence continues with the next server group, if the next server group is available.

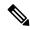

Note

You need to use either only DTLS or non-DTLS servers in a server group.

### **Prerequisites**

#### Support for IOS and BINOS AAA

The AAA server runs in IOS and BINOS platforms. Once you complete the RADIUS DTLS support in IOS, the same needs to be ported to BINOS.

### **Configuring RADIUS DTLS Server**

|        | Command or Action                | Purpose                           |
|--------|----------------------------------|-----------------------------------|
| Step 1 | enable                           | Enters privileged EXEC mode.      |
|        | Example:                         |                                   |
|        | Device# enable                   |                                   |
| Step 2 | configure terminal               | Enters global configuration mode. |
|        | Example:                         |                                   |
|        | Device# configure terminal       |                                   |
| Step 3 | radius server server-name        | Specifies the RADIUS server name. |
|        | Example:                         |                                   |
|        | Device(config)# radius server R1 |                                   |

|        | Command or Action                           | Purpose                                                                            |
|--------|---------------------------------------------|------------------------------------------------------------------------------------|
| Step 4 | dtls                                        | Configures DTLS parameters.                                                        |
|        | Example:                                    |                                                                                    |
|        | Device(config-radius-server)# dtls          |                                                                                    |
| Step 5 | end                                         | Returns to privileged EXEC mode.                                                   |
|        | Example:  Device(config-radius-server)# end | Alternatively, you can also press <b>Ctrl-Z</b> to exit global configuration mode. |
| oreh a |                                             | Alternatively, you can also press Ctrl-Z to                                        |

### **Configuring RADIUS DTLS Connection Timeout**

#### **Procedure**

|        | Command or Action                                      | Purpose                                                                                         |
|--------|--------------------------------------------------------|-------------------------------------------------------------------------------------------------|
| Step 1 | enable                                                 | Enters privileged EXEC mode.                                                                    |
|        | Example:                                               |                                                                                                 |
|        | Device# enable                                         |                                                                                                 |
| Step 2 | configure terminal                                     | Enters global configuration mode.                                                               |
|        | Example:                                               |                                                                                                 |
|        | Device# configure terminal                             |                                                                                                 |
| Step 3 | radius server server-name                              | Specifies the RADIUS server name.                                                               |
|        | Example:                                               |                                                                                                 |
|        | Device(config)# radius server R1                       |                                                                                                 |
| Step 4 | dtls connectiontimeout timeout                         | Configures RADIUS DTLS connection timeout.                                                      |
|        | Example:                                               | Here,                                                                                           |
|        | Device(config-radius-server)# dtls connectiontimeout 1 | <i>timeout</i> refers to the DTLS connection timeout value. The valid range is from 1 to 65535. |
| Step 5 | end                                                    | Returns to privileged EXEC mode.                                                                |
|        | Example:                                               | Alternatively, you can also press <b>Ctrl-Z</b> to exit                                         |
|        | Device(config-radius-server)# end                      | global configuration mode.                                                                      |

# **Configuring RADIUS DTLS Idle Timeout**

|        | Command or Action | Purpose                      |
|--------|-------------------|------------------------------|
| Step 1 | enable            | Enters privileged EXEC mode. |
|        | Example:          |                              |

|        | Command or Action                                | Purpose                                                                                        |
|--------|--------------------------------------------------|------------------------------------------------------------------------------------------------|
|        | Device# enable                                   |                                                                                                |
| Step 2 | configure terminal                               | Enters global configuration mode.                                                              |
|        | Example:                                         |                                                                                                |
|        | Device# configure terminal                       |                                                                                                |
| Step 3 | radius server server-name                        | Specifies the RADIUS server name.                                                              |
|        | Example:                                         |                                                                                                |
|        | Device(config)# radius server R1                 |                                                                                                |
| Step 4 | dtls idletimeout idle_timeout                    | Configures RADIUS DTLS idle timeout.                                                           |
|        | Example:                                         | Here,                                                                                          |
|        | Device(config-radius-server)# dtls idletimeout 2 | <i>idle_timeout</i> refers to the DTLS idle timeout value. The valid range is from 1 to 65535. |
| Step 5 | end                                              | Returns to privileged EXEC mode.                                                               |
|        | Example:                                         | Alternatively, you can also press <b>Ctrl-Z</b> to exit global configuration mode.             |
|        | Device(config-radius-server)# end                | giovai configuration mode.                                                                     |

# **Configuring Source Interface for RADIUS DTLS Server**

|        | Command or Action                                                                 | Purpose                                                                                      |
|--------|-----------------------------------------------------------------------------------|----------------------------------------------------------------------------------------------|
| Step 1 | enable                                                                            | Enters privileged EXEC mode.                                                                 |
|        | Example:                                                                          |                                                                                              |
|        | Device# enable                                                                    |                                                                                              |
| Step 2 | configure terminal                                                                | Enters global configuration mode.                                                            |
|        | Example:                                                                          |                                                                                              |
|        | Device# configure terminal                                                        |                                                                                              |
| Step 3 | radius server server-name                                                         | Specifies the RADIUS server name.                                                            |
|        | Example:                                                                          |                                                                                              |
|        | Device(config)# radius server R1                                                  |                                                                                              |
| Step 4 | dtls ip {radius source-interface<br>Ethernet-Internal interface_number            | Configures source interface for RADIUS DTLS server.                                          |
|        | Example:                                                                          | Here,                                                                                        |
|        | Device(config-radius-server)# dtls ip radius source-interface Ethernet-Internal 0 | • interface_number refers to the Ethernet-Internal interface number. The default value is 0. |

|        | Command or Action                                         | Purpose                                                                                                    |
|--------|-----------------------------------------------------------|----------------------------------------------------------------------------------------------------|
| Step 5 | <pre>end Example: Device(config-radius-server)# end</pre> | Returns to privileged EXEC mode. Alternatively, you can also press <b>Ctrl-Z</b> to exit global configuration mode. |

### **Configuring RADIUS DTLS Port Number**

#### **Procedure**

|        | Command or Action                         | Purpose                                                 |
|--------|-------------------------------------------|---------------------------------------------------------|
| Step 1 | enable                                    | Enters privileged EXEC mode.                            |
|        | Example:                                  |                                                         |
|        | Device# enable                            |                                                         |
| Step 2 | configure terminal                        | Enters global configuration mode.                       |
|        | Example:                                  |                                                         |
|        | Device# configure terminal                |                                                         |
| Step 3 | radius server server-name                 | Specifies the RADIUS server name.                       |
|        | Example:                                  |                                                         |
|        | Device(config)# radius server R1          |                                                         |
| Step 4 | dtls port port_number                     | Configures RADIUS DTLS port number.                     |
|        | Example:                                  | Here,                                                   |
|        | Device(config-radius-server)# dtls port 2 | port_number refers to the DTLS port number.             |
| Step 5 | end                                       | Returns to privileged EXEC mode.                        |
|        | Example:                                  | Alternatively, you can also press <b>Ctrl-Z</b> to exit |
|        | Device(config-radius-server)# end         | global configuration mode.                              |

### **Configuring RADIUS DTLS Connection Retries**

|        | Command or Action       | Purpose                           |
|--------|-------------------------|-----------------------------------|
| Step 1 | enable                  | Enters privileged EXEC mode.      |
|        | Example: Device# enable |                                   |
| Step 2 | configure terminal      | Enters global configuration mode. |
|        | Example:                |                                   |

|        | Command or Action                                        | Purpose                                                                                 |
|--------|----------------------------------------------------------|-----------------------------------------------------------------------------------------|
|        | Device# configure terminal                               |                                                                                         |
| Step 3 | radius server server-name                                | Specifies the RADIUS server name.                                                       |
|        | Example:                                                 |                                                                                         |
|        | Device(config)# radius server R1                         |                                                                                         |
| Step 4 | dtls retries retry_number                                | Configures RADIUS connection retries.                                                   |
|        | Example:                                                 | Here,                                                                                   |
|        | <pre>Device(config-radius-server) # dtls retries 3</pre> | retry_number refers to the DTLS connection retries. The valid range is from 1 to 65535. |
| Step 5 | end                                                      | Returns to privileged EXEC mode.                                                        |
|        | Example:                                                 | Alternatively, you can also press <b>Ctrl-Z</b> to exit                                 |
|        | Device(config-radius-server)# end                        | global configuration mode.                                                              |

### **Configuring RADIUS DTLS Trustpoint**

|        | Command or Action                                                 | Purpose                                                                            |
|--------|-------------------------------------------------------------------|------------------------------------------------------------------------------------|
| Step 1 | enable                                                            | Enters privileged EXEC mode.                                                       |
|        | Example:                                                          |                                                                                    |
|        | Device# enable                                                    |                                                                                    |
| Step 2 | configure terminal                                                | Enters global configuration mode.                                                  |
|        | Example:                                                          |                                                                                    |
|        | Device# configure terminal                                        |                                                                                    |
| Step 3 | radius server server-name                                         | Specifies the RADIUS server name.                                                  |
|        | Example:                                                          |                                                                                    |
|        | Device(config)# radius server R1                                  |                                                                                    |
| Step 4 | dtls trustpoint {client LINE dtls   server LINE dtls}             | Configures trustpoint for client and server.                                       |
|        | Example:                                                          |                                                                                    |
|        | Device(config-radius-server)# dtls trustpoint client client1 dtls |                                                                                    |
|        | Device(config-radius-server)# dtls trustpoint server server1 dtls |                                                                                    |
| Step 5 | end                                                               | Returns to privileged EXEC mode.                                                   |
|        | Example:                                                          | Alternatively, you can also press <b>Ctrl-Z</b> to exit global configuration mode. |
|        | Device(config-radius-server)# end                                 | giovai configuration mode.                                                         |

### **Configuring RADIUS DTLS Match-Server-Identity**

#### **Procedure**

|        | Command or Action                                                 | Purpose                                       |
|--------|-------------------------------------------------------------------|-----------------------------------------------|
| Step 1 | enable                                                            | Configure the RADSEC certification validation |
|        | Example:                                                          | parameters.                                   |
|        | <pre>dtls match-server-identity hostname <name></name></pre>      |                                               |
| Step 2 | enable                                                            | Configure the RADSEC certification validation |
|        | Example:                                                          | parameters.                                   |
|        | dtls match-server-identity ip-address <ipv4 ipv6="" or=""></ipv4> |                                               |

# **Configuring DTLS Dynamic Author**

|        | Command or Action                                | Purpose                                               |
|--------|--------------------------------------------------|-------------------------------------------------------|
| Step 1 | enable                                           | Enters privileged EXEC mode.                          |
|        | Example:                                         |                                                       |
|        | Device# enable                                   |                                                       |
| Step 2 | configure terminal                               | Enters global configuration mode.                     |
|        | Example:                                         |                                                       |
|        | Device# configure terminal                       |                                                       |
| Step 3 | aaa server radius dynamic-author                 | Configures local server profile for RFC 3576          |
|        | Example:                                         | support.                                              |
|        | Device(config)# aaa server radius dynamic-author |                                                       |
| Step 4 | dtls                                             | Configures DTLS source parameters.                    |
|        | Example:                                         |                                                       |
|        | Device(config-locsvr-da-radius)# dtls            |                                                       |
| Step 5 | end                                              | Returns to privileged EXEC mode.                      |
|        | Example:                                         | Alternatively, you can also press <b>Ctrl-Z</b> to ex |
|        | Device(config-locsvr-da-radius)# end             | global configuration mode.                            |

# **Enabling DTLS for Client**

#### **Procedure**

|        | Command or Action                                           | Purpose                                                 |
|--------|-------------------------------------------------------------|---------------------------------------------------------|
| Step 1 | enable                                                      | Enters privileged EXEC mode.                            |
|        | Example:                                                    |                                                         |
|        | Device# enable                                              |                                                         |
| Step 2 | configure terminal                                          | Enters global configuration mode.                       |
|        | Example:                                                    |                                                         |
|        | Device# configure terminal                                  |                                                         |
| Step 3 | aaa server radius dynamic-author                            | Configures local server profile for RFC 3576            |
|        | Example:                                                    | support.                                                |
|        | <pre>Device(config)# aaa server radius dynamic-author</pre> |                                                         |
| Step 4 | client IP_addr dtls                                         | Enables DTLS for the client.                            |
|        | Example:                                                    |                                                         |
|        | Device(config-locsvr-da-radius)# client 10.104.49.14 dtls   |                                                         |
| Step 5 | end                                                         | Returns to privileged EXEC mode.                        |
|        | Example:                                                    | Alternatively, you can also press <b>Ctrl-Z</b> to exit |
|        | Device(config-locsvr-da-radius)# end                        | global configuration mode.                              |

### **Configuring Client Trustpoint for DTLS**

|        | Command or Action                | Purpose                                      |
|--------|----------------------------------|----------------------------------------------|
| Step 1 | enable                           | Enters privileged EXEC mode.                 |
|        | Example:                         |                                              |
|        | Device# enable                   |                                              |
| Step 2 | configure terminal               | Enters global configuration mode.            |
|        | Example:                         |                                              |
|        | Device# configure terminal       |                                              |
| Step 3 | aaa server radius dynamic-author | Configures local server profile for RFC 3576 |
|        | Example:                         | support.                                     |

|        | Command or Action                                                                    | Purpose                                                                            |
|--------|--------------------------------------------------------------------------------------|------------------------------------------------------------------------------------|
|        | Device(config)# aaa server radius dynamic-author                                     |                                                                                    |
| Step 4 | <pre>client IP_addr dtls {client-tp client-tp-name   server-tp server-tp-name}</pre> | Configures client trustpoint for DTLS.                                             |
|        | Example:                                                                             |                                                                                    |
|        | Device(config-locsvr-da-radius)# client 10.104.49.14 dtls client-tp client_tp_name   |                                                                                    |
| Step 5 | end                                                                                  | Returns to privileged EXEC mode.                                                   |
|        | Example:  Device(config-locsvr-da-radius)# end                                       | Alternatively, you can also press <b>Ctrl-Z</b> to exit global configuration mode. |

# **Configuring DTLS Idle Timeout**

|        | Command or Action                                                                             | Purpose                                                 |
|--------|-----------------------------------------------------------------------------------------------|---------------------------------------------------------|
| Step 1 | enable                                                                                        | Enters privileged EXEC mode.                            |
|        | Example:                                                                                      |                                                         |
|        | Device# enable                                                                                |                                                         |
| Step 2 | configure terminal                                                                            | Enters global configuration mode.                       |
|        | Example:                                                                                      |                                                         |
|        | Device# configure terminal                                                                    |                                                         |
| Step 3 | aaa server radius dynamic-author                                                              | Configures local server profile for RFC 3576            |
|        | Example:                                                                                      | support.                                                |
|        | <pre>Device(config)# aaa server radius dynamic-author</pre>                                   |                                                         |
| Step 4 | client IP_addr dtls idletimeout                                                               | Configures DTLS idle time.                              |
|        | <pre>timeout-interval {client-tp client_tp_name   server-tp server_tp_name}</pre>             | Here,                                                   |
|        | Example:                                                                                      | timeout-interval refers to the idle timeout             |
|        | Device (config-locsvr-da-radius) # client 10.104.49.14 dtls idletimeout 62 client-tp dtls_ise | interval. The valid range is from 60 to 600.            |
| Step 5 | end                                                                                           | Returns to privileged EXEC mode.                        |
|        | Example:                                                                                      | Alternatively, you can also press <b>Ctrl-Z</b> to exit |
|        | Device(config-locsvr-da-radius)# end                                                          | global configuration mode.                              |

### **Configuring Server Trustpoint for DTLS**

#### **Procedure**

|        | Command or Action                                                               | Purpose                                                 |
|--------|---------------------------------------------------------------------------------|---------------------------------------------------------|
| Step 1 | enable                                                                          | Enters privileged EXEC mode.                            |
|        | Example:                                                                        |                                                         |
|        | Device# enable                                                                  |                                                         |
| Step 2 | configure terminal                                                              | Enters global configuration mode.                       |
|        | Example:                                                                        |                                                         |
|        | Device# configure terminal                                                      |                                                         |
| Step 3 | aaa server radius dynamic-author                                                | Configures local server profile for RFC 3576            |
|        | Example:                                                                        | support.                                                |
|        | Device(config)# aaa server radius dynamic-author                                |                                                         |
| Step 4 | client IP_addr dtls server-tp_server_tp_name                                    | Configures server trust point.                          |
|        | Example:                                                                        |                                                         |
|        | Device(config-locsvr-da-radius)# client 10.104.49.14 dtls server-tp dtls_client |                                                         |
| Step 5 | end                                                                             | Returns to privileged EXEC mode.                        |
|        | Example:                                                                        | Alternatively, you can also press <b>Ctrl-Z</b> to exit |
|        | Device(config-locsvr-da-radius)# end                                            | global configuration mode.                              |

# **Verifying the RADIUS DTLS Server Configuration**

To view information about the DTLS enabled servers, use the following command:

```
Device# show aaa servers
DTLS: Packet count since last idletimeout 1,
Send handshake count 3,
Handshake Success 1,
Total Packets Transmitted 1,
Total Packets Received 1,
Total Connection Resets 2,
Connection Reset due to idle timeout 0,
Connection Reset due to No Response 2,
Connection Reset due to Malformed packet 0,
```

# **Clearing RADIUS DTLS Specific Statistics**

To clear the radius DTLS specific statistics, use the following command:

Device# clear aaa counters servers radius {<server-id> | all}

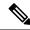

Note

Here, server-id refers to the server ID displayed by **show aaa servers**. The valid range is from 0 to 2147483647.

# **MAC Filtering**

- MAC Filtering, on page 685
- Configuring MAC Filtering for Local Authentication (CLI), on page 686
- Configuring MAC Filtering (GUI), on page 688
- Configuring MAB for External Authentication (CLI), on page 688

### **MAC** Filtering

You can configure the controller to authorize clients based on the client MAC address by using the MAC filtering feature.

When MAC filtering is enabled, the controller uses the MAC address as the client identity. The authentication server has a database of client MAC addresses that are allowed network access. The controller sends the authentication server a RADIUS-access/request frame with a username and password based on the client MAC address as soon as it gets the association request from the client. If authorization succeeds, the controller sends a successful association response to the client. If authorization fails, the controller rejects the client association.

Clients that were authorized with MAC filtering can be re-authenticated through the WLAN session timeout feature.

### **MAC Filtering Configuration Guidelines**

- MAC filtering authentication occurs at the 802.11 association phase and delays the association response until authentication is done. If you use a RADIUS server for MAC filtering, it is advised to keep a low latency between the controller and the RADIUS server. When latency is too high, the client might timeout while waiting for the association response.
- MAC filtering can be combined with other authentication methods such as 802.1X, Pre-Shared Key or it can be used alone.
- MAC addresses can be spoofed and MAC filtering does not consist in a security measure.
- Many clients can use a private MAC address to connect and change it at every session, therefore making it harder to identify devices through their MAC address.

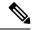

Note

If wlan-profile-name is configured for a user, guest user authentication is allowed only from that WLAN.

If wlan-profile-name is not configured for a user, guest user authentication is allowed on any WLAN.

If you want the client to connect to SSID1, but not to SSID2 using mac-filtering, ensure that you configure **aaa-override** in the policy profile.

In the following example, when a client with MAC address 1122.3344.0001 tries to connect to a WLAN, the request is sent to the local RADIUS server, which checks the presence of the client MAC address in its attribute list (FILTER\_1 and FILTER\_2). If the client MAC address is listed in an attribute list (FILTER\_1), the client is allowed to join the WLAN (WLAN\_1) that is returned as *ssid attribute* from the RADIUS server. The client is rejected, if the client MAC address is not listed in the attribute list.

#### **Local RADIUS Server Configuration**

```
!Configures an attribute list as FILTER 2
aaa attribute list FILTER 2
!Defines an attribute type that is to be added to an attribute list.
attribute type ssid "WLAN 2"
!Username with the MAC address is added to the filter
username 1122.3344.0001 mac aaa attribute list FILTER 2
aaa attribute list FILTER 1
attribute type ssid "WLAN 1"
username 112233440001 aaa attribute list FILTER 1
Controller Configuration
! Sets authorization to the local radius server
aaa authorization network MLIST MACFILTER local
!A WLAN with the SSID WLAN 2 is created and MAC filtering is set along with security
parameters.
wlan WLAN 2 2 WLAN 2
mac-filtering MLIST MACFILTER
no security wpa
no security wpa wpa2 ciphers
!WLAN with the SSID WLAN 1 is created and MAC filtering is set along with security parameters.
wlan WLAN 1 1 WLAN 1
mac-filtering MLIST MACFILTER
no security wpa
no security wpa wpa2 ciphers aes
no security wpa akm dot1x
security web-auth
security web-auth authentication-list WEBAUTH
! Policy profile to be associated with the above WLANs
wireless profile policy MAC FILTER POLICY
aaa-override
vlan 504
no shutdown
```

## **Configuring MAC Filtering for Local Authentication (CLI)**

Follow the procedure given below to configure MAB for local authentication.

#### Before you begin

Configure AAA local authentication.

Configure the username for WLAN configuration (local authentication) using **username** *mac-address* **mac** command.

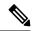

Note

The mac-address must be in the following format: abcdabcdabcd

|        | Command or Action                                            | Purpose                                  |
|--------|--------------------------------------------------------------|------------------------------------------|
| Step 1 | wlan profile-name wlan-id                                    | Specifies the WLAN name and ID.          |
|        | Example:                                                     |                                          |
|        | wlan CR1_SSID_mab-local-default 1 CR1_SSID_mab-local-default |                                          |
| Step 2 | mac-filtering default                                        | Sets MAC filtering support for the WLAN. |
|        | Example:                                                     |                                          |
|        | Device(config-wlan) # mac-filtering default                  |                                          |
| Step 3 | no security wpa                                              | Disables WPA secuirty.                   |
|        | Example:                                                     |                                          |
|        | Device(config-wlan)# no security wpa                         |                                          |
| Step 4 | no security wpa akm dot1x                                    | Disables security AKM for dot1x.         |
|        | Example:                                                     |                                          |
|        | Device(config-wlan) # no security wpa akm dot1x              |                                          |
| Step 5 | no security wpa wpa2                                         | Disables WPA2 security.                  |
|        | Example:                                                     |                                          |
|        | Device(config-wlan) # no security wpa wpa2                   |                                          |
| Step 6 | no security wpa wpa2 ciphers aes                             | Disables WPA2 ciphers for AES.           |
|        | Example:                                                     |                                          |
|        | Device(config-wlan) # no security wpa wpa2 ciphers aes       |                                          |
| Step 7 | no shutdown                                                  | Enables the WLAN.                        |
|        | Example:                                                     |                                          |
|        | Device(config-wlan) # no shutdown                            |                                          |

### **Configuring MAC Filtering (GUI)**

#### Before you begin

Configure AAA external authentication.

#### **Procedure**

Step 1 Choose Configuration > Wireless > WLANs.

Step 2 On the Wireless Networks page, click the name of the WLAN.

Step 3 In the Edit WLAN window, click the Security tab.

Step 4 In the Layer2 tab, check the MAC Filtering check box to enable the feature.

Step 5 With MAC Filtering enabled, choose the Authorization List from the drop-down list.

Step 6 Save the configuration.

### **Configuring MAB for External Authentication (CLI)**

Follow the procedure given below to configure MAB for external authentication.

#### Before you begin

Configure AAA external authentication.

|        | Command or Action                                      | Purpose                                     |
|--------|--------------------------------------------------------|---------------------------------------------|
| Step 1 | wlan wlan-name wlan-id ssid-name                       | Specifies the WLAN name and ID.             |
|        | Example:                                               |                                             |
|        | wlan CR1_SSID_mab-ext-radius 3 CR1_SSID_mab-ext-radius |                                             |
| Step 2 | mac-filtering list-name                                | Sets the MAC filtering parameters. Here,    |
|        | Example:                                               | ewlc-radius is an example for the list-name |
|        | Device(config-wlan)# mac-filtering ewlc-radius         |                                             |
| Step 3 | no security wpa                                        | Disables WPA secuirty.                      |
|        | Example:                                               |                                             |
|        | Device(config-wlan)# no security wpa                   |                                             |
| Step 4 | no security wpa akm dot1x                              | Disables security AKM for dot1x.            |
|        | Example:                                               |                                             |

|        | Command or Action                                                                                                    | Purpose                                                                                                    |
|--------|----------------------------------------------------------------------------------------------------|----------------------------------------------------------------------------------------------------|
|        | Device(config-wlan) # no security wpa akm dot1x                                                                             |                                                                                                    |
| Step 5 | no security wpa wpa2                                                                                                    | Disables WPA2 security.                                                                                                   |
|        | Example:                                                                                                    |                                                                                                    |
|        | Device(config-wlan)# no security wpa wpa2                                                                                   |                                                                                                    |
| Step 6 | mab request format attribute {1 groupsize size separator separator [lowercase   uppercase]   2 {0   7   LINE} LINE password | Optional. Configures the delimiter while using MAC filtering in a WLAN.                                                   |
|        | 32 vlan access-vlan}                                                                                                    | Here,                                                                                                    |
|        | Example:  Device(config) # mab request format attribute 1 groupsize 4 separator                                             | 1- Specifies the username format used for MAB requests.                                                                   |
|        |                                                                                                    | <b>groupsize</b> <i>size-</i> Specifies the number of hex digits per group. The valid values range from 1 to 12.          |
|        |                                                                                                    | <b>separator</b> <i>separator</i> - Specifies how to separate groups. The separators are comma, semicolon, and full stop. |
|        |                                                                                                    | <b>lowercase</b> - Specifies the username in lowercase format.                                                            |
|        |                                                                                                    | <b>uppercase</b> - Specifies the username in uppercase format.                                                            |
|        |                                                                                                    | 2- Specifies the global password used for all the MAB requests.                                                           |
|        |                                                                                                    | <b>0</b> - Specifies the unencrypted password.                                                                            |
|        |                                                                                                    | 7- Specifies the hidden password.                                                                                         |
|        |                                                                                                    | <b>LINE-</b> Specifies the encrypted or unencrypted password.                                                             |
|        |                                                                                                    | password- LINE password.                                                                                                  |
|        |                                                                                                    | 32- Specifies the NAS-Identifier attribute.                                                                               |
|        |                                                                                                    | vlan- Specifies a VLAN.                                                                                                   |
|        |                                                                                                    | access-vlan- Specifies the configured access VLAN.                                                                        |
| Step 7 | no security wpa wpa2 ciphers aes                                                                                            | Disables WPA2 ciphers for AES.                                                                                            |
|        | Example:                                                                                                    |                                                                                                    |
|        | Device(config-wlan)# no security wpa wpa2 ciphers aes                                                                       |                                                                                                    |
| Step 8 | no shutdown                                                                                                    | Enables the WLAN.                                                                                                    |
|        | Example:                                                                                                    |                                                                                                    |

| Command or Action                 | Purpose |
|-----------------------------------|---------|
| Device(config-wlan) # no shutdown |         |

## **IP Source Guard**

- Information About IP Source Guard, on page 691
- Configuring IP Source Guard (GUI), on page 691
- Configuring IP Source Guard, on page 692

# **Information About IP Source Guard**

IP Source Guard (IPSG) is a Layer 2 security feature in the Cisco Catalyst 9800 Series Wireless Controller . It supports both IPv4 and IPv6 wireless clients.

The IPSG feature prevents the wireless controller from forwarding the packets, with the source IP addresses that are not known to it. This security feature is not enabled by default and has to be explicitly configured. It is enabled on a per WLAN basis, and all the wireless clients joining that WLAN inherits this feature.

The wireless controller maintains an IP/MAC pair binding table for the IPSG feature. Using this table, the wireless controller keeps track of IP and MAC address combination (binding) information for all the wireless clients. This binding information is captured as part of the IP learning process. When the feature is enabled on a WLAN, the wireless controller forwards the incoming packets (from the wireless clients) only if it finds a matching binding table entry corresponding to the source IP and MAC address combination of those packets. Otherwise, the packets are dropped.

# **Configuring IP Source Guard (GUI)**

- Step 1 Choose Configuration > Tags & Profiles > WLANs.
- Step 2 Click the WLAN.
- Step 3 In the Advanced tab, check the IP Source Guard checkbox.
- Step 4 Click Update & Apply to Device.

# **Configuring IP Source Guard**

Follow the procedure given below to configure IPSG:

#### Before you begin

Cisco Catalyst 9800 Series Wireless Controller supports only one IPv4 address for a client and up to 8 IPv6 addresses (including link local addresses) per client.

|        | Command or Action                               | Purpose                                   |  |
|--------|-------------------------------------------------|-------------------------------------------|--|
| Step 1 | wlan profile-name wlan-id ssid                  | Specifies the WLAN name and ID to use.    |  |
|        | Example:                                        | Note If a WLAN is not already configured, |  |
|        | Device(config)# wlan mywlan 34 mywlan-ssid      | this step creates the WLAN.               |  |
| Step 2 | shutdown                                        | Disables the WLAN.                        |  |
|        | Example:                                        |                                           |  |
|        | Device(config-wlan)# shutdown                   |                                           |  |
| Step 3 | ip verify source mac-check                      | Enables the IP Source Guard feature.      |  |
|        | Example:                                        |                                           |  |
|        | Device(config-wlan)# ip verify source mac-check |                                           |  |
| Step 4 | no shutdown                                     | Enables the WLAN.                         |  |
|        | Example:                                        |                                           |  |
|        | Device(config-wlan)# no shutdown                |                                           |  |

# **Managing Rogue Devices**

- Rogue Detection, on page 693
- Rogue Location Discovery Protocol (RLDP), on page 703
- Rogue Detection Security Level, on page 709
- Setting Rogue Detection Security-level, on page 710
- Wireless Service Assurance Rogue Events, on page 711

# **Rogue Detection**

## **Rogue Devices**

Rogue access points can disrupt wireless LAN operations by hijacking legitimate clients and using plain-text or other denial-of-service or man-in-the-middle attacks. That is, a hacker can use a rogue access point to capture sensitive information, such as usernames and passwords. The hacker can then transmit a series of Clear to Send (CTS) frames. This action mimics an access point, informing a particular client to transmit, and instructing all the other clients to wait, which results in legitimate clients being unable to access network resources. Wireless LAN service providers have a strong interest in banning rogue access points from the air space.

Because rogue access points are inexpensive and readily available, employees sometimes plug unauthorized rogue access points into existing LANs and build ad hoc wireless networks without their IT department's knowledge or consent. These rogue access points can be a serious breach of network security because they can be plugged into a network port behind the corporate firewall. Because employees generally do not enable any security settings on the rogue access point, it is easy for unauthorized users to use the access point to intercept network traffic and hijack client sessions. There is an increased chance of enterprise security breach when wireless users connect to access points in the enterprise network.

The following are some guidelines to manage rogue devices:

• The access points are designed to serve associated clients. These access points spend relatively less time performing off-channel scanning: about 50 milliseconds on each channel. If you want to detect a large number of rogue APs and clients with high sensitivity, a monitor mode access point must be used. Alternatively, you can reduce the scan intervals from 180 seconds to a lesser value, for example, 120 or 60 seconds, ensuring that the radio goes off-channel more frequently, which improves the chances of rogue detection. However, the access point continues to spend about 50 milliseconds on each channel.

- Rogue detection is disabled by default for OfficeExtend access points because these access points, which are deployed in a home environment, are likely to detect many rogue devices.
- Client card implementation might mitigate the effectiveness of containment. This normally happens when a client might quickly reconnect to the network after receiving a "de-association/de-authentication" frame, so it might still be able to pass some traffic. However, the browsing experience of the rogue client would be badly affected when it is contained.
- It is possible to classify and report rogue access points by using rogue states and user-defined classification rules that enable rogues to automatically move between states.
- Each controller limits the number of rogue containments to three and six per radio for access points in the monitor mode.
- When manual containment is performed using configuration, the rogue entry is retained even after the rogue entry expires.
- When a rogue entry expires, the managed access points are instructed to stop any active containment on it.
- To validate a Rogue Client against AAA, add the rogue client MAC to the AAA user-database with relevant delimiter, username, and password being the MAC address with relevant delimiter. The Access-Accept contains the Cisco-AV-pair with one of the following keywords:

rogue-ap-state=state

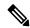

Note

Here, **state** can be of three types, namely: alert, threat, and contain.

For instance, **rogue-ap-state**=threat.

If Access-Accept has no AV-Pair rogue-ap-class or an invalid value of rogue-ap-class, such a rogue client state is set to either of the following:

- Contained, if the config is set to autocontain clients or untrusted AP.
- · Threat

The Radius Access-Reject for rogue client AAA validation is ignored.

• When Validate Rogue Clients Against AAA is enabled, the controller requests the AAA server for rogue client validation only once. As a result, if rogue client validation fails on the first attempt then the rogue client will not be detected as a threat any more. To avoid this, add the valid client entries in the authentication server before enabling Validate Rogue Clients Against AAA.

#### **Restrictions on Rogue Detection**

• Rogue containment is not supported on DFS channels.

A rogue access point is moved to a contained state either automatically or manually. The controller selects the best available access point for containment and pushes the information to the access point. The access point stores the list of containments per radio. For auto containment, you can configure the controller to use only the monitor mode access point. The containment operation occurs in the following two ways:

- The container access point goes through the list of containments periodically and sends unicast containment frames. For rogue access point containment, the frames are sent only if a rogue client is associated.
- Whenever a contained rogue activity is detected, containment frames are transmitted.

Individual rogue containment involves sending a sequence of unicast disassociation and deauthentication frames.

#### **Cisco Prime Infrastructure Interaction and Rogue Detection**

Cisco Prime Infrastructure supports rule-based classification and uses the classification rules configured on the controller. The controller sends traps to Cisco Prime Infrastructure after the following events:

- If an unknown access point moves to the Friendly state for the first time, the controller sends a trap to Cisco Prime Infrastructure only if the rogue state is Alert. It does not send a trap if the rogue state is Internal or External.
- If a rogue entry is removed after the timeout expires, the controller sends a trap to Cisco Prime Infrastructure for rogue access points that are categorized as Malicious (Alert, Threat) or Unclassified (Alert). The controller does not remove rogue entries with the following rogue states: Contained, Contained Pending, Internal, and External.

#### **AP Impersonation Detection**

The various methods to detect AP impersonation are:

- AP impersonation can be detected if a managed AP reports itself as Rogue. This method is always enabled and no configuration is required.
- AP impersonation detection is based on MFP.

Infrastructure MFP protects 802.11 session management functions by adding message integrity check (MIC) information elements, to the management frames sent by APs (and not those sent by clients), which are then validated by other APs in the network. If infrastructure MFP is enabled, the managed APs check if the MIC information elements are present and if MIC information elements are as expected. If either of these conditions is not fulfilled, the managed AP sends rogue AP reports with updated AP authentication failure counter.

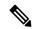

Note

Ensure that the **ccx aironet-iesupport** command is run in all the WLAN procedures, else the BSSID will be detected as a rogue.

For AP impersonation detection, Network Time Protocol (NTP) must be enabled instead of CAPWAP based time, under the AP profile.

## **Configuring Rogue Detection (GUI)**

- **Step 1** Choose Configuration > Tags & Profiles > AP Join.
- **Step 2** Click the **AP Join Profile Name** to edit the AP join profile properties.

| Step 3  | In the Edit AP Join Profile window, click the Rogue AP tab.                                           |
|---------|----------------------------------------------------------------------------------------------------|
| Step 4  | Check the <b>Rogue Detection</b> check box to enable rogue detection.                                 |
| Step 5  | In the Rogue Detection Minimum RSSI field, enter the RSSI value.                                      |
| Step 6  | In the Rogue Detection Transient Interval field, enter the interval in seconds.                       |
| Step 7  | In the Rogue Detection Report Interval field, enter the report interval value in seconds.             |
| Step 8  | In the Rogue Detection Client Number Threshold field, enter the threshold for rogue client detection. |
| Step 9  | Check the Auto Containment on FlexConnect Standalone check box to enable auto containment.            |
| Step 10 | Click Update & Apply to Device.                                                                       |

# **Configuring Rogue Detection (CLI)**

|        | Command or Action                                                                                                    | Purpose                                                                                                    |
|--------|----------------------------------------------------------------------------------------------------|----------------------------------------------------------------------------------------------------|
| Step 1 | configure terminal                                                                                                    | Enters global configuration mode.                                                                                                    |
|        | Example:                                                                                                    |                                                                                                    |
|        | Device# configure terminal                                                                                                    |                                                                                                    |
| Step 2 | ap profile profile-name rogue detection<br>min-rssi rssi in dBm                                                                                                    | Specify the minimum RSSI value that rogues should have for APs to detect and for rogue entry to be created in the device.                                                                                                    |
|        | Example:  Device(config)# ap profile profile1  Device(config)# rogue detection  min-rssi -100                                                                            | Valid range for the rssi in dBm parameter is –128 dBm to -70 dBm, and the default value is -128 dBm.                                                                                                    |
|        |                                                                                                    | Note This feature is applicable to all the AP modes. There can be many rogues with very weak RSSI values that do not provide any valuable information in rogue analysis. Therefore, you can use this option to filter rogues by specifying the minimum RSSI value at which APs should detect rogues. |
| Step 3 | <pre>ap profile profile-name rogue detection containment {auto-rate   flex-rate}  Example: Device (config) # ap profile profile1 Device (config) # rogue detection</pre> | Specifies the rogue containment options. The <b>auto-rate</b> option enables auto-rate for containment of rogues. The <b>flex-rate</b> option enables rogue containment of standalone FlexConnect APs.                                                                                               |
| Step 4 | ap profile profile-name rogue detection enable                                                                                                    | Enables rogue detection on all APs                                                                                                    |
|        | Example:  Device(config)# ap profile profile1                                                                                                    | Zameres regue detection on an An 3.                                                                                                    |

|        | Command or Action                                                       | Purpose                                                      |
|--------|-------------------------------------------------------------------------|--------------------------------------------------------------|
|        | Device(config)# rogue detection enable                                  |                                                              |
| Step 5 | ap profile profile-name rogue detection report-interval time in seconds | Configures rogue report interval for monitor mode Cisco APs. |
|        | Example:                                                                | The valid range for reporting the interval in                |
|        | Device(config)# ap profile profile1                                     | seconds is 10 seconds to 300 seconds.                        |
|        | Device(config)# rogue detection report-interval 120                     |                                                              |

## **Configuring RSSI Deviation Notification Threshold for Rogue APs (CLI)**

#### **Procedure**

|        | Command or Action                                                           | Purpose                                                 |  |
|--------|-----------------------------------------------------------------------------|---------------------------------------------------------|--|
| Step 1 | configure terminal                                                          | Enters global configuration mode.                       |  |
|        | Example:                                                                    |                                                         |  |
|        | Device# configure terminal                                                  |                                                         |  |
| Step 2 | wireless wps rogue ap notify-rssi-deviation                                 | Configures RSSI deviation notification                  |  |
|        | Example:                                                                    | threshold for Rogue APs.                                |  |
|        | <pre>Device(config) # wireless wps rogue ap<br/>notify-rssi-deviation</pre> |                                                         |  |
| Step 3 | end                                                                         | Returns to privileged EXEC mode.                        |  |
|        | Example:                                                                    | Alternatively, you can also press <b>Ctrl-Z</b> to exit |  |
|        | Device(config)# end                                                         | global configuration mode.                              |  |

# **Configuring Management Frame Protection (GUI)**

- **Step 1** Choose Configuration > Security > Wireless Protection Policies.
- Step 2 In the Rogue Policy tab, under the MFP Configuration section, check the Global MFP State check box and the AP Impersonation Detection check box to enable the global MFP state and the AP impersonation detection, respectively.
- **Step 3** In the MFP Key Refresh Interval field, specify the refresh interval in hours.
- Step 4 Click Apply.

# **Configuring Management Frame Protection (CLI)**

#### **Procedure**

|        | Command or Action                                          | Purpose                                                                          |  |
|--------|------------------------------------------------------------|----------------------------------------------------------------------------------|--|
| Step 1 | configure terminal                                         | Enters global configuration mode.                                                |  |
|        | Example:                                                   |                                                                                  |  |
|        | Device# configure terminal                                 |                                                                                  |  |
| Step 2 | wireless wps mfp                                           | Configures a management frame protection.                                        |  |
|        | Example:                                                   |                                                                                  |  |
|        | Device(config)# wireless wps mfp                           |                                                                                  |  |
| Step 3 | wireless wps mfp {ap-impersonation   key-refresh-interval} | Configures ap impersonation detection (or) MFP key refresh interval in hours.    |  |
|        | Example:                                                   | key-refresh-interval—Refers to the MFP key                                       |  |
|        | Device(config)# wireless wps mfp ap-impersonation          | refresh interval in hours. The valid range is from 1 to 24. Default value is 24. |  |
|        | Device(config)# wireless wps mfp key-refresh-interval      |                                                                                  |  |
| Step 4 | end                                                        | Saves the configuration and exits configuration                                  |  |
|        | Example:                                                   | mode and returns to privileged <b>EXEC</b> mod                                   |  |
|        | Device(config)# end                                        |                                                                                  |  |

## **Verifying Management Frame Protection**

To verify if the Management Frame Protection (MFP) feature is enabled or not, use the following command:

```
Device# show wireless wps summary
Client Exclusion Policy
Excessive 802.11-association failures : unknown
Excessive 802.11-authentication failures: unknown
Excessive 802.1x-authentication : unknown
IP-theft : unknown
Excessive Web authentication failure : unknown
Failed Qos Policy : unknown
```

Management Frame Protection
Global Infrastructure MFP state : Enabled
AP Impersonation detection : Disabled
Key refresh interval : 15

#### To view the MFP details, use the following command:

# Device# show wireless wps mfp summary Management Frame Protection Global Infrastructure MFP state : Enabled

AP Impersonation detection : Disabled
Key refresh interval : 15

## **Verifying Rogue Events**

To verify the rogue event history, run the **show wireless wps rogue ap detailed** command:

```
Device# show wireless wps rogue ap detailed d8b1.901c.3cfd
```

Rogue Event history

| Timestamp<br>RC        | #Times           | Class/State | Event                | Ctx                       |
|------------------------|------------------|-------------|----------------------|---------------------------|
|                        |                  |             |                      |                           |
| 05/01/2020 08:3<br>0x0 | 7:03.55645 41616 | Mal/CPend   | FSM_GOTO             | ContPending(NotContYet)   |
| 05/01/2020 08:3<br>0x0 | 7:03.55427 28163 | Mal/CPend   | EXPIRE_TIMER_START   | 1200s                     |
| 05/01/2020 08:3<br>0x0 | 7:03.55380 28163 | Mal/CPend   | RECV_REPORT          | 38ed.18cf.83e0/1          |
| 05/01/2020 08:3<br>0x0 | 6:54.659136 7356 | Mal/CPend   | NO_OP_UPDATE         |                           |
| 05/01/2020 08:3<br>0x0 | 6:33.347132 3185 | Mal/CPend   | CHANNEL_CHANGE       | e4aa.5d44.fec0/2,36->40   |
| 05/01/2020 08:2<br>0x0 | 5:19.573720 247  | Mal/CPend   | LRAD_EXPIRE          | 7c21.0e41.0700/0          |
| 04/30/2020 07:5        | 5:37.977450 2    | Mal/CPend   | PMF CONTAINMENT Con- | tPending(PMFDetected) 0x0 |
| 04/30/2020 07:5<br>0x0 | 5:37.977242 1    | Unc/Alert   | INIT_TIMER_DONE      | 0xab9800439e00024f        |
| 04/30/2020 07:5<br>0x0 | 2:33.600332 1    | Unk/Init    | INIT_TIMER_START     | 180s                      |
| 04/30/2020 07:5<br>0x0 | 2:33.600326 1    | Unk/Init    | CREATE               |                           |

#### To verify the impersonations detected due to authentication errors, use the following command:

Device# show wireless wps rogue ap detailed

```
Rogue BSSID
                                      : 0062.ecf3.8d30
Last heard Rogue SSID
                                     : rogueA
802.11w PMF required
                                     : No
Is Rogue an impersonator
                                     : Yes
Is Roque on Wired Network
                                     : No
Classification
                                     : Malicious
Manually Contained
                                     : No
                                    : Threat
State
                                    : 01/07/2020 15:51:01
First Time Rogue was Reported
Last Time Rogue was Reported
                                     : 01/08/2020 08:08:35
Number of clients
                                      : 0
Reported By
 AP Name : AP38ED.18CE.45E0
                                     : 38ed.18cf.83e0
   MAC Address
                                     : 0
   Detecting slot ID
   Radio Type
                                     : dot11g, dot11n - 2.4 GHz
                                     : rogueA
   SSID
   Channel
                                     : 6 (From DS)
   Channel Width
                                     : 20 MHz
   RSSI
                                     : -33 dBm
                                     : 52 dB
   ShortPreamble
                                    : Disabled
   Security Policy
                                     : WPA2/WPA/FT
   Last reported by this AP
                                     : 01/08/2020 08:02:53
```

Authentication Failure Count

: 237

# **Verifying Rogue Detection**

This section describes the new command for rogue detection.

The following command can be used to verify rogue detection on the device.

#### **Table 21: Verifying Adhoc Rogues Information**

| Command                                            | Purpose                                               |
|----------------------------------------------------|-------------------------------------------------------|
| show wireless wps rogue adhoc detailed mac_address | Displays the detailed information for an Adhoc rogue. |
| show wireless wps rogue adhoc summary              | Displays a list of all Adhoc rogues.                  |

#### Table 22: Verifying Rogue AP Information

| Command                                         | Purpose                                                         |
|-------------------------------------------------|-----------------------------------------------------------------|
| show wireless wps rogue ap clients mac_address  | Displays the list of all rogue clients associated with a rogue. |
| show wireless wps rogue ap custom summary       | Displays the custom rogue AP information.                       |
| show wireless wps rogue ap detailed mac_address | Displays the detailed information for a rogue AP.               |
| show wireless wps rogue ap friendly summary     | Displays the friendly rogue AP information.                     |
| show wireless wps rogue ap list mac_address     | Displays the list of rogue APs detected by a given AP.          |
| show wireless wps rogue ap malicious summary    | Displays the malicious rogue AP information.                    |
| show wireless wps rogue ap summary              | Displays a list of all Rogue APs.                               |
| show wireless wps rogue ap unclassified summary | Displays the unclassified rogue AP information.                 |

#### Table 23: Verifying Rogue Auto-Containment Information

| Command                              | Purpose                                          |
|--------------------------------------|--------------------------------------------------|
| show wireless wps rogue auto-contain | Displays the rogue auto-containment information. |

#### **Table 24: Verifying Classification Rule Information**

| Command                                         | Purpose                                                      |
|-------------------------------------------------|--------------------------------------------------------------|
| show wireless wps rogue rule detailed rule_name | Displays the detailed information for a classification rule. |
| show wireless wps rogue rule summary            | Displays the list of all rogue rules.                        |

#### **Table 25: Verifying Rogue Statistics**

| Command                       | Purpose                        |
|-------------------------------|--------------------------------|
| show wireless wps rogue stats | Displays the rogue statistics. |

#### Table 26: Verifying Rogue Client Information

| Command                                             | Purpose                                           |
|-----------------------------------------------------|---------------------------------------------------|
| show wireless wps rogue client detailed mac_address | Displays detailed information for a Rogue client. |
| show wireless wps rogue client summary              | Displays a list of all the Rogue clients.         |

#### Table 27: Verifying Rogue Ignore List

| Command                             | Purpose                         |
|-------------------------------------|---------------------------------|
| show wireless wps rogue ignore-list | Displays the rogue ignore list. |

## **Examples: Rogue Detection Configuration**

This example shows how to configure the minimum RSSI that a detected rogue AP needs to be at, to have an entry created in the device:

```
Device# configure terminal
Device(config)# ap profile profile1
Device(config)# rogue detection min-rssi -100
Device(config)# end
Device# show wireless wps rogue client summary/show wireless wps rogue ap summary
```

This example shows how to configure the classification interval:

```
Device# configure terminal
Device(config)# ap profile profile1
Device(config)# rogue detection min-transient-time 500
Device(config)# end
Device# show wireless wps rogue client summary/show wireless wps rogue ap summary
```

## **Configuring Rogue Policies (GUI)**

- **Step 1** Choose Configuration > Security > Wireless Protection Policies.
- Step 2 In the Rogue Policies tab, use the Rogue Detection Security Level drop-down to select the security level.
- Step 3 In the Expiration timeout for Rogue APs (seconds) field, enter the timeout value.

| Step 4  | Select the Validate Rogue Clients against AAA check box to validate rogue clients against AAA server.                                          |  |  |
|---------|----------------------------------------------------------------------------------------------------|--|--|
| Step 5  | Select the Validate Rogue APs against AAA check box to validate rogue access points against AAA server.                                        |  |  |
| Step 6  | In the <b>Rogue Polling Interval (seconds)</b> field, enter the interval to poll the AAA server for rogue information.                         |  |  |
| Step 7  | Select the <b>Detect and Report Adhoc Networks</b> check box to enable detection of rogue adhoc networks.                                      |  |  |
| Step 8  | In the Rogue Detection Client Number Threshold field, enter the threshold to generate SNMP trap.                                               |  |  |
| Step 9  | In the Auto Contain section, enter the following details.                                                                                      |  |  |
| Step 10 | Use the Auto Containment Level drop-down to select the level.                                                                                  |  |  |
| Step 11 | Select the <b>Auto Containment only for Monitor Mode APs</b> check box to limit the auto-containment only to monitor mode APs.                 |  |  |
| Step 12 | Select the Rogue on Wire check box to limit the auto-containment only to rogue APs on wire.                                                    |  |  |
| Step 13 | Select the <b>Using our SSID</b> check box to limit the auto-containment only to rogue APs using one of the SSID configured on the controller. |  |  |
| Step 14 | Select the Adhoc Rogue AP check box to limit the auto-containment only to adhoc rogue APs.                                                     |  |  |
| Step 15 | Click Apply.                                                                                                    |  |  |

# **Configuring Rogue Policies (CLI)**

|        | Command or Action                                                   | Purpose                                                                                                    |
|--------|---------------------------------------------------------------------|----------------------------------------------------------------------------------------------------|
| Step 1 | configure terminal                                                  | Enters global configuration mode.                                                                                                    |
|        | Example:                                                            |                                                                                                    |
|        | Device# configure terminal                                          |                                                                                                    |
| Step 2 | Example:                                                            | Configures the rogue detection security level.                                                                                                    |
|        | <pre>Device(config)# wireless wps rogue security-level custom</pre> | You can select <b>critical</b> for highly sensitive deployments, <b>custom</b> for customizable security level, <b>high</b> for medium-scale deployments, and <b>low</b> for small-scale deployments. |
| Step 3 | wireless wps rogue ap timeout number of seconds  Example:           | Configures the expiration time for rogue entries, in seconds. Valid range for the time in seconds 240 seconds to 3600 seconds.                                                                        |
|        | Device(config)# wireless wps rogue ap timeout 250                   |                                                                                                    |
| Step 4 | Example:  Device(config)# wireless wps rogue client aaa             | Configures the use of AAA or local database to detect valid MAC addresses.                                                                                                    |
| Step 5 | Example:  Device(config)# wireless wps rogue client mse             | Configures the use of MSE to detect valid MAC addresses.                                                                                                    |

|         | Command or Action                                                | Purpose                                                                                                    |
|---------|------------------------------------------------------------------|----------------------------------------------------------------------------------------------------|
| Step 6  | wireless wps rogue client notify-min-rssi<br>RSSI threshold      | Configures the minimum RSSI notification threshold for rogue clients. Valid range for the                      |
|         | Example:                                                         | RSSI threshold in dB is -128 - dB to -70 dB.                                                                   |
|         | Device(config)# wireless wps rogue client notify-min-rssi -128   |                                                                                                    |
| Step 7  | wireless wps rogue client                                        | Configures the RSSI deviation notification                                                                     |
|         | notify-min-deviation RSSI threshold                              | threshold for rogue clients. Valid range for the                                                               |
|         | Example:                                                         | RSSI threshold in dB is 0 dB to 10 dB.                                                                         |
|         | Device(config)# wireless wps rogue client notify-min-deviation 4 |                                                                                                    |
| Step 8  | wireless wps rogue ap aaa polling-interval                       | Configures rogue AP AAA validation interva                                                                     |
|         | AP AAA Interval                                                  | The valid range for the AP AAA interval in                                                                     |
|         | Example:                                                         | seconds is 60 seconds to 86400 seconds.                                                                        |
|         | Device(config)# wireless wps rogue ap aaa polling-interval 120   |                                                                                                    |
| Step 9  | wireless wps rogue adhoc                                         | Enables detecting and reporting adhoc rogue                                                                    |
|         | Example:                                                         | (IBSS).                                                                                                    |
|         | Device(config)# wireless wps rogue adhoc                         |                                                                                                    |
| Step 10 | wireless wps rogue client client-threshold                       | Configures the rogue client per a rogue AP SNMP trap threshold. The valid range for the threshold is 0 to 256. |
|         | threshold                                                        |                                                                                                    |
|         | Example:                                                         |                                                                                                    |
|         | Device(config)# wireless wps rogue client client-threshold 100   |                                                                                                    |

# **Rogue Location Discovery Protocol (RLDP)**

## **Rogue Location Discovery Protocol**

Rogue Location Discovery Protocol (RLDP) is an active approach, which is used when rogue AP has no authentication (Open Authentication) configured. This mode, which is disabled by default, instructs an active AP to move to the rogue channel and connect to the rogue as a client. During this time, the active AP sends de-authentication messages to all connected clients and then shuts down the radio interface. Then, it associates to the rogue AP as a client. The AP then tries to obtain an IP address from the rogue AP and forwards a User Datagram Protocol (UDP) packet (port 6352) that contains the local AP and rogue connection information to the controller through the rogue AP. If the controller receives this packet, the alarm is set to notify the network administrator that a rogue AP was discovered on the wired network with the RLDP feature. RLDP has 100 % accuracy in rouge AP detection. It detects Open APs and NAT APs.

Following are some guidelines to manage RLDP:

 Rogue Location Discovery Protocol (RLDP) detects rogue access points that are configured for open authentication.

- RLDP detects rogue access points that use a broadcast Basic Service Set Identifier (BSSID), that is, the access point broadcasts its Service Set Identifier in beacons.
- RLDP detects only those rogue access points that are on the same network. If an access list in the network prevents the sending of RLDP traffic from the rogue access point to the controller, RLDP does not work.
- RLDP does not work on 5-GHz Dynamic Frequency Selection (DFS) channels.
- If RLDP is enabled on mesh APs, and the APs perform RLDP tasks, the mesh APs are dissociated from the controller. The workaround is to disable RLDP on mesh APs.
- If RLDP is enabled on non-monitor APs, client connectivity outages occur when RLDP is in process.

The following steps describe the functioning of RLDP:

- 1. Identify the closest Unified AP to the rogue using signal strength values.
- 2. The AP then connects to the rogue as a WLAN client, attempting three associations before timing out.
- 3. If association is successful, the AP then uses DHCP to obtain an IP address.
- **4.** If an IP address was obtained, the AP (acting as a WLAN client) sends a UDP packet to each of the controller 's IP addresses.
- 5. If the controller receives even one of the RLDP packets from the client, that rogue is marked as on-wire.

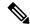

Note

The RLDP packets are unable to reach the controller if filtering rules are placed between the controller 's network and the network where the rogue device is located.

The controller continuously monitors all the nearby access points and automatically discovers and collects information on rogue access points and clients. When the controller discovers a rogue access point, it uses the Rogue Location Discovery Protocol (RLDP), if RLDP is enabled, to determine if the rogue is attached to your network.

Controller initiates RLDP on rogue devices that have open authentication. If RLDP uses FlexConnect or local mode access points, then clients are disconnected for that moment. After the RLDP cycle, the clients are reconnected to the access points. As and when rogue access points are seen (auto-configured), the RLDP process is initiated.

You can configure the controller to use RLDP on all the access points or only on the access points configured for the monitor (listen-only) mode. The latter option facilitates automated rogue access point detection in a crowded radio frequency (RF) space, allowing monitoring without creating unnecessary interference and without affecting the regular data access point functionality. If you configure the controller to use RLDP on all the access points, the controller always chooses the monitor access point for RLDP operation if a monitor access point and a local (data) access point are both nearby. If RLDP determines that the rogue is on your network, you can choose to contain the detected rogue either manually or automatically.

RLDP detects on wire presence of the rogue access points that are configured with open authentication only once, which is the default retry configuration. Retries can be configured using the **wireless wps rogue ap rldp retries** configuration CLI.

You can initiate or trigger RLDP from controller in three ways:

1. Enter the RLDP initiation command manually from the controller CLI.

#### wireless wps rogue ap mac-address mac-address rldp initiate

**2.** Schedule RLDP from the controller configuration CLI.

#### wireless wps rogue ap rldp schedule

- **3.** Auto RLDP. You can configure auto RLDP on controller either from controller CLI or GUI but keep in mind the following guidelines:
  - The auto RLDP option can be configured only when the rogue detection security level is set to custom.
  - Either auto RLDP or schedule of RLDP can be enabled at a time.

#### **Restrictions for RLDP**

- RLDP only works with open rogue APs broadcasting their SSID with authentication and encryption disabled.
- RLDP requires that the Managed AP acting as a client is able to obtain an IP address via DHCP on the rogue network.
- Manual RLDP can be used to attempt an RLDP trace on a rogue multiple number of times.
- During RLDP process, the AP is unable to serve clients. This negatively impacts performance and connectivity for local mode APs. To avoid this case, RLDP can be selectively enabled for Monitor Mode AP only.
- RLDP does not attempt to connect to a rogue AP operating in a 5GHz DFS channel.
- RLDP is supported only on Cisco IOS APs.

## **Configuring RLDP for Generating Alarms (GUI)**

#### **Procedure**

- **Step 1** Choose Configuration > Security > Wireless Protection Policies.
- Step 2 In the RLDP tab, use the Rogue Location Discovery Protocol drop-down to select one of the following options:
  - a) **Disable**: Disables RLDP on all the access points. **Disable** is the default option.
  - b) All APs: Enables RLDP on all APs.
  - c) **Monitor Mode APs**: Enables RLDP only on APs in the monitor mode.

Note The Schedule RLDP check box is enabled only if the **Disable** option is selected. The Schedule RLDP check box remains disabled when you select the **All APs** option or the **Monitor Mode APs** option.

- **Step 3** In the **Retry Count** field, specify the number of retries that should be attempted. The range allowed is between 1 and 5.
- Step 4 Click Apply.

## **Configuring an RLDP for Generating Alarms (CLI)**

#### **Procedure**

|        | Command or Action                                                            | Purpose                                                                                                    |
|--------|------------------------------------------------------------------------------|----------------------------------------------------------------------------------------------------|
| Step 1 | configure terminal                                                           | Enters global configuration mode.                                                                                               |
|        | Example:                                                                     |                                                                                                    |
|        | Device# configure terminal                                                   |                                                                                                    |
| Step 2 | wireless wps rogue ap rldp alarm-only<br><monitor-ap-only></monitor-ap-only> | Enables RLDP to generate alarms. In this method, the RLDP is always enabled.                                                    |
|        | Example:                                                                     | The <b>monitor-ap-only</b> keyword is optional.                                                                                 |
|        | <pre>Device(config)# wireless wps rogue ap rldp alarm-only</pre>             | The command with just the <b>alarm-only</b> keyword enables RLDP without any restriction                                        |
|        | Device(config)# wireless wps rogue ap                                        | on the AP mode.                                                                                                    |
|        | rldp alarm-only monitor-ap-only                                              | The command with <b>alarm-only <monitor-ap-only></monitor-ap-only></b> keyword enables RLDP in monitor mode access points only. |
| Step 3 | end                                                                          | Returns to privileged EXEC mode.                                                                                                |
| •      | Example: Device (config) # end                                               | Alternatively, you can also press <b>Ctrl-Z</b> to exit global configuration mode.                                              |

# Configuring a Schedule for RLDP (GUI)

- **Step 1** Choose Configuration > Security > Wireless Protection Policies.
- Step 2 In the RLDP tab, choose the following options from the Rogue Location Discovery Protocol drop-down list:
  - Disable (default): Disables RLDP on all the access points.
- **Step 3** In the Retry Count field, specify the number of retries that should be attempted. Provide a valid range between 1 to 5.
- **Step 4** Check the **Schedule RLDP** check box and then specify the days, start time, and end time for the process to take place.
- Step 5 Click Apply.

# **Configuring a Schedule for RLDP (CLI)**

#### **Procedure**

|        | Command or Action                                                                                     | Purpose                                                                                                    |
|--------|----------------------------------------------------------------------------------------------------|----------------------------------------------------------------------------------------------------|
| Step 1 | configure terminal                                                                                    | Enters global configuration mode.                                                                                                    |
|        | Example:                                                                                              |                                                                                                    |
|        | Device# configure terminal                                                                            |                                                                                                    |
| Step 2 | wireless wps rogue ap rldp schedule day day<br>start start-time end end-time                          | Enables RLDP based on a scheduled day, start time, and end time.                                                                        |
|        | Example:                                                                                              | Here,                                                                                                    |
|        | <pre>Device(config)# wireless wps rogue ap rldp schedule day Monday start 10:10:01 end 12:00:00</pre> | day is the day when the RLDP scheduling can be done. The values are Monday, Tuesday, Wednesday, Thursday, Friday, Saturday, and Sunday. |
|        |                                                                                                    | start-time is the start time for scheduling RLDP for the day. You need to enter start time in <b>HH:MM:SS</b> format.                   |
|        |                                                                                                    | end-time is the end time for scheduling RLDP for the day. You need to enter end time in <b>HH:MM:SS</b> format.                         |
| Step 3 | wireless wps rogue ap rldp schedule                                                                   | Enables the schedule.                                                                                                    |
|        | Example:                                                                                              |                                                                                                    |
|        | <pre>Device(config)# wireless wps rogue ap rldp schedule</pre>                                        |                                                                                                    |
| Step 4 | end                                                                                                   | Returns to privileged EXEC mode.                                                                                                    |
|        | Example:                                                                                              | Alternatively, you can also press <b>Ctrl-Z</b> to exit global configuration mode.                                                      |
|        | Device(config)# end                                                                                   | giovai configuration mode.                                                                                                    |

# **Configuring an RLDP for Auto-Contain (GUI)**

- **Step 1** Choose Configuration > Security > Wireless Protection Policies.
- Step 2 In the Rogue Policies tab, under the Auto Contain section, check the Rogue on Wire checkbox.
- Step 3 Click Apply.

# **Configuring an RLDP for Auto-Contain (CLI)**

#### **Procedure**

|        | Command or Action                                                          | Purpose                                                                                                    |
|--------|----------------------------------------------------------------------------|----------------------------------------------------------------------------------------------------|
| Step 1 | configure terminal                                                         | Enters global configuration mode.                                                                                                 |
|        | Example:                                                                   |                                                                                                    |
|        | Device# configure terminal                                                 |                                                                                                    |
| Step 2 | wireless wps rogue ap rldp auto-contain<br>[monitor-ap-only]               | Enables RLDP to perform auto-contain. In this method, the RLDP is always enabled.                                                 |
|        | Example:                                                                   | The <b>monitor-ap-only</b> keyword is optional.                                                                                   |
|        | <pre>Device(config)# wireless wps rogue ap rldp auto-contain</pre>         | The command with just the <b>auto-contain</b> keyword enables RLDP without any restriction                                        |
|        | Device(config)# wireless wps rogue ap<br>rldp auto-contain monitor-ap-only | on the AP mode.                                                                                                    |
|        | riap auto contain monitor ap only                                          | The command with <b>auto-contain</b> <monitor-ap-only> keyword enables RLDP in monitor mode access points only.</monitor-ap-only> |
| Step 3 | end                                                                        | Returns to privileged EXEC mode.                                                                                                  |
|        | Example:                                                                   | Alternatively, you can also press <b>Ctrl-Z</b> to exit global configuration mode.                                                |
|        | Device(config)# end                                                        | giorai configuration mode.                                                                                                    |

# **Configuring RLDP Retry Times on Rogue Access Points (GUI)**

#### **Procedure**

- **Step 1** Choose Configuration > Security > Wireless Protection Policies.
- Step 2 On the Wireless Protection Policies page, click the RLDP tab.
- **Step 3** Enter the RLDP retry attempt value for rogue access points in the **Retry Count** field.

The valid range is between 1 and 5.

**Step 4** Save the configuration.

## **Configuring RLDP Retry Times on Rogue Access Points (CLI)**

#### **Procedure**

|        | Command or Action                                               | Purpose                                                 |
|--------|-----------------------------------------------------------------|---------------------------------------------------------|
| Step 1 | configure terminal                                              | Enters global configuration mode.                       |
|        | Example:                                                        |                                                         |
|        | Device# configure terminal                                      |                                                         |
| Step 2 | wireless wps rogue ap rldp retries num-entries                  | Enables RLDP retry times on rogue access points.        |
|        | Example:                                                        | Here, <i>num-entries</i> is the number of RLDP retry    |
|        | <pre>Device(config)# wireless wps rogue ap rldp retries 2</pre> | times for each of the rogue access points.              |
|        |                                                                 | The valid range is 1 to 5.                              |
| Step 3 | end                                                             | Returns to privileged EXEC mode.                        |
|        | Example:                                                        | Alternatively, you can also press <b>Ctrl-Z</b> to exit |
|        | Device(config)# end                                             | global configuration mode.                              |

# **Verifying Rogue AP RLDP**

The following commands can be used to verify rogue AP RLDP:

Table 28: Verifying Rogue AP Information

| Command                                              | Purpose                                              |
|------------------------------------------------------|------------------------------------------------------|
| show wireless wps rogue ap rldp detailed mac_address | Displays the RLDP details for a rogue AP.            |
| show wireless wps rogue ap rldp in progress          | Displays the list of in-progress RLDP.               |
| show wireless wps rogue ap rldp summary              | Displays the summary of RLDP scheduling information. |

# **Rogue Detection Security Level**

The rogue detection security level configuration allows you to set rogue detection parameters.

The available security levels are:

- Critical: Basic rogue detection for highly sensitive deployments.
- High: Basic rogue detection for medium-scale deployments.
- Low: Basic rogue detection for small-scale deployments.
- Custom: Default security-level, where all detection parameters are configurable.

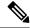

Note

When in Critical, High or Low, some rogue parameters are fixed and cannot be configured.

The following table shows parameter details for the three predefined levels:

#### Table 29: Rogue Detection: Predefined Levels

| Parameter                                 | Critical                                   | High                                      | Low         |
|-------------------------------------------|--------------------------------------------|-------------------------------------------|-------------|
| Cleanup Timer                             | 3600                                       | 1200                                      | 240         |
| AAA Validate Clients                      | Disabled                                   | Disabled                                  | Disabled    |
| Adhoc Reporting                           | Enabled                                    | Enabled                                   | Enabled     |
| Monitor-Mode Report<br>Interval           | 10 seconds                                 | 30 seconds                                | 60 seconds  |
| Minimum RSSI                              | -128 dBm                                   | -80 dBm                                   | -80 dBm     |
| Transient Interval                        | 600 seconds                                | 300 seconds                               | 120 seconds |
| Auto Contain                              | Disabled                                   | Disabled                                  | Disabled    |
| Works only on Monitor<br>Mode APs.        |                                            |                                           |             |
| Auto Contain Level                        | 1                                          | 1                                         | 1           |
| Auto Contain Same-SSID                    | Disabled                                   | Disabled                                  | Disabled    |
| Auto Contain Valid<br>Clients on Rogue AP | Disabled                                   | Disabled                                  | Disabled    |
| Auto Contain Adhoc                        | Disabled                                   | Disabled                                  | Disabled    |
| Containment Auto-Rate                     | Enabled                                    | Enabled                                   | Enabled     |
| Validate Clients with CMX                 | Enabled                                    | Enabled                                   | Enabled     |
| Containment FlexConnect                   | Enabled                                    | Enabled                                   | Enabled     |
| RLDP                                      | Monitor-AP if RLDP scheduling is disabled. | Monitor-AP if RLDP scheduling is disabled | Disabled    |
| Auto Contain RLDP                         | Disabled                                   | Disabled                                  | Disabled    |

# **Setting Rogue Detection Security-level**

Follow the procedure given below to set the rogue detection security-level:

#### **Procedure**

|        | Command or Action                                                                                                    | Purpose                                                                                                |
|--------|----------------------------------------------------------------------------------------------------|----------------------------------------------------------------------------------------------------|
| Step 1 | configure terminal                                                                                                    | Enters the global configuration mode.                                                                  |
|        | Example:                                                                                                    |                                                                                                    |
|        | Device# configure terminal                                                                                                 |                                                                                                    |
| Step 2 | <pre>wireless wps rogue security-level custom Example:   Device(config) # wireless wps rogue   security-level custom</pre> | Configures rogue detection security level as custom.                                                   |
| Step 3 | wireless wps rogue security-level low  Example:  Device(config) # wireless wps rogue security-level low                    | Configures rogue detection security level for basic rogue detection setup for small-scale deployments. |
| Step 4 | <pre>wireless wps rogue security-level high Example:   Device(config)# wireless wps rogue   security-level high</pre>      | Configures rogue detection security level for rogue detection setup for medium-scale deployments.      |
| Step 5 | wireless wps rogue security-level critical  Example:  Device(config) # wireless wps rogue security-level critical          | Configures rogue detection security level for rogue detection setup for highly sensitive deployments.  |

# **Wireless Service Assurance Rogue Events**

Wireless Service Assurance (WSA) rogue events, supported in Release 16.12.x and later releases, consist of telemetry notifications for a subset of SNMP traps. WSA rogue events replicate the same information that is part of the corresponding SNMP trap.

For all the exported events, the following details are provided to the wireless service assurance (WSA) infrastructure:

- MAC address of the rogue AP
- Details of the managed AP and the radio that detected the rogue AP with strongest RSSI
- Event-specific data such as SSID, channel for potential honeypot event, and MAC address of the impersonating AP for impersonation event

The WSA rogue events feature can scale up to four times the maximum number of supported APs and half of the maximum number of supported clients.

The WSA rogue events feature is supported on Cisco Catalyst Center and other third-party infrastructure.

#### **Procedure**

|          | Command or Action                                                            | Purpose                                      |
|----------|------------------------------------------------------------------------------|----------------------------------------------|
| Step 1   | configure terminal                                                           | Enters global configuration mode.            |
|          | Example:                                                                     |                                              |
|          | Device# configure terminal                                                   |                                              |
| Step 2   | network-assurance enable                                                     | Enables wireless service assurance.          |
|          | Example:  Device# network-assurance enable                                   |                                              |
| Step 3   | wireless wps rogue network-assurance enable                                  | Enables wireless service assurance for rogue |
| Fxamnle. | devices. This ensures that the WSA rogue events are sent to the event queue. |                                              |
|          | Device# wireless wps rogue<br>network-assurance enable                       | events are sent to the event queue.          |

## **Monitoring Wireless Service Assurance Rogue Events**

#### **Procedure**

show wireless wps rogue stats

#### **Example:**

```
Device# show wireless wps rogue stats

WSA Events

Total WSA Events Triggered : 9

ROGUE_POTENTIAL_HONEYPOT_DETECTED : 2

ROGUE_POTENTIAL_HONEYPOT_CLEARED : 3

ROGUE_AP_IMPERSONATION_DETECTED : 4

Total WSA Events Enqueued : 6

ROGUE_POTENTIAL_HONEYPOT_DETECTED : 1

ROGUE_POTENTIAL_HONEYPOT_CLEARED : 2

ROGUE_POTENTIAL_HONEYPOT_CLEARED : 2

ROGUE_AP_IMPERSONATION_DETECTED : 3
```

In this example, nine events have been triggered, but only six of them have been enqueued. This is because three events were triggered before the WSA rogue feature was enabled.

show wireless wps rogue stats internal

show wireless wps rogue ap detailed rogue-ap-mac-addr

These commands show information related to WSA events into the event history.

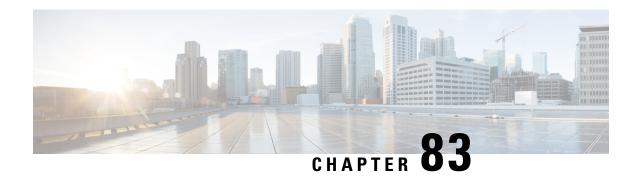

# **Classifying Rogue Access Points**

- Information About Classifying Rogue Access Points, on page 713
- Guidelines and Restrictions for Classifying Rogue Access Points, on page 715
- How to Classify Rogue Access Points, on page 715
- Monitoring Rogue Classification Rules, on page 721
- Examples: Classifying Rogue Access Points, on page 721

# **Information About Classifying Rogue Access Points**

The controller software enables you to create rules that can organize and display rogue access points as Friendly, Malicious, Custom, or Unclassified.

By default, none of the classification rules are used. You need to enable them. Therefore, all unknown access points are categorized as Unclassified. When you create or change a rule, configure conditions, and enable it, all rogue access points are then reclassified. Whenever you change a rule, it is applied to all the access points (friendly, malicious, and unclassified).

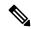

Note

- Rule-based rogue classification does not apply to ad hoc rogues and rogue clients.
- You can configure up to 64 rogue classification rules per controller .

When the controller receives a rogue report from one of its managed access points, it responds as follows:

- If the unknown access point is in the friendly MAC address list, the controller classifies the access point as Friendly.
- If the unknown access point is not in the friendly MAC address list, the controller starts applying the rogue classification rules to the access point.
- If the rogue access point is manually classified, rogue rules are not applied to it.
- If the rogue access point matches the configured rules criteria, the controller classifies the rogue based on the classification type configured for that rule.
- If the rogue access point does not match any of the configured rules, the rogue remains unclassified.

  The controller repeats the previous steps for all the rogue access points.

- If the rogue access point is detected on the same wired network, the controller marks the rogue state as Threat and classifies it as Malicious automatically, even if there are no configured rules. You can then manually contain the rogue to change the rogue state to Contained. If the rogue access point is not available on the network, the controller marks the rogue state as Alert. You can then manually contain the rogue.
- If desired, you can manually move the access point to a different classification type and rogue state.
- Before performing any classification, the rogue access points are temporarily marked as Pending.

#### Table 30: Classification Mapping

| Rule-Based<br>Classification Type | Rogue State                                                                                                    |
|-----------------------------------|----------------------------------------------------------------------------------------------------|
| Custom                            | Alert—No action is taken other than notifying the management station. The management station in the controller manages the controller and wired networks.                                                                              |
|                                   | Contained—The unknown access point is contained. If none of the managed access points are available for containment, the rogue is in Contained Pending state.                                                                          |
| Delete                            | Deletes the rogue access point.                                                                                                    |
| Friendly                          | • Internal—If the unknown access point poses no threat to WLAN security, you can manually configure it as Friendly, Internal. An example of this would be the access points in your lab network.                                       |
|                                   | • External—If the unknown access point is outside the network and poses no threat to WLAN security, you can manually configure it as Friendly, External. An example of this would be the access point in your neighboring coffee shop. |
|                                   | Alert—No action is taken other than notifying the management station. The management station manages the controller and wired networks.                                                                                                |
| Malicious                         | Alert—No action is taken other than notifying the management station. The management station manages the controller and wired networks.                                                                                                |
|                                   | Threat—The unknown access point is found to be on the network and poses a threat to WLAN security.                                                                                                    |
|                                   | Contained—The unknown access point is contained. If none of the managed access points are available for containment, the rogue is in Contained Pending state.                                                                          |
| Unclassified                      | Alert— No action is taken other than notifying the management station. The management station manages the controller and wired networks.                                                                                               |
|                                   | Contained—The unknown access point is contained. If none of the managed access points are available for containment, the rogue is in contained pending state.                                                                          |

As mentioned earlier, the controller can automatically change the classification type and rogue state of an unknown access point based on user-defined rules. Alternatively, you can manually move the unknown access point to a different classification type and rogue state.

# **Guidelines and Restrictions for Classifying Rogue Access Points**

- Classifying Custom type rogues is tied to rogue rules. Therefore, it is not possible to manually classify a rogue as Custom. Custom class change can occur only when rogue rules are used.
- Some SNMP traps are sent for containment by rule and every 30 minutes for rogue classification change.
- Rogue rules are applied on every incoming new rogue report in the controller in the order of their priority.
- After a rogue satisfies a rule and is classified, it does not move down the priority list for the same report.
- The rogue classification rules are re-evaluated at every report received by the managed access points. Hence, a rogue access point can move from one state to another, if a different rule matches the last report.
- If a rogue AP is classified as friendly or ignored, all rogue clients associated with it are not tracked.
- Until the controller discovers all the APs through neighbor reports from APs, the rogue APs are kept in unconfigured state for three minutes after they are detected. After 3 minutes, the rogue policy is applied on the rogue APs and the APs are moved to unclassified, friendly, malicious, or custom class. Rogue APs kept in unconfigured state means that no rogue policy has yet been applied on them.
- When a rogue BSSID is submitted for a containment on Cisco Catalyst 9800 Series Wireless Controller, if the controller has enough resources, it will contain. The APs that detect the particular contained rogue AP starts broadcasting the DEAUTH packets.

Wireless client connected to the contained rogue BSSID will disconnect once DEAUTH packets are received. However, when the client assumes being in a connected state, repeatedly tries to reconnect and the wireless client's user browsing experience would be badly affected.

Also, in a high RF environment like that of a stadium, though DEAUTH packets are broadcasted, client does not receive all of them because of RF disturbance. In this scenario, the client may not be fully disconnected but will be affected badly.

• The rouge AP manual classification limit has been enhanced from 625 to 10,000 configurations at a time. The rouge client manual classification limit has been enhanced from 625 to 10,000 configurations at a time.

# **How to Classify Rogue Access Points**

## Classifying Rogue Access Points and Clients Manually (GUI)

- **Step 1** Choose **Monitoring > Wireless > Rogues**.
- **Step 2** In the **Unclassified** tab, select an AP to view the detail in the lower pane.

- **Step 3** Use the **Class Type** drop-down to set the status.
- Step 4 Click Apply.

# **Classifying Rogue Access Points and Clients Manually (CLI)**

|        | Command or Action                                                                              | Purpose                                                                                                    |
|--------|------------------------------------------------------------------------------------------------|----------------------------------------------------------------------------------------------------|
| Step 1 | configure terminal                                                                             | Enters global configuration mode.                                                                                                    |
|        | Example:                                                                                       |                                                                                                    |
|        | Device# configure terminal                                                                     |                                                                                                    |
| Step 2 | wireless wps rogue adhoc {alert mac-addr                                                       | Detects and reports the ad hoc rogue.                                                                                                    |
|        |                                                                                                | Enter one of these options after you enter the <b>adhoc</b> keyword:                                                                                                    |
|        |                                                                                                | <ul> <li>alert—Sets the ad hoc rogue access point<br/>to alert mode. If you choose this option,<br/>enter the MAC address for the mac-addr<br/>parameter.</li> </ul>                                                                                                    |
|        |                                                                                                | auto-contain—Sets the automatically containing ad hoc rogue to auto-contain mode.                                                                                                    |
|        |                                                                                                | • contain—Sets the containing ad hoc rogue access point to contain mode. If you choose this option, enter the MAC address for the <i>mac-addr</i> parameter and containment level for the <i>containment-level</i> parameter. The valid range for <i>containment-level</i> is from 1 to 4. |
|        |                                                                                                | • external—Sets the ad hoc rogue access point as external. If you choose this option, enter the MAC address for the <i>mac-addr</i> parameter.                                                                                                    |
|        |                                                                                                | • internal—Sets the ad hoc rogue access point as internal. If you choose this option, enter the MAC address for the <i>mac-addr</i> parameter.                                                                                                    |
| Step 3 | wireless wps rogue ap {friendly mac-addr                                                       | Configures the rogue access points.                                                                                                    |
|        | state [external   internal]   malicious mac-addr<br>state [alert   contain containment-level]} | Enter one of the following options after the <b>ap</b> keyword:                                                                                                    |
|        | Example:                                                                                       | KCy WOLU.                                                                                                    |

|        | Command or Action                                                              | Purpose                                                                                                    |
|--------|--------------------------------------------------------------------------------|----------------------------------------------------------------------------------------------------|
|        | Device(config)# wireless wps rogue ap malicious 74a0.2f45.c520 state contain 3 | • friendly—Configures the friendly rogue access points. If you choose this option, enter the MAC address for the mac-addr parameter. After that enter the state keyword followed by either of these options: internal or external. If you select an internal option, it indicates that you trust a foreign access point. If you select an external option, it indicates that you acknowledge the presence of a rogue access point. |
|        |                                                                                | • malicious—Configures the malicious rogue access points. If you choose this option, enter the MAC address for the <i>mac-addr</i> parameter. After that enter the state keyword followed by either of these options: alert or contain.                                                                                                    |
|        |                                                                                | • alert—Sets the malicious rogue access point to alert mode.                                                                                                    |
|        |                                                                                | • <b>contain</b> —Sets the malicious rogue access point to <b>contain</b> mode. If you choose this option, enter the containment level for the <i>containment-level</i> parameter. The valid range is from 1 to 4.                                                                                                    |
| Step 4 | wireless wps rogue client {contain mac-addr                                    | Configures the rogue clients.                                                                                                    |
|        | containment-level}                                                             | Enter the following option after you enter the                                                                                                    |
|        | Example:                                                                       | client keyword:                                                                                                    |
|        | Device(config)# wireless wps rogue client contain 74a0.2f45.c520 2             | <b>contain</b> —Contains the rogue client. After you choose this option, enter the MAC address for the <i>mac-addr</i> parameter and the containment level for <i>containment-level</i> parameter. The valid range for <i>containment-level</i> is from 1 to 4.                                                                                                    |
| Step 5 | end                                                                            | Returns to privileged EXEC mode.                                                                                                    |
|        | Example:                                                                       | Alternatively, you can also press <b>Ctrl-Z</b> to exit global configuration mode.                                                                                                    |
|        | Device(config)# end                                                            | Broom configuration mode.                                                                                                    |

# **Configuring Rogue Classification Rules (GUI)**

#### **Procedure**

**Step 1** Choose Configuration > Security > Wireless Protection Policies.

- Step 2 In the Wireless Protection Policies page, choose Rogue AP Rules tab.
- **Step 3** On the **Rogue AP Rules** page, click the name of the **Rule** or click **Add** to create a new one.
- **Step 4** In the **Add/Edit Rogue AP Rule** window that is displayed, enter the name of the rule in the **Rule Name** field.
- **Step 5** Choose the rule type from the following **Rule Type** drop-down list options:
  - Friendly
  - Malicious
  - · Unclassified
  - Custom

# **Configuring Rogue Classification Rules (CLI)**

|        | Command or Action                                                                                                    | Purpose                                                                                                    |
|--------|----------------------------------------------------------------------------------------------------|----------------------------------------------------------------------------------------------------|
| Step 1 | configure terminal  Example:  Device# configure terminal                                                                 | Enters global configuration mode.                                                                                                    |
| Step 2 | wireless wps rogue rule rule-name priority priority                                                                      | Creates or enables a rule. While creating a rule, you must enter the priority for the rule.                                                                                                    |
|        | <pre>Example: Device(config) # wireless wps rogue rule rule_3 priority 3</pre>                                           | Note After creating a rule, you can edit the rule and change the priority only for the rogue rules that are disabled. You cannot change the priority for the rogue rules that are enabled. While editing, changing the priority for a rogue rule is optional.                                                                                                    |
| Step 3 | classify {friendly state {alert   external   internal}   malicious state {alert   contained }}                           | Specifies the classification that needs to be applied to the rogue access points matching this rule.                                                                                                    |
|        | <pre>Example: Device(config) # wireless wps rogue rule   rule_3 priority 3 Device(config-rule) # classify friendly</pre> | <ul> <li>friendly—Configures the friendly rogue access points. After that enter the state keyword followed by either of these options: alert, internal, or external. If you select an internal option, it indicates that you trust a foreign access point. If you select an external option, it indicates that you acknowledge the presence of a rogue access point.</li> <li>malicious—Configures the malicious rogue access points. After that enter the</li> </ul> |

| state keyword followed by either of these options: alert or contained.                                                                                                    |
|----------------------------------------------------------------------------------------------------|
| • alert—Sets the malicious rogue access point to alert mode.                                                                                                    |
| • <b>contained</b> —Sets the malicious rogue access point to contained mode.                                                                                                    |
| dds the following conditions to a rule, which e rogue access point must meet:  • client-count—Requires that a minimum number of clients be associated to the rogue access point. For example, if the number of clients associated to the rogue access point is greater than or equal to the configured value, the access point could be classified as Malicious. If you choose this option, enter the minimum number of clients to be associated to the rogue access point for the value parameter. The valid range is from 1 to 10 (inclusive), and the default value is 0.  • duration—Requires that the rogue access point be detected for a minimum period of time. If you choose this option, enter a value for the minimum detection period for the duration_value parameter. The valid range is from 0 to 3600 seconds (inclusive), and the default value is 0 seconds.  • encryption—Requires that the advertised WLAN does not have encryption enabled. You can choose any for any type of encryption, off for no encryption, wpa1 for WPA encryption, wpa2 for WPA2 encryption, wpa3-owe for WPA3 OWE encryption, or wpa3-sae for WPA3 OWE encryption, or wpa3-sae for WPA3 SAE encryption. |

|        | Command or Action                                                     | Purpose                                                                                                    |
|--------|-----------------------------------------------------------------------|----------------------------------------------------------------------------------------------------|
|        |                                                                       | value. The valid range is from –95 to –50 dBm (inclusive).                                                                                                    |
|        |                                                                       | • ssid—Requires the rogue access point to have a specific SSID. You could specify up to 25 different SSIDs. You should specify an SSID that is not managed by the controller. If you choose this option, enter the SSID for the ssid_name parameter. The SSID is added to the configured SSID list you just created. |
|        |                                                                       | wildcard-ssid—Allows you to specify<br>an expression that could match an SSID<br>string. You can specify up to 25 of these<br>SSIDs.                                                                                                    |
| Step 5 | match {all   any}                                                     | Specifies whether a detected rogue access point                                                                                                    |
|        | Example:                                                              | must meet all or any of the conditions specified<br>by the rule for the rule to be matched and the                                                                                                    |
|        | <pre>Device(config)# wireless wps rogue rule rule_3 priority 3</pre>  | rogue access point to adopt the classification type of the rule.                                                                                                    |
|        | Device(config-rule)# match all                                        | type of the fulc.                                                                                                    |
| Step 6 | default                                                               | Sets a command to its default.                                                                                                    |
|        | Example:                                                              |                                                                                                    |
|        | <pre>Device(config) # wireless wps rogue rule rule_3 priority 3</pre> |                                                                                                    |
|        | Device(config-rule)# <b>default</b>                                   |                                                                                                    |
| Step 7 | exit                                                                  | Exits the sub-mode.                                                                                                    |
|        | Example:                                                              |                                                                                                    |
|        | <pre>Device(config) # wireless wps rogue rule rule_3 priority 3</pre> |                                                                                                    |
|        | Device(config-rule)# exit                                             |                                                                                                    |
|        | Device(config)#                                                       |                                                                                                    |
| Step 8 | shutdown                                                              | Disables a particular rogue rule. In this                                                                                                    |
|        | Example:                                                              | example, the rule <b>rule_3</b> is disabled.                                                                                                    |
|        | <pre>Device(config) # wireless wps rogue rule rule_3 priority 3</pre> |                                                                                                    |
|        | Device(config-rule)# shutdown                                         |                                                                                                    |
| Step 9 | end                                                                   | Returns to privileged EXEC mode.                                                                                                    |
|        | Example:                                                              | Alternatively, you can also press <b>Ctrl-Z</b> to exit global configuration mode.                                                                                                    |
|        | Device(config)# end                                                   | Breed Comparation mode.                                                                                                    |

|         | Command or Action                                | Purpose                                                                            |
|---------|--------------------------------------------------|------------------------------------------------------------------------------------|
| Step 10 | configure terminal                               | Enters global configuration mode.                                                  |
|         | Example:                                         |                                                                                    |
|         | Device# configure terminal                       |                                                                                    |
| Step 11 | wireless wps rogue rule shutdown                 | Disables all the rogue rules.                                                      |
|         | Example:                                         |                                                                                    |
|         | Device(config)# wireless wps rogue rule shutdown |                                                                                    |
| Step 12 | end                                              | Returns to privileged EXEC mode.                                                   |
|         | Example:                                         | Alternatively, you can also press <b>Ctrl-Z</b> to exit global configuration mode. |
|         | Device(config)# end                              | giobai configuration mode.                                                         |

# **Monitoring Rogue Classification Rules**

You can monitor the rogue classification rules using the following commands:

**Table 31: Commands for Monitoring Rogue Classification Rules** 

| Command                               | Purpose                                                 |
|---------------------------------------|---------------------------------------------------------|
| show wireless wps rogue rule detailed | Displays detailed information of a classification rule. |
| show wireless wps rogue rule summary  | Displays a summary of the classification rules.         |

# **Examples: Classifying Rogue Access Points**

This example shows how to classify a rogue AP with MAC address 00:11:22:33:44:55 as malicious and mark it for being contained by 2 managed APs:

```
Device# configure terminal
Device(config)# wireless wps rogue ap malicious 0011.2233.4455 state contain 2
```

This example shows how to create a rule that can categorize a rogue AP that is using SSID **my-friendly-ssid**, and it is seen for at least for 1000 seconds as friendly internal:

```
Device# configure terminal
Device(config)# wireless wps rogue rule ap1 priority 1
Device(config-rule)# condition ssid my-friendly-ssid
Device(config-rule)# condition duration 1000
Device(config-rule)# match al1
Device(config-rule)# classify friendly state internal
Device(config-rule)# no shutdown
```

This example shows how to apply a condition that a rogue access point must meet:

```
Device# configure terminal
```

```
Device(config) # wireless wps rogue rule ap1 priority 1
Device(config-rule) # condition client-count 5
Device(config-rule) # condition duration 1000
Device(config-rule) # no shutdown
Device(config-rule) # end
```

This example shows a condition to classify rogue devices with the controller SSIDs as malicious:

# Device# configure terminal Device(config)# wireless wps rogue rule ap1 priority 1 Device(config-rule)# classify malicious state alert Device(config-rule)# condition duration 30 Device(config-rule)# condition infrastructure ssid Device(config-rule)# match al1 Device(config-rule)# no shutdown Device(config-rule)# end

# **Configuring Secure Shell**

- Information About Configuring Secure Shell, on page 723
- Prerequisites for Configuring Secure Shell, on page 725
- Restrictions for Configuring Secure Shell, on page 726
- How to Configure SSH, on page 727
- Monitoring the SSH Configuration and Status, on page 729

# Information About Configuring Secure Shell

Secure Shell (SSH) is a protocol that provides a secure, remote connection to a device. SSH provides more security for remote connections than Telnet does by providing strong encryption when a device is authenticated. This software release supports SSH Version 1 (SSHv1) and SSH Version 2 (SSHv2).

## **SSH and Device Access**

Secure Shell (SSH) is a protocol that provides a secure, remote connection to a device. SSH provides more security for remote connections than Telnet does by providing strong encryption when a device is authenticated. This software release supports SSH Version 1 (SSHv1) and SSH Version 2 (SSHv2).

SSH functions the same in IPv6 as in IPv4. For IPv6, SSH supports IPv6 addresses and enables secure, encrypted connections with remote IPv6 nodes over an IPv6 transport.

## SSH Servers, Integrated Clients, and Supported Versions

The Secure Shell (SSH) Integrated Client feature is an application that runs over the SSH protocol to provide device authentication and encryption. The SSH client enables a Cisco device to make a secure, encrypted connection to another Cisco device or to any other device running the SSH server. This connection provides functionality similar to that of an outbound Telnet connection except that the connection is encrypted. With authentication and encryption, the SSH client allows for secure communication over an unsecured network.

The SSH server and SSH integrated client are applications that run on the switch. The SSH server works with the SSH client supported in this release and with non-Cisco SSH clients. The SSH client works with publicly and commercially available SSH servers. The SSH client supports the ciphers of Data Encryption Standard (DES), 3DES, and password authentication.

The switch supports an SSHv1 or an SSHv2 server.

The switch supports an SSHv1 client.

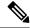

Note

The SSH client functionality is available only when the SSH server is enabled.

User authentication is performed like that in the Telnet session to the device. SSH also supports the following user authentication methods:

- TACACS+
- RADIUS
- Local authentication and authorization

## **SSH Configuration Guidelines**

Follow these guidelines when configuring the switch as an SSH server or SSH client:

- An RSA key pair generated by a SSHv1 server can be used by an SSHv2 server, and the reverse.
- If the SSH server is running on an active switch and the active switch fails, the new active switch uses the RSA key pair generated by the previous active switch.
- If you get CLI error messages after entering the **crypto key generate rsa** global configuration command, an RSA key pair has not been generated. Reconfigure the hostname and domain, and then enter the **crypto key generate rsa** command.
- When generating the RSA key pair, the message No host name specified might appear. If it does, you must configure a hostname by using the **hostname** global configuration command.
- When generating the RSA key pair, the message No domain specified might appear. If it does, you must configure an IP domain name by using the **ip domain-name** global configuration command.
- When configuring the local authentication and authorization authentication method, make sure that AAA is disabled on the console.

## **Secure Copy Protocol Overview**

The Secure Copy Protocol (SCP) feature provides a secure and authenticated method for copying switch configurations or switch image files. SCP relies on Secure Shell (SSH), an application and a protocol that provides a secure replacement for the Berkeley r-tools.

For SSH to work, the switch needs an RSA public/private key pair. This is the same with SCP, which relies on SSH for its secure transport.

Because SSH also relies on AAA authentication, and SCP relies further on AAA authorization, correct configuration is necessary.

- Before enabling SCP, you must correctly configure SSH, authentication, and authorization on the switch.
- Because SCP relies on SSH for its secure transport, the router must have an Rivest, Shamir, and Adelman (RSA) key pair.

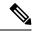

Note

When using SCP, you cannot enter the password into the copy command. You must enter the password when prompted.

### **Secure Copy Protocol**

The Secure Copy Protocol (SCP) feature provides a secure and authenticated method for copying device configurations or switch image files. The behavior of SCP is similar to that of remote copy (rcp), which comes from the Berkeley r-tools suite, except that SCP relies on SSH for security. SCP also requires that authentication, authorization, and accounting (AAA) authorization be configured so the device can determine whether the user has the correct privilege level. To configure the Secure Copy feature, you should understand the SCP concepts.

### **SFTP Support**

SFTP client support is introduced from Cisco IOS XE Gibraltar 16.10.1 release onwards. SFTP client is enabled by default and no separate configuration required.

The SFTP procedures can be invoked using the **copy** command, which is similar to that of **scp** and **tftp** commands. A typical file download procedure using **sftp** command can be carried out as shown below:

copy sftp://user :password @server-ip/file-name flash0:// file-name

For more details on the **copy** command, see the following URL: https://www.cisco.com/c/m/en\_us/techdoc/dc/reference/cli/nxos/commands/fund/copy.html

### **Prerequisites for Configuring Secure Shell**

The following are the prerequisites for configuring the switch for secure shell (SSH):

- For SSH to work, the switch needs an Rivest, Shamir, and Adleman (RSA) public/private key pair. This is the same with Secure Copy Protocol (SCP), which relies on SSH for its secure transport.
- Before enabling SCP, you must correctly configure SSH, authentication, and authorization on the switch.
- Because SCP relies on SSH for its secure transport, the router must have an Rivest, Shamir, and Adelman (RSA) key pair.
- SCP relies on SSH for security.
- SCP requires that authentication, authorization, and accounting (AAA) authorization be configured so the router can determine whether the user has the correct privilege level.
- A user must have appropriate authorization to use SCP.
- A user who has appropriate authorization can use SCP to copy any file in the Cisco IOS File System (IFS) to and from a switch by using the **copy** command. An authorized administrator can also do this from a workstation.
- The Secure Shell (SSH) server requires an IPsec (Data Encryption Standard [DES] or 3DES) encryption software image; the SSH client requires an IPsec (DES or 3DES) encryption software image.)

• Configure a hostname and host domain for your device by using the **hostname** and **ip domain-name** commands in global configuration mode.

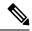

Note

While upgrading from 16.11 to a later version, if you encounter a host key change by SSH client, you need to know the following:

- Wave 2 AP now supports a third key type ED25519 along with the RSA and ECDSA keys.
- The RSA and ECDSA keys are used for normal operations.
- The ED25519 key is used for FIPS mode.

### **Restrictions for Configuring Secure Shell**

The following are restrictions for configuring the device for secure shell.

- From Cisco IOS XE Dublin 17.10.x, Key Exchange and MAC algorithms like diffie-hellman-group14-sha1, hmac-sha1, hmac-sha2-256, and hmac-sha2-512 are not supported by default and it may impact some SSH clients that only support these algorithms. However, you can add them manually if required. For information on manually adding these algorithms, see the **SSH Algorithms for Common Criteria Certification** document available at: https://www.cisco.com/c/en/us/td/docs/routers/ios/config/17-x/sec-vpn/b-security-vpn/m sec-secure-shell-algorithm-ccc.html
- The switch supports Rivest, Shamir, and Adelman (RSA) authentication.
- SSH supports only the execution-shell application.
- The SSH server and the SSH client are supported only on Data Encryption Standard (DES) (56-bit) and 3DES (168-bit) data encryption software. In DES software images, DES is the only encryption algorithm available. In 3DES software images, both DES and 3DES encryption algorithms are available.
- The device supports the Advanced Encryption Standard (AES) encryption algorithm with a 128-bit key, 192-bit key, or 256-bit key. However, symmetric cipher AES to encrypt the keys is not supported.
- When using SCP, you cannot enter the password into the copy command. You must enter the password when prompted.
- The login banner is not supported in Secure Shell Version 1. It is supported in Secure Shell Version 2.
- The -l keyword and userid :{number} {ip-address} delimiter and arguments are mandatory when configuring the alternative method of Reverse SSH for console access.
- To authenticate clients with FreeRADIUS over RADSEC, you should generate an RSA key longer than 1024 bit. Use the **crypto key generate rsa general-keys exportable label** *label-name* command to achieve this.

# **How to Configure SSH**

### **Setting Up the Device to Run SSH**

Follow the procedure given below to set up your device to run SSH:

### Before you begin

Configure user authentication for local or remote access.

|        | Command or Action                                           | Purpose                                                                                                    |  |
|--------|-------------------------------------------------------------|----------------------------------------------------------------------------------------------------|--|
| Step 1 | configure terminal                                          | Enters global configuration mode.                                                                                                    |  |
|        | Example:                                                    |                                                                                                    |  |
|        | Device# Device# configure terminal                          |                                                                                                    |  |
| Step 2 | hostname hostname                                           | Configures a hostname and IP domain name for                                                                                                    |  |
|        | Example:                                                    | your device.                                                                                                    |  |
|        | Device(config)# hostname your_hostname                      | Note Follow this procedure only if you are configuring the device as an SSH server.                                                                               |  |
| Step 3 | ip domain name domain_name                                  | Configures a host domain for your device.                                                                                                    |  |
|        | Example:                                                    |                                                                                                    |  |
|        | <pre>Device(config)# ip domain name your_domain</pre>       |                                                                                                    |  |
| Step 4 | crypto key generate rsa Enables the SSH server for local ar |                                                                                                    |  |
|        | Example:  Device(config)# crypto key generate rsa           | authentication on the device and generates an RSA key pair. Generating an RSA key pair for the device automatically enables SSH.                                  |  |
|        |                                                             | We recommend that a minimum modulus size of 1024 bits.                                                                                                    |  |
|        |                                                             | When you generate RSA keys, you are prompted to enter a modulus length. A longer modulus length might be more secure, but it takes longer to generate and to use. |  |
|        |                                                             | Note Follow this procedure only if you are configuring the device as an SSH server.                                                                               |  |

|        | Command or Action   | Purpose                   |
|--------|---------------------|---------------------------|
| Step 5 | end                 | Exits configuration mode. |
|        | Example:            |                           |
|        | Device(config)# end |                           |

### **Configuring the SSH Server**

Follow the procedure given below to configure the SSH server:

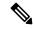

Note

This procedure is only required if you are configuring the device as an SSH server.

|        | Command or Action                           | Purpose                                                                                                    |
|--------|---------------------------------------------|----------------------------------------------------------------------------------------------------|
| Step 1 | configure terminal                          | Enters global configuration mode.                                                                                                    |
|        | Example:                                    |                                                                                                    |
|        | Device# configure terminal                  |                                                                                                    |
| Step 2 | ip ssh version [2]                          | (Optional) Configures the device to run SSH                                                                                              |
|        | Example:                                    | Version 2.                                                                                                    |
|        | Device(config)# ip ssh version 2            | If you do not enter this command or do not specify a keyword, the SSH server selects the latest SSH version supported by the SSH client. |
| Step 3 | ip ssh window-size                          | Specifies the SSH window size. The                                                                                                    |
|        | Example: Device(config)# ip ssh window-size | recommended window size is 32K or lesser that that. The default window size is 8912.                                                     |
|        |                                             | Selecting <b>window-size</b> greater than 32K might have some impact on the CPU, until unless:                                           |
|        |                                             | The network bandwidth is good.                                                                                                    |
|        |                                             | Client can accommodate this size.                                                                                                    |
|        |                                             | • No latency in network.                                                                                                    |
|        |                                             | Note This CLI is recommended only for SCP operations and can be disabled once the copy is done.                                          |
| Step 4 | ip ssh {timeout seconds                     | Configures the SSH control parameters:                                                                                                   |
|        | authentication-retries number}              | Specify the time-out value in seconds; the                                                                                               |
|        | Example:                                    | default is 120 seconds. The range is 0 to 120 seconds. This parameter applies to the                                                     |
|        | Device(config)# ip ssh timeout 90           | SSH negotiation phase. After the                                                                                                    |

|        | Command or Action                                                                           | Purpose                                                                                                    |
|--------|---------------------------------------------------------------------------------------------|----------------------------------------------------------------------------------------------------|
|        | authentication-retries 2                                                                    | connection is established, the device uses the default time-out values of the CLI-based sessions.                                                                                                    |
|        |                                                                                             | By default, up to five simultaneous, encrypted SSH connections for multiple CLI-based sessions over the network are available (session 0 to session 4). After the execution shell starts, the CLI-based session time-out value returns to the default of 10 minutes. |
|        |                                                                                             | • Specify the number of times that a client can re-authenticate to the server. The default is 3; the range is 0 to 5.                                                                                                    |
|        |                                                                                             | Repeat this step when configuring both parameters.                                                                                                    |
| Step 5 | Use one or both of the following:                                                           | (Optional) Configures the virtual terminal line                                                                                                    |
|        | <ul><li>line vty line_number[     ending_line_number]</li><li>transport input ssh</li></ul> | <ul><li>Enters line configuration mode to configure the virtual terminal line settings.</li></ul>                                                                                                    |
|        | Example: Device(config)# line vty 1 10                                                      | For <i>line_number</i> and <i>ending_line_number</i> , specify a pair of lines. The range is 0 to 15.                                                                                                    |
|        | or                                                                                          | • Specifies that the device prevent non-SSH Telnet connections. This limits the router                                                                                                    |
|        | Device(config-line)# transport input ssh                                                    | to only SSH connections.                                                                                                    |
| Step 6 | end                                                                                         | Returns to privileged EXEC mode.                                                                                                    |
|        | Example:                                                                                    |                                                                                                    |
|        | Device(config-line)# end                                                                    |                                                                                                    |

# **Monitoring the SSH Configuration and Status**

This table displays the SSH server configuration and status.

Table 32: Commands for Displaying the SSH Server Configuration and Status

| C | ommand       | Purpose                                                             |
|---|--------------|---------------------------------------------------------------------|
|   | how ip<br>sh | Shows the version and configuration information for the SSH server. |

| Command  | Purpose                             |
|----------|-------------------------------------|
| show ssh | Shows the status of the SSH server. |

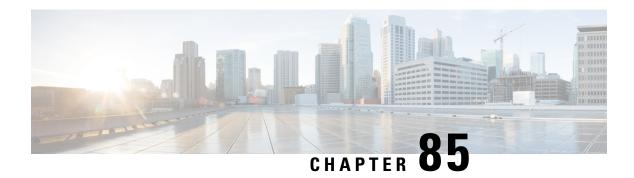

# **Private Shared Key**

- Information About Private Preshared Key, on page 731
- Configuring a PSK in a WLAN (CLI), on page 732
- Configuring a PSK in a WLAN (GUI), on page 733
- Applying a Policy Profile to a WLAN (GUI), on page 734
- Applying a Policy Profile to a WLAN (CLI), on page 734
- Verifying a Private PSK, on page 735

## **Information About Private Preshared Key**

With the advent of Internet of Things (IoT), the number of devices that connect to the internet has increased multifold. Not all of these devices support the 802.1x supplicant and need an alternate mechanism to connect to the internet. One of the security mechanisms, WPA-PSK, could be considered as an alternative. With the current configuration, the PSK is the same for all the clients that connect to the same WLAN. In certain deployments, such as educational institutions, this results in the key being shared to unauthorized users leading to security breach. This necessitates the need to provision unique PSKs for different clients on a large scale.

Identity PSKs are unique PSKs created for individuals or groups of users on the same SSID. No complex configuration is required for the clients. It provides the same simplicity of PSK, making it ideal for IoT, Bring your own device (BYOD), and guest deployments.

Identity PSKs are supported on most devices, in which 802.1X is not, enabling stronger security for IoT. It is possible to easily revoke access, for a single device or individual without affecting everyone else. Thousands of keys can easily be managed and distributed through the AAA server.

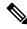

Note

Special characters, such as '<' and '>' are not supported in SSID Preshared key.

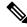

Note

PSK supports whitespace in passwords (before or after or in-between) within double quotes only; single quotes for whitespaces are not supported.

#### **IPSK Solution**

During client authentication, the AAA server authorizes the client MAC address and sends the passphrase (if configured) as part of the Cisco-AV pair list. The Cisco Wireless Controller (WLC) receives this as part of the RADIUS response and processes this further for the computation of PSKs.

When a client sends an association request to the SSID broadcast by the corresponding access point, the controller forms the RADIUS request packet with the particular mac address of the client and relays to the RADIUS server.

The RADIUS server performs the authentication and checks whether the client is allowed or not and sends either ACCESS-ACCEPT or ACCESS-REJECT as response to the WLC.

To support Identity PSKs, in addition to sending the authentication response, the authentication server also provides the AV pair passphrase for this specific client. This is used for the computation of the PMK.

The RADIUS server might also provide additional parameters, such as username, VLAN, Quality of Service (QoS), and so on, in the response, that is specific to this client. For multiple devices owned by a single user, the passphrase can remain the same.

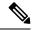

Note

When the PSK length is less than 15 characters in Federal Information Processing Standard (FIPS), the controller allows the WLAN configuration but displays the following error message on the console:

"AP is allowed to join but corresponding WLAN will not be pushed to the access point"

### Configuring a PSK in a WLAN (CLI)

Follow the procedure given below to configure a PSK in a WLAN:

#### Before you begin

- Security should be configured for a pre-shared key (PSK) in a WLAN.
- If there is no override from the AAA server, the value on the corresponding WLAN is considered for authentication.
- In Federal Information Processing Standard (FIPS) and common criteria mode, ensure that the PSK WLAN has a minimum of 15 ASCII characters, else APs won't join the controller.

|        | Command or Action                       | Purpose                           |
|--------|-----------------------------------------|-----------------------------------|
| Step 1 | configure terminal                      | Enters global configuration mode. |
|        | Example:                                |                                   |
|        | Device# configure terminal              |                                   |
| Step 2 | wlan wlan-name wlan-id ssid             | Configures the WLAN and SSID.     |
|        | Example:                                |                                   |
|        | Device(config)# wlan test-profile 4 abc |                                   |

|        | Command or Action                                        | Purpose                                                       |
|--------|----------------------------------------------------------|---------------------------------------------------------------|
| Step 3 | no security wpa akm dot1x                                | Disables security AKM for dot1x.                              |
|        | Example:                                                 |                                                               |
|        | Device(config-wlan) # no security wpa akm dot1x          |                                                               |
| Step 4 | security wpa akm psk                                     | Configures the security type PSK.                             |
|        | Example:                                                 |                                                               |
|        | Device(config-wlan)# security wpa akm psk                |                                                               |
| Step 5 | security wpa akm psk set-key ascii/hex key               | Configures the PSK authenticated key                          |
|        | Example:                                                 | management (AKM) shared key.                                  |
|        | Device(config-wlan)# security wpa akm psk set-key asci 0 | Note You must set the psk set-key before configuring AKM PSK. |
| Step 6 | security wpa akm psk                                     | Configures PSK support.                                       |
|        | Example:                                                 |                                                               |
|        | Device(config-wlan)# security wpa akm psk                |                                                               |
| Step 7 | security wpa wpa2 mpsk                                   | Configures multi-preshared key (MPSK)                         |
|        | Example:                                                 | support.                                                      |
|        | Device(config-wlan)# security wpa wpa2 mpsk              | Note AKM PSK should be enabled for MPSK to work.              |
| Step 8 | mac-filtering auth-list-name                             | Specifies MAC filtering in a WLAN.                            |
|        | Example:                                                 |                                                               |
|        | Device(config-wlan) # mac-filtering test1                |                                                               |

# Configuring a PSK in a WLAN (GUI)

- Step 1 Choose Configuration > Tags & Profiles > WLANs.
- Step 2 On the Wireless Networks page, click Security tab.
- **Step 3** In the **Layer 2** window that is displayed, go to the **WPA Parameters** section.
- **Step 4** From the **Auth Key Mgmt** drop-down, select the PSK format and type.
- **Step 5** Enter the Pre-Shared Key in hexadecimal characters.
  - If you selected the PSK format as HEX, the key length must be exactly 64 characters.
  - If you selected the PSK format as ASCII, the key length must be in the range of 8-63 characters.

Note that once you have configured the key, these details are not visible even if you click on the eye icon next to the preshared key box, due to security reasons.

Step 6 Click Save & Apply to Device.

# **Applying a Policy Profile to a WLAN (GUI)**

#### **Procedure**

 Step 1
 Choose Configuration > Tags & Profiles > Tags.

 Step 2
 On theManage Tags page, click Policy tab.

 Step 3
 Click Add to view the Add Policy Tag window.

 Step 4
 Enter a name and description for the policy tag.

 Step 5
 Click Add to map WLAN and policy.

 Step 6
 Choose the WLAN profile to map with the appropriate policy profile, and click the tick icon.

 Step 7
 Click Save & Apply to Device.

# **Applying a Policy Profile to a WLAN (CLI)**

Follow the procedure given below to a apply policy profile to a WLAN:

|        | Command or Action                                       | Purpose                                                                            |
|--------|---------------------------------------------------------|------------------------------------------------------------------------------------|
| Step 1 | configure terminal                                      | Enters global configuration mode.                                                  |
|        | Example:                                                |                                                                                    |
|        | Device# configure terminal                              |                                                                                    |
| Step 2 | wireless profile policy policy-profile-name             | Configures the default policy profile.                                             |
|        | Example:                                                |                                                                                    |
|        | Device(config)# wireless profile policy policy-iot      |                                                                                    |
| Step 3 | aaa-override                                            | Configures AAA override to apply policies                                          |
|        | Example:                                                | coming from the AAA server or ISE the Ci<br>Identify Services Engine (ISE) server. |
|        | <pre>Device(config-wireless-policy)# aaa-override</pre> | identify Services Engine (ISE) server.                                             |

### **Verifying a Private PSK**

Use the following **show** commands to verify the configuration of a WLAN and a client:

Device# show wlan id 2

```
WLAN Profile Name : test ppsk
_____
Identifier
Network Name (SSID)
                                            : test ppsk
Status
                                            : Enabled
                                            : Enabled
Broadcast SSID
Universal AP Admin
                                            : Disabled
Max Associated Clients per WLAN
Max Associated Clients per AP per WLAN : 0
Max Associated Clients per AP Radio per WLAN : 0
Number of Active Clients
                                            : 60
Exclusionlist Timeout
CHD per WLAN
                                            : Enabled
Interface
                                            : default
Multicast Interface
                                            : Unconfigured
MMM
                                            : Allowed
WifiDirect
                                            : Invalid
Channel Scan Defer Priority:
 Priority (default)
 Priority (default)
                                            : 5
 Priority (default)
Scan Defer Time (msecs)
                                           : 100
                                           : Disabled
Media Stream Multicast-direct
CCX - AironetIe Support
                                            : Enabled
CCX - Diagnostics Channel Capability
                                            : Disabled
Peer-to-Peer Blocking Action
                                           : Disabled
Radio Policy
                                           : All
                                           : 1
DTIM period for 802.11a radio
                                           : 1
: Disabled
DTIM period for 802.11b radio
Local EAP Authentication
Mac Filter Authorization list name
                                            : test1
Accounting list name
                                            : Disabled
802.1x authentication list name
                                            : Disabled
Security
   802.11 Authentication
                                            : Open System
   Static WEP Keys
                                            : Disabled
                                            : Disabled
   802.1X
   Wi-Fi Protected Access (WPA/WPA2)
                                           : Enabled
       WPA (SSN IE)
                                           : Disabled
       WPA2 (RSN IE)
                                            : Enabled
           TKIP Cipher
                                            : Disabled
           AES Cipher
                                            : Enabled
       Auth Key Management
          802.1x
                                           : Disabled
           PSK
                                            : Enabled
           CCKM
                                            : Disabled
           FT dot1x
           FT PSK
                                            : Disabled
           PMF dot1x
                                            : Disabled
           PMF PSK
                                            : Disabled
                                           : 1000
    CCKM TSF Tolerance
                                            : Disabled
    FT Support
       FT Reassociation Timeout
       FT Over-The-DS mode
                                            : Enabled
    PMF Support
                                            : Disabled
```

```
PMF Association Comeback Timeout
                                             : 1
        PMF SA Query Time
                                              : 200
    Web Based Authentication
                                              : Disabled
    Conditional Web Redirect
                                              : Disabled
                                              : Disabled
    Splash-Page Web Redirect
    Webauth On-mac-filter Failure
                                              : Disabled
   Webauth Authentication List Name
                                              : Disabled
    Webauth Parameter Map
                                              : Disabled
    Tkip MIC Countermeasure Hold-down Timer : 60
Call Snooping
                                              : Disabled
Passive Client
                                              : Disabled
Non Cisco WGB
                                              : Disabled
Band Select
                                              : Disabled
Load Balancing
                                              : Disabled
Multicast Buffer
                                              : Disabled
Multicast Buffer Size
                                              : 0
IP Source Guard
                                              : Disabled
Assisted-Roaming
   Neighbor List
                                              : Disabled
   Prediction List
                                              : Disabled
   Dual Band Support
                                              : Disabled
IEEE 802.11v parameters
    Directed Multicast Service
                                              : Disabled
   BSS Max Idle
                                              : Disabled
       Protected Mode
                                              : Disabled
    Traffic Filtering Service
                                              : Disabled
    BSS Transition
                                              : Enabled
                                              : Disabled
       Disassociation Imminent
           Optimised Roaming Timer
                                              : 40
                                              : 200
           Timer
    WNM Sleep Mode
                                              : Disabled
802.11ac MU-MIMO
                                              : Disabled
```

#### Device# show wireless client mac-address a886.adb2.05f9 detail

```
Client MAC Address: a886.adb2.05f9
Client IPv4 Address: 9.9.58.246
Client Username : A8-86-AD-B2-05-F9
AP MAC Address : c025.5c55.e400
AP Name: saurabh-3600
AP slot : 1
Client State : Associated
Policy Profile : default-policy-profile
Flex Profile : default-flex-profile
Wireless LAN Id : 6
Wireless LAN Name: SSS PPSK
BSSID : c025.5c55.e40f
Connected For : 280 seconds
Protocol: 802.11n - 5 GHz
Channel: 60
Client IIF-ID : 0xa0000001
Association Id: 1
Authentication Algorithm : Open System
Client CCX version : No CCX support
Session Timeout: 320 sec (Remaining time: 40 sec)
Input Policy Name :
Input Policy State : None
Input Policy Source : None
Output Policy Name :
Output Policy State : None
Output Policy Source : None
WMM Support : Enabled
U-APSD Support : Enabled
```

```
U-APSD value : 0
 APSD ACs : BK, BE, VI, VO
Fastlane Support : Disabled
Power Save : OFF
Current Rate: m22
Supported Rates: 9.0,18.0,36.0,48.0,54.0
Mobility:
 Move Count
                             : 0
 Mobility Role
                            : Local
 Mobility Roam Type
                             : None
 Mobility Complete Timestamp: 09/27/2017 16:32:25 IST
Policy Manager State: Run
NPU Fast Fast Notified : No
Last Policy Manager State : IP Learn Complete
Client Entry Create Time : 280 seconds
Policy Type : WPA2
Encryption Cipher : CCMP (AES)
Authentication Key Management : PSK
AAA override passphrase: Yes
Management Frame Protection: No
Protected Management Frame - 802.11w : No
EAP Type : Not Applicable
VLAN: 58
Access VLAN: 58
Anchor VLAN : 0
WFD capable : No
Manged WFD capable : No
Cross Connection capable : No
Support Concurrent Operation : No
Session Manager:
                  : capwap 90000005
 Interface
  IIF ID
                 : 0x90000005
 Device Type
                 : Apple-Device
                 : 0x000001
  Protocol Map
  Authorized
                  : TRUE
 Session timeout : 320
 Common Session ID: 1F380909000005DC30088EA
  Acct Session ID : 0x00000000
  Auth Method Status List
       Method : MAB
                SM State
                              : TERMINATE
               Authen Status : Success
  Local Policies:
        Service Template: wlan svc default-policy-profile (priority 254)
               Absolute-Timer : 320
  Server Policies:
  Resultant Policies:
               VLAN
                                : 58
                               : 320
               Absolute-Timer
Client Capabilities
  CF Pollable : Not implemented
  CF Poll Request : Not implemented
  Short Preamble : Not implemented
  PBCC : Not implemented
  Channel Agility: Not implemented
  Listen Interval : 0
Fast BSS Transition Details :
 Reassociation Timeout: 0
11v BSS Transition : Not implemented
FlexConnect Data Switching : Local
FlexConnect Dhcp Status : Local
FlexConnect Authentication : Central
FlexConnect Central Association : No
```

```
Client Statistics:

Number of Bytes Received: 59795

Number of Bytes Sent: 21404

Number of Packets Received: 518

Number of Packets Sent: 274

Number of EAP Id Request Msg Timeouts:

Number of EAP Key Msg Timeouts:

Number of EAP Key Msg Timeouts:

Number of Policy Errors: 0

Radio Signal Strength Indicator: -32 dBm

Signal to Noise Ratio: 58 dB

Fabric status: Disabled
```

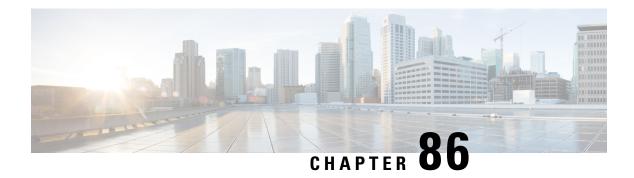

## **Multi-Preshared Key**

- Information About Multi-Preshared Key, on page 739
- Restrictions on Multi-PSK, on page 740
- Configuring Multi-Preshared Key (GUI), on page 740
- Configuring Multi-Preshared Key (CLI), on page 743
- Verifying Multi-PSK Configurations, on page 744

### **Information About Multi-Preshared Key**

Multi-PSK feature supports multiple PSKs simultaneously on a single SSID. You can use any of the configured PSKs to join the network. This is different from the Identity PSK (iPSK), wherein unique PSKs are created for individuals or groups of users on the same SSID.

From 16.10 onwards, each SSID supports five PSKs, which can be extended

In a traditional PSK, all the clients joining the network use the same password as shown in the below figure.

Figure 15: Traditional PSK

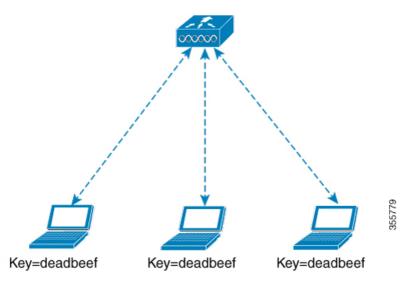

But with multi-PSK, client can use any of the configured pre-shared keys to connect to the network as shown in the below figure.

Figure 16: Multi-PSK

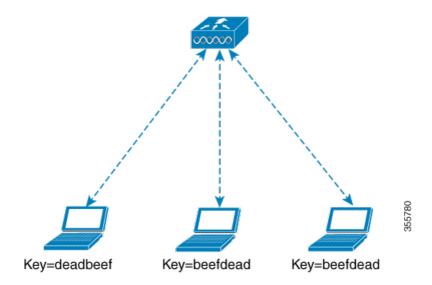

In Multi-PSK, two passwords are configured (deadbeef and beefdead) for the same SSID. In this scenario, clients can connect to the network using either of the passwords.

### **Restrictions on Multi-PSK**

- Central authentication is supported in local, flex, and fabric modes only.
- In central authentication flex mode, the standalone AP allows client join with the highest priority PSK (priority 0 key). New clients that do not use the highest priority PSK are rejected during the standalone mode.
- Multi-PSK does not support local authentication.
- Multi-PSK is different from iPSK. In iPSK, the PSK password comes from ISE authorization policy, so MAB is required. MPSK uses a pool of passwords locally configured in WLAN, so ISE is not used.

# **Configuring Multi-Preshared Key (GUI)**

- Step 1 Choose Configuration > Tags & Profiles > WLANs.
- **Step 2** On the **Wireless Networks** page, click the name of the WLAN.
- **Step 3** In the **Edit WLAN** window, click the **Security** tab.
- **Step 4** In the **Layer2** tab, choose the **Layer2 Security Mode** from the following options:
  - None: No Layer 2 security
  - 802.1X: WEP 802.1X data encryption type

- WPA + WPA2: Wi-Fi Protected Access
- Static WEP: Static WEP encryption parameters
- Static WEP+802.1X: Both Static WEP and 802.1X parameters

| Parameters                 | Description                                                                                                    |
|----------------------------|----------------------------------------------------------------------------------------------------|
| 802.1X                     |                                                                                                    |
| WEP Key Size               | Choose the key size. The available values are <i>None</i> , 40 bits, and 104 bits.                                                       |
| WPA + WPA2                 |                                                                                                    |
| Protected Management Frame | Choose from the following options:                                                                                                    |
|                            | • Disabled                                                                                                    |
|                            | • Optional                                                                                                    |
|                            | • Required                                                                                                    |
| WPA Policy                 | Check the check box to enable WPA policy.                                                                                                |
| WPA Encryption             | Choose the WPA encryption standard. A WPA encryption standard must be specified if you have enabled WPA policy.                          |
| WPA2 Policy                | Check the check box to enable WPA2 policy.                                                                                               |
| WPA2 Encryption            | Choose the WPA2 encryption standard. A WPA encryption standard must be specified if you have enabled WPA policy.                         |
| Auth Key Mgmt              | Choose the rekeying mechanism from the following options:                                                                                |
|                            | • 802.1X                                                                                                    |
|                            | • FT + 802.1X                                                                                                    |
|                            | <ul> <li>PSK: You must specify the PSK format and a preshared key</li> </ul>                                                             |
|                            | Cisco Centralized Key Management: You must<br>specify a Cisco Centralized Key Management<br>Timestamp Tolerance value                    |
|                            | 802.1X + Cisco Centralized Key Management: You must specify a Cisco Centralized Key Management Timestamp Tolerance value                 |
|                            | • FT + 802.1X + Cisco Centralized Key<br>Management: You must specify a Cisco<br>Centralized Key Management Timestamp<br>Tolerance value |

| Parameters          | Description                                                                                                    |
|---------------------|----------------------------------------------------------------------------------------------------|
| Static WEP          |                                                                                                    |
| Key Size            | Choose the key size from the following options:  • 40 bits  • 104 bits                                                                                                    |
| Key Index           | Choose a key index from 1 to 4. One unique WEP key index can be applied to each WLAN. As there are only four WEP key indexes, only four WLANs can be configured for static WEP Layer2 encryption. |
| Key Format          | Choose the encryption key format as either ASCII or HEX.                                                                                                    |
| Encryption Key      | Enter an encryption key that is 13 characters long.                                                                                                    |
| Static WEP + 802.1X |                                                                                                    |
| Key Size            | Choose the key size from the following options:  • 40 bits  • 104 bits                                                                                                    |
| Key Index           | Choose a key index from 1 to 4. One unique WEP key index can be applied to each WLAN. As there are only four WEP key indexes, only four WLANs can be configured for static WEP Layer2 encryption. |
| Key Format          | Choose the encryption key format as either ASCII or HEX.                                                                                                    |
| Encryption Key      | Enter an encryption key that is 13 characters long.                                                                                                    |
| WEP Key Size        | Choose from the following options:  • None  • 40 bits  • 104 bits                                                                                                    |

### Step 5 Click Save & Apply to Device.

# **Configuring Multi-Preshared Key (CLI)**

| configuration mode.                            |
|------------------------------------------------|
|                                                |
|                                                |
|                                                |
| LAN and SSID.                                  |
|                                                |
|                                                |
| ity AKM for dot1x.                             |
|                                                |
|                                                |
| K.                                             |
|                                                |
|                                                |
| ılti-PSK.                                      |
|                                                |
|                                                |
| K priority and all its related                 |
| alue ranges from 0 to 4.                       |
| ed to configure <b>priority 0</b> key lti-PSK. |
| N.                                             |
|                                                |
|                                                |
| configuration mode and returns                 |
| on mode.                                       |
|                                                |
|                                                |

|        | Command or Action   | Purpose                                                                                  |
|--------|---------------------|------------------------------------------------------------------------------------------|
| Step 9 | end<br>Example:     | Returns to privileged EXEC mode. Alternatively, you can also press <b>Ctrl-Z</b> to exit |
|        | Device(config)# end | global configuration mode.                                                               |

### **Verifying Multi-PSK Configurations**

To verify the configuration of a WLAN and a client, use the following command:

```
Device# show wlan id 8
WLAN Profile Name : wlan 8
_____
Identifier
                                          . 8
Network Name (SSID)
                                           : ssid 8
Status
                                           : Enabled
Broadcast SSID
                                           : Enabled
Universal AP Admin
                                           : Disabled
                                           : 0
Max Associated Clients per WLAN
Max Associated Clients per AP per WLAN
                                           : 0
Max Associated Clients per AP Radio per WLAN : 200
                                           : 0
Number of Active Clients
CHD per WLAN
                                           : Enabled
Multicast Interface
                                           : Unconfigured
                                           : Allowed
MMW
                                           : Invalid
Channel Scan Defer Priority:
 Priority (default)
  Priority (default)
Scan Defer Time (msecs)
                                           . 100
Media Stream Multicast-direct
                                           : Disabled
CCX - AironetIe Support
                                          : Enabled
CCX - Diagnostics Channel Capability
                                          : Disabled
Peer-to-Peer Blocking Action
                                           : Disabled
Radio Policy
                                           : All
DTIM period for 802.11a radio
                                           : 1
DTIM period for 802.11b radio
                                          : 1
Mac Filter Authorization list name : Disabled
Mac Filter Override Authorization list name
                                           : Disabled
Accounting list name
802.1x authentication list name
                                           : Disabled
                                           : Disabled
802.1x authorization list name
Security
   802.11 Authentication
                                           : Open System
   Static WEP Keys
                                           : Disabled
                                           : Disabled
   802.1X
    Wi-Fi Protected Access (WPA/WPA2/WPA3)
                                           : Enabled
       WPA (SSN IE)
                                           : Disabled
       WPA2 (RSN IE)
                                           : Enabled
           MPSK
                                           : Enabled
           AES Cipher
                                           : Enabled
           CCMP256 Cipher
                                           : Disabled
           GCMP128 Cipher
                                          : Disabled
          GCMP256 Cipher
                                          : Disabled
       WPA3 (WPA3 IE)
                                           : Disabled
       Auth Key Management
                                           : Disabled
           802.1x
                                           : Enabled
```

```
CCKM
                                               : Disabled
           FT dot1x
                                               · Disabled
           FT PSK
                                               : Disabled
           FT SAE
                                               : Disabled
            PMF dot1x
                                              : Disabled
            PMF PSK
                                               : Disabled
            SAE
                                               · Disabled
           OWE
                                              : Disabled
            SUITEB-1X
                                              : Disabled
           SUITEB192-1X
                                              : Disabled
    CCKM TSF Tolerance
                                               : 1000
    FT Support
                                               : Adaptive
                                              : 20
       FT Reassociation Timeout
       FT Over-The-DS mode
                                              : Enabled
    PMF Support
                                              : Disabled
                                              : 1
       PMF Association Comeback Timeout
        PMF SA Query Time
                                               : 200
    Web Based Authentication
                                               : Disabled
    Conditional Web Redirect
                                              : Disabled
    Splash-Page Web Redirect
                                              : Disabled
                                              : Disabled
    Webauth On-mac-filter Failure
    Webauth Authentication List Name
                                              : Disabled
    Webauth Authorization List Name
                                               : Disabled
                                              : Disabled
   Webauth Parameter Map
    Tkip MIC Countermeasure Hold-down Timer
                                            : 60
Non Cisco WGB
                                               : Disabled
Band Select
                                               : Enabled
Load Balancing
                                               : Disabled
Multicast Buffer
                                               : Disabled
Multicast Buffer Size
                                               : 0
IP Source Guard
                                              : Disabled
Assisted-Roaming
   Neighbor List
                                               : Disabled
    Prediction List
                                               : Disabled
   Dual Band Support
                                               : Disabled
IEEE 802.11v parameters
    Directed Multicast Service
                                              : Disabled
    BSS Max Idle
                                              : Disabled
                                               : Disabled
       Protected Mode
    Traffic Filtering Service
                                              : Disabled
    BSS Transition
                                              : Enabled
        Disassociation Imminent
                                              : Disabled
                                              : 40
           Optimised Roaming Timer
           Timer
                                               : 200
    WNM Sleep Mode
                                               : Disabled
802.11ac MU-MIMO
                                               · Disabled
802.11ax paramters
   OFDMA Downlink
                                               : unknown
    OFDMA Uplink
                                               : unknown
   MU-MIMO Downlink
                                               : unknown
   MU-MIMO Uplink
                                               : unknown
   BSS Color
                                               : unknown
    Partial BSS Color
                                               : unknown
    BSS Color Code
```

#### To view the WLAN details, use the following command:

```
Device# show run wlan
wlan wlan_8 8 ssid_8
security wpa psk set-key ascii 0 deadbeef
no security wpa akm dotlx
security wpa akm psk
security wpa wpa2 mpsk
priority 0 set-key ascii 0 deadbeef
priority 1 set-key ascii 0 deaddead
```

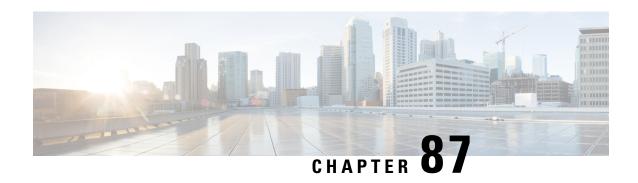

# **Multiple Authentications for a Client**

- Information About Multiple Authentications for a Client, on page 747
- Configuring Multiple Authentications for a Client, on page 748
- Verifying Multiple Authentication Configurations, on page 755

### **Information About Multiple Authentications for a Client**

Multiple Authentication feature is an extension of Layer 2 and Layer 3 security types supported for client join.

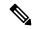

Note

You can enable both L2 and L3 authentication for a given SSID.

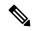

Note

The Multiple Authentication feature is applicable for regular clients only.

### **Information About Supported Combination of Authentications for a Client**

The Multiple Authentications for a Client feature supports multiple combination of authentications for a given client configured in the WLAN profile.

The following table outlines the supported combination of authentications:

| Layer 2      | Layer 3 | Supported |  |
|--------------|---------|-----------|--|
| MAB          | CWA     | Yes       |  |
| MAB          | LWA     | Yes       |  |
| MAB + PSK    | -       | Yes       |  |
| MAB + 802.1X | -       | Yes       |  |
| MAB Failure  | LWA     | Yes       |  |
| 802.1X       | CWA     | Yes       |  |

| 802.1X            | LWA | Yes |
|-------------------|-----|-----|
| PSK               | -   | Yes |
| PSK               | LWA | Yes |
| PSK               | CWA | Yes |
| iPSK              | -   | Yes |
| iPSK              | CWA | Yes |
| iPSK + MAB        | CWA | Yes |
| iPSK              | LWA | No  |
| MAB Failure + PSK | LWA | No  |
| MAB Failure + PSK | CWA | No  |

From 16.10.1 onwards, 802.1X configurations on WLAN support web authentication configurations with WPA or WPA2 configuration.

The feature also supports the following AP modes:

- Local
- FlexConnect
- Fabric

# **Configuring Multiple Authentications for a Client**

### Configuring WLAN for 802.1X and Local Web Authentication (GUI)

### **Procedure**

Step 1 Choose Configuration > Tags & Profiles > WLANs. Step 2 Select the required WLAN from the list of WLANs displayed. Step 3 Choose **Security** > **Layer2** tab. Step 4 Select the security method from the **Layer 2 Security Mode** drop-down list. Step 5 In the **Auth Key Mgmt**, check the **802.1x** check box. Step 6 Check the **MAC Filtering** check box to enable the feature. Step 7 After MAC Filtering is enabled, from the **Authorization List** drop-down list, choose an option. Step 8 Choose **Security** > **Layer3** tab. Step 9 Check the **Web Policy** check box to enable web authentication policy. Step 10 From the **Web Auth Parameter Map** and the **Authentication List** drop-down lists, choose an option.

### Step 11 Click Update & Apply to Device.

### **Configuring WLAN for 802.1X and Local Web Authentication (CLI)**

|        | Command or Action                                                             | Purpose                                                                                                    |  |
|--------|-------------------------------------------------------------------------------|----------------------------------------------------------------------------------------------------|--|
| Step 1 | configure terminal                                                            | Enters global configuration mode.                                                                           |  |
|        | Example:                                                                      |                                                                                                    |  |
|        | Device# configure terminal                                                    |                                                                                                    |  |
| Step 2 | wlan profile-name wlan-id SSID_Name                                           | Enters WLAN configuration sub-mode.                                                                         |  |
|        | Example: Device(config)# wlan wlan-test 3                                     | • <i>profile-name</i> : Profile name of the configured WLAN.                                                |  |
|        | ssid-test                                                                     | • wlan-id: Wireless LAN identifier. Range is from 1 to 512.                                                 |  |
|        |                                                                               | • SSID_Name: SSID that can contain 32 alphanumeric characters.                                              |  |
|        |                                                                               | <b>Note</b> If you have already configured this command, enter the <b>wlan</b> <i>profile-name</i> command. |  |
| Step 3 | security dot1x authentication-list auth-list-name                             | Enables security authentication list for dot1x security.                                                    |  |
|        | Example:                                                                      | The configuration is similar for all dot1x                                                                  |  |
|        | Device(config-wlan)# security dot1x authentication-list default               | security WLANs.                                                                                             |  |
| Step 4 | security web-auth                                                             | Enables web authentication.                                                                                 |  |
|        | Example:                                                                      |                                                                                                    |  |
|        | Device(config-wlan)# security web-auth                                        |                                                                                                    |  |
| Step 5 | security web-auth authentication-list authenticate-list-name                  | Enables authentication list for dot1x security.                                                             |  |
|        | Example:                                                                      |                                                                                                    |  |
|        | <pre>Device(config-wlan)# security web-auth authentication-list default</pre> |                                                                                                    |  |
| Step 6 | security web-auth parameter-map                                               | Maps the parameter map.                                                                                     |  |
|        | parameter-map-name                                                            | <b>Note</b> If a parameter map is not associated                                                            |  |
|        | Example:                                                                      | with a WLAN, the configuration is                                                                           |  |
|        | Device(config-wlan)# security web-auth parameter-map WLAN1_MAP                | considered from the global parameter map.                                                                   |  |

|        | Command or Action                | Purpose           |  |
|--------|----------------------------------|-------------------|--|
| Step 7 | no shutdown                      | Enables the WLAN. |  |
|        | Example:                         |                   |  |
|        | Device(config-wlan)# no shutdown |                   |  |

#### **Example**

wlan wlan-test 3 ssid-test
security dot1x authentication-list default
security web-auth
security web-auth authentication-list default
security web-auth parameter-map WLAN1\_MAP
no shutdown

# **Configuring WLAN for Preshared Key (PSK) and Local Web Authentication (GUI)**

#### **Procedure**

| Step 1  | Choose Configuration > Tags & Profiles > WLANs.                                                                                                    |
|---------|----------------------------------------------------------------------------------------------------|
| Step 2  | Select the required WLAN.                                                                                                    |
| Step 3  | Choose <b>Security</b> > <b>Layer2</b> tab.                                                                                                    |
| Step 4  | Select the security method from the Layer 2 Security Mode drop-down list.                                                                                               |
| Step 5  | In the Auth Key Mgmt, uncheck the <b>802.1x</b> check box.                                                                                                    |
| Step 6  | Check the <b>PSK</b> check box.                                                                                                    |
| Step 7  | Enter the <b>Pre-Shared Key</b> and choose the PSK Format from the <b>PSK Format</b> drop-down list and the PSK Type from the <b>PSK Type</b> drop-down list.           |
| Step 8  | Choose <b>Security</b> > <b>Layer3</b> tab.                                                                                                    |
| Step 9  | Check the Web Policy checkbox to enable web authentication policy.                                                                                                    |
| Step 10 | Choose the Web Auth Parameter Map from the <b>Web Auth Parameter Map</b> drop-down list and the authentication list from the <b>Authentication List</b> drop-down list. |
| Step 11 | Click Update & Apply to Device.                                                                                                    |

### **Configuring WLAN for Preshared Key (PSK) and Local Web Authentication**

|        | Command or Action  | Purpose                           |
|--------|--------------------|-----------------------------------|
| Step 1 | configure terminal | Enters global configuration mode. |
|        | Example:           |                                   |

|        | Command or Action                                                             | Purpose                                                                                   |
|--------|-------------------------------------------------------------------------------|-------------------------------------------------------------------------------------------|
|        | Device# configure terminal                                                    |                                                                                           |
| Step 2 | wlan profile-name wlan-id SSID_Name                                           | Enters WLAN configuration sub-mode.                                                       |
|        | Example:  Device(config) # wlan wlan-test 3                                   | • <i>profile-name-</i> Is the profile name of the configured WLAN.                        |
|        | ssid-test                                                                     | • wlan-id - Is the wireless LAN identifier.<br>Range is from 1 to 512.                    |
|        |                                                                               | • SSID_Name - Is the SSID which can contain 32 alphanumeric characters.                   |
|        |                                                                               | Note If you have already configured this command, enter wlan <i>profile-name</i> command. |
| Step 3 | security wpa psk set-key ascii/hex key password                               | Configures the PSK shared key.                                                            |
|        | Example:                                                                      |                                                                                           |
|        | Device(config-wlan)# security wpa psk set-key ascii 0 PASSWORD                |                                                                                           |
| Step 4 | no security wpa akm dot1x                                                     | Disables security AKM for dot1x.                                                          |
|        | Example:                                                                      |                                                                                           |
|        | Device(config-wlan)# no security wpa akm dot1x                                |                                                                                           |
| Step 5 | security wpa akm psk                                                          | Configures the PSK support.                                                               |
|        | Example:                                                                      |                                                                                           |
|        | Device(config-wlan)# security wpa akm psk                                     |                                                                                           |
| Step 6 | security web-auth                                                             | Enables web authentication for WLAN.                                                      |
|        | Example:                                                                      |                                                                                           |
|        | Device(config-wlan)# security web-auth                                        |                                                                                           |
| Step 7 | security web-auth authentication-list authenticate-list-name                  | Enables authentication list for dot1x security.                                           |
|        | Example:                                                                      |                                                                                           |
|        | <pre>Device(config-wlan)# security web-auth authentication-list webauth</pre> |                                                                                           |
| Step 8 | security web-auth parameter-map parameter-map-name                            | Configures the parameter map.  Note If parameter map is not associated with               |
|        | Example:                                                                      | a WLAN, the configuration is                                                              |
|        | (config-wlan) # security web-auth parameter-map WLAN1_MAP                     | considered from the global parameter map.                                                 |

#### **Example**

wlan wlan-test 3 ssid-test
 security wpa psk set-key ascii 0 PASSWORD
 no security wpa akm dot1x
 security wpa akm psk
 security web-auth
 security web-auth authentication-list webauth
 security web-auth parameter-map WLAN1\_MAP

# Configuring WLAN for PSK or Identity Preshared Key (iPSK) and Central Web Authentication (GUI)

| Step 1  | Choose Configuration > Tags & Profiles > WLANs.                                                                                                    |
|---------|----------------------------------------------------------------------------------------------------|
| Step 2  | Select the required WLAN.                                                                                                    |
| Step 3  | Choose Security > Layer2 tab.                                                                                                    |
| Step 4  | Select the security method from the Layer 2 Security Mode drop-down list.                                                                                               |
| Step 5  | In the Auth Key Mgmt, uncheck the 802.1x check box.                                                                                                    |
| Step 6  | Check the <b>PSK</b> check box.                                                                                                    |
| Step 7  | Enter the <b>Pre-Shared Key</b> and choose the PSK Format from the <b>PSK Format</b> drop-down list and the PSK Type from the <b>PSK Type</b> drop-down list.           |
| Step 8  | Check the MAC Filtering check box to enable the feature.                                                                                                    |
| Step 9  | With MAC Filtering enabled, choose the Authorization List from the Authorization List drop-down list.                                                                   |
| Step 10 | Choose Security > Layer3 tab.                                                                                                    |
| Step 11 | Check the Web Policy checkbox to enable web authentication policy.                                                                                                    |
| Step 12 | Choose the Web Auth Parameter Map from the <b>Web Auth Parameter Map</b> drop-down list and the authentication list from the <b>Authentication List</b> drop-down list. |
| Step 13 | Click Update &Apply to Device.                                                                                                    |

# **Configuring WLAN for PSK or Identity Preshared Key (iPSK) and Central Web Authentication**

### **Configuring WLAN**

#### **Procedure**

|        | Command or Action                                              | Purpose                                                                                                    |
|--------|----------------------------------------------------------------|----------------------------------------------------------------------------------------------------|
| Step 1 | configure terminal                                             | Enters global configuration mode.                                                                                                    |
|        | Example:                                                       |                                                                                                    |
|        | Device# configure terminal                                     |                                                                                                    |
| Step 2 | wlan profile-name wlan-id SSID_Name                            | Enters WLAN configuration sub-mode.                                                                                                    |
|        | <pre>Example: Device(config)# wlan wlan-test 3 ssid-test</pre> | <ul> <li>profile-name - Is the profile name of the configured WLAN.</li> <li>wlan-id - Is the wireless LAN identifier. Range is from 1 to 512.</li> <li>SSID_Name - Is the SSID which can contain 32 alphanumeric characters.</li> <li>Note If you have already configured this command, enter wlan profile-name command.</li> </ul> |
| Step 3 | no security wpa akm dot1x                                      | Disables security AKM for dot1x.                                                                                                    |
|        | Example:                                                       |                                                                                                    |
|        | Device (config-wlan) # no security wpa akm dot1x               |                                                                                                    |
| Step 4 | security wpa psk set-key ascii/hex key password                | Configures the PSK AKM shared key.                                                                                                    |
|        | Example:                                                       |                                                                                                    |
|        | Device(config-wlan)# security wpa psk set-key ascii 0 PASSWORD |                                                                                                    |
| Step 5 | mac-filtering auth-list-name                                   | Sets the MAC filtering parameters.                                                                                                    |
|        | Example:                                                       |                                                                                                    |
|        | Device(config-wlan)# mac-filtering test-auth-list              |                                                                                                    |

### **Example**

wlan wlan-test 3 ssid-test
no security wpa akm dot1x

security wpa psk set-key ascii 0 PASSWORD mac-filtering test-auth-list  $\,$ 

### **Applying Policy Profile to a WLAN**

### **Procedure**

|        | Command or Action                                             | Purpose                                   |
|--------|---------------------------------------------------------------|-------------------------------------------|
| Step 1 | configure terminal                                            | Enters global configuration mode.         |
|        | Example:                                                      |                                           |
|        | Device# configure terminal                                    |                                           |
| Step 2 | wireless profile policy policy-profile-name                   | Configures the default policy profile.    |
|        | Example:                                                      |                                           |
|        | <pre>Device(config)# wireless profile policy policy-iot</pre> |                                           |
| Step 3 | aaa-override                                                  | Configures AAA override to apply policies |
|        | Example:                                                      | coming from the AAA or ISE servers.       |
|        | <pre>Device(config-wireless-policy) # aaa-override</pre>      |                                           |
| Step 4 | nac                                                           | Configures NAC in the policy profile.     |
|        | Example:                                                      |                                           |
|        | Device(config-wireless-policy)# nac                           |                                           |
| Step 5 | no shutdown                                                   | Shutdown the WLAN.                        |
|        | Example:                                                      |                                           |
|        | <pre>Device(config-wireless-policy)# no shutdown</pre>        |                                           |
| Step 6 | end                                                           | Returns to privileged EXEC mode.          |
|        | Example:                                                      |                                           |
|        | Device(config-wireless-policy)# end                           |                                           |

#### **Example**

wireless profile policy policy-iot aaa-override nac no shutdown

### **Verifying Multiple Authentication Configurations**

#### **Layer 2 Authentication**

After L2 authentication (Dot1x) is complete, the client is moved to Webauth Pending state.

To verify the client state after L2 authentication, use the following commands:

```
Device# show wireless client summary
Number of Local Clients: 1
MAC Address AP Name WLAN State Protocol Method Role
58ef.68b6.aa60 ewlc1 ap 1 3 Webauth Pending 11n(5)
                                                      Dot1x Local
Number of Excluded Clients: 0
Device# show wireless client mac-address <mac address> detail
Auth Method Status List
Method: Dot1x
Webauth State: Init
Webauth Method: Webauth
Local Policies:
Service Template: IP-Adm-V6-Int-ACL-global (priority 100)
URL Redirect ACL: IP-Adm-V6-Int-ACL-global
Service Template: IP-Adm-V4-Int-ACL-global (priority 100)
URL Redirect ACL: IP-Adm-V4-Int-ACL-global
Service Template: wlan svc default-policy-profile local (priority 254)
Absolute-Timer: 1800
VLAN: 50
Device# show platform software wireless-client chassis active R0
       ID MAC Address
                       WLAN Client
                                      State
______
 0xa0000003 58ef.68b6.aa60 3
                                           T.3
                                                      Authentication
Device# show platform software wireless-client chassis active F0
   ID
        MAC Address WLAN Client State AOM ID Status
0xa0000003 58ef.68b6.aa60 3 L3 Authentication. 730.
Device# show platform hardware chassis active qfp feature wireless wlclient cpp-client
summary
Client Type Abbreviations:
RG - REGULAR BLE - BLE
HL - HALO LI - LWFL INT
Auth State Abbrevations:
UK - UNKNOWN IP - LEARN IP IV - INVALID
L3 - L3 AUTH RN - RUN
Mobility State Abbreviations:
UK - UNKNOWN IN - INIT
LC - LOCAL
                    AN - ANCHOR
               MT - MTE
FR - FOREIGN
IV - INVALID
```

```
EoGRE Abbreviations:
N - NON EOGRE Y - EOGRE
CPP IF H DP IDX
                MAC Address VLAN CT MCVL AS MS E WLAN
                                                             POA
0X49 0XA0000003 58ef.68b6.aa60 50 RG 0 L3 LC N wlan-test 0x90000003
Device# show platform hardware chassis active qfp feature wireless wlclient datapath summary
Vlan DP IDX
            MAC Address VLAN CT MCVL AS MS E WLAN
                 _____
0X49 0xa0000003 58ef.68b6.aa60 50 RG 0 L3 LC N wlan-test 0x90000003
```

#### **Layer 3 Authentication**

Once L3 authentication is successful, the client is moved to *Run* state.

To verify the client state after L3 authentication, use the following commands:

```
Device# show wireless client summary
Number of Local Clients: 1
MAC Address AP Name WLAN State Protocol Method Role
58ef.68b6.aa60 ewlc1 ap 1 3
                              Run 11n(5) Web Auth
                                                        Local
Number of Excluded Clients: 0
Device# show wireless client mac-address 58ef.68b6.aa60 detail
Auth Method Status List
Method: Web Auth
Webauth State: Authz
Webauth Method: Webauth
Local Policies:
Service Template: wlan svc default-policy-profile local (priority 254)
Absolute-Timer: 1800
VI.AN: 50
Server Policies:
Resultant Policies:
VI.AN: 50
Absolute-Timer: 1800
Device# show platform software wireless-client chassis active R0
       MAC Address WLAN Client State
0xa0000001 58ef.68b6.aa60 3
                                  Run
Device# show platform software wireless-client chassis active f0
         MAC Address
                       WLAN Client State AOM ID. Status
______
0xa0000001 58ef.68b6.aa60. 3
                                  Run
                                             11633 Done
Device# show platform hardware chassis active qfp feature wireless wlclient cpp-client
summary
Client Type Abbreviations:
RG - REGULAR BLE - BLE
HL - HALO
            LI - LWFL INT
Auth State Abbrevations:
UK - UNKNOWN IP - LEARN IP IV - INVALID
```

```
L3 - L3 AUTH RN - RUN
Mobility State Abbreviations:
UK - UNKNOWN IN - INIT
LC - LOCAL
            AN - ANCHOR
FR - FOREIGN
           MT - MTE
IV - INVALID
EoGRE Abbreviations:
N - NON EOGRE Y - EOGRE
CPP IF_H DP IDX
              MAC Address VLAN CT MCVL AS MS E WLAN
                                                POA
Device# show platform hardware chassis active qfp feature wireless wlclient datapath summary
Vlan pal if hd1
                         Input Uidb Output Uidb
______
  0xa0000003 58ef.68b6.aa60 95929 95927
50
```

#### **Verifying PSK+Webauth Configuration**

```
Device# show wlan summary

Load for five secs: 0%/0%; one minute: 0%; five minutes: 0%

Time source is NTP, 12:08:32.941 CEST Tue Oct 6 2020

Number of WLANs: 1

ID Profile Name SSID Status Security
```

23 Gladius1-PSKWEBAUTH Gladius1-PSKWEBAUTH UP [WPA2][PSK][AES], [Web Auth]

**Verifying Multiple Authentication Configurations** 

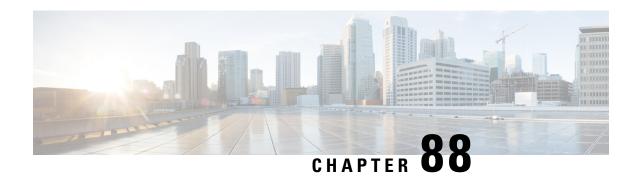

### Cisco TrustSec

- Information about Cisco TrustSec, on page 759
- Cisco TrustSec Features, on page 760
- Security Group Access Control List, on page 761
- Inline Tagging, on page 763
- Policy Enforcement, on page 763
- SGACL Support for Wireless Guest Access, on page 764
- Enabling SGACL on the AP (GUI), on page 764
- Enabling SGACL on the AP, on page 764
- Enabling SGACL Policy Enforcement Globally (CLI), on page 766
- Enabling SGACL Policy Enforcement Per Interface (CLI), on page 766
- Manually Configure a Device SGT (CLI), on page 767
- Configuring SGACL, Inline Tagging, and SGT in Local Mode (GUI), on page 768
- Configuring SGACL, Inline Tagging, and SGT in Local Mode, on page 768
- Configuring ISE for TrustSec, on page 769
- Verifying Cisco TrustSec Configuration, on page 770

### Information about Cisco TrustSec

Cisco TrustSec provides security improvements to Cisco network devices based on the capability to strongly identify users, hosts, and network devices within a network. TrustSec provides topology-independent and scalable access controls by uniquely classifying data traffic for a particular role. TrustSec ensures data confidentiality and integrity by establishing trust among authenticated peers and encrypting links with those peers.

The key component of Cisco TrustSec is the Cisco Identity Services Engine (ISE). Cisco ISE can provision switches with TrustSec Identities and Security Group ACLs (SGACLs), though these may be configured manually on the switch.

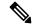

Note

You should manually clear the CTS environment data using the **clear cts environment-data** command before changing CTS server to a new one. This ensures that you get the updated data while running **show cts environment-data** command.

### **Cisco TrustSec Features**

The table below lists the TrustSec features to be eventually implemented on TrustSec-enabled Cisco switches. Successive general availability releases of TrustSec will expand the number of switches supported and the number of TrustSec features supported per switch.

| Cisco TrustSec Feature                     | Description                                                                                                    |
|--------------------------------------------|----------------------------------------------------------------------------------------------------|
| 802.1AE Tagging (MACsec)                   | Protocol for IEEE 802.1AE-based wire-rate hop-to-hop Layer 2 encryption.                                                                                                    |
|                                            | Between MACsec-capable devices, packets are encrypted on egress from the transmitting device, decrypted on ingress to the receiving device, and in the clear within the devices.                                                                                                    |
|                                            | This feature is only available between TrustSec hardware-capable devices.                                                                                                    |
| Endpoint Admission Control (EAC)           | EAC is an authentication process for an endpoint user or a device connecting to the TrustSec domain. Usually EAC takes place at the access level switch. Successful authentication and authorization in the EAC process results in Security Group Tag assignment for the user or device. Currently EAC can be 802.1X, MAC Authentication Bypass (MAB), and Web Authentication Proxy (WebAuth).                                    |
| Network Device Admission Control (NDAC)    | NDAC is an authentication process where each network device in the TrustSec domain can verify the credentials and trustworthiness of its peer device. NDAC utilizes an authentication framework based on IEEE 802.1X port-based authentication and uses EAP-FAST as its EAP method. Successful authentication and authorization in NDAC process results in Security Association Protocol negotiation for IEEE 802.1AE encryption. |
| Security Group Access Control List (SGACL) | A Security Group Access Control List (SGACL) associates a Security Group Tag with a policy. The policy is enforced upon SGT-tagged traffic egressing the TrustSec domain.                                                                                                    |
| Security Association Protocol (SAP)        | After NDAC authentication, the Security Association Protocol (SAP) automatically negotiates keys and the cipher suite for subsequent MACSec link encryption between TrustSec peers. SAP is defined in IEEE 802.11i.                                                                                                    |
| Security Group Tag (SGT)                   | An SGT is a 16-bit single label indicating the security classification of a source in the TrustSec domain. It is appended to an Ethernet frame or an IP packet.                                                                                                    |

| Cisco TrustSec Feature      | Description                                                                                                    |
|-----------------------------|----------------------------------------------------------------------------------------------------|
| SGT Exchange Protocol (SXP) | Security Group Tag Exchange Protocol (SXP). With SXP, devices that are not TrustSec-hardware-capable can receive SGT attributes for authenticated users and devices from the Cisco Identity Services Engine (ISE) or the Cisco Secure Access Control System (ACS). The devices can then forward a sourceIP-to-SGT binding to a TrustSec-hardware-capable device will tag the source traffic for SGACL enforcement. |

When both ends of a link support 802.1AE MACsec, SAP negotiation occurs. An EAPOL-key exchange occurs between the supplicant and the authenticator to negotiate a cipher suite, exchange security parameters, and manage keys. Successful completion of these tasks results in the establishment of a security association (SA).

Depending on your software version and licensing and link hardware support, SAP negotiation can use one of these modes of operation:

- Galois Counter Mode (GCM)—authentication and encryption
- GCM authentication (GMAC)— GCM authentication, no encryption
- No Encapsulation—no encapsulation (clear text)
- Null—encapsulation, no authentication or encryption

### **Security Group Access Control List**

A security group is a group of users, end-point devices, and resources that share access control policies. Security groups are defined by the administrator in Cisco Identity Services Engine (ISE). As new users and devices are added to the Cisco TrustSec domain, the authentication server assigns these new entities to the appropriate security groups. Cisco TrustSec assigns each of the security group a unique 16-bit number whose scope is global in a Cisco TrustSec domain. The number of security groups in a wireless device is limited to the number of authenticated network entities. You do not have to manually configure the security group numbers.

After a device is authenticated, Cisco TrustSec tags any packet that originates from that device with an SGT that contains the security group number of the device. The packet carries this SGT everywhere in the network, in the Cisco TrustSec header.

As the SGT contains the security group of the source, the tag can be referred to as the source SGT (S-SGT). The destination device is also assigned to a security group (destination SG) that can be referred to as the destination SGT (D-SGT), even though the Cisco TrustSec packet does not contain the security group number of the destination device.

You can control the operations that users can perform based on the security group assignments of users and destination resources, using the Security Group Access Control Lists (SGACLs). Policy enforcement in a Cisco TrustSec domain is represented by a permission matrix, with the source security group numbers on one axis and the destination security group numbers on the other axis. Each cell in the matrix body contains an ordered list of SGACLs, which specify the permissions that must be applied to packets originating from the source security group and destined for the destination security group. When a wireless client is authenticated, the controller downloads all the SGACLs in the matrix cells.

When a wireless client connects to the network, the client pushes all the ACLs to the controller.

Cisco TrustSec achieves role-based topology-independent access control in a network by assigning users and devices in the network to security groups and applying access control between the security groups. The SGACLs define access control policies based on the device identities. As long as the roles and permissions remain the same, changes to the network topology do not change the security policy. When a user is added to the wireless group, you simply assign the user to an appropriate security group; the user immediately receives permissions to that group.

The size of ACLs are reduced and their maintenance is simplified with the use of role-based permissions. With Cisco TrustSec, the number of Access Control Entities (ACEs) that are configured is determined by the number of permissions specified, resulting in a much smaller number of ACEs.

To know the list of Cisco APs that support SGACL, see the release notes: https://www.cisco.com/c/en/us/support/wireless/catalyst-9800-series-wireless-controllers/products-release-notes-list.html

The scenarios supported for SGACLs on the Cisco Catalyst 9800 Series Wireless Controller are:

- Wireless-to-wireless (within Enterprise network):
  - Flex mode with local switching—SGACL enforcement is done on the egress AP when a packet leaves from a source wireless network to a destination wireless network.
  - Flex mode with central switching—SGACL enforcement is done on the egress AP. To achieve this, controller should export IP address to security group tag (IP-SGT) binding over SGT Exchange Protocol (SXP).
- Wired-to-wireless (DC-to-Enterprise network)—Enforcement takes place when a packet reaches the destination AP.
- Wireless-to-wired (Enterprise network-to-DC)—Enforcement takes place on the uplink switch when a packet reaches the ingress of the wired network.

#### **Guidelines and Restrictions**

- SGACL enforcement is carried out on the controller for local mode.
- SGACL enforcement is carried out on an AP for flex-mode APs performing local switching.
- SGACL enforcement for wireless clients is carried out either on the upstream switch or on the border gateway in a Branch-to-DC scenario.
- SGACL enforcement is not supported for non-IP or IP broadcast or multicast traffic.
- Per-WLAN SGT assignment is not supported.
- SGACL enforcement is not carried out for control-plane traffic between an AP and the wireless controller (for upstream or from upstream traffic).
- Non-static SGACL configurations are supported only for dynamic SGACL policies received from ISE.
- Static SGACL configuration on an AP is not supported.
- In case of Allow List model, you need to explicitly allow DHCP protocol for the client devices to get the DHCP IP address and then request the controller for SGACL policies.

### **Inline Tagging**

Inline tagging is a transport mechanism using which a controller or AP understands the source SGT.

Transport mechanism is of two types:

- Central switching—For centrally switched packets, the controller performs inline tagging of all the packets sourced from wireless clients that are associated with the controller, by tagging it with the Cisco Meta Data (CMD) tag. For packets that are inbound from the distribution system, inline tagging also involves the controller stripping off the CMD header from the packet to learn the S-SGT tag. Thereafter, the controller forwards the packet including the S-SGT, for SGACL enforcement.
- Local switching—To transmit locally switched traffic, an AP performs inline tagging for packets that are associated with the AP and sourced from clients. To receive traffic, the AP handles both locally switched packets and centrally switched packets, uses the S-SGT tag for packets, and applies the SGACL policy.

With wireless Cisco TrustSec enabled on the controller, the choice of enabling and configuring SXP to exchange tags with the switches is optional. Both wireless Cisco TrustSec and SXP modes are supported; however, there is no use case to have both wireless Cisco TrustSec (on an AP) and SXP to be in the enabled state concurrently.

### **Policy Enforcement**

Cisco TrustSec access control is implemented using ingress tagging and egress enforcement. At the ingress point to the Cisco TrustSec domain, the traffic from the source is tagged with an SGT containing the security group number of the source entity. The SGT is propagated across the domain with the traffic. At the egress point of the Cisco TrustSec domain, an egress device uses the source SGT (S-SGT) and the security group of the destination entity (D-SGT) to determine the access policy to apply from the SGACL policy matrix.

Policy Enforcement Cisco TrustSec access control is implemented using ingress tagging and egress enforcement. At the ingress point to the Cisco TrustSec domain, the traffic from the source is tagged with an SGT containing the security group number of the source entity. The SGT is propagated across the domain with the traffic. At the egress point of the Cisco TrustSec domain, an egress device uses the source SGT (S-SGT) and the security group of the destination entity (D-SGT) to determine the access policy to apply from the SGACL policy matrix. Policy enforcement can be applied to both central and local switched traffic on an AP. If wired clients communicate with wireless clients, the AP enforces the downstream traffic. If wireless clients communicate with wired clients, the AP enforces the upstream traffic. This way, the AP enforces traffic in both downstream and wireless-to-wireless traffic. You require S-SGT, D-SGT, and ACLs for the enforcement to work. APs get the SGT information for all the wireless clients from the information available on the Cisco ISE server.

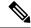

Note

A Cisco AP must be in either Listener or Both (Listener and Speaker) mode to enforce traffic because the Listener mode maintains the complete set of IP-SGT bindings. After you enable the enforcement on a an AP, the corresponding policies are downloaded and pushed to the AP.

### **SGACL Support for Wireless Guest Access**

When a client joins the wireless network (WLAN), its session is managed by the Cisco Catalyst 9800 Series Wireless LAN Controller (WLC) that the AP is connected to is the foreign controller. Auto-Anchor Mobility allows a specific WLAN (for example, Guest WLAN) to be anchored to a particular controller, regardless of the client's entry point into the network. Auto-Anchor Mobility is the wireless Guest service where all guest traffic tunnels back to the DMZ controller irrespective of where they associate with the network.

In case of Auto-Anchor mobility, the following apply to Cisco TrustSec support:

- Classification: Occurs during authentication and hence on Foreign for Layer 2 security WLANs and on Anchor for Layer 3 security cases.
- Propagation: Always occurs at the Anchor where the client traffic enters the wired network.
- Enforcement: SGACL download and enforcement occurs on Anchor; the Anchor controller must have the connectivity to Cisco Identity Services Engine (ISE) and be registered as Network Access Server (NAS). Enforcement is not supported on foreign controller even when the enforcement CLI is configured on foreign controller.

This feature is supported in local mode and in Flex Central Switching of the controller. Flex mode with local switching and Fabric mode are not supported in guest scenarios as traffic does not go through the controller.

Roaming of a guest client occurs only at Guest Foreign controller and the Guest Anchor remains fixed. The different types of supported roam are Inter-Controller roaming and Intra-Controller roaming. Roaming under WebAuth pending is a special case which is also supported for Central Web Authentication (CWA) and Local Web Authentication (LWA).

### **Enabling SGACL on the AP (GUI)**

#### **Procedure**

- Step 1 Choose Configuration > Tags & Profiles > Flex.
- Step 2 Click Add.
- Step 3 In the General tab, check Inline Tagging and SGACL Enforcement check boxes and choose the CTS Profile Name from the CTS Profile Name drop-down list.
- Step 4 Click Apply to Device.

### **Enabling SGACL on the AP**

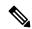

Note

Use the **no** form of the commands given below to disable the configuration. For example, **cts role-based enforcement** disables role-based access control enforcement for APs.

#### Before you begin

- Security Group Access Control List (SGACL) on an AP can be enabled only when the wireless controller is in FlexConnect mode.
- Configure the cts manual command on the uplink port to send or receive a tagged packet.

|        | Command or Action                                                           | Purpose                                        |  |  |
|--------|-----------------------------------------------------------------------------|------------------------------------------------|--|--|
| Step 1 | configure terminal                                                          | Enters global configuration mode.              |  |  |
|        | Example:                                                                    |                                                |  |  |
|        | Device# configure terminal                                                  |                                                |  |  |
| Step 2 | wireless profile flex flex-profile                                          | Configures an RF profile and enters RF profile |  |  |
|        | Example:                                                                    | configuration mode.                            |  |  |
|        | <pre>Device(config)# wireless profile flex xyz-flex-profile</pre>           |                                                |  |  |
| Step 3 | cts role-based enforcement                                                  | Enables role-based access control enforcement  |  |  |
|        | Example:                                                                    | for the AP.                                    |  |  |
|        | <pre>Device(config-wireless-flex-profile)# cts role-based enforcement</pre> |                                                |  |  |
| Step 4 | cts inline-tagging                                                          | Enables inline tagging on the AP.              |  |  |
|        | Example:                                                                    |                                                |  |  |
|        | <pre>Device(config-wireless-flex-profile)# cts inline-tagging</pre>         |                                                |  |  |
| Step 5 | cts profile profile-name                                                    | Enables the CTS profile name.                  |  |  |
|        | Example:                                                                    |                                                |  |  |
|        | Device(config-wireless-flex-profile)# cts profile xyz-profile               |                                                |  |  |
| Step 6 | exit                                                                        | Returns to global configuration mode.          |  |  |
|        | Example:                                                                    |                                                |  |  |
|        | <pre>Device(config-wireless-flex-profile)# exit</pre>                       |                                                |  |  |
| Step 7 | wireless tag site site-name                                                 | Configures a site tag and enters site tag      |  |  |
|        | Example:                                                                    | configuration mode.                            |  |  |
|        | Device(config)# wireless tag site xyz-site                                  |                                                |  |  |
| Step 8 | flex-profile flex-profile-name                                              | Configures a flex profile.                     |  |  |
|        | Example:                                                                    |                                                |  |  |
|        | <pre>Device(config-site-tag)# flex-profile xyz-flex-profile</pre>           |                                                |  |  |

|         | Command or Action                        | Purpose                                |
|---------|------------------------------------------|----------------------------------------|
| Step 9  | exit                                     | Returns to global configuration mode.  |
|         | Example:                                 |                                        |
|         | Device(config-site-tag)# exit            |                                        |
| Step 10 | ap mac-address                           | Configures an AP and enters AP profile |
|         | Example:                                 | configuration mode.                    |
|         | Device(config)# ap F866.F267.7DFB        |                                        |
| Step 11 | site-tag site-tag-name                   | Maps a site tag to an AP.              |
|         | Example:                                 |                                        |
|         | Device(config-ap-tag)# site-tag xyz-site |                                        |
|         |                                          |                                        |

#### What to do next

Use the **show cts ap sgt-info** ap-namecommand to verify the SGACL configuration on the AP.

# **Enabling SGACL Policy Enforcement Globally (CLI)**

You must enable SGACL policy enforcement globally on Cisco Catalyst 9800 Series Wireless Controller. The same configuration commands that are used for enforcement of IPv4 traffic apply for IPv6 traffic as well.

#### **Procedure**

|        | Command or Action                                     | Purpose                             |
|--------|-------------------------------------------------------|-------------------------------------|
| Step 1 | configure terminal                                    | Enters global configuration mode.   |
|        | Example:                                              |                                     |
|        | Device# configure terminal                            |                                     |
| Step 2 | cts role-based enforcement                            | Enables Cisco TrustSec SGACL policy |
|        | Example:                                              | enforcement on routed interfaces.   |
|        | <pre>Device(config)# cts role-based enforcement</pre> |                                     |

### **Enabling SGACL Policy Enforcement Per Interface (CLI)**

After enabling the SGACL policy enforcement globally, you will have to enable Cisco TrustSec-on the uplink interfaces.

#### **Procedure**

|        | Command or Action                                         | Purpose                                           |
|--------|-----------------------------------------------------------|---------------------------------------------------|
| Step 1 | configure terminal                                        | Enters global configuration mode.                 |
|        | Example:                                                  |                                                   |
|        | Device# configure terminal                                |                                                   |
| Step 2 | interface gigabitethernet interface number                | Specifies interface on which to enable or disable |
|        | Example:                                                  | SGACL enforcement.                                |
|        | Device(config)# interface gigabitethernet 1               |                                                   |
| Step 3 | cts role-based enforcement                                | Enables Cisco TrustSec SGACL policy               |
|        | Example:                                                  | enforcement on routed interfaces.                 |
|        | <pre>Device(config-if) # cts role-based enforcement</pre> |                                                   |
| Step 4 | do show cts interface                                     | Verifies that SGACL enforcement is enabled.       |
|        | Example:                                                  |                                                   |
|        | Device(config-if)# do show cts interface                  |                                                   |

# Manually Configure a Device SGT (CLI)

In normal Cisco TrustSec operation, the authentication server assigns an SGT to the device for packets originating from the device. You can manually configure an SGT to be used if the authentication server is not accessible, but an authentication server-assigned SGT will take precedence over a manually-assigned SGT.

|        | Command or Action                                                   | Purpose                                     |
|--------|---------------------------------------------------------------------|---------------------------------------------|
| Step 1 | configure terminal                                                  | Enters global configuration mode.           |
|        | Example:                                                            |                                             |
|        | Device# configure terminal                                          |                                             |
| Step 2 | wireless profile policy profile-policy                              | Configures a WLAN policy profile and enters |
|        | Example:                                                            | wireless policy configuration mode.         |
|        | <pre>Device(config) # wireless profile policy rr-xyz-policy-1</pre> |                                             |
| Step 3 | cts sgt sgt-value                                                   | Specifies the Security Group Tag (SGT)      |
|        | Example:                                                            | number. Valid values are from 0 to 65,535.  |
|        | Device(config-wireless-policy)# cts stg 200                         |                                             |

|        | Command or Action                    | Purpose                               |
|--------|--------------------------------------|---------------------------------------|
| Step 4 | exit                                 | Returns to global configuration mode. |
|        | Example:                             |                                       |
|        | Device(config-wireless-policy)# exit |                                       |

# Configuring SGACL, Inline Tagging, and SGT in Local Mode (GUI)

#### **Procedure**

- **Step 1** Choose **Configuration** > **Tags & Profiles** > **Policy**.
- **Step 2** Click the Policy Profile Name. The **Edit Policy Profile** is displayed.
- **Step 3** Choose **General** tab.
- Step 4 In the CTS Policy settings, check or uncheck the Inline Tagging and SGACL Enforcement check boxes, and enter the Default SGT value.
- Step 5 Click Update & Apply to Device.

# Configuring SGACL, Inline Tagging, and SGT in Local Mode

|        | Command or Action                                                                  | Purpose                                                                                                    |  |  |
|--------|------------------------------------------------------------------------------------|----------------------------------------------------------------------------------------------------|--|--|
| Step 1 | configure terminal                                                                 | Enters global configuration mode.                                                                                                    |  |  |
|        | Example:  Device# configure terminal                                               |                                                                                                    |  |  |
| Step 2 | wireless profile policy profile-name                                               | Creates a policy profile for the WLAN.                                                                                                    |  |  |
|        | <pre>Example:   Device(config)# wireless profile policy   xyz-policy-profile</pre> |                                                                                                    |  |  |
| Step 3 | cts inline-tagging                                                                 | Enables CTS inline tagging.                                                                                                    |  |  |
|        | <pre>Example: Device(config-wireless-policy)# cts inline-tagging</pre>             | Note You will also need to configure the cts manual in the physical interface. If the cts manual is configured in the physical interface and cts inline-tagging is skipped, the packets will still remain tagged at egress in the controller. |  |  |

|        | Command or Action                                          | Purpose                                                                                                    |  |
|--------|------------------------------------------------------------|----------------------------------------------------------------------------------------------------|--|
| Step 4 | cts role-based enforcement                                 | Enables CTS SGACL enforcement.                                                                                 |  |
|        | Example:                                                   |                                                                                                    |  |
|        | Device(config-wireless-policy)# cts role-based enforcement |                                                                                                    |  |
| Step 5 | cts sgt sgt-value                                          | (Optional) Sets the default Security Group Tag                                                                 |  |
|        | Example:                                                   | (SGT).                                                                                                    |  |
|        | Device(config-wireless-policy)# cts sgt                    | Note SGT is required for a user session only when the client uses open authentication, and not the ISE server. |  |

# **Configuring ISE for TrustSec**

|        | Command or Action                                          | Purpose                                                        |  |  |
|--------|------------------------------------------------------------|----------------------------------------------------------------|--|--|
| Step 1 | configure terminal                                         | Enters global configuration mode.                              |  |  |
|        | Example:                                                   |                                                                |  |  |
|        | Device# configure terminal                                 |                                                                |  |  |
| Step 2 | radius server server-name                                  | Specifies the RADIUS server name.                              |  |  |
|        | Example:                                                   |                                                                |  |  |
|        | Device(config)# radius server<br>Test-SERVER1              |                                                                |  |  |
| Step 3 | address ipv4 ip address                                    | Specifies the primary RADIUS server                            |  |  |
|        | Example:                                                   | parameters.                                                    |  |  |
|        | Device(config-radius-server)# address ipv4 124.3.50.62     |                                                                |  |  |
| Step 4 | pac key key                                                | Specify the authentication and encryption ke                   |  |  |
|        | Example:                                                   | used between the Device and the key string                     |  |  |
|        | Device(config-radius-server)# pac key cisco                | RADIUS daemon running on the RADIUS server.                    |  |  |
| Step 5 | exit                                                       | Returns to the configuration mode.                             |  |  |
|        | Example:                                                   |                                                                |  |  |
|        | Device(config-radius-server)# exit                         |                                                                |  |  |
| Step 6 | aaa group server radius server-group                       | Creates a radius server-group identification.                  |  |  |
|        | Example:                                                   | <b>Note</b> server-group refers to the server group            |  |  |
|        | Device(config)# aaa group server radius authc-server-group | name. The valid range is from 1 to 32 alphanumeric characters. |  |  |

|        | <b>Command or Action</b>                                                  |              | Purpose                                                                                                    |  |  |
|--------|---------------------------------------------------------------------------|--------------|----------------------------------------------------------------------------------------------------|--|--|
| Step 7 | cts authorization list mlist-name                                         | Create       | es a CTS authorization list.                                                                                                    |  |  |
|        | Example:                                                                  |              |                                                                                                    |  |  |
|        | <pre>Device(config)# cts authorization list authc-list</pre>              |              |                                                                                                    |  |  |
| Step 8 | aaa authorization network mlist-name group name                           | 1            | Creates an authorization method list for web-based authorization.                                                                                                    |  |  |
|        | Example:  Device(config) # aaa authorization netword default group group1 | Note<br>Note | Ensure that the ISE IP address configured on your controller is the same as the IP address configured on ISE (Work Center > TrustSec > Components > Trustsec AAA Servers)  If the ISE version is 002.005(000.239), 002.004(000.357), 002.003(000.298), 002.002(000.470), 002.001(000.474), 002.000(001.130), or 002.000(000.306), use the |  |  |
|        |                                                                           |              | access-session tls-version 1.0 command to download PAC from ISE. For other ISE versions, the above command is not required.                                                                                                    |  |  |

# **Verifying Cisco TrustSec Configuration**

To display the wireless CTS SGACL configuration summary, use the following command:

Device# show wireless cts summary

Local Mode CTS Configuration

| Policy Profile Name    | SGACL Enforcement | Inline-Tagging | Default-Sgt |
|------------------------|-------------------|----------------|-------------|
| xyz-policy             | DISABLED          | ENABLED        | 0           |
| wireless-policy1       | DISABLED          | DISABLED       | 0           |
| w-policy-profile1      | DISABLED          | DISABLED       | 0           |
| default-policy-profile | DISABLED          | DISABLED       | 0           |

Flex Mode CTS Configuration

| Flex Profile Name    | SGACL Enforcement | Inline-Tagging |
|----------------------|-------------------|----------------|
| xyz-flex             | DISABLED          | ENABLED        |
| demo-flex            | DISABLED          | DISABLED       |
| flex-demo            | DISABLED          | DISABLED       |
| xyz-flex-profile     | DISABLED          | DISABLED       |
| default-flex-profile | DISABLED          | DISABLED       |

To display CTS-specific configuration status for various wireless profiles, use the following command:

#### Device# show cts wireless profile policy xyz-policy

```
Policy Profile Name
                          : xyz-policy
CTS
 Role-based enforcement
                             : ENABLED
 Inline-tagging
Default SGT : 100
                             : ENABLED
Policy Profile Name
                   : foo2
CTS
 Role-based enforcement : DISABLED Inline-tagging : ENABLED
 Inline-tagging
 Default SGT : NOT-DEFINED
Policy Profile Name
                                    : foo3
CTS
 Role-based enforcement : DISABLED
 Inline-tagging
                             : DISABLED
 Default SGT : 65001
```

To display CTS configuration for a given wireless profile, use the following command:

#### Device# show wireless profile policy detailed xyz-policy

```
: xyz-policy
Policy Profile Name
Description
Status
                               : DISABLED
VLAN
                              : 1
Client count
Passive Client
ET-Analytics
StaticIP Mobility
Client count
                              : 0
                           : DISABLED
: DISABLED
                              : DISABLED
.WGB Policy Params
 Broadcast Tagging : DISABLED
  Client VLAN
                               : DISABLED
Mobility Anchor List
 IP Address
                                                Priority
CTS
 Role-based enforcement : ENABLED
Inline-tagging : ENABLED
                                : NOT-DEFINED
  Default SGT
```

**Verifying Cisco TrustSec Configuration** 

# **SGT Inline Tagging and SXPv4**

- Introduction to SGT Inline Tagging on AP and SXPv4, on page 773
- Creating an SXP Profile, on page 773
- Configuring SGT Inline Tagging on Access Points, on page 774
- Configuring an SXP Connection (GUI), on page 774
- Configuring an SXP Connection, on page 775
- Verifying SGT Push to Access Points, on page 776

### Introduction to SGT Inline Tagging on AP and SXPv4

The Cisco TrustSec (CTS) builds secure networks by establishing domains of trusted network devices. Each device in the domain is authenticated by its peers. Communication on the links between devices in the domain is secured with a combination of encryption, message integrity check, and data-path replay protection mechanisms.

The Scalable Group Tag (SGT) Exchange Protocol (SXP) is one of the several protocols that support CTS. CTS SXP version 4 (SXPv4) enhances the functionality of SXP by adding a loop detection mechanism to prevent stale binding in the network. In addition, Cisco TrustSec supports SGT inline tagging which allows propagation of SGT embedded in clear-text (unencrypted) ethernet packets.

When a wireless client is connected and is authenticated by ISE, the IP-SGT binding is generated on the controller. The same SGT is pushed to the AP along with the other client details.

For more details on SGT inline tagging on the AP and SXPv4, see the **Cisco TrustSec Configuration Guide** at: https://www.cisco.com/c/en/us/td/docs/ios-xml/ios/sec\_usr\_cts/configuration/xe-3s/sec-usr-cts-xe-3s-book/sec-cts-sxpv4.html

# **Creating an SXP Profile**

|        | Command or Action          | Purpose                           |
|--------|----------------------------|-----------------------------------|
| Step 1 | configure terminal         | Enters global configuration mode. |
|        | Example:                   |                                   |
|        | Device# configure terminal |                                   |

|        | Command or Action                                   | Purpose                                      |
|--------|-----------------------------------------------------|----------------------------------------------|
|        | wireless cts-sxp profile profile-name               | Configures a wireless CTS profile and enters |
|        | cts-sxp profile configuration mode.                 |                                              |
|        | Device(config)# wireless cts-sxp profile rr-profile |                                              |
| Step 3 | cts sxp enable                                      | Enables SXP for Cisco TrustSec.              |
|        | Example:                                            |                                              |
|        | Device(config-cts-sxp-profile)# cts sxp enable      |                                              |

### **Configuring SGT Inline Tagging on Access Points**

Follow the procedure given below to configure SGT inline tagging on APs:

#### Before you begin

- The SGTs pushed to the AP for inline tagging will only be from dynamic SGT allocation through ISE authentication. It is not supported for static bindings configured on the controller.
- SGTs will be pushed to an AP only when it is operating in flex mode.

To know the list of Cisco APs that support SGT inline tagging, see the release notes: https://www.cisco.com/c/en/us/support/wireless/catalyst-9800-series-wireless-controllers/products-release-notes-list.html

#### **Procedure**

|        | Command or Action                                                    | Purpose                                          |
|--------|----------------------------------------------------------------------|--------------------------------------------------|
| Step 1 | configure terminal                                                   | Enters the global configuration mode.            |
|        | Example:                                                             |                                                  |
|        | Device# configure terminal                                           |                                                  |
| Step 2 | wireless profile flex flex-profile                                   | Configures a wireless flex profile and enters th |
|        | Example:                                                             | wireless flex profile configuration mode.        |
|        | Device(config)# wireless profile flex rr-xyz-flex-profile            |                                                  |
| Step 3 | cts inline-tagging                                                   | Enables inline-tagging on the AP.                |
|        | Example:                                                             |                                                  |
|        | <pre>Device(config-wireless-flex-profile) # cts inline-tagging</pre> |                                                  |

### **Configuring an SXP Connection (GUI)**

Perform the following steps to set SXP global configuration.

#### **Procedure**

| Step 1  | In the <b>Global</b> section, select the <b>SXP Enabled</b> check box to enable SXP.                                                                     |  |  |
|---------|----------------------------------------------------------------------------------------------------|--|--|
| Step 2  | Enter an IP address in the <b>Default Source IP</b> field.                                                                                               |  |  |
| Step 3  | Enter a value in the <b>Reconciliation Period</b> (sec) field.                                                                                           |  |  |
| Step 4  | Enter a value in the <b>Retry Period</b> (sec) field.                                                                                                    |  |  |
| Step 5  | Select the <b>Set New Default Password</b> check box. Selecting this check box displays the <b>Password Type</b> and <b>Enter Password</b> fields.       |  |  |
| Step 6  | Choose any one of the available types from the <b>Password Type</b> drop-down list.                                                                      |  |  |
| Step 7  | Enter a value in the <b>Enter Password</b> field.                                                                                                    |  |  |
| Step 8  | Click the <b>Apply</b> button.                                                                                                    |  |  |
| Step 9  | In the <b>Peer</b> section, click the <b>Add</b> button.                                                                                                 |  |  |
| Step 10 | Enter an IP address in the <b>Peer IP</b> field.                                                                                                    |  |  |
| Step 11 | Enter an IP address in the <b>Source IP</b> field.                                                                                                    |  |  |
| Step 12 | Choose any one of the available types from the <b>Password</b> drop-down list.                                                                           |  |  |
| Step 13 | Choose any one of the available types from the <b>Mode of Local Device</b> drop-down list.                                                               |  |  |
| Step 14 | Click the Save & Apply to Device button.                                                                                                    |  |  |
| Step 15 | In the AP tab, click the Add button. The Add SXP AP dialog box appears.                                                                                  |  |  |
| Step 16 | Enter a name for the profile in the <b>Profile Name</b> field.                                                                                           |  |  |
| Step 17 | Set the <b>Status</b> field to <b>Enabled</b> to enable AP.                                                                                              |  |  |
| Step 18 | Enter a value in the <b>Default Password</b> field.                                                                                                    |  |  |
| Step 19 | Enter a value (in seconds) for the CTS Speaker Seconds, CTS Recon Period, CTS Retry Period, CTS Listener Maximum, and CTS Listener Minimum               |  |  |
| Step 20 | In the CTS SXP Profile Connections section, click Add.                                                                                                   |  |  |
| Step 21 | Enter an IP address in the <b>Peer IP</b> field.                                                                                                    |  |  |
| Step 22 | Choose any one of the modes from the <b>Connection Mode</b> drop-down list. The available modes are <b>Both</b> , <b>Listener</b> , and <b>Speaker</b> . |  |  |
| Step 23 | From the <b>Password Type</b> drop-down list, choose either <b>None</b> or <b>Default</b> .                                                              |  |  |
| Step 24 | Click the <b>Add</b> button.                                                                                                    |  |  |
| Step 25 | Click the Save & Apply to Device button.                                                                                                    |  |  |

# **Configuring an SXP Connection**

Follow the procedure given below to configure an SXP connection:

|        | Command or Action  | Purpose                           |
|--------|--------------------|-----------------------------------|
| Step 1 | configure terminal | Enters global configuration mode. |
|        | Example:           |                                   |

|        | Command or Action                                                                | Purpose                                                 |
|--------|----------------------------------------------------------------------------------|---------------------------------------------------------|
|        | Device# configure terminal                                                       |                                                         |
| Step 2 | cts sxp enable                                                                   | Enables CTS SXP support.                                |
|        | <pre>Example: Device(config) # cts sxp enable</pre>                              |                                                         |
| Step 3 | cts sxp connection peer ipv4-address<br>password none mode local speaker         | Configures the CTS-SXP peer address connection.         |
|        | Example:                                                                         | <b>Note</b> The password need not be <i>none</i> always |
|        | Device(config)# cts sxp connection peer 1.1.1.1 password none mode local speaker |                                                         |

#### What to do next

Use the following command to verify the configuration:

Device# show running-config | inc sxp

### **Verifying SGT Push to Access Points**

When a wireless client is connected and authenticated by ISE, the IP-SGT binding is generated on the controller . This can be verified using the following commands:

```
Device# show cts role-based sgt-map all
```

```
Active IPv4-SGT Bindings Information

IP Address SGT Source

1.1.1.1 100 CLI

IP-SGT Active Bindings Summary

Total number of CLI bindings = 1

Total number of active bindings = 1
```

Use the following command to verify the SXP connections status:

#### Device# show cts sxp connections

```
SXP : Enabled
Highest Version Supported: 4
Default Password : Not Set
Default Source IP: Not Set
Connection retry open period: 120 secs
Reconcile period: 120 secs
Retry open timer is running
Peer-Sequence traverse limit for export: Not Set
Peer-Sequence traverse limit for import: Not Set
Peer IP : 40.1.1.1
Source IP : 40.1.1.2
Conn status : On
Conn version : 4
```

```
Conn capability : IPv4-IPv6-Subnet
Conn hold time : 120 seconds
Local mode : SXP Listener
Connection inst# : 1
TCP conn fd : 1
TCP conn password: none
Hold timer is running
Duration since last state change: 0:00:00:06 (dd:hr:mm:sec)
Total num of SXP Connections = 1
```

Use the following command to see the bindings learnt over SXP connection:

#### Device# show cts role-based sgt-map all

Active IPv4-SGT Bindings Information

| IP Address             | SGT     | Source |
|------------------------|---------|--------|
|                        |         |        |
| 1.1.1.1                | 100     | CLI    |
| IP-SGT Active Bindings | Summary |        |
| Total number of CLI    | bindin  | gs = 1 |
| Total number of active | bindin  | gs = 1 |

Use the following commands on the AP to check the status of inline tagging on the AP and its IP-SGT bindings:

#### AP# show capwap client rcb

9.3.74.101 17 LOCAL

```
: ADMIN ENABLED
AdminState
OperationState
                                 : UP
                                 : AP2C33.1185.C4D0
Name
SwVer
                                 : 16.6.230.41
HwVer
                                : 1.0.0.0
MwarApMgrIp
                                : 9.3.72.38
                                : mohit-ewlc
MwarName
MwarHwVer
                                 : 0.0.0.0
                                : default location
Location
ApMode
                                : FlexConnect
ApSubMode
                                : Not Configured
                                : 1485
CAPWAP Path MTU
CAPWAP UDP-Lite
                                 : Enabled
IP Prefer-mode
                                 : IPv4
AP Link DTLS Encryption
                                : OFF
AP TCP MSS Adjust
                                : Disabled
LinkAuditing
                                : disabled
                                : Disabled
Efficient Upgrade State
Flex Group Name
                                 : anrt-flex
AP Group Name
                                 : default-group
Cisco Trustsec Config
     AP Inline Tagging Mode
                                          : Enabled
! The status can be Enabled or Disabled and is based on the tag that is pushed to the AP.
     AP Sgacl Enforcement : Disabled
     AP Override Status
                                          : Disabled
AP# show cts role-based sgt-map all
Active IPv4-SGT Bindings Information
       IP SGT SOURCE
```

```
IP-SGT Active Bindings Summary

Total number of LOCAL bindings = 1
Total number of active bindings = 1

Active IPv6-SGT Bindings Information

IP SGT SOURCE
fe80::c1d5:3da2:dc96:757d 17 LOCAL

IP-SGT Active Bindings Summary

Total number of LOCAL bindings = 1
Total number of active bindings = 1
```

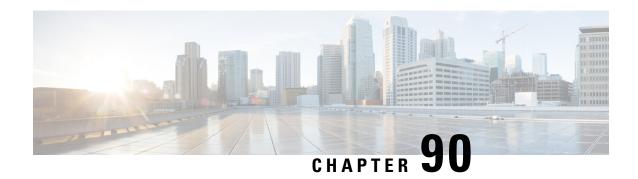

# **Locally Significant Certificates**

- Information About Locally Significant Certificates, on page 779
- Restrictions for Locally Significant Certificates, on page 781
- Provisioning Locally Significant Certificates, on page 781
- Verifying LSC Configuration, on page 790
- Configuring Management Trustpoint to LSC (GUI), on page 791
- Configuring Management Trustpoint to LSC (CLI), on page 791
- Configuring Controller Self-Signed Certificate for Wireless AP Join, on page 792

### **Information About Locally Significant Certificates**

This module explains how to configure the Cisco Catalyst 9800 Series Wireless Controller and Lightweight Access Points (LAPs) to use the Locally Significant Certificate (LSC). If you choose the Public Key Infrastructure (PKI) with LSC, you can generate the LSC on the APs and controllers. You can then use the certificates to mutually authenticate the controllers and the APs.

In Cisco controllers, you can configure the controller to use an LSC. Use an LSC if you want your own PKI to provide better security, have control of your Certificate Authority (CA), and define policies, restrictions, and usages on the generated certificates.

You need to provision the new LSC certificate on the controller and then the Lightweight Access Point (LAP) from the CA Server.

The LAP communicates with the controller using the CAPWAP protocol. Any request to sign the certificate and issue the CA certificates for LAP and controller itself must be initiated from the controller. The LAP does not communicate directly with the CA server. The CA server details must be configured on the controller and must be accessible.

The controller makes use of the Simple Certificate Enrollment Protocol (SCEP) to forward certReqs generated on the devices to the CA and makes use of SCEP again to get the signed certificates from the CA.

The SCEP is a certificate management protocol that the PKI clients and CA servers use to support certificate enrollment and revocation. It is widely used in Cisco and supported by many CA servers. In SCEP, HTTP is used as the transport protocol for the PKI messages. The primary goal of SCEP is the secure issuance of certificates to network devices. SCEP is capable of many operations, but for our release, SCEP is utilized for the following operations:

- CA and Router Advertisement (RA) Public Key Distribution
- Certificate Enrollment

### **Certificate Provisioning in Controllers**

The new LSC certificates, both CA and device certificates, must be installed on the controller.

With the help of SCEP, CA certificates are received from the CA server. During this point, there are no certificates in the controller. After the **get** operation of obtaining the CA certificates, are installed on the controller. The same CA certificates are also pushed to the APs when the APs are provisioned with LSCs.

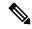

Note

We recommend that you use a new RSA keypair name for the newly configured PKI certificate. If you want to reuse an existing RSA keypair name (that is associated with an old certificate) for a new PKI certificate, do either of the following:

- Do not regenerate a new RSA keypair with an existing RSA keypair name, reuse the existing RSA keypair name. Regenerating a new RSA keypair with an existing RSA keypair name will make all the certificates associated with the existing RSA keypair invalid.
- Manually remove the old PKI certificate configurations first, before reusing the existing RSA keypair name for the new PKI certificate.

### **Device Certificate Enrollment Operation**

For both the LAP and the controller that request a CA-signed certificate, the certRequest is sent as a PKCS#10 message. The certRequest contains the Subject Name, Public Key, and other attributes to be included in the X.509 certificate, and must be digitally signed by the Private Key of the requester. These are then sent to the CA, which transforms the certRequest into an X.509 certificate.

The CA that receives a PKCS#10 certRequest requires additional information to authenticate the requester's identity and verify if the request is unaltered. (Sometimes, PKCS#10 is combined with other approaches, such as PKCS#7 to send and receive the certificate request or response.)

The PKCS#10 is wrapped in a PKCS#7 Signed Data message type. This is supported as part of the SCEP client functionality, while the PKCSReq message is sent to the controller. Upon successful enrollment operation, both the CA and device certificates are available on the controller.

### **Certificate Provisioning on Lightweight Access Point**

In order to provision a new certificate on LAP, while in CAPWAP mode, the LAP must be able to get the new signed X.509 certificate. In order to do this, it sends a certRequest to the controller, which acts as a CA proxy and helps obtain the certRequest signed by the CA for the LAP.

The certReq and the certResponses are sent to the LAP with the LWAPP payloads.

Both the LSC CA and the LAP device certificates are installed in the LAP, and the system reboots automatically. The next time when the system comes up, because it is configured to use LSCs, the AP sends the LSC device certificate to the controller as part of the JOIN Request. As part of the JOIN Response, the controller sends the new device certificate and also validates the inbound LAP certificate with the new CA root certificate.

#### What to Do Next

To configure, authorize, and manage certificate enrollment with the existing PKI infrastructure for controller and AP, you need to use the LSC provisioning functionality.

### **Restrictions for Locally Significant Certificates**

- LSC workflow is different in FIPS+WLANCC mode. CA server must support Enrollment over Secure Transport (EST) protocol and should be capable of issuing EC certificates in FIPS+WLANCC mode.
- Elliptic Curve Digital Signature Algorithm (ECDSA) cipher works only if both AP and controller are having EC certificates, provisioned with LSC.
- EC certificates (LSC-EC) can be provisioned only if CA server supports EST (and not SCEP).
- FIPS + CC security modes is required to be configured in order to provision EC certificate.

# **Provisioning Locally Significant Certificates**

### **Configuring RSA Key for PKI Trustpoint**

|        | Command or Action                                                                                    | Purpose                                                                                                    |
|--------|----------------------------------------------------------------------------------------------------|----------------------------------------------------------------------------------------------------|
| Step 1 | configure terminal                                                                                   | Enters global configuration mode.                                                                                                    |
|        | Example:                                                                                             |                                                                                                    |
|        | Device# configure terminal                                                                           |                                                                                                    |
| Step 2 | crypto key generate rsa [exportable]<br>general-keys modulus key_size label RSA_key                  | Configures RSA key for PKI trustpoint.                                                                                                    |
|        | Example:  Device(config) # crypto key generate rsa exportable general-keys modulus 2048 label lsc-tp | exportable is an optional keyword. You may or may not want to configure an exportable-key If selected, you can export the key out of the box, if required  • key_size: Size of the key modulus. The valid range is from 2048 to 4096.  • RSA_key: RSA key pair label. |
| Step 3 | end                                                                                                  | Returns to privileged EXEC mode.                                                                                                    |
|        | Example:                                                                                             |                                                                                                    |
|        | Device(config)# end                                                                                  |                                                                                                    |

# **Configuring PKI Trustpoint Parameters**

|        | Command or Action                                                              | Purpose                                                                                                    |
|--------|--------------------------------------------------------------------------------|----------------------------------------------------------------------------------------------------|
| Step 1 | configure terminal                                                             | Enters global configuration mode.                                                                                                    |
|        | Example:                                                                       |                                                                                                    |
|        | Device# configure terminal                                                     |                                                                                                    |
| Step 2 | crypto pki trustpoint trustpoint_name                                          | Creates a new trustpoint for an external CA                                                                                                    |
|        | Example:                                                                       | server. Here, <i>trustpoint_name</i> refers to the trustpoint name.                                                                                                    |
|        | Device(config)# crypto pki trustpoint microsoft-ca                             |                                                                                                    |
| Step 3 | enrollment url HTTP_URL                                                        | Specifies the URL of the CA on which your                                                                                                    |
|        | Example:                                                                       | router should send certificate requests.                                                                                                    |
|        | Device(ca-trustpoint)# enrollment url http://CA_server/certsrv/mscep/mscep.dll | url url: URL of the file system where your router should send certificate requests. An IPv6 address can be added in the URL enclosed in brackets. For example: http:// [2001:DB8:1:1::1]:80. For more enrollment method options, see the enrollment url (ca-trustpoint) command page. |
| Step 4 | subject-name subject_name                                                      | Creates subject name parameters for the                                                                                                    |
|        | Example:                                                                       | trustpoint.                                                                                                    |
|        | Device(ca-trustpoint)# subject-name C=IN,                                      |                                                                                                    |
|        | ST=KA, L=Bengaluru, O=Cisco,<br>CN=eagle-eye/emailAddress=support@abc.com      |                                                                                                    |
| Step 5 | rsakeypair RSA_key key_size                                                    | Maps RSA key with that of the trustpoint.                                                                                                    |
|        | Example:                                                                       | • RSA_key: RSA key pair label.                                                                                                    |
|        | <pre>Device(ca-trustpoint)# rsakeypair ewlc-tp1</pre>                          | • <i>key_size</i> : Signature key length. Range is from 360 to 4096.                                                                                                    |
| Step 6 | revocation {crl   none   ocsp}                                                 | Checks revocation.                                                                                                    |
|        | Example:                                                                       |                                                                                                    |
|        | Device(ca-trustpoint)# revocation none                                         |                                                                                                    |
| Step 7 | end                                                                            | Returns to privileged EXEC mode.                                                                                                    |
|        | Example:                                                                       |                                                                                                    |
|        | Device(ca-trustpoint)# end                                                     |                                                                                                    |

### **Authenticating and Enrolling a PKI Trustpoint (GUI)**

#### **Procedure**

- Step 1 Choose Configuration > Security > PKI Management.
- Step 2 In the PKI Management window, click the Trustpoints tab.
- **Step 3** In the **Add Trustpoint** dialog box, provide the following information:
  - a) In the **Label** field, enter the RSA key label.
  - b) In the **Enrollment URL** field, enter the enrollment URL.
  - c) Check the **Authenticate** check box to authenticate the Public Certificate from the enrollment URL.
  - d) In the Subject Name section, enter the Country Code, State, Location, Organization, Domain Name, and Email Address.
  - e) Check the **Key Generated** check box to view the available RSA keypairs. Choose an option from the **Available RSA Keypairs** drop-down list.
  - f) Check the **Enroll Trustpoint** check box.
  - g) In the **Password** field, enter the password.
  - h) In the **Re-Enter Password** field, confirm the password.
  - i) Click **Apply to Device**.

The new trustpoint is added to the trustpoint name list.

### **Authenticating and Enrolling the PKI Trustpoint with CA Server (CLI)**

|        | Command or Action                                                                                   | Purpose                           |
|--------|----------------------------------------------------------------------------------------------------|-----------------------------------|
| Step 1 | configure terminal                                                                                  | Enters global configuration mode. |
|        | Example:                                                                                            |                                   |
|        | Device# configure terminal                                                                          |                                   |
| Step 2 | crypto pki authenticate trustpoint_name                                                             | Fetches the CA certificate.       |
|        | Example:                                                                                            |                                   |
|        | Device(config) # crypto pki authenticate microsoft-ca                                               |                                   |
| Step 3 | yes                                                                                                 |                                   |
|        | Example:                                                                                            |                                   |
|        | Device(config)# % Do you accept this certificate? [yes/no]: yes Trustpoint CA certificate accepted. |                                   |
| Step 4 | crypto pki enroll trustpoint_name                                                                   | Enrolls the client certificate.   |
|        | Example:                                                                                            |                                   |

|         | Command or Action                                                                                                    | Purpose                                          |
|---------|----------------------------------------------------------------------------------------------------|--------------------------------------------------|
|         | Device (config) # crypto pki enroll microsoft-ca % % Start certificate enrollment % Create a challenge password. You will need to verbally provide this password to the CA Administrator in order to revoke your certificate. For security reasons your password will not be saved in the configuration. Please make a note of it. |                                                  |
| Step 5  | <pre>password Example:   Device(config) # abcd123</pre>                                                                                                    | Enters a challenge password to the CA server.    |
| Step 6  | <pre>password Example: Device(config) # abcd123</pre>                                                                                                    | Re-enters a challenge password to the CA server. |
| Step 7  | <pre>yes  Example: Device(config)# % Include the router serial number in the subject name? [yes/no]: yes</pre>                                                                                                    |                                                  |
| Step 8  | no  Example:  Device(config) # % Include an IP address  in the subject name? [no]: no                                                                                                    |                                                  |
| Step 9  | yes  Example:  Device(config) #  Request certificate from CA? [yes/no]:   yes  % Certificate request sent to Certificate Authority % The 'show crypto pki certificate   verbose   client' command will show the   fingerprint.                                                                                                    |                                                  |
| Step 10 | <pre>end Example: Device(config)# end</pre>                                                                                                    | Returns to privileged EXEC mode.                 |

### **Configuring AP Join Attempts with LSC Certificate (GUI)**

#### **Procedure**

| Step 1 | Choose Configuration > Wireless > Access Points.                                                 |
|--------|--------------------------------------------------------------------------------------------------|
| Step 2 | In the All Access Points window, click the LSC Provision name.                                   |
| Step 3 | From the <b>Status</b> drop-down list, choose a status to enable LSC.                            |
| Step 4 | From the <b>Trustpoint Name</b> drop-down list, choose the trustpoint.                           |
| Step 5 | In the Number of Join Attempts field, enter the number of retry attempts that will be permitted. |
| Step 6 | Click Apply.                                                                                     |

### **Configuring AP Join Attempts with LSC Certificate (CLI)**

#### **Procedure**

|        | Command or Action                                                                                                    | Purpose                                                                                                    |
|--------|----------------------------------------------------------------------------------------------------|----------------------------------------------------------------------------------------------------|
| Step 1 | configure terminal                                                                                                    | Enters global configuration mode.                                                                                                    |
|        | Example:  Device# configure terminal                                                                                    |                                                                                                    |
| Step 2 | <pre>ap lsc-provision join-attempt number_of_attempts  Example: Device(config) # ap lsc-provision join-attempt 10</pre> | Specifies the maximum number of AP join failure attempts with the newly provisioned LSC certificate.  When the number of AP joins exceed the specified limit, AP joins back with the Manufacturer Installed Certificate (MIC). |
| Step 3 | <pre>end Example: Device(config) # end</pre>                                                                            | Returns to privileged EXEC mode. Alternatively, you can also press <b>Ctrl-Z</b> to exit global configuration mode.                                                                                                    |

### **Configuring Subject-Name Parameters in LSC Certificate**

|        | Command or Action          | Purpose                           |
|--------|----------------------------|-----------------------------------|
| Step 1 | configure terminal         | Enters global configuration mode. |
|        | Example:                   |                                   |
|        | Device# configure terminal |                                   |

|        | Command or Action                                                                                                    | Purpose                                                                                                    |
|--------|----------------------------------------------------------------------------------------------------|----------------------------------------------------------------------------------------------------|
| Step 2 | ap lsc-provision subject-name-parameter<br>country country-str state state-str city city-str<br>domain domain-str org org-str email-address<br>email-addr-str       | Specifies the attributes to be included in the subject-name parameter of the certificate request generated by an AP. |
|        | Example:                                                                                                    |                                                                                                    |
|        | Device(config)# ap lsc-provision<br>subject-name-parameter<br>country India state Karnataka city<br>Bangalore domain domain1 org<br>Right email-address adc@gfe.com |                                                                                                    |
| Step 3 | end                                                                                                    | Returns to privileged EXEC mode.                                                                                     |
|        | Example:                                                                                                    |                                                                                                    |
|        | Device(config)# end                                                                                                    |                                                                                                    |

### **Configuring Key Size for LSC Certificate**

#### **Procedure**

|        | Command or Action                                | Purpose                                                                            |
|--------|--------------------------------------------------|------------------------------------------------------------------------------------|
| Step 1 | configure terminal                               | Enters global configuration mode.                                                  |
|        | Example:                                         |                                                                                    |
|        | Device# configure terminal                       |                                                                                    |
| Step 2 | ap lsc-provision key-size { 2048   3072   4096}} | , ,                                                                                |
|        | Example:                                         | the LSC on AP.                                                                     |
|        | Device(config)# ap lsc-provision key-size 2048   |                                                                                    |
| Step 3 | end                                              | Returns to privileged EXEC mode.                                                   |
|        | Example:                                         | Alternatively, you can also press <b>Ctrl-Z</b> to exit global configuration mode. |
|        | Device(config)# end                              | global configuration mode.                                                         |

### **Configuring Trustpoint for LSC Provisioning on an Access Point**

|        | Command or Action          | Purpose                           |
|--------|----------------------------|-----------------------------------|
| Step 1 | configure terminal         | Enters global configuration mode. |
|        | Example:                   |                                   |
|        | Device# configure terminal |                                   |

|        | Command or Action                                                   | Purpose                                        |
|--------|---------------------------------------------------------------------|------------------------------------------------|
| Step 2 | ap lsc-provision trustpoint tp-name                                 | Specifies the trustpoint with which the LCS is |
|        | Example:                                                            | provisioned to an AP.                          |
|        | <pre>Device(config)# ap lsc-provision trustpoint microsoft-ca</pre> | <i>tp-name</i> : The trustpoint name.          |
| Step 3 | end                                                                 | Returns to privileged EXEC mode.               |
|        | Example:                                                            |                                                |
|        | Device(config)# end                                                 |                                                |

### **Configuring an AP LSC Provision List (GUI)**

#### **Procedure**

| Step 1  | Choose Configuration > Wireless > Access Points.                                                                                                    |
|---------|----------------------------------------------------------------------------------------------------|
| Step 2  | In the All Access Points window, click the corresponding LSC Provision name.                                                                                          |
| Step 3  | From the <b>Status</b> drop-down list, choose a status to enable LSC.                                                                                                 |
| Step 4  | From the <b>Trustpoint Name</b> drop-down list, choose a trustpoint.                                                                                                  |
| Step 5  | In the Number of Join Attempts field, enter the number of retry attempts that are allowed.                                                                            |
| Step 6  | From the <b>Key Size</b> drop-down list, choose a key.                                                                                                    |
| Step 7  | In the Edit AP Join Profile window, click the CAPWAP tab.                                                                                                    |
| Step 8  | In the <b>Add APs to LSC Provision List</b> section, click <b>Select File</b> to upload the CSV file that contains AP details.                                        |
| Step 9  | Click Upload File.                                                                                                    |
| Step 10 | In the <b>AP MAC Address</b> field, enter the AP MAC address. and add them. (The APs added to the provision list are displayed in the <b>APs in provision List</b> .) |
| Step 11 | In the Subject Name Parameters section, enter the following details:                                                                                                  |
|         | Country                                                                                                    |

- Country
- State
- City
- Organization
- Department
- · Email Address

#### Step 12 Click Apply.

### **Configuring an AP LSC Provision List (CLI)**

#### **Procedure**

|        | Command or Action                                                      | Purpose                                                                                                    |
|--------|------------------------------------------------------------------------|----------------------------------------------------------------------------------------------------|
| Step 1 | configure terminal                                                     | Enters global configuration mode.                                                                                                    |
|        | Example:  Device# configure terminal                                   |                                                                                                    |
| Step 2 | ap lsc-provision mac-address mac-addr                                  | Adds the AP to the LSC provision list.                                                                                                    |
|        | Example:  Device(config) # ap lsc-provision mac-address 001b.3400.02f0 | Note You can provision a list of APs using the ap lsc-provision provision-list command.  (Or)  You can provision all the APs using the ap lsc-provision command. |
| Step 3 | <pre>end Example: Device(config)# end</pre>                            | Returns to privileged EXEC mode.                                                                                                    |

### Configuring LSC Provisioning for all the APs (GUI)

#### **Procedure**

- $\textbf{Step 1} \qquad \quad \textbf{Choose Configuration} > \textbf{Wireless} > \textbf{Access Points}.$
- Step 2 In the Access Points window, expand the LSC Provision section.
- Step 3 Set Status to Enabled state.

**Note** If you set **Status** to **Provision List**, LSC provisioning will be configured only for APs that are a part of the provision list.

- **Step 4** From the **Trustpoint Name** drop-down list, choose the appropriate trustpoint for all APs.
- **Step 5** In the **Number of Join Attempts** field, enter the number of retry attempts that the APs can make to join the controller.
- **Step 6** From the **Key Size** drop-down list, choose the appropriate key size of the certificate:
  - · 2048
  - 3072
  - · 4096
- Step 7 In the Add APs to LSC Provision List section, click Select File to upload the CSV file that contains the AP details.
- Step 8 Click Upload File.

Step 9 In the AP MAC Address field, enter the AP MAC address. (The APs that are added to the provision list are displayed in the APs in Provision List section.)

**Step 10** In the **Subject Name Parameters** section, enter the following details:

- a. Country
- b. State
- c. City
- d. Organization
- e. Department
- f. Email Address

Step 11 Click Apply.

### **Configuring LSC Provisioning for All APs (CLI)**

#### **Procedure**

|        | Command or Action                | Purpose                                          |
|--------|----------------------------------|--------------------------------------------------|
| Step 1 | configure terminal               | Enters global configuration mode.                |
|        | Example:                         |                                                  |
|        | Device# configure terminal       |                                                  |
| Step 2 | ap lsc-provision                 | Enables LSC provisioning for all APs.            |
|        | Example:                         | By default, LSC provisioning is disabled for all |
|        | Device(config)# ap lsc-provision | APs.                                             |
| Step 3 | end                              | Returns to privileged EXEC mode.                 |
|        | Example:                         |                                                  |
|        | Device(config)# end              |                                                  |

### **Configuring LSC Provisioning for the APs in the Provision List**

|        | Command or Action          | Purpose                           |
|--------|----------------------------|-----------------------------------|
| Step 1 | configure terminal         | Enters global configuration mode. |
|        | Example:                   |                                   |
|        | Device# configure terminal |                                   |

|        | Command or Action                                          | Purpose                                                                                                    |
|--------|------------------------------------------------------------|----------------------------------------------------------------------------------------------------|
| Step 2 | ap lsc-provision provision-list  Example:                  | Enables LSC provisioning for a set of APs configured in the provision list.                                         |
|        | <pre>Device(config)# ap lsc-provision provision-list</pre> |                                                                                                    |
| Step 3 | <pre>end Example: Device(config)# end</pre>                | Returns to privileged EXEC mode. Alternatively, you can also press <b>Ctrl-Z</b> to exit global configuration mode. |

# **Verifying LSC Configuration**

To view the details of the wireless management trustpoint, use the following command:

Device# show wireless management trustpoint

```
Trustpoint Name: microsoft-ca
Certificate Info: Available
Certificate Type: LSC
Certificate Hash: 9e5623adba5307facf778e6ea2f5082877ea4beb
Private key Info: Available
```

To view the LSC provision-related configuration details for an AP, use the following command:

Device# show ap lsc-provision summary

```
AP LSC-provisioning : Disabled
Trustpoint used for LSC-provisioning : microsoft-ca
LSC Revert Count in AP reboots : 10
AP LSC Parameters :
Country : IN
State : KA
City : BLR
Orgn : ABC
Dept : ABC
Email : support@abc.com
Key Size : 2048
AP LSC-provision List : Enabled
Total number of APs in provision list: 3
Mac Address
0038.df24.5fd0
2c5a.0f22.d4ca
e4c7.22cd.b74f
```

### **Configuring Management Trustpoint to LSC (GUI)**

#### **Procedure**

Step 1 Choose Administration > Management > HTTP/HTTPS.

Step 2 In the HTTP Trust Point Configuration section, set Enable Trust Point to the Enabled state.

Step 3 From the Trust Points drop-down list, choose the appropriate trustpoint.

Step 4 Save the configuration.

# **Configuring Management Trustpoint to LSC (CLI)**

After LSC provisioning, the APs will automatically reboot and join at the LSC mode after bootup. Similarly, if you remove the AP LSC provisioning, the APs reboot and join at non-LSC mode.

|        | Command or Action                                           | Purpose                                                                                                    |
|--------|-------------------------------------------------------------|----------------------------------------------------------------------------------------------------|
| Step 1 | configure terminal                                          | Enters global configuration mode.                                                                                   |
|        | Example:                                                    |                                                                                                    |
|        | Device# configure terminal                                  |                                                                                                    |
| Step 2 | wireless management trustpoint trustpoint_name              | Configures the management trustpoint to LSC.                                                                        |
|        | Example:                                                    |                                                                                                    |
|        | Device(config)# wireless management trustpoint microsoft-ca |                                                                                                    |
| Step 3 | end                                                         | Returns to privileged EXEC mode. Alternatively, you can also press <b>Ctrl-Z</b> to exit global configuration mode. |
|        | Example:                                                    |                                                                                                    |
|        | Device(config)# end                                         |                                                                                                    |

# **Configuring Controller Self-Signed Certificate for Wireless AP Join**

#### **Use Cases**

#### Use Case-1

Cisco Catalyst 9800-CL platform does not contain manufacturer installed SUDI certificates. You will need to configure Self-Signed Certificates on your controller.

#### Use Case-2

APs running on earlier versions and having Manufacturer Installed Certificate (MIC) issued by a SHA1 Cisco Trusted CA cannot join the controller with SHA2 SUDI certificate. During CAPWAP join process, the AP displays a bad certificate error and tears down the DTLS handshake.

**Workaround:** To upgrade APs, configure controller Self-Signed certificates. Once done, you can delete the Self-Signed certificates and revert back to the SUDI certificate.

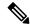

Note

This workaround does not apply to the Embedded Wireless Controller running Catalyst 9k switches. But applies to other hardware appliance controllers, such as Cisco Catalyst 9800-40, Cisco Catalyst 9800-80, and Cisco Catalyst 9800-L.

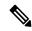

Note

Certificate used in DTLS connections (AP and mobility) must use RSA key of size equal or more than 2048 bits. Otherwise, the APs and mobility connections will fail after reload. Run the **show crypto pki certificate verbose \_tp-name**\_ command to display the key size of the device certificate.

### **Prerequisites**

- Ensure that the VLAN interface is up and it's IP is reachable.
- Ensure that the **ip http server** is enabled. For more information, see Enabling HTTP Server.
- Set the **clock calendar-valid** command appropriately. For more information, see #unique 1026.
- Check if the PKI CA server is already configured or not. If configured, you will need to delete the existing CA server configuration.

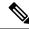

Note

The **show crypto pki server** command output should not display anything.

### **Configuring Clock Calendar (CLI)**

#### **Procedure**

|        | Command or Action                    | Purpose                           |
|--------|--------------------------------------|-----------------------------------|
| Step 1 | configure terminal                   | Enters global configuration mode. |
|        | Example:                             |                                   |
|        | Device# configure terminal           |                                   |
| Step 2 | clock calendar-valid                 | Enables clock calendar.           |
|        | Example:                             |                                   |
|        | Device(config)# clock calendar-valid |                                   |
| Step 3 | exit                                 | Exits configuration mode.         |
|        | Example:                             |                                   |
|        | Device(config)# exit                 |                                   |

### **Enabling HTTP Server (CLI)**

|        | Command or Action                                                                   | Purpose                                                                                                    |
|--------|-------------------------------------------------------------------------------------|----------------------------------------------------------------------------------------------------|
| Step 1 | configure terminal                                                                  | Enters global configuration mode.                                                                                                    |
|        | Example:  Device# configure terminal                                                |                                                                                                    |
| Step 2 | <pre>ip http server Example:    Device(config) # ip http server</pre>               | Enables the HTTP server on your IP or IPv6 system, including a Cisco web browser user interface. By default, the HTTP server uses the standard port 80. |
| Step 3 | <pre>ip http secure-server Example:    Device(config) # ip http secure-server</pre> | Enables the HTTP server on your IP or IPv6 system, including a Cisco web browser user interface. By default, the HTTP server uses the standard port 80. |
| Step 4 | <pre>exit Example: Device(config)# exit</pre>                                       | Exits configuration mode.                                                                                                    |

# **Configuring CA Server (CLI)**

|        | Command or Action                                                                                                    | Purpose                                                                                                    |
|--------|----------------------------------------------------------------------------------------------------|----------------------------------------------------------------------------------------------------|
| Step 1 | configure terminal  Example:  Device# configure terminal                                                                                                    | Enters global configuration mode.                                                                                                    |
| Step 2 | crypto key generate rsa general-keys modulus size_of_key_module label keypair_name  Example:  Device(config) # crypto key generate rsa general-keys modulus 2048 label WLC_CA |                                                                                                    |
| Step 3 | crypto pki server certificate_server_name  Example:  Device(config) # crypto pki server WLC_CA                                                                                | Enables IOS certificate server.  Note The certificate_server_name must be the same name as the keypair_name.                                  |
| Step 4 | <pre>issuer-name Example: Device(config) # issuer-name O=Cisco Virtual Wireless LAN Controller, CN=CA-vWLC</pre>                                                              | Configures X.509 distinguished name for the issuer CA certificate.  Note You need to configure the same issuer-name as suggested for AP join. |
| Step 5 | <pre>grant auto  Example:    Device(config)# grant auto</pre>                                                                                                    | Grants certificate requests automatically.                                                                                                    |
| Step 6 | hash sha256  Example: Device(config) # hash sha256                                                                                                    | (Optional) Specifies the hash function for the signature used in the granted certificates.                                                    |
| Step 7 | <pre>lifetime ca-certificate time-interval Example: Device(config) # lifetime ca-certificate 3650</pre>                                                                       | (Optional) Specifies the lifetime in days of a CA certificate.                                                                                |
| Step 8 | <pre>lifetime certificate time-interval Example:   Device(config) # lifetime certificate 3650</pre>                                                                           | (Optional) Specifies the lifetime in days of a granted certificate.                                                                           |

|         | Command or Action                                                                                                 | Purpose                                                                                                    |
|---------|----------------------------------------------------------------------------------------------------|----------------------------------------------------------------------------------------------------|
| Step 9  | database archive pkcs12 password password  Example:  Device(config) # database archive pkcs12 password 0 cisco123 | format and password to encrypt the file.                                                                                    |
| Step 10 | <pre>no shutdown Example: Device(config) # no shutdown</pre>                                                      | Enables the certificate server.  Note Issue this command only after you have completely configured your certificate server. |
| Step 11 | <pre>end Example: Device(config)# end</pre>                                                                       | Returns to privileged EXEC mode. Alternatively, you can also press <b>Ctrl-Z</b> to exit global configuration mode.         |

# **Configuring Trustpoint (CLI)**

|        | Command or Action                                                                                                    | Purpose                                                                                                    |
|--------|----------------------------------------------------------------------------------------------------|----------------------------------------------------------------------------------------------------|
| Step 1 | <pre>configure terminal Example: Device# configure terminal</pre>                                                                                                    | Enters global configuration mode.                                                                                                    |
| Step 2 | crypto key generate rsa exportable general-keys modulus size-of-the-key-modulus label label  Example:  Device(config) # crypto key generate rsa exportable general-keys modulus 2048 label ewlc-tp1 | When you generate RSA keys, you are prompted to enter a modulus length. A longer modulus length might be more secure, but it takes longer to generate and to use.                                                 |
| Step 3 | <pre>crypto pki trustpoint trustpoint_name Example:    Device(config) # crypto pki trustpoint ewlc-tp1</pre>                                                                                        | Creates a new trust point for an external CA server. Here, <i>trustpoint_name</i> refers to the trustpoint name.  Note Ensure that same names are used for key-pair ( <i>label</i> ) and <i>trustpoint_name</i> . |
| Step 4 | <pre>rsakeypair RSA_key key_size Example: Device(ca-trustpoint)# rsakeypair ewlc-tp1</pre>                                                                                                    | Maps RSA key with that of the trustpoint.  • RSA_key—Refers to the RSA key pair label.  • key_size—Refers to the signature key length. The value ranges from 360 to 4096.                                         |

|         | Command or Action                                                                                                    | Purpose                                                                                                    |
|---------|----------------------------------------------------------------------------------------------------|----------------------------------------------------------------------------------------------------|
| Step 5  | <pre>subject-name subject_name Example: Device(ca-trustpoint)# subject-name O=Cisco Virtual Wireless LAN Controller, CN=DEVICE-vWLC</pre> | Creates subject name parameters for the trustpoint.                                                                            |
| Step 6  | <pre>revocation-check none Example:    Device(ca-trustpoint)# revocation-check    none</pre>                                              | Checks revocation.                                                                                                    |
| Step 7  | hash sha256  Example:  Device(ca-trustpoint)# hash sha256                                                                                 | Specifies the hash algorithm.                                                                                                  |
| Step 8  | <pre>serial-number Example: Device(ca-trustpoint)# serial-number</pre>                                                                    | Specifies the serial number.                                                                                                   |
| Step 9  | <pre>eku request server-auth client-auth Example: Device(ca-trustpoint)# eku request server-auth client-auth</pre>                        | (Optional) Sets certificate key-usage purpose.                                                                                 |
| Step 10 | <pre>password password Example: Device(config) # password 0 cisco123</pre>                                                                | Enables password.                                                                                                    |
| Step 11 | <pre>enrollment url url  Example: Device(config) # enrollment url http://<management-ipv4>:80</management-ipv4></pre>                     | Enrolls the URL.  Note Replace the dummy IP with management VLAN interface IP of the controller where CA server is configured. |
| Step 12 | <pre>exit Example: Device(config)# exit</pre>                                                                                             | Exits the configuration.                                                                                                    |

## **Authenticating and Enrolling the PKI TrustPoint with CA Server (CLI)**

### **Procedure**

|        | Command or Action                                                                                                    | Purpose                                          |
|--------|----------------------------------------------------------------------------------------------------|--------------------------------------------------|
| Step 1 | configure terminal                                                                                                    | Enters global configuration mode.                |
|        | Example:                                                                                                    |                                                  |
|        | Device# configure terminal                                                                                                    |                                                  |
| Step 2 | crypto pki authenticate trustpoint_name                                                                                                    | Fetches the CA certificate.                      |
|        | Example:                                                                                                    |                                                  |
|        | Device(config)# crypto pki authenticate ewlc-tp1 Certificate has the following attributes: Fingerprint MD5: 64C5FC9A C581D827 C25FC3CF 1A7F42AC Fingerprint SHA1: 6FAFF812 7C552783 6A8FB566 52D95849 CC2FC050 % Do you accept this certificate? [yes/no]: yes Trustpoint CA certificate accepted. |                                                  |
| Step 3 | crypto pki enroll trustpoint_name                                                                                                    | Enrolls for client certificate.                  |
|        | Example:                                                                                                    |                                                  |
|        | Device(config)# crypto pki enroll ewlc-tp1 Enter following answers for UI interaction: % Include an IP address in the subject name? [no]: no Request certificate from CA? [yes/no]: yes                                                                                                    |                                                  |
| Step 4 | end                                                                                                    | Returns to privileged EXEC mode.                 |
| •      | Example:                                                                                                    | Alternatively, you can also press Ctrl-Z to exit |
|        | Device(config)# end                                                                                                    | global configuration mode.                       |

## **Tagging Wireless Management TrustPoint Name (CLI)**

|        | Command or Action                              | Purpose                                       |
|--------|------------------------------------------------|-----------------------------------------------|
| Step 1 | configure terminal                             | Enters global configuration mode.             |
|        | Example:  Device# configure terminal           |                                               |
| Step 2 | wireless management trustpoint trustpoint_name | Tags the wireless management trustpoint name. |

|        | Command or Action                                       | Purpose                                                                            |
|--------|---------------------------------------------------------|------------------------------------------------------------------------------------|
|        | Example:                                                |                                                                                    |
|        | Device(config)# wireless management trustpoint ewlc-tp1 |                                                                                    |
| Step 3 | end                                                     | Returns to privileged EXEC mode.                                                   |
|        | Example: Device(config)# end                            | Alternatively, you can also press <b>Ctrl-Z</b> to exit global configuration mode. |

## **Verifying Controller Certificates for Wireless AP Join**

To view the CA server details, use the following command:

```
Device# show crypto pki server
Certificate Server WLC_CA:
Status: enabled
State: enabled
Server's configuration is locked (enter "shut" to unlock it)
Issuer name: O=Cisco Virtual Wireless LAN Controller, CN=CA-vWLC
CA cert fingerprint: 79A3DBD5 59A7E384 73ABD152 C133F4E2
Granting mode is: auto
Last certificate issued serial number (hex): 1
CA certificate expiration timer: 12:04:00 UTC Mar 8 2029
CRL NextUpdate timer: 18:04:00 UTC Mar 11 2019
Current primary storage dir: nvram:
Database Level: Minimum - no cert data written to storage
```

To view the trustpoint details, use the following command:

To view the wireless management trustpoint details, use the following command:

```
Device# do show wireless management trustpoint
Trustpoint Name : ewlc-tp1
Certificate Info : Available
Certificate Type : SSC
Certificate Hash : 4a5d777c5b2071c17faef376febc08398702184e
Private key Info : Available
FIPS suitability : Not Applicable
```

To view the HTTP server status, use the following command:

```
Device# show ip http server status | include server status
HTTP server status: Enabled
HTTP secure server status: Enabled
```

## Cisco Umbrella WLAN

- Information About Cisco Umbrella WLAN, on page 799
- Registering Controller to Cisco Umbrella Account, on page 800
- Configuring Cisco Umbrella WLAN, on page 801
- Configuring the Umbrella Flex Profile, on page 807
- Configuring the Umbrella Flex Profile (GUI), on page 807
- Configuring Umbrella Flex Parameters, on page 808
- Configuring the Umbrella Flex Policy Profile (GUI), on page 808
- Verifying the Cisco Umbrella Configuration, on page 809

## **Information About Cisco Umbrella WLAN**

The Cisco Umbrella WLAN provides a cloud-delivered network security service at the Domain Name System (DNS) level, with automatic detection of both known and emergent threats.

This feature allows you to block sites that host malware, bot networks, and phishing before they actually become malicious.

Cisco Umbrella WLAN provides the following:

- Policy configuration per user group at a single point.
- Policy configuration per network, group, user, device, or IP address.

The following is the policy priority order:

- 1. Local policy
- 2. AP group
- 3. WLAN
- Visual security activity dashboard in real time with aggregated reports.
- Schedule and send reports through email.
- Support up to 60 content categories, with a provision to add custom allowed list and blocked list entries.
- Supports custom parameter-type Umbrella profiles. One Global profile and 15 custom profiles are supported.

- Although IPv6 is supported, device registration will always be over IPv4. There is no support of device registration over IPv6.
- The communication from device to the Umbrella Cloud can be done over IPv6 also.
- In the Flexconnect mode, DNS handling takes place in the AP instead of the controller. Multiple profiles are supported in the Flex mode.

This feature does not work in the following scenarios:

- If an application or host use an IP address directly, instead of using DNS to query domain names.
- If a client is connected to a web proxy and does not send a DNS query to resolve the server address.

## **Registering Controller to Cisco Umbrella Account**

### **Before you Begin**

- You should have an account with Cisco Umbrella.
- You should have an API token from Cisco Umbrella.

This section describes the process followed to register the controller to the Cisco Umbrella account.

The controller is registered to Cisco Umbrella server using the Umbrella parameter map. Each of the Umbrella parameter map must have an API token. The Cisco Umbrella responds with the device ID for the controller . The device ID has a 1:1 mapping with the Umbrella parameter map name.

### Fetching API token for Controller from Cisco Umbrella Dashboard

From Cisco Umbrella dashboard, verify that your controller shows up under Device Name, along with their identities.

### **Applying the API Token on Controller**

Registers the Cisco Umbrella API token on the network.

### **DNS Query and Response**

Once the device is registered and Umbrella parameter map is configured on WLAN, the DNS queries from clients joining the WLAN are redirected to the Umbrella DNS resolver.

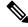

Note

This is applicable for all domains not configured in the local domain RegEx parameter map.

The queries and responses are encrypted based on the DNScrypt option in the Umbrella parameter map.

For more information on the Cisco Umbrella configurations, see the Integration for ISR 4K and ISR 1100 – Security Configuration Guide.

#### **Limitations and Considerations**

The limitations and considerations for this feature are as follows:

- You will be able to apply the wireless Cisco Umbrella profiles to wireless entities, such as, WLAN or AP groups, if the device registration is successful.
- In case of L3 mobility, the Cisco Umbrella must be applied on the anchor controller always.
- When two DNS servers are configured under DHCP, two Cisco Umbrella server IPs are sent to the client from DHCP option 6. If only one DNS server is present under DHCP, only one Cisco Umbrella server IP is sent as part of DHCP option 6.

# **Configuring Cisco Umbrella WLAN**

To configure Cisco Umbrella on the controller, perform the following:

- You must have the API token from the Cisco Umbrella dashboard.
- You must have the root certificate to establish HTTPS connection with the Cisco Umbrella registration server: api.opendns.com. You must import the root certificate from **digicert.com** to the controller using the **crypto pki trustpool import terminal** command.

## **Importing CA Certificate to the Trust Pool**

### Before you begin

The following section covers details about how to fetch the root certificate and establish HTTPS connection with the Cisco Umbrella registration server:

|        | Command or Action                                                                                      | Purpose                           |
|--------|----------------------------------------------------------------------------------------------------|-----------------------------------|
| Step 1 | configure terminal                                                                                     | Enters global configuration mode. |
|        | Example:                                                                                               |                                   |
|        | Device# configure terminal                                                                             |                                   |
| Step 2 | Perform either of the following tasks:                                                                 |                                   |
|        | • crypto pki trustpool import url url                                                                  |                                   |
|        | Device(config)# crypto pki trustpool<br>import<br>url<br>http://www.cisco.com/security/pki/trs/ios.p76 |                                   |
|        | Imports the root certificate directly from the Cisco website.                                          |                                   |

|        | Command or Action                                                                                                    | Purpose                                                                         |
|--------|----------------------------------------------------------------------------------------------------|---------------------------------------------------------------------------------|
|        | Note The Trustpool bundle contains the root certificate of <i>digicert.com</i> together with other CA certificates.                                                                                                    |                                                                                 |
|        | • crypto pki trustpool import terminal                                                                                                    |                                                                                 |
|        | Device(config)# crypto pki trustpool import terminal                                                                                                    |                                                                                 |
|        | Imports the root certificate by executing the import terminal command.                                                                                                    |                                                                                 |
|        | Enter PEM-formatted CA certificate from<br>the following location: See the Related<br>Information section to download the CA<br>certificate.                                                                                                    |                                                                                 |
|        | ———BEGIN CERTIFICATE——— MIBJCIPÇAJBIÇILIMKERILA/BIBBIÇICHQABIHMEQUOQUE EVLEMBERINIMETANCQUINKAMQUEBBILICHMOQUENA HJOQUEBBIÇIQAJHERIMGIQAHQABIMÇIAJAMBERIMENIM MINTABSCARJUBATANTRIBADQEBBIÇIQAJBIMKARDIBATIM ZITXOHRUBIGIDHIZIMANDERIBBIRBINASHIMSIDIBIGAQATI ÇIÇALIZIMANDERIBIRBIRHIMIDHRIBARIMINISTIBIGAQATI EBIÇAHIMINISTIBIRBIRHIMIDHRIBARIMINISTIBIRGAQATI EBIÇAHIMINISTIBIRISTIAJERIMINISTIBIRGALIMIZATIM NICHBIÇIMINISTIBIRISTIAJERIMINISTIBIRGALIMIZATIM MERDENIMIRALIMINISTIBIRISTIARANDERIMINISTIMI KATERINISTIRIMINISTIBIRISTIARANDERIMINISTIMI HEROPARTICIANINISTICALIMINISTIMINISTIMINISTIMI HEROPARTICIANINISTIMINISTIMINIST |                                                                                 |
|        | Imports the root certificate by pasting the CA certificate from the <b>digicert.com</b> .                                                                                                    |                                                                                 |
| Step 3 | quit                                                                                                    | Imports the root certificate by entering the <b>quit</b> command.               |
|        | Example:                                                                                                    |                                                                                 |
|        | Device(config)# quit                                                                                                    | <b>Note</b> You will receive a message after the certificate has been imported. |

## **Creating a Local Domain RegEx Parameter Map**

### **Procedure**

|        | Command or Action                               | Purpose                                                               |
|--------|-------------------------------------------------|-----------------------------------------------------------------------|
| Step 1 | configure terminal                              | Enters global configuration mode.                                     |
|        | Example:                                        |                                                                       |
|        | Device# configure terminal                      |                                                                       |
| Step 2 | parameter-map type regex                        | Creates a regex parameter map.                                        |
|        | parameter-map-name                              |                                                                       |
|        | Example:                                        |                                                                       |
|        | Device(config)# parameter-map type regex dns_wl |                                                                       |
| Step 3 | pattern regex-pattern                           | Configures the regex pattern to match.                                |
|        | Example:                                        | <b>Note</b> The following patterns are supported:                     |
|        | Device(config-profile) # pattern www.google.com | <ul><li>Begins with .*. For example:</li><li>.*facebook.com</li></ul> |
|        |                                                 | • Begins with .* and ends with * . For example: .*google*             |
|        |                                                 | <ul><li>Ends with *. For example:<br/>www.facebook*</li></ul>         |
|        |                                                 | No special character. For example:     www.facebook.com               |
| Step 4 | end                                             | Returns to privileged EXEC mode.                                      |
|        | Example:                                        |                                                                       |
|        | Device(config-profile)# end                     |                                                                       |

## **Configuring Parameter Map Name in WLAN (GUI)**

- $\textbf{Step 1} \qquad \quad \textbf{Choose Configuration} > \textbf{Tags \& Profiles} > \textbf{Policy}.$
- **Step 2** Click on the Policy Profile Name. The **Edit Policy Profile** window is displayed.
- **Step 3** Choose the **Advanced** tab.
- **Step 4** In the **Umbrella** settings, from the **Umbrella Parameter Map** drop-down list, choose the parameter map.
- **Step 5** Enable or disable **Flex DHCP Option for DNS** and **DNS Traffic Redirect** toggle buttons.

### Step 6 Click Update & Apply to Device.

## **Configuring the Umbrella Parameter Map**

### **Procedure**

|        | Command or Action                                                   | Purpose                                                          |
|--------|---------------------------------------------------------------------|------------------------------------------------------------------|
| Step 1 | configure terminal                                                  | Enters global configuration mode.                                |
|        | Example:                                                            |                                                                  |
|        | Device# configure terminal                                          |                                                                  |
| Step 2 | parameter-map type umbrella global                                  | Creates an umbrella global parameter map.                        |
|        | Example:                                                            |                                                                  |
|        | Device(config)# parameter-map type umbrella global                  |                                                                  |
| Step 3 | token token-value                                                   | Configures an umbrella token.                                    |
|        | Example:                                                            |                                                                  |
|        | Device(config-profile)# token  5xxxxxxxxxxxxxxxxxxxxxxxxxxxxxxxxxxx |                                                                  |
| Step 4 | local-domain regex-parameter-map-name                               | Configures local domain RegEx parameter map.                     |
|        | Example:                                                            |                                                                  |
|        | Device(config-profile)# local-domain dns_w1                         |                                                                  |
| Step 5 | resolver {IPv4 <i>X.X.X.X</i>   IPv6 <i>X:X:X:X:X</i> }             | Configures the Anycast address. The default                      |
|        | Example:                                                            | address is applied when there is no specific address configured. |
|        | Device(config-profile)# resolver IPv6 10:1:1:1::10                  | address configured.                                              |
| Step 6 | end                                                                 | Returns to privileged EXEC mode.                                 |
|        | Example:                                                            |                                                                  |
|        | Device(config-profile)# end                                         |                                                                  |

### **Enabling or Disabling DNScrypt (GUI)**

- **Step 1** Choose Configuration > Security > Threat Defence > Umbrella.
- Step 2 Enter the Registration Token received from Umbrella. Alternatively, you can click on Click here to get your Tokento get the token from Umbrella.
- **Step 3** Enter the **Whitelist Domains** that you want to exclude from filtering.

**Step 4** Check or uncheck the **Enable DNS Packets Encryption** check box to encrypt or decrypt the DNS packets.

Step 5 Click Apply.

### **Enabling or Disabling DNScrypt**

### **Procedure**

|        | Command or Action                                  | Purpose                                                                                                    |
|--------|----------------------------------------------------|----------------------------------------------------------------------------------------------------|
| Step 1 | configure terminal                                 | Enters global configuration mode.                                                                                                    |
|        | Example:                                           |                                                                                                    |
|        | Device# configure terminal                         |                                                                                                    |
| Step 2 | parameter-map type umbrella global                 | Creates an umbrella global parameter map.                                                                                                    |
|        | Example:                                           |                                                                                                    |
|        | Device(config)# parameter-map type umbrella global |                                                                                                    |
| Step 3 | [no] dnscrypt                                      | Enables or disables DNScrypt.                                                                                                    |
|        | Example:                                           | By default, the DNScrypt option is enabled.                                                                                                    |
|        | Device(config-profile)# no dnscrypt                | Note Cisco Umbrella DNScrypt is not supported when DNS-encrypted responses are sent in the data-DTLS encrypted tunnel (either mobility tunnel or AP CAPWAP tunnel). |
| Step 4 | end                                                | Returns to privileged EXEC mode.                                                                                                    |
|        | Example:                                           |                                                                                                    |
|        | Device(config-profile)# end                        |                                                                                                    |

### **Configuring Timeout for UDP Sessions**

|        | Command or Action                                  | Purpose                                    |
|--------|----------------------------------------------------|--------------------------------------------|
| Step 1 | configure terminal                                 | Enters global configuration mode.          |
|        | Example:                                           |                                            |
|        | Device# configure terminal                         |                                            |
| Step 2 | parameter-map type umbrella global                 | Creates an umbrella global parameter map.  |
|        | Example:                                           |                                            |
|        | Device(config)# parameter-map type umbrella global |                                            |
| Step 3 | udp-timeout timeout_value                          | Configures timeout value for UDP sessions. |

|        | Command or Action                     | Purpose                                                                                                    |
|--------|---------------------------------------|----------------------------------------------------------------------------------------------------|
|        | Example:                              | The <i>timeout_value</i> ranges from 1 to 30 seconds.                                                                                     |
|        | Device(config-profile)# udp-timeout 2 | Note The public-key and resolver parameter-map options are automatically populated with the default values. So, you need not change them. |
| Step 4 | end                                   | Returns to privileged EXEC mode.                                                                                                    |
|        | Example:                              |                                                                                                    |
|        | Device(config-profile)# end           |                                                                                                    |

## **Configuring Parameter Map Name in WLAN (GUI)**

### **Procedure**

- Step 1 Choose Configuration > Tags & Profiles > Policy.
- **Step 2** Click on the Policy Profile Name. The **Edit Policy Profile** window is displayed.
- **Step 3** Choose the **Advanced** tab.
- **Step 4** In the **Umbrella** settings, from the **Umbrella Parameter Map** drop-down list, choose the parameter map.
- Step 5 Enable or disable Flex DHCP Option for DNS and DNS Traffic Redirect toggle buttons.
- Step 6 Click Update & Apply to Device.

## **Configuring Parameter Map Name in WLAN**

|        | Command or Action                                                         | Purpose                                            |
|--------|---------------------------------------------------------------------------|----------------------------------------------------|
| Step 1 | configure terminal                                                        | Enters global configuration mode.                  |
|        | Example:                                                                  |                                                    |
|        | Device# configure terminal                                                |                                                    |
| Step 2 | wireless profile policy profile-name                                      | Creates policy profile for the WLAN.               |
|        | Example:                                                                  | The <i>profile-name</i> is the profile name of the |
|        | <pre>Device(config)# wireless profile policy default-policy-profile</pre> | policy profile.                                    |
| Step 3 | umbrella-param-map umbrella-name                                          | Configures the Umbrella OpenDNS feature for        |
|        | Example:                                                                  | the WLAN.                                          |
|        | <pre>Device(config-wireless-policy)# umbrella-param-map global</pre>      |                                                    |

|        | Command or Action                   | Purpose                                                                            |
|--------|-------------------------------------|------------------------------------------------------------------------------------|
| Step 4 | end                                 | Returns to privileged EXEC mode.                                                   |
|        | Example:                            | Alternatively, you can also press <b>Ctrl-Z</b> to exit global configuration mode. |
|        | Device(config-wireless-policy)# end | groom configuration mode.                                                          |

# **Configuring the Umbrella Flex Profile**

### **Procedure**

|        | Command or Action                                                                                                    | Purpose                                                                                                    |
|--------|----------------------------------------------------------------------------------------------------|----------------------------------------------------------------------------------------------------|
| Step 1 | configure terminal                                                                                                    | Enters global configuration mode.                                                                                                    |
|        | Example:  Device# configure terminal                                                                                       |                                                                                                    |
| Step 2 | <pre>wireless profile flex flex-profile-name Example:    Device(config) # wireless profile flex default-flex-profile</pre> | Creates a new flex policy. Enters the flex profile configuration mode.  The <i>flex-profile-name</i> is the flex profile name.           |
| Step 3 | <pre>umbrella-profile umbrella-profile-name Example: Device(config-wireless-flex-profile) # umbrella-profile global</pre>  | Configures the Umbrella flex feature. Use the <b>no</b> form of this command to negate the command or to set the command to its default. |
| Step 4 | <pre>end Example: Device(config-wireless-policy)# end</pre>                                                                | Returns to privileged EXEC mode. Alternatively, you can also press <b>Ctrl-Z</b> to exit global configuration mode.                      |

# **Configuring the Umbrella Flex Profile (GUI)**

- $\label{eq:configuration} \textbf{Step 1} \qquad \text{Choose Configuration} > \textbf{Tags \& Profiles} > \textbf{Flex}.$
- Step 2 Click a Flex Profile Name. The Edit Flex Profile dialog box appears.
- **Step 3** Under the **Umbrella** tab, click the **Add** button.
- **Step 4** Select a name for the parameter map from the **Parameter Map Name** drop-down list and click **Save**.
- **Step 5** Click the **Update & Apply to Device** button. The configuration changes are successfully applied.

# **Configuring Umbrella Flex Parameters**

#### **Procedure**

|        | Command or Action                                                          | Purpose                                                                                             |
|--------|----------------------------------------------------------------------------|----------------------------------------------------------------------------------------------------|
| Step 1 | configure terminal                                                         | Enters global configuration mode.                                                                   |
|        | Example:                                                                   |                                                                                                    |
|        | Device# configure terminal                                                 |                                                                                                    |
| Step 2 | wireless profile policy profile-policy-name                                | Configures the WLAN policy profile. Enters                                                          |
|        | Example:                                                                   | the wireless policy profile configuration mode.                                                     |
|        | Device(config)# wireless profile policy default-policy-profile             | The <i>policy-profile-name</i> is the WLAN policy profile name.                                     |
| Step 3 | flex umbrella dhcp-dns-option                                              | Configures the Umbrella DHCP option for                                                             |
|        | Example:                                                                   | DNS. By default the option is enabled.                                                              |
|        | Device(config-wireless-policy-profile)# [no] flex umbrella dhcp-dns-option |                                                                                                    |
| Step 4 | flex umbrella mode {force   ignore}                                        | Configures the DNS traffic to be redirected to                                                      |
|        | Example:                                                                   | Umbrella. You can either forcefully redirect the                                                    |
|        | Device(config-wireless-policy-profile)# [no] flex umbrella mode force      | traffic or choose to ignore the redirected traffic to Umbrella. The default mode is <b>ignore</b> . |
| Step 5 | end                                                                        | Returns to privileged EXEC mode.                                                                    |
|        | Example:                                                                   | Alternatively, you can also press <b>Ctrl-Z</b> to exit global configuration mode.                  |
|        | Device(config-wireless-policy)# end                                        | giobai comiguration mode.                                                                           |

# **Configuring the Umbrella Flex Policy Profile (GUI)**

- **Step 1** Choose Configuration > Tags & Profiles > Policy.
- **Step 2** Click the **Add** button. The **Add Policy Profile** dialog box appears.
- **Step 3** In the **Advanced** tab, and under the **Umbrella** section, complete the following:
  - a) Select the parameter map from the **Umbrella Parameter Map** drop-down list. Click the **Clear** hyperlink to clear the selection.
  - b) Click the field adjacent to **Flex DHCP Option for DNS** to **Disable** the option. By default it is **Enabled**.
  - c) Click the field adjacent to **DNS Traffic Redirect** to set the option to **Force**. By default it is set to **Ignore**.
- **Step 4** Click the **Apply to Device** button.

## **Verifying the Cisco Umbrella Configuration**

To view the Umbrella configuration details, use the following command:

To view the device registration details, use the following command:

### Device# show umbrella deviceid

```
        Device registration details

        Param-Map Name
        Status
        Device-id

        global
        200 SUCCESS
        010aa4eXXXXXXX8d

        vj-1
        200 SUCCESS
        01xXXXXXXXf4541e1

        GUEST
        200 SUCCESS
        010a4f6XXXXXXXX42

        EMP
        200 SUCCESS
        0XXXXXXXXd106ecd
```

To view the detailed description for the Umbrella device ID, use the following command:

### Device# show umbrella deviceid detailed

Device registration details

```
1.global
    Taσ
                    : global
: 010aa4eXXXXXXX8d
    Device-id
                    : Device Id recieved successfully
    Description
    WAN interface
                     : None
2.vj-1
    Tag
                     : vi-1
                    : 01XXXXXXXf4541e1
    Device-id
    Description
                      : Device Id recieved successfully
    WAN interface
                      · None
```

To view the Umbrella DNSCrypt details, use the following command:

```
Device# show umbrella dnscrypt
DNSCrypt: Enabled
Public-key: B111:XXXX:XXXX:3E2B:XXXX:XXXX:XXXX:XXXX:DXXX:XXXX:BXXX:XXXX:FXXX

Certificate Update Status: In Progress
```

To view the Umbrella global parameter map details, use the following command:

```
Device# show parameter-map type umbrella global
```

To view the regex parameter map details, use the following command:

```
Device# show parameter-map type regex <parameter-map-name>
```

To view the Umbrella statistical information, use the following command:

Device# show platform hardware chassis active qfp feature umbrella datapath stats

### To view the wireless policy profile Umbrella configuration, use the following command:

```
Device#show wireless profile policy detailed vj-pol-profile | s Umbrella Umbrella information
Cisco Umbrella Parameter Map : vj-2
DHCP DNS Option : ENABLED
Mode : force
```

### To view the wireless flex profile Umbrella configuration, use the following command:

```
Device#show wireless profile flex detailed vj-flex-profile | s Umbrella Umbrella Profiles : vj-1 vj-2 global
```

#### To view the Umbrella details on the AP, use the following command:

```
AP#show client opendns summary
Server-IP role
208.67.220.220 Primary
208.67.222.222 Secondary
Server-IP role
2620:119:53::53 Primary
2620:119:35::35 Secondary
Wlan Id DHCP OpenDNS Override Force Mode
0 true false
1 false false
15 false false
Profile-name Profile-id
vj-1 010a29b176b34108
global 010a57bf502c85d4
vj-2 010ae385ce6c1256
AP0010.10A7.1000#
Client to profile command
AP#show client opendns address 50:3e:aa:ce:50:17
Client-mac Profile-name
50:3E:AA:CE:50:17 vj-1
AP0010.10A7.1000#
```

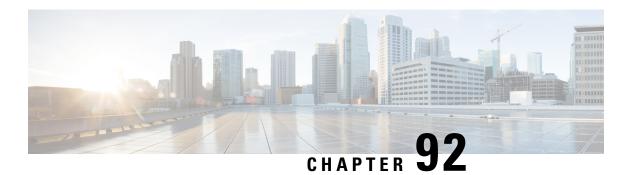

## **FIPS**

- FIPS, on page 811
- Guidelines and Restrictions for FIPS, on page 812
- FIPS Self-Tests, on page 812
- Configuring FIPS, on page 813
- Configuring FIPS in HA Setup, on page 813
- Verifying FIPS Configuration, on page 815

### **FIPS**

Federal Information Processing Standard (FIPS) 140-2 is a security standard used to validate cryptographic modules. The cryptographic modules are produced by the private sector for use by the U.S. government and other regulated industries (such as financial and healthcare institutions) that collect, store, transfer, share and disseminate sensitive but unclassified (SBU) information.

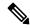

Note

Cisco TrustSec (CTS) is not supported when the controller is in FIPS mode.

For more information about FIPS, see

https://www.cisco.com/c/en/us/solutions/industries/government/global-government-certifications/fips-140.html.

With FIPS in enabled state, some passwords and pre-shared keys must have the following minimum lengths:

- For Software-Defined Access Wireless, between the controller and map server, a pre-shared key (for example, the LISP authentication key) is used in authentication of all TCP messages between them. This pre-shared key must be at least 14 characters long.
- The ISAKMP key (for example, the Crypto ISAKMP key) must be at least 14 characters long.

#### **Limitations for FIPS**

- The console of APs get disabled when the controller is operating in FIPS mode.
- The weak or legacy cipher like SHA1 is not supported in FIPS mode.

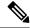

Note

We recommend a minimum RSA key size of 2048 bits under RADSEC when operating in FIPS mode. Otherwise, the RADSEC fails.

## **Guidelines and Restrictions for FIPS**

- In the controller switches, a legacy key is used to support the legacy APs. However, in FIPS mode, the crypto engine detects the legacy key as a weak key and rejects it by showing the following error message: "% Error in generating keys: could not generate test signature." We recommend that you ignore such error messages that are displayed during the bootup of the controller (when operating in FIPS mode).
- SSH clients using SHA1 will not be able to access the controller when you enable FIPS.

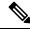

Note

You need to use FIPS compliant SSH clients to access the controller.

- TrustSec is not supported.
- PAC key configuration is not supported.
- FIPS is not compatible with level-6 encrypted passwords. Additionally, 802.1X authentications will fail if the RADIUS shared secret uses a type-6 encryption key.

### **FIPS Self-Tests**

A cryptographic module must perform power-up self-tests and conditional self-tests to ensure that it is functional.

Power-up self-tests run automatically after the device powers up. A device goes into FIPS mode only after all self-tests are successfully completed. If any self-test fails, the device logs a system message and moves into an error state. Also, if the power-up self test fails, the device fails to boot.

Using a known-answer test (KAT), a cryptographic algorithm is run on data for which the correct output is already known, and then the calculated output is compared to the previously generated output. If the calculated output does not equal the known answer, the known-answer test fails.

Power-up self-tests include the following:

- Software integrity
- Algorithm tests

Conditional self-tests must be run when an applicable security function or operation is invoked. Unlike the power-up self-tests, conditional self-tests are executed each time their associated function is accessed.

The device uses a cryptographic algorithm known-answer test (KAT) to test FIPS mode for each FIPS 140-2-approved cryptographic function (encryption, decryption, authentication, and random number generation) implemented on the device. The device applies the algorithm to data for which the correct output is already

known. It then compares the calculated output to the previously generated output. If the calculated output does not equal the known answer, the KAT fails.

Conditional self-tests run automatically when an applicable security function or operation is invoked. Unlike the power-up self-tests, conditional self-tests are executed each time their associated function is accessed.

Conditional self-tests include the following:

- Pair-wise consistency test—This test is run when a public or private key-pair is generated.
- Continuous random number generator test—This test is run when a random number is generated.
- Bypass
- · Software load

# **Configuring FIPS**

Ensure that both the active and standby controllers have the same FIPS authorization key.

### **Procedure**

|        | Command or Action                                                                                                    | Purpose                                                                                                    |
|--------|----------------------------------------------------------------------------------------------------|----------------------------------------------------------------------------------------------------|
| Step 1 | configure terminal                                                                                                    | Enters global configuration mode.                                                                                                    |
|        | Example:  Device# configure terminal                                                                                    |                                                                                                    |
| Step 2 | <pre>fips authorization-key key Example: Device(config) # fips authorization-key 12345678901234567890123456789012</pre> | Enables the FIPS mode. The key length should be of 32 hexadecimal characters.  Note When FIPS is enabled, you may need to trigger more than one factory reset using the reset button.  To disable FIPS mode on the device, use the no form of this command. |
| Step 3 | <pre>end Example: Device(config)# end</pre>                                                                             | Returns to privileged EXEC mode. Alternatively, you can also press <b>Ctrl-Z</b> to exit global configuration mode.                                                                                                    |

### What to do next

You must reboot the controller whenever you enable or disable the FIPS mode.

# **Configuring FIPS in HA Setup**

While bringing up HA pair in FIPS mode, you need to configure both active and standby controllers with the same FIPS authorization key independently before forming HA pair.

If you configure FIPS authorization key after forming HA pair, the FIPS authorization key configuration will not be synced with the standby. Rebooting HA pair at this state causes reload loop. To avoid this, you need to perform the following:

- Break the HA pair.
- Configure the same FIPS authorization key independently on both the members.
- · Pair up members.

To configure FIPS in HA setup, perform the following:

- **1.** Power off both the members of the stack.
- 2. Power on only member1, and wait for the controller to come up and prompt for login from the console.
- 3. Login successfully with your valid credentials, and execute the following commands:

```
Show fips status
Show fips authorization-key
Show romvar
Show chassis
```

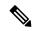

Note Keep the configured FIPS authorization key handy.

4. Configure the FIPS key, if you have not configured one earlier.

```
conf t
fips authorization-key <32 hex char>
```

- **5.** Save and power off the member 1.
- **6.** Power on only member 2 and wait for the controller to come up and prompt for login from the console.
- 7. Login successfully with your valid credentials, and execute the following commands:

```
Show fips status
Show fips authorization-key
Show romvar
Show chassis
```

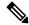

**Note** Keep the configured FIPS authorization key handy.

**8.** Configure the FIPS key, if you have not configured one earlier.

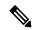

Note

The key value must be the same in both the members of the stack.

```
conf t
fips authorization-key <32 hex char>
```

- **9.** Save and power off the member2.
- 10. Power on both the members together, and wait for the stack to form.
- 11. Monitor any crash or unexpected reload.

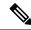

Note

It is expected that members must not reload due to FIPS issue.

# **Verifying FIPS Configuration**

You can verify FIPS configuration using the following commands:

Use the following **show** command to display the installed authorization key:

```
Device# show fips authorization-key
FIPS: Stored key (16) : 12345678901234567890123456789012
```

Use the following **show** command to display the status of FIPS on the device:

```
Device# show fips status
Chassis is running in fips mode
```

**Verifying FIPS Configuration** 

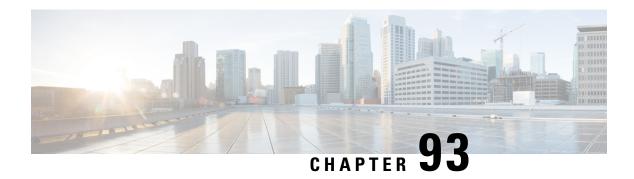

# **Device Analytics**

- Device Analytics, on page 817
- Adaptive 802.11r, on page 820

## **Device Analytics**

## **Information About Device Analytics**

The Device Analytics feature enhances the enterprise Wi-Fi experience for client devices to ensure seamless connectivity. This feature provides a set of data analytics tools for analyzing wireless client device behavior. With device profiling enabled on the controller, information is exchanged between the client device and the controller and AP. This data is encrypted using AES-256-CBC to ensure device security.

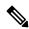

Note

• From 17.1.1 release onwards, this feature is applicable to Samsung devices.

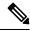

Note

Apple clients such as iPhones and iPads use 802.11k action frames to send device information to the controller. When they fail to send 802.11k action frames, the controller will not perform device classification based on the 802.11 protocol. Hence, this falls back to legacy device classification which is based on HTTP and DHCP protocols.

## **Restrictions for Device Analytics**

- This feature is applicable only for Cisco device ecosystem partners.
- This feature is supported only on the 802.11ax and Wave 2 APs.
- This feature is supported using central authentication in either local mode or FlexConnect mode.

## **Configuring Device Analytics (GUI)**

### **Procedure**

| Step 1 | Choose Configuration > Tags & Profiles > WLANs.                                          |  |
|--------|------------------------------------------------------------------------------------------|--|
| Step 2 | On the <b>WLANs</b> page, click the name of the WLAN.                                    |  |
| Step 3 | In the Edit WLAN window, click the Advanced tab.                                         |  |
| Step 4 | In the <b>Device Analytics</b> section, select the <b>Advertise Support</b> check box.   |  |
| Step 5 | (Optional) In the Device Analytics section, select the Share Data with Client check box. |  |
| Step 6 | Click Update & Apply to Device.                                                          |  |

# **Configuring Device Analytics (CLI)**

|        | Command or Action                                                                                                    | Purpose                                                                                                    |
|--------|----------------------------------------------------------------------------------------------------|----------------------------------------------------------------------------------------------------|
| Step 1 | configure terminal                                                                                                    | Enters global configuration mode.                                                                                                    |
|        | Example:                                                                                                    |                                                                                                    |
|        | Device# configure terminal                                                                                              |                                                                                                    |
| Step 2 | wlan wlan-name wlan-id SSID-name                                                                                        | Enters the WLAN configuration sub-mode.                                                                                                    |
|        | <pre>Example: Device(config) # wlan device_analytics 1 device_analytics</pre>                                           | <ul> <li>wlan-name—Enter the profile name. The range is from 1 to 32 alphanumeric characters.</li> <li>wlan-id—Enter the WLAN ID. The range is from 1 to 512.</li> <li>SSID-name—Enter the Service Set Identifier (SSID) for this WLAN. If the SSID is not specified, the WLAN profile name is set as the SSID.</li> <li>Note If you have already configured WLAN, enter wlan wlan-name command.</li> </ul> |
| Step 3 | client association limit {clients-per-wlan   apclients-per-ap-per-wlan   radio clients-per-ap-radio-per-wlan}  Example: | Sets the maximum number of clients, clients per AP, or clients per AP radio that can be configured on a WLAN.                                                                                                    |
|        | Device(config)# client association limit 1 1                                                                            |                                                                                                    |
| Step 4 | [no] device-analytics                                                                                                   | This is enabled by default.                                                                                                    |

|        | Command or Action                                                                             | Purpose                                                                                                    |
|--------|-----------------------------------------------------------------------------------------------|----------------------------------------------------------------------------------------------------|
|        | Example:  Device(config) # device-analytics                                                   | Enables or disables device analytics. WLANs advertise analytics capability in beacons & probe responses.                                                                                                    |
| Step 5 | <pre>[no] device-analytics [export] Example:   Device(config) # device-analytics export</pre> | When <b>export</b> option is set, the information from Cisco devices are shared with compatible clients (such as, Samsung devices). Here, information from Cisco devices refer to the Cisco controller details, AP version, and model number.  This configuration is disabled by default. |
| Step 6 | <pre>no shutdown Example: Device(config) # no shutdown</pre>                                  | Enables the WLAN.                                                                                                    |
| Step 7 | <pre>end Example: Device(config)# end</pre>                                                   | Returns to privileged EXEC mode.                                                                                                    |

## **Verifying Device Analytics Configuration**

To view the status of device analytics export, use the following command:

To view client device information, use the following command:

```
Device# show device classifier mac-address 0040.96ae.xxx detail

Client Mac: 0040.96ae.xxxx

Device Type: Samsung Galaxy S10e(Phone)

Confidence Level: 40

Device Name: android-dhcp-9

Software Version(Carrier Code): SD7(TMB)

Device OS: Android 9

Device Vendor: android-dhcp-9

Country: US
```

To view the last disconnect reason, use the following command:

```
Device# show device classifier mac-address 0040.96ae.xxxx detail

Client MAC Address: 0040.96ae.xxxx

Client IPv4 Address: 12.1.0.52

Client IPv6 Addresses: fe80::631b:5b4f:f9b6:53cc

Client Username: N/A

AP MAC Address: 7069.5a51.53c0

AP Name: AP4C77.6D9E.61B2

AP slot: 1

Client State: Associated

Assisted Roaming Neighbor List
Nearby AP Statistics:
EOGRE: No/Simple client
Last Disconnect Reason: User initiated disconnection - Device was powered off or Wi-Fiturned off
```

## Adaptive 802.11r

### **Information About Adaptive 802.11r**

The Cisco device ecosystem partner now supports 11r functionality on an adaptive 802.11r SSID. Samsung is one of the partners.

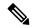

Note

The Adaptive 802.11r is enabled by default. This means that when you create a WLAN, the adaptive 802.11r is configured by default.

Client device information such as its model number, supported operating system is shared with the controller and AP while the device receives information such as controller and AP type, software release, etc. Also, this enables 802.11r-compatible devices to benefit from adaptive 802.11r on Cisco networks. This ecosystem comes handy especially for troubleshooting device disconnection from the AP as the controller receives information such as the disconnect reason code from the client device.

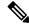

Note

Devices without 11r support cannot join an SSID where 11r is enabled.

To use the 11r functionality on devices, you need to create a separate SSID with 11r enabled and another with 11r disabled to support the non-11r devices in the network.

Adaptive dot11r is supported by Apple iPad, Apple iPhone, and Samsung S10 devices. However; some software update creates a MIC mismatch error in these devices. But these errors are transient and clients will successfully be able to associate to the SSID in subsequent results.

## **Configuring Adaptive 802.11r (GUI)**

### **Procedure**

| Step 1 | Choose Configuration > Tags & Profiles > WLANs.                                            |  |
|--------|--------------------------------------------------------------------------------------------|--|
| Step 2 | On the <b>WLANs</b> page, click the name of the WLAN.                                      |  |
| Step 3 | In the Edit WLAN window, click the Security > Layer2 tab.                                  |  |
| Step 4 | In the WPA Parameters section and Fast Transition drop-down list, choose Adaptive Enabled. |  |
| Step 5 | Click Update & Apply to Device.                                                            |  |

## **Verifying Adaptive 802.11r**

To view the details, use the following command:

```
Device# show running-config all
wlan test-psk 2 test-psk
security ft adaptive
"adaptive" is optional
```

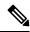

#### Note

The following command is used to enable or disable adaptive 11r:

### [no] security ft adaptive

The following command is used to enable or disable 802.11r:

### [no] security ft

Verifying Adaptive 802.11r

## **Advanced WIPS**

- Information About Advanced WIPS, on page 823
- Advanced WIPS Solution Components, on page 826
- Supported Modes and Platforms, on page 826
- Enabling Advanced WIPS (CLI), on page 826
- Viewing Advanced WIPS Alarms (GUI), on page 827
- Verifying Advanced WIPS, on page 828

## Information About Advanced WIPS

The Cisco Advanced Wireless Intrusion Prevention System (aWIPS) is a wireless intrusion threat detection and mitigation mechanism. The aWIPS uses an advanced approach to wireless threat detection and performance management. The AP detects threats and generates alarms. It combines network traffic analysis, network device and topology information, signature-based techniques, and anomaly detection to deliver highly accurate and complete wireless threat prevention.

With a fully infrastructure-integrated solution, you can continually monitor wireless traffic on both wired and wireless networks and use that network intelligence to analyze attacks from multiple sources to accurately pinpoint and proactively prevent attacks, rather than wait until damage or exposure has occurred.

The following table shows the alarms introduced from Cisco IOS XE Bengaluru 17.5.1 onwards:

Table 33: Advanced WIPS Signatures and Definitions: From Cisco IOS XE Bengaluru 17.5.1 Onwards

| Advanced WIPS Signature        | Definition                                                                                                    |
|--------------------------------|----------------------------------------------------------------------------------------------------|
| Deauthentication Flood by Pair | In the enhanced context of threat, both the source (attacker) and the destination (victim) of attacks (Track by Pair) have visibility.                                                                                                    |
| Fuzzed Beacon                  | Fuzzed beacon is when invalid, unexpected, or random data is introduced into the beacon and replays those modified frames into the air. This causes unexpected behavior on the destination device, including driver crashes, operating system crashes, and stack-based overflows. This in turn allows the execution of the arbitrary code of the affected system. |

| Advanced WIPS Signature                    | Definition                                                                                                    |
|--------------------------------------------|----------------------------------------------------------------------------------------------------|
| Fuzzed Probe Request                       | Fuzzed probe request is when invalid, unexpected, or random data is introduced into a probe request and replays those modified frames into the air.                                                                                                    |
| Fuzzed Probe Response                      | Fuzzed probe response is when invalid, unexpected, or random data is introduced into a probe response and replays those modified frames into the air.                                                                                                    |
| PS Poll Flood by Signature                 | PS poll flood is when a potential hacker spoofs a MAC address of a wireless client and sends out a flood of PS poll frames. The AP sends out buffered data frames to the wireless client. This results in the client missing the data frames because it could be in the power safe mode.                                                 |
| Eapol Start V1 Flood by Signature          | Extensible Authentication Protocol over LAN (EAPOL) start flood is when an attacker attempts to bring down the AP by flooding the AP with EAPOL-start frames to exhaust the AP's internal resources.                                                                                                    |
| Reassociation Request Flood by Destination | Reassociation request flood is when a specific device tries to flood the AP with a large number of emulated and spoofed client reassociations to exhaust the AP's resources, particularly the client association table. When the client association table overflows, legitimate clients are not able to associate, causing a DoS attack. |
| Beacon Flood by Signature                  | Beacon flood is when stations actively search for a network that is bombarded with beacons from the networks that are generated using different MAC addresses and SSIDs. This flood prevents a valid client from detecting the beacons sent by corporate APs, which in turn initiates a DoS attack.                                      |
| Probe Response Flood by Destination        | Probe response flood is when a device tries to flood clients with a large number of spoofed probe responses from the AP. This prevents clients from detecting the valid probe responses sent by the corporate APs.                                                                                                    |
| Block Ack Flood by Signature               | Block ack flood is when an attacker transmits an invalid Add Block Acknowledgement (ADDBA) frame to the AP while spoofing the MAC address of the valid client. This process causes the AP to ignore any valid traffic transmitted from the client until it reaches the invalid frame range.                                              |

| Advanced WIPS Signature                   | Definition                                                                                                    |
|-------------------------------------------|----------------------------------------------------------------------------------------------------|
| Airdrop Session                           | Airdrop session refers to the Apple feature called AirDrop. AirDrop is used to set up a peer-to-peer link for file sharing. This might create a security risk because of unauthorized peer-to-peer networks created dynamically in your WLAN environment. |
| Malformed Association Request             | Malformed association request is when an attacker sends a malformed association request to trigger bugs in the AP. This results in a DoS attack.                                                                                                    |
| Authentication Failure Flood by Signature | Authentication failure flood is when a specific device tries to flood the AP with invalid authentication requests spoofed from a valid client. This results in disconnection.                                                                             |
| Invalid MAC OUI by Signature              | Invalid MAC OUI is when a spoofed MAC address that does not have a valid OUI is used.                                                                                                    |
| Malformed Authentication                  | Malformed authentication is when an attacker sends malformed authentication frames that can expose vulnerabilities in some drivers.                                                                                                    |

The following table shows the alarms introduced prior to Cisco IOS XE Bengaluru 17.5.1:

Table 34: Advanced WIPS Signatures: Prior Cisco IOS XE Bengaluru 17.5.1

| Advanced WIPS Signatures                |
|-----------------------------------------|
| Authentication Flood Alarm              |
| Association Flood Alarm                 |
| Broadcast Probe Flood Alarm             |
| Disassociation Flood Alarm              |
| Broadcast Dis-Association Flood Alarm   |
| De-Authentication Flood Alarm           |
| Broadcast De-Authentication Flood Alarm |
| EAPOL-Logoff Flood Alarm                |
| CTS Flood Alarm                         |
| RTS Flood Alarm                         |

# **Advanced WIPS Solution Components**

The aWIPS solution comprises the following components:

- Cisco Catalyst 9800 Series Wireless Controller
- · Cisco Aironet Wave 2 APs
- Cisco Catalyst Center

Because the aWIPS functionality is integrated into Cisco Catalyst Center, the aWIPS can configure and monitor WIPS policies and alarms and report threats.

aWIPS supports the following capabilities:

- · Static signatures
- Standalone signature detection only
- Alarms only
- GUI support
- · CLIs to view alarms
- Static signature file packaged with controller and AP image
- Export alarms to Cisco Catalyst Center through WSA channel

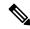

Note

aWIPS alarm details such as the AP MAC address, alarm ID, client MAC address, alarm string, and signature ID are displayed on the Cisco Catalyst 9800 series wireless controller GUI.

# **Supported Modes and Platforms**

aWIPS is supported on the following controllers:

- Cisco Catalyst 9800 Series Wireless Controllers
- Cisco Embedded Wireless Controller on Catalyst Access Points

# **Enabling Advanced WIPS (CLI)**

To enable aWIPS from the controller and ensure that aWIPS has higher priority than Hyperlocation, perform the following:

#### **Procedure**

|        | Command or Action                          | Purpose                                                     |
|--------|--------------------------------------------|-------------------------------------------------------------|
| Step 1 | configure terminal                         | Enters global configuration mode.                           |
|        | Example:                                   |                                                             |
|        | Device# configure terminal                 |                                                             |
| Step 2 | ap profile profile-name                    | Configures the default AP profile.                          |
|        | Example:                                   |                                                             |
|        | Device(config)# ap profile ap-profile-name |                                                             |
| Step 3 | awips                                      | Enables aWIPS.                                              |
|        | Example:  Device(config-ap-profile)# awips | <b>Note</b> aWIPS is disabled by default on the controller. |
| Step 4 | hyperlocation                              | Enables Hyperlocation on all the supported APs              |
| -      | Example:                                   | that are associated with this AP profile.                   |
|        | Device(config-ap-profile) # hyperlocation  |                                                             |
| Step 5 | end                                        | Returns to privileged EXEC mode.                            |
|        | Example:                                   |                                                             |
|        | Device(config-ap-profile) # end            |                                                             |

# **Viewing Advanced WIPS Alarms (GUI)**

- **Step 1** Navigate to **Monitoring > Security > aWIPS**.
- **Step 2** To view the details of the alarms in the last 5 minutes, click the **Current Alarms** tab.
- Step 3 To view the alarm count over an extended period of time, either hourly, for a day (24 hours) or more, click the **Historical Statistics** tab.
- **Step 4** Sort or filter the alarms based on the following parameters:
  - AP Radio MAC address
  - · Client MAC address
  - Alarm ID
  - Time Stamp
  - · Signature ID
  - Alarm Description

### · Alarm Message Index

# **Verifying Advanced WIPS**

To view the aWIPS status, use the **show awips status** radio\_mac command:

Device# show awips status 0xx7.8xx8.2xx0

AP Radio MAC AWIPS Status Forensic Capture Status Alarm Message Count
-----0xx7.8xx8.2xx0 ENABLED CONFIG NOT ENABLED 14691

### The various aWIPS status indicators are:

- ENABLED: aWIPS enabled.
- NOT SUPPORTED: The AP does not support AWIPS.
- CONFIG NOT ENABLED: aWIPS is not enabled on the AP.

To view details of specific alarm signatures, use the **show awips alarm signature** *signature\_id* command:

Device# show awips alarm signature 10009

### To view alarm message statistics, use the **show awips alarm statistics** command:

Device# show awips alarm statistics

To view a list of alarms since the last clear, use the **show awips alarm ap** ap\_mac **detailed** command:

Device# show awips alarm ap 0xx7.8xx8.2f80 detailed

AP Radio MAC AlarmID Timestamp SignatureID Alarm Description

-----0xx7.8xx8.2f80 2491 08/02/2022 17:44:40 10009 RTS Flood

### To view detailed alarm information, use the **show awips alarm detailed** command:

Device# show awips alarm detailed

| AP Radio MAC               | AlarmID        | Timestamp  | SignatureID | Alarm | Description                    |
|----------------------------|----------------|------------|-------------|-------|--------------------------------|
| 7xx3.5xxd.d360             |                | 10/29/2020 |             |       | Authentication Flood by Source |
| dxxc.3xx5.9460             | · <del>-</del> | 10/29/2020 |             |       | Authentication Flood by Source |
| 7xx3.5xxd.d360 Destination | 2              | 10/29/2020 | 23:21:28    | 10002 | Association Request Flood by   |
| dxxc.3xx5.9460             | 72             | 10/29/2020 | 23:21:28    | 10002 | Association Request Flood by   |

#### To view the alarms on a specific AP, use the **show awips alarm ap** radio\_mac **detailed** command:

Device# show awips alarm ap 0xx7.8xx8.2xx0 detailed

AP Radio MAC Source/Dest MAC AlarmID Timestamp SignatureID Alarm Description Message Index

| 0xx7.8xx8.2f80<br>Flood 3966 | 0xx3.6xx0.235b | 1714 | 11/02/2020 13:02: | 19 10001 | Authentication |
|------------------------------|----------------|------|-------------------|----------|----------------|
| 0xx7.8xx8.2f80<br>Flood 3971 | 0xx4.dxxc.f3cc | 1714 | 11/02/2020 13:02: | 19 10001 | Authentication |
|                              |                |      |                   |          |                |
|                              |                |      |                   |          |                |
|                              |                |      |                   |          |                |
| 0xx7.8xx8.2f80               | 0xx3.6xx0.235b | 1715 | 11/02/2020 13:02: | 20 10001 | Authentication |
| Flood 3982                   |                |      |                   |          |                |
| 0xx7.8xx8.2f80<br>Flood 3987 | 0xx4.dxxc.f3cc | 1715 | 11/02/2020 13:02: | 20 10001 | Authentication |
|                              |                |      |                   |          |                |

**Verifying Advanced WIPS** 

## Wi-Fi Protected Access 3

- Simultaneous Authentication of Equals, on page 831
- Opportunistic Wireless Encryption, on page 832
- Configuring SAE (WPA3+WPA2 Mixed Mode), on page 832
- Configuring WPA3 Enterprise (GUI), on page 833
- Configuring WPA3 Enterprise, on page 834
- Configuring the WPA3 OWE, on page 835
- Configuring WPA3 OWE Transition Mode (GUI), on page 836
- Configuring WPA3 OWE Transition Mode, on page 836
- Configuring WPA3 SAE (GUI), on page 838
- Configuring WPA3 SAE, on page 839
- Configuring Anti-Clogging and SAE Retransmission (GUI), on page 840
- Configuring Anti-Clogging and SAE Retransmission, on page 841
- Verifying WPA3 SAE and OWE, on page 842

# **Simultaneous Authentication of Equals**

WPA3 is the latest version of Wi-Fi Protected Access (WPA), which is a suite of protocols and technologies that provide authentication and encryption for Wi-Fi networks.

WPA3 leverages Simultaneous Authentication of Equals (SAE) to provide stronger protections for users against password guessing attempts by third parties. SAE employs a discrete logarithm cryptography to perform an efficient exchange in a way that performs mutual authentication using a password that is probably resistant to an offline dictionary attack. An offline dictionary attack is where an adversary attempts to determine a network password by trying possible passwords without further network interaction.

WPA3-Personal brings better protection to individual users by providing more robust password-based authentication making the brute-force dictionary attack much more difficult and time-consuming, while WPA3-Enterprise provides higher grade security protocols for sensitive data networks.

When the client connects to the access point, they perform an SAE exchange. If successful, they will each create a cryptographically strong key, from which the session key will be derived. Basically a client and access point goes into phases of commit and then confirm. Once there is a commitment, the client and access point can then go into the confirm states each time there is a session key to be generated. The method uses forward secrecy, where an intruder could crack a single key, but not all of the other keys.

# **Opportunistic Wireless Encryption**

Opportunistic Wireless Encryption (OWE) is an extension to IEEE 802.11 that provides encryption of the wireless medium. The purpose of OWE based authentication is avoid open unsecured wireless connectivity between the AP's and clients. The OWE uses the Diffie-Hellman algorithms based Cryptography to setup the wireless encryption. With OWE, the client and AP perform a Diffie-Hellman key exchange during the access procedure and use the resulting pairwise secret with the 4-way handshake. The use of OWE enhances wireless network security for deployments where Open or shared PSK based networks are deployed.

# Configuring SAE (WPA3+WPA2 Mixed Mode)

Follow the procedure given below to configure WPA3+WPA2 mixed mode for SAE.

|        | Command or Action                                  | Purpose                                                                                                    |  |  |  |
|--------|----------------------------------------------------|----------------------------------------------------------------------------------------------------|--|--|--|
| Step 1 | configure terminal                                 | Enters global configuration mode.                                                                               |  |  |  |
|        | Example:                                           |                                                                                                    |  |  |  |
|        | Device# configure terminal                         |                                                                                                    |  |  |  |
| Step 2 | wlan wlan-name wlan-id SSID-name                   | Enters the WLAN configuration sub-mode.                                                                         |  |  |  |
|        | Example:                                           |                                                                                                    |  |  |  |
|        | Device(config)# wlan WPA3 1 WPA3                   |                                                                                                    |  |  |  |
| Step 3 | no security wpa akm dot1x                          | Disables security AKM for dot1x.                                                                                |  |  |  |
|        | Example:                                           |                                                                                                    |  |  |  |
|        | Device(config-wlan)# no security wpa akm dot1x     |                                                                                                    |  |  |  |
| Step 4 | no security ft over-the-ds                         | Disables fast transition over the data source on                                                                |  |  |  |
|        | Example:                                           | the WLAN.                                                                                                    |  |  |  |
|        | Device(config-wlan)# no security ft over-the-ds    |                                                                                                    |  |  |  |
| Step 5 | no security ft                                     | Disables 802.11r fast transition on the WLAN.                                                                   |  |  |  |
|        | Example:                                           |                                                                                                    |  |  |  |
|        | Device(config-wlan)# no security ft                |                                                                                                    |  |  |  |
| Step 6 | security wpa wpa2 ciphers aes                      | Configures WPA2 cipher.                                                                                         |  |  |  |
|        | Example:                                           | <b>Note</b> You can check whether cipher is                                                                     |  |  |  |
|        | Device(config-wlan)# security wpa wpa2 ciphers aes | configured using <b>no security wpa wpa2 ciphers aes</b> command. If cipher is not reset, configure the cipher. |  |  |  |

|         | Command or Action                                              | Purpose  Specifies a preshared key.                                                                                                    |  |  |
|---------|----------------------------------------------------------------|----------------------------------------------------------------------------------------------------|--|--|
| Step 7  | security wpa psk set-key ascii value<br>preshared-key          |                                                                                                    |  |  |
|         | Example:                                                       |                                                                                                    |  |  |
|         | Device(config-wlan)# security wpa psk set-key ascii 0 Cisco123 |                                                                                                    |  |  |
| Step 8  | security wpa wpa3                                              | Enables WPA3 support.                                                                                                    |  |  |
|         | Example:  Device(config-wlan)# security wpa wpa.               | Note If both WPA2 and WPA3 are supported (SAE and PSK together), it is optional to configure PMF. However, you cannot disable PMF. For WPA3, PMF is mandatory. |  |  |
| Step 9  | security wpa akm sae                                           | Enables AKM SAE support.                                                                                                    |  |  |
|         | Example:                                                       |                                                                                                    |  |  |
|         | Device(config-wlan)# security wpa akm sae                      |                                                                                                    |  |  |
| Step 10 | security wpa akm psk                                           | Enables AKM PSK support.                                                                                                    |  |  |
|         | Example:                                                       |                                                                                                    |  |  |
|         | Device(config-wlan)# security wpa akm psk                      |                                                                                                    |  |  |
| Step 11 | no shutdown                                                    | Enables the WLAN.                                                                                                    |  |  |
|         | Example:                                                       |                                                                                                    |  |  |
|         | Device(config-wlan)# no shutdown                               |                                                                                                    |  |  |
| Step 12 | end                                                            | Returns to the privileged EXEC mode.                                                                                                    |  |  |
|         | Example:                                                       |                                                                                                    |  |  |
|         | Device(config-wlan)# end                                       |                                                                                                    |  |  |

## **Configuring WPA3 Enterprise (GUI)**

### **Procedure**

Step 6

| Step 1 | Choose Configuration > Tags & Profiles > WLANs.                                                                                  |
|--------|----------------------------------------------------------------------------------------------------|
| Step 2 | Click Add.                                                                                                    |
| Step 3 | In the General tab, enter the Profile Name, the SSID and the WLAN ID.                                                            |
| Step 4 | Choose Security > Layer2 tab. Choose WPA2+WPA3 in Layer 2 Security Mode drop-down list.                                          |
| Step 5 | Uncheck the <b>WPA2 Policy</b> and <b>802.1x</b> check boxes. Check the <b>WPA3 Policy</b> and <b>802.1x-SHA256</b> check boxes. |

Choose **Security** > **AAA** tab, choose the Authentication List from the **Authentication List** drop-down list.

### Step 7 Click Apply to Device.

# **Configuring WPA3 Enterprise**

Follow the procedure given below to configure WPA3 enterprise.

|        | Command or Action                                                          | Purpose                                           |
|--------|----------------------------------------------------------------------------|---------------------------------------------------|
| Step 1 | configure terminal                                                         | Enters global configuration mode.                 |
|        | Example:                                                                   |                                                   |
|        | Device# configure terminal                                                 |                                                   |
| Step 2 | wlan wlan-name wlan-id SSID-name                                           | Enters the WLAN configuration sub-mode.           |
|        | Example:                                                                   |                                                   |
|        | Device(config) # wlan wl-dot1x 4 wl-dot1x                                  |                                                   |
| Step 3 | no security wpa akm dot1x                                                  | Disables security AKM for dot1x.                  |
|        | Example:                                                                   |                                                   |
|        | Device(config-wlan) # no security wpa akm dot1x                            |                                                   |
| Step 4 | no security wpa wpa2                                                       | Disables WPA2 security.                           |
|        | Example:                                                                   |                                                   |
|        | Device(config-wlan)# no security wpa wpa2                                  |                                                   |
| Step 5 | security wpa akm dot1x-sha256                                              | Configures 802.1x support.                        |
|        | Example:                                                                   |                                                   |
|        | Device(config-wlan)# security wpa akm dot1x-sha256                         |                                                   |
| Step 6 | security wpa wpa3                                                          | Enables WPA3 support.                             |
|        | Example:                                                                   |                                                   |
|        | Device(config-wlan)# security wpa wpa3                                     |                                                   |
| Step 7 | security dot1x authentication-list list-name                               | Configures security authentication list for dot1x |
|        | Example:                                                                   | security.                                         |
|        | Device(config-wlan)# security dot1x authentication-list ipv6_ircm_aaa_list |                                                   |
| Step 8 | no shutdown                                                                | Enables the WLAN.                                 |
|        | Example:                                                                   |                                                   |
|        | Device(config-wlan) # no shutdown                                          |                                                   |
| Step 9 | end                                                                        | Returns to the privileged EXEC mode.              |

| Command or Action                  | Purpose                                                                                         |
|------------------------------------|-------------------------------------------------------------------------------------------------|
| Example:  Device(config-wlan)# end | Note A WLAN configured with WPA3 enterprise (SUITEB192-1X) is not supported on C9115/C9120 APs. |

# **Configuring the WPA3 OWE**

Follow the procedure given below to configure WPA3 OWE.

### Before you begin

Configure PMF internally. The associated ciphers configuration can use the WPA2 ciphers.

|        | Command or Action                                | Purpose                                          |
|--------|--------------------------------------------------|--------------------------------------------------|
| Step 1 | configure terminal                               | Enters global configuration mode.                |
|        | Example:                                         |                                                  |
|        | Device# configure terminal                       |                                                  |
| Step 2 | wlan wlan-name wlan-id SSID-name                 | Enters the WLAN configuration sub-mode.          |
|        | Example:                                         |                                                  |
|        | Device(config)# wlan WPA3 1 WPA3                 |                                                  |
| Step 3 | no security ft over-the-ds                       | Disables fast transition over the data source on |
|        | Example:                                         | the WLAN.                                        |
|        | Device(config-wlan) # no security ft over-the-ds |                                                  |
| Step 4 | no security ft                                   | Disables 802.11r fast transition on the WLAN.    |
|        | Example:                                         |                                                  |
|        | Device(config-wlan)# no security ft              |                                                  |
| Step 5 | no security wpa akm dot1x                        | Disables security AKM for dot1x.                 |
|        | Example:                                         |                                                  |
|        | Device(config-wlan) # no security wpa akm dot1x  |                                                  |
| Step 6 | no security wpa wpa2                             | Disables WPA2 security. PMF is disabled now.     |
|        | Example:                                         |                                                  |
|        | Device(config-wlan)# no security wpa wpa2        |                                                  |
| Step 7 | security wpa wpa2 ciphers aes                    | Enables WPA2 ciphers for AES.                    |
|        | Example:                                         |                                                  |

|         | Command or Action                                  | Purpose                                        |  |  |
|---------|----------------------------------------------------|------------------------------------------------|--|--|
|         | Device(config-wlan)# security wpa wpa2 ciphers aes | Note The ciphers for WPA2 and WPA3 are common. |  |  |
| Step 8  | security wpa wpa3                                  | Enables WPA3 support.                          |  |  |
|         | Example:                                           |                                                |  |  |
|         | Device(config-wlan)# security wpa wpa3             |                                                |  |  |
| Step 9  | security wpa akm owe                               | Enables WPA3 OWE support.                      |  |  |
|         | Example:                                           |                                                |  |  |
|         | Device(config-wlan)# security wpa akm owe          |                                                |  |  |
| Step 10 | no shutdown                                        | Enables the WLAN.                              |  |  |
|         | Example:                                           |                                                |  |  |
|         | Device(config-wlan)# no shutdown                   |                                                |  |  |
| Step 11 | end                                                | Returns to the privileged EXEC mode.           |  |  |
|         | Example:                                           |                                                |  |  |
|         | Device(config-wlan)# end                           |                                                |  |  |

### **Configuring WPA3 OWE Transition Mode (GUI)**

#### **Procedure**

| Step | 1 | Choose | Configuration | > Tags | & P | rofiles > | WLANs. |
|------|---|--------|---------------|--------|-----|-----------|--------|
|      |   |        |               |        |     |           |        |

- Step 2 Click Add.
- Step 3 In the General tab, enter the Profile Name, the SSID and the WLAN ID.
- Step 4 Choose Security > Layer2 tab. Choose WPA2+WPA3 in Layer 2 Security Mode drop-down list.
- Step 5 Uncheck the WPA2 Policy, 802.1x, Over the DS, FT + 802.1x and FT + PSKcheck boxes. Check the WPA3 Policy, AES and OWE check boxes.
- **Step 6** Enter the **Transition Mode WLAN ID**.
- Step 7 Click Apply to Device.

### **Configuring WPA3 OWE Transition Mode**

Follow the procedure given below to configure the WPA3 OWE transition mode.

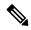

Note

Policy validation is not done between open WLAN and OWE WLAN. The operator is expected to configure them appropriately.

|        | Command or Action                                  | Purpose                                          |
|--------|----------------------------------------------------|--------------------------------------------------|
| Step 1 | configure terminal                                 | Enters global configuration mode.                |
|        | Example:                                           |                                                  |
|        | Device# configure terminal                         |                                                  |
| Step 2 | wlan wlan-name wlan-id SSID-name                   | Enters the WLAN configuration sub-mode.          |
|        | Example:                                           |                                                  |
|        | Device(config)# wlan WPA3 1 WPA3                   |                                                  |
| Step 3 | no security wpa akm dot1x                          | Disables security AKM for dot1x.                 |
|        | Example:                                           |                                                  |
|        | Device(config-wlan)# no security wpa akm dot1x     |                                                  |
| Step 4 | no security ft over-the-ds                         | Disables fast transition over the data source on |
|        | Example:                                           | the WLAN.                                        |
|        | Device(config-wlan)# no security ft over-the-ds    |                                                  |
| Step 5 | no security ft                                     | Disables 802.11r fast transition on the WLAN.    |
|        | Example:                                           |                                                  |
|        | Device(config-wlan)# no security ft                |                                                  |
| Step 6 | no security wpa wpa2                               | Disables WPA2 security. PMF is disabled now.     |
|        | Example:                                           |                                                  |
|        | Device(config-wlan)# no security wpa wpa2          |                                                  |
| Step 7 | security wpa wpa2 ciphers aes                      | Enables WPA2 ciphers for AES.                    |
|        | Example:                                           |                                                  |
|        | Device(config-wlan)# security wpa wpa2 ciphers aes |                                                  |
| Step 8 | security wpa wpa3                                  | Enables WPA3 support.                            |
|        | Example:                                           |                                                  |
|        | Device(config-wlan)# security wpa wpa3             |                                                  |
| Step 9 | security wpa akm owe                               | Enables WPA3 OWE support.                        |
|        | Example:                                           |                                                  |

|         | Command or Action                                                     | Purpose                                                                                                    |  |  |
|---------|-----------------------------------------------------------------------|----------------------------------------------------------------------------------------------------|--|--|
|         | Device(config-wlan)# security wpa akm owe                             |                                                                                                    |  |  |
| Step 10 | security wpa transition-mode-wlan-id wlan-id                          | Configures the open or OWE transition mode WLAN ID.                                                                                                    |  |  |
|         | Example:  Device(config-wlan)# security wpa transition-mode-wlan-id 1 | Note Validation is not performed on the transition mode WLAN. The operator is expected to configure it correctly with OWE WLAN having open WLAN identifier and the opposite way.  You should configure OWE WLAN ID as transition mode WLAN in open WLAN. Similarly, open WLAN should be configured as transition mode WLAN in OWE WLAN configuration. |  |  |
| Step 11 | no shutdown                                                           | Enables the WLAN.                                                                                                    |  |  |
|         | Example:                                                              |                                                                                                    |  |  |
|         | Device(config-wlan)# no shutdown                                      |                                                                                                    |  |  |
| Step 12 | end                                                                   | Returns to the privileged EXEC mode.                                                                                                    |  |  |
|         | Example:                                                              |                                                                                                    |  |  |
|         | Device(config-wlan)# end                                              |                                                                                                    |  |  |

### **Configuring WPA3 SAE (GUI)**

- $\label{eq:configuration} \textbf{Step 1} \qquad \textbf{Choose Configuration} > \textbf{Tags \& Profiles} > \textbf{WLANs}.$
- Step 2 Click Add.
- Step 3 In the General tab, enter the Profile Name, the SSID and the WLAN ID.
- Step 4 Choose Security > Layer2 tab. Choose WPA2+WPA3 in Layer 2 Security Mode drop-down list.
- Step 5 Uncheck the WPAPolicy, 802.1x, Over the DS, FT + 802.1x and FT + PSKcheck boxes. Check the WPA3
  Policy, AES and PSK check boxes. Enter the Pre-Shared Key and choose the PSK Format from the PSK
  Format drop-down list and the PSK Type from the PSK Type drop-down list.
- Step 6 Click Apply to Device.

## **Configuring WPA3 SAE**

Follow the procedure given below to configure WPA3 SAE.

### Before you begin

Configure PMF internally. The associated ciphers configuration can use the WPA2 ciphers.

|        | Command or Action                                  | Purpose                                                                                                    |  |  |
|--------|----------------------------------------------------|----------------------------------------------------------------------------------------------------|--|--|
| Step 1 | configure terminal                                 | Enters global configuration mode.                                                                               |  |  |
|        | Example:                                           |                                                                                                    |  |  |
|        | Device# configure terminal                         |                                                                                                    |  |  |
| Step 2 | wlan wlan-name wlan-id SSID-name                   | Enters the WLAN configuration sub-mode.                                                                         |  |  |
|        | Example:                                           |                                                                                                    |  |  |
|        | Device(config)# wlan WPA3 1 WPA3                   |                                                                                                    |  |  |
| Step 3 | no security wpa akm dot1x                          | Disables security AKM for dot1x.                                                                                |  |  |
|        | Example:                                           |                                                                                                    |  |  |
|        | Device(config-wlan)# no security wpa akm dot1x     |                                                                                                    |  |  |
| Step 4 | no security ft over-the-ds                         | Disables fast transition over the data source on                                                                |  |  |
| •      | Example:                                           | the WLAN.                                                                                                    |  |  |
|        | Device(config-wlan)# no security ft over-the-ds    |                                                                                                    |  |  |
| Step 5 | no security ft                                     | Disables 802.11r fast transition on the WLAN                                                                    |  |  |
|        | Example:                                           |                                                                                                    |  |  |
|        | Device(config-wlan)# no security ft                |                                                                                                    |  |  |
| Step 6 | no security wpa wpa2                               | Disables WPA2 security. PMF is disabled now                                                                     |  |  |
|        | Example:                                           |                                                                                                    |  |  |
|        | Device(config-wlan)# no security wpa wpa2          |                                                                                                    |  |  |
| Step 7 | security wpa wpa2 ciphers aes                      | Configures WPA2 cipher.                                                                                         |  |  |
|        | Example:                                           | <b>Note</b> You can check whether cipher is                                                                     |  |  |
|        | Device(config-wlan)# security wpa wpa2 ciphers aes | configured using <b>no security wpa wpa2 ciphers aes</b> command. If cipher is not reset, configure the cipher. |  |  |
| Step 8 | security wpa psk set-key ascii value preshared-key | Specifies a preshared key.                                                                                      |  |  |

|         | Command or Action                                                        |     | Purpose                                                                                                    |  |  |
|---------|--------------------------------------------------------------------------|-----|----------------------------------------------------------------------------------------------------|--|--|
|         | Example:  Device(config-wlan) # security wpa ps set-key ascii 0 Cisco123 | 5 k |                                                                                                    |  |  |
| Step 9  | security wpa wpa3                                                        | En  | ables WPA3 support.                                                                                                    |  |  |
|         | Example:  Device(config-wlan)# security wpa wp                           | Not | supported (SAE and PSK together), it is optional to configure PMF. However, you cannot disable PMF. For WPA3, PMF is mandatory. |  |  |
| Step 10 | security wpa akm sae                                                     | En  | ables AKM SAE support.                                                                                                    |  |  |
|         | <pre>Example:    Device(config-wlan)# security wpa aksae</pre>           | km  |                                                                                                    |  |  |
| Step 11 | no shutdown                                                              | En  | ables the WLAN.                                                                                                    |  |  |
|         | Example:  Device(config-wlan) # no shutdown                              |     |                                                                                                    |  |  |
| Step 12 | end                                                                      | Re  | turns to the privileged EXEC mode.                                                                                              |  |  |
|         | Example: Device(config-wlan)# end                                        |     |                                                                                                    |  |  |

## **Configuring Anti-Clogging and SAE Retransmission (GUI)**

- **Step 1** Choose Configuration > Tags & Profiles > WLANs.
- Step 2 Click Add.
- Step 3 In the General tab, enter the Profile Name, the SSID and the WLAN ID.
- **Step 4** Enable or disable **Status** and **Broadcast SSID** toggle buttons.
- **Step 5** From the **Radio Policy** drop-down list, choose a policy.
- Step 6 Choose Security > Layer2 tab. Check the SAE check box.
- Step 7 Enter the Anti Clogging Threshold, Max Retries and Retransmit Timeout.
- Step 8 Click Apply to Device.

### **Configuring Anti-Clogging and SAE Retransmission**

Follow the procedure given below to configure anti-clogging and SAE retransmission.

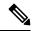

Note

If the simultaneous SAE ongoing sessions are more than the configured anti-clogging threshold, then anti-clogging mechanism is triggered.

### Before you begin

Ensure that SAE WLAN configuration is in place, as the steps given below are incremental in nature, in addition to the SAE WLAN configuration.

|        | Command or Action                                                      | Purpose                                                                                    |
|--------|------------------------------------------------------------------------|--------------------------------------------------------------------------------------------|
| Step 1 | configure terminal                                                     | Enters global configuration mode.                                                          |
|        | Example:                                                               |                                                                                            |
|        | Device# configure terminal                                             |                                                                                            |
| Step 2 | wlan wlan-name wlan-id SSID-name                                       | Enters the WLAN configuration sub-mode.                                                    |
|        | Example:                                                               |                                                                                            |
|        | Device(config)# wlan WPA3 1 WPA3                                       |                                                                                            |
| Step 3 | shutdown                                                               | Disables the WLAN.                                                                         |
|        | Example:                                                               |                                                                                            |
|        | Device(config-wlan)# no shutdown                                       |                                                                                            |
| Step 4 | security wpa akm sae                                                   | Enables simultaneous authentication of equals                                              |
|        | Example:                                                               | as a security protocol.                                                                    |
|        | Device(config-wlan)# security wpa akm                                  |                                                                                            |
|        | sae                                                                    |                                                                                            |
| Step 5 | security wpa akm sae anti-clogging-threshold                           | Configures threshold on the number of open sessions to trigger the anti-clogging procedure |
|        |                                                                        | for new sessions.                                                                          |
|        | Example:                                                               |                                                                                            |
|        | Device(config-wlan)# security wpa akm sae anti-clogging-threshold 2000 |                                                                                            |
| Step 6 | security wpa akm sae max-retries retry-limit                           | =                                                                                          |
|        | Example:                                                               | retransmissions.                                                                           |
|        | Device(config-wlan)# security wpa akm sae max-retries 10               |                                                                                            |

|        | Command or Action                                                | Purpose                                              |
|--------|------------------------------------------------------------------|------------------------------------------------------|
| Step 7 | security wpa akm sae retransmit-timeout retransmit-timeout-limit | Configures SAE message retransmission timeout value. |
|        | Example:                                                         |                                                      |
|        | Device(config-wlan)# security wpa akm sae retransmit-timeout 500 |                                                      |
| Step 8 | no shutdown                                                      | Enables the WLAN.                                    |
|        | Example:                                                         |                                                      |
|        | Device(config-wlan)# no shutdown                                 |                                                      |
| Step 9 | end                                                              | Returns to the privileged EXEC mode.                 |
|        | Example:                                                         |                                                      |
|        | Device(config-wlan)# end                                         |                                                      |

### **Verifying WPA3 SAE and OWE**

To view the system level statistics for the client that has undergone successful SAE authentication, SAE authentication failures, SAE ongoing sessions, SAE commit and confirm message exchanges, use the following show command:

```
Device# show wireless stats client detail
Total Number of Clients: 0
client global statistics:
Total association requests received : 0
                                             : 0
Total association attempts
Total FT/LocalAuth requests
Total association failures
                                             : 0
Total association response accepts
Total association response rejects
Total association response errors
Total association failures due to blacklist
Total association drops due to multicast mac : 0
                                             : 0
Total association drops due to throttling
Total association drops due to unknown bssid
Total association drops due to parse failure
Total association drops due to other reasons
                                             : 0
Total association requests wired clients
Total association drops wired clients
Total association success wired clients
Total peer association requests wired clients
Total peer association drops wired clients
Total peer association success wired clients
Total 11r ft authentication requests received : 0
Total 11r ft authentication response success
Total 11r ft authentication response failure
Total 11r ft action requests received
Total 11r ft action response success
                                              : 0
Total 11r ft action response failure
Total AID allocation failures
                                              : 0
Total AID free failures
```

```
Total roam attempts
                                              : 0
                                              . 0
 Total CCKM roam attempts
 Total 11r roam attempts
 Total 11i fast roam attempts
                                              : 0
                                             : 0
 Total 11i slow roam attempts
                                              : 0
 Total other roam type attempts
Total roam failures in dot11
                                              : 0
Total WPA3 SAE attempts
                                             : 0
Total WPA3 SAE successful authentications
                                             : 0
Total WPA3 SAE authentication failures
 Total incomplete protocol failures
                                              : 0
                                             : 0
Total WPA3 SAE commit messages received
Total WPA3 SAE commit messages rejected
                                             : 0
 Total unsupported group rejections
                                             : 0
Total WPA3 SAE commit messages sent
                                             : 0
Total WPA3 SAE confirm messages received
                                             : 0
Total WPA3 SAE confirm messages rejected
                                              : 0
 Total WPA3 SAE confirm messgae field mismatch : 0
 Total WPA3 SAE confirm message invalid length : 0
Total WPA3 SAE confirm messages sent : 0
Total WPA3 SAE Open Sessions
                                              : 0
Total SAE Message drops due to throttling
                                             : 0
Total Flexconnect local-auth roam attempts
                                            : 0
 Total AP 11i fast roam attempts
                                             : 0
                                             : 0
 Total 11i slow roam attempts
                                              : 0
Total client state starts
Total client state associated
                                             : 0
Total client state 12auth success
                                             : 0
Total client state 12auth failures
                                             : 0
Total blacklisted clients on dot1xauth failure
                                             : 0
Total client state mab attempts
                                              : 0
Total client state mab failed
                                              : 0
Total client state ip learn attempts
                                             : 0
Total client state ip learn failed
                                             : 0
Total client state 13 auth attempts
                                             : 0
Total client state 13 auth failed
                                              : 0
Total client state session push attempts
                                              : 0
                                             : 0
Total client state session push failed
Total client state run
                                             : 0
                                              : 0
Total client deleted
```

### To view the WLAN summary details, use the following command.

Device# show wlan summary

```
Number of WLANs: 3

ID Profile Name SSID Status Security
```

| 1          | wlan-demo                                   | ssid-demo               | DOWN | [WPA3][SAE][AES] |
|------------|---------------------------------------------|-------------------------|------|------------------|
|            | CR1_SSID_mab-ext-radius<br>A2][802.1x][AES] | CR1_SSID_mab-ext-radius | DC   | MM               |
| 109<br>[WP | guest-wlan1<br>A2][802.1x][AES],[Web Auth]  | docssid                 | DC   | NWN              |

To view the WLAN properties (WPA2 and WPA3 mode) based on the WLAN ID, use the following command.

```
Device# show wlan id 1
                    : wlan-demo
WLAN Profile Name
_____
Security
   802.11 Authentication
                                          : Open System
   Static WEP Keys
                                         : Disabled
   Wi-Fi Protected Access (WPA/WPA2/WPA3)
                                         : Enabled
       WPA (SSN IE)
       WPA2 (RSN IE)
                                          · Disabled
       WPA3 (WPA3 IE)
                                          : Enabled
          AES Cipher
                                          : Enabled
          CCMP256 Cipher
                                          : Disabled
          GCMP128 Cipher
                                          : Disabled
          GCMP256 Cipher
                                          : Disabled
       Auth Key Management
          802.1x
                                         : Disabled
          PSK
                                          : Disabled
          CCKM
                                          : Disabled
          FT dot1x
                                          : Disabled
                                          : Disabled
          FT PSK
          Dot1x-SHA256
                                          : Disabled
          PSK-SHA256
                                          : Disabled
          SAE
                                          : Enabled
          OWE
                                          : Disabled
          SUITEB-1X
                                           : Disabled
                                          : Disabled
          SUITTEB192-1X
   CCKM TSF Tolerance
                                          : 1000
   OSEN
                                          : Disabled
   FT Support
                                          : Adaptive
       FT Reassociation Timeout
                                          : 20
       FT Over-The-DS mode
                                          : Enabled
   PMF Support
                                          : Required
      PMF Association Comeback Timeout
                                         : 1
                                          : 200
       PMF SA Query Time
   Web Based Authentication
                                          : Disabled
   Splash-Page Web Redirect
   Conditional Web Redirect
                                          : Disabled
                                          : Disabled
   Webauth On-mac-filter Failure
                                          : Disabled
   Webauth Authentication List Name
                                         : Disabled
   Webauth Authorization List Name
                                          : Disabled
   Webauth Parameter Map
                                           : Disabled
!
!
```

To view the correct AKM for the client that has undergone SAE authentication, use the following command.

```
Device# show wireless client mac-address <e0ca.94c9.6be0> detail
Client MAC Address : e0ca.94c9.6be0
!
!
!
Wireless LAN Name: WPA3
```

```
!
!
Policy Type : WPA3
Encryption Cipher : CCMP (AES)
Authentication Key Management : SAE
!
!
```

To view the correct AKM for the client that has undergone OWE authentication, use the following command.

```
Device# show wireless client mac-address <e0ca.94c9.6be0> detail

Client MAC Address : e0ca.94c9.6be0
!
!
!

Wireless LAN Name: WPA3

!
!
Policy Type : WPA3
Encryption Cipher : CCMP (AES)
Authentication Key Management : OWE
!
!
```

To view the list of PMK cache stored locally, use the following command.

```
Device# show wireless pmk-cache

Number of PMK caches in total : 0

Type Station Entry Lifetime VLAN Override IP Override Audit-Session-Id Username
```

Verifying WPA3 SAE and OWE

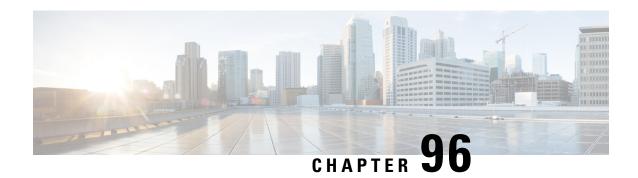

### **Local Extensible Authentication Protocol**

- Information About Local EAP, on page 847
- Restrictions for Local EAP, on page 848
- Configuring Local EAP Profile (CLI), on page 848
- Configuring Local EAP profile (GUI), on page 849
- Configuring AAA Authentication (GUI), on page 849
- Configuring AAA Authorization Method (GUI), on page 849
- Configuring AAA Authorization Method (CLI), on page 850
- Configuring Local Advanced Methods (GUI), on page 851
- Configuring WLAN (GUI), on page 851
- Configuring WLAN (CLI), on page 852
- Creating a User Account (CLI), on page 852
- Attaching a Policy Profile to a WLAN Interface (GUI), on page 853
- Deploy Policy Tag to Access Points (GUI), on page 854

### **Information About Local EAP**

Local Extensible Authentication Protocol (EAP) feature refers to the controller that acts as authenticator and authentication server. Local EAP allows 802.1x authentication on WPA Enterprise wireless clients without the use of any RADIUS server. The Local EAP refers to the EAP authentication server activity and not necessarily tied to the user credentials validation (for example) that can be delegated to an external LDAP database.

#### **Feature Scenarios**

Local EAP is designed to allow administrators to use Enterprise-grade 802.1x authentication for a limited number of users in situations and branches where an external dedicated RADIUS server may not be available. It can also work as an emergency backup in case the RADIUS server is not available.

#### **Use Cases**

You can implement Local EAP either with users local to the controller or use an external LDAP database to store the user credentials.

### **Restrictions for Local EAP**

- It is not possible to configure AAA attributes, such as per-user ACL or per-user session timeout using local EAP.
- Local EAP only allows user database either locally on the controller or on an external LDAP database.
- Local EAP supports TLS 1.2 as of 17.1 and later software release.
- Local EAP uses the trustpoint of your choice on the controller. You will either need to install a publicly
  trusted certificate on the controller or import it on the clients for the EAP session to be trusted by the
  client.
- Local EAP supports *EAP-FAST*, *EAP-TLS*, and *PEAP* as EAP authentication methods.

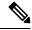

Note

*PEAP-mschapv2* does not work when using certain external LDAP databases that only support clear text passwords.

### **Configuring Local EAP Profile (CLI)**

|        | Command or Action                                    | Purpose                                       |
|--------|------------------------------------------------------|-----------------------------------------------|
| Step 1 | configure terminal                                   | Enters global configuration mode.             |
|        | Example:                                             |                                               |
|        | Device# configure terminal                           |                                               |
| Step 2 | eap profile name                                     | Creates an EAP profile.                       |
|        | Example:                                             |                                               |
|        | Device(config)# eap profile mylocapeap               |                                               |
| Step 3 | method peap                                          | Configures the PEAP method on the profile.    |
|        | Example:                                             |                                               |
|        | Device(config-eap-profile) # method peap             |                                               |
| Step 4 | pki-trustpoint name                                  | Configures the PKI trustpoint on the profile. |
|        | Example:                                             |                                               |
|        | Device(config-eap-profile)# pki-trustpoint admincert |                                               |

### **Configuring Local EAP profile (GUI)**

#### **Procedure**

- **Step 1** Choose **Configuration** > **Security** > **Local EAP**.
- Step 2 Click Add.
- **Step 3** In the Create Local EAP Profiles page, enter a profile name.

Note It is not advised to use LEAP EAP method due to its weak security. You can use any of the following EAP methods to configure a trustpoint:

- EAP-FAST
- EAP-TLS
- PEAP

Clients do not trust the default controller certificate, so you need to deactivate the server certificate validation on the client side or install a certificate trustpoint on the controller.

Step 4 Click Apply to Device.

### **Configuring AAA Authentication (GUI)**

#### **Procedure**

- Step 1 Choose Configuration > Security > AAA, and navigate to the AAA Method List > Authentication tabs.
- Step 2 Click Add
- **Step 3** Choose **dot1x** as the **Type** and **local** as the **Group Type**.
- Step 4 Click Apply to Device.

### **Configuring AAA Authorization Method (GUI)**

- **Step 1** Navigate to **Authorization** sub-tab.
- **Step 2** Create a new method for **credential-download** type and point it to local.

**Note** Perform the same for **network** authorization type.

# **Configuring AAA Authorization Method (CLI)**

|        | Command or Action                                                      | Purpose                                                                |
|--------|------------------------------------------------------------------------|------------------------------------------------------------------------|
| Step 1 | configure terminal                                                     | Enters global configuration mode.                                      |
|        | Example:                                                               |                                                                        |
|        | Device# configure terminal                                             |                                                                        |
| Step 2 | aaa new-model                                                          | Creates a AAA authentication model.                                    |
|        | Example:                                                               |                                                                        |
|        | Device(config)# aaa new-model                                          |                                                                        |
| Step 3 | aaa authentication dot1x default local                                 | Configures the default local RADIUS server.                            |
|        | Example:                                                               |                                                                        |
|        | Device(config)# aaa authentication dot1x default local                 |                                                                        |
| Step 4 | aaa authorization credential-download<br>default local                 | Configures default database to download credentials from local server. |
|        | Example:                                                               |                                                                        |
|        | Device(config)# aaa authorization credential-download default local    |                                                                        |
| Step 5 | aaa local authentication default authorization default                 | Configures the local authentication method list.                       |
|        | Example:                                                               |                                                                        |
|        | Device(config)# aaa local authentication default authorization default |                                                                        |
| Step 6 | aaa authorization network default local                                | Configures authorization for network services.                         |
|        | Example:                                                               |                                                                        |
|        | Device(config) # aaa authorization network default local               |                                                                        |
|        | •                                                                      | -                                                                      |

### **Configuring Local Advanced Methods (GUI)**

#### **Procedure**

- **Step 1** In the Configuration > Security > AAA window, perform the following:
  - a. Navigate to AAA Advanced tab.
  - **b.** From the **Local Authentication** drop-down list, choose a default local authentication.
  - c. From the Local Authorization drop-down list, choose a default local authorization.
- Step 2 Click Apply.

### **Configuring WLAN (GUI)**

#### **Procedure**

- Step 1 Choose Configuration > Tags & Profiles > WLANs.
- Step 2 In the WLANs window, click the name of the WLAN or click Add to create a new one.
- Step 3 In the Add/Edit WLAN window that is displayed, click the General tab to configure the following parameters.
  - In the **Profile Name** field, enter or edit the name of the profile.
  - In the **SSID** field, enter or edit the SSID name.

The SSID name can be alphanumeric, and up to 32 characters in length.

- In the **WLAN ID** field, enter or edit the ID number. The valid range is between 1 and 512.
- From the Radio Policy drop-down list, choose the 802.11 radio band.
- Using the Broadcast SSID toggle button, change the status to either Enabled or Disabled.
- Using the Status toggle button, change the status to either Enabled or Disabled.
- **Step 4** In the **AAA** tab, you can configure the following:
  - **a.** Choose an authentication list from the drop-down.
  - **b.** Check the **Local EAP Authentication** check box to enable local EAP authentication on the WLAN. Also, choose the required **EAP Profile Name** from the drop-down list.
- Step 5 Click Save & Apply to Device.

## **Configuring WLAN (CLI)**

#### **Procedure**

|        | Command or Action                                                       | Purpose                                                                                       |
|--------|-------------------------------------------------------------------------|-----------------------------------------------------------------------------------------------|
| Step 1 | configure terminal                                                      | Enters global configuration mode.                                                             |
|        | Example:                                                                |                                                                                               |
|        | Device# configure terminal                                              |                                                                                               |
| Step 2 | wlan wlan-name wlan-id SSID-name                                        | Enters the WLAN configuration sub-mode.                                                       |
|        | <pre>Example: Device(config) # wlan localpeapssid 1 localpeapssid</pre> | wlan-name—Is the name of the configured WLAN.                                                 |
|        |                                                                         | wlan-id—Is the wireless LAN identifier. The range is 1 to 512.                                |
|        |                                                                         | <i>SSID-name</i> —Is the SSID name which can contain 32 alphanumeric characters.              |
|        |                                                                         | <b>Note</b> If you have already configured this command, enter <b>wlan</b> wlan-name command. |
| Step 3 | security dot1x authentication-list auth-list-name                       | Enables security authentication list for dot1x security. The configuration is similar for all |
|        | Example:                                                                | dot1x security WLANs.                                                                         |
|        | Device(config-wlan)# security dot1x authentication-list default         |                                                                                               |
| Step 4 | local-auth profile name                                                 | Sets EAP Profile on an WLAN.                                                                  |
|        | Example:                                                                | profile name—Is the EAP profile on an WLAN.                                                   |
|        | Device(config-wlan)# local-auth mylocaleap                              |                                                                                               |

# **Creating a User Account (CLI)**

|        | Command or Action          | Purpose                           |
|--------|----------------------------|-----------------------------------|
| Step 1 | configure terminal         | Enters global configuration mode. |
|        | Example:                   |                                   |
|        | Device# configure terminal |                                   |

|        | Command or Action                                    | Purpose                                      |  |
|--------|------------------------------------------------------|----------------------------------------------|--|
| Step 2 | user-name user-name                                  | Creates a user account.                      |  |
|        | Example:                                             |                                              |  |
|        | Device(config)# user-name 1xuser                     |                                              |  |
| Step 3 | creation-time time                                   | Creation time of the user account.           |  |
|        | Example:                                             |                                              |  |
|        | Device(config) # creation-time 1572730075            |                                              |  |
| Step 4 | description user-name                                | Adds a user-defined description to the new u |  |
|        | Example:                                             | account.                                     |  |
|        | Device(config)# description 1xuser                   |                                              |  |
| Step 5 | password 0 password                                  | Creates a password for the user account.     |  |
|        | Example:                                             |                                              |  |
|        | Device(config)# password 0 Cisco123                  |                                              |  |
| Step 6 | type network-user description user-name              | Specifies the type of user account.          |  |
|        | Example:                                             |                                              |  |
|        | Device(config)# type network-user description 1xuser |                                              |  |

### Attaching a Policy Profile to a WLAN Interface (GUI)

#### **Procedure**

Step 1 Choose Configuration > Tags & Profiles > Tags.

Step 2 On the Manage Tags page, click Policy tab.

Step 3 Click Add to view the Add Policy Tag window.

Step 4 Enter a name and description for the policy tag.

Step 5 Click Add to map the WLAN and policy.

Step 6 Choose the WLAN profile to map with the appropriate policy profile, and click the tick icon.

Step 7 Click Save & Apply to Device.

## **Deploy Policy Tag to Access Points (GUI)**

#### **Procedure**

- **Step 1** Choose **Configuration** > **Wireless** > **Access Points**.
- Step 2 On the All Access Points page, click the access point you want to configure.

Make sure that the tags assigned are the ones you configured.

Step 3 Click Apply.

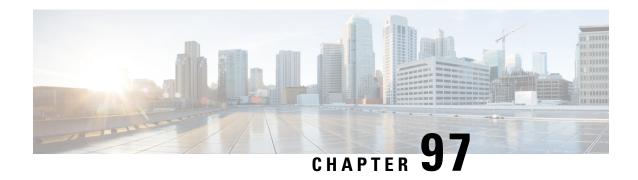

### **Disabling IP Learning in FlexConnect Mode**

- Information About Disabling IP Learning in FlexConnect Mode, on page 855
- Restrictions for Disabling IP Learning in FlexConnect Mode, on page 855
- Disabling IP Learning in FlexConnect Mode (CLI), on page 856
- Verifying MAC Entries from Database, on page 856

### Information About Disabling IP Learning in FlexConnect Mode

In FlexConnect local switching scenarios, where clients from the same sites may share the same address range, there is a possibility of multiple clients being allocated or registered with the same IP address. The controller receives IP address information from the AP, and if more than one client attempts to use the same IP address, the controller discards the last device trying to register an already-used address as an IP theft event, potentially resulting in client exclusion.

The Disabling IP learning in FlexConnect mode feature utilizes the **no ip mac-binding** command to ensure that no device tracking is done for clients, thus preventing the IP theft error.

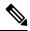

Note

- This feature is applicable only for IPv4 addresses.
- Configuring **ip overlap** in FlexConnect Profile assists overlapping IP address support for clients across different sites in FlexConnect local switching.

### Restrictions for Disabling IP Learning in FlexConnect Mode

- The **wireless client ip deauthenticate** command works by referring to the IP table binding entries directly. It does not work for client whose IPs are not learnt.
- Overlapping IP addresses within a single site tag and across different site tags require different settings.
   Furthermore, if a single site tag contains overlapping IP addresses, L3 web authentication is necessary.
   However, L3 web authentication relies on IP addresses, and ensuring the uniqueness of IP addresses cannot be guaranteed, making this combination incorrect.
- When IP Source Guard (IPSG) is enabled and multiple binding information is sent with the same IP and preference level (such as DHCP, ARP, and so on) to CPP, the CPP starts to ignore the later bindings

after the first binding creation. Hence, you should not configure IPSG and disable IP MAC binding together. If IPSG and **no ip mac-binding** are configured together then IPSG does not work.

### **Disabling IP Learning in FlexConnect Mode (CLI)**

#### **Procedure**

|        | Command or Action                                                      | Purpose                                         |
|--------|------------------------------------------------------------------------|-------------------------------------------------|
| Step 1 | configure terminal                                                     | Enters global configuration mode.               |
|        | Example:                                                               |                                                 |
|        | Device# configure terminal                                             |                                                 |
| Step 2 | wireless profile policy profile-policy-name                            | Configures the wireless profile policy.         |
|        | Example:                                                               |                                                 |
|        | <pre>Device(config)# wireless profile policy test-profile-policy</pre> |                                                 |
| Step 3 | shutdown                                                               | Disables the wireless policy profile.           |
|        | Example:                                                               | <b>Note</b> Disabling policy profile results in |
|        | Device(config-wireless-policy)# shutdown                               | associated AP and client to rejoin.             |
| Step 4 | no ip mac-binding                                                      | Disables IP learning in FlexConnect mode.       |
|        | Example:                                                               |                                                 |
|        | Device(config-wireless-policy)# no ip mac-binding                      |                                                 |
| Step 5 | no shutdown                                                            | Enables the wireless policy profile.            |
|        | Example:                                                               |                                                 |
|        | Device(config-wireless-policy)# no shutdown                            |                                                 |
| Step 6 | exit                                                                   | Returns to privileged EXEC mode.                |
|        | Example:                                                               |                                                 |
|        | Device(config-wireless-policy)# exit                                   |                                                 |

### **Verifying MAC Entries from Database**

To verify the MAC details from database, use the following command:

Device# show wireless device-tracking database mac MAC VLAN IF-HDL IP  $\,$ 

6c96.cff2.889a 64 0x90000008 9.9.64.175

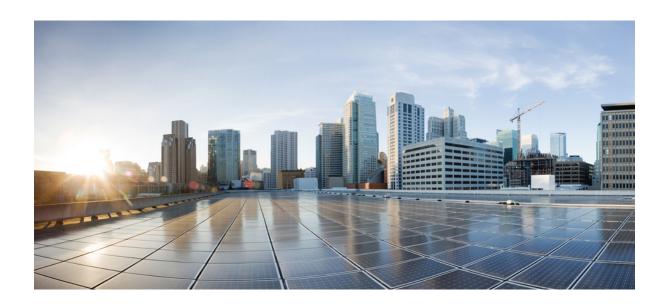

# PART VII

# **Mobility**

- Mobility, on page 859
- NAT Support on Mobility Groups, on page 879
- Static IP Client Mobility, on page 883

# **Mobility**

- Introduction to Mobility, on page 859
- Guidelines and Restrictions, on page 864
- Configuring Mobility (GUI), on page 866
- Configuring Mobility (CLI), on page 867
- Configuring Inter-Release Controller Mobility (GUI), on page 869
- Configuring Inter-Release Controller Mobility, on page 869
- Verifying Mobility, on page 873

### **Introduction to Mobility**

Mobility or roaming is a wireless LAN client's ability to maintain its association seamlessly from one access point to another access point securely and with as little latency as possible. This section explains how mobility works when controllers are included in a wireless network.

When a wireless client associates and authenticates to an access point, the access point's controller places an entry for that client in its client database. This entry includes the client's MAC and IP addresses, security context and associations, quality of service (QoS) contexts, the WLAN, and the associated access point. The controller uses this information to forward frames and manage traffic to and from a wireless client.

#### Figure 17: Intracontroller Roaming

This figure shows a wireless client that roams from one access point to another access point when both access points are joined to the same controller.

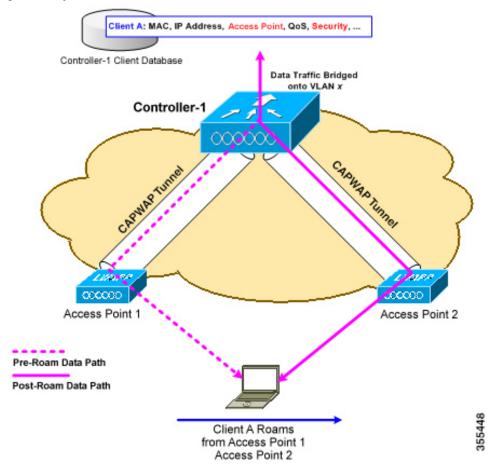

When a wireless client moves its association from one access point to another access point, the controller simply updates the client database with the newly associated access point. If necessary, new security context and associations are established as well.

The process becomes more complicated, however, when a client roams from an access point joined to one controller to an access point joined to a different controller. It also varies based on whether the controllers are operating on the same subnet.

#### Figure 18: Intercontroller Roaming

This figure shows intercontroller roaming, which occurs when the wireless LAN interfaces of controllers are on the same IP subnet.

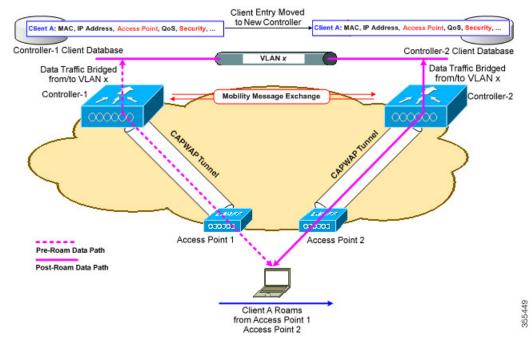

When a client joins an access point associated with a new controller, the new controller exchanges mobility messages with the original controller, and the client database entry is moved to the new controller. New security context and associations are established if necessary, and the client database entry is updated for the new access point. This process remains transparent to the user.

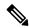

Note

All clients configured with 802.1X/Wi-Fi Protected Access (WPA) security complete a full authentication in order to comply with the IEEE standard.

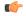

**Important** 

Intersubnet Roaming is not supported for SDA.

#### Figure 19: Intersubnet Roaming

This figure shows intersubnet roaming, which occurs when the wireless LAN interfaces of controllers are on different IP subnets.

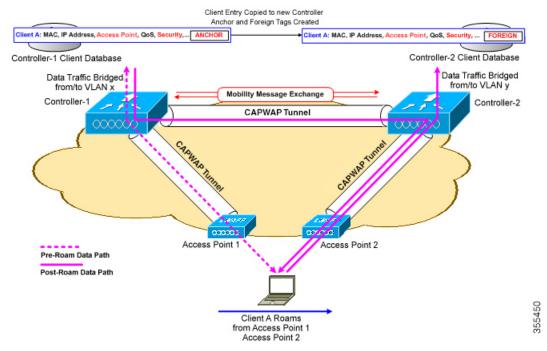

Intersubnet roaming is similar to intercontroller roaming in that, controllers exchange mobility messages on the client roam. However, instead of moving the client database entry to the new controller, the original controller marks the client with an *anchor* entry in its own client database. The database entry is copied to the new controller client database and marked with a *foreign* entry in the new controller. The roam remains transparent to the wireless client, and the client maintains its original IP address.

In intersubnet roaming, WLANs on both anchor and foreign controllers should have the same network access privileges, and no source-based routing or source-based firewalls in place. Otherwise, the clients may have network connectivity issues after the handoff.

In a static anchor setup using controllers and a RADIUS server, if AAA override is enabled to dynamically assign VLAN and QoS, the foreign controller updates the anchor controller with the right VLAN after a Layer 2 authentication (802.1x). For Layer 3 RADIUS authentication, the RADIUS requests for authentication are sent by the anchor controller.

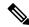

Note

The Cisco Catalyst 9800 Series Wireless Controller mobility tunnel is a CAPWAP tunnel with control path (UDP 16666) and data path (UDP 16667). The control path is DTLS encrypted by default. Data path DTLS can be enabled when you add the mobility peer.

### **SDA Roaming**

SDA supports two additional types of roaming, which are Intra-xTR and Inter-xTR. In SDA, xTR stands for an access-switch that is a fabric edge node. It serves both as an ingress tunnel router as well as an egress tunnel router.

When a client on a fabric enabled WLAN, roams from an access point to another access point on the same access-switch, it is called Intra-xTR. Here, the local client database and client history table are updated with the information of the newly associated access point.

When a client on a fabric enabled WLAN, roams from an access point to another access point on a different access-switch, it is called Inter-xTR. Here, the map server is also updated with the client location (RLOC) information. Also, the local client database is updated with the information of the newly associated access point.

#### Figure 20: SDA Roaming

This figure shows inter-xTR and intra-xTR roaming, which occurs when the client moves from one access point to another access point on the same switch or to a different switch in a Fabric topology.

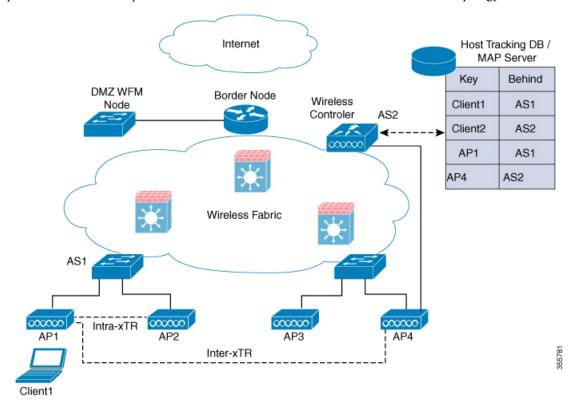

### **Definitions of Mobility-related Terms**

- Point of Attachment—A station's point of attachment is where its data path is initially processed upon entry into the network.
- Point of Presence—A station's point of presence is the place in the network where the station is being advertised.
- Station—A user's device that connects to and requests service from a network.

### **Mobility Groups**

A mobility group is a set of controllers, identified by the same mobility group name, that defines the realm of seamless roaming for wireless clients. By creating a mobility group, you can enable multiple controllers

in a network to dynamically share information and forward data traffic when intercontroller or intersubnet roaming occurs. Controllers in the same mobility group can share the context and state of client devices as well as their list of access points so that they do not consider each other's access points as rogue devices. With this information, the network can support intercontroller wireless LAN roaming and controller redundancy.

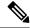

Note

While moving an AP from one controller to another (when both controllers are mobility peers), a client associated to controller-1 before the move might stay there even after the move. This is due to a timeout period on controller-1, where the client entry is maintained (for the purposes of roaming/re-association scenarios). To avoid the client being anchored in controller-1, remove the mobility peer configuration of the controller.

Figure 21: Example of a Single Mobility Group

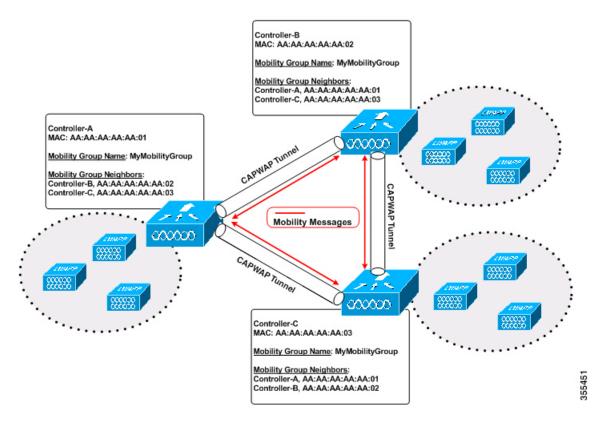

As shown in the figure above, each controller is configured with a list of the other members of the mobility group. Whenever a new client joins a controller, the controller sends out a unicast message (or multicast message if mobility multicast is configured) to all of the controllers in the mobility group. The controller to which the client was previously connected passes on the status of the client.

### **Guidelines and Restrictions**

The following AireOS and Cisco Catalyst 9800 Series Wireless Controller platforms are supported for SDA Inter-Controller Mobility (AireOS controller-to-Cisco Catalyst 9800 Series Wireless Controller):

AireOS

- Cisco 3504
- Cisco 5520
- Cisco 8540

#### Cisco Catalyst 9800 Series Wireless Controller

- Cisco Catalyst 9800 Wireless Controller for Cloud
- Cisco Catalyst 9800-80 Wireless Controller
- Cisco Catalyst 9800-40 Wireless Controller
- Cisco Catalyst 9800-L Wireless Controller

The following controller platforms are supported for SDA Inter-Controller Mobility:

- · Catalyst Switches
  - Cisco 9300

#### Cisco Catalyst 9800 Series Wireless Controller

- Cisco Catalyst 9800 Wireless Controller for Cloud
- Cisco Catalyst 9800-40 Wireless Controller
- Ensure that the data DTLS configuration on the Cisco Catalyst 9800 Series Wireless Controller and AireOS are the same, as configuration mismatch is not supported on the Cisco Catalyst 9800 Series Wireless Controller and it causes the mobility data path to go down.
- In intercontroller roaming scenarios, policy profiles having different VLANs is supported as a Layer 3 roaming.
- In AireOS controller, L3 override is not supported in guest VLAN. Hence, the client does not trigger DHCP Discovery on the new VLAN automatically.
- Policy profile name and client VLAN under policy profile can be different across the controllers with the same WLAN profile mapped.
- In intracontroller roaming scenarios, client roaming is supported between same policy profiles, with WLAN mapped.
- If a client roams in web authentication state, the client is considered as a new client on another controller instead of being identified as a mobile client.
- Controllers that are mobility peers must use the same DHCP server to have an updated client mobility move count on intra-VLAN.
- Data DTLS and SSC hash key must be same for mobility tunnels between members.
- Mobility move count is updated under client detail only during inter-controller roaming. Intra-controller roaming can be verified under client stats and mobility history.
- Anchor VLAN in Cisco Catalyst 9800 Series Wireless Controller is represented as Access VLAN on the Cisco AireOS controller.

- When clients are roaming, their mobility role is shown as *Unknown*. This is because the roaming clients are in *IP learn* state, and in such a scenario, there are many client additions to the new instance and deletions in the old instance.
- In inter-controller roaming between 9800 and 9800/AireOS, client roaming is not supported, whenever there is a WLAN profile mismatch.
- Only IPv4 tunnel is supported between Cisco Catalyst 9800 Series Wireless Controller and Cisco AireOS controller.
- Ensure that you configure the mobility MAC address using the **wireless mobility mac-address** command for High-Availability to work.
- · Mobility tunnel will not work if ECDSA based certificate or trustpoint is used for wireless management.
- If Anchor and Foreign controllers are put in the same Layer 2 network, it creates a loop topology (one path is Layer 3 mobility tunnel between Anchor and Foreign, another path is Layer 2 wired connection between Anchor and Foreign). In this topology, MAC\_CONFLICT warning message can be seen on both the Anchor and Foreign controllers. This MAC\_CONFLICT warning message is printed once every minute. However, it doesn't have any functionality and performance impact. As a best practice, do not use management VLAN as client VLAN.
- Mobility Tunnel will go down and come up if SSO is triggered due to gateway check failure.
- If the current AP has 5-GHz slot2 radio on L2 and L3 mobility 5-GHz slot2, the WLAN BSSID is only added to the 11k or 11v neighbor information. As a result, the AP does not have the information of radio properties of the APs belonging to the other controllers. Hence, it can be assumed that the radio properties of the APs belonging to the other controllers are similar to that of the current AP. If the current AP does not have slot2, the other APs cannot be added as a neighbor. In such a scenario, the validation fails and does not add this radio to the neighbor list.
- We recommend that you use the default keepalive count and interval values to reduce convergence time between the Cisco AireOS Wireless Controllers and Cisco Catalyst 9800 Series Wireless Controllers while setting up a mobility tunnel.
- A new client may take up to 3 seconds to join the network when the mobility tunnel is UP and mobility
  peers are configured. This is because the system sends three mobile messages (one second apart) to find
  out whether the client is already part of the network.

### **Configuring Mobility (GUI)**

- **Step 1** Choose **Configuration** > **Wireless** > **Mobility**.
  - The Wireless Mobility page is displayed on which you can perform global configuration and peer configuration.
- **Step 2** In the Global Configuration section, perform the following tasks:
  - a) Enter a name for the mobility group.
  - b) Enter the multicast IP address for the mobility group.

- c) In the **Keep Alive Interval** field, specify the number of times a ping request is sent to a mobility list member before the member is considered to be unreachable. The valid range is 3 to 20, and the default value is 3.
- d) Specify the **Mobility Keep Alive Count** amount of time (in seconds) between each ping request sent to a mobility list member. The valid range is 1 to 30 seconds.
- e) Enter the DSCP value for the mobility group.
- f) Enter the mobility MAC address.
- g) Click Apply.

#### **Step 3** In the **Peer Configuration** tab, perform the following tasks:

- a) In the Mobility Peer Configuration section, click Add.
- b) In the **Add Mobility Peer** window that is displayed, enter the MAC address and IP address for the mobility peer. .
- c) Additionally, when NAT is used, enter the optional public IP address to enter the mobility peer's NATed address. When NAT is not used, the public IP address is not used and the device displays the mobility peer's direct IP address.
- d) Enter the mobility group to which you want to add the mobility peer.
- e) Select the required status for **Data Link Encryption**.
- f) Specify the **SSC Hash** as required.

SSC hash is required if the peer is a Cisco Catalyst 9800-CL Wireless Controller, which uses self-signed certificate and hence SSC hash is used as an additional validation. SSC hash is not required if peer is an appliance, which will have manufacturing installed certificates (MIC) or device certificates burned in the hardware.

- g) Click Save & Apply to Device.
- h) In the Non-Local Mobility Group Multicast Configuration section, click Add.
- i) Enter the mobility group name.
- j) Enter the multicast IP address for the mobility group.
- k) Click Save.

### **Configuring Mobility (CLI)**

|        | Command or Action                                                          | Purpose                                  |
|--------|----------------------------------------------------------------------------|------------------------------------------|
| Step 1 | wireless mobility group name group-name                                    | Creates a mobility group named Mygroup.  |
|        | Example:                                                                   |                                          |
|        | <pre>Device(config)# wireless mobility group   name Mygroup</pre>          |                                          |
| Step 2 | wireless mobility mac-address mac-addr                                     | Configures the MAC address to be used in |
|        | Example:                                                                   | mobility messages.                       |
|        | <pre>Device(config)# wireless mobility mac-address 00:0d:ed:dd:25:82</pre> |                                          |

|        | Command or Action                                                                                                    | Purpose                                                                                                    |
|--------|----------------------------------------------------------------------------------------------------|----------------------------------------------------------------------------------------------------|
| Step 3 | wireless mobility dscp value-0-to-63  Example:  Device(config) # wireless mobility dscp 10                                                                                                    | (Optional) Configures mobility intercontroller DSCP value.                                                                                                    |
| Step 4 | wireless mobility group keepalive interval time-in-seconds  Example:  Device (config) # wireless mobility group                                                                                                    | (Optional) Configures the interval between two keepalives sent to a mobility member. Valid range is between 1 and 30 seconds.  Note For controllers connected through |
|        | keepalive interval 5                                                                                                    | mobility tunnels, ensure that both controllers have the same keepalive interval value.                                                                                |
| Step 5 | <pre>wireless mobility group keepalive count count Example:   Device(config) # wireless mobility group   keepalive count 3</pre>                                                                                                    | (Optional) Configures the keepalive retries before a member status is termed DOWN.                                                                                    |
| Step 6 | Use the options given below to configure IPv4 or IPv6.                                                                                                    | Adds a peer IPv4 or IPv6 address to a specific group.                                                                                                    |
|        | <ul> <li>wireless mobility mac-address         mac-address ip peer-ip-address group         group-name data-link-encryption</li> <li>wireless mobility mac-address         mac-address ip peer-ip-address public-ip         public-ip-address group group-name</li> </ul> | To remove the peer from the local group, use the <b>no</b> form of this command.                                                                                      |
|        | Example:                                                                                                    |                                                                                                    |
|        | Device(config#) wireless mobility mac-address 001E.BD0C.5AFF ip 9.12.32.10 group test-group data-link-encryption                                                                                                    |                                                                                                    |
|        | Device(config#) wireless mobility mac-address 001E.BD0C.5AFF ip fd09:9:2:49::55 public-ip fd09:9:2:49::55 group scalemobility                                                                                                    |                                                                                                    |
| Step 7 | wireless mobility multicast {ipv4   ipv6 } ip-address or wireless mobility group multicast-address group-name {ipv4   ipv6 }                                                                                                    | (Optional) Configures a multicast IPv4 or IPv6 address for a local mobility group or a nonlocal mobility group.                                                       |
|        | ip-address                                                                                                    | Note Mobility Multicast—The controller                                                                                                    |
|        | Example:  Device(config) # wireless mobility multicast ipv4 224.0.0.4                                                                                                    | sends a multicast message instead of a<br>unicast message to all the members in<br>the mobility local group or a nonlocal                                             |
|        | Example:                                                                                                    | group when a client joins or roams.                                                                                                    |
|        | Device (config) # wireless mobility group multicast-address Mygroup ipv4 224.0.0.5                                                                                                    | Configures the multicast IPv4 address as 224.0.0.4 for a local mobility group.                                                                                        |

| Purpose                                  |
|------------------------------------------|
| Configures the multicast IPv4 address as |
| 224.0.0.5 for a nonlocal mobility group. |
|                                          |

## **Configuring Inter-Release Controller Mobility (GUI)**

### **Procedure**

- Step 1 Choose Configuration > Wireless > Mobility > Global Configuration.
- Step 2 Enter the Mobility Group Name, Multicast IPv4 Address, Multicast IPv6 Address, Keep Alive Interval (sec), Mobility Keep Alive Count, Mobility DSCP Value and Mobility MAC Address.
- Step 3 Click Apply.

## **Configuring Inter-Release Controller Mobility**

Inter-Release Controller Mobility (IRCM) is a set of features and functionality that enable interworking between controllers running different software releases. IRCM enables seamless mobility and wireless services across controllers running Cisco AireOS and Cisco IOS (for example, Cisco 8540 WLC to Cisco Catalyst 9800 Series Wireless Controller) for features such as Layer 2 and Layer 3 roaming and guest access or termination.

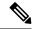

Note

To configure IRCM for different combination of AireOS and Catalyst 9800 controllers, see the Cisco Catalyst 9800 Wireless Controller-Aireos IRCM Deployment Guide.

Follow the procedure described to configure mobility peers on the controller:

### Before you begin

The Inter-Release Controller Mobility (IRCM) feature is supported by the following Cisco Wireless Controllers.

- For IRCM deployment, we recommended that you configure:
  - Both Cisco AireOS and Cisco Catalyst 9800 Series Controllers as static RF leaders to avoid RF grouping between them.
  - Configure the same RF network name on both the controllers.
- Cisco Catalyst 9800 Series Wireless Controller platforms running Cisco IOS XE Software version 16.10.1
   or later
- Supports the following Cisco AireOS Wireless Controllers running Cisco AireOS 8.5.14x.x IRCM image based on the 8.5 Maintenance Release software:
  - Cisco 3504 Wireless Controllers

- Cisco 5508 Wireless Controllers
- Cisco 5520 Wireless Controllers
- Cisco 8510 Wireless Controllers
- Cisco 8540 Wireless Controllers
- By design, Cisco Catalyst 9800 Wireless Controllers does not have the Primary Mode configuration
  exposed that is to be sent in the Discovery Response. The controller always sends the Discovery Response
  with the Primary Mode enabled.
- Supported Cisco AireOS Wireless Controllers running AireOS 8.8.111.0 and later. The following controllers are supported:
  - Cisco 3504 Wireless Controllers
  - Cisco 5520 Wireless Controllers
  - Cisco 8540 Wireless Controllers

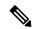

Note

If the peer Cisco Catalyst 9800 Series Wireless Controller is virtual, configure the hash using command:

```
config mobility group member hash 172.20.227.73
3f93a86cee2039e9c3aada1822ad74b89fea30c1
```

```
config mobility group member hash 172.20.227.73 3f93a86cee2039e9c3aada1822ad74b89fea30c1
```

Optionally enable data tunnel encryption using command:

```
config mobility group member data-dtls 00:0c:29:a8:d5:77
enable/disable
```

The hash configure above can be obtained by running the following command on the Cisco Catalyst 9800 Series Wireless Controller:

```
show wireless management trustpoint
Trustpoint Name : ewlc-tp1
Certificate Info : Available
Certificate Type : SSC
Certificate Hash : 3f93a86cee2039e9c3aada1822ad74b89fea30c1
Private key Info : Available
```

- The IRCM feature is not supported on the following Cisco AireOS Wireless Controllers:
  - Cisco 2504 Wireless Controllers
  - Cisco Flex 7510 Wireless Controllers
  - Cisco WiSM 2

- IPv6 is not supported for SDA IRCM for fabric client roaming. IPv6 is supported for IRCM for non-fabric client roaming.
- Ensure that you use AireOS controller that supports Encrypted Mobility feature.
- AVC is not supported for IRCM.
- In mixed deployments (Catalyst 9800 and AireOS Controllers), the WLAN profile name and the policy profile name must be the same. This is due to AireOS not knowing about the policy profile and therefore only sends or receives the WLAN name as both the policy profile and WLAN profile.
- Mobility group multicast is not supported because AireOS does not support mobility multicast in encrypted mobility.
- There could be instances where the total number of clients count shown may be more than those supported on the roaming scale. This inconsistency is observed when the client roaming rate is very high, as the system requires time to update the records. Here, the clients presented on multiple WNCds for a very short time are counted more than once. We recommend that you provide sufficient time for the process to obtain a consistent data before using one of the following methods: show CLIs, WebUI, Cisco Catalyst Center, or SNMP.
- Link Local bridging is not supported. Ensure that you disable it also on the peer AireOS controller.
- IRCM is not supported in FlexConnect and FlexConnect+Bridge modes.

The following client features support IPv6 client mobility between AireOS controllers and Cisco Catalyst 9800 Series Wireless Controller: Accounting, L3 Security (Webauth), Policy (ACL and QoS), IP address assignment and learning through SLAAC and DHCPv6, IPv6 Source Guard, multiple IPv6 address learning, IPv6 multicast, and SISF IPv6 features (RA Guard, RA Throttling, DHCPv6 Guard, and ND Suppress).

The following IPv6 features are not supported on Cisco Catalyst 9800 Series Wireless Controller:

- Configurable IPv6 timers
- RA Guard enabled on AP
- Global IPv6 disable

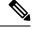

Note

- IPv6 CWA is not supported for both AireOS controllers and Cisco Catalyst 9800 Series Wireless Controller.
- Only eight IPv6 addresses are supported per client.

### **Procedure**

|        | Command or Action                                      | Purpose                                               |
|--------|--------------------------------------------------------|-------------------------------------------------------|
| Step 1 | configure terminal                                     | Enters global configuration mode.                     |
|        | Example:                                               |                                                       |
|        | Device# configure terminal                             |                                                       |
| Step 2 | Use the options given below to configure IPv4 or IPv6. | Adds a peer IPv4 or IPv6 address to a specific group. |

|        | Command or Action                                                                                                    | Purpose                                                                                    |
|--------|----------------------------------------------------------------------------------------------------|--------------------------------------------------------------------------------------------|
|        | <ul> <li>wireless mobility group member mac-address mac-address ip peer-ip group group-namedata-link-encryption</li> <li>wireless mobility group member mac-address mac-address ip peer-ip-address public-ip public-ip-address group group-name</li> </ul> | To remove the peer from the local group, use the <b>no</b> form of this command.           |
|        | Example:                                                                                                    |                                                                                            |
|        | Device(config#) wireless mobility group<br>member mac-address<br>001E.BD0C.5AFF ip 9.12.32.10 group<br>test-group data-link-encryption                                                                                                    |                                                                                            |
|        | Device(config#) wireless mobility group member mac-address 001E.BD0C.5AFF ip fd09:9:2:49::55 public-ip fd09:9:2:49::55 group scalemobility                                                                                                    |                                                                                            |
| Step 3 | wireless mobility group name group-name                                                                                                    | Adds a name for the local group. The default                                               |
|        | <pre>Example: Device(config#) wireless mobility group name test-group</pre>                                                                                                    | local group name is "default".                                                             |
| Step 4 | wireless mobility mac-address mac-address                                                                                                    | (Optional) Configures the MAC address to be                                                |
|        | Example:                                                                                                    | used in mobility messages.                                                                 |
|        | Device(config#) wireless mobility mac-address 000d.bd5e.9f00                                                                                                    |                                                                                            |
| Step 5 | wireless mobility group member ip peer-ip                                                                                                    | Adds a peer in the local group.                                                            |
|        | <pre>Example: Device(config#) wireless mobility group member ip 9.12.32.15</pre>                                                                                                    | To remove the peer from the local group, use the <b>no</b> form of this command.           |
| Step 6 | wireless mobility dscp dscp-value  Example:  Device(config#) wireless mobility dscp 52                                                                                                    | (Optional) Configures DSCP. The default value is 48.                                       |
| Step 7 | wireless mobility group keepalive count count                                                                                                    | Configures the mobility control and data path                                              |
|        | Example:                                                                                                    | keepalive count. The default value is 3.                                                   |
|        | Device(config#) wireless mobility group keepalive count 10                                                                                                    |                                                                                            |
| Step 8 | wireless mobility group keepalive interval interval                                                                                                    | Configures the mobility control and data path keepalive interval. The default value is 10. |
|        | Example:                                                                                                    | Note For controllers connected through                                                     |
|        | Device(config#) wireless mobility group keepalive interval 30                                                                                                    | mobility tunnels, ensure that both controllers have the same keepalive interval value.     |

## **Verifying Mobility**

To display the summary of the mobility manager, use the following command:

```
Device# show wireless mobility summary
```

To display mobility peer information, use the following command:

```
Device# show wireless mobility peer ip 10.0.0.8
```

To display the list of access points known to the mobility group, use the following command:

```
Device# show wireless mobility ap-list
```

To display statistics for the mobility manager, use the following command:

```
Device# show wireless statistics mobility
```

```
Mobility event statistics:
    Joined as
        Local
        Foreign
Export foreign
Export anchor
                                     : 0
                                    : 2793
                                     : 0
        Export anchor
    Delete
        Local
                                     : 2802
                                      : 0
        Remote
     Role changes
        Local to anchor
Anchor to local
                                    : 0
                                    : 0
     Roam stats
                                     : 0
        L2 roam count
        L3 roam count
                                    : 0
        Flex client roam count : 0
Inter-WNCd roam count : 0
Intra-WNCd roam count : 0
        Intra-WNCd roam count
        Remote inter-cntrl roam count: 0
        Remote WebAuth pending roams : 0
     Anchor Request
        Sent
          Grant received
Deny received
                                    : 0
        Received
                                      : 0
          Grant sent
Deny sent
          Grant sent
                                     : 0
                                     : 0
     Handoff Status Received
                                      : 0
        Success
        Group mismatch
                                      : 0
        Client unknown
                                      : 0
                                     : 14
        Client blacklisted
        SSID mismatch
                                     : 0
                                     : 0
        Denied
     Handoff Status Sent
                                     : 0
        Success
        Group mismatch
                                     : 0
                                     : 0
        Client unknown
        Client blacklisted
SSID mismatch
                                    : 0
        Denied
                                      : 0
     Export Anchor
        Request Sent
                                     : 2812
```

```
Response Received
                                  : 2793
           Οk
           Deny - generic
                                  : 19
                                  : 0
           Client blacklisted
           Client limit reached
                                  : 0
            Profile mismatch
                                :
: 0
           Deny - unknown reason
        Request Received
        Response Sent
                                  : 0
           Οk
           Deny - generic : 0
Client blacklisted : 0
Client limit reached : 0
           Deny - generic
           Profile mismatch
                                  : 0
MM mobility event statistics:
                                  : 17083
    Event data allocs
                                  : 17083
: 2826
    Event data frees
    FSM set allocs
    FSM set frees
                                  : 2816
    Timer allocs
                                  : 8421
                                  : 8421
    Timer frees
                                  : 14045
: 14045
: 0
    Timer starts
    Timer stops
    Invalid events
    Internal errors
                                  : 0
    Delete internal errors
                                 : 0
                                  : 0
    Roam internal errors
MMIF mobility event statistics:
    Event data allocs
                                  : 17088
    Event data frees
                                  : 17088
                                  : 0
    Invalid events
    Event schedule errors
                                  : 0
    MMIF internal errors:
      IPC failure
      Database failure : 0
Invalid parameters : 0
      Mobility message decode failure : 0
      FSM failure
                            : 0
      Client handoff success
                                  : 0
      Client handoff failure
                                : 14
                                  : 0
      Anchor Deny
      Remote delete
                                   : 0
      Tunnel down delete
                                   : 0
      MBSSID down
                                   : 0
      Unknown failure
                                   : 0
```

### To display counters for all messages in mobility, use the following command:

### Device# show wireless stats mobility messages

MM datagram message statistics: Message Type Built Tx Rx Processed Tx Error Rx Error Forwarded Retry Drops Allocs Frees Mobile Announce 0 0 25350 0 0 0 5624 0 2826 2826 0 Mobile Announce Nak 0 0 0 0 0 0 0 0 0 0 Static IP Mobile Annc 0 0 0 0 0 0 0 0 0 0 0 Static IP Mobile Annc Rsp 0 0 0 0 0 0 0

| 0 | Handoff<br>0 42                | 42        | 0     | 0     | 14   | 14   | 0 | 0 | 0    |
|---|--------------------------------|-----------|-------|-------|------|------|---|---|------|
|   | Handoff End                    |           | 0     | 0     | 0    | 0    | 0 | 0 | 2783 |
| 0 | Handoff End Ack                | 2783      | 0     | 0     | 2783 | 2783 | 0 | 0 | 0    |
| 0 | 0 8349<br>Anchor Req           | 8349      | 0     | 0     | 0    | 0    | 0 | 0 | 0    |
| 0 | 0 0<br>Anchor Grant            | 0         | 0     | 0     | 0    | 0    | 0 | 0 | 0    |
| 0 | 0 0                            | 0         |       |       |      |      | 0 |   |      |
| 0 | Anchor Xfer 0 0                | 0         | 0     | 0     | 0    | 0    | 0 | 0 | 0    |
| 0 | Anchor Xfer Ack 0 0            | 0         | 0     | 0     | 0    | 0    | 0 | 0 | 0    |
| Λ | Export Anchor Req<br>0 2812    | 2812      | 0     | 0     | 0    | 0    | 0 | 0 | 2812 |
|   | Export Anchor Rsp              |           | 0     | 0     | 2812 | 2812 | 0 | 0 | 0    |
| 0 | 0 8436<br>AAA Handoff          | 8436      | 0     | 0     | 0    | 0    | 0 | 0 | 0    |
| 0 | 0 0<br>AAA Handoff Ack         | 0         | 0     | 0     | 0    | 0    | 0 | 0 | 0    |
| 0 | 0 0                            | 0         |       |       |      |      |   |   |      |
| 0 | IPv4 Addr Update<br>0 2792     | 2792      | 0     | 0     | 2792 | 0    | 0 | 0 | 0    |
| 0 | IPv4 Addr Update Acl           | k<br>2792 | 2792  | 2792  | 0    | 0    | 0 | 0 | 0    |
|   | IPv6 ND Packet                 |           | 0     | 0     | 0    | 0    | 0 | 0 | 0    |
| 0 | 0 0<br>IPv6 Addr Update        | 0         | 0     | 0     | 5587 | 0    | 0 | 0 | 0    |
| 0 | 0 5587<br>IPv6 Addr Update Acl | 5587<br>k | 5587  | 5587  | 0    | 0    | 0 | 0 | 0    |
| 0 | 0 5587<br>Client Add           | 5587      | 0     | 0     | 0    | 0    | 0 | 0 | 0    |
| 0 | 0 0                            | 0         |       |       |      |      |   |   |      |
| 0 | Client Delete 0 0              | 0         | 0     | 0     | 0    | 0    | 0 | 0 | 0    |
| 0 | AP List Update 0 34098         | 34098     | 25585 | 25585 | 8512 | 8512 | 2 | 1 | 0    |
| 0 | Client Device Profit           |           | 0     | 0     | 0    | 0    | 0 | 0 | 0    |
| 0 | PMK Update                     |           | 0     | 0     | 0    | 0    | 0 | 0 | 0    |
| 0 | 0 0<br>PMK Delete              | 0         | 0     | 0     | 0    | 0    | 0 | 0 | 0    |
| 0 | 0 0<br>PMK 11r Nonce Update    | 0         | 0     | 0     | 0    | 0    | 0 | 0 | 0    |
| 0 | 0 0                            | 0         | U     | U     | U    | O    | O | O | U    |
| 0 | Device cache Update 0 0        |           | 0     | 0     | 0    | 0    | 0 | 0 | 0    |
|   | HA SSO Announce<br>0 0         | 0         | 0     | 0     | 0    | 0    | 0 | 0 | 0    |
|   | HA SSO Announce Resp           |           | 0     | 0     | 0    | 0    | 0 | 0 | 0    |
| 0 | 0 0<br>Mesh Roam Request       |           | 0     | 0     | 0    | 0    | 0 | 0 | 0    |
| 0 | 0 0<br>Mesh Roam Response      | 0         | 0     | 0     | 0    | 0    | 0 | 0 | 0    |
|   | 0 0                            | 0         |       |       |      |      |   |   |      |
|   | Mesh AP PMK Time Upo           |           | 0     | 0     | 0    | 0    | 0 | 0 | 0    |
|   | Mesh AP PMK Time Upo           | d Ack     | 0     | 0     | 0    | 0    | 0 | 0 | 0    |
|   | Mesh AP Channel List           | t         | 0     | 3     | 1    | 0    | 0 | 1 | 0    |
| 0 | 0 2<br>Mesh AP Channel List    |           | 0     | 0     | 0    | 0    | 0 | 0 | 0    |
| 0 | 0 0                            |           |       |       |      |      |   |   |      |

|   | AP upgrade | 9          | C        | 0       | 0       | 0         | 0   | 0 | 0 |
|---|------------|------------|----------|---------|---------|-----------|-----|---|---|
| 0 | 0          | 0          | 0        |         |         |           |     |   |   |
|   | Keepalive  | Ctrl Req   | 340      | 80 3408 | 0 17031 | 17031     | 0   | 0 | 0 |
| 0 | 0          | 51111      | 51111    |         |         |           |     |   |   |
|   | Keepalive  | Ctrl Resp  | 170      | 31 1703 | 1 34067 | 34067     | 0   | 0 | 0 |
| 0 | 0          | 51098      | 51098    |         |         |           |     |   |   |
|   | Keepalive  | Data Req/1 | Resp 238 | 527 238 | 527 221 | 451 22145 | 1 0 | 0 | 0 |
| 0 | 0          | 459978     | 459978   |         |         |           |     |   |   |

To display mobility information of the client, use the following command:

Device# show wireless client mac-address 00:0d:ed:dd:35:80 detail

To display roaming history of the active client in the subdomain, use the following command:

Device# show wireless client mac-address 00:0d:ed:dd:35:80 mobility history

To display client-specific statistics for the mobility manager, use the following command:

Device# show wireless client mac-address 00:0d:ed:dd:35:80 stats mobility

To verify whether intercontroller roam is successful, use the following commands:

- **show wireless client mac** *mac-address* **detail**: (on the roamed-to Controller) Displays the roam type as L2 and the roam count is incremented by 1.
- **show wireless client summary**: (on the roamed-from controller) The client entry will not be there in the output.

### Verifying SDA Mobility

To verify whether intracontroller, intra-xTR roam is successful, use the following commands:

- **show wireless client summary**: Displays the new AP if the client has roamed across the APs on the same xTR.
- show wireless client mac mac-address detail: Displays the same RLOC as before the roam.

To verify whether intracontroller, inter-xTR roam is successful, use the following commands:

- **show wireless fabric client summary**: Displays the new AP if the client has roamed across the APs on a different xTR.
- show wireless client mac mac-address detail: Displays the RLOC of the new xTR to which the client has roamed to.

To check client status before and after intracontroller roaming, perform the following steps:

- 1. Check if client is on the old AP, using **show wireless client summary** command on the controller.
- 2. Check whether the client MAC is listed against the old AP, using show mac addr dyn command on the xTR1.
- **3.** Check whether the client IP is registered from current xTR1, and client MAC is registered from both current xTR1, and WLC1, using **show lisp site detail** command on the MAP server.
- **4.** After the intra-WLC roam, check whether the client is on the new AP, using the **show wireless client summary** and **show mac addr dyn** commands on the WLC1 and xTR1.

- 5. After the Inter-xTR Roam (old and new APs on different xTRs), check whether the client is on the new AP (connected to the new xTR2), using the **show wireless client summary** and **show mac addr dyn** commands on the WLC1 and xTR2.
- **6.** Check whether the client is registered from the new xTR2, using the **show lisp site detail** command on the MAP server.

### Verifying Roaming on MAP Server for SDA

To verify roaming information for SDA, use the following commands:

Run the following command on the MAP server, before and after the roam, to check whether the client IP is registered from current xTR, and client MAC is registered from both current xTR, and WLC.

Device# show lisp site detail

Verifying Mobility

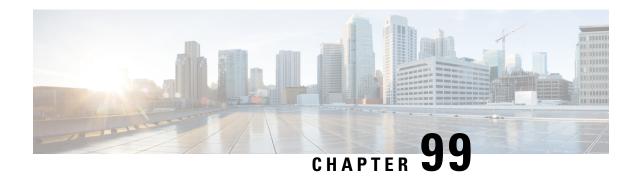

## **NAT Support on Mobility Groups**

- Information About NAT Support on Mobility Groups, on page 879
- Restrictions for NAT Support on Mobility Groups, on page 880
- Functionalities Supported on Mobility NAT, on page 880
- Configuring a Mobility Peer, on page 881
- Verifying NAT Support on Mobility Groups, on page 881

## Information About NAT Support on Mobility Groups

The Network Address Translation (NAT) on Mobility Groups feature supports the establishment of mobility tunnels between peer controllers when one or both peers are behind a NAT. This is achieved by translating the public and private IP addresses of the peers (see figure below). Depending on the placement and number of NATs, translation might be required at one or both ends of the tunnel.

Figure 22: Mobility NAT

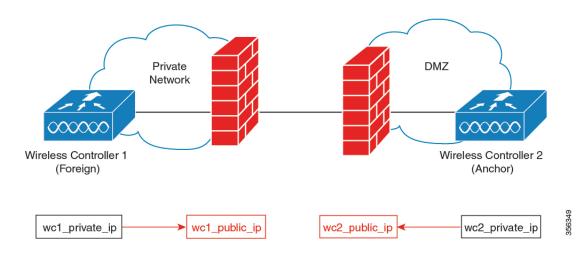

When configuring a NATed mobility peer, both the private IP address (address in the network before the NAT device) and the public IP address (address in the public network) have to be configured. Also, if you are using a firewall, ensure that the ports listed below can be accessed through the firewall:

• Port 16666 for mobility control messages

• Port 16667 for mobility data messages

## **Restrictions for NAT Support on Mobility Groups**

- Only 1:1 (static) NAT entries can exist for the controller peers that form the mobility tunnels.
- Configuring multiple peers with the same public IP address is not supported.
- Private IP addresses of the configured peers must be unique.
- Port Address Translation (PAT) is not supported.
- If peer controllers of different types, for example, Cisco AireOS and Cisco Catalyst 9800 Series) are placed behind NAT, Inter-Release Controller Mobility (IRCM) is not supported for client roaming.
- IPv6 address translation is not supported.

## **Functionalities Supported on Mobility NAT**

The following table lists the functionalities supported on mobility NAT:

### Table 35: Functionalities Supported on Mobility NAT

| Yes                                                                                                    |
|----------------------------------------------------------------------------------------------------|
| Yes                                                                                                    |
| Yes                                                                                                    |
| Yes                                                                                                    |
| <ul> <li>Cisco Catalyst 9800-40 Wireless<br/>Controller</li> <li>Cisco Catalyst 9800-80 Wireless<br/>Controller</li> <li>Catalyst 9800 Wireless Controller<br/>for Cloud</li> <li>Cisco Catalyst 9800-L Wireless<br/>Controller</li> </ul> |
| 72                                                                                                    |
| Yes                                                                                                    |
|                                                                                                    |
|                                                                                                    |

| SSO                                                                                                    | Yes              |
|----------------------------------------------------------------------------------------------------|------------------|
| Client roaming (Layer 2 and Layer 3) between Cisco Catalyst 9800<br>Series Wireless Controllers                      | Yes              |
| Client roaming (Layer 2 and Layer 3) between Cisco Catalyst 9800<br>Series Wireless Controller and AireOS controller | No               |
| Supported applications on the mobility tunnel                                                                        | Native profiling |
|                                                                                                    | • AP list        |
|                                                                                                    | • PMK cache      |
|                                                                                                    | • Mesh AP        |
|                                                                                                    |                  |

## **Configuring a Mobility Peer**

### Before you begin

Ensure that the private and public IP addresses of a mobility peer are of the same type, either IPv4 or IPv6.

### **Procedure**

|        | Command or Action                                                                                                    | Purpose                           |
|--------|----------------------------------------------------------------------------------------------------|-----------------------------------|
| Step 1 | configure terminal                                                                                                    | Enters global configuration mode. |
|        | Example: Device# configure terminal                                                                                                    |                                   |
| Step 2 | <pre>wireless mobility group member mac-address peer_mac ip peer_private_ip [ public-ip peer_public_ip ] group group_name  Example:  Device(config) # wireless mobility group member mac-address 001e.494b.04ff ip 11.0.0.2 public-ip 4.0.0.112 group dom1</pre> |                                   |
| Step 3 | <pre>exit Example: Device(config)# exit</pre>                                                                                                    | Returns to privileged EXEC mode.  |

## **Verifying NAT Support on Mobility Groups**

To display the mobility information of a client, use the following command:

Device# show wireless client mac-address 000a.bd15.0010 detail

```
Client MAC Address: 000a.bd15.0010
Client IPv4 Address: 100.100.0.2
Client Username: N/A
AP MAC Address: 000a.ad00.0800
AP Name: SIM-AP-7
AP slot: 1
.
.
```

To display mobility peer information using a private peer IP address, use the following command:

Device# show wireless mobility peer ip 21.0.0.2

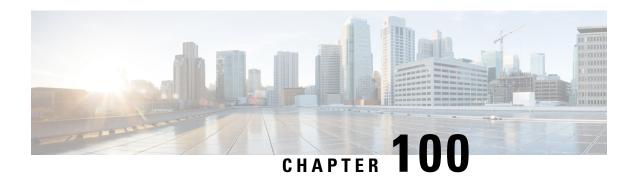

## **Static IP Client Mobility**

- Information About Static IP Client Mobility, on page 883
- Restrictions, on page 883
- Configuring Static IP Client Mobility (GUI), on page 884
- Configuring Static IP Client Mobility (CLI), on page 884
- Verifying Static IP Client Mobility, on page 885

## Information About Static IP Client Mobility

At times, you may want to configure static IP addresses for wireless clients. When these wireless clients move about in a network, they might try associating with other controllers.

If the clients try to associate with a controller that does not support the same subnet as the static IP address, the clients fail to connect to the network. The controller inspects the ARP requests sent by the clients to determine if the clients are using static IP addresses or IP addresses that were previously assigned by DHCP. If the ARP requests contain IP addresses that do not exist on any of the controller's Switched Virtual Interfaces (SVIs), the clients are disconnected due to a "VLAN\_FAIL" error, resulting in client traffic backhauled without explicit disconnection.

The disconnection due to VLAN mismatch is a change in functionality introduced in the 17.9.1 release.

Static IP clients with static IP addresses can be associated with other controllers in which the client's subnet is supported by tunneling the traffic to another controller in the same mobility group. This feature enables you to configure your WLAN so that the network is serviced even though the clients use static IP addresses.

### Restrictions

- This feature is not supported on the Fabric and Cisco Catalyst 9800 Wireless Controller for Switch platforms.
- IPv6 is not supported.
- FlexConnect mode is not supported.
- WebAuth (LWA and CWA) is not supported.
- Supported only Open, Dot1x, and PSK authentication mechanisms.

- Supports only on the WLANs that are exclusive of the mobility anchor configuration. If the mobility anchor is already configured on a WLAN, and if static IP mobility is enabled, the feature is not supported.
- Supported only when all the peers are configured for the static IP mobility that is enabled.
- IRCM is not supported.

## **Configuring Static IP Client Mobility (GUI)**

#### **Procedure**

- **Step 1** Choose Configuration > Tags & Profiles > Policy.
- **Step 2** On the **Policy** page, click the policy profile name or click **Add** to create a new one.
- Step 3 Click the Mobility tab.
- **Step 4** Set the **Static IP Mobility** field to **Enabled** state.
- Step 5 Click Update & Apply to Device.

## **Configuring Static IP Client Mobility (CLI)**

Follow the procedure given below to configure static IP client mobility:

### Before you begin

- Configure the SVI interface (L3 VLAN interface) to service the static IP client on at least one of the peer controllers in the network.
- For clients to join a controller, the VLAN (based on the VLAN number in the policy profile configuration) should be configured on the device.

### **Procedure**

|        | Command or Action                                                                                                    | Purpose                                                                         |
|--------|----------------------------------------------------------------------------------------------------|---------------------------------------------------------------------------------|
| Step 1 | configure terminal                                                                                                    | Enters global configuration mode.                                               |
|        | Example:  Device# configure terminal                                                                                            |                                                                                 |
| Step 2 | <pre>wireless profile policy profile-policy-name Example:    Device(config) # wireless profile policy    static-ip-policy</pre> | Configures a WLAN policy profile and enters wireless policy configuration mode. |
| Step 3 | static-ip-mobility  Example:                                                                                                    | Enables static IP mobility.                                                     |

| Command or Action                                  | Purpose |
|----------------------------------------------------|---------|
| Device(config-wireless-policy)# static-ip-mobility |         |

## **Verifying Static IP Client Mobility**

Use the following commands to verify the static IP client mobility configuration:

Device# show wireless profile policy detailed static-ip-policy

```
Policy Profile Name
                            : static-ip-policy
Description
Status
                             : DISABLED
VLAN
Wireless management interface VLAN
                                         : 34
Passive Client : DISABLED
ET-Analytics
                            : DISABLED
StaticIP Mobility
                           : DISABLED
WLAN Switching Policy
 Central Switching
                            : ENABLED
 Central Authentication : ENABLED
 Central DHCP
                           : DISABLED
 Flex NAT PAT
                       : DISABLED
                       : DISABLED
 Central Assoc
WLAN Flex Policy
 VLAN based Central Switching
                                        · DISABLED
WLAN ACL
 IPv4 ACL
                            : Not Configured
 TPv6 ACL
                            : Not Configured
 Layer2 ACL : Not Configured
Preauth urlfilter list : Not Configured
Postauth urlfilter list : Not Configured
WLAN Timeout
 Session Timeout
                            : 1800
                            : 300
 Idle Timeout
 Idle Threshold
                            : 0
WLAN Local Profiling
 Subscriber Policy Name
                           : Not Configured
 RADIUS Profiling
                            : DISABLED
                            : DISABLED
 HTTP TLV caching
 DHCP TLV caching
                            : DISABLED
WLAN Mobility
                           : DISABLED
 Anchor
AVC VISIBILITY
                            : Disabled
Flow Monitor IPv4
 Flow Monitor Ingress Name : Not Configured
 Flow Monitor Egress Name : Not Configured
Flow Monitor IPv6
 Flow Monitor Ingress Name : Not Configured
 Flow Monitor Egress Name : Not Configured
NBAR Protocol Discovery : Disabled
Reanchoring
                            : Disabled
Classmap name for Reanchoring
 Reanchoring Classmap Name : Not Configured
QOS per SSID
 Ingress Service Name
                           : Not Configured
 Egress Service Name
                            : Not Configured
QOS per Client
 Ingress Service Name
                            : Not Configured
```

```
Egress Service Name
                     : Not Configured
Umbrella information
 Cisco Umbrella Parameter Map : Not Configured
Autogos Mode
                          : None
Call Snooping
                           : Disabled
Fabric Profile
 Profile Name
                           : Not Configured
Accounting list
 Accounting List
                           : Not Configured
DHCP
 required
                           : DISABLED
 server address
                           : 0.0.0.0
Opt82
                        : DISABLED
 DhcpOpt82Enable
 DhcpOpt82Ascii
                          : DISABLED
 DhcpOpt82Rid
                          : DISABLED
 APMAC
                           : DISABLED
 SSID
                           : DISABLED
 AP ETHMAC
                           : DISABLED
 APNAME
                          : DISABLED
 POLICY TAG
                          : DISABLED
 AP_LOCATION
                          : DISABLED
 VLAN ID
                           : DISABLED
Exclusionlist Params
 Exclusionlist
                         : ENABLED
 Exclusion Timeout
                          : 60
AAA Policy Params
 AAA Override
                          : DISABLED
 NAC
                           : DISABLED
 AAA Policy name
                          : default-aaa-policy
WGB Policy Params
 Broadcast Tagging
                       : DISABLED
 Client VLAN
                           : DISABLED
Mobility Anchor List
 IP Address
                                         Priority
```

### Device# show run | section profile policy

```
wireless profile policy default-policy-profile central switching description "default policy profile" static-ip-mobility vlan 50 no shutdown
```

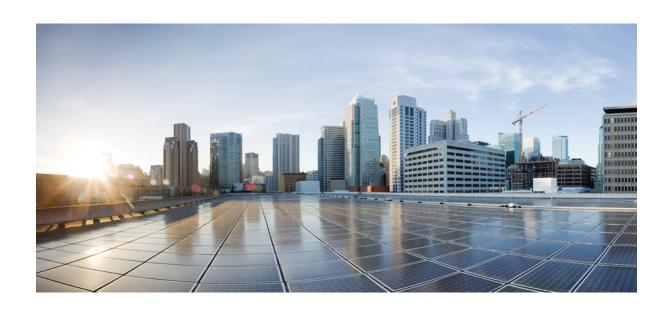

## PART VIII

## **High Availability**

• High Availability, on page 889

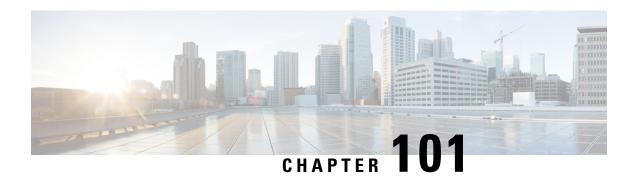

## **High Availability**

- Feature History for High Availability, on page 889
- Information About High Availability, on page 890
- Prerequisites for High Availability, on page 890
- Restrictions on High Availability, on page 891
- Configuring High Availability (CLI), on page 893
- Disabling High Availability, on page 894
- System and Network Fault Handling, on page 895
- Verifying High Availability Configurations, on page 900
- Verifying AP or Client SSO Statistics, on page 901
- Verifying High Availability, on page 903
- Configuring a Switchover, on page 906
- Information About Redundancy Management Interface, on page 906
- Configuring Redundancy Management Interface (GUI), on page 909
- Configuring Redundancy Management Interface (CLI), on page 910
- Configuring Gateway Monitoring (CLI), on page 912
- Verifying the Gateway-Monitoring Configuration, on page 913
- Verifying the Redundancy Management Interface Configuration, on page 914

## **Feature History for High Availability**

This table provides release and related information for the features explained in this module.

These features are available in all the releases subsequent to the one they were introduced in, unless noted otherwise.

Table 36: Feature History for High Availability

| Release                           | Feature                           | Feature Information                                                                                                    |
|-----------------------------------|-----------------------------------|----------------------------------------------------------------------------------------------------|
| Cisco IOS XE<br>Amsterdam 17.1.1s | Redundant<br>Management Interface | The Redundancy Management Interface (RMI) is used as a secondary link between the active and standby controllers. This interface is the same as the Wireless Management Interface and the IP address on this interface is configured in the same subnet as the Wireless Management Interface. |

## **Information About High Availability**

High Availability (HA) allows you to reduce the downtime of wireless networks that occurs due to the failover of controllers. The HA Stateful Switch Over (SSO) capability on the controller allows AP to establish a CAPWAP tunnel with the active controller. The active controller shares a mirror copy of the AP and client database with the standby controller. The APs won't go into the discovery state and clients don't disconnect when the active controller fails. The standby controller takes over the network as the active controller. Only one CAPWAP tunnel is maintained between the APs and the controller that is in an active state.

HA supports full AP and client SSO. Client SSO is supported only for clients that have completed the authentication and DHCP phase, and have started passing traffic. With Client SSO, the client information is synced to the standby controller when the client associates to the controller or when the client parameters change. Fully authenticated clients, for example, the ones in RUN state, are synced to the standby. Thus, client reassociation is avoided on switchover making the failover seamless for the APs and clients, resulting in zero client service downtime and zero SSID outage. This feature reduces major downtime in wireless networks due to failure conditions such as box failover, network failover, or power outage on the primary site.

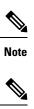

Note

When the controller works as a host for spanning tree, ensure that you configure portfast trunk, using **spanning-tree port type edge trunk** or **spanning-tree portfast trunk** commands, in the uplink switch to ensure faster convergence.

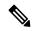

Note

You can configure FIPS in HA setup. For information, see the Configuring FIPS in HA Setup.

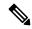

Note

The IPv4 secondary address is used internally for RMI purpose. So, it is not recommended to configure the secondary IPv4 address.

In case of IPv6, only one management IPv6 is allowed, secondary address is configured for RMI-IPv6 purpose. It is not recommended to have more than one IPv6 management on the Wireless Management Interface (WMI).

More than one management IPv4 and IPv6 addresses on WMI can result in unpredictable behavior.

## **Prerequisites for High Availability**

### **External Interfaces and IPs**

Because all the interfaces are configured only on the Active box, but are synchronized with the Standby box, the same set of interfaces are configured on both controllers. From external nodes, the interfaces connect to the same IP addresses, irrespective of the controllers they are connected to.

For this purpose, the APs, clients, DHCP, Cisco Prime Infrastructure, Cisco Catalyst Centre, and Cisco Identity Services Engine (ISE) servers, and other controller members in the mobility group always connect to the same IP address. The SSO switchover is transparent to them. But if there are TCP connections from external nodes to the controller, the TCP connections need to be reset and reestablished.

### **HA Interfaces**

The HA interface serves the following purposes:

- Provides connectivity between the controller pair before an IOSd comes up.
- Provides IPC transport across the controller pair.
- Enables redundancy across control messages exchanged between the controller pair. The control messages can be HA role resolution, keepalives, notifications, HA statistics, and so on.

You can select either SFP or RJ-45 connection for HA port. Supported Cisco SFPs are:

- GLC-SX-MMD
- GLC-LH-SMD

When either SFP or RJ-45 connection is present, HA works between the two controllers. The SFP HA connectivity takes priority over RJ-45 HA connectivity. If SFP is connected when RJ-45 HA is up and running, the HA pair reloads. The reload occurs even if the link between the SFPs isn't connected.

## **Restrictions on High Availability**

- For a fail-safe SSO, wait till you receive the switchover event after completing configuration synchronization on the standby controller. If the standby controller has just been booted up, we recommend that you wait x minutes before the controller can handle switchover events without any problem. The value of x can change based on the platform. For example, a Cisco 9800-80 Series Controller running to its maximum capacity can take up to 24 minutes to complete the configuration synchronization before being ready for SSO. You can use the **show wireless stats redundancy config database** command to view the database-related statistics.
- The flow states of the NBAR engine are lost during a switchover in an HA scenario in local mode.
   Because of this, the classification of flows will restart, leading to incorrect packet classification as the first packet of the flow is missed.
- The HA connection supports only IPv4.
- Switchover and an active reload and forces a high availability link down from the new primary.
- Standby RMI interface does not support Web UI access.
- Two HA interfaces (RMI and RP) must be configured on the same subnet, and the subnet cannot be shared with any other interfaces on the device.
- It is not possible to synchronize a TCP session state because a TCP session cannot survive after a switchover, and needs to be reestablished.
- The Client SSO does not address clients that have not reached the RUN state because they are removed after a switchover.

- Statistics tables are not synced from active to standby controller.
- Machine snapshot of a VM hosting controller HA interfaces is not supported. It may lead to a crash in the HA controller.
- Mobility-side restriction: Clients which are not in RUN state will be forcefully reauthenticated after switchover.
- The following application classification may not be retained after the SSO:
  - AVC limitation—After a switchover, the context transfer or synchronization to the Standby box does not occur and the new active flow needs to be relearned. The AVC QoS does not take effect during classification failure.
  - A voice call cannot be recognized after a switchover because a voice policy is based on RTP or RTCP protocol.
  - Auto QoS is not effective because of AVC limitation.
- The active controller and the standby controller must be paired with the same interface for virtual platforms. For hardware appliance, there is a dedicated HA port.
- Static IP addressing can synch to standby, but the IP address cannot be used from the standby controller.
- You can map a dedicated HA port to a 1 GB interface only.
- To use EtherChannels in HA mode in releases until, and including, Cisco IOS XE Gibraltar 16.12.x, ensure that the channel mode is set to On.
- EtherChannel Auto-mode is not supported in HA mode in releases until, and including, Cisco IOS XE Gibraltar 16.12.x.
- LACP and PAGP is not supported in HA mode in releases until, and including, Cisco IOS XE Gibraltar 16.12.x.
- When the controller works as a host for spanning tree, ensure that you configure portfast trunk in the uplink switch using spanning-tree port type edge trunk or spanning-tree portfast trunk command to ensure faster convergence.
- The clear chassis redundancy and write erase commands will not reset the chassis priority to the default value.
- While configuring devices in HA, the members must not have wireless trustpoint with the same name and different keys. In such a scenario, if you form an HA pair between the two standalone controllers, the wireless trustpoint does not come up after a subsequent SSO. The reason being the *rsa keypair* file exists but it is incorrect as the *nvram:private-config* file is not synched with the actual *WLC\_WLC\_TP* key pair.

As a best practice, before forming an HA, it is recommended to delete the existing certificates and keys in each of the controllers which were previously deployed as standalone.

- After a switchover, when the recovery is in progress, do not configure the WLAN or WLAN policy. In case you configure, the controller can crash.
- After a switchover, clients that are not in RUN state and not connected to an AP are deleted after 300 seconds.

## **Configuring High Availability (CLI)**

### Before you begin

The active and standby controller should be in the same mode, either Install mode or Bundle mode, with same image version. We recommend that you use Install mode.

### **Procedure**

|        | Command or Action                                                             | Purpose                                                                                                    |
|--------|-------------------------------------------------------------------------------|----------------------------------------------------------------------------------------------------|
| Step 1 | chassis chassis-num priority chassis-priority  Example:                       | (Optional) Configures the priority of the specified device.                                                                                                    |
|        | Device# chassis 1 priority 1                                                  | Note From Cisco IOS XE Gibraltar 16.12.x onwards, device reload is not required for the chassis priority to become effective.                                                                                                    |
|        |                                                                               | • <i>chassis-num</i> —Enter the chassis number. The range is from 1 to 2.                                                                                                    |
|        |                                                                               | • chassis-priority—Enter the chassis priority. The range is from 1 to 2. The default value is 1.                                                                                                    |
|        |                                                                               | Note When both the devices boot up at the same time, the device with higher priority(2) becomes active, and the other one becomes standby. If both the devices are configured with the same priority value, the one with the smaller MAC address acts as active and its peer acts as standby. |
| Step 2 | chassis redundancy ha-interface GigabitEthernet numlocal-ip                   | Configures the chassis high availability parameters.                                                                                                    |
|        | local-chassis-ip-addr network-mask <b>remote-ip</b><br>remote-chassis-ip-addr | • <i>num</i> —GigabitEthernet interface number. The range is from 0 to 32.                                                                                                    |
|        | Example:  Device# chassis redundancy ha-interface                             | • <i>local-chassis-ip-addr</i> —Enter the IP address of the local chassis HA interface.                                                                                                    |
|        | GigabitEthernet 2 local-ip 4.4.4.1 /24 remote-ip 4.4.4.2                      | • <i>network-mask</i> —Enter the network mask or prefix length in the /nn or A.B.C.D format.                                                                                                    |
|        |                                                                               | • remote-chassis-ip-addr—Enter the remote chassis IP address.                                                                                                    |
| Step 3 | chassis redundancy keep-alive timer timer                                     | Configures the peer keepalive timeout value.                                                                                                    |

|        | Command or Action                                       | Purpose                                                                                     |
|--------|---------------------------------------------------------|---------------------------------------------------------------------------------------------|
|        | Example:  Device# chassis redundancy keep-alive timer 6 | Time interval is set in multiple of 100 ms (enter 1 for default).                           |
| Step 4 | chassis redundancy keep-alive retries retry-value       | Configures the peer keepalive retry value before claiming peer is down. Default value is 5. |
|        | Example:                                                |                                                                                             |
|        | Device# chassis redundancy keep-alive retries 8         |                                                                                             |

## **Disabling High Availability**

If the controller is configured using RP method of SSO configuration, use the following command to clear all the HA-related parameters, such as local IP, remote IP, HA interface, mask, timeout, and priority:

### clear chassis redundancy

If the controller is configured using RMI method, use the following command:

no redun-management interface vlan chassis

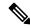

Note

Reload the devices for the changes to take effect.

After the HA unpairing, the standby controller startup configuration and the HA configuration will be cleared and standby will go to Day 0.

Before the command is executed, the user is prompted with the following warning on the active controller:

```
Device# clear chassis redundancy

WARNING: Clearing the chassis HA configuration will result in both the chassis move into Stand Alone mode. This involves reloading the standby chassis after clearing its HA configuration and startup configuration which results in standby chassis coming up as a totally clean after reboot. Do you wish to continue? [y/n]? [yes]:

*Apr 3 23:42:22.985: received clear chassis.. ha_supported:lyes
WLC#

*Apr 3 23:42:25.042: clearing peer startup config

*Apr 3 23:42:25.042: chkpt send: sent msg type 2 to peer..

*Apr 3 23:42:25.043: chkpt send: sent msg type 1 to peer..

*Apr 3 23:42:25.043: Clearing HA configurations

*Apr 3 23:42:26.183: Successfully sent Set chassis mode msg for chassis 1.chasfs file updated

*Apr 3 23:42:26.359: %IOSXE_REDUNDANCY-6-PEER_LOST: Active detected chassis 2 is no longer standby
```

On the standby controller, the following messages indicate that the configuration is being cleared:

```
Device-stby#

*Apr 3 23:40:40.537: mcprp_handle_spa_oir_tsm_event: subslot 0/0 event=2

*Apr 3 23:40:40.537: spa_oir_tsm subslot 0/0 TSM: during state ready, got event 3(ready)
```

```
*Apr 3 23:40:40.537: @@@ spa_oir_tsm subslot 0/0 TSM: ready -> ready *Apr 3 23:42:25.041: Removing the startup config file on standby !Standby controller is reloaded after clearing the chassis.
```

## **System and Network Fault Handling**

If the standby controller crashes, it reboots and comes up as the standby controller. Bulk sync follows causing the standby to become hot. If the active controller crashes, the standby becomes active. The new active controller assumes the role of primary and tries to detect a dual active.

The following matrices provide a clear picture of the conditions the controller switchover would trigger:

Table 37: System and Network Fault Handling

| System Issues             |                |                                  |            |                                                                |  |
|---------------------------|----------------|----------------------------------|------------|----------------------------------------------------------------|--|
| Trigger                   | RP Link Status | Peer Reachability<br>through RMI | Switchover | Result                                                         |  |
| Critical process crash    | Up             | Reachable                        | Yes        | Switchover happens                                             |  |
| Forced switchover         | Up             | Reachable                        | Yes        | Switchover happens                                             |  |
| Critical process crash    | Up             | Unreachable                      | Yes        | Switchover happens                                             |  |
| Forced switchover         | Up             | Unreachable                      | Yes        | Switchover happens                                             |  |
| Critical process crash    | Down           | Reachable                        | No         | No action. One controller in recovery mode.                    |  |
| Forced switchover         | Down           | Reachable                        | N/A        | No action. One controller in recovery mode.                    |  |
| Critical process<br>crash | Down           | Unreachable                      | No         | Double fault – as<br>mentioned in<br>Network Error<br>handling |  |
| Forced switchover         | Down           | Unreachable                      | N/A        | Double fault – as<br>mentioned in<br>Network Error<br>handling |  |

| RP Link | Peer<br>Reachability<br>Through RMI | Gateway From<br>Active | Gateway From<br>Standby | Switchover | Result    |
|---------|-------------------------------------|------------------------|-------------------------|------------|-----------|
| Up      | Reachable                           | Reachable              | Reachable               | No SSO     | No action |

| RP Link | Peer<br>Reachability<br>Through RMI | Gateway From<br>Active | Gateway From<br>Standby | Switchover | Result                                                                                                    |
|---------|-------------------------------------|------------------------|-------------------------|------------|----------------------------------------------------------------------------------------------------|
| Up      | Reachable                           | Reachable              | Unreachable             | No SSO     | No action. Standby is not ready for SSO in this state, as it does not have gateway reachability. The standby is shown to be in standby-recovery mode. If the RP goes down, standby (in recovery mode) becomes active.                                                                 |
| Up      | Reachable                           | Unreachable            | Reachable               | SSO        | Gateway reachability message is exchanged over the RMI + RP links. Active reboots so that the standby becomes active.                                                                                                    |
| Up      | Reachable                           | Unreachable            | Unreachable             | No SSO     | With this, when the active SVI goes down, the standby SVI also goes down. A switchover is then triggered. If the new active discovers its gateway to be reachable, the system stabilizes in the Active - Standby Recovery mode. Otherwise, switchovers happen in a ping-pong fashion. |
| Up      | Unreachable                         | Reachable              | Reachable               | No SSO     | No action                                                                                                    |

| RP Link | Peer<br>Reachability<br>Through RMI | Gateway From<br>Active | Gateway From<br>Standby | Switchover | Result                                                                                                    |
|---------|-------------------------------------|------------------------|-------------------------|------------|----------------------------------------------------------------------------------------------------|
| Up      | Unreachable                         | Reachable              | Unreachable             | No SSO     | Standby is not ready for SSO in this state as it does not have gateway reachability. Standby moves in to recovery mode as LMP messages are exchanged over the RP link.                                                                                                    |
| Up      | Unreachable                         | Unreachable            | Reachable               | SSO        | Gateway<br>reachability<br>message is<br>exchanged over<br>RP link. Active<br>reboots so that<br>standby becomes<br>active.                                                                                                    |
| Up      | Unreachable                         | Unreachable            | Unreachable             | No SSO     | With this, when the active SVI goes down, the standby SVI also goes down. A switchover is then triggered. If the new active discovers its gateway to be reachable, the system stabilizes in Active - Standby Recovery mode. Otherwise, switchovers happen in a ping-pong fashion. |

| RP Link | Peer<br>Reachability<br>Through RMI | Gateway From<br>Active | Gateway From<br>Standby | Switchover | Result                                                                                                    |
|---------|-------------------------------------|------------------------|-------------------------|------------|----------------------------------------------------------------------------------------------------|
| Down    | Reachable                           | Reachable              | Reachable               | No SSO     | Standby becomes active with (old) active going in to active-recovery mode. Configuration mode is disabled in active-recovery mode. All interfaces will be ADMIN DOWN with the wireless management interface having RMI IP. The controller in the active-recovery mode will reload to become standby when the RP link comes UP. |
| Down    | Reachable                           | Reachable              | Unreachable             | No SSO     | Same as above.                                                                                                    |

| RP Link | Peer<br>Reachability<br>Through RMI | Gateway From<br>Active | Gateway From<br>Standby | Switchover                                                                                                    | Result                             |
|---------|-------------------------------------|------------------------|-------------------------|----------------------------------------------------------------------------------------------------|------------------------------------|
| Down    | Reachable                           | Unreachable            | Reachable               | RP link down, then active loses GW, then there won't be any SSO. GW down, within 8 seconds, RP link goes down, then there would be a SSO. | Old-Active goes to active-recovery |
| Down    | Reachable                           | Unreachable            | Unreachable             | No SSO                                                                                                    | Standby goes to standby-recovery.  |

| RP Link | Peer<br>Reachability<br>Through RMI | Gateway From<br>Active | Gateway From<br>Standby | Switchover | Result                                                                                                    |
|---------|-------------------------------------|------------------------|-------------------------|------------|----------------------------------------------------------------------------------------------------|
| Down    | Unreachable                         | Reachable              | Reachable               | SSO        | Double fault – this may result in a network conflict as there will be two active controllers. Standby becomes active. Old active also exists. Role negotiation has to happen once the connectivity is restored and keep the active that came up last. |
| Down    | Unreachable                         | Reachable              | Unreachable             | SSO        | Same as above.                                                                                                    |
| Down    | Unreachable                         | Unreachable            | Reachable               | SSO        | Same as above.                                                                                                    |
| Down    | Unreachable                         | Unreachable            | Unreachable             | SSO        | Same as above.                                                                                                    |

## **Verifying High Availability Configurations**

To view the HA configuration details, use the following command:

```
Device# show romvar
ROMMON variables:
LICENSE BOOT LEVEL =
MCP STARTUP TRACEFLAGS = 00000000:00000000
CRASHINFO = bootflash:crashinfo_RP_00_00_20180202-034353-UTC
STACK 1 1 = 0 0
CONFIG FILE =
BOOT =
bootflash:boot image test,1;bootflash:boot image good,1;bootflash:rp super universalk9.vwlc.bin,1;
RET 2 RTS =
SWITCH NUMBER = 1
CHASSIS_HA_REMOTE_IP = 10.0.1.9
CHASSIS HA LOCAL IP = 10.0.1.10
CHASSIS HA LOCAL MASK = 255.255.255.0
CHASSIS_HA_IFNAME = GigabitEthernet2
CHASSIS HA IFMAC = 00:0C:29:C9:12:0B
RET_2_RCALTS =
BSI = 0
RANDOM NUM = 647419395
```

## **Verifying AP or Client SSO Statistics**

To view the AP SSO statistics, use the following command:

Device# show wireless stat redundancy statistics ap-recovery wnc all AP SSO Statistics

| Inst | Timestamp    | Dura(ms) | #APs | #Succ | #Fail | Avg(ms) | Min(ms) | Max(ms) |
|------|--------------|----------|------|-------|-------|---------|---------|---------|
| 0    | 00:06:29.042 | 98       | 34   | 34    | 0     | 2       | 1       | 35      |
| 1    | 00:06:29.057 | 56       | 33   | 30    | 3     | 1       | 1       | 15      |
| 2    | 00.06.29 070 | 82       | 33   | 33    | Ο     | 2       | 1       | 13      |

#### Statistics:

```
WNCD Instance : 0
No. of AP radio recovery failures : 0
No. of AP BSSID recovery failures : 0
No. of CAPWAP recovery failures : 0
No. of DTLS recovery failures : 0
No. of reconcile message send failed : 0
No. of reconcile message successfully sent : 34
No. of Mesh BSSID recovery failures: 0
No. of Partial delete cleanup done : 0
.
```

To view the Client SSO statistics, use the following command:

```
Device# show wireless stat redundancy client-recovery wncd all
```

Client SSO statistics

```
WNCD instance : 1
Reconcile messages received from AP
Reconcile clients received from AP
                                                       • 1
Recreate attempted post switchover
                                                      : 1
Recreate attempted by SANET Lib
                                                      : 0
Recreate attempted by DOT1x Lib
Recreate attempted by SISF Lib
Recreate attempted by SVC CO Lib
                                                       : 1
Recreate attempted by Unknown Lib
                                                      . 0
Recreate succeeded post switchover
                                                      : 1
Recreate Failed post switchover
                                                      : 0
                                                      : 0
Stale client entries purged post switchover
                                                       : 0
Partial delete during heap recreate
Partial delete during force purge
                                                      : 0
Partial delete post restart
                                                      : 0
Partial delete due to AP recovery failure
                                                      : 0
Partial delete during reconcilation
                                                      : 0
Client entries in shadow list during SSO
Client entries in shadow default state during SSO
                                                      : 0
Client entries in poison list during SSO
                                                       : 0
Invalid bssid during heap recreate
Invalid bssid during force purge
                                                       : 0
BSSID mismatch with shadow rec during reconcilation
                                                      : 0
BSSID mismatch with shadow rec reconcilation(WGB client): 0
```

```
BSSID mismatch with dot11 rec during heap recreate : 0

AID mismatch with dot11 rec during force purge : 0

AP slotid mismatch during reconcilation : 0

Zero aid during heap recreate : 0

AID mismatch with shadow rec during reconcilation : 0

AP slotid mismatch shadow rec during reconcilation : 0

Client shadow record not present : 0
```

### To view the mobility details, use the following command:

Cleanup sent to WNCD, Missing Delete case : 0

# Device# show wireless stat redundancy client-recovery mobilityd Mobility Client Deletion Reason Statistics ------Mobility Incomplete State : 0 Inconsistency in WNCD & Mobility : 0 Partial Delete : 0 General statistics

### To view the Client SSO statistics for SISF, use the following command:

### Device# show wireless stat redundancy client-recovery sisf Client SSO statistics for SISF

```
Number of recreate attempted post switchover
                                              : 1
Number of recreate succeeded post switchover
Number of recreate failed because of no mac
Number of recreate failed because of no ip
                                              . 0
Number of ipv4 entry recreate success
                                              : 1
Number of ipv4 entry recreate failed
                                              : 0
Number of ipv6 entry recreate success
Number of ipv6 entry recreate failed
                                              . 0
Number of partial delete received
                                              : 0
Number of client purge attempted
Number of heap and db entry purge success
                                             : 0
Number of purge success for db entry only
                                              : 0
Number of client purge failed
                                              : 0
Number of garp sent
                                              . 1
Number of garp failed
                                              : 0
Number of IP entries validated in cleanup
                                             : 0
Number of IP entry address errors in cleanup
                                            : 0
Number of IP entry deleted in cleanup
Number of IP entry delete failed in cleanup
                                              : 0
Number of IP table create callbacks on standby : 0
Number of IP table modify callbacks on standby : 0
Number of IP table delete callbacks on standby : 0
Number of MAC table create callbacks on standby : 1
Number of MAC table modify callbacks on standby : 0
Number of MAC table delete callbacks on standby : 0
```

### To view the HA redundancy summary, use the following command:

SSO HA sync timer expired

: No

## **Verifying High Availability**

Table 38: Commands for Monitoring Chassis and Redundancy

| Command Name                          | Description                                                                                                    |  |  |  |
|---------------------------------------|----------------------------------------------------------------------------------------------------|--|--|--|
| show chassis                          | Displays the chassis information.                                                                                                  |  |  |  |
|                                       | Note When the peer timeout and retries are configured, the <b>show chassis</b> ha-status command output may show incorrect values. |  |  |  |
|                                       | To check the peer keep-alive timer and retries, use the following commands:                                                        |  |  |  |
|                                       | <ul> <li>show platform software stack-mgr chassis active r0 peer-timeout</li> </ul>                                                |  |  |  |
|                                       | <ul> <li>show platform software stack-mgr chassis standby r0 peer-timeout</li> </ul>                                               |  |  |  |
| show redundancy                       | Displays details about Active box and Standby box.                                                                                 |  |  |  |
| show redundancy switchover<br>history | Displays the switchover counts, switchover reason, and the switchover time.                                                        |  |  |  |

To start the packet capture in the redundancy HA port (RP), use the following commands:

- test wireless redundancy packet dump start
- test wireless redundancy packet dump stop
- test wireless redundancy packet dump start filter port 2300

```
Device# test wireless redundancy packetdump start
Redundancy Port PacketDump Start
Packet capture started on RP port.
Device# test wireless redundancy packetdump stop
Redundancy Port PacketDump Start
Packet capture started on RP port.
Redundancy Port PacketDump Stop
Packet capture stopped on RP port.
Device# dir bootflash:
Directory of bootflash:/
1062881 drwx 151552 Oct 20 2020 23:15:25 +00:00 tracelogs
                     20480 Oct 20 2020 23:15:24 +00:00 haIntCaptureLo.pcap
       -rw-
1177345 drwx
                       4096 Oct 20 2020 19:56:14 +00:00 certs
294337 drwx
                       8192 Oct 20 2020 19:56:05 +00:00 license evlog
1.5
       -rw-
                        676 Oct 20 2020 19:56:01 +00:00 vlan.dat
                        30 Oct 20 2020 19:55:16 +00:00 throughput_monitor_params
       -rw-
14
       -rw-
                    134808 Oct 20 2020 19:54:57 +00:00 memleak.tcl
1586145 drwx
                        4096 Oct 20 2020 19:54:45 +00:00 .inv
1103761 drwx
                        4096 Oct 20 2020 19:54:39 +00:00 dc_profile_dir
                        114 Oct 20 2020 19:54:17 +00:00 debug.conf
       -r--
1389921 drwx
                        4096 Oct 20 2020 19:54:17 +00:00 .installer
                1104760207 Oct 20 2020 19:26:41 +00:00 leela katar rping_test.SSA.bin
46 -rw-
49057 drwx
                       4096 Oct 20 2020 16:11:21 +00:00 .prst sync
```

To check connection between the two HA Ports (RP) and check if there are any drops, delays, or jitter in the connection, use the following command:

```
Device# test wireless redundancy rping
Redundancy Port ping
PING 169.254.64.60 (169.254.64.60) 56(84) bytes of data.
64 bytes from 169.254.64.60: icmp_seq=1 ttl=64 time=0.083 ms
64 bytes from 169.254.64.60: icmp_seq=2 ttl=64 time=0.091 ms
64 bytes from 169.254.64.60: icmp_seq=3 ttl=64 time=0.074 ms
--- 169.254.64.60 ping statistics ---
3 packets transmitted, 3 received, 0% packet loss, time 2041ms
rtt min/avg/max/mdev = 0.074/0.082/0.091/0.007 ms
test wireless redundancy
```

To see the HA port interface setting status, use the **show platform hardware slot R0 ha\_port interface stats** command.

```
Device# show platform hardware slot RO ha port interface stats
HA Port
         Link encap: Ethernet HWaddr 70:18:a7:c8:80:70
ha port
         UP BROADCAST MULTICAST MTU:1500 Metric:1
         RX packets:0 errors:0 dropped:0 overruns:0 frame:0
         TX packets:0 errors:0 dropped:0 overruns:0 carrier:0
          collisions:0 txqueuelen:1000
         RX bytes:0 (0.0 B) TX bytes:0 (0.0 B)
         Memory:e0900000-e0920000
Settings for ha_port:
        Supported ports:
                                   [ TP ]
        Supported link modes:
                                   10baseT/Half 10baseT/Full
                                   100baseT/Half 100baseT/Full
                                   1000baseT/Full
        Supported pause frame use:
                                   Symmetric
        Supports auto-negotiation: Yes
        Supported FEC modes:
                                   Not reported
        Advertised link modes:
                                    10baseT/Half 10baseT/Full
                                    100baseT/Half 100baseT/Full
                                    1000baseT/Full
       Advertised pause frame use: Symmetric
        Advertised auto-negotiation: Yes
        Advertised FEC modes: Not reported
        Speed:
                                    Unknown!
        Duplex:
                                    Unknown! (255)
        Port:
                                    Twisted Pair
       PHYAD:
       Transceiver:
                                    internal
       Auto-negotiation:
                                    on
       MDI-X:
                                    off (auto)
        Supports Wake-on:
                                    pumbg
        Wake-on:
                                    0x00000007 (7)
        Current message level:
```

drv probe link no

NIC statistics: 0 rx packets: tx packets: 0 rx bytes: 0 tx bytes: rx broadcast: 0 tx\_broadcast: Ω rx multicast: 0 tx multicast: 0 0 multicast: collisions: rx crc errors: Ω rx\_no\_buffer\_count: 0 rx missed errors: 0 tx\_aborted\_errors: 0 tx carrier errors: 0 tx window errors: 0 Ω tx\_abort\_late\_coll: tx deferred ok: tx single coll ok: 0 tx multi coll ok: 0 tx timeout count: rx\_long\_length\_errors: 0 rx\_short\_length\_errors: 0 rx align errors: tx\_tcp\_seg\_good: 0 tx\_tcp\_seg\_failed: rx flow control xon: 0 rx\_flow\_control\_xoff: 0 tx\_flow\_control\_xon: 0 tx flow control xoff: 0 rx\_long\_byte\_count: 0 tx dma out of sync: tx\_smbus: 0 rx\_smbus: 0 0 dropped smbus: os2bmc rx by bmc: 0 os2bmc\_tx\_by\_bmc: os2bmc tx by host: 0 os2bmc\_rx\_by\_host: 0 tx\_hwtstamp\_timeouts: 0 rx\_hwtstamp\_cleared: 0 0 rx errors: tx errors: tx dropped: 0 rx\_length\_errors: 0 rx over errors: 0 rx frame errors: 0 rx fifo errors: 0 tx fifo errors: 0 0 tx heartbeat errors: tx queue 0 packets: tx queue 0 bytes: 0 tx\_queue\_0\_restart: 0 tx queue\_1\_packets: tx queue 1 bytes: 0 0 tx\_queue\_1\_restart: rx\_queue\_0\_packets: 0 rx\_queue\_0\_bytes: 0 rx\_queue\_0\_drops: 0 rx queue 0 csum err:

Link detected:

```
rx_queue_0_alloc_failed:0
rx_queue_1_packets: 0
rx_queue_1_bytes: 0
rx_queue_1_drops: 0
rx_queue_1_csum_err: 0
rx_queue_1_alloc_failed:0
```

## **Configuring a Switchover**

### **Procedure**

| Command or Action                                                                                                 | Purpose                                                                                                    |
|----------------------------------------------------------------------------------------------------|----------------------------------------------------------------------------------------------------|
| To force a failover to the standby unit, use the following command:  Example:  Device#redundancy force-switchover | In this case, the standby controller will take the role of the active controller, and the active controller will reload and become the new standby controller. This command can be used to test the stability of the high availability cluster and see if switchovers are working as expected.  Note Do not use any other command to test switchovers between the Cisco Catalyst 9800 series wireless controllers.  Command such as "reload slot X" (where X is the active controller) might lead to unexpected behaviour and should not be used to perform a switchover. |
|                                                                                                    | To force a failover to the standby unit, use the following command:  Example:                                                                                                    |

## **Information About Redundancy Management Interface**

The Redundancy Management Interface (RMI) is used as a secondary link between the active and standby Cisco Catalyst 9800 Series Wireless Controllers. This interface is the same as the wireless management interface, and the IP address on this interface is configured in the same subnet as the Wireless Management Interface. The RMI is used for the following purposes:

- Dual Active Detection
- Exchange resource health information between controllers, for instance, gateway reachability status from either controller.
- Gateway reachability is checked on the active and the standby controller through the RMI when the feature is enabled. It takes approximately 8 seconds to detect that a controller has lost gateway reachability.

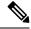

Note

- The RMI might trigger a switchover based on the gateway status on the controllers.
- Cisco TrustSec is not supported on the RMI.

#### **Active Controller**

The primary address on the active controller is the management IP address. The secondary IPv4 address on the management VLAN is the RMI IP address for the active controller. Do not configure the secondary IPv4 addresses explicitly because a single secondary IPv4 address is configured automatically by RMI under the RMI.

#### **Standby Controller**

The standby controller does not have the wireless management IP configured; it has the RMI IP address configured as the primary IP address. When the standby controller becomes active, the management IP address becomes the primary IP address and the RMI IP address becomes the secondary IP address. If the interface on the active controller is administratively down, the same state is reflected on the standby controller.

### **Dual Stack Support on Management VLAN with RMI**

Dual stack refers to the fact that the wireless management interface can be configured with IPv4 and IPv6 addresses. If an RMI IPv4 address is configured along with an IPv4 management IP address, you can additionally configure an IPv6 management address on the wireless management interface. This IPv6 management IP address will not be visible on the standby controller.

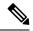

Note

The RMI feature supports only RMI IPv4 addresses.

### **RMI-Based High-Availability Pairing**

You should consider the following scenarios for HA pairing:

- · Fresh Installation
- · Already Paired Controllers
- Upgrade Scenario
- Downgrade Scenario

Dynamic HA pairing requires both the active controller and the standby controller to reload. However, dynamic HA pairing occurs on the Cisco Catalyst 9800-L Wireless Controller, Cisco Catalyst 9800-40 Wireless Controller, and the Cisco Catalyst 9800-80 Wireless Controller when one of them reloads and becomes the standby controller.

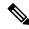

Note

Chassis numbers identify individual controllers. Unique chassis numbers must be configured before forming an HA pair.

### **HA Pairing Without Previous Configuration**

When HA pairing is done for the first time, no ROMMON variables are found for the RP IP addresses. You can choose from the existing privileged EXEC mode RP-based commands or the RMI IP-based mechanisms. However, the privileged EXEC mode RP-based commands will be deprecated soon. If you use Cisco Catalyst Center, you can choose the privileged EXEC mode RP-based CLI mechanism till the Cisco Catalyst Center migrates to support the RMI.

The RP IPs are derived from the RMI IPs after an HA pair is formed. Also, the privileged EXEC mode RP-based CLI method of clearing and forming an HA pair is not allowed after the RMI IP-based HA mechanism is chosen.

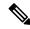

Note

- Although you can choose RP or RMI for a fresh installation, we recommend that you use RMI install
  method.
- To view the ROMMON variables, use the **show romvars** command.

If you choose the privileged EXEC RP-based CLI mechanism, the RP IPs are configured the same way as in the 16.12 release.

The following occurs when the RMI-based HA pairing is done on a brand-new system:

- RP IPs are derived from RMI IPs and used in HA pairing.
- Privileged EXEC mode RP-based CLIs are blocked.

#### **Paired Controllers**

If the controllers are already in an HA pair, the existing EXEC mode RP-based commands will continue to be used. You can enable RMI to migrate to the RMI-based HA pairing.

If the controllers are already paired and RMI is configured, it will overwrite the RP IPs with the RMI-derived IPs. The HA pair will not be disturbed immediately, but the controllers will pick up the new IP when the next reload happens. The RMI feature mandates a reload for the feature to be effective. When both the controllers are reloaded, they come up as a pair with the new RMI-derived RP IPs.

The following occurs when the RMI configuration is done:

- The RP IPs derived from the RMI IPs are overwritten, and used for HA pairing.
- If the active and standby controller already exist prior to HA pairing through the EXEC mode RP-based command mechanism, the pair is not interrupted.
- When the pair reloads later, the new RP IPs are used.
- EXEC mode RP-based commands are blocked.

#### Upgrading from Cisco IOS XE 16.1.x to a Later Release

A system that is being upgraded can choose to:

- Migrate with the existing RP IP configuration intact—In this case, the existing RP IP configuration will continue to be used. The EXEC mode RP-based commands are used for future modifications.
- Migrate after clearing the HA configuration—In this case, you can choose between the old (EXEC mode RP-based commands) and new RMI-based RP configuration methods.

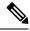

Note

In case the older configuration is retained, the RMI configuration updates the RP IPs with the IPs derived from the RMI IPs.

### **Downgrade Scenario**

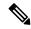

Note

The downgrade scenario given below is not applicable for Cisco IOS XE Amsterdam 17.1.x.

The downgrade scenario will have only the EXEC mode RP-based commands. The following are the two possibilities:

- If the upgraded system used the RMI-based RP configuration.
- If the upgraded system continued to use the EXEC mode RP-based commands.

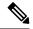

Note

In the above cases, the downgraded system uses the EXEC mode RP-based commands to modify the configuration. However, the downgraded system will continue to use the new derived RP IPs.

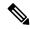

Note

When you downgrade the Cisco Catalyst 9800 Series Wireless Controller to any version below 17.1 and if the mDNS gateway is enabled on the WLAN/RLAN/GLAN interfaces, the mdns-sd-interface gateway goes down after the downgrade.

To enable the mDNS gateway on the WLAN/RLAN/GLAN interfaces in 16.12 and earlier versions, use the following commands:

### wlan test 1 test

### mdns-sd gateway

To enable the mDNS gateway on the WLAN/RLAN/GLAN interfaces from version 17.1 onwards, use the following command:

mdns-sd-interface gateway

## **Configuring Redundancy Management Interface (GUI)**

#### Before you begin

Before configuring RMI + RP using GUI, ensure that WMI is available.

### **Procedure**

### **Step 1** In the **Administration > Device > Redundancy** window, perform the following:

- a. Set the **Redundancy Configuration** toggle button to **Enabled** to activate redundancy configuration.
- b. In the Redundancy Pairing Type field, select RMI+RP to perform RMI+RP redundancy pairing as follows:
  - In the **RMI IP for Chassis 1** field, enter RMI IP address for chassis 1.

- In the **RMI IP for Chassis 2** field, enter RMI IP address for chassis 2.
- c. In the **Redundancy Pairing Type** field, select **RP** to perform RP redundancy pairing as follows:
  - In the Local IP field, enter an IP address for Local IP.
  - In the Netmask field, enter the subnet mask assigned to all wireless clients.
  - From the **HA Interface** drop-down list, choose one of the HA interface.

Note You can select the HA interface only for Cisco Catalyst 9800 Series Wireless Controllers.

- In the **Remote IP** field, enter an IP address for Remote IP.
- **d.** In the **Keep Alive Timer** field, enter an appropriate timer value. The valid range is between 1 and 10 (x100 milliseconds).
- e. In the Keep Alive Retries field, enter an appropriate retry value. The valid range is between 3 and 10 seconds.
- f. In the Active Chassis Priority field, enter a value.

### **Step 2** Click **Apply** and reload controllers.

## **Configuring Redundancy Management Interface (CLI)**

|        | Command or Action                             | Purpo  | se                                                                                                    |
|--------|-----------------------------------------------|--------|----------------------------------------------------------------------------------------------------|
| Step 1 | chassis chassis-num priority chassis-priority | (Optio | onal) Configures the priority of the                                                                                     |
|        | Example:                                      | specif | ied device.                                                                                                    |
|        | Device# chassis 1 priority 1                  | Note   | From Cisco IOS XE Gibraltar 16.12.x onwards, device reload is not required for the chassis priority to become effective. |
|        |                                               |        | hassis-num—Enter the chassis number. The range is from 1 to 2.                                                           |
|        |                                               | p      | hassis-priority—Enter the chassis priority. The range is from 1 to 2. The lefault value is 1.                            |

|        | Command or Action                                                                                                    | Purpose                                                                                                    |
|--------|----------------------------------------------------------------------------------------------------|----------------------------------------------------------------------------------------------------|
|        |                                                                                                    | Note When both the devices boot up at the same time, the device with higher priority becomes active, and the other one becomes standby. If both the devices are configured with the same priority value, the one with the smaller MAC address acts as active and its peer acts as standby. |
| Step 2 | chassis redundancy ha-interface GigabitEthernet interface-number  Example:  Device# chassis redundancy ha-interface       | Creates an HA interface for your controller.  • interface-number: GigabitEthernet interface number. The range is from 1 to 32.                                                                                                    |
|        | GigabitEthernet 3                                                                                                    | Note This step is applicable only for Cisco Catalyst 9800-CL Series Wireless Controllers. The chosen interface is used as the dedicated interface for HA communication between the 2 controllers.                                                                                          |
| Step 3 | configure terminal  Example:  Device# configure terminal                                                                  | Enters global configuration mode.                                                                                                    |
| Step 4 | redun-management interface vlan                                                                                           | Configures Redundancy Management Interface.                                                                                                    |
|        | vlan-interface-number chassis chassis-number<br>address ip-address chassis chassis-number<br>address ip-address           | • <i>vlan-interface-number</i> : VLAN interface number. The valid range is from 1 to 4094.                                                                                                    |
|        | Example:                                                                                                    | Note Here, the <i>vlan-interface-number</i> is the same VLAN as the                                                                                                    |
|        | Device(config) # redun-management<br>interface<br>Vlan 200 chassis 1 address 9.10.90.147<br>chassis 2 address 9.10.90.149 | Management VLAN. That is, both must be on the same subnet.                                                                                                    |
|        |                                                                                                    | • <i>chassis-number</i> : Chassis number. The valid range is from 1 to 2.                                                                                                    |
|        |                                                                                                    | • <i>ip-address</i> : Redundancy Management Interface IP address.                                                                                                    |

|        | Command or Action       | Purpose                                                                                                    |
|--------|-------------------------|----------------------------------------------------------------------------------------------------|
|        |                         | Note Each controller must have a unique chassis number for RMI to form the HA pair. The chassis number can be observed as SWITCH_NUMBER in the output of show romvar command. Modification of SWITCH_NUMBER is currently not available through the web UI.  To disable the HA pair, use the no |
|        |                         | redun-management interface vlan chassis command.                                                                                                    |
| Step 5 | end                     | Returns to privileged EXEC mode.                                                                                                    |
|        | Example:                |                                                                                                    |
|        | Device(config)# end     |                                                                                                    |
| Step 6 | write memory            | Saves the configuration.                                                                                                    |
|        | Example:                |                                                                                                    |
|        | Device# write memory    |                                                                                                    |
| Step 7 | reload                  | Reloads the controllers.                                                                                                    |
|        | Example: Device# reload | Note When the RMI configuration is done, you must reload the controllers for the configuration to take effect.                                                                                                    |
|        |                         | For Cisco Catalyst 9800-CL Wireless Controller VM, both the active and standby controllers reload automatically. In the case of hardware platforms, you should reload the active controller manually, as only standby the controller reloads automatically.                                    |

## **Configuring Gateway Monitoring (CLI)**

|        | Command or Action          | Purpose                           |
|--------|----------------------------|-----------------------------------|
| Step 1 | configure terminal         | Enters global configuration mode. |
|        | Example:                   |                                   |
|        | Device# configure terminal |                                   |

|        | Command or Action                                                                                               | Purpose                                                                                                    |  |
|--------|----------------------------------------------------------------------------------------------------|----------------------------------------------------------------------------------------------------|--|
| Step 2 | <pre>[no] management gateway-failover enable Example: Device(config) # management gateway-failover enable</pre> | Enables gateway monitoring. (Use the <b>no</b> form of this command to disable gateway monitoring.)              |  |
| Step 3 | <pre>ip default-gateway gateway-ip Example: Device(config) # ip default-gateway 1.1.1.1</pre>                   | Configures the gateway IP. The <i>gateway-ip</i> should be in the same subnet as the wireless management subnet. |  |
| Step 4 | <pre>end Example: Device(config)# end</pre>                                                                     | Returns to privileged EXEC mode.  Note To save the configuration, use the write memory command.                  |  |

## **Verifying the Gateway-Monitoring Configuration**

To verify the status of the gateway-monitoring configuration on an active controller, run the following command:

#### Device# show redundancy states

```
my state = 13 - ACTIVE
peer state = 8 -STANDBY HOT
Mode = Duplex
Unit = Primary
Unit ID = 1
Redundancy Mode (Operational) = sso
Redundancy Mode (Configured) = sso
Redundancy State = sso
Maintenance Mode = Disabled
Manual Swact = enabled
Communications = Up
client count = 129
client notification TMR = 30000 milliseconds
RF debug mask = 0x0
Gateway Monitoring = Disabled
Gateway monitoring interval = 8 secs
```

To verify the status of the gateway-monitoring configuration on a standby controller, run the following command:

#### Device-stby# show redundancy states

```
my state = 8 -STANDBY HOT
peer state = 13 -ACTIVE
Mode = Duplex
Unit = Primary
Unit ID = 2

Redundancy Mode (Operational) = sso
Redundancy Mode (Configured) = sso
Redundancy State = sso
```

```
Maintenance Mode = Disabled

Manual Swact = cannot be initiated from this the standby unit

Communications = Up

client count = 129

client_notification_TMR = 30000 milliseconds

RF debug mask = 0x0

Gateway Monitoring = Disabled

Gateway monitoring interval = 8 secs
```

## Verifying the Redundancy Management Interface Configuration

Verify the RMI IPv4 configuration.

```
Device# show running-config interface vlan management-vlan
Building configuration...

Current configuration: 109 bytes
!
interface Vlan90
ip address 9.10.90.147 255.255.255.0 secondary
ip address 9.10.90.41 255.255.255.0
end
```

To verify the interface configuration for a standby controller, use the following command:

```
Device-stby# show running-config interface vlan 90
Building configuration...

Current configuration : 62 bytes
!
interface Vlan90
ip address 9.10.90.149 255.255.255.0
end
```

To verify the chassis redundancy management interface configuration for an active controller, use the following command:

```
Device# show chassis rmi
```

To verify the chassis redundancy management interface configuration for a standby controller, use the following command:

```
Device-stby# show chassis rmi

Chassis/Stack Mac Address: 000c.2964.1eb6 - Local Mac Address

Mac persistency wait time: Indefinite

H/W Current

Chassis# Role Mac Address Priority Version State IP RMI-IP
```

```
1 Active 000c.2964.1eb6 1 V02 Ready 169.254.90.147 9.10.90.147
*2 Standby 000c.2975.3aa6 1 V02 Ready 169.254.90.149 9.10.90.149
```

To verify the ROMMON variables on an active controller, use the following command:

```
Device# show romvar | include RMI

RMI_INTERFACE_NAME = Vlan90

RMI_CHASSIS_LOCAL_IP = 9.10.90.147

RMI_CHASSIS_REMOTE_IP = 9.10.90.149
```

To verify the ROMMON variables on a standby controller, use the following command:

```
Device-stby# show romvar | include RMI
RMI_INTERFACE_NAME = Vlan90
RMI_CHASSIS_LOCAL_IP = 9.10.90.149
RMI_CHASSIS_REMOTE_IP = 9.10.90.147
```

To verify the switchover reason, use the following command:

#### Device# show redundancy switchover history

| Index | Previous | Current | Switchover     | Switchover                  |
|-------|----------|---------|----------------|-----------------------------|
|       | active   | active  | reason         | time                        |
|       |          |         |                |                             |
| 1     | 2        | 1       | Active lost GW | 17:02:29 UTC Mon Feb 3 2020 |

Verifying the Redundancy Management Interface Configuration

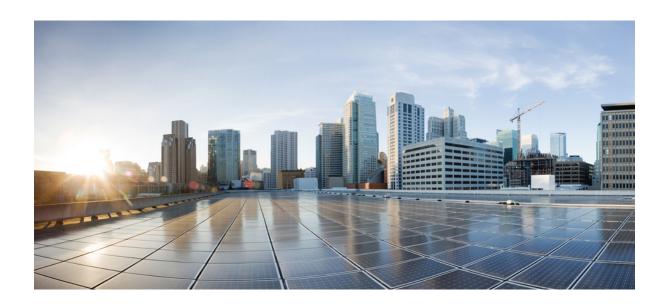

# PART X

## **Quality of Service**

- Quality of Service, on page 919
- Wireless Auto-QoS, on page 957
- Native Profiling, on page 963
- Air Time Fairness, on page 975

## **Quality of Service**

- Wireless QoS Overview, on page 919
- Wireless QoS Targets, on page 920
- Wireless QoS Mobility, on page 921
- Precious Metal Policies for Wireless QoS, on page 921
- Prerequisites for Wireless QoS, on page 922
- Restrictions for QoS on Wireless Targets, on page 922
- Metal Policy Format, on page 923
- How to apply Bi-Directional Rate Limiting, on page 930
- How to apply Per Client Bi-Directional Rate Limiting, on page 937
- How to Configure Wireless QoS, on page 941
- SIP Call Admission Control (CAC), on page 946
- SIP Voice Call Snooping, on page 949
- Configuring Custom QoS Mapping, on page 952
- Configuring DSCP-to-User Priority Mapping Exception, on page 953
- Configuring Trust Upstream DSCP Value, on page 954

## Wireless QoS Overview

Quality of Service (QoS), provides the ability to prioritize the traffic by giving preferential treatment to specific traffic over the other traffic types. Without QoS, the device offers best-effort service for each packet, regardless of the packet contents or size. The device sends the packets without any assurance of reliability, delay bounds, or throughput.

A target is the entity where the policy is applied. Wireless QoS policies for SSID and client are applied in the upstream and (or) downstream direction. The flow of traffic from a wired source to a wireless target is known as downstream traffic. The flow of traffic from a wireless source to a wired target is known as upstream traffic.

The following are some of the specific features provided by wireless QoS:

- SSID and client policies on wireless QoS targets
- Marking and Policing (also known as Rate Limiting ) of wireless traffic
- Mobility support for QoS

## Wireless QoS Targets

This section describes the various wireless QoS targets available on a device.

## **SSID Policies**

You can create QoS policies on SSID in both the ingress and egress directions. If not configured, there is no SSID policy applied.

The policy is applicable per AP per SSID.

You can configure policing and marking policies on SSID.

## **Client Policies**

Client policies are applicable in the ingress and egress direction. You can configure policing and marking policies on clients. AAA override is also supported.

## **Supported QoS Features on Wireless Targets**

This table describes the various features available on wireless targets.

Table 39: QoS Features Available on Wireless Targets

| Target | Features              | Direction Where Policies Are Applicable |
|--------|-----------------------|-----------------------------------------|
| SSID   | • Set • Police • Drop | Upstream and downstream                 |
| Client | • Set • Police • Drop | Upstream and downstream                 |

This table describes the various features available on wireless targets.

#### Table 40: QoS Policy Actions

| Policy Action Types | Wireless Target Support |           |
|---------------------|-------------------------|-----------|
|                     | Local Mode              | Flex Mode |
| Police              | Supported               | Supported |
| Set                 | Supported               | Supported |

This table describes the various features available on wireless targets.

Table 41: QoS Policy Set Actions

| Set Action Types                         | Supported              |                        |  |
|------------------------------------------|------------------------|------------------------|--|
|                                          | Local Mode             | Flex Mode              |  |
| set dscp                                 | Supported              | Supported              |  |
| set qos-group                            | Supported              | Not Supported          |  |
| set wlan user-priority (downstream only) | Supported (BSSID only) | Supported (BSSID only) |  |

## Wireless QoS Mobility

Wireless QoS mobility enables you to configure QoS policies so that the network provides the same service anywhere in the network. A wireless client can roam from one location to another and as a result the client can get associated to different access points associated with a different device. Wireless client roaming can be classified into two types:

- · Intra-device roaming
- Inter-device roaming

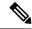

Note

In a foreign WLC, client statistics are not displayed.

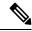

Note

The client policies must be available on all of the devices in the mobility group. The same SSID policy must be applied to all devices in the mobility group so that the clients get consistent treatment.

## **Precious Metal Policies for Wireless QoS**

The precious metal policies are system-defined policies that are available on the controller . They cannot be removed or changed.

The following policies are available:

- Platinum—Used for VoIP clients.
- Gold—Used for video clients.
- Silver— Used for traffic that can be considered best-effort.
- Bronze—Used for NRT traffic.

These policies are pre-configured. They cannot be modified.

For client metal policies, they can be pushed using AAA.

Based on the policies applied, the 802.11e (WMM), and DSCP fields in the packets are affected.

For more information about metal policies format see the Metal Policy Format, on page 923 section.

For more information about DSCP to UP mapping, see the #unique\_1154 table.

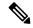

Note

APs in the FlexConnect local switching mode do not apply the QoS metal policy ceilings for upstream traffic. The ceiling limit will only be implemented at the controller's exit point. Therefore, the DSCP value remains unaffected by the AP when a metal QoS policy is applied to the policy profile.

## **Prerequisites for Wireless QoS**

Before configuring wireless QoS, you must have a thorough understanding of these items:

- Wireless concepts and network topologies.
- Understanding of QoS implementation.
- Modular QoS CLI (MQC). For more information on Modular QoS, see the MQC guide
- The types of applications used and the traffic patterns on your network.
- Bandwidth requirements and speed of the network.

## **Restrictions for QoS on Wireless Targets**

### **General Restrictions**

A target is an entity where a policy is applied. A policy can be applied to a wireless target, which can be an SSID or client target, in the downstream and/or upstream direction. Downstream indicates that traffic is flowing from the controller to the wireless client. Upstream indicates that traffic is flowing from wireless client to the controller.

- Hierarchical (Parent policy and child policy) QoS is not supported.
- SSID and client targets can be configured only with marking and policing policies.
- One policy per target per direction is supported.
- Class maps in a policy map can have different types of filters. However, only one marking action (set dscp) is supported.
- Only one set action per class is supported.
- Access group matching is not supported.
- Access group (ACL) matching is not supported by access points in flex mode for local switching traffic.
- SIP Call Admission Control (CAC) is not supported on the central switching mode.

- From Cisco IOS XE Amsterdam 17.3.1 onwards, SIP Call Admission Control (CAC) is not supported.
- Applying QoS on the WMI interface is not supported, as it may reboot the controller.

#### **AP Side Restrictions**

- In Cisco Embedded Wireless Controller, FlexConnect local switching, and SDA deployments, the QoS policies are enforced on the AP. Due to this AP-side restriction, police actions (e.g., rate limiting) are only enforced at a per flow (5-tuple) level and not per client.
- For FlexConnect local switching (local authentication) with AAA override enabled and external AAA server, only air space VLAN and ACL are supported as part of the AAA override and not the QoS override or other overrides.

### **Control Plane Rate Limiting and Policing**

You need not explicitly configure control plane rate limiting or policing on the controller. The controller has embedded mechanisms (like policers) to protect the CPU by policing control plane traffic directed towards it. If you're migrating from AireOS to IOS-XE, this change is taken care of at the code level.

## **Metal Policy Format**

## **Metal Policy Format**

Metal Policies are system defined, and you cannot change it or delete it. There are four levels of metal policy - Platinum, Gold, Silver, and Bronze.

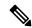

Note

Each metal policy defines a DSCP ceiling so that the DSCP or the UP marking does not exceed a certain value.

For Platinum the value is 46, Gold is AF41, Silver is 22, and Bronze is CS1.

| Policy Name | Policy-map Format                                                                                                    | Class-map Format                                                                                                    |
|-------------|----------------------------------------------------------------------------------------------------|----------------------------------------------------------------------------------------------------|
| platinum    | policy-map platinum class cm-dscp-34 set dscp af41 class cm-dscp-45 set dscp 45 class cm-dscp-46 set dscp ef class cm-dscp-47 set dscp 47                              | class-map match-any cm-dscp-34 match dscp af41 class-map match-any cm-dscp-45 match dscp 45 class-map match-any cm-dscp-46 |
| gold        | policy-map gold class cm-dscp-45 set dscp af41 class cm-dscp-46 set dscp af41 class cm-dscp-47 set dscp af41                                                           | match dscp ef  class-map match-any cm-dscp-47 match dscp 47  class-map match-any cm-dscp-0 match dscp default              |
| silver      | policy-map silver class cm-dscp-34 set dscp default class cm-dscp-45 set dscp default class cm-dscp-46 set dscp default class cm-dscp-47 set dscp default              |                                                                                                    |
| bronze      | policy-map bronze class cm-dscp-0 set dscp cs1 class cm-dscp-34 set dscp cs1 class cm-dscp-45 set dscp cs1 class cm-dscp-46 set dscp cs1 class cm-dscp-47 set dscp cs1 |                                                                                                    |

| Policy Name | Policy-map Format                                                                                                    | Class-map Format                                                                                                    |
|-------------|----------------------------------------------------------------------------------------------------|----------------------------------------------------------------------------------------------------|
| platinum-up | policy-map platinum-up class cm-dscp-set1-for-up-4 set dscp af41 class cm-dscp-set2-for-up-4 set dscp af41 class cm-dscp-for-up-5 set dscp af41 class cm-dscp-for-up-6 set dscp ef class cm-dscp-for-up-7 set dscp ef                                                                      | class-map match-any cm-dscp-for-up-0 match dscp default match dscp cs2 class-map match-any cm-dscp-for-up-1 match dscp cs1 class-map match-any cm-dscp-set1-for-up-4 match dscp cs3 |
| gold-up     | policy-map gold-up<br>class cm-dscp-for-up-6<br>set dscp af41<br>class cm-dscp-for-up-7<br>set dscp af41                                                                                                    | match dscp af31 match dscp af32 match dscp af33  class-map match-any cm-dscp-set2-for-up-4                                                                                          |
| silver-up   | policy-map silver-up class cm-dscp-set1-for-up-4 set dscp default class cm-dscp-set2-for-up-4 set dscp default class cm-dscp-for-up-5 set dscp default class cm-dscp-for-up-6 set dscp default class cm-dscp-for-up-7 set dscp default                                                     | match dscp af41 match dscp af42 match dscp af43  class-map match-any cm-dscp-for-up-5 match dscp cs4 match dscp cs5  class-map match-any cm-dscp-for-up-6                           |
| bronze-up   | policy-map bronze-up class cm-dscp-for-up-0 set dscp cs1 class cm-dscp-for-up-1 set dscp cs1 class cm-dscp-set1-for-up-4 set dscp cs1 class cm-dscp-set2-for-up-4 set dscp cs1 class cm-dscp-for-up-5 set dscp cs1 class cm-dscp-for-up-6 set dscp cs1 class cm-dscp-for-up-7 set dscp cs1 | match dscp 44 match dscp ef  class-map match-any cm-dscp-for-up-7 match dscp cs6 match dscp cs7                                                                                     |

| Policy Name        | Policy-map Format                                                                                                    | Class-map Format                                                                             |
|--------------------|----------------------------------------------------------------------------------------------------|----------------------------------------------------------------------------------------------|
| clwmm-platinum     | policy-map clwmm-platinum class voice-plat set dscp ef class video-plat set dscp af41 class class-default set dscp default | class-map match-any voice-plat match dscp ef  class-map match-any video-plat match dscp af41 |
| clwmm-gold         | policy-map clwmm-gold class voice-gold set dscp af41 class video-gold set dscp af41 class class-default set dscp default   | class-map match-any voice-gold match dscp ef class-map match-any video-gold match dscp af41  |
| clnon-wmm-platinum | policy-map clnon-wmm-platinum<br>class class-default<br>set dscp ef                                                        |                                                                                              |
| clnon-wmm-gold     | policy-map clnon-wmm-gold<br>class class-default<br>set dscp af41                                                          |                                                                                              |
| clsilver           | policy-map clsilver<br>class class-default<br>set dscp default                                                             |                                                                                              |
| clbronze           | policy-map clbronze<br>class class-default<br>set dscp cs1                                                                 |                                                                                              |

## **Auto QoS Policy Format**

| Policy Name    | Policy-map Format                                                                                                    | Class-map Format |
|----------------|----------------------------------------------------------------------------------------------------|------------------|
| enterprise-avc | policy-map AutoQos-4.0-wlan-ET-SSID-Input-AVC-Policy class AutoQos-4.0-wlan-Voip-Data-Class set dscp ef class AutoQos-4.0-wlan-Voip-Signal-Class set dscp cs3 class AutoQos-4.0-wlan-Multimedia-Conf-Class set dscp af41 class AutoQos-4.0-wlan-Transaction-Class set dscp af21 class AutoQos-4.0-wlan-Bulk-Data-Class set dscp af11 class AutoQos-4.0-wlan-Scavanger-Class set dscp cs1 class class-default set dscp default policy-map AutoQos-4.0-wlan-ET-SSID-Output-Policy class AutoQos-4.0-RT1-Class set dscp ef class AutoQos-4.0-RT2-Class set dscp af31 class class-default |                  |

| Policy Name | Policy-map Format | Class-map Format                                                                                                    |
|-------------|-------------------|----------------------------------------------------------------------------------------------------|
|             |                   | class-map match-any<br>AutoQos-4.0-wlan-Voip-Data-Class                                                                                                    |
|             |                   | match dscp ef                                                                                                    |
|             |                   | class-map match-any<br>Autogos-4.0-wlan-Voip-Signal-Class                                                                                                    |
|             |                   | match protocol skinny match protocol cisco-jabber-control match protocol sip match protocol sip-tls                                                               |
|             |                   | class-map match-any<br>Ato@s4.0-wianMultimedia-Conf-Class                                                                                                    |
|             |                   | match protocol cisco-phone-video match protocol cisco-jabber-video match protocol ms-lync-video match protocol webex-media                                        |
|             |                   | class-map match-any<br>Autops-4.0-wlan-Transaction-Class                                                                                                    |
|             |                   | match protocol cisco-jabber-im match protocol ms-office-web-apps match protocol salesforce match protocol sap class-map match-any Autops-4.0-wlan-Bulk-Data-Class |
|             |                   | match protocol ftp match protocol ftp-data match protocol ftps-data match protocol cifs                                                                           |
|             |                   | class-map match-any Autogos-4.0-wlan-Scavanger-Class                                                                                                    |
|             |                   | match protocol netflix match protocol youtube match protocol skype                                                                                                |
|             |                   | match protocol<br>bittorrent                                                                                                    |
|             |                   | class-map match-any<br>AutoQos-4.0-RT1-Class<br>match dscp ef                                                                                                    |

| Policy Name                       | Policy-map Format                                                                                                    | Class-map Format                                                                                                    |
|-----------------------------------|----------------------------------------------------------------------------------------------------|----------------------------------------------------------------------------------------------------|
|                                   |                                                                                                    | match dscp cs6 class-map match-any AutoQos-4.0-RT2-Class match dscp cs4 match dscp cs3 match dscp af41                                                                          |
| voice                             | policy-map platinum-up class dscp-for-up-4 set dscp 34 class dscp-for-up-5 set dscp 34 class dscp-for-up-6 set dscp 46 class dscp-for-up-7 set dscp 46 policy-map platinum class cm-dscp-34 set dscp 34 class cm-dscp-46 set dscp 46                                       |                                                                                                    |
| guest                             | Policy Map AutoQos-4.0-wlan-GT-SSID-Output-Policy Class class-default set dscp default Policy Map AutoQos-4.0-wlan-GT-SSID-Input-Policy Class class-default set dscp default                                                                                               |                                                                                                    |
| port (only applies to Local Mode) | policy-map AutoQos-4.0-wlan-Port-Output-Policy class AutoQos-4.0-Output-CAPWAP-C-Class priority level 1 class AutoQos-4.0-Output-Voice-Class priority level 2 class class-default ip access-list extended AutoQos-4.0-Output-Acl-CAPWAP-C permit udp any eq 5246 16666 any | class-map match-any Atrops-4.0-Output-CAPWAP-C-Class  match access-group name Autrops-4.0-Output-Acl-CAPWAP-C class-map match-any Autrops-4.0-Output-Voice-Class  match dscp ef |

## **Architecture for Voice, Video and Integrated Data (AVVID)**

| IETF DiffServ Service | DSCP         | IEEE 802.11e  | IEEE 802.11e    |  |
|-----------------------|--------------|---------------|-----------------|--|
| Class                 |              | User Priority | Access Category |  |
| Network Control       | (CS7)<br>CS6 | 0             | AC_BE           |  |
| Telephony             | EF           | 6             | AC_VO           |  |
| VOICE-ADMIT           | 44           | 6             | AC_VO           |  |
| Signaling             | CS5          | 5             | AC_VI           |  |

| IETF DiffServ Service   | DSCP IEEE 802.11e |               |                 |  |
|-------------------------|-------------------|---------------|-----------------|--|
| Class                   |                   | User Priority | Access Category |  |
| Multimedia Conferencing | AF41              | 4             | AC_VI           |  |
|                         | AF42              |               |                 |  |
|                         | AF43              |               |                 |  |
| Real-Time Interactive   | CS4               | 5             | AC_VI           |  |
| Multimedia Streaming    | AF31              | 4             | AC_VI           |  |
|                         | AF32              |               |                 |  |
|                         | AF33              |               |                 |  |
| Broadcast Video         | CS3               | 4             | AC_VI           |  |
| Low-Latency Data        | AF21              | 3             | AC_BE           |  |
|                         | AF22              |               |                 |  |
|                         | AF23              |               |                 |  |
| OAM                     | CS2               | 0             | AC_BE           |  |
| High-Throughput Data    | AF11              | 2             | AC_BK           |  |
|                         | AF12              |               |                 |  |
|                         | AF13              |               |                 |  |
| Standard                | DF                | 0             | AC_BE           |  |
| Low-Priority Data       | CS1               | 1             | AC_BK           |  |
| Remaining               | Remaining         | 0             |                 |  |

## **How to apply Bi-Directional Rate Limiting**

## **Information about Bi-Directional Rate Limiting**

Bi-Directional Rate Limiting (BDRL) feature defines rate limits on both upstream and downstream traffic. These rate limits are individually configured. The rate limits can be configured on WLAN directly instead of QoS profiles, which will override QoS profile values. The WLAN rate limiting will always supersede Global QoS setting for controller and clients.

BDRL feature defines throughput limits for clients on their wireless networks and allows setting a priority service to a particular set of clients.

The following four QoS profiles are available to configure the rate limits:

• Gold

- Platinum
- Silver
- Bronze

The QoS profile is applied to all clients on the associated SSID. Therefore all clients connected to the same SSID will have the same rate limits.

To configure BDRL, select the QoS profile and configure the various rate limiting parameters. When rate limiting parameters are set to  $\theta$ , the rate limiting feature is not functional. Each WLAN has a QoS profile associated with it in addition to the configuration in the QoS profile.

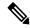

#### Note

BDRL in a mobility Anchor-Foreign setup must be configured both on Anchor and Foreign controller. As a best practice, it is recommended to perform identical configuration on both the controllers to avoid breakage of any feature.

BDRL is supported on Guest anchor scenarios. The feature is supported on IRCM guest scenarios with AireOS as Guest anchor or Guest Foreign. Cisco Catalyst 9800 Series Wireless Controller uses **Policing** option to rate limit the traffic.

To apply metal policy with BDRL, perform the following tasks:

- Configure Metal Policy on SSID
- Configure Metal Policy on Client
- #unique\_1162
- #unique 1163
- #unique\_1164
- #unique 1165

## **Prerequisites for Bi-Directional Rate Limiting**

- Client metal policy is applied through AAA-override.
- You must specify the metal policy on ISE server.
- AAA-override must be enabled on policy profile.

## **Configure Metal Policy on SSID**

|        | Command or Action  | Purpose                           |
|--------|--------------------|-----------------------------------|
| Step 1 | configure terminal | Enters global configuration mode. |
|        | Example:           |                                   |

|        | Command or Action                                                | Purpose                                                                       |
|--------|------------------------------------------------------------------|-------------------------------------------------------------------------------|
|        | Device# configure terminal                                       |                                                                               |
| Step 2 | wireless profile policy policy-profile-name  Example:            | Configures WLAN policy profile and enters wireless policy configuration mode. |
|        | Device(config)# wireless profile policy policy-profile1          |                                                                               |
| Step 3 | description description                                          | Adds a user defined description to the new                                    |
|        | Example:                                                         | wireless policy.                                                              |
|        | Device(config-wireless-policy)# description policy-profile1      |                                                                               |
| Step 4 | service-policy input input-policy                                | Sets platinum policy for input.                                               |
|        | Example:                                                         |                                                                               |
|        | Device(config-wireless-policy)# service-policy input platinum-up |                                                                               |
| Step 5 | service-policy output output-policy                              | Sets platinum policy for output.                                              |
|        | Example:                                                         |                                                                               |
|        | Device(config-wireless-policy)# service-policy output platinum   |                                                                               |

## **Configure Metal Policy on Client**

|        | Command or Action                                                     | Purpose                                                                       |  |
|--------|-----------------------------------------------------------------------|-------------------------------------------------------------------------------|--|
| Step 1 | configure terminal                                                    | Enters global configuration mode.                                             |  |
|        | Example:                                                              |                                                                               |  |
|        | Device# configure terminal                                            |                                                                               |  |
| Step 2 | wireless profile policy policy-profile-name                           | Configures WLAN policy profile and enters wireless policy configuration mode. |  |
|        | Example:                                                              |                                                                               |  |
|        | Device(config)# wireless profile policy policy-profile1               |                                                                               |  |
| Step 3 | description description                                               | Adds a user defined description to the new wireless policy.                   |  |
|        | Example:                                                              |                                                                               |  |
|        | Device(config-wireless-policy)# description profile with aaa override |                                                                               |  |
| Step 4 | aaa-override                                                          | Enables AAA override on the WLAN.                                             |  |
|        | Example:                                                              |                                                                               |  |

| Command or Action                            | Purpose                                                                                                    |
|----------------------------------------------|----------------------------------------------------------------------------------------------------|
| Device(config-wireless-policy)# aaa-override | Note After AAA-override is enabled and ISE server starts sending policy, client policy defined in service-policy client will not take effect. |

## **Configure Bi-Directional Rate Limiting for All Traffic**

Use the police action in the policy-map to configure BDRL.

## **Procedure**

|        | Command or Action                           | Purpose                                                                                   |
|--------|---------------------------------------------|-------------------------------------------------------------------------------------------|
| Step 1 | configure terminal                          | Enters global configuration mode.                                                         |
|        | Example:                                    |                                                                                           |
|        | Device# configure terminal                  |                                                                                           |
| Step 2 | policy-map policy-map                       | Creates a named object representing a set of                                              |
|        | Example:                                    | policies that are to be applied to a set of traffic classes. Policy-map names can contain |
|        | Device(config) # policy-map policy-sample 1 |                                                                                           |
| Step 3 | class class-map-name                        | Associates a class map with the policy map, and                                           |
|        | Example:                                    | enters policy-map class configuration mode.                                               |
|        | Device(config-pmap)# class class-default    |                                                                                           |
| Step 4 | police rate                                 | Configures traffic policing (average rate, in bits                                        |
|        | Example:                                    | per second). Valid values are 8000 to 200000000.                                          |
|        | Device(config-pmap-c)# police 500000        | 20000000.                                                                                 |

## **Configure Bi-Directional Rate Limiting Based on Traffic Classification**

|        | Command or Action          | Purpose                                                                                   |
|--------|----------------------------|-------------------------------------------------------------------------------------------|
| Step 1 | configure terminal         | Enters global configuration mode.                                                         |
|        | Example:                   |                                                                                           |
|        | Device# configure terminal |                                                                                           |
| Step 2 | policy-map policy-map      | Creates a named object representing a set of                                              |
|        | Example:                   | policies that are to be applied to a set of traffic classes. Policy-map names can contain |

|         | Command or Action                                                     | Purpose                                                                                           |
|---------|-----------------------------------------------------------------------|---------------------------------------------------------------------------------------------------|
|         | Device(config) # policy-map<br>policy-sample2                         | alphabetic, hyphen, or underscore characters, are case sensitive, and can be up to 40 characters. |
| Step 3  | class class-map-name Example:                                         | Associates a class map with the policy map, and enters policy-map class configuration mode.       |
|         | <pre>Device(config-pmap)# class class-sample-youtube</pre>            |                                                                                                   |
| Step 4  | police rate                                                           | Configures traffic policing (average rate, in                                                     |
|         | <pre>Example:   Device(config-pmap-c)# police 1000000</pre>           | bits per second). Valid values are 8000 to 200000000.                                             |
| Step 5  | conform-action drop                                                   | Specifies the drop action to take on packets that conform to the rate limit.                      |
|         | <pre>Example: Device(config-pmap-c-police)# conform-action drop</pre> | that comorni to the rate limit.                                                                   |
| Step 6  | exceed-action drop                                                    | Specifies the drop action to take on packets                                                      |
|         | <pre>Example: Device(config-pmap-c-police)# exceed-action drop</pre>  | that exceeds the rate limit.                                                                      |
| Step 7  | exit                                                                  | Exits the policy-map class configuration mode.                                                    |
|         | <pre>Example: Device(config-pmap-c-police)# exit</pre>                |                                                                                                   |
| Step 8  | set dscp default                                                      | Sets the DSCP value to default.                                                                   |
|         | <pre>Example:    Device(config-pmap-c)# set dscp default</pre>        |                                                                                                   |
| Step 9  | police rate                                                           | Configures traffic policing (average rate, in                                                     |
|         | <pre>Example: Device(config-pmap-c)# police 500000</pre>              | bits per second). Valid values are 8000 to 200000000.                                             |
| Step 10 | exit                                                                  | Exits the policy-map class configuration mode.                                                    |
|         | <pre>Example: Device(config-pmap-c)# exit</pre>                       |                                                                                                   |
| Step 11 | exit                                                                  | Exits the policy-map configuration mode.                                                          |
|         | <pre>Example: Device(config-pmap)# exit</pre>                         |                                                                                                   |
| Step 12 | class-map match-any class-map-name                                    | Selects a class map.                                                                              |
|         | Example:                                                              |                                                                                                   |

|         | Command or Action                                        | Purpose                                       |
|---------|----------------------------------------------------------|-----------------------------------------------|
|         | Device(config)# class-map match-any class-sample-youtube |                                               |
| Step 13 | match protocol protocol                                  | Configures the match criteria for a class map |
|         | Example:                                                 | on the basis of the specified protocol.       |
|         | Device(config-cmap)# match protocol youtube              |                                               |

## **Apply Bi-Directional Rate Limiting Policy Map to Policy Profile**

|        | Command or Action                                                       | Purpose                                           |
|--------|-------------------------------------------------------------------------|---------------------------------------------------|
| Step 1 | configure terminal                                                      | Enters global configuration mode.                 |
|        | Example:                                                                |                                                   |
|        | Device# configure terminal                                              |                                                   |
| Step 2 | wireless profile policy policy-profile-name                             | Configures WLAN policy profile and enters         |
|        | Example:                                                                | wireless policy configuration mode.               |
|        | Device(config)# wireless profile policy policy-profile3                 |                                                   |
| Step 3 | description description                                                 | Adds a user defined description to the new        |
|        | Example:                                                                | wireless policy.                                  |
|        | Device(config-wireless-policy)# description policy-profile3             |                                                   |
| Step 4 | service-policy client input input-policy                                | Sets the input client service policy as platinum  |
|        | Example:                                                                |                                                   |
|        | Device(config-wireless-policy)# service-policy client input platinum-up |                                                   |
| Step 5 | service-policy client output output-policy                              | Sets the output client service policy as platinum |
|        | Example:                                                                |                                                   |
|        | Device(config-wireless-policy)# service-policy client output platinum   |                                                   |
| Step 6 | service-policy input input-policy                                       | Sets the input service policy as platinum.        |
|        | Example:                                                                |                                                   |
|        | Device(config-wireless-policy)# service-policy input platinum-up        |                                                   |
| Step 7 | service-policy output output-policy                                     | Sets the output service policy as platinum.       |
|        | Example:                                                                |                                                   |
|        | Device(config-wireless-policy)# service-policy output platinum          |                                                   |

## **Apply Metal Policy with Bi-Directional Rate Limiting**

|        | Command or Action                                                       | Purpose                                                                             |
|--------|-------------------------------------------------------------------------|-------------------------------------------------------------------------------------|
| Step 1 | configure terminal                                                      | Enters global configuration mode.                                                   |
|        | Example:                                                                |                                                                                     |
|        | Device# configure terminal                                              |                                                                                     |
| Step 2 | wireless profile policy policy-profile-name                             | Configures WLAN policy profile and enters                                           |
|        | Example:                                                                | wireless policy configuration mode.                                                 |
|        | Device(config) # wireless profile policy policy-profile3                |                                                                                     |
| Step 3 | description description                                                 | Adds a user defined description to the new                                          |
|        | Example:                                                                | wireless policy.                                                                    |
|        | Device(config-wireless-policy)# description policy-profile3             |                                                                                     |
| Step 4 | service-policy client input input-policy                                | Sets the input client service policy as platinum.                                   |
|        | Example:                                                                |                                                                                     |
|        | Device(config-wireless-policy)# service-policy client input platinum-up |                                                                                     |
| Step 5 | service-policy client output output-policy                              | Sets the output client service policy as                                            |
|        | Example:                                                                | platinum.                                                                           |
|        | Device(config-wireless-policy)# service-policy client output platinum   |                                                                                     |
| Step 6 | service-policy input input-policy                                       | Sets the input service policy as platinum.                                          |
|        | Example:                                                                |                                                                                     |
|        | Device(config-wireless-policy)# service-policy input platinum-up        |                                                                                     |
| Step 7 | service-policy output output-policy                                     | Sets the output service policy as platinum.                                         |
|        | Example:                                                                |                                                                                     |
|        | Device(config-wireless-policy)# service-policy output platinum          |                                                                                     |
| Step 8 | exit                                                                    | Exits the policy configuration mode.                                                |
|        | Example:                                                                |                                                                                     |
|        | Device(config-wireless-policy)# exit                                    |                                                                                     |
| Step 9 | policy-map policy-map                                                   | Creates a named object representing a set of                                        |
|        | Example:                                                                | policies that are to be applied to a set of traffic                                 |
|        | Device(config)# policy-map policy-sample                                | classes. Policy map names can contain alphabetic, hyphen, or underscore characters, |

|   | Command or Action                             | Purpose                                                       |
|---|-----------------------------------------------|---------------------------------------------------------------|
|   |                                               | are case sensitive, and can be up to 40 characters.           |
| • | Associates a class map with the policy map,   |                                                               |
|   | Example:                                      | and enters configuration mode for the specified system class. |
|   | Device(config-pmap)# class class-default      |                                                               |
|   | Configures traffic policing (average rate, in |                                                               |
|   | Example:                                      | bits per second). Valid values are 8000 to 200000000.         |
|   | Device(config-pmap-c)# police 500000          | 20000000                                                      |

## **How to apply Per Client Bi-Directional Rate Limiting**

## Information About Per Client Bi-Directional Rate Limiting

The Per Client Bi-Directional Rate Limiting feature adds bi-directional rate limiting for each wireless clients on 802.11ac Wave 2 APs in a Flex local switching configuration. Earlier, the Wave 2 APs supported only per-flow rate limiting for a wireless client. When wireless client starts multiple streams of traffic, the client-based rate limiting does not work as expected. This limitation is addressed by this feature.

For instance, if the controller is configured with QoS policy and you expect each client to have a rate limiting cap of 1000 kbps. Due to per-flow rate limiting on the AP, if the wireless client starts a Youtube stream and FTP stream, each of them will be rate limited at 1000 Kbps, therefore the client will be 2000 Kbps rates. This is not desirable.

### **Use Cases**

The following are the use cases supported by the Per Client Bi-Directional Rate Limiting feature:

### Use Case -1

### Configuring only default class map

If policy map is configured only with default class map and mapped only to QoS client policy, AP does a per client rate limit to the client connected to AP.

### Use Case-2

### Changing from per client rate limit to per flow rate limit

If policy map is configured with another different class map along with a default class map and mapped to QoS client policy, AP performs per flow rate limit to client. As policy map has different class map along with the default class map. The per client rate limit values are cleared, if the AP has previously configured per client rate limit.

If the policy map has more than one class map, then additional class map is configured along with the default class map. So, the rate limit is applied from per client to per flow. The per client rate limit value is deleted from the rate info token bucket.

#### Use Case-3

### Changing from per flow rate limit to per client limit

If different class map is removed from policy map and policy map has only one default class map, AP performs a per client rate limit to client.

The following covers the high-level steps for Per Client Bi-Directional Rate Limiting feature:

- 1. Configure a policy map to WLAN through policy profile.
- 2. Map the QoS related policy map to WLAN.
- 3. Configure policy map with the default class map.
- 4. Configure different police rate value for class Default map.

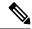

Note

If policy map has class Default with valid police rate value, AP applies that rate limit to the overall client data traffic flow.

5. Apply the policy map with class Default to QoS client policy in WLAN policy profile.

## **Prerequisites for Per Client Bi-Directional Rate Limiting**

- This feature is exclusive to QoS client policy, that is, the policy profile must have only QoS Policy or policy target as client.
- If policy map has class default with valid police rate value, AP applies that rate limit value to the overall client data traffic flow.

## **Restrictions on Per Client Bi-Directional Rate Limiting**

 If policy map has class map other than the class Default map, the per client rate limit does not work in AP.

## **Configuring Per Client Bi-Directional Rate Limiting (GUI)**

### **Procedure**

- **Step 1** Choose **Configuration** > **Tags & Profiles** > **Policy**.
- **Step 2** Click the Policy Profile Name.

The **Edit Policy Profile** window is displayed.

**Note** The **Edit Policy Profile** window is displayed and configured in default class map only.

- Step 3 Choose the QOS And AVC tab.
- Step 4 In the QoS Client Policy settings, choose the policies from the Egress and Ingress drop-down lists.

**Note** You need to apply the default policy map to the QoS Client Policy.

### Step 5 Click Update & Apply to Device.

## **Verifying Per Client Bi-Directional Rate Limiting**

To verify whether per client is applied in AP, use the following command:

```
Device# show rate-limit client
Confiq:
         mac vap rt rate out rt rate in rt burst out rt burst in nrt rate out nrt rate in
nrt_burst_out nrt_burst_in
A0:D3:7A:12:6C:5E 0
  0
Statistics:
      name up down
Unshaped 0 0
 Client RT pass 697610 8200
Client NRT pass 0 0
              0
                    0
Client RT drops
Client NRT drops
                 0
                    16
              180
           9
Per client rate limit:
          mac vap rate_out rate_in
```

## **Configuring BDRL Using AAA Override**

|        | Command or Action                                                | Purpose                                                                            |
|--------|------------------------------------------------------------------|------------------------------------------------------------------------------------|
| Step 1 | configure terminal                                               | Enters global configuration mode.                                                  |
|        | Example:                                                         |                                                                                    |
|        | Device# configure terminal                                       |                                                                                    |
| Step 2 | wireless profile policy profile-name                             | Configures the WLAN policy profile and enter wireless policy configuration mode.   |
|        | Example:                                                         |                                                                                    |
|        | Device (config) # wireless profile policy default-policy-profile |                                                                                    |
| Step 3 | aaa-override                                                     | Configures AAA override to apply policies                                          |
|        | Example:                                                         | coming from the AAA server or ISE the Cisco Identify Services Engine (ISE) server. |
|        | Device(config-wireless-policy)# aaa                              | The following attributes are available in the                                      |
|        |                                                                  | RADIUS server:                                                                     |
|        |                                                                  | Airespace-Data-Bandwidth-Average-Contract:     8001                                |
|        |                                                                  | Airespace-Real-Time-Bandwidth-Average-Contract:     8002                           |

| <br>Command or Action | Purpose                                                                                                    |
|-----------------------|----------------------------------------------------------------------------------------------------|
|                       | Airespace-Data-Bandwidth-Burst-Contract:     8003                                                                   |
|                       | Airespace-Real-Time-Bandwidth-Burst-Contract:     8004                                                              |
|                       | Airespace-Data-Bandwidth-Average-Contract-Upstream:     8005                                                        |
|                       | Airespace-Real-Time-Bandwidth-Average-Contract-Upstream:     8006                                                   |
|                       | Airespace-Data-Bandwidth-Burst-Contract-Upstream: 8007                                                              |
|                       | Airespace-Real-Time-Bandwidth-Burst-Contract-Upstream: 8008                                                         |
|                       | Note 8001, 8002, 8003, 8004, 8005, 8006, 8007, and 8008 are the desired rate-limit values configured as an example. |

## **Verifying Bi-Directional Rate-Limit**

To verify the bi-directional rate limit, use the following command:

```
Device# show wireless client mac-address E8-8E-00-00-00-71 detailClient MAC Address :
e88e.0000.0071
Client MAC Type
                   : Universally Administered Address
Client IPv4 Address : 100.0.7.94
Client Username : e88e00000071
AP MAC Address
                  : 0a0b.0c00.0200
                  : AP6B8B4567-0002
AP Name
AP slot
Client State
                   : Associated
                  : dnas_qos_profile_policy
Policy Profile
Flex Profile
                  : N/A
Wireless LAN Id : 10
WLAN Profile Name : QoS_wlan
Wireless LAN Network Name (SSID): QoS wlan
BSSID : 0a0b.0c00.0200
Connected For : 28 seconds
                  : 802.11n - 2.4 GHz
Protocol
                  : 1
Channel
                  : 0xa0000034
: 10
Client IIF-ID
Association Id
Authentication Algorithm : Open System
Idle state timeout : N/A
Session Timeout : 1800 sec (Remaining time: 1777 sec)
Session Warning Time : Timer not running
Input Policy Name
                    : None
Input Policy State : None
Input Policy Source : None
Output Policy Name : None
Output Policy State : None
```

```
Output Policy Source : None
WMM Support : Enabled
U-APSD Support
                   : Disabled
Fastlane Support : Disabled
Client Active State : In-Active
Power Save
Supported Rates: 1.0,2.0,5.5,6.0,9.0,11.0,12.0,18.0,24.0,36.0,48.0,54.0
AAA QoS Rate Limit Parameters:
                                           : 8005 (kbps)
  QoS Average Data Rate Upstream
  QoS Realtime Average Data Rate Upstream : 8006 (kbps)
  QoS Burst Data Rate Upstream
                                 : 8007 (kbps)
 QoS Realtime Burst Data Rate Upstream : 8008 (kbps)
QoS Average Data Rate Downstream : 8001 (kbps)
                                            : 8001 (kbps)
  QoS Realtime Average Data Rate Downstream : 8002 (kbps)
  QoS Burst Data Rate Downstream
                                            : 80300 (kbps)
  QoS Realtime Burst Data Rate Downstream : 8004 (kbps)
```

To verify the rate-limit details from the AP terminal, use the following command

```
Device# show rate-limit client
Config:
mac vap rt_rate_out rt_rate_in rt_burst_out rt_burst_in nrt_rate_out nrt_rate_in nrt_burst_out
nrt_burst_in
00:1C:F1:09:85:E7 0 8001 8002 8003 8004 8005 8006 8007 8008
Statistics:
name up down
Unshaped 0 0
Client RT pass 0 0
Client RT pass 0 0
Client RT drops 0 0
Client RT drops 0 0
Per client rate limit:
mac vap rate_out rate_in policy
```

# **How to Configure Wireless QoS**

### **Configuring a Policy Map with Class Map (GUI)**

#### **Procedure**

- **Step 1** Choose Configuration > Services > QoS.
- Step 2 Click Add to view the Add QoS window.
- **Step 3** In the text box next to the **Policy Name**, enter the name of the new policy map that is being added.
- Step 4 Click Add Class-Maps.
- Step 5 Configure AVC based policies or User Defined policies. To enable AVC based policies, and configure the following:
  - a) Choose either Match Any or Match All.
  - b) Choose the required **Mark Type**. If you choose **DSCP** or **User Priority**, you must specify the appropriate **Mark Value**.
  - c) Check the **Drop** check box to drop traffic from specific sources.

Note When **Drop** is enabled, the **Mark Type** and **Police(kbps)** options are disabled.

- d) Based on the chosen **Match Type**, select the required protocols from the **Available Protocol(s)** list and move them to the **Selected Protocol(s)** list. These selected protocols are the ones from which traffic is dropped.
- e) Click Save.

**Note** To add more Class Maps, repeat steps 4 and 5.

### **Step 6** To enable **User-Defined** QoS policy, and the configure the following:

- a) Choose either Match Any or Match All.
- b) Choose either **ACL** or **DSCP** as the **Match Type** from the drop-down list, and then specify the appropriate **Match Value**.
- c) Choose the required **Mark Type** to associate with the mark label. If you choose *DSCP*, you must specify an appropriate **Mark Value**.
- d) Check the **Drop** check box to drop traffic from specific sources.

Note When **Drop** is enabled, the **Mark Type** and **Police(kbps)** options are disabled.

e) Click Save.

**Note** To define actions for all the remaining traffic, in the Class Default, choose **Mark** and/or **Police(kbps)** accordingly.

#### Step 7 Click Save & Apply to Device.

### Configuring a Class Map (CLI)

Follow the procedure given below to configure class maps for voice and video traffic:

|        | Command or Action                                  | Purpose                                                                                           |
|--------|----------------------------------------------------|---------------------------------------------------------------------------------------------------|
| Step 1 | configure terminal                                 | Enters global configuration mode.                                                                 |
|        | Example:                                           |                                                                                                   |
|        | Device# configure terminal                         |                                                                                                   |
| Step 2 | class-map class-map-name                           | Creates a class map.                                                                              |
|        | <pre>Example: Device(config)# class-map test</pre> |                                                                                                   |
| Step 3 | match dscp dscp-value  Example:                    | Matches the DSCP value in the IPv4 and IPv6 packets.  Note By default for the class map the value |
|        | Device(config-cmap)# match dscp 46                 | is match-all.                                                                                     |

|        | Command or Action                     | Purpose                                       |
|--------|---------------------------------------|-----------------------------------------------|
| Step 4 | 4 end Exits the class map of          | Exits the class map configuration and returns |
|        | Example:                              | to the privileged EXEC mode.                  |
|        | Device(config-cmap)# end              |                                               |
| Step 5 | show class-map class-map-name         | Verifies the class map details.               |
|        | Example:                              |                                               |
|        | Device# show class-map class_map_name |                                               |

### Configuring Policy Profile to Apply QoS Policy (GUI)

#### **Procedure**

- **Step 1** Choose Configuration > Tags & Profiles > Policy.
- **Step 2** On the **Policy Profile** page, click the name of the policy profile.
- Step 3 In the Edit Policy Profile window, click the QoS and AVC tab.
- **Step 4** Under **QoS SSID Policy**, choose the appropriate **Ingress** and **Egress** policies for WLANs.

**Note** The ingress policies can be differentiated from the egress policies by the suffix -up. For example, the Platinum ingress policy is named platinum-up.

- Step 5 Under QoS Client Policy, choose the appropriate Ingress and Egress policies for clients.
- Step 6 Click Update & Apply to Device.

Note Only custom policies are displayed under **QoS** Client Policy. AutoQoS policies are auto generated and not displayed for user selection.

## **Configuring Policy Profile to Apply QoS Policy (CLI)**

|        | Command or Action                               | Purpose                                       |  |
|--------|-------------------------------------------------|-----------------------------------------------|--|
| Step 1 | configure terminal                              | Enters global configuration mode.             |  |
|        | Example:                                        |                                               |  |
|        | Device# configure terminal                      |                                               |  |
| Step 2 | wireless profile policy profile-policy          | Configures WLAN policy profile and enters the |  |
|        | Example:                                        | wireless policy configuration mode.           |  |
|        | Device(config)# wireless profile policy qostest |                                               |  |

|        | Command or Action                                                                         | Purpose                                                                        |
|--------|-------------------------------------------------------------------------------------------|--------------------------------------------------------------------------------|
| Step 3 | service-policy client {input   output} policy-name                                        | Applies the policy. The following options are available.                       |
|        | Example:                                                                                  | • input—Assigns the client policy for ingress direction on the policy profile. |
|        | <pre>Device(config-wireless-policy) # service-policy client input policy-map-client</pre> | • output—Assigns the client policy for egress direction on the policy profile. |
| Step 4 | service-policy {input   output} policy-name                                               | Applies the policy to the BSSID. The following options are available.          |
|        | Example:                                                                                  | • input—Assigns the policy-map to all clients in WLAN.                         |
|        | <pre>Device (config-wireless-policy) # service-policy input policy-map-ssid</pre>         | • output—Assigns the policy-map to all clients in WLAN.                        |
| Step 5 | no shutdown                                                                               | Enables the wireless policy profile.                                           |
|        | Example:                                                                                  |                                                                                |
|        | Device(config-wireless-policy) # no shutdown                                              |                                                                                |

## **Applying Policy Profile to Policy Tag (GUI)**

### **Procedure**

- **Step 1** Choose Configuration > Tags & Profiles > Tags.
- Step 2 On the Manage Tags page in the Policy tab, click Add.
- **Step 3** In the **Add Policy Tag** window that is displayed, enter a name and description for the policy tag.
- **Step 4** Map the required WLAN IDs and WLAN profiles with appropriate policy profiles.
- Step 5 Click Update & Apply to Device.

### **Applying Policy Profile to Policy Tag (CLI)**

|        | Command or Action  | Purpose                           |
|--------|--------------------|-----------------------------------|
| Step 1 | configure terminal | Enters global configuration mode. |
|        | Example:           |                                   |

|        | Command or Action                                                                                                    | Purpose                                                                                                    |
|--------|----------------------------------------------------------------------------------------------------|----------------------------------------------------------------------------------------------------|
|        | Device# configure terminal                                                                                           |                                                                                                    |
| Step 2 | <pre>wireless tag policy policy-tag-name Example:    Device(config-policy-tag) # wireless tag    policy qostag</pre> | Configures policy tag and enters the policy tag configuration mode.                                                                                             |
| Step 3 | <pre>wlan wlan-name policy profile-policy-name Example: Device(config-policy-tag) # wlan test policy qostest</pre>   | Maps a policy profile to a WLAN profile.                                                                                                    |
| Step 4 | <pre>end Example: Device(config-policy-tag)# end</pre>                                                               | Saves the configuration and exits the configuration mode and returns to privileged EXEC mode.                                                                   |
| Step 5 | show wireless tag policy summary  Example:  Device# show wireless tag policy summary                                 | Displays the configured policy tags.  Note To view the detailed information of a policy tag, use the show wireless tag policy detailed policy-tag-name command. |

# **Attaching Policy Tag to an AP**

|                       | Command or Action                        | Purpose                                        |
|-----------------------|------------------------------------------|------------------------------------------------|
| Step 1                | configure terminal                       | Enters global configuration mode.              |
|                       | Example:                                 |                                                |
|                       | Device# configure terminal               |                                                |
| Step 2 ap mac-address | ap mac-address                           | Configures Cisco APs and enters the ap profile |
|                       | Example:                                 | configuration mode.                            |
|                       | Device(config)# ap F866.F267.7DFB        |                                                |
| Step 3                | policy-tag policy-tag-name               | Maps a Policy tag to the AP.                   |
|                       | Example:                                 |                                                |
|                       | Device(config-ap-tag)# policy-tag qostag |                                                |

|        | Command or Action           | Purpose                                                 |
|--------|-----------------------------|---------------------------------------------------------|
| Step 4 | end                         | Saves the configuration and exits the                   |
|        | Example:                    | configuration mode and returns to privileged EXEC mode. |
|        | Device(config-ap-tag)# end  | EALC Mode.                                              |
| Step 5 | show ap tag summary         | Displays the ap details and tags associated to          |
|        | Example:                    | it.                                                     |
|        | Device# show ap tag summary |                                                         |

## **SIP Call Admission Control (CAC)**

Call Admission Control (CAC) is a concept that applies to voice traffic only—not data traffic. The CAC implementation requires the traffic specification (TSPEC) to be sent by the client to reserve the bandwidth. The SIP CAC feature enables CAC in order to support SIP calls. Most of the available SIP phones do not have TSPEC implemented. TSPEC is needed to invoke CAC and reserve bandwidth.

CAC regulates voice quality by limiting the number of calls that can be active at the same time on a particular link. It allows you to regulate the bandwidth consumed by active calls on the link, but does not guarantee a particular level of audio quality on the link. This configuration is used to track the bandwidth used for voice calls on a per radio basis and to protect current active calls. After the maximum bandwidth is reached (configurable value), new calls are not accepted on this radio. Also, this feature does not guarantee bandwidth reservation for future calls.

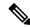

Note

In cases where the client supports both SIP and TSPEC, then the bandwidth reservation with the help of TSPEC takes priority.

#### **Restrictions and Limitations**

• SIP CAC can be enabled only if SIP Call Snoop is enabled globally and in the Policy Profile of the controller.

### **Configuring SIP CAC (GUI)**

- **Step 1** Choose **Configuration** > **Tags & Profiles** > **Policy**.
- **Step 2** Click the Policy Profile Name. The **Edit Policy Profile** window is displayed.
- Step 3 Choose the **OOS** And AVC tab.
- **Step 4** In the **QoS SSID Policy** settings, choose the policies from the **Egress** and **Ingress**drop-down lists.
- **Step 5** In the **QoS Client Policy** settings, choose the policies from the **Egress** and **Ingress**drop-down lists.
- Step 6 In the SIP-CAC settings, check the Call Snooping check box. You can check or uncheck the Send Disassociate and Send 486 Busy check boxes.

### Step 7 Click Update & Apply to Device.

# **Configuring SIP CAC**

SIP CAC controls the total number of SIP calls that can be made.

|        | Command or Action                                                                         | Purpose                                                                                                  |  |  |
|--------|-------------------------------------------------------------------------------------------|----------------------------------------------------------------------------------------------------|--|--|
| Step 1 | configure terminal                                                                        | Enters global configuration mode.                                                                        |  |  |
|        | Example:                                                                                  |                                                                                                    |  |  |
|        | Device# configure terminal                                                                |                                                                                                    |  |  |
| Step 2 | wireless profile policy <policy-name></policy-name>                                       | Configures WLAN policy profile and enters                                                                |  |  |
|        | Example:                                                                                  | the wireless policy configuration mode.                                                                  |  |  |
|        | <pre>Device(config) # wireless profile policy policy1</pre>                               |                                                                                                    |  |  |
| Step 3 | shutdown                                                                                  | Disables the wireless policy profile.                                                                    |  |  |
|        | Example:                                                                                  |                                                                                                    |  |  |
|        | Device(config)# shutdown                                                                  |                                                                                                    |  |  |
| Step 4 | service-policy input policy-name                                                          | Configures the policy profile with the Platinum                                                          |  |  |
|        | Example:  Device(config-wireless-policy)# service-policy input platinum                   | metal QoS Policy. The upstream policy is specified with the keyword platinum-up as shown in the example. |  |  |
|        |                                                                                           | Note Upstream policies differ from                                                                       |  |  |
|        |                                                                                           | downstream policies. The upstream policies have a suffix of -up.                                         |  |  |
|        |                                                                                           | Note SSID policies should be configured with Platinum when Call Snoop is enabled                         |  |  |
| Step 5 | service-policy output policy-name                                                         | Configures the policy profile with the Platinum                                                          |  |  |
|        | Example:                                                                                  | metal QoS Policy. The upstream policy is                                                                 |  |  |
|        | Device(config-wireless-policy)# service-policy output platinum-up                         | specified with the keyword platinum-up as shown in the example.                                          |  |  |
| Step 6 | service-policy client input<br>client-policy-name                                         | Assigns the ingress policy map to all the clients.                                                       |  |  |
|        | Example:                                                                                  |                                                                                                    |  |  |
|        | <pre>Device(config-wireless-policy)# service-policy client input client-policy-name</pre> |                                                                                                    |  |  |

|         | Command or Action                                                                                                | Purpose                                                                                                    |
|---------|----------------------------------------------------------------------------------------------------|----------------------------------------------------------------------------------------------------|
| Step 7  | service-policy client output<br>client-policy-name                                                               | Assigns the egress policy map to all the clients.                                                                                                    |
|         | Example:                                                                                                    |                                                                                                    |
|         | Device(config-wireless-policy)# service-policy client output client-policy-name                                  |                                                                                                    |
| Step 8  | call-snoop                                                                                                    | Enables call snooping for WLAN.                                                                                                    |
|         | Example:                                                                                                    |                                                                                                    |
|         | Device(config-wireless-policy)# call-snoop                                                                       |                                                                                                    |
| Step 9  | [no] shutdown                                                                                                    | Enables the wireless policy profile.                                                                                                    |
|         | Example:                                                                                                    |                                                                                                    |
|         | Device(config-wireless-policy)# no shutdown                                                                      |                                                                                                    |
| Step 10 | ap dot11{5ghz 24ghz} cac {voice   video} acm                                                                     | Enables the ACM static on the radio. When enabling SIP snooping, use the static CAC, not                                                                                                    |
|         | Example:                                                                                                    | the load-based CAC.                                                                                                    |
|         | Device(config-wireless-policy)# ap dot11 5ghz cac voice acm                                                      |                                                                                                    |
| Step 11 | ap dot11 { 5ghz   24ghz } cac voice sip                                                                          | Configures SIP-based CAC.                                                                                                    |
|         | Example:                                                                                                    |                                                                                                    |
|         | Device(config)# ap dot11 5ghz cac voice sip                                                                      |                                                                                                    |
| Step 12 | Example:                                                                                                    | (Optional) Configures the bandwidth and the interval value.                                                                                                    |
|         | <pre>Device(config)# ap dot11 24ghz cac voice   sip bandwidth &lt;8-64&gt; sample-interval   &lt;10-80&gt;</pre> | For example, enter bandwidth as <8-64>. 8 kbps for G729 and 64 kbps for G711. Enter the interval value as <10-80>, which means the packetization interval 10-80 ms (10, 20, 30, 40, 80 ms for G711 or G729 codec; default is 20). |
|         |                                                                                                    | Note This configuration step can be done only through the CLI, and not from the WebUI.                                                                                                    |
| Step 13 | end                                                                                                    | Returns to privileged EXEC mode.                                                                                                    |
|         | Example:                                                                                                    | Alternatively, you can also press Ctrl-z to exit global configuration mode.                                                                                                    |
|         | Device(config)#end                                                                                               |                                                                                                    |
|         |                                                                                                    |                                                                                                    |

### **Verifying SIP CAC**

To verify the SIP CAC feature, use the following command:

### show ap cac voice

The following is a sample output.

|       | # show ap ca<br>: AP5897.bdd |       |        |          |           |
|-------|------------------------------|-------|--------|----------|-----------|
| Slot# | Radio                        | Calls | BW-Max | BW-Alloc | BW-InUse  |
| 0     | 802.11b/g                    | 1     | 23437  | 765      | 3         |
|       | : AP70DF.2FA<br>Radio        |       | BW-Max | BW-Alloc | BW-InUse  |
|       | : APA023.9F1                 |       | BW-May | BW-Alloc | BW-Tnileo |
|       |                              |       |        |          |           |
| 0     | 802.11b/g                    | 1     | 23437  | 765      | 3         |

# **SIP Voice Call Snooping**

This feature enables access points to detect the establishment, termination, and failure of Session Initiation Protocol (SIP) calls and then report them to the controller. You can enable or disable SIP snooping and reporting for each WLAN. When you enable VoIP Media Session Aware (MSA) snooping, the access point radios that advertise this WLAN look for SIP voice packets.

SIP packets destined to or originating from port number 5060 (the standard SIP signaling port) are considered for further inspection. The access points track when Wi-Fi Multimedia (WMM) and non-WMM clients are establishing a call, are already on an active call, or are in the process of ending a call. Upstream packet classification for both client types occurs at the access point. Downstream packet classification occurs at the controller for WMM clients and at the access point for non-WMM clients. The access points notify the controller of any major call events, such as call establishment, termination, and failure.

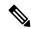

Note

This feature is supported in the central switching mode, supported on Wave 1 and Wave 2 APs, supported in the mesh AP bridge mode; but not supported on Fabric.

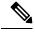

Note

When you run SIP call with L3 roaming, the controllers should be in sync with the NTP server, or, its time should be the same.

### **Configuring SIP Voice Call Snooping (GUI)**

### **Procedure**

- **Step 1** Choose Configuration > Tags & Profiles > Policy.
- **Step 2** Click the Policy Profile Name. The **Edit Policy Profile** window is displayed.
- Step 3 Choose QOS And AVC tab.
- **Step 4** In the **QoS SSID Policy** settings, choose the policies from the **Egress** and **Ingress**drop-down lists.
- **Step 5** In the **QoS Client Policy** settings, choose the policies from the **Egress** and **Ingress**drop-down lists.
- Step 6 In the SIP-CAC settings, check the Call Snooping check box. You can check or uncheck the Send Disassociate and Send 486 Busy check boxes.
- Step 7 Click Update & Apply to Device.

### **Configuring SIP Voice Call Snooping**

### Before you begin

• To enable call-snoop, the BSSID platinum policy should be configured first.

|                                                                           | Command or Action                                                | Purpose                                                                                 |  |
|---------------------------------------------------------------------------|------------------------------------------------------------------|-----------------------------------------------------------------------------------------|--|
| Step 1                                                                    | Configure Terminal                                               | Enters global configuration mode.                                                       |  |
|                                                                           | Example:                                                         |                                                                                         |  |
|                                                                           | Device# configure terminal                                       |                                                                                         |  |
| Step 2                                                                    | wireless profile policy <policy-name></policy-name>              | Configures WLAN policy profile and enters the                                           |  |
|                                                                           | Example:                                                         | wireless policy configuration mode.                                                     |  |
|                                                                           | <pre>Device(config)# wireless profile policy policy-name</pre>   |                                                                                         |  |
| Step 3                                                                    | shutdown                                                         | Disables the wireless policy profile.                                                   |  |
|                                                                           | Example:                                                         |                                                                                         |  |
|                                                                           | Device(config)# Shutdown                                         |                                                                                         |  |
| Step 4                                                                    | service-policy {input   output}<br>policy-name                   | Configure the policy profile with the Platinum metal QoS Policy. The upstream policy is |  |
|                                                                           | Example:                                                         | specified with the keyword <b>platinum-up</b> as shown in the example.                  |  |
|                                                                           | Device(config-wireless-policy)# service-policy input platinum-up | Note Upstream policies differ from downstream policies. The upstream                    |  |
| <pre>Device(Config-wireless-policy)# service-policy output platinum</pre> |                                                                  | policies have a suffix of -up.                                                          |  |

|        | Command or Action                                                         | Purpose                                                                           |
|--------|---------------------------------------------------------------------------|-----------------------------------------------------------------------------------|
|        |                                                                           | Note SSID policies should be configured with Platinum when Call Snoop is enabled. |
| Step 5 | service-policy client {input   output} client-policy-name                 | Configure the client policy profile.                                              |
|        | Example:                                                                  |                                                                                   |
|        | Device(config-wireless-policy)# service-policy client input voice-client  |                                                                                   |
|        | Device(Config-wireless-policy)# service-policy client output voice-client | -                                                                                 |
| Step 6 | call-snoop                                                                | Enables call snooping for WLAN.                                                   |
|        | Example:                                                                  |                                                                                   |
|        | <pre>Device(config-wireless-policy)# call-snoop</pre>                     |                                                                                   |
| Step 7 | [no] shutdown                                                             | Enables the wireless policy profile.                                              |
|        | Example:                                                                  |                                                                                   |
|        | Device(config-wireless-policy)# no shutdown                               |                                                                                   |
| Step 8 | end                                                                       | Returns to privileged EXEC mode.                                                  |
|        | Example:                                                                  | Alternatively, you can also press Ctrl-z to exit global configuration mode.       |
|        | Device(config)#end                                                        |                                                                                   |
|        |                                                                           |                                                                                   |

### **Verifying SIP Voice Call Snooping**

Use the following command to verify if the call-snoop command is enabled:

```
Device# sh wireless profile policy detailed <policy-name>
Classmap name for Reanchoring
 Reanchoring Classmap Name : Not Configured
QOS per SSID
                         : platinum-up
: platinum
 Ingress Service Name
 Egress Service Name
QOS per Client
 Ingress Service Name : voice-client
Egress Service Name : voice-client
 Egress Service Name
                              : voice-client
Umbrella information
 Ciso Umbrella Parameter Map : Not Configured
Autoqos Mode
                              : None
Call Snooping
                              : Enabled
Fabric Profile
  Profile Name
                              : Not Configured
Accounting list
```

To view the number of active calls, use the following command:

#### show wireless client calls active

The following is a sample output.

```
Device# show wireless client calls active Number of Active TSPEC calls on 802.11a and 802.11b/g : 0 Number of Active SIP calls on 802.11a and 802.11b/g : 3
```

# **Configuring Custom QoS Mapping**

For interworking with IP networks, a map is devised between the 802.11e user priorities and the IP differentiated services code point (DSCP). Enable Hotspot 2.0 on the WLAN to support mapping exception.

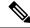

Note

Custom QoS mapping only applies to Hotspot 2.0.

Mapping is specified as DSCP ranges to individual user priority values, and as a set of exceptions with one-to-one mapping between DSCP values and UP values. If a QoS map is enabled and user-configurable mappings are not added, the default values are used.

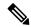

Note

Egress = Downstream = Output and Ingress = Upstream = Input

The following table shows a QoS map, where an AP provides a wireless client with the required mapping from IP DSCP to 802.11e user priority.

### Table 42: Default DSCP-Range-to-User Priority Mapping

| IP DSCP Range | 802.11e User Priority |
|---------------|-----------------------|
| 0-7           | 0                     |
| 8-15          | 1                     |
| 16-23         | 2                     |
| 24-31         | 3                     |
| 32-39         | 4                     |
| 40-47         | 5                     |
| 48-55         | 6                     |
| 56-63         | 7                     |

#### **Procedure**

|        | Command or Action                                                 | Purpose                                                                                                    |  |
|--------|-------------------------------------------------------------------|----------------------------------------------------------------------------------------------------|--|
| Step 1 | configure terminal                                                | Enters global configuration mode.                                                                                                    |  |
|        | Example:                                                          |                                                                                                    |  |
|        | Device# configure terminal                                        |                                                                                                    |  |
| Step 2 | ap profile profile-name                                           | Configures an AP profile and enters AP profile                                                                                                    |  |
|        | Example:                                                          | configuration mode.                                                                                                    |  |
|        | Device(config)# ap profile hs2-profile                            |                                                                                                    |  |
| Step 3 | qos-map dscp-to-up-range user-priority                            | Configures DSCP-to-user priority mapping.                                                                                                    |  |
|        | up-to-dscp dscp-start dscp-end                                    | You can configure up to eight configuration                                                                                                    |  |
|        | Example:                                                          | entries; one for each user-priority value. If you                                                                                                   |  |
|        | Device(config-ap-profile)# qos-map<br>dscp-to-up-range 6 52 23 62 | do not configure a custom value, a non-configured value (0xFF) is sent to the AP.                                                                   |  |
|        |                                                                   | Use the <b>no</b> form of this command to disable the configuration. To delete all the custom mappings, use the <b>no dscp-to-up-range</b> command. |  |

# **Configuring DSCP-to-User Priority Mapping Exception**

When you configure a QoS mapping or exception, a custom QoS map is created and sent to the corresponding AP.

If there are no DSCP-to-user priority mapping or exception entries, an empty QoS map is used.

The following table shows the set of exceptions with one-to-one mapping between DSCP values and user priority values.

Table 43: Default DSCP-Range-to-User Priority Mapping Exceptions

| IP DSCP | 802.11e User Priority |
|---------|-----------------------|
| 0       | 0                     |
| 2       | 1                     |
| 4       | 1                     |
| 6       | 1                     |
| 10      | 2                     |
| 12      | 2                     |
| 14      | 2                     |
| 18      | 3                     |

| IP DSCP | 802.11e User Priority |
|---------|-----------------------|
| 20      | 3                     |
| 22      | 3                     |
| 26      | 4                     |
| 34      | 5                     |
| 46      | 6                     |
| 48      | 7                     |
| 56      | 7                     |

### **Procedure**

|        | Command or Action                                               | Purpose                                                            |  |
|--------|-----------------------------------------------------------------|--------------------------------------------------------------------|--|
| Step 1 | configure terminal                                              | Enters global configuration mode.                                  |  |
|        | Example:                                                        |                                                                    |  |
|        | Device# configure terminal                                      |                                                                    |  |
| Step 2 | ap profile profile-name                                         | Configures an AP profile and enters AP profile configuration mode. |  |
|        | Example:                                                        |                                                                    |  |
|        | Device(config)# ap profile hs2-profile                          |                                                                    |  |
| Step 3 | qos-map dscp-to-up-exception dscp-num user-priority             | Configures DSCP-to-user priority exception.                        |  |
|        | Example:                                                        |                                                                    |  |
|        | Device(config-ap-profile)# qos-map<br>dscp-to-up-exception 42 6 |                                                                    |  |

# **Configuring Trust Upstream DSCP Value**

|        | Command or Action                      | Purpose                                        |  |
|--------|----------------------------------------|------------------------------------------------|--|
| Step 1 | configure terminal                     | Enters global configuration mode.              |  |
|        | Example:                               |                                                |  |
|        | Device# configure terminal             |                                                |  |
| Step 2 | ap profile profile-name                | Configures an AP profile and enters AP profile |  |
|        | Example:                               | configuration mode.                            |  |
|        | Device(config)# ap profile hs2-profile |                                                |  |

|        | Command or Action                                      | Purpose                                                             |  |
|--------|--------------------------------------------------------|---------------------------------------------------------------------|--|
| Step 3 | qos-map trust-dscp-upstream                            | Configures the AP to trust upstream DSCP                            |  |
|        | Example:                                               | instead of user priority.                                           |  |
|        | Device(config-ap-profile)# qos-map trust-dscp-upstream | Use the <b>no</b> form of the command to disable the configuration. |  |

**Configuring Trust Upstream DSCP Value** 

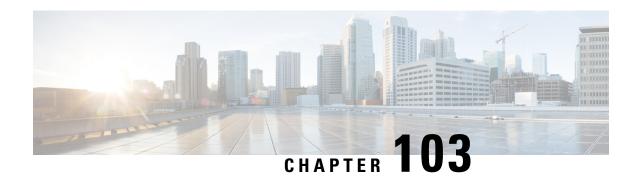

# Wireless Auto-QoS

- •
- Information About Auto QoS, on page 957
- How to Configure Wireless AutoQoS, on page 958

### **Information About Auto QoS**

Wireless Auto QoS automates deployment of wireless QoS features. It has a set of predefined profiles which can be further modified by the customer to prioritize different traffic flows. Auto-QoS matches traffic and assigns each matched packet to qos-groups. This allows the output policy map to put specific qos-groups into specific queues, including into the priority queue.

### **AutoQoS Policy Configuration**

Table 44: AutoQoS Policy Configuration

| Mode           | Client<br>Ingress | Client<br>Egress | BSSID<br>Ingress | BSSID<br>Egress | Port Ingress | Port Egress | Radio                       |
|----------------|-------------------|------------------|------------------|-----------------|--------------|-------------|-----------------------------|
| Voice          | N/A               | N/A              | P3               | P4              | N/A          | P7          | ACM on                      |
| Guest          | N/A               | N/A              | P5               | P6              | N/A          | P7          |                             |
| Fastlane       | N/A               | N/A              | N/A              | N/A             | N/A          | P7          | edca-parameters<br>fastlane |
| Enterprise-avc | N/A               | N/A              | P1               | P2              | N/A          | P7          |                             |

| P1 | AutoQos-4.0-wlan-ET-SSID-Input-AVC-Policy |
|----|-------------------------------------------|
| P2 | AutoQos-4.0-wlan-ET-SSID-Output-Policy    |
| P3 | platinum-up                               |
| P4 | platinum                                  |
| P5 | AutoQos-4.0-wlan-GT-SSID-Input-Policy     |

| P6 | AutoQos-4.0-wlan-GT-SSID-Output-Policy |
|----|----------------------------------------|
| P7 | AutoQos-4.0-wlan-Port-Output-Policy    |

# How to Configure Wireless AutoQoS

## Configuring Wireless AutoQoS on Profile Policy

You can enable AutoQoS on a profile policy.

#### **Procedure**

|        | Command or Action                                                                                                    | Purpose                                                                                                    |
|--------|----------------------------------------------------------------------------------------------------|----------------------------------------------------------------------------------------------------|
| Step 1 | enable  Example:  Device# enable                                                                                                    | Enables privileged EXEC mode. Enter your password if prompted.                                                                                                    |
| Step 2 | wireless autoqos policy-profile policy-name mode { enterprise-avc   fastlane   guest   voice}  Example:  Device# wireless autoqos policy-profile test-profile mode voice | <ul> <li>Configures AutoQoS wireless policy.</li> <li>enterprise-avc—Enables AutoQoS Wireless Enterprise AVC Policy.</li> <li>fastlane—Enable AutoQoS Wireless Fastlane Policy.</li> <li>guest—Enable AutoQoS Wireless Guest Policy.</li> <li>voice—Enable AutoQoS Wireless Voice Policy.</li> <li>Note AutoQoS MIB attribute does not support full functionality with service policy. Service policy must be configured manually. Currently, there is only support for AutoQoS mode.</li> </ul> |

### What to do next

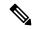

Note

After enabling AutoQoS, we recommend that you wait for a few seconds for the policy to install and then try and modify the AutoQoS policy maps if required; or retry if the modification is rejected.

### Disabling Wireless AutoQoS

To globally disable Wireless AutoQoS:

### **Procedure**

| enable                           | Enables privileged EXEC mode. Enter your                                                                                     |
|----------------------------------|----------------------------------------------------------------------------------------------------|
|                                  |                                                                                                    |
| Example:                         | password if prompted.                                                                                                    |
| Device# enable                   |                                                                                                    |
| shutdown                         | Shuts down the policy profile.                                                                                               |
| Example:                         |                                                                                                    |
| Device# shutdown                 |                                                                                                    |
| wireless autoqos disable         | Globally disables wireless AutoQoS.                                                                                          |
| Example:                         |                                                                                                    |
| Device# wireless autoqos disable |                                                                                                    |
| [no] shutdown                    | Enables the wireless policy profile.                                                                                         |
| Example:                         | Note Disabling Auto QoS does not reset                                                                                       |
| Device# no shutdown              | global radio configurations like CAC and EDCA parameters.                                                                    |
|                                  | shutdown Example: Device# shutdown wireless autoqos disable Example: Device# wireless autoqos disable [no] shutdown Example: |

# Rollback AutoQoS Configuration (GUI)

### **Procedure**

 $\textbf{Step 1} \qquad \text{Choose Configuration} > \textbf{Services} > \textbf{QoS}.$ 

Step 2 Click Disable AutoQoS.

Step 3 Click Yes to confirm.

## Rollback AutoQoS Configuration

### Before you begin

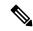

Note

AutoQoS MIB attribute does not support the full functionality with service policy. Currently, there is only support for AutoQoS mode. Service policy must be configured manually.

### **Procedure**

|        | Command or Action                                                                                                    | Purpose                                                                                                    |
|--------|----------------------------------------------------------------------------------------------------|----------------------------------------------------------------------------------------------------|
| Step 1 | enable  Example:  Device enable                                                                                                    | Enables privileged EXEC mode. Enter your password if prompted.                                                                                |
| Step 2 | <pre>clear platform software autoqos config template { enterprise_avc   guest}  Example:  Device# clear platform software autoqos config template guest</pre> | Resets AutoQoS configuration.  • enterprise-avc—Resets AutoQoS Enterprise AVC Policy Template.  • guest—Resets AutoQoS Guest Policy Template. |

# Clearing Wireless AutoQoS Policy Profile (GUI)

#### **Procedure**

- Step 1 Choose Configuration > Tags & Profiles > Policy.
- **Step 2** Click on the **Policy Profile Name**.
- Step 3 Go to QOS and AVC tab.
- **Step 4** From the **Auto Qos** drop-down list, choose **None**.
- Step 5 Click Update & Apply to Device.

### Clearing Wireless AutoQoS Policy Profile

|        | Command or Action                           | Purpose                                        |
|--------|---------------------------------------------|------------------------------------------------|
| Step 1 | enable                                      | Enables privileged EXEC mode. Enter your       |
|        | Example:                                    | password if prompted.                          |
|        | Device# enable                              |                                                |
| Step 2 | shutdown                                    | Shuts down the policy profile.                 |
|        | Example:                                    |                                                |
|        | Device# shutdown                            |                                                |
| Step 3 | wireless autoqos policy-profile policy-name | Clears the configured AutoQoS wireless policy. |
|        | mode clear                                  |                                                |
|        | Example:                                    |                                                |

|        | Command or Action                                               | Purpose                              |
|--------|-----------------------------------------------------------------|--------------------------------------|
|        | Device# wireless autoqos policy-profile test-profile mode clear |                                      |
| Step 4 | [no] shutdown                                                   | Enables the wireless policy profile. |
|        | Example:                                                        |                                      |
|        | no shutdown                                                     |                                      |

### Viewing AutoQoS on policy profile

### Before you begin

AutoQoS is supported on the local mode and flex mode. AutoQoS configures a set of policies and radio configurations depending on the template. It is possible to override the service-policy that is configured by AutoQoS. The latest configuration takes effect, with AAA override policy being of highest priority.

|              | Command or Action                                         | Purpose                                   |
|--------------|-----------------------------------------------------------|-------------------------------------------|
| Step 1       | enable                                                    | Enables privileged EXEC mode. Enter you   |
|              | Example:                                                  | password if prompted.                     |
| Deviceenable |                                                           |                                           |
| Step 2       | show wireless profile policy detailed policy-profile-name | Shows policy-profile detailed parameters. |
|              | Example:                                                  |                                           |
|              | Device# show wireless profile policy detailed testqos     |                                           |

Viewing AutoQoS on policy profile

# **Native Profiling**

- Information About Native Profiling, on page 963
- Creating a Class Map (GUI), on page 964
- Creating a Class Map (CLI), on page 965
- Creating a Service Template (GUI), on page 967
- Creating a Service Template (CLI), on page 968
- Creating a Parameter Map, on page 969
- Creating a Policy Map (GUI), on page 969
- Creating a Policy Map (CLI), on page 970
- Configuring Native Profiling in Local Mode, on page 972
- Verifying Native Profile Configuration, on page 972

# **Information About Native Profiling**

You can profile devices based on HTTP and DHCP to identify the end devices on the network. You can configure device-based policies and enforce these policies per user or per device policy on the network.

Policies allow profiling of mobile devices and basic onboarding of the profiled devices to a specific VLAN. They also assign ACL and QoS or configure session timeouts.

The policies are defined based on the following attributes:

- User group or user role
- Device type such as Windows clients, smartphones, tablets, and so on
- Service Set Identifier (SSID)
- Location, based on the access point group that the end point is connected to
- Time of the day
- Extensible Authentication Protocol (EAP) type, to check what EAP method that the client is getting connected to

When a wireless client joins an access point, certain QoS policies get enforced on the access point. One such feature is the native profiling for both upstream and downstream traffic at AP. The native profiling feature when clubbed with AAA override supports specific set of policies based on the time of day and day of week. The AAA override then applies these policies coming from a RADIUS server to the access point.

Let's consider a use case of time of the day in conjunction with user role. Usually, the user role is used as an extra matching criteria along with the time of day. You can club the time of day usage with any matching criteria to get the desired result. The matching will be performed when the client joins the controller.

You can configure policies as two separate components:

- Defining policy attributes as service templates that are specific to clients joining the network and applying policy match criteria
- Applying match criteria to the policy.

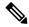

Note

Before proceeding with the native profile configuration, ensure that HTTP Profiling and DHCP Profiling are enabled.

To configure Native Profiling, use one of the following procedures:

- Create a service template
- · Create a class map

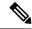

Note

You can apply a service template using either a class map or parameter map.

- Create a parameter-map and associate the service template to parameter-map
  - Create a policy map
  - 1. If class-map has to be used: Associate the class-map to the policy-map and associate the service-template to the class-map.
  - 2. If parameter-map has to be used: Associate the parameter-map to the policy-map
  - Associate the policy-map to the policy profile.

# Creating a Class Map (GUI)

- **Step 1** Click Configuration > Services > QoS.
- Step 2 In the QoS Policy area, click Add to create a new QoS Policy or click the one you want to edit.
- **Step 3** Add **Add Class Map** and enter the details.
- Step 4 Click Save.
- Step 5 Click Update and Apply to Device.

# **Creating a Class Map (CLI)**

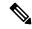

Note

Configuration of class maps via CLI offer more options and can be more granular than GUI.

|        | Command or Action                                                        | Purpose                                            |
|--------|--------------------------------------------------------------------------|----------------------------------------------------|
| Step 1 | configure terminal                                                       | Enters global configuration mode.                  |
|        | Example:                                                                 |                                                    |
|        | Device# configure terminal                                               |                                                    |
| Step 2 | class-map type control subscriber<br>match-any class-map-name            | Specifies the class map type and name.             |
|        | Example:                                                                 |                                                    |
|        | Device(config)# class-map type control subscriber match-any cls_user     |                                                    |
| Step 3 | match username username                                                  | Specifies the class map attribute filter criteria. |
|        | Example:                                                                 |                                                    |
|        | Device(config-filter-control-classmap)# match username ciscoise          |                                                    |
| Step 4 | class-map type control subscriber<br>match-any class-map-name            | Specifies the class map type and name.             |
|        | Example:                                                                 |                                                    |
|        | Device(config)# class-map type control subscriber match-any cls_userrole |                                                    |
| Step 5 | match user-role user-role                                                | Specifies the class map attribute filter criteria. |
|        | Example:                                                                 |                                                    |
|        | Device(config-filter-control-classmap)# match user-role engineer         |                                                    |
| Step 6 | class-map type control subscriber<br>match-any class-map-name            | Specifies the class map type and name.             |
|        | Example:                                                                 |                                                    |
|        | Device(config)# class-map type control subscriber match-any cls_oui      |                                                    |
| Step 7 | match oui oui-address                                                    | Specifies the class map attribute filter criteria. |
|        | Example:                                                                 |                                                    |
|        | Device(config-filter-control-classmap)# match oui 48.f8.b3               |                                                    |

|         | Command or Action                                                                    | Purpose                                                                                                    |
|---------|--------------------------------------------------------------------------------------|----------------------------------------------------------------------------------------------------|
| Step 8  | class-map type control subscriber<br>match-any class-map-name                        | Specifies the class map type and name.                                                                                                    |
|         | Example:                                                                             |                                                                                                    |
|         | Device(config)# class-map type control subscriber match-any cls_mac                  |                                                                                                    |
| Step 9  | match mac-address mac-address                                                        | Specifies the class map attribute filter criteria.                                                                                                    |
|         | Example:                                                                             |                                                                                                    |
|         | Device(config-filter-control-classmap)# match mac-address 0040.96b9.4a0d             |                                                                                                    |
| Step 10 | class-map type control subscriber<br>match-any class-map-name                        | Specifies the class map type and name.                                                                                                    |
|         | Example:                                                                             |                                                                                                    |
|         | Device(config)# class-map type control subscriber match-any cls_devtype              |                                                                                                    |
| Step 11 | match device-type device-type                                                        | Specifies the class map attribute filter criteria.                                                                                                    |
|         | Example:                                                                             |                                                                                                    |
|         | Device(config-filter-control-classmap)# match device-type windows                    |                                                                                                    |
| Step 12 | class-map type control subscriber match-all class-map-name                           | Specifies the class map type and name.                                                                                                    |
|         | Example:                                                                             |                                                                                                    |
|         | Device(config)# class-map type control subscriber match-all match_tod                |                                                                                                    |
| Step 13 | match join-time-of-day start-time end-time                                           | Specifies a match to the time of day.                                                                                                    |
|         | Example:  Device(config-filter-control-classmap)# match join-time-of-day 10:30 12:30 | Here, join time is considered for matching. For example, if the match filter is set from 11:00 am to 2:00 pm, a device joining at 10:59 am is not considered, even if it acquires credentials after 11:00 am. |
|         |                                                                                      | Here,                                                                                                    |
|         |                                                                                      | start-time and end-time specifies the 24-hour format.                                                                                                    |
|         |                                                                                      | Use the <b>show class-map type control subscriber name</b> <i>name</i> command to verify the configuration.                                                                                                   |
|         |                                                                                      | Note You should also disable AAA override for this command to work.                                                                                                    |
| Step 14 | match day day-of-week                                                                | Matches day of the week.                                                                                                    |
|         | Example:                                                                             |                                                                                                    |

|         | Command or Action                                                                                                    | Purpose                                                                                                    |
|---------|----------------------------------------------------------------------------------------------------|----------------------------------------------------------------------------------------------------|
|         | Device(config-filter-control-classmap)# match day Monday                                                                                                   | Use the <b>show class-map type control subscriber name</b> <i>name</i> command to verify the configuration.                                                                                                |
| Step 15 | class-map type control subscriber match-all class-map-name                                                                                                 | Specifies the class map type and filter as EAP.                                                                                                    |
|         | <pre>Example: Device(config)# class-map type control subscriber match-all match_eap</pre>                                                                  |                                                                                                    |
| Step 16 | <pre>match eap-type eap-type Example: Device(config-filter-control-classmap) #   match eap-type peap</pre>                                                 | Specifies the policy match with EAP type.  Use the <b>show class-map type control subscriber name</b> name command to verify the configuration.                                                            |
| Step 17 | <pre>class-map type control subscriber match-all class-map-name  Example:  Device(config) # class-map type control subscriber match-all match_device</pre> | Specifies the class map type and filter as device.                                                                                                    |
| Step 18 | <pre>match device-type device-name  Example: Device(config-filter-control-classmap)#   match device-type android</pre>                                     | Matches name using the device type. Type a question mark (?) after the device type and select the device from the list.  Note You should enable the device classifier for the device list to be populated. |

# **Creating a Service Template (GUI)**

- **Step 1** Choose **Configuration** > **Security** > **Local Policy**.
- Step 2 On the Local Policy page, Service Template tab, click ADD.
- **Step 3** In the **Create Service Template** window, enter the following parameters:
  - Service Template Name: Enter a name for the template.
  - VLAN ID: Enter the VLAN ID for the template. Valid range is between 1 and 4094.
  - Session Timeout (secs): Sets the timeout duration for the template. Valid range is between 1 and 65535.
  - Access Control List: Choose the Access Control List from the drop-down list.
  - Ingress QOS: Choose the input QoS policy for the client from the drop-down list

• Egress QOS: Choose the output QoS policy for the client from the drop-down list.

Step 4 Click Save & Apply to Device.

# **Creating a Service Template (CLI)**

|        | Command or Action                                                           | Purpose                                                                                                |
|--------|-----------------------------------------------------------------------------|----------------------------------------------------------------------------------------------------|
| Step 1 | configure terminal                                                          | Enters global configuration mode.                                                                      |
|        | Example:                                                                    |                                                                                                    |
|        | Device# configure terminal                                                  |                                                                                                    |
| Step 2 | service-template service-template-name                                      | Enters service template configuration mode.                                                            |
|        | Example:                                                                    |                                                                                                    |
|        | Device(config)# service-template svc1                                       |                                                                                                    |
| Step 3 | vnid vnid                                                                   | Specifies the VXLAN network identifier                                                                 |
|        | Example:                                                                    | (VNID).                                                                                                |
|        | <pre>Device(config-service-template)# vnid test</pre>                       | Use the <b>show service-template</b> <i>service-template-name</i> command to verify the configuration. |
| Step 4 | access-group access-list-name                                               | Specifies the access list to be applied.                                                               |
|        | Example:                                                                    |                                                                                                    |
|        | Device(config-service-template)# access-group acl-auto                      |                                                                                                    |
| Step 5 | vlan vlan-id                                                                | Specifies VLAN ID. Valid range is from                                                                 |
|        | Example:                                                                    | 1-4094.                                                                                                |
|        | Device(config-service-template)# vlan 10                                    |                                                                                                    |
| Step 6 | absolute-timer timer                                                        | Specifies session timeout value for a service                                                          |
|        | Example:                                                                    | template. Valid range is from 1-65535.                                                                 |
|        | Device(config-service-template)# absolute-timer 1000                        |                                                                                                    |
| Step 7 | service-policy qos input qos-policy                                         | Configures an input QoS policy for the client.                                                         |
|        | Example:                                                                    |                                                                                                    |
|        | <pre>Device(config-service-template)# service-policy qos input in_qos</pre> |                                                                                                    |
| Step 8 | service-policy qos output qos-policy                                        | Configures an output QoS policy for the client.                                                        |
|        | Example:                                                                    |                                                                                                    |
|        | I                                                                           | I                                                                                                    |

| Command or Action                                                  | Purpose |
|--------------------------------------------------------------------|---------|
| Device(config-service-template)# service-policy qos output out_qos |         |

# **Creating a Parameter Map**

### **Procedure**

|        | Command or Action                                                                     | Purpose                                                           |
|--------|---------------------------------------------------------------------------------------|-------------------------------------------------------------------|
| Step 1 | configure terminal                                                                    | Enters global configuration mode.                                 |
|        | Example:                                                                              |                                                                   |
|        | Device# configure terminal                                                            |                                                                   |
| Step 2 | parameter-map type subscriber<br>attribute-to-service parameter-map-name              | Specifies the parameter map type and name.                        |
|        | Example:                                                                              |                                                                   |
|        | Device(config)# parameter-map type subscriber attribute-to-service param              |                                                                   |
| Step 3 | map-indexmap device-type eqfilter-name                                                | Specifies the parameter map attribute filter                      |
|        | Example:                                                                              | criteria. Multiple filters are used in the example provided here. |
|        | Device(config-parameter-map-filter) # 1                                               | provided here.                                                    |
|        | map device-type eq "windows" mac-address eq 3c77.e602.2f91 username eq "cisco"        |                                                                   |
| Step 4 | map-indexservice-templateservice-template-name precedence precedence-num              | Specifies the service template and its precedence.                |
|        | Example:                                                                              |                                                                   |
|        | Device (config-parameter-map-filter-submode) # 1 service-template svc1 precedence 150 |                                                                   |

# **Creating a Policy Map (GUI)**

- **Step 1** Choose **Configuration** > **Security** > **Local Policy** > **Policy Map** tab..
- **Step 2** Enter a name for the Policy Map in the **Policy Map Name** text field.
- Step 3 Click Add
- **Step 4** Choose the service template from the **Service Template** drop-down list.
- **Step 5** For the following parameters select the type of filter from the drop-down list and enter the required match criteria

- Device Type
- User Role
- User Name
- OUI
- MAC Address
- Step 6 Click Add Criteria
- Step 7 Click Update & Apply to Device.

# **Creating a Policy Map (CLI)**

### Before you begin

Before removing a policy map or parameter map, you should remove it from the target or shut down the WLAN profile or delete the session.

|        | Command or Action                                                                                                    | Purpose                                                                                                    |
|--------|----------------------------------------------------------------------------------------------------|----------------------------------------------------------------------------------------------------|
| Step 1 | configure terminal                                                                                                    | Enters global configuration mode.                                                                                  |
|        | Example:                                                                                                    |                                                                                                    |
|        | Device# configure terminal                                                                                                    |                                                                                                    |
| Step 2 | policy-map type control subscriber policy-map-name                                                                                                    | Specifies the policy map type.                                                                                     |
|        | Example:                                                                                                    |                                                                                                    |
|        | Device(config)# policy-map type control subscriber polmap5                                                                                                    |                                                                                                    |
| Step 3 | event identity-update match-all                                                                                                    | Specifies the match criteria to the policy map.                                                                    |
|        | Example:                                                                                                    |                                                                                                    |
|        | <pre>Device(config-event-control-policymap)#   event identity-update match-all</pre>                                                                                                    |                                                                                                    |
| Step 4 | You can apply a service template using either a class map or a parameter map, as shown here.                                                                                                    | Configures the local profiling policy class map number and specifies how to perform the                            |
|        | <ul> <li>class-num class class-map-name<br/>do-until-failure</li> <li>action-index activate service-template<br/>service-template-name</li> <li>action-index map attribute-to-service<br/>table parameter-map-name</li> </ul> | action or activates the service template or map<br>an identity-update attribute to an<br>auto-configured template. |

|         | Command or Action                                                                                                    | Purpose                                                                                                    |
|---------|----------------------------------------------------------------------------------------------------|----------------------------------------------------------------------------------------------------|
|         | Example:                                                                                                    |                                                                                                    |
|         | The following example shows how a class-map with a service-template has to be applied:                                                                       |                                                                                                    |
|         | Device(config-class-control-policymap)# 10 class cls_mac do-until-failure Device(config-action-control-policymap)# 10 activate service-template svc1         |                                                                                                    |
|         | Example:                                                                                                    |                                                                                                    |
|         | The following example shows how a parameter map has to be applied (service template is already associated with the parameter map 'param' while creating it): |                                                                                                    |
|         | Device(config-action-control-policymap)#1 map attribute-to-service table param                                                                               |                                                                                                    |
| Step 5  | end                                                                                                    | Exits configuration mode.                                                                                                    |
|         | Example:                                                                                                    |                                                                                                    |
|         | Device(config-action-control-policymap)# end                                                                                                    |                                                                                                    |
| Step 6  | configure terminal                                                                                                    | Enters global configuration mode.                                                                                                    |
|         | Example:                                                                                                    |                                                                                                    |
|         | Device# configure terminal                                                                                                    |                                                                                                    |
| Step 7  | <pre>wireless profile policy wlan-policy-profile-name  Example: Device(config) # wireless profile policy wlan-policy-profilename</pre>                       | Configures a wireless policy profile.  Caution Do not configure an an-override for native profiling under a named wireless profile policy. Native profiling is applied at a lower priority than AAA policy. If an an-override is enabled, the AAA policies will override native profile policy. |
| Step 8  | description profile-policy-description                                                                                                    | Adds a description for the policy profile.                                                                                                    |
|         | Example:                                                                                                    |                                                                                                    |
|         | Device(config-wireless-policy)# description "default policy profile"                                                                                         |                                                                                                    |
| Step 9  | dhcp-tlv-caching                                                                                                    | Configures DHCP TLV caching on a WLAN.                                                                                                    |
|         | Example:                                                                                                    |                                                                                                    |
|         | Device(config-wireless-policy)# dhcp-tlv-caching                                                                                                    |                                                                                                    |
| Step 10 | http-tlv-caching                                                                                                    | Configures client HTTP TLV caching on a WLAN.                                                                                                    |
|         | Example:                                                                                                    |                                                                                                    |
|         | Device(config-wireless-policy)# http-tlv-caching                                                                                                    |                                                                                                    |

|         | Command or Action                                              | Purpose                                |
|---------|----------------------------------------------------------------|----------------------------------------|
| Step 11 | subscriber-policy-name policy-name                             | Configures the subscriber policy name. |
|         | Example:                                                       |                                        |
|         | Device(config-wireless-policy)# subscriber-policy-name polmap5 |                                        |
| Step 12 | vlan vlan-id                                                   | Configures a VLAN name or VLAN ID.     |
|         | Example:                                                       |                                        |
|         | Device(config-wireless-policy)# vlan 1                         |                                        |
| Step 13 | no shutdown                                                    | Saves the configuration.               |
|         | Example:                                                       |                                        |
|         | Device(config-wireless-policy)# no<br>shutdown                 |                                        |

# **Configuring Native Profiling in Local Mode**

To configure native profiling in the local mode, you must follow the steps described in #unique\_1217. In the policy profile, you must enable central switching as described in the step given below in order to configure native profiling.

#### **Procedure**

|        | Command or Action                                 | Purpose                    |
|--------|---------------------------------------------------|----------------------------|
| Step 1 | central switching                                 | Enables central switching. |
|        | Example:                                          |                            |
|        | Device(config-wireless-policy)# central switching |                            |

# **Verifying Native Profile Configuration**

Use the following **show** commands to verify the native profile configuration:

Device# show wireless client device summary

Active classified device summary
MAC Address Device-type User-role
Protocol-map

1491.82b8.f94b Microsoft-Workstation sales

9
1491.82bc.2fd5 Windows7-Workstation sales

Device# show wireless client device cache

Cached classified device info

```
MAC Address
                 Device-type
                                                    User-role
Protocol-map
2477.031b.aa18
               Microsoft-Workstation
          9
30a8.db3b.a753
                 Un-Classified Device
         9
4400.1011.e8b5
                 Un-Classified Device
          9
980c.a569.7dd0
                 Un-Classified Device
Device# show wireless client mac-address 4c34.8845.e32c detail | s
Session Manager:
 Interface :
 IIF ID
                 : 0x90000002
                 : Microsoft-Workstation
 Device Type
 Protocol Map : 0x000009
Authorized : TRUE
Session timeout : 1800
 Common Session ID: 7838020900000174BF2B5B9
 Acct Session ID : 0
 Auth Method Status List
  Method : MAB
   SM State
                    : TERMINATE
   Authen Status : Success
  Local Polices:
  Service Template: wlan_svc_C414.3CCA.0A51 (priority 254)
   Absolute-Timer : 1800
  Server Polices:
 Resultant Policies:
 Filter-ID : acl-auto
  Input QOS
                 : in qos
  Output QOS
                 : out qos
  Idle timeout : 60 sec
  MAJTW
                   : 10
 Absolute-Timer : 1000
```

#### Use the following **show** command to verify the class map details for a class map name:

#### Device# show class-map type control subscriber name test

```
Class-map
                     Action
                                               Exec Hit Miss Comp
_____
                                               ---- ---
                      ____
                                                               ---
                                                0
                                                    0 0
                                                               0
match-any test match day Monday
match-any test   match join-time-of-day 8:00 18:00 0 0 0
 "Exec" - The number of times this line was executed
 "Hit" \, - The number of times this line evaluated to TRUE
 "Miss" - The number of times this line evaluated to FALSE
 "Comp" - The number of times this line completed the execution of its
      condition without a need to continue on to the end
```

**Verifying Native Profile Configuration** 

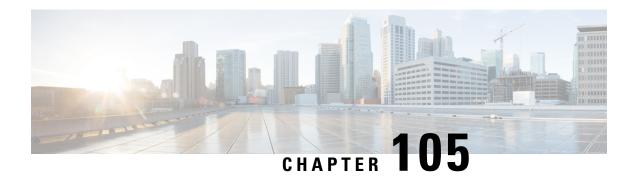

### **Air Time Fairness**

- Information About Air Time Fairness, on page 975
- Restrictions on Cisco Air Time Fairness, on page 977
- Cisco Air Time Fairness (ATF) Use Cases, on page 978
- Configuring Cisco Air Time Fairness (ATF), on page 978
- Verifying Cisco ATF Configurations, on page 982
- Verifying Cisco ATF Statistics, on page 982

### **Information About Air Time Fairness**

Cisco Air Time Fairness (ATF) allows network administrators to group devices of a defined category and enables some groups to receive traffic from the WLAN more frequently than the other groups. Therefore, some groups are entitled to more air time than the other groups.

Cisco ATF has the following capabilities:

- Allocates Wi-Fi air time for user groups or device categories.
- Air time fairness is defined by the network administrator and not by the network.
- Provides a simplified mechanism for allocating air time.
- Dynamically adapts to changing conditions in a WLAN.
- Enables a more efficient fulfillment of service-level agreements.
- Augments standards-based Wi-Fi QoS mechanisms.

By enabling network administrators to define what fairness means in their environments with regards to the amount of air time per client group, the amount of traffic is also controlled.

To control air time on a percentage basis, the air time including both uplink and downlink transmissions of a client or SSID is continuously measured.

Only air time in the downlink direction, that is AP to client, can be controlled accurately by the AP. Although air time in the uplink direction, that is client to AP can be measured, it cannot be controlled. Although the AP can constrain air time for packets that it sends to clients, the AP can only measure air time for packets that it hears from clients because it cannot strictly limit their air time.

Cisco ATF establishes air time limits (defined as a percentage of total air time) and applies those limits on a per SSID basis, where the SSID is used as a parameter to define a client group. Other parameters can be used as well to define groups of clients. Furthermore, a single air time limit can be applied to individual clients.

If the air time limit for an SSID (or client) is exceeded, the packets in the downlink direction are dropped. Dropping downlink packets (AP to client) frees up air time whereas dropping uplink packets (client to AP) does not do anything to free up air time because the packet has already been transmitted over the air by the client.

### **Client Fair Sharing**

Cisco Air Time Fairness can be enforced on clients that are associated with an SSID or WLAN. This ensures that all clients in an SSID or WLAN are treated equally based on their utilization of the radio bandwidth. This feature is useful in scenarios where one or a few clients could use the complete air time allocated for an SSID or WLAN, thereby depriving Wi-Fi experience for other clients associated with the same SSID or WLAN.

- The percentage of air time to be given to each client is recomputed every time a client connects or disconnects.
- Client fair sharing is applicable only to downstream traffic.
- Clients can be categorized into usage groups at the policy level.
- Client-based ATF metrics accumulation is performed in the transmit complete routine. This allows the
  air time that is unused by clients in low-usage or medium-usage groups to be accumulated to a common
  share pool bucket where the high-usage clients can be replenished.

### **Supported Access Point Platforms**

Cisco ATF is supported on the following APs:

- Cisco Aironet 2700 Series Access Points
- · Cisco Aironet 3700 Series Access Points
- Cisco Aironet 2800 Series Access Points
- Cisco Aironet 3800 Series Access Points
- Cisco Aironet 4800 Series Access Points
- Cisco Aironet 1540 Series Access Points
- Cisco Aironet 1560 Series Access Points

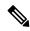

Note

Cisco ATF is supported on MESH, if APs support ATF. ATF is supported on FlexConnect mode and the Local mode.

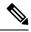

Note

Cisco Catalyst APs offer capabilities that are equivalent to ATF by leveraging the enhancements in the Wi-Fi 6 and 6E protocols. 802.11ax features such as OFDMA, bidirectional MU-MIMO, and BSS coloring, combined with the advanced QoS features in the Cisco Catalyst 9800 Series Wireless Controllers, help resolve scheduling and congestion problems, accommodate multiple users at the same time, and allocate bandwidth more efficiently.

#### **Cisco ATF Modes**

Cisco ATF operates in the following modes:

- Monitor mode in which users can do the following:
  - · View the air time
  - Report air time usage for all AP transmissions
  - · View reports
    - per SSID or WLAN
    - per site group/tag
  - Report air time usage at periodic intervals
  - No enforcement as part of Monitor mode
- Enforce Policy mode in which users can do the following:
  - Enforce air time based on configured policy
  - Enforce air time on the following:
    - A WLAN
    - All APs connected in a Cisco Catalyst 9800 Series Wireless Controller network
    - per site group/tag

## **Restrictions on Cisco Air Time Fairness**

- Cisco ATF can be implemented only on data frames in the downstream direction.
- When ATF is configured in per-SSID mode, all the WLANs are disabled before you enter any ATF configuration commands. The WLANs are enabled after you enter all the ATF commands.

## **Cisco Air Time Fairness (ATF) Use Cases**

#### Public Hotspots (Stadium/Airport/Convention Center/Other)

In this instance, a public network is sharing a WLAN between two (or more) service providers and the venue. Subscribers to each service provider can be grouped and allocated a certain percentage of air time.

#### **Education**

In this instance, a university is sharing a WLAN between students, faculty, and guests. The guest network can be further partitioned by the service provider, for distribution of bandwidth privileges to the guests. Each group can be assigned a certain percentage of air time.

#### **Enterprise/Hospitality/Retail**

In this instance, the venue is sharing a WLAN between employees and guests. The guest network can be further partitioned by service provider. The guests could be sub-grouped by tier of service type with each subgroup being assigned a certain percentage of air time, for example a paid group is entitled for more air time than the free group.

#### **Time Shared Managed Hotspot**

In this instance, the business entity managing the hotspot, such as a service provider or an enterprise, can allocate and subsequently lease air time to other business entities.

# **Configuring Cisco Air Time Fairness (ATF)**

## **Configuring Cisco Air Time Fairness**

The following are the high-level steps to configure Cisco ATF:

- **1.** Enable Monitor mode to determine network usage (optional).
- 2. Create Cisco ATF policies.
- **3.** Add WLAN ATF policies per network or per site group/tag.
- **4.** Determine, if optimization must be enabled.
- **5.** Periodically check the Cisco ATF statistics.

## Creating a Cisco ATF Profile (GUI)

#### **Procedure**

**Step 1** Choose **Configuration** > **Wireless** > **Air Time Fairness**.

- Step 2 Click the **Profiles** tab and click the **Add** button, to create a new ATF policy. The **Add ATF Policy** window is displayed.
- Step 3 Specify a name, ID, and weight to the ATF policy. Weighted ratio is used instead of percentages so that the total can exceed 100. The minimum weight that you can set is 5. For example, if you configure the weight as 50, this means that the air time for this ATF profile is 50% when applied to an policy profile.
- Use the slider to enable or disable the **Client Sharing** feature. When you enable this option in the Web UI, the default ATF configuration is set to **Enforce** and not **Monitor**.
- Step 5 Click Apply to Device.

## **Creating Cisco ATF Profile (CLI)**

|        | Command or Action                                                              | Purpose                                                                     |  |
|--------|--------------------------------------------------------------------------------|-----------------------------------------------------------------------------|--|
| Step 1 | configure terminal                                                             | Enters global configuration mode.                                           |  |
|        | Example:                                                                       |                                                                             |  |
|        | Device# configure terminal                                                     |                                                                             |  |
| Step 2 | wireless profile airtime-fairness                                              | Creates a new Cisco ATF policy.                                             |  |
|        | atf-policy-name atf-profile-id                                                 | • <i>atf-policy-name</i> —Enters the ATF profile                            |  |
|        | Example:                                                                       | name.                                                                       |  |
|        | <pre>Device(config)# wireless profile airtime-fairness atf-policy-name 1</pre> | • <i>atf-profile-id</i> —Enters the ATF profile ID. Range is from 0 to 511. |  |
| Step 3 | weight policy-weight                                                           | Adds a weight to the Cisco ATF policy.                                      |  |
|        | Example:                                                                       | • policy-weight—Enters the policy weight.                                   |  |
|        | Device(config-config-atf)# weight 5                                            | Range is from 5 to 100.                                                     |  |
| Step 4 | client-sharing                                                                 | Enables or disables the client sharing for Cisco                            |  |
|        | Example:                                                                       | ATF policy.                                                                 |  |
|        | Device(config-config-atf)# client-sharing                                      |                                                                             |  |
| Step 5 | end                                                                            | Returns to privileged EXEC mode.                                            |  |
|        | Example:                                                                       | Alternatively, you can also press <b>Ctrl-Z</b> to exit                     |  |
|        | Device(config-config-atf)# end                                                 | global configuration mode.                                                  |  |

## **Attaching Cisco ATF Profile to a Policy Profile (GUI)**

#### **Procedure**

- **Step 1** Choose **Configuration** > **Tags & Profiles** > **Policy**. **Policy**.
- Step 2 Click Add.

The **Add Policy Profile** window is displayed.

- Step 3 Click the Advanced tab.
- **Step 4** Under the **Air Time Fairness Policies** section, select the required policy for 2.4 GHz and 5 GHz policies.
- Step 5 Click Apply to Device.

## **Attaching Cisco ATF Profile to a Policy Profile (CLI)**

|        | Command or Action                                                                                | Purpose                                                                                                    |
|--------|--------------------------------------------------------------------------------------------------|----------------------------------------------------------------------------------------------------|
| Step 1 | configure terminal                                                                               | Enters global configuration mode.                                                                                                    |
|        | Example:                                                                                         |                                                                                                    |
|        | Device# configure terminal                                                                       |                                                                                                    |
| Step 2 | wireless profile policy profile-name                                                             | Creates policy profile for the WLAN.                                                                                                    |
|        | Example:  Device(config) # wireless profile policy profile-name                                  | • <i>profile-name</i> —Is the profile name of the policy profile.                                                                                     |
| Step 3 | dot11 {24ghz   5ghz} airtime-fairness atf-policy-name                                            | Configures air time fairness policy for 2.4- or 5-GHz radio.                                                                                          |
|        | <pre>Example: Device(config-wireless-policy)# dot11 24ghz airtime-fairness atf-policy-name</pre> | • atf-policy-name—Is the name of the air time fairness policy. For more details on creating Cisco ATF policy, refer to the Creating Cisco ATF Policy. |
|        |                                                                                                  | Note You can assign the same ATF policy to both 2.4-GHz and 5-GHz radios (or) have two different ATF policies as well.                                |
| Step 4 | <pre>end Example: Device(config-wireless-policy)# end</pre>                                      | Returns to privileged EXEC mode. Alternatively, you can also press <b>Ctrl-Z</b> to exit global configuration mode.                                   |

## **Enabling ATF in the RF Profile (GUI)**

#### **Procedure**

- **Step 1** Choose Configuration > Tags & Profiles > RF.
- Step 2 Click Add.

The **Add RF Profile** window is displayed.

- Step 3 Click the Advanced tab.
- **Step 4** Under the **ATF Configuration** section, complete the following:
  - a) Use the slider to enable or disable the **Status**. The **Mode** field is displayed.
  - b) Click the **Monitor** mode or **Enforced** mode radio option. If you enable the **Enforced** mode, use the slider to enable or disable **Optimization**.
  - c) Use the slider to enable to disable **Bridge Client Access**. This is applicable for mesh mode APs. Bridge Client Access determines the percentage of the ATF policy weight that is allocated to clients connected to the mesh APs.
- **Step 5** Specify the **Airtime Allocation** value between 5 and 90.
- Step 6 Click Apply to Device.

## **Enabling ATF in the RF Profile (CLI)**

Cisco ATF must be enabled on 2.4 GHz or 5 GHz radios separately.

|        | Command or Action                                                                     | Purpose                                                                                                    |  |
|--------|---------------------------------------------------------------------------------------|----------------------------------------------------------------------------------------------------|--|
| Step 1 | configure terminal                                                                    | Enters global configuration mode.                                                                                                    |  |
|        | Example:                                                                              |                                                                                                    |  |
|        | Device# configure terminal                                                            |                                                                                                    |  |
| Step 2 | ap dot11 {24ghz   5ghz} rf-profile rf-profile                                         | Configures an RF profile for 2.4- or 5-GHz                                                                                                    |  |
|        | Example:                                                                              | radio.                                                                                                    |  |
|        | Device(config)# ap dot11 24ghz rf-profile rfprof24_1                                  |                                                                                                    |  |
| Step 3 | airtime-fairness mode {enforce-policy   monitor}                                      | Configures air time fairness in either of the modes:                                                                                                    |  |
|        | <pre>Example: Device (config-rf-profile) # airtime-fairness mode enforce-policy</pre> | <ul> <li>Enforce-policy—This mode signifies that the ATF is operational.</li> <li>Monitor—This mode gathers information about air time and reports air time usage.</li> </ul> |  |
| Step 4 | airtime-fairness optimization                                                         | Enables the air time fairness optimization.                                                                                                    |  |

|        | Command or Action                                                    | Purpose                                                                                                    |
|--------|----------------------------------------------------------------------|----------------------------------------------------------------------------------------------------|
|        | Example:  Device (config-rf-profile) # airtime-fairness optimization | Optimization is effective when the current WLAN reaches the air time limit and the other available WLANs does not use air time to its full extent. |
| Step 5 | <pre>end Example: Device(config-rf-profile)# end</pre>               | Returns to privileged EXEC mode. Alternatively, you can also press <b>Ctrl-Z</b> to exit global configuration mode.                                |

# **Verifying Cisco ATF Configurations**

You can verify Cisco ATF configurations using the following commands:

Table 45: Commands for Verifying Cisco ATF Configurations

| Commands                                                                      | Description                                                 |
|-------------------------------------------------------------------------------|-------------------------------------------------------------|
| show wireless profile airtime-fairness summary                                | Displays the summary of air time fairness profiles.         |
| show wireless profile airtime-fairness mapping                                | Displays the ATF policy mapping with the wireless profiles. |
| show ap airtime-fairness summary                                              | Displays the ATF configuration summary of all radios.       |
| show ap dot11 24ghz airtime-fairness                                          | Displays the ATF configuration for 2.4-GHz radio.           |
| show ap dot11 5ghz airtime-fairness                                           | Displays the ATF configuration for 5-GHz radio.             |
| show ap name ap-name airtime-fairness                                         | Displays the ATF configuration or statistics for an AP.     |
| show ap name ap-name dot11 {24ghz   5ghz} airtime-fairness statistics summary | Displays the ATF statistics of 2.4- or 5GHz radio.          |

# **Verifying Cisco ATF Statistics**

Table 46: ATF Statistics per WLAN

| Commands                                                                             | Description                                    |
|--------------------------------------------------------------------------------------|------------------------------------------------|
| show ap name ap-name dot11 {24ghz   5ghz} airtime-fairness wlan wlan_name statistics | Displays the ATF statistics related to a WLAN. |

Table 47: ATF Statistics per ATF Policy

| Commands                                                                                 | Description                                           |
|------------------------------------------------------------------------------------------|-------------------------------------------------------|
| show ap name ap-name dot11 {24ghz   5ghz} airtime-fairness policy policy-name statistics | Displays the ATF statistics related to an ATF policy. |

#### Table 48: ATF Statistics per Client

| Commands                                               | Description                                      |
|--------------------------------------------------------|--------------------------------------------------|
| show ap airtime-fairness statistics client mac_address | Displays the ATF statistics related to a client. |

**Verifying Cisco ATF Statistics** 

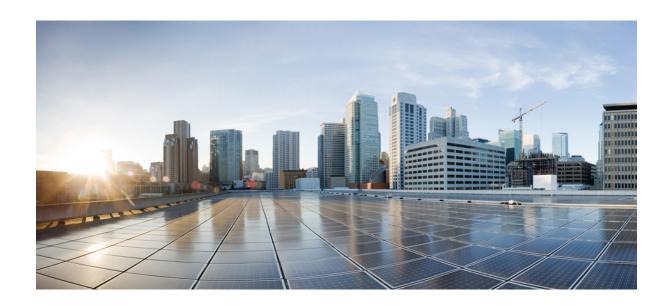

# PART X

# IPv6

- IPv6 Client IP Address Learning, on page 987
- IPv6 ACL, on page 1005
- IPv6 Client Mobility, on page 1017
- IPv6 Support on Flex and Mesh, on page 1021
- IPv6 CAPWAP UDP Lite Support, on page 1025

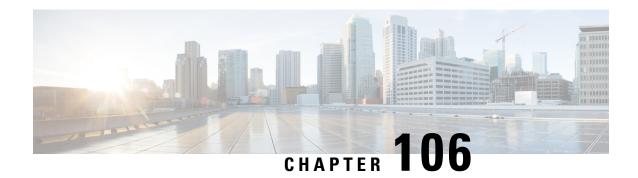

# **IPv6 Client IP Address Learning**

- Information About IPv6 Client Address Learning, on page 987
- Prerequisites for IPv6 Client Address Learning, on page 991
- Configuring RA Throttle Policy (CLI), on page 991
- Applying RA Throttle Policy on VLAN (GUI), on page 992
- Applying RA Throttle Policy on a VLAN (CLI), on page 993
- Configuring IPv6 Interface on a Switch (GUI), on page 993
- Configuring IPv6 on Interface (CLI), on page 994
- Configuring DHCP Pool on Switch (GUI), on page 995
- Configuring DHCP Pool on Switch (CLI), on page 995
- Configuring Stateless Auto Address Configuration Without DHCP on Switch (CLI), on page 996
- Configuring Stateless Auto Address Configuration With DHCP on Switch, on page 997
- Configuring Stateless Address Auto Configuration Without DHCP on Switch (CLI), on page 999
- Native IPv6, on page 1000

## **Information About IPv6 Client Address Learning**

Client Address Learning is configured on device to learn the IPv4 and IPv6 address of wireless client, and the client's transition state maintained by the device on association and timeout.

There are three ways for an IPv6 client to acquire IPv6 addresses:

- Stateless Address Auto-Configuration (SLAAC)
- Stateful DHCPv6
- Static Configuration

In all of these methods, the IPv6 client always sends a neighbor solicitation Duplicate Address Detection (DAD) request to ensure that there is no duplicate IP address on the network. The device snoops on the Neighbor Discovery Protocol (NDP) and DHCPv6 packets of the client to learn about its client IP addresses.

## **Address Assignment Using SLAAC**

The most common method for IPv6 client address assignment is SLAAC, which provides simple plug-and-play connectivity, where clients self-assign an address based on the IPv6 prefix.

#### SLAAC is configured as follows:

- A host sends a Router Solicitation message.
- The host waits for a Router Advertisement message.
- The host take the first 64 bits of the IPv6 prefix from the Router Advertisement message and combines it with the 64 bit EUI-64 address (in the case of Ethernet, this is created from the MAC address) to create a global unicast message. The host also uses the source IP address, in the IP header, of the Router Advertisement message, as its default gateway.
- Duplicate Address Detection is performed by the IPv6 clients to ensure that random addresses that are picked do not collide with other clients.

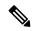

Note

The last 64 bits of the IPv6 address can be learned by using one of the following algorithms:

- EUI-64, which is based on the MAC address of the interface
- Private addresses that are randomly generated

Figure 23: Address Assignment Using SLAAC

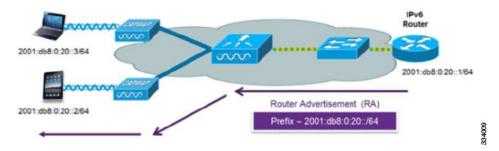

The following Cisco IOS configuration commands from a Cisco-capable IPv6 router are used to enable SLAAC addressing and router advertisements:

```
ipv6 unicast-routing
interface Vlan20
description IPv6-SLAAC
ip address 192.168.20.1 255.255.255.0
ipv6 address FE80:DB8:0:20::1 linklocal
ipv6 address 2001:DB8:0:20::1/64
ipv6 enable
end
```

## **Stateful DHCPv6 Address Assignment**

The use of DHCPv6 is not required for IPv6 client connectivity if SLAAC is already deployed. There are two modes of operation for DHCPv6, that is, Stateless and Stateful.

The DHCPv6 Stateless mode is used to provide clients with additional network information that is not available in the router advertisement, but not an IPv6 address, because this is already provided by SLAAC. This information includes the DNS domain name, DNS servers, and other DHCP vendor-specific options.

Figure 24: Stateful DHCPv6 Address Assignment

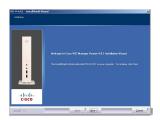

The following interface configuration is for a Cisco IOS IPv6 router implementing stateless DHCPv6 with SLAAC enabled:

```
ipv6 unicast-routing
ipv6 dhcp pool IPV6_DHCPPOOL
address prefix 2001:db8:5:10::/64
domain-name cisco.com
dns-server 2001:db8:6:6::1
interface Vlan20
description IPv6-DHCP-Stateless
ip address 192.168.20.1 255.255.255.0
ipv6 nd other-config-flag
ipv6 dhcp server IPV6_DHCPPOOL
ipv6 address 2001:DB8:0:20::1/64
end
```

### **Router Solicitation**

A Router Solicitation message is issued by a host controller to facilitate local routers to transmit a Router Advertisement from which the controller can obtain information about local routing, or perform stateless auto configuration. Router Advertisements are transmitted periodically and the host prompts with an immediate Router Advertisement using a Router Solicitation such as - when it boots or following a restart operation.

### **Router Advertisement**

A Router Advertisement message is issued periodically by a router or in response to a Router Solicitation message from a host. The information contained in these messages is used by a host to perform stateless auto configuration and to modify its routing table.

## **Neighbor Discovery**

IPv6 Neighbor Discovery is a set of messages and processes that determine relationships between neighboring nodes. Neighbor Discovery replaces the Address Resolution Protocol (ARP), Internet Control Message Protocol (ICMP) Router Discovery, and ICMP Redirect used in IPv4.

IPv6 Neighbor Discovery inspection analyzes neighbor discovery messages in order to build a trusted binding table database, and IPv6 Neighbor Discovery packets that do not comply, are dropped. The neighbor binding table in the tracks each IPv6 address and its associated MAC address. Clients are removed from the table according to neighbor-binding timers.

## **Neighbor Discovery Suppression**

The IPv6 addresses of wireless clients are cached by a device once the wireless client is in RUN state. When the device receives an NS multicast, it looks into the IPv6 addresses cached. If the target address is known to the device and belongs to one of its wireless clients, the device converts the NS from multicast to unicast and forward it to the wireless client. If the target address is not present in the cache, then device interprets that the Multicast NS is for a wired entity and forward it towards the wired side and not to the wireless client.

The same behavior is seen for ARP request in case of IPv4 address, where the device maintains IPv4 address of the wireless client in the cache.

When neither of the configuration is enabled, and when the device receives Non-DAD or DAD NS multicast looking for an IPv6 address, and if the target address is known to the device and belongs to one of its clients, the device will convert the multicast NS to unicast NS, with the destination MAC address, replaced with client's MAC and forward the unicast packet towards client.

When full-proxy is enabled, and when the device receives Non-DAD or DAD NS multicast, looking for an IPv6 address, and if the target address is known to the device and belongs to one of its clients, the device will reply with an NA message on behalf of the client.

You can use the **ipv6 nd proxy** command to enable or disable DAD or full proxy.

When the device receives an DAD-NS multicast looking for an IPv6 address, and if the target address is known to the device and belongs to one of its clients, the device will reply with an NA message on behalf of the client

When the device receives Non-DAD NS multicast looking for an IPv6 address, and if the target address is known to the device and belongs to one of its clients, the device will convert the multicast NS to unicast NS, with the destination MAC address, replaced with client's MAC and forward the unicast packet towards client.

If the device does not have the IPv6 address of a wireless client, the device does not respond with NA; instead, it forwards the NS packet to the wired side. Reason for forwarding to Wired Side is due to the assumption that all wireless client IPv6 address and the its mapped MAC address should be available in the controller and if an IPv6 address required in the NS is not available, then that address is not a wireless client address, so forwarded to wired side.

### **Router Advertisement Guard**

The RA Guard feature increases the security of the IPv6 network by dropping router advertisements coming from wireless clients. Without this feature, misconfigured or malicious IPv6 clients could announce themselves as a router for the network, often with a high priority, which could take precedence over legitimate IPv6 routers. By default, RA guard is always enabled on the controller.

- Port on which the frame is received
- IPv6 source address
- Prefix list
- Trusted or Untrusted ports for receiving the router advertisement guard messages
- Trusted/Untrusted IPv6 source addresses of the router advertisement sender
- Trusted/Untrusted Prefix list and Prefix ranges
- Router preference

## **Router Advertisement Throttling**

RA throttling allows the controller to enforce limits to the RA packets headed toward the wireless network. By enabling RA throttling, routers that send multiple RA packets can be trimmed to a minimum frequency that will still maintain an IPv6 client connectivity. If a client sends an RS packet, an RA is sent back to the client. This RA is allowed through the controller and unicast to the client. This process ensures that the new clients or roaming clients are not affected by the RA throttling.

# **Prerequisites for IPv6 Client Address Learning**

Before configuring IPv6 client address learning, configure the clients to support IPv6.

To enable wireless IPv6 client connectivity, the underlying wired network must support IPv6 routing and an address assignment mechanism, such as SLAAC or DHCPv6. The wireless LAN controller must have L2 adjacency to the IPv6 router.

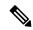

Note

The AP learns IPv6 client address based on source IP address even though Neighbor Advertisements can hold rest of the IPv6 addresses. AP won't look into the Neighbor Advertisements to learn the IPv6 address learnt by the client. This behavior is seen only on Apple clients and not on Microsoft Windows clients.

# **Configuring RA Throttle Policy (CLI)**

Configure RA Throttle policy to allow the enforce the limits

|        | Command or Action                                         | Purpose                                                                                          |  |
|--------|-----------------------------------------------------------|--------------------------------------------------------------------------------------------------|--|
| Step 1 | configure terminal                                        | Enters global configuration mode.                                                                |  |
|        | Example:                                                  |                                                                                                  |  |
|        | Device# configure terminal                                |                                                                                                  |  |
| Step 2 | ipv6 nd ra-throttler policy ra-throttler1                 | Define the router advertisement (RA) throttle policy name and enter IPv6 RA throttle policy      |  |
|        | Example:                                                  | configuration mode.                                                                              |  |
|        | Device(config)# ipv6 nd ra-throttler policy ra-throttler1 |                                                                                                  |  |
| Step 3 | throttleperiod 500                                        | Configures the throttle period in an IPv6 RA                                                     |  |
|        | Example:                                                  | throttler policy. Throttle period is in seconds and it is the time while the controller will not |  |
|        | Device(config-nd-ra-throttle)# throttle-period 500        | forward RA to the wireless clients.                                                              |  |

|                                                                                                  | Command or Action                                          | Purpose                                        |  |
|--------------------------------------------------------------------------------------------------|------------------------------------------------------------|------------------------------------------------|--|
| Step 4 max-through 10 Example: Device (config-nd-ra-throttle) # max-through 15  Limits r period. | max-through 10                                             | Limits multicast RAs per VLAN per throttle     |  |
|                                                                                                  | period.                                                    |                                                |  |
|                                                                                                  |                                                            |                                                |  |
| Step 5                                                                                           | allow-atleast 5 at-most 10                                 | Limits the number of multicast RAs per devic   |  |
|                                                                                                  | Example:                                                   | per throttle period in an RA throttler policy. |  |
|                                                                                                  | Device(config-nd-ra-throttle)# allow at-least 5 at-most 10 |                                                |  |

# **Applying RA Throttle Policy on VLAN (GUI)**

- **Step 1** Choose **Configuration** > **Services** > **RA Throttle Policy**.
- Step 2 Click Add. The Add RA Throttle Policy dialog box appears.
- **Step 3** Enter a name for the policy in the **Name** field.
- **Step 4** Choose the desired option from the **Medium Type** drop-down list.
- **Step 5** Enter a value in the **Throttle Period** field. RA throttling takes place only after the Max Through limit is reached for the VLAN or the Allow At-Most value is reached for a particular router.
- **Step 6** Enter a value for the **Max Through** field, which is the maximum number of RA packets on a VLAN that can be sent before throttling takes place. The **No Limit** option allows an unlimited number of RA packets through with no throttling.
- Step 7 Choose an Interval Option, which allows the device to act differently based on the RFC 3775 value set in IPv6 RA packets, from the following options:
  - Ignore—Causes the RA throttle to treat packets with the interval option as a regular RA and subject to throttling if in effect.
  - Passthrough—Allows any RA messages with the RFC 3775 interval option to go through without throttling.
  - Throttle—Causes the RA packets with the interval option to always be subject to rate limiting.
- Step 8 Enter the minimum number of RA packets per router that can be sent as multicast before throttling takes place in the At Least Multicast RAs field.
- Step 9 Enter the maximum number of RA packets per router that can be sent as multicast before throttling takes place in the **At Most Multicast RAs** field. The **No Limit** option allows an unlimited number of RA packets through the router.
- Step 10 Click the Add & Apply to Device button.

# **Applying RA Throttle Policy on a VLAN (CLI)**

Applying the RA Throttle policy on a VLAN. By enabling RA throttling, routers that send many RA packets can be trimmed to a minimum frequency that will still maintain an IPv6 client connectivity.

#### **Procedure**

|        | Command or Action                                                     | Purpose                                                                        |
|--------|-----------------------------------------------------------------------|--------------------------------------------------------------------------------|
| Step 1 | configure terminal                                                    | Enters global configuration mode.                                              |
|        | Example:                                                              |                                                                                |
|        | Device# configure terminal                                            |                                                                                |
| Step 2 | vlan configuration 1  Example:                                        | Configures a VLAN or a collection of VLANs and enters VLAN configuration mode. |
|        | Device(config)# vlan configuration 1                                  |                                                                                |
| Step 3 | ipv6 nd ra throttler attach-policy ra-throttler1                      | Attaches an IPv6 RA throttler policy to a VLAN or a collection of VLANs.       |
|        | Example:                                                              |                                                                                |
|        | Device(config-vlan)# ipv6 nd ra throttler attach-policy ra-throttler1 |                                                                                |

# **Configuring IPv6 Interface on a Switch (GUI)**

- Step 1 Choose Configuration > Layer2 > VLAN > SVI. Step 2 Click Add. Step 3 Enter VLAN Number, Description and MTU (Bytes). Step 4 Enable or disable the **Admin Status** toggle button. Step 5 In **IP Options**, check the **IPv6** check box. Step 6 Choose the type of **Static** address from the drop-down list and enter the Static Address. Step 7 Check or uncheck the DHCP, Autoconfig and Act as an IPv6 DHCP client check boxes. If you check the **DHCP** check box, the **Rapid Commit** check box is displayed. Check or uncheck the **Rapid** Commit check box.
- Step 8 Click Apply to Device.

# **Configuring IPv6 on Interface (CLI)**

Follow the procedure given below to configure IPv6 on an interface:

#### Before you begin

Enable IPv6 on the client and IPv6 support on the wired infrastructure.

|        | Command or Action                                                                                                    | Purpose                                        |
|--------|----------------------------------------------------------------------------------------------------|------------------------------------------------|
| Step 1 | enable                                                                                                    | Enables privileged EXEC mode.                  |
|        | Example:                                                                                                    | Enter your password, if prompted.              |
|        | Device> enable                                                                                                    |                                                |
| Step 2 | configure terminal                                                                                                    | Enters global configuration mode.              |
|        | Example:                                                                                                    |                                                |
|        | Device# configure terminal                                                                                                    |                                                |
| Step 3 | interface vlan vlan-id                                                                                                    | Creates an interface and enters interface      |
|        | Example:                                                                                                    | configuration mode.                            |
|        | Device(config)# interface vlan 10                                                                                                    |                                                |
| Step 4 | ip address fe80::1 link-local                                                                                                    | Configures IPv6 address on the GigabitEthernet |
|        | Example:                                                                                                    | interface using the link-local option.         |
|        | <pre>Device (config-if) # ip address 198.51.100.1 255.255.255.0    Device (config-if) # ipv6 address fe80::1 link-local    Device (config-if) # ipv6 address 2001:DB8:0:1:FFFF:1234::5/64</pre> |                                                |
|        | Device(config-if)# ipv6 address 2001:DB8:0:0:E000::F/64                                                                                                    |                                                |
| Step 5 | ipv6 enable                                                                                                    | (Optional) Enables IPv6 on the GigabitEthernet |
|        | Example:                                                                                                    | interface.                                     |
|        | Device(config)# ipv6 enable                                                                                                    |                                                |
| Step 6 | end                                                                                                    | Exits interface mode.                          |
|        | Example:                                                                                                    |                                                |
|        | Device(config)# end                                                                                                    |                                                |

# **Configuring DHCP Pool on Switch (GUI)**

#### **Procedure**

| Step 1  | Choose Administration > DHCP.                                                                                                    |
|---------|----------------------------------------------------------------------------------------------------|
| Step 2  | Click the Add button. The Create DHCP Pool dialog box appears.                                                                                                    |
| Step 3  | Enter a pool name in the <b>DHCP Pool Name</b> field. The name must not be greater than 236 characters in length                                                                                  |
| Step 4  | Choose either IPv4 or IPv6 from the IP Type drop-down list.                                                                                                    |
| Step 5  | Enter an IP address in the <b>Network</b> field.                                                                                                    |
| Step 6  | Choose any one of the available subnet masks from the Subnet Mask drop-down list.                                                                                                    |
| Step 7  | Enter an IP address in the <b>Starting ip</b> field.                                                                                                    |
| Step 8  | Enter an IP address in the <b>Ending ip</b> field.                                                                                                    |
| Step 9  | Optional, set the status of the Reserved Only field to Enabled if you wish to reserve the DHCP pool.                                                                                              |
| Step 10 | Choose the desired option from the <b>Lease</b> drop-down list.                                                                                                    |
| Step 11 | Selecting the <b>User Defined</b> option from the <b>Lease</b> drop-down list enables the <b>(0-365 days)</b> , <b>(0-23 hours)</b> , and <b>(0-59 minutes)</b> fields. Enter appropriate values. |
| Step 12 | Click the Save & Apply to Device button.                                                                                                    |
| Step 13 | For IPv6, Enter the DNS Server, DNS Domain Name, and Ipv6 Address Allocation.                                                                                                    |
|         |                                                                                                    |

# **Configuring DHCP Pool on Switch (CLI)**

Follow the procedure given below to configure DHCP Pool on an interface:

|        | Command or Action                 | Purpose                                      |
|--------|-----------------------------------|----------------------------------------------|
| Step 1 | enable                            | Enables privileged EXEC mode.                |
|        | Example:                          | Enter your password if prompted.             |
|        | Device> enable                    |                                              |
| Step 2 | configure terminal                | Enters global configuration mode.            |
|        | Example:                          |                                              |
|        | Device# configure terminal        |                                              |
| Step 3 | ipv6 dhcp pool vlan-id            | Enters the configuration mode and configures |
|        | Example:                          | the IPv6 DHCP pool on the Vlan.              |
|        | Device(config)# ipv6 dhcp pool 21 |                                              |

|        | Command or Action                                                                 | Purpose                                                                                        |
|--------|-----------------------------------------------------------------------------------|------------------------------------------------------------------------------------------------|
| Step 4 | address prefix<br>2001:DB8:0:1:FFFF:1234::/64<br>lifetime 300 10                  | Enters the configuration-dhcp mode and configures the address pool and its lifetime on a Vlan. |
|        | Example:                                                                          |                                                                                                |
|        | Device(config-dhcpv6)# address prefix 2001:DB8:0:1:FFFF:1234::/64 lifetime 300 10 |                                                                                                |
| Step 5 | dns-server 2001:100:0:1::1                                                        | Configures the DNS servers for the DHCP pool.                                                  |
|        | Example:                                                                          |                                                                                                |
|        | Device(config-dhcpv6)# dns-server 2001:20:21::1                                   |                                                                                                |
| Step 6 | domain-name example.com  Example:                                                 | Configures the domain name to complete unqualified host names.                                 |
|        | Device(config-dhcpv6)# domain-name example.com                                    |                                                                                                |
| Step 7 | end                                                                               | Returns to privileged EXEC mode. Alternatively, you can also press <b>Ctrl-Z</b> to exit       |
|        | <pre>Example: Device(config) # end</pre>                                          | global configuration mode.                                                                     |

# **Configuring Stateless Auto Address Configuration Without DHCP on Switch (CLI)**

Follow the procedure given below to configure stateless auto address configuration without DHCP:

|        | Command or Action          | Purpose                                   |
|--------|----------------------------|-------------------------------------------|
| Step 1 | enable                     | Enables privileged EXEC mode.             |
|        | Example:                   | Enter your password if prompted.          |
|        | Device> enable             |                                           |
| Step 2 | configure terminal         | Enters global configuration mode.         |
|        | Example:                   |                                           |
|        | Device# configure terminal |                                           |
| Step 3 | interface vlan 1           | Creates an interface and enters interface |
|        | Example:                   | configuration mode.                       |

|        | Command or Action                                                                                                    | Purpose                                                                            |
|--------|----------------------------------------------------------------------------------------------------|------------------------------------------------------------------------------------|
|        | Device(config)# interface vlan 1                                                                                                    |                                                                                    |
| Step 4 | ip address fe80::1 link-local                                                                                                    | Configures IPv6 address on the GigabitEthernet                                     |
|        | Example:                                                                                                    | interface using the link-local option.                                             |
|        | <pre>Device(config-if) # ip address 198.51.100.1 255.255.255.0     Device(config-if) # ipv6 address fe80::1 link-local     Device(config-if) # ipv6 address 2001:DB8:0:1:FFFF:1234::5/64     Device(config-if) # ipv6 address 2001:DB8:0:0:E0000::F/64</pre> |                                                                                    |
| Step 5 | ipv6 enable                                                                                                    | (Optional) Enables IPv6 on the GigabitEthernet                                     |
|        | Example:                                                                                                    | interface.                                                                         |
|        | Device(config)# ipv6 enable                                                                                                    |                                                                                    |
| Step 6 | no ipv6 nd managed-config-flag                                                                                                    | Ensures the attached hosts do not use stateful                                     |
|        | Example:                                                                                                    | autoconfiguration to obtain addresses.                                             |
|        | <pre>Device(config) # interface vlan 1 Device(config-if) # no ipv6 nd managed-config-flag</pre>                                                                                                    |                                                                                    |
| Step 7 | no ipv6 nd other-config-flag                                                                                                    | Ensures the attached hosts do not use stateful                                     |
|        | Example:                                                                                                    | autoconfiguration to obtain non-address options from DHCP (domain etc).            |
|        | <pre>Device(config-if)# no ipv6 nd other-config-flag</pre>                                                                                                    | Hom Brief (domain etc).                                                            |
| Step 8 | end                                                                                                    | Returns to privileged EXEC mode.                                                   |
|        | Example:                                                                                                    | Alternatively, you can also press <b>Ctrl-Z</b> to exit global configuration mode. |
|        | Device(config)# end                                                                                                    |                                                                                    |

# **Configuring Stateless Auto Address Configuration With DHCP on Switch**

Follow the procedure given below to configure stateless auto address configuration with DHCP:

|        | Command or Action     | Purpose                          |
|--------|-----------------------|----------------------------------|
| Step 1 | enable                | Enables privileged EXEC mode.    |
|        | Example:              | Enter your password if prompted. |
|        | Device> <b>enable</b> |                                  |

| Step 2 configure terminal Enters global configuration  Example:  Device# configure terminal | on mode.             |
|---------------------------------------------------------------------------------------------|----------------------|
|                                                                                             |                      |
| Device# configure terminal                                                                  |                      |
|                                                                                             |                      |
| Step 3 Interface vlan 1 Creates an interface and earlier                                    | nters interface      |
| <b>Example:</b> configuration mode.                                                         |                      |
| Device(config)# interface vlan 1                                                            |                      |
| Step 4 ip address fe80::1 link-local Configures IPv6 address of                             | on the               |
| <b>Example:</b> GigabitEthernet interface option.                                           | using the link-local |
| Device(config-if)# ip address                                                               |                      |
| 198.51.100.1 255.255.255.0  Device(config-if)# ipv6 address                                 |                      |
| <pre>fe80::1 link-local     Device(config-if)# ipv6 address</pre>                           |                      |
| 2001:DB8:0:1:FFFF:1234::5/64  Device(config-if)# ipv6 address                               |                      |
| 2001:DB8:0:0:E000::F/64                                                                     |                      |
| Step 5 ipv6 enable (Optional) Enables IPv6 on                                               | the GigabitEthernet  |
| Example: interface.                                                                         |                      |
| Device(config)# ipv6 enable                                                                 |                      |
| Step 6 ipv6 nd prefix ipaddress Specifies a subnet prefix.                                  |                      |
| Example:                                                                                    |                      |
| <pre>ipv6 nd prefix 2001:9:3:54::/64 no-advertise</pre>                                     |                      |
| Step 7 no ipv6 nd managed-config-flag Ensures the attached hosts                            | do not use stateful  |
| Example: autoconfiguration to obtain                                                        |                      |
| Device(config)# interface vlan 1                                                            |                      |
| <pre>Device(config-if)# no ipv6 nd managed-config-flag</pre>                                |                      |
| Step 8 ipv6 nd other-config-flag Ensures the attached hosts                                 | do not use stateful  |
| Fyample: autoconfiguration to obtain                                                        | in non-address       |
| Device (config-if) # no ipv6 nd options from DHCP (dom                                      | aın etc).            |
| other-config-flag                                                                           |                      |
| Step 9   ipv6 dhcp server servername   Displays the configuration                           | n parameters.        |
| Example:                                                                                    |                      |
| ipv6 dhcp server VLAN54                                                                     |                      |
|                                                                                             |                      |
| Step 10 end Exits interface mode.                                                           |                      |

| Command or Action   | Purpose |
|---------------------|---------|
| Device(config)# end |         |

# **Configuring Stateless Address Auto Configuration Without DHCP on Switch (CLI)**

Follow the procedure given below to configure stateless auto address configuration without DHCP:

|        | Command or Action                                                                                                    | Purpose                                        |
|--------|----------------------------------------------------------------------------------------------------|------------------------------------------------|
| Step 1 | enable                                                                                                    | Enables privileged EXEC mode.                  |
|        | Example:                                                                                                    | Enter your password if prompted.               |
|        | Device> enable                                                                                                    |                                                |
| Step 2 | configure terminal                                                                                                    | Enters global configuration mode.              |
|        | Example:                                                                                                    |                                                |
|        | Device# configure terminal                                                                                                    |                                                |
| Step 3 | interface vlan 1                                                                                                    | Creates an interface and enters interface      |
|        | Example:                                                                                                    | configuration mode.                            |
|        | Device(config)# interface vlan 1                                                                                                    |                                                |
| Step 4 | ip address fe80::1 link-local                                                                                                    | Configures IPv6 address on the GigabitEthernet |
|        | Example:                                                                                                    | interface using the link-local option.         |
|        | <pre>Device(config-if)# ip address 198.51.100.1 255.255.255.0     Device(config-if)# ipv6 address fe80::1 link-local     Device(config-if)# ipv6 address 2001:DB8:0:1:FFFF:1234::5/64     Device(config-if)# ipv6 address 2001:DB8:0:0:E0000::F/64</pre> |                                                |
| Step 5 | ipv6 enable                                                                                                    | (Optional) Enables IPv6 on the GigabitEthern   |
|        | Example:                                                                                                    | interface.                                     |
|        | Device(config)# ipv6 enable                                                                                                    |                                                |
| Step 6 | no ipv6 nd managed-config-flag                                                                                                    | Ensures the attached hosts do not use stateful |
|        | Example:                                                                                                    | autoconfiguration to obtain addresses.         |
|        | <pre>Device(config) # interface vlan 1 Device(config-if) # no ipv6 nd managed-config-flag</pre>                                                                                                    |                                                |
|        |                                                                                                    |                                                |

|        | Command or Action                                          | Purpose                                                                            |
|--------|------------------------------------------------------------|------------------------------------------------------------------------------------|
| Step 7 | no ipv6 nd other-config-flag                               | Ensures the attached hosts do not use stateful                                     |
|        | Example:                                                   | autoconfiguration to obtain non-address options from DHCP (domain etc).            |
|        | <pre>Device(config-if)# no ipv6 nd other-config-flag</pre> |                                                                                    |
| Step 8 | end                                                        | Returns to privileged EXEC mode.                                                   |
|        | <pre>Example: Device(config)# end</pre>                    | Alternatively, you can also press <b>Ctrl-Z</b> to exit global configuration mode. |

## **Native IPv6**

#### **Information About IPv6**

IPv6 is a packet-based protocol used to exchange data, voice, and video traffic over digital networks. IPv6 is based on IP, but with a much larger address space, and improvements such as a simplified main header and extension headers. The architecture of IPv6 has been designed to allow existing IPv4 users to transition easily to IPv6 while continuing to use services such as end-to-end security, quality of service (QoS), and globally unique addresses. The larger IPv6 address space allows networks to scale and provide global reachability.

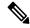

Note

The features and functions that work on IPv4 networks with IPv4 addresses also work on IPv6 networks with IPv6 addresses.

#### **General Guidelines**

- For IPv6 functionality to work, ensure that you disable IPv6 multicast routing.
- The Wireless Management interface should have only one static IPv6 address.
- Router advertisement should be suppressed on the wireless management interface and client VLANs (if IPv6 is configured on the client VLAN).
- Preferred mode is part of an AP join profile. When you configure the preferred mode as IPv6, an AP attempts to join over IPv6 first. If it fails, the AP falls back to IPv4.
- You should use MAC addresses for RA tracing of APs and clients.
- APs can join IPv6 controllers only with an IPv6 static address. If you have a controller with auto configurations and multiple IPv6 addresses, APs cannot join the IPv6 controllers.

#### **Unsupported Features**

- UDP Lite is not supported.
- AP sniffer over IPv6 is not supported.
- IPv6 is not supported for the HA port interface.

• Auto RF grouping over IPv6 is not supported. Only static RF grouping is supported.

## **Configuring IPv6 Addressing**

Follow the procedure given below to configure IPv6 addressing:

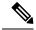

Note

All the features and functions that work on IPv4 networks with IPv4 addresses will work on IPv6 networks with IPv6 addresses too.

|        | Command or Action                                  | Purpose                                   |
|--------|----------------------------------------------------|-------------------------------------------|
| Step 1 | configure terminal                                 | Enters global configuration mode.         |
|        | Example:                                           |                                           |
|        | Device# configure terminal                         |                                           |
| Step 2 | ipv6 unicast-routing                               | Configures IPv6 for unicasting.           |
|        | Example:                                           |                                           |
|        | Device(config)# ipv6 unicast-routing               |                                           |
| Step 3 | interface vlan 1                                   | Creates an interface and enters interface |
|        | Example:                                           | configuration mode.                       |
|        | Device(config)# interface vlan 1                   |                                           |
| Step 4 | ipv6 address ipv6-address                          | Specifies a global IPv6 address.          |
|        | Example:                                           |                                           |
|        | Device(config-if)# ipv6 address FD09:9:2:49::53/64 |                                           |
| Step 5 | ipv6 enable                                        | Enables IPv6 on the interface.            |
|        | Example:                                           |                                           |
|        | Device(config-if)# ipv6 enable                     |                                           |
| Step 6 | ipv6 nd ra suppress all                            | Suppresses IPv6 router advertisement      |
|        | Example:                                           | transmissions on the interface.           |
|        | Device(config-if)# ipv6 nd ra suppress all         |                                           |
| Step 7 | exit                                               | Returns to global configuration mode.     |
|        | Example:                                           |                                           |
|        | Device(config-if) # exit                           |                                           |

|        | Command or Action                                                                      | Purpose                                                                                              |
|--------|----------------------------------------------------------------------------------------|----------------------------------------------------------------------------------------------------|
| Step 8 | wireless management interface<br>gigabitEthernet gigabitEthernet-interface-<br>vlan 64 | Configures the ports that are connected to the supported APs with the wireless management interface. |
|        | Example:                                                                               |                                                                                                    |
|        | Device(config)# wireless management interface gigabitEthernet vlan 64                  |                                                                                                    |
| Step 9 | ipv6 route ipv6-address                                                                | Specifies IPv6 static routes.                                                                        |
|        | Example:                                                                               |                                                                                                    |
|        | Device(config)# ipv6 route ::/0 FD09:9:2:49::1                                         |                                                                                                    |

## **Creating an AP Join Profile (GUI)**

#### **Procedure**

- Step 1 Choose Configuration > Tags & Profiles > AP Join.
- Step 2 On the AP Join Profile window, click the General tab and click Add.
- **Step 3** In the Name field enter, a name for the AP join profile.
- **Step 4** (Optional) Enter a description for the AP join profile.
- Step 5 Choose CAPWAP > Advanced.
- **Step 6** Under the **Advanced** tab, from the **Preferred Mode** drop-down list, choose **IPv6**. This sets the preferred mode of APs as IPv6.
- Step 7 Click Save & Apply to Device.

## **Creating an AP Join Profile (CLI)**

|        | Command or Action                          | Purpose                                        |
|--------|--------------------------------------------|------------------------------------------------|
| Step 1 | configure terminal                         | Enters global configuration mode.              |
|        | Example:                                   |                                                |
|        | Device# configure terminal                 |                                                |
| Step 2 | ap profile ap-profile                      | Configures an AP profile and enters AP profile |
|        | Example:                                   | configuration mode.                            |
|        | Device(config) # ap profile xyz-ap-profile |                                                |
|        |                                            |                                                |

|        | Command or Action                                       | Purpose                                 |
|--------|---------------------------------------------------------|-----------------------------------------|
| Step 3 | description ap-profile-name                             | Adds a description for the AP profile.  |
|        | Example:                                                |                                         |
|        | Device(config-ap-profile)# description "xyz ap profile" |                                         |
| Step 4 | preferred-mode ipv6                                     | Sets the preferred mode of APs as IPv6. |
|        | Example:                                                |                                         |
|        | Device(config-ap-profile)# preferred-mode ipv6          |                                         |

## **Configuring the Primary and Backup Controller (GUI)**

#### Before you begin

Ensure that you have configured an AP join profile prior to configuring the primary and backup controller s.

#### **Procedure**

- Step 1 Choose Configuration > Tags & Profiles > AP Join.
   Step 2 On the AP Join Profile window, click the AP join profile name.
   Step 3 In the Edit AP Join Profile window, click the CAPWAP tab.
   Step 4 In the High Availability tab, under Backup Controller Configuration, check the Enable Fallback check box.
   Step 5 Enter the primary and secondary controller names and IP addresses.
- **Configuring Primary and Backup Controller (CLI)**

Click Update & Apply to Device.

Follow the procedure given below to configure the primary and secondary controllers for a selected AP:

#### **Procedure**

Step 6

|        | Command or Action                        | Purpose                                        |
|--------|------------------------------------------|------------------------------------------------|
| Step 1 | configure terminal                       | Enters global configuration mode.              |
|        | Example:                                 |                                                |
|        | Device# configure terminal               |                                                |
| Step 2 | ap profile profile-name                  | Configures an AP profile and enters AP profile |
|        | Example:                                 | configuration mode.                            |
|        | Device(config)# ap profile yy-ap-profile |                                                |
|        |                                          |                                                |

|        | Command or Action                                                                                                   | Purpos                                                                       | se                                                                                                    |  |
|--------|----------------------------------------------------------------------------------------------------|------------------------------------------------------------------------------|----------------------------------------------------------------------------------------------------|--|
| Step 3 | capwap backup primary primary-controller-name primary-controller-ip                                                 | Configures AP CAPWAP parameters with the primary backup controller's name.   |                                                                                                    |  |
|        | Example:  Device(config) # capwap backup primary WLAN-Controller-A 2001:DB8:1::1                                    | Note                                                                         | You need to enable fast heartbeat for capwap backup primary and capwap backup secondary to work.                          |  |
|        |                                                                                                    |                                                                              | AP disconnection may occur if the link<br>between the controller and AP is not<br>reliable and fast heartbeat is enabled. |  |
| Step 4 | ap capwap backup secondary<br>secondary-controller-name<br>secondary-controller-ip                                  | Configures AP CAPWAP parameters with the secondary backup controller's name. |                                                                                                    |  |
|        | Example:  Device(config)# capwap backup secondary WLAN-Controller-B 2001:DB8:1::1                                   |                                                                              |                                                                                                    |  |
| Step 5 | <pre>syslog host ipaddress Example: Device(config) # syslog host 2001:DB8:1::1</pre>                                | APs.                                                                         | gures the system logging settings for the                                                                                 |  |
| Step 6 | <pre>tftp-downgrade tftp-server-ip imagename Example: Device(config) # tftp-downgrade 2001:DB8:1::1 testimage</pre> |                                                                              | es AP image downgrade from a TFTP for all the APs.                                                                        |  |

## **Verifying IPv6 Configuration**

Use the following **show** command to verify the IPv6 configuration:

Device# show wireless interface summary

Wireless Interface Summary

| Interface Name | Interface Type | VLAN ID | IP Address               | IP Netmask             | MAC Address    |
|----------------|----------------|---------|--------------------------|------------------------|----------------|
| Vlan49         | Management     |         | 0.0.0.0<br>fd09:9:2:49:: | 255.255.255.0<br>54/64 | 001e.f64c.1eff |

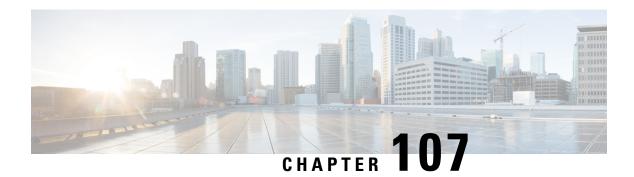

## **IPv6 ACL**

- Information About IPv6 ACL, on page 1005
- Prerequisites for Configuring IPv6 ACL, on page 1006
- Restrictions for Configuring IPv6 ACL, on page 1006
- Configuring IPv6 ACLs, on page 1006
- How To Configure an IPv6 ACL, on page 1007
- Verifying IPv6 ACL, on page 1012
- Configuration Examples for IPv6 ACL, on page 1013

## **Information About IPv6 ACL**

An access control list (ACL) is a set of rules used to limit access to a particular interface (for example, if you want to restrict a wireless client from pinging the management interface of the controller). ACLs are configured on the device and applied to the management interface, the AP-manager interface, any of the dynamic interfaces, or a WLAN to control data traffic to and from wireless clients or to the controller central processing unit (CPU) to control all traffic destined for the CPU.

You can also create a preauthentication ACL for web authentication. Such an ACL is used to allow certain types of traffic before authentication is complete.

IPv6 ACLs support the same options as IPv4 ACLs including source, destination, source and destination ports.

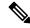

Note

You can enable only IPv4 traffic in your network by blocking IPv6 traffic. That is, you can configure an IPv6 ACL to deny all IPv6 traffic and apply it on specific or all WLANs.

### **Understanding IPv6 ACLs**

## **Types of ACL**

#### Per User IPv6 ACL

For the per-user ACL, the full access control entries (ACE) as the text strings are configured on the RADIUS server.

The ACE is not configured on the Cisco 9800 controller. The ACE is sent to the device in the ACCESS-Accept attribute and applies it directly for the client. When a wireless client roams into an foreign device, the ACEs are sent to the foreign device as an AAA attribute in the mobility Handoff message. Output direction, using per-user ACL is not supported.

#### Filter ID IPv6 ACL

For the filter-Id ACL, the full ACEs and the acl name (filter-id) is configured on the Cisco 9800 controller and only the filter-id is configured on the RADIUS Server.

The filter-id is sent to the device in the ACCESS-Accept attribute, and the device looks up the filter-id for the ACEs, and then applies the ACEs to the client. When the client L2 roams to the foreign device, only the filter-id is sent to the foreign device in the mobility Handoff message. Output filtered ACL, using per-user ACL is not supported. The foreign device has to configure the filter-id and ACEs beforehand.

# **Prerequisites for Configuring IPv6 ACL**

You can filter IP Version 6 (IPv6) traffic by creating IPv6 access control lists (ACLs) and applying them to interfaces similarly to the way that you create and apply IP Version 4 (IPv4) named ACLs. You can also create and apply input router ACLs to filter Layer 3 management traffic when the switch is running the Network Essentials license.

# **Restrictions for Configuring IPv6 ACL**

With IPv4, you can configure standard and extended numbered IP ACLs, named IP ACLs, and MAC ACLs. IPv6 supports only named ACLs. The IPv6 ACL does not support Flex connect mode.

The device supports most of the Cisco IOS-supported IPv6 ACLs with some exceptions:

- The device does not support matching on these keywords: **flowlabel**, **routing header**, and **undetermined-transport**.
- The device does not support reflexive ACLs (the **reflect** keyword).
- The device does not apply MAC-based ACLs on IPv6 frames.
- When configuring an ACL, there is no restriction on keywords entered in the ACL, regardless of whether or not they are supported on the platform. When you apply the ACL to an interface that requires hardware forwarding (physical ports or SVIs), the device checks to determine whether or not the ACL can be supported on the interface. If not, attaching the ACL is rejected.
- If an ACL is applied to an interface and you attempt to add an access control entry (ACE) with an unsupported keyword, the device does not allow the ACE to be added to the ACL that is currently attached to the interface

# **Configuring IPv6 ACLs**

Follow the procedure given below to filter IPv6 traffic:

1. Create an IPv6 ACL, and enter IPv6 access list configuration mode.

- 2. Configure the IPv6 ACL to block (deny) or pass (permit) traffic.
- 3. Apply the IPv6 ACL to the interface where the traffic needs to be filtered.
- Apply the IPv6 ACL to an interface. For router ACLs, you must also configure an IPv6 address on the Layer 3 interface to which the ACL is applied.

## **Default IPv6 ACL Configuration**

There are no IPv6 ACLs configured or applied.

#### **Interaction with Other Features and Switches**

- If a bridged frame is to be dropped due to a port ACL, the frame is not bridged.
- You can create both IPv4 and IPv6 ACLs on a switch or switch stack, and you can apply both IPv4 and IPv6 ACLs to the same interface. Each ACL must have a unique name; an error message appears if you try to use a name that is already configured.

You use different commands to create IPv4 and IPv6 ACLs and to attach IPv4 or IPv6 ACLs to the same Layer 2 or Layer 3 interface. If you use the wrong command to attach an ACL (for example, an IPv4 command to attach an IPv6 ACL), you receive an error message.

- You cannot use MAC ACLs to filter IPv6 frames. MAC ACLs can only filter non-IP frames.
- If the hardware memory is full, for any additional configured ACLs, packets are processed to the CPU, and the ACLs are applied in software. When the hardware is full a message is printed to the console indicating the ACL has been unloaded and the packets will be processed in software.

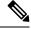

Note

Only packets of the same type as the ACL that could not be added (ipv4, ipv6, MAC) will be processed in software.

• If the TCAM is full, for any additional configured ACLs, packets are forwarded to the CPU, and the ACLs are applied in software.

## **How To Configure an IPv6 ACL**

## Creating an IPv6 ACL (GUI)

- Step 1 Choose Configuration > Security > ACL.
- Step 2 Click Add.
- **Step 3** In the **Add ACL Setup** dialog box, enter the following parameters.

• ACL Name: Enter the name for the ACL

• ACL Type: IPv6

• Sequence: The valid range is between 100 and 199 or 2000 and 26991

• Action: Choose **Permit** or **Deny** the packet flow from the drop-down list.

• Source Type: Choose any, Host or Network from which the packet is sent.

• Destination Type: Choose any, Host or Network to which the packet is sent.

• **Protocol:** Choose a protocol from the drop-down list.

• Log: Enable or disable logging.

• DSCP: Enter to match packets with the DSCP value

Step 4 Click Add.

**Step 5** Add the rest of the rules and click **Apply to Device**.

# **Creating an IPv6 ACL**

|        | Command or Action                                                          | Purpose                                                                                                    |
|--------|----------------------------------------------------------------------------|----------------------------------------------------------------------------------------------------|
| Step 1 | enable                                                                     | Enables privileged EXEC mode.                                                                                                |
|        | Example:                                                                   | Enter your password if prompted.                                                                                             |
|        | Device> enable                                                             |                                                                                                    |
| Step 2 | configure terminal                                                         | Enters global configuration mode.                                                                                            |
|        | Example:                                                                   |                                                                                                    |
|        | Device# configure terminal                                                 |                                                                                                    |
| Step 3 | ipv6 access-list acl_name                                                  | Use a name to define an IPv6 access list and                                                                                 |
|        | Example:                                                                   | enter IPv6 access-list configuration mode.                                                                                   |
|        | Device# ipv6 access-list access-list-name                                  |                                                                                                    |
| Step 4 | {deny permit} protocol                                                     | Enter deny or permit to specify whether to                                                                                   |
|        | Example:                                                                   | deny or permit the packet if conditions are matched. These are the conditions:                                               |
|        | <pre>{deny   permit} protocol {source-ipv6-prefix/prefix-length   an</pre> | • For protocol, enter the name or number of an Internet protocol: ahp, esp, icmp, inv6 pcp, step, tcp, or udp, or an integer |

| Command or Action                                                                                                    | Purpose                                                                                                    |
|----------------------------------------------------------------------------------------------------|----------------------------------------------------------------------------------------------------|
| any  host destination-ipv6-address}     operator [port-number]] [dscp value]     fragments] [log] [log-input]     [routing] [sequence value]     [time-range name] | <ul> <li>in the range 0 to 255 representing an IPv6 protocol number.</li> <li>The source-ipv6-prefix/prefix-length or destination-ipv6-prefix/ prefix-length is the source or destination IPv6 network or class of networks for which to set deny or permit conditions, specified in hexadecimal and using 16-bit values between colons (see RFC 2373).</li> </ul> |
|                                                                                                    | • Enter any as an abbreviation for the IPv6 prefix ::/0.                                                                                                    |
|                                                                                                    | • For host source-ipv6-address or destination-ipv6-address, enter the source or destination IPv6 host address for which to set deny or permit conditions, specified in hexadecimal using 16-bit values between colons.                                                                                                    |
|                                                                                                    | (Optional) For operator, specify an operand that compares the source or destination ports of the specified protocol. Operands are lt (less than), gt (greater than), eq (equal), neq (not equal), and range.                                                                                                    |
|                                                                                                    | If the operator follows the source-ipv6-prefix/prefix-length argument, it must match the source port. If the operator follows the destination-ipv6-prefix/prefix-length argument, it must match the destination port.                                                                                                    |
|                                                                                                    | • (Optional) The port-number is a decimal number from 0 to 65535 or the name of a TCP or UDP port. You can use TCP port names only when filtering TCP. You can use UDP port names only when filtering UDP.                                                                                                    |
|                                                                                                    | • (Optional) Enter dscp value to match a differentiated services code point value against the traffic class value in the Traffic Class field of each IPv6 packet header. The acceptable range is from 0 to 63.                                                                                                    |
|                                                                                                    | (Optional) For packet fragmentation,<br>enter fragments to check noninitial                                                                                                    |

|        | Command or Action                                                                                                    | Purpose                                                                                                    |
|--------|----------------------------------------------------------------------------------------------------|----------------------------------------------------------------------------------------------------|
|        |                                                                                                    | fragments. This keyword is visible only if the protocol is ipv6.                                                                                                    |
|        |                                                                                                    | • (Optional) Enter log to cause an logging message to be sent to the console about the packet that matches the entry. Enter log-input to include the input interface in the log entry. Logging is supported only for router ACLs. |
|        |                                                                                                    | • (Optional) Enter routing to specify that IPv6 packets be routed.                                                                                                    |
|        |                                                                                                    | • (Optional) Enter sequence value to specify the sequence number for the access list statement. The acceptable range is from 1 to 4294967295                                                                                      |
|        |                                                                                                    | (Optional) Enter time-range name to<br>specify the time range that applies to the<br>deny or permit statement.                                                                                                    |
| Step 5 | {deny permit} tcp                                                                                                    | (Optional) Define a TCP access list and the                                                                                                    |
|        | <pre>Example: {deny   permit} tcp {source-ipv6-prefix/prefix-length   any   hostsource-ipv6-address} [operator [port-number]]{destination-ipv6-prefix/prefix-length   any  hostdestination-ipv6-address} [operator [port-number]][ack] [dscp value][established] [fin] [log][log-input] [neq {port  protocol}] [psh] [range{port   protocol}] [rst][routing] [sequence value] [syn] [time-range name][urg]</pre> | access conditions.  Enter tcp for Transmission Control Protocol.  The parameters are the same as those described in Step 3, with these additional optional parameters:                                                            |
|        |                                                                                                    | • ack—Acknowledgment bit set.                                                                                                    |
|        |                                                                                                    | established—An established connection.                                                                                                    |
|        |                                                                                                    | fin—Finished bit set; no more data from sender.                                                                                                    |
|        |                                                                                                    | • neq {port   protocol}—Matches only packets that are not on a given port number.                                                                                                    |
|        |                                                                                                    | • psh—Push function bit set.                                                                                                    |
|        |                                                                                                    | • range {port   protocol}—Matches only packets in the port number range.                                                                                                    |
|        |                                                                                                    | • rst—Reset bit set.                                                                                                    |
|        |                                                                                                    | • syn—Synchronize bit set.                                                                                                    |
|        |                                                                                                    | • urg—Urgent pointer bit set.                                                                                                    |

|         | Command or Action                                                                                                    | Purpose                                                                                                    |
|---------|----------------------------------------------------------------------------------------------------|----------------------------------------------------------------------------------------------------|
| Step 6  | {deny permit} udp Example:                                                                                                    | (Optional) Define a UDP access list and the access conditions.                                                                                                    |
|         | {deny   permit} udp<br>{source-ipv6-prefix/prefix-length   any<br>  hostsource-ipv6-address}<br>[operator<br>[port-number]]{destination-ipv6-prefix/prefix-length<br>  any   hostdestination-ipv6-address}<br>[operator [port-number]][dscp value]<br>[log][log-input]<br>[neq {port   protocol}] [range {port   protocol}] [routing][sequence value][time-range name]                   | described for TCP, except that the operator                                                                                                    |
| Step 7  | {deny permit} icmp Example:                                                                                                    | (Optional) Define an ICMP access list and the access conditions.                                                                                                    |
|         | <pre>{deny   permit} icmp<br/>{source-ipv6-prefix/prefix-length   any<br/>  hostsource-ipv6-address}<br/>[operator [port-number]]<br/>{destination-ipv6-prefix/prefix-length<br/>  any   hostdestination-ipv6-address}<br/>[operator [port-number]][icmp-type<br/>[icmp-code]  icmp-message] [dscpvalue]<br/>[log] [log-input]<br/>[routing] [sequence value][time-range<br/>name]</pre> | as those described for most IP protocols in Step 3a, with the addition of the ICMP message type and code parameters. These optional keywords have these meanings:  • icmp-type—Enter to filter by ICMP message type, a number from 0 to 255.  • icmp-code—Enter to filter ICMP packets that are filtered by the ICMP message |
|         |                                                                                                    | <ul> <li>code type, a number from 0 to 255.</li> <li>icmp-message—Enter to filter ICMP packets by the ICMP message type name or the ICMP message type and code name. To see a list of ICMP message type names and code names, use the ? key or see command reference for this release.</li> </ul>                            |
| Step 8  | end                                                                                                    | Returns to privileged EXEC mode.                                                                                                    |
| •       | <pre>Example: Device(config) # end</pre>                                                                                                    | Alternatively, you can also press <b>Ctrl-Z</b> to exit global configuration mode.                                                                                                    |
| Step 9  | show ipv6 access-list                                                                                                    | Verify the access list configuration.                                                                                                    |
|         | Example:                                                                                                    |                                                                                                    |
|         | show ipv6 access-list                                                                                                    |                                                                                                    |
| Step 10 | copy running-config startup-config                                                                                                    | (Optional) Save your entries in the                                                                                                    |
|         | Example:                                                                                                    | configuration file.                                                                                                    |
|         | copy running-config startup-config                                                                                                    |                                                                                                    |

## **Creating WLAN IPv6 ACL (GUI)**

#### **Procedure**

- **Step 1** Choose **Configuration** > **Tags & Profiles** > **WLANs**.
- Step 2 Click Add.
- Step 3 In the General tab, enter the Profile Name, the SSID and the WLAN ID.
- Step 4 Choose Security > Layer3 tab, click Show Advanced Settings and under the Preauthenticated ACL settings, choose the ACL from the IPv6 drop-down list.
- Step 5 Click Apply to Device.

## **Creating WLAN IPv6 ACL**

#### **Procedure**

|        | Command or Action                                     | Purpose                                            |
|--------|-------------------------------------------------------|----------------------------------------------------|
| Step 1 | configure terminal                                    | Configures the terminal.                           |
|        | Example:                                              |                                                    |
|        | DeviceController # configure terminal                 |                                                    |
| Step 2 | wireless profile policy profile-name                  | Creates policy profile for the WLAN.               |
|        | Example:                                              | The <i>profile-name</i> is the profile name of the |
|        | Device(config)# wireless profile policy test1         | policy profile.                                    |
| Step 3 | ipv6 acl acl_name                                     | Creates a named WLAN ACL.                          |
|        | Example:                                              |                                                    |
|        | Device(config-wireless-policy)# ipv6 acl testacl      |                                                    |
| Step 4 | ipv6 traffic-filter web acl_name-preauth              | Creates a pre-authentication ACL for web           |
|        | Example:                                              | authentication.                                    |
|        | Device(config-wlan)# ipv6 traffic-filter web preauth1 |                                                    |

# **Verifying IPv6 ACL**

## **Displaying IPv6 ACLs**

To display IPv6 ACLs, perform this procedure:

#### **Procedure**

|        | Command or Action                                | Purpose                                         |
|--------|--------------------------------------------------|-------------------------------------------------|
| Step 1 | enable                                           | Enables privileged EXEC mode.                   |
|        | Example:                                         | Enter your password if prompted.                |
|        | Device> enable                                   |                                                 |
| Step 2 | configure terminal                               | Enters global configuration mode.               |
|        | Example:                                         |                                                 |
|        | Device# configure terminal                       |                                                 |
| Step 3 | show access-list                                 | Displays all access lists configured on the     |
|        | Example:                                         | device                                          |
|        | Device# show access-lists                        |                                                 |
| Step 4 | show ipv6 access-list acl_name                   | Displays all configured IPv6 access list or the |
|        | Example:                                         | access list specified by name.                  |
|        | Device# show ipv6 access-list [access-list-name] |                                                 |
|        |                                                  |                                                 |

## Configuration Examples for IPv6 ACL

### **Example: Creating an IPv6 ACL**

This example configures the IPv6 access list named CISCO. The first deny entry in the list denies all packets that have a destination TCP port number greater than 5000. The second deny entry denies packets that have a source UDP port number less than 5000. The second deny also logs all matches to the console. The first permit entry in the list permits all ICMP packets. The second permit entry in the list permits all other traffic. The second permit entry is necessary because an implicit deny -all condition is at the end of each IPv6 access list.

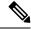

Note

Logging is supported only on Layer 3 interfaces.

```
Device(config) # ipv6 access-list CISCO
Device(config-ipv6-acl) # deny tcp any any gt 5000
Device (config-ipv6-acl) # deny ::/0 lt 5000 ::/0 log
Device(config-ipv6-acl) # permit icmp any any
Device(config-ipv6-acl) # permit any any
```

## **Example: Applying an IPv6 ACL to a Policy Profile in a Wireless Environment**

This example shows how to apply an IPv6 ACL to a Policy Profile in a Wireless environment.

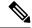

Note

All IPv6 ACLs must be associated to a policy profile.

1. Creating an IPv6 ACL.

```
Device(config) # ipv6 access-list <acl-name>
Device(config-ipv6-acl) # permit tcp 2001:DB8::/32 any
Device(config-ipv6-acl) # permit udp 2001:DB8::/32 any
```

2. Applying the IPv6 ACL to a policy profile.

```
Device(config) # wireless profile policy <policy-profile-name>
Device(config-wireless-policy) # shutdown
Device(config-wireless-policy) # ipv6 acl <acl-name>
Device(config-wireless-policy) # no shutdown
```

### **Displaying IPv6 ACLs**

To display IPv6 ACLs, perform this procedure:

#### **Procedure**

|        | Command or Action                                | Purpose                                         |
|--------|--------------------------------------------------|-------------------------------------------------|
| Step 1 | show access-list                                 | Displays all access lists configured on the     |
|        | Example:                                         | device                                          |
|        | Device# show access-lists                        |                                                 |
| Step 2 | show ipv6 access-list acl_name                   | Displays all configured IPv6 access list or the |
|        | Example:                                         | access list specified by name.                  |
|        | Device# show ipv6 access-list [access-list-name] |                                                 |

### **Example: Displaying IPv6 ACLs**

This is an example of the output from the **show access-lists** privileged EXEC command. The output shows all access lists that are configured on the switch or switch stack.

```
Device #show access-lists
Extended IP access list hello
10 permit ip any any
IPv6 access list ipv6
permit ipv6 any any sequence 10
```

This is an example of the output from the **show ipv6 access-lists** privileged EXEC command. The output shows only IPv6 access lists configured on the switch or switch stack.

```
Device# show ipv6 access-list
IPv6 access list inbound
permit tcp any any eq bgp (8 matches) sequence 10
permit tcp any any eq telnet (15 matches) sequence 20
permit udp any any sequence 30
IPv6 access list outbound
```

```
deny udp any any sequence 10 deny tcp any any eq telnet sequence 20
```

## **Example: Configuring RA Throttling**

This task describes how to create an RA throttle policy in order to help the power-saving wireless clients from being disturbed by frequent unsolicited periodic RA's. The unsolicited multicast RA is throttled by the controller.

#### Before you begin

Enable IPv6 on the client machine.

|        | Command or Action                                          | Purpose                                          |  |  |
|--------|------------------------------------------------------------|--------------------------------------------------|--|--|
| Step 1 | configure terminal                                         | Enters global configuration mode.                |  |  |
|        | Example:                                                   |                                                  |  |  |
|        | Device# configure terminal                                 |                                                  |  |  |
| Step 2 | ipv6 nd ra-throttler policy Mythrottle                     | Creates a RA throttler policy called Mythrottle  |  |  |
|        | Example:                                                   |                                                  |  |  |
|        | Device (config)# ipv6 nd ra-throttler policy Mythrottle    |                                                  |  |  |
| Step 3 | throttle-period 20                                         | Determines the time interval segment during      |  |  |
|        | Example:                                                   | which throttling applies.                        |  |  |
|        | Device (config-nd-ra-throttle)# throttle-period 20         |                                                  |  |  |
| Step 4 | max-through 5                                              | Determines how many initial RA's are allowed.    |  |  |
|        | Example:                                                   |                                                  |  |  |
|        | Device (config-nd-ra-throttle)# max-through 5              |                                                  |  |  |
| Step 5 | allow at-least 3 at-most 5                                 | Determines how many RA's are allowed after       |  |  |
|        | Example:                                                   | the initial RAs have been transmitted, until the |  |  |
|        | Device (config-nd-ra-throttle)# allow at-least 3 at-most 5 | end of the interval segment.                     |  |  |
| Step 6 | switch (config)# vlan configuration 100                    | Creates a per vlan configuration.                |  |  |
|        | Example:                                                   |                                                  |  |  |
|        | Device (config)# vlan configuration 100                    |                                                  |  |  |
| Step 7 | ipv6 nd ra-th attach-policy                                | Enables the router advertisement throttling.     |  |  |
|        | attach-policy_name                                         |                                                  |  |  |
|        | Example:                                                   |                                                  |  |  |

|        | Command or Action                                                     | Purpose                                                                            |
|--------|-----------------------------------------------------------------------|------------------------------------------------------------------------------------|
|        | Device (config)# ipv6 nd ra-throttle attach-policy attach-policy_name |                                                                                    |
| Step 8 | end                                                                   | Returns to privileged EXEC mode.                                                   |
|        | Example:                                                              | Alternatively, you can also press <b>Ctrl-Z</b> to exit global configuration mode. |
|        | Device(config)# end                                                   | giobal configuration mode.                                                         |

## **IPv6 Client Mobility**

- Information About IPv6 Client Mobility, on page 1017
- Prerequisites for IPv6 Client Mobility, on page 1019
- Monitoring IPv6 Client Mobility, on page 1020

## **Information About IPv6 Client Mobility**

Link layer mobility is not enough to make wireless client Layer 3 applications continue to work seamlessly while roaming. Cisco IOSd's wireless mobility module uses mobility tunneling to retain seamless connectivity for the client's Layer 3 PoP (point of presence) when the client roams across different subnets on different switches.

IPv6 is the next-generation network layer Internet protocol intended to replace IPv4 in the TCP/IP suite of protocols. This new version increases the internet global address space to accommodate users and applications that require unique global IP addresses. IPv6 incorporates 128-bit source and destination addresses, which provide significantly more addresses than the 32-bit IPv4 addresses.

To support IPv6 clients across controllers, ICMPv6 messages must be dealt with specially to ensure the IPv6 client remains on the same Layer 3 network. The device keeps track of IPv6 clients by intercepting the ICMPv6 messages to provide seamless mobility and protect the network from network attacks. The NDP (neighbor discovery packets) packets are converted from multicast to unicast and delivered individually per client. This unique solution ensures that Neighbor Discovery and Router Advertisement packets are not leaked across VLANs. Clients can receive specific Neighbor Discovery and Router Advertisement packets ensuring correct IPv6 addressing to avoid unnecessary multicast traffic.

The configuration for IPv6 mobility is the same as IPv4 mobility and requires no separate software on the client side to achieve seamless roaming. The device must be part of the same mobility group. Both IPv4 and IPv6 client mobility are enabled by default.

IPv6 client mobility is used for the following:

- Retaining the client IPv6 multiple addresses in Layer-2 and Layer-3 roaming.
- IPv6 Neighbor Discovery Protocol (NDP) packet management.
- Client IPv6 addresses learning.

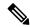

Note

The configuration for IPv6 mobility in SDA wireless and Local mode is the same as of IPv4 mobility and requires no different software configuration on the client side to achieve seamless roaming. Refer to IPv4 mobility section for configuration information.

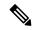

Note

If ipv6 address is configured on the SVI, you should configure **ipv6 nd ra suppress all** command on all client VLAN SVI interfaces on the controller. This prevents multiple devices from advertising themselves as the routers.

### **Using Router Advertisement**

The Neighbor Discovery Protocol (NDP) operates in the link-layer and is responsible for the discovery of other nodes on the link. It determines the link-layer addresses of other nodes, finds the available routers, and maintains reachability information about the paths to other active neighbor nodes.

Router Advertisement (RA) is one of the IPv6 Neighbor Discovery Protocol (NDP) packets that is used by the hosts to discover available routers, acquire the network prefix to generate the IPv6 addresses, link MTU, and so on. The routers send RA on a regular basis, or in response to hosts Router Solicitation messages.

IPv6 wireless client mobility manages the IPv6 RA packet. The device forwards the link-local all-nodes multicast RA packets to the local and roaming wireless nodes mapped on same VLAN the RA was received on.

Figure 1 illustrates how a roaming client "MN" receives RA from VLAN 200 in a foreign controller and how it acquires an new IP address and breaks into L3 mobility's point of presence.

Figure 25: Roaming Client Receives Valid RA from Router 1

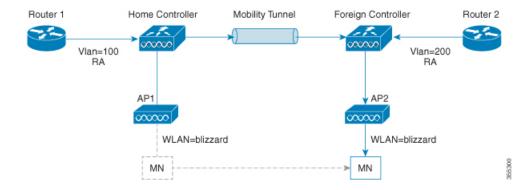

## **Router Advertisement Throttling**

RA throttling allows the controller to enforce limits to the RA packets headed toward the wireless network. By enabling RA throttling, routers that send multiple RA packets can be trimmed to a minimum frequency that will still maintain an IPv6 client connectivity. If a client sends an RS packet, an RA is sent back to the client. This RA is allowed through the controller and unicast to the client. This process ensures that the new clients or roaming clients are not affected by the RA throttling.

### **IPv6 Address Learning**

There are three ways for IPv6 client to acquire IPv6 addresses:

- Stateless Address Auto-Configuration (SLAAC)
- Stateful DHCPv6
- Static configuration

For these methods, the IPv6 client always sends NS DAD (duplicate address detection) to ensure that there is no duplicated IP address on the network. The device snoops the clients NDP and DHCPv6 packets to learn about its client IP addresses and then updates the controllers database. The database then informs the controller for the clients new IP address.

### **Handling Multiple IP Addresses**

In the case when the new IP address is received after RUN state, whether an addition or removal, the controller updates the new IP addresses on its local database for display purposes. Essentially, the IPv6 uses the existing or same PEM state machine code flow as in IPv4. When the IP addresses are requested by external entities, for example, from Prime Infrastructure, the controller will include all the available IP addresses, IPv4 and IPv6, in the API/SPI interface to the external entities.

An IPv6 client can acquire multiple IP addresses from stack for different purposes. For example, a link-local address for link local traffic, and a routable unique local or global address.

When the client is in the DHCP request state and the controller receives the first IP address notification from the database for either an IPv4 or IPv6 address, the PEM moves the client into the RUN state.

When a new IP address is received after the RUN state, either for addition or removal, the controller updates the new IP addresses on its local database for display purposes.

When the IP addresses are requested by external entities, for example, from Prime Infrastructure, the controller provides the available IP addresses, both IPv4 and IPv6, to the external entities.

### **IPv6 Configuration**

The device supports IPv6 client as seamlessly as the IPv4 clients. The administrator must manually configure the VLANs to enable the IPv6, IPv6's snooping and throttling functionality. This will enable the NDP packets to throttle between the device and its various clients.

## **Prerequisites for IPv6 Client Mobility**

- To enable wireless IPv6 client connectivity, the underlying wired network must support IPv6 routing and an address assignment mechanism such as SLAAC or DHCPv6. The device must have L2 adjacency to the IPv6 router, and the VLAN needs to be tagged when the packets enter the device. APs do not require connectivity on an IPv6 network, as all traffic is encapsulated inside the IPv4 CAPWAP tunnel between the AP and device.
- When using the IPv6 Client Mobility, clients must support IPv6 with either static stateless auto configuration or stateful DHCPv6 IP addressing .

• To allow smooth operation of stateful DHCPv6 IP addressing, you must have a switch or router that supports the DHCP for IPv6 feature that is configured to act like a DHCPv6 server, or you need a dedicated server such as a Windows 2008 server with a built-in DHCPv6 server.

## **Monitoring IPv6 Client Mobility**

The commands in Table 1 are used to monitor IPv6 Client mobility on the device.

#### **Table 49: Monitoring IPv6 Client Mobility Commands**

| Commands                                           | Description                                                                                |  |
|----------------------------------------------------|--------------------------------------------------------------------------------------------|--|
| show wireless client summary                       | Displays the wireless specific configuration of active clients.                            |  |
| show wireless client mac-address (mac-addr-detail) | Displays the wireless specific configuration of active clients based on their MAC address. |  |

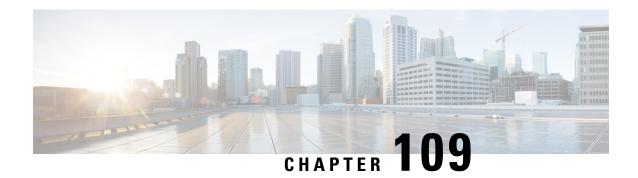

## **IPv6 Support on Flex and Mesh**

- IPv6 Support on Flex + Mesh Deployment, on page 1021
- Configuring IPv6 Support for Flex + Mesh, on page 1021
- Verifying IPv6 on Flex+Mesh, on page 1023

## **IPv6 Support on Flex + Mesh Deployment**

IPv6 is the backhaul transport of the Service Provider. The IPv6 support over flex + mesh feature is now supported on the Cisco Catalyst 9800 Series Wireless Controller . WLAN accepts IPv6 clients and forward the traffic.

## **Configuring IPv6 Support for Flex + Mesh**

Follow the procedure given below to enable the IPv6 routing on the controller:

|        | Command or Action                                                                            | Purpose                                                           |
|--------|----------------------------------------------------------------------------------------------|-------------------------------------------------------------------|
| Step 1 | configure terminal                                                                           | Enters global configuration mode.                                 |
|        | Example:  Device# configure terminal                                                         |                                                                   |
| Step 2 | <pre>interface vlan vlan-interface-number Example:    Device(config)#interface vlan 89</pre> | Creates an interface and enters the interface configuration mode. |
| Step 3 | <pre>shutdown Example: Device(config-if)#shutdown</pre>                                      | Disables the interface configuration.                             |
| Step 4 | <pre>ipv6 enable Example: Device(config-if)#ipv6 enable</pre>                                | Optional. Enables IPv6 on the interface.                          |

|         | Command or Action                               | Purpose                                        |
|---------|-------------------------------------------------|------------------------------------------------|
| Step 5  | ipv6 address X:X:X:X::X/<0-128>                 | Configures IPv6 address on the interface using |
|         | Example:                                        | the IPv6 prefix option.                        |
|         | Device(config-if)#ipv6 address<br>1:1:1:1::1/64 |                                                |
| Step 6  | no shutdown                                     | Enables the IPv6 address.                      |
|         | Example:                                        |                                                |
|         | Device(config-if)#no shutdown                   |                                                |
| Step 7  | no shutdown                                     | Enables the PIM dense-mode operation.          |
|         | Example:                                        |                                                |
|         | Device(config-if)#no shutdown                   |                                                |
| Step 8  | end                                             | Returns to privileged EXEC mode.               |
|         | Example:                                        |                                                |
|         | Device(config-if)#end                           |                                                |
| Step 9  | show ipv6 interface brief                       | Verifies your entries.                         |
|         | Example:                                        |                                                |
|         | Device#show ipv6 interface brief                |                                                |
| Step 10 | ping ipv6 destination-address or hostname       | Checks the gateway connectivity.               |
|         | Example:                                        |                                                |
|         | Device#ping ipv6 1:1:1:1:10                     |                                                |

### **Configuring Preferred IP Address as IPv6 (GUI)**

- **Step 1** Choose **Configuration** > **Tags & Profiles** > **AP Join**.
- **Step 2** Click the AP Join Profile Name. The **Edit AP Join Profile** window is displayed.
- Step 3 Choose CAPWAP > Advanced.
- **Step 4** From the **Preferred Mode** drop-down list, select **IPV6**.
- Step 5 Click Update & Apply to Device.

### Configuring Preferred IP Address as IPv6

#### **Procedure**

|        | Command or Action                               | Purpose                                     |  |
|--------|-------------------------------------------------|---------------------------------------------|--|
| Step 1 | Configure Terminal                              | Enters global configuration mode.           |  |
|        | Example:                                        |                                             |  |
|        | Device# configure terminal                      |                                             |  |
| Step 2 | ap profile default-ap-profile                   | Enters AP profile configuration mode.       |  |
|        | Example:                                        |                                             |  |
|        | Device(config)# ap profile default-ap-profile   |                                             |  |
| Step 3 | preferred-mode ipv6                             | Uses IPv6 to join the controller.           |  |
|        | Example:                                        |                                             |  |
|        | Device(config-ap-profile) # preferred-mode ipv6 |                                             |  |
| Step 4 | end                                             | Exits the configuration mode and returns to |  |
|        | Example:                                        | privileged EXEC mode.                       |  |
|        | Device(config-ap-profile)# end                  |                                             |  |

## **Verifying IPv6 on Flex+Mesh**

To verify the IPv6 configuration on the controller , use the following **show** command:

```
Device#show ip interface brief
                    IP-Address
Interface
                                   OK? Method States

YES unset up up

YES NVRAM administratively down down

up
                                       OK? Method Status
                                                                          Protocol
GigabitEthernet2
                       unassigned
                    unassigned
GigabitEthernet0
                      unassigned
Capwap1
Capwap2
                      unassigned
                                     YES unset up
                       unassigned YES NVRAM administratively down down
Vlan1
Vlan89
                       9.10.89.90
                                       YES NVRAM up
Ewlc-9.10.89.90#show running-config interface vlan 89
Building configuration...
Current configuration : 120 bytes
interface Vlan89
ip address 9.10.89.90 255.255.255.0
ip helper-address 9.1.0.100
no mop enabled
no mop sysid
end
```

Verifying IPv6 on Flex+Mesh

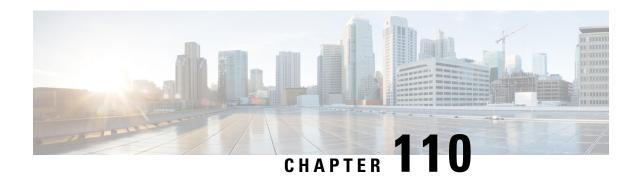

## **IPv6 CAPWAP UDP Lite Support**

- Information About UDP Lite, on page 1025
- Enabling UDP Lite Support, on page 1025
- Verifying UDP Lite Support Configuration, on page 1026

### **Information About UDP Lite**

The UDP Lite Support feature, which is an enhancement to the existing IPv6 functionality, supports the UDP Lite protocol.

This feature is only applicable to the IPv6 addresses of the controller and APs. IPv6 mandates complete payload checksum for UDP. The UDP Lite Support feature minimizes the performance impact on the controller and AP by restricting the checksum calculation coverage for the UDP Lite header to 8 bytes only.

The use of the UDP Lite Support feature impacts intermediate firewalls to allow UDP Lite protocol (protocol ID of 136) packets. Existing firewalls might not provide the option to open specific ports on UDP Lite protocol. In such cases, the administrator must open up all the ports on UDP Lite.

### **Restrictions for UDP Lite Support**

• Mobility IPv6 tunnels do not support the UDP Lite Support feature.

## **Enabling UDP Lite Support**

The following procedure describes the steps involved in enabling UDP Lite for an AP profile.

|        | Command or Action          | Purpose                                        |
|--------|----------------------------|------------------------------------------------|
| Step 1 | configure terminal         | Enters global configuration mode.              |
|        | Example:                   |                                                |
|        | Device# configure terminal |                                                |
| Step 2 | ap profile ap-profile      | Configures an AP profile and enters AP profile |
|        | Example:                   | configuration mode.                            |

|        | Command or Action Purpose                        |                            | se                                                                          |  |
|--------|--------------------------------------------------|----------------------------|-----------------------------------------------------------------------------|--|
|        | Device(config)# ap profile<br>default-ap-profile |                            |                                                                             |  |
| Step 3 | capwap udplite                                   | Enabl                      | Enables IPv6 CAPWAP UDP Lite on the AP.                                     |  |
|        | Example:                                         | Note                       | The following message is displayed after the configuration:                 |  |
|        | Device(config-ap-profile)# capwap udplite        |                            | after the configuration.                                                    |  |
|        |                                                  |                            | This feature is supported only for IPv6 data packets, APs will be rebooted. |  |
|        |                                                  |                            |                                                                             |  |
| Step 4 | end                                              | Retur                      | ns to privileged EXEC mode.                                                 |  |
|        | Example:                                         | Alterr                     | natively, you can also press Ctrl-Z to exit                                 |  |
|        | Device(config-ap-profile)# end                   | global configuration mode. |                                                                             |  |

## **Verifying UDP Lite Support Configuration**

To verify the CAPWAP UDP Lite status, use the following command:

Device# show ap profile name default-ap-profile detailed

CAPWAP UDP-Lite : ENABLED
Lawful-Interception : ENABLED
LI timer : 60
AWIPS : DISABLED
AWIPS Forensic : Unknown

Client RSSI Statistics

Reporting : ENABLED
Reporting Interval : 30 seconds

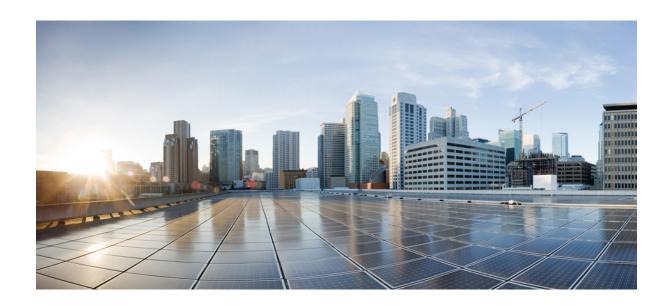

# PART X

## CleanAir

- Cisco CleanAir, on page 1029
- Bluetooth Low Energy, on page 1045
- Persistent Device Avoidance, on page 1049
- Spectrum Intelligence, on page 1053

### Cisco CleanAir

- Information About Cisco CleanAir, on page 1029
- Prerequisites for CleanAir, on page 1032
- Restrictions for CleanAir, on page 1033
- How to Configure CleanAir, on page 1033
- Verifying CleanAir Parameters, on page 1041
- Configuration Examples for CleanAir, on page 1042
- CleanAir FAQs, on page 1043

### Information About Cisco CleanAir

Cisco CleanAir is a solution designed to proactively manage the challenges of a shared wireless spectrum. It allows you to see all the users of a shared spectrum (both native devices and foreign interferers). It also enables the network to act upon this information. For example, you can manually remove the interfering device, or the system can automatically change the channel away from the interference. CleanAir provides spectrum management and Radio Frequency (RF) visibility.

A Cisco CleanAir system consists of CleanAir-enabled access points and Cisco Catalyst 9800 Series Wireless Controller. These access points collect information about all the devices that operate in the industrial, scientific, and medical (ISM) bands, identify and evaluate the information as a potential interference source, and forward it to the controller. The controller controls the access points and displays the interference devices.

For every device operating in the unlicensed band, Cisco CleanAir provides information about what it is, how it is impacting your wireless network, and what actions you or your network should take. It simplifies RF so that you do not have to be an RF expert.

Wireless LAN systems operate in unlicensed 2.4-GHz and 5-GHz ISM bands. Many devices, such as microwave ovens, cordless phones, and Bluetooth devices also operate in these bands and can negatively affect the Wi-Fi operations.

Some of the most advanced WLAN services, such as voice-over-wireless and IEEE 802.11 radio communications, might be significantly impaired by the interference caused by other legal users of the ISM bands. The integration of Cisco CleanAir functionality addresses this problem of RF interference.

### Cisco CleanAir-Related Terms

Table 50: CleanAir-Related Terms

| Term  | Description                                                                                                    |  |
|-------|----------------------------------------------------------------------------------------------------|--|
| AQI   | Air Quality Index. The AQI is an indicator of air quality, based on the RF interferences. An AQI of 0 is bad and an AQI > 85 is good.                                                                                                    |  |
| AQR   | Air Quality Report. AQRs contain information about total interference from all the identified sources represented by AQI and the summary of the most severe interference categories. AQRs are sent every 15 minutes to the Mobility Controller and every 30 seconds in the Rapid mode. |  |
| DC    | Duty Cycle. Percentage of time that the channel is utilized by a device.                                                                                                    |  |
| EDRRM | Event-Driven RRM. EDRRM allows an access point in distress to bypass normal RRM intervals and immediately change channels.                                                                                                    |  |
| IDR   | Interference Device Reports that an access point sends to the controller .                                                                                                    |  |
| ISI   | Interference Severity Index. The ISI is an indicator of the severity of the interference.                                                                                                    |  |
| RSSI  | Received Signal Strength Indicator. RSSI is a measurement of the power present in a received radio signal. It is the power at which an access point sees the interferer device.                                                                                                    |  |

### **Cisco CleanAir Components**

The basic Cisco CleanAir architecture consists of Cisco CleanAir-enabled APs and device.

Figure 26: Cisco CleanAir Solution

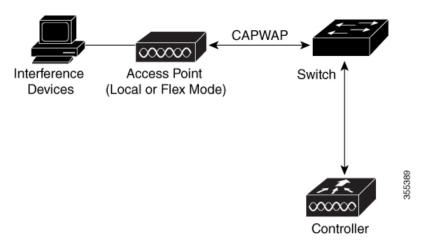

An access point equipped with Cisco CleanAir technology collects information about Wi-Fi interference sources and processes it. The access point collects and sends the Air Quality Report (AQR) and Interference Device Report (IDR) to the controller .

The controller controls and configures CleanAir-capable access points, and collects and processes spectrum data. The controller provides local user interfaces (GUI and CLI) to configure basic CleanAir features and services and display current spectrum information. The controller also detects, merges, and mitigates interference devices using RRM TPC and DCA For details, see Interference Device Merging.

The device performs the following tasks in a Cisco CleanAir system:

- Configures Cisco CleanAir capabilities on the access point.
- Provides interfaces (GUI and CLI) for configuring Cisco CleanAir features and retrieving data.
- Displays spectrum data.
- Collects and processes AQRs from the access point and stores them in the air quality database. AQRs contain information about the total interference from all the identified sources represented by the Air Quality Index (AQI) and the summary for the most severe interference categories. The CleanAir system can also include unclassified interference information under per-interference type reports that enable you to take action in scenarios where interference because of unclassified interfering devices is more.
- Collects and processes IDRs from the access point and stores them in the interference device database.

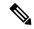

Note

When Cisco CleanAir is disabled and Spectrum Intelligence (SI) is enabled in the controller, both CleanAir and Air Quality reporting are disabled. In spite of this, Air Quality is still populated for SI APs and viewed as disabled when **show ap dot11 5ghz/24ghz cleanair config** command is executed. This is an expected behavior as SI APs report Air Quality.

Here, Spectrum intelligence is a subset of CleanAir features. For more information on Spectrum Intelligence, see the *Spectrum Intelligence Deployment Guide*.

### **Interference Types that Cisco CleanAir can Detect**

Cisco CleanAir access points can detect and report severity of the interference. Spectrum event-driven RRM is one such mitigation strategy.

Wi-Fi chip-based RF management systems share these characteristics:

- Any RF energy that cannot be identified as a Wi-Fi signal is reported as noise.
- Noise measurements that are used to assign a channel plan tend to be averaged over a period of time to avoid instability or rapid changes that can be disruptive to certain client devices.
- Averaging measurements reduces the resolution of the measurement. As such, a signal that disrupts clients might not look like it needs to be mitigated after averaging.
- All RF management systems available today are reactive in nature.

Cisco CleanAir is different and can positively identify not only the source of the noise but also its potential impact to a WLAN. Having this information allows you to consider the noise within the context of the network and make intelligent and, where possible, proactive decisions. Spontaneous interference event is commonly used for CleanAir.

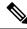

Note

Spectrum event-driven RRM can be triggered only by Cisco CleanAir-enabled access points in local mode.

Spontaneous interference is interference that appears suddenly on a network, perhaps jamming a channel or a range of channels completely. The Cisco CleanAir spectrum event-driven RRM feature allows you to set a threshold for air quality (AQ) which, if exceeded, triggers an immediate channel change for the affected access

point. Most RF management systems can avoid interference, but this information takes time to propagate through the system. Cisco CleanAir relies on AQ measurements to continuously evaluate the spectrum and can trigger a move within 30 seconds. For example, if an access point detects interference from a video camera, it can recover by changing channels within 30 seconds of the camera becoming active. Cisco CleanAir also identifies and locates the source of interference so that more permanent mitigation of the device can be performed at a later time.

Microwave Ovens, Outdoor Ethernet bridges are two classes of devices that qualify as persistent, since once detected, it is likely that these devices will continue to be a random problem and are not likely to move. For these types of devices we can tell RRM of the detection and Bias the affected channel so that RRM "remembers" that there is a high potential for client impacting interference for the Detecting AP on the detected channel. For more information, see <a href="https://www.cisco.com/c/en/us/td/docs/wireless/controller/technotes/8-3/b\_RRM\_">https://www.cisco.com/c/en/us/td/docs/wireless/controller/technotes/8-3/b\_RRM\_</a> White Paper/b RRM White Paper chapter 0100.html?bookSearch=true#id 15217.

CleanAir PDA devices include:

- Microwave Oven
- · WiMax Fixed
- · WiMax Mobile
- Motorola Canopy

In the case of Bluetooth devices, Cisco CleanAir-enabled access points can detect and report interference only if the devices are actively transmitting. Bluetooth devices have extensive power-save modes. For example, interference can be detected when data or voice is being streamed between the connected devices.

### EDRRM and AQR Update Mode

EDRRM is a feature that allows an access point that is in distress to bypass normal RRM intervals and immediately change channels. A CleanAir access point always monitors AQ and reports the AQ every 15 minutes. AQ only reports classified interference devices. The key benefit of EDRRM is fast action time. If an interfering device is operating on an active channel and causes enough AQ degradation to trigger an EDRRM, then no clients will be able to use that channel or the access point. You must remove the access point from the channel. EDRRM is not enabled by default, you must first enable CleanAir and then enable EDRRM.

## **Prerequisites for CleanAir**

You can configure Cisco CleanAir only on CleanAir-enabled access points.

Only Cisco CleanAir-enabled access points using the following access point modes can perform Cisco CleanAir spectrum monitoring:

- Local—In this mode, each Cisco CleanAir-enabled access point radio provides air quality and interference detection reports for the current operating channel only. An AP can only measure air quality and interference when the AP is not busy transmitting Wi-Fi frames. This implies that CleanAir detections will be drastically lower if the AP is having a high channel utilization.
- FlexConnect—When a FlexConnect access point is connected to the controller, its Cisco CleanAir functionality is identical to local mode.

• Monitor—When Cisco CleanAir is enabled in monitor mode, the access point provides air quality and interference detection reports for all monitored channels.

The following options are available:

- · All—All channels
- DCA—Channel selection governed by the DCA list
- · Country—All channels are legal within a regulatory domain

### **Restrictions for CleanAir**

- Access points in monitor mode do not transmit Wi-Fi traffic or 802.11 packets. They are excluded from
  radio resource management (RRM) planning and are not included in the neighbor access point list. IDR
  clustering depends on the device's ability to detect neighboring in-network access points. Correlating
  interference device detections from multiple access points is limited between monitor-mode access points.
- For 4800 AP slot 1 5 GHz is dedicated and cannot be individually moved to monitor mode. However, slot 0 is XOR and can be moved to monitor as well as 2.4/5 GHz. Slot 2 is dedicated monitor and will operate in 5GHz and in AP monitor mode, slot 2 will be disabled because a monitor radio is already available in both 2.4/5GHz. 3700 AP has dedicated 2.4GHz (slot0) and 5GHz (slot1).
- Do not connect access points in SE connect mode directly to any physical port on the controller.
- CleanAir is not supported wherein the channel width is 160 MHz.

## How to Configure CleanAir

### Enabling CleanAir for the 2.4-GHz Band (GUI)

- **Step 1** Choose Configuration > Radio Configurations > CleanAir
- Step 2 On the CleanAir page, click the me2.4 GHz Band > General tab.
- Step 3 Check the Enable CleanAir checkbox.
- Step 4 Click Apply.

### **Enabling CleanAir for the 2.4-GHz Band (CLI)**

#### **Procedure**

|        | Command or Action                                                                                                    | Purpose                                                                                                    |
|--------|----------------------------------------------------------------------------------------------------|----------------------------------------------------------------------------------------------------|
| Step 1 | configure terminal                                                                                                    | Enters global configuration mode.                                                                                                    |
|        | Example:  Device# configure terminal                                                                                   |                                                                                                    |
| Step 2 | ap dot11 24ghz cleanair  Example:  Device(config) #ap dot11 24ghz cleanair  Device(config) #no ap dot11 24ghz cleanair | Enables the CleanAir feature on the 802.11b network. Run the <b>no</b> form of this command to disable CleanAir on the 802.11b network. |
| Step 3 | <pre>end Example: Device(config)# end</pre>                                                                            | Returns to privileged EXEC mode. Alternatively, you can also press <b>Ctrl-Z</b> to exit global configuration mode.                     |

## Configuring Interference Reporting for a 2.4-GHz Device (GUI)

#### **Procedure**

- **Step 1** Choose Configuration > Radio Configurations > CleanAir.
- Step 2 Click the 2.4 GHz Band tab.
- **Step 3** Choose the interference types and add them to the **Interference Types to detect** section.

The following interference types are available:

- BLE Beacon—Bluetooth low energy beacon
- · Bluetooth Discovery
- · Bluetooth Link
- Canopy
- Continuous Transmitter
- DECT-like Phone—Digital Enhanced Cordless Technology phone
- 802.11 FH—802.11 frequency hopping device
- WiFi Inverted—Device using spectrally inverted Wi-Fi signals
- Jammer
- Microwave Oven

- WiFi Invalid Channel—Device using nonstandard Wi-Fi channels
- TDD Transmitter
- Video Camera
- SuperAG—802.11 SuperAG device
- WiMax Mobile
- WiMax Fixed
- 802.15.4
- Microsoft Device
- SI\_FHSS

### Step 4 Click Apply.

## **Configuring Interference Reporting for a 2.4-GHz Device (CLI)**

|        | Command or Action                                                                          | Purpose                                                                                             |
|--------|--------------------------------------------------------------------------------------------|----------------------------------------------------------------------------------------------------|
| Step 1 | configure terminal                                                                         | Enters global configuration mode.                                                                   |
|        | Example:                                                                                   |                                                                                                    |
|        | Device# configure terminal                                                                 |                                                                                                    |
| Step 2 | ap dot11 24ghz cleanair device {ble-beacon   bt-discovery   bt-link   canopy   cont-tx     | Configures the 2.4-GHz interference devices to report to the device. Run the <b>no</b> form of this |
|        | dect-like   fh   inv   jammer   mw-oven                                                    | command to disable the configuration.                                                               |
|        | nonstd   report   superag   tdd-tx   video  <br>wimax-fixed   wimax-mobile   xbox   zigbee | The following is a list of the keyword descriptions:                                                |
|        | Example:                                                                                   | • ble-beacon—Bluetooth low energy beacon                                                            |
|        | Device(config)# ap dot11 24ghz cleanair device ble-beacon                                  | • bt-discovery—Bluetooth discovery • bt-link—Bluetooth link                                         |
|        |                                                                                            | • canopy—Canopy device                                                                              |
|        | Device(config)# ap dot11 24ghz cleanair device bt-discovery                                | • cont-tx—Continuous transmitter                                                                    |
|        | Device(config)# ap dot11 24ghz cleanair device bt-link                                     | dect-like—Digital Enhanced Cordless Communication-like phone                                        |
|        | Device(config)# ap dot11 24ghz cleanair device canopy                                      |                                                                                                    |
|        | Device(config)# ap dot11 24ghz cleanair device cont-tx                                     | • inv—Device using spectrally inverted Wi-Fi signals                                                |

|        | Command or Action                                           | Purpose                                                                                     |
|--------|-------------------------------------------------------------|---------------------------------------------------------------------------------------------|
|        | Device(config)# ap dot11 24ghz cleanair device dect-like    | Junior                                                                                      |
|        | Device(config)# ap dot11 24ghz cleanair device fh           | • nonstd—Device using nonstandard Wi-Fi                                                     |
|        | Device(config)# ap dot11 24ghz cleanair device inv          | • report—Interference device reporting                                                      |
|        | Device(config)# ap dot11 24ghz cleanair device jammer       | • superag—802.11 SuperAG device                                                             |
|        | Device(config)# ap dot11 24ghz cleanair device mw-oven      | • tdd-tx—TDD transmitter • video—Video camera                                               |
|        | Device(config)# ap dot11 24ghz cleanair device nonstd       | • wimax-fixed—WiMax Fixed                                                                   |
|        | Device(config)# ap dot11 24ghz cleanair device report       | <ul> <li>wimax-mobile—WiMax Mobile</li> <li>microsoft xbox—Microsoft Xbox device</li> </ul> |
|        | Device (config) # ap dot11 24ghz cleanair device superag    | • <b>zigbee</b> —802.15.4 device                                                            |
|        | Device(config)# ap dot11 24ghz cleanair device tdd-tx       |                                                                                             |
|        | Device(config)# ap dot11 24ghz cleanair device video        |                                                                                             |
|        | Device(config)# ap dot11 24ghz cleanair device wimax-fixed  |                                                                                             |
|        | Device(config)# ap dot11 24ghz cleanair device wimax-mobile |                                                                                             |
|        | Device (config) # ap dot11 24ghz cleanair device xbox       |                                                                                             |
|        | Device(config)# ap dot11 24ghz cleanair device zigbee       |                                                                                             |
|        | Device (config) # ap dot11 24ghz cleanair device alarm      |                                                                                             |
| Step 3 | end                                                         | Returns to privileged EXEC mode.                                                            |
|        | Example: Device(config)# end                                | Alternatively, you can also press <b>Ctrl-Z</b> to exit global configuration mode.          |

## **Enabling CleanAir for the 5-GHz Band (GUI)**

#### **Procedure**

### Step 1 Choose Configuration > Radio Configurations > CleanAir

- Step 2 On the CleanAir page, click the me5 GHz Band > General tab.
- **Step 3** Check the **Enable CleanAir** checkbox.
- Step 4 Click Apply.

### **Enabling CleanAir for the 5-GHz Band (CLI)**

#### **Procedure**

|        | Command or Action                          | Purpose                                                                                     |
|--------|--------------------------------------------|---------------------------------------------------------------------------------------------|
| Step 1 | configure terminal                         | Enters global configuration mode.                                                           |
|        | Example:                                   |                                                                                             |
|        | Device# configure terminal                 |                                                                                             |
| Step 2 | ap dot11 5ghz cleanair                     | Enables the CleanAir feature on a 802.11a                                                   |
|        | Example:                                   | network. Run the <b>no</b> form of this command to disable CleanAir on the 802.11a network. |
|        | Device(config)#ap dot11 5ghz cleanair      | disable CleanAn on the 602.11a network.                                                     |
|        | Device (config) #no ap dot11 5ghz cleanair |                                                                                             |
| Step 3 | end                                        | Returns to privileged EXEC mode.                                                            |
|        | Example:                                   | Alternatively, you can also press <b>Ctrl-Z</b> to ex global configuration mode.            |
|        | Device(config)# end                        | giovai configuration mode.                                                                  |

### Configuring Interference Reporting for a 5-GHz Device (GUI)

#### **Procedure**

- **Step 1** Choose Configuration > Radio Configurations > CleanAir.
- Step 2 Click the 5 GHz Band tab.
- **Step 3** Choose the interference types and add them to the **Interference Types to detect** section.

The following interference types are available:

- Canopy
- Continuous Transmitter
- DECT-like Phone—Digital Enhanced Cordless Technology phone
- 802.11 FH—802.11 frequency hopping device
- WiFi Inverted—Device using spectrally inverted Wi-Fi signals
- Jammer
- WiFi Invalid Channel—Device using nonstandard Wi-Fi channels

- SuperAG—802.11 SuperAG device
- TDD Transmitter
- · WiMax Mobile
- · WiMax Fixed
- Video Camera

### Step 4 Click Apply.

## **Configuring Interference Reporting for a 5-GHz Device (CLI)**

|        | Command or Action                                                                                                    | Purpose                                                                                                    |
|--------|----------------------------------------------------------------------------------------------------|----------------------------------------------------------------------------------------------------|
| Step 1 | configure terminal                                                                                                    | Enters global configuration mode.                                                                                                    |
|        | Example:                                                                                                    |                                                                                                    |
|        | Device# configure terminal                                                                                                    |                                                                                                    |
| Step 2 | ap dot11 5ghz cleanair device {canopy   cont-tx   dect-like   inv   jammer   nonstd   report   superag   tdd-tx   video   wimax-fixed   wimax-mobile}                                                                                                    | Configures a 5-GHz interference device to report to the device. Run the <b>no</b> form of this command to disable interference device reporting.                                                                                                    |
|        | Example:                                                                                                    | The following is a list of the keyword descriptions:                                                                                                    |
|        | Device (config) #ap dot11 5ghz cleanair device canopy  Device (config) #ap dot11 5ghz cleanair device cont-tx  Device (config) #ap dot11 5ghz cleanair device dect-like  Device (config) #ap dot11 5ghz cleanair device inv  Device (config) #ap dot11 5ghz cleanair device jammer  Device (config) #ap dot11 5ghz cleanair device nonstd  Device (config) #ap dot11 5ghz cleanair device nonstd | <ul> <li>canopy—Canopy device</li> <li>cont-tx—Continuous transmitter</li> <li>dect-like—Digital Enhanced Cordless<br/>Communication-like phone</li> <li>fh—802.11-frequency hopping device</li> <li>inv—Device using spectrally-inverted<br/>Wi-Fi signals</li> <li>jammer—Jammer</li> <li>nonstd—Device using nonstandard Wi-Fi<br/>channels</li> <li>superag—802.11 SuperAG device</li> <li>tdd-tx—TDD transmitter</li> </ul> |
|        | Device(config) #ap dot11 5ghz cleanair device superag                                                                                                    | • video—Video camera • wimax-fixed—WiMax fixed                                                                                                    |

|        | Command or Action                                          | Purpose                                                                                  |
|--------|------------------------------------------------------------|------------------------------------------------------------------------------------------|
|        | Device(config)#ap dot11 5ghz cleanair device tdd-tx        | • wimax-mobile—WiMax mobile                                                              |
|        | Device (config) #ap dot11 5ghz cleanair device video       |                                                                                          |
|        | Device (config) #ap dot11 5ghz cleanair device wimax-fixed |                                                                                          |
|        | Device(config)#ap dot11 5ghz cleanair device wimax-mobile  |                                                                                          |
|        | Device (config) #ap dot11 5ghz cleanair device si_fhss     |                                                                                          |
|        | Device(config)#ap dot11 5ghz cleanair device alarm         |                                                                                          |
| Step 3 | end                                                        | Returns to privileged EXEC mode. Alternatively, you can also press <b>Ctrl-Z</b> to exit |
|        | Example: Device(config)# end                               | global configuration mode.                                                               |

### Configuring Event Driven RRM for a CleanAir Event (GUI)

#### **Procedure**

- Step 1 Choose Configuration > Radio Configurations > RRM.
  - The **Radio Resource Management** page is displayed.
- Step 2 Click the DCA tab.
- Step 3 In the Event Driven RRM section, check the EDRRM check box to run RRM when CleanAir-enabled AP detects a significant level of interference.
- **Step 4** Configure the **Sensitivity Threshold** level at which RRM has to be invoked from the following options:
  - Low: Represents a decreased sensitivity to changes in the environment and its value is set at 35.
  - **Medium**: Represents medium sensitivity to changes in the environment at its value is set at 50.
  - **High**: Represents increased sensitivity to changes in the environment at its value is set at 60.
  - Custom: If you choose this option, you must specify a custom value in the Custom Threshold box.
- To configure rogue duty cycle, check the **Rogue Contribution** check box and then specify the **Rogue Duty-Cycle** in terms of percentage. The default value of rogue duty cycle is 80 percent.

Note Rogue Contribution is a new component included in ED-RRM functionality. Rogue Contribution allows ED-RRM to trigger based on identified Rogue Channel Utilization, which is completely separate from CleanAir metrics. Rogue Duty Cycle comes from normal off channel RRM metrics, and invokes a channel change based on neighboring rogue interference. Because this comes from RRM metrics and not CleanAir, the timing - assuming normal 180 second off channel intervals - would be within 3 minutes or 180 seconds worst case. It is configured separately from CleanAir ED-RRM and is disabled by default. This allows the AP to become reactive to Wi-Fi interference that is not coming from own network and is measured at each individual AP.

### **Step 6** Save the configuration.

## **Configuring EDRRM for a CleanAir Event (CLI)**

|        | Command or Action                                                              | Purpose                                                                                           |
|--------|--------------------------------------------------------------------------------|---------------------------------------------------------------------------------------------------|
| Step 1 | configure terminal                                                             | Enters global configuration mode.                                                                 |
|        | Example:                                                                       |                                                                                                   |
|        | Device# configure terminal                                                     |                                                                                                   |
| Step 2 | ap dot11 {24ghz   5ghz} rrm channel cleanair-event                             | Enables EDRRM CleanAir event. Run the <b>no</b> form of this command to disable EDRRM.            |
|        | Example:                                                                       |                                                                                                   |
|        | Device(config) #ap dot11 24ghz rrm channel cleanair-event                      |                                                                                                   |
|        | Device(config)#no ap dot11 24ghz rrm channel cleanair-event                    |                                                                                                   |
| Step 3 | ap dot11 {24ghz   5ghz} rrm channel cleanair-event [sensitivity {custom   high | Configures the EDRRM sensitivity of the CleanAir event.                                           |
|        | low   medium}]                                                                 | The following is a list of the keyword                                                            |
|        | Example:                                                                       | descriptions:                                                                                     |
|        | Device (config) #ap dot11 24ghz rrm channel cleanair-event sensitivity high    | Custom—Specifies custom sensitivity to<br>non-Wi–Fi interference as indicated by the<br>AQ value. |
|        |                                                                                | High—Specifies the most sensitivity to<br>non-Wi–Fi interference as indicated by the<br>AQ value. |
|        |                                                                                | • Low—Specifies the least sensitivity to non-Wi–Fi interference as indicated by the AQ value.     |
|        |                                                                                | Medium—Specifies medium sensitivity<br>to non-Wi-Fi interference as indicated by<br>the AQ value. |
| Step 4 | end                                                                            | Returns to privileged EXEC mode.                                                                  |
|        | Example:                                                                       | Alternatively, you can also press <b>Ctrl-Z</b> to exit global configuration mode.                |
|        | Device(config)# end                                                            | Broom Cominguitation mode.                                                                        |

## **Verifying CleanAir Parameters**

You can verify CleanAir parameters using the following commands:

Table 51: Commands for verifying CleanAir

| Command Name                                             | Description                                                                        |
|----------------------------------------------------------|------------------------------------------------------------------------------------|
| show ap dot11 24ghz cleanair device type all             | Displays all the CleanAir interferers for the 2.4-GHz band.                        |
| show ap dot11 24ghz cleanair device type ble-beacon      | Displays all the Bluetooth BLE beacons for the 2.4-GHz band.                       |
| show ap dot11 24ghz cleanair device type<br>bt-discovery | Displays CleanAir interferers of type BT Discovery for the 2.4-GHz band.           |
| show ap dot11 24ghz cleanair device type bt-link         | Displays CleanAir interferers of type BT Link for the 2.4-GHz band.                |
| show ap dot11 24ghz cleanair device type canopy          | Displays CleanAir interferers of type Canopy for the 2.4-GHz band.                 |
| show ap dot11 24ghz cleanair device type cont-tx         | Displays CleanAir interferers of type Continuous transmitter for the 2.4-GHz band. |
| show ap dot11 24ghz cleanair device type dect-like       | Displays CleanAir interferers of type DECT Like for the 2.4-GHz band.              |
| show ap dot11 24ghz cleanair device type fh              | Displays CleanAir interferers of type 802.11FH for the 2.4-GHz band.               |
| show ap dot11 24ghz cleanair device type inv             | Displays CleanAir interferers of type Wi-Fi Inverted for the 2.4-GHz band.         |
| show ap dot11 24ghz cleanair device type jammer          | Displays CleanAir interferers of type Jammer for the 2.4-GHz band.                 |
| show ap dot11 24ghz cleanair device type mw-oven         | Displays CleanAir interferers of type MW Oven for the 2.4-GHz band.                |
| show ap dot11 24ghz cleanair device type nonstd          | Displays CleanAir interferers of type Wi-Fi inverted channel for the 2.4-GHz band. |
| show ap dot11 24ghz cleanair device type superag         | Displays CleanAir interferers of type SuperAG for the 2.4-GHz band.                |
| show ap dot11 24ghz cleanair device type tdd-tx          | Displays CleanAir interferers of type TDD Transmit for the 2.4-GHz band.           |
| show ap dot11 24ghz cleanair device type video           | Displays CleanAir interferers of type Video Camera for the 2.4-GHz band.           |

| Command Name | Description                                                             |
|--------------|-------------------------------------------------------------------------|
| 1 6          | Displays CleanAir interferers of type WiMax Fixed for the 2.4-GHz band. |

### **Monitoring Interference Devices**

When a CleanAir-enabled access point detects interference devices, detections of the same device from multiple sensors are merged together to create clusters. Each cluster is given a unique ID. Some devices conserve power by limiting the transmit time until actually needed, which results in the spectrum sensor to stop detecting the device temporarily. This device is then correctly marked as down. Such a device is correctly removed from the spectrum database. In cases when all the interferer detections for a specific device are reported, the cluster ID is kept alive for an extended period of time to prevent possible device-detection bouncing. If the same device is detected again, it is merged with the original cluster ID and the device-detection history is preserved.

For example, some Bluetooth headsets operate on battery power. These devices employ methods to reduce power consumption, such as turning off the transmitter when not actually needed. Such devices can appear to come and go from the classification. To manage these devices, CleanAir keeps the cluster IDs for longer and they are remerged into a single record upon detection. This process smoothens the user records and accurately represents the device history.

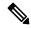

Note

The following is a prerequisite for monitoring the interference devices:

You can configure Cisco CleanAir only on CleanAir-enabled access points.

## **Configuration Examples for CleanAir**

This example shows how to enable CleanAir on the 2.4-GHz band and an access point operating in the channel:

```
Device#configure terminal
Device(config)#ap dot11 24ghz cleanair
Device(config)#exit
Device#ap name TAP1 dot11 24ghz cleanair
Device#end
```

This example shows how to enable an EDRRM CleanAir event in the 2.4-GHz band and configure high sensitivity to non-Wi–Fi interference:

```
Device#configure terminal
Device(config)#ap dot11 24ghz rrm channel cleanair-event
Device(config)#ap dot11 24ghz rrm channel cleanair-event sensitivity high
Device(config)#end
```

This example shows how to enable an access point in the monitor mode:

Device#ap name <ap-name> mode monitor

### CleanAir FAQs

- **Q.** Multiple access points detect the same interference device. However, the device shows them as separate clusters or different suspected devices clustered together. Why does this happen?
- **A.** Access points must be RF neighbors for the device to consider merging the devices that are detected by these access points. An access point takes time to establish neighbor relationships. A few minutes after the device reboots or after there is a change in the RF group, and similar events, clustering will not be very accurate.
- **Q.** How do I view neighbor access points?
- A. To view neighbor access points, use the **show ap** ap\_name auto-rf dot11 {24ghz | 5ghz} command.

This example shows how to display the neighbor access points:

Device#show ap name AS-5508-5-AP3 auto-rf dot11 24ghz

```
<snippet>
Nearby APs
 AP 0C85.259E.C350 slot 0
                                                    : -12 dBm on 1 (10.10.0.5)
 AP 0C85.25AB.CCA0 slot 0
                                                       -24 dBm on
                                                                    6 (10.10.0.5)
                                                    : -26 dBm on 11 (10.10.0.5)
 AP 0C85.25C7.B7A0 slot 0
 AP 0C85.25DE.2C10 slot 0
                                                    : -24 dBm on 6 (10.10.0.5)
 AP 0C85.25DE.C8E0 slot 0
                                                    : -14 dBm on 11 (10.10.0.5)
 AP 0C85.25DF.3280 slot 0
                                                    : -31 dBm on 6 (10.10.0.5)
 AP 0CD9.96BA.5600 slot 0
                                                                   6 (10.0.0.2)
                                                    : -44 dBm on
                                                    : -48 dBm on 11 (10.0.0.2)
 AP 24B6.5734.C570 slot 0
<snippet>
```

- **Q.** What are the AP debug commands available for CleanAir?
- **A.** The AP debug commands for CleanAir are:
  - debug cleanair {bringup | event | logdebug | low | major | nsi | offchan}
  - debug rrm {neighbor | off-channel | reports}

CleanAir FAQs

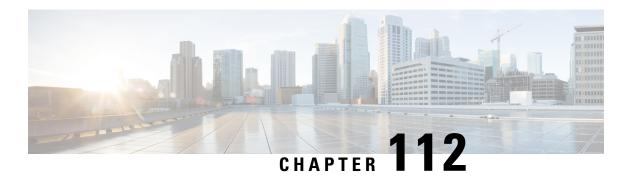

## **Bluetooth Low Energy**

- Information About Bluetooth Low Energy, on page 1045
- Enabling Bluetooth Low Energy Beacon (GUI), on page 1046
- Enabling Bluetooth Low Energy Beacon, on page 1046

## **Information About Bluetooth Low Energy**

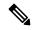

Note

This feature is not related to the Indoor IoT Services feature set that is part of Cisco Spaces.

This feature describes how Access Points and Catalyst 9800 can detect BLE devices as wireless interferers using Clean Air - not the BLE radio that is available on some Access Point models. This feature is not meant to be used for BLE-based asset tracking, environmental monitoring, or tag management use cases, which are powered using Cisco Spaces.

For full feature functionality of how BLE-related use cases are delivered in the Cisco solution, refer to Cisco Spaces configuration guides for Indoor IoT services.

Bluetooth low energy (BLE) is a wireless personal area network technology aimed at enhancing location services for mobile devices. The small Bluetooth tag devices placed at strategic locations transmit universally unique identifiers (UUIDs) and, Major and Minor fields as their identity. These details are picked up by Bluetooth-enabled smartphones and devices. The location information of these devices are sent to the corresponding back-end server. Relevant advertisements and other important information are then pushed to the devices using this location-specific information.

By treating a tag device as an interferer and using the existing system capabilities, such as interference location, the tag device can be located on a map display in a wireless LAN deployment and its movement monitored. Besides this, information on missing tags can also be obtained. This feature can determine rogue and malicious tags using the unique identifier associated with each tag (or family of tags) against a predetermined allowed list from a customer. Using the management function, alerts can be displayed or emailed based on rogue tags, missing tags, or moved tags.

#### **Limitations of BLE Feature**

- The wireless infrastructure must support Cisco CleanAir.
- Supports a maximum of only 250 unique BLE beacons (cluster entries) and 1000 device entries.

• Cisco CleanAir feature is only supported on Cisco Aironet 3700 Series Access Points with Hyperlocation module RM3010. The BLE feature on Wave 2 and Wi-Fi 6 APs works in a different manner (through cloud beacon center) and is not covered by this feature.

#### **Areas of Use**

Since the BLE feature provides granular location details of devices (smart phones or bluetooth-enabled devices) that helps push context-sensitive advertising and other information to users. Possible areas of application include retail stores, museums, zoo, healthcare, fitness, security, advertising, and so on.

## **Enabling Bluetooth Low Energy Beacon (GUI)**

#### **Procedure**

- Step 1 Choose Configuration > Radio Configurations > CleanAir > 2.4 GHz Band > General.
- Step 2 Check the Enable CleanAir check box.
- Step 3 From the Available Interference Types list, select and move BLE Beacon to the Interference Types to Detect list.
- Step 4 Click Apply.

## **Enabling Bluetooth Low Energy Beacon**

Bluetooth low energy (BLE) detection is enabled by default. Use the procedure given below to enable BLE when it is disabled.

#### Before you begin

- The wireless infrastructure must support Cisco CleanAir.
- Cisco CleanAir configuration and show commands are available only in Mobility Controller (MC) mode.

|        | Command or Action                                             | Purpose                                                                                  |
|--------|---------------------------------------------------------------|------------------------------------------------------------------------------------------|
| Step 1 | configure terminal                                            | Enters global configuration mode.                                                        |
|        | Example:                                                      |                                                                                          |
|        | Controller# configure terminal                                |                                                                                          |
| Step 2 | [no] ap dot11 24ghz cleanair device<br>[ble-beacon]           | Enables the BLE feature on the 802.11b network. Use the <b>no</b> form of the command to |
|        | Example:                                                      | disable BLE feature on the 802.11b network.                                              |
|        | Controller(config)# ap dot11 24ghz cleanair device ble-beacon |                                                                                          |

|        | Command or Action                                                                                                    | Purpose                                                     |
|--------|----------------------------------------------------------------------------------------------------|-------------------------------------------------------------|
| Step 3 | exit                                                                                                    | Returns to privileged EXEC mode.                            |
|        | Example:                                                                                                    |                                                             |
|        | Controller(config)# exit                                                                                                    |                                                             |
| Step 4 | show ap dot11 24ghz cleanair config  Example:  Controller# show ap dot11 24ghz cleanair config  Interference Device Settings:    Interference Device Reporting: Enabled    Bluetooth Link: Enabled  Microwave Oven: Enabled  BLE Beacon: Enabled                                                                                                    |                                                             |
| Step 5 | show ap dot11 24ghz cleanair device type<br>ble-beacon                                                                                                    | (Optional) Displays the BLE beacon device-type information. |
|        | Example:  Controller# show ap dot11 24ghz cleanair device type ble-beacon  DC = Duty Cycle (%) ISI = Interference Severity Index (1-Low Interference, 100-High Interference) RSSI = Received Signal Strength Index (dBm) DevID = Device ID  No ClusterID DevID Type AP Name ISI RSSI DC Channel  1 2c:92:80:00:00:22 0xa001 BLE Beacon 5508_3_AP3600_f83974 0 unknown |                                                             |

**Enabling Bluetooth Low Energy Beacon** 

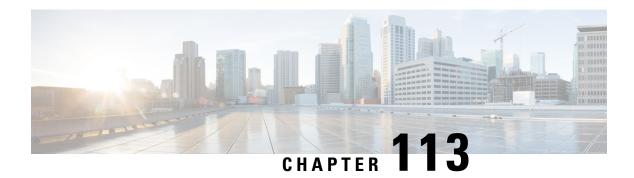

## **Persistent Device Avoidance**

- Information about Cisco Persistent Device Avoidance, on page 1049
- Configuring Persistent Device Avoidance (CLI), on page 1050
- Verifying Persistent Device Avoidance, on page 1050

## Information about Cisco Persistent Device Avoidance

The Cisco CleanAir Persistent device avoidance (PDA) feature is a part of spectrum management. Some interference devices, such as, outdoor bridges and microwave ovens, transmit signals only when required. These devices can cause significant interference to the local WLAN, because short-duration and periodic operations remain largely undetected by normal RF management metrics. With Cisco CleanAir (CleanAir), the RRM dynamic channel allocation (DCA) algorithm can detect, measure, register, and remember the impact, and adjust the RRM DCA algorithm. The PDA process minimizes the use of channels affected by persistent devices in the channel plan, local to the interference source. CleanAir detects and stores persistent device information in the controller. This information is used to mitigate the interfering channels.

**Persistent Devices Detection** - CleanAir-capable monitor mode APs collect information about persistent devices on all the configured channels and store the information in the controller. Local or bridge mode APs detect interference devices only on the serving channels.

The PDA feature works seamlessly on all platforms. All the AP models that are capable of CleanAir and Spectrum Intelligence support the PDA feature.

The supported platforms are:

- Cisco Aironet 1852 Access Points
- Cisco Aironet 1832 Access Points
- Cisco Aironet 2700 Series Access Points
- Cisco Aironet 2800 Series Access Points
- Cisco Aironet 3700 Series Access Points
- Cisco Aironet 3800 Series Access Points
- Cisco Aironet 4800 Series Access Points
- Cisco Catalyst 9115 Series Access Points
- Cisco Catalyst 9117 Series Access Points

- Cisco Catalyst 9120AX Series Access Points
- Cisco Catalyst 9130AX Access Points

## **Configuring Persistent Device Avoidance (CLI)**

You can enable and disable the PDA feature and PDA propagation configuration mode through the RRM Manager.

### **Procedure**

|                                                         | Command or Action                              | Purpose                                                                                         |
|---------------------------------------------------------|------------------------------------------------|-------------------------------------------------------------------------------------------------|
| Step 1                                                  | configure terminal                             | Enters global configuration mode.                                                               |
|                                                         | Example:                                       |                                                                                                 |
|                                                         | Device# configure terminal                     |                                                                                                 |
| Step 2 [no] ap dot11 {24ghz   5ghz} rrm chann<br>device |                                                | Configures persistent non-WiFi device avoidance in the 802.11a or 802.11b channel               |
|                                                         | Example:                                       | assignment. Use the <b>no</b> form of this comman to negate the command or to set its defaults. |
|                                                         | Device# [no] ap dot11 24ghz rrm channel device | to negate the command of to set its defaults.                                                   |

# **Verifying Persistent Device Avoidance**

To verify the current state of **Device Aware** detail of the channel, use the following command:

```
Device#show ap dot11 24ghz channel
Leader Automatic Channel Assignment
  Channel Assignment Mode
                                             : AUTO
  Channel Update Interval
                                             : 600 seconds
  Anchor time (Hour of the day)
                                             : 0
  Channel Update Contribution
   Noise
                                             : Enable
                                             : Enable
   Interference
    Load
                                             : Disable
   Device Aware
                                         Enable
  CleanAir Event-driven RRM option
                                           : Disabled
                                            : cisco-vwlc (9.9.39.73)
  Channel Assignment Leader
 Last Run
                                             : 166 seconds ago
  DCA Sensitivity Level
                                             : MEDIUM : 10 dB
                                             : -95 dBm
  DCA Minimum Energy Limit
  Channel Energy Levels
   Minimum
                                             : -82 dBm
                                             : -82 dBm
   Average
                                             : -82 dBm
   Maximum
  Channel Dwell Times
   Minimum
                                             : 8 days 0 hour 43 minutes 13 seconds
                                             : 8 days 0 hour 43 minutes 13 seconds
   Average
   Maximum
                                             : 8 days 0 hour 43 minutes 13 seconds
  802.11b 2.4 GHz Auto-RF Channel List
```

```
Allowed Channel List : 1,6,11
Unused Channel List : 2,3,4,5,7,8,9,10
```

To verify all the reported interferers along with the class type, use the following command:

To verify the persistent device information under Auto-RF, use the following command:

Device#show ap auto-rf dot11 24ghz

Number of Slots : 2

AP Name : VANC-AP

MAC Address : d4c9.3ce5.c760

Slot ID : 0

Radio Type : 802.11n - 2.4 GHz
.............

Noise Information

Persistent Interference Devices

| Class Type | Channel | DC (%%) | RSSI (dBm) | Last Update Time        |
|------------|---------|---------|------------|-------------------------|
|            |         |         |            |                         |
| MW Oven    | 11      | NA      | -71        | 08/22/2019 12:03:18 UTC |
| MW Oven    | 11      | NA      | -24        | 08/22/2019 12:03:19 UTC |
| MW Oven    | 11      | NA      | -17        | 08/22/2019 12:03:16 UTC |
| MW Oven    | 11      | NA      | -22        | 08/22/2019 12:03:19 UTC |

To verify the persistent device information under Auto-RF for specific Cisco APs, use the following command:

Device#show ap name ap\_name auto-rf dot11 24ghz

Number of Slots : 2
AP Name : VANC-AP
MAC Address : d4c9.3ce5.c760
Slot ID : 0

Radio Type : 802.11n - 2.4 GHz

Noise Information

Persistent Interference Devices

| Class Type | Channel | DC (%%) | RSSI (dBm) | Last Update Time        |
|------------|---------|---------|------------|-------------------------|
|            |         |         |            |                         |
| MW Oven    | 11      | NA      | -71        | 08/22/2019 12:03:18 UTC |
| MW Oven    | 11      | NA      | -24        | 08/22/2019 12:03:19 UTC |
| MW Oven    | 11      | NA      | -17        | 08/22/2019 12:03:16 UTC |
| MW Oven    | 11      | NA      | -22        | 08/22/2019 12:03:19 UTC |

**Verifying Persistent Device Avoidance** 

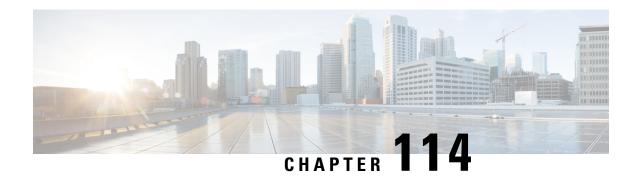

# **Spectrum Intelligence**

- Spectrum Intelligence, on page 1053
- Configuring Spectrum Intelligence, on page 1054
- Verifying Spectrum Intelligence Information, on page 1054

## **Spectrum Intelligence**

The Spectrum Intelligence feature scans for non-Wi-Fi radio interference on 2.4-GHz and 5-GHz bands. Spectrum intelligence provides basic functions to detect interferences of three types, namely microwave, continuous wave (like video bridge and baby monitor), wi-fi and frequency hopping (Bluetooth and frequency-hopping spread spectrum (FHSS) cordless phone).

The following Cisco access points (APs) support Spectrum Intelligence feature:

- Cisco Catalyst 9115 Series Wi-Fi 6 APs
- Cisco Aironet 1852E/I APs
- Cisco Aironet 1832I APs
- Cisco Aironet 1815W/T/I/M APs
- Cisco Aironet 1810W/T APs
- Cisco Aironet 1800I/S APs
- Cisco Aironet 1542D/I APs

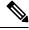

Note

You must enable Spectrum Intelligence feature on the Cisco Aironet 1832 and 1852 series APs to get radio details, such as noise, air-quality, interference, and radio utilization on the Cisco Catalyst Center Assurance AP health.

### Restrictions

• SI APs only report a single interference type in Local mode.

- SI does not support high availability for air quality or interference reports. High Availability is not supported because interference report/device reported will not be copied to standby after switchover. We expect AP to send it again, if at all interferer is still there.
- Spectrum Intelligence detects only three types of devices:
  - · Microwave
  - Continuous wave—(video recorder, baby monitor)
  - SI-FHSS—(Bluetooth, Frequency hopping Digital European Cordless Telecommunications (DECT) phones)

## **Configuring Spectrum Intelligence**

Follow the procedure given below to configure spectrum intelligence:

### **Procedure**

|         | Command or Action                                       | Purpose                                                                            |
|---------|---------------------------------------------------------|------------------------------------------------------------------------------------|
| Step 1  | configure terminal                                      | Enters global configuration mode.                                                  |
|         | Example:                                                |                                                                                    |
|         | Device# configure terminal                              |                                                                                    |
| Fyample | ap dot11 {24ghz   5ghz} SI                              | Configures the 2.4-GHz or 5-GHz Spectrum                                           |
|         | Intelligence feature on the 802.11a or 802.11b network. |                                                                                    |
|         | Device(config)# ap dot11 24ghz SI                       | Add <b>no</b> form of the command to disable SI on the 802.11a or 802.11b network. |

## **Verifying Spectrum Intelligence Information**

Use the following commands to verify spectrum intelligence information:

To display the SI information for a 2.4-GHz or 5-GHz band, use the following command:

```
Device# show ap dot11 24ghz SI config
```

```
SI Solution....: Enabled
Interference Device Settings:

SI_FHSS....: Enabled
Interference Device Types Triggering Alarms:

SI FHSS...: Disabled
```

To display SI interferers of type Continuous transmitter for a 2.4-GHz band, use the following command:

```
Device# show ap dot11 24ghz SI device type cont_tx
```

```
DC = Duty Cycle (%)
ISI = Interference Severity Index (1-Low Interference, 100-High Interference)
RSSI = Received Signal Strength Index (dBm)
```

DevID = Device ID

```
AP type = CA, clean air, SI spectrum intelligence

No ClusterID DevID Type AP Type AP Name ISI RSSI DC Channel

xx:xx:xx:xx 0014 BT CA myAP1 -- -69 00 133

xx:xx:xx:xx 0014 BT SI myAP1 -- -69 00 133
```

To display 802.11a interference devices information for the given AP for 5-GHz, use the following command:

```
Device# show ap dot11 5ghz SI device type ap

DC = Duty Cycle (%)

ISI = Interference Severity Index (1-Low Interference, 100-High Interference)

RSSI = Received Signal Strength Index (dBm)

DevID = Device ID

AP type = CA, clean air, SI spectrum intelligence

No ClusterID/BSSID DevID Type AP Type AP Name ISI RSSI DC Channel
```

To display all Cisco CleanAir interferers for a 2.4-GHz band, use the following command:

Device# show ap dot11 24ghz cleanair device type all

**Verifying Spectrum Intelligence Information** 

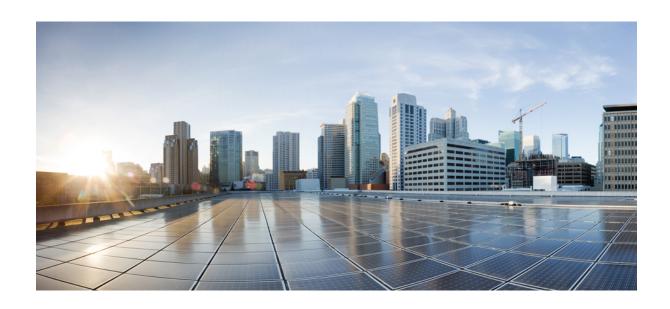

# PART XII

# **Mesh Access Points**

• Mesh Access Points, on page 1059

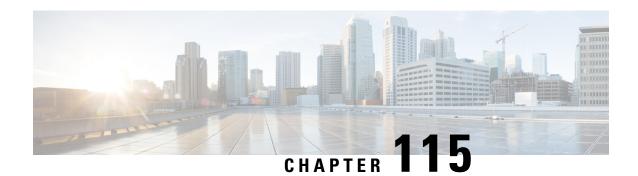

## **Mesh Access Points**

- Introduction to the Mesh Network, on page 1061
- Restrictions for Mesh Access Points, on page 1061
- MAC Authorization, on page 1062
- Preshared Key Provisioning, on page 1063
- EAP Authentication, on page 1063
- Bridge Group Names, on page 1064
- Background Scanning, on page 1065
- Mesh Backhaul at 2.4 GHz and 5 GHz, on page 1065
- Dynamic Frequency Selection, on page 1065
- Country Codes, on page 1065
- Intrusion Detection System, on page 1066
- Mesh Interoperability Between Controllers, on page 1066
- Information About DHCP and NAT Functionality on Root AP (RAP), on page 1066
- Mesh Convergence, on page 1067
- Ethernet Bridging, on page 1067
- Multicast Over Mesh Ethernet Bridging Network, on page 1068
- Radio Resource Management on Mesh, on page 1069
- Air Time Fairness on Mesh, on page 1069
- Spectrum Intelligence for Mesh, on page 1070
- Indoor Mesh Interoperability with Outdoor Mesh, on page 1070
- Workgroup Bridge, on page 1070
- Link Test, on page 1071
- Mesh Daisy Chaining, on page 1071
- Mesh Leaf Node, on page 1072
- Flex+Bridge Mode, on page 1072
- Backhaul Client Access, on page 1072
- Mesh CAC, on page 1072
- Speeding up Mesh Network Recovery Through Fast Detection of Uplink Gateway Reachability Failure, on page 1073
- Configuring MAC Authorization (GUI), on page 1074
- Configuring MAC Authorization (CLI), on page 1074
- Configuring MAP Authorization EAP (GUI), on page 1076
- Configuring MAP Authorization (CLI), on page 1076

- Configuring PSK Provisioning (CLI), on page 1077
- Configuring a Bridge Group Name (GUI), on page 1078
- Configuring a Bridge Group Name (CLI), on page 1078
- Configuring Background Scanning (GUI), on page 1079
- Configuring Background Scanning, on page 1079
- Configuring Backhaul Client Access (GUI), on page 1080
- Configuring Backhaul Client Access (CLI), on page 1080
- Configuring Wireless Backhaul Data Rate (CLI), on page 1081
- Configuring Dynamic Frequency Selection (CLI), on page 1081
- Configuring the Intrusion Detection System (CLI), on page 1082
- Configuring Ethernet Bridging (GUI), on page 1083
- Configuring Ethernet Bridging (CLI), on page 1083
- Configuring Multicast Modes over Mesh, on page 1084
- Configuring RRM on Mesh Backhaul (CLI), on page 1085
- Selecting a Preferred Parent (GUI), on page 1085
- Selecting a Preferred Parent (CLI), on page 1086
- Changing the Role of an AP (GUI), on page 1087
- Changing the Role of an AP (CLI), on page 1087
- Configuring the Mesh Leaf Node (CLI), on page 1087
- Configuring the Mesh Leaf Node (GUI), on page 1088
- Configuring Subset Channel Synchronization, on page 1088
- Provisioning LSC for Bridge-Mode and Mesh APs (GUI), on page 1089
- Provisioning LSC for Bridge-Mode and Mesh APs, on page 1089
- Specifying the Backhaul Slot for the Root AP (GUI), on page 1090
- Specifying the Backhaul Slot for the Root AP (CLI), on page 1090
- Using a Link Test on Mesh Backhaul (GUI), on page 1091
- Using a Link Test on Mesh Backhaul, on page 1091
- Configuring Battery State for Mesh AP (GUI), on page 1092
- Configuring Battery State for Mesh AP, on page 1092
- Configuring DHCP Server on Root Access Point (RAP), on page 1093
- Configuring Mesh CAC (CLI), on page 1093
- Configuring ATF on Mesh (GUI), on page 1094
- Configuring ATF on Mesh, on page 1094
- Create an ATF Policy for a MAP, on page 1095
- Creating an ATF Policy (GUI), on page 1095
- Adding an ATF to a Policy Profile (GUI), on page 1096
- Enabling ATF Mode in an RF Profile (GUI), on page 1096
- Configuring Fast Teardown for a Mesh AP Profile (CLI), on page 1096
- Verifying ATF Configuration on Mesh, on page 1097
- Verifying DHCP Server for Root AP Configuration, on page 1098
- Verifying Mesh Configuration, on page 1099

## Introduction to the Mesh Network

Mesh networking employs Cisco Aironet outdoor mesh access points and indoor mesh access points along with Cisco Wireless Controller and Cisco Prime Infrastructure to provide scalability, central management, and mobility between indoor and outdoor deployments. Control and Provisioning of Wireless Access Points (CAPWAP) protocol manages the connection of mesh access points to the network.

End-to-end security within the mesh network is supported by employing Advanced Encryption Standard (AES) encryption between wireless mesh access points and Wi-Fi Protected Access 2 (WPA2) clients. For connections to a mesh access point (MAP) wireless client, such as MAP-to-MAP and MAP-to-root access point, WPA2 is applicable.

The wireless mesh terminates on two points on the wired network. The first location is where the root access point (RAP) is attached to the wired network, and where all bridged traffic connects to the wired network. The second location is where the CAPWAP controller connect to the wired network; this location is where the WLAN client traffic from the mesh network is connected to the wired network. The WLAN client traffic from CAPWAP is tunneled to Layer 2. Matching WLANs should terminate on the same switch VLAN on which the wireless controllers are co-located. The security and network configuration for each of the WLANs on the mesh depend on the security capabilities of the network to which the wireless controller is connected.

In the new configuration model, the controller has a default mesh profile. This profile is mapped to the default AP-join profile, which is in turn is mapped to the default site tag. If you are creating a named mesh profile, ensure that these mappings are put in place, and the corresponding AP is added to the corresponding site-tag.

## **Restrictions for Mesh Access Points**

The Mesh feature is supported only on the following AP platforms:

- Outdoor APs
  - Cisco Industrial Wireless 3702 Access Points (supported from Cisco IOS XE Gibraltar 16.11.1b).
  - Cisco Aironet 1542 Access Points
  - · Cisco Aironet 1562 Access Points
  - Cisco Aironet 1572 Access Points
  - Cisco Catalyst IW6300 Heavy Duty Access Points
  - Cisco 6300 Series Embedded Services Access Points
- Indoor APs
  - Cisco Aironet 1700 Access Points
  - Cisco Aironet 1800i Access Points
  - Cisco Aironet 1815i Access Points
  - Cisco Aironet 1815m Access Points
  - Cisco Aironet 1815w Access Points
  - Cisco Aironet 1832i Access Points

- Cisco Aironet 1852i Access Points
- Cisco Aironet 1852e Access Points
- Cisco Aironet 2700 Access Points
- Cisco Aironet 2802i Access Points
- Cisco Aironet 2802e Access Points
- Cisco Aironet 3700 Access Points
- Cisco Aironet 3802i Access Points
- Cisco Aironet 3802e Access Points
- Cisco Aironet 3802p Access Points
- Cisco Aironet 4800 Access Points

The following mesh features are not supported:

- Serial backhaul AP support with separate backhaul radios for uplink and downlink.
- Public Safety channels (4.9-GHz band) support.
- Passive Beaconing (Anti-Stranding)

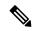

Note

- Only Root APs support SSO. MAPs will disconnect and rejoin after SSO.
  - The AP Stateful Switch Over (SSO) feature allows the access point (AP) to establish a CAPWAP tunnel with the Active controller and share a mirror copy of the AP database with the Standby controller. The overall goal for the addition of AP SSO support to the controller is to reduce major downtime in wireless networks due to failure conditions that may occur due to box failover or network failover.
- In a mixed regulatory domain mesh AP deployment, ensure that the Dynamic Channel Assignment (DCA) allowed channel list is supported by MAPs.

## **MAC** Authorization

You must enter the MAC address of an AP in the controller to make a MAP join the controller. The controller responds only to those CAPWAP requests from MAPs that are available in its authorization list. Remember to use the MAC address provided at the back of the AP.

MAC authorization for MAPs connected to the controller over Ethernet occurs during the CAPWAP join process. For MAPs that join the controller over radio, MAC authorization takes place when the corresponding AP tries to secure an adaptive wireless path protocol (AWPP) link with the parent MAP. The AWPP is the protocol used in Cisco mesh networks.

The Cisco Catalyst 9800 Series Wireless Controller supports MAC authorization internally as well as using an external AAA server.

## **Preshared Key Provisioning**

Customers with mesh deployments can see their MAPs moving out of their network and joining another mesh network when both these mesh deployments use AAA with wild card MAC filtering to allow the association of MAPs. Since MAPs might use EAP-FAST, this cannot be controlled because a security combination of MAC address and type of AP is used for EAP, and no controlled configuration is available. The preshared key (PSK) option with a default passphrase also presents a security risk.

This issue is prominently seen in overlapping deployments of two service providers when the MAPs are used in a moving vehicle (public transportation, ferry, ship, and so on.). This way, there is no restriction on MAPs to remain with the service providers' mesh network, and MAPs can get hijacked or getting used by another service provider's network and cannot serve the intended customers of the original service providers in the deployment.

The PSK key provisioning feature enables a PSK functionality from the controller which helps make a controlled mesh deployment and enhance MAPs security beyond the default one. With this feature the MAPs that are configured with a custom PSK, will use the PSK key to do their authentication with their RAPs and controller.

## **EAP Authentication**

Local EAP is an authentication method that allows users and wireless clients to be authenticated locally on the controller. It is designed for use in remote offices that want to maintain connectivity with wireless clients when the backend system gets disrupted or the external authentication server goes down. When you enable local EAP, the controller serves as the authentication server and the local user database, which in turn, removes dependence on an external authentication server. Local EAP retrieves user credentials from the local user database or the LDAP backend database to authenticate users. Local EAP supports only the EAP-FAST authentication method for MAP authentication between the controller and wireless clients.

Local EAP uses an LDAP server as its backend database to retrieve user credentials for MAP authentication between the controller and wireless clients. An LDAP backend database allows the controller to query an LDAP server for the credentials (username and password) of a particular user. These credentials are then used to authenticate the user.

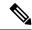

Note

If RADIUS servers are configured on the controller, the controller tries to authenticate the wireless clients using the RADIUS servers first. Local EAP is attempted only if RADIUS servers are not found, timed out, or were not configured.

### **EAP Authentication with LSC**

Locally significant certificate-based (LSC-based) EAP authentication is also supported for MAPs. To use this feature, you should have a public key infrastructure (PKI) to control certification authority, define policies, validity periods, and restrictions and usages on the certificates that are generated, and get these certificates installed on the APs and controller.

After these customer-generated certificates or LSCs are available on the APs and controller, the devices can start using these LSCs, to join, authenticate, and derive a session key.

LSCs do not remove any preexisting certificates from an AP. An AP can have both LSC and manufacturing installed certificates (MIC). However, after an AP is provisioned with an LSC, the MIC certificate is not used during boot-up. A change from an LSC to MIC requires the corresponding AP to reboot.

The controller also supports mesh security with EAP authentication to a designated server in order to:

- Authenticate the mesh child AP
- Generate a master session key (MSK) for packet encryption.

## **Bridge Group Names**

Bridge group names (BGNs) control the association of MAPs to the parent mesh AP. BGNs can logically group radios to avoid two networks on the same channel from communicating with each other. The setting is also useful if you have more than one RAP in your network in the same sector (area). BGN is a string comprising a maximum of 10 characters.

A BGN of *NULL VALUE* is assigned by default during manufacturing. Although not visible to you, it allows a MAP to join the network prior to your assignment of your network-specific BGN.

If you have two RAPs in your network in the same sector (for more capacity), we recommend that you configure the two RAPs with the same BGN, but on different channels.

When Strict Match BGN is enabled on a MAP, it will scan ten times to find a matching BGN parent. After ten scans, if the AP does not find the parent with matching BGN, it will connect to the nonmatched BGN and maintain the connection for 15 minutes. After 15 minutes, the AP will again scan ten times, and this cycle continues. The default BGN functionalities remain the same when Strict Match BGN is enabled.

In Cisco Catalyst 9800 Series Wireless Controller, the BGN is configured on the mesh profile. Whenever a MAP joins the controller, the controller pushes the BGN that is configured on the mesh profile to the AP.

#### **Preferred Parent Selection**

The preferred parent for a MAP enables you to enforce a linear topology in a mesh environment. With this feature, you can override the Adaptive Wireless Path Protocol-defined (AWPP-defined) parent selection mechanism and force a MAP to go to a preferred parent.

For Cisco Wave 1 APs, when you configure a preferred parent, ensure that you specify the MAC address of the actual mesh neighbor for the desired parent. This MAC address is the base radio MAC address that has the letter "f" as the final character. For example, if the base radio MAC address is 00:24:13:0f:92:00, then you must specify 00:24:13:0f:92:0f as the preferred parent.

```
Device# ap name ap1 mesh parent preferred 00:24:13:0f:92:0f
```

For Cisco Wave 2 APs, when you configure a preferred parent, the MAC address is the base radio MAC address that has "0x11" added to the last two characters. For example, if the base radio MAC address is 00:24:13:0f:92:00, then you must specify 00:24:13:0f:92:11 as the preferred parent.

Device# ap name ap1 mesh parent preferred 00:24:13:0f:92:11

## **Background Scanning**

Mesh background scanning improves convergence time, and reliability and stability of parent selection. With the help of the Background Scanning feature, a MAP can find and connect with a better potential parent across channels, and maintain its uplink with the appropriate parent all the time.

When background scanning is disabled, a MAP has to scan all the channels of the regulatory domain after detecting a parent loss in order to find a new parent and go through the authentication process. This delays the time taken for the mesh AP to connect back to the controller.

When background scanning is enabled, a MAP can avoid scanning across the channels to find a parent after detecting a parent loss, and select a parent from the neighbor list and establish the AWPP link.

## Mesh Backhaul at 2.4 GHz and 5 GHz

A backhaul is used to create only the wireless connection between MAPs. The backhaul interface is 802.11a/n/ac/g depending upon the AP. The default backhaul interface is 5-GHz. The rate selection is important for effective use of the available radio frequency spectrum. The rate can also affect the throughput of client devices. (Throughput is an important metric used by industry publications to evaluate vendor devices.)

Mesh backhaul is supported at 2.4-GHz and 5-GHz. However, in certain countries it is not allowed to use mesh network with a 5-GHz backhaul network. The 2.4-GHz radio frequencies allow you to achieve much larger mesh or bridge distances. When a RAP gets a slot-change configuration, it gets propagated from the RAP to all its child MAPs. All the MAPs get disconnected and join the new configured backhaul slot.

## **Dynamic Frequency Selection**

To protect the existing radar services, the regulatory bodies require that devices that have to share the newly opened frequency sub-band behave in accordance with the Dynamic Frequency Selection (DFS) protocol. DFS dictates that in order to be compliant, a radio device must be capable of detecting the presence of radar signals. When a radio detects a radar signal, the radio should stop transmitting for at least 30 minutes to protect that service. The radio should then select a different channel to transmit on, but only after monitoring it. If no radar is detected on the projected channel for at least one minute, the new radio service device can begin transmissions on that channel. The DFS feature allows mesh APs to immediately switch channels when a radar event is detected in any of the mesh APs in a sector.

## **Country Codes**

Controllers and APs are designed for use in many countries having varying regulatory requirements. The radios within the APs are assigned to a specific regulatory domain at the factory (such as -E for Europe), but the country code enables you to specify a particular country of operation (such as FR for France or ES for Spain). Configuring a country code ensures that each radio's broadcast frequency bands, interfaces, channels, and transmit power levels are compliant with country-specific regulations.

In certain countries, there is a difference in the following for indoor and outdoor APs:

· Regulatory domain code

- · Set of channels supported
- Transmit power level

## **Intrusion Detection System**

The Cisco Intrusion Detection System/Intrusion Prevention System (CIDS/CIPS) instructs controllers to block certain clients from accessing a wireless network when attacks involving these clients are detected in Layer 3 through Layer 7. This system offers significant network protection by helping to detect, classify, and stop threats, including worms, spyware or adware, network viruses, and application abuse.

## **Mesh Interoperability Between Controllers**

Interoperability can be maintained between AireOS and the Cisco Catalyst 9800 Series Wireless Controller with the following support:

- MAPs can join an AireOS controller through a mesh network formed by APs connected to a Cisco Catalyst 9800 Series Wireless Controller.
- MAPs can join a Cisco Catalyst 9800 Series Wireless Controller through a mesh network formed by APs connected to as AireOS controller.
- MAP roaming is supported between parent mesh APs connected to AireOS and the Cisco Catalyst 9800 Series Wireless Controller by using PMK cache.

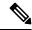

Note

For seamless interoperability, AireOS controller and the Cisco Catalyst 9800 Series Wireless Controller should be in the same mobility group and use the image versions that support IRCM.

# Information About DHCP and NAT Functionality on Root AP (RAP)

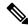

Note

This feature is applicable for Cisco Aironet 1542 series outdoor access points only.

The access points associated to a mesh network can play one of the two roles:

- Root Access Point (RAP) An access point can be a root access point for multiple mesh networks.
- Mesh Access Point (MAP) An access point can be a mesh access point for only one single mesh network at a time.

### **DHCP and NAT Functionality on Root AP - IPv4 Scenario**

This feature enables the controller to send a TLV to RAP when a new RAP joins the controller.

The following covers the workflow:

- Controller pushes TLV to RAP for enabling DHCP and NAT functionality.
- · Client associates to an SSID.
- RAP executes DHCP functionality to assign private IPv4 address to the client.
- RAP executes NAT functionality to get the private IPv4 address of the client and allow access to the network.

## **Mesh Convergence**

Mesh convergence allows MAPs to reestablish connection with the controller, when it loses backhaul connection with the current parent. To improve the convergence time, each mesh AP maintains a subset of channels that is used for future scan-seek and to identify a parent in the neighbor list subset.

The following convergence methods are supported.

Table 52: Mesh Convergence

| Mesh<br>Convergence | Parent Loss Detection / Keepalive Timers |
|---------------------|------------------------------------------|
| Standard            | 21 / 3 seconds                           |
| Fast                | 7 / 3 seconds                            |
| Very Fast           | 4 / 2 seconds                            |
| Noise-tolerant-fast | 21 / 3 seconds                           |

### **Noise-Tolerant Fast**

Noise-tolerant fast detection is based on the failure to get a response for an AWPP neighbor request, which evaluates the current parent every 21 seconds in the standard method. Each neighbor is sent a unicast request every 3 seconds along with a request to the parent. Failure to get a response from the parent initiates either a roam if neighbors are available on the same channel or a full scan for a new parent.

## **Ethernet Bridging**

For security reasons, the Ethernet port on all the MAPs are disabled by default. They can be enabled only by configuring Ethernet bridging on the root and its respective MAP.

Both tagged and untagged packets are supported on secondary Ethernet interfaces.

In a point-to-point bridging scenario, a Cisco Aironet 1500 Series MAP can be used to extend a remote network by using the backhaul radio to bridge multiple segments of a switched network. This is fundamentally a

wireless mesh network with one MAP and no WLAN clients. Just as in point-to-multipoint networks, client access can still be provided with Ethernet bridging enabled, although if bridging between buildings, MAP coverage from a high rooftop might not be suitable for client access. To use an Ethernet-bridged application, enable the bridging feature on the RAP and on all the MAPs in that sector.

Ethernet bridging should be enabled for the following scenarios:

- · Use mesh nodes as bridges.
- Connect Ethernet devices, such as a video camera on a MAP using its Ethernet port.

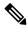

Note

Ensure that Ethernet bridging is enabled for every parent mesh AP taking the path from the mesh AP to the controller.

In a mesh environment with VLAN support for Ethernet bridging, the secondary Ethernet interfaces on MAPs are assigned a VLAN individually from the controller. All the backhaul bridge links, both wired and wireless, are trunk links with all the VLANs enabled. Non-Ethernet bridged traffic, as well as untagged Ethernet bridged traffic travels along the mesh using the native VLAN of the APs in the mesh. It is similar for all the traffic to and from the wireless clients that the APs are servicing. The VLAN-tagged packets are tunneled through AWPP over wireless backhaul links.

### **VLAN Tagging for MAP Ethernet Clients**

The backhaul interfaces of mesh APs are referred to as primary interfaces, and other interfaces are referred to as secondary interfaces.

Ethernet VLAN tagging allows specific application traffic to be segmented within a wireless mesh network and then forwarded (bridged) to a wired LAN (access mode) or bridged to another wireless mesh network (trunk mode).

# **Multicast Over Mesh Ethernet Bridging Network**

Mesh multicast modes determine how bridging-enabled APs such as MAP and RAP, send multicast packets among Ethernet LANs within a mesh network. Mesh multicast modes manage only non-CAPWAP multicast traffic. CAPWAP multicast traffic is governed by a different mechanism.

Three different mesh multicast modes are available to manage multicast and broadcast packets on all MAPs. When enabled, these modes reduce unnecessary multicast transmissions within the mesh network and conserve backhaul bandwidth.

The three mesh multicast modes are:

- Regular mode: Data is multicast across the entire mesh network and all its segments by bridging-enabled RAP and MAP.
- In-only mode: Multicast packets received from the Ethernet by a MAP are forwarded to the corresponding RAP's Ethernet network. No additional forwarding occurs, which ensures that non-CAPWAP multicasts received by the RAP are not sent back to the MAP Ethernet networks within the mesh network (their point of origin), and MAP to MAP multicasts do not occur because such multicasts are filtered out.
- In-out mode: The RAP and MAP both multicast but in a different manner.

- If multicast packets are received at a MAP over Ethernet, they are sent to the RAP; however, they
  are not sent to other MAP over Ethernet, and the MAP-to-MAP packets are filtered out of the
  multicast.
- If multicast packets are received at a RAP over Ethernet, they are sent to all the MAPs and their
  respective Ethernet networks. When the in-out mode is in operation, it is important to properly
  partition your network to ensure that a multicast sent by one RAP is not received by another RAP
  on the same Ethernet segment and then sent back into the network.

## **Radio Resource Management on Mesh**

The Radio Resource Management (RRM) software embedded in the controller acts as a built-in RF engineer to consistently provide real-time RF management of your wireless network. RRM enables the controller to continually monitor the associated lightweight APs for information on traffic load, interference, noise, coverage, and other nearby APs:

The RRM measurement in the mesh AP backhaul is enabled based on the following conditions:

- Mesh AP has the Root AP role.
- Root AP has joined using Ethernet link.
- Root AP is not serving any child AP.

## Air Time Fairness on Mesh

The Air Time Fairness (ATF) on Mesh feature is conceptually similar to the ATF feature for local access points (APs). ATF is a form of wireless quality of service (QoS) that regulates downlink airtime (as opposed to egress bandwidth). Before a frame is transmitted, the ATF budget for that SSID is checked to ensure that there is sufficient airtime budget to transmit the frame. Each SSID can be thought of as having a token bucket (1 token = 1 microsecond of airtime). If the token bucket contains enough airtime to transmit the frame, it is transmitted over air. Otherwise, the frame can either be dropped or deferred. Deferring a frame means that the frame is not admitted into the Access Category Queue (ACQ). Instead, it remains in the Client Priority Queue (CPQ) and transmitted at a later time when the corresponding token bucket contains a sufficient number of tokens (unless the CPQ reaches full capacity, at which point, the frame is dropped). The majority of the work involved in the context of ATF takes place on the APs. The wireless controller is used to configure the ATF on Mesh and display the results.

In a mesh architecture, the mesh APs (parent and child MAPs) in a mesh tree access the same channel on the backhaul radio for mesh connectivity between parent and child MAPs. The root AP is connected by wire to the controller, and MAPs are connected wirelessly to the controller. Hence, all the CAPWAP and Wi-Fi traffic are bridged to the controller through the wireless backhaul radio and through RAP. In terms of physical locations, normally, RAPs are placed at the roof top and MAPs in multiple hops are placed some distance apart from each other based on the mesh network segmentation guidelines. Hence, each MAP in a mesh tree can provide 100 percent of its own radio airtime downstream to its users though each MAP accessing the same medium. Compare this to a non-mesh scenario, where neighboring local-mode unified APs in the arena next to each other in different rooms, serving their respective clients on the same channel, and each AP providing 100% radio airtime downstream. ATF has no control over clients from two different neighboring APs accessing the same medium. Similarly, it is applicable for MAPs in a mesh tree.

For outdoor or indoor mesh APs, ATF must be supported on client access radios that serve regular clients similarly to how it is supported on ATF on non-mesh unified local mode APs to serve the clients. Additionally, it must also be supported on backhaul radios which bridge the traffic to/from the clients on client access radios to RAPs (one hop) or through MAPs to RAPs (multiple hops). It is a bit tricky to support ATF on the backhaul radios using the same SSID/Policy/Weight/Client fair-sharing model. Backhaul radios do not have SSIDs and it always bridge traffic through their hidden backhaul nodes. Therefore, on the backhaul radios in a RAP or a MAP, the radio airtime downstream is shared equally, based on the number of backhaul nodes. This approach provides fairness to users across a wireless mesh network, where clients associated to second-hop MAP can stall the clients associated to first-hop MAP where second-hop MAP is connected wireless to first-hop MAP through backhaul radio even though the Wi-Fi users in the MAPs are separated by a physical location. In a scenario where a backhaul radio has an option to serve normal clients through universal client access feature, ATF places the regular clients into a single node and groups them. It also enforces the airtime by equally sharing the radio airtime downstream, based on the number of nodes (backhaul nodes plus a single node for regular clients).

## **Spectrum Intelligence for Mesh**

The Spectrum Intelligence feature scans for non-Wi-Fi radio interference on 2.4-GHz and 5-GHz bands. The feature supports client serving mode and monitor mode. The Cisco CleanAir technology in mesh backhaul and access radios provides an Interference Device Report (IDR) and Air Quality Index (AQI). Two key mitigation features (Event-Driven Radio Resource Management [EDRRM] and Persistence Device Avoidance [PDA]) are present in CleanAir. Both rely directly on information that can only be gathered by CleanAir. In the client-access radio band, they work the same way in mesh networks as they do in non-mesh networks in the backhaul radio band, the CleanAir reports are only displayed on the controller. No action is taken through ED-RRM.

Note that no specific configuration options are available to enable or disable CleanAir for MAPs.

For more information about Spectrum Intelligence, see #unique 1356 section.

# **Indoor Mesh Interoperability with Outdoor Mesh**

Interoperability of indoor MAPs with outdoor APs are supported. This helps to bring coverage from outdoors to indoors. However, we recommend that you use indoor MAPs for indoor use only, and deploy them outdoors only under limited circumstances such as a simple short-haul extension from an indoor WLAN to a hop in a parking lot.

Mobility groups can be shared between outdoor mesh networks and indoor WLAN networks. It is also possible for a single controller to control indoor and outdoor MAPs simultaneously. Not that the same WLANs are broadcast out of both indoor and outdoor MAPs.

## **Workgroup Bridge**

A workgroup bridge (WGB) is used to connect wired networks over a single wireless segment by informing the corresponding MAP of all the clients that the WGB has on its wired segment via IAPP messages. In addition to the IAPP control messages, the data packets for WGB clients contain an extra MAC address in the 802.11 header (four MAC headers, versus the normal three MAC data headers). The extra MAC in the

header is the address of the workgroup bridge itself. This extra MAC address is used to route a packet to and from the corresponding clients.

APs can be configured as workgroup bridges. Only one radio interface is used for controller connectivity, Ethernet interface for wired client connectivity, and other radio interface for wireless client connectivity.

In Cisco Catalyst 9800 Series Wireless Controller, WGB acts as a client association, with the wired clients behind WGB supported for data traffic over the mesh network. Wired clients with different VLANs behind WGB are also supported.

## **Link Test**

A link test is used to determine the quality of the radio link between two devices. Two types of link-test packets are transmitted during a link test: request and response. Any radio receiving a link-test request packet fills in the appropriate text boxes and echoes the packet back to the sender with the response type set.

The radio link quality in the client-to-access point direction can differ from that in the access point-to-client direction due to the asymmetrical distribution of the transmit power and receive sensitivity on both sides. Two types of link tests can be performed: a ping test and a CCX link test.

With the ping link test, the controller can test link quality only in the client-to-access point direction. The RF parameters of the ping reply packets received by the access point are polled by the controller to determine the client-to-access point link quality.

With the CCX link test, the controller can also test the link quality in the access point-to-client direction. The controller issues link-test requests to the client, and the client records the RF parameters (received signal strength indicator [RSSI], signal-to-noise ratio [SNR], and so on). of the received request packet in the response packet. Both the link-test requestor and responder roles are implemented on the access point and controller. Not only can the access point or controller initiate a link test to a CCX v4 or v5 client, but a CCX v4 or v5 client can initiate a link test to the access point or controller.

## **Mesh Daisy Chaining**

Mesh APs have the capability to *daisy chain* APs when they function as MAPs. The *daisy chained* MAPs can either operate the APs as a serial backhaul, allowing different channels for uplink and downlink access, thus improving backhaul bandwidth, or extend universal access. Extending universal access allows you to connect a local mode or FlexConnect mode Mesh AP to the Ethernet port of a MAP, thus extending the network to provide better client access.

Daisy chained APs must be cabled differently depending on how the APs are powered. If an AP is powered using DC power, an Ethernet cable must be connected directly from the LAN port of the Primary AP to the PoE in a port of the Subordinate AP.

The following are the guidelines for the daisy chaining mode:

- Primary MAP should be configured as mesh AP.
- Subordinate MAP should be configured as root AP.
- Daisy chaining should be enabled on both primary and subordinate MAP.
- Ethernet bridging should be enabled on all the APs in the Bridge mode. Enable Ethernet bridging in the mesh profile and map all the bridge mode APs in the sector to the same mesh profile.

• VLAN support should be enabled on the wired root AP, subordinate MAP, and primary MAP along with proper native VLAN configuration.

## **Mesh Leaf Node**

You can configure a MAP with lower performance to work only as a leaf node. When the mesh network is formed and converged, the leaf node can only work as a child MAP, and cannot be selected by other MAPs as a parent MAP, thus ensuring that the wireless backhaul performance is not downgraded.

## Flex+Bridge Mode

Flex+Bridge mode is used to enable FlexConnect capabilities on mesh (bridge mode) APs. Mesh APs inherit VLANs from the root AP that is connected to it.

Any EWC capable AP in Flex mode connected to a MAP, should be in CAPWAP mode (AP-type CAPWAP).

You can enable or disable VLAN trunking and configure a native VLAN ID on each AP for any of the following modes:

- FlexConnect
- Flex+Bridge (FlexConnect+Mesh)

## **Backhaul Client Access**

When Backhaul Client Access is enabled, it allows wireless client association over the backhaul radio. The backhaul radio can be a 2.4-GHz or 5-GHz radio. This means that a backhaul radio can carry both backhaul traffic and client traffic.

When Backhaul Client Access is disabled, only backhaul traffic is sent over the backhaul radio, and client association is performed only over the access radio.

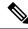

Note

Backhaul Client Access is disabled by default. After the Backhaul Client Access is enabled, all the MAPs, except subordinate AP and its child APs in daisy-chained deployment, reboot.

## Mesh CAC

The Call Admission Control (CAC) enables a mesh access point to maintain controlled quality of service (QoS) on the controller to manage voice quality on the mesh network. Bandwidth-based, or static CAC enables the client to specify how much bandwidth or shared medium time is required to accept a new call. Each access point determines whether it is capable of accommodating a particular call by looking at the bandwidth available and compares it against the bandwidth required for the call. If there is not enough bandwidth available to maintain the maximum allowed number of calls with acceptable quality, the mesh access point rejects the call.

- When client roams from one MAP to another in same site, bandwidth availability is checked again in the new tree for the active calls.
- When MAP roams to new parent, the active calls are not terminated and it continues to be active with other active calls in the sub tree.
- High Availability (HA) for MAPs is not supported; calls attached to MAP's access radio are terminated on HA switchover.
- HA for RAP is supported, hence calls attached to RAP's access radio continues to be active in new controller after switchover.
- Mesh CAC algorithm is applicable only for voice calls.
- For Mesh backhaul radio bandwidth calculation, static CAC is applied. Load-based CAC is not used as the APs do not support load-based CAC in Mesh backhaul.
- Calls are allowed based on available bandwidth on a radio. Airtime Fairness (ATF) is not accounted for call admission and the calls that fall under ATF policy are given bandwidth as per ATF weight.

Mesh CAC is not supported for the following scenarios.

- APs in a Mesh tree assigned with different site tags.
- APs in a Mesh tree assigned with the default site tag.

# Speeding up Mesh Network Recovery Through Fast Detection of Uplink Gateway Reachability Failure

In all 802.11ac Wave 2 APs, the speed of mesh network recovery mechanism is increased through fast detection of uplink gateway reachability failure. The uplink gateway reachability of the mesh APs is checked using ICMP ping to the default gateway, either IPv4 or IPv6.

Mesh AP triggers the reachability check in the following two scenarios:

- After a new uplink is selected, until the mesh AP joins the controller
- After a new uplink is selected, the mesh AP has a window of 45 seconds to reach gateway (via static IP or DHCP) through the selected uplink. If the mesh AP still fails to reach the gateway after 45 seconds, the current uplink is in blocked list and the uplink selection process is restarted. If the AP joins the controller within this 45-second window, the reachability check is stopped. Subsequently, there is no gateway reachability check during normal operations.
- As soon as the mesh AP times out its connection with the controller
- After the mesh AP times out its connection with the controller and the AP fails to reach the gateway in 5 seconds, the current uplink is immediately added to the blocked list and the uplink selection process is restarted.

## **Configuring MAC Authorization (GUI)**

### **Procedure**

| Stop 1 | Change Configuration > Security > AAA > AAA Advanced > Device Authentication  |
|--------|-------------------------------------------------------------------------------|
| Step 1 | Choose Configuration > Security > AAA > AAA Advanced > Device Authentication. |

Step 2 Click Add.

The **Quick Step: MAC Filtering** window is displayed.

- Step 3 In the Quick Step: MAC Filtering window, complete the following:
  - a) Enter the MAC Address.
  - b) Choose the **Attribute List Name** from the drop-down list.
  - c) Choose the WLAN Profile Name from the drop-down list.
  - d) Click Apply to Device.

Both WebUI and CLI support mac user configuration in one of these formats: xxxxxxxxxxx,

xx:xx:xx:xx;xx, xx-xx-xx-xx, or xxxx.xxxx where AP sends the default mac address without delimiter. If the mac address is configured with delimiter, then AP authorization will fail unless it is configured in the format: xxxxxxxxxxxx.

- Step 4 Choose Configuration > Security > AAA > AAA Method List > Authorization.
- Step 5 Click Add.

The Quick Step: AAA Authorization window is displayed.

- **Step 6** In the **Quick Step: AAA Authorization** window, complete the following:
  - a) Enter the **Method List Name**.
  - b) Choose the **Type** from the drop-down list.
  - c) Choose the **Group Type** from the drop-down list.
  - d) Check the Fallback to Local check box.
  - e) Check the **Authenticated** check box.
  - f) Move the required servers from the Available Server Groups to the Assigned Server Groups.
  - g) Click Apply to Device.
- **Step 7** Choose Configuration > Wireless > Mesh > Profiles.
- **Step 8** Click the mesh profile.

The **Edit Mesh Profile** window is displayed.

- **Step 9** Click the **Advanced** tab.
- **Step 10** In the **Security** settings, from the **Method** drop-down list, choose **EAP**.
- **Step 11** Choose the **Authentication Method** from the drop-down list.
- **Step 12** Choose the **Authorization Method** from the drop-down list.
- Step 13 Click Update & Apply to Device.

## **Configuring MAC Authorization (CLI)**

Follow the procedure given below to add the MAC address of a bridge mode AP to the controller.

### Before you begin

- MAC filtering for bridge mode APs are enabled by default on the controller. Therefore, only the MAC address need to be configured. The MAC address that is to be used is the one that is provided at the back of the corresponding AP.
- MAC authorization is supported internally, as well as using an external AAA server.

|        | Command or Action                                                                        | Purpose                                                     |
|--------|------------------------------------------------------------------------------------------|-------------------------------------------------------------|
| Step 1 | configure terminal                                                                       | Enters global configuration mode.                           |
|        | Example:                                                                                 |                                                             |
|        | Device# configure terminal                                                               |                                                             |
| Step 2 | username user-name                                                                       | Configures user name authentication for MAC                 |
|        | Example:                                                                                 | filtering where username is MAC address.                    |
|        | Device(config)# username username1                                                       |                                                             |
| Step 3 | aaa authorization credential-download method-name local                                  | Sets an authorization method list to use local credentials. |
|        | Example:                                                                                 |                                                             |
|        | Device(config)# aaa authorization credential-download list1 local                        |                                                             |
| Step 4 | aaa authorization credential-download                                                    | Sets an authorization method list to use a                  |
|        | method-name radius group server-group-name                                               | RADIUS server group.                                        |
|        | Example:                                                                                 |                                                             |
|        | Device(config)# aaa authorization credential-download auth1 radius group radius-server-1 |                                                             |
| Step 5 | wireless profile mesh profile-name                                                       | Configures a mesh profile and enters mesh                   |
|        | Example:                                                                                 | profile configuration mode.                                 |
|        | Device(config)# wireless profile mesh mesh1                                              |                                                             |
| Step 6 | method authorization method-name                                                         | Configures the authorization method for mesh                |
|        | Example:                                                                                 | AP authorization.                                           |
|        | Device(config-wireless-mesh-profile)# method authorization auth1                         |                                                             |
|        |                                                                                          | L.                                                          |

# **Configuring MAP Authorization - EAP (GUI)**

### **Procedure**

| Step 1  | Choose Configuration > Security > AAA > AAA Method List > Device Authentication.            |  |  |
|---------|---------------------------------------------------------------------------------------------|--|--|
| Step 2  | Click Add.                                                                                  |  |  |
| Step 3  | Enter Method List Name.                                                                     |  |  |
| Step 4  | Choose <b>Type</b> as dot1x and <b>Group Type</b> from the drop-down lists.                 |  |  |
|         | dot1x                                                                                       |  |  |
| Step 5  | Check or uncheck the Fallback to Local check box.                                           |  |  |
| Step 6  | Move the required servers from the Available Server Groups to the Assigned Server Groups.   |  |  |
| Step 7  | Click Apply to Device.                                                                      |  |  |
| Step 8  | Choose Configuration > Wireless > Mesh > Profiles.                                          |  |  |
| Step 9  | Click the mesh profile. The Edit Mesh Profile window is displayed.                          |  |  |
| Step 10 | Choose the <b>Advanced</b> tab.                                                             |  |  |
| Step 11 | In the <b>Security</b> settings, from the <b>Method</b> drop-down list, choose <b>EAP</b> . |  |  |
| Step 12 | Choose the options from the Authentication Method and Authorization Method drop-down lists. |  |  |
| Step 13 | Click Update & Apply to Device.                                                             |  |  |

# **Configuring MAP Authorization (CLI)**

Select and configure authentication method of EAP/PSK for MAP authentication.

|        | Command or Action                                                           | Purpose                                                                                                   |  |
|--------|-----------------------------------------------------------------------------|----------------------------------------------------------------------------------------------------|--|
| Step 1 | configure terminal                                                          | Enters global configuration mode.                                                                         |  |
|        | Example:                                                                    |                                                                                                    |  |
|        | Device# configure terminal                                                  |                                                                                                    |  |
| Step 2 | aaa authentication method-name radius group                                 | For local authentication:                                                                                 |  |
|        | server-group-name                                                           | Device(config) # aaa authentication dot1:                                                                 |  |
|        | Example:                                                                    | auth1 local                                                                                               |  |
|        | Device(config)# aaa authentication dot1x auth1 radius group radius-server-1 | Sets an authentication method list to use a RADIUS server group. This is required for EAP authentication. |  |
| Step 3 | wireless profile mesh profilename local                                     | Sets an authorization method list to use local                                                            |  |
|        | Example:                                                                    | credentials.                                                                                              |  |

|        | Command or Action                                                   | Purpose                                       |
|--------|---------------------------------------------------------------------|-----------------------------------------------|
|        | Device(config) # wireless profile mesh mesh1                        |                                               |
| Step 4 | security eap server-group-name                                      | Configures the mesh security EAP/PSK for      |
|        | Example:                                                            | mesh AP.                                      |
|        | <pre>Device(config-wireless-mesh-profile)# security eap / psk</pre> |                                               |
| Step 5 | method authentication method-name                                   | Configures the authentication method for mesh |
|        | Example:                                                            | AP authentication.                            |
|        | Device(config-wireless-mesh-profile)# method authentication auth1   |                                               |

# **Configuring PSK Provisioning (CLI)**

When PSK provisioning is enabled, the APs join with default PSK initially. After that PSK provisioning key is set, the configured key is pushed to the newly joined AP.

Follow the procedure given below to configure a PSK:

### Before you begin

The provisioned PSK should have been pushed to all the APs that are configured with PSK as mesh security.

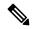

### Note

- PSKs are saved across reboots in the controller as well as on the corresponding mesh AP.
- A controller can have total of five PSKs and one default PSK.
- A mesh AP deletes its provisioned PSK only on factory reset.
- A mesh AP never uses the default PSK after receiving the first provisioned PSK.

|        | Command or Action                                       | Purpo  | se                                                                                                    |  |
|--------|---------------------------------------------------------|--------|----------------------------------------------------------------------------------------------------|--|
| Step 1 | configure terminal                                      | Enters | s global configuration mode.                                                                              |  |
|        | Example:                                                |        |                                                                                                    |  |
|        | Device# configure terminal                              |        |                                                                                                    |  |
| Step 2 | wireless mesh security psk provisioning  Example:       |        | Configures the security method for wireless as                                                            |  |
|        |                                                         |        |                                                                                                    |  |
|        | Device(config)# wireless mesh security psk provisioning | Note   | The provisioned PSK is pushed only to those APs that are configured with PSK as the mesh security method. |  |

|        | Command or Action                                                                    | Purpose                                              |  |
|--------|--------------------------------------------------------------------------------------|------------------------------------------------------|--|
| Step 3 | wireless mesh security psk provisioning key index {0   8} pre-shared-key description | Configures a new PSK for mesh APs.                   |  |
|        | Example:                                                                             |                                                      |  |
|        | Device(config)# wireless mesh security psk provisioning key 1 0 secret secret-key    |                                                      |  |
| Step 4 | wireless mesh security psk provisioning<br>default-psk                               | Enables default PSK-based authentication.            |  |
|        | Example:                                                                             |                                                      |  |
|        | Device(config)# wireless mesh security psk provisioning default-psk                  |                                                      |  |
| Step 5 | wireless mesh security psk provisioning inuse                                        | Specifies the PSK to be actively used.               |  |
|        | index                                                                                | <b>Note</b> You should explicitly set the in-use key |  |
|        | Example:                                                                             | index in the global configuration                    |  |
|        | Device(config)# wireless mesh security psk provisioning inuse 1                      | pointing to the PSK index.                           |  |

# **Configuring a Bridge Group Name (GUI)**

### **Procedure**

| Step 1 | Choose <b>Configuration</b> > | Wireless > | Mesh > Profiles |
|--------|-------------------------------|------------|-----------------|
|--------|-------------------------------|------------|-----------------|

Step 2 Click Add.

Step 3 In the Advanced tab, under the Bridge Group settings, enter the Bridge Group Name.

Step 4 Click Apply to Device.

## **Configuring a Bridge Group Name (CLI)**

- If a bridge group name (BGN) is configured on a mesh profile, whenever a MAP joins the controller, it pushes the BGN configured on the mesh profile to the AP.
- Whenever a mesh AP moves from AireOS controller to the Cisco Catalyst 9800 Series Wireless Controller, the BGN configured on the mesh profile is pushed to that AP and stored there.

### **Procedure**

|        | Command or Action                                            | Purpose                                   |
|--------|--------------------------------------------------------------|-------------------------------------------|
| Step 1 | configure terminal                                           | Enters global configuration mode.         |
|        | Example:                                                     |                                           |
|        | Device# configure terminal                                   |                                           |
| Step 2 | wireless profile mesh profile-name                           | Configures a mesh profile and enters mesh |
|        | Example:                                                     | profile configuration mode.               |
|        | Device(config)# wireless profile mesh mesh1                  |                                           |
| Step 3 | bridge-group name bridge-grp-name                            | Configures a bridge group name.           |
|        | Example:                                                     |                                           |
|        | Device(config-wireless-mesh-profile)# bridge-group name bgn1 |                                           |

# **Configuring Background Scanning (GUI)**

### **Procedure**

| Step 1 | Choose | Configuration > | Wireless > | Mesh > | · Profiles |
|--------|--------|-----------------|------------|--------|------------|
|--------|--------|-----------------|------------|--------|------------|

**Step 2** Choose a profile.

Step 3 In General tab, check the Background Scanning check box.

Step 4 Click Update & Apply to Device.

# **Configuring Background Scanning**

|        | Command or Action                           | Purpose                                   |
|--------|---------------------------------------------|-------------------------------------------|
| Step 1 | configure terminal                          | Enters global configuration mode.         |
|        | Example:                                    |                                           |
|        | Device# configure terminal                  |                                           |
| Step 2 | wireless profile mesh profile-name          | Configures a mesh profile and enters mesh |
|        | Example:                                    | profile configuration mode.               |
|        | Device(config)# wireless profile mesh mesh1 |                                           |

|        | Command or Action                                         | Purpose                                |
|--------|-----------------------------------------------------------|----------------------------------------|
| Step 3 | background-scanning                                       | Configures background scanning in mesh |
|        | Example:                                                  | deployments.                           |
|        | Device(config-wireless-mesh-profile)# background-scanning |                                        |

## **Configuring Backhaul Client Access (GUI)**

### **Procedure**

- **Step 1** Choose Configuration > Wireless > Mesh > Profiles
- **Step 2** Choose a profile.
- Step 3 In General tab, check the Backhaul Client Access check box.
- Step 4 Click Update & Apply to Device.

## **Configuring Backhaul Client Access (CLI)**

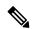

Note

Backhaul client access is disabled by default. After it is enabled, all the MAPs, except subordinate AP and its child APs in daisy-chained deployment, reboot.

Follow the procedure given below to enable backhaul client access on a mesh profile:

|        | Command or Action                                              | Purpose                                   |
|--------|----------------------------------------------------------------|-------------------------------------------|
| Step 1 | configure terminal                                             | Enters global configuration mode.         |
|        | Example:                                                       |                                           |
|        | Device# configure terminal                                     |                                           |
| Step 2 | wireless profile mesh profile-name                             | Configures a mesh profile and enters mesh |
|        | Example:                                                       | profile configuration mode.               |
|        | Device(config) # wireless profile mesh mesh1                   |                                           |
| Step 3 | client-access                                                  | Configures backhaul with client access AP |
|        | Example:                                                       |                                           |
|        | <pre>Device(config-wireless-mesh-profile)# client-access</pre> |                                           |

## **Configuring Wireless Backhaul Data Rate (CLI)**

Backhaul is used to create a wireless connection between APs. A backhaul interface can be 802.11bg/a/n/ac depending on the AP. The rate selection provides for effective use of the available RF spectrum. Data rates can also affect the RF coverage and network performance. Lower data rates, for example, 6 Mbps, can extend farther from the AP than can have higher data rates, for example, 1300 Mbps. As a result, the data rate affects cell coverage, and consequently, the number of APs required.

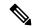

Note

You can configure backhaul data rate, preferably, through the mesh profile. In certain cases, where a specific data rate is needed, use the command to configure the data rate per AP.

Follow the procedure given below to configure wireless backhaul data rate in privileged EXEC mode or in mesh profile configuration mode.

### **Procedure**

|        | Command or Action                                                            | Purpose                                             |  |
|--------|------------------------------------------------------------------------------|-----------------------------------------------------|--|
| Step 1 | enable                                                                       | Enters privileged EXEC mode.                        |  |
|        | Example:                                                                     |                                                     |  |
|        | Device> enable                                                               |                                                     |  |
| Step 2 | ap name ap-name mesh backhaul rate {auto   dot11abg   dot11ac  dot11n}       | Configures backhaul transmission rate.              |  |
|        | Example:                                                                     |                                                     |  |
|        | Device# #ap name ap1 mesh backhaul rate auto                                 |                                                     |  |
| Step 3 | wireless profile mesh profile-name                                           | Configures a mesh profile and enters mesh           |  |
|        | Example:                                                                     | profile configuration mode.                         |  |
|        | Device(config) # wireless profile mesh mesh1                                 |                                                     |  |
| Step 4 | backhaul rate dot11 {24ghz   5ghz}dot11n                                     | Configures backhaul transmission rate.              |  |
|        | RATE_6M                                                                      | <b>Note</b> Note that the rate configured on the AP |  |
|        | Example:                                                                     | (step 2) should match with the rate                 |  |
|        | Device(config-wireless-mesh-profile)# backhaul rate dot11 5ghz dot11n mcs 31 | configured on the mesh profile (step4).             |  |

## **Configuring Dynamic Frequency Selection (CLI)**

DFS specifies the types of radar waveforms that should be detected along with certain timers for an unlicensed operation in the DFS channel.

### **Procedure**

|        | Command or Action                                                                                      | Purpose                                                                                                    |  |
|--------|----------------------------------------------------------------------------------------------------|----------------------------------------------------------------------------------------------------|--|
| Step 1 | configure terminal                                                                                     | Enters global configuration mode.                                                                                                    |  |
|        | Example:  Device# configure terminal                                                                   |                                                                                                    |  |
| Step 2 | <pre>wireless profile mesh profile-name Example:    Device(config) # wireless profile mesh mesh1</pre> | Configures a mesh profile and enters mesh profile configuration mode.                                                                                                    |  |
| Step 3 | <pre>full-sector-dfs Example: Device(config-wireless-mesh-profile)# full-sector-dfs</pre>              | Enables DFS.  Note DFS functionality allows a MAP that detects a radar signal to transmit that up to the RAP, which then acts as if it has experienced radar and moves the sector. This process is called the coordinated channel change. The coordinated channel change is always enabled for Cisco Wave 2 and the later versions. The coordinated channel change can be disabled only for Cisco Wave 1 APs. |  |

# **Configuring the Intrusion Detection System (CLI)**

When enabled, the intrusion detection system generates reports for all the traffic on the client access. However, this is not applicable for the backhaul traffic.

|        | Command or Action                                       | Purpose                                         |
|--------|---------------------------------------------------------|-------------------------------------------------|
| Step 1 | configure terminal                                      | Enters global configuration mode.               |
|        | Example:                                                |                                                 |
|        | Device# configure terminal                              |                                                 |
| Step 2 | wireless profile mesh profile-name                      | Configures a mesh profile and enters mesh       |
|        | Example:                                                | profile configuration mode.                     |
|        | <pre>Device(config) # wireless profile mesh mesh1</pre> |                                                 |
| Step 3 | ids                                                     | Configures intrusion detection system reporting |
|        | Example:                                                | for mesh APs.                                   |
|        | <pre>Device(config-wireless-mesh-profile) # ids</pre>   |                                                 |

## **Configuring Ethernet Bridging (GUI)**

### **Procedure**

| Step 1 | Choose Configuration > Wireless > Mesh > Profiles |
|--------|---------------------------------------------------|
| _      |                                                   |

- Step 2 Click Add.
- **Step 3** In **General** tab, enter the **Name** of the mesh profile.
- Step 4 In Advanced tab, check the Ethernet Bridging check box.
- Step 5 Click Apply to Device.

## **Configuring Ethernet Bridging (CLI)**

The Ethernet port on the MAPs are disabled by default. It can be enabled only by configuring Ethernet bridging on the Root AP and the other respective MAPs.

Ethernet bridging can be enabled for the following scenarios:

- To use the mesh nodes as bridges.
- To connect Ethernet devices, such as a video camera, on a MAP using the MAP's Ethernet port.

### Before you begin

- Ensure that you configure the following commands under the mesh profile configuration for Ethernet bridging to be enabled:
  - ethernet-bridging: Enables the Ethernet Bridging feature on an AP.
  - no ethernet-vlan-transparent: Makes the wireless mesh bridge VLAN aware. Allows VLAN filtering with the following AP command: [no] mesh ethernet {0 | 1 | 2 | 3} mode trunk vlan allowed.

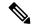

Note

If you wish to have all the VLANs bridged (where bridge acts like a piece of wire), then you must enable VLAN transparency, which allows all VLANS to pass. If you choose to use VLAN transparent mode, it is best to filter the VLANS on the wired side of the network to avoid unnecessary traffic from flooding the network.

- The switch port to which the Root AP is connected should be configured as the trunk port for Ethernet bridging to work.
- For Bridge mode APs, use the **ap name** *name-of-rap* **mesh vlan-trunking native** *vlan-id* command to configure a trunk VLAN on the corresponding RAP. The Ethernet Bridging feature will not be enabled on the AP without configuring this command.

• For FlexConnect+Brigde APs, configure the native VLAN ID under the corresponding flex profile.

### **Procedure**

|        | Command or Action                                                                                | Purpose                                                                                            |
|--------|--------------------------------------------------------------------------------------------------|----------------------------------------------------------------------------------------------------|
| Step 1 | enable                                                                                           | Enables privileged EXEC mode.                                                                      |
|        | Example:                                                                                         | Enter your password, if prompted.                                                                  |
|        | Device# enable                                                                                   |                                                                                                    |
| Step 2 | ap name $ap$ -name mesh ethernet $\{0 \mid 1 \mid 2 \mid 3\}$ mode access $vlan$ - $id$          | Configures the Ethernet port of the AP and sets the mode as trunk.                                 |
|        | Example:                                                                                         |                                                                                                    |
|        | Device# ap name ap1 mesh ethernet 1 mode access 21                                               |                                                                                                    |
| Step 3 | ap name ap-name mesh ethernet {0   1   2   3} mode trunk vlan vlan-id                            | Sets the native VLAN for the trunk port.                                                           |
|        | Example:                                                                                         |                                                                                                    |
|        | Device# ap name ap1 mesh ethernet 1 mode trunk vlan native 21                                    |                                                                                                    |
| Step 4 | ap name $ap$ -name mesh ethernet $\{0 \mid 1 \mid 2 \mid 3\}$ mode trunk vlan allowed $vlan$ -id | Configures the allowed VLANs for the trunk port.                                                   |
|        | Example:                                                                                         | Permits VLAN filtering on an ethernet port of                                                      |
|        | Device# ap name ap1 mesh ethernet 1 mode trunk vlan allowed 21                                   | any Mesh or Root Access Point. Active only when VLAN transparency is disabled in the mesh profile. |

# **Configuring Multicast Modes over Mesh**

- If multicast packets are received at a MAP over Ethernet, they are sent to the RAP. However, they are not sent to other MAPs. MAP-to-MAP packets are filtered out of the multicast.
- If multicast packets are received at a RAP over Ethernet, they are sent to all the MAPs and their respective Ethernet networks.
- The *in-out* mode is the default mode. When this *in-out* mode is in operation, it is important to properly partition your network to ensure that a multicast sent by one RAP is not received by another RAP on the same Ethernet segment, and then sent back into the network.

|        | Command or Action          | Purpose                           |
|--------|----------------------------|-----------------------------------|
| Step 1 | configure terminal         | Enters global configuration mode. |
|        | Example:                   |                                   |
|        | Device# configure terminal |                                   |

|        | Command or Action                                       | Purpose                                   |
|--------|---------------------------------------------------------|-------------------------------------------|
|        | wireless profile mesh profile-name                      | Configures a mesh profile and enters mesh |
|        | profile configuration mode.                             |                                           |
|        |                                                         |                                           |
| Step 3 | multicast {in-only   in-out   regular}                  | Configures mesh multicast mode.           |
|        | Example:                                                |                                           |
|        | Device(config-wireless-mesh-profile)# multicast regular |                                           |

### **Configuring RRM on Mesh Backhaul (CLI)**

The RRM measurement in the mesh AP backhaul is enabled based on the following conditions:

- Mesh AP has the Root AP role.
- Root AP has joined using an Ethernet link.
- Root AP is not serving any child AP.

Follow the procedure given below to enable RRM in the mesh backhaul:

#### **Procedure**

|        | Command or Action                           | Purpose                              |
|--------|---------------------------------------------|--------------------------------------|
| Step 1 | configure terminal                          | Enters global configuration mode.    |
|        | Example:                                    |                                      |
|        | Device# configure terminal                  |                                      |
| Step 2 | wireless mesh backhaul rrm                  | Configures RRM on the mesh backhaul. |
|        | Example:                                    |                                      |
|        | Device(config) # wireless mesh backhaul rrm |                                      |

# **Selecting a Preferred Parent (GUI)**

- **Step 1** Choose Configuration > Wireless > Access Points.
- **Step 2** Click the Access Point.
- **Step 3** In the **Mesh** tab, enter the **Preferred Parent MAC**.

#### Step 4 Click Update & Apply to Device.

# **Selecting a Preferred Parent (CLI)**

Follow the procedure given below to configure a preferred parent for a MAP.

Using this mechanism, you can override the AWPP-defined parent selection mechanism and force a mesh AP to go to a preferred parent.

|        | Command or Action                                                     | Purpose                                                                                                    |  |
|--------|-----------------------------------------------------------------------|----------------------------------------------------------------------------------------------------|--|
| Step 1 | enable                                                                | Enters privileged EXEC mode.                                                                                                    |  |
|        | Example:                                                              |                                                                                                    |  |
|        | Device> enable                                                        |                                                                                                    |  |
| Step 2 | ap name ap-name mesh parent preferred mac-address                     | Configures mesh parameters for the AP and sets the mesh-preferred parent MAC address.                                                                                                    |  |
|        | Example:  Device# ap name ap1 mesh parent preferred 00:0d:ed:dd:25:8F |                                                                                                    |  |
|        | 00.0d.ed.dd.23.0F                                                     | For Cisco Wave 1 APs, when you configure a preferred parent, ensure that you specify the MAC address of the actual mesh neighbor for the desired parent. This MAC address is the base radio MAC address that has the letter "f" as the final character. For example, if the base radio MAC address is 00:24:13:0f:92:00, then you must specify 00:24:13:0f:92:0f as the preferred parent. |  |
|        |                                                                       | Device# ap name ap1 mesh parent preferred 00:24:13:0f:92:0f                                                                                                    |  |
|        |                                                                       | For Cisco Wave 2 APs, when you configure a preferred parent, the MAC address is the base radio MAC address that has "0x11" added to the last two characters. For example, if the base radio MAC address is 00:24:13:0f:92:00, then you must specify 00:24:13:0f:92:11 as the preferred parent.                                                                                            |  |
|        |                                                                       | Device# ap name ap1 mesh parent preferred 00:24:13:0f:92:11                                                                                                    |  |

### Changing the Role of an AP (GUI)

#### **Procedure**

- **Step 1** Choose **Configuration** > **Wireless** > **Access Points**.
- Step 2 Click the Access Point.
- Step 3 In the Mesh tab, choose Root or Mesh from the Role drop-down list.
- Step 4 Click Update & Apply to Device.

After the role change is triggered, the AP reboots.

### Changing the Role of an AP (CLI)

Follow the procedure to change the AP from MAP to RAP or vice-versa.

By default, APs join the controller in a mesh AP role.

#### **Procedure**

|                              | Command or Action                               | Purpose                                    |
|------------------------------|-------------------------------------------------|--------------------------------------------|
| Step 1                       | enable                                          | Enters privileged EXEC mode.               |
|                              | Example:                                        |                                            |
|                              | Device> enable                                  |                                            |
| Step 2                       | ap name ap-name role {mesh-ap   root-ap}        | Changes the role for the Cisco bridge mode |
| Example: APs. After reboots. | APs. After the role change is triggered, the AP |                                            |
|                              | Device# #ap name apl root-ap                    | TCDOOLS.                                   |

### **Configuring the Mesh Leaf Node (CLI)**

|        | Command or Action | Purpose                      |
|--------|-------------------|------------------------------|
| Step 1 | enable            | Enters privileged EXEC mode. |
|        | Example:          |                              |
|        | Device> enable    |                              |

|        | Command or Action                               | Purpose                                                                                            |
|--------|-------------------------------------------------|----------------------------------------------------------------------------------------------------|
| Step 2 | Example:  Device# #ap name ap1 mesh block-child | Sets the AP to work only as a leaf node. This AP cannot be selected by other MAPs as a parent MAP. |
|        |                                                 | Note Use the <b>no</b> form of this command to change it to a regular AP.                          |

### **Configuring the Mesh Leaf Node (GUI)**

#### **Procedure**

- **Step 1** Choose Configuration > Wireless > Access Points.
- Step 2 Click the Access Point.
- **Step 3** In the **Mesh** tab, check the **Block Child** check box.
- Step 4 Click Update & Apply to Device.

### **Configuring Subset Channel Synchronization**

All the channels used by all the RAPs in a controller are sent to all the MAPs for future seek and convergence. The controller keeps a list of the subset channels for each Bridge Group Name (BGN). The list of subset channels are also shared across all the controllers in a mobility group.

Subset channel list is list of channels where RAP of particular BGN are operating. This list is communicated to all the MAPs within and across the controllers. The idea of subset channel list is for faster convergence of the Mesh APs. Convergence method can be selected in mesh profile. If the convergence method is not standard then subset channel list is pushed to MAPs.

Follow the procedure given below to configure subset channel synchronization for mobility group.

|        | Command or Action                                     | Purpose                                       |
|--------|-------------------------------------------------------|-----------------------------------------------|
| Step 1 | configure terminal                                    | Enters global configuration mode.             |
|        | Example:                                              |                                               |
|        | Device# configure terminal                            |                                               |
| Step 2 | wireless mesh subset-channel-sync mac                 | Configures subset channel synchronization for |
|        | Example:                                              | a mobility group.                             |
|        | Device(config) # wireless mesh<br>subset-channel-sync |                                               |

### Provisioning LSC for Bridge-Mode and Mesh APs (GUI)

#### **Procedure**

| Step 1  | Choose Configuration > Wireless > Access Points > LSC Provision.                                                                                                    |  |
|---------|----------------------------------------------------------------------------------------------------|--|
| Step 2  | In the <b>Add APs to LSC Provision List</b> settings, click the <b>Select File</b> option to upload a CSV file that contains AP details.                                                           |  |
| Step 3  | Click Upload File.                                                                                                    |  |
| Step 4  | You can also use the <b>AP MAC Address</b> field to search for APs using the MAC address and add them. The APs added to the provision list are displayed in the <b>APs in Provision List</b> list. |  |
| Step 5  | Click Apply.                                                                                                    |  |
| Step 6  | Choose Configuration > Wireless > Mesh > Profiles                                                                                                    |  |
| Step 7  | Click Add.                                                                                                    |  |
| Step 8  | In the General tab, enter the Name of the mesh profile and check the LSC check box.                                                                                                    |  |
| Step 9  | In the <b>Advanced</b> tab, under the <b>Security</b> settings, choose the authorization method from the <b>Authorization Method</b> drop-down list.                                               |  |
| Step 10 | Click Apply to Device.                                                                                                    |  |

# **Provisioning LSC for Bridge-Mode and Mesh APs**

- Configuring Locally Significant Certificate (LSC) will not remove pre-existing certificates from an AP.
- An AP can have both LSC and Message Integrity Check (MIC) certificates. However, when an AP is
  provisioned with LSC, the MIC certificate is not used on boot-up. A change from LSC to MIC requires
  the AP to reboot.

Follow the procedure given below to configure LSC for bridge-mode and mesh APs:

|        | Command or Action                | Purpose                                           |
|--------|----------------------------------|---------------------------------------------------|
| Step 1 | configure terminal               | Enters global configuration mode.                 |
|        | Example:                         |                                                   |
|        | Device# configure terminal       |                                                   |
| Step 2 | ap lsc-provision                 | Configures LSC provisioning on an AP.             |
|        | Example:                         | <b>Note</b> This step is applicable only for mesh |
|        | Device(config)# ap lsc-provision | APs.                                              |
| Step 3 | ap lsc-provision provision-list  | (Optional) Configures LSC provision for all the   |
|        | Example:                         | APs in the provision list.                        |

|        | Command or Action                                                    | Purpose                                                                                    |
|--------|----------------------------------------------------------------------|--------------------------------------------------------------------------------------------|
|        | Device(config)# ap lsc-provision provision-list                      |                                                                                            |
| Step 4 | aaa authentication dot1x auth-list radius<br>group radius-server-grp | Configures named authorization list for downloading EAP credential from radius grouserver. |
|        | Example:                                                             |                                                                                            |
|        | Device(config)# aaa authentication dot1x list1 radius group sg1      |                                                                                            |
| Step 5 | wireless profile mesh profile-name  Example:                         | Configures a mesh profile and enters mesh profile configuration mode.                      |
|        | Device(config)# wireless profile mesh mesh1                          |                                                                                            |
| Step 6 | lsc-only-auth                                                        | Configures mesh security to LSC-only MAP                                                   |
|        | Example:                                                             | authentication.                                                                            |
|        | <pre>Device(config-wireless-mesh-profile)# lsc-only-auth</pre>       | After this command is run, all the mesh APs reboot.                                        |
| Step 7 | method authorization local                                           | Configures an authorization method for mesh                                                |
|        | Example:                                                             | AP authorization.                                                                          |
|        | Device(config-wireless-mesh-profile)# method authorization list1     |                                                                                            |

### **Specifying the Backhaul Slot for the Root AP (GUI)**

#### **Procedure**

- **Step 1** Choose **Configuration** > **Wireless** > **Mesh** > **Profiles**
- Step 2 Click Add.
- **Step 3** In **General** tab, enter the **Name** of the mesh profile.
- Step 4 In Advanced tab, choose the rate types from the Rate Types drop-down list for 5 GHz Band Backhaul and 2.4 GHz Band Backhaul.
- Step 5 Click Apply to Device.

### **Specifying the Backhaul Slot for the Root AP (CLI)**

Follow the procedure given below to set the mesh backhaul rate.

#### **Procedure**

|        | Command or Action                                                          | Purpose                            |
|--------|----------------------------------------------------------------------------|------------------------------------|
| Step 1 | enable                                                                     | Enters privileged EXEC mode.       |
|        | Example:                                                                   |                                    |
|        | Device> enable                                                             |                                    |
| Step 2 | ap name rap-name mesh backhaul radio<br>dot11{24ghz   5ghz} [slot slot-id] | Sets the mesh backhaul radio slot. |
|        | Example:                                                                   |                                    |
|        | Device# ap name rap1 mesh backhaul radio dot11 24ghz slot 2                |                                    |

## **Using a Link Test on Mesh Backhaul (GUI)**

#### **Procedure**

- **Step 1** Choose **Monitoring** > **Wireless** > **AP Statistics** > **General**.
- Step 2 Click the Access Point.
- Step 3 Choose Mesh > Neighbor > Linktest.
- Step 4 Choose the desired values from the Date Rates, Packets to be sent (per second), Packet Size (bytes) and Test Duration (seconds) drop-down lists..
- Step 5 Click Start.

### **Using a Link Test on Mesh Backhaul**

Follow the procedure given below to trigger linktest between neighbor mesh APs.

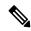

Note

Use the **test mesh linktest mac-address** *neighbor-ap-mac* **rate** *data-rate* **fps** *frames-per-second* **frame-size** *frame-size* command to perform link test from an AP.

|        | Command or Action | Purpose                      |
|--------|-------------------|------------------------------|
| Step 1 | enable            | Enters privileged EXEC mode. |
|        | Example:          |                              |
|        | Device> enable    |                              |

|        | Command or Action                                                                            | Purpose                    |
|--------|----------------------------------------------------------------------------------------------|----------------------------|
| Step 2 | ap name ap-name mesh linktest dest-ap-mac data-rate packet-per-sec packet-size test-duration | Sets link test parameters. |
|        | Example:                                                                                     |                            |
|        | Device# #ap name ap1 mesh linktest<br>F866.F267.7DFB 24 234 1200 200                         |                            |

### **Configuring Battery State for Mesh AP (GUI)**

#### **Procedure**

- **Step 1** Choose **Configuration** > **Wireless** > **Mesh** > **Profiles**
- **Step 2** Choose a profile.
- Step 3 In General tab, check the Battery State for an AP check box.
- Step 4 Click Update & Apply to Device.

### **Configuring Battery State for Mesh AP**

Some Cisco outdoor APs come with the option of battery backup. There is also a POE-out port that can power a video surveillance camera. The integrated battery can be used for temporary backup power during external power interruptions.

|        | Command or Action                                               | Purpose                                  |  |
|--------|-----------------------------------------------------------------|------------------------------------------|--|
| Step 1 | configure terminal                                              | Enters global configuration mode.        |  |
|        | Example:                                                        |                                          |  |
|        | Device# configure terminal                                      |                                          |  |
| Step 2 | wireless profile mesh profile-name                              | Configures a mesh profile and enters mes |  |
|        | Example:                                                        | profile configuration mode.              |  |
|        | Device(config)# wireless profile mesh mesh1                     |                                          |  |
| Step 3 | battery-state                                                   | Configures the battery state for an AP.  |  |
|        | Example:                                                        |                                          |  |
|        | <pre>Device(config-wireless-mesh-profile) # battery-state</pre> |                                          |  |

# **Configuring DHCP Server on Root Access Point (RAP)**

#### **Procedure**

|        | Command or Action                          | Purpose                                         |  |  |  |
|--------|--------------------------------------------|-------------------------------------------------|--|--|--|
| Step 1 | configure terminal                         | Enters global configuration mode.               |  |  |  |
|        | Example:                                   |                                                 |  |  |  |
|        | Device# configure terminal                 |                                                 |  |  |  |
| Step 2 | ap profile ap-profile-name                 | Configures an AP Profile.                       |  |  |  |
|        | Example:                                   |                                                 |  |  |  |
|        | Device(config)# ap profile ap-profile-name |                                                 |  |  |  |
| Step 3 | dhcp-server                                | Configures DHCP server on the root access       |  |  |  |
|        | Example:                                   | point.                                          |  |  |  |
|        | Device(config-ap-profile)# dhcp-server     |                                                 |  |  |  |
| Step 4 | end                                        | Saves the configuration and exits configuration |  |  |  |
|        | Example:                                   | mode and returns to privileged <b>EXEC</b> mode |  |  |  |
|        | Device(config-ap-profile)# end             |                                                 |  |  |  |

# **Configuring Mesh CAC (CLI)**

|        | Command or Action                 | Purpose                           |  |  |
|--------|-----------------------------------|-----------------------------------|--|--|
| Step 1 | configure terminal                | Enters global configuration mode. |  |  |
|        | Example:                          |                                   |  |  |
|        | Device# configure terminal        |                                   |  |  |
| Step 2 | wireless mesh cac                 | Enables mesh CAC mode.            |  |  |
|        | Example:                          |                                   |  |  |
|        | Device(config)# wireless mesh cac |                                   |  |  |

## **Configuring ATF on Mesh (GUI)**

#### **Procedure**

- **Step 1** Choose Configuration > Wireless > Airtime Fairness > Global Config
- Step 2 For 5 GHz Band and 2.4 GHz Band, enable the Status and the Bridge Client Access toggle button.
- **Step 3** To choose the **Mode**, click the **Monitor** or **Enforced** radio button.
- **Step 4** Enable or disable the **Optimization** toggle button.
- **Step 5** Enter the **Airtime Allocation**.
- Step 6 Click Apply to Device.

# **Configuring ATF on Mesh**

|        | Command or Action                                                                                 | Purpose                                                      |  |  |  |
|--------|---------------------------------------------------------------------------------------------------|--------------------------------------------------------------|--|--|--|
| Step 1 | configure terminal                                                                                | Enters global configuration mode.                            |  |  |  |
|        | Example:                                                                                          |                                                              |  |  |  |
|        | Device# configure terminal                                                                        |                                                              |  |  |  |
| Step 2 | ap dot11 { 24ghz   5ghz } rf-profile rf-profile                                                   | Configures an RF profile and enters RF profile               |  |  |  |
|        | Example:                                                                                          | configuration mode.                                          |  |  |  |
|        | Device(config)# ap dot11 24ghz rf-profile<br>rfprof24_1                                           |                                                              |  |  |  |
| Step 3 | airtime-fairness bridge-client-access<br>airtime-allocation<br>allocation-weight-percentage       | Configures airtime allocation weight percentage on mesh APs. |  |  |  |
|        | Example:                                                                                          |                                                              |  |  |  |
|        | <pre>Device(config-rf-profile)# airtime-fairness bridge-client-access airtime-allocation 10</pre> |                                                              |  |  |  |

### **Create an ATF Policy for a MAP**

#### **Procedure**

|        | Command or Action                                                        | Purpose                                   |  |
|--------|--------------------------------------------------------------------------|-------------------------------------------|--|
| Step 1 | configure terminal                                                       | Enters global configuration mode.         |  |
|        | Example:                                                                 |                                           |  |
|        | Device# configure terminal                                               |                                           |  |
| Step 2 | wireless profile policy profile-policy                                   | Configures WLAN policy profile and enters |  |
|        | Example:                                                                 | wireless policy configuration mode.       |  |
|        | <pre>Device(config)# wireless profile policy rr-xyz-policy-1</pre>       |                                           |  |
| Step 3 | dot11 24ghz airtime-fairness atf-policy                                  | Enables ATF in the existing RF profile.   |  |
|        | Example:                                                                 |                                           |  |
|        | Device(config-wireless-policy) # dot11 24ghz airtime-fairness atf-policy |                                           |  |

### **Creating an ATF Policy (GUI)**

#### **Procedure**

- **Step 1** Choose Configuration > Air Time Fairness > Profiles.
- Step 2 On the Profiles window, click Add.
- **Step 3** In the **Add ATF Policy** window, specify a name, ID, and weight for the ATF policy.

**Note** Weighted ratio is used instead of percentages so that the total can exceed 100. The minimum weight that you can set is 5.

- **Step 4** Use the slider to enable or disable the Client Sharing feature.
- **Step 5** Click **Save & Apply to Device** to save your ATF configuration.
- **Step 6** (Optional) To delete a policy, check the check box next to the appropriate policy and click **Delete**.
- **Step 7** (Optional) To edit an existing ATF policy, select the check box next to the policy you want to edit.

In the **Edit ATF Policy** window that is displayed, you can modify the weight and client sharing details for the policy.

### Adding an ATF to a Policy Profile (GUI)

#### **Procedure**

- **Step 1** Choose Configuration > Tags & Profiles > Policy.
- **Step 2** Click the name of the corresponding policy profile.
- Step 3 Click the Advanced tab.
- **Step 4** In the **Air Time Fairness Policies** section, choose the appropriate status for the following: 2.4-GHz Policy and 5-GHz Policy.
- Step 5 Click Update & Apply to Device.

### **Enabling ATF Mode in an RF Profile (GUI)**

#### **Procedure**

- Step 1 Choose Configuration > Tags & Profiles > RF.
- **Step 2** Click the name of the corresponding RF profile.
- Step 3 In the RF Profile window, click the Advanced tab.
- **Step 4** In the **ATF Configuration** section, choose the appropriate status for the following:
  - **Status**—If you choose **Enabled** as the status, select the **Mode** as either **Monitor** or **Enforced**. Also, you can enable or disable optimization for this mode.
  - Bridge Client Access
  - Airtime Allocation—Enter the allocation value. You can set the value only after you enable the **Bridge** Client Access.
- Step 5 Click Update & Apply to Device.

### **Configuring Fast Teardown for a Mesh AP Profile (CLI)**

|        | Command or Action          | Purpose                           |  |  |  |
|--------|----------------------------|-----------------------------------|--|--|--|
| Step 1 | configure terminal         | Enters global configuration mode. |  |  |  |
|        | Example:                   |                                   |  |  |  |
|        | Device# configure terminal |                                   |  |  |  |

|        | Command or Action                                                                           | Purpose                                                                                                    |  |  |  |
|--------|---------------------------------------------------------------------------------------------|----------------------------------------------------------------------------------------------------|--|--|--|
| Step 2 | wireless profile mesh profile-name  Example:                                                | Configures a mesh profile and enters the mes profile configuration mode.                                                              |  |  |  |
|        | Device(config) # wireless profile mesh mesh1                                                |                                                                                                    |  |  |  |
| Step 3 | fast-teardown                                                                               | Enables the fast teardown of mesh network and configures the feature's parameter.                                                     |  |  |  |
|        | Example:  Device(config-wireless-mesh-profile)# fast-teardown                               |                                                                                                    |  |  |  |
| Step 4 | enabled                                                                                     | Enables the fast teardown feature.                                                                                                    |  |  |  |
|        | Example:  Device (config-wireless-mesh-profile-fast-teardown) # enabled                     |                                                                                                    |  |  |  |
| Step 5 | interval duration                                                                           | (Optional) Configures the retry interval. The                                                                                         |  |  |  |
|        | Example:                                                                                    | valid values range between 1 and 10 seconds.                                                                                          |  |  |  |
|        | Device (config-wireless-mesh-profile-fast-teardown)# interval 5                             |                                                                                                    |  |  |  |
| Step 6 | latency-exceeded-threshold duration  Example:                                               | (Optional) Specifies the latency interval at which at least one ping must succeed in less than threshold time. The valid values range |  |  |  |
|        | Device(config-wireless-mesh-profile-fast-teardown)# latency-exceeded-threshold 20           | between 1 and 30 seconds.                                                                                                    |  |  |  |
| Step 7 | latency-threshold threshold range                                                           | (Optional) Specifies the latency threshold. The                                                                                       |  |  |  |
|        | Example:  Device (config-wireless-mesh-profile-fast-teardown) # latency-threshold 20        | valid values range between 1 and 500 milliseconds.                                                                                    |  |  |  |
| Step 8 | retries retry limit                                                                         | (Optional) Specifies the number of retries until                                                                                      |  |  |  |
|        | Example:                                                                                    | the gateway is considered unreachable. The valid values range between 1 and 10.                                                       |  |  |  |
|        | Device(config-wireless-mesh-profile-fast-teardown)# retries 1                               | valid values range between 1 and 10.                                                                                                  |  |  |  |
| Step 9 | uplink-recovery-intervals recovery interval                                                 | (Optional) Specifies the time during which roo                                                                                        |  |  |  |
|        | Example:  Device (config-wireless-mesh-profile-fast-teardown) # uplink-recovery-intervals 1 | access point uplink has to be stable to accept child connections. The valid values range between 1 and 3600 seconds.                  |  |  |  |

# **Verifying ATF Configuration on Mesh**

You can verify Cisco ATF configurations on mesh APs using the following commands.

Use the following **show** command to display the ATF configuration summary of all the radios:

| Device# <b>sho</b> | w ap | airtime-fairness | summarv |
|--------------------|------|------------------|---------|
|--------------------|------|------------------|---------|

| AP Name<br>Optimization | MAC Address       | Slot | Admin   | Oper | Mode           |
|-------------------------|-------------------|------|---------|------|----------------|
|                         |                   |      |         |      |                |
| ap1/2                   | 6c:99:89:0c:73:a0 | 0 E  | ENABLED | DOWN | Enforce-Policy |
| Enabled                 |                   |      |         |      |                |
| ap1/2                   | 6c:99:89:0c:73:a0 | 1 E  | ENABLED | UP   | Enforce-Policy |
| Enabled                 |                   |      |         |      |                |
| ap1/3                   | 6c:99:89:0c:73:a1 | 0 E  | ENABLED | DOWN | Enforce-Policy |
| Enabled                 |                   |      |         |      |                |
| ap1/3                   | 6c:99:89:0c:73:a1 | 1 E  | ENABLED | UP   | Enforce-Policy |
| -<br>Enabled            |                   |      |         |      | =              |

#### Use the following **show** command to display the ATF configuration for a 2.4-GHz radio:

#### Device# show ap dot11 24ghz airtime-fairness

| AP Name<br>Optimization | MAC Address       | Slot | Admin   | Oper | Mode           |
|-------------------------|-------------------|------|---------|------|----------------|
| ap1/2 Enabled           | 6c:99:89:0c:73:a0 | 1    | ENABLED | UP   | Enforce-Policy |

#### Use the following **show** command to display the ATF WLAN statistics:

#### Device# show ap name ap1 dot11 24ghz airtime-fairness wlan 12 statistics

| AP Name<br>Optimization     | n         | MAC Address           | Slot | Admin   | Oper | Mode           |
|-----------------------------|-----------|-----------------------|------|---------|------|----------------|
| ap1/2                       |           | <br>6c:99:89:0c:73:a0 | 0    | ENABLED | DOWN | Enforce-Policy |
| Enabled<br>ap1/2<br>Enabled | Network l | 6c:99:89:0c:73:a0     | 1    | ENABLED | UP   | Enforce-Policy |

#### Use the following **show** command to display the wireless mesh summary:

Device# show wireless profile mesh summary

Number of Profiles: 2

| Profile-Name        |                            | BGN | Security | Bh-access | Description          |
|---------------------|----------------------------|-----|----------|-----------|----------------------|
| mesh1               |                            |     | EAP      | DISABLED  |                      |
| default-mesh-profil | е                          |     | EAP      | DISABLED  | default mesh profile |
| Device# show mesh a | tf client-acces            | ss  |          |           |                      |
| AP Name             | Client Access<br>Default % |     | Override | Current n | odes                 |
| RAP                 | 25                         | 40  | Enabled  | 4         |                      |
| RAP                 | 33                         | 40  | Enabled  | 3         |                      |

### **Verifying DHCP Server for Root AP Configuration**

To verify the DHCP server for root AP configuration, use the following command:

### **Verifying Mesh Configuration**

Use the following **show** commands to verify the various aspects of mesh configuration.

- show wireless mesh stats ap-name
- show wireless mesh security-stats {all | ap-name}
- show wireless mesh queue-stats {all | ap-name}
- show wireless mesh per-stats summary {all | ap-name}
- show wireless mesh neighbor summary {all | ap-name}
- show wireless mesh neighbor detail ap-name
- · show wireless mesh ap summary
- · show wireless mesh ap tree
- · show wireless mesh ap backhaul
- · show wireless mesh config
- show wireless mesh convergence detail bridge-group-name
- show wireless mesh convergence subset-channels
- · show wireless mesh neighbor
- show wireless profile mesh detailed mesh-profile-name
- · show wireless stats mesh security
- show wireless stats mesh queue
- · show wireless stats mesh packet error
- show wireless mesh ap summary
- show ap name ap-name mesh backhaul
- show ap name ap-name mesh neighbor detail
- show ap name ap-name mesh path
- show ap name ap-name mesh stats packet error
- show ap name ap-name mesh stats queue
- show ap name ap-name mesh stats security
- show ap name ap-name mesh stats

- show ap name ap-name mesh bhrate
- show ap name ap-name config ethernet
- show ap name ap-name cablemodem
- show ap name ap-name environment
- show ap name ap-name gps location
- show ap name ap-name environment
- show ap name ap-name mesh linktest data dest-mac
- · show ap environment
- · show ap gps location

For details about these commands, see the Cisco Catalyst 9800 Series Wireless Controller Command Reference document.

#### **MAC Authorization**

Use the following **show** command to verify the MAC authorization configuration:

```
Device# show run aaa

aaa authentication dot1x CENTRAL_LOCAL local
aaa authorization credential-download CENTRAL_AUTHOR local
username 002cc8de4f31 mac
username 00425a0a53b1 mac

ewlc_eft#sh wireless profile mesh detailed madhu-mesh-profile

Mesh Profile Name : abc-mesh-profile

Description : bgn-abbc
Strict match BGN : ENABLED
Amsdu : ENABLED
...
Battery State : ENABLED
Authorization Method : CENTRAL_AUTHOR
Authentication Method : CENTRAL_AUTHOR
Backhaul tx rate(802.11bg) : auto
Backhaul tx rate(802.11a) : 802.11n mcs15
```

#### **PSK Provisioning**

Use the following **show** command to verify PSK provisioning configuration:

```
Device# show wireless mesh config

Mesh Config

Backhaul RRM : ENABLED

Mesh CAC : DISABLED

Outdoor Ext. UNII B Domain channels(for BH) : ENABLED

Mesh Ethernet Bridging STP BPDU Allowed : ENABLED

Rap Channel Sync : ENABLED

Mesh Alarm Criteria

Max Hop Count : 4

Recommended Max Children for MAP : 10

Recommended Max Children for RAP : 20
```

```
Low Link SNR : 12
High Link SNR : 60
Max Association Number : 10
Parent Change Number : 3
```

Mesh PSK Config

PSK Provisioning : ENABLED
Default PSK : ENABLED
PSK In-use key number : 1

Provisioned PSKs (Maximum 5)

Index Description
----1 key1

#### **Bridge Group Name**

Use the following **show** command to verify the bridge group name configuration:

#### Device# show wireless profile mesh detailed abc-mesh-profile

Mesh Profile Name : abc-mesh-profile \_\_\_\_\_ Description Bridge Group Name : : bgn-abc : ENABLED Strict match BGN Amsdu : ENABLED Background Scan Background Scan : ENABLED Channel Change Notification : DISABLED Backhaul client access : ENABLED Ethernet Bridging : ENABLED Ethernet Vlan Transparent : DISABLED Full Sector DFS : ENABLED : ENABLED TDS Multicast Mode : In-Out
Range in feet : 12000
Security Mode : EAP
Convergence Method : Fast
LSC only Authentication : DISABLED
ENABLED Authorization Method Battery State : ENABLED
Authorization Method : CENTRAL\_AUTHOR
Authentication Method : CENTRAL\_LOCAL Backhaul tx rate(802.11bg) : auto Backhaul tx rate(802.11a) : 802.11n mcs15

#### **Backhaul Client Access**

Use the following **show** command to verify the backhaul client access configuration:

#### ${\tt Device\#} \ \ \textbf{show wireless profile mesh detailed abc-mesh-profile}$

```
Mesh Profile Name : abc-mesh-profile

Description : bgn-abc
Strict match BGN : ENABLED
Amsdu : ENABLED
Background Scan : ENABLED
Channel Change Notification : DISABLED
Backhaul client access : ENABLED
Ethernet Bridging : ENABLED
Ethernet Vlan Transparent : DISABLED

Backhaul tx rate(802.11bg) : auto
Backhaul tx rate(802.11a) : 802.11n mcs15
```

#### Wireless Backhaul Data Rate

Use the following **show** command to verify the wireless backhaul data rate configuration:

```
Device# show wireless profile mesh detailed abc-mesh-profile

Mesh Profile Name : abc-mesh-profile

Description : bgn-abc

Strict match BGN : ENABLED

...

Authorization Method : CENTRAL_AUTHOR
Authentication Method : CENTRAL_LOCAL

Backhaul tx rate(802.11bg) : auto

Backhaul tx rate(802.11a) : 802.11n mcs15
```

#### **Dynamic Frequency Selection**

Use the following **show** command to verify the dynamic frequency selection configuration:

```
Device# show wireless profile mesh detailed abc-mesh-profile

Mesh Profile Name : abc-mesh-profile

Description : bgn-abc
Strict match BGN : ENABLED
Background Scan : ENABLED
Channel Change Notification : DISABLED
Backhaul client access : ENABLED
Ethernet Bridging : ENABLED
Ethernet Vlan Transparent : DISABLED

Full Sector DFS : ENABLED

Backhaul tx rate(802.11a) : 802.11n mcs15
```

#### **Intrusion Detection System**

Use the following **show** command to verify the wireless backhaul data rate configuration:

```
Device# show wireless profile mesh detailed abc-mesh-profile
Mesh Profile Name : abc-mesh-profile
_____
Description : Bridge Group Name : bgn-abc Strict match BGN : ENABLED
Amsuu
Background Scan
                        : ENABLED
                         : ENABLED
Channel Change Notification : DISABLED
Backhaul client access : ENABLED
Ethernet Bridging
                         : ENABLED
Ethernet Vlan Transparent : DISABLED
                        : ENABLED
Full Sector DFS
                        : ENABLED
TDS
Multicast Mode
                         : In-Out
Backhaul tx rate(802.11a) : 802.11n mcs15
```

#### **Ethernet Bridging**

Use the following **show** command to verify ethernet bridging configuration:

Device# show wireless profile mesh detailed abc-mesh-profile Mesh Profile Name : abc-mesh-profile Description : Bridge Group Name : bgn-abc Strict match BGN : ENABLED Amsdu : ENABLED Amsdu Background Scan : ENABLED Channel Change Notification : DISABLED Backhaul client access : ENABLED : ENABLED Ethernet Bridging Ethernet Vlan Transparent : DISABLED
Full Sector DFS : ENABLED Full Sector DFS : ENABLED TDS Multicast Mode : In-Out Backhaul tx rate(802.11a) : 802.11n mcs15

#### **Multicast over Mesh**

Use the following **show** command to verify multicast over Mesh configuration:

```
Device# show wireless profile mesh detailed abc-mesh-profile
Mesh Profile Name
                        : abc-mesh-profile
______
                        :
Description
Bridge Group Name : bgn-abc
Strict match BGN : ENABLED
                        : ENABLED
Amsdu
                : ENABLED
Background Scan
Channel Change Notification : DISABLED
Backhaul client access : ENABLED
Ethernet Bridging
                         : ENABLED
Ethernet Vlan Transparent : DISABLED
                        : ENABLED
Full Sector DFS
IDS
                        : ENABLED
Multicast Mode
                        : In-Out
Backhaul tx rate(802.11a) : 802.11n mcs15
```

#### **RRM on Mesh Backhaul**

Use the following **show** command to verify RRM on Mesh backhaul configuration:

```
Device# show wireless mesh config
Mesh Config
 Backhaul RRM
                                               : ENABLED
                                               : DISABLED
 Mesh CAC
 Outdoor Ext. UNII B Domain channels(for BH) : ENABLED
 Mesh Ethernet Bridging STP BPDU Allowed
                                             : ENABLED
                                             : ENABLED
 Rap Channel Sync
Mesh Alarm Criteria
 Max Hop Count
                                              : 4
                                              : 10
 Recommended Max Children for MAP
 Recommended Max Children for RAP
                                              : 20
 Low Link SNR
                                              : 12
 High Link SNR
                                               : 60
 Max Association Number
                                               : 10
 Parent Change Number
                                               : 3
Mesh PSK Config
                                               : ENABLED
 PSK Provisioning
```

#### **Preferred Parent Selection**

Use the following **show** command to verify preferred parent configuration:

```
Device# show wireless mesh ap tree

AP Name [Hop Ctr,Link SNR,BG Name,Channel,Pref Parent,Chan Util,Clients]

[Sector 1]

-----

1542-RAP [0, 0, bgn-madhu, (165), 0000.0000.0000, 1%, 0]

|-MAP-2700 [1, 67, bgn-madhu, (165), 7070.8b7a.6fb8, 0%, 0]

Number of Bridge APs : 2

Number of RAPs : 1

Number of MAPs : 1

(*) Wait for 3 minutes to update or Ethernet Connected Mesh AP.

(**) Not in this Controller
```

#### **AP Role Change**

Use the following **show** command to verify AP role change configuration:

```
Device# show wireless mesh ap summary
AP Name
                             AP Model BVI MAC
                                                  BGN
                                                           AP Role
_____
                             -----
                                                  ---
                                                            -----
1542-RAP
                             1542D 002c.c8de.1338 bgn-abc Root AP
MAP-2700
                             2702I 500f.8095.01e4 bgn-abc Mesh AP
Number of Bridge APs
                        : 2
Number of RAPs
                        :
                             1
Number of MAPs
                             1
Number of Flex+Bridge APs : 0
Number of Flex+Bridge RAPs : 0
Number of Flex+Bridge MAPs : 0
```

#### **Mesh Leaf Node**

Use the following **show** command to verify mesh leaf node configuration:

```
Device# show ap name MAP-2700 config general
Cisco AP Name : MAP-2700
Cisco AP Identifier
                                               : 7070.8bbc.d3e0
Country Code
                                               : Multiple Countries : IN, US, IO, J4
                                               : 802.11bg:-AEJPQU 802.11a:-ABDJNPQU
Regulatory Domain Allowed by Country
AP Country Code
                                               : IN - India
AP Regulatory Domain
 Slot 0
                                               : -A
 Slot 1
                                               : -D
MAC Address
                                                : 500f.8095.01e4
```

AP Mode : Bridge Mesh profile name : abc-mesh-profile AP Role : Mesh AP Backhaul radio type : 802.11a Backhaul slot id : 1 Backhaul tx rate : auto Ethernet Bridging : Enabled Daisy Chaining : Disabled Strict Daisy Rap : Disabled Bridge Group Name : bgn-abc Strict-Matching BGN : Enabled Preferred Parent Address : 7070.8b7a.6fb8 Block child state : Disabled PSK Key Timestamp : Not Configured FIPS status : Disabled WLANCC status : Disabled GAS rate limit Admin status : Disabled WPA3 Capability : Disabled EWC-AP Capability : Disabled AWIPS Capability : Disabled Proxy Hostname : Not Configured Proxy Port : Not Configured Proxy NO PROXY list : Not Configured GRPC server status : Disabled

#### **Subset Channel Synchronization**

Use the following **show** command to verify the subset channel synchronization configuration:

```
Device# show wireless mesh config
Mesh Config
                                              : ENABLED
 Backhaul RRM
                                              : DISABLED
 Mesh CAC
 Outdoor Ext. UNII B Domain channels(for BH) : ENABLED
 Mesh Ethernet Bridging STP BPDU Allowed
                                              : ENABLED
 Rap Channel Sync
                                             : ENABLED
Mesh Alarm Criteria
 Max Hop Count
                                              : 4
 Recommended Max Children for MAP
                                              : 10
                                             : 20
 Recommended Max Children for RAP
 Low Link SNR
                                             : 12
 High Link SNR
                                              : 60
 Max Association Number
                                              : 10
 Parent Change Number
                                              : 3
Mesh PSK Config
 PSK Provisioning
                                             : ENABLED
 Default PSK
                                             : ENABLED
                                              : 1
 PSK In-use kev number
  Provisioned PSKs (Maximum 5)
 Index
          Description
  -----
          _____
           kev1
```

#### **Provisioning LSC for Bridge-Mode and Mesh APs**

Use the following **show** command to verify the provisioning LSC for Bridge-Mode and Mesh AP configuration:

```
Device# show wireless profile mesh detailed default-mesh-profile
Mesh Profile Name : default-mesh-profile
```

\_\_\_\_\_\_ Description : default mesh profile : uerauro : bgn-abc • DTSABLEI Bridge Group Name Strict match BGN : DISABLED : ENABLED : ENABLED Channel Change Notification : ENABLED Backhaul client access : ENABLED Ethernet Bridging : DISABLED Ethernet Vlan Transparent : ENABLED Full Sector DFS : ENABLED TDS : DISABLED : In-Out Multicast Mode Range in feet : 12000 Range in feet
Security Mode: EAP
Convergence Method: Fast
LSC only Authentication: DISAN
FNARN
FNARN : DISABLED Battery State : ENABLED Authorization Method : default Authentication Method : default Backhaul tx rate(802.11bg) : auto Backhaul tx rate(802.11a) : auto

#### Specify the Backhaul Slot for the Root AP

Use the following **show** command to verify the backhaul slot for the Root AP configuration:

```
Device# show ap name 1542-RAP mesh backhaul
MAC Address : 380e.4d85.5e60

Current Backhaul Slot: 1
Radio Type: 0
Radio Subband: All
Mesh Radio Role: DOWNLINK
Administrative State: Enabled
Operation State: Up
Current Tx Power Level:
Current Channel: (165)
Antenna Type: N/A
Internal Antenna Gain (in .5 dBm units): 18
```

#### **Using a Link Test on Mesh Backhaul**

Use the following **show** command to verify the use of link test on mesh backhaul configuration:

```
Device# show ap name 1542-RAP mesh linktest data 7070.8bbc.d3ef
380e.4d85.5e60 ==> 7070.8bbc.d3ef

Started at: 05/11/2020 20:56:28
Status: In progress

Configuration:
===========
Data rate: Mbps
Packets per sec: 234
Packet Size: 1200
Duration: 200
```

#### Mesh CAC

Use the following **show** command to verify mesh CAC configuration:

```
Device# show wireless mesh config
Mesh Config
```

Backhaul RRM : ENABLED Mesh CAC : DISABLED Outdoor Ext. UNII B Domain channels (for BH) : ENABLED Mesh Ethernet Bridging STP BPDU Allowed : ENABLED Rap Channel Sync : ENABLED Mesh Alarm Criteria Max Hop Count : 4 Recommended Max Children for MAP : 10 Recommended Max Children for RAP : 20 Low Link SNR : 12 High Link SNR : 60 : 10 Max Association Number Parent Change Number : 3 Mesh PSK Config PSK Provisioning : ENABLED Default PSK : ENABLED PSK In-use key number : 1 Provisioned PSKs (Maximum 5) Index Description -----1 key1

**Verifying Mesh Configuration** 

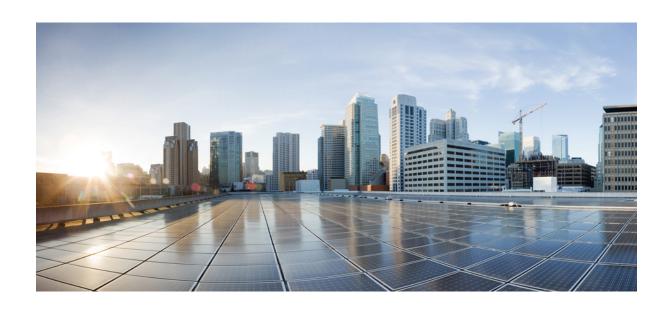

# PART XIII

# **VideoStream**

• VideoStream, on page 1111

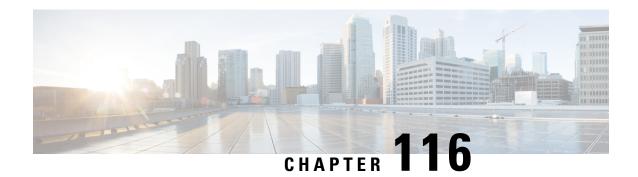

### **VideoStream**

- Information about Media Stream, on page 1111
- Prerequisites for Media Stream, on page 1112
- How to Configure Media Stream, on page 1112
- Monitoring Media Streams, on page 1117
- Configuring the General Parameters for a Media Stream (GUI), on page 1117
- Adding Media Stream (CLI), on page 1118
- Enabling a Media Stream per WLAN (GUI), on page 1119
- Enabling a Media Stream per WLAN (CLI), on page 1119
- Configuring the General Parameters for a Media Stream (GUI), on page 1120
- Configuring the General Parameters for a Media Stream (CLI), on page 1120
- Configuring Multicast Direct Admission Control (GUI), on page 1121
- Configuring Multicast Direct Admission Control (CLI), on page 1121
- Create and Attach Policy-based QoS Profile, on page 1123
- Viewing Media Stream Information, on page 1128

### **Information about Media Stream**

The IEEE 802.11 wireless multicast delivery mechanism does not provide a reliable way to acknowledge lost or corrupted packets. As a result, if any multicast packet is lost in the air, it is not sent again which may cause an IP multicast stream unviewable.

The Media Stream feature makes the delivery of the IP multicast stream reliable over air, by converting the multicast frame to a unicast frame over the air. Each Media Stream client acknowledges receiving a video IP multicast stream.

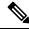

Note

Support for IPv6 was added from Cisco IOS XE Gibraltar 16.12.1. You can use IPv6 multicast addresses in place of IPv4 multicast addresses to enable media stream on the IPv6 networks.

### **Prerequisites for Media Stream**

- Make sure that the Multicast feature is enabled. We recommend that you configure IP multicast on the controller in multicast-multicast mode.
- Check for the IP address on the client machine. The machine should have an IP address from the respective VLAN.
- Verify that the access points have joined the controllers .

### **How to Configure Media Stream**

### **Configuring Multicast-Direct Globally for Media Stream (CLI)**

|        | Command or Action                                                                                                    | Purpose                                                                                                    |
|--------|----------------------------------------------------------------------------------------------------|----------------------------------------------------------------------------------------------------|
| Step 1 | configure terminal  Example:  Device# configure terminal                                                                                     | Enters global configuration mode.                                                                                                    |
| Step 2 | <pre>wireless multicast Example: Device(config) # wireless multicast</pre>                                                                   | Enables multicast for wireless forwarding.                                                                                                    |
| Step 3 | <pre>ip igmp snooping Example:   Device(config) # ip igmp snooping</pre>                                                                     | Enables IGMP snooping on a per-VLAN basis. If the global setting is disabled, then all the VLANs are treated as disabled, whether they are enabled or not.                                                                                                    |
| Step 4 | <pre>ip igmp snooping querier Example:    Device(config)# ip igmp snooping querier</pre>                                                     | Enables a snooping querier on an interface when there is no multicast router in the VLAN to generate queries.                                                                                                    |
| Step 5 | wireless media-stream multicast-direct  Example:  (config) #wireless media-stream multicast-direct                                           | Configures the global multicast-direct on the controller.                                                                                                    |
| Step 6 | <pre>wireless media-stream message Example:   (config) #wireless media-stream message ?     Email Configure Session Announcement Email</pre> | Configures various message-configuration parameters such as phone, URL, email, and notes. That is, when a media stream is refused (due to bandwidth constraints), a message can be sent to the corresponding user. These parameters configure the messages that are to |

|        | Command or Action                                                                                                    | Purpose                                                                                                    |
|--------|----------------------------------------------------------------------------------------------------|----------------------------------------------------------------------------------------------------|
|        | Notes Configure Session Announcement notes URL Configure Session Announcement URL phone Configure Session Announcement Phone number <cr></cr>                                                                                                    | be sent to the IT support email address, notes (message be displayed explaining why the stream was refused), URL to which the user can be redirected, and the phone number that the user can call about the refused stream. |
| Step 7 | wireless media-stream group name startIp endIp  Example: (config) #wireless media-stream group grp1 231.1.1.1 239.1.1.3  avg-packet-size Configure average packet size default Set a command to its defaults  exit Exit sub-mode max-bandwidth Configure maximum expected stream bandwidth in Kbps no Negate a command or set its defaults policy Configure media stream admission policy priority Configure media stream priority, <1:Lowest - 8:Highest> qos Configure over the air QoS class, <'video'> ONLY rrc-evaluation Configure RRC re-evaluation admission violation Configure stream violation policy on periodic re-evaluation |                                                                                                    |
| Step 8 | <pre>end Example: Device(config) # end</pre>                                                                                                    | Returns to privileged EXEC mode. Alternatively, you can also press <b>Ctrl-Z</b> to exit global configuration mode.                                                                                                    |

### **Configuring Media Stream for 802.11 Bands (CLI)**

|        | Command or Action                                      | Purpose                                                                                |
|--------|--------------------------------------------------------|----------------------------------------------------------------------------------------|
| Step 1 | configure terminal                                     | Enters global configuration mode.                                                      |
|        | Example:                                               |                                                                                        |
|        | Device# configure terminal                             |                                                                                        |
| Step 2 | ap dot11 {24ghz   5ghz } media-stream multicast-direct | Configures whether MediaStream (multicast to unicast ) is allowed for the 802.11 band. |

|        | Command or Action                                                                                                    | Purpose                                                                                                    |
|--------|----------------------------------------------------------------------------------------------------|----------------------------------------------------------------------------------------------------|
|        | Example:  Device(config) #ap dot11 24ghz media-stream multicast-direct                                                                                                    | You must disable to 802.11 network to enable the MediaStream.                                                                                                    |
| Step 3 | ap dot11 {24ghz   5ghz } media-stream video-redirect  Example:  Device (config) #ap dot11 24ghz                                                                                   | Optional. Configures the redirection of unicast video traffic to the best-effort queue.                                                                                                    |
| Step 4 | ap dot11 {24ghz   5ghz } media-stream multicast-direct admission-besteffort  Example:  Device(config) #ap dot11 24ghz media-stream multicast-direct admission-besteffort          | Configures the media stream to be sent through the best-effort queue if that media stream cannot be prioritized due to bandwidth-availability limitations. Run the <b>no</b> form of the command to drop the stream, if the media stream cannot be prioritized due to bandwidth-availability limitations. |
| Step 5 | ap dot11 {24ghz   5ghz } media-stream multicast-direct client-maximum value  Example:  Device(config) #ap dot11 24ghz media-stream multicast-direct client-max 15                 | Configures the maximum number of allowed media streams per individual client. The maximum is 15 and the default is 0. The value of 0 denotes unlimited streams.                                                                                                    |
| Step 6 | ap dot11 {24ghz   5ghz } media-stream multicast-direct radio-maximum value  Example:  Device(config) #ap dot11 24ghz media-stream multicast-direct radio-maximum 20               | Configures maximum number of radio streams. The valid range is from 1 to 20. Default is 0. The value of 0 denotes unlimited streams.                                                                                                    |
| Step 7 | ap dot11 {24ghz   5ghz } cac multimedia<br>max-bandwidth bandwidth<br>Example:<br>Device(config) #ap dot11 24ghz cac<br>multimedia max-bandwidth 60                               | Configures maximum media (voice + video) bandwidth, in percent. The range is between 5-85%.                                                                                                    |
| Step 8 | ap dot11 {24ghz   5ghz } cac media-stream multicast-direct min-client-rate dot11_rate  Example:  Device(config) #ap dot11 24ghz cac media-stream multicast-direct min_client_rate | Configures the minimum PHY rate needed for a client to send a media stream as unicast. Clients communicating below this rate will not receive the media stream as a unicast flow. Typically, this PHY rate is equal to or higher than the rate at which multicast frames are sent.                        |
| Step 9 | ap dot11 {24ghz   5ghz } cac media-stream  Example:  Device(config) #ap dot11 5ghz cac media-stream                                                                               | Configures Call Admission Control (CAC) parameters for media stream access category.                                                                                                    |

|         | Command or Action                            | Purpose                                                                            |
|---------|----------------------------------------------|------------------------------------------------------------------------------------|
| Step 10 | ap dot11 {24ghz   5ghz } cac multimedia      | Configures CAC parameters for media access                                         |
|         | Example:                                     | category: used for voice and video.                                                |
|         | Device(config) #ap dot11 5ghz cac multimedia |                                                                                    |
| Step 11 | ap dot11 {24ghz   5ghz } cac voice           | Configures CAC parameters for voice access                                         |
|         | Example:                                     | category.                                                                          |
|         | Device(config) #ap dot11 5ghz cac voice      |                                                                                    |
| Step 12 | end                                          | Returns to privileged EXEC mode.                                                   |
|         | Example:                                     | Alternatively, you can also press <b>Ctrl-Z</b> to exit global configuration mode. |
|         | Device(config)# end                          | giovai configuration mode.                                                         |

### Configuring a WLAN to Stream Video(GUI)

#### **Procedure**

| Step 1 | Choose Configura | tion > Wireless : | > WLANs > | Wireless Networks. |
|--------|------------------|-------------------|-----------|--------------------|
|--------|------------------|-------------------|-----------|--------------------|

**Step 2** Select a **WLAN** to view the **Edit WLAN** window.

Step 3 Click Advanced tab.

**Step 4** Check the **Media Stream Multicast-Direct** check box to enable the feature.

Step 5 Click Update & Apply to Device.

### **Configuring a WLAN to Stream Video (CLI)**

|        | Command or Action          | Purpose                               |
|--------|----------------------------|---------------------------------------|
| Step 1 | configure terminal         | Enters global configuration mode.     |
|        | Example:                   |                                       |
|        | Device# configure terminal |                                       |
| Step 2 | wlan wlan_name             | Enters WLAN configuration mode.       |
|        | Example:                   |                                       |
|        | (config) #wlan wlan50      |                                       |
| Step 3 | shutdown                   | Disables the WLAN for configuring its |
|        | Example:                   | parameters.                           |
|        | (config-wlan) #shutdown    |                                       |

|                       | Command or Action                       | Purpose                                                                            |
|-----------------------|-----------------------------------------|------------------------------------------------------------------------------------|
| Step 4                | media-stream multicast-direct           | Configures the multicast-direct on media stream                                    |
|                       | Example:                                | for the WLAN.                                                                      |
|                       | (config) #media-stream multicast-direct |                                                                                    |
| Step 5                | no shutdown                             | Enables the WLAN.                                                                  |
|                       | Example:                                |                                                                                    |
|                       | (config-wlan) #no shutdown              |                                                                                    |
| Step 6                | end                                     | Returns to privileged EXEC mode.                                                   |
|                       | Example:                                | Alternatively, you can also press <b>Ctrl-Z</b> to exit global configuration mode. |
| Device (config) # end | giovai configuration mode.              |                                                                                    |

### **Deleting a Media Stream (GUI)**

#### **Procedure**

- Step 1 Choose Configuration > Wireless > Media Stream.
- Step 2 Click the Streams tab.
- **Step 3** Check the checkbox adjacent to the Stream Name you want to delete.

To delete multiple streams, select multiple stream name checkboxes.

- Step 4 Click Delete.
- **Step 5** Click **Yes** on the confirmation window to delete the VLAN.

### **Deleting a Media Stream (CLI)**

#### Before you begin

The media stream should be enabled and configured for it to be deleted.

|        | Command or Action                                         | Purpose                                                                |
|--------|-----------------------------------------------------------|------------------------------------------------------------------------|
| Step 1 | configure terminal                                        | Enters global configuration mode.                                      |
|        | Example:  Device# configure terminal                      |                                                                        |
| Step 2 | no wireless media-stream group media_stream_name Example: | Deletes the media stream that bears the name mentioned in the command. |

|        | Command or Action                             | Purpose                                                                            |
|--------|-----------------------------------------------|------------------------------------------------------------------------------------|
|        | Device(config) #no wireless media-stream grp1 |                                                                                    |
| Step 3 | end                                           | Returns to privileged EXEC mode.                                                   |
|        | Evamnia:                                      | Alternatively, you can also press <b>Ctrl-Z</b> to exit global configuration mode. |
|        | Device(config)# end                           | 8, 4, 1                                                                            |

### **Monitoring Media Streams**

Table 53: Commands for monitoring media streams

| Commands                                                  | Description                                                              |
|-----------------------------------------------------------|--------------------------------------------------------------------------|
| show wireless media-stream client detail group name       | Displays media stream client details of the particular group.            |
| show wireless media-stream client summary                 | Displays the media stream information of all the clients.                |
| show wireless media-stream group detail <i>group</i> name | Displays the media stream configuration details of the particular group. |
| show wireless media-stream group summary                  | Displays the media stream configuration details of all the groups.       |
| show wireless media-stream message details                | Displays the session announcement message details.                       |
| show wireless multicast                                   | Displays the multicast-direct configuration state.                       |
| show ap dot11 {24ghz   5ghz} media-stream rrc             | Displays 802.11 media Resource-Reservation-Control configurations.       |

# **Configuring the General Parameters for a Media Stream (GUI)**

- **Step 1** Choose **Configuration** > **Wireless** > **Media Stream**.
- **Step 2** In the **General** tab, check the **Multicast Direct Enable** check box.
- Step 3 In the Session Message Config section, check the Session Announcement State check box to enable the session announcement mechanism. If the session announcement state is enabled, clients are informed each time a controller is not able to serve the multicast direct data to the client.
- **Step 4** In the **Session Announcement URL** field, enter the URL where the client can find more information when an error occurs during the multicast media stream transmission.
- **Step 5** In the **Session Announcement Email** field, enter the e-mail address of the person who can be contacted.
- **Step 6** In the **Session Announcement Phone** field, enter the phone number of the person who can be contacted.

- **Step 7** In the **Session Announcement Note** field, enter a reason as to why a particular client cannot be served with a multicast media.
- Step 8 Click Apply.

# **Adding Media Stream (CLI)**

|        | Command or Action                                                          | Purpose                                                                                                    |
|--------|----------------------------------------------------------------------------|----------------------------------------------------------------------------------------------------|
| Step 1 | wireless media-stream group groupName<br>startIpAddr endIpAddr<br>Example: | Configures each media stream and its parameters, such as expected multicast destination addresses, stream bandwidth consumption , and stream priority parameters. |
|        | Device(config)# wireless media-stream group group1 224.0.0.0 224.0.0.223   |                                                                                                    |
| Step 2 | avg-packet-size packetsize                                                 | Configures the average packet size.                                                                                                    |
|        | Example:                                                                   |                                                                                                    |
|        | Device(media-stream)# avg-packet-size                                      |                                                                                                    |
| Step 3 | max-bandwidth bandwidth                                                    | Configures the maximum expected stream bandwidth, in Kbps.                                                                                                    |
|        | Example:                                                                   |                                                                                                    |
|        | Device(media-stream) # max-bandwidth 80                                    |                                                                                                    |
| Step 4 | policy {admit   deny }                                                     | Configure the media stream admission policy.                                                                                                    |
|        | Example:                                                                   |                                                                                                    |
|        | Device(media-stream) # policy admit                                        |                                                                                                    |
| Step 5 | qos video                                                                  | Configures over-the-air QoS class, as 'video'.                                                                                                    |
|        | Example:                                                                   |                                                                                                    |
|        | Device(media-stream)# qos video                                            |                                                                                                    |
| Step 6 | violation {drop fallback}                                                  | Configures the violation mode.                                                                                                    |
|        | Example:                                                                   |                                                                                                    |
|        | Device(media-stream) # violation drop                                      |                                                                                                    |
| Step 7 | rrc-evaluation {initial periodic}                                          | Configure Resource Reservation Control (RRC)                                                                                                    |
|        | Example:                                                                   | re-evaluation admission, which provides initial or periodic admission evaluation. The re-evaluation admission occurs at 2, 4,8, and so on seconds.                |
|        | Device (media-stream) # rrc-evaluation initial                             |                                                                                                    |
| Step 8 | priority priority-value                                                    | Sets the priority value. The valid range is from 1-8, with 1 being the lowest.                                                                                    |
|        | Example:                                                                   |                                                                                                    |

| Command or Action                 | Purpose |
|-----------------------------------|---------|
| Device(media-stream) # priority 6 |         |

### **Enabling a Media Stream per WLAN (GUI)**

#### **Procedure**

Step 1 Choose Configuration > Tags & Profiles > WLANs.
 Step 2 On the WLANs page, click the name of the WLAN or click Add to create a new one.
 Step 3 In the Add/Edit WLAN window that is displayed, click the Advanced tab.
 Step 4 Check the Enabling a Media Stream for each WLAN check box to enable Media Stream on the WLAN.
 Step 5 Save the configuration.

### **Enabling a Media Stream per WLAN (CLI)**

Follow the procedure given below to enable a media stream for each WLAN:

|        | Command or Action                                  | Purpose                                   |
|--------|----------------------------------------------------|-------------------------------------------|
| Step 1 | configure terminal                                 | Enters global configuration mode.         |
|        | Example:                                           |                                           |
|        | Device# configure terminal                         |                                           |
| Step 2 | wlan wlan_name                                     | Enters WLAN configuration mode.           |
|        | Example:                                           |                                           |
|        | Device(config)# wlan wlan5                         |                                           |
| Step 3 | shutdown                                           | Disables the WLAN for configuring its     |
|        | Example:                                           | parameters.                               |
|        | Device(config-wlan)# shutdown                      |                                           |
| Step 4 | media-stream multicast-direct                      | Configures multicast-direct for the WLAN. |
|        | Example:                                           |                                           |
|        | Device(config-wlan)# media-stream multicast-direct |                                           |
| Step 5 | no shutdown                                        | Enables the WLAN.                         |
|        | Example:                                           |                                           |
|        | Device(config-wlan) # no shutdown                  |                                           |

### **Configuring the General Parameters for a Media Stream (GUI)**

#### **Procedure**

- **Step 1** Choose **Configuration** > **Wireless** > **Media Stream**.
- **Step 2** Check the **Multicast Direct Enable** check box to enable multicast direct globally on the local mode.
- **Step 3** In the **Session Message Config** section, enter the values for the following parameters
  - Session Announcement URL
  - · Session Announcement Email
  - Session Announcement Phone
  - · Session Announcement Note
- **Step 4** Save the configuration.

# **Configuring the General Parameters for a Media Stream (CLI)**

Follow the procedure given below to configure the general parameters for a media stream:

|        | Command or Action                                                                              | Purpose                                                                                    |
|--------|------------------------------------------------------------------------------------------------|--------------------------------------------------------------------------------------------|
| Step 1 | configure terminal                                                                             | Enters global configuration mode.                                                          |
|        | Example:                                                                                       |                                                                                            |
|        | Device# configure terminal                                                                     |                                                                                            |
| Step 2 | wireless media-stream message { URL url   email email-address   phone phone-no   notes notes } | Configures various message configuration parameters, such as phone, URL, email, and notes. |
|        | Example:                                                                                       |                                                                                            |
|        | Device(config)# wireless media-stream message url www.xyz.com                                  |                                                                                            |
| Step 3 | wireless media-stream multicast-direct                                                         | Enables multicast direct globally for local mode.                                          |
|        | <pre>Example: Device(config) # wireless media-stream multicast-direct</pre>                    | Note This configuration will not impact flex and fabric media-stream configurations.       |
| Step 4 | exit                                                                                           | Returns to privileged EXEC mode.                                                           |
|        | Example:                                                                                       |                                                                                            |
|        | Device(config)# exit                                                                           |                                                                                            |

### **Configuring Multicast Direct Admission Control (GUI)**

#### **Procedure**

Step 1 Choose Configuration > Wireless > Media Stream. Step 2 Check the **Media Stream Admission Control (ACM)** check box to enable multicast direct admission control. Step 3 In the Maximum Media Stream RF bandwidth (%) field, enter the percentage of the maximum bandwidth to be allocated for media applications on this radio band. Valid range is from 5 to 85. When the client reaches a specified value, the AP rejects new calls on this radio band. Step 4 In the **Maximum Media Bandwidth (%)** field, enter the bandwidth. Valid range is from 5 to 85%. Step 5 From the Client Minimum Phy Rate drop-down list, select the minimum transmission data rate or the rate in kilobits per second at which the client can operate. If the transmission data rate is below the physical rate, either the video will not start or the client may be classified as a bad client. The bad client video can be demoted for better effort QoS or subject to denial. Step 6 In the Maximum Retry Percent (%) field, enter the percentage of maximum retries that are allowed. The default value is 80. If it exceeds 80, either the video will not start or the client might be classified as a bad client. The bad client video can be demoted for better effort QoS or subject to denial.

### **Configuring Multicast Direct Admission Control (CLI)**

Follow the procedure given below to configure multicast direct admission control:

#### **Procedure**

Click **Apply**.

Step 7

|        | Command or Action                                             | Purpose                                                                       |
|--------|---------------------------------------------------------------|-------------------------------------------------------------------------------|
| Step 1 | configure terminal                                            | Enters global configuration mode.                                             |
|        | Example:                                                      |                                                                               |
|        | Device# configure terminal                                    |                                                                               |
| Step 2 | ap dot11 {24ghz   5ghz } shutdown                             | Disables the 802.11 network.                                                  |
|        | Example:                                                      |                                                                               |
|        | Device(config)# ap dot11 24ghz shutdow                        | n                                                                             |
| Step 3 | ap dot11 {24ghz   5ghz } media-stream video-redirect          | Configures the redirection of the unicast video traffic to best-effort queue. |
|        | Example:                                                      |                                                                               |
|        | Device(config)# ap dot11 24ghz<br>media-stream video-redirect |                                                                               |

|         | Command or Action                                                                               | Purpose                                                                                          |  |
|---------|-------------------------------------------------------------------------------------------------|--------------------------------------------------------------------------------------------------|--|
| Step 4  | ap dot11 {24ghz   5ghz } cac media-stream acm                                                   | Enables admission control on the media-stream access category.                                   |  |
|         | Example:                                                                                        |                                                                                                  |  |
|         | Device(config)# ap dot11 24ghz cac media-stream acm                                             |                                                                                                  |  |
| Step 5  | ap dot11 {24ghz   5ghz } cac media-stream max-bandwidth bandwidth                               | Configures the maximum media bandwidth, in percent. The range is between 5-85%.                  |  |
|         | Example:                                                                                        |                                                                                                  |  |
|         | Device(config)# ap dot11 24ghz cac<br>media-stream max-bandwidth 65                             |                                                                                                  |  |
| Step 6  | ap dot11 {24ghz   5ghz } cac multimedia<br>max-bandwidth bandwidth                              | Configures the maximum bandwidth allocated to Wi-Fi Multimedia (WMM) clients for                 |  |
|         | Example:                                                                                        | media. The range is between 5-85%.                                                               |  |
|         | Device(config)# ap dot11 24ghz cac multimedia max-bandwidth 65                                  |                                                                                                  |  |
| Step 7  | ap dot11 {24ghz   5ghz } cac media-stream                                                       | Configures the minimum PHY rate needed for                                                       |  |
|         | multicast-direct min-client-rate dot11Rate                                                      | a client to receive media stream as unicast.<br>Clients communicating below this rate will not   |  |
|         | Example:                                                                                        | receive the media stream as a unicast flow.                                                      |  |
|         | Device(config)# ap dot11 24ghz cac<br>media-stream multicast-direct<br>min-client-rate 800      | Typically, this PHY rate is equal to or higher than the rate at which multicast frames are sent. |  |
| Step 8  | ap dot11 {24ghz   5ghz } cac media-stream<br>multicast-direct max-retry-percent<br>retryPercent | Configures CAC parameter maximum retry percent for multicast-direct streams.                     |  |
|         | Example:                                                                                        |                                                                                                  |  |
|         | Device(config) # ap dot11 24ghz cac<br>media-stream multicast-direct<br>max-retry-percent 50    |                                                                                                  |  |
| Step 9  | ap dot11 {24ghz   5ghz } media-stream                                                           | Configures the maximum number of radio                                                           |  |
|         | multicast-direct radio-maximum value                                                            | streams. The range is from 1 to 20. Default is 0. Value 0 denotes unlimited streams.             |  |
|         | Example:                                                                                        | o. value o denotes unfinited streams.                                                            |  |
|         | Device(config)# ap dot11 24ghz<br>media-stream multicast-direct<br>radio-maximum 10             |                                                                                                  |  |
| Step 10 | ap dot11 {24ghz   5ghz } media-stream                                                           | Configures the maximum number of allowed                                                         |  |
|         | multicast-direct client-maximum value                                                           | media streams per individual client. The                                                         |  |
|         | Example:                                                                                        | maximum is 15 and the default is 0. Value 0 denotes unlimited streams.                           |  |
|         | Device(config)# ap dot11 24ghz<br>media-stream multicast-direct<br>client-maximum 12            | delicies diffinition streams.                                                                    |  |
| Step 11 | ap dot11 {24ghz   5ghz } media-stream<br>multicast-direct admission-besteffort                  | Configures the media stream to still be sent through the best effort queue if a media stream     |  |

|         | Command or Action                                                                            | Purpose                                                                                                    |
|---------|----------------------------------------------------------------------------------------------|----------------------------------------------------------------------------------------------------|
|         | Example:  Device(config) # ap dot11 24ghz media-stream multicast-direct admission-besteffort | cannot be prioritized due to bandwidth availability limitations. Add <b>no</b> in the command to drop the stream if the media stream cannot be prioritized due to bandwidth availability limitations. |
| Step 12 | no ap dot11 {24ghz   5ghz } shutdown                                                         | Enables the 802.11 network.                                                                                                    |
|         | Example:                                                                                     |                                                                                                    |
|         | Device(config)# no ap dot11 24ghz shutdown                                                   |                                                                                                    |

# **Create and Attach Policy-based QoS Profile**

The high-level steps to create and attach policy-based QoS profile are as follows:

- 1. Create a QoS Profile
- 2. Create a Service Template
- 3. Map the Service Template to the Policy Map
- 4. Map the Policy Map to the Policy Profile

### Create a QoS Profile (GUI)

| Step 1 | Click Configuration > Services > QoS.                                    |
|--------|--------------------------------------------------------------------------|
| Step 2 | Click Add to create a new QoS Policy.                                    |
| Step 3 | Enter a Policy Name.                                                     |
| Step 4 | Enter a <b>Description</b> for the policy.                               |
| Step 5 | In the Class Default section, choose a value in the Mark drop-down list. |
| Step 6 | Enter the <b>Police(kbps)</b> value.                                     |
| Step 7 | Click Apply to Device.                                                   |

### Create a QoS Profile (CLI)

|        | Command or Action                                            | Purpose                                          |
|--------|--------------------------------------------------------------|--------------------------------------------------|
| Step 1 | configure terminal                                           | Enters global configuration mode.                |
|        | Example:                                                     |                                                  |
|        | Device# configure terminal                                   |                                                  |
| Step 2 | policy-map policy-map-name                                   | Creates a policy map.                            |
|        | Example:                                                     |                                                  |
|        | Device(config)# policy-map QoS_Drop_Youtube                  |                                                  |
| Step 3 | description description                                      | Adds a description to the policy map.            |
|        | Example:                                                     |                                                  |
|        | Device(config-pmap)# description QoS_Drop_Youtube            |                                                  |
| Step 4 | class class-map-name                                         | Creates a policy criteria.                       |
|        | Example:                                                     |                                                  |
|        | Device(config-pmap)# class QoS_Drop_Youtube1_AVC_UI_CLASS    |                                                  |
| Step 5 | police cir committ-information-rate                          | Polices the provided committed information       |
|        | Example:                                                     | rate.                                            |
|        | Device(config-pmap-c)# police cir 8000                       |                                                  |
| Step 6 | conform-action drop                                          | Configures the action when the rate is less than |
|        | Example:                                                     | the conform burst.                               |
|        | <pre>Device(config-pmap-c-police)# conform-action drop</pre> |                                                  |
| Step 7 | exceed-action drop                                           | Configures the action when the rate is within    |
|        | Example:                                                     | the conform and conform plus exceed burst.       |
|        | <pre>Device(config-pmap-c-police)# exceed-action drop</pre>  |                                                  |
| Step 8 | end                                                          | Returns to privileged EXEC mode.                 |
|        | Example:                                                     |                                                  |
|        | Device(config-pmap-c-police)# end                            |                                                  |

### **Create a Service Template (GUI)**

#### **Procedure**

- **Step 1** Choose Configuration > Security > Local Policy.
- Step 2 On the Local Policy page, Service Template tab, click Add.
- **Step 3** In the **Create Service Template** window, enter the following parameters:
  - Service Template Name: Enter a name for the template.
  - VLAN ID: Enter the VLAN ID for the template. Valid range is between 1 and 4094.
  - Session Timeout (secs): Sets the timeout duration for the template. Valid range is between 1 and 65535.
  - Access Control List: Choose the Access Control List from the drop-down list.
  - Ingress QOS: Choose the input QoS policy for the client from the drop-down list
  - Egress QOS: Choose the output QoS policy for the client from the drop-down list.

#### Step 4 Click Apply to Device.

### **Create a Service Template (CLI)**

|        | Command or Action                                                                                        | Purpose                                                 |
|--------|----------------------------------------------------------------------------------------------------|---------------------------------------------------------|
| Step 1 | configure terminal                                                                                       | Enters global configuration mode.                       |
|        | Example: Device# configure terminal                                                                      |                                                         |
| Step 2 | <pre>service-template template-name  Example:    Device(config) # service-template    qos-template</pre> | Configures the service-template or identity policy.     |
| Step 3 | <pre>vlan vlan-id Example:   Device(config-service-template)# vlan 87</pre>                              | Specifies VLAN ID.                                      |
| Step 4 | absolute-timer timer  Example:  Device (config-service-template) # absolute-timer 3600                   | Specifies session timeout value for a service template. |

|        | Command or Action                                                                     | Purpose                                         |
|--------|---------------------------------------------------------------------------------------|-------------------------------------------------|
| Step 5 | service-policy qos input qos-policy                                                   | Configures an input QoS policy for the client.  |
|        | Example:                                                                              |                                                 |
|        | <pre>Device(config-service-template)# service-policy qos input QoS_Drop_Youtube</pre> |                                                 |
| Step 6 | service-policy qos output qos-policy                                                  | Configures an output QoS policy for the client. |
|        | Example:                                                                              |                                                 |
|        | Device(config-service-template)# service-policy qos output QoS_Drop_Youtube           |                                                 |
| Step 7 | end                                                                                   | Returns to privileged EXEC mode.                |
|        | Example:                                                                              |                                                 |
|        | Device(config-service-template)# end                                                  |                                                 |

### Map the Service Template to the Policy Map (GUI)

#### **Procedure**

- **Step 1** Choose Configuration > Tags & Profiles > Policy.
- **Step 2** On the **Policy Profile** page, select the **Policy Profile** to be mapped.
- Step 3 In the Edit Policy Profile window, click Access Policies tab.
- **Step 4** Use the **Local Subscriber Policy Name** drop-down list to select the policy name.
- Step 5 Click Update & Apply to Device.

### Map the Service Template to the Policy Map (CLI)

|        | Command or Action                                                                       | Purpose                                    |
|--------|-----------------------------------------------------------------------------------------|--------------------------------------------|
| Step 1 | configure terminal                                                                      | Enters global configuration mode.          |
|        | Example:                                                                                |                                            |
|        | Device# configure terminal                                                              |                                            |
| Step 2 | parameter-map type subscriber<br>attribute-to-service parameter-map-name                | Specifies the parameter map type and name. |
|        | Example:                                                                                |                                            |
|        | Device(config)# parameter-map type subscriber attribute-to-service QoS-Policy_Map-param |                                            |

|         | Command or Action                                                                             | Purpose                                                                                         |
|---------|-----------------------------------------------------------------------------------------------|-------------------------------------------------------------------------------------------------|
| Step 3  | map-index map device-type eq filter-name user-role eq user-name                               | Specifies the parameter map attribute filter criteria. Multiple filters are used in the example |
|         | Example:                                                                                      | provided here.                                                                                  |
|         | Device(config-parameter-map-filter)# 1 map device-type eq "Android" user-role eq "student"    |                                                                                                 |
| Step 4  | map-index service-template<br>service-template-name precedence<br>precedence-num              | Specifies the service template.                                                                 |
|         | Example:                                                                                      |                                                                                                 |
|         | Device(config-parameter-map-filter-submode)# 1 service-template Qos_template                  |                                                                                                 |
| Step 5  | end                                                                                           | Returns to privileged EXEC mode.                                                                |
|         | Example:                                                                                      |                                                                                                 |
|         | Device(config-parameter-map-filter-submode)# end                                              |                                                                                                 |
| Step 6  | configure terminal                                                                            | Enters global configuration mode.                                                               |
|         | Example:                                                                                      |                                                                                                 |
|         | Device# configure terminal                                                                    |                                                                                                 |
| Step 7  | policy-map type control subscriber policy-map-name                                            | Specifies the policy map type.                                                                  |
|         | Example:                                                                                      |                                                                                                 |
|         | Device(config) # policy-map type control subscriber QoS-Policy_Map                            |                                                                                                 |
| Step 8  | event identity-update match-all                                                               | Specifies the match criteria to the policy map.                                                 |
|         | Example:                                                                                      |                                                                                                 |
|         | <pre>Device(config-event-control-policymap)#   event identity-update match-all</pre>          |                                                                                                 |
| Step 9  | class-num class always do-until-failure                                                       | Applies a class-map with a service-template.                                                    |
|         | Example:                                                                                      |                                                                                                 |
|         | Device(config-event-control-policymap)# 1 class always do-until-failure                       |                                                                                                 |
| Step 10 | action-index map attribute-to-service table parameter-map-name                                | Applies a parameter map.                                                                        |
|         | Example:                                                                                      |                                                                                                 |
|         | Device(config-event-control-policymap)# 1 map attribute-to-service table QoS-Policy_Map-param |                                                                                                 |
|         |                                                                                               |                                                                                                 |

### Map the Policy Map (GUI)

#### **Procedure**

| Step 1 | Choose Configuration > Security > Local Policy > Policy Map tab.                                |
|--------|-------------------------------------------------------------------------------------------------|
| Step 2 | Click Add.                                                                                      |
| Step 3 | Enter a name in the Policy Map Name text field.                                                 |
| Step 4 | Click <b>Add</b> to add the matching criteria information.                                      |
| Step 5 | Choose the service template from the Service Template drop-down list.                           |
| Step 6 | Choose the filters from Device Type, User Role, User Name, OUI and MAC Address drop-down lists. |
| Step 7 | Click Add Criteria                                                                              |
| Step 8 | Click Apply to Device.                                                                          |

### Map the Policy Map (CLI)

#### **Procedure**

|        | Command or Action                                                     | Purpose                                    |
|--------|-----------------------------------------------------------------------|--------------------------------------------|
| Step 1 | configure terminal                                                    | Enters global configuration mode.          |
|        | Example:                                                              |                                            |
|        | Device# configure terminal                                            |                                            |
| Step 2 | wireless profile policy                                               | Configures a wireless policy profile.      |
|        | wlan-policy-profile-name <b>Example</b> :                             |                                            |
|        | Device(config)# wireless profile policy test-policy-profile           |                                            |
| Step 3 | description profile-policy-description                                | Adds a description for the policy profile. |
|        | Example:                                                              |                                            |
|        | Device(config-wireless-policy)# description "test policy profile"     |                                            |
| Step 4 | subscriber-policy-name policy-name                                    | Configures the subscriber policy name.     |
|        | Example:                                                              |                                            |
|        | Device(config-wireless-policy)# subscriber-policy-name QoS-Policy_Map |                                            |

# **Viewing Media Stream Information**

Use the following **show** commands to view the media stream information.

To view media stream general information and status, use the following commands:

#### Device# show wireless media-stream multicast-direct state

#### Device# show wireless media-stream group summary

Number of Groups:: 4

| Stream Name | Start IP   | End IP       | Status  |
|-------------|------------|--------------|---------|
| new2        | 231.2.2.3  | 231.2.4.4    | Enabled |
| my234       | 234.0.0.0  | 234.10.10.10 | Enabled |
| uttest2     | 235.1.1.20 | 235.1.1.25   | Enabled |
| uttest3     | 235.1.1.40 | 235.1.1.200  | Enabled |

To view the details of a particular media stream, use the **show wireless media-stream client detail** *media\_stream\_name* command:

#### Device# show wireless media-stream group detail uttest2

```
Media Stream Name : uttest2
Start IP Address : 235.1.1.20
End IP Address
                       : 235.1.1.25
RRC Parameters:
Avg Packet Size(Bytes) : 1200
Expected Bandwidth(Kbps) : 1000
Policy : Admitted
RRC re-evaluation
                       : Initial
OoS
                       : video
                       : Multicast-direct
Status
Status
Usage Priority
                      : 4
: Drop
Violation
```

To view RRC information for a dot11 band, use the **show ap dot11** {24ghz | 5ghz } mediastream rrc command:

#### Device# show ap dot11 5ghz media-stream rrc

```
Multicast-direct
                             : Enabled
Best Effort
                             : Disabled
Video Re-Direct
                            : Disabled
Max Allowed Streams Per Radio : Auto
Max Allowed Streams Per Client : 5
Max Media-Stream Bandwidth : 5
Max Voice Bandwidth
                             : 50
                            : 43
Max Media Bandwidth
Min PHY Rate (Kbps)
                            : 6000
Max Retry Percentage
                           : 5
```

To view session announcement message details, use the **show wireless media-stream message details** command:

Device# show wireless media-stream message details
URL :
Email : abc@cisc
Phone :
Note :
State : Disabled

To view the list of clients in the blocked list database, use the **show ip igmp snooping igmpv2-tracking** command:

#### Device# show ip igmp snooping igmpv2-tracking

To view wireless client summary, use the **show wireless media-stream client summary** command:

Device# show wireless media-stream client summary

To view details of a specific wireless media stream, use the **show wireless media-stream client detail** command:

#### Device# show wireless media-stream client detail uttest2

Media Stream Name : uttest2 Start IP Address : 235.1.1.20 End IP Address : 235.1.1.25 RRC Parameters: Avg Packet Size(Bytes) : 1200 Expected Bandwidth(Kbps) : 1000 : Admitted Policy RRC re-evaluation : Initial Oos : video : Multicast-direct Status Usage Priority : 4 : Drop Violation

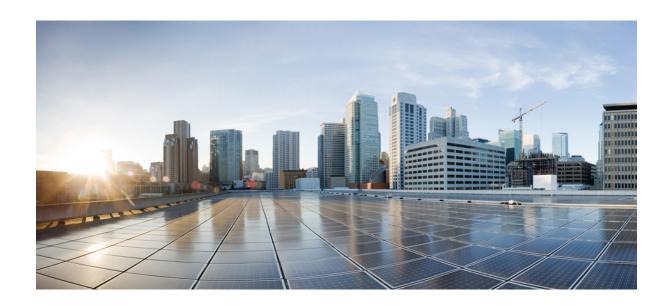

# PART XIV

# **Software-Defined Access Wireless**

- Software-Defined Access Wireless, on page 1133
- Passive Client, on page 1141
- Encrypted Traffic Analytics, on page 1149

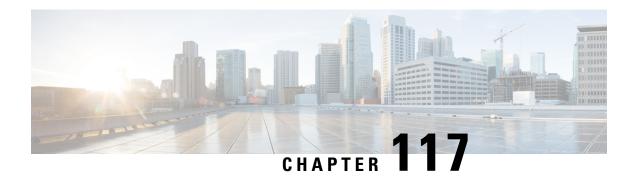

### **Software-Defined Access Wireless**

- Information to Software-Defined Access Wireless, on page 1133
- Configuring SD-Access Wireless, on page 1136
- Verifying SD-Access Wireless, on page 1140

### Information to Software-Defined Access Wireless

The Enterprise Fabric provides end-to-end enterprise-wide segmentation, flexible subnet addressing, and controller-based networking with uniform enterprise-wide policy and mobility. It moves the enterprise network from current VLAN-centric architecture to a user group-based enterprise architecture, with flexible Layer 2 extensions within and across sites.

Enterprise fabric is a network topology where traffic is passed through inter-connected switches, while providing the abstraction of a single Layer 2 or Layer 3 device. This provides seamless connectivity, with policy application and enforcement at the edge of the fabric. Fabric uses IP overlay, which makes the network appear as a single virtual entity without using clustering technologies.

The following definitions are used for fabric nodes:

- Enterprise Fabric: A network topology where traffic is passed through inter-connected switches, while providing the abstraction of a single Layer 2 or Layer 3 device.
- **Fabric Domain**: An independent operation part of the network. It is administered independent of other fabric domains.
- **End Points**: Hosts or devices that connect to the fabric edge node are known as end points (EPs). They directly connect to the fabric edge node or through a Layer 2 network.

The following figure shows the components of a typical SD-Access Wireless. It consists of Fabric Border Nodes (BN), Fabric Edge Nodes (EN), Wireless Controller, Cisco Catalyst Center, and Host Tracking Database (HDB).

Figure 27: Software-Defined Access Wireless

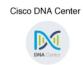

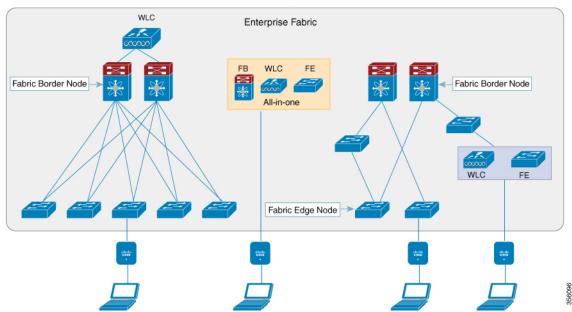

The figure covers the following deployment topologies:

- All-in-one Fabric—When we have all Fabric Edge, Fabric Border, Control-Plane and controller functionality enabled on a Cat 9K switch.
- This topology is depicted in the mid part of the figure.
- Split topology—When we have Fabric Border, or Control Plane, or controller on a Cat 9K switch with separate Fabric Edge. This topology is depicted in the left-most part of the figure.
- Co-located Fabric Edge and Controller—When we have Fabric Edge and controller on a Cat 9K switch. This topology is depicted in the right-most part of the figure.

**Cisco Catalyst Center**: Is an open, software-driven architecture built on a set of design principles with the objective of configuring and managing Cisco Catalyst 9800 Series Wireless Controllers.

**Control Plane**: This database allows the network to determine the location of a device or user. When the EP ID of a host is learnt, other end points can query the database about the location of the host. The flexibility of tracking subnets helps in summarization across domains and improves the scalability of the database.

**Fabric Border Node (Proxy Egress Tunnel Router [PxTR or PITR/PETR] in LISP)**: These nodes connect traditional Layer 3 networks or different fabric domains to the enterprise fabric domain. If there are multiple fabric domains, these nodes connect a fabric domain to one or more fabric domains, which could be of the same or different type. These nodes are responsible for translation of context from one fabric domain to another. When the encapsulation is the same across different fabric domains, the translation of fabric context is generally 1:1. The fabric control planes of two domains exchange reachability and policy information through this device.

**Fabric Edge Nodes (Egress Tunnel Router [ETR] or Ingress Tunnel Router [ITR] in LISP)**: These nodes are responsible for admitting, encapsulating or decapsulating, and forwarding of traffic from the EPs. They lie at the perimeter of the fabric and are the first points of attachment of the policy. EPs could be directly or indirectly attached to a fabric edge node using an intermediate Layer 2 network that lies outside the fabric domain. Traditional Layer 2 networks, wireless access points, or end hosts are connected to fabric edge nodes.

**Wireless Controller**: The controller provides AP image and configuration management, client session management and mobility. Additionally, it registers the mac address of wireless clients in the host tracking database at the time of client join, as well as updates the location at the time of client roam.

Access Points: AP applies all the wireless media specific features. For example, radio and SSID policies, webauth punt, peer-to-peer blocking, and so on. It establishes CAPWAP control and data tunnel to controller. It converts 802.11 data traffic from wireless clients to 802.3 and sends it to the access switch with VXLAN encapsulation.

The SDA allows to simplify:

- Addressing in wireless networks
- · Mobility in wireless networks
- Guest access and move towards multi-tenancy
- Leverage Sub-net extension (stretched subnet) in wireless network
- Provide consistent wireless policies

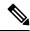

Note

Role co-location between wireless controller and fabric edge is supported.

#### **Platform Support**

#### Table 54: Supported Platforms for Software-Defined Access Wireless

| Platforms                                                   | Support |
|-------------------------------------------------------------|---------|
| Catalyst 9300                                               | Yes     |
| Catalyst 9400                                               | Yes     |
| Catalyst 9500H                                              | Yes     |
| Cisco Catalyst 9800 Series Wireless Controller for<br>Cloud | Yes     |
| Cisco Catalyst 9800-40 Series Wireless Controller           | Yes     |
| Cisco Catalyst 9800-80 Series Wireless Controller           | Yes     |

#### Table 55: Multi-Instance Support

| Multi-instance         | Support |
|------------------------|---------|
| Multiple LISP sessions | Yes     |

| Multi-instance                        | Support |
|---------------------------------------|---------|
| Emulated database support             | Yes     |
| Client roaming between WNCd instances | Yes     |

#### Table 56: Feature Support

| Feature                         | Support                                                                             |
|---------------------------------|-------------------------------------------------------------------------------------|
| Inter-WLC roam for IRCM         | Only L2 mobility is supported as VLAN is stretched across the fabric.               |
| DNS-IPv4-ACL                    | ACLs are enforced at AP.                                                            |
|                                 | Controller needs to push the DNS-ACL information to AP.                             |
| IPv6 ACL for clients            | Yes. Open, 802.11x, WebAuth, PSK WLANs, IPv6 address visibility are also supported. |
| Location tracking/Hyperlocation | Yes                                                                                 |
| Multicast Video-Stream (IPv4)   | Yes                                                                                 |
| Smart Licensing                 | Yes                                                                                 |

#### Table 57: Outdoor Access Points Support

| АР   | Support |
|------|---------|
| 1542 | Yes     |
| 1560 | Yes     |

# **Configuring SD-Access Wireless**

- To enable SD-Access wireless globally, you need to run the wireless fabric configuration command.
- During SD-Access Wireless provisioning, ensure that L2-VNID value is unique.

### **Configuring Default Map Server (GUI)**

- **Step 1** Click Configuration > Wireless Plus > Fabric > Fabric Configuration.
- **Step 2** In the **Map Server** section, specify the IP address and preshared key details for Server 1.

- **Step 3** Optionally, you can specify the IP address and preshared key details for Server 2.
- Step 4 Click Apply.

### **Configuring Default Map Server (CLI)**

Follow the procedure given below to configure default map server:

#### **Procedure**

|        | Command or Action                                                                | Purpose                                                                            |
|--------|----------------------------------------------------------------------------------|------------------------------------------------------------------------------------|
| Step 1 | configure terminal                                                               | Enters the global configuration mode.                                              |
|        | Example:                                                                         |                                                                                    |
|        | Device# configure terminal                                                       |                                                                                    |
| Step 2 | wireless fabric control-plane map-server-name                                    | Configures the default map server.                                                 |
|        | Example:                                                                         | Here, map-server-name defines a pair of map                                        |
|        | Device(config)# wireless fabric control-plane map-server-name                    | servers.                                                                           |
| Step 3 | ip address ip-address key user_password reenter_password                         | Configures IP address for the default map server.                                  |
|        | Example:                                                                         |                                                                                    |
|        | Device(config-wireless-cp)# ip address 200.0.0.0 key user-password user-password |                                                                                    |
| Step 4 | end                                                                              | Returns to privileged EXEC mode.                                                   |
|        | Example:                                                                         | Alternatively, you can also press <b>Ctrl-Z</b> to exit global configuration mode. |
|        | Device(config-wireless-cp)# end                                                  | global configuration mode.                                                         |

### **Configuring SD-Access Wireless Profile (GUI)**

- **Step 1** Choose **Configuration** > **Wireless** > **Fabric**.
- Step 2 On the Fabric page, click the Profiles tab and click Add.
- **Step 3** In the **Add New Profile** window that is displayed, specify the following parameters:
  - Profile name
  - Description
  - L2 VNID; valid range is between 0 and 16777215
  - SGT tag; valid range is between 2 and 65519

#### Step 4 Click Save & Apply to Device.

### **Configuring SD-Access Wireless Profile (CLI)**

Follow the procedure given below to configure SD-Access wireless profile:

#### **Procedure**

|        | Command or Action                                             | Purpose                                                                         |
|--------|---------------------------------------------------------------|---------------------------------------------------------------------------------|
| Step 1 | configure terminal                                            | Enters the global configuration mode.                                           |
|        | Example:                                                      |                                                                                 |
|        | Device# configure terminal                                    |                                                                                 |
| Step 2 | wireless profile fabric fabric-profile-name                   | Configures the SD-Access wireless profile                                       |
|        | Example:                                                      | parameters.                                                                     |
|        | Device(config)# wireless profile fabric fabric-profile-name   |                                                                                 |
| Step 3 | sgt-tag sgt                                                   | Configures SGT tag.                                                             |
|        | Example:                                                      | Here, sgt refers to the sgt tag value. The valid                                |
|        | Device(config-wireless-fabric)# sgt-tag 2                     | range is from 2-65519. The default value is 0.                                  |
| Step 4 | client-12-vnid client-12-vnid                                 | Configures client L2-VNID.                                                      |
|        | Example:                                                      | Here, client-l2-vnid refers to the client                                       |
|        | Device(config-wireless-fabric)# client-12-vnid client-12-vnid | L2-VNID value. The valid range is from 0-16777215.                              |
| Step 5 | end                                                           | Returns to privileged EXEC mode.                                                |
|        | Example:                                                      | Alternatively, you can also press <b>Ctrl-Z</b> to exglobal configuration mode. |
|        | Device(config-wireless-fabric)# end                           |                                                                                 |
|        | Į.                                                            | Į.                                                                              |

# **Configuring Map Server in Site Tag (GUI)**

#### Before you begin

Ensure that you have configured a control plane at the time of configuring Wireless Fabric.

- **Step 1** Choose Configuration > Tags & Profiles > Tags.
- Step 2 On the Manage Tags page, click the Site tab.
- **Step 3** Click the name of the site tag.

- Step 4 In the Edit Site Tag window, choose the Fabric control plane name from the Control Plane Name drop-down list.
- **Step 5** Save the configuration.

### **Configuring Map Server in Site Tag (CLI)**

Follow the procedure given below to configure map server in site tag:

#### **Procedure**

|        | Command or Action                                             | Purpose                                                 |
|--------|---------------------------------------------------------------|---------------------------------------------------------|
| Step 1 | configure terminal                                            | Enters the global configuration mode.                   |
|        | Example:                                                      |                                                         |
|        | Device# configure terminal                                    |                                                         |
| Step 2 | wireless tag site site-tag                                    | Configures site tag.                                    |
|        | Example:                                                      | Here, <i>site-tag</i> refers to the site tag name.      |
|        | Device(config)# wireless tag site default-site-tag            |                                                         |
| Step 3 | fabric control-plane map-server-name                          | Configures fabric control plane details.                |
|        | Example:                                                      | Here, map-server-name refers to the fabric              |
|        | Device(config-site-tag)# fabric control-plane map-server-name | control plane name associated with the site tag.        |
| Step 4 | end                                                           | Returns to privileged EXEC mode.                        |
|        | Example:                                                      | Alternatively, you can also press <b>Ctrl-Z</b> to exit |
|        | Device(config-site-tag)# end                                  | global configuration mode.                              |

### **Configuring Map Server per L2-VNID (GUI)**

- $\textbf{Step 1} \qquad \text{Choose Configuration } > \textbf{Wireless} > \textbf{Fabric}.$
- Step 2 On the Fabric Configuration page in the Fabric VNID Mapping section, click Add.
- Step 3 In the Add Client and AP VNID window, specify a name for the Fabric, L2 VNID value (valid range is from 0 to 4294967295), control plane name.
- **Step 4** Save the configuration.

### Configuring Map Server per L2-VNID (CLI)

Follow the procedure given below to configure map server in site tag:

#### **Procedure**

|        | Command or Action                                                                                                    | Purpose                                                                                                    |
|--------|----------------------------------------------------------------------------------------------------|----------------------------------------------------------------------------------------------------|
| Step 1 | configure terminal                                                                                                    | Enters the global configuration mode.                                                                                                    |
|        | Example:  Device# configure terminal                                                                                                    |                                                                                                    |
| Step 2 | wireless fabric name name 12-vnid 12-vnid-value 13-vnid 13-vnid-value ip network-ip subnet-mask control-plane-name control-plane-name  Example:  Device (config) # wireless fabric name fabric_name 12-vnid 2 13-vnid 2 ip 122.220.234.0 255.255.0.0 control-plane-name sample-control-plane | Configures the map server to the VNID map table.  • name refers to the fabric name.  • 12-vnid-value refers to the L2 VNID value. The valid range is from 0 to 16777215.  • L3-vnid-value refers to the L3 VNID value. The valid range is from 0 to 16777215.  • control-plane-name refers to the control plane name. |
| Step 3 | end Example:                                                                                                    | Returns to privileged EXEC mode.                                                                                                    |
|        | Device(config)# end                                                                                                    |                                                                                                    |

# **Verifying SD-Access Wireless**

You can verify the SD-Access wireless configurations using the following commands:

Table 58: Commands for Verifying SD-Access Wireless

| Commands                                                  | Description                                                    |
|-----------------------------------------------------------|----------------------------------------------------------------|
| show wireless fabric summary                              | Displays the fabric status.                                    |
| show wireless fabric vnid mapping                         | Displays all the VNID mapping details.                         |
| show wireless profile fabric detailed fabric_profile_name | Displays the details of a given fabric profile name.           |
| show ap name AP_name config general                       | Displays the general details of the Cisco AP.                  |
| show wireless client mac MAC_addr detail                  | Displays the detailed information for a client by MAC address. |
| show wireless tag site detailed site_tag                  | Displays the detailed parameters for a site tag.               |

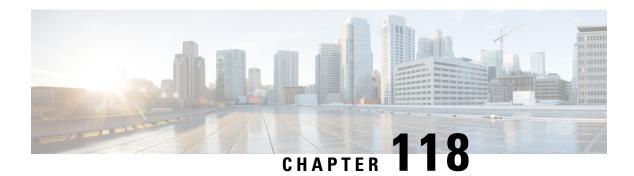

### **Passive Client**

- Information About Passive Clients, on page 1141
- Enabling Passive Client on WLAN Policy Profile (GUI), on page 1142
- Enabling Passive Client on WLAN Policy Profile (CLI), on page 1142
- Enabling ARP Broadcast on VLAN (GUI), on page 1142
- Enabling ARP Broadcast on VLAN (CLI), on page 1143
- Configuring Passive Client in Fabric Deployment, on page 1143
- Verifying Passive Client Configuration, on page 1147

### **Information About Passive Clients**

Passive Clients are wireless devices, such as printers and devices configured using a static IP address. Such clients do no transmit any IP information after associating to an AP. That is why, the controller does not learn their IP address unless they perform the DHCP process.

In the controller, the clients just show up in the **Learn IP** state and get timed out because of the DHCP policy-timeout.

The Passive Client feature can be enabled on a per WLAN basis. Enabling this feature will change a few default behaviors in order to better accommodate passive clients. These changes include:

- No client will ever timeout in the IP\_LEARN phase. The controller will keep on waiting to learn their IP address. Note that the idle timeout remains active and will delete the client entry after the timeout period expiry, if the client remains silent all along.
- ARP coming from the wired side is broadcasted to all the APs, if the controller does not know the client IP address, to ensure that it reaches the passive client. After this, the controller learns the client IP from the ARP response.

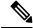

Note

Passive client feature is not supported on FlexConnect local switching mode.

### **Enabling Passive Client on WLAN Policy Profile (GUI)**

#### **Procedure**

- **Step 1** Choose **Configuration** > **Tags & Profiles** > **Policy** page, click **Add** to open the **Add Policy Profile** page.
- **Step 2** In the **General** tab, use the slider to enable **Passive Client**.
- Step 3 Click Save & Apply to Device.

# **Enabling Passive Client on WLAN Policy Profile (CLI)**

#### **Procedure**

|        | Command or Action                                                  | Purpose                                   |
|--------|--------------------------------------------------------------------|-------------------------------------------|
| Step 1 | configure terminal                                                 | Enters global configuration mode.         |
|        | Example:                                                           |                                           |
|        | Device# configure terminal                                         |                                           |
| Step 2 | wireless profile policy policy-profile                             | Configures WLAN policy profile and enters |
|        | Example:                                                           | wireless policy configuration mode.       |
|        | <pre>Device(config)# wireless profile policy rr-xyz-policy-1</pre> |                                           |
| Step 3 | [no] passive-client                                                | Enables Passive Client.                   |
|        | Example:                                                           |                                           |
|        | Device(config-wireless-policy)# [no] passive-client                |                                           |
| Step 4 | end                                                                | Returns to privileged EXEC mode.          |
|        | Example:                                                           |                                           |
|        | Device(config-wireless-policy)# end                                |                                           |

# **Enabling ARP Broadcast on VLAN (GUI)**

- Step 1 Choose Configuration > Layer2 > VLAN page, click VLAN tab.
- Step 2 Click Add to view the Create VLAN window.
- **Step 3** Use the slider to enable **ARP Broadcast**.

Step 4 Click Save & Apply to Device.

# **Enabling ARP Broadcast on VLAN (CLI)**

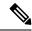

Note

ARP Broadcast feature is not supported on VLAN groups.

#### **Procedure**

|        | Command or Action                       | Purpose                                                 |
|--------|-----------------------------------------|---------------------------------------------------------|
| Step 1 | configure terminal                      | Enters global configuration mode.                       |
|        | Example:                                |                                                         |
|        | Device# configure terminal              |                                                         |
| Step 2 | vlan configuration vlan-id              | Configures a VLAN or a collection of VLANs              |
|        | Example:                                | and enters VLAN configuration mode.                     |
|        | Device(config)# vlan configuration 1    |                                                         |
| Step 3 | [no] arp broadcast                      | Enables ARP broadcast on VLAN.                          |
|        | Example:                                |                                                         |
|        | Device(config-vlan)# [no] arp broadcast |                                                         |
| Step 4 | end                                     | Returns to privileged EXEC mode.                        |
|        | Example:                                | Alternatively, you can also press <b>Ctrl-Z</b> to exit |
|        | Device(config-vlan)# end                | global configuration mode.                              |

# **Configuring Passive Client in Fabric Deployment**

You need to enable the following for passive client feature to work:

- · ARP broadcast on VLANs
- LISP multicast. For information on LISP multicast, see:

 $https://www.cisco.com/c/en/us/td/docs/ios-xml/ios/iproute\_lisp/configuration/xe-3s/irl-xe-3s-book/irl-lisp-multicast.html$ 

For information on LISP (Locator ID Separation Protocol), see:

 $https://www.cisco.com/c/en/us/td/docs/ios-xml/ios/iproute\_lisp/configuration/xe-3s/irl-xe-3s-book/irl-cfg-lisp.html$ 

### **Enabling Broadcast Underlay on VLAN**

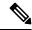

Note

You can perform the following configuration tasks from Fabric Edge Node only and not from your controller.

|        | Command or Action                                                                                      | Purpose                                         |  |
|--------|----------------------------------------------------------------------------------------------------|-------------------------------------------------|--|
| Step 1 | configure terminal                                                                                     | Enters global configuration mode.               |  |
|        | Example:                                                                                               |                                                 |  |
|        | FabricEdge# configure terminal                                                                         |                                                 |  |
| Step 2 | router lisp                                                                                            | Enters LISP configuration mode.                 |  |
|        | Example:                                                                                               |                                                 |  |
|        | FabricEdge(config)# router lisp                                                                        |                                                 |  |
| Step 3 | instance-id instance                                                                                   | Creates a LISP EID instance to group multiple   |  |
|        | Example:                                                                                               | services. Configurations under this instance-id |  |
|        | FabricEdge(config-router-lisp)# instance-id 3                                                          | are applicable to all services underneath it.   |  |
| Step 4 | service ipv4                                                                                           | Enables Layer 3 network services for the II     |  |
|        | Example:                                                                                               | address family and enters the service submode.  |  |
|        | FabricEdge(config-router-lisp-instance)# service ipv4                                                  |                                                 |  |
| Step 5 | database-mapping eid locator-set RLOC name                                                             | Configures EID to RLOC mapping relationship.    |  |
|        | Example:                                                                                               |                                                 |  |
|        | FabricEdge(config-router-lisp-instance-dynamic-eid)# database-mapping 66.66.66.64/32 locator-set rloc1 |                                                 |  |
| Step 6 | map-cache destination-eid map-request                                                                  | Generates a static map request for the          |  |
|        | Example:                                                                                               | destination EID.                                |  |
|        | FabricEdge(config-router-lisp-instance-service)# map-cache 0.0.0.0/0 map-request                       |                                                 |  |
| Step 7 | exit-service-ipv4                                                                                      | Exits service submode.                          |  |
|        | Example:                                                                                               |                                                 |  |
|        | FabricEdge(config-router-lisp-instance-service)# exit-service-ipv4                                     |                                                 |  |
| Step 8 | exit-instance-id                                                                                       | Exits instance submode.                         |  |
|        | Example:                                                                                               |                                                 |  |

|         | Command or Action                                                                                                    | Purpose                                                                                                    |
|---------|----------------------------------------------------------------------------------------------------|----------------------------------------------------------------------------------------------------|
|         | FabricEdge(config-router-lisp-instance)# exit-instance-id                                                                     |                                                                                                    |
| Step 9  | <pre>instance-id instance Example: FabricEdge(config-router-lisp)# instance-id 101</pre>                                      | Creates a LISP EID instance to group multiple services.                                                                          |
| Step 10 | <pre>service ethernet  Example: FabricEdge (config-router-lisp-instance) #   service ethernet</pre>                           | Enables Layer 2 network services and enters service submode.                                                                     |
| Step 11 | eid-table vlan vlan-number  Example:  FabricEdge (config-router-lisp-instance-service) # eid-table vlan 101                   | Associates the LISP instance-id configured earlier with a VLAN through which the endpoint identifier address space is reachable. |
| Step 12 | broadcast-underlay multicast-group  Example:  FabricEdge (config-router-lisp-instance-service) # broadcast-underlay 239.0.0.1 | Specifies the multicast group used by the underlay to carry the overlay Layer 2 broadcast traffic.                               |
| Step 13 | exit-service-ethernet  Example:  FabricEdge (config-router-lisp-instance-service) # exit-service-ethernet                     | Exits service sub mode.                                                                                                    |
| Step 14 | <pre>exit-instance-id  Example: FabricEdge (config-router-lisp-instance) #   exit-instance-id</pre>                           | Exits instance sub mode.                                                                                                    |

# **Enabling ARP Flooding**

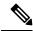

Note

You can perform the following configuration tasks from Fabric Edge Node only and not from your controller.

|        | Command or Action              | Purpose                           |
|--------|--------------------------------|-----------------------------------|
| Step 1 | configure terminal             | Enters global configuration mode. |
|        | Example:                       |                                   |
|        | FabricEdge# configure terminal |                                   |

|         | Command or Action                                                                                      | Purpose                                         |  |
|---------|----------------------------------------------------------------------------------------------------|-------------------------------------------------|--|
| Step 2  | router lisp                                                                                            | Enters LISP configuration mode.                 |  |
|         | Example:                                                                                               |                                                 |  |
|         | FabricEdge(config)# router lisp                                                                        |                                                 |  |
| Step 3  | instance-id instance                                                                                   | Creates a LISP EID instance to group multiple   |  |
|         | Example:                                                                                               | services. Configurations under this instance-id |  |
|         | <pre>FabricEdge(config-router-lisp)# instance-id 3</pre>                                               | are applicable to all services underneath it.   |  |
| Step 4  | service ipv4                                                                                           | Enables Layer 3 network services for the IPv    |  |
|         | Example:                                                                                               | address family and enters the service submode.  |  |
|         | FabricEdge(config-router-lisp-instance)# service ipv4                                                  |                                                 |  |
| Step 5  | database-mapping eid locator-set RLOC name                                                             | Configures EID to RLOC mapping relationship.    |  |
|         | Example:                                                                                               |                                                 |  |
|         | FabricEdge(config-router-lisp-instance-dynamic-eid)# database-mapping 66.66.66.64/32 locator-set rloc1 |                                                 |  |
| Step 6  | map-cache destination-eid map-request                                                                  | Generates a static map request for the          |  |
|         | Example:                                                                                               | destination EID.                                |  |
|         | FabricEdge(config-router-lisp-instance-service)# map-cache 0.0.0.0/0 map-request                       |                                                 |  |
| Step 7  | exit-service-ipv4                                                                                      | Exits service submode.                          |  |
|         | Example:                                                                                               |                                                 |  |
|         | FabricEdge(config-router-lisp-instance-service)# exit-service-ipv4                                     |                                                 |  |
| Step 8  | exit-instance-id                                                                                       | Exits instance submode.                         |  |
|         | Example:                                                                                               |                                                 |  |
|         | FabricEdge(config-router-lisp-instance)# exit-instance-id                                              |                                                 |  |
| Step 9  | instance-id instance                                                                                   | Creates a LISP EID instance to group multiple   |  |
|         | Example:                                                                                               | services.                                       |  |
|         | FabricEdge(config-router-lisp)# instance-id 101                                                        |                                                 |  |
| Step 10 | service ethernet                                                                                       | Enables Layer 2 network services and enters     |  |
|         | Example:                                                                                               | service submode.                                |  |
|         | FabricEdge(config-router-lisp-instance)# service ethernet                                              |                                                 |  |

|         | Command or Action                                                                       | Purpose                                                                               |
|---------|-----------------------------------------------------------------------------------------|---------------------------------------------------------------------------------------|
| Step 11 | eid-table vlan vlan-number                                                              | Associates the LISP instance-id configured                                            |
|         | Example:                                                                                | earlier with a VLAN through which the endpoint identifier address space is reachable. |
|         | FabricEdge(config-router-lisp-instance-service)# eid-table vlan 101                     |                                                                                       |
| Step 12 | flood arp-nd                                                                            | Enables ARP flooding.                                                                 |
|         | Example:                                                                                |                                                                                       |
|         | FabricEdge(config-router-lisp-instance-service)# flood arp-nd                           |                                                                                       |
| Step 13 | database-mapping mac locator-set RLOC name                                              | Configures EID to RLOC mapping relationship.                                          |
|         | Example:                                                                                |                                                                                       |
|         | FabricEdge(config-router-lisp-instance-service)# database-mapping mac locator-set rloc1 |                                                                                       |
| Step 14 | exit-service-ethernet                                                                   | Exits service sub mode.                                                               |
|         | Example:                                                                                |                                                                                       |
|         | FabricEdge(config-router-lisp-instance-service)# exit-service-ethernet                  |                                                                                       |
| Step 15 | exit-instance-id                                                                        | Exits instance sub mode.                                                              |
|         | Example:                                                                                |                                                                                       |
|         | FabricEdge(config-router-lisp-instance)# exit-instance-id                               |                                                                                       |

# **Verifying Passive Client Configuration**

To verify the status of the Passive Client, use the following command:

Device# show wireless profile policy detailed sample-profile-policy

```
Policy Profile Name
                           : sample-profile-policy
Description
                          : sample-policy
                           : ENABLED
Status
VLAN
                           : 20
                          : 0
Client count
Passive Client
                           : ENABLED
WLAN Switching Policy
                          : ENABLED
 Central Switching
 Central Authentication
                          : ENABLED
 Central DHCP
                           : DISABLED
                          : DISABLED
 Override DNS
 Override NAT PAT
                          : DISABLED
 Central Assoc
                          : DISABLED
```

To verify VLANs that have ARP broadcast enabled, use the following command:

Device# show platform software arp broadcast

Arp broadcast is enabled on vlans: 20

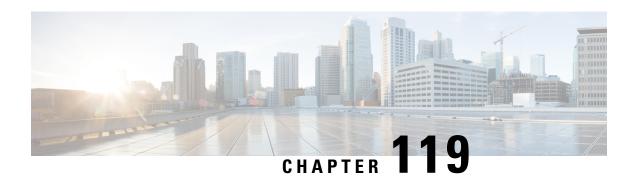

# **Encrypted Traffic Analytics**

- Information About Encrypted Traffic Analytics, on page 1149
- Exporting Records to IPv4 Flow Export Destination, on page 1150
- Exporting Records to IPv6 Flow Export Destination, on page 1151
- Exporting Records to IPv4 and IPv6 Destination over IPFIX, on page 1151
- Allowed List of Traffic, on page 1152
- Configuring Source Interface for Record Export, on page 1153
- Configuring Source Interface for Record Export Without IPFIX, on page 1154
- Configuring ETA Flow Export Destination (GUI), on page 1155
- Enabling In-Active Timer, on page 1155
- Enabling ETA on WLAN Policy Profile, on page 1156
- Attaching Policy Profile to VLAN (GUI), on page 1157
- Attaching Policy Profile to VLAN, on page 1157
- Verifying ETA Configuration, on page 1158

# **Information About Encrypted Traffic Analytics**

The Encrypted Traffic Analytics (ETA) leverages Flexible NetFlow (FNF) technology to export useful information about the flow to the collectors and gain visibility into the network.

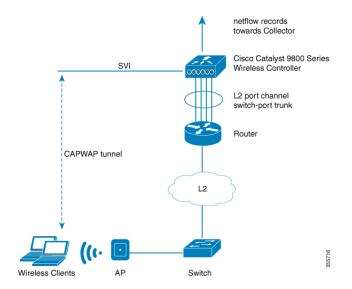

Figure 28: Encrypted Traffic Analytics Deployed on Cisco Catalyst 9800 Series Wireless Controller in Local Mode

The wireless clients send data packets to the access point. The packets are then CAPWAP encapsulated and sent to the controller. This means that the actual client data is in the CAPWAP payload. To apply ETA on the client data, you need to strip the CAPWAP header before handing over the packet to the ETA module.

The ETA offers the following advantages:

- Enhanced telemetry based threat analytics.
- · Analytics to identify malware.

Starting from Cisco IOS XE Amsterdam 17.1.1s, ETA inspection for IPv6 traffic is supported. ETA inspection for IPv6 traffic is enabled by default and no special configuration is required. This release also supports allowed list of IPv6 traffic, exporting ETA records to IPv4 or IPv6 export destination, exporting records over IPFIX (NetFlow v10), and configuring source interface for ETA exports. The records can be exported to IPv4 or IPv6 NetFlow collector.

# **Exporting Records to IPv4 Flow Export Destination**

Follow the procedure given below to enable encrypted traffic analytics and configure a flow export destination:

|        | Command or Action            | Purpose                              |
|--------|------------------------------|--------------------------------------|
| Step 1 | configure terminal           | Enters the global configuration mode |
|        | Example:                     |                                      |
|        | Device# configure terminal   |                                      |
| Step 2 | et-analytics                 | Enables encrypted traffic analytics. |
|        | Example:                     |                                      |
|        | Device(config)# et-analytics |                                      |

|        | Command or Action                                            | Purpose                                    |
|--------|--------------------------------------------------------------|--------------------------------------------|
| Step 3 | <pre>ip flow-export destination ip_address port_number</pre> | Configures the NetFlow record export.      |
|        | Example:  Device(config-et-analytics)# ip                    | Here,  port_number ranges from 1 to 65535. |
|        | flow-export destination 120.0.0.1 2055                       |                                            |
| Step 4 | end                                                          | Returns to privileged EXEC mode.           |
|        | Example:                                                     |                                            |
|        | Device(config-et-analytics)# end                             |                                            |

# **Exporting Records to IPv6 Flow Export Destination**

Follow the procedure given below to enable encrypted traffic analytics and configure an IPv6 flow export destination.

#### **Procedure**

|        | Command or Action                                                              | Purpos                               | se                                                              |
|--------|--------------------------------------------------------------------------------|--------------------------------------|-----------------------------------------------------------------|
| Step 1 | configure terminal                                                             | Enters                               | the global configuration mode.                                  |
|        | Example:                                                                       |                                      |                                                                 |
|        | Device# configure terminal                                                     |                                      |                                                                 |
| Step 2 | et-analytics                                                                   | Enables encrypted traffic analytics. |                                                                 |
|        | <pre>Example: Device(config)# et-analytics</pre>                               |                                      |                                                                 |
| Step 3 | <b>ipv6 flow-export destination</b> <i>ipv6-address port-number</i>            | 1 *                                  | res netflow record export destination IPv6 and port.            |
|        | Example:                                                                       | Note                                 | The maximum configurable limit for                              |
|        | Device(config-et-analytics)# ipv6 flow-export destination 2001:181:181::1 2055 |                                      | flow-export destinations is four (both IPv4 and IPv6 combined). |
| Step 4 | exit                                                                           | Return                               | ns to global configuration mode.                                |
|        | <pre>Example: Device(config-et-analytics)# exit</pre>                          |                                      |                                                                 |

# **Exporting Records to IPv4 and IPv6 Destination over IPFIX**

This procedure provides efficient bandwidth utilization by allowing variable len fields for smaller data packets and also reduces the overall bandwidth requirements for transmission.

#### **Procedure**

|        | Command or Action                                                                    | Purpose                                                                                                    |  |
|--------|--------------------------------------------------------------------------------------|----------------------------------------------------------------------------------------------------|--|
| Step 1 | configure terminal                                                                   | Enters the global configuration mode.                                                                                                  |  |
|        | Example:                                                                             |                                                                                                    |  |
|        | Device# configure terminal                                                           |                                                                                                    |  |
| Step 2 | et-analytics                                                                         | Enables encrypted traffic analytics.                                                                                                   |  |
|        | Example:                                                                             |                                                                                                    |  |
|        | Device(config)# et-analytics                                                         |                                                                                                    |  |
| Step 3 | ip flow-export destination ip-address<br>port-number ipfix                           | Specifies NetFlow record export destination IP address, port and format.                                                               |  |
|        | Example:                                                                             |                                                                                                    |  |
|        | Device(config-et-analytics)# ip flow-export destination 192.168.19.2 2055 ipfix      |                                                                                                    |  |
| Step 4 | ipv6 flow-export destination ipv6-address port-number ipfix                          | Specifies NetFlow record export destination IPv6 address, port and format.                                                             |  |
|        | Example:                                                                             | IPFIX allows you to collect flow information                                                                                           |  |
|        | Device(config-et-analytics)# ipv6 flow-export destination 2001:181:181::1 2055 ipfix | from network devices that support IPFIX protocol and analyze the traffic flow information by processing it through a netflow analyzer. |  |
|        |                                                                                      | Note Maximum configurable limit for flow-export destinations is four (both IPv4 and IPv6 combined).                                    |  |
| Step 5 | exit                                                                                 | Returns to global configuration mode.                                                                                                  |  |
|        | Example:                                                                             |                                                                                                    |  |
|        | Device(config-et-analytics)# exit                                                    |                                                                                                    |  |
|        | l .                                                                                  | 1                                                                                                    |  |

### **Allowed List of Traffic**

You can add an allowed list of ACLs for both IPv4 and IPv6 traffic. Traffic from allowed list is skipped from ETA inspection and records are not generated for the matching traffic.

#### Before you begin

Configure an IPv4 or IPv6 access list.

- IPv4 ACL: **ip access-list standard** acl\_name
- Device(config)# ip access-list standard eta-whitelist\_ipv4
- IPv6 ACL: **ipv6 access-list** acl\_name

Device(config) # ipv6 access-list eta-whitelist ipv6

#### **Procedure**

|        | Command or Action                                                                                                    | Purpose                                                                                                    |  |
|--------|----------------------------------------------------------------------------------------------------|----------------------------------------------------------------------------------------------------|--|
| Step 1 | configure terminal                                                                                                    | Enters the global configuration mode.                                                                                                    |  |
|        | Example:                                                                                                    |                                                                                                    |  |
|        | Device# configure terminal                                                                                                    |                                                                                                    |  |
| Step 2 | et-analytics                                                                                                    | Enables encrypted traffic analytics.                                                                                                    |  |
|        | <pre>Example: Device(config)# et-analytics</pre>                                                                                       |                                                                                                    |  |
| Step 3 | whitelist acl acl-name                                                                                                    | Configures an allowed list for IPv4 or IPv6.                                                                                                   |  |
|        | <pre>Example: Device(config-et-analytics)# whitelist acl eta-whitelist</pre>                                                           | Note You cannot add both IPv4 and IPv6 client traffic simultaneously to an allowed list, as a single ACL cannot have both IPv4 and IPv6 terms. |  |
| Step 4 | <pre>exit Example: Device(config-et-analytics)# exit</pre>                                                                             | Returns to global configuration mode.                                                                                                    |  |
| Step 5 | <pre>sequence sequence-num permit udp any any eq tftp  Example: Device(config-ipv6-acl) # sequence 10 permit udp any any eq tftp</pre> | (Optional) Configures a sequence number and the access conditions to add any IPv6 TFTP traffic to allowed list.                                |  |

# **Configuring Source Interface for Record Export**

|        | Command or Action                                                        | Purpose                                                                                 |
|--------|--------------------------------------------------------------------------|-----------------------------------------------------------------------------------------|
| Step 1 | configure terminal                                                       | Enters the global configuration mode.                                                   |
|        | Example:                                                                 |                                                                                         |
|        | Device# configure terminal                                               |                                                                                         |
| Step 2 | et-analytics                                                             | Enables encrypted traffic analytics.                                                    |
|        | <pre>Example: Device(config)# et-analytics</pre>                         |                                                                                         |
| Step 3 | ip flow-export destination ip-address<br>source-interface interface-name | Specifies NetFlow record export destination IP address, source interface and format.    |
|        | interface-number ipfix  Example:                                         | This allows the ETA export to use the IP address of the specified interface, as against |

|        | Command or Action                                                                                                    | Purpo                                                                          | se                                                                                  |
|--------|----------------------------------------------------------------------------------------------------|--------------------------------------------------------------------------------|-------------------------------------------------------------------------------------|
|        | Device(config-et-analytics)# ip flow-export destination 192.168.19.2 2055                                              | using the IP address of the egress interface as the source address.            |                                                                                     |
|        | source-interface loopback0 ipfix                                                                                       | The source interface is applicable for both IPv4 and IPv6 export destinations. |                                                                                     |
|        |                                                                                                    | Note                                                                           | Only one source interface can be specified and all exports use this source address. |
| Step 4 | ipv6 flow-export destination ipv6-address<br>source-interface interface-nam<br>interface-number ipfix                  | -                                                                              | fies NetFlow record export destination address, source interface and format.        |
|        | Example:                                                                                                    |                                                                                |                                                                                     |
|        | Device(config-et-analytics)# ipv6<br>flow-export destination 2001:181:181::1<br>2055<br>source-interface Vlan160 ipfix |                                                                                |                                                                                     |
| Step 5 | exit                                                                                                    | Return                                                                         | ns to global configuration mode.                                                    |
|        | Example:                                                                                                    |                                                                                |                                                                                     |
|        | Device(config-et-analytics)# exit                                                                                      |                                                                                |                                                                                     |

# **Configuring Source Interface for Record Export Without IPFIX**

|        | Command or Action                                                                            | Purpose                                                                              |
|--------|----------------------------------------------------------------------------------------------|--------------------------------------------------------------------------------------|
| Step 1 | configure terminal                                                                           | Enters the global configuration mode.                                                |
|        | Example:                                                                                     |                                                                                      |
|        | Device# configure terminal                                                                   |                                                                                      |
| Step 2 | et-analytics                                                                                 | Enables encrypted traffic analytics.                                                 |
|        | Example:                                                                                     |                                                                                      |
|        | Device(config)# et-analytics                                                                 |                                                                                      |
| Step 3 | ip flow-export destination ip-address<br>source-interface interface-name<br>interface-number | Specifies NetFlow record export destination IP address, source interface and format. |
|        | Example:                                                                                     |                                                                                      |
|        | Device(config-et-analytics)# ip flow-export destination 192.168.19.2 2055                    |                                                                                      |
|        | source-interface loopback0 ipfix                                                             |                                                                                      |

|        | Command or Action                                                                                                | Purpose                                                                                |
|--------|----------------------------------------------------------------------------------------------------|----------------------------------------------------------------------------------------|
| Step 4 | ipv6 flow-export destination ipv6-address<br>source-interface interface-nam<br>interface-number ipfix            | Specifies NetFlow record export destination IPv6 address, source interface and format. |
|        | Example:                                                                                                    |                                                                                        |
|        | Device(config-et-analytics)# ipv6<br>flow-export destination 2001:181:181::1<br>2055<br>source-interface Vlan160 |                                                                                        |
| Step 5 | exit                                                                                                    | Returns to global configuration mode.                                                  |
|        | Example:                                                                                                    |                                                                                        |
|        | Device(config-et-analytics)# exit                                                                                |                                                                                        |

# **Configuring ETA Flow Export Destination (GUI)**

#### **Procedure**

| Step 1<br>Step 2<br>Step 3<br>Step 4<br>Step 5 | Choose Configuration > Services > NetFlow.  Click the Add button. The Create NetFlow dialog box appears.  Choose any one of the available templates from the NetFlow Template drop-down list.  Enter an IPv4 or IPv6 address in the Collector Address field.  From the Whitelist ACL drop-down list, choose the desired option. |  |
|------------------------------------------------|----------------------------------------------------------------------------------------------------|--|
|                                                | Note To use this option, ensure that you select <b>Encrypted Traffic Analytics</b> from the <b>NetFlow Template</b> drop-down list.                                                                                                    |  |
| Step 6                                         | Enter a port number in the <b>Exporter Port</b> field. You must specify a value between 1 and 65535.                                                                                                    |  |
| Step 7                                         | Choose the desired option from the <b>Export Interface IP</b> drop-down list.                                                                                                    |  |
| Step 8                                         | Choose any one of the sampling methods from the <b>Sampling Method</b> drop-down list. The available options are <b>Deterministic</b> , <b>Random</b> , and <b>Full Netflow</b> .                                                                                                    |  |
| Step 9                                         | Enter a range for the sample. You must specify a value between 32 and 1032.                                                                                                    |  |
| Step 10                                        | Select the required interfaces/profile from the <b>Available</b> pane and move it to the <b>Selected</b> pane.                                                                                                    |  |
| Step 11                                        | Click the Save & Apply to Device button.                                                                                                    |  |

# **Enabling In-Active Timer**

Follow the procedure given below to enable in-active timer:

#### **Procedure**

|        | Command or Action                                           | Purpose                                         |
|--------|-------------------------------------------------------------|-------------------------------------------------|
| Step 1 | configure terminal                                          | Enters the global configuration mode.           |
|        | Example:                                                    |                                                 |
|        | Device# configure terminal                                  |                                                 |
| Step 2 | et-analytics                                                | Configures the encrypted traffic analytics.     |
|        | Example:                                                    |                                                 |
|        | Device(config)# et-analytics                                |                                                 |
| Step 3 | inactive-timeout timeout-in-seconds                         | Specifies the inactive flow timeout value.      |
|        | Example:                                                    | Here, timeout-in-seconds ranges from 1 to       |
|        | <pre>Device(config-et-analytics)# inactive-timeout 15</pre> | 604800.                                         |
| Step 4 | end                                                         | Returns to privileged EXEC mode.                |
|        | Example:                                                    | Alternatively, you can also press Ctrl-Z to exi |
|        | Device(config-et-analytics)# end                            | global configuration mode.                      |

# **Enabling ETA on WLAN Policy Profile**

Follow the procedure given below to enable ETA on WLAN policy profile:

|        | Command or Action                                              | Purpose                                                                          |  |
|--------|----------------------------------------------------------------|----------------------------------------------------------------------------------|--|
| Step 1 | configure terminal                                             | Enters the global configuration mode.                                            |  |
|        | Example:                                                       |                                                                                  |  |
|        | Device# configure terminal                                     |                                                                                  |  |
| Step 2 | wireless profile policy profile-name                           | Creates policy profile for the WLAN.                                             |  |
|        | Example:                                                       | The <i>profile-name</i> is the profile name of the                               |  |
|        | Device(config)# wireless profile policy default-policy-profile | policy profile.                                                                  |  |
| Step 3 | et-analytics enable                                            | Enables encrypted traffic analytics on the                                       |  |
|        | Example:                                                       | policy.                                                                          |  |
|        | Device(config-wireless-policy)# et-analytics enable            |                                                                                  |  |
| Step 4 | end                                                            | Returns to privileged EXEC mode.                                                 |  |
|        | Example:                                                       | Alternatively, you can also press <b>Ctrl-Z</b> to ex global configuration mode. |  |
|        | Device(config-wireless-policy)# end                            | giotai configuration mode.                                                       |  |

# **Attaching Policy Profile to VLAN (GUI)**

Perform the following steps to attach a policy profile to VLAN.

### **Procedure**

Step 1 Check the RADIUS Profiling checkbox.
 Step 2 From the Local Subscriber Policy Name, choose the required policy name.
 Step 3 In the WLAN Local Profiling section, enable or disable the Global State of Device Classification, check the checkbox for HTTP TLV Caching and DHCL TLV Caching.
 Step 4 In the VLAN section, choose the VLAN/VLAN Group from the drop-down list. Enter the Multicast VLAN.
 Step 5 In the WLAN ACL section, choose the IPv4 ACL and IPv6 ACL from the drop-down list.
 Step 6 In the URL Filters section, choose the Pre Auth and Post Auth from the drop-down list.
 Step 7 Click Save & Apply to Device.

# **Attaching Policy Profile to VLAN**

Follow the procedure given below to attach a policy profile to VLAN:

|                                                                           | Command or Action                              | Purpose                                            |
|---------------------------------------------------------------------------|------------------------------------------------|----------------------------------------------------|
| Step 1                                                                    | configure terminal                             | Enters the global configuration mode.              |
|                                                                           | Example:                                       |                                                    |
|                                                                           | Device# configure terminal                     |                                                    |
| Step 2                                                                    | wireless profile policy profile-name           | Creates policy profile for the WLAN.               |
|                                                                           | Example:                                       | The <i>profile-name</i> is the profile name of the |
| Device(config) # wireless profile policy profile.  default-policy-profile | policy profile.                                |                                                    |
| Step 3                                                                    | vlan vlan-name                                 | Assigns the policy profile to the VLANs.           |
|                                                                           | Example:                                       |                                                    |
|                                                                           | Device(config-wireless-policy)# vlan vlan-name |                                                    |
| Step 4                                                                    | no shutdown                                    | Enables the wireless policy profile.               |
|                                                                           | Example:                                       |                                                    |
|                                                                           | Device(config-wireless-policy)# no shutdown    |                                                    |

# **Verifying ETA Configuration**

### **Verifying ETA Globally**

To view the ETA global and interface details, use the following command:

Device# show platform software utd chassis active F0 et-analytics global

```
ET Analytics Global Configuration
ID: 1
All Interfaces: Off
IP address and port and vrf: 192.168.5.2:2055:0
```

To view the ETA global configuration, use the following command:

Device# show platform software et-analytics global

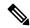

Note

The **show platform software et-analytics global** command does not display the ETA enabled wireless client interfaces.

To view the ETA global state in datapath, use the following command:

Device# show platform hardware chassis active qfp feature et-analytics datapath runtime

ET-Analytics run-time information:

```
Feature state: initialized (0x00000004)

Inactive timeout : 15 secs (default 15 secs)

WhiteList information:
    flag: False
    cgacl w0 : n/a
    cgacl w1 : n/a

Flow CFG information :
    instance ID : 0x0
    feature ID : 0x1
    feature object ID : 0x1
    chunk ID : 0xC
```

To view the ETA memory details, use the following command:

Device# show platform hardware chassis active qfp feature et-analytics datapath memory

ET-Analytics memory information:

```
Size of FO : 3200 bytes
No. of FO allocs : 0
No. of FO frees : 0
```

To view the ETA flow export in datapath, use the following command:

Device# show platform hardware chassis active qfp feature et-analytics datapath stats export

```
ET-Analytics 192.168.5.2:2055 vrf 0 Stats:
```

```
Export statistics:
                          : 5179231
 Total records exported
 Total packets exported : 3124873
 Total bytes exported
                          : 3783900196
                          : 0
 Total dropped records
                          : 0
 Total dropped packets
 Total dropped bytes
                            : 0
 Total IDP records exported :
       initiator->responder : 1285146
       responder->initiator: 979284
 Total SPLT records exported:
       initiator->responder : 1285146
       responder->initiator: 979284
 Total SALT records exported:
       initiator->responder : 0
       responder->initiator: 0
 Total BD records exported :
       initiator->responder : 0
       responder->initiator : 0
 Total TLS records exported :
       initiator->responder : 309937
       responder->initiator: 329469
```

To view the ETA flow statistics, use the following command:

Device# show platform hardware chassis active qfp feature et-analytics datapath stats flow

```
ET-Analytics Stats:
   Flow statistics:
     feature object allocs : 0
     feature object frees : 0
     flow create requests : 0
     flow create matching : 0
     flow create successful: 0
      flow create failed, CFT handle: 0
     flow create failed, getting FO: 0
     flow create failed, malloc FO: 0
     flow create failed, attach FO : 0
     flow create failed, match flow: 0
      flow create, aging already set: 0
     flow ageout requests : 0
     flow ageout failed, freeing FO: 0
      flow ipv4 ageout requests : 0
      flow ipv6 ageout requests
                                   : 0
      flow whitelist traffic match : 0
```

### **Verifying ETA on Wireless Client Interface**

To view if a policy is configured with ETA, use the following command:

Device# show wireless profile policy detailed default-policy-profile

```
Policy Profile Name
                           : default-policy-profile
Description
                           : default policy profile
                           : ENABLED
Status
VT.AN
                           : 160
Multicast VLAN
                           : 0
Passive Client
                          : DISABLED
ET-Analytics
                          : DISABLED
StaticIP Mobility
                           : DISABLED
WLAN Switching Policy
 Central Switching
                          : ENABLED
 Central Authentication
                          : ENABLED
 Central DHCP
                           : ENABLED
```

```
Flex NAT PAT : DISABLED
Central Assoc : ENABLED
```

To view the ETA status in the wireless client detail, use the following command:

 $\label{eq:decomposition} \mbox{Device\# show platform hardware chassis active qfp feature wireless wlclient datapath $$<$ client mac>$ 

```
Wlclient Details for Client mac: 0026.c635.ebf8
   Input VlanId : 160
   Point of Presence
                      : 0
   Wlclient Input flags : 9
   Instance ID : 3
   ETA enabled : True
   client mac addr
                         : 0026.c635.ebf8
   bssid mac addr: 58ac.7843.037f
    Point of Attachment : 65497
   Output vlanId : 160
   wlan output uidb
   Wlclient Output flags : 9
   Radio ID : 1
   cgacl w0 : 0x0
cgacl w1 : 0x0
    IPv6 addr number
                         : 0
    IPv6 addr learning
```

To view clients in the ETA pending wireless client tree, use the following command:

 $\label{eq:decomposition} \mbox{Device\# show platform hardware chassis active qfp feature wireless et-analytics eta-pending-client-tree}$ 

| CPP IF_H | DPIDX      | MAC Address    | VLAN | AS | MS WLAN     | POA        |
|----------|------------|----------------|------|----|-------------|------------|
| 0X2A     | 0XA0000001 | 2c33.7a5b.827b | 160  | RN | LC xyz ssid | 0x90000003 |
| 0X2B     | 0XA0000002 | 2c33.7a5b.80fb | 160  | RN | LC xvz ssid | 0x90000003 |

To view the QFP interface handle, use the following command:

Device#

show platform hardware chassis active qfp interface if-handle <qfp\_interface\_handle>

### show platform hardware chassis active qfp interface if-handle 0X29

```
FIA handle - CP:0x27f3ce8 DP:0xd7142000

LAYER2_IPV4_INPUT_ARL_SANITY

WLCLIENT_INGRESS_IPV4_FWD

IPV4_TVI_INPUT_FIA >>> ETA FIA Enabled

SWPORT_VLAN_BRIDGING

IPV4_INPUT_GOTO_OUTPUT_FEATURE (M)

Protocol 1 - ipv4_output

FIA handle - CP:0x27f3d30 DP:0xd7141780

IPV4_VFR_REFRAG (M)

IPV4_TVI_OUTPUT_FIA >>> ETA FIA Enabled

WLCLIENT_EGRESS_IPV4_FWD

IPV4_OUTPUT_DROP_POLICY (M)

DEF IF DROP FIA (M)
```

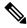

Note

The *qfp\_interface\_handle* ranges from 1 to 4294967295.

To view the ETA pending wireless client tree statistics, use the following command:

#### Device# show platform hardware chassis active qfp feature wireless et-analytics statistics

```
Wireless ETA cpp-client plumbing statistics
Number of ETA pending clients: 2
Counter
                                             Value
Enable ETA on wireless client called
                                             0
Delete ETA on wireless client called
                                             0
ETA global cfg init cb TVI FIA enable error
ETA global cfg init cb output SB read error
                                             Ω
ETA global cfg init cb output SB write error
                                             Ω
ETA global cfg init cb input SB read error
ETA global cfg init cb input SB write error
                                              0
ETA global cfg init cb TVI FIA enable success 0
ETA global cfg uninit cb ingress feat disable 0
ETA global cfg uninit cb ingress cfg delete e 0
ETA global cfg uninit cb egress feat disable
                                              0
ETA global cfg uninit cb egress cfg delete er
ETA pending list insert entry called
ETA pending list insert invalid arg error
ETA pending list insert entry exists error 0
ETA pending list insert no memory error
                                             0
ETA pending list insert entry failed
ETA pending list insert entry success
                                              4
ETA pending list delete entry called
ETA pending list delete invalid arg error
ETA pending list delete entry missing
                                             Ω
ETA pending list delete entry remove error
                                             0
ETA pending list delete entry success
```

To view the allowed list configuration, use the following commands:

### Device# show platform software et-analytics global

```
ET-Analytics Global state
______
All Interfaces : Off
IP Flow-record Destination: 192.168.5.2 : 2055
Inactive timer: 15
whitelist acl eta-whitelist
Device# show platform hardware chassis active qfp feature et-analytics datapath runtime
ET-Analytics run-time information:
Feature state: initialized (0x00000004)
Inactive timeout : 15 secs (default 15 secs)
  WhiteList information :
      flag: True
       cgacl w0 : 0xd9ae9c80
      cgacl w1 : 0x20000000
   Flow CFG information :
      w CFG initial.
instance ID : Uxu : 0x0
       feature object ID : 0x0
       chunk ID : 0x4
```

To view the ETA export statistics, use the following command:

Device# show platform hardware chassis active qfp feature et-analytics datapath stats export

```
ET-Analytics Stats:
    Export statistics:
    Total records exported : 5179231
    Total packets exported : 3124873
    Total bytes exported : 3783900196
```

```
Total dropped records
Total dropped packets
                           . 0
Total dropped bytes
                           : 0
Total IDP records exported :
     initiator->responder : 1285146
     responder->initiator: 979284
Total SPLT records exported:
     initiator->responder : 1285146
     responder->initiator: 979284
Total SALT records exported:
     initiator->responder : 0
      responder->initiator: 0
Total BD records exported :
      initiator->responder : 0
      responder->initiator : 0
Total TLS records exported :
     initiator->responder : 309937
      responder->initiator: 329469
```

To view the ETA flow statistics, use the following command:

Device# show platform hardware chassis active qfp feature et-analytics datapath stats flow

```
ET-Analytics Stats:
   Flow statistics:
     feature object allocs : 0
     feature object frees : 0
     flow create requests : 0
     flow create matching : 0
      flow create successful: 0
      flow create failed, CFT handle: 0
     flow create failed, getting FO: 0
     flow create failed, malloc FO: 0
     flow create failed, attach FO: 0
      flow create failed, match flow: 0
      flow create, aging already set: 0
      flow ageout requests
     flow ageout failed, freeing FO: 0
      flow ipv4 ageout requests : 0
      flow ipv6 ageout requests
                                   : 0
      flow whitelist traffic match : 0
```

To view the ETA datapath runtime detail, use the following command:

Device# show platform hardware chassis active qfp feature et-analytics datapath runtime

```
ET-Analytics run-time information:
                     : initialized (0x00000004)
  Inactive timeout
  Feature state
                     : 15 secs (default 15 secs)
  WhiteList information :
                     : True
      flag
                     : 0xd9ae1e10
      cgacl w0
                       : 0x2000000
      cgacl w1
  Flow CFG information :
      instance ID : 0x0
      feature ID
                      : 0x0
      feature object ID: 0x0
      chunk ID
                       : 0x4
```

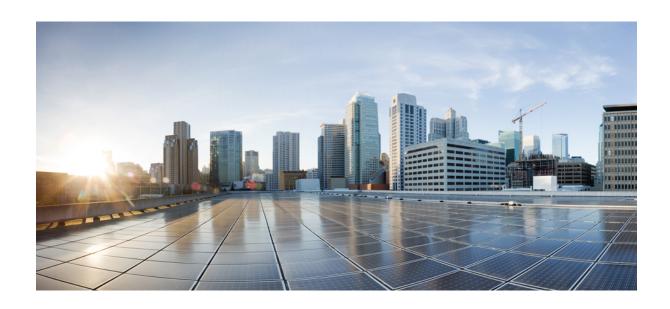

# $_{\mathtt{PART}}$ $\mathbf{XV}$

# **VLAN**

- Configuring VLANs, on page 1165
- VLAN Groups, on page 1173

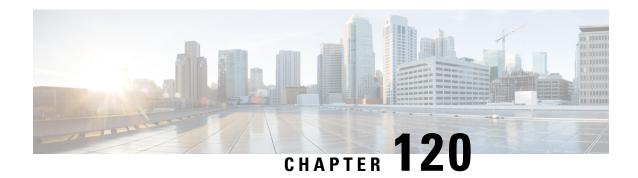

# **Configuring VLANs**

- Information About VLANs, on page 1165
- How to Configure VLANs, on page 1168
- Monitoring VLANs, on page 1172

## Information About VLANs

## **Logical Networks**

A VLAN is a switched network that is logically segmented by function, project team, or application, without regard to the physical locations of the users. VLANs have the same attributes as physical LANs, but you can group end stations even if they are not physically located on the same LAN segment. Any controller port can belong to a VLAN, and unicast, broadcast, and multicast packets are forwarded and flooded only to end stations in the VLAN. Each VLAN is considered a logical network, and packets destined for stations that do not belong to the VLAN must be forwarded through a router or a controller supporting fallback bridging. Because a VLAN is considered a separate logical network, it contains its own bridge Management Information Base (MIB) information.

VLANs are often associated with IP subnet. For example, all the end stations in a particular IP subnet belong to the same VLAN. Interface VLAN membership on the controller is assigned manually on an interface-by-interface basis. When you assign controller interfaces to VLANs by using this method, it is known as interface-based, or static, VLAN membership.

## **Supported VLANs**

The controller supports VLANs in VTP client, server, and transparent modes. VLANs are identified by a number from 1 to 4094. VLAN 1 is the default VLAN and is created during system initialization. All of the VLANs except 1002 to 1005 are available for user configuration.

## **VLAN Port Membership Modes**

You configure a port to belong to a VLAN by assigning a membership mode that specifies the kind of traffic the port carries and the number of VLANs to which it can belong.

When a port belongs to a VLAN, the controller learns and manages the addresses associated with the port on a per-VLAN basis.

**Table 59: Port Membership Modes and Characteristics** 

| Membership Mode                                                               | VLAN Membership Characteristics                                                                                                    | VTP Characteristics                                                                                                    |
|-------------------------------------------------------------------------------|----------------------------------------------------------------------------------------------------|----------------------------------------------------------------------------------------------------|
| Static-access                                                                 | A static-access port can belong to one VLAN and is manually assigned to that VLAN.                                                                    | VTP is not required. If you do not want VTP to globally propagate information, set the VTP mode to transparent. To participate in VTP, there must be at least one trunk port on the controller connected to a trunk port of a second controller.       |
| Trunk IEEE 802.1Q):  • IEEE 802.1Q— Industry-standard trunking encapsulation. | A trunk port is a member of all VLANs by default, including extended-range VLANs, but membership can be limited by configuring the allowed-VLAN list. | VTP is recommended but not required. VTP maintains VLAN configuration consistency by managing the addition, deletion, and renaming of VLANs on a network-wide basis. VTP exchanges VLAN configuration messages with other controller over trunk links. |

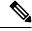

Note

If a client VLAN has two subnets, a primary subnet and a secondary subnet, the static IP address is not supported on the secondary subnet.

Consider the following SVI configuration example:

interface VlanX

ip address a.b.c.254 255.255.255.0 secondary

ip address a.d.e.254 255.255.255.0

In this scenario, you can't allocate the secondary subnet for clients with static IP addresses.

## **VLAN Configuration Files**

Configurations for VLAN IDs 1 to 1005 are written to the vlan.dat file (VLAN database), and you can display them by entering the **show vlan** privileged EXEC command. The *vlan.dat* file is stored in flash memory. If the VTP mode is transparent, they are also saved in the controller running configuration file.

You use the interface configuration mode to define the port membership mode and to add and remove ports from VLANs. The results of these commands are written to the running-configuration file, and you can display the file by entering the **show running-config** privileged EXEC command.

When you save VLAN and VTP information (including extended-range VLAN configuration information) in the startup configuration file and reboot the controller, the controller configuration is selected as follows:

• If the VTP mode is transparent in the startup configuration, and the VLAN database and the VTP domain name from the VLAN database matches that in the startup configuration file, the VLAN database is ignored (cleared), and the VTP and VLAN configurations in the startup configuration file are used. The VLAN database revision number remains unchanged in the VLAN database.

- If the VTP mode or domain name in the startup configuration does not match the VLAN database, the domain name and VTP mode and configuration for the VLAN IDs 1 to 1005 use the VLAN database information.
- In VTP versions 1 and 2, if VTP mode is server, the domain name and VLAN configuration for VLAN IDs 1 to 1005 use the VLAN database information. VTP version 3 also supports VLANs 1006 to 4094.

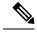

Note

Ensure that you delete the vlan.dat file along with the configuration files before you reset the switch configuration using **write erase** command. This ensures that the switch reboots correctly on a reset.

## **Normal-Range VLAN Configuration Guidelines**

Follow these guidelines when creating and modifying normal-range VLANs in your network:

- Normal-range VLANs are identified with a number between 1 and 1001.
- VLAN configurations for VLANs 1 to 1005 are always saved in the VLAN database. If the VTP mode
  is transparent, VTP and VLAN configurations are also saved in the running configuration file.
- If the controller is in VTP server or VTP transparent mode, you can add, modify or remove configurations for VLANs 2 to 1001 in the VLAN database. (VLAN IDs 1 and 1002 to 1005 are automatically created and cannot be removed.)
- Extended-range VLANs created in VTP transparent mode are not saved in the VLAN database and are not propagated. VTP version 3 supports extended range VLAN (VLANs 1006 to 4094) database propagation in VTP server mode.

## **Extended-Range VLAN Configuration Guidelines**

Extended-range VLANs are VLANs with IDs from 1006 to 4094.

Follow these guidelines when creating extended-range VLANs:

- VLAN IDs in the extended range are not saved in the VLAN database and are not recognized by VTP unless the device is running VTP version 3.
- You cannot include extended-range VLANs in the pruning eligible range.
- For VTP version 1 or 2, you can set the VTP mode to transparent in global configuration mode. You should save this configuration to the startup configuration so that the device boots up in VTP transparent mode. Otherwise, you lose the extended-range VLAN configuration if the device resets. If you create extended-range VLANs in VTP version 3, you cannot convert to VTP version 1 or 2.

## **Prerequisites for VLANs**

The following are prerequisites and considerations for configuring VLANs:

• To configure VLAN through the Web UI, you must change the number of available Virtual Terminal (VTY) sessions to 50. Web UI uses VTY lines for processing HTTP requests. At times, when multiple

connections are open, the default VTY lines of 15 set by the device gets exhausted. Therefore, you must change the VTY lines to 50 before using the Web UI.

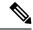

Note

To increase the VTY lines in a device, run the following command in the configuration mode:

```
Device# configure terminal
Device(config)# service tcp-keepalives in
Device(config)# service tcp-keepalives out

Device# configure terminal
Device(config)# line vty 16-50
```

- Before you create VLANs, you must decide whether to use VLAN Trunking Protocol (VTP) to maintain global VLAN configuration for your network.
- Before adding a VLAN to a VLAN group, you should first create it on the device.

## **Restrictions for VLANs**

The following are restrictions for VLANs:

- You cannot delete a wireless management interface, if the associated VLAN interface is already deleted.
   To avoid this scenario, you should delete the wireless management interface before deleting the VLAN interface.
- The device supports IEEE 802.1Q trunking methods for sending VLAN traffic over Ethernet ports.
- When client VLAN is not configured for a policy profile, AP native VLAN is used.
- The behavior of VLAN 1 changes depending on the AP mode. These scenarios are described below:
  - **Local mode AP**: If you use *vlan-name*, clients are assigned to VLAN 1. However, if you use *vlan-id* 1, clients are assigned to the wireless management interface.
  - **FlexConnect mode AP**: If you use *vlan-name*, clients are assigned to VLAN 1. However, if you use *vlan-id* 1, clients are assigned to the native VLAN defined in the flex profile.

By default, the policy profile assigns vlan-id 1 so that clients can use the wireless management VLAN.

# **How to Configure VLANs**

# **How to Configure Normal-Range VLANs**

You can set these parameters when you create a new normal-range VLAN or modify an existing VLAN in the VLAN database:

- VLAN ID
- VLAN name

- VLAN type
  - Ethernet
  - TrBRF or TrCRF
- VLAN state (active or suspended)
- Parent VLAN number for TrCRF VLANs
- VLAN number to use when translating from one VLAN type to another

You can cause inconsistency in the VLAN database if you attempt to manually delete the *vlan.dat* file. If you want to modify the VLAN configuration, follow the procedures in this section.

### **Creating or Modifying an Ethernet VLAN**

### Before you begin

With VTP version 1 and 2, if the controller is in VTP transparent mode, you can assign VLAN IDs greater than 1006, but they are not added to the VLAN database.

The controller supports only Ethernet interfaces.

|        | Command or Action                                                                                | Purpose                                                                                                    |
|--------|--------------------------------------------------------------------------------------------------|----------------------------------------------------------------------------------------------------|
| Step 1 | <pre>vlan vlan-id Example:  Device(config) # vlan 20</pre>                                       | Enters a VLAN ID, and enters VLAN configuration mode. Enter a new VLAN ID to create a VLAN, or enter an existing VLAN ID to modify that VLAN.  Note The available VLAN ID range for this command is 1 to 4094.             |
| Step 2 | <pre>name vlan-name Example:  Device(config-vlan)# name test20</pre>                             | (Optional) Enters a name for the VLAN. If no name is entered for the VLAN, the default is to append the <i>vlan-id</i> value with leading zeros to the word VLAN. For example, VLAN0004 is a default VLAN name for VLAN 4. |
| Step 3 | <pre>media { ethernet   fd-net   trn-net } Example:  Device(config-vlan) # media ethernet</pre>  | Configures the VLAN media type.                                                                                                    |
| Step 4 | <pre>show vlan {name vlan-name   id vlan-id} Example:  Device# show vlan name test20 id 20</pre> | Verifies your entries.                                                                                                    |

### **Assigning Static-Access Ports to a VLAN (GUI)**

### **Procedure**

- Step 1 Choose Configuration > Layer2 > VLAN > VLAN
- Step 2 Click the VLAN tab.
- Step 3 To assign **Port Members**, click the interfaces that are to be included as port members from the **Available** list and click on the arrow to move it to the **Associated** list.
- Step 4 Click Update & Apply to Device.

### **Assigning Static-Access Ports to a VLAN**

You can assign a static-access port to a VLAN without having VTP globally propagate VLAN configuration information by disabling VTP (VTP transparent mode). For more information on static-access ports, see *VLAN Port Membership Modes*.

If you assign an interface to a VLAN that does not exist, the new VLAN is created.

|        | Command or Action                                          | Purpose                                                              |
|--------|------------------------------------------------------------|----------------------------------------------------------------------|
| Step 1 | configure terminal  Example:                               | Enters global configuration mode                                     |
|        | Device# configure terminal                                 |                                                                      |
| Step 2 | interface interface-id  Example:                           | Enters the interface to be added to the VLAN.                        |
|        | <pre>Device(config) # interface gigabitethernet2/0/1</pre> |                                                                      |
| Step 3 | switchport mode access  Example:                           | Defines the VLAN membership mode for the port (Layer 2 access port). |
|        | Device(config-if)# switchport mode access                  | 3                                                                    |
| Step 4 | switchport access vlan vlan-id  Example:                   | Assigns the port to a VLAN. Valid VLAN IDs are 1 to 4094.            |
|        | Device(config-if)# switchport access vlar                  |                                                                      |

|        | Command or Action                                    | Purpose                                                                                                    |
|--------|------------------------------------------------------|----------------------------------------------------------------------------------------------------|
| Step 5 | end                                                  | Returns to privileged EXEC mode.                                                                               |
|        | Example:                                             |                                                                                                    |
|        | Device(config-if)# end                               |                                                                                                    |
| Step 6 | show running-config interface interface-id  Example: | Verifies the VLAN membership mode of the interface.                                                            |
|        | Device# copy running-config startup-config           |                                                                                                    |
| Step 7 | show interfaces interface-id switchport  Example:    | Verifies your entries in the <i>Administrative Mode</i> and the <i>Access Mode VLAN</i> fields of the display. |
|        | Device# show interfaces gigabitethernet2/0/1         |                                                                                                    |

## **How to Configure Extended-Range VLANs**

Extended-range VLANs enable service providers to extend their infrastructure to a greater number of customers. The extended-range VLAN IDs are allowed for any **switchport** commands that allow VLAN IDs.

With VTP version 1 or 2, extended-range VLAN configurations are not stored in the VLAN database, but because VTP mode is transparent, they are stored in the controller running configuration file, and you can save the configuration in the startup configuration file. Extended-range VLANs created in VTP version 3 are stored in the VLAN database.

## Creating an Extended-Range VLAN (GUI)

### **Procedure**

- **Step 1** Choose Configuration > Layer2 > VLAN.
- Step 2 In the VLAN page, click ADD.
- Step 3 Enter the extended range VLAN ID in the VLAN ID field.

The extended range is between range is 1006 and 4094.

- **Step 4** Enter a VLAN name in the **Name** field.
- **Step 5** Save the configuration.

## **Creating an Extended-Range VLAN**

### **Procedure**

| Command or Action          | Purpose                                                                                                    |
|----------------------------|----------------------------------------------------------------------------------------------------|
| configure terminal         | Enters global configuration mode.                                                                                                    |
| Example:                   |                                                                                                    |
| Device# configure terminal |                                                                                                    |
| vlan vlan-id               | Enters an extended-range VLAN ID and enters                                                                                                 |
| Example:                   | VLAN configuration mode. The range is 1006 to 4094.                                                                                         |
| Device(config)# vlan 2000  |                                                                                                    |
| show vlan id vlan-id       | Verifies that the VLAN has been created.                                                                                                    |
| Example:                   |                                                                                                    |
| Device# show vlan id 2000  |                                                                                                    |
|                            | configure terminal  Example:  Device# configure terminal  vlan vlan-id  Example:  Device(config)# vlan 2000  show vlan id vlan-id  Example: |

# **Monitoring VLANs**

### Table 60: Privileged EXEC show Commands

| Command                                                                                               | Purpose                                                                                                    |
|----------------------------------------------------------------------------------------------------|----------------------------------------------------------------------------------------------------|
| show interfaces [vlan vlan-id]                                                                        | Displays characteristics for all interfaces or for the specified VLAN configured on the controller.                                                                 |
| show vlan [ access-map name  <br>brief   group  id vlan-id   ifindex<br>  mtu   name name   summary ] | Displays parameters for all VLANs or the specified VLAN on the controller. The following command options are available:  • brief—Displays VTP VLAN status in brief. |
|                                                                                                    | • group—Displays the VLAN group with its name and the connected VLANs that are available.                                                                           |
|                                                                                                    | • id—Displays VTP VLAN status by identification number.                                                                                                    |
|                                                                                                    | • ifindex—Displays SNMP ifIndex.                                                                                                    |
|                                                                                                    | • mtu—Displays VLAN MTU information.                                                                                                    |
|                                                                                                    | • name—Displays the VTP VLAN information by specified name.                                                                                                    |
|                                                                                                    | • summary—Displays a summary of VLAN information.                                                                                                    |

# **VLAN Groups**

- Information About VLAN Groups, on page 1173
- Prerequisites for VLAN Groups, on page 1174
- Restrictions for VLAN Groups, on page 1174
- Creating a VLAN Group (GUI), on page 1174
- Creating a VLAN Group (CLI), on page 1175
- Adding a VLAN Group to Policy Profile (GUI), on page 1175
- Adding a VLAN Group to a Policy Profile, on page 1176
- Viewing the VLANs in a VLAN Group, on page 1176

# **Information About VLAN Groups**

Whenever a client connects to a wireless network (WLAN), the client is placed in a VLAN that is associated with the policy profile mapped to the WLAN. In a large venue, such as an auditorium, a stadium, or a conference room where there are numerous wireless clients, having only a single WLAN to accommodate many clients might be a challenge.

The VLAN group feature uses a single policy profile that can support multiple VLANs. The clients can get assigned to one of the configured VLANs. This feature maps a policy profile to a single VLAN or multiple VLANs using the VLAN groups. When a wireless client associates to the WLAN, the VLAN is derived by an algorithm based on the MAC address of the wireless client. A VLAN is assigned to the client and the client gets the IP address from the assigned VLAN.

The system marks VLAN as *Dirty* for 30 minutes when the clients are unable to receive IP addresses using DHCP. The system might not clear the *Dirty* flag from the VLAN even after 30 minutes for a VLAN group. After 30 minutes, when the VLAN is marked non-dirty, new clients in the IP Learn state can get assigned with IP addresses from the VLAN if free IPs are available in the pool and DHCP scope is defined correctly. This is the expected behavior because the timestamp of each interface has to be checked to see if it is greater than 30 minutes, due to which there is a lag of 5 minutes for the global timer to expire.

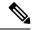

Note

The Controller marks the VLAN interface as *Dirty* when three or more clients fail to receive IP addresses through DHCP. The VLAN interface is deemed *Dirty* using the Non-Aggressive method, which involves counting one failure per association per client that surpasses the predefined **IP\_LEARN\_TIMEOUT** duration of 120 seconds. If a client sends a new association request before the **IP\_LEARN\_TIMEOUT** elapses, it will not be considered a failed client.

In Non-Aggressive method, each client gets a unique hash value derived from its MAC address. This approach ensures that clients belonging to the same vendor, which may differ only by a few bits, do not mistakenly trigger the *Dirty* marking of a VLAN.

# **Prerequisites for VLAN Groups**

• A VLAN should be present in the device for it to be added to the VLAN group.

# **Restrictions for VLAN Groups**

• If the number of VLANs in a VLAN group exceeds 32, the mobility functionality might not work as expected and Layer 2 multicast might break for some VLANs. Therefore, it is the responsibility of network administrators to configure a feasible number of VLANs in a VLAN group.

For the VLAN Groups feature to work as expected, the VLANs mapped in a group must be present in the controller. The static IP client behavior is not supported.

- The VLAN Groups feature works for access points in local mode.
- The VLAN Groups feature works only in central switching mode and it cannot be used in FlexConnect local switching mode.
- ARP Broadcast feature is not supported on VLAN groups.
- VLAN group Multicast with VLAN group is only supported in local mode AP. Multicast VLAN is required when VLAN group is configured and uses multicast traffic.
- While you configure VLAN groups with multiple VLANs and each VLAN is used by a different subnet, clients having static IP addresses might be assigned to a wrong VLAN if SVIs are not present on the controller. Hence, for every VLAN that belongs to the VLAN group, ensure that you configure an SVI interface with a valid IP address.

# **Creating a VLAN Group (GUI)**

- Step 1 Choose Configuration > Layer2 > VLAN
- Step 2 On the VLAN > VLAN page, click Add.

Step 3 Enter the VLAN ID in the VLAN ID field.The valid range is between 2 and 4094.Step 4 Enter the VLAN name in the Name field.

Configure the other parameters if required.

Step 5 Click Update & Apply to Device.

# **Creating a VLAN Group (CLI)**

### **Procedure**

|        | Command or Action                                                                                            | Purpose                                                                                                    |
|--------|----------------------------------------------------------------------------------------------------|----------------------------------------------------------------------------------------------------|
| Step 1 | configure terminal                                                                                           | Enters global configuration mode.                                                                                                    |
|        | Example:  Device# configure terminal                                                                         |                                                                                                    |
| Step 2 | <pre>vlan group WORD vlan-list vlan-ID Example:    Device(config) #vlan group vlangrp1 vlan-list 91-95</pre> | Creates a VLAN group with the given group name (vlangrp1) and adds all the VLANs listed in the command. The VLAN list ranges from 1 to 4096 and the maximum number of VLANs supported in a group is 64. |
| Step 3 | <pre>end Example: Device(config)#end</pre>                                                                   | Exits the global configuration mode and returns to privileged EXEC mode. Alternatively, press CTRL-Z to exit the global configuration mode.                                                             |

# **Adding a VLAN Group to Policy Profile (GUI)**

Policy profile broadly consists of network and switching policies. Policy profile is a reusable entity across tags. Anything that is a policy for the client that is applied on the AP or controller is moved to the policy profile. For example, VLAN, ACL, QOS, Session timeout, Idle timeout, AVC profile, Bonjour profile, Local profiling, Device classification, BSSID QoS, etc. However, all wireless related security attributes and features on the WLAN are grouped under the WLAN profile.

- $\textbf{Step 1} \qquad \text{Choose } \textbf{Configuration} > \textbf{Tags \& Profiles} > \textbf{Policy}.$
- **Step 2** On the **Policy Profile** page, click on a policy profile name.
- Step 3 Click Access Policies tab.
- **Step 4** Under **VLAN** section, use the **VLAN/VLAN** Group drop-down list to select a VLAN or VLAN Group.

### Step 5 Click Update & Apply to Device.

# **Adding a VLAN Group to a Policy Profile**

### **Procedure**

|        | Command or Action                                      | Purpose                                        |
|--------|--------------------------------------------------------|------------------------------------------------|
| Step 1 | configure terminal                                     | Enters global configuration mode.              |
|        | Example:                                               |                                                |
|        | Device# configure terminal                             |                                                |
| Step 2 | wireless profile policy<br>wlan-policy-profile-name    | Configures the WLAN policy profile.            |
|        | Example:                                               |                                                |
|        | Device(config)# wireless profile policy my-wlan-policy |                                                |
| Step 3 | vlan vlan-group1                                       | Maps the VLAN group to the WLAN by             |
|        | Example:                                               | entering the group name.                       |
|        | Device(config-wireless-policy)# vlan myvlan-group      |                                                |
| Step 4 | end                                                    | Exits global configuration mode and returns to |
|        | Example:                                               | privileged EXEC mode.                          |
|        | Device(config-wlan)# end                               |                                                |

# Viewing the VLANs in a VLAN Group

| Command                                                 | Description                                                                   |
|---------------------------------------------------------|-------------------------------------------------------------------------------|
| show vlan group                                         | Displays the list of VLAN groups with name and the VLANs that are configured. |
| show vlan group group-name group_name                   | Displays the specified VLAN group details.                                    |
| show wireless client mac-address client-mac-addr detail | Displays the VLAN group assigned to the client.                               |
| show wireless vlan details                              | Displays VLAN details.                                                        |

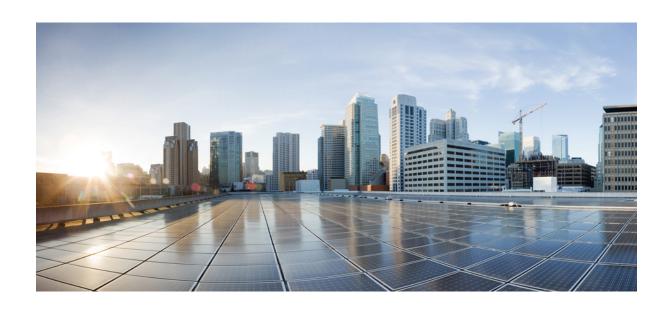

# PART XVI

# **WLAN**

- WLANs, on page 1179
- Remote LANs, on page 1193
- Network Access Server Identifier, on page 1209
- DHCP for WLANs, on page 1215
- WLAN Security, on page 1231
- Workgroup Bridges, on page 1243
- Peer-to-Peer Client Support, on page 1261
- Wireless Guest Access, on page 1263
- Wired Guest Access, on page 1287
- 802.11r BSS Fast Transition, on page 1307
- BSS Coloring, on page 1315
- Assisted Roaming, on page 1321
- 802.11v, on page 1327
- 802.11w, on page 1331
- Management Frame Protection, on page 1339
- Deny Wireless Client Session Establishment Using Calendar Profiles, on page 1343
- Ethernet over GRE, on page 1353
- Link Aggregation Group, on page 1371
- Hotspot 2.0, on page 1381
- Express Wi-Fi by Facebook, on page 1393

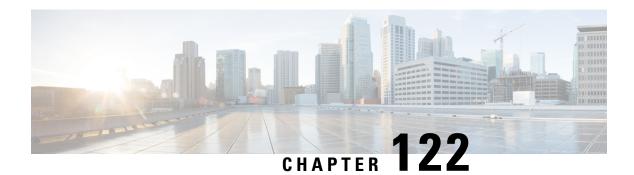

## **WLANs**

- Information About WLANs, on page 1179
- Prerequisites for WLANs, on page 1182
- Restrictions for WLANs, on page 1182
- How to Configure WLANs, on page 1183
- Verifying WLAN Properties (CLI), on page 1191

## **Information About WLANs**

This feature enables you to control WLANs for lightweight access points. Each WLAN has a separate WLAN ID, a separate profile name, and a WLAN SSID. All access points can advertise up to 16 WLANs. However, you can create up to 4096 WLANs and then selectively advertise these WLANs (using profiles and tags) to different access points for better manageability.

You can configure WLANs with different SSIDs or with the same SSID. An SSID identifies the specific wireless network that you want the device to access.

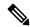

Note

The wireless client max-user-login concurrent command will work as intended even if the no configure max-user-identity response command is configured.

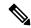

Note

We recommend that you configure the **password encryption aes** and the **key config-key password-encrypt** *key* commands to encrypt your password.

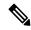

Note

For C9105, C9115, and C9120 APs, when a new WLAN is pushed from the controller and if the existing WLAN functional parameters are changed, the other WLAN clients will disconnect and reconnect.

## **Band Selection**

Band select enables client radios that are capable of dual-band (2.4 and 5-GHz) operations to move to a less congested 5-GHz access point. The 2.4-GHz band is often congested. Clients on this band typically experience interference from Bluetooth devices, microwave ovens, and cordless phones as well as co-channel interference from other access points because of the 802.11b/g limit of 3 nonoverlapping channels. To prevent these sources of interference and improve overall network performance, configure band selection on the device.

## **Off-Channel Scanning Deferral**

A lightweight access point, in normal operational conditions, periodically goes off-channel and scans another channel. This is in order to perform RRM operations such as the following:

- Transmitting and receiving Neighbor Discovery Protocol (NDP) packets with other APs.
- Detecting rogue APs and clients.
- Measuring noise and interference.

During the off-channel period, which normally is about 70 milliseconds, the AP is unable to transmit or receive data on its serving channel. Therefore, there is a slight impact on its performance and some client transmissions might be dropped.

While the AP is sending and receiving important data, it is possible to configure off-channel scanning deferral so that the AP does not go off-channel and its normal operation is not impacted. You can configure off-channel scanning deferral on a per-WLAN basis, per WMM UP class basis, with a specified time threshold in milliseconds. If the AP sends or receives, on a particular WLAN, a data frame marked with the given UP class within the specified threshold, the AP defers its next RRM off-channel scan. For example, by default, off-channel scanning deferral is enabled for UP classes 4, 5, and 6, with a time threshold of 100 milliseconds. Therefore, when RRM is about to perform an off-channel scan, a data frame marked with UP 4, 5, or 6 is received within the last 100 milliseconds, RRM defers going off-channel. The AP radio does not go off-channel when a voice call sending and receiving audio samples is marked as UP class 6 for every active 20 milliseconds.

Off-channel scanning deferral does come with a tradeoff. Off-channel scanning can impact throughput by 2 percent or more, depending on the configuration, traffic patterns, and so on. Throughput can be slightly improved if you enable off-channel scanning deferral for all traffic classes and increase the time threshold. However, by not going off-channel, RRM can fail to identify AP neighbors and rogues, resulting in negative impact to security, DCA, TPC, and 802.11k messages.

## **DTIM Period**

In the 802.11 networks, lightweight access points broadcast a beacon at regular intervals, which coincides with the Delivery Traffic Indication Map (DTIM). After the access point broadcasts the beacon, it transmits any buffered broadcast and multicast frames based on the value set for the DTIM period. This feature allows power-saving clients to wake up at the appropriate time if they are expecting broadcast or multicast data.

Typically, the DTIM value is set to 1 (to transmit broadcast and multicast frames after every beacon) or 2 (to transmit broadcast and multicast frames after every other beacon). For instance, if the beacon period of the 802.11 network is 100 ms and the DTIM value is set to 1, the access point transmits buffered broadcast and multicast frames for 10 times every second. If the beacon period is 100 ms and the DTIM value is set to 2, the access point transmits buffered broadcast and multicast frames for 5 times every second. Either of these settings are suitable for applications, including Voice Over IP (VoIP), that expect frequent broadcast and multicast frames.

However, the DTIM value can be set as high as 255 (to transmit broadcast and multicast frames after every 255th beacon). The only recommended DTIM values are 1 and 2; higher DTIM values will likely cause communications problems.

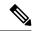

Note

A beacon period, which is specified in milliseconds on the device, is converted internally by the software to 802.11 Time Units (TUs), where 1 TU = 1.024 milliseconds. Depending on the AP model, the actual beacon period may vary slightly; for example, a beacon period of 100 ms may in practice equate to 104.448 ms.

## **Prerequisites for Configuring Cisco Client Extensions**

- The software supports CCX versions 1 through 5, which enables devices and their access points to communicate wirelessly with third-party client devices that support CCX. CCX support is enabled automatically for every WLAN on the device and cannot be disabled. However, you can configure Aironet information elements (IEs).
- If Aironet IE support is enabled, the access point sends an Aironet IE 0x85 (which contains the access point name, load, number of associated clients, and so on) in the beacon and probe responses of this WLAN, and the device sends Aironet IEs 0x85 and 0x95 (which contains the management IP address of the device and the IP address of the access point) in the reassociation response if it receives Aironet IE 0x85 in the reassociation request.

## **Peer-to-Peer Blocking**

Peer-to-peer blocking is applied to individual WLANs, and each client inherits the peer-to-peer blocking setting of the WLAN to which it is associated. Peer-to-Peer enables you to have more control over how traffic is directed. For example, you can choose to have traffic bridged locally within the device, dropped by the device, or forwarded to the upstream VLAN.

Peer-to-peer blocking is supported for clients that are associated with local and central switching WLANs.

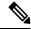

Note

Peer-to-peer blocking feature is VLAN-based. WLANs using the same VLAN has an impact, if Peer-to-peer blocking feature is enabled.

## **Diagnostic Channel**

You can choose a diagnostic channel to troubleshoot why the client is having communication problems with a WLAN. You can test the client and access points to identify the difficulties that the client is experiencing and allow corrective measures to be taken to make the client operational on the network. You can use the device GUI or CLI to enable the diagnostic channel, and you can use the device **diag-channel** CLI to run the diagnostic tests.

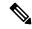

Note

We recommend that you enable the diagnostic channel feature only for non-anchored SSIDs that use the management interface. CCX Diagnostic feature has been tested only with clients having Cisco ADU card

# **Prerequisites for WLANs**

- You can associate up to 16 WLANs with each access point group and assign specific access points to each group. Each access point advertises only the enabled WLANs that belong to its access point group. The access point (AP) does not advertise disabled WLANs in its access point group or WLANs that belong to another group.
- We recommend that you assign one set of VLANs for WLANs and a different set of VLANs for management interfaces to ensure that devices properly route VLAN traffic.

## **Restrictions for WLANs**

- Do not configure PSK and CCKM in a WLAN, as this configuration is not supported and impacts client join flow.
- Ensure that TKIP or AES ciphers are enabled with WPA1 configuration, else ISSU may break during upgrade process.
- When you change the WLAN profile name, then FlexConnect APs (using AP-specific VLAN mapping)
  will become WLAN-specific. If FlexConnect Groups are configured, the VLAN mapping will become
  Group-specific.
- Do not enable IEEE 802.1X Fast Transition on Flex Local Authentication enabled WLAN, as client association is not supported with Fast Transition 802.1X key management.
- Peer-to-peer blocking does not apply to multicast traffic.
- In FlexConnect, peer-to-peer blocking configuration cannot be applied only to a particular FlexConnect AP or a subset of APs. It is applied to all the FlexConnect APs that broadcast the SSID.
- The WLAN name and SSID can have up to 32 characters.
- WLAN and SSID names support only the following ASCII characters:
  - Numerals: 48 through 57 hex (0 to 9)
  - Alphabets (uppercase): 65 through 90 hex (A to Z)
  - Alphabets (lowercase): 97 through 122 hex (a to z)
  - ASCII space: 20 hex
  - Printable special characters: 21 through 2F, 3A through 40, and 5B through 60 hex, that is: ! " # \$ % & '() \* + , . / : ; <=> ? @ [\]^\_`{|}~
- WLAN name cannot be a keyword; for example, if you try to create a WLAN with the name as 's' by entering the **wlan s** command, it results in shutting down all WLANs because 's' is used as a keyword for shutdown.
- You cannot map a WLAN to VLAN 0. Similarly, you cannot map a WLAN to VLANs 1002 to 1006.
- Dual stack clients with a static-IPv4 address is not supported.

- In a dual-stack with IPv4 and IPv6 configured in the Cisco 9800 controller, if an AP tries to join controller with IPv6 tunnel before its IPv4 tunnel gets cleaned, you would see a traceback and AP join will fail.
- When creating a WLAN with the same SSID, you must create a unique profile name for each WLAN.
- When multiple WLANs with the same SSID get assigned to the same AP radio, you must have a unique Layer 2 security policy so that clients can safely select between them.
- The SSID that is sent as part of the user profile will work only if aaa override command is configured.
- RADIUS server overwrite is not configured on a per WLAN basis, but rather on a per AAA server group basis.
- Downloadable ACL (DACL) is supported only on the central switching mode. It is not supported for Flex Local switching or on the Cisco Embedded Wireless Controller.
- You cannot mix open configuration models with CLI-based, GUI-based, or Catalyst Center-based
  configurations. However, if you decide to use multiple model types, they must remain independent of
  each other. For example, in open configuration models, you can only manage configurations that have
  been created using an open configuration model, not a CLI-based or GUI-based model. Configurations
  that are created using open configuration models cannot be modified using a GUI-based model, or
  CLI-based model, or any other model.

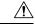

Caution

Some clients might not be able to connect to WLANs properly if they detect the same SSID with multiple security policies. Use this WLAN feature with care.

# **How to Configure WLANs**

## **Creating WLANs (GUI)**

- Step 1 In the Configuration > Tags & Profiles > WLANs page, click Add.
  - The **Add WLAN** window is displayed.
- **Step 2** Under the **General** tab and **Profile Name** field, enter the name of the WLAN. The name can be ASCII characters from 32 to 126, without leading and trailing spaces.
- Step 3 Click Save & Apply to Device.

# **Creating WLANs (CLI)**

### **Procedure**

|        | Command or Action                          | Purpose                                                                                                    |  |
|--------|--------------------------------------------|----------------------------------------------------------------------------------------------------|--|
| Step 1 | configure terminal                         | Enters global configuration mode.                                                                                                    |  |
|        | Example:                                   |                                                                                                    |  |
|        | Device# configure terminal                 |                                                                                                    |  |
| Step 2 | wlan profile-name wlan-id [ssid]           | Specifies the WLAN name and ID:                                                                                                    |  |
|        | Example:                                   | • For the <i>profile-name</i> , enter the profile                                                                                                    |  |
|        | Device(config)# wlan mywlan 34 mywlan-ssid | name. The range is from 1 to 32 alphanumeric characters.                                                                                               |  |
|        |                                            | • For the <i>wlan-id</i> , enter the WLAN ID. The range is from 1 to 512.                                                                              |  |
|        |                                            | • For the <i>ssid</i> , enter the Service Set Identifier (SSID) for this WLAN. If the SSID is not specified, the WLAN profile name is set as the SSID. |  |
|        |                                            | Note • You can create SSID using GUI or CLI. However, we recommend that you use CLI to create SSID.                                                    |  |
|        |                                            | By default, the WLAN is disabled.                                                                                                    |  |
| Step 3 | end                                        | Returns to privileged EXEC mode.                                                                                                    |  |
|        | Example:                                   | Alternatively, you can also press <b>Ctrl-Z</b> to exit global configuration mode.                                                                     |  |
|        | Device(config)# end                        | giovai configuration mode.                                                                                                    |  |

# **Deleting WLANs (GUI)**

### **Procedure**

Step 1 In the Configuration > Tags & Profiles > WLANs page, check the checkbox adjacent to the WLAN you want to delete.

To delete multiple WLANs, select multiple WLANs checkboxes.

- Step 2 Click Delete.
- **Step 3** Click **Yes** on the confirmation window to delete the WLAN.

# **Deleting WLANs**

### **Procedure**

|        | Command or Action                                                        | Purpose                                                                                                    |
|--------|--------------------------------------------------------------------------|----------------------------------------------------------------------------------------------------|
| Step 1 | configure terminal                                                       | Enters global configuration mode.                                                                                                    |
|        | Example:  Device# configure terminal                                     |                                                                                                    |
| Step 2 | no wlan wlan-name wlan-id ssid  Example:  Device(config) # no wlan test2 | Deletes the WLAN. The arguments are as follows:  • The wlan-name is the WLAN profile name.  • The wlan-id is the WLAN ID.  • The ssid is the WLAN SSID name configured for the WLAN.  Note If you delete a WLAN that is part of an AP group, the WLAN is removed from the AP group and from the AP's radio. |
| Step 3 | <pre>end Example: Device(config)# end</pre>                              | Returns to privileged EXEC mode. Alternatively, you can also press <b>Ctrl-Z</b> to exit global configuration mode.                                                                                                    |

# **Searching WLANs (CLI)**

To verify the list of all WLANs configured on the controller, use the following show command:

Device# show wlan summary Number of WLANs: 4

| WLAN | N Profile Name | SSID       | VLAN | Status |
|------|----------------|------------|------|--------|
| 1    | test1          | test1-ssid | 137  | UP     |
| 3    | test2          | test2-ssid | 136  | UP     |
| 2    | test3          | test3-ssid | 1    | UP     |
| 45   | test4          | test4-ssid | 1    | DOWN   |

To use wild cards and search for WLANs, use the following show command:

Device# show wlan summary | include test-wlan-ssid

1 test-wlan test-wlan-ssid 137 UP

## **Enabling WLANs (GUI)**

### **Procedure**

- **Step 1** Choose **Configuration** > **Tags & Profiles** > **WLANs**.
- **Step 2** On the **WLANs** page, click the WLAN name.
- Step 3 In the Edit WLAN window, toggle the Status button to ENABLED.
- Step 4 Click Update & Apply to Device.

## **Enabling WLANs (CLI)**

### **Procedure**

|        | Command or Action                | Purpose                                 |
|--------|----------------------------------|-----------------------------------------|
| Step 1 | configure terminal               | Enters global configuration mode.       |
|        | Example:                         |                                         |
|        | Device# configure terminal       |                                         |
| Step 2 | wlan profile-name                | Enters WLAN configuration submode. The  |
|        | Example:                         | profile-name is the profile name of the |
|        | Device(config)# wlan test4       | configured WLAN.                        |
| Step 3 | no shutdown                      | Enables the WLAN.                       |
|        | Example:                         |                                         |
|        | Device(config-wlan)# no shutdown |                                         |
| Step 4 | end                              | Returns to privileged EXEC mode.        |
|        | Example:                         |                                         |
|        | Device(config-wlan)# end         |                                         |

# **Disabling WLANs (GUI)**

- Step 1 Choose Configuration > Tags & Profiles > WLANs.
- **Step 2** In the **WLANs** window, click the WLAN name.
- Step 3 In the Edit WLAN window, set the Status toggle button as DISABLED.
- Step 4 Click Update & Apply to Device.

# **Disabling WLANs (CLI)**

### **Procedure**

|        | Command or Action             | Purpose                                                         |
|--------|-------------------------------|-----------------------------------------------------------------|
| Step 1 | configure terminal            | Enters global configuration mode.                               |
|        | Example:                      |                                                                 |
|        | Device# configure terminal    |                                                                 |
| Step 2 | wlan profile-name             | Enters WLAN configuration submode. The                          |
|        | Example:                      | <i>profile-name</i> is the profile name of the configured WLAN. |
|        | Device(config)# wlan test4    | configured w.LAN.                                               |
| Step 3 | shutdown                      | Disables the WLAN.                                              |
|        | Example:                      |                                                                 |
|        | Device(config-wlan)# shutdown |                                                                 |
| Step 4 | end                           | Returns to privileged EXEC mode.                                |
|        | Example:                      |                                                                 |
|        | Device(config-wlan)# end      |                                                                 |
| Step 5 | show wlan summary             | Displays the list of all WLANs configured on                    |
|        | Example:                      | the device. You can search for the WLAN in                      |
|        | Device# show wlan summary     | the output.                                                     |

# **Configuring General WLAN Properties (CLI)**

You can configure the following properties:

- · Media stream
- Broadcast SSID
- Radio

|        | Command or Action          | Purpose                                                         |
|--------|----------------------------|-----------------------------------------------------------------|
| Step 1 | configure terminal         | Enters global configuration mode.                               |
|        | Example:                   |                                                                 |
|        | Device# configure terminal |                                                                 |
| Step 2 | wlan profile-name          | Enters WLAN configuration submode. The                          |
|        | Example:                   | <i>profile-name</i> is the profile name of the configured WLAN. |
|        | Device(config)# wlan test4 |                                                                 |

|        | Command or Action                                             | Purpose                                    |
|--------|---------------------------------------------------------------|--------------------------------------------|
| Step 3 | shutdown                                                      | Disables the WLAN.                         |
|        | Example:                                                      |                                            |
|        | Device(config-wlan)# shutdown                                 |                                            |
| Step 4 | broadcast-ssid                                                | Broadcasts the SSID for this WLAN.         |
|        | Example:                                                      |                                            |
|        | Device(config-wlan)# broadcast-ssid                           |                                            |
| Step 5 | dot11bg 11g                                                   | Configures the WLAN radio policy for dot11 |
|        | Example:                                                      | radios.                                    |
|        | Device(config-wlan)# dot11bg 11g                              |                                            |
| Step 6 | media-stream multicast-direct                                 | Enables multicast VLANs on this WLAN.      |
|        | Example:                                                      |                                            |
|        | <pre>Device(config-wlan)# media-stream multicast-direct</pre> |                                            |
| Step 7 | no shutdown                                                   | Enables the WLAN.                          |
|        | Example:                                                      |                                            |
|        | Device(config-wlan)# no shutdown                              |                                            |
| Step 8 | end                                                           | Returns to privileged EXEC mode.           |
|        | Example:                                                      |                                            |
|        | Device(config-wlan)# end                                      |                                            |
|        |                                                               |                                            |

# **Configuring Advanced WLAN Properties (CLI)**

|        | Command or Action          | Purpose                                        |
|--------|----------------------------|------------------------------------------------|
| Step 1 | configure terminal         | Enters global configuration mode.              |
|        | Example:                   |                                                |
|        | Device# configure terminal |                                                |
| Step 2 | wlan profile-name          | Enters WLAN configuration submode. The         |
|        | Example:                   | profile-name is the profile name of the        |
|        | Device(config)# wlan test4 | configured WLAN.                               |
| Step 3 | chd                        | Enables coverage hole detection for this WLAN. |
|        | Example:                   |                                                |
|        | Device(config-wlan)# chd   |                                                |

|        | Command or Action                                                                                              | Purpose                                                                                                    |
|--------|----------------------------------------------------------------------------------------------------|----------------------------------------------------------------------------------------------------|
| Step 4 | ccx aironet-iesupport                                                                                          | Enables support for Aironet IEs for this WLAN.                                                                                                    |
|        | Example:                                                                                                    |                                                                                                    |
|        | Device(config-wlan)# ccx aironet-iesupport                                                                     |                                                                                                    |
| Step 5 | client association limit { clients-per-wlan   ap clients-per-ap-per-wlan   radioclients-per-ap-radioper-wlan } | Sets the maximum number of clients, clients per AP, or clients per AP radio that can be configured on a WLAN.                                                                                                    |
|        | Example:                                                                                                    |                                                                                                    |
|        | Device(config-wlan)# client association limit ap 400                                                           |                                                                                                    |
| Step 6 | ip access-group web acl-name                                                                                   | Configures the IPv4 WLAN web ACL. The                                                                                                    |
|        | Example:                                                                                                    | variable <i>acl-name</i> specifies the user-defined IPv4 ACL name.                                                                                                    |
|        | Device(config-wlan)# ip access-group web test-acl-name                                                         |                                                                                                    |
| Step 7 | peer-blocking [allow-private-group   drop   forward-upstream]                                                  | Configures peer to peer blocking parameters.<br>The keywords are as follows:                                                                                                    |
|        | Example:                                                                                                    | • allow-private-group—Enables                                                                                                    |
|        | Device(config-wlan)# peer-blocking drop                                                                        | peer-to-peer blocking on the Allow Private Group action.                                                                                                    |
|        |                                                                                                    | • <b>drop</b> —Enables peer-to-peer blocking on the drop action.                                                                                                    |
|        |                                                                                                    | • forward-upstream—No action is taken and forwards packets to the upstream.                                                                                                    |
|        |                                                                                                    | Note The forward-upstream option is not supported for Flex local switching. Traffic is dropped even if this option is configured. Also, peer to peer blocking for local switching SSIDs are available only for the clients on the same AP. |
| Step 8 | channel-scan {defer-priority {0-7}   defer-time {0 - 6000}}                                                    | Sets the channel scan defer priority and defer time. The arguments are as follows:                                                                                                    |
|        | Example:                                                                                                    | • defer-priority—Specifies the priority                                                                                                    |
|        | Device(config-wlan)# channel-scan defer-priority 6                                                             | markings for packets that can defer off-channel scanning. The range is from 0 to 7. The default is 3.                                                                                                    |
|        |                                                                                                    | • <b>defer-time</b> —Deferral time in milliseconds. The range is from 0 to 6000. The default is 100.                                                                                                    |

|        | Command or Action        | Purpose                          |
|--------|--------------------------|----------------------------------|
| Step 9 | end                      | Returns to privileged EXEC mode. |
|        | Example:                 |                                  |
|        | Device(config-wlan)# end |                                  |

## **Configuring Advanced WLAN Properties (GUI)**

### Before you begin

Ensure that you have configured an AP Join Profile prior to configuring the primary and backup controllers.

- Step 1 Choose Configuration > Tags & Profiles > WLANs.
- Step 2 Click Add.
- **Step 3** Under the **Advanced** tab, check the **Coverage Hole Detection** check box.
- **Step 4** Check the **Aironet IE** check box to enable Aironet IE on the WLAN.
- **Step 5** Check the **Diagnostic Channel** check box to enable diagnostic channel on the WLAN.
- **Step 6** From the **P2P Blocking Action** drop-down list, choose the required value.
- **Step 7** Set the **Multicast Buffer** toggle button as enabled or diabled.
- **Step 8** Check the **Media Stream Multicast-Direct** check box to enable the feature.
- **Step 9** In the **Max Client Connections** section, specify the maximum number of client connections for the following:
  - In the **Per WLAN** field, enter a value. The valid range is between 0 and 10000.
  - In the **Per AP Per WLAN** field, enter a value. The valid range is between 0 and 400.
  - In the **Per AP Radio Per WLAN** field, enter a value. The valid range is between 0 and 200.
- **Step 10** In the **11v BSS Transition Support** section, perform the following configuration tasks:
  - a) Check the BSS Transition check box to enable 802.11v BSS Transition support.
  - b) In the **Disassociation Imminent** field, enter a value. The valid range is between 0 and 3000.
  - c) In the Optimized Roaming Disassociation Timer field, enter a value. The valid range is between 0 and 40.
  - d) Select the check box to enable the following:
    - · BSS Max Idle Service
    - · BSS Max Idle Protected
    - · Disassociation Imminent Service
    - Directed Multicast Service
    - Universal Admin
    - · Load Balance

- · Band Select
- IP Source Guard
- **Step 11** From the **WMM Policy** drop-down list, choose the policy as Allowed, Disabled, or Required. By default, the WMM policy is Allowed.
- **Step 12** In the **Off Channel Scanning Defer** section, choose the appropriate **Defer Priority** values and then specify the required Scan Defer Time value in milliseconds.
- **Step 13** In the **Assisted Roaming (11k)** section, choose the appropriate status for the following:
  - Prediction Optimization
  - Neighbor List
  - · Dual-Band Neighbor List
- Step 14 In the DTIM Period (in beacon intervals) section, specify a value for 802.11a/n and 802.11b/g/n radios. The valid range is from 1 to 255.
- Step 15 Click Apply to Device.

# **Verifying WLAN Properties (CLI)**

To verify the WLAN properties based on the WLAN ID, use the following show command:

Device# show wlan id wlan-id

To verify the WLAN properties based on the WLAN name, use the following show command:

Device# show wlan name wlan-name

To verify the WLAN properties of all the configured WLANs, use the following show command:

Device# show wlan all

To verify the summary of all WLANs, use the following show command:

Device# show wlan summary

To verify the running configuration of a WLAN based on the WLAN name, use the following show command:

Device# show running-config wlan wlan-name

To verify the running configuration of all WLANs, use the following show command:

Device# show running-config wlan

Verifying WLAN Properties (CLI)

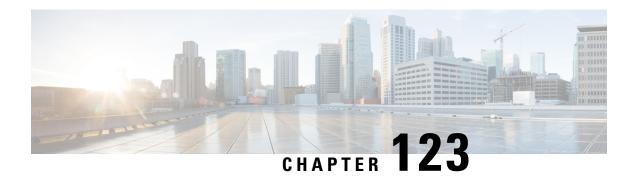

# **Remote LANs**

- Information About Remote LANs, on page 1193
- Configuring Remote LANs (RLANs), on page 1195

# **Information About Remote LANs**

A Remote LAN (RLAN) is used for authenticating wired clients using the controller. Once the wired client successfully joins the controller, the LAN ports switch the traffic between central or local switching modes. The traffic from wired client is treated as wireless client traffic.

The RLAN in Access Point (AP) sends the authentication request to authenticate the wired client. The authentication of wired client in RLAN is similar to the central authenticated wireless client.

The supported AP models are:

- Cisco Catalyst 9105AXW
- Cisco Aironet OEAP 1810 series
- Cisco Aironet 1815T series
- Cisco Aironet 1810W series
- Cisco Aironet 1815W

### **Information About Ethernet (AUX) Port**

The second Ethernet port in Cisco Aironet 1850, 2800, and 3800 Series APs is used as a link aggregation (LAG) port, by default. It is possible to use this LAG port as an RLAN port when LAG is disabled.

The following APs use LAG port as an RLAN port:

- 1852E
- 1852I
- 2802E
- 2802I
- 3802E
- 3802I

- 3802P
- 4802

### **Limitation for RLAN**

- RLAN supports only a maximum of four wired clients regardless of the AP model.
- RLAN support with Virtual Routing and Forwarding (VRF) is not available.

### **Limitations for Using AUX port in Cisco 2700 Access Points**

- RLAN supports AUX port and non-native VLAN for this port.
- Local mode supports wired client traffic on central switch. Whereas, FlexConnect mode does not support central switch.
- FlexConnect mode supports wired client traffic on local switch and not on central switch.
- AUX port cannot be used as a trunk port. Even switches or bridges cannot be added behind the port.
- AUX port does not support dot1x.

### **Role of Controller**

- The controller acts as an authenticator, and Extensible Authentication Protocol (EAP) over LAN (EAPOL) messages from the wired client reaching the controller through an AP.
- The controller communicates with the configured Authentication, Authorization, and Accounting (AAA) server
- The controller configures the LAN ports for an AP and pushes them to the corresponding AP.

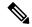

Note

- RLAN is supported in APs that have more than one Ethernet port.
- APs in local mode central switching do not support VLAN tagged traffic from RLAN clients, and the traffic gets dropped.
- The VLAN name (without any numerals) configured in remote-lan-policy does not provide the mapped VLAN ID for central switching.

# **Configuring Remote LANs (RLANs)**

### **Enabling or Disabling all RLANs**

### **Procedure**

|        | Command or Action                                       | Purpose                                                                            |
|--------|---------------------------------------------------------|------------------------------------------------------------------------------------|
| Step 1 | configure terminal                                      | Enters global configuration mode.                                                  |
|        | Example:                                                |                                                                                    |
|        | Device# configure terminal                              |                                                                                    |
| Step 2 | [no] ap remote-lan shutdown                             | Enables or disables all RLANs.                                                     |
|        | Example:                                                |                                                                                    |
|        | <pre>Device(config) # [no] ap remote-lan shutdown</pre> |                                                                                    |
| Step 3 | end                                                     | Returns to privileged EXEC mode.                                                   |
|        | Example:                                                | Alternatively, you can also press <b>Ctrl-Z</b> to exit global configuration mode. |
|        | Device(config)# end                                     | giovai configuration mode.                                                         |

# **Creating RLAN Profile (GUI)**

### **Procedure**

| S | Step 1 | Choose Configuration > Tags & Profiles > Remote LAN. |
|---|--------|------------------------------------------------------|
|   |        |                                                      |

Step 2 Click Add.

**Step 3** Enter the **Profile Name**, **RLAN ID** and enable or disable the **Status** toggle button. The name can be ASCII characters from 32 to 126, without leading and trailing spaces.

Step 4 Click Apply to Device.

# **Creating RLAN Profile (CLI)**

|        | Command or Action          | Purpose                           |
|--------|----------------------------|-----------------------------------|
| Step 1 | configure terminal         | Enters global configuration mode. |
|        | Example:                   |                                   |
|        | Device# configure terminal |                                   |

|        | Command or Action                                                                                                    | Purpose                                                                                                    |
|--------|----------------------------------------------------------------------------------------------------|----------------------------------------------------------------------------------------------------|
| Step 2 | <pre>ap remote-lan profile-name remote-lan-profile-name rlan-id  Example: Device(config) # ap remote-lan profile-name rlan_profile_name 3</pre> | <ul> <li>Configures remote LAN profile.</li> <li>• remote-lan-profile—Is the remote LAN profile name. Range is from 1 to 32 alphanumeric characters.</li> <li>• rlan-id—Is the remote LAN identifier. Range is from 1 to 128.</li> <li>Note You can create a maximum of 128 RLANs. You cannot use the rlan-id of an existing RLAN while creating another RLAN.</li> <li>Both RLAN and WLAN profile cannot have the same names. Similarly, RLAN and WLAN policy profile cannot have the same names.</li> </ul> |

### **Configuring RLAN Profile Parameters (GUI)**

#### **Procedure**

- Step 1 Choose Configuration > Tags & Profiles > Remote LAN.
- Step 2 On the RLAN Profile tab, click Add.

The **Add RLAN Profile** window is displayed.

- **Step 3** In the **General** tab:
  - a) Enter a **Name** and **RLAN ID** for the RLAN profile. The name can be ASCII characters from 32 to 126, without leading and trailing spaces.
  - b) Set the number of client connections per RLAN in the Client Association Limit field.

The range depends on the maximum number of clients supported by the platform.

c) To enable the profile, set the status as **Enable**.

### Step 4 In the Security > Layer2 tab

a) To enable 802.1x for an RLAN, set the **802.1x** status as **Enabled**.

**Note** You can activate either web or 802.1x authentication list at a time.

- b) Choose the authorization list name from the MAC Filtering drop-down list.
- c) Choose the 802.1x for an RLAN authentication list name from the **Authentication List** drop-down list.
- Step 5 In the Security > Layer3 tab
  - a) To enable web authentication for an RLAN, set the **Web Auth** status as **Enabled**.

**Note** You can activate either web or 802.1x authentication list at a time.

b) Choose the web authentication parameter map from the **Webauth Parameter Map** drop-down list.

- c) Choose the web authentication list name from the Authentication List drop-down list.
- **Step 6** In the **Security** > **AAA** tab
  - a) Set the Local EAP Authentication to enabled. Also, choose the required EAP Profile Name from the drop-down list.
- **Step 7** Save the configuration.

# **Configuring RLAN Profile Parameters (CLI)**

### Before you begin

The configurations in this section are not mandatory for an RLAN profile.

In case of central switching mode, you need to configure both central switching and central DHCP.

|        | Command or Action                                                            | Purpose                                                                                                    |
|--------|------------------------------------------------------------------------------|----------------------------------------------------------------------------------------------------|
| Step 1 | client association limit client-connections                                  | Configures client connections per RLAN.                                                                         |
|        | Example:  Device(config-remote-lan)# client association limit 1              | client-connections—Is the maximum client connections per RLAN. Range is from 0 to 10000. 0 refers to unlimited. |
| Step 2 | ip access-group web IPv4-acl-name                                            | Configures RLAN IP configuration commands.                                                                      |
|        | Example:  Device(config-remote-lan) # ip access-group web acl_name           | IPv4-acl-name—Refers to the IPv4 ACL name or ID.                                                                |
| Step 3 | local-auth profile name                                                      | Sets EAP Profile on an RLAN.                                                                                    |
|        | Example:                                                                     | profile name—Is the EAP profile on an RLAN.                                                                     |
|        | Device(config-remote-lan)# local-auth profile_name                           |                                                                                                    |
| Step 4 | mac-filtering mac-filter-name                                                | Sets MAC filtering support on an RLAN.                                                                          |
|        | Example:                                                                     | mac-filter-name—Is the authorization list name.                                                                 |
|        | <pre>Device(config-remote-lan)# mac-filtering   mac_filter</pre>             |                                                                                                    |
| Step 5 | security dot1x authentication-list list-name                                 | Configures 802.1X for an RLAN.                                                                                  |
|        | Example:                                                                     | list-name—Is the authentication list name.                                                                      |
|        | Device(config-remote-lan)# security dot1x authentication-list dot1_auth_list |                                                                                                    |
| Step 6 | security web-auth authentication-list                                        | Configures web authentication for an RLAN.                                                                      |
|        | list-name                                                                    | <i>list-name</i> —Is the authentication list name.                                                              |
|        | Example:                                                                     |                                                                                                    |

|        | Command or Action                                                                         | Purpose                                                                  |
|--------|-------------------------------------------------------------------------------------------|--------------------------------------------------------------------------|
|        | <pre>Device(config-remote-lan)# security web-auth authentication-list web_auth_list</pre> | Note You can activate either web or dot1x authentication list at a time. |
| Step 7 | [no] shutdown                                                                             | Enables or disables RLAN profile.                                        |
|        | <pre>Example: Device(config-remote-lan)# shutdown</pre>                                   |                                                                          |
| Step 8 | end                                                                                       | Returns to privileged EXEC mode.                                         |
|        | Example:                                                                                  |                                                                          |
|        | Device(config-remote-lan)# end                                                            |                                                                          |

# **Creating RLAN Policy Profile (GUI)**

### **Procedure**

Step 1 Choose Configuration > Wireless > Remote LAN > RLAN Policy

Step 2 Click Add.

**Step 3** In the **General** tab, enter the **Policy Name**.

Step 4 Click Apply to Device.

# **Creating RLAN Policy Profile (CLI)**

|        | Command or Action                                                      | Purpose                                                                       |
|--------|------------------------------------------------------------------------|-------------------------------------------------------------------------------|
| Step 1 | configure terminal                                                     | Enters global configuration mode.                                             |
|        | Example:                                                               |                                                                               |
|        | Device# configure terminal                                             |                                                                               |
| Step 2 | ap remote-lan-policy policy-name profile name                          | Configures RLAN policy profile and enters wireless policy configuration mode. |
|        | Example:                                                               |                                                                               |
|        | Device(config)# ap remote-lan-policy policy-name rlan_policy_prof_name |                                                                               |

### **Configuring RLAN Policy Profile Parameters (GUI)**

### **Procedure**

- **Step 1** Choose Configuration > Wireless > Remote LAN.
- Step 2 On the Remote LAN page, click RLAN Policy tab.
- **Step 3** On the **RLAN Policy** page, click the name of the **Policy** or click **Add** to create a new one.

The **Add/Edit RLAN Policy** window is displayed.

- **Step 4** In the **General** tab:
  - a) Enter a Name and Description for the policy profile.
  - b) Set Central Authentication to Enabled state.
  - c) Set Central DHCP to Enabled state.
  - d) Set the **PoE** check box to enable or disable state.
  - e) To enable the policy, set the status as **Enable**.
- **Step 5** In the **Access Policies** Tab, choose the VLAN name or number from the **VLAN** drop-down list.

**Note** When central switching is disabled, the VLAN in the RLAN policy cannot be configured as the AP's native VLAN. To use the AP's native VLAN for client IP, the VLAN should be configured as either **no vlan 1** in the RLAN policy profile.

- **Step 6** From the **Host Mode** drop-down list, choose the **Host Mode** for the remote-LAN802.1x from the following options:
  - Single-Host Mode—Is the default host mode. In this mode, the switch port allows only a single host to be authenticated and passes traffic one by one.
  - Multi-Host Mode—The first device to authenticate opens up to the switch port, so that all other devices
    can use the port. You need not authenticate other devices independently, if the authenticated device
    becomes authorized the switch port is closed.
  - Multi-Domain Mode—The authenticator allows one host from the data domain and another from the voice domain. This is a typical configuration on switch ports with IP phones connected.
  - For an RLAN profile with open-auth configuration, you must map the RLAN-policy with single host mode. Mapping RLAN-policy with multi-host or multi-domain mode is not supported.
    - The controller does not assign data versus voice VLAN, based on traffic. RLAN only supports
      multiple VLAN assignments through 802.1x AAA override. You must create data and voice
      VLANs and then assign these VLANs to respective clients, based on their authentication through
      the 802.1x AAA override.
- **Step 7** Configure IPv6 ACL or Flexible NetFlow.
  - Under the Access Policies > Remote LAN ACL section, choose the IPv6 ACL from the drop-down list.
  - Under the Access Policies > AVC > Flow Monitor IPv6 section, check the Egress Status and Ingress Status check boxes and choose the policies from the drop-down lists.
- **Step 8** Click the **Advanced** tab.

- a) Configure the violation mode for Remote-LAN 802.1x from the **Violation Mode** drop-down list, choose the violation mode type from the following options:
  - Shutdown—Disables the port
  - Replace—Removes the current session and initiates authentication for the new host. This is the default behavior.
  - Protect—Drops packets with unexpected MAC addresses without generating a system message.
- b) Enter the **Session Timeout (sec)** value to define the client's duration of a session.

The range is between 20 and 86400 seconds.

- c) Under AAA Policy Params section, check the AAA Override check box to enable AAA override.
- d) Under the **Exclusionlist Params** section, check the **Exclusionlist** check box and enter the **Exclusionlist Timeout** value.

This sets the exclusion time for a client. The range is between 0 and 2147483647 seconds. 0 refers to no timeout.

### **Step 9** Save the configuration.

### **Configuring RLAN Policy Profile Parameters (CLI)**

|        | Command or Action                                                        | Purpose                                                                                   |
|--------|--------------------------------------------------------------------------|-------------------------------------------------------------------------------------------|
| Step 1 | central switching                                                        | Configures central switching.                                                             |
|        | Example:                                                                 |                                                                                           |
|        | <pre>Device(config-remote-lan-policy)# central switching</pre>           |                                                                                           |
| Step 2 | central dhcp                                                             | Configures central DHCP.                                                                  |
|        | <pre>Example:   Device (config-remote-lan-policy) #   central dhcp</pre> |                                                                                           |
| Step 3 | exclusionlist timeout timeout                                            | Sets exclusion-listing on RLAN.                                                           |
|        | Example:                                                                 | timeout—Sets the time, up to which the client                                             |
|        | <pre>Device(config-remote-lan-policy)# exclusionlist timeout 200</pre>   | will be in excluded state. Range is from 0 to 2147483647 seconds. 0 refers to no timeout. |
| Step 4 | vlan vlan                                                                | Configures VLAN name or ID.                                                               |
|        | Example:                                                                 | - vlan—Is the vlan name.                                                                  |
|        | Device(config-remote-lan-policy)# vlan vlan1                             |                                                                                           |
| Step 5 | Example:                                                                 |                                                                                           |

| Device (config-remote-lan-policy) # ipv6 acl ipv6_acl  aaa-override  Example: Device (config-remote-lan-policy) # aaa-override  session-timeout timeout in seconds  Example: Device (config-remote-lan-policy) # session-timeout 21 | Configures AAA policy override.  Configures client session timeout.  timeout in seconds—Defines the duration of a session. Range is from 20 to 86400 seconds.                                                                                                |
|----------------------------------------------------------------------------------------------------|----------------------------------------------------------------------------------------------------|
| Example:  Device (config-remote-lan-policy) # aaa-override  session-timeout timeout in seconds  Example:  Device (config-remote-lan-policy) #                                                                                       | Configures client session timeout.  timeout in seconds—Defines the duration of a                                                                                                    |
| Device (config-remote-lan-policy) #  aaa-override  session-timeout timeout in seconds  Example:  Device (config-remote-lan-policy) #                                                                                                | timeout in seconds—Defines the duration of a                                                                                                    |
| <pre>Example: Device(config-remote-lan-policy)#</pre>                                                                                                    | timeout in seconds—Defines the duration of a                                                                                                    |
| Device(config-remote-lan-policy)#                                                                                                    |                                                                                                    |
|                                                                                                    | section. Range is from 20 to out of seconds.                                                                                                    |
| host-mode {multidomain voice domain                                                                                                    | Configures host mode for remote-LAN 802.1x.                                                                                                    |
|                                                                                                    | voice domain—Is the RLAN voice domain VLAN ID. Range is from 0 to 65535.                                                                                                    |
| Device(config-remote-lan-policy)# host-mode multidomain                                                                                                    | You can configure the following IEEE 802.1X authentication modes:                                                                                                    |
|                                                                                                    | <ul> <li>Multi-Domain Mode—The authenticator<br/>allows one host from the data domain and<br/>another from the voice domain. This is a<br/>typical configuration on switch ports with<br/>IP phones connected.</li> </ul>                                    |
|                                                                                                    | • Multi-Host Mode—The first device to authenticate opens up to the switch port, so that all other devices can use the port. You need not authenticate other devices independently, if the authenticated device becomes authorized the switch port is closed. |
|                                                                                                    | Single-Host Mode—Is the default host<br>mode. In this mode, the switch port<br>allows only a single host to be<br>authenticated and passes traffic one by<br>one.                                                                                            |
| violation-mode {protect   replace   shutdown}                                                                                                    | Configures violation mode for Remote-LAN 802.1x.                                                                                                    |
| <pre>Example: Device(config-remote-lan-policy)# violation-mode protect</pre>                                                                                                    | When a security violation occurs, a port is protected based on the following configured violation actions:  • Shutdown—Disables the port.                                                                                                    |
|                                                                                                    | Device (config-remote-lan-policy) # host-mode multidomain  violation-mode {protect   replace   shutdown}  Example: Device (config-remote-lan-policy) #                                                                                                    |

|         | Command or Action                          | Purpose                                                                                                    |
|---------|--------------------------------------------|----------------------------------------------------------------------------------------------------|
|         |                                            | Replace—Removes the current session<br>and initiates authentication for the new<br>host. This is the default behavior.                                                                                                    |
|         |                                            | Protect—Drops packets with unexpected MAC addresses without generating a system message. In the single-host authentication mode, a violation is triggered when more than one device is detected in data VLAN. In a multi-host authentication mode, a violation is triggered when more than one device is detected in data VLAN or voice VLAN. |
| Step 10 | [no] poe                                   | Enables or disables PoE.                                                                                                    |
|         | Example:                                   |                                                                                                    |
|         | Device(config-remote-lan-policy)# poe      |                                                                                                    |
| Step 11 | [no] shutdown                              | Enables or disables an RLAN policy profile.                                                                                                    |
|         | Example:                                   |                                                                                                    |
|         | Device(config-remote-lan-policy)# shutdown |                                                                                                    |
| Step 12 | end                                        | Returns to privileged EXEC mode.                                                                                                    |
|         | Example:                                   | Alternatively, you can also press <b>Ctrl-Z</b> to exit                                                                                                    |
|         | Device(config-remote-lan-policy)# end      | global configuration mode.                                                                                                    |

# Configuring Policy Tag and Mapping an RLAN Policy Profile to an RLAN Profile (CLI)

|        | Command or Action                                                                  | Purpose                                         |
|--------|------------------------------------------------------------------------------------|-------------------------------------------------|
| Step 1 | configure terminal                                                                 | Enters global configuration mode.               |
|        | Example:                                                                           |                                                 |
|        | Device# configure terminal                                                         |                                                 |
| Step 2 | wireless tag policy policy-tag-name                                                | Configures policy tag and enters policy tag     |
|        | Example:                                                                           | configuration mode.                             |
|        | <pre>Device(config)# wireless tag policy remote-lan-policy-tag</pre>               |                                                 |
| Step 3 | remote-lan remote-lan-profile-name policy rlan-policy-profile-name port-id port-id | Maps an RLAN policy profile to an RLAN profile. |

|        | Command or Action                                                                                      | Purpose                                                                                                    |
|--------|----------------------------------------------------------------------------------------------------|----------------------------------------------------------------------------------------------------|
|        | Example:  Device(config-policy-tag)# remote-lan rlan_profile_name policy rlan_policy_profile port-id 2 | <ul> <li>remote-lan-profile-name—Is the name of the RLAN profile.</li> <li>rlan-policy-profile-name—Is the name of the policy profile.</li> <li>port-id—Is the LAN port number on the access point. Range is from 1 to 4.</li> </ul> |
| Step 4 | <pre>end Example: Device(config-policy-tag)# end</pre>                                                 | Returns to privileged EXEC mode. Alternatively, you can also press <b>Ctrl-Z</b> to exit global configuration mode.                                                                                                    |

# **Configuring LAN Port (CLI)**

### **Procedure**

|        | Command or Action                               | Purpose                           |
|--------|-------------------------------------------------|-----------------------------------|
| Step 1 | ap name ap name lan port-id lan port id         | Configures a LAN port.            |
|        | {disable   enable}                              | • enable—Enables the LAN port.    |
|        | Example:                                        | • disable—Disables the LAN port.  |
|        | Device# ap name L2_1810w_2 lan port-id 1 enable | · disable—bisables the LAIN port. |

# **Attaching Policy Tag to an Access Point (GUI)**

- **Step 1** Choose Configuration > Wireless > Access Points.
- **Step 2** Select the AP to attach the Policy Tag.
- **Step 3** Under the **Tags** section, use the **Policy** drop-down to select a policy tag.
- Step 4 Click Update & Apply to Device.

### **Attaching Policy Tag to an Access Point (CLI)**

### **Procedure**

|        | Command or Action                                                            | Purpose                                                                                                    |
|--------|------------------------------------------------------------------------------|----------------------------------------------------------------------------------------------------|
| Step 1 | configure terminal                                                           | Enters global configuration mode.                                                                                   |
|        | Example:  Device# configure terminal                                         |                                                                                                    |
| Step 2 | ap ap-ethernet-mac                                                           | Configures MAP address for an AP and enters                                                                         |
|        | Example:  Device(config)# ap 00a2.891c.21e0                                  | AP configuration mode.                                                                                              |
| Step 3 | policy-tag policy-tag-name                                                   | Attaches policy tag to the access point.                                                                            |
|        | <pre>Example: Device(config-ap-tag) # policy-tag remote-lan-policy-tag</pre> | policy-tag-name—Is the name of the policy tag defined earlier.                                                      |
| Step 4 | <pre>end Example: Device(config-ap-tag)# end</pre>                           | Returns to privileged EXEC mode. Alternatively, you can also press <b>Ctrl-Z</b> to exit global configuration mode. |

# **Verifying RLAN Configuration**

To view the summary of all RLANs, use the following command:

Device# show remote-lan summary

```
Number of RLANs: 1

RLAN Profile Name Status

1 rlan_test_1 Enabled
```

To view the RLAN configuration by ID, use the following command:

Device# show remote-lan id <id>

```
Remote-LAN Profile Name
                                : rlan test 1
-----
Identifier
                                     : 1
                                     : Enabled
Status
                                     : Not Configured
Mac-filtering
Number of Active Clients
                                      : 1
                                     : Disabled
Security_8021X
8021.x Authentication list name
Local Auth eap Profile Name
                                   : Not Configured
                                    : Not Configured
                                     : Disabled
Web Auth Security
                                     : Not Configured : Not Configured
Webauth Authentication list name
Web Auth Parameter Map
Client association limit
                                     : 0
Ipv4 Web Pre Auth Acl
                                     : Not Configured
Ipv6 Web Pre Auth Acl
                                     : Not Configured
```

To view the RLAN configuration by profile name, use the following command:

#### Device# show remote-lan name profile-name>

```
Remote-LAN Profile Name
                                     : rlan test 1
_____
Identifier
                                    : 1
Status
                                    : Enabled
                                    : Not Configured
Mac-filtering
Number of Active Clients
                                    : 1
                                    : Disabled: Not Configured
Security 8021X
8021.x Authentication list name
Local Auth eap Profile Name
                                    : Not Configured
Web Auth Security
                                    : Disabled
Webauth Authentication list name
                                    : Not Configured
                                    : Not Configured
Web Auth Parameter Map
Client association limit
                                     : 0
                                    : Not Configured
Ipv4 Web Pre Auth Acl
Ipv6 Web Pre Auth Acl
                                    : Not Configured
```

### To view the detailed output of all RLANs, use the following command:

#### Device# show remote-lan all

```
Remote-LAN Profile Name
                               : rlan test 1
______
Identifier
                              : 1
                              : Enabled: Not Configured
Status
Mac-filtering
Mac-filtering : Not Confi
Number of Active Clients : 1
Security_8021X : Disabled
8021.x Authentication list name : Not Configured
Local Auth eap Profile Name : Not Configured
Web Auth Security
                                : Disabled
Webauth Authentication list name : Not Configured
Web Auth Parameter Map : Not Configured
Client association limit : 0

Ipv4 Web Pre Auth Acl : Not Configured

Ipv6 Web Pre Auth Acl : Not Configured
                              : 0
Remote-LAN Profile Name
                               : rlan test 2
_ _
Local Auth eap Profile Name : Not Configured
Web Auth Security : Disabled
Webauth Authentication list name : Not Configured
Web Auth Parameter Map : No Client association limit : 0
Ipv4 Web Pre Auth Acl : No Ipv6 Web Pre Auth Acl : No
                               : Not Configured
                              : Not Configured
                               : Not Configured
Device# show remote-lan policy summary
Number of Policy Profiles: 1
Profile Name
                             Description
                                                                Status
______
                           Testing RLAN policy profile
rlan named pp1
                                                                 Enabled
```

To view the LAN port configuration of a Cisco AP, use the following command:

#### Device# show ap name <ap name> lan port summary LAN Port status for AP L2\_1815w\_1 Port ID status vlanId poe \_\_\_\_\_\_ T.AN1 Enabled 20 Disabled LAN2 Enabled 20 NA LAN3 Disabled 0 NA

To view the summary of all clients, use the following command:

### Device# show wireless client summary

Number of Local Clients: 1

| MAC Address    | AP Name    | WLAN | State | Protocol | Method | Role  |
|----------------|------------|------|-------|----------|--------|-------|
|                |            |      |       |          |        |       |
| d8eb.97b6.fcc6 | L2 1815w 1 | 1    | * Run | Ethernet | None   | Local |

To view the client details with the specified username, use the following command:

### Device# show wireless client username cisco

| MAC Address    | AP Name    | Status  | WLAN | Auth Protocol |  |
|----------------|------------|---------|------|---------------|--|
| 0014.d1da.a977 | L2_1815w_1 | Run 1 * | Yes  | Ethernet      |  |
| d8eb.97b6.fcc6 | L2_1815w_1 | Run 1 * | Yes  | Ethernet      |  |

To view the detailed information for a client by MAC address, use the following command:

### Device# show wireless client mac-address d8eb.97b6.fcc6 detail

```
Client MAC Address : d8eb.97b6.fcc6
Client IPv4 Address: 9.2.20.78
Client IPv6 Addresses : fe80::1863:292f:feaa:2cf
Client Username: N/A
AP MAC Address: 707d.b99e.c2e0
AP Name: L2 1815w 1
AP slot : 2
Client State : Associated
Policy Profile : rlan named pp1
Flex Profile : rlan-flex-profile
Remote LAN Id : 1
Remote LAN Name: rlan test 1
BSSID : 707d.b99e.c2e1
Connected For: 1159 seconds
Protocol : Ethernet
Channel: 0
Port ID: 2
Client IIF-ID: 0xa0000001
Association Id : 1
Authentication Algorithm : Open System
Client CCX version : No CCX support
Session Timeout: 1800 sec (Remaining time: 641 sec)
Input Policy Name : None
Input Policy State : None
Input Policy Source : None
Output Policy Name : None
Output Policy State : None
Output Policy Source : None
WMM Support : Disabled
Fastlane Support : Disabled
Power Save : OFF
Current Rate : 0.0
Mobility:
 Move Count
                             : 0
                            : Local
 Mobility Role
                             : None
 Mobility Roam Type
 Mobility Complete Timestamp: 07/06/2018 11:25:26 IST
Policy Manager State: Run
```

```
NPU Fast Fast Notified : No
Last Policy Manager State : IP Learn Complete
Client Entry Create Time : 1159 seconds
Policy Type : N/A
Encryption Cipher : None
Encrypted Traffic Analytics : No
Management Frame Protection : No
Protected Management Frame - 802.11w : No
EAP Type : Not Applicable
VLAN : 20
Access VLAN: 20
Anchor VLAN : 0
WFD capable : No
Managed WFD capable : No
Cross Connection capable : No
Support Concurrent Operation : No
Session Manager:
 Interface
                   : capwap 90000008
 IIF ID
                 : 0x90000008
 Authorized
                 : TRUE
  Session timeout : 1800
  Common Session ID: 3213020900000136C48A29D
  Acct Session ID : 0x00000000
 Aaa Server Details
  Server IP
 Auth Method Status List
  Method : None
  Local Policies:
  Service Template: wlan_svc_rlan_named_pp1_local (priority 254)
   Absolute-Timer : 1800
   VLAN
                     : 20
  Server Policies:
  Resultant Policies:
    VLAN
   Absolute-Timer : 1800
DNS Snooped IPv4 Addresses : None
DNS Snooped IPv6 Addresses : None
Client Capabilities
  CF Pollable : Not implemented
  CF Poll Request : Not implemented
  Short Preamble : Not implemented
  PBCC : Not implemented
  Channel Agility: Not implemented
  Listen Interval : 0
Fast BSS Transition Details :
 Reassociation Timeout: 0
11v BSS Transition: Not implemented
FlexConnect Data Switching : Central
FlexConnect Dhcp Status : Central
FlexConnect Authentication : Central
FlexConnect Central Association: No
Client Statistics:
  Number of Bytes Received: 6855
  Number of Bytes Sent : 1640
  Number of Packets Received: 105
  Number of Packets Sent: 27
 Number of Policy Errors : 0
 Radio Signal Strength Indicator: 0 dBm
  Signal to Noise Ratio: 0 dB
Fabric status : Disabled
Client Scan Reports
Assisted Roaming Neighbor List
```

To view the summary of all AP tags, use the following command:

Device# show ap tag summary

Number of APs: 2

| AP Name<br>Tag Name          | AP Mac<br>Misconfigured | Site Tag Name<br>Tag Source | Policy Tag Name    | RF |
|------------------------------|-------------------------|-----------------------------|--------------------|----|
| L2_1810d_1 default-rf-tag    | 0008.3296.24c0<br>No    | default-site-tag  Default   | default-policy-tag |    |
| L2_1810w_2<br>default-rf-tag | 00b0.e18c.5880<br>No    | rlan-site-tag<br>Static     | rlan_pt_1          |    |

To view the summary of all policy tags, use the following command:

Device# show wireless tag policy summary

Number of Policy Tags: 2

Policy Tag Name Description
----rlan\_pt\_1
default-policy-tag default policy-tag

To view details of a specific policy tag, use the following command:

Device# show wireless tag policy detailed <rlan\_policy\_tag\_name>

Policy Tag Name : rlan\_pt\_1
Description :

Number of WLAN-POLICY maps: 0

Number of RLAN-POLICY maps: 2

REMOTE-LAN Profile Name Policy Name Port Id

rlan\_test\_1 rlan\_named\_pp1 1

rlan\_test\_1 rlan\_named\_pp1 2

# **Network Access Server Identifier**

- Information About Network Access Server Identifier, on page 1209
- Creating a NAS ID Policy(GUI), on page 1210
- Creating a NAS ID Policy, on page 1210
- Attaching a Policy to a Tag (GUI), on page 1211
- Attaching a Policy to a Tag (CLI), on page 1211
- Verifying the NAS ID Configuration, on page 1212

# **Information About Network Access Server Identifier**

Network access server identifier (NAS-ID) is used to notify the source of a RADIUS access request, which enables the RADIUS server to choose a policy for that request. You can configure one on each WLAN profile, VLAN interface, or access point group. The NAS-ID is sent to the RADIUS server by the controller through an authentication request to classify users to different groups. This enables the RADIUS server to send a customized authentication response.

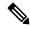

Note

The acct-session-id is sent with the RADIUS access request only when accounting is enabled on the policy profile.

If you configure a NAS-ID for an AP group, it overrides the NAS-ID that is configured for a WLAN profile or the VLAN interface. Similarly, if you configure a NAS-ID for a WLAN profile, it overrides the NAS-ID that is configured for the VLAN interface.

The following options can be configured for a NAS ID:

- sys-name (System Name)
- sys-ip (System IP Address)
- sys-mac (System MAC Address)
- ap-ip (AP's IP address)
- ap-name (AP's Name)
- ap-mac (AP's MAC Address)
- ap-eth-mac (AP's Ethernet MAC Address)

- ap-policy-tag (AP's policy tag name)
- ap-site-tag (AP's site tag name)
- ssid (SSID Name)
- ap-location (AP's Location)

# Creating a NAS ID Policy(GUI)

### **Procedure**

- Step 1 Choose Configuration > Security > Wireless AAA Policy.
- **Step 2** On the **Wireless AAA Policy** page, click the name of the **Policy** or click **Add** to create a new one.
- Step 3 In the Add/Edit Wireless AAA Policy window that is displayed, enter the name of the policy in the Policy Name field.
- **Step 4** Choose from one of the NAS ID options from the **Option 1** drop-down list.
- **Step 5** Choose from one of the NAS ID options from the **Option 2** drop-down list.
- **Step 6** Choose from one of the NAS ID options from the **Option 3** drop-down list.
- **Step 7** Save the configuration.

# **Creating a NAS ID Policy**

Follow the procedure given below to create NAS ID policy:

### Before you begin

- NAS ID can be a combination of multiple NAS ID options; the maximum options are limited to 3.
- The maximum length of the NAS ID attribute is 253. Before adding a new attribute, the attribute buffer is checked, and if there is no sufficient space, the new attribute is ignored.
- By default, a wireless aaa policy (default-aaa-policy) is created with the default configuration (sys-name).
   You can update this policy with various NAS ID options. However, the default-aaa-policy cannot be deleted.
- If a NAS ID is not configured, the default sys-name is considered as the NAS ID for all wireless-specific RADIUS packets (authentication and accounting) from the controller.

|        | Command or Action  | Purpose                           |
|--------|--------------------|-----------------------------------|
| Step 1 | configure terminal | Enters global configuration mode. |
|        | Example:           |                                   |

|        | Command or Action                                   | Purpose                        |
|--------|-----------------------------------------------------|--------------------------------|
|        | Device# configure terminal                          |                                |
| Step 2 | wireless aaa policy policy-name                     | Configures a new AAA policy.   |
|        | Example:                                            |                                |
|        | Device(config)# wireless aaa policy test            |                                |
| Step 3 | nas-id option1 sys-name                             | Configures NAS ID for option1. |
|        | Example:                                            |                                |
|        | Device(config-aaa-policy) # nas-id option1 sys-name |                                |
| Step 4 | nas-id option2 sys-ip                               | Configures NAS ID for option2. |
|        | Example:                                            |                                |
|        | Device(config-aaa-policy) # nas-id option2 sys-ip   |                                |
| Step 5 | nas-id option3 sys-mac                              | Configures NAS ID for option3. |
|        | Example:                                            |                                |
|        | Device(config-aaa-policy) # nas-id option3 sys-mac  | 3                              |

# Attaching a Policy to a Tag (GUI)

### **Procedure**

| oteh i | Choose Configuration > rags & Fromes > rags page, chick Foncy tao.                                          |
|--------|----------------------------------------------------------------------------------------------------|
| Step 2 | Click Add to view the Add Policy Tag window.                                                                |
| Step 3 | Enter a name and description for the policy tag.                                                            |
| Step 4 | Click <b>Add</b> to map WLAN profile and Policy profile.                                                    |
| Step 5 | Choose the <b>WLAN Profile</b> to map with the appropriate <b>Policy Profile</b> , and click the tick icon. |

Step 6 Click Save & Apply to Device.

# **Attaching a Policy to a Tag (CLI)**

Follow the procedure given below to attach a NAS ID policy to a tag:

### **Procedure**

|        | Command or Action                                            | Purpose                                                                                                    |
|--------|--------------------------------------------------------------|----------------------------------------------------------------------------------------------------|
| Step 1 | configure terminal                                           | Enters global configuration mode.                                                                                                    |
|        | Example:                                                     |                                                                                                    |
|        | Device# configure terminal                                   |                                                                                                    |
| Step 2 | wireless profile policy policy-name                          | Configures a WLAN policy profile.                                                                                                    |
|        | Example:                                                     |                                                                                                    |
|        | <pre>Device(config)# wireless profile policy test1</pre>     |                                                                                                    |
| Step 3 | aaa-policy aaa-policy-name                                   | Configures a AAA policy profile.                                                                                                    |
|        | Example:                                                     |                                                                                                    |
|        | Device(config-wireless-policy)# aaa-policy policy-aaa        |                                                                                                    |
| Step 4 | exit                                                         | Returns to global configuration mode.                                                                                                    |
|        | Example:                                                     |                                                                                                    |
|        | Device(config-wireless-policy)# exit                         |                                                                                                    |
| Step 5 | wireless tag policy policy-tag                               | Configures a wireless policy tag.                                                                                                    |
|        | Example:                                                     |                                                                                                    |
|        | Device(config)# wireless tag policy policy-tag1              |                                                                                                    |
| Step 6 | wlan wlan1 policy policy-name                                | Maps a WLAN profile to a policy profile.                                                                                                    |
|        | <pre>Example: Device(config) # wlan wlan1 policy test1</pre> | Note You can also use the ap-tag option to configure a NAS ID for an AP group, which will override the NAS ID that is configured for a WLAN profile or the VLAN interface. |

# **Verifying the NAS ID Configuration**

Use the following **show** command to verify the NAS ID configuration:

Device# show wireless profile policy detailed test1

```
Policy Profile Name : test1
Description : ENABLED
VLAN : 1
Client count : 0

: : : AAA Policy Params
AAA Override : DISABLED
```

NAC : DISABLED AAA Policy name : test

**Verifying the NAS ID Configuration** 

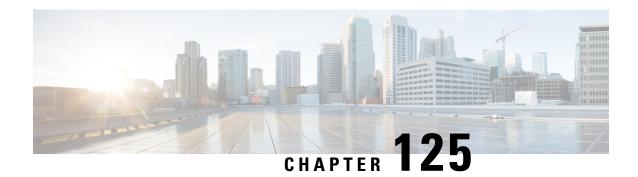

# **DHCP for WLANs**

- Information About Dynamic Host Configuration Protocol, on page 1215
- Restrictions for Configuring DHCP for WLANs, on page 1218
- How to Configure DHCP for WLANs, on page 1218
- Configuring the Internal DHCP Server, on page 1220

# Information About Dynamic Host Configuration Protocol

You can configure WLANs to use the same or different Dynamic Host Configuration Protocol (DHCP) servers or no DHCP server. Two types of DHCP servers are available—internal and external.

### **Internal DHCP Servers**

The device contains an internal DHCP server. This server is typically used in branch offices that do not have a DHCP server.

The internal server provides DHCP addresses to wireless clients, direct-connect APs, and DHCP requests that are relayed from APs. Only lightweight APs are supported. If you want to use the internal DHCP server, ensure that you configure SVI for the client VLAN, and set the IP address as DHCP server IP address.

DHCP option 43 is not supported on the internal server. Therefore, the APs must use an alternative method to locate the management interface IP address of the device, such as local subnet broadcast, Domain Name System (DNS), or priming.

When clients use the internal DHCP server of the device, IP addresses are not preserved across reboots. As a result, multiple clients can be assigned to the same IP address. To resolve any IP address conflicts, clients must release their existing IP address and request a new one.

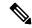

Note

- VRF is not supported in the internal DHCP servers.
- DHCPv6 is not supported in the internal DHCP servers.

### **General Guidelines**

• Internal DHCP server serves both wireless client and wired client (wired client includes AP).

- To serve wireless client with internal DHCP server, an unicast DHCP server IP address must be configured for wireless client. Internal DHCP server IP address must be configured under the server facing interface, which can be loopback interface, SVI interface, or L3 physical interface.
- To use internal DHCP server for both wireless and wired client VLAN, an IP address must be configured under client VLAN SVI interface.
- For wireless client, in DHCP helper address configuration, the IP address of the internal DHCP server must be different from address of wireless client VLAN SVI interface.
- For wireless client with internal DHCP server support, the internal DHCP server can be configured using global configuration command, under the client VLAN SVI interface or under the wireless policy profile.
- An internal DHCP server pool can also serve clients of other controllers.

### **External DHCP Servers**

The operating system is designed to appear as a DHCP relay to the network and as a DHCP server to clients with industry-standard external DHCP servers that support DHCP Relay, which means that each controller appears as a DHCP relay agent to the DHCP server, and as a DHCP server in the virtual IP address to wireless clients.

Because the controller captures the client IP address that is obtained from a DHCP server, it maintains the same IP address for that client during intra controller, inter controller, and inter-subnet client roaming.

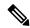

Note

External DHCP servers support DHCPv6.

# **DHCP Assignments**

You can configure DHCP on a per-interface or per-WLAN basis. We recommend that you use the primary DHCP server address that is assigned to a particular interface.

You can assign DHCP servers for individual interfaces. You can configure the management interface, AP manager interface, and dynamic interface for a primary and secondary DHCP server, and configure the service-port interface to enable or disable DHCP servers. You can also define a DHCP server on a WLAN (in this case, the server overrides the DHCP server address on the interface assigned to the WLAN).

### **Security Considerations**

For enhanced security, we recommend that you ask all clients to obtain their IP addresses from a DHCP server. To enforce this requirement, you can configure all the WLANs with a DHCP Address. Assignment Required setting, which disallows client static IP addresses. If DHCP Address Assignment Required is selected, clients must obtain an IP address through DHCP. Any client with a static IP address is not allowed on the network. The controller monitors DHCP traffic because it acts as a DHCP proxy for the clients.

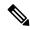

Note

- WLANs that support management over wireless must allow management (device-servicing) clients to obtain an IP address from a DHCP server.
- The operating system is designed to appear as a DHCP relay to the network and as a DHCP server to clients with industry-standard external DHCP servers that support DHCP relay. This means that each controller appears as a DHCP relay to the DHCP server and as a DHCP server at the virtual IP address to wireless clients.

You can create WLANs with DHCP Address Assignment Required disabled. If you do this, clients have the option of using a static IP address or obtaining an IP address from a designated DHCP server. However, note that this might compromise security.

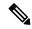

Note

DHCP Address Assignment Required is not supported for wired guest LANs.

You can create separate WLANs with DHCP Address Assignment Required configured as disabled. This is applicable only if DHCP proxy is enabled for the controller. You must not define the primary or secondary configuration DHCP server instead you should disable the DHCP proxy. These WLANs drop all the DHCP requests and force clients to use a static IP address. These WLANs do not support management over wireless connections.

### **DHCP Option 82**

DHCP option 82 provides additional security when DHCP is used to allocate network addresses. It enables the controller to act as a DHCP relay agent to prevent DHCP client requests from untrusted sources. You can configure the controller to add option 82 information to DHCP requests from clients before forwarding the requests to the DHCP server.

Figure 29: DHCP Option 82

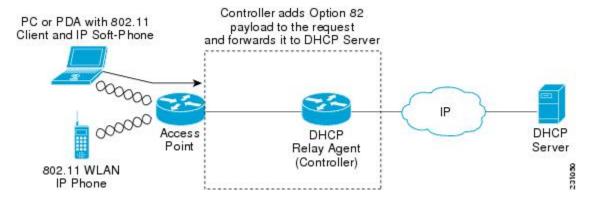

The AP forwards all the DHCP requests from a client to the controller. The controller adds the DHCP option 82 payload and forwards the request to the DHCP server. The payload can contain the MAC address or the MAC address and SSID of the AP, depending on how you configure this option.

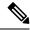

Note

DHCP packets that already include a relay agent option are dropped at the controller.

For DHCP option 82 to operate correctly, DHCP proxy must be enabled.

# **Restrictions for Configuring DHCP for WLANs**

- If you override the DHCP server in a WLAN, you must ensure that you configure the underlying Cisco IOS configuration to make sure that the DHCP server is reachable.
- WLAN DHCP override works only if DHCP service is enabled on the controller.

You can configure DHCP service in either of the following ways:

- Configuring the DHCP pool on the controller.
- Configuring a DHCP relay agent on the SVI. Note that the VLAN of the SVI must be mapped to the WLAN where DHCP override is configured.

# **How to Configure DHCP for WLANs**

### **Configuring DHCP Scopes (GUI)**

#### **Procedure**

Step 1 Choose Administration > DHCP Pools. Step 2 In the **Pools** section, click **Add** to add a new DHCP pool. The **Create DHCP Pool** dialog box is displayed. Step 3 In the **DHCP Pool Name** field, enter a name for the new DHCP pool. Step 4 From the **IP Type** drop-down list, choose the IP address type. Step 5 In the **Network** field, enter the network served by this DHCP scope. This IP address is used by the management interface with netmask applied, as configured in the **Interfaces** window. Step 6 In the **Subnet Mask** field, enter the subnet mask assigned to all the wireless clients. Step 7 In the **Starting ip** field, enter the starting IP address. Step 8 In the **Ending ip** field, enter the trailing IP address. Step 9 In the **Reserved Only** field, enable or disable it. From the Lease drop-down list, choose the lease type as either User Defined or Never Expires. If you choose Step 10 User Defined, you can enter the amount of time that an IP address is granted to a client. Step 11 To perform advanced configuration for DHCP scope, click **Advanced**.

Check the **Enable DNS Proxy** check box to enable DNS proxy.

Step 12

- In the **Default Router(s)** field, enter the IP address of the optional router or routers that connect to the device and click the + icon to add them to the list. Each router must include a DHCP forwarding agent that enables a single device to serve the clients of multiple devices.
- In the **DNS Server(s)** field, enter the IP address of the optional DNS server or servers and click the + icon to add them to the list. Each DNS server must be able to update a client's DNS entry to match the IP address assigned by the DHCP scope.
- In the **NetBios Name Server(s)** field, enter the IP address of the optional Microsoft NetBIOS name server or servers, such as Microsoft Windows Internet Naming Service (WINS) server, and click the + icon to add them to the list.
- **Step 16** In the **Domain** field, enter the optional domain name of the DHCP scope for use with one or more DNS servers.
- To add **DHCP** options, click **Add** in the **DHCP Options List** section. DHCP provides an internal framework for passing configuration parameters and other control information, such as DHCP options, to the clients on your network. DHCP options carry parameters as tagged data stored within protocol messages exchanged between the DHCP server and its clients.
- **Step 18** Enter the **DHCP** option that you want to add.
- Step 19 Click Save & Apply to Device.

### **Configuring DHCP Scopes (CLI)**

|        | Command or Action                                             | Purpose                                        |
|--------|---------------------------------------------------------------|------------------------------------------------|
| Step 1 | configure terminal                                            | Enters global configuration mode.              |
|        | Example:                                                      |                                                |
|        | Device# configure terminal                                    |                                                |
| Step 2 | ip dhcp pool pool-name                                        | Configures the DHCP pool address.              |
|        | Example:                                                      |                                                |
|        | Device(config)# ip dhcp pool test-pool                        |                                                |
| Step 3 | network network-name mask-address                             | Specifies the network number in dotted-decimal |
|        | Example:                                                      | notation and the mask address.                 |
|        | Device(dhcp-config)# network<br>209.165.200.224 255.255.255.0 |                                                |
| Step 4 | dns-server hostname                                           | Specifies the DNS name server. You can specify |
|        | Example:                                                      | an IP address or a hostname.                   |
|        | Device(dhcp-config)# dns-server example.com                   |                                                |
| Step 5 | end                                                           | Returns to privileged EXEC mode.               |
|        | Example:                                                      |                                                |
|        | Device(dhcp-config)# end                                      |                                                |

# **Configuring the Internal DHCP Server**

### Configuring the Internal DHCP Server Under Client VLAN SVI (GUI)

### **Procedure**

- Step 1 Choose Configuration > Layer2 > VLAN > SVI.
- Step 2 Click an SVI.
- Step 3 Click the Advanced tab.
- Step 4 Under DHCP Relay settings, enter the IPV4 Helper Address.
- Step 5 Click Update & Apply to Device.

# **Configuring the Internal DHCP Server Under Client VLAN SVI (CLI)**

### Before you begin

- For wireless clients, only two DHCP servers are supported.
- To use the internal DHCP server for both wireless and wired client VLAN, an IP address must be configured under the client VLAN SVI.
- For wireless clients, the IP address of the internal DHCP server must be different from the address of the wireless client VLAN SVI (in the DHCP helper address configuration).
- For wireless clients, the internal DHCP server can be configured under the client VLAN SVI or under the wireless policy profile.

|        | Command or Action                                        | Purpose                                                               |
|--------|----------------------------------------------------------|-----------------------------------------------------------------------|
| Step 1 | configure terminal                                       | Enters global configuration mode.                                     |
|        | Example:                                                 |                                                                       |
|        | Device# configure terminal                               |                                                                       |
| Step 2 | interface loopback interface-number  Example:            | Creates a loopback interface and enters interface configuration mode. |
|        | Device(config)# interface Loopback0                      |                                                                       |
| Step 3 | ip address ip-address                                    | Configures the IP address for the interface                           |
|        | Example:                                                 |                                                                       |
|        | Device(config-if)# ip address 10.10.10.1 255.255.255.255 |                                                                       |

|         | Command or Action                                          | Purpose                                                                                                    |
|---------|------------------------------------------------------------|----------------------------------------------------------------------------------------------------|
| Step 4  | exit                                                       | Exits interface configuration mode.                                                                                                    |
|         | Example:                                                   |                                                                                                    |
|         | Device(config-if)# exit                                    |                                                                                                    |
| Step 5  | interface vlan vlan-id                                     | Configures the VLAN ID.                                                                                                    |
|         | Example:                                                   |                                                                                                    |
|         | Device(config)# interface vlan 32                          |                                                                                                    |
| Step 6  | ip address ip-address                                      | Configures the IP address for the interface.                                                                                                    |
|         | Example:                                                   |                                                                                                    |
|         | Device(config-if)# ip address 192.168.32.100 255.255.255.0 |                                                                                                    |
| Step 7  | ip helper-address ip-address                               | Configures the destination address for UDP                                                                                                    |
|         | Example:                                                   | broadcasts.                                                                                                    |
|         | Device(config-if)# ip helper-address 10.10.10.1            | Note If the IP address used in the ip helper-address command is an internal address of the controller an internal DHCP server is used.  Otherwise, the external DHCP server is used. |
| Step 8  | no mop enabled                                             | Disables the Maintenance Operation Protocol                                                                                                    |
|         | Example:                                                   | (MOP) for an interface.                                                                                                    |
|         | Device(config-if)# no mop enabled                          |                                                                                                    |
| Step 9  | no mop sysid                                               | Disables the task of sending MOP periodic                                                                                                    |
|         | Example:                                                   | system ID messages.                                                                                                    |
|         | Device(config-if)# no mop sysid                            |                                                                                                    |
| Step 10 | exit                                                       | Exits interface configuration mode.                                                                                                    |
|         | Example:                                                   |                                                                                                    |
|         | Device(config-if)# exit                                    |                                                                                                    |
| Step 11 | ip dhcp excluded-address ip-address                        | Specifies the IP address that the DHCP server                                                                                                    |
|         | Example:                                                   | should not assign to DHCP clients.                                                                                                    |
|         | Device(config)# ip dhcp excluded-address 192.168.32.1      | 3                                                                                                    |
| Step 12 | ip dhcp excluded-address ip-address                        | Specifies the IP addresses that the DHCP                                                                                                    |
|         | Example:                                                   | server should not assign to DHCP clients.                                                                                                    |
|         | Device(config)# ip dhcp excluded-address 192.168.32.100    | 5                                                                                                    |

|                                    | Command or Action                                                    | Purpose                                               |
|------------------------------------|----------------------------------------------------------------------|-------------------------------------------------------|
| Step 13                            | ip dhcp pool pool-name                                               | Configures the DHCP pool address.                     |
|                                    | Example:                                                             |                                                       |
|                                    | Device(config)# ip dhcp pool pool-vlan32                             |                                                       |
| Step 14                            | network network-name mask-address                                    | Specifies the network number in                       |
|                                    | Example:                                                             | dotted-decimal notation, along with the mask address. |
|                                    | Device(dhcp-config)# network<br>192.168.32.0 255.255.255.0           | addiess.                                              |
| Step 15                            | default-router ip-address                                            | Specifies the IP address of the default router        |
|                                    | Example:                                                             | for a DHCP client.                                    |
|                                    | Device(dhcp-config)# default-router 192.168.32.1                     |                                                       |
| Step 16                            | exit                                                                 | Exits DHCP configuration mode.                        |
|                                    | Example:                                                             |                                                       |
|                                    | Device(dhcp-config)# exit                                            |                                                       |
| Step 17                            | wireless profile policy profile-policy                               | Configures the WLAN policy profile and                |
|                                    | Example:                                                             | enters wireless policy configuration mode.            |
|                                    | Device(config)# wireless profile policy default-policy-profile       |                                                       |
| Step 18                            | central association                                                  | Configures central association for locally            |
|                                    | Example:                                                             | switched clients.                                     |
|                                    | Device(config-wireless-policy)# central association                  |                                                       |
| Step 19                            | central dhcp                                                         | Configures the central DHCP for locally               |
|                                    | Example:                                                             | switched clients.                                     |
|                                    | Device(config-wireless-policy)# central dhcp                         |                                                       |
| Step 20                            | central switching                                                    | Configures WLAN for central switching.                |
|                                    | Example:                                                             |                                                       |
| Device(config-wireless-poswitching | Device(config-wireless-policy)# central switching                    |                                                       |
| Step 21                            | description policy-proile-name                                       | Adds a description for the policy profile             |
|                                    | Example:                                                             |                                                       |
|                                    | Device(config-wireless-policy)# description "default policy profile" |                                                       |
| Step 22                            | vlan vlan-name                                                       | Assigns the profile policy to the VLAN.               |
|                                    | Example:                                                             |                                                       |
|                                    | Device(config-wireless-policy)# vlan 32                              |                                                       |

|         | Command or Action                           | Purpose                              |
|---------|---------------------------------------------|--------------------------------------|
| Step 23 | no shutdown                                 | Enables the wireless profile policy. |
|         | Example:                                    |                                      |
|         | Device(config-wireless-policy)# no shutdown |                                      |

# **Configuring the Internal DHCP Server Under a Wireless Policy Profile (GUI)**

### **Procedure**

- Step 1 Choose Configuration > Tags & Profiles > Policy.
- **Step 2** Click a policy name.
- Step 3 Click the Advanced tab.
- Step 4 Under DHCP settings, check or uncheck the IPv4 DHCP Required check box and enter the DHCP Server IP Address.
- Step 5 Click Update & Apply to Device.

# **Configuring the Internal DHCP Server Under a Wireless Policy Profile**

|                                                      | Purpose                                                                                                    |
|------------------------------------------------------|----------------------------------------------------------------------------------------------------|
| configure terminal                                   | Enters global configuration mode.                                                                                                    |
| Example:                                             |                                                                                                    |
| Device# configure terminal                           |                                                                                                    |
| interface loopback interface-number                  | Creates a loopback interface and enters                                                                                                    |
| Example:                                             | interface configuration mode.                                                                                                    |
| Device(config)# interface Loopback0                  |                                                                                                    |
| ip address ip-address                                | Configures the IP address for the interface                                                                                                    |
| Example:                                             |                                                                                                    |
| Device(config-if)# ip address 10.10.10.1 255.255.255 |                                                                                                    |
| exit                                                 | Exits interface configuration mode.                                                                                                    |
| Example:                                             |                                                                                                    |
| Device(config-if)# exit                              |                                                                                                    |
| interface vlan vlan-id                               | Configures the VLAN ID.                                                                                                    |
| Example:                                             |                                                                                                    |
|                                                      | Example: Device# configure terminal  interface loopback interface-number  Example: Device(config)# interface Loopback0  ip address ip-address  Example: Device(config-if)# ip address 10.10.10.1 255.255.255.255  exit  Example: Device(config-if)# exit  interface vlan vlan-id |

|         | Command or Action                                               | Purpose                                              |
|---------|-----------------------------------------------------------------|------------------------------------------------------|
|         | Device(config)# interface vlan 32                               |                                                      |
| Step 6  | ip address ip-address                                           | Configures the IP address for the interface.         |
|         | Example:                                                        |                                                      |
|         | Device(config-if)# ip address 192.168.32.100 255.255.255.0      |                                                      |
| Step 7  | no mop enabled                                                  | Disables the Maintenance Operation Protocol          |
|         | Example:                                                        | (MOP) for an interface.                              |
|         | Device(config-if)# no mop enabled                               |                                                      |
| Step 8  | no mop sysid                                                    | Disables the task of sending MOP periodic            |
|         | Example:                                                        | system ID messages.                                  |
|         | Device(config-if)# no mop sysid                                 |                                                      |
| Step 9  | exit                                                            | Exits interface configuration mode.                  |
|         | Example:                                                        |                                                      |
|         | Device(config-if)# exit                                         |                                                      |
| Step 10 | ip dhcp excluded-address ip-address                             | Specifies the IP address that the DHCP server        |
| •       | Example:                                                        | should not assign to DHCP clients.                   |
|         | Device(config)# ip dhcp excluded-address 192.168.32.100         |                                                      |
| Step 11 | ip dhcp pool pool-name                                          | Configures the DHCP pool address.                    |
|         | Example:                                                        |                                                      |
|         | Device(config)# ip dhcp pool pool-vlan32                        |                                                      |
| Step 12 | network network-name mask-address                               | Specifies the network number in                      |
|         | Example:                                                        | dotted-decimal notation along with the mask address. |
|         | Device(dhcp-config) # network<br>192.168.32.0 255.255.255.0     | address.                                             |
| Step 13 | default-router ip-address                                       | Specifies the IP address of the default router       |
|         | Example:                                                        | for a DHCP client.                                   |
|         | Device(dhcp-config)# default-router 192.168.32.1                |                                                      |
| Step 14 | exit                                                            | Exits DHCP configuration mode.                       |
|         | Example:                                                        |                                                      |
|         | Device(dhcp-config)# exit                                       |                                                      |
| Step 15 | wireless profile policy profile-policy                          | Configures a WLAN policy profile and enters          |
|         | Example:                                                        | wireless policy configuration mode.                  |
|         | Device(config) # wireless profile policy default-policy-profile | ,                                                    |

|         | Command or Action                                                    | Purpose                                    |
|---------|----------------------------------------------------------------------|--------------------------------------------|
| Step 16 | central association                                                  | Configures central association for locally |
|         | Example:                                                             | switched clients.                          |
|         | Device(config-wireless-policy)# central association                  |                                            |
| Step 17 | central switching                                                    | Configures local switching.                |
|         | Example:                                                             |                                            |
|         | Device(config-wireless-policy)# central switching                    |                                            |
| Step 18 | description policy-proile-name                                       | Adds a description for the policy profile. |
|         | Example:                                                             |                                            |
|         | Device(config-wireless-policy)# description "default policy profile" |                                            |
| Step 19 | ipv4 dhcp opt82                                                      | Enables DHCP Option 82 for the wireless    |
|         | Example:                                                             | clients.                                   |
|         | Device(config-wireless-policy)# ipv4 dhcp opt82                      |                                            |
| Step 20 | ipv4 dhcp opt82 ascii                                                | Enables ASCII on DHCP Option 82.           |
|         | Example:                                                             |                                            |
|         | Device(config-wireless-policy)# ipv4 dhcp opt82 ascii                |                                            |
| Step 21 | ipv4 dhcp opt82 format vlan_id                                       | Enables VLAN ID.                           |
|         | Example:                                                             |                                            |
|         | Device(config-wireless-policy)# ipv4 dhcp opt82 format vlan32        |                                            |
| Step 22 | ipv4 dhcp opt82 rid vlan_id                                          | Supports the addition of Cisco 2-byte Rem  |
|         | Example:                                                             | ID (RID) for DHCP Option 82.               |
|         | Device(config-wireless-policy)# ipv4 dhcp opt82 rid                  |                                            |
| Step 23 | ipv4 dhcp server ip-address                                          | Configures the WLAN's IPv4 DHCP server.    |
|         | Example:                                                             |                                            |
|         | Device(config-wireless-policy)# ipv4 dhcp server 10.10.10.1          |                                            |
| Step 24 | vlan vlan-name                                                       | Assigns the profile policy to the VLAN.    |
|         | Example:                                                             |                                            |
|         | Device(config-wireless-policy)# vlan 32                              |                                            |
| Step 25 | no shutdown                                                          | Enables the wireless profile policy.       |
| -       | Example:                                                             |                                            |

| Command or Action                              | Purpose |
|------------------------------------------------|---------|
| Device(config-wireless-policy)# no<br>shutdown |         |

# **Configuring the Internal DHCP Server Globally (GUI)**

### **Procedure**

- **Step 1** Choose **Administration** > **DHCP Pools** > **Pools**.
- Step 2 Click Add.

The **Create DHCP Pool** window is displayed.

- Step 3 Enter the DHCP Pool Name, Network, Starting ip, and Ending ip.
- **Step 4** From the **IP Type**, **Subnet Mask**, and **Lease** drop-down lists, choose a value.
- **Step 5** Click the **Reserved Only** toggle button.
- Step 6 Click Apply to Device.

# **Configuring the Internal DHCP Server Globally (CLI)**

|        | Command or Action                                        | Purpose                                     |
|--------|----------------------------------------------------------|---------------------------------------------|
| Step 1 | configure terminal                                       | Enters global configuration mode.           |
|        | Example:                                                 |                                             |
|        | Device# configure terminal                               |                                             |
| Step 2 | interface loopback interface-num                         | Creates a loopback interface and enters     |
|        | Example:                                                 | interface configuration mode.               |
|        | Device(config)# interface Loopback0                      |                                             |
| Step 3 | ip address ip-address                                    | Configures the IP address for the interface |
|        | Example:                                                 |                                             |
|        | Device(config-if)# ip address 10.10.10.1 255.255.255.255 |                                             |
| Step 4 | exit                                                     | Exits interface configuration mode.         |
|        | Example:                                                 |                                             |
|        | Device(config-if)# exit                                  |                                             |
| Step 5 | interface vlanvlan-id                                    | Configures the VLAN ID.                     |
|        | Example:                                                 |                                             |
|        | Device(config)# interface vlan 32                        |                                             |

|         | Command or Action                                          | Purpose                                                           |
|---------|------------------------------------------------------------|-------------------------------------------------------------------|
| Step 6  | ip address ip-address                                      | Configures the IP address for the interface.                      |
|         | Example:                                                   |                                                                   |
|         | Device(config-if)# ip address 192.168.32.100 255.255.255.0 |                                                                   |
| Step 7  | no mop enabled                                             | Disables the Maintenance Operation Protocol                       |
|         | Example:                                                   | (MOP) for an interface.                                           |
|         | Device(config-if)# no mop enabled                          |                                                                   |
| Step 8  | no mop sysid                                               | Disables the task of sending the MOP periodic system ID messages. |
|         | Example:                                                   |                                                                   |
|         | Device(config-if)# no mop sysid                            |                                                                   |
| Step 9  | exit                                                       | Exits the interface configuration mode.                           |
|         | Example:                                                   |                                                                   |
|         | Device(config-if)# exit                                    |                                                                   |
| Step 10 | ip dhcp-server ip-address                                  | Specifies the target DHCP server parameters.                      |
| ·       | Example:                                                   |                                                                   |
|         | Device(config)# ip dhcp-server 10.10.10.1                  |                                                                   |
| Step 11 | ip dhcp excluded-address ip-address                        | Specifies the IP address that the DHCP server                     |
|         | Example:                                                   | should not assign to DHCP clients.                                |
|         | Device(config)# ip dhcp excluded-address 192.168.32.100    |                                                                   |
| Step 12 | ip dhcp pool pool-name                                     | Configures the DHCP pool address.                                 |
|         | Example:                                                   |                                                                   |
|         | Device(config)# ip dhcp pool pool-vlan32                   |                                                                   |
| Step 13 | network network-name mask-address                          | Specifies the network number in                                   |
|         | Example:                                                   | dotted-decimal notation along with the mask address.              |
|         | Device(dhcp-config)# network<br>192.168.32.0 255.255.255.0 | address.                                                          |
| Step 14 | default-router ip-address                                  | Specifies the IP address of the default router                    |
|         | Example:                                                   | for a DHCP client.                                                |
|         | Device(dhcp-config)# default-router 192.168.32.1           |                                                                   |
| Step 15 | exit                                                       | Exits DHCP configuration mode.                                    |
|         | Example:                                                   |                                                                   |
|         | Device(dhcp-config)# exit                                  |                                                                   |

|                                                        | Command or Action                                                    | Purpose                                      |
|--------------------------------------------------------|----------------------------------------------------------------------|----------------------------------------------|
| Step 16                                                | wireless profile policy profile-policy                               | Configures a WLAN policy profile and enter   |
|                                                        | Example:                                                             | wireless policy configuration mode.          |
|                                                        | Device(config) # wireless profile policy default-policy-profile      |                                              |
| Step 17                                                | central association                                                  | Configures central association for locally   |
|                                                        | Example:                                                             | switched clients.                            |
|                                                        | Device(config-wireless-policy)# central association                  |                                              |
| Step 18                                                | central dhcp                                                         | Configures central DHCP for locally switched |
|                                                        | Example:                                                             | clients.                                     |
|                                                        | Device(config-wireless-policy)# central dhcp                         |                                              |
| Step 19                                                | central switching                                                    | Configures local switching.                  |
|                                                        | Example:                                                             |                                              |
|                                                        | Device(config-wireless-policy)# central switching                    |                                              |
| Step 20                                                | description policy-proile-name                                       | Adds a description for the policy profile.   |
|                                                        | Example:                                                             |                                              |
|                                                        | Device(config-wireless-policy)# description "default policy profile" |                                              |
| Step 21 vlan vlan-name  Example:  Device (config-wind) | vlan vlan-name                                                       | Assigns the profile policy to the VLAN.      |
|                                                        | Example:                                                             |                                              |
|                                                        | Device(config-wireless-policy)# vlan 32                              |                                              |
| Step 22                                                | no shutdown                                                          | Enables the profile policy.                  |
|                                                        | Example:                                                             |                                              |
|                                                        | Device(config-wireless-policy)# no shutdown                          |                                              |

# **Verifying Internal DHCP Configuration**

To verify client binding, use the following command:

Device# show ip dhcp binding

Bindings from all pools not associated with VRF:

IP address Client-ID/ Lease expiration Type State
Interface

Hardware address/ User name

192.168.32.3 0130.b49e.491a.53 Mar 23 2018 06:42 PM Automatic Active

Loopback0

To verify the DHCP relay statistics for a wireless client, use the following command:

#### Device# show wireless dhcp relay statistics

```
DHCP Relay Statistics
______
DHCP Server IP : 10.10.10.1
                 Count
Message
             : 1
DHCPDISCOVER
BOOTP FORWARD : 137
BOOTP REPLY
            : 0
              : 0
DHCPOFFER
DHCPREQUEST
DHCPACK
DHCPNAK
DHCPDECLINE
              : 0
DHCPRELEASE
DHCPINFORM
              : 82
Tx/Rx Time :
LastTxTime : 18:42:18
LastRxTime : 00:00:00
Drop Counter :
TxDropCount : 0
```

To verify the DHCP packet punt statistics in CPP, use the following command:

Device# show platform hardware chassis active qfp feature wireless punt statistics

CPP Wireless Punt stats:

| App Tag                            | Packet Count |
|------------------------------------|--------------|
|                                    |              |
| CAPWAP_PKT_TYPE_DOT11_PROBE_REQ    | 14442        |
| CAPWAP PKT TYPE DOT11 MGMT         | 50           |
| CAPWAP PKT TYPE DOT11 IAPP         | 9447         |
| CAPWAP PKT TYPE DOT11 RFID         | 0            |
| CAPWAP PKT TYPE DOT11 RRM          | 0            |
| CAPWAP PKT TYPE DOT11 DOT1X        | 0            |
| CAPWAP PKT TYPE CAPWAP KEEPALIVE   | 2191         |
| CAPWAP PKT TYPE MOBILITY KEEPALIVE | 0            |
| CAPWAP PKT TYPE CAPWAP CNTRL       | 7034         |
| CAPWAP PKT TYPE CAPWAP DATA        | 0            |
| CAPWAP PKT TYPE MOBILITY CNTRL     | 0            |
| WLS SMD WEBAUTH                    | 0            |
| SISF PKT TYPE ARP                  | 5292         |
|                                    |              |
| SISF_PKT_TYPE_DHCP                 | 140          |
| SISF_PKT_TYPE_DHCP6                | 1213         |
| SISF_PKT_TYPE_IPV6_ND              | 350          |
| SISF_PKT_TYPE_DATA_GLEAN           | 44           |
| SISF_PKT_TYPE_DATA_GLEAN_V6        | 51           |
| SISF PKT TYPE DHCP RELAY           | 122          |
| CAPWAP_PKT_TYPE_CAPWAP_RESERVED    | 0            |

**Verifying Internal DHCP Configuration** 

# **WLAN Security**

- Information About WPA1 and WPA2, on page 1231
- Information About AAA Override, on page 1232
- Prerequisites for Layer 2 Security, on page 1235
- How to Configure WLAN Security, on page 1236

### **Information About WPA1 and WPA2**

Wi-Fi Protected Access (WPA or WPA1) and WPA2 are standards-based security solutions from the Wi-Fi Alliance that provide data protection and access control for wireless LAN systems. WPA1 is compatible with the IEEE 802.11i standard but was implemented prior to the standard's ratification; WPA2 is the Wi-Fi Alliance's implementation of the ratified IEEE 802.11i standard.

By default, WPA1 uses Temporal Key Integrity Protocol (TKIP) and Message Integrity Check (MIC) for data protection while WPA2 uses the stronger Advanced Encryption Standard encryption algorithm using Counter Mode with Cipher Block Chaining Message Authentication Code Protocol (AES-CCMP). By default, both WPA1 and WPA2 use the 802.1X for authenticated key management. However, the following options are also available:

- PSK—When you choose PSK (also known as WPA preshared key or WPA passphrase), you need to configure a preshared key (or a passphrase). This key is used as the Pairwise Master Key (PMK) between clients and authentication server.
- Cisco Centralized Key Management uses a fast rekeying technique that enables clients to roam from one access point to another without going through the controller, typically in under 150 milliseconds (ms). Cisco Centralized Key Management reduces the time required by the client to mutually authenticate with the new access point and derive a new session key during reassociation. Cisco Centralized Key Management fast secure roaming ensures that there is no perceptible delay in time-sensitive applications, such as wireless Voice over IP (VoIP), Enterprise Resource Planning (ERP), or Citrix-based solutions. Cisco Centralized Key Management is a CCXv4-compliant feature. If Cisco Centralized Key Management is selected, only Cisco Centralized Key Management clients are supported.

When Cisco Centralized Key Management is enabled, the behavior of access points differs from the controller 's for fast roaming in the following ways:

• If an association request sent by a client has Cisco Centralized Key Management enabled in a Robust Secure Network Information Element (RSN IE) but Cisco Centralized Key Management IE is not encoded and only PMKID is encoded in RSN IE, then the controller does not do a full authentication. Instead, the controller validates the PMKID and does a four-way handshake.

- If an association request sent by a client has Cisco Centralized Key Management enabled in RSN
  IE and Cisco Centralized Key Management IE is encoded and only PMKID is present in the RSN
  IE, then the AP does a full authentication. The access point does not use PMKID sent with the
  association request when Cisco Centralized Key Management is enabled in RSN IE.
- 802.1X+Cisco Centralized Key Management—During normal operation, 802.1X-enabled clients mutually authenticate with a new access point by performing a complete 802.1X authentication, including communication with the main RADIUS server. However, when you configure your WLAN for 802.1X and Cisco Centralized Key Management fast secure roaming, Cisco Centralized Key Management-enabled clients securely roam from one access point to another without the need to reauthenticate to the RADIUS server. 802.1X+Cisco Centralized Key Management is considered as an optional Cisco Centralized Key Management because both Cisco Centralized Key Management and non-Cisco Centralized Key Management clients are supported when this option is selected.

On a single WLAN, you can allow WPA1, WPA2, and 802.1X/PSK/Cisco Centralized Key Management/802.1X+Cisco Centralized Key Management clients to join. All of the access points on such a WLAN advertise WPA1, WPA2, and 802.1X/PSK/Cisco Centralized Key Management/ 802.1X+Cisco Centralized Key Management information elements in their beacons and probe responses. When you enable WPA1 and/or WPA2, you can also enable one or two ciphers, or cryptographic algorithms, designed to protect data traffic. Specifically, you can enable AES and/or TKIP data encryption for WPA1 and/or WPA2. TKIP is the default value for WPA1, and AES is the default value for WPA2.

### Information About AAA Override

The AAA Override option of a WLAN enables you to configure the WLAN for identity networking. It enables you to apply VLAN tagging, Quality of Service (QoS), and Access Control Lists (ACLs) to individual clients based on the returned RADIUS attributes from the AAA server.

### **Configuring AAA Override**

|        | Command or Action                                      | Purpose                                                                                                    |
|--------|--------------------------------------------------------|----------------------------------------------------------------------------------------------------|
| Step 1 | configure terminal                                     | Enters global configuration mode.                                                                                    |
|        | Example:                                               |                                                                                                    |
|        | Device# configure terminal                             |                                                                                                    |
| Step 2 | wireless profile policy profile-policy                 | Configures WLAN policy profile and enters the                                                                        |
|        | Example:                                               | wireless policy configuration mode.                                                                                  |
|        | Device(config)# wireless profile policy test-wgb       | Y                                                                                                    |
| Step 3 | aaa-override                                           | Configures AAA policy override.                                                                                      |
|        | Example:  Device(config-wireless-policy)# aaa-override | Note If VLAN is not pushed from the RADIUS server, the VLAN Override feature can be disabled from the RADIUS server. |

|        | Command or Action                   | Purpose                                          |
|--------|-------------------------------------|--------------------------------------------------|
| Step 4 | end                                 | Returns to privileged EXEC mode.                 |
|        | Example:                            | Alternatively, you can also press Ctrl-Z to exit |
|        | Device(config-wireless-policy)# end | global configuration mode.                       |

### Information About VLAN Override

The VLAN override requires the AAA Override to be enabled under the Policy Profile.

You can assign VLAN from the RADIUS server in two ways:

• Using IEFT RADIUS attributes 64, 65, and 81—The attribute 81 can be a VLAN ID, VLAN name, or VLAN group name. Both VLAN name and VLAN group are supported. Therefore, VLAN ID does not need to be predetermined on RADIUS.

The RADIUS user attributes used for the VLAN ID assignment are:

- 64 (Tunnel-Type)—Must be set to VLAN (Integer = 13).
- 65 (Tunnel-Medium-Type)—Must be set to 802 (Integer = 6).
- 81 (Tunnel-Private-Group-ID)—Must be set to the corresponding VLAN ID, VLAN name, or VLAN group name.
- Using Aire-Interface-Name attribute—Use this attribute to assign a successfully authenticated user to a VLAN interface name (or VLAN ID) as per the user configuration. When you use this attribute, the VLAN name is returned as a string.

The VLAN ID is 12-bits, and takes a value between 1 and 4094, inclusive. Because the Tunnel-Private-Group-ID is of type string, as defined in RFC2868 for use with IEEE 802.1X, the VLAN ID integer value is encoded as a string. When these tunnel attributes are sent, it is necessary to fill in the Tag field.

### **Configuring Override VLAN for Central Switching**

|        | Command or Action                    | Purpose                                       |
|--------|--------------------------------------|-----------------------------------------------|
| Step 1 | configure terminal                   | Enters global configuration mode.             |
|        | Example:  Device# configure terminal |                                               |
| Step 2 | vlan vlan-id                         | Defines VLANs that can be pushed from the     |
| -      | Example:                             | RADIUS server.                                |
|        | Device(config)# vlan 20              | Note The valid VLAN ID ranges from 1 to 4094. |

|        | Command or Action                    | Purpose                                                                            |
|--------|--------------------------------------|------------------------------------------------------------------------------------|
| Step 3 | name vlan-name                       | (Optional) Changes the default name of the                                         |
|        | Example:                             | VLAN.                                                                              |
|        | Device(config-vlan)# name vlan_ascii |                                                                                    |
| Step 4 | end                                  | Returns to privileged EXEC mode.                                                   |
|        | Example: Device(config-vlan)# end    | Alternatively, you can also press <b>Ctrl-Z</b> to exit global configuration mode. |

### **Configuring Override VLAN for Local Switching**

#### **Procedure**

|        | Command or Action                                                    | Purpose                                                                            |
|--------|----------------------------------------------------------------------|------------------------------------------------------------------------------------|
| Step 1 | configure terminal                                                   | Enters global configuration mode.                                                  |
|        | Example:                                                             |                                                                                    |
|        | Device# configure terminal                                           |                                                                                    |
| Step 2 | wireless profile flex flex_profile_name                              | Configures a Flex profile.                                                         |
|        | Example:                                                             |                                                                                    |
|        | <pre>Device(config)# wireless profile flex rr-xyz-flex-profile</pre> |                                                                                    |
| Step 3 | vlan-name vlan_name                                                  | Defines VLANs that can be pushed from the                                          |
|        | Example:                                                             | RADIUS server.                                                                     |
|        | <pre>Device(config-wireless-flex-profile)# vlan-name vlan_123</pre>  |                                                                                    |
| Step 4 | vlan-id vlan_id                                                      | Configures VLAN ID.                                                                |
|        | Example:                                                             | The valid VLAN ID ranges from 1 to 4096.                                           |
|        | Device(config-wireless-flex-profile-vlan)# vlan-id 23                |                                                                                    |
| Step 5 | end                                                                  | Returns to privileged EXEC mode.                                                   |
|        | <pre>Example: Device(config-wireless-flex-profile-vlan)# end</pre>   | Alternatively, you can also press <b>Ctrl-Z</b> to exit global configuration mode. |

### **VLAN Override on Layer 3 Web Authentication**

The VLAN override can be pushed from the RADIUS server during Layer 3 authentication.

When a client gets connected to the controller and authenticated using the RADIUS server for Local Web Authentication (LWA) and Central Web Authentication (CWA), the RADIUS server pushes back in access-accept the new VLAN. If the RADIUS server pushes back a new VLAN in the access-accept, the client

goes back to IP learn state on the controller. The controller de-associates the client while maintaining the client state for 30 seconds. Once the client re-associates, the client lands immediately to the new VLAN and re-triggers a new DHCP request. The client then learns a new IP and moves to the RUN state on the controller.

The VLAN Override on Layer 3 Web authentication supports the following:

- Local clients
- · Anchored clients
- FlexConnect central authentication, central or local switching

### **Verifying VLAN Override on Layer 3 Web Authentication**

To display the VLAN override after L3 authentication, use the following command:

```
Device# show wireless client mac <mac> detail
[...]

Vlan Override after L3 Auth: True
```

To display the statistics about client, use the following command:

```
Device# show wireless stats client detail
[...]

Total L3 VLAN Override vlan change received : 1
Total L3 VLAN Override disassociations sent : 1
Total L3 VLAN Override re-associations received : 1
Total L3 VLAN Override successful VLAN change : 1
[...]
L3 VLAN Override connection timeout : 0
```

# **Prerequisites for Layer 2 Security**

WLANs with the same SSID must have unique Layer 2 security policies so that clients can make a WLAN selection based on the information advertised in beacon and probe responses. The available Layer 2 security policies are as follows:

- None (open WLAN)
- WPA+WPA2

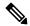

Note

- Although WPA and WPA2 cannot be used by multiple WLANs with the same SSID, you can configure two WLANs with the same SSID with WPA/TKIP with PSK and Wi-Fi Protected Access (WPA)/Temporal Key Integrity Protocol (TKIP) with 802.1X, or with WPA/TKIP with 802.1X or WPA/AES with 802.1X.
- A WLAN configured with TKIP support will not be enabled on an RM3000AC module.
- Static WEP (not supported on Wave 2 APs)

### **How to Configure WLAN Security**

### **Configuring Static WEP Layer 2 Security Parameters (GUI)**

#### **Procedure**

- Step 2 On the WLANs page, click the name of the WLAN.
- Step 3 In the Edit WLAN window, click the Security tab.
- **Step 4** From the Layer 2 Security Mode drop-down list, select the Static WEP option.
- **Step 5** (Optional) Check the **Shared Key Authentication** check box to set the authentication type as shared. By leaving the check box unchecked, the authentication type is set to open.
- Step 6 Set the **Key Size** as either 40 bits or 104 bits.
  - 40 bits: The keys with 40-bit encryption must contain 5 ASCII text characters or 10 hexadecimal characters.
  - 104 bits: The keys with 104-bit encryption must contain 13 ASCII text characters or 26 hexadecimal characters.
- **Step 7** Set the appropriate **Key Index**; you can choose between 1 to 4.
- Step 8 Set the **Key Format** as either **ASCII** or **Hex**.
- Step 9 Enter a valid Encryption Key.
  - 40 bits: The keys with 40-bit encryption must contain 5 ASCII text characters or 10 hexadecimal characters.
  - 104 bits: The keys with 104-bit encryption must contain 13 ASCII text characters or 26 hexadecimal characters.
- Step 10 Click Update & Apply to Device.

### **Configuring Static WEP Layer 2 Security Parameters (CLI)**

#### Before you begin

You must have administrator privileges.

|        | Command or Action          | Purpose                           |
|--------|----------------------------|-----------------------------------|
| Step 1 | configure terminal         | Enters global configuration mode. |
|        | Example:                   |                                   |
|        | Device# configure terminal |                                   |

|        | Command or Action                                           | Purpose                                                                             |
|--------|-------------------------------------------------------------|-------------------------------------------------------------------------------------|
| Step 2 | wlan profile-name wlan-id SSID_Name                         | Enters the WLAN configuration submode.                                              |
|        | Example:  Device# wlan test4 1 test4                        | profile-name is the profile name of the configured WLAN.                            |
|        |                                                             | wlan-id is the wireless LAN identifier. The range is 1 to 512.                      |
|        |                                                             | SSID_Name is the SSID which can contain 32 alphanumeric characters.                 |
|        |                                                             | Note If you have already configured this command, enter wlan profile-name command.  |
| Step 3 | disable ft                                                  | Disables fast transition.                                                           |
|        | Example:                                                    |                                                                                     |
|        | Device(config-wlan)# disable ft                             |                                                                                     |
| Step 4 | no security ft over-the-ds                                  | Disables fast transition over the data source on                                    |
|        | Example:                                                    | the WLAN.                                                                           |
|        | <pre>Device(config-wlan) # no security ft over-the-ds</pre> |                                                                                     |
| Step 5 | no security ft                                              | Disables 802.11r Fast Transition on the WLAN.                                       |
|        | Example:                                                    |                                                                                     |
|        | Device(config-wlan)# no security ft                         |                                                                                     |
| Step 6 | no security wpa{akm   wpa1   wpa2}                          | Disables the WPA/WPA2 support for a WLAN.                                           |
|        | Example:                                                    |                                                                                     |
|        | Device(config-wlan)# no security wpa wpal ciphers tkip      |                                                                                     |
| Step 7 | security static-wep-key [authentication                     | The keywords are as follows:                                                        |
|        | {open   shared}] Example:                                   | • static-wep-key—Configures Static WEP Key authentication.                          |
|        | Device(config-wlan)# security                               |                                                                                     |
|        | static-wep-key                                              | • authentication—Specifies the authentication type you can set. The values          |
|        | authentication open                                         | are open and shared.                                                                |
| Step 8 | security static-wep-key [encryption {104                    | The keywords are as follows:                                                        |
|        | 40} {ascii   hex} [0   8]]                                  | • static-wep-key—Configures Static WEP                                              |
|        | Example:                                                    | Key authentication.                                                                 |
|        | Device(config-wlan)# security static-wep-key encryption     | • encryption—Specifies the encryption type                                          |
|        | 104 ascii 0 1234567890123 1                                 | that you can set. The valid values are 104 and 40. 40-bit keys must contain 5 ASCII |
|        |                                                             | text characters or 10 hexadecimal                                                   |

|        | Command or Action                           | Purpose                                                                                                    |
|--------|---------------------------------------------|----------------------------------------------------------------------------------------------------|
|        |                                             | characters. 104-bit keys must contain 13 ASCII text characters or 26 hexadecimal characters.                        |
|        |                                             | <ul> <li>ascii—Specifies the key format as ASCII.</li> <li>hex—Specifies the key format as HEX.</li> </ul>          |
| Step 9 | <pre>end Example: Device(config)# end</pre> | Returns to privileged EXEC mode. Alternatively, you can also press <b>Ctrl-Z</b> to exit global configuration mode. |

### **Configuring WPA + WPA2 Layer 2 Security Parameters (GUI)**

#### **Procedure**

| of the configuration / rags and romes / what | Step 1 | Click Configuration > Ta | ags and Profiles > | WLANs. |
|----------------------------------------------|--------|--------------------------|--------------------|--------|
|----------------------------------------------|--------|--------------------------|--------------------|--------|

Step 2 Click Add to add a new WLAN Profile or click the one you want to edit.

Step 3 In the Edit WLAN window, click Security > Layer 2.

Step 4 From Layer 2 Security Mode drop-down menu, select WPA + WPA2.

**Step 5** Configure the security parameters and then click **Save and Apply to Device**.

### Configuring WPA + WPA2 Layer 2 Security Parameters (CLI)

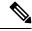

Note

The default values for security policy WPA2 are:

- Encryption is AES.
- Authentication Key Management (AKM) is dot1x.

#### Before you begin

You must have administrator privileges.

|        | Command or Action          | Purpose                           |
|--------|----------------------------|-----------------------------------|
| Step 1 | configure terminal         | Enters global configuration mode. |
|        | Example:                   |                                   |
|        | Device# configure terminal |                                   |

|        |                                                                                  | Purpose                                                                                                    |
|--------|----------------------------------------------------------------------------------|----------------------------------------------------------------------------------------------------|
| Step 2 | wlan profile-name wlan-id SSID_Name                                              | Enters the WLAN configuration submode.                                                                                                    |
|        | Example: Device# wlan test4 1 test4                                              | • <i>profile-name</i> is the profile name of the configured WLAN.                                                                                                    |
|        |                                                                                  | • wlan-id is the wireless LAN identifier. The range is 1 to 512.                                                                                                    |
|        |                                                                                  | • <i>SSID_Name</i> is the SSID that contains 32 alphanumeric characters.                                                                                                    |
|        |                                                                                  | Note If you have already configured this command, enter wlan profile-name command.                                                                                                    |
| Step 3 | security wpa {akm   wpa1   wpa2}                                                 | Enables WPA or WPA2 support for WLAN.                                                                                                    |
|        | Example:                                                                         |                                                                                                    |
|        | Device(config-wlan)# security wpa                                                |                                                                                                    |
| Step 4 | security wpa wpa1                                                                | Enables WPA.                                                                                                    |
|        | Example:                                                                         |                                                                                                    |
|        | Device(config-wlan)# security wpa wpa1                                           |                                                                                                    |
| Step 5 | security wpa wpa1 ciphers [aes   tkip]  Example:                                 | Specifies the WPA1 cipher. Choose one of the following encryption types:                                                                                                    |
|        | Device(config-wlan)# security wpa wpa1                                           | • aes—Specifies WPA/AES support.                                                                                                    |
|        | ciphers aes                                                                      | • <b>tkip</b> —Specifies WPA/TKIP support.                                                                                                    |
|        |                                                                                  | The default values are TKIP for WPA1 and AES for WPA2.                                                                                                    |
|        |                                                                                  | Note You can enable or disable TKIP encryption only using the CLI. Configuring TKIP encryption is not supported in GUI.                                                                                                    |
|        |                                                                                  | When you have VLAN configuration on WGB, you need to configure the encryption cipher mode and keys for a particular VLAN, for example, encryption vlan 80 mode ciphers tkip. Then, you need to configure the encryption cipher mode globally on the multicast interface by entering the following command: encryption mode ciphers tkip. |
| Step 6 | security wpa akm {cckm  dot1x   dot1x-sha256   ft   psk  psk-sha256}<br>Example: | Enable or disable Cisco Centralized Key<br>Management, 802.1x, 802.1x with SHA256<br>key derivation type, Fast Transition, PSK or                                                                                                    |

|         | Command or Action                                                     | Purpose                                                                                                    |
|---------|-----------------------------------------------------------------------|----------------------------------------------------------------------------------------------------|
|         | Device(config-wlan)# security wpa akm psk-sha256                      | • You cannot enable 802.1x and PSK with SHA256 key derivation type simultaneously.      • When you configure Cisco Centralized Key Management SSID, you must enable the ccx aironet-iesupport for Cisco Centralized Key Management to work.      • WPA3 Enterprise dot1x-sha256 is supported only in local mode.                                                 |
| Step 7  | security wpa psk set-key {ascii   hex} {0   8} password               | Enter this command to specify a preshared key, if you have enabled PSK.                                                                                                    |
|         | Example:  Device(config-wlan) # security wpa psk set-key ascii 0 test | WPA preshared keys must contain 8 to 63 ASCII text characters or 64 hexadecimal characters.                                                                                                    |
| Step 8  | security wpa akm ft {dot1x   psk  sae}  Example:                      | Enable or disable authentication key management suite for fast transition.                                                                                                    |
|         | Device(config-wlan)# security wpa akm ft psk                          | Note You can now choose between PSK and fast transition PSK as the AKM suite.                                                                                                    |
| Step 9  | security wpa wpa2                                                     | Enables WPA2.                                                                                                    |
|         | Example:  Device(config-wlan)# security wpa wpa2                      |                                                                                                    |
| Step 10 | security wpa wpa2 ciphers aes                                         | Configure WPA2 cipher.                                                                                                    |
|         | Example:  Device(config-wlan)# security wpa wpa2  Example:            | • aes—Specifies WPA/AES support.                                                                                                    |
| Step 11 | show wireless pmk-cache                                               | Displays the remaining time before the PMK cache lifetime timer expires.                                                                                                    |
|         |                                                                       | If you have enabled WPA2 with 802.1X authenticated key management or WPA1 or WPA2 with Cisco Centralized Key Management authenticated key management, the PMK cache lifetime timer is used to trigger reauthentication with the client when necessary. The timer is based on the timeout value received from the AAA server or the WLAN session timeout setting. |

| Command or Act | ion Pu | Purpose                                                                                                    |
|----------------|--------|----------------------------------------------------------------------------------------------------|
|                | No     | <ul> <li>• The command will show VLAN ID with VLAN pooling feature in VLAN-Override field.</li> <li>• Sticky key caching (SKC) is not supported.</li> </ul> |

Configuring WPA + WPA2 Layer 2 Security Parameters (CLI)

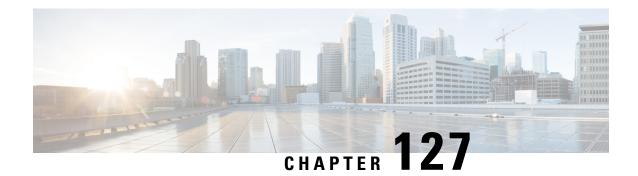

# **Workgroup Bridges**

- Cisco Workgroup Bridges, on page 1243
- Configuring Workgroup Bridge on a WLAN, on page 1245
- Verifying the Status of a Workgroup Bridge on the Controller, on page 1246
- Configuring Access Points as Workgroup Bridge, on page 1247

# **Cisco Workgroup Bridges**

A workgroup bridge (WGB) is an Access Point (AP) mode to provide wireless connectivity to wired clients that are connected to the Ethernet port of the WGB AP. A WGB connects a wired network over a single wireless segment by learning the MAC addresses of its wired clients on the Ethernet interface and reporting them to the WLC through infrastructure AP using Internet Access Point Protocol (IAPP) messaging. The WGB establishes a single wireless connection to the root AP, which in turn, treats the WGB as a wireless client

Figure 30: Example of a WGB

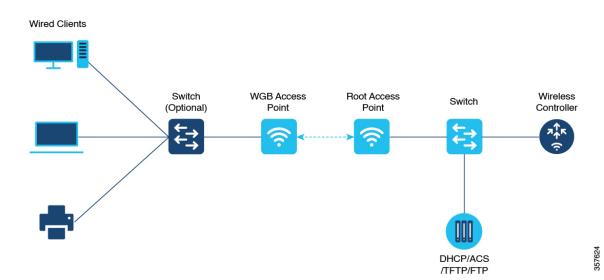

The following features are supported for use with a WGB:

Table 61: WGB Feature Matrix

| Feature                               | Cisco Wave 1 APs                            | Cisco Wave 2                                          |
|---------------------------------------|---------------------------------------------|-------------------------------------------------------|
| 802.11r                               | Supported                                   | Supported                                             |
| QOS                                   | Supported                                   | Supported                                             |
| UWGB mode                             | Supported                                   | Supported on Wave 2 APs                               |
| IGMP Snooping or Multicast            | Supported                                   | Supported                                             |
| 802.11w                               | Supported                                   | Supported                                             |
| PI support (without SNMP)             | Supported                                   | Not supported                                         |
| IPv6                                  | Supported                                   | Supported                                             |
| VLAN                                  | Supported                                   | Supported                                             |
| 802.11i (WPAv2)                       | Supported                                   | Supported                                             |
| Broadcast tagging/replicate           | Supported                                   | Supported                                             |
| Unified VLAN client                   | Implicitly supported (No CLI required)      | Supported                                             |
| WGB client                            | Supported                                   | Supported                                             |
| 802.1x – PEAP, EAP-FAST,<br>EAP-TLS   | Supported                                   | Supported                                             |
| NTP                                   | Supported                                   | Supported                                             |
| Wired client support on all LAN ports | Supported in Wired-0 and Wired-1 interfaces | Supported in all Wired-0, 1 and LAN ports 1, 2, and 3 |

The following table shows the supported and unsupported authentication and switching modes for Cisco APs when connecting to a WGB.

Table 62: Supported Access Points and Requirements

| Access Points                                                                                  | Requirements                                         |
|------------------------------------------------------------------------------------------------|------------------------------------------------------|
| Cisco Aironet 2700, 3700, and 1572 Series                                                      | Requires autonomous image.                           |
| Cisco Aironet 2800, 3800, 4800, 1562, and Cisco Catalyst 9105, 9115, IW6300 and ESW6300 Series | CAPWAP image starting from Cisco AireOS 8.8 release. |

- MAC filtering is not supported for wired clients.
- Idle timeout is not supported for both WGB and wired clients.
- Session timeout is not applicable for wired clients.
- Web authentication is not supported.

- WGB supports only up to 20 clients.
- If you want to use a chain of certificates, copy all the CA certificates to a file and install it under a trust point on the WGB, else server certificate validation may fail.
- Wired clients connected to the WGB are not authenticated for security. Instead, the WGB is authenticated
  against the access point to which it associates. Therefore, we recommend that you physically secure the
  wired side of the WGB.
- Wired clients connected to a WGB inherit the WGB's QoS and AAA override attributes.
- To enable the WGB to communicate with the root AP, create a WLAN and make sure that Aironet IE is enabled under the Advanced settings.

## Configuring Workgroup Bridge on a WLAN

Follow the procedure given below to configure a WGB on a WLAN:

For WGB to join a wireless network there are specific settings on the WLAN and on the related policy profile.

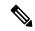

Note

For the configuration given below, it is assumed that the WLAN security is already configured.

|        | Command or Action                                            | Purpose                                                         |
|--------|--------------------------------------------------------------|-----------------------------------------------------------------|
| Step 1 | configure terminal                                           | Enters global configuration mode.                               |
|        | Example:                                                     |                                                                 |
|        | Device# configure terminal                                   |                                                                 |
| Step 2 | wlan profile-name                                            | Enters WLAN configuration submode. The                          |
|        | Example:                                                     | <i>profile-name</i> is the profile name of the configured WLAN. |
|        | Device(config)# wlan WGB_Test                                | configured wLAN.                                                |
| Step 3 | ccx aironet-iesupport                                        | Configures the Cisco Client Extensions option                   |
|        | Example:                                                     | and sets the support of Aironet IE on the WLAN.                 |
|        | Device(config-wlan)# ccx<br>aironet-iesupport                |                                                                 |
| Step 4 | exit                                                         | Exits the WLAN configuration submode.                           |
|        | Example:                                                     |                                                                 |
|        | Device(config-wlan)# exit                                    |                                                                 |
| Step 5 | wireless profile policy profile-policy                       | Configures WLAN policy profile and enters                       |
|        | Example:                                                     | the wireless policy configuration mode.                         |
|        | <pre>Device(config) # wireless profile policy test-wgb</pre> |                                                                 |

|         | Command or Action                                                 | Purpose                                      |
|---------|-------------------------------------------------------------------|----------------------------------------------|
| Step 6  | description description                                           | Adds a description for the policy profile.   |
|         | Example:                                                          |                                              |
|         | <pre>Device(config-wireless-policy)# description "test-wgb"</pre> |                                              |
| Step 7  | vlan vlan-no                                                      | Assigns the profile policy to the VLAN.      |
|         | Example:                                                          |                                              |
|         | Device(config-wireless-policy)# vlan 48                           |                                              |
| Step 8  | wgb vlan                                                          | Configures WGB VLAN client support.          |
|         | Example:                                                          |                                              |
|         | Device(config-wireless-policy)# wgb vlan                          |                                              |
| Step 9  | wgb broadcast-tagging                                             | Configures WGB broadcast tagging on a        |
|         | Example:                                                          | WLAN.                                        |
|         | Device(config-wireless-policy)# wgb<br>broadcast-tagging          |                                              |
| Step 10 | no shutdown                                                       | Restarts the policy profile.                 |
|         | Example:                                                          |                                              |
|         | Device(config-wireless-policy)# no<br>shutdown                    |                                              |
| Step 11 | exit                                                              | Exits the wireless policy configuration mode |
|         | Example:                                                          |                                              |
|         | Device(config-wireless-policy)# exit                              |                                              |
| Step 12 | wireless tag policy policy-tag                                    | Configures policy tag and enters policy tag  |
|         | Example:                                                          | configuration mode.                          |
|         | Device(config)# wireless tag policy WGB_Policy                    |                                              |
| Step 13 | wlan profile-name policy profile-policy                           | Maps a policy profile to a WLAN profile.     |
|         | Example:                                                          |                                              |
|         | Device(config-policy-tag)# wlan WGB_Test policy test-wgb          |                                              |
| Step 14 | end                                                               | Exits policy tag configuration mode, and     |
|         | Example:                                                          | returns to privileged EXEC mode.             |
|         | Device(config-policy-tag)# end                                    |                                              |

# Verifying the Status of a Workgroup Bridge on the Controller

Use the following commands to verify the status of a WGB.

To display the wireless-specific configuration of active clients, use the following command:

Device# show wireless client summary

To display the WGBs on your network, use the following command:

Device# show wireless wgb summary

To display the details of wired clients that are connected to a particular WGB, use the following command:

Device# show wireless wgb mac-address 00:0d:ed:dd:25:82 detail

# **Configuring Access Points as Workgroup Bridge**

### **Turning Cisco Aironet 2700/3700/1572 Series AP into Autonomous Mode**

#### Before you begin

Download the autonomous image for the specific access point from software.cisco.com and place it on a TFTP server.

#### **Procedure**

|        | Command or Action                                                                           | Purpose                                             |
|--------|---------------------------------------------------------------------------------------------|-----------------------------------------------------|
| Step 1 | debug capwap console cli                                                                    | Enables the console CLI.                            |
|        | Example:                                                                                    |                                                     |
|        | Device# debug capwap console cli                                                            |                                                     |
| Step 2 | archive download-sw force-reload overwrite tftp:ipaddress filepath filename                 | Downloads the autonomous image to the access point. |
|        | Example:                                                                                    |                                                     |
|        | Device(config)# archive download-sw force-reload overwrite tftp://10.10.10.1/tftp/c1800.tar |                                                     |

# Configuring Cisco Wave 2 APs in Workgroup Bridge or CAPWAP AP Mode (CLI)

|        | Command or Action | Purpose                                     |
|--------|-------------------|---------------------------------------------|
| Step 1 | enable            | Enters in to the privileged mode of the AP. |
|        | Example:          |                                             |
|        | Device# enable    |                                             |

|        | Command or Action                                                                                            | Purpose                                       |
|--------|----------------------------------------------------------------------------------------------------|-----------------------------------------------|
| Step 2 | ap-type workgroup-bridge                                                                                     | Moves the AP in to the Workgroup Bridge       |
|        | Example:                                                                                                    | mode.                                         |
|        | Device# ap-type workgroup-bridge                                                                             |                                               |
| Step 3 | configure ap address ipv4 dhcp or configure<br>ap address ipv4 staticip-address netmask<br>gateway-ipaddress | Configures DHCP or Static IP address.         |
|        | Example:                                                                                                    |                                               |
|        | DHCP IP Address                                                                                              |                                               |
|        | Device# configure ap address ipv4 dhcp                                                                       |                                               |
|        | Static IP Address                                                                                            |                                               |
|        | Device# configure ap address ipv4 static 10.10.10.2 255.255.255.234 192.168.4.1                              |                                               |
| Step 4 | configure ap management add username<br>username password password secret secret                             | Configures an username for the AP management. |
|        | Example:                                                                                                    |                                               |
|        | Device# configure ap management add username xyz-user password ***** secret cisco                            |                                               |
| Step 5 | configure ap hostnamehost-name                                                                               | Configures the AP hostname.                   |
|        | Example:                                                                                                    |                                               |
|        | Device# configure ap hostname xyz-host                                                                       |                                               |

# **Configure an SSID Profile for Cisco Wave 2 APs (CLI)**

This procedure is an AP procedure. The CLIs listed in the procedure given below work only on the AP console and not on the controller.

|        | Command or Action                                                                                                    | Purpose                                                                     |
|--------|----------------------------------------------------------------------------------------------------|-----------------------------------------------------------------------------|
| Step 1 | configure ssid-profile ssid-profile-name ssid radio-serv-name authentication {open   psk preshared-key key-management {dot11r   wpa2   dot11w   {optional   required }}   eap profile eap-profile-name key-management {dot11r   wpa2   dot11w   {optional   required}} | Choose an authentication protocol (Open, PSK, or EAP) for the SSID profile. |
|        | Example:                                                                                                    |                                                                             |
|        | SSID profile with open authentication.                                                                                                    |                                                                             |
|        | Device# configure ssid-profile test WRT s1 authentication open                                                                                                    |                                                                             |

|        | Command or Action                                                                                                | Purpose                                        |
|--------|----------------------------------------------------------------------------------------------------|------------------------------------------------|
|        | SSID profile with PSK authentication.                                                                            |                                                |
|        | Device# configure ssid-profile<br>test WRT s1 authentication psk 1234<br>key-management dot11r optional          |                                                |
|        | SSID profile with EAP authentication.                                                                            |                                                |
|        | Device# configure ssid-profile<br>test WRT s1 authentication eap profile<br>test2 key-management dot11r optional |                                                |
| Step 2 | configure dot11radio radio-interface mode<br>wgb ssid-profile profle-name                                        | Attaches an SSID profile to a radio interface. |
|        | Example:                                                                                                    |                                                |
|        | Device# configure dotllradio rl mode wgk<br>ssid-profile doc-test                                                |                                                |
| Step 3 | configure ssid-profile profle-name delete                                                                        | (Optional) Deletes an SSID profile.            |
|        | Example:                                                                                                    |                                                |
|        | Device# configure ssid-profile doc-test delete                                                                   |                                                |
| Step 4 | show wgb ssid                                                                                                    | (Optional) Displays summary of configured and  |
|        | Example:                                                                                                    | connected SSIDs.                               |
|        | Device# show wgb ssid                                                                                            |                                                |
| Step 5 | show wgb packet statistics                                                                                       | (Optional) Displays management, control, and   |
|        | Example:                                                                                                    | data packet statistics.                        |
|        | Device# show wgb packet statistics                                                                               |                                                |

# **Configuring a Dot1X Credential (CLI)**

|        | Command or Action                                                       | Purpose                        |
|--------|-------------------------------------------------------------------------|--------------------------------|
| Step 1 | configure dot1x credential profile-name username name password password | Configures a dot1x credential. |
|        | Example:                                                                |                                |
|        | Device# configure dot1x credential test1 username XYZ password *****    |                                |
| Step 2 | configure dot1x credential profile-name delete                          | Removes a dot1x profile.       |
|        | Example:                                                                |                                |
|        | Device# configure dot1x credential test1 delete                         |                                |

|        | Command or Action                              | Purpose                       |
|--------|------------------------------------------------|-------------------------------|
| Step 3 | clear wgb client{all   single mac-addr }       | Deauthenticates a WGB client. |
|        | Example:                                       |                               |
|        | Device# clear wgb client single xxxx.xxxx.xxxx |                               |

# **Configuring an EAP Profile (CLI)**

|        | Command or Action                                                                                                    | Purpose                                      |
|--------|----------------------------------------------------------------------------------------------------|----------------------------------------------|
| Step 1 | configure eap-profile profile-name method {fast   leap   peap   tls}                                                              | Configures an EAP profile.                   |
|        | Example:                                                                                                    |                                              |
|        | Device# configure eap-profile test-eap method fast                                                                                |                                              |
| Step 2 | configure eap-profile profile-name trustpoint<br>default or configure eap-profile profile-name<br>trustpoint name trustpoint-name | Configures an EAP profile with a trustpoint. |
|        | Example:                                                                                                    |                                              |
|        | EAP Profile to Trustpoint with MIC Certificate.                                                                                   |                                              |
|        | Device# configure eap-profile test-eap trustpoint default                                                                         |                                              |
|        | EAP Profile to Trustpoint with CA Certificate.                                                                                    |                                              |
|        | Device# configure eap-profile test-eap trustpoint cisco                                                                           |                                              |
| Step 3 | configure eap-profile profile-name trustpoint                                                                                     | Attaches the CA trustpoint.                  |
|        | {default   name trustpoint-name}                                                                                                  | Note With the default profile, WGB uses the  |
|        | Example:                                                                                                    | internal MIC certificate for authentication. |
|        | Device# configure eap-profile test-eap trustpoint default                                                                         | authentication.                              |
| Step 4 | configure eap-profile profile-name                                                                                                | Configures the 802.1X credential profile.    |
|        | dot1x-credential profile-name                                                                                                    |                                              |
|        | Example:                                                                                                    |                                              |
|        | Device# configure eap-profile test-eap dot1x-credential test-profile                                                              |                                              |
| Step 5 | configure eap-profile profile-name delete                                                                                         | (Optional) Deletes an EAP profile.           |
|        | Example:                                                                                                    |                                              |
|        | Device# configure eap-profile test-eap delete                                                                                     |                                              |

|        | Command or Action                             | Purpose                                                |
|--------|-----------------------------------------------|--------------------------------------------------------|
| Step 6 | show wgb eap dot1x credential profile         | (Optional) Displays the WGB EAP dot1x profile summary. |
|        | Example:                                      |                                                        |
|        | Device# show wgb eap dot1x credential profile |                                                        |
| Step 7 | show wgb eap profile                          | (Optional) Displays the EAP profile summary.           |
|        | Example:                                      |                                                        |
|        | Device# show wgb eap profile                  |                                                        |
| Step 8 | show wgb eap profile all                      | (Optional) Displays the EAP and dot1x profiles.        |
|        | Example:                                      |                                                        |
|        | Device# show wgb eap profile all              |                                                        |

## **Configuring Manual-Enrollment of a Trustpoint for Workgroup Bridge (CLI)**

|        | Command or Action                                                      | Purpose                                              |
|--------|------------------------------------------------------------------------|------------------------------------------------------|
| Step 1 | configure crypto pki trustpoint ca-server-name enrollment terminal     | Configures a trustpoint in WGB.                      |
|        | Example:                                                               |                                                      |
|        | Device# configure crypto pki trustpoint                                |                                                      |
|        | ca-server-US enrollment terminal                                       |                                                      |
| Step 2 | configure crypto pki trustpoint                                        | Authenticates a trustpoint manually.                 |
|        | ca-server-name authenticate                                            | Enter the base 64 encoded CA certificate and         |
|        | Example:                                                               | end the certificate by entering <b>quit</b> in a new |
|        | Device# configure crypto pki trustpoint                                | line.                                                |
|        | ca-server-US authenticate                                              |                                                      |
| Step 3 | configure crypto pki trustpoint                                        | Configures a private key size.                       |
|        | ca-server-name <b>key-size</b> key-length                              |                                                      |
|        | Example:                                                               |                                                      |
|        | Device# configure crypto pki trustpoint                                |                                                      |
|        | ca-server-Us key-size 60                                               |                                                      |
| Step 4 | configure crypto pki trustpoint                                        | Configures the subject name.                         |
|        | ca-server-name subject-name name                                       |                                                      |
|        | [2ltr-country-code  state-name  locality    org-name  org-unit  email] |                                                      |
|        |                                                                        |                                                      |
|        | Example:                                                               |                                                      |

|        | Command or Action                                                                                                    | Purpose                                                                                                    |
|--------|----------------------------------------------------------------------------------------------------|----------------------------------------------------------------------------------------------------|
|        | Device# configure crypto pki trustpoint                                                                                        |                                                                                                    |
|        | ca-server-US subject-name test US CA aborcisco AP test@cisco.com                                                               |                                                                                                    |
| Step 5 | configure crypto pki trustpoint ca-server-name enrol                                                                           | Generates a private key and Certificate Signing Request (CSR).                                               |
|        | Example:  Device# configure crypto pki trustpoint  ca-server-US enroll                                                         | Afterwards, create the digitally signed certificate using the CSR output in the CA server.                   |
| Step 6 | configure crypto pki trustpoint                                                                                                | Import the signed certificate in WGB.                                                                        |
|        | <pre>ca-server-name import certificate  Example: Device# configure crypto pki trustpoint ca-server-US import certificate</pre> | Enter the base 64 encoded CA certificate and end the certificate by using <b>quit</b> command in a new line. |
| Step 7 | configure crypto pki trustpoint ca-server-name delete                                                                          | (Optional) Delete a trustpoint.                                                                              |
|        | Example:  Device# configure crypto pki trustpoint  ca-server-US delete                                                         |                                                                                                    |
| Step 8 | show crypto pki trustpoint                                                                                                    | (Optional) Displays the trustpoint summary.                                                                  |
|        | Example:  Device# show crypto pki trustpoint                                                                                   |                                                                                                    |
| Step 9 | show crypto pki trustpoint trustpoint-name certificate                                                                         | (Optional) Displays the content of the certificates that are created for a trustpoint.                       |
|        | Example:                                                                                                    |                                                                                                    |
|        | Device# show crypto pki trustpoint ca-server-US certificate                                                                    |                                                                                                    |

# **Configuring Auto-Enrollment of a Trustpoint for Workgroup Bridge (CLI)**

|        | Command or Action                                                              | Purpose                                           |
|--------|--------------------------------------------------------------------------------|---------------------------------------------------|
| Step 1 | configure crypto pki trustpoint<br>ca-server-name enrollment url ca-server-url | Enrolls a trustpoint in WGB using the server URL. |
|        | Example:                                                                       |                                                   |
|        | Device# configure crypto pki trustpoint                                        |                                                   |

|        | Command or Action                                                                                                    | Purpose                                                                                 |
|--------|----------------------------------------------------------------------------------------------------|-----------------------------------------------------------------------------------------|
|        | ca-server-US enrollment url<br>https://cisco/certsrv                                                                                        |                                                                                         |
| Step 2 | configure crypto pki trustpoint ca-server-name authenticate                                                                                 | Authenticates a trustpoint by fetching the CA certificate from CA server automatically. |
|        | Example:                                                                                                    |                                                                                         |
|        | Device# configure crypto pki trustpoint                                                                                                    |                                                                                         |
|        | ca-server-US authenticate                                                                                                    |                                                                                         |
| Step 3 | configure crypto pki trustpoint ca-server-name key-size key-length                                                                          | Configures a private key size.                                                          |
|        | Example:                                                                                                    |                                                                                         |
|        | Device# configure crypto pki trustpoint                                                                                                    |                                                                                         |
|        | ca-server-Us key-size 60                                                                                                    |                                                                                         |
| Step 4 | configure crypto pki trustpoint ca-server-name subject-name name [2ltr-country-code   state-name   locality   org-name   org-unit   email ] | Configures the subject name.                                                            |
|        | Example:                                                                                                    |                                                                                         |
|        | Device# configure crypto pki trustpoint                                                                                                    |                                                                                         |
|        | ca-server-US subject-name test US CA abc cisco AP test@cisco.com                                                                            |                                                                                         |
| Step 5 | configure crypto pki trustpoint                                                                                                    | Enrolls the trustpoint.                                                                 |
|        | ca-server-name enrol l                                                                                                    | Request the digitally signed certificate from                                           |
|        | Example:                                                                                                    | the CA server.                                                                          |
|        | Device# configure crypto pki trustpoint                                                                                                    |                                                                                         |
|        | ca-server-US enroll                                                                                                    |                                                                                         |
| Step 6 | configure crypto pki trustpoint                                                                                                    | Enables auto-enroll of the trustpoint.                                                  |
|        | ca-server-name auto-enroll enable renew-percentage                                                                                          | You can disable auto-enrolling by using the                                             |
|        | Example:                                                                                                    | <b>disable</b> option in the command.                                                   |
|        | Device# configure crypto pki trustpoint                                                                                                    |                                                                                         |
|        | ca-server-US auto-enroll enable 10                                                                                                    |                                                                                         |
| Step 7 | configure crypto pki<br>trustpointtrustpoint-name delete                                                                                    | (Optional) Deletes a trustpoint.                                                        |
|        | Example:                                                                                                    |                                                                                         |
|        | Device# configure crypto pki trustpoint                                                                                                    |                                                                                         |
|        | ca-server-US delete                                                                                                    |                                                                                         |
|        |                                                                                                    | <u> </u>                                                                                |

|         | Command or Action                                           | Purpose                                                                                |
|---------|-------------------------------------------------------------|----------------------------------------------------------------------------------------|
| Step 8  | show crypto pki trustpoint                                  | (Optional) Displays the trustpoint summary.                                            |
|         | Example:                                                    |                                                                                        |
|         | Device# show crypto pki trustpoint                          |                                                                                        |
| Step 9  | show crypto pki trustpointtrustpoint-name certificate       | (Optional) Displays the content of the certificates that are created for a trustpoint. |
|         | Example:                                                    |                                                                                        |
|         | Device# show crypto pki trustpoint ca-server-US certificate |                                                                                        |
| Step 10 | show crypto pki timers                                      | (Optional) Displays the PKI timer information.                                         |
|         | Example:                                                    |                                                                                        |
|         | Device# show crypto pki timers                              |                                                                                        |

# **Configuring Manual Certificate Enrolment Using TFTP Server (CLI)**

|        | Command or Action                                                                                                    | Purpose                                                                                                    |
|--------|----------------------------------------------------------------------------------------------------|----------------------------------------------------------------------------------------------------|
| Step 1 | configure crypto pki trustpoint ca-server-name enrollment tftp addr/file-name  Example: Device# configure crypto pki trustpoint ca-server-US enrollment tftp://10.8.0.6/all_cert.txt | Specifies the enrolment method to retrieve the CA certificate and client certificate for a trustpoint in WGB.                                                                               |
| Step 2 | <pre>configure crypto pki trustpoint ca-server-name authenticate Example: Device# configure crypto pki trustpoint ca-server-US authenticate</pre>                                    | Retrieves the CA certificate and authenticates it from the specified TFTP server. If the file specification is included, the wgb will append the extension ".ca" to the specified filename. |
| Step 3 | configure crypto pki trustpoint ca-server-name key-size key-length  Example: Device# configure crypto pki trustpoint ca-server-Us key-size 60                                        | Configures a private key size.                                                                                                    |
| Step 4 | configure crypto pki trustpoint ca-server-name subject-name name [2ltr-country-code   state-name   locality   org-name   org-unit   email ]                                          | Configures the subject name.                                                                                                    |

|        | Command or Action                                                                                                    | Purpose                                                                                                    |
|--------|----------------------------------------------------------------------------------------------------|----------------------------------------------------------------------------------------------------|
|        | Example:                                                                                                    | -                                                                                                    |
|        | Device# configure crypto pki trustpoint                                                                                                    |                                                                                                    |
|        | ca-server-US subject-name test US CA aborisco AP test@cisco.com                                                                                     |                                                                                                    |
| Step 5 | <pre>configure crypto pki trustpoint ca-server-name enrol  Example: Device# configure crypto pki trustpoint ca-server-US enroll</pre>               | Generate a private key and Certificate Signing Request (CSR) and writes the request out to the TFTP server. The filename to be written is appended with the extension ".req".                                                                                  |
| Step 6 | configure crypto pki trustpoint ca-server-name import certificate  Example: Device# configure crypto pki trustpoint ca-server-US import certificate | Import the signed certificate in WGB using TFTP at the console terminal, which retrieves the granted certificate.  The WGB will attempt to retrieve the granted certificate using TFTP using the same filename and the file name append with ".crt" extension. |
| Step 7 | show crypto pki trustpoint                                                                                                    | (Optional) Displays the trustpoint summary.                                                                                                    |
|        | Example:  Device# show crypto pki trustpoint                                                                                                    |                                                                                                    |
| Step 8 | show crypto pki trustpoint trustpoint-name certificate                                                                                              | (Optional) Displays the content of the certificates that are created for a trustpoint.                                                                                                    |
|        | Example:  Device# show crypto pki trustpoint ca-server-US certificate                                                                               |                                                                                                    |

## **Importing the PKCS12 Format Certificates from the TFTP Server (CLI)**

|        | Command or Action                                                                             | Purpose                                                 |
|--------|-----------------------------------------------------------------------------------------------|---------------------------------------------------------|
| Step 1 | configure crypto pki trustpoint ca-server-name import pkcs12 tftp addr/file-name password pwd | Imports PKCS12 format certificate from the TFTP server. |
|        | Example:                                                                                      |                                                         |
|        | Device# configure crypto pki trustpoint                                                       |                                                         |
|        | ca-server-US enrollment tftp://10.8.0.6/all_cert.txt password ******                          |                                                         |
| Step 2 | show crypto pki trustpoint                                                                    | (Optional) Displays the trustpoint summary.             |
|        | Example:                                                                                      |                                                         |

|        | Command or Action                                           | Purpose                                                                                |
|--------|-------------------------------------------------------------|----------------------------------------------------------------------------------------|
|        | Device# show crypto pki trustpoint                          |                                                                                        |
| Step 3 | show crypto pki trustpoint trustpoint-name certificate      | (Optional) Displays the content of the certificates that are created for a trustpoint. |
|        | Example:                                                    |                                                                                        |
|        | Device# show crypto pki trustpoint ca-server-US certificate |                                                                                        |

### **Configuring Radio Interface for Workgroup Bridges (CLI)**

From the available two radio interfaces, before configuring WGB or UWGB mode on one radio interface, configure the other radio interface to root AP mode.

|        | Command or Action                                                                                                    | Purpose                                                                                                    |  |
|--------|----------------------------------------------------------------------------------------------------|----------------------------------------------------------------------------------------------------|--|
| Step 1 | configure dot11radio radio-int mode root-ap                                                                                                    | Maps a radio interface as root AP.                                                                                                    |  |
|        | Example:  Device# configure dot11Radio 0/3/0 mode root-ap                                                                                                    | Note When an active SSID or EAP profile is modified, you need to reassociate the profile to the radio interface for the updated profile to be active.                  |  |
| Step 2 | configure dot11Radio <0 1> beacon-period beacon-interval  Example:  Device# configure dot11radio 1 beacon-period 120                                                       | Configures the periodic beacon interval in milli-seconds. The value range is between 2 and 2000 milli-seconds.                                                         |  |
| Step 3 | configure dot11Radio radio-int mode wgb<br>ssid-profile ssid-profile-name<br>Example:<br>Device# configure dot11Radio 0/3/0 mode<br>wgb ssid-profile bg118                 | Maps a radio interface to a WGB SSID profile.                                                                                                    |  |
| Step 4 | configure dot11Radio radio-int mode uwgb mac-addr ssid-profile ssid-profile-name  Example:  Device# configure dot11Radio 0/3/0 mode uwgb 0042.5AB6.0EF0 ssid-profile bg118 |                                                                                                    |  |
| Step 5 | <pre>configure dot11Radio radio-int {enable  disable}  Example:  Device# configure dot11Radio 0/3/0 mode enable</pre>                                                      | Configures a radio interface.  Note After configuring the uplink to the SSID profile, we recommend that you disable and enable the radio for the changes to be active. |  |

|         | Command or Action                                                                                  | Purpose                                                                   |
|---------|----------------------------------------------------------------------------------------------------|---------------------------------------------------------------------------|
| Step 6  | configure dot11Radio radio-int antenna<br>{a-antenna   ab-antenna   abc-antenna  <br>abcd-antenna} | Configures a radio antenna.                                               |
|         | Example:                                                                                           |                                                                           |
|         | Device# configure dot11Radio 0/3/0 antenna a-antenna                                               |                                                                           |
| Step 7  | configure dot11Radio radio-int encryption mode ciphers aes-ccm {                                   | Configures the radio interface.                                           |
|         | Example: Device# configure dot11Radio radio-int                                                    |                                                                           |
|         | encryption mode ciphers aes-ccm                                                                    |                                                                           |
| Step 8  | configure wgb mobile rate {basic 6 9 18 24 36 48 54   mcs mcs-rate}                                | Configures the device channel rate.                                       |
|         | Example:                                                                                           |                                                                           |
|         | Device# configure wgb mobile rate basic 6 9 18 24 36 48 54                                         |                                                                           |
| Step 9  | configure wgb mobile period<br>secondsthres-signal                                                 | Configure the threshold duration and signal strength to trigger scanning. |
|         | Example:                                                                                           |                                                                           |
|         | Device# configure wgb mobile period 30 -50                                                         |                                                                           |
| Step 10 | configure wgb mobile station interface<br>dot11Radio radio-int scan channel-number<br>add          | Configures the static roaming channel.                                    |
|         | Example:                                                                                           |                                                                           |
|         | Device# configure wgb mobile station                                                               |                                                                           |
|         | interface<br>dot11Radio 0/3/0 scan 2 add                                                           |                                                                           |
| Step 11 | configure wgb mobile station interface<br>dot11Radio radio-int scan channel-number<br>delete       | (Optional) Delete the mobile channel.                                     |
|         | Example:                                                                                           |                                                                           |
|         | Device# configure wgb mobile station                                                               |                                                                           |
|         | interface<br>dot11Radio 0/3/0 scan 2 delete                                                        |                                                                           |
| Step 12 | configure wgb mobile station interface dot11Radio radio-int scan disable                           | (Optional) Disable the mobile channel.                                    |
|         | Example:                                                                                           |                                                                           |
|         | Device# configure wgb mobile station interface                                                     |                                                                           |
|         | dot11Radio 0/3/0 scan disable                                                                      |                                                                           |

|         | Command or Action  configure wgb beacon miss-count value  Example: | Purpose  (Optional) Configure the beacon miss-count. By default, this is set to disabled.                                                                 |  |
|---------|--------------------------------------------------------------------|----------------------------------------------------------------------------------------------------|--|
| Step 13 |                                                                    |                                                                                                    |  |
|         | Device# configure wgb beacon miss-count 12                         | When you set the beacon miss-count value to 10 or lower, then the beacon miss-count gets disabled. Set the value to 11 or higher to enable this function. |  |
| Step 14 | show wgb wifi wifi-interface stats                                 | (Optional) Displays the Wi-Fi station statistics                                                                                                    |  |
|         | Example:                                                           |                                                                                                    |  |
|         | Device# show wgb wifi 0/3/0 stats                                  |                                                                                                    |  |
| Step 15 | show controllers dot11Radio radio-interface antenna                | (Optional) Displays the radio antenna statistics                                                                                                    |  |
|         | Example:                                                           |                                                                                                    |  |
|         | Device# show controllers dot11Radio 0/3/0 antenna                  |                                                                                                    |  |
| Step 16 | show wgb mobile scan channel                                       | (Optional) Displays the mobile station channel scan configuration.                                                                                        |  |
|         | Example:                                                           |                                                                                                    |  |
|         | Device# show wgb mobile scan channel                               |                                                                                                    |  |
| Step 17 | show configuration                                                 | (Optional) Displays the configuration that is stored in the NV memory.                                                                                    |  |
|         | Example:                                                           |                                                                                                    |  |
|         | Device# show configuration                                         |                                                                                                    |  |
| Step 18 | show running-config                                                | (Optional) Displays the running configurat                                                                                                    |  |
|         | Example:                                                           | in the device.                                                                                                    |  |
|         | Device# show running-config                                        |                                                                                                    |  |

# **Configuring Workgroup Bridge Timeouts (CLI)**

|        | Command or Action                                                          | Purpose                                                                                                    |
|--------|----------------------------------------------------------------------------|----------------------------------------------------------------------------------------------------|
| Step 1 | configure wgb association response timeout response-millisecs              | Configures the WGB association response timeout. The default value is 5000 millisecon                                                             |
|        | Example:                                                                   | The valid range is between 300 and 5000 milliseconds.                                                                                             |
|        | Device# configure wgb association response timeout 4000                    | inimise voltas.                                                                                                    |
| Step 2 | configure wgb authentication response timeout response-millisecs  Example: | Configures the WGB authentication response timeout. The default value is 5000 milliseconds. The valid range is between 300 and 5000 milliseconds. |

|        | Command or Action                                                                                                    | Purpose                                                                                                    |
|--------|----------------------------------------------------------------------------------------------------|----------------------------------------------------------------------------------------------------|
|        | Device# configure wgb authentication response timeout 4000                                                                    |                                                                                                    |
| Step 3 | configure wgb uclient timeout timeout-secs  Example:  Device# configure wgb uclient timeout 70                                | Configure the Universal WGB client response timeout. The default timeout value is 60 seconds. The valid range is between 1 and 65535 seconds |
| Step 4 | configure wgb eap timeout timeout-secs  Example:  Device# configure wgb eap timeout 20                                        | Configures the WGB EAP timeout. The default timeout value is 3 seconds. The valid range is between 2 and 60 seconds.                         |
| Step 5 | <pre>configure wgb channel scan timeout {fast  medium   slow}  Example: Device# configure wgb channel scan timeout slow</pre> | Configures the WGB channel scan timeout.                                                                                                    |
| Step 6 | configure wgb dhcp response timeout timeout-secs  Example:  Device# configure wgb dhcp response timeout 70                    | Configures the WGB DHCP response timeout. The default value is 60 seconds. The valid range is between 1000 and 60000 milliseconds.           |
| Step 7 | <pre>show wgb dot11 association  Example: Device# show wgb dot11 association</pre>                                            | Displays the WGB association summary.                                                                                                    |

### **Configuring Bridge Forwarding for Workgroup Bridge (CLI)**

#### Before you begin

The Cisco Wave 2 APs as Workgroup Bridge recognizes the Ethernet clients only when the traffic has the bridging tag.

We recommend setting the WGB bridge client timeout value to default value of 300 seconds, or less in environment where change is expected, such as:

- Ethernet cable is unplugged and plugged back.
- Endpoint is changed.
- Endpoint IP is changed (static to DHCP and vice versa).

If you need to retain the client entry in the WGB table for a longer duration, we recommend you increase the client WGB bridge timeout duration.

|        | Command or Action                                       | Purpose                                                                                  |  |
|--------|---------------------------------------------------------|------------------------------------------------------------------------------------------|--|
| Step 1 | configure wgb bridge client add mac-address             | Adds a WGB client using the MAC address.                                                 |  |
|        | Example:                                                |                                                                                          |  |
|        | Device# configure wgb bridge client add F866.F267.7DFB- |                                                                                          |  |
| Step 2 | configure wgb bridge client timeout timeout-secs        | Configures the WGB bridge client timeout. Default timeout value is 300 seconds. The vali |  |
|        | Example:                                                | range is between 10 and 1000000 seconds.                                                 |  |
|        | Device# configure wgb bridge client timeout 400         |                                                                                          |  |
| Step 3 | show wgb bridge                                         | Displays the WGB wired clients over the bridge.                                          |  |
|        | Example:                                                |                                                                                          |  |
|        | Device# show wgb bridge                                 |                                                                                          |  |
| Step 4 | show wgb bridge wired gigabitEthernet interface         | Displays the WGB Gigabit wired clients over the bridge.                                  |  |
|        | Example:                                                |                                                                                          |  |
|        | Device# show wgb bridge wired gigabitEthernet 0/1       |                                                                                          |  |
| Step 5 | show wgb bridge dot11Radio<br>interface-number          | Displays the WGB bridge radio interface summary.                                         |  |
|        | Example:                                                |                                                                                          |  |
|        | Device# show wgb bridge dot11Radio 0/3/1                |                                                                                          |  |

# **Peer-to-Peer Client Support**

- Information About Peer-to-Peer Client Support, on page 1261
- Configure Peer-to-Peer Client Support, on page 1261

# **Information About Peer-to-Peer Client Support**

Peer-to-peer client support can be applied to individual WLANs, with each client inheriting the peer-to-peer blocking setting of the WLAN to which it is associated. The peer-to-Peer Client Support feature provides a granular control over how traffic is directed. For example, you can choose to have traffic bridged locally within a device, dropped by a device, or forwarded to the upstream VLAN.

Peer-to-peer blocking is supported for clients that are associated with local and central switching WLANs.

#### Restrictions

- Peer-to-peer blocking does not apply to multicast traffic.
- Peer-to-peer blocking is not enabled by default.
- In FlexConnect, peer-to-peer blocking configuration cannot be applied only to a particular FlexConnect AP or a subset of APs. It is applied to all the FlexConnect APs that broadcast the SSID.
- FlexConnect central switching clients supports peer-to-peer upstream-forward. However, this is not supported in the FlexConnect local switching. This is treated as peer-to-peer drop and client packets are dropped.

FlexConnect central switching clients supports peer-to-peer blocking for clients associated with different APs. However, for FlexConnect local switching, this solution targets only clients connected to the same AP. FlexConnect ACLs can be used as a workaround for this limitation.

# **Configure Peer-to-Peer Client Support**

Follow the procedure given below to configure Peer-to-Peer Client Support:

|        | Command or Action                                             | Purpose                                                                                                    |  |
|--------|---------------------------------------------------------------|----------------------------------------------------------------------------------------------------|--|
| Step 1 | configure terminal                                            | Enters global configuration mode.                                                                                                    |  |
|        | Example:                                                      |                                                                                                    |  |
|        | Device# configure terminal                                    |                                                                                                    |  |
| Step 2 | wlan profile-name                                             | Enters WLAN configuration submode. The                                                                                                    |  |
|        | Example:                                                      | profile-name is the profile name of the configured WLAN.                                                                                                    |  |
|        | Device(config)# wlan wlan1                                    | configured WEAN.                                                                                                    |  |
| Step 3 | peer-blocking [allow-private-group   drop   forward-upstream] | Configures peer to peer blocking parameters. The keywords are as follows:                                                                                                    |  |
|        | Example:                                                      | • allow-private-group—Enables                                                                                                    |  |
|        | Device(config-wlan)# peer-blocking drop                       | peer-to-peer blocking on the Allow Private Group action.                                                                                                    |  |
|        |                                                               | • <b>drop</b> —Enables peer-to-peer blocking on the drop action.                                                                                                    |  |
|        |                                                               | • forward-upstream—No action is taken and forwards packets to the upstream.                                                                                                    |  |
|        |                                                               | Note The forward-upstream option is not supported for Flex local switching. Traffic is dropped even if this option is configured. Also, peer to peer blocking for local switching SSIDs are available only for the clients on the same AP. |  |
| Step 4 | end                                                           | Returns to privileged EXEC mode.                                                                                                    |  |
|        | Example:                                                      |                                                                                                    |  |
|        | Device(config)# end                                           |                                                                                                    |  |
| Step 5 | show wlan id wlan-id                                          | Displays the details of the selected WLAN.                                                                                                    |  |
|        | Example:                                                      |                                                                                                    |  |
|        | Device# show wlan id 12                                       |                                                                                                    |  |

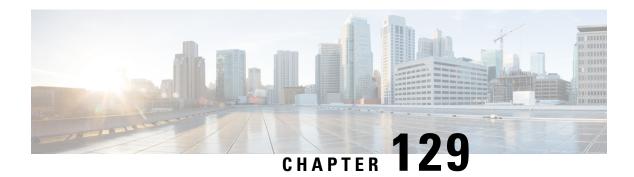

### **Wireless Guest Access**

- Wireless Guest Access, on page 1263
- Load Balancing Among Multiple Guest Controllers, on page 1267
- Guidelines and Limitations for Wireless Guest Access, on page 1267
- Configure Mobility Tunnel for Guest Access (GUI), on page 1268
- Configure Mobility Tunnel for Guest Access (CLI), on page 1268
- Configuring Guest Access Policy (GUI), on page 1268
- Configuring Guest Access Policy (CLI), on page 1269
- Viewing Guest Access Debug Information (CLI), on page 1271
- Verifying Wireless Guest Access Enablement, on page 1271
- Configure Guest Access Using Different Security Methods, on page 1271

### **Wireless Guest Access**

The Wireless Guest Access feature addresses the need to provide internet access to guests in a secure and accountable manner. The implementation of a wireless guest network uses the enterprise's existing wireless and wired infrastructure to the maximum extent. This reduces the cost and complexity of building a physical overlay network. Wireless Guest Access solution comprises of two controllers - a Guest Foreign and a Guest Anchor. An administrator can limit bandwidth and shape the guest traffic to avoid impacting the performance of the internal network.

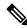

Note

- When a client joins through a capwap tunnel from an AP, the RADIUS NAS-Port-Type is set as "wireless 802.11". Here, Point of Attachment (PoA) and Point of Presence (PoP) is the same.
- When a client joins through a mobility tunnel, the RADIUS NAS-Port-Type is set as "virtual". Here, PoA is the Foreign controller and PoP is the Anchor controller as the client is anchored. For information on the standard types, see the following link:

https://www.iana.org/assignments/radius-types/radius-types.xhtml#radius-types-13

Wireless Guest Access feature comprises the following functions:

• Guest Anchor controller is the point of presence for a client.

- Guest Anchor Controller provides internal security by forwarding the traffic from a guest client to a Cisco Wireless Controller in the demilitarized zone (DMZ) network through the anchor controller.
- Guest Foreign controller is the point of attachment of the client.
- Guest Foreign Controller is a dedicated guest WLAN or SSID and is implemented throughout the campus wireless network wherever guest access is required. A WLAN with mobility anchor (guest controller) configured on it identifies the guest WLAN.
- Guest traffic segregation implements Layer 2 or Layer 3 techniques across the campus network to restrict the locations where guests are allowed.
- Guest user-level QoS is used for rate limiting and shaping, although it is widely implemented to restrict the bandwidth usage for a guest user.
- Access control involves using embedded access control functionality within the campus network, or implementing an external platform to control guest access to the Internet from the enterprise network.
- Authentication and authorization of guests that are based on variables, including date, duration, and bandwidth.
- An audit mechanism to track who is currently using, or has used, the network.
- A wider coverage is provided by including areas such as lobbies and other common areas that are otherwise not wired for network connectivity.
- The need for designated guest access areas or rooms is removed.

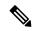

Note

To use IRCM with AireOS in your network, contact Cisco TAC for assistance.

#### **Table 63: Supported Controllers**

| Controller Name                                                                          | Supported as Guest Anchor | Supported as Guest Foreign |
|------------------------------------------------------------------------------------------|---------------------------|----------------------------|
| Cisco Catalyst 9800-40 Wireless<br>Controller                                            | Yes                       | Yes                        |
| Cisco Catalyst 9800-80 Wireless<br>Controller                                            | Yes                       | Yes                        |
| Cisco Catalyst 9800-CL Wireless<br>Controller                                            | Yes                       | Yes                        |
| Cisco Catalyst 9800-L Wireless<br>Controller                                             | Yes                       | Yes                        |
| Cisco Catalyst 9800 Embedded<br>Wireless Controller for Switch                           | No                        | No                         |
| Cisco Catalyst 9800 Embedded<br>Wireless Controller on Cisco<br>Catalyst 9100 Series APs | No                        | No                         |

Following is a list of features supported by Cisco Guest Access:

#### **Supported Features**

- Sleeping Clients
- FQDN
- AVC (AP upstream and downstream)
- Native Profiling
- Open Authentication
- OpenDNS
- Supported Security Methods:
  - MAB Central Web Authentication (CWA)
  - Local Web Authentication (LWA)
  - LWA on MAB Failure
  - 802.1x + CWA
  - 802.1x
  - PSK
  - 802.1x + LWA
  - PSK + CWA
  - PSK + LWA
  - iPSK + CWA
- SSID QoS Upstream and Downstream (Foreign)
- AP/ Client SSO
- · Static IP Roaming
- Client IPv6
- Roaming across controllers
- RADIUS Accounting

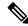

Note

In a guest access scenario, accounting is always performed at the foreign controller for all authentication methods.

- QoS: Client-Level Rate Limiting
- · Guest Anchor Load Balancing
- Workgroup Bridges (WGB)

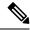

Note

To enable the controller to support multiple VLANs from a WGB, use wgb vlan command.

### Foreign Map Overview

Guest Access supports Foreign Map using Policy Profile and WLAN Profile configuration models in Cisco Catalyst 9800 Series Wireless Controller.

Foreign Map support in Cisco Catalyst 9800 Series Wireless Controller is achieved with the following policy profile and WLAN profile config model.

• Guest Foreign commands:

• Foreign1: wlanProf1 PolicyProf1

• Foreign2: wlanProf2 PolicyProf2

• Guest Anchor commands:

wlanProf1, wlanProf2

• PolicyProf1: Vlan100 - subnet1

• PolicyProf2: Vlan200 - subnet2

#### **Foreign Map Roaming**

Configure two different WLAN profiles on the two Guest Foreigns and seamless roaming is not allowed between them. This is expected configuration. However, seamless roaming is allowed if the same WLAN profile is configured on two Guest Foreigns, but it prevents Foreign Map feature from working.

### **Wireless Guest Access: Use Cases**

The wireless guest access feature can be used to meet different requirements. Some of the possibilities are shared here.

#### Scenario One: Providing Secured Network Access During Company Merger

This feature can be configured to provide employees of **company A** who are visiting **company B** to access company A resources on company B network securely.

#### Scenario Two: Shared Services over Existing Setup

Using this feature, you can provide multiple services using multiple vendors piggy backing on the existing network. A company can provide services on an SSID which is anchored on the existing controller. This is while the existing service continues to serve over the same controller and network.

# **Load Balancing Among Multiple Guest Controllers**

- You can configure export anchors to load balance large guest client volumes. For a single export foreign guest WLAN configuration, up to 72 controllers are allowed. To configure mobility guest controllers, use **mobility anchor** *ip address*.
- You can specify primary anchors with priority (1,3) and choose another anchor as backup in case of failure.
- In a multi-anchor scenario, when the primary anchor goes down, the clients get disconnected from the primary anchor and joins the secondary anchor.

## **Guidelines and Limitations for Wireless Guest Access**

- Match the security profiles under WLAN on both Guest Foreign, and Guest Anchor.
- Match the policy profile attributes such as NAC and AAA Override on both Guest Foreign, and Guest Anchor controllers.
- On Export Anchor, the WLAN profile name and Policy profile name is chosen when a client joins at runtime and the same should match with the Guest Foreign controller.

### **Troubleshooting IPv6**

When a guest export client cannot get a routable IPv6 address through SLAAC or cannot pass traffic when the IPv6 address is learned through DHCPv6, you can use the following workarounds:

- On IPv6 Routers: You can work around the RA multicast to unicast conversion by modifying behavior on the IPv6 gateway. Depending on the product, this may be the default behavior or may require configuration.
  - On Cisco IPv6 Routers
    - Cisco Nexus platform: Has solicited unicast RA enabled by default to help with wireless deployment.
    - Cisco IOS-XE platform: Use the following configuration command to turn on unicast RA to help with wireless deployment:

#### ipv6 nd ra solicited unicast

• On non-Cisco IPv6 Routers: If non-Cisco network devices do not support configuration command to enable solicited unicast RA then a work around does not exist.

# **Configure Mobility Tunnel for Guest Access (GUI)**

#### **Procedure**

- **Step 1** Choose **Configure** > **Tags and Profiles** > **WLANs**.
- Step 2 In the Wireless Networks area, click the relevant WLAN or RLAN and click Mobility Anchor.
- Step 3 In the Wireless Network Details section, choose a device from the Switch IP Address drop-down list.
- Step 4 Click Apply.

# **Configure Mobility Tunnel for Guest Access (CLI)**

Follow the procedure given below to configure a mobility tunnel.

#### **Procedure**

|        | Command or Action                                                                                               | Purpose                            |
|--------|----------------------------------------------------------------------------------------------------|------------------------------------|
| Step 1 | wireless mobility group name group name                                                                         | Configures a mobility group.       |
|        | Example:                                                                                                    |                                    |
|        | Device(config)# wireless mobility group name mtunnelgrp                                                         |                                    |
| Step 2 | wireless mobility mac-address mac address                                                                       | Configures a mobility MAC address. |
|        | Example:                                                                                                    |                                    |
|        | Device(config)# wireless mobility mac-address 0d:4c:da:3a:f2:21                                                 |                                    |
| Step 3 | wireless mobility group member mac mac address ip ip address group group name                                   | Configures a mobility peer.        |
|        | Example:                                                                                                    |                                    |
|        | Device(config)# wireless mobility group<br>member mac-address df:07:a1:a7:a8:55 ip<br>206.223.123.2 group mtgrp |                                    |

# **Configuring Guest Access Policy (GUI)**

- **Step 1** Choose Configuration > Tags & Profiles > Policy.
- Step 2 Click Add.

- **Step 3** In the **General** tab, enter the **Name** and enable the **Central Switching** toggle button.
- Step 4 In the Access Policies tab, under the VLAN settings, choose the vlans from the VLAN/VLAN Group drop-down list.
- **Step 5** In the **Mobility** tab, under the **Mobility Anchors** settings, check the **Export Anchor** check box.
- Step 6 In the Advanced tab, under the WLAN Timeout settings, enter the Idle Timeout (sec).
- Step 7 Click Apply to Device.

# **Configuring Guest Access Policy (CLI)**

Follow the procedure given below to create and configure the guest access profile policy. Alternately, you may use the existing default policy profile after configuring the mobility anchor to that policy.

You can only configure anchors which are peers. Ensure that the IP address that is used is a mobility peer and is included in the mobility group. The system shows an invalid anchor IP address error message when any other IP address is used.

To delete the mobility group, ensure that the mobility peer which is also a mobility anchor is removed from the policy profile.

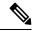

Note

- No payload is sent to Guest Foreign to display the VLAN.
- To avoid a client exclusion from occurring due to VLAN, Cisco Catalyst 9800 Series Controllers need to define VLAN along with the associated name being pushed from ISE.

|        | Command or Action                                                                                                    | Purpose                                                                                                    |
|--------|----------------------------------------------------------------------------------------------------|----------------------------------------------------------------------------------------------------|
| Step 1 | configure terminal                                                                                                    | Enters global configuration mode.                                                                                                    |
|        | Example:  Device# configure terminal                                                                                             |                                                                                                    |
| Step 2 | <pre>wireless profile policy wlan_policy_profile Example:    Device(config) # wireless profile policy    guest-test-policy</pre> | Configures the policy profile and enters wireless profile configuration mode.  Note  • You can use the default-policy-profile to configure the profile policy. |
| Step 3 | <pre>shutdown Example:    Device(config-wireless-policy)# shutdown</pre>                                                         | Shuts down the policy if it exists before configuring the anchor.                                                                                              |
| Step 4 | central switching                                                                                                    | (Optional) Enables central switching.                                                                                                    |
|        | Example:                                                                                                    |                                                                                                    |

| Command or Action                                                                                      | Purpose                                                                                                    |
|----------------------------------------------------------------------------------------------------|----------------------------------------------------------------------------------------------------|
| Device(config-wireless-policy)# central switching                                                      |                                                                                                    |
| Choose the first option to configure the Guest Foreign or second option to configure the Guest Anchor: | Configures Guest Foreign or Guest Anchor.                                                                                                    |
| <ul><li>mobility anchor anchor-ip-address</li><li>mobility anchor</li></ul>                            |                                                                                                    |
| Example:                                                                                               |                                                                                                    |
| For Guest Foreign:                                                                                     |                                                                                                    |
| Device(config-wireless-policy) # mobility anchor 19.0.2.1                                              |                                                                                                    |
| For Guest Anchor:                                                                                      |                                                                                                    |
| Device(config-wireless-policy) # mobility anchor                                                       |                                                                                                    |
| idle-timeout timeout                                                                                   | (Optional) Configures duration of idle timeout,                                                                                                    |
| Example:                                                                                               | in seconds.                                                                                                    |
| Device (config-wireless-policy)# idle-timeout 1000                                                     |                                                                                                    |
| vlan vlan-id                                                                                           | Configures VLAN name or VLAN Id.                                                                                                    |
| Example:                                                                                               | Note VLAN is optional for a Guest Foreign                                                                                                    |
| Device(config-wireless-policy)# vlan 2                                                                 | controller.                                                                                                    |
| no shutdown                                                                                            | Enables policy profile.                                                                                                    |
| Example:                                                                                               |                                                                                                    |
| Device(config-wireless-policy)# no<br>shutdown                                                         |                                                                                                    |
| end                                                                                                    | Exits the configuration mode and returns to                                                                                                    |
| Example:                                                                                               | privileged EXEC mode.                                                                                                    |
| Device(config-wireless-policy)# end                                                                    |                                                                                                    |
| show wireless profile policy summary                                                                   | (Optional) Displays the configured profiles.                                                                                                    |
| Example:                                                                                               |                                                                                                    |
| Device# show wireless profile policy summary                                                           |                                                                                                    |
| show wireless profile policy detailed policy-profile-name                                              | (Optional) Displays detailed information of a policy profile.                                                                                                    |
| Example:                                                                                               |                                                                                                    |
| Device# show wireless profile policy detailed guest-test-policy                                        |                                                                                                    |
|                                                                                                    | Device (config-wireless-policy) # central switching  Choose the first option to configure the Guest Foreign or second option to configure the Guest Anchor:  • mobility anchor anchor-ip-address • mobility anchor  Example: For Guest Foreign:  Device (config-wireless-policy) # mobility anchor 19.0.2.1  For Guest Anchor:  Device (config-wireless-policy) # mobility anchor  idle-timeout timeout  Example:  Device (config-wireless-policy) # idle-timeout 1000  vlan vlan-id  Example:  Device (config-wireless-policy) # vlan 2  no shutdown  Example:  Device (config-wireless-policy) # no shutdown  end  Example:  Device (config-wireless-policy) # end  show wireless profile policy summary  Example:  Device# show wireless profile policy summary  show wireless profile policy detailed policy-profile-name  Example:  Device# show wireless profile policy |

# **Viewing Guest Access Debug Information (CLI)**

• To display client level detailed information about mobility state and the anchor IP address, use the following command:.

show wireless client mac-add mac-address detail

- To display the client mobility statistics, use the following command:
- show wireless client mac-address mac-address mobility statistics
- To display client level roam history for an active client in sub-domain, use the following command: show wireless client mac-address mac-address mobility history
- To display detailed parameters of a given profile policy, use the following command: show wireless profile policy detailed *policy-name*
- To display the global level summary for all mobility messages, use the following command: show wireless mobility summary
- To display the statistics for the Mobility manager, use the following command: show wireless stats mobility

# Verifying Wireless Guest Access Enablement

To check if wireless guest access is enabled, run the following command.

# **Configure Guest Access Using Different Security Methods**

The following sections provide information about the following:

### **Open Authentication**

To configure the guest access with open authentication, follow the steps:

- 1. Configuring the WLAN Profile
- **2.** #unique\_1612

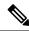

Note

No tag is required unless AVC is enabled.

### Configure a WLAN Profile for Guest Access with Open Authentication (GUI)

#### **Procedure**

- Step 1 Choose Configuration > Tags & Profiles > WLANs.
- Step 2 Click Add.
- Step 3 In the General tab, enter the Profile Name, the SSID and the WLAN ID. Choose the radio policy from the Radio Policy drop-down list. Enable or disable the Status and Broadcast SSID toggle buttons.
- Step 4 Choose Security > Layer2 tab. Uncheck the WPA Policy, WPA2 Policy, AES and 802.1x check boxes.
- Step 5 Click Apply to Device.

### Configure a WLAN Profile For Guest Access with Open Authentication (CLI)

|        | Command or Action                              | Purpose                           |
|--------|------------------------------------------------|-----------------------------------|
| Step 1 | configure terminal                             | Enters global configuration mode. |
|        | Example:                                       |                                   |
|        | Device# configure terminal                     |                                   |
| Step 2 | wlan profile-name wlan-id ssid-name.           | Configures the WLAN and SSID.     |
|        | Example:                                       |                                   |
|        | Device(config)# wlan mywlan 34 mywlan-ssid     |                                   |
| Step 3 | no security wpa                                | Disables WPA security.            |
|        | Example:                                       |                                   |
|        | Device(config-wlan)# no security wpa           |                                   |
| Step 4 | no security wpa akm dot1x                      | Disables security AKM for dot1x.  |
|        | Example:                                       |                                   |
|        | Device(config-wlan)# no security wpa akm dot1x |                                   |
| Step 5 | no security wpa wpa2                           | Disables WPA2 security.           |
|        | Example:                                       |                                   |

|        | Command or Action                                     | Purpose                        |
|--------|-------------------------------------------------------|--------------------------------|
|        | Device(config-wlan)# no security wpa wpa2             |                                |
| Step 6 | no security wpa wpa2 ciphers aes                      | Disables WPA2 ciphers for AES. |
|        | Example:                                              |                                |
|        | Device(config-wlan)# no security wpa wpa2 ciphers aes |                                |
| Step 7 | no shutdown                                           | Saves the configuration.       |
|        | Example:                                              |                                |
|        | Device(config-wlan)# no shutdown                      |                                |

# **Configuring a Policy Profile**

|                                                 | Command or Action                                                                                  | Purpose                                       |
|-------------------------------------------------|----------------------------------------------------------------------------------------------------|-----------------------------------------------|
| Step 1                                          | configure terminal                                                                                 | Enters global configuration mode.             |
|                                                 | Example:                                                                                           |                                               |
|                                                 | Device# configure terminal                                                                         |                                               |
| Step 2                                          | wireless profile policy wlan-policy-profile                                                        | Configures WLAN policy profile and enters the |
|                                                 | Example:                                                                                           | wireless policy configuration mode.           |
|                                                 | <pre>Device(config)# wireless profile policy   open_it</pre>                                       |                                               |
| Foreign or second op Anchor:  • mobility anchor | Choose the first option to configure a Guest Foreign or second option to configure a Guest Anchor: | Configures Guest Foreign or Guest Anchor.     |
|                                                 | <ul><li>mobility anchor anchor-ip-address</li><li>mobility anchor</li></ul>                        |                                               |
|                                                 | Example:                                                                                           |                                               |
|                                                 | For Guest Foreign:                                                                                 |                                               |
|                                                 | Device (config-wireless-policy) # mobility anchor 19.0.2.1                                         |                                               |
|                                                 | For Guest Anchor:                                                                                  |                                               |
|                                                 | Device (config-wireless-policy)# mobility anchor                                                   |                                               |
| Step 4                                          | central switching.                                                                                 | Enables Central switching                     |
|                                                 | Example:                                                                                           |                                               |
|                                                 | Device(config-wireless-policy)# central switching                                                  |                                               |
| Step 5                                          | vlan id                                                                                            | Configures a VLAN name or VLAN ID.            |

|        | Command or Action                                   | Purpose                                                      |
|--------|-----------------------------------------------------|--------------------------------------------------------------|
|        | Example:  Device (config-wireless-policy) # vlan 16 | <b>Note</b> VLAN is optional for a Guest Foreign controller. |
| Step 6 | no shutdown                                         | Enables the policy profile.                                  |
|        | Example:                                            |                                                              |
|        | Device(config-wireless-policy)# no shutdown         |                                                              |

### **Local Web Authentication**

To configure LWA, follow these steps:

- 1. Configure a Parameter Map (CLI)
- 2. Configure a WLAN Profile for Guest Access with Local Web Authentication (CLI)
- 3. Applying Policy Profile on a WLAN
- 4. Configure an AAA Server for Local Web Authentication (CLI)

### **Configure a Parameter Map (GUI)**

#### **Procedure**

- **Step 1** Choose **Configuration** > **Security** > **Web Auth**.
- Step 2 Click Add.
- Step 3 Enter the Parameter-map name, Maximum HTTP connections, Init-State Timeout(secs) and choose webauth in the Type drop-down list.
- Step 4 Click Apply to Device.

### **Configure a Parameter Map (CLI)**

|                                                           | Command or Action                                 | Purpose                                   |
|-----------------------------------------------------------|---------------------------------------------------|-------------------------------------------|
| Step 1                                                    | configure terminal                                | Enters global configuration mode.         |
|                                                           | Example:                                          |                                           |
|                                                           | Device# configure terminal                        |                                           |
| Step 2 parameter-map type webauth global Creates a parame | Creates a parameter map and enters                |                                           |
|                                                           | Example:                                          | parameter-map webauth configuration mode. |
|                                                           | Device(config)# parameter-map type webauth global |                                           |

|        | Command or Action                                                           | Purpose                                        |
|--------|-----------------------------------------------------------------------------|------------------------------------------------|
| Step 3 | type webauth                                                                | Configures the webauth type parameter.         |
|        | Example:                                                                    |                                                |
|        | Device(config-params-parameter-map) #type webauth                           |                                                |
| Step 4 | timeout init-state sec timeout-seconds                                      | Configures the WEBAUTH timeout in seconds.     |
|        | Example:                                                                    | Valid range for the time in sec parameter is 6 |
|        | <pre>Device(config-params-parameter-map)# timeout inti-state sec 3600</pre> | to 3932100 seconds.                            |
| Step 5 | virtual-ip ipv4 virtual_IP_address                                          | Configures a VLAN name or VLAN ID.             |
|        | Example:                                                                    |                                                |
|        | Device(config-params-parameter-map)#virtual-ipipv4 209.165.201.1            |                                                |

### **Configure a WLAN Profile for Guest Access with Local Web Authentication (GUI)**

#### **Procedure**

| Step 1 | Choose Configuration > Tags & Profiles > WLANs.                                  |
|--------|----------------------------------------------------------------------------------|
| Step 2 | Click on the WLAN name.                                                          |
| Step 3 | Choose Security > Layer3.                                                        |
| Step 4 | Check the <b>Web Policy</b> check box.                                           |
| Step 5 | Choose a parameter map from the Web Auth Parameter Map drop-down list.           |
| Sten 6 | Choose an authentication list from the <b>Authentication List</b> drop-down list |

Step 7 Click Update & Apply to Device.

### **Configure a WLAN Profile for Guest Access with Local Web Authentication (CLI)**

|        | Command or Action                                   | Purpose                           |
|--------|-----------------------------------------------------|-----------------------------------|
| Step 1 | configure terminal                                  | Enters global configuration mode. |
|        | Example:                                            |                                   |
|        | Device# configure terminal                          |                                   |
| Step 2 | wlan wlan-id ssid-name                              | Configures the WLAN and SSID.     |
|        | Example:                                            |                                   |
|        | Device# Device(config)# wlan mywlan 38 mywlan-ssid1 |                                   |

|        | Command or Action                                                             | Purpose                                                                                                    |
|--------|-------------------------------------------------------------------------------|----------------------------------------------------------------------------------------------------|
| Step 3 | security web-auth                                                             | Enables web authentication for a WLAN.                                                                                                    |
|        | Example:                                                                      |                                                                                                    |
|        | Device(config-wlan)# security web-auth                                        |                                                                                                    |
| Step 4 | security web-auth parameter-map default                                       | Configure the default parameter map.                                                                                                    |
|        | Example:                                                                      | Note When security web-auth is enabled,                                                                                                    |
|        | Device(config-wlan)# security web-auth parameter-map default                  | you get to map the <b>default</b> authentication-list and global parameter-map. This is applicable for authentication-list and parameter-map that are not explicitly mentioned. |
| Step 5 | security web-auth parameter-map global                                        | Configure the global parameter map.                                                                                                    |
|        | Example:                                                                      |                                                                                                    |
|        | Device(config-wlan)# security web-auth parameter-map global                   |                                                                                                    |
| Step 6 | security web-auth authentication-list<br>LWA-AUTHENTICATION                   | Sets the authentication list for IEEE 802.1x.                                                                                                    |
|        | Example:                                                                      |                                                                                                    |
|        | Device(config-wlan)# security web-auth authentication-list LWA-AUTHENTICATION |                                                                                                    |

### **Configure an AAA Server for Local Web Authentication (GUI)**

#### **Procedure**

- **Step 1** Choose Configuration > Security > AAA > AAA Advanced > Global Config.
- Step 2 Choose the options from the Local Authentication, Authentication Method List, Local Authorization and Authorization Method List drop-down lists.
- **Step 3** Enable or Disable the **Radius Server Load Balance** using toggle button.
- **Step 4** Check the **Interim Update** check box.
- Step 5 Click Apply.

# **Configure an AAA Server for Local Web Authentication (CLI)**

|        | Command or Action          | Purpose                           |
|--------|----------------------------|-----------------------------------|
| Step 1 | configure terminal         | Enters global configuration mode. |
|        | Example:                   |                                   |
|        | Device# configure terminal |                                   |

|        | Command or Action                                                       | Purpose                                                               |
|--------|-------------------------------------------------------------------------|-----------------------------------------------------------------------|
| Step 2 | aaa authentication login LWA-AUTHENTICATION local                       | Defines the authentication method at login.                           |
|        | Example:                                                                |                                                                       |
|        | Device(config) #aaa authentication login lwa-authentication local       |                                                                       |
| Step 3 | aaa authorization network default local if-authenticated                | Sets the authorization method to local if the user has authenticated. |
|        | Example:                                                                |                                                                       |
|        | Device(config)#aaa authorization network default local if-authenticated |                                                                       |

# **Global Configuration**

Follow the procedure given below for global configuration:

#### **Procedure**

|        | Command or Action                               | Purpose                                                                                                    |
|--------|-------------------------------------------------|----------------------------------------------------------------------------------------------------|
| Step 1 | configure terminal                              | Enters global configuration mode.                                                                                                    |
|        | Example:                                        |                                                                                                    |
|        | Device# configure terminal                      |                                                                                                    |
| Step 2 | username name password 0 clear-text-password    | Sets the clear text password for the user.                                                                                                    |
|        | Example:                                        |                                                                                                    |
|        | Device(config)# #username base password 0 pass1 |                                                                                                    |
| Step 3 | ip http server                                  | Enables the HTTP server.                                                                                                    |
|        | Example:                                        |                                                                                                    |
|        | Device(config)#ip http server                   |                                                                                                    |
| Step 4 | ip http authentication local                    | Sets the HTTP server authentication method to                                                                                                    |
|        | Example:                                        | local.                                                                                                    |
|        | Device(config)#ip http authentication local     | Note You will get the admin access rights regardless of the user privilege, if the ip http authentication local is disabled and username is the same as enable password. |

# **Central Web Authentication**

To configure CWA, follow these steps:

- 1. Configure a WLAN Profile for Guest Access with Central Web Authentication (CLI)
- **2.** #unique\_1626
- 3. AAA Server Configuration (CLI)
- **4.** #unique\_1628

### Configure a WLAN Profile for Guest Access with Central Web Authentication (GUI)

#### **Procedure**

Choose Configuration > Tags & Profiles > WLANs. Step 1 Step 2 Click Add. Step 3 In the General tab, enter the Profile Name, the SSID, and the WLAN ID. Step 4 To enable the WLAN, set Status as Enabled. Step 5 From the **Radio Policy** drop-down list, select the radio policy. Step 6 To enable the **Broadcast SSID**, set the status as **Enabled**. Step 7 Choose Security > Layer2 tab. Uncheck the WPA Policy, WPA2 Policy, AES and 802.1x check boxes. Check the MAC Filtering check box to enable the feature. With MAC Filtering enabled, choose the Step 8 Authorization list from the **Authorization List** drop-down list.

# Configure a WLAN Profile for Guest Access with Central Web Authentication (CLI)

#### **Procedure**

Click **Apply to Device**.

Step 9

|        | Command or Action                                       | Purpose                                   |
|--------|---------------------------------------------------------|-------------------------------------------|
| Step 1 | configure terminal                                      | Enters global configuration mode.         |
|        | Example:                                                |                                           |
|        | Device# configure terminal                              |                                           |
| Step 2 | wlan wlan-id ssid-name                                  | Configures the WLAN and SSID.             |
|        | Example:                                                |                                           |
|        | Device# Device(config)# wlan mywlan 38 mywlan-ssid1     |                                           |
| Step 3 | mac-filtering remote_authorization_list_name            | Enables MAB authentication for the remote |
|        | Example:                                                | RADIUS server.                            |
|        | <pre>Device(config-wlan)# mac-filtering auth-list</pre> |                                           |
| Step 4 | no security wpa                                         | Disables WPA security.                    |
|        | Example:                                                |                                           |

|        | Command or Action                                     | Purpose                          |
|--------|-------------------------------------------------------|----------------------------------|
|        | Device(config-wlan)# no security wpa                  |                                  |
| Step 5 | no security wpa akm dot1x                             | Disables security AKM for dot1x. |
|        | Example:                                              |                                  |
|        | Device(config-wlan) # no security wpa akm dot1x       |                                  |
| Step 6 | no security wpa wpa2                                  | Disables WPA2 security.          |
|        | Example:                                              |                                  |
|        | Device(config-wlan)# no security wpa wpa2             |                                  |
| Step 7 | no security wpa wpa2 ciphers aes                      | Disables WPA2 ciphers for AES.   |
|        | Example:                                              |                                  |
|        | Device(config-wlan)# no security wpa wpa2 ciphers aes |                                  |
| Step 8 | no shutdown                                           | Saves the configuration.         |
|        | Example:                                              |                                  |
|        | Device(config-wlan)# no shutdown                      |                                  |

# **AAA Server Configuration (GUI)**

| Step 1  | $Choose \ \ \textbf{Configuration} > \textbf{Security} > \textbf{AAA} > \textbf{Servers/Groups} > \textbf{RADIUS} > \textbf{Server Groups}.$                                                                                            |
|---------|----------------------------------------------------------------------------------------------------|
| Step 2  | Click the RADIUS server group.                                                                                                    |
| Step 3  | From the MAC-Delimiter drop-down list, choose an option.                                                                                                    |
| Step 4  | From the MAC-Filtering drop-down list, choose an option.                                                                                                    |
| Step 5  | Enter the <b>Dead-Time</b> (mins).                                                                                                    |
| Step 6  | From the Available Servers on the left, move the servers you need to Assigned Servers on the right.                                                                                                    |
| Step 7  | Click Update & Apply to Device.                                                                                                    |
| Step 8  | $\label{loss:configuration} \textbf{Choose Configuration} \\ \textbf{Security} \\ \textbf{>} \\ \textbf{AAA} \\ \textbf{>} \\ \textbf{Servers} \\ \textbf{/Groups} \\ \textbf{>} \\ \textbf{RADIUS} \\ \textbf{>} \\ \textbf{Servers}.$ |
| Step 9  | Click the RADIUS server.                                                                                                    |
| Step 10 | Enter the IPv4/IPv6 Server Address, Auth Port, Acct Port, Server Timeout (seconds) and Retry Count.                                                                                                    |
| Step 11 | Check or uncheck the <b>PAC Key</b> checkbox and choose the Key Type from the <b>Key Type</b> drop-down list. Enter the <b>Key</b> and <b>Confirm Key</b> .                                                                             |
| Step 12 | Enable or disable the <b>Support for CoA</b> toggle button.                                                                                                    |
| Step 13 | Click Update & Apply to Device.                                                                                                    |

# **AAA Server Configuration (CLI)**

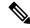

Note

Configure AAA server for Guest Foreign only.

|        | Command or Action                                            | Purpose                                                              |
|--------|--------------------------------------------------------------|----------------------------------------------------------------------|
| Step 1 | configure terminal                                           | Enters global configuration mode.                                    |
|        | Example:                                                     |                                                                      |
|        | Device# configure terminal                                   |                                                                      |
| Step 2 | aaa authorization network authorization-list                 | Sets the authorization method to local.                              |
|        | local group Server-group-name                                |                                                                      |
|        | Example:                                                     |                                                                      |
|        | Device(config)#aaa authorization network cwa local group ise |                                                                      |
| Step 3 | aaa group server radius server-group-name                    | Configures RADIUS server group definition.                           |
|        | Example:                                                     | <b>Note</b> server-group-name refers to the server                   |
|        | Device(config) #aaa group server radius ise                  | group name. The valid range is from 1 to 32 alphanumeric characters. |
| Step 4 | server name radius-server-name                               | Configures the RADIUS server name.                                   |
|        | Example:                                                     |                                                                      |
|        | Device(config-sg-radius)#server name isel                    |                                                                      |
| Step 5 | subscriber mac-filtering security-mode mac                   | Sets the MAC address as the password.                                |
|        | Example:                                                     |                                                                      |
|        | Device(config-sg-radius)#\$mac-filtering security-mode mac   |                                                                      |
| Step 6 | mac-delimiter colon                                          | Sets the MAC address delimiter to colon.                             |
|        | Example:                                                     |                                                                      |
|        | Device(config-sg-radius)#mac-delimiter colon                 |                                                                      |
| Step 7 | end                                                          | Saves the configuration, exits configuration                         |
|        | Example:                                                     | mode, and returns to privileged EXEC mode.                           |
|        | Device(config-sg-radius)#end                                 |                                                                      |
| Step 8 | radius server name                                           | Sets the RADIUS server name                                          |
|        | Example:                                                     |                                                                      |
|        | Device(config) #radius server ISE1                           |                                                                      |

|        | Command or Action                                                                         | Purpose                                                                      |
|--------|-------------------------------------------------------------------------------------------|------------------------------------------------------------------------------|
| Step 9 | address ipv4 radius-server-ipaddress<br>auth-port port-number acct-port port-number       | Configures the RADIUS server IP address authentication and accounting ports. |
|        | Example:                                                                                  |                                                                              |
|        | Device(config-radius-server)#address ipv4<br>209.165.201.1 auth-port 1635 acct-port<br>33 |                                                                              |

# **Configuring 802.1x with Local Web Authentication**

|        | Command or Action                                                  | Purpose                                                      |
|--------|--------------------------------------------------------------------|--------------------------------------------------------------|
| Step 1 | configure terminal                                                 | Enters global configuration mode.                            |
|        | Example:                                                           |                                                              |
|        | Device# configure terminal                                         |                                                              |
| Step 2 | wlan wlan-profile wlan-id ssid                                     | Configures the WLAN and SSID.                                |
|        | Example:                                                           |                                                              |
|        | Device(config)# wlan testwprofile 22 ssid-3                        |                                                              |
| Step 3 | security dot1x authentication-list default                         | Configures 802.1X for an WLAN.                               |
|        | Example:                                                           |                                                              |
|        | Device(config-wlan)# security dot1x authentication-list default    |                                                              |
| Step 4 | security web-auth authentication-list authenticate-list-name       | Enables authentication list for 802.1x security on the WLAN. |
|        | Example:                                                           |                                                              |
|        | Device(config-wlan)# security web-auth authentication-list default |                                                              |
| Step 5 | security web-auth parameter-map global                             | Configures the global parameter map.                         |
|        | Example:                                                           |                                                              |
|        | Device(config-wlan)# security web-auth parameter-map global        |                                                              |
| Step 6 | no shutdown                                                        | Enables the WLAN.                                            |
|        | Example:                                                           |                                                              |
|        | Device(config-wlan)# no shutdown                                   |                                                              |

# **Configuring Local Web Authentication with PSK Protocol**

|        | Command or Action                                                  | Purpose                                      |
|--------|--------------------------------------------------------------------|----------------------------------------------|
| Step 1 | configure terminal                                                 | Enters global configuration mode.            |
|        | Example:                                                           |                                              |
|        | Device# configure terminal                                         |                                              |
| Step 2 | wlan wlan-profile wlan-id ssid                                     | Configures the WLAN and SSID.                |
|        | Example:                                                           |                                              |
|        | Device(config)# wlan psksec-profile 22 ssid-4                      |                                              |
| Step 3 | no security wpa                                                    | Disables WPA security.                       |
|        | Example:                                                           |                                              |
|        | Device(config-wlan)# no security wpa                               |                                              |
| Step 4 | no security wpa wpa2                                               | Disables WPA2 security.                      |
|        | Example:                                                           |                                              |
|        | Device(config-wlan)# no security wpa wpa2                          |                                              |
| Step 5 | no security wpa akm dot1x                                          | Disables security AKM for dot1x.             |
|        | Example:                                                           |                                              |
|        | Device(config-wlan)# no security wpa akm dot1x                     |                                              |
| Step 6 | security wpa psk                                                   | Enables the security type as PSK.            |
|        | Example:                                                           |                                              |
|        | Device(config-wlan)# security wpa akm psk                          |                                              |
| Step 7 | security wpa psk set-key {ascii   hex} key                         | Configures the PSK shared key.               |
|        | Example:                                                           |                                              |
|        | Device(config-wlan)# security wpa akm psk set-key asci 0           |                                              |
| Step 8 | security web-auth                                                  | Enables the web authentication for the WLAN. |
|        | Example:                                                           |                                              |
|        | Device(config-wlan)# security web-auth                             |                                              |
| Step 9 | security web-auth authentication-list default                      | Enables authentication list for the WLAN.    |
|        | Example:                                                           |                                              |
|        | Device(config-wlan)# security web-auth authentication-list default |                                              |

|         | Command or Action                                           | Purpose                             |
|---------|-------------------------------------------------------------|-------------------------------------|
| Step 10 | security web-auth parameter-map global                      | Configure the global parameter map. |
|         | Example:                                                    |                                     |
|         | Device(config-wlan)# security web-auth parameter-map global |                                     |

### **Central Web Authentication with PSK Protocol**

To configure the CWA with PSK security protocol, follow the steps:

- 1. Configure WLAN Profile for Central Web Authentication with PSK Protocol
- 2. Applying Policy Profile on a WLAN

### **Configure WLAN Profile for Central Web Authentication with PSK Protocol**

|        | Command or Action                               | Purpose                           |
|--------|-------------------------------------------------|-----------------------------------|
| Step 1 | configure terminal                              | Enters global configuration mode. |
|        | Example:                                        |                                   |
|        | Device# configure terminal                      |                                   |
| Step 2 | wlan wlan-profile wlan-id ssid                  | Configures the WLAN and SSID.     |
|        | Example:                                        |                                   |
|        | Device(config)# wlan cwasec-profile 27 ssid-5   |                                   |
| Step 3 | no security wpa                                 | Disables WPA security.            |
|        | Example:                                        |                                   |
|        | Device(config-wlan)# no security wpa            |                                   |
| Step 4 | no security wpa wpa2                            | Disables WPA2 security.           |
|        | Example:                                        |                                   |
|        | Device(config-wlan)# no security wpa wpa2       |                                   |
| Step 5 | no security wpa akm dot1x                       | Disables security AKM for dot1x.  |
|        | Example:                                        |                                   |
|        | Device(config-wlan) # no security wpa akm dot1x |                                   |
| Step 6 | security wpa psk                                | Enables the security type as PSK. |
|        | Example:                                        |                                   |
|        | Device(config-wlan)# security wpa psk           |                                   |

|        | Command or Action                                      | Purpose                           |
|--------|--------------------------------------------------------|-----------------------------------|
| Step 7 | security wpa psk set-key {ascii   hex} key             | Configures the PSK shared key.    |
|        | Example:                                               |                                   |
|        | Device(config-wlan)# security wpa psk set-key asci 0   |                                   |
| Step 8 | mac-filtering authorization_list_name                  | Enables MAC filtering for PSK web |
|        | Example:                                               | authentication.                   |
|        | <pre>Device(config-wlan)# mac-filtering cwa-list</pre> |                                   |

### **Central Web Authentication with iPSK Protocol**

To configure the CWA with iPSK security protocol, follow the steps:

1. Configure WLAN Profile for Central Web Authentication with iPSK Protocol

### **Configure WLAN Profile for Central Web Authentication with iPSK Protocol**

|        | Command or Action                                        | Purpose                                        |
|--------|----------------------------------------------------------|------------------------------------------------|
| Step 1 | wlan guest-wlan-name wlan-id ssid                        | Configures guest WLAN.                         |
|        | Example:                                                 |                                                |
|        | config# wlan ipsk-cwa-profile 28 ssid-6                  |                                                |
| Step 2 | no security wpa akm dot1x                                | Disables security AKM for 802.1x.              |
|        | Example:                                                 |                                                |
|        | Device(config-wlan) # no security wpa akm dot1x          |                                                |
| Step 3 | security wpa akm psk set-key {ascii   hex}<br>key        | Configures the PSK AKM shared key.             |
|        | Example:                                                 |                                                |
|        | Device(config-wlan)# security wpa akm psk set-key asci 0 |                                                |
| Step 4 | mac-filtering authorization_list_name                    | Enables MAC filtering for iPSK authentication. |
|        | Example:                                                 |                                                |
|        | Device(config-wlan)# mac-filtering cwa-list              |                                                |

### **Configure Web Authentication on MAC Address Bypass failure (GUI)**

#### **Procedure**

- **Step 1** Click Configuration > Tags and Profiles > WLANs.
- **Step 2** Click **Add** to add a new WLAN Profile or click the one you want to edit.
- **Step 3** In the **Edit WLAN** window, complete the following steps:
  - a) Choose Security > Layer2 and check the MAC Filtering check box to enable MAC filtering.
  - b) From the **Authorization List** drop-down list, select a value.
  - c) Choose the **Layer3** tab.
  - d) Click Show Advanced Settings and check the On MAC Filter Failure checkbox.

# **Configure Web Authentication on MAC Address Bypass Failure (CLI)**

You can configure authentication to fall back to web authentication, if a client cannot authenticate using MAC filter (Local or RADIUS), while trying to connect to a WLAN. To enable this feature, configure both MAC filtering and Web Authentication on the device. This can also avoid disassociations that happen only because of MAC filter authentication failure. To configure this feature, follow the procedure:

#### **Configure a Policy Profile**

|        | Command or Action                                                                                  | Purpose                                       |
|--------|----------------------------------------------------------------------------------------------------|-----------------------------------------------|
| Step 1 | configure terminal                                                                                 | Enters global configuration mode.             |
|        | Example:                                                                                           |                                               |
|        | Device# configure terminal                                                                         |                                               |
| Step 2 | wireless profile policy policy-name                                                                | Configures WLAN policy profile and enters the |
|        | Example:                                                                                           | wireless policy configuration mode.           |
|        | Device(config)# wireless profile policy cwa                                                        |                                               |
| Step 3 | central switching                                                                                  | Enables Central switching.                    |
|        | Example:                                                                                           |                                               |
|        | Device(config-wireless-policy)# central switching                                                  |                                               |
| Step 4 | Choose the first option to configure a Guest Foreign or second option to configure a Guest Anchor: | Configures Guest Foreign or Guest Anchor.     |
|        | <ul> <li>mobility anchor anchor-ip-address</li> <li>mobility anchor</li> </ul>                     |                                               |

|        | Command or Action                                          | Purpo  | se                                               |
|--------|------------------------------------------------------------|--------|--------------------------------------------------|
|        | Example:                                                   |        |                                                  |
|        | For Guests Foreign:                                        |        |                                                  |
|        | Device (config-wireless-policy) # mobility anchor 19.0.2.1 |        |                                                  |
|        | For Guest Anchor:                                          |        |                                                  |
|        | Device (config-wireless-policy) # mobility anchor          |        |                                                  |
| Step 5 | vlan name                                                  | Config | gures a VLAN name or VLAN ID.                    |
|        | Example:  Device(config-wireless-policy)# vlan 16          | Note   | VLAN is optional for a Guest Foreign controller. |
| Step 6 | no shutdown                                                | Enable | es the policy profile.                           |
|        | Example:                                                   |        |                                                  |
|        | Device(config-wireless-policy)# no shutdown                |        |                                                  |

### **Configure a WLAN Profile**

|        | Command or Action                                                             | Purpose                                   |
|--------|-------------------------------------------------------------------------------|-------------------------------------------|
| Step 1 | wlan guest-wlan-name wlan-id ssid                                             | Configures guest WLAN.                    |
|        | Example: config# wlan test-wlan-guest 10 wlan-ssid                            |                                           |
| Step 2 | mac-filtering mac-auth-listname authorization-override override-auth-listname | Configures MAC filtering support on WLAN. |
|        | Example:                                                                      |                                           |
|        | config-wlan# mac-filtering mac-auth-listname authorization-override           |                                           |
| Step 3 | security web-auth                                                             | Enables web authentication.               |
|        | Example:                                                                      |                                           |
|        | config-wlan# security web-auth                                                |                                           |
| Step 4 | security web-auth on-macfilter-failure                                        | Enables web authentication if MAC filter  |
|        | Example:                                                                      | authentication fails.                     |
|        | config-wlan# security web-auth on-macfilter-failure                           |                                           |

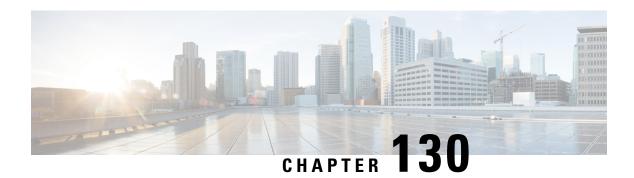

# **Wired Guest Access**

- Information About Wired Guest Access, on page 1287
- Restrictions for Wired Guest Access, on page 1290
- Configuring Access Switch for Wired Guest Client, on page 1290
- Configuring Access Switch for Foreign Controller, on page 1291
- Configuring Foreign Controller with Open Authentication (GUI), on page 1292
- Configuring Foreign Controller with Open Authentication, on page 1292
- Configuring Foreign Controller with Local Web Authentication (GUI), on page 1294
- Configuring Foreign Controller with Local WEB Authentication, on page 1295
- Configuring Anchor Controller with Open Authentication (GUI), on page 1296
- Configuring Anchor Controller with Open Authentication, on page 1297
- Configuring Anchor Controller with Local Web Authentication (GUI), on page 1298
- Configuring Anchor Controller with Local Web Authentication, on page 1299
- Configuring Session Timeout for a Profile Policy, on page 1300
- Global Configuration (GUI), on page 1301
- Verifying Wired Guest Configurations, on page 1301
- Wired Guest Access—Use Cases, on page 1305

### Information About Wired Guest Access

The Wired Guest Access feature enables guest users of an enterprise network that supports both wired and wireless access to connect to the guest access network. The wired guest clients can connect from the designated and configured wired Ethernet ports for the guest access after they complete the configured authentication methods. Wired session guests are directed to a wireless guest controller in a demilitarized zone (DMZ) through a Control And Provisioning of Wireless Access Points (CAPWAP) tunnel.

Wired guest access can be configured in a dual-controller configuration that uses both an anchor controller and a foreign controller. A dual-controller configuration isolates wired guest access traffic from the enterprise user traffic.

The wired session guests are provided open or web-authenticated access from the wireless controller.

Figure 31: Guest Access Architecture

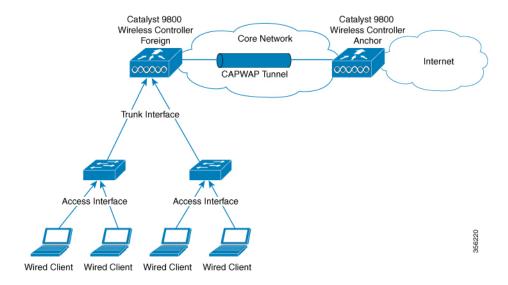

#### IPv6 Router Advertisement Forwarding for a Wired Guest

Wired clients get the IPv6 based connectivity when they receive the IPv6 Router Advertisement (RA) message. The IPv6 router sends these RA messages and it contains information such as IPv6 prefix and router link-local address.

These RA messages are sent as Unicast or Multicast messages. The Unicast RA messages are routed as same as the client directed traffic. The Multicast RA messages are forwarded to all the clients present in the intended VLAN. RA message forwarding is enabled by default and requires no specific configuration.

**Guest Anchor Controller**: Guest anchor controller forwards the RA packets, from the receiving VLAN, to all the foreign controllers using the mobility data tunnel. The RA packets are tagged with the anchor VLAN to ensure the message is forwarded to the correct clients using the foreign controller data path.

**Guest Foreign Controller**: Guest foreign controller forwards the received RAs from the guest anchor to the wired ports on which the wired guest clients are connected. To forward the RAs to the intended clients, the guest foreign controller keeps a track of the wired guest clients—per interface, access VLANs, and anchor VLANs.

#### **Supported Features**

- Cisco Catalyst 9800 Series Wireless Controllers-Anchor
- · Cisco AireOS Wireless Controllers-Anchor
- Cisco Catalyst 9800 Series Wireless Controllers-Foreign
- Cisco AireOS Wireless Controllers-Foreign
- Dual controller solution (foreign + anchor) and access switch
- Trunk Ports
- Open Authentication
- · Local Web Authentication

To configure Web Authentication, see Web-based Authentication section of the Cisco Catalyst 9800 Series Wireless Controller Software Configuration Guide.

• Local Web Authentication (web consent).

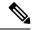

Note

In AireOS, this is referred to as **web pass-through**.

- Local Web Authentication + ISE (External Web Authentication).
- LWA (local web authentication), with a username and a password.
- Web consent (LWA + consent), that is with a username, a password and the check box of acceptance.
- Scale max 2k clients and 5 guest-LANs (5 VLANs max)
- Client IPv6 support
- Idle Timeout and Session Timeout
- · Accounting on Foreign

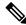

Note

Statistics computation not supported.

- Manageability (SNMP/Yang/WebUI)
- QoS Rate-Limiting and MQC Policies (Upstream at foreign, Upstream, and Downstream at the anchor)

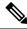

Note

QoS rate-limiting supports bps rate-limiting, pps rate-limiting is not supported.

- QoS support with AireOS Anchor setup
- Stateful Switch Over (SSO)
- Port Channel support on Anchor and Foreign with no restrictions to the controller's role.
- Access Port on Foreign
- Cisco Umbrella (not supported in AireOS Anchor)
- ACL support at anchor
- Fully Qualified Domain Name (FQDN) URL filtering is supported at Anchor controller.
- IP theft detection
- Sleeping Client

# **Restrictions for Wired Guest Access**

- A maximum of five guest LANs are supported on the foreign controller.
- A maximum of 2000 clients per foreign are supported.
- No Multicast or Broadcast support.
- You can map only one wired VLAN to a guest LAN.
- You can map only one guest LAN to one policy profile.
- Every guest LAN has a unique name and this name cannot be shared with RLAN or WLAN.
- Ensure that the Anchor VLAN ID and the wired VLAN ID configured on the Foreign controller is not the same.
- QoS is not supported on VLAN and on physical interfaces of the controller.

# **Configuring Access Switch for Wired Guest Client**

|        | Command or Action                                | Purpose                                       |
|--------|--------------------------------------------------|-----------------------------------------------|
| Step 1 | configure terminal                               | Enters global configuration mode.             |
|        | Example:                                         |                                               |
|        | Device# configure terminal                       |                                               |
| Step 2 | vlan vlan-id                                     | Creates the VLAN ID.                          |
|        | Example:                                         |                                               |
|        | Device(config)#vlan 200                          |                                               |
| Step 3 | exit                                             | Returns to configuration mode.                |
|        | Example:                                         |                                               |
|        | Device(config)#exit                              |                                               |
| Step 4 | interface GigabitEthernetinterface number        | Enters the interface to be added to the VLAN. |
|        | Example:                                         |                                               |
|        | Device(config)#interface<br>GigabitEthernet1/0/1 |                                               |
| Step 5 | switchport access vlan vlan-id                   | Assigns the port to a VLAN. The valid VLAN    |
|        | Example:                                         | IDs range is between 1 and 4094.              |
|        | Device(config-if) #switchport access vlan        |                                               |

|        | Command or Action                         | Purpose                                         |
|--------|-------------------------------------------|-------------------------------------------------|
| Step 6 | switchport mode access                    | Defines the VLAN membership mode for the        |
|        | Example:                                  | port.                                           |
|        | Device(config-if) #switchport mode access |                                                 |
| Step 7 | no cdp enable                             | Disables CDP on the interface.                  |
|        | Example:                                  |                                                 |
|        | Device(config-if)#no cdp enable           |                                                 |
| Step 8 | end                                       | Saves the configuration and exits configuration |
|        | Example:                                  | mode and returns to privileged EXEC mode.       |
|        | Device(config-if)#end                     |                                                 |

# **Configuring Access Switch for Foreign Controller**

|        | Command or Action                                        | Purpose                                          |
|--------|----------------------------------------------------------|--------------------------------------------------|
| Step 1 | configure terminal                                       | Enters global configuration mode.                |
|        | Example:                                                 |                                                  |
|        | Device# configure terminal                               |                                                  |
| Step 2 | vlan vlan-id                                             | Creates the VLAN ID.                             |
|        | Example:                                                 |                                                  |
|        | Device(config)#vlan 200                                  |                                                  |
| Step 3 | exit                                                     | Returns to configuration mode.                   |
|        | Example:                                                 |                                                  |
|        | Device(config)#exit                                      |                                                  |
| Step 4 | interface GigabitEthernetinterface number                | Enters the interface to be added to the VLAN.    |
|        | Example:                                                 |                                                  |
|        | <pre>Device(config)#interface GigabitEthernet1/0/2</pre> |                                                  |
| Step 5 | switchport trunk allowed vlan vlan-id                    | Assigns the allowed VLAN ID to the port when     |
|        | Example:                                                 | it is in trunking mode.                          |
|        | Device(config-if)#switchport trunk allowed vlan 200      |                                                  |
| Step 6 | switchport mode trunk                                    | Sets the trunking mode to trunk unconditionally. |
|        | Example:                                                 |                                                  |
|        | Device(config-if) #switchport mode trunk                 |                                                  |

|        | Command or Action     | Purpose                                                                                   |
|--------|-----------------------|-------------------------------------------------------------------------------------------|
| Step 7 | end                   | Saves the configuration and exits configuration mode and returns to privileged EXEC mode. |
|        | Example:              |                                                                                           |
|        | Device(config-if)#end |                                                                                           |

# **Configuring Foreign Controller with Open Authentication (GUI)**

#### **Procedure**

| Step 1  | Choose Configuration > Tags & Profiles > Policy.                                       |
|---------|----------------------------------------------------------------------------------------|
| Step 2  | Click on a <b>Policy Name</b> .                                                        |
| Step 3  | Go to the <b>Mobility</b> tab.                                                         |
| Step 4  | In the Mobility Anchors section, check the Export Anchor check box.                    |
| Step 5  | Click Apply to Device.                                                                 |
| Step 6  | Choose Configuration > Wireless > Guest LAN > Guest LAN Configuration                  |
| Step 7  | Click Add.                                                                             |
| Step 8  | In the General tab, enter the Profile Name, Guest LAN ID, Client Association Limit.    |
| Step 9  | Choose the desired mode from the <b>mDNS Mode</b> drop-down list.                      |
| Step 10 | Enable or disable the <b>Status</b> and <b>Wired VLAN Status</b> toggle button.        |
| Step 11 | In the <b>Security</b> tab, disable the <b>Web Auth</b> toggle button.                 |
| Step 12 | Click Apply to Device.                                                                 |
| Step 13 | Choose Configuration > Wireless > Guest LAN > Guest LAN Map Configuration              |
| Step 14 | Click Add Map.                                                                         |
| Step 15 | In the Add Guest LAN Map window, enter the Guest LAN Map.                              |
| Step 16 | Click Apply to Device.                                                                 |
| Step 17 | Click Add.                                                                             |
| Step 18 | Choose the values from the <b>Profile Name</b> and <b>Policy Name</b> drop-down lists. |
| Step 19 | Click Save.                                                                            |
|         |                                                                                        |

# **Configuring Foreign Controller with Open Authentication**

|        | Command or Action          | Purpose                           |
|--------|----------------------------|-----------------------------------|
| Step 1 | configure terminal         | Enters global configuration mode. |
|        | Example:                   |                                   |
|        | Device# configure terminal |                                   |

|         | Command or Action                                                                  | Purpose                                               |
|---------|------------------------------------------------------------------------------------|-------------------------------------------------------|
| Step 2  | wireless profile policy<br>wlan-policy-profile-name                                | Configures the WLAN policy profile.                   |
|         | Example:                                                                           |                                                       |
|         | <pre>Device(config) #wireless profile policy   testpro-1</pre>                     |                                                       |
| Step 3  | mobility anchor non-local-mobility-cntlr-ip priority priority                      | Configures the mobility anchor and sets its priority. |
|         | Example:                                                                           |                                                       |
|         | Device(config-wireless-policy)#mobility anchor 192.168.201.111 priority 1          |                                                       |
| Step 4  | no shutdown                                                                        | Enables the configuration.                            |
|         | Example:                                                                           |                                                       |
|         | Device(config-wireless-policy)#no shutdown                                         |                                                       |
| Step 5  | exit                                                                               | Returns to configuration mode.                        |
|         | Example:                                                                           |                                                       |
|         | Device(config-wireless-policy)#exit                                                |                                                       |
| Step 6  | guest-lan profile-name guest-profile-name<br>guest-lan-id wired-vlan wired-vlan-id | Configures guest LAN profile with a wired VLAN.       |
|         | Example:                                                                           | <b>Note</b> Configure the wired VLAN only for         |
|         | Device(config)#guest-lan profile-name<br>gstpro-1 1 wired-vlan 25                  | the Guest Foreign controller.                         |
| Step 7  | no security web-auth                                                               | Disables web-authentication.                          |
|         | Example:                                                                           |                                                       |
|         | Device(config-guest-lan)#no security web-auth                                      |                                                       |
| Step 8  | no shutdown                                                                        | Enables the guest LAN.                                |
|         | Example:                                                                           |                                                       |
|         | Device(config-guest-lan)#no shutdown                                               |                                                       |
| Step 9  | exit                                                                               | Returns to configuration mode.                        |
|         | Example:                                                                           |                                                       |
|         | Device(config-guest-lan)#exit                                                      |                                                       |
| Step 10 | wireless guest LAN map gst-map-name                                                | Configures a guest LAN map.                           |
|         | Example:                                                                           |                                                       |
|         | Device(config) #wireless guest LAN map gstmap-1                                    |                                                       |

|         | Command or Action                                                   | Purpose                                         |
|---------|---------------------------------------------------------------------|-------------------------------------------------|
| Step 11 | guest-lan guest-profile-name policy<br>wlan-policy-profile-name     | Attaches a guest LAN map to the policy profile. |
|         | Example:                                                            |                                                 |
|         | Device(config-guest-lan-map)#guest-lan<br>gstpro-1 policy testpro-1 |                                                 |
| Step 12 | exit                                                                | Returns to configuration mode.                  |
|         | Example:                                                            |                                                 |
|         | Device(config-guest-lan-map)#exit                                   |                                                 |

# **Configuring Foreign Controller with Local Web Authentication** (GUI)

| Step 1  | Choose Configuration > Tags & Profiles > Policy.                                                                                     |  |
|---------|----------------------------------------------------------------------------------------------------|--|
| Step 2  | Select a Policy Name.                                                                                                    |  |
| Step 3  | Go to the <b>Mobility</b> tab.                                                                                                    |  |
| Step 4  | In the Mobility Anchors section, check the Export Anchor check box.                                                                  |  |
| Step 5  | Click Update & Apply to Device.                                                                                                    |  |
| Step 6  | Choose Configuration > Wireless > Guest LAN > Guest LAN Configuration                                                                |  |
| Step 7  | Click Add.                                                                                                    |  |
| Step 8  | In the General tab, enter the Profile Name, Guest LAN ID, Client Association Limit.                                                  |  |
| Step 9  | Choose the desired mode from the <b>mDNS Mode</b> drop-down list.                                                                    |  |
| Step 10 | Enable or disable the Status and Wired VLAN Status using toggle button.                                                              |  |
| Step 11 | Go to the <b>Security</b> tab.                                                                                                    |  |
| Step 12 | Enable the <b>Web Auth</b> using toggle button.                                                                                      |  |
| Step 13 | Choose the values from the <b>Web Auth Parameter Map</b> , <b>Authentication List</b> and <b>Authorization List</b> drop-down lists. |  |
| Step 14 | Click Apply to Device.                                                                                                    |  |
| Step 15 | Choose Configuration > Wireless > Guest LAN > Guest LAN Map Configuration                                                            |  |
| Step 16 | Click Add Map.                                                                                                    |  |
| Step 17 | In the Add Guest LAN Map window, enter the Guest LAN Map.                                                                            |  |
| Step 18 | Click Apply to Device.                                                                                                    |  |
| Step 19 | Click Add.                                                                                                    |  |
| Step 20 | Choose the values from the <b>Profile Name</b> and <b>Policy Name</b> drop-down lists.                                               |  |
| Step 21 | Click Save.                                                                                                    |  |
|         |                                                                                                    |  |

# **Configuring Foreign Controller with Local WEB Authentication**

|        | Command or Action                                                                  | Purpose                                                       |
|--------|------------------------------------------------------------------------------------|---------------------------------------------------------------|
| Step 1 | configure terminal                                                                 | Enters global configuration mode.                             |
|        | Example:                                                                           |                                                               |
|        | Device# configure terminal                                                         |                                                               |
| Step 2 | wireless profile policy<br>wlan-policy-profile-name                                | Configures the WLAN policy profile.                           |
|        | Example:                                                                           |                                                               |
|        | <pre>Device(config) #wireless profile policy testpro-1</pre>                       |                                                               |
| Step 3 | mobility anchor non-local-mobility-cntlr-ip priority priority                      | Configures the mobility anchor and sets its priority.         |
|        | Example:                                                                           |                                                               |
|        | Device(config-wireless-policy)#mobility anchor 192.168.201.111 priority 1          |                                                               |
| Step 4 | no shutdown                                                                        | Enables the configuration.                                    |
|        | Example:                                                                           |                                                               |
|        | Device(config-wireless-policy)#no shutdown                                         |                                                               |
| Step 5 | exit                                                                               | Returns to configuration mode.                                |
|        | Example:                                                                           |                                                               |
|        | Device(config-wireless-policy)#exit                                                |                                                               |
| Step 6 | guest-lan profile-name guest-profile-name<br>guest-lan-id wired-vlan wired-vlan-id | Configures guest LAN profile with a wired VLAN.               |
|        | Example:                                                                           |                                                               |
|        | Device(config)#guest-lan profile-name gstpro-2 3 wired-vlan 26                     |                                                               |
| Step 7 | security web-auth                                                                  | Enables web-authentication.                                   |
|        | Example:                                                                           |                                                               |
|        | Device(config-guest-lan)#security web-auth                                         |                                                               |
| Step 8 | security web-auth authentication-list auth-list-name                               | Configures the authentication list for a IEEE 802.1x network. |
|        | Example:                                                                           |                                                               |
|        | Device(config-guest-lan)#security web-auth authentication-list default             |                                                               |

|         | Command or Action                                                   | Purpose                                         |
|---------|---------------------------------------------------------------------|-------------------------------------------------|
| Step 9  | security web-auth parameter-map parameter-map-name                  | Configures the security web-auth parameter map. |
|         | Example:                                                            |                                                 |
|         | Device(config-guest-lan)#security web-auth parameter-map global     |                                                 |
| Step 10 | no shutdown                                                         | Enables the guest LAN.                          |
|         | Example:                                                            |                                                 |
|         | Device(config-guest-lan)#no shutdown                                |                                                 |
| Step 11 | exit                                                                | Returns to configuration mode.                  |
|         | Example:                                                            |                                                 |
|         | Device(config-guest-lan)#exit                                       |                                                 |
| Step 12 | wireless guest-lan map gst-map-name                                 | Configures a guest LAN map.                     |
|         | Example:                                                            |                                                 |
|         | Device(config) #wireless guest-lan map gstmap-2                     |                                                 |
| Step 13 | guest-lan guest-lan-profile-name policy policy-profile-name         | Attaches a guest LAN map to the policy profile. |
|         | Example:                                                            |                                                 |
|         | Device(config-guest-lan-map)#guest-lan<br>gstpro-2 policy testpro-1 |                                                 |
| Step 14 | exit                                                                | Returns to configuration mode.                  |
|         | Example:                                                            |                                                 |
|         | Device(config-guest-lan-map)#exit                                   |                                                 |

#### What to do next

For more information about Local Web Authentication, see https://www.cisco.com/c/en/us/td/docs/wireless/controller/9800/config-guide/b\_wl\_16\_10\_cg/wireless-web-authentication.html

# **Configuring Anchor Controller with Open Authentication (GUI)**

- **Step 1** Choose **Configuration** > **Tags & Profiles** > **Policy**.
- Step 2 Click Add.
- **Step 3** In the **General** tab, enter the **Name**.
- **Step 4** Go to the **Access Policies** tab.
- Step 5 Under the VLAN settings, choose the vlans from the VLAN/VLAN Group drop-down list.

| Step 6  | Go to the <b>Mobility</b> tab.                                                                 |  |
|---------|------------------------------------------------------------------------------------------------|--|
| Step 7  | Under the Mobility Anchors settings, check the Export Anchor check box.                        |  |
| Step 8  | Click Apply to Device.                                                                         |  |
| Step 9  | Choose Configuration > Wireless > Guest LAN.                                                   |  |
| Step 10 | Click Add.                                                                                     |  |
| Step 11 | In the General tab, enter the Profile Name, the Guest LAN ID and the Client Association Limit. |  |
| Step 12 | In the Security tab, under the Layer3 settings, disable the Web Auth toggle button.            |  |
| Step 13 | Click Apply to Device.                                                                         |  |

# **Configuring Anchor Controller with Open Authentication**

|        | Command or Action                                   | Purpose                             |
|--------|-----------------------------------------------------|-------------------------------------|
| Step 1 | configure terminal                                  | Enters global configuration mode.   |
|        | Example:                                            |                                     |
|        | Device# configure terminal                          |                                     |
| Step 2 | wireless profile policy<br>wlan-policy-profile-name | Configures the WLAN policy profile. |
|        | Example:                                            |                                     |
|        | Device(config) #wireless profile policy testpro-2   |                                     |
| Step 3 | mobility anchor                                     | Configures the mobility anchor.     |
|        | Example:                                            |                                     |
|        | Device(config-wireless-policy)#mobility anchor      |                                     |
| Step 4 | vlan vlan-id                                        | Configure a VLAN name or a VLAN ID. |
|        | Example:                                            |                                     |
|        | Device(config-wireless-policy)#vlan 29              |                                     |
| Step 5 | no shutdown                                         | Enables the configuration.          |
|        | Example:                                            |                                     |
|        | Device(config-wireless-policy)#no shutdown          |                                     |
| Step 6 | exit                                                | Returns to configuration mode.      |
|        | Example:                                            |                                     |
|        | Device(config-wireless-policy)#exit                 |                                     |

| Command or Action                                      | Purpose                                                                                                    |
|--------------------------------------------------------|----------------------------------------------------------------------------------------------------|
| guest-lan profile-name guest-profile-name guest-lan-id | Configures the guest LAN profile with a wired VLAN.                                                                                                    |
| Example:                                               |                                                                                                    |
| Device(config)#guest-lan profile-name testpro-2 1      |                                                                                                    |
| client association limit guest-lan-client-limit        | I =                                                                                                    |
| Example:                                               | per guest LAN. The valid range is between 1 and 2000.                                                                                                    |
| Device (config-guest-lan) #client association limit    | and 2000.                                                                                                    |
| no security web-auth                                   | Disables web authentication.                                                                                                    |
| Example:                                               |                                                                                                    |
| Device(config-guest-lan)#no security web-auth          |                                                                                                    |
| no shutdown                                            | Enables the guest LAN.                                                                                                    |
| Example:                                               |                                                                                                    |
| Device(config-guest-lan)#no shutdown                   |                                                                                                    |
| exit                                                   | Returns to configuration mode.                                                                                                    |
| Example:                                               |                                                                                                    |
| Device(config-guest-lan)#exit                          |                                                                                                    |
|                                                        | guest-lan profile-name guest-profile-name guest-lan-id  Example:  Device (config) #guest-lan profile-name testpro-2 1  client association limit guest-lan-client-limit  Example:  Device (config-guest-lan) #client association limit  no security web-auth  Example:  Device (config-guest-lan) #no security web-auth  no shutdown  Example:  Device (config-guest-lan) #no shutdown  exit  Example: |

# **Configuring Anchor Controller with Local Web Authentication** (GUI)

| Step 1  | Choose Configuration > Tags & Profiles > Policy.                                               |  |
|---------|------------------------------------------------------------------------------------------------|--|
| Step 2  | Click Add.                                                                                     |  |
| Step 3  | In the General tab, enter the Name.                                                            |  |
| Step 4  | Go to the <b>Access Policies</b> tab.                                                          |  |
| Step 5  | Under the VLAN settings, choose the vlans from the VLAN/VLAN Group drop-down list.             |  |
| Step 6  | Go to the <b>Mobility</b> tab.                                                                 |  |
| Step 7  | Under the Mobility Anchors settings, check the Export Anchor check box.                        |  |
| Step 8  | Click Apply to Device.                                                                         |  |
| Step 9  | Choose Configuration > Wireless > Guest LAN.                                                   |  |
| Step 10 | Click Add.                                                                                     |  |
| Step 11 | In the General tab, enter the Profile Name, the Guest LAN ID and the Client Association Limit. |  |

- In the **Security** tab, under the **Layer3** settings, enable the **Web Auth** toggle button. Choose the Parameter map from the **Web Auth Parameter Map** drop-down list and the authentication list from the **Authentication List** drop-down list.
- Step 13 Click Apply to Device.

# **Configuring Anchor Controller with Local Web Authentication**

|        | Command or Action                                      | Purpose                                          |
|--------|--------------------------------------------------------|--------------------------------------------------|
| Step 1 | configure terminal                                     | Enters global configuration mode.                |
|        | Example:                                               |                                                  |
|        | Device# configure terminal                             |                                                  |
| Step 2 | wireless profile policy<br>wlan-policy-profile-name    | Configures the WLAN policy profile.              |
|        | Example:                                               |                                                  |
|        | Device(config) #wireless profile policy testpro-2      |                                                  |
| Step 3 | mobility anchor                                        | Configures the mobility anchor.                  |
|        | Example:                                               |                                                  |
|        | Device(config-wireless-policy)#mobility anchor         | ,                                                |
| Step 4 | vlan vlan-id                                           | Configure a VLAN name or a VLAN ID.              |
|        | Example:                                               |                                                  |
|        | Device(config-wireless-policy)#vlan 30                 |                                                  |
| Step 5 | no shutdown                                            | Enables the configuration.                       |
|        | Example:                                               |                                                  |
|        | Device(config-wireless-policy)#no shutdown             |                                                  |
| Step 6 | exit                                                   | Returns to configuration mode.                   |
|        | Example:                                               |                                                  |
|        | Device(config-wireless-policy)#exit                    |                                                  |
| Step 7 | guest-lan profile-name guest-profile-name guest-lan-id | Configure a guest LAN profile with a wired VLAN. |
|        | Example:                                               |                                                  |
|        | Device(config)#guest-lan profile-name testpro-2 1      |                                                  |

|         | Command or Action                                                        | Purpose                                                         |
|---------|--------------------------------------------------------------------------|-----------------------------------------------------------------|
| Step 8  | client association limit guest-lan-client-limit                          |                                                                 |
|         | Example:                                                                 | per guest LAN. The valid range is between 1 and 2000            |
|         | Device(config-guest-lan)#client association limit                        | and 2000.                                                       |
| Step 9  | security web-auth                                                        | Configures web authentication.                                  |
|         | Example:                                                                 |                                                                 |
|         | Device(config-guest-lan)#security web-auth                               |                                                                 |
| Step 10 | security web-auth parameter-map                                          | Configures the security web-auth parameter                      |
|         | parameter-map-name                                                       | map.                                                            |
|         | Example:                                                                 |                                                                 |
|         | Device(config-guest-lan)#security web-auth parameter-map testmap-1       |                                                                 |
| Step 11 | security web-auth authentication-list authentication-list-name           | Configures the authentication list for the IEEE 802.1x network. |
|         | Example:                                                                 |                                                                 |
|         | Device(config-guest-lan)#security web-auth authentication-list testlwa-1 |                                                                 |
| Step 12 | no shutdown                                                              | Enables the guest-LAN.                                          |
|         | Example:                                                                 |                                                                 |
|         | Device(config-guest-lan)#no shutdown                                     |                                                                 |
| Step 13 | exit                                                                     | Returns to configuration mode.                                  |
|         | Example:                                                                 |                                                                 |
|         | Device(config-guest-lan)#exit                                            |                                                                 |

# **Configuring Session Timeout for a Profile Policy**

Session Timeout for a wired guest is set to infinite by default. Perform the following procedure to configure the timeout values to the wired guest.

|        | Command or Action                                   | Purpose                             |
|--------|-----------------------------------------------------|-------------------------------------|
| Step 1 | configure terminal                                  | Enters global configuration mode.   |
|        | Example: Device# configure terminal                 |                                     |
| Step 2 | wireless profile policy<br>wlan-policy-profile-name | Configures the WLAN policy profile. |

|        | Command or Action                                              | Purpose                                                  |
|--------|----------------------------------------------------------------|----------------------------------------------------------|
|        | Example:                                                       |                                                          |
|        | Device(config) #wireless profile policy testpol-1              |                                                          |
| Step 3 | guest-lan enable-session-timeout                               | Enables the client session timeout on the guest          |
|        | Example:                                                       | LAN.                                                     |
|        | Device(config-wireless-policy)#guest-lanenable-session-timeout |                                                          |
| Step 4 | session-timeout timeout-duration                               | Configures the client session timeout in                 |
|        | Fyamnie                                                        | seconds. The valid range is between 0 and 86400 seconds. |
|        | Device (config-wireless-policy) #session-timeout 1000          |                                                          |

# **Global Configuration (GUI)**

#### **Procedure**

| Step 1 | Choose Administration > User Administration.                                                                                                    |  |
|--------|----------------------------------------------------------------------------------------------------|--|
| Step 2 | Click Add.                                                                                                    |  |
| Step 3 | Enter the Username, Password and Confirm Password.                                                                                                  |  |
| Step 4 | Choose the desired value from the <b>Policy</b> and <b>Privilege</b> drop-down lists.                                                               |  |
| Step 5 | Click Apply to Device.                                                                                                    |  |
| Step 6 | Choose Administration > Management > HTTP/HTTPS/Netconf.                                                                                            |  |
| Step 7 | In the HTTP/HTTPS Access Configuration settings, enable or disable the HTTP Access, HTTPS Access and Personal Identity Verification toggle buttons. |  |
| Step 8 | Enter the HTTP Port and HTTPS Port.                                                                                                    |  |
| Step 9 | Click Apply.                                                                                                    |  |

# **Verifying Wired Guest Configurations**

To validate the wireless configuration, use the following command:

Device# wireless config validate

```
Wireless Management Trustpoint Name: 'WLC-29c_WLC_TP'
Trustpoint certificate type is WLC-SSC
Wireless management trustpoint config is valid
```

Jan 22 07:49:15.371:  $CONFIG_VALIDATOR_MESSAGE-5-EWLC_GEN_ERR$ : Chassis 1 R0/0: wncmgrd: Error in No record found for VLAN 9, needed by Guest-LAN open-wired

To display the summary of all Guest-LANs, use the following command:

#### Device# show guest-lan summary

```
Number of Guest LANs: 1

GLAN GLAN Profile Name Status

1 wired_guest_open UP
```

To view the detailed output of all Guest-LANs, use the following command:

#### Device# show guest-lan all

To view the guest-LAN configuration by ID, use the following command:

```
Device# show guest-lan id 1
Guest-LAN Profile Name : open
______
Guest-LAN ID
Wired-Vlan
                                      : 200
                                     : Enabled
Status
Number of Active Clients
                                      : 1
Max Associated Clients
                                      : 2000
Security
  WebAuth
                                     : Enabled
   Webauth Parameter Map
                                     : global
   Webauth Authentication List
                                   : LWA-AUTHENTICATION
   Webauth Authorization List
                                      : LWA-AUTHENTICATION
```

To view the guest-LAN configuration by profile name, use the following command:

#### Device# show guest-lan name open

```
Guest-LAN Profile Name
                        : open
______
Guest-LAN ID
Wired-Vlan
                                          : 200
                                         : Enabled
Number of Active Clients
                                         : 1
Max Associated Clients
                                         : 2000
Security
   WebAuth
                                         : Enabled
   Webauth Parameter Map
                                         : global
   Webauth Parameter Map
Webauth Authentication List
                                        : LWA-AUTHENTICATION
                                        : LWA-AUTHENTICATION
   Webauth Authorization List
```

To view the guest-LAN map summary, use the following command:

#### Device# show wireless guest-lan-map summary

```
Number of Guest-Lan Maps: 2

WLAN Profile Name Policy Name

open_wired_guest open_wired_guest
lwa_wired_guest lwa_wired_guest
```

To view the active clients, use the following command:

#### Device# show wireless client summary

To view the detailed information about a client by MAC address, use the following command:

#### Device# show wireless client mac-address 3383.0000.0001 detail

```
Client MAC Address : 3383.0000.0001
Client IPv4 Address : 155.165.152.151
Client Username: N/A
AP MAC Address: N/A
AP slot : N/A
Client State : Associated
Policy Profile : guestlan lwa
Flex Profile : N/A
Guest Lan:
 GLAN Id: 2
 GLAN Name: guestlan lwa
 Wired VLAN: 312
Wireless LAN Network Name (SSID) : N/A
BSSID : N/A
Connected For : 128 seconds
Protocol: 802.3
Channel : N/A
Client IIF-ID : 0xa0000002
Association Id: 0
Authentication Algorithm : Open System
Session Timeout : 1800 sec (Timer not running)
Session Warning Time : Timer not running
Input Policy Name : clsilver
Input Policy State : Installed
Input Policy Source : AAA Policy
Output Policy Name : None
Output Policy State : None
Output Policy Source : None
WMM Support : Disabled
Fastlane Support : Disabled
Power Save : OFF
AAA QoS Rate Limit Parameters:
                                            : 0 (kbps)
  QoS Average Data Rate Upstream
  QoS Realtime Average Data Rate Upstream
                                            : 0 (kbps)
  OoS Burst Data Rate Upstream
                                           : 0 (kbps)
  QoS Realtime Burst Data Rate Upstream
                                          : 0 (kbps)
  QoS Average Data Rate Downstream
                                          : 0 (kbps)
```

```
QoS Realtime Average Data Rate Downstream : 0 (kbps)
 OoS Burst Data Rate Downstream : 0 (kbps)
 QoS Realtime Burst Data Rate Downstream : 0 (kbps)
Mobility:
                            : 101.0.0.1
 Anchor IP Address
  Point of Attachment
                             : 0x00000008
 Point of Presence
                             : 0xA000001
 AuthC status
                             : Enabled
 Move Count
                            : 0
                     : Export Foreign : L3 Requested
 Mobility Role
 Mobility Roam Type
 Mobility Complete Timestamp: 05/07/2019 22:31:45 UTC
Client Join Time:
 Join Time Of Client: 05/07/2019 22:31:42 UTC
Policy Manager State: Run
Last Policy Manager State : IP Learn Complete
Client Entry Create Time : 125 seconds
Policy Type : N/A
Encryption Cipher: N/A
Encrypted Traffic Analytics : No
Protected Management Frame - 802.11w : No
EAP Type : Not Applicable
VLAN : default
Multicast VLAN: 0
Access VLAN : 153
Anchor VLAN: 155
WFD capable : No
Managed WFD capable : No
Cross Connection capable : No
Support Concurrent Operation : No
Session Manager:
 Point of Attachment : TenGigabitEthernet0/0/0
              : 0x00000008
 IIF ID
 Authorized
                    : TRUE
 Session timeout : 1800
 Common Session ID: 00000000000000B946C8BA3
 Acct Session ID : 0 \times 000000000
 Last Tried Aaa Server Details:
  Server IP :
 Auth Method Status List
  Method : Web Auth
   Webauth State
                  : Authz
   Webauth Method : Webauth
 Local Policies:
  Service Template : wlan_svc_guestlan_lwa_local (priority 254)
                   : 153
   WLAN
   Absolute-Timer : 1800
 Server Policies:
   OOS Level
                    : 0
  Resultant Policies:
   VLAN Name : VLAN0153
   QOS Level
                   : 0
   VLAN
                   : 153
   Absolute-Timer : 1800
DNS Snooped IPv4 Addresses : None
DNS Snooped IPv6 Addresses : None
Client Capabilities
 CF Pollable : Not implemented
 CF Poll Request : Not implemented
 Short Preamble : Not implemented
  PBCC : Not implemented
 Channel Agility: Not implemented
 Listen Interval: 0
Fast BSS Transition Details :
```

```
Reassociation Timeout : 0
11v BSS Transition : Not implemented
11v DMS Capable : No
QoS Map Capable : No
FlexConnect Data Switching: N/A
FlexConnect Dhcp Status : N/A
FlexConnect Authentication : N/A
FlexConnect Central Association: N/A
Client Statistics:
 Number of Bytes Received : 0
 Number of Bytes Sent: 0
  Number of Packets Received: 8
 Number of Packets Sent : 0
 Number of Policy Errors : 0
 Radio Signal Strength Indicator: 0 dBm
  Signal to Noise Ratio : 0 dB
  Idle time : 0 seconds
  Last idle time update : 05/07/2019 22:32:27
 Last statistics update : 05/07/2019 22:32:27
Fabric status : Disabled
Client Scan Reports
Assisted Roaming Neighbor List
Nearby AP Statistics:
EoGRE: Pending Classification
```

### **Wired Guest Access—Use Cases**

This feature while performing as a guest access feature can be used to meet different requirements. Some of the possibilities are shared here.

### Scenario One-Equipment Software Update

This feature can be configured to allow the wired port to connect to the manufacture or vendor website for equipment maintenance, software, or firmware updates.

#### Scenario Two-Video Streaming

This feature can be configured to allow devices that are connected to a wired port to stream video to visitor information screens.

Wired Guest Access—Use Cases

### **802.11r BSS Fast Transition**

- Information About 802.11r Fast Transition, on page 1307
- Restrictions for 802.11r Fast Transition, on page 1308
- Monitoring 802.11r Fast Transition (CLI), on page 1309
- Configuring 802.11r BSS Fast Transition on a Dot1x Security Enabled WLAN (CLI), on page 1310
- Configuring 802.11r Fast Transition in an Open WLAN (CLI), on page 1311
- Configuring 802.11r Fast Transition on a PSK Security–Enabled WLAN (CLI), on page 1313
- Disabling 802.11r Fast Transition (GUI), on page 1314
- Disabling 802.11r Fast Transition (CLI), on page 1314

### **Information About 802.11r Fast Transition**

802.11r, which is the IEEE standard for fast roaming, introduces a new concept of roaming where the initial handshake with a new AP is done even before the corresponding client roams to the target access point. This concept is called Fast Transition. The initial handshake allows a client and the access points to do the Pairwise Transient Key (PTK) calculation in advance. These PTK keys are applied to the client and the access points after the client responds to the reassociation request or responds to the exchange with new target AP.

The FT key hierarchy is designed to allow clients to make fast BSS transitions between APs without requiring reauthentication at every AP. WLAN configuration contains a new Authenticated Key Management (AKM) type called FT (Fast Transition).

### **Client Roaming**

For a client to move from its current AP to a target AP using the FT protocols, message exchanges are performed using one of the following methods:

- Over-the-Air—The client communicates directly with the target AP using IEEE 802.11 authentication with the FT authentication algorithm.
- Over-the-Distribution System (DS)—The client communicates with the target AP through the current AP. The communication between the client and the target AP is carried in FT action frames between the client and the current AP and is then sent through the device.

Figure 32: Message Exchanges when Over-the-Air Client Roaming is Configured

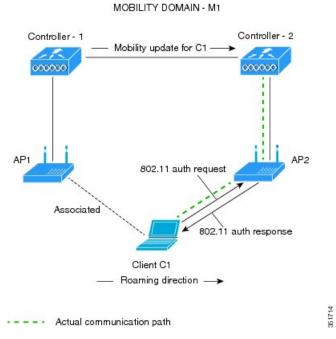

Figure 33: Message Exchanges when Over-the-DS Client Roaming is Configured

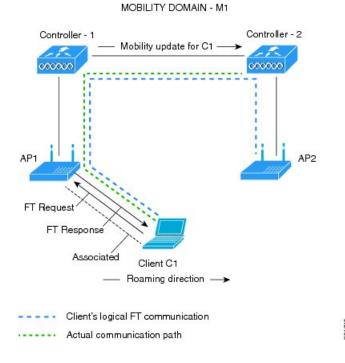

### **Restrictions for 802.11r Fast Transition**

• EAP LEAP method is not supported.

- Traffic Specification (TSPEC) is not supported for 802.11r fast roaming. Therefore, RIC IE handling is not supported.
- If WAN link latency exists, fast roaming is also delayed. Voice or data maximum latency should be verified. The Cisco WLC handles 802.11r Fast Transition authentication requests during roaming for both Over-the-Air and Over-the-DS methods.
- Legacy clients cannot associate with a WLAN that has 802.11r enabled if the driver of the supplicant that is responsible for parsing the Robust Security Network Information Exchange (RSN IE) is old and not aware of the additional AKM suites in the IE. Due to this limitation, clients cannot send association requests to WLANs. These clients, however, can still associate with non-802.11r WLANs. Clients that are 802.11r-capable can associate as 802.11i clients on WLANs that have both 802.11i and 802.11r Authentication Key Management Suites enabled.

The workaround is to enable or upgrade the driver of the legacy clients to work with the new 802.11r AKMs, after which the legacy clients can successfully associate with 802.11r-enabled WLANs.

Another workaround is to have two SSIDs with the same name, but with different security settings (FT and non-FT).

- Fast Transition resource—request protocol is not supported because clients do not support this protocol. Also, the resource—request protocol is an optional protocol.
- To avoid any Denial of Service (DoS) attack, each Cisco WLC allows a maximum of three Fast Transition handshakes with different APs.
- Non-802.11r-capable devices will not be able to associate with FT-enabled WLAN.
- We do not recommend 802.11r FT + PMF.
- We recommend 802.11r FT Over-the-Air roaming for FlexConnect deployments.
- 802.11r ft-over-ds is enabled by default, when a WLAN is created in the controller. In Cisco Wave 2
  APs, local switching local authentication with 802.11r is not supported. To make the local switching
  local authentication work with Cisco Wave 2 APs, explicitly disable 802.11r in WLAN. A sample
  configuration is given below:

```
wlan local-dot1x 24 local-dot1x
no security ft over-the-ds
no security ft adaptive
security dot1x authentication-list spwifi_dot1x
no shutdown
```

### **Monitoring 802.11r Fast Transition (CLI)**

The following command can be used to monitor 802.11r Fast Transition:

| Command                  | Description                                                  |
|--------------------------|--------------------------------------------------------------|
| show wlan name wlan-name | Displays a summary of the configured parameters on the WLAN. |

| Command                                      | Description                                                                                  |
|----------------------------------------------|----------------------------------------------------------------------------------------------|
| show wireless client mac-address mac-address | Displays the summary of the 802.11r authentication key management configuration on a client. |
|                                              |                                                                                              |
|                                              | Signal to Noise Ratio : 40 dB                                                                |

# Configuring 802.11r BSS Fast Transition on a Dot1x Security Enabled WLAN (CLI)

|        | Command or Action          | Purpose                                 |
|--------|----------------------------|-----------------------------------------|
| Step 1 | configure terminal         | Enters global configuration mode.       |
|        | Example:                   |                                         |
|        | Device# configure terminal |                                         |
| Step 2 | wlan profile-name          | Enters WLAN configuration submode. The  |
|        | Example:                   | profile-name is the profile name of the |
|        | Device# wlan test4         | configured WLAN.                        |

|        | Command or Action                              | Purpose                                                              |
|--------|------------------------------------------------|----------------------------------------------------------------------|
| Step 3 | client vlan vlan-name                          | Associates the client VLAN to this WLAN.                             |
|        | Example:                                       |                                                                      |
|        | Device(config-wlan)# client vlan 0120          |                                                                      |
| Step 4 | local-auth local-auth-profile-eap              | Enables the local auth EAP profile.                                  |
|        | Example:                                       |                                                                      |
|        | Device(config-wlan)# local-auth                |                                                                      |
| Step 5 | security dot1x authentication-list default     | Enables security authentication list for dot1x                       |
|        | Example:                                       | security. The configuration is similar for all dot1x security WLANs. |
|        | Device(config-wlan)# security dot1x            | dottx security wearns.                                               |
|        | authentication-list default                    |                                                                      |
| Step 6 | security ft                                    | Enables 802.11r Fast Transition on the WLAN.                         |
|        | Example:                                       |                                                                      |
|        | Device(config-wlan)# security ft               |                                                                      |
| Step 7 | security wpa akm ft dot1x                      | Enables 802.1x security on the WLAN.                                 |
|        | Example:                                       |                                                                      |
|        | Device(config-wlan)# security wpa akm ft dot1x |                                                                      |
| Step 8 | no shutdown                                    | Enables the WLAN.                                                    |
|        | Example:                                       |                                                                      |
|        | Device(config-wlan) # no shutdown              |                                                                      |
| Step 9 | end                                            | Returns to privileged EXEC mode.                                     |
|        | Example:                                       | Alternatively, you can also press <b>Ctrl-z</b> to exit              |
|        | Device(config-wlan)# end                       | global configuration mode                                            |

# **Configuring 802.11r Fast Transition in an Open WLAN (CLI)**

|        | Command or Action                               | Purpose                                                                                                |
|--------|-------------------------------------------------|----------------------------------------------------------------------------------------------------|
| Step 1 | configure terminal                              | Enters global configuration mode.                                                                      |
|        | Example:  Device# configure terminal            |                                                                                                    |
| Step 2 | wlan profile-name  Example:  Device# wlan test4 | Enters WLAN configuration submode. The <i>profile-name</i> is the profile name of the configured WLAN. |

|         | Command or Action                                     | Purpose                                          |
|---------|-------------------------------------------------------|--------------------------------------------------|
| Step 3  | client vlan vlan-id                                   | Associates the client VLAN to the WLAN.          |
|         | Example:                                              |                                                  |
|         | Device(config-wlan)# client vlan 0120                 |                                                  |
| Step 4  | no security wpa                                       | Disables WPA security.                           |
|         | Example:                                              |                                                  |
|         | Device(config-wlan)# no security wpa                  |                                                  |
| Step 5  | no security wpa akm dot1x                             | Disables security AKM for dot1x.                 |
|         | Example:                                              |                                                  |
|         | Device(config-wlan)# no security wpa                  |                                                  |
|         | akm dot1x                                             |                                                  |
| Step 6  | no security wpa wpa2                                  | Disables WPA2 security.                          |
|         | Example:                                              |                                                  |
|         | Device(config-wlan)# no security wpa wpa2             |                                                  |
| Step 7  | no wpa wpa2 ciphers aes                               | Disables WPA2 ciphers for AES.                   |
|         | Example:                                              |                                                  |
|         | Device(config-wlan)# no security wpa wpa2 ciphers aes |                                                  |
| Step 8  | security ft                                           | Specifies the 802.11r Fast Transition            |
|         | Example:                                              | parameters.                                      |
|         | Device(config-wlan)# security ft                      |                                                  |
| Step 9  | no shutdown                                           | Shuts down the WLAN.                             |
|         | Example:                                              |                                                  |
|         | Device(config-wlan)# shutdown                         |                                                  |
| Step 10 | end                                                   | Returns to privileged EXEC mode.                 |
|         | Example:                                              | Alternatively, you can also press Ctrl-z to exit |
|         | Device(config-wlan)# end                              | global configuration mode                        |

# Configuring 802.11r Fast Transition on a PSK Security—Enabled WLAN (CLI)

|        | Command or Action                                                            | Purpose                                                         |
|--------|------------------------------------------------------------------------------|-----------------------------------------------------------------|
| Step 1 | configure terminal                                                           | Enters global configuration mode.                               |
|        | Example:                                                                     |                                                                 |
|        | Device# configure terminal                                                   |                                                                 |
| Step 2 | wlan profile-name                                                            | Enters WLAN configuration submode. The                          |
|        | Example:                                                                     | <i>profile-name</i> is the profile name of the configured WLAN. |
|        | Device# wlan test4                                                           | configured wears.                                               |
| Step 3 | client vlan vlan-name                                                        | Associates the client VLAN to this WLAN.                        |
|        | Example:                                                                     |                                                                 |
|        | Device(config-wlan)# client vlan 0120                                        |                                                                 |
| Step 4 | no security wpa akm dot1x                                                    | Disables security AKM for dot1x.                                |
|        | Example:                                                                     |                                                                 |
|        | Device(config-wlan) # no security wpa akm dot1x                              |                                                                 |
| Step 5 | security wpa akm ft psk                                                      | Configures Fast Transition PSK support.                         |
|        | Example:                                                                     |                                                                 |
|        | Device(config-wlan)# security wpa akm ft psk                                 |                                                                 |
| Step 6 | security wpa akm psk set-key {ascii $\{0 \mid 8\} \mid$ hex $\{0 \mid 8\}\}$ | Configures PSK AKM shared key.                                  |
|        | Example:                                                                     |                                                                 |
|        | Device(config-wlan)# security wpa akm psk set-key ascii 0 test               |                                                                 |
| Step 7 | security ft                                                                  | Configures 802.11r Fast Transition.                             |
|        | Example:                                                                     |                                                                 |
|        | Device(config-wlan)# security ft                                             |                                                                 |
| Step 8 | no shutdown                                                                  | Enables the WLAN.                                               |
|        | Example:                                                                     |                                                                 |
|        | Device(config-wlan)# no shutdown                                             |                                                                 |

|        | Command or Action                                | Purpose                                                                                                    |
|--------|--------------------------------------------------|----------------------------------------------------------------------------------------------------|
| Step 9 | <pre>end Example: Device(config-wlan)# end</pre> | Returns to privileged EXEC mode. Alternatively, you can also press <b>Ctrl-z</b> to exit global configuration mode |

# **Disabling 802.11r Fast Transition (GUI)**

#### **Procedure**

- Step 1 Choose Configuration > Tags & Profiles > WLANs.
- **Step 2** On the **WLANs** page, click the WLAN name.
- Step 3 In the Edit WLAN window, click the Security > Layer2 tab.
- **Step 4** From the **Fast Transition** drop-down list, choose **Disabled**. Note that you cannot enable or disable Fast Transition, if you have configured an SSID with Open Authentication.
- Step 5 Click Update & Apply to Device.

# **Disabling 802.11r Fast Transition (CLI)**

|        | Command or Action                                          | Purpose                                                         |
|--------|------------------------------------------------------------|-----------------------------------------------------------------|
| Step 1 | configure terminal                                         | Enters global configuration mode.                               |
|        | Example:                                                   |                                                                 |
|        | Device# configure terminal                                 |                                                                 |
| Step 2 | wlan profile-name                                          | Enters WLAN configuration submode. The                          |
|        | Example:                                                   | <i>profile-name</i> is the profile name of the configured WLAN. |
|        | Device# wlan test4                                         | configured wLAN.                                                |
| Step 3 | no security ft [over-the-ds                                | Disables 802.11r Fast Transition on the WLAN.                   |
|        | reassociation-timeout timeout-in-seconds]                  |                                                                 |
|        | Example:                                                   |                                                                 |
|        | <pre>Device(config-wlan)# no security ft over-the-ds</pre> |                                                                 |
| Step 4 | end                                                        | Returns to privileged EXEC mode.                                |
|        | Example:                                                   | Alternatively, you can also press <b>Ctrl-Z</b> to exit         |
|        | Device(config)# end                                        | global configuration mode.                                      |

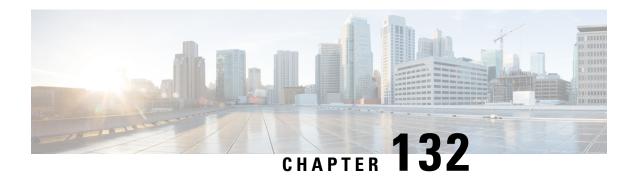

# **BSS Coloring**

- Information About BSS Coloring, on page 1315
- Configuring BSS Color on AP (GUI), on page 1316
- Configuring BSS Color in the Privileged EXEC Mode, on page 1317
- Configuring BSS Color Globally (GUI), on page 1317
- Configuring BSS Color in the Configuration Mode, on page 1317
- Verifying BSS Color, on page 1318

### **Information About BSS Coloring**

The 802.11 Wi-Fi standard minimizes the chance of multiple devices interfering with one another by transmitting at the same time. This carrier-sense multiple access with collision avoidance (CSMA/CA) technology is based on static thresholds that allow Wi-Fi devices to avoid interfering with each other on air. However, with an increase in density and the number of Wi-Fi devices, these static thresholds often lead to CSMA/CA causing devices to defer transmissions unnecessarily.

For example, if two devices that are associated with different BSS, can hear every transmission from each other at relatively low signal strengths, each device should defer its transmission when it receives a transmission from the other. But if both the devices were to transmit at the same time, it is likely that neither would cause enough interference at the other BSS' receiver to cause reception failure for either transmission.

Devices today must demodulate packets to look at the MAC header in order to determine whether or not a received packet belongs to their own BSS. This process of demodulation consumes power, which can be saved if devices can quickly identify the BSS by looking at the PHY header alone, and subsequently drop packets that are from a different BSS. Prior to Wi-Fi 6, there was no provision for devices to do this.

The new 802.11ax (Wi-Fi 6) standard addresses both of the issues discussed above, through the new BSS Coloring and Spatial Reuse mechanism. BSS Coloring is a new provision that allows devices operating in the same frequency space to quickly distinguish between packets from their own BSS and packets from an Overlapping BSS (OBSS), by simply looking at the BSS color value contained in the HE PHY header. In some scenarios, Spatial Reuse allows devices, to transmit at the same time as the OBSS packets they receive, instead of deferring transmissions because of legacy interference thresholds. Since every Wi-Fi 6 device understands the BSS color, it can be leveraged to increase power savings by dropping packets earlier, and to identify spatial reuse opportunities.

### **BSS Coloring**

BSS Coloring is a method used to differentiate between the BSS of access points and their clients on the same RF channel. Wi-Fi 6 enables each AP radio to assign a value (from 1 to 63), known as BSS color, to be included in the PHY header of all HE transmissions from devices in its BSS. With devices of each BSS transmitting a locally-unique color, a device can quickly and easily distinguish transmissions coming from its BSS from those of a neighboring BSS.

The following platforms support this feature:

- Cisco Catalyst 9800 Series Wireless Controllers
- Cisco Catalyst 9115 Access Points
- Cisco Catalyst 9120AX Series Access Points
- Cisco Catalyst 9130AX Access Points

### **Configuring BSS Color on AP (GUI)**

#### **Procedure**

- **Step 1** Choose Configuration > Wireless > Access Points.
- Step 2 Click the 5 GHz Radios section or the 2.4 GHz Radios section.

The list of the AP radios in the band is displayed.

- **Step 3** Click the required AP name.
  - The **Edit Radios** window is displayed.
- **Step 4** From the **Edit Radios** window, select the **Configure** tab.

The general information, Antenna Parameters, RF Channel Assignment, Tx Power Level Assignment, and BSS Color are displayed.

- Step 5 In the BSS Color area and from the BSS Color Configuration drop-down list, choose Custom configuration
  - Custom: To manually select the BSS color configuration for the AP radio.
  - a. Click the BSS Color Status field to disable or enable the feature.
  - **b.** In the **Current BSS Color** field, specify a corresponding BSS color for the AP radio. The valid range is between 1 and 63.
- Step 6 Click Update & Apply to Device.

### **Configuring BSS Color in the Privileged EXEC Mode**

#### **Procedure**

|        | Command or Action                                                                                                    | Purpose                                                                                                    |
|--------|----------------------------------------------------------------------------------------------------|----------------------------------------------------------------------------------------------------|
| Step 1 | enable                                                                                                    | Enables privileged EXEC mode. Enter your                                                                          |
|        | Example:                                                                                                    | password, if prompted.                                                                                            |
|        | Device> enable                                                                                                    |                                                                                                    |
| Step 2 | <b>ap name</b> <i>ap-name</i> <b>dot11</b> { <b>24ghz</b>   <b>5ghz</b>   <b>dual-band</b> [ <b>slot</b> <i>slot-id</i> ] } <b>dot11ax bss-color</b> < <i>l-63</i> > | Sets the BSS color on the 2.4-GHz, 5-GHz, or dual-band radio, for a specific access point on the following slots: |
|        | Example:                                                                                                    | • 5 GHz: Slot 1 and 2                                                                                             |
|        | Device#ap name apn dot11 24ghz slot 0 dot11ax bss-color 12                                                                                                    | • 2.4 GHz: Slot 0                                                                                                 |
|        | Example:                                                                                                    | • Dual-band: Slot 0                                                                                               |
|        | Device#ap name apn no dot11 24ghz slot 0 dot11ax bss-color                                                                                                    | Use the no form of this command to disable BSS color.                                                             |

# **Configuring BSS Color Globally (GUI)**

#### **Procedure**

**Step 1** Choose Configuration > Radio Configurations > Parameters.

Step 2 In the 11ax Parameters section, enable BSS color globally for the 5 GHz and 2.4 GHz radios by checking the BSS Color check box.

# **Configuring BSS Color in the Configuration Mode**

|        | Command or Action | Purpose                                  |
|--------|-------------------|------------------------------------------|
| Step 1 | enable            | Enables privileged EXEC mode. Enter your |
|        | Example:          | password if prompted.                    |
|        | Device> enable    |                                          |

|        | Command or Action                                    | Purpose                                                        |
|--------|------------------------------------------------------|----------------------------------------------------------------|
| Step 2 | configure terminal                                   | Enters global configuration mode.                              |
|        | Example:                                             |                                                                |
|        | Device# configure terminal                           |                                                                |
| Step 3 | [no] ap dot11 {24ghz   5ghz } dot11ax bss-color      | Enables the 802.11ax BSS color on all 2.4-GHz or 5-GHz radios. |
|        | Example:                                             | Use the no form of this command to disable                     |
|        | Device(config)#[no] ap dot11 24ghz dot11ax bss-color | BSS color.                                                     |

### **Verifying BSS Color**

To verify if the global per-band BSS color is enabled, use the following **show** command:

```
Device# show ap dot11 24ghz network
802.11b Network
                                         : Enabled
11gSupport
                                         : Enabled
11nSupport
                                         : Enabled
802.11ax
                                         : Enabled
 DynamicFrag
                                         : Enabled
                                         : Enabled
 MultiBssid
 BSS Color
                                         : Enabled
802.11ax MCS Settings:
 MCS 7, Spatial Streams = 1
                                       : Supported
```

To view the BSS color configuration of all the AP radios on a band in the summary list, along with Channel, TX Power and so on, use the following **show** command:

| Device# show ap of AP Name Txpwr | dot11 24ghz sumr | mary extended<br>Mac Address | Slot<br>BSS Co | Admin State | Oper State | Width |
|----------------------------------|------------------|------------------------------|----------------|-------------|------------|-------|
|                                  |                  |                              |                |             |            |       |
|                                  |                  |                              |                |             |            |       |
| Ed2-JFW-AP1                      |                  | 84b2.61ba.4730               | 1              | Enabled     | Up         | 40    |
| 1/6 (17 dBm)                     | (136,132)*       |                              |                |             |            |       |
| 11AX-9120-AP1                    |                  | d4ad.bda2.3fc0               | 1              | Enabled     | Up         | 20    |
| 1/8 (23 dBm)                     | (36)             |                              | 30             |             |            |       |
| Ed2-JFW-AP2                      |                  | f8c2.8885.59f0               | 1              | Enabled     | Up         | 20    |
| 1/5 (15 dBm)                     | (40)             |                              |                |             |            |       |

To view the BSS color configuration and the capability of an AP radio, use the following **show** commands:

```
Device# show ap name AP7069.5A74.816C config dot11 24ghz
Cisco AP Identifier : 502f.a876.1e60
Cisco AP Name : AP7069.5A74.816C
Attributes for Slot 0
Radio Type : 802.11b
Radio Mode : REAP
Radio Role : Auto
Radio SubType : Main
```

```
Administrative State
                                                : Enabled
  Operation State
                                                : Up
Phy OFDM Parameters
                                               : Automatic
   Configuration
   Current Channel
                                               : 6
   Channel Width
                                               : 20 MHz
   TI Threshold
                                               : 1157693440
   Antenna Type
                                               : External
   External Antenna Gain (in .5 dBi units)
                                               : 8
  !BSS color details are displayed below:
  802.11ax Parameters
                                                : Yes
   HE Capable
   BSS Color Capable
                                               : Yes
   BSS Color Configuration
                                               : Customized
   Current BSS Color
                                               : 34
Device# show ap name AP70XX.5XX4.8XXX config slot 0
Cisco AP Identifier
                                               : 502f.a876.1e60
Cisco AP Name
                                                : AP70XX.5XX4.8XXX
Country Code
                                               : US
AP Country Code
                                               : US - United States
AP Regulatory Domain
                                               : -A
MAC Address
                                               : 7069.5a74.816c
IP Address Configuration
                                               : DHCP
IP Address
                                               : Disabled
Attributes for Slot 0
 Radio Type
                                               : 802.11n - 2.4 GHz
 Radio Role
                                               : Auto
 Radio Mode
                                               : REAP
 Radio SubType
                                               : Main
 Administrative State
                                               : Enabled
 Phy OFDM Parameters
   Configuration
                                               : Automatic
   Current Channel
                                               : 6
                                               : DCA
   Channel Assigned By
   Extension Channel
                                               : NONE
   Channel Width
                                               : 20
   Allowed Channel List
                                               : 1,2,3,4,5,6,7,8,9,10,11
   TI Threshold
                                               : 1157693440
   DCA Channel List
                                               : EXTERNAL_ANTENNA
   Antenna Type
   External Antenna Gain (in .5 dBi units)
                                               : 8
Diversity
                                                : DIVERSITY ENABLED
   802.11n Antennas
                                               : ENABLED
     Α
     В
                                                : ENABLED
     С
                                               : ENABLED
     D
                                               : ENABLED
  !BSS color details are displayed below:
  802.11ax Parameters
```

HE Capable
BSS Color Capable
BSS Color Configuration
Current BSS Color

: Yes : Yes : Customized : 34

•

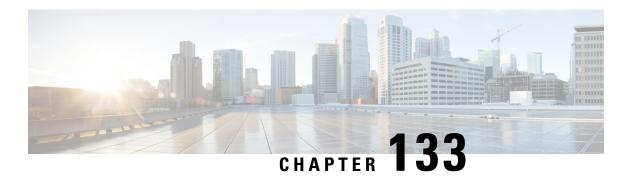

# **Assisted Roaming**

- 802.11k Neighbor List and Assisted Roaming, on page 1321
- Restrictions for Assisted Roaming, on page 1322
- How to Configure Assisted Roaming, on page 1322
- Verifying Assisted Roaming, on page 1324
- Configuration Examples for Assisted Roaming, on page 1324

### 802.11k Neighbor List and Assisted Roaming

The 802.11k standard allows an AP to inform 802.11k-capable clients of neighboring BSSIDs (APs in the same SSID). This can help the client to optimize its scanning and roaming behavior. Additionally, the Assisted Roaming Prediction Optimization feature can be used with non-802.11k clients, to discourage them from roaming to suboptimal APs.

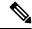

Note

We recommend not configuring two SSIDs with the same name in the controller, which may cause roaming issues.

### **Prediction Based Roaming - Assisted Roaming for Non-802.11k Clients**

You can optimize roaming for non-802.11k clients by generating a prediction neighbor list for each client without sending an 802.11k neighbor list request. When prediction based roaming enables a WLAN, after each successful client association/re-association, the same neighbor list optimization applies on the non-802.11k client to generate and store the neighbor list in the mobile station software data structure. Clients at different locations have different lists because the client probes are seen with different RSSI values by the different neighbors as the clients usually probe before any association or re-association. This list is created with the most updated probe data and predicts the next AP that the client is likely to roam to.

The wireless infrastructure discourages clients from roaming to those less desirable neighbors by denying association if the association request to an AP does not match the entries on the stored prediction neighbor list.

- Denial count: Maximum number of times a client is refused association.
- Prediction threshold: Minimum number of entries required in the prediction list for the assisted roaming feature to activate.

For more information, see https://www.cisco.com/c/en/us/td/docs/wireless/controller/8-5/ Enterprise-Mobility-8-5-Design-Guide/Enterprise\_Mobility\_8-5\_Deployment\_Guide/ Chapter-11.html#pgfId-1140097.

### **Restrictions for Assisted Roaming**

- This feature is supported only on 802.11n capable indoor access points. For a single band configuration, a maximum of 6 neighbors are visible in a neighbor list. For dual band configuration, a maximum of 12 neighbors are visible.
- You can configure assisted roaming only using the device CLI.

### **How to Configure Assisted Roaming**

### **Configuring Assisted Roaming (GUI)**

Assisted roaming allows clients to request neighbor reports containing information about known neighbor access points that are candidates for a service set transition.

#### Before you begin

Ensure that you have configured an AP Join Profile prior to configuring the primary and backup controllers.

- Step 1 Choose Configuration > Tags & Profiles > WLAN and click Add to add a WLAN or select an existing WLAN.
- Step 2 On the Advanced tab, go to the Assisted Roaming (11K) and select the Prediction Optimization checkbox to optimize roaming for non 802.11k clients by generating a prediction neighbor list for each client without sending an 802.11k neighbor list request.
- Select the **Neighbor List** checkbox to optimize roaming for 802.11K clients by generating a neighbor list for each client without sending an 802.11k neighbor list request. By default, the neighbor list contains only neighbors in the same band with which the client is associated. However, if you select the Dual Band Neighbor List checkbox, it allows 802.11k to return neighbors in both bands.
- Step 4 Click Apply to Device. .

# **Configuring Assisted Roaming (CLI)**

|        | Command or Action                                        | Purpose                                                                                                    |  |
|--------|----------------------------------------------------------|----------------------------------------------------------------------------------------------------|--|
| Step 1 | configure terminal                                       | Enters global configuration mode.                                                                                                    |  |
|        | Example:                                                 |                                                                                                    |  |
|        | Device# configure terminal                               |                                                                                                    |  |
| Step 2 | wireless assisted-roaming floor-bias dBm                 | Configures neighbor floor label bias. The valid                                                                                                    |  |
|        | Example:                                                 | range is from 5 to 25 dBm, and the default value is 15 dBm.                                                                                                    |  |
|        | Device(config)# wireless assisted-roaming floor-bias 20  |                                                                                                    |  |
| Step 3 | wlan wlan-id                                             | Enters the WLAN configuration submode. The                                                                                                    |  |
|        | Example:                                                 | wlan-name is the profile name of the configured WLAN.                                                                                                    |  |
|        | Device(config)# wlan wlan1                               | WZAK.                                                                                                    |  |
| Step 4 | assisted-roaming neighbor-list                           | Configures an 802.11k neighbor list for a                                                                                                    |  |
|        | Example:                                                 | WLAN. By default, assisted roaming is enabled on the neighbor list when you create a WLAN.                                                                                |  |
|        | <pre>Device(wlan) # assisted-roaming neighbor-list</pre> | The <b>no</b> form of the command disables assisted roaming neighbor list.                                                                                                |  |
| Step 5 | assisted-roaming dual-list                               | Configures a dual-band 802.11k dual list for a                                                                                                    |  |
|        | Example:  Device(wlan) # assisted-roaming dual-list      | WLAN. By default, assisted roaming is enabled on the dual list when you create a WLAN. The <b>no</b> form of the command disables assisted roaming dual list.             |  |
| Step 6 | assisted-roaming prediction                              | Configures assisted roaming prediction list                                                                                                    |  |
|        | Example:                                                 | feature for a WLAN. By default, the assisted roaming prediction list is disabled.                                                                                         |  |
|        | Device(wlan) # assisted-roaming prediction               | Note A warning message is displayed and load balancing is disabled for the WLAN if load balancing is already enabled for the WLAN.                                        |  |
| Step 7 | wireless assisted-roaming prediction-minimum count       | Configures the minimum number of predicted APs required for the prediction list feature to                                                                                |  |
|        | Example:                                                 | be activated. The default value is 3.                                                                                                    |  |
|        | Device# wireless assisted-roaming prediction-minimum     | Note If the number of the AP in the prediction assigned to the client is less than the number that you specify, the assisted roaming feature will not apply on this roam. |  |

|        | Command or Action                                                                                             | Purpose                                                                                                    |
|--------|----------------------------------------------------------------------------------------------------|----------------------------------------------------------------------------------------------------|
| Step 8 | wireless assisted-roaming denial-maximum  count  Example:  Device# wireless assisted-roaming denial-maximum 8 | Configures the maximum number of times a client can be denied association if the association request is sent to an AP does not match any AP on the prediction. The valid range is from 1 to 10, and the default value is 5. |
| Step 9 | <pre>end Example: Device(config)# end</pre>                                                                   | Returns to privileged EXEC mode. Alternatively, you can also press <b>Ctrl-Z</b> to exit global configuration mode.                                                                                                    |

### **Verifying Assisted Roaming**

The following command can be used to verify assisted roaming configured on a WLAN:

| Command              | Description                               |
|----------------------|-------------------------------------------|
| show wlan id wlan-id | Displays the WLAN parameters on the WLAN. |

# **Configuration Examples for Assisted Roaming**

This example shows how to configure the neighbor floor label bias:

```
Device# configure terminal
Device(config)# wireless assisted-roaming floor-bias 10
Device(config)# end
Device# show wlan id 23
```

This example shows how to disable neighbor list on a specific WLAN:

```
Device# configure terminal
Device(config)# wlan test1
Device(config (wlan)# no assisted-roaming neighbor-list
Device(config)(wlan)# end
Device# show wlan id 23
```

This example shows how to configure the prediction list on a specific WLAN:

```
Device# configure terminal
Device(config)# wlan test1
Device(config)(wlan)# assisted-roaming prediction
Device(config)(wlan)# end
Device# show wlan id 23
```

This example shows how to configure the prediction list based on assisted roaming prediction threshold and maximum denial count on a specific WLAN:

```
Device# configure terminal
Device(config)# wireless assisted-roaming prediction-minimum 4
```

Device(config) # wireless assisted-roaming denial-maximum 4 Device(config)(wlan) # end Device# show wlan id 23

**Configuration Examples for Assisted Roaming** 

### 802.11v

- Information About 802.11v, on page 1327
- Prerequisites for Configuring 802.11v, on page 1328
- Restrictions for 802.11v, on page 1328
- Enabling 802.11v BSS Transition Management, on page 1328
- Configuring 802.11v BSS Transition Management (GUI), on page 1329
- Configuring 802.11v BSS Transition Management (CLI), on page 1329

### **Information About 802.11v**

The controller supports 802.11v amendment for wireless networks, which describes numerous enhancements to wireless network management.

One such enhancement is Network assisted Power Savings which helps clients to improve the battery life by enabling them to sleep longer. As an example, mobile devices typically use a certain amount of idle period to ensure that they remain connected to access points and therefore consume more power when performing the following tasks while in a wireless network.

Another enhancement is Network assisted Roaming which enables the WLAN to send requests to associated clients, advising the clients as to better APs to associate to. This is useful for both load balancing and in directing poorly connected clients.

### **Enabling 802.11v Network Assisted Power Savings**

Wireless devices consume battery to maintain their connection to the clients, in several ways:

- By waking up at regular intervals to listen to the access point beacons containing a DTIM, which indicates buffered broadcast or multicast traffic that the access point delivers to the clients.
- By sending null frames to the access points, in the form of keepalive messages—to maintain connection with access points.
- Devices also periodically listen to beacons (even in the absence of DTIM fields) to synchronize their clock to that of the corresponding access point.

All these processes consume battery and this consumption particularly impacts devices (such as Apple), because these devices use a conservative session timeout estimation, and therefore, wake up often to send keepalive messages. The 802.11 standard, without 802.11v, does not include any mechanism for the controller or the access points to communicate to wireless clients about the session timeout for the local client.

To save the power of clients due to the mentioned tasks in wireless network, the following features in the 802.11v standard are used:

- Directed Multicast Service
- · Base Station Subsystem (BSS) Max Idle Period

#### **Directed Multicast Service**

Using Directed Multicast Service (DMS), the client requests the access point to transmit the required multicast packet as unicast frames. This allows the client to receive the multicast packets it has ignored while in sleep mode and also ensures Layer 2 reliability. Furthermore, the unicast frame is transmitted to the client at a potentially higher wireless link rate which enables the client to receive the packet quickly by enabling the radio for a shorter duration, thus also saving battery power. Since the wireless client also does not have to wake up at each DTIM interval in order to receive multicast traffic, longer sleeping intervals are allowed.

#### BSS Max Idle Period

The BSS Max Idle period is the timeframe during which an access point (AP) does not disassociate a client due to nonreceipt of frames from the connected client. This helps ensure that the client device does not send keepalive messages frequently. The idle period timer value is transmitted using the association and reassociation response frame from the access point to the client. The idle time value indicates the maximum time that a client can remain idle without transmitting any frame to an access point. As a result, the clients remain in sleep mode for a longer duration without transmitting the keepalive messages often. This in turn contributes to saving battery power.

# **Prerequisites for Configuring 802.11v**

- Applies for Apple clients like Apple iPad, iPhone, and so on, that run on Apple iOS version 7 or later.
- Supports local mode; also supports FlexConnect access points in central authentication modes only.

### **Restrictions for 802.11v**

Client needs to support 802.11v BSS Transition.

### **Enabling 802.11v BSS Transition Management**

802.11v BSS Transition is applied in the following three scenarios:

- Solicited request—Client can send an 802.11v Basic Service Set (BSS) Transition Management Query before roaming for a better option of AP to reassociate with.
- Unsolicited Load Balancing request—If an AP is heavily loaded, it sends out an 802.11v BSS Transition Management Request to an associated client.
- Unsolicited Optimized Roaming request—If a client's RSSI and rate do not meet the requirements, the corresponding AP sends out an 802.11v BSS Transition Management Request to this client.

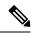

Note

802.11v BSS Transition Management Request is a suggestion (or advice) given to a client, which the client can choose to follow or ignore. To force the task of disassociating a client, turn on the disassociation-imminent function. This disassociates the client after a period if the client is not reassociated to another AP.

### **Configuring 802.11v BSS Transition Management (GUI)**

#### **Procedure**

- Step 1 Choose Configuration > Tags & Profiles > WLANs.
- Step 2 Click Add to create WLANs.

The **Add WLAN** page is displayed.

- Step 3 In the Advanced tab and 11v BSS Transition Support section, select the BSS Transition check box to enable BSS transition per WLAN.
- **Step 4** Enable the **Dual Neighbor List** check box to include the neighbors of other radio slots of the same AP in the BSS transition response.

**Note** This is applicable only for 2.4 GHz and 5 GHz radio slots.

- Enable the **BSS Max Idle Service** check box to help clients and APs efficiently decide how long to remain associated when no traffic is being transmitted. The device uses this information to preserve device battery life
- Enable the **BSS Max Idle Protected** check box to enable the AP to accept only authenticated frames (encrypted with Robust Security Network (RSN) information) from the client to reset the BSS Max Idle period counter. Without protected mode, any data or management frame (encrypted or unencrypted) sent by the client will reset the idle timer for the client.
- **Step 7** Enable the **Directed Multicast Service** check box to request the AP to send a multicast stream as unicast, to any DMS capable client on this WLAN.
- Step 8 Click Save & Apply to Device.

# **Configuring 802.11v BSS Transition Management (CLI)**

802.11v BSS Transtion is applied in the following three scenarios:

|        | Command or Action          | Purpose                               |
|--------|----------------------------|---------------------------------------|
| Step 1 | configure terminal         | Enters the global configuration mode. |
|        | Example:                   |                                       |
|        | Device# configure terminal |                                       |

|        | Command or Action                                            | Purpose                                                                 |  |
|--------|--------------------------------------------------------------|-------------------------------------------------------------------------|--|
| Step 2 | wlan profile-name                                            | Configures WLAN profile and enters the                                  |  |
|        | Example:                                                     | WLAN profile configuration mode.                                        |  |
|        | Device(config)# wlan test-wlan                               |                                                                         |  |
| Step 3 | shut                                                         | Shutdown the WLAN profile.                                              |  |
|        | Example:                                                     |                                                                         |  |
|        | Device(config-wlan)# shut                                    |                                                                         |  |
| Step 4 | bss-transition                                               | Configure BSS transition per WLAN.                                      |  |
|        | Example:                                                     |                                                                         |  |
|        | Device(config-wlan)# bss-transition                          |                                                                         |  |
| Step 5 | bss-transition disassociation-imminent                       | Configure BSS transition disassociation                                 |  |
|        | Example:                                                     | Imminent per WLAN.                                                      |  |
|        | Device(config-wlan) # bss-transition disassociation-imminent |                                                                         |  |
| Step 6 | no shutdown                                                  | Enables the WLAN profile.                                               |  |
|        | Example:                                                     |                                                                         |  |
|        | Device(config-wlan)# no shutdown                             |                                                                         |  |
| Step 7 | end                                                          | Return to privilege EXEC mode. Alternatively,                           |  |
|        | Example:                                                     | you can press <b>CTRL</b> + <b>Z</b> to exit global configuration mode. |  |
|        | Device(config-wlan)# end                                     | configuration mode.                                                     |  |

### 802.11w

- Information About 802.11w, on page 1331
- Prerequisites for 802.11w, on page 1334
- Restrictions for 802.11w, on page 1334
- How to Configure 802.11w, on page 1335
- Disabling 802.11w, on page 1336
- Monitoring 802.11w, on page 1337

### **Information About 802.11w**

Wi-Fi is a broadcast medium that enables any device to eavesdrop and participate either as a legitimate or rogue device. Management frames such as authentication, de-authentication, association, dissociation, beacons, and probes are used by wireless clients to initiate and tear down sessions for network services. Unlike data traffic, which can be encrypted to provide a level of confidentiality, these frames must be heard and understood by all clients and therefore must be transmitted as open or unencrypted. While these frames cannot be encrypted, they must be protected from forgery to protect the wireless medium from attacks. For example, an attacker could spoof management frames from an AP to attack a client associated with the AP.

The 802.11w protocol applies only to a set of robust management frames that are protected by the Protected Management Frames (PMF) service. These include Disassociation, De-authentication, and Robust Action frames.

Management frames that are considered as robust action and therefore protected are the following:

- Spectrum Management
- QoS
- DLS
- · Block Ack
- Radio Measurement
- Fast BSS Transition
- SA Query
- Protected Dual of Public Action
- Vendor-specific Protected

When 802.11w is implemented in the wireless medium, the following occur:

- Client protection is added by the AP adding cryptographic protection to de-authentication and dissociation frames preventing them from being spoofed in a DOS attack.
- Infrastructure protection is added by adding a Security Association (SA) tear down protection mechanism consisting of an Association Comeback Time and an SA-Query procedure preventing spoofed association request from disconnecting an already connected client.

802.11w has introduced a new IGTK Key, which is used to protect broadcast/multicast robust management frames:

• IGTK is a random value assigned by the authenticator STA (WLC) and used to protect MAC management protocol data units (MMPDUs) from that source STA.

When Management Frame Protection is negotiated, the AP encrypts the GTK and IGTK values in the EAPOL-Key frame, which is delivered in Message 3 of 4-way handshake.

Figure 34: IGTK Exchange in 4-way Handshake

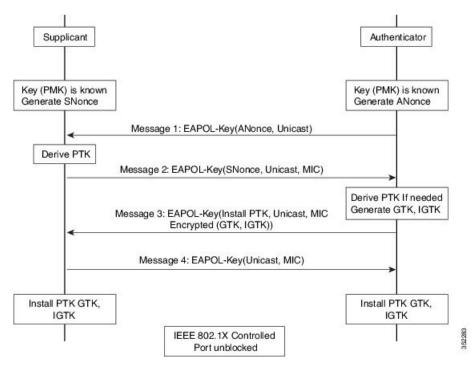

• If the AP later changes the GTK, it sends the new GTK and IGTK to the client using the Group Key Handshake .

802.11w defines a new Broadcast/Multicast Integrity Protocol (BIP) that provides data integrity and replay protection for broadcast/multicast robust management frames after successful establishment of an IGTKSA - It adds a MIC that is calculated using the shared IGTK key.

#### **802.11w Information Elements (IEs)**

Figure 35: 802.11w Information Elements

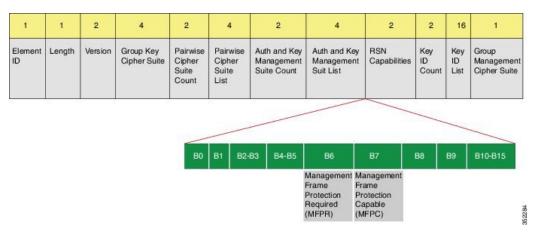

- 1. Modifications made in the RSN capabilities field of RSNIE.
  - **a.** Bit 6: Management Frame Protection Required (MFPR)
  - **b.** Bit 7: Management Frame Protection Capable (MFPC)
- 2. Two new AKM Suites, 5 and 6 are added for AKM Suite Selectors.
- 3. New Cipher Suite with type 6 is added to accommodate BIP.

The WLC adds this modified RSNIE in association and re-association responses and the APs add this modified RSNIE in beacons and probe responses.

The following Wireshark captures shows the RSNIE capabilities and the Group Management Cipher Suite elements.

Figure 36: 802.11w Information Elements

#### **Security Association (SA) Teardown Protection**

SA teardown protection is a mechanism to prevent replay attacks from tearing down the session of an existing client. It consists of an Association Comeback Time and an SA-Query procedure preventing spoofed association requests from disconnecting an already connected client.

If a client has a valid security association, and has negotiated 802.11w, the AP shall reject another Association Request with status code 30. This status code stands for "Association request rejected temporarily; Try again later". The AP should not tear down or otherwise modify the state of the existing association until the SA-Query

procedure determines that the original SA is invalid and shall include in the Association Response an Association Comeback Time information element, specifying a comeback time when the AP would be ready to accept an association with this client.

The following capture shows the Association Reject message with status code 0x1e (30) and the Association comeback time set to 10 seconds.

Figure 37: Association Reject with Comeback Time

```
■ IEEE 802.11 wireless LAN management frame

■ Fixed parameters (6 bytes)

■ Capabilities Information: 0x0001

| Status code: Association request rejected temporarily; try again later (0x001e)
| ..00 0000 0000 0000 = Association ro: 0x0000

■ Tagged parameters (95 bytes)

■ Tag: Supported Rates 6(8), 9, 12(8), 18, 24(8), 36, 48, 54, [Mbit/sec]

■ Tag: HT Capabilities (802.11n 01.10)

■ Tag: HT Information (802.11n 01.10)

■ Tag: Vendor Specific: Microsof: wMM/wME: Parameter Element

■ Tag: Timeout Interval

Tag Number: Timeout Interval (56)

Tag Length: 5

Timeout Interval Type: Association Comeback time (TUS) (3)
```

Following this, if the AP is not already engaged in an SA Query with the client, the AP shall issue an SA Query until a matching SA Query response is received or the Association Comeback time expires. An AP may interpret reception of a valid protected frame as an indication of a successfully completed SA Query.

If a SA QUERY response with a matching transaction identifier within the time period, the AP shall allow the association process to be started without starting additional SA Query procedures.

### **Prerequisites for 802.11w**

• To configure 802.11w feature for optional and mandatory, you must have WPA and AKM configured.

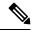

Note

The RNS (Robust Secure Network) IE must be enabled with an AES Cipher.

### **Restrictions for 802.11w**

- 802.11w cannot be applied on an open WLAN, WEP-encrypted WLAN, or a TKIP-encrypted WLAN.
- Cisco Catalyst 9800 Series Wireless Controller supports 802.11w + PMF combination for non-Apple clients. But Apple iOS version 11 and earlier require fix from the Apple iOS side to resolve the association issues.
- The controller will ignore disassociation or deauthentication frames sent by the clients if they are not using 802.11w PMF. The client entry will only get deleted immediately upon reception of such a frame if the client uses PMF. This is to avoid denial of service by malicious device since there is no security on those frames without PMF.

### **How to Configure 802.11w**

### Configuring 802.11w (GUI)

### Before you begin

WPA and AKM must be configured.

#### **Procedure**

- Step 1 Choose Configuration > Tags & Profiles > WLANs.
- Step 2 Click Add to create WLANs.

The **Add WLAN** page is displayed.

- Step 3 In the Security > Layer2 tab, navigate to the Protected Management Frame section.
- **Step 4** Choose **PMF** as *Disabled*, *Optional*, or *Required*. By default, the PMF is *disabled*.

If you choose **PMF** as *Optional* or *Required*, you get to view the following fields:

- Association Comeback Timer—Enter a value between 1 and 10 seconds to configure 802.11w association comeback time.
- **SA Query Time**—Enter a value between 100 to 500 (milliseconds). This is required for clients to negotiate 802.11w PMF protection on a WLAN.
- Step 5 Click Save & Apply to Device.

### Configuring 802.11w (CLI)

#### Before you begin

WPA and AKM must be configured.

|        | Command or Action                       | Purpose                                    |
|--------|-----------------------------------------|--------------------------------------------|
| Step 1 | configure terminal                      | Enters global configuration mode.          |
|        | Example:                                |                                            |
|        | Device# configure terminal              |                                            |
| Step 2 | wlan profile-name wlan-id ssid          | Configures a WLAN and enters configuration |
|        | Example:                                | mode.                                      |
|        | Device(config)# wlan wlan-test 12 alpha |                                            |

|        | Command or Action                                         | Purpose                                                    |
|--------|-----------------------------------------------------------|------------------------------------------------------------|
| Step 3 | security wpa akm dot1x-sha256                             | Configures 802.1x support.                                 |
|        | Example:                                                  |                                                            |
|        | Device(config-wlan)#security wpa akm dot1x-sha256         |                                                            |
| Step 4 | security pmf association-comeback<br>comeback-interval    | Configures the 802.11w association comeback time.          |
|        | Example:                                                  |                                                            |
|        | Device(config-wlan)# security pmf association-comeback 10 |                                                            |
| Step 5 | security pmf mandatory                                    | Requires clients to negotiate 802.11w PMF                  |
|        | Example:                                                  | protection on a WLAN.                                      |
|        | Device(config-wlan)# security pmf mandatory               |                                                            |
| Step 6 | security pmf saquery-retry-time timeout                   | Time interval identified in milliseconds before            |
|        | Example:                                                  | which the SA query response is expected. If the            |
|        | Device(config-wlan)# security pmf saquery-retry-time 100  | device does not get a response, another SQ query is tried. |

# **Disabling 802.11w**

|        | Command or Action                                             | Purpose                                         |  |
|--------|---------------------------------------------------------------|-------------------------------------------------|--|
| Step 1 | configure terminal                                            | Enters global configuration mode.               |  |
|        | Example:                                                      |                                                 |  |
|        | Device# configure terminal                                    |                                                 |  |
| Step 2 | wlan profile-name wlan-id ssid                                | Configures a WLAN and enters configuration      |  |
|        | Example:                                                      | mode.                                           |  |
|        | Device(config)# wlan wlan-test 12 alpha                       |                                                 |  |
| Step 3 | no security wpa akm dot1x-sha256                              | Disables 802.1x support.                        |  |
|        | Example:                                                      |                                                 |  |
|        | Device(config-wlan) # no security wpa akm dot1x-sha256        |                                                 |  |
| Step 4 | no security pmf association-comeback comeback-interval        | Disables the 802.11w association comeback time. |  |
|        | Example:                                                      |                                                 |  |
|        | Device(config-wlan) # no security pmf association-comeback 10 |                                                 |  |

|                                     | Command or Action                                           | Purpose                                    |
|-------------------------------------|-------------------------------------------------------------|--------------------------------------------|
| Step 5 no security pmf ms  Example: | no security pmf mandatory                                   | Disables client negotiation of 802.11w PMF |
|                                     | Example:                                                    | protection on a WLAN.                      |
|                                     | Device(config-wlan) # no security pmf mandatory             |                                            |
| Step 6                              | no security pmf saquery-retry-time timeout                  | Disables SQ query retry.                   |
|                                     | Example:                                                    |                                            |
|                                     | Device(config-wlan)# no security pmf saquery-retry-time 100 |                                            |

### **Monitoring 802.11w**

Use the following commands to monitor 802.11w.

#### **Procedure**

#### **Step 1 show wlan name** *wlan-name*

Displays the WLAN parameters on the WLAN. The PMF parameters are displayed.

```
Auth Key Management
           802.1x
                                              : Disabled
                                              : Disabled
           PSK
           CCKM
                                              : Disabled
           FT dot1x
                                              : Disabled
           FT PSK
                                              : Disabled
           FT SAE
                                              : Disabled
           Dot1x-SHA256
                                              : Enabled
           PSK-SHA256
                                              : Disabled
           SAE
                                              : Disabled
           OWE
                                              : Disabled
           SUITER-1X
                                              · Disabled
           SUITEB192-1X
                                              : Disabled
    CCKM TSF Tolerance
                                              : 1000
    FT Support
                                              : Adaptive
       FT Reassociation Timeout
                                              : 20
       FT Over-The-DS mode
                                              : Enabled
                                              : Required
    PMF Support
       PMF Association Comeback Timeout
                                              : 1
                                              : 500
       PMF SA Query Time
```

#### Step 2 show wireless client mac-address mac-address detail

Displays the summary of the 802.11w authentication key management configuration on a client.

```
. . . . . . . . . . . . . . . Policy Manager State: Run
```

```
NPU Fast Fast Notified : No
Last Policy Manager State : IP Learn Complete
Client Entry Create Time : 497 seconds
Policy Type : WPA2
Encryption Cipher : CCMP (AES)
Authentication Key Management : 802.1x-SHA256
Encrypted Traffic Analytics : No
Management Frame Protection : No
Protected Management Frame - 802.11w : Yes
EAP Type : LEAP
VLAN: 39
Multicast VLAN : 0
Access VLAN : 39
Anchor VLAN : 0
WFD capable : No
Manged WFD capable : No
```

### **Management Frame Protection**

- Information About Management Frame Protection, on page 1339
- Restrictions for Management Frame Protection, on page 1340
- Configuring Management Frame Protection (CLI), on page 1341
- Verifying Management Frame Protection Settings, on page 1341

### **Information About Management Frame Protection**

By default, 802.11 management frames are unauthenticated and hence not protected against spoofing. Infrastructure management frame protection (MFP) and 802.11w protected management frames (PMF) provide protection against such attacks.

#### Infrastructure MFP

Infrastructure MFP protects management frames by detecting adversaries that are invoking denial-of-service attacks, flooding the network with associations and probes, interjecting as rogue APs, and affecting network performance by attacking the QoS and radio measurement frames. Infrastructure MFP is a global setting that provides a quick and effective means to detect and report phishing incidents.

Specifically, infrastructure MFP protects 802.11 session management functions by adding message integrity check information elements (MIC IEs) to the management frames emitted by APs (and not those emitted by clients), which are then validated by other APs in the network. Infrastructure MFP is passive, can detect and report intrusions but has no means to stop them.

Infrastructure MFP consists of three main components:

- Management frame protection: The AP protects the management frames it transmits by adding a MIC IE to each frame. Any attempt to copy, alter, or replay the frame invalidates the MIC, causing any receiving AP configured to detect MFP frames to report the discrepancy. MFP is supported for use with Cisco Aironet lightweight APs.
- Management frame validation: In infrastructure MFP, the AP validates every management frame that it receives from other APs in the network. It ensures that the MIC IE is present (when the originator is configured to transmit MFP frames) and matches the content of the management frame. If it receives any frame that does not contain a valid MIC IE from a BSSID belonging to an AP that is configured to transmit MFP frames, it reports the discrepancy to the network management system. In order for the timestamps to operate properly, all controllers must be Network Time Protocol (NTP) synchronized.

• Event reporting: The AP notifies the controller when it detects an anomaly, and the controller aggregates the received anomaly events and can report the results through SNMP traps to the network management system.

Infrastructure MFP is disabled by default, and you can enable it globally. When you upgrade from a previous software release, infrastructure MFP is disabled globally if you have enabled AP authentication because the two features are mutually exclusive. When you enable infrastructure MFP globally, signature generation (adding MICs to outbound frames) can be disabled for selected WLANs, and validation can be disabled for selected APs.

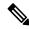

Note

CCXv5 client MFP is no longer supported. Client MFP is enabled as optional by default on WLANs that are configured for WPA2. However, client MFP is not supported on Wave 2 APs or 802.11ax Wi-Fi6 APs, and there exist no clients that support CCXv5.

#### **Supported Access Point Models**

Cisco MFP is supported on the following AP models:

- Cisco Aironet 2802, 3802, and 4802 series access points
- Cisco Aironet 2800, 3800, 4800, and 1560 series access points

#### **Unsupported Access Point Models**

Cisco MFP is not supported on the following AP models:

- Cisco Aironet 1800 series access points
- Cisco 802.11ax access points
- · All Cisco IOS access points

### **Restrictions for Management Frame Protection**

- Lightweight access points support infrastructure MFP in local and monitor modes and in FlexConnect mode when the access point is connected to a controller.
- Client MFP is not supported on Cisco Wave 1 APs and Cisco Wave 2 APs.
- 802.11ax access points do not support MFP.
- Non-CCXv5 clients may associate to a WLAN, if client MFP is disabled or optional.
- Error reports generated on a FlexConnect access point in standalone mode cannot be forwarded to the controller and are dropped.
- Keys are generated using random number generator but you can improve the keys by changing to SHA.
- MFP key for each BSSID is not supported.

### **Configuring Management Frame Protection (CLI)**

#### **Procedure**

|        | Command or Action                                          | Purpose                                                                          |
|--------|------------------------------------------------------------|----------------------------------------------------------------------------------|
| Step 1 | configure terminal                                         | Enters global configuration mode.                                                |
|        | Example:                                                   |                                                                                  |
|        | Device# configure terminal                                 |                                                                                  |
| Step 2 | wireless wps mfp                                           | Configures a management frame protection.                                        |
|        | Example:                                                   |                                                                                  |
|        | Device(config)# wireless wps mfp                           |                                                                                  |
| Step 3 | wireless wps mfp {ap-impersonation   key-refresh-interval} | Configures ap impersonation detection (or) MFP key refresh interval in hours.    |
|        | Example:                                                   | key-refresh-interval—Refers to the MFP key                                       |
|        | Device(config) # wireless wps mfp ap-impersonation         | refresh interval in hours. The valid range is from 1 to 24. Default value is 24. |
|        | Device(config)# wireless wps mfp key-refresh-interval      |                                                                                  |
| Step 4 | end                                                        | Saves the configuration and exits configuration                                  |
|        | Example:                                                   | mode and returns to privileged <b>EXEC</b> mode.                                 |
|        | Device(config)# end                                        |                                                                                  |

# **Verifying Management Frame Protection Settings**

To verify if the Management Frame Protection (MFP) feature is enabled or not, use the following command:

```
Device# show wireless wps summary

Client Exclusion Policy
  Excessive 802.11-association failures : unknown
  Excessive 802.11-authentication failures: unknown
  Excessive 802.1x-authentication : unknown
  IP-theft : unknown
  Excessive Web authentication failure : unknown
  Failed Qos Policy : unknown

Management Frame Protection
  Global Infrastructure MFP state : Enabled
  AP Impersonation detection : Disabled
  Key refresh interval : 15
```

To view the MFP details, use the following command:

```
Device# show wireless wps mfp summary
Management Frame Protection
Global Infrastructure MFP state : Enabled
```

AP Impersonation detection : Disabled Key refresh interval : 15

#### To view the MFP statistics details, use the following command:

### Device# show wireless wps mfp statistics

| BSSID         | Radio DetectorAP              | LastSourceAddr Error       | Count |
|---------------|-------------------------------|----------------------------|-------|
| FrameTyp      | pes                           |                            |       |
| aabb.ccdd.eei | ff a AP3800<br>Probe Response | aabb.ccdd.eeff Invalid MIC | 10    |
| Deacon,       | Trobe Response                | Invalid MIC                | 20    |
| Beacon,       | Probe Response                |                            |       |

#### To verify if access points support MFP validation and protection, use the following command:

#### Device# show wireless wps mfp ap summary

| AP Name                              | Radio MAC                        | Validation         | Protection         |
|--------------------------------------|----------------------------------|--------------------|--------------------|
| AP002A.1087.CBF4                     | 00a2.eefd.bdc0                   | Enabled            | Enabled            |
| AP58AC.78DE.9946<br>APb4de.3196.caac | 00a2.eeb8.4ae0<br>4c77.6d83.6b90 | Enabled<br>Enabled | Enabled<br>Enabled |
| 111D4dc.3130.Cddc                    | 1C//.0005.0550                   | шпартса            | HIGHTCG            |

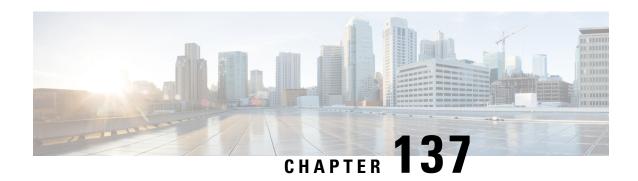

# Deny Wireless Client Session Establishment Using Calendar Profiles

- Information About Denial of Wireless Client Session Establishment, on page 1343
- Configuring Daily Calendar Profile, on page 1344
- Configuring Weekly Calendar Profile, on page 1345
- Configuring Monthly Calendar Profile, on page 1346
- Mapping a Daily Calendar Profile to a Policy Profile, on page 1347
- Mapping a Weekly Calendar Profile to a Policy Profile, on page 1348
- Mapping a Monthly Calendar Profile to a Policy Profile, on page 1349
- Verifying Calendar Profile Configuration, on page 1350
- Verifying Policy Profile Configuration, on page 1350

### Information About Denial of Wireless Client Session Establishment

Denial of client session establishment feature allows the controller to stop client session establishment based on a particular time. This helps control the network in efficient and controlled manner without any manual intervention.

In Cisco Catalyst 9800 Series Wireless Controller , you can deny the wireless client session based on the following recurrences:

- · Daily
- · Weekly
- Monthly

The Calendar Profiles created are then mapped to the policy profile. By attaching the calendar profile to a policy profile, you will be able to create different recurrences for the policy profile using different policy tag.

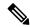

Note

You need to create separate Calendar Profile for Daily, Weekly, and Monthly sub-categories.

The following is the workflow for denial of wireless client session establishment feature:

- Create a calendar profile.
- Apply the calendar profile to a policy profile.

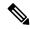

Note

A maximum of 100 calendar profile configuration and 5 calendar profile association to policy profile is supported.

#### **Points to Remember**

If you boot up your controller, the denial of client session establishment feature kicks in after a minute from the system boot up.

If you change the system time after the calendar profile is associated to a policy profile, you can expect a maximum of 30 second delay to adapt to the new clock timings.

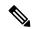

Note

You cannot use the **no action deny-client** command to disable action while associating the calendar profile to a policy profile.

If you want to disable the action command, you need to disassociate the calendar profile from the policy profile, and re-configure again.

### **Configuring Daily Calendar Profile**

|        | Command or Action                                                                        | Purpose                                          |
|--------|------------------------------------------------------------------------------------------|--------------------------------------------------|
| Step 1 | configure terminal                                                                       | Enters global configuration mode.                |
|        | Example:                                                                                 |                                                  |
|        | Device# configure terminal                                                               |                                                  |
| Step 2 | wireless profile calendar-profile name name                                              | Configures a calendar profile.                   |
|        | Example:                                                                                 | Here,                                            |
|        | <pre>Device(config)# wireless profile calendar-profile name daily_calendar_profile</pre> | name refers to the name of the calendar profile. |
| Step 3 | start start_time end end_time                                                            | Configures start and end time for the calendar   |
|        | Example:                                                                                 | profile.                                         |

|        | Command or Action                                             | Purpose                                                                                                    |  |
|--------|---------------------------------------------------------------|----------------------------------------------------------------------------------------------------|--|
|        | Device(config-calendar-profile) # start 09:00:00 end 17:00:00 | Here,                                                                                                    |  |
|        | 33,00,00 G.IQ 27,00,00                                        | start_time is the start time for the calendar profile. You need to enter start time in <b>HH:MM:SS</b> format.                                                                                                    |  |
|        |                                                               | end_time is the end time for the calendar profile. You need to enter end time in HH:MM:SS format.                                                                                                    |  |
| Step 4 | recurrence daily                                              | Configures daily recurrences for a calendar                                                                                                    |  |
|        | Example:                                                      | profile.                                                                                                    |  |
|        | Device(config-calendar-profile)# recurrence daily             |                                                                                                    |  |
| Step 5 | end                                                           | Returns to privileged EXEC mode.                                                                                                    |  |
|        | <pre>Example: Device(config-calendar-profile)# end</pre>      | Alternatively, you can also press <b>Ctrl-Z</b> to exit global configuration mode.                                                                                                    |  |
|        |                                                               | Note When the calendar profile kicks in, the AP power profile rules (for example, radio state and USB device state) that are defined for the Ethernet speed are not applied and continue to be as per the fixed power profile. |  |

# **Configuring Weekly Calendar Profile**

|        | Command or Action                                                                         | Purpose                                                 |  |
|--------|-------------------------------------------------------------------------------------------|---------------------------------------------------------|--|
| Step 1 | configure terminal                                                                        | Enters global configuration mode.                       |  |
|        | Example:                                                                                  |                                                         |  |
|        | Device# configure terminal                                                                |                                                         |  |
| Step 2 | wireless profile calendar-profile name name                                               | Configures a calendar profile.                          |  |
|        | Example:                                                                                  | Here,                                                   |  |
|        | <pre>Device(config)# wireless profile calendar-profile name weekly_calendar_profile</pre> | name refers to the name of the calendar profile.        |  |
| Step 3 | start start_time end end_time  Example:                                                   | Configures start and end time for the calendar profile. |  |
|        | Device(config-calendar-profile)# start 18:00:00 end 19:00:00                              | Here,                                                   |  |

|        | Command or Action                                                                       | Purpose                                                                                                    |
|--------|-----------------------------------------------------------------------------------------|----------------------------------------------------------------------------------------------------|
|        |                                                                                         | start_time is the start time for the calendar profile. You need to enter start time in <b>HH:MM:SS</b> format. |
|        |                                                                                         | end_time is the end time for the calendar profile. You need to enter end time in HH:MM:SS format.              |
| Step 4 | recurrence weekly                                                                       | Configures weekly recurrences for the calendar                                                                 |
|        | Example:                                                                                | profile.                                                                                                    |
|        | <pre>Device(config-calendar-profile)# recurrence weekly</pre>                           |                                                                                                    |
| Step 5 | day {friday   monday   saturday   sunday  <br>thursday   tuesday   wednesday}           | Configure days when the weekly calendar needs to be active.                                                    |
|        | Example:                                                                                | Note You can configure multiple days using this command.                                                       |
|        | Device(config-calendar-profile)# day friday Device(config-calendar-profile)# day monday |                                                                                                    |
| Step 6 | end                                                                                     | Returns to privileged EXEC mode.                                                                               |
|        | Example:  Device(config-calendar-profile)# end                                          | Alternatively, you can also press <b>Ctrl-Z</b> to exit global configuration mode.                             |

# **Configuring Monthly Calendar Profile**

|        | Command or Action                                                                          | Purpose                                          |
|--------|--------------------------------------------------------------------------------------------|--------------------------------------------------|
| Step 1 | configure terminal                                                                         | Enters global configuration mode.                |
|        | Example:                                                                                   |                                                  |
|        | Device# configure terminal                                                                 |                                                  |
| Step 2 | wireless profile calendar-profile name name                                                | Configures a calendar profile.                   |
|        | Example:                                                                                   | Here,                                            |
|        | <pre>Device(config)# wireless profile calendar-profile name monthly_calendar_profile</pre> | name refers to the name of the calendar profile. |
| Step 3 | start start_time end end_time                                                              | Configures start and end time for the calendar   |
|        | Example:                                                                                   | profile.                                         |
|        | Device(config-calendar-profile)# start 18:00:00 end 19:00:00                               | Here,                                            |

|        | Command or Action                                                                                                    | Purpose                                                                                                    |  |
|--------|----------------------------------------------------------------------------------------------------|----------------------------------------------------------------------------------------------------|--|
|        | start_time is the start time for the c profile. You need to enter start time HH:MM:SS format.  end_time is the end time for the caler You need to enter end time in HH:I format. |                                                                                                    |  |
| Step 4 | recurrence monthly  Example:  Device(config-calendar-profile)# recurrence monthly                                                                                                | Configures monthly recurrences for the calendar profile.                                                                                                    |  |
| Step 5 | <pre>date value Example:   Device(config-calendar-profile) # date 25</pre>                                                                                                    | Configures a date for the calendar profile.  Note If the requirement is to perform denial of service in certain timing, such as, 2,10, and 25 of every month, all three days need to be configured using the date command. There is no range for date. You need to configure the dates as per your requirement. |  |
| Step 6 | <pre>end Example: Device(config-calendar-profile)# end</pre>                                                                                                    | Returns to privileged EXEC mode.  Alternatively, you can also press <b>Ctrl-Z</b> to exit global configuration mode.                                                                                                    |  |

# **Mapping a Daily Calendar Profile to a Policy Profile**

|        | Command or Action                                                                       | Purpose                                                            |
|--------|-----------------------------------------------------------------------------------------|--------------------------------------------------------------------|
| Step 1 | configure terminal                                                                      | Enters global configuration mode.                                  |
|        | Example:                                                                                |                                                                    |
|        | Device# configure terminal                                                              |                                                                    |
| Step 2 | wireless profile policy profile-name                                                    | Creates policy profile for the WLAN.                               |
|        | <pre>Example: Device(config)# wireless profile policy default-policy-profile</pre>      | The <i>profile-name</i> is the profile name of the policy profile. |
| Step 3 | calender-profile name calendar-profile-name                                             | Maps a calendar profile to a policy profile.                       |
|        | Example:                                                                                | The <i>calendar-profile-name</i> is the name of the                |
|        | <pre>Device(config-wireless-policy)# calender-profile name daily_calendar_profile</pre> | calendar profile name created in #unique_1707.                     |

|        | Command or Action                                                       |                                                                                | Purpose                                                                                                    |  |
|--------|-------------------------------------------------------------------------|--------------------------------------------------------------------------------|----------------------------------------------------------------------------------------------------|--|
|        |                                                                         | Note                                                                           | You need to disable Policy Profile before associating a calendar profile to a policy profile. The following needs to be done: |  |
|        |                                                                         |                                                                                | Device(config-wireless-policy)# shutdown                                                                                      |  |
| Step 4 | action deny-client  Example:                                            | Configures deny client session establishment during calendar profile interval. |                                                                                                    |  |
|        |                                                                         |                                                                                |                                                                                                    |  |
|        | <pre>Device(config-policy-profile-calender)#   action deny-client</pre> | Note                                                                           | Client associations are denied daily between timeslot 9:00:00 to 17:00:00. For start and end time details, see #unique_1707.  |  |
| Step 5 | end                                                                     | Retur                                                                          | ns to privileged EXEC mode.                                                                                                   |  |
|        | <pre>Example: Device(config-policy-profile-calender)# end</pre>         | -1-11                                                                          | natively, you can also press <b>Ctrl-Z</b> to exit I configuration mode.                                                      |  |

# **Mapping a Weekly Calendar Profile to a Policy Profile**

|        | Command or Action                                                                         | Purpose                                                                                                    |
|--------|-------------------------------------------------------------------------------------------|----------------------------------------------------------------------------------------------------|
| Step 1 | configure terminal                                                                        | Enters global configuration mode.                                                                                                  |
|        | Example:  Device# configure terminal                                                      |                                                                                                    |
| Step 2 | wireless profile policy profile-name                                                      | Creates policy profile for the WLAN.                                                                                               |
|        | <pre>Example: Device(config) # wireless profile policy default-policy-profile</pre>       | The <i>profile-name</i> is the profile name of the policy profile.                                                                 |
| Step 3 | calender-profile name calendar-profile-name                                               | Maps a calender profile to a policy profile.                                                                                       |
|        | Example:  Device (config-wireless-policy) # calender-profile name weekly_calendar_profile | The <i>calendar-profile-name</i> is the name of the calendar profile name created in #unique_1709.                                 |
|        |                                                                                           | Note You need to disable Policy Profile before associating a calendar profile to a policy profile. The following needs to be done: |
|        |                                                                                           | Device(config-wireless-policy)# shutdown                                                                                           |

|        | Command or Action                                               | Purpose                                                                                                    |
|--------|-----------------------------------------------------------------|----------------------------------------------------------------------------------------------------|
| Step 4 | action deny-client  Example:                                    | Configures deny client session establishment during calendar profile interval.                                                     |
|        | Device(config-policy-profile-calender)# action deny-client      | Note Client associations are denied daily between timeslot 9:00:00 to 17:00:00.  For start and end time details, see #unique_1709. |
|        |                                                                 | On Monday and Tuesday, clients are denied between 17:30:00 and 19:00:00 besides regular time 9:00:00 to 17:00:00.                  |
|        |                                                                 | On 25th of every month, clients are denied between 18:00:00 and 19:00:00 besides regular time 9:00:00 to 17:00:00.                 |
| Step 5 | end                                                             | Returns to privileged EXEC mode.                                                                                                   |
|        | <pre>Example: Device(config-policy-profile-calender)# end</pre> | Alternatively, you can also press <b>Ctrl-Z</b> to exit global configuration mode.                                                 |

# **Mapping a Monthly Calendar Profile to a Policy Profile**

|        | Command or Action                                                                         | Purpose                                            |
|--------|-------------------------------------------------------------------------------------------|----------------------------------------------------|
| Step 1 | configure terminal                                                                        | Enters global configuration mode.                  |
|        | Example:                                                                                  |                                                    |
|        | Device# configure terminal                                                                |                                                    |
| Step 2 | wireless profile policy profile-name                                                      | Creates policy profile for the WLAN.               |
|        | Example:                                                                                  | The <i>profile-name</i> is the profile name of the |
|        | Device(config)# wireless profile policy default-policy-profile                            | policy profile.                                    |
| Step 3 | calender-profile name calendar-profile-name                                               | Maps a calender profile to a policy profile.       |
|        | Example:                                                                                  | The calendar-profile-name is the name of the       |
|        | <pre>Device(config-wireless-policy)# calender-profile name monthly_calendar_profile</pre> | calendar profile name created in #unique_1711.     |
| • • •  | Configures deny client session establishment                                              |                                                    |
|        | for the defined calendar profile interval.                                                |                                                    |

|        | Command or Action                                               | Purpose                                                                                                    |
|--------|-----------------------------------------------------------------|----------------------------------------------------------------------------------------------------|
|        | Device(config-policy-profile-calender)# action deny-client      | Note Every day client associations are denied between timeslot 9:00:00 to 17:00:00.  For start and end time details, see #unique_1711. |
|        |                                                                 | On Monday and Tuesday, clients are denied between 17:30:00 and 19:00:00 besides regular time 9:00:00 to 17:00:00.                      |
|        |                                                                 | On 25th of every month, clients are denied between 18:00:00 and 19:00:00 besides regular time 9:00:00 to 17:00:00.                     |
| Step 5 | end                                                             | Returns to privileged EXEC mode.                                                                                                    |
|        | <pre>Example: Device(config-policy-profile-calender)# end</pre> | Alternatively, you can also press <b>Ctrl-Z</b> to exit global configuration mode.                                                     |

## **Verifying Calendar Profile Configuration**

To view the summary of calendar profiles, use the following command:

Device# show wireless profile calendar-profile summary
Number of Calendar Profiles: 3

Profile-Name
-----monthly\_25\_profile
weekly\_mon\_profile
daily\_calendar\_profile

To view the calendar profile details for a specific profile name, use the following command:

Device# show wireless profile calendar-profile detailed daily\_calendar\_profile

Calendar profiles : daily\_calendar\_profile

Recurrence : DAILY
Start Time : 09:00:00
End Time : 17:00:00

### **Verifying Policy Profile Configuration**

To view the detailed parameters for a specific policy profile, use the following command:

Device# show wireless profile policy detailed default-policy-profile

Tunnel Profile

Profile Name : Not Configured

Calendar Profile

Profile Name : monthly\_25\_profile
Wlan Enable : Not Configured

```
Client Block
                             : Client Block Configured
 _____
 Profile Name
                             : weekly mon profile
 Wlan Enable
                             : Not Configured
 Client Block
                             : Client Block Configured
 Profile Name
                              : daily_calendar_profile
 Wlan Enable
                             : Not Configured
 Client Block
                             : Client Block Configured
Fabric Profile
 Profile Name
                              : Not Configured
```

To view the configured calendar profile information under policy profile, use the following command:

#### Device# show wireless profile policy all

Profile Name : Not Configured

Tunnel Profile
Profile Name: Not Configured
Calendar Profile
Profile Name: daily\_calendar\_profile
Wlan Enable: Not Configured
Client Block: Client Block Configured

Profile Name: weekly\_calendar\_profile
Wlan Enable: Not Configured
Client Block: Client Block Configured
Fabric Profile

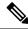

Note

The anchor priority is always displayed as local. Priorities can be assigned on the foreign controller.

**Verifying Policy Profile Configuration** 

### **Ethernet over GRE**

- Introduction to EoGRE, on page 1353
- Create a Tunnel Gateway, on page 1355
- Configuring the Tunnel Gateway (GUI), on page 1356
- Configuring a Tunnel Domain, on page 1356
- Configuring Tunnel Domain (GUI), on page 1357
- Configuring EoGRE Global Parameters, on page 1358
- Configuring EoGRE Global Parameters (GUI), on page 1358
- Configuring a Tunnel Profile, on page 1359
- Configuring the Tunnel Profile (GUI), on page 1360
- Associating WLAN to a Wireless Policy Profile, on page 1361
- Attaching a Policy Tag and a Site Tag to an AP, on page 1362
- Verifying the EoGRE Tunnel Configuration, on page 1362

### Introduction to EoGRE

Ethernet over GRE (EoGRE) is an aggregation solution for grouping Wi-Fi traffic from hotspots. This solution enables customer premises equipment (CPE) devices to bridge the Ethernet traffic coming from an end-host, and encapsulate the traffic in Ethernet packets over an IP Generic Routing Encapsulation (GRE) tunnel. When the IP GRE tunnels are terminated on a service provider's broadband network gateway, the end-host traffic is forwarded and subscriber sessions are initiated.

#### **Client IPv6**

Client IPv6 traffic is supported on IPv4 EoGRE tunnels. A maximum of eight different client IPv6 addresses are supported per client. Wireless controller s send all the client IPv6 addresses that they have learned to the accounting server using the accounting update message. All RADIUS or accounting messages exchanged between controller s and tunnel gateways or RADIUS servers are outside the EoGRE tunnel.

#### **EoGRE for WLAN**

To enable EoGRE for a WLAN, the wireless policy profile should be mapped to a tunnel profile, which may contain the following:

- AAA override: Allows you to bypass rule filtering for a client.
- Gateway RADIUS proxy: Allows forwarding of AAA requests to tunnel gateways.

- Tunnel rules: Defines the domain to use for each realm. They also define VLAN tagging for the client traffic towards tunnel gateways.
- DHCP option 82: Provides a set of predefined fields.

#### **EoGRE Deployment with Multiple Tunnel Gateways**

The wireless controller embedded wireless controller sends keepalive pings to the primary and secondary tunnel gateways and keeps track of the missed pings. When a certain threshold level is reached for the missed pings, switchover is performed and the secondary tunnel is marked as active. This switchover deauthenticates all the clients to enable them to rejoin the access points (APs). When the primary tunnel come back online, all the client traffic are reverted to the primary tunnel. However, this behavior depends on the type of redundancy.

#### **Load Balancing in EtherChannels**

Load balancing of tunneled traffic over Etherchannels works by hashing the source or destination IP addresses or mac addresses of the tunnel endpoint pair. Because the number of tunnels is very limited when compared to clients (each tunnel carries traffic for many clients), the spreading effect of hashing is highly reduced and optimal utilization of Etherchannel links can be hard to achieve.

Using the EoGRE configuration model, you can use the *tunnel source* option of each tunnel interface to adjust the load-balancing parameters and spread tunnels across multiple links.

You can use different source interfaces on each tunnel for load balancing based on the source or destination IP address. For that choose the source interface IP address in such a way that traffic flows take different links for each src-dest IP pair. The following is an example with four ports:

```
Client traffic on Tunnell - Src IP: 40.143.0.72 Dest IP: 40.253.0.2 Client traffic on Tunnel2 - Src IP: 40.146.0.94 Dest IP: 40.253.0.6 Client traffic on Tunnel3 - Src IP: 40.147.0.74 Dest IP: 40.253.0.10
```

Use the **show platform software port-channel link-select interface port-channel 4 ipv4**  $src\_ip$   $dest\_ip$  command to determine the link that a particular flow will take.

### **EoGRE Configuration Overview**

The EoGRE solution can be deployed in two different ways:

- Central-Switching: EoGRE tunnels connect the controller to the tunnel gateways.
- Flex or Local-Switching: EoGRE tunnels are initiated on the APs and terminated on the tunnel gateways.

To configure EoGRE, perform the following tasks:

- 1. Create a set of tunnel gateways.
- 2. Create a set of tunnel domains.
- **3.** Create a tunnel profile with rules that define how to match clients to domains.
- **4.** Create a policy profile and attach the tunnel profile to it.
- 5. Map the policy profile to WLANs using policy tags.

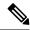

Note

The EoGRE tunnel fallback to the secondary tunnel is triggered after the *max-skip-count* ping fails in the last measurement window. Based on the starting and ending instance of the measurement window, the fall-back may take more time than the duration that is configured.

#### **Table 64: EoGRE Authentication Methods**

| Method<br>Name | First Supported<br>Release | Mode                                |
|----------------|----------------------------|-------------------------------------|
| PSK            | 17.2.1                     | Local/Flex (central authentication) |
| Open           | 16.12.1                    | Local/Flex (central authentication) |
| LWA            | 16.12.1                    | Local/Flex (central authentication) |
| Dot1x          | 16.12.1                    | Local/Flex (central authentication) |
| CWA            | 16.12.1                    | Local/Flex (central authentication) |

### **Create a Tunnel Gateway**

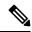

Note

In the Cisco Catalyst 9800 Series Wireless Controller, a tunnel gateway is modeled as a tunnel interface.

|                                                | Command or Action                                                                                            | Purpose                                                                                                    |
|------------------------------------------------|----------------------------------------------------------------------------------------------------|----------------------------------------------------------------------------------------------------|
| Step 1                                         | configure terminal                                                                                           | Enters global configuration mode.                                                                                |
|                                                | Example:  Device# configure terminal                                                                         |                                                                                                    |
| Step 2                                         | interface tunnel tunnel_number                                                                               | Configures a tunnel interface and enters interface configuration mode.                                           |
| Example:  Device(config) # interface tunnel 21 |                                                                                                    |                                                                                                    |
| Step 3                                         | <pre>tunnel source source_intf  Example:    Device(config-if)# tunnel source 22</pre>                        | Sets the source address of the tunnel interface. The source interface can be VLAN, Gigabit Ethernet or loopback. |
| Step 4                                         | <pre>tunnel destination tunnel-address  Example:    Device(config-if) # tunnel destination 10.11.12.13</pre> | Sets the destination address of the tunnel.                                                                      |

|        | Command or Action                                    | Purpose                                           |
|--------|------------------------------------------------------|---------------------------------------------------|
| Step 5 | tunnel mode ethernet gre {ipv4   ipv6} p2p           | *                                                 |
|        | Example:                                             | Ethernet over GRE IPv4 or Ethernet over GRE IPv6. |
|        | Device(config-if)# tunnel mode ethernet gre ipv4 p2p |                                                   |

### **Configuring the Tunnel Gateway (GUI)**

Follow the steps given below to configure the tunnel gateway:

#### **Procedure**

- **Step 1** Choose **Configuration** > **Tags & Profiles** > **EoGRE**.
- Step 2 Click the Gateways tab.

The **Add Gateway** window is displayed.

- **Step 3** In the **Tunnel Id** field, specify the tunnel ID.
- **Step 4** In the **Destination address(IPv4/IPv6)** field, specify the IPv4 or IPv6 address.
- **Step 5** From the **Source Interface** drop-down list, select an interface.
- Step 6 In the AAA Proxy section, slide the AAA Proxy slider to Enabled. When AA Proxy is enabled, complete the following steps:
  - a) From the Encryption Type drop-down list, select either UNENCRYPTED or AES ENCRYPTION.
  - b) In the **Key Phrase** field, specify the key phrase.
- Step 7 Click Apply to Device.

### **Configuring a Tunnel Domain**

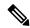

Note

Tunnel domains are a redundancy grouping of tunnels. The following configuration procedure specifies a primary and a secondary tunnel, along with a redundancy model.

|        | Command or Action          | Purpose                           |
|--------|----------------------------|-----------------------------------|
| Step 1 | configure terminal         | Enters global configuration mode. |
|        | Example:                   |                                   |
|        | Device# configure terminal |                                   |

|        | Command or Action                                                     | Purpose                                                                                                    |
|--------|-----------------------------------------------------------------------|----------------------------------------------------------------------------------------------------|
| Step 2 | tunnel eogre domain domain                                            | Configures EoGRE redundancy domain.                                                                                                    |
|        | Example:                                                              |                                                                                                    |
|        | Device(config) # tunnel eogre domain dom1                             |                                                                                                    |
| Step 3 | primary tunnel primary-tunnel_intf                                    | Configures the primary tunnel.                                                                                                    |
|        | Example:                                                              |                                                                                                    |
|        | Device(config-eogre-domain)# primary tunnel 21                        |                                                                                                    |
| Step 4 | secondary tunnel secondary-tunnel_intf                                | Configures the secondary tunnel.                                                                                                    |
|        | Example:                                                              |                                                                                                    |
|        | Device(config-eogre-domain)# secondary tunnel 22                      |                                                                                                    |
| Step 5 | redundancy revertive                                                  | Sets the redundancy model as revertive.                                                                                                    |
|        | <pre>Example: Device(config-eogre-domain)# redundancy revertive</pre> | When redundancy is set to revertive and the primary tunnel goes down, a switchover to secondary tunnel is performed. When the primary tunnel comes back up, a switchover to the primary tunnel is performed, because the primary tunnel has priority over the secondary tunnel. |
|        |                                                                       | When redundancy is not set to revertive, tunnels will have the same priority, and a switchover to the primary tunnel is not performed if the active tunnel is the secondary tunnel and the primary tunnel comes back up.                                                        |

# **Configuring Tunnel Domain (GUI)**

Follow the steps given below to configure the tunnel domain:

#### **Procedure**

Step 7

Step 1 Choose Configuration > Tags & Profiles > EoGRE.
 Step 2 Click the Domains tab.
 The Add Domain window is displayed.
 Step 3 In the Name field, specify the domain name. The name can be ASCII characters from 32 to 126, without leading and trailing spaces.
 Step 4 From the Primary Tunnel Gateway drop-down list, choose an option.
 Step 5 From the Secondary Tunnel Gateway drop-down list, choose an option.
 Step 6 Slide the Status button to Enabled, to activate the domain status.

Slide the **Revertive Redundancy** button to **Enabled**, to activate revertive redundancy.

#### Step 8 Click Apply to Device.

# **Configuring EoGRE Global Parameters**

#### **Procedure**

|        | Command or Action                                                                 | Purpose                                                                                                    |
|--------|-----------------------------------------------------------------------------------|----------------------------------------------------------------------------------------------------|
| Step 1 | configure terminal                                                                | Enters global configuration mode.                                                                                   |
|        | Example:                                                                          |                                                                                                    |
|        | Device# configure terminal                                                        |                                                                                                    |
| Step 2 | tunnel eogre heartbeat interval interval-value                                    | Sets EoGRE tunnel heartbeat periodic interval.                                                                      |
|        | Example:                                                                          |                                                                                                    |
|        | Device(config)# tunnel eogre heartbeat interval 600                               |                                                                                                    |
| Step 3 | tunnel eogre heartbeat max-skip-count skip-count                                  | Sets the maximum number of tolerable dropped heartbeats.                                                            |
|        | Example:                                                                          | After reaching the maximum number of                                                                                |
|        | Device(config)# tunnel eogre heartbeat max-skip-count 7                           | heartbeats that can be dropped, the tunnel is declared as down and a switchover is performed.                       |
| Step 4 | tunnel eogre source loopback tunnel_source                                        | Sets the tunnel EoGRE source interface.                                                                             |
|        | Example:                                                                          |                                                                                                    |
|        | Device(config)# tunnel eogre source loopback 12                                   |                                                                                                    |
| Step 5 | tunnel eogre interface tunnel tunnel-intf aaa<br>proxy key key key-name           | (Optional) Configures AAA proxy RADIUS key for the AAA proxy setup.                                                 |
|        | Example:  Device(config) # tunnel eogre interface tunnel 21 aaa proxy key 0 mykey | Note When the tunnel gateway is behaving as the AAA proxy server, only this step is required for the configuration. |

## **Configuring EoGRE Global Parameters (GUI)**

Follow the steps given below to configure the EoGRE global parameters:

#### **Procedure**

Step 1 Choose Configuration > Tags & Profiles > EoGRE.

The EoGRE **Global Config** tab is displayed.

- **Step 2** In the **Heartbeat Interval (seconds)** field, specify an appropriate timer value for heartbeat interval. The valid range is between 60 and 600 seconds.
- **Step 3** In the **Max Heartbeat Skip Count** field, specify the maximum heartbeat skip count. The valid range is between 3 and 10.
- **Step 4** From the **Interface Name** drop-down list, choose an interface name.
- Step 5 Click Apply.

# **Configuring a Tunnel Profile**

#### Before you begin

Ensure that you define the destination VLAN on the controller. If you do not define the VLAN, clients will not be able to connect.

|        | Command or Action                                                 | Purpose                                   |
|--------|-------------------------------------------------------------------|-------------------------------------------|
| Step 1 | configure terminal                                                | Enters global configuration mode.         |
|        | Example:                                                          |                                           |
|        | Device# configure terminal                                        |                                           |
| Step 2 | wireless profile policy profile-policy-name                       | Configures a WLAN policy profile.         |
|        | Example:                                                          |                                           |
|        | Device(config) # wireless profile policy eogre_policy             |                                           |
| Step 3 | tunnel-profile tunnel-profile-name                                | Creates a tunnel profile.                 |
|        | Example:                                                          |                                           |
|        | <pre>Device(config-wireless-policy)# tunnel-profile tunnel1</pre> |                                           |
| Step 4 | exit                                                              | Returns to global configuration mode.     |
|        | Example:                                                          |                                           |
|        | Device(config-wireless-policy)# exit                              |                                           |
| Step 5 | wireless profile tunnel tunnel-profile-name                       | Configures a wireless tunnel profile.     |
|        | Example:                                                          |                                           |
|        | Device(config) # wireless profile tunnel wl-tunnel-1              |                                           |
| Step 6 | dhcp-opt82 enable                                                 | Activates DHCP Option 82 for the tunneled |
|        | Example:                                                          | clients.                                  |
|        | Device(config-tunnel-profile)# dhcp-opt82 enable                  |                                           |

|         | Command or Action                                                                                                    | Purpose                                                                                                    |
|---------|----------------------------------------------------------------------------------------------------|----------------------------------------------------------------------------------------------------|
| Step 7  | dhcp-opt82 remote-id remote-id                                                                                                    | Configures Remote ID options.                                                                                                    |
|         | Example:  Device (config-tunnel-profile) # dhcp-opt82 remote-id vlan                                                                                                 | Choose from the comma-separated list of options such as ap-mac, ap-ethmac, ap-name, ap-group-name, flex-group-name, ap-location, vlan, ssid-name, ssid-type, and client-mac. |
| Step 8  | aaa-override  Example:  Device (config-tunnel-profile) #                                                                                                    | Enables AAA policy override.                                                                                                    |
| Step 9  | <pre>gateway-radius-proxy Example: Device (config-tunnel-profile) # gateway-radius-proxy</pre>                                                                       | Enables the gateway RADIUS proxy.                                                                                                    |
| Step 10 | gateway-accounting-radius-proxy  Example:  Device (config-tunnel-profile) # gateway-accounting-radius-proxy                                                          | Enables the gateway accounting RADIUS proxy.                                                                                                    |
| Step 11 | <pre>rule priority realm-filter realm domain domain-name vlan vlan-id  Example:  Device(config-tunnel-profile) # rule 12 realm-filter realm domain dom1 vlan 5</pre> |                                                                                                    |

### **Configuring the Tunnel Profile (GUI)**

Follow the steps given below to configure the tunnel profile:

#### **Procedure**

- Step 1 Choose Configuration > Tags & Profiles > EoGRE.
- Step 2 Click the Tunnel Profiles tab.
- Step 3 Click the Add button.

The **Add Tunnel Profile** window is displayed.

- **Step 4** Click the **General** tab and complete the following steps:
  - a) In the **Name** field, specify the tunnel profile name. The name can be ASCII characters from 32 to 126, without leading and trailing spaces.
  - b) In the **Status** field, slide the button to change the status to **Enabled**.
  - c) In the Central Forwarding field, slide the button to Enabled, to enable the feature.

- d) In the DHCP Option-82 section, change the Status field and the ASCII field to Enabled, as per requirement.
- e) In the **Delimiter** field, specify the delimiter.
- f) From the **Circuit ID Available Services** list, select an available services and click the > sign to add the services to the assigned list.
- g) From the **Remote ID Available Services** list, select an available services and click the > sign to add the services to the assigned list.
- h) In the **AAA** section, choose an appropriate status for the **Radius Proxy** field, the **Accounting Proxy** field, and the **Override** field.
- **Step 5** Click the **Rules** tab, and complete the following steps:
  - a) Click the Add Rules button.
  - b) In the **Priority** field, specify the priority of the rule from a range of 1 to 100.
  - c) In the **Realm** field, specify a realm.
  - d) From the **Domain** drop-down list, choose a domain.
  - e) In the VLAN Id field, specify the VLAN ID that ranges between 1 and 4094.
  - f) Click Save.
- Step 6 Click Apply to Device.

### Associating WLAN to a Wireless Policy Profile

|        | Command or Action                                                               | Purpose                                         |  |  |
|--------|---------------------------------------------------------------------------------|-------------------------------------------------|--|--|
| Step 1 | configure terminal                                                              | Enters global configuration mode.               |  |  |
|        | Example:                                                                        |                                                 |  |  |
|        | Device# configure terminal                                                      |                                                 |  |  |
| Step 2 | wireless tag policy policy-tag-name                                             | Configures a policy tag and enters policy tag   |  |  |
|        | Example:                                                                        | configuration mode.                             |  |  |
|        | <pre>Device(config)# wireless tag policy eogre_tag</pre>                        |                                                 |  |  |
| Step 3 | wlan wlan-name policy profile-policy-name                                       | Maps an EoGRE policy profile to a WLAN profile. |  |  |
|        | Example:                                                                        |                                                 |  |  |
|        | <pre>Device(config-policy-tag)# wlan eogre_open_eogre policy eogre_policy</pre> |                                                 |  |  |
| Step 4 | end                                                                             | Saves the configuration, exits configuration    |  |  |
|        | Example:                                                                        | mode, and returns to privileged EXEC mod        |  |  |
|        | Device(config-policy-tag)# end                                                  |                                                 |  |  |

### Attaching a Policy Tag and a Site Tag to an AP

#### **Procedure**

|        | Command or Action                                       | Purpose                                      |
|--------|---------------------------------------------------------|----------------------------------------------|
| Step 1 | configure terminal                                      | Enters global configuration mode.            |
|        | Example:                                                |                                              |
|        | Device# configure terminal                              |                                              |
| Step 2 | ap mac-address                                          | Configures an AP and enters AP profile       |
|        | Example:                                                | configuration mode.                          |
|        | Device(config)# ap 80E8.6FD4.0BB0                       |                                              |
| Step 3 | policy-tag policy-tag-name                              | Maps the EoGRE policy tag to the AP.         |
|        | Example:                                                |                                              |
|        | <pre>Device(config-ap-tag)# policy-tag eogre_tag</pre>  |                                              |
| Step 4 | site-tag site-tag-name                                  | Maps a site tag to the AP.                   |
|        | Example:                                                |                                              |
|        | <pre>Device(config-ap-tag)# site-tag sp-flex-site</pre> |                                              |
| Step 5 | end                                                     | Saves the configuration, exits configuration |
|        | Example:                                                | mode, and returns to privileged EXEC mode    |
|        | Device(config-ap-tag)# end                              |                                              |

## **Verifying the EoGRE Tunnel Configuration**

The show tunnel eogre command displays the EoGRE clients, domains, gateways, global-configuration, and manager information in the local mode.

To display the EoGRE domain summary in the local mode, use the following command:

Device# show tunnel eogre domain summary

| Domain Name  | Primary GW | Secondary GW | Active GW | Redundancy    |
|--------------|------------|--------------|-----------|---------------|
| domain1      | Tunnel1    | Tunnel2      | Tunnel1   | Non-Revertive |
| eogre domain | Tunnel1    | Tunnel2      | Tunnel1   | Non-Revertive |

To display the details of an EoGRE domain in the local mode, use the following command:

Device# show tunnel eogre domain detailed domain-name

Domain Name : eogre\_domain Primary GW : Tunnel1 Secondary GW : Tunnel2 Active GW : Tunnell
Redundancy : Non-Revertive

To view the EoGRE tunnel gateway summary and statistics in the local mode, use the following command:

#### Device# show tunnel eogre gateway summary

| Name      | Туре | Address         | AdminState | State | Clients |
|-----------|------|-----------------|------------|-------|---------|
| Tunnel1   | IPv4 | 9.51.1.11       | Up         | Uр    | 0       |
| Tunnel2   | IPv4 | 9.51.1.12       | Up         | Down  | 0       |
| Tunnel10  | IPv6 | fd09:9:8:21::90 | Down       | Down  | 0       |
| Tunnel11  | IPv4 | 9.51.1.11       | Up         | Up    | 0       |
| Tunnel12  | IPv6 | fd09:9:8:21::90 | Up         | Down  | 0       |
| Tunnel100 | IPv4 | 9.51.1.100      | Up         | Down  | 0       |

To view the details of an EoGRE tunnel gateway in the local mode, use the following command:

#### Device# show tunnel eogre gateway detailed gateway-name

```
Gateway : Tunnel1
Mode : IPv4
ΙP
      : 9.51.1.11
Source : Vlan51 / 9.51.1.1
State : Up
SLA ID : 56
MTU : 1480
Up Time: 4 minutes 45 seconds
Clients
 Total Number of Wireless Clients
 Traffic
 Total Number of Received Packets
                                      : 0
 Total Number of Received Bytes
                                      : 0
 Total Number of Transmitted Packets : 0
 Total Number of Transmitted Bytes
                                      : 0
Keepalives
 Total Number of Lost Keepalives
 Total Number of Received Keepalives : 5
 Total Number of Transmitted Keepalives: 5
 Windows
 Transmitted Keepalives in last window : 2
 Received Keepalives in last window
```

To view the client summary of EoGRE in the local mode, use the following command:

#### Device# show tunnel eogre client summary

| Client MAC     | AP MAC         | Domain       | Tunnel | VLAN | Local |
|----------------|----------------|--------------|--------|------|-------|
| 74da.3828.88b0 | 80e8.6fd4.9520 | eogre domain | N/A    | 2121 | No    |

To view the details of an EoGRE global configuration in the local mode, use the following command:

#### Device# show tunnel eogre global-configuration

```
Heartbeat interval : 60
Max Heartbeat skip count : 3
Source Interface : (none)
```

To view the details of the global tunnel manager statistics in the local mode, use the following command:

#### Device# show tunnel eogre manager stats global

```
Tunnel Global Statistics
                              : 02/18/2019 23:50:35
Last Updated
EoGRE Objects
 Gateways
                              : 6
                              : 2
 Domains
EoGRE Flex Objects
 AP Gateways
                              : 2
 AP Domains
                             : 1
 AP Gateways HA inconsistencies : 0
 AP Domains HA inconsistencies : 0
Config events
 IOS Tunnel updates : 806
IOS Domain updates : 88
Global updates : 48
                             : 48
 Global updates
                           : 120
 Tunnel Profile updates
 Tunnel Rule updates
                              : 16
                             : 0
 AAA proxy key updates
AP events
 Flex AP Join
                             : 1
 Flex AP Leave
                              : 0
 Local AP Join
                             : 0
 Local AP leave
                             : 0
 Tunnel status (rx)
                            : 4
                             : 1
 Domain status (rx)
                             : 3
 IAPP stats msq (rx)
 Client count (rx)
                              : 6
                             : 4
 VAP Payload msg (tx)
 Domain config (tx)
                             : 1
                             : 1
 Global config (tx)
 Client delete (tx)
                              : 1
 Client delete per domain (tx) : 3
 DHCP option 82 (tx)
Client events
 Add-mobile
                              : 2
 Run-State
                              : 3
 Delete
                              : 1
 Cleanup
                              : 0
                             : 2
 Join
 Plumb
                             : 0
                             : 0
 Join Errors
 HandOff
 MsPayload
 FT Recover
                             : 0
 Zombie GW counter increase : 0
 Zombie GW counter decrease : 0
                             : 88
 Tunnel Profile reset
 Client deauth
                              : 0
                             : 0
 HA reconciliation
Client Join Events
 Generic Error
                              : 0
 MSPayload Fail
                              : 0
                              : 0
 Invalid VLAN
```

```
Invalid Domain
 No GWs in Domain
                             . 0
 Domain Shut
 Invalid GWs
                             : 0
 GWs Down
                             : 0
 Rule Match Error
                             : 0
 AAA-override
                              : 0
 Flex No Active GW
                            : 0
 Open Auth join attempt
 Dot1x join attempt
 Mobility join attempt
 Tunnel Profile not valid
 Tunnel Profile valid
 No rule match
 Rule match
                             : 2
 AAA proxy
                            : 0
 AAA proxy accounting
AAA eogre attributes
 AAA proxy accounting
                              : 0
 Has aaa override
                            : 0
 Error in handoff payload : 0
 Handoff AAA override
                            : 0
 Handoff no AAA override
 Handoff payload received
                             : 0
 Handoff payload sent
                             : 0
SNMP Traps
                              : 0
 Client
 Tunnel
                              : 2
 Domain
                              : 0
IPC
                             : 0
 IOSd TX messages
Zombie Client
 Entries
                              : 0
```

To view the tunnel manager statistics of a specific process instance in the local mode, use the following command:

#### Device# show tunnel eogre manager stats instance instance-number

```
Tunnel Manager statistics for process instance : 0
Last Updated
                            : 02/18/2019 23:50:35
EoGRE Objects
 Gateways
                              : 6
 Domains
                              : 2
EoGRE Flex Objects
 AP Gateways
                              : 2
 AP Domains
                              : 1
 AP Gateways HA inconsistencies : 0
 AP Domains HA inconsistencies : 0
Config events
                   : 102
 IOS Tunnel updates
                            : 11
 IOS Domain updates
 Global updates
                           : 15
 Tunnel Profile updates
 Tunnel Rule updates
 AAA proxy key updates
                             : 0
AP events
 Flex AP Join
                            : 1
```

```
Flex AP Leave
                             : 0
 Local AP Join
                             : 0
 Local AP leave
                            : 0
 Tunnel status (rx)
                            : 1
 Domain status (rx)
 IAPP stats msg (rx)
                             : 3
 Client count (rx)
                             : 6
 VAP Payload msg (tx)
                            : 4
 Domain config (tx)
                             : 1
 Global config (tx)
                            : 1
 Client delete (tx)
                              : 1
 Client delete per domain (tx): 3
 DHCP option 82 (tx)
                             : 4
Client events
 Add-mobile
                             : 2
 Run-State
                              : 3
                              : 1
 Delete
 Cleanup
                             : 0
 Join
                             : 2
 Plumb
                             : 0
 Join Errors
                             : 0
 HandOff
                              : 0
 MsPayload
                             : 2
 FT Recover
                            : 0
 Zombie GW counter increase : 0
 Zombie GW counter decrease
                             : 0
 Tunnel Profile reset
                             : 11
 Client deauth
                              : 0
 HA reconciliation
                             : 0
Client Join Events
 Generic Error
                             : 0
 MSPayload Fail
                             : 0
                            : 0
 Invalid VLAN
 Invalid Domain
                            : 0
                            : 0
 No GWs in Domain
                            : 0
 Domain Shut
 Invalid GWs
                             : 0
                             : 0
 GWs Down
 Rule Match Error
                             : 0
 AAA-override
                            : 0
 AAA-override
Flex No Active GW
                           : 0
: 2
 Open Auth join attempt
 Dot1x join attempt
 Mobility join attempt
 Mobility join attempt : 0
Tunnel Profile not valid : 2
                            : 2
 Tunnel Profile valid
                            : 0
 No rule match
 Rule match
                             : 2
                             : 0
 AAA proxy
 AAA proxy accounting
AAA eogre attributes
                            : 0
                            : 0
 Has aaa override
                            : 0
 Error in handoff payload
 Handoff AAA override
                             : 0
 Handoff no AAA override
                             : 0
 Handoff payload received
                            : 0
 Handoff payload sent
                             : 0
SNMP Traps
                              : 0
 Client
 Tunnel
                              : 2
 Domain
                              : 0
```

```
IPC
  IOSd TX messages : 0
Zombie Client
  Entries : 0
```

The show ap tunnel eogre command displays the tunnel domain information, EoGRE events, and the tunnel gateway status on the APs, in the flex mode.

To view the summary information of an EoGRE tunnel gateway in the flex mode, use the following command:

#### Device# show ap tunnel eogre domain summary

```
AP MAC Domain Active Gateway 80e8.6fd4.9520 eogre domain Tunnel1
```

To view the wireless tunnel profile summary, use the following command:

#### Device# show wireless profile tunnel summary

| Profile Name      | AAA-Override | AAA-Proxy | DHCP Opt82 | Enabled |
|-------------------|--------------|-----------|------------|---------|
|                   |              |           |            |         |
| eogre_tunnel      | No           | No        | Yes        | Yes     |
| eogre_tunnel_set  | No           | No        | Yes        | No      |
| eogre tunnel snmp | No           | No        | No         | No      |

To view a wireless tunnel profile's details, use the following command:

#### Device# show wireless profile tunnel detailed profile-name

To view detailed information about an EoGRE tunnel domain's status, use the following command:

#### Device# show ap tunnel eogre domain detailed

```
Domain : eogre_domain
AP MAC : 80e8.6fd4.9520
Active GW : Tunnel1
```

To view the EoGRE events on an AP, use the following command:

#### Device# show ap tunnel eogre events

```
AP 80e8.6fd4.9520 Event history
Timestamp #Times Event RC Context
```

```
02/18/2019 23:50:26.341 6
                                 IAPP STATS
                                                     0 GW Tunnel2 uptime:0s
02/18/2019 23:49:40.222 2
                                 CLIENT JOIN
                                                     0 74da.3828.88b0, (eogre domain/2121)
02/18/2019 23:48:43.549 1
                                 CLIENT LEAVE
                                                     0 74da.3828.88b0, (eogre_domain/2121)
02/18/2019 23:47:33.127 1
                                 DOMAIN STATUS
                                                      0 eogre domain Active GW: Tunnel1
02/18/2019 23:47:33.124 4
                                 AP TUNNEL STATUS
                                                      0 Tunnel2 Dn
02/18/2019 23:47:33.124 1
                                 MSG CLIENT DEL
                                                      0 GW Tunnel2 (IP: 9.51.1.12)
02/18/2019 23:47:33.124 2
                                 TUNNEL ADD
                                                      0 GW Tunnel2
02/18/2019 23:47:33.120 3
                                 MSG CLIENT DEL PD
                                                      0 GW Tunnel1 (IP: 9.51.1.11)
02/18/2019 23:47:31.763 2
                                 AP DOMAIN PUSH
                                                      O Delete:eogre domain set, O GWs
02/18/2019 23:47:31.753 4
                                 AP VAP PUSH
                                                      O profile: 'eogre tunnel',
wlan:pyats eogre
```

To view the summary information of the EoGRE tunnel gateway, use the following command:

#### Device# show ap tunnel eogre gateway summary

| AP MAC         | Gateway | Type | IP        | State | Clients |
|----------------|---------|------|-----------|-------|---------|
| 80e8.6fd4.9520 | Tunnel1 | IPv4 | 9.51.1.11 | Up    | 1       |
| 80e8.6fd4.9520 | Tunnel2 | IPv4 | 9.51.1.12 | Dow   | n 0     |

To view detailed information about an EoGRE tunnel gateway, use the following command:

#### Device# show ap tunnel eogre gateway detailed gateway-name

```
Mode : IPv4
ΤP
      : 9.51.1.11
State : Up
MTU : 1476
Up Time: 14 hours 25 minutes 2 seconds
AP MAC : 80e8.6fd4.9520
Clients
 Total Number of Wireless Clients
                                   : 1
Traffic
 Total Number of Received Packets
                                   : 6
 Total Number of Received Bytes
                                    : 2643
 Total Number of Transmitted Packets : 94
 Total Number of Transmitted Bytes
                                    : 20629
 Total Number of Lost Keepalive
                                     : 3
```

Gateway : Tunnel1

To view summary information about the EoGRE tunnel gateway status, use the following command:

#### Device# show ap tunnel eogre domain summary

| AP MAC         | Domain       | Active Gateway |
|----------------|--------------|----------------|
|                |              |                |
| 80e8.6fd4.9520 | eogre domain | Tunnel1        |

To view information about EoGRE events on an AP, use the following command:

#### Device# show ap name ap-name tunnel eogre events

| AP 80e8.6fd4.9520 Even<br>Timestamp      | _ | Event             | RC Context                            |
|------------------------------------------|---|-------------------|---------------------------------------|
| 02/18/2019 23:50:26.341                  | 6 | IAPP_STATS        | 0 GW Tunnel2 uptime:0s                |
| 02/18/2019 23:49:40.222                  | 2 | CLIENT_JOIN       | 0 74da.3828.88b0, (eogre_domain/2121) |
| 02/18/2019 23:48:43.549                  | 1 | CLIENT_LEAVE      | 0 74da.3828.88b0, (eogre_domain/2121) |
| 02/18/2019 23:47:33.127                  | 1 | DOMAIN_STATUS     | 0 eogre_domain Active GW: Tunnel1     |
| 02/18/2019 23:47:33.124                  | 4 | AP_TUNNEL_STATUS  | 0 Tunnel2 Dn                          |
| 02/18/2019 23:47:33.124                  | 1 | MSG_CLIENT_DEL    | 0 GW Tunnel2 (IP: 9.51.1.12)          |
| 02/18/2019 23:47:33.124                  | 2 | TUNNEL_ADD        | 0 GW Tunnel2                          |
| 02/18/2019 23:47:33.120                  | 3 | MSG_CLIENT_DEL_PD | 0 GW Tunnel1 (IP: 9.51.1.11)          |
| 02/18/2019 23:47:31.763                  | 2 | AP_DOMAIN_PUSH    | 0 Delete:eogre_domain_set, 0 GWs      |
| 02/18/2019 23:47:31.753 wlan:pyats_eogre | 4 | AP_VAP_PUSH       | <pre>0 profile:'eogre_tunnel',</pre>  |

To view the summary information about EoGRE tunnel domain's status on an AP, use the following command:

#### Device# show ap name ap-name tunnel eogre domain summary

| AP MAC         | Domain       | Active Gateway |
|----------------|--------------|----------------|
|                |              |                |
| 80e8.6fd4.9520 | eogre domain |                |

To view the detailed information about EoGRE tunnel domain on an AP, use the following command:

#### Device# show ap name ap-name tunnel eogre domain detailed

```
Domain Name : eogre_domain
Primary GW : Tunnel1
Secondary GW : Tunnel2
Active GW : Tunnel1
Redundancy : Non-Revertive
AdminState : Up
```

To view the summary information about EoGRE tunnel gateways on an AP, use the following command:

#### Device# show ap name ap-name tunnel eogre gateway summary

| AP MAC         | Gateway | Type | IP        | State | Clients |
|----------------|---------|------|-----------|-------|---------|
| 80e8.6fd4.9520 | Tunnel1 | IPv4 | 9.51.1.11 | Uр    | 1       |
| 80e8.6fd4.9520 | Tunnel2 | IPv4 | 9.51.1.12 | Dow   | n 0     |

To view detailed information about an EoGRE tunnel gateway's status on an AP, use the following command:

Device# show ap name ap-name tunnel eogre gateway detailed gateway-name

Gateway : Tunnel2
Mode : IPv4

IP : 9.51.1.12 State : Down MTU : 0

AP MAC : 80e8.6fd4.9520

Clients

Total Number of Wireless Clients : 0
Traffic

Total Number of Received Packets : 0
Total Number of Received Bytes : 0
Total Number of Transmitted Packets : 0
Total Number of Transmitted Bytes : 0
Total Number of Lost Keepalive : 151

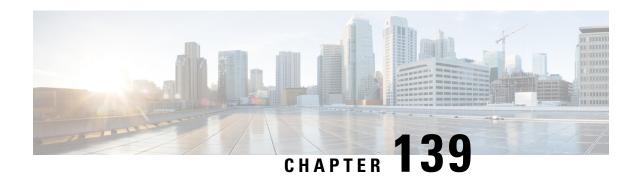

### **Link Aggregation Group**

• Information About Link Aggregation Group, on page 1371

### Information About Link Aggregation Group

A link aggregation group (LAG) bundles all of the controller's distribution system ports into a single 802.3ad port channel. This reduces the number of IP addresses required to configure the ports on your controller. When LAG is enabled, the system dynamically manages port redundancy and load balances access points transparently to the corresponding user.

LAG simplifies controller configuration because you no longer have to configure ports for each interface. If any of the controller ports fail, traffic is automatically migrated to one of the other ports. As long as at least one controller port is functioning, the system continues to operate, access points remain connected to the network, and wireless clients continue to send and receive data.

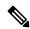

Note

The wireless management VLAN can only be part of one port channel.

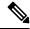

Note

LACP is supported on a standalone controller from Cisco IOS XE Gibraltar 16.12.x release. LACP is supported on an SSO pair from Cisco IOS XE Amsterdam 17.1.1s onwards.

### **Link Aggregation Control Protocol**

Link Aggregation Control Protocol (LACP) is a part of an IEEE specification (802.3ad) that allows you to bundle several physical ports together to form a single logical channel. LACP allows a switch to negotiate an automatic bundle by sending LACP packets to a peer. By using the LACP, the wireless controller learns the identity of peers that are capable of supporting LACP, and the capabilities of each port. The LACP then dynamically groups similarly configured ports into a single logical link (channel or aggregate port). Similarly, configured ports are grouped based on hardware, administrative, and port parameter constraints. If any of the controller ports fail, traffic is automatically migrated to one of the other ports. As long as at least one controller port is functioning, the system continues to operate, access points remain connected to the network, and wireless clients continue to send and receive data.

### **Configuring LAG Using LACP**

To configure LAG using LACP, multiple port-channel interfaces must be created, and these interfaces should be added to the corresponding port bundle. LACP should also be configured on the uplink switch for the LACP bundle to come up.

- Create a port-channel interface
- Add interface to the port-channel
- Add VLAN to LAG
- Add interface to the port-channel

### **Port Aggregation Protocol**

Port Aggregation Protocol (PAgP) is a Cisco-proprietary protocol that you can run on controllers. PAgP facilitates the automatic creation of EtherChannels by exchanging PAgP packets between Ethernet ports. PAgP packets are sent between Fast EtherChannel-capable ports in order to form a channel. When any of the active ports fail, a standby port becomes active.

By using PAgP, the controller learns the identity of partners that are capable of supporting PAgP and the capabilities of each port. PAgP then dynamically groups similarly configured ports (on a single device in a stack) into a single logical link (channel or aggregate port). Similarly, configured ports are grouped based on hardware, administrative, and port parameter constraints.

### **Configuring LAG Using PAgP**

To configure LAG using PAgP, multiple port-channel interfaces must be created, and these interfaces should be added to the corresponding port bundle. PAgP should also be configured on the uplink switch for the PAgP bundle to come up.

- Create a port-channel interface
- Add interface to the port-channel

### **Configuring LAG in ON Mode**

To configure LAG in ON mode, multiple port-channel interfaces must be created, and these interfaces should be added to the corresponding port bundle. LACP should also be configured on the uplink switch for the LACP bundle to come up.

• #unique 1739

### **Prerequisites for Multi-LAG**

- Each LAG must be connected to a single switch.
- Different VLANs must be assigned to different LAGs.

### **Restrictions for Multi-LAG**

• If the primary LAG fails, automatic failover to secondary LAG is not supported.

### **Supported Topologies**

The Cisco Catalyst 9800-80 Wireless Controller has eight ports, while the Cisco Catalyst 9800-40 and Cisco Catalyst 9800-L wireless controllers have four ports each. You can create multi-LAGs of ports with similar capabilities, for example, 2.5 G and 2.5 G, or 10 G and 10 G. You cannot have a 2.5 G and a 10 G port in a port channel group with a minimum of two ports in one LAG.

Figure 38: Single Controller with Multi-LAG

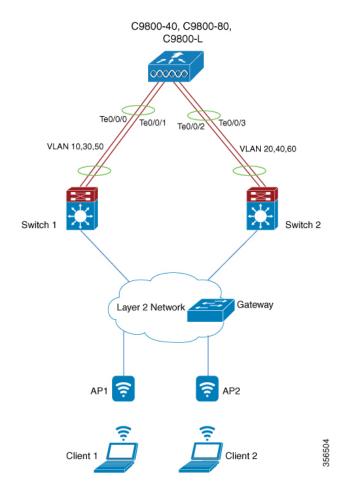

Active C9800-40, Standby C9800-40, C9800-80, C9800-L C9800-80, C9800-L HA port HA port Te0/0/2 Te0/0/3 Te0/0/0 Te0/0/1 Te0/0/3 Te0/0/0 Te0/0/1 Te0/0/2 VLAN 20,40,60 VLAN 10,30,50 VLAN 20,40,60 VLAN 10,30,50 Layer 2 Network

Figure 39: SSO Pair with Multi-LAG

### **Configuring a Port Channel Interface (GUI)**

#### **Procedure**

- **Step 1** Choose **Configuration** > **Interface** > **Logical**.
- **Step 2** Click the **Port Channel** tab to configure the Port Channel interface.

The **Port Channel** tab lists all the logical port-channel interfaces on the device.

**Step 3** Click **Add** to add to a new logical port channel interface.

The **Add Port Channel Interface** window is displayed.

- **Step 4** In the **Add Port Channel Interface** complete the following procedure:
  - a) In the **Port Channel Number** field, enter the port channel number. The valid values are between 1 to 64.
  - b) In the **Description** field, enter the port channel description.
  - c) Click the **Admin Status** toggle button to set the admin status as *UP* or *DOWN*.
  - d) Click the **Enable Layer 3 Address** toggle button to enable the Layer 3 address.
  - e) In the Port Members section, select the port members from the list displayed in the **Available** list box, and add it to the **Associated** list.
  - f) From the Switchport Mode drop-down list, choose a switch mode for the interface.

- If you choose access as the switch mode, enter the access VLAN ID in the Access VLAN field.
- If you choose *trunk* as the switch mode, enter the VLAN IDs that you want to assign as trunk links. To allow all VLAN IDs as trunk links, set the **Allowed VLANs** to **All**. Specify a native VLAN.
- If you choose *dynamic auto* or *dynamic desirable* as the switch mode, enter the access VLAN ID. Enter the VLAN IDs you want to assign as trunk links. To allow all VLAN IDs as trunk links, set the **Allowed VLANs** to All. Specify a native VLAN.
- g) Click Update & Apply to Device.

### **Create a Port-Channel Interface**

Follow the procedure given below to create a port-channel interface.

#### **Procedure**

|        | Command or Action                         | Purpose                                                           |
|--------|-------------------------------------------|-------------------------------------------------------------------|
| Step 1 | configure terminal                        | Enters global configuration mode.                                 |
|        | Example:                                  |                                                                   |
|        | Device# configure terminal                |                                                                   |
| Step 2 | interface port-channel port-channel       | Configures the port channel and enters interface                  |
|        | Example:                                  | configuration mode.                                               |
|        | Device(config) # interface port-channel 2 | The valid values for the port channel number ranges from 1 to 64. |
| Step 3 | switchport mode trunk                     | Configures the port as trunk.                                     |
|        | Example:                                  |                                                                   |
|        | Device(config-if)# switchport mode trunk  |                                                                   |
| Step 4 | no shutdown                               | Enables the interface.                                            |
|        | Example:                                  |                                                                   |
|        | Device(config-if)# no shutdown            |                                                                   |

### **Configuring LAG in ON Mode**

Follow the procedure given below to configure LAG in ON mode.

|        | Command or Action          | Purpose                           |
|--------|----------------------------|-----------------------------------|
| Step 1 | configure terminal         | Enters global configuration mode. |
|        | Example:                   |                                   |
|        | Device# configure terminal |                                   |

|        | Command or Action                                      | Purpose                                                           |
|--------|--------------------------------------------------------|-------------------------------------------------------------------|
| Step 2 | interface TenGigabitEthernet port-slot                 | Configures the port.                                              |
|        | Example:                                               |                                                                   |
|        | Device(config)# interface<br>TenGigabitEthernet0/0/0   |                                                                   |
| Step 3 | switchport mode trunk                                  | Configures the port as trunk.                                     |
|        | Example:                                               |                                                                   |
|        | Device(config-if)# switchport mode trunk               |                                                                   |
| Step 4 | no shutdown                                            | Disables the interface.                                           |
|        | Example:                                               |                                                                   |
|        | Device(config-if)# no shutdown                         |                                                                   |
| Step 5 | channel-group group-number mode on                     | Assigns the port to a channel group, and                          |
|        | Example:                                               | specifies the ON mode.                                            |
|        | Device(config-if)# channel-group 3 mode on             | The valid values for the port channel number ranges from 1 to 64. |
| Step 6 | switchport trunk allowed vlan vlan-id                  | Assigns the allowed VLAN ID to the port whe                       |
|        | Example:                                               | it is in trunking mode.                                           |
|        | Device(config-if)# switchport trunk allowed vlan 16,17 |                                                                   |

### Add an Interface to a Port Channel (LACP)

Follow the procedure given below to add an interface to a port channel using the LACP.

|        | Command or Action                                                  | Purpose                                                           |
|--------|--------------------------------------------------------------------|-------------------------------------------------------------------|
| Step 1 | configure terminal                                                 | Enters global configuration mode.                                 |
|        | Example:                                                           |                                                                   |
|        | Device# configure terminal                                         |                                                                   |
| Step 2 | interface TenGigabitEthernet port-slot                             | Configures the port.                                              |
|        | Example:                                                           |                                                                   |
|        | Device(config)# interface TenGigabitEthernet0/0/0                  |                                                                   |
| Step 3 | channel-group group-number {active   passive}                      | Assigns the port to a channel group, and specifies the LACP mode. |
|        | <pre>Example: Device(config-if)# channel-group 1 mode active</pre> | The valid values for the port channel number ranges from 1 to 64. |

|        | Command or Action                       | Purpose                       |
|--------|-----------------------------------------|-------------------------------|
| Step 4 | switchport mode trunk                   | Configures the port as trunk. |
|        | Example:                                |                               |
|        | Device(config-if)# switchport mode trun | c                             |

### Add an Interface to a Port Channel (PAgP)

Follow the procedure given below to add an interface to a port channel using the PAgP.

#### **Procedure**

|        | Command or Action                                         | Purpose                                                           |
|--------|-----------------------------------------------------------|-------------------------------------------------------------------|
| Step 1 | configure terminal                                        | Enters global configuration mode.                                 |
|        | Example:                                                  |                                                                   |
|        | Device# configure terminal                                |                                                                   |
| Step 2 | interface TenGigabitEthernet port-slot                    | Configures the TenGigabit Ethernet interface.                     |
|        | Example:                                                  |                                                                   |
|        | Device(config)# interface<br>TenGigabitEthernet0/0/0      |                                                                   |
| Step 3 | channel-group group-number {auto   desirable}             | Assigns the port to a channel group, and specifies the PAgP mode. |
|        | Example:                                                  | The valid values for the port channel number                      |
|        | <pre>Device(config-if)# channel-group 1 mode   auto</pre> | ranges from 1 to 64.                                              |
| Step 4 | switchport mode trunk                                     | Configures the port as trunk.                                     |
|        | Example:                                                  |                                                                   |
|        | Device(config-if)# switchport mode trunk                  |                                                                   |

### Add a VLAN to a Port Channel

Follow the procedure given below to add different VLANs under a port channel.

|        | Command or Action                   | Purpose                           |
|--------|-------------------------------------|-----------------------------------|
| Step 1 | configure terminal                  | Enters global configuration mode. |
|        | Example:                            |                                   |
|        | Device# configure terminal          |                                   |
| Step 2 | interface port-channel port-channel | Configures the port channel.      |
|        | Example:                            |                                   |

|        | Command or Action                                         | Purpose                                                      |
|--------|-----------------------------------------------------------|--------------------------------------------------------------|
|        | Device(config)# interface port-channel 1                  | Valid values for the port channel number range from 1 to 64. |
| Step 3 | switchport trunk allowed vlan vlan-id                     | Adds VLANs to the list of allowed VLANs.                     |
|        | Example:                                                  |                                                              |
|        | Device(config-if)# switchport trunk allowed vlan 10,30,50 |                                                              |

### **Remove a Port Channel Group from a Physical Interface**

Perform this task to remove a port channel group from a physical port.

#### **Procedure**

| Command or Action                                 | Purpose                                                                                                    |
|---------------------------------------------------|----------------------------------------------------------------------------------------------------|
| configure terminal                                | Enters global configuration mode.                                                                                                    |
| Example:                                          |                                                                                                    |
| Device# configure terminal                        |                                                                                                    |
| interface TenGigabitEthernet port-slot            | Enters the TenGigabit Ethernet interface.                                                                                                    |
| Example:                                          |                                                                                                    |
| Device(config)# interface TenGigabitEthernet0/0/0 |                                                                                                    |
| no channel-group                                  | Removes the port channel group from the                                                                                                    |
| Example:                                          | physical port.                                                                                                    |
| Device(config-if)# no channel-group               |                                                                                                    |
| end                                               | Exits interface configuration mode.                                                                                                    |
| Example:                                          |                                                                                                    |
| Device(config-if)# end                            |                                                                                                    |
|                                                   | configure terminal  Example:  Device# configure terminal  interface TenGigabitEthernet port-slot  Example:  Device(config)# interface TenGigabitEthernet0/0/0  no channel-group  Example:  Device(config-if)# no channel-group  end  Example: |

### **Verify the LAG Configuration**

To view a port channel's state, use the following command:

Device# show etherchannel summary

```
Flags: D - down P - bundled in port-channel
I - stand-alone s - suspended
H - Hot-standby (LACP only)
R - Layer3 S - Layer2
U - in use f - failed to allocate aggregator

M - not in use, minimum links not met
u - unsuitable for bundling
w - waiting to be aggregated
d - default port
```

```
A - formed by Auto LAG

Number of channel-groups in use: 1

Number of aggregators: 1

Group Port-channel Protocol Ports
-----+

3 Po3(SU) LACP Tw0/0/0(P) Tw0/0/1(P)

4 Po4(SU) LACP Tw0/0/2(P) Tw0/0/3(P)
```

#### To verify an LACP or PAgP configuration, use the following commands:

Device# show running-config interface tenGigabitEthernet 0/0/0

```
Building configuration...

Current configuration: 114 bytes!
interface TwoGigabitEthernet0/0/0
switchport trunk allowed vlan 16,17
switchport mode trunk
speed 1000
no negotiation auto
no snmp trap link-status
channel-group 3 mode on
```

#### Device# show running-config interface port-channel 1

```
Building configuration...

Current configuration : 54 bytes !

interface Port-channel1

switchport mode trunk

switchport trunk allowed vlan 10,30,50 end
```

Verify the LAG Configuration

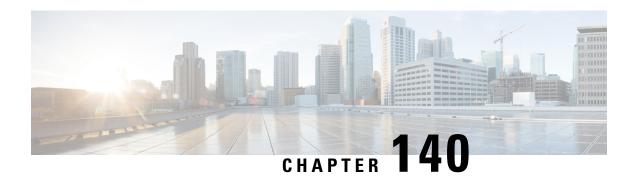

## **Hotspot 2.0**

- Introduction to Hotspot 2.0, on page 1381
- Configuring Hotspot 2.0, on page 1382

## **Introduction to Hotspot 2.0**

The Hotspot 2.0 feature enables IEEE 802.11 devices to interwork with external networks. The interworking service aids network discovery and selection, enabling information transfer from external networks. It provides information to the stations about the networks before association.

Interworking not only helps users within the home, enterprise, and public access domains, but also assists manufacturers and operators to provide common components and services for IEEE 802.11 customers. These services are configured on a per-WLAN basis on the Cisco Wireless Controller (controller).

Hotspot 2.0, also known as HS2 and Wi-Fi Certified Passpoint, is based on the IEEE 802.11u and Wi-Fi Alliance Hotspot 2.0 standards. It seeks to provide better bandwidth and services-on-demand to end users. The Hotspot 2.0 feature allows mobile devices to join a Wi-Fi network automatically, including during roaming, when the devices enter the Hotspot 2.0 area.

The Hotspot 2.0 feature has four distinct parts:

- Hotspot 2.0 Beacon Advertisement: Allows a mobile device to discover Hotspot 2.0-compatible and 802.11u-compatible WLANs.
- Access Network Query Protocol (ANQP) Queries: Sends queries about the networks from IEEE 802.11
  devices, such as network type (private or public); connectivity type (local network, internet connection,
  and so on), or the network providers supported by a given network.
- Online Sign-up: Allows a mobile device to obtain credentials to authenticate itself with the Hotspot 2.0 or WLAN.
- Authentication and Session Management: Provides authentication (802.1x) and management of the STA session (session expiration, extension, and so on).

In order to mark a WLAN as Hotspot 2.0-compatible, the 802.11u-mandated information element and the Hotspot 2.0 information element is added to the basic service set (BSS) beacon advertised by the corresponding AP, and in WLAN probe responses.

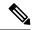

Note

The Hotspot 2.0 feature supports only local mode or FlexConnect mode (central switching and central authentication).

FlexConnect local switching is only supported when the Open Roaming configuration template is set up using the **wireless hotspot anqp-server** *server-name* **type open-roaming** command. If the configuration diverges from this template, FlexConnect local switching will not be supported.

The following figure shows a standard deployment of the Hotspot 2.0 network architecture:

#### Figure 40: Hotspot 2.0 Deployment Topology

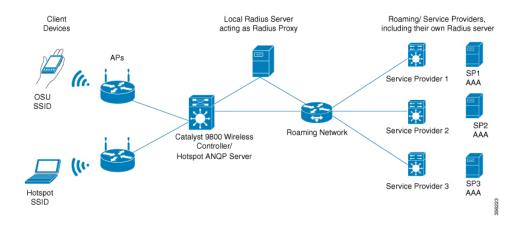

## **Configuring Hotspot 2.0**

### **Configuring an Access Network Query Protocol Server**

The Access Network Query Protocol Server (ANQP) is a query and response protocol that defines the services offered by an AP, usually at a Wi-Fi Hotspot 2.0.

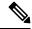

Note

When configuring roaming-oi in the ANQP server, ensure that you set the **beacon** keyword for at least one roaming-oi, as mandated by the 802.11u standard.

|        | Command or Action          | Purpose                           |
|--------|----------------------------|-----------------------------------|
| Step 1 | configure terminal         | Enters global configuration mode. |
|        | Example:                   |                                   |
|        | Device# configure terminal |                                   |

|        | Command or Action                                                                                     | Purpose                                                                                                    |
|--------|----------------------------------------------------------------------------------------------------|----------------------------------------------------------------------------------------------------|
| Step 2 | wireless hotspot anqp-server server-name                                                              | Configures a Hotspot 2.0 ANQP server.                                                                                                   |
|        | Example:                                                                                              |                                                                                                    |
|        | <pre>Device(config)# wireless hotspot anqp-server my_server</pre>                                     |                                                                                                    |
| Step 3 | description description                                                                               | Adds a description for the ANQP server.                                                                                                 |
|        | Example:                                                                                              |                                                                                                    |
|        | Device(config-wireless-anqp-server)# description "My Hotspot 2.0"                                     |                                                                                                    |
| Step 4 | 3gpp-info mobile-country-code<br>mobile-network-code                                                  | Configures a 802.11u Third Generation Partnership Project (3GPP) cellular network.                                                      |
|        | Example:                                                                                              | The <i>mobile-country-code</i> should be a 3-digit                                                                                      |
|        | Device(config-wireless-anqp-server)# 3gpp-info us mcc                                                 | decimal number. The <i>mobile-network-code</i> should be a 2-digit or 3-digit decimal number.                                           |
| Step 5 | anqp fragmentation-threshold<br>threshold-value                                                       | Configures the ANQP reply fragmentation threshold, in bytes.                                                                            |
|        | Example:  Device(config-wireless-anqp-server)# anqp fragmentation-threshold 100                       | The ANQP protocol can be customized by setting the fragmentation threshold, after which the ANQP reply is split into multiple messages. |
|        |                                                                                                    | <b>Note</b> We recommend that you use the default values for the deployment.                                                            |
| Step 6 | anqp-domain-id domain-id                                                                              | Configures the Hotspot 2.0 ANQP domain                                                                                                  |
|        | Example:                                                                                              | identifier.                                                                                                    |
|        | Device(config-wireless-anqp-server)# anqp-domain-id 100                                               |                                                                                                    |
| Step 7 | authentication-type { dns-redirect   http-https-redirect   online-enrollment   terms-and-conditions } | Configures the 802.11u network authentication type. Depending on the authentication type, a URL is needed for HTTP and HTTPS.           |
|        | Example:                                                                                              |                                                                                                    |
|        | Device(config-wireless-angp-server)# authentication-type online-enrollment                            |                                                                                                    |
| Step 8 | connection-capability ip-protocol port-number { closed   open   unknown }                             | Configures the Hotspot 2.0 protocol and port capabilities.                                                                              |
|        | Example:                                                                                              |                                                                                                    |
|        | •                                                                                                    | •                                                                                                    |

|         | Command or Action                                                                                                    | Purpose                                                                                                    |
|---------|----------------------------------------------------------------------------------------------------|----------------------------------------------------------------------------------------------------|
|         | Device(config-wireless-angp-server)# connection-capability 12 40 open                                                            | Note Hotspot 2.0 specifications require that you predefine some open ports and protocols. Ensure that you meet these requirements in order to comply with the Hotspot 2.0 specifications. See the connection-capability command in the Cisco Catalyst 9800 Series Wireless Controller Command Reference document for a list of open ports and protocols.               |
| Step 9  | <pre>domain domain-name  Example:  Device (config-wireless-anqp-server) # domain my-domain</pre>                                 | Configures an 802.11u domain name. You can configure up to 32 domain names. The <i>domain-name</i> should not exceed 220 characters.                                                                                                    |
| Step 10 | <pre>ipv4-address-type ipv4-address-type Example:    Device (config-wireless-angp-server) #    ipv4-address-type public</pre>    | Configures an 802.11u IPv4 address type in the Hotspot 2.0 network.                                                                                                    |
| Step 11 | <pre>ipv6-address-type ipv6-address-type Example:    Device (config-wireless-angp-server) #    ipv6-address-type available</pre> | Configures an 802.11u IPv6 address type in the Hotspot 2.0 network.                                                                                                    |
| Step 12 | <pre>nai-realm realm-name Example: Device(config-wireless-anqp-server)# nai cisco.com</pre>                                      | Configures an 802.11u NAI realm profile that identifies the realm that is accessible using the AP.                                                                                                    |
| Step 13 | <pre>operating-class class-id Example:    Device (config-wireless-anqp-server) #    operating-class 25</pre>                     | Configures a Hotspot 2.0-operating class identifier.                                                                                                    |
| Step 14 | <pre>operator operator-name language-code Example: Device (config-wireless-angp-server) # operator XYZ-operator eng</pre>        | Configures a Hotspot 2.0 operator-friendly name in a given language. Use only the first three letters of the language, in lower case, for the language code. For example, use <i>eng</i> for English.  To see the full list of language codes, go to: http://www.loc.gov/standards/iso639-2/php/code_list.php.  Note You can configure only one operator per language. |

|         | Command or Action                                             | Purpose                                                                                                    |
|---------|---------------------------------------------------------------|----------------------------------------------------------------------------------------------------|
| Step 15 | osu-ssid SSID                                                 | Configures the SSID that wireless clients will                                                                                                    |
|         | Example:                                                      | use for OSU.                                                                                                    |
|         | <pre>Device(config-wireless-anqp-server)# osu-ssid test</pre> | The SSID length can be up to 32 characters.                                                                                                    |
| Step 16 | roaming-oi OI-value [beacon]                                  | Configures the 802.11u roaming organization                                                                                                    |
|         | Example:                                                      | identifier.                                                                                                    |
|         | Device(config-wireless-angp-server)# roaming-oi 24 beacon     | If the <b>beacon</b> keyword is specified, the roaming OUI is advertised in the AP WLAN beacon or probe response. Otherwise, it will only be returned while performing the roaming OUI ANQP query. |
|         |                                                               | Note The hex string of a roaming OUI should contain only lowercase letters.                                                                                                    |
| Step 17 | venue venue-name language-code                                | Configures the 802.11u venue information.                                                                                                    |
|         | Example:                                                      | The venue-name should not exceed 220                                                                                                    |
|         | Device(config-wireless-anqp-server)# venue bank eng           | characters and the <i>language-code</i> should only be 2 or 3 lowercase letters (a-z) in length.                                                                                                   |

# **Configuring WAN Metrics**

This procedure shows you how to configure the Wide Area Network (WAN) parameters such as uplink and downlink speed, link status, load, and so on.

|        | Command or Action                                                  | Purpose                                     |
|--------|--------------------------------------------------------------------|---------------------------------------------|
| Step 1 | configure terminal                                                 | Enters global configuration mode.           |
|        | Example:                                                           |                                             |
|        | Device# configure terminal                                         |                                             |
| Step 2 | wireless hotspot anqp-server server-name                           | Configures a Hotspot 2.0 ANQP server.       |
|        | Example:                                                           |                                             |
|        | Device(config) # wireless hotspot<br>angp-server my_server         |                                             |
| Step 3 | wan-metrics downlink-load load-value                               | Configures the WAN downlink load.           |
|        | Example:                                                           |                                             |
|        | Device(config-wireless-anqp-server)# wan-metrics downlink-load 100 |                                             |
| Step 4 | wan-metrics downlink-speed speed                                   | Configures the WAN downlink speed, in kbps. |
|        | Example:                                                           |                                             |

|        | Command or Action                                                              | Purpose                                                      |
|--------|--------------------------------------------------------------------------------|--------------------------------------------------------------|
|        | Device(config-wireless-anqp-server)# wan-metrics downlink-speed 1000           |                                                              |
| Step 5 | wan-metrics full-capacity-link                                                 | Configures the WAN link to operate at its                    |
|        | Example:                                                                       | maximum capacity.                                            |
|        | Device(config-wireless-anqp-server)# wan-metrics full-capacity-link            |                                                              |
| Step 6 | wan-metrics link-status<br>{ down   not-configured   test-state   up }         | Sets the WAN link status.                                    |
|        | Example:                                                                       |                                                              |
|        | Device(config-wireless-anqp-server)# wan-metrics link-status down              |                                                              |
| Step 7 | wan-metrics load-measurement-duration duration                                 | Configures the uplink or downlink load measurement duration. |
|        | Example:                                                                       |                                                              |
|        | Device(config-wireless-anqp-server)# wan-metrics load-measurement-duration 100 |                                                              |
| Step 8 | wan-metrics uplink-load load-value                                             | Configures the WAN uplink load.                              |
|        | Example:                                                                       |                                                              |
|        | Device(config-wireless-anqp-server)# wan-metrics uplink-load 100               |                                                              |
| Step 9 | wan-metrics uplink-speed speed                                                 | Configures the WAN uplink speed, in kbps.                    |
|        | Example:                                                                       |                                                              |
|        | Device(config-wireless-anqp-server)# wan-metrics uplink-speed 1000             |                                                              |

# **Configuring an Online Sign-Up Provider**

|        | Command or Action                                                                                      | Purpose                                                                                                    |
|--------|----------------------------------------------------------------------------------------------------|----------------------------------------------------------------------------------------------------|
| Step 1 | configure terminal                                                                                     | Enters global configuration mode.                                                                                      |
|        | Example:                                                                                               |                                                                                                    |
|        | Device# configure terminal                                                                             |                                                                                                    |
| Step 2 | wireless hotspot icon<br>bootflash:system-file-name media-type<br>language-code icon-width icon-height | Configures an icon for Hotspot 2.0 and its parameters, such as media type, language code, icon width, and icon height. |
|        | Example:                                                                                               |                                                                                                    |
|        | Device(config) # wireless hotspot icon bootflash:logo1 image eng 100 200                               |                                                                                                    |

|        | Command or Action                                                | Purpose                                                                                                    |
|--------|------------------------------------------------------------------|----------------------------------------------------------------------------------------------------|
| Step 3 | wireless hotspot anqp-server server-name                         | Configures a Hotspot 2.0 ANQP server.                                                                                                    |
|        | Example:                                                         |                                                                                                    |
|        | Device(config)# wireless hotspot andp-server my_server           |                                                                                                    |
| Step 4 | osu-provider osu-provider-name                                   | Configures a Hotspot 2.0 OSU provider name.                                                                                                    |
|        | Example:                                                         |                                                                                                    |
|        | Device(config-wireless-anqp-server)# osu-provider my-osu         |                                                                                                    |
| Step 5 | name osu-operator-name lang-code description                     | Configures the name of the OSU operator in a                                                                                                    |
|        | Example:                                                         | given language.                                                                                                    |
|        | Device(config-anqp-osu-provider)# name xyz-oper eng xyz-operator | The <i>osu-operator-name</i> and <i>description</i> should not exceed 220 characters. The language code should be 2 or 3 lower-case letters (a-z). |
| Step 6 | server-uri server-uri                                            | Configures the server Uniform Resource                                                                                                    |
|        | Example:                                                         | Identifier (URI) of the OSU operator.                                                                                                    |
|        | Device(config-anqp-osu-provider)# server-uri cisco.com           |                                                                                                    |
| Step 7 | method {oma-dm   soap-xml-spp}                                   | Configures the primary supported OSU method                                                                                                    |
|        | Example:                                                         | of the OSU operator.                                                                                                    |
|        | Device(config-anqp-osu-provider) # method oma-dm                 |                                                                                                    |
| Step 8 | nai-realm nai-realm                                              | Configures the Network Access Identifier (NAI)                                                                                                    |
|        | Example:                                                         | realm of the OSU operator.                                                                                                    |
|        | <pre>Device(config-anqp-osu-provider)# nai-realm cisco.com</pre> | The <i>nai-realm</i> should not exceed 220 characters.                                                                                             |
| Step 9 | icon file-name                                                   | Configures the icon for the OSU provider.                                                                                                    |
|        | Example:                                                         | The <i>file-name</i> should not exceed 100 characters.                                                                                             |
|        | <pre>Device(config-anqp-osu-provider)# icon xyz.jpeg</pre>       |                                                                                                    |

# **Configuring Hotspot 2.0 WLAN**

|        | Command or Action          | Purpose                           |
|--------|----------------------------|-----------------------------------|
| Step 1 | configure terminal         | Enters global configuration mode. |
|        | Example:                   |                                   |
|        | Device# configure terminal |                                   |

|        | Command or Action                                                                               | Purpose                                                                                     |
|--------|-------------------------------------------------------------------------------------------------|---------------------------------------------------------------------------------------------|
| Step 2 | wlan wlan-name wlan-id ssid  Example:  Device (config) # wlan hs2 1 hs2                         | Configures a WLAN and enters WLAN configuration mode.                                       |
| Step 3 | security wpa wpa2 gtk-randomize  Example:  Device(config-wlan)# security wpa wpa2 gtk-randomize | Configures random GTK for hole 196 mitigation.  Hole 196 is the name of WPA2 vulnerability. |
| Step 4 | no shutdown  Example:  Device(config-wlan)# no shutdown                                         | Enables the WLAN.                                                                           |

### **Configuring an Online Subscription with Encryption WLAN**

Online subscription with Encryption (OSEN) WLAN is used to onboard a Hotspot 2.0 network (to get the necessary credentials) in a secure manner.

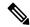

Note

You cannot apply a policy profile to the OSEN WLAN if a Hotspot 2.0 server is enabled on the WLAN.

|        | Command or Action                                                       | Purpose                                                                                                    |
|--------|-------------------------------------------------------------------------|----------------------------------------------------------------------------------------------------|
| Step 1 | configure terminal                                                      | Enters global configuration mode.                                                                                                    |
|        | Example:  Device# configure terminal                                    |                                                                                                    |
| Step 2 | wlan wlan-name wlan-id ssid  Example:  Device (config) # wlan hs2 1 hs2 | Configures a WLAN and enters WLAN configuration mode.                                                                                                    |
| Step 3 | security wpa osen  Example:  Device(config-wlan)# security wpa osen     | Enables WPA OSEN security support.  Note OSEN and robust security network (RSN) are mutually exclusive. If RSN is enabled on a WLAN, OSEN cannot be enabled on the same WLAN. |
| Step 4 | no shutdown  Example:  Device(config-wlan) # no shutdown                | Enables the WLAN.                                                                                                    |

### Attaching an ANQP Server to a Policy Profile

### **Procedure**

|        | Command or Action                                      | Purpose                                     |
|--------|--------------------------------------------------------|---------------------------------------------|
| Step 1 | configure terminal                                     | Enters global configuration mode.           |
|        | Example:                                               |                                             |
|        | Device# configure terminal                             |                                             |
| Step 2 | wireless profile policy policy-profile-name ssid       | Configures a policy profile.                |
|        | Example:                                               |                                             |
|        | Device(config)# wireless profile policy policy-hotspot |                                             |
| Step 3 | shutdown                                               | Disables the policy profile.                |
|        | Example:                                               |                                             |
|        | Device(config-wireless-policy)# shutdown               | 1                                           |
| Step 4 | hotspot anqp-server server-name                        | Attaches the Hotspot 2.0 ANQP server to the |
|        | Example:                                               | policy profile.                             |
|        | Device(config-wireless-policy)# hotspot                |                                             |
|        | andp-server my-server                                  |                                             |
| Step 5 | no shutdown                                            | Enables the policy profile.                 |
|        | Example:                                               |                                             |
|        | Device(config-wireless-policy) # no shutdown           |                                             |

### What to do next

Attach the policy profile to the WLAN to make the WLAN Hotspot 2.0 enabled.

### **Configuring Interworking for Hotspot 2.0**

|        | Command or Action                                      | Purpose                               |
|--------|--------------------------------------------------------|---------------------------------------|
| Step 1 | configure terminal                                     | Enters global configuration mode.     |
|        | Example:                                               |                                       |
|        | Device# configure terminal                             |                                       |
| Step 2 | wireless hotspot anqp-server server-name               | Configures a Hotspot 2.0 ANQP server. |
|        | Example:                                               |                                       |
|        | Device(config)# wireless hotspot andp-server my_server |                                       |

|        | Command or Action                                                                                  | Purpose                                      |
|--------|----------------------------------------------------------------------------------------------------|----------------------------------------------|
| Step 3 | network-type allowed network-type internet-access { allowed   forbidden }                          | Configures a 802.11u network type.           |
|        | Example:                                                                                           |                                              |
|        | <pre>Device(config-wireless-anqp-server)# network-type guest-private internet-access allowed</pre> |                                              |
| Step 4 | hessid HESSID-value                                                                                | (Optional) Configures a homogenous extende   |
|        | Example:                                                                                           | service set.                                 |
|        | Device(config-wireless-anqp-server)# hessid 12.13.14                                               |                                              |
| Step 5 | group venue-group venue-type                                                                       | Selects a group type and venue type from the |
|        | Example:                                                                                           | list of available options.                   |
|        | Device(config-wireless-anqp-server)# group business bank                                           |                                              |

### **Configuring the Generic Advertisement Service Rate Limit**

|        | Command or Action                                          | Purpose                                                                                       |
|--------|------------------------------------------------------------|-----------------------------------------------------------------------------------------------|
| Step 1 | configure terminal                                         | Enters global configuration mode.                                                             |
|        | Example:                                                   |                                                                                               |
|        | Device# configure terminal                                 |                                                                                               |
| Step 2 | ap profile profile-name                                    | Configures an AP profile and enters AP profile                                                |
|        | Example:                                                   | configuration mode.                                                                           |
|        | Device(config)# ap profile hs2-profile                     |                                                                                               |
| Step 3 | gas-ap-rate-limit request-number interval                  | Configures the number of Generic                                                              |
|        | Example:                                                   | Advertisement Services (GAS) request action frames sent to the controller by an AP in a given |
|        | Device(config-ap-profile)# gas-ap-rate-limit 20 120        | interval.                                                                                     |
| Step 4 | exit                                                       | Returns to global configuration mode.                                                         |
|        | Example:                                                   |                                                                                               |
|        | Device(config-ap-profile)# exit                            |                                                                                               |
| Step 5 | wireless hotspot gas-rate-limit<br>gas-requests-to-process | Configures the number of GAS request action frames to be processed by the controller.         |
|        | Example:                                                   |                                                                                               |
|        | Device(config)# wireless hotspot<br>gas-rate-limit 100     |                                                                                               |

### **Verifying Hotspot 2.0 Configuration**

Use the following show commands to verify the quality of service (QoS) and AP GAS rate limit.

To view whether a QoS map ID is user configured or the default one, use the following command:

```
Device# show ap profile <profile name> detailed
QoS Map : user-configured
```

To view the QoS map values used and their source, use the following command:

Device# show ap profile profile name> qos-map

```
QoS Map
DSCP ranges to User Priorities
User Priority DSCP low DSCP high Upstream UP to DSCP
_____
         0
                0
         2
                16
                         23
         3
                24
                         31
                                          1.8
                 32
                          39
                                          26
         4
         5
                 40
                          47
                                          34
                48
                         5.5
                                          46
                 56
                         63
                                          48
```

DSCP to UP mapping exceptions

To view the AP rate limiter configuration, use the following command:

Device# show ap name AP0462.73e8.f2c0 config general | i GAS

GAS rate limit Admin status : Enabled
Number of GAS request per interval : 30
GAS rate limit interval (msec) : 100

**Verifying Hotspot 2.0 Configuration** 

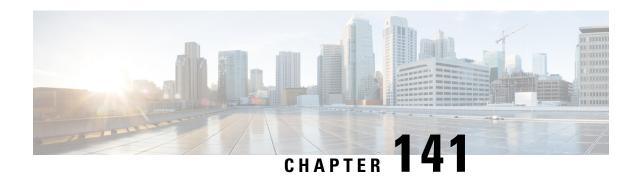

# **Express Wi-Fi by Facebook**

- Information About Express Wi-Fi by Facebook, on page 1393
- Restrictions for Express Wi-Fi by Facebook, on page 1394
- Enabling Express Wi-Fi by Facebook NAC for Policy Profile (GUI), on page 1394
- Enabling Accounting RADIUS Server for Flex Profile (GUI), on page 1395
- Configuring Captive Portal for Express Wi-Fi by Facebook (GUI), on page 1395
- Configuring Captive Portal for Express Wi-Fi by Facebook (CLI), on page 1395
- Configuring Express Wi-Fi by Facebook Policy on Controller (CLI), on page 1396
- Configuring RADIUS Server for Accounting and Authentication in FlexConnect Profile (CLI), on page 1398
- Verifying Express Wi-Fi by Facebook Configurations on Controller, on page 1399
- Verifying Express Wi-Fi by Facebook Configurations on the AP, on page 1399

## Information About Express Wi-Fi by Facebook

Express Wi-Fi by Facebook is a cloud-based, low-cost solution for local entrepreneurs and SMBs in emerging countries to provide Wi-Fi access. Using Express Wi-Fi by Facebook, users can buy data packs and find nearby hotspots.

Facebook provides the software (and sometimes hardware) infrastructure while the ISP or SMB provides internet connectivity and deployments to the subscribers. These service providers provision guest access through a captive portal. This can include both free and paid services including paid internet access with quota enforcement.

Express Wi-Fi by Facebook feature is enabled through a FlexConnect deployment based on the cloud-hosted Cisco Catalyst 9800 Series Wireless Controller where the Cisco AP performs client-related functions such as web authentication, captive portal redirect, matching and accounting of traffic classes and connection to the RADIUS server. This feature also supports FQDN (DNS ACLs) and IP ACLs as well as MAC authentication on the AP. The controller provisions the AP with the required configuration for these tasks.

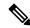

Note

If an AP reboots in standalone mode, the flexconnect URL ACL is not retained. This will cause Express Wi-Fi by Facebook to stop working.

The Express Wi-Fi by Facebook solution comprises the following components:

• Cisco Catalyst 9800 Series Wireless Controller

- Cisco Aironet Wave 2 or Catalyst APs
- Facebook infrastructure

## **Restrictions for Express Wi-Fi by Facebook**

- Express Wi-Fi by Facebook is supported only in a FlexConnect deployment with local switching, local authentication, and local association.
- Express Wi-Fi by Facebook is supported only on Cisco Aironet Wave 2 and Catalyst access points.
- Only three traffic classes are supported.
- The AP supports only three ACLs per client.
- All APs forming a roaming domain should have Layer 2 reachability.
- Up to 64 complex rules and 512 simple rules per ACL are supported, where a simple rule comprises of a destination IP address and port. A complex rule contains more than a destination IP address and port information.
- Only RADIUS CoA messages with the Facebook attribute are supported on the AP.

# Enabling Express Wi-Fi by Facebook NAC for Policy Profile (GUI)

#### **Procedure**

- Step 1 Choose Configuration > Tags & Profiles > Policy.
   Step 2 On the Policy page, click the name of the desired Policy Profile.
   Step 3 In the Edit Policy Profile window, click the Advanced tab.
   Step 4 In the AAA Policy section, enable the AAA override. The AAA Override option of a WLAN enables you to configure the WLAN for identity networking. It enables you to apply VLAN tagging, Quality of Service (QoS), and Access Control Lists (ACLs) to individual clients based on the returned RADIUS attributes from the AAA server.
- **Step 5** Enable the **NAC State** check box to enable Cisco Network Admission Control (NAC).

**Note** You can enable NAC state only when AAA override is enabled.

- **Step 6** From the **NAC Type** drop-down list, select the type of NAC. The default is *XWF*.
- **Step 7** From the **Policy Name** drop-down list, choose a policy name.
- **Step 8** From the **Accounting List** drop-down list, choose an accounting list.
- **Step 9** Enable **Interim Accounting** to maintain a session with NAC.
- Step 10 Click Update & Apply to Device.

## **Enabling Accounting RADIUS Server for Flex Profile (GUI)**

#### **Procedure**

| Step 1 | Choose Configuration > Tags & Profiles > Flex.                                                       |
|--------|----------------------------------------------------------------------------------------------------|
| Step 2 | On the Flex page, click the name of the desired Flex Profile.                                        |
| Step 3 | In the Edit Flex Profile window, click the Local Authentication tab.                                 |
| Step 4 | Choose the desired server group from the <b>Local Accounting RADIUS Server Group</b> drop-down list. |
| Step 5 | Select the Local Client Roaming check box.                                                           |
| Step 6 | Click Update & Apply to Device.                                                                      |

# Configuring Captive Portal for Express Wi-Fi by Facebook (GUI)

### **Procedure**

| Step 1 | Choose Configuration > Security > Web Auth.                                                            |
|--------|----------------------------------------------------------------------------------------------------|
| Step 2 | On the Web Auth page, click the name of the desired parameter map.                                     |
| Step 3 | In the Edit Web Auth Parameter window, click the Advanced tab.                                         |
| Step 4 | In the Redirect to External Server section, select the Express Wi-Fi Key Type from the drop-down list. |
| Step 5 | Enter the vendor specific key in the Express Wi-Fi Key field.                                          |
| Step 6 | Click Update & Apply to Device.                                                                        |

# **Configuring Captive Portal for Express Wi-Fi by Facebook (CLI)**

### Before you begin

- Configure the URL filter list.
- Configure the IP ACL.

|        | Command or Action          | Purpose                           |
|--------|----------------------------|-----------------------------------|
| Step 1 | configure terminal         | Enters global configuration mode. |
|        | Example:                   |                                   |
|        | Device# configure terminal |                                   |

|        | Command or Action                                                                    | Purpose                                                                      |  |
|--------|--------------------------------------------------------------------------------------|------------------------------------------------------------------------------|--|
| Step 2 | parameter-map type webauth<br>parameter-map- name                                    | Creates a parameter map and enters parameter-map webauth configuration mode. |  |
|        | Example:                                                                             |                                                                              |  |
|        | Device(config)# parameter-map type webauth FACEBOOK-MAP                              |                                                                              |  |
| Step 3 | type webauth                                                                         | Configures the webauth type parameter.                                       |  |
|        | Example:                                                                             |                                                                              |  |
|        | <pre>Device(config-params-parameter-map) # type webauth</pre>                        |                                                                              |  |
| Step 4 | redirect for-login url-string                                                        | Configures the URL string for redirection                                    |  |
| •      | Example:                                                                             | during login.                                                                |  |
|        | Device (config-params-parameter-map) # redirect for-login https://xwfcisco-          |                                                                              |  |
|        | us.expresswifi.com/customer/captive_portai                                           |                                                                              |  |
| Step 5 | captive-bypass-portal                                                                | Configures captive bypassing.                                                |  |
|        | Example:                                                                             |                                                                              |  |
|        | Device (config-params-parameter-map) # captive-bypass-portal                         |                                                                              |  |
| Step 6 | redirect vendor-specific xwf key 0 vendor-key                                        | Configures the URL string for redirection                                    |  |
|        | Example:                                                                             | during login.                                                                |  |
|        | Device (config-params-parameter-map) # redirect vendor-specific xwf key 0 vendor-key |                                                                              |  |
| Step 7 | end                                                                                  | Returns to privileged EXEC mode.                                             |  |
|        | Example:                                                                             |                                                                              |  |
|        | Device(config-params-parameter-map)# end                                             |                                                                              |  |
|        |                                                                                      |                                                                              |  |

# **Configuring Express Wi-Fi by Facebook Policy on Controller** (CLI)

### Before you begin

- Enable web authentication and MAC filtering on the WLAN.
- Configure RADIUS proxy server and accounting server.

|        | Command or Action                             | Purpose                                        |  |
|--------|-----------------------------------------------|------------------------------------------------|--|
| Step 1 | configure terminal                            | Enters global configuration mode.              |  |
|        | Example:                                      |                                                |  |
|        | Device# configure terminal                    |                                                |  |
| Step 2 | wireless profile policy policy-profile-name   | Configures the wireless profile policy.        |  |
|        | Example:                                      |                                                |  |
|        | Device(config)# wireless profile              |                                                |  |
|        | policy default-policy- profile                |                                                |  |
| Step 3 | aaa-override                                  | Configures AAA override to apply policies      |  |
|        | Example:                                      | coming from the AAA or ISE servers.            |  |
|        | Device(config-wireless-policy)# aaa override  |                                                |  |
| Step 4 | no central switching                          | Disables central switching and enables local   |  |
|        | Example:                                      | switching.                                     |  |
|        | Device(config-wireless-policy)# no            |                                                |  |
|        | central switching                             |                                                |  |
| Step 5 | no central association                        | Disables central association and enables local |  |
|        | Example:                                      | association for locally switched clients.      |  |
|        | Device(config-wireless-policy)# no            |                                                |  |
|        | central association                           |                                                |  |
| Step 6 | no central authentication                     | Disables central authentication and enables    |  |
|        | Example:                                      | local authentication.                          |  |
|        | Device(config-wireless-policy)# no            |                                                |  |
|        | central authentication                        |                                                |  |
| Step 7 | nac xwf                                       | Configures NAC in the policy profile.          |  |
|        | Example:                                      |                                                |  |
|        | Device(config-wireless-policy)# nac           |                                                |  |
|        | xwf                                           |                                                |  |
| Step 8 | vlan vlan-name                                | Configures a VLAN name or VLAN ID.             |  |
|        | Example:                                      |                                                |  |
|        | Device(config-wireless-policy)# <b>vlan</b> g |                                                |  |
| Step 9 | no shutdown                                   | Enables the profile policy.                    |  |
|        | Example:                                      |                                                |  |

|         | Command or Action                           | Purpose                          |
|---------|---------------------------------------------|----------------------------------|
|         | Device(config-wireless-policy)# no shutdown |                                  |
| Step 10 | end                                         | Returns to privileged EXEC mode. |
|         | Example:                                    |                                  |
|         | Device(config)# end                         |                                  |

# **Configuring RADIUS Server for Accounting and Authentication in FlexConnect Profile (CLI)**

|        | Command or Action                                                                          | Purpose                                         |  |
|--------|--------------------------------------------------------------------------------------------|-------------------------------------------------|--|
| Step 1 | configure terminal                                                                         | Enters global configuration mode.               |  |
|        | Example:                                                                                   |                                                 |  |
|        | Device# configure terminal                                                                 |                                                 |  |
| Step 2 | wireless profile flex flex-profile-name                                                    | Configures the wireless flex profile and enters |  |
|        | Example:                                                                                   | wireless flex profile configuration mode.       |  |
|        | Device(config)# wireless profile  flex default-flex- profile                               |                                                 |  |
| Step 3 | local-auth radius-server-group group-name                                                  | Configures the authentication server group      |  |
|        | Example:                                                                                   | name.                                           |  |
|        | <pre>Device (config-wireless-flex-profile) # local-auth radius-server-group FB_GROUP</pre> |                                                 |  |
| Step 4 | local-accounting radius-server-group group-name                                            | Configures the accounting server group name.    |  |
|        | Example:                                                                                   |                                                 |  |
|        | Device(config-wireless-flex-profile)#                                                      |                                                 |  |
|        | local-accounting radius-server-group group-name                                            |                                                 |  |
| Step 5 | local-roaming                                                                              | Enables local roaming.                          |  |
|        | Example:                                                                                   |                                                 |  |
|        | <pre>Device(config-wireless-flex-profile) # local-roaming</pre>                            |                                                 |  |
| Step 6 | acl-policy policy-name                                                                     | Configures ACL policy.                          |  |
|        | Example:                                                                                   |                                                 |  |

|        | Command or Action                                                   | Purpose                                                                                                    |
|--------|---------------------------------------------------------------------|----------------------------------------------------------------------------------------------------|
|        | Device (config-wireless-flex-profile) # acl-policy fbs              |                                                                                                    |
| Step 7 | urlfilter list list-name                                            | Applies the URL list to the Flex profile.                                                                                                    |
|        | Example:  Device(config-wireless-flex-profile)#  urlfilter list fbs | Here, <i>list-name</i> refers to the URL filter list name. The list name must not exceed 32 alphanumeric characters.  Note: For a given traffic class, the <i>list-name</i> should match the above ACL <i>policy-name</i> . |
| Step 8 | end                                                                 | Returns to privileged EXEC mode.                                                                                                    |
|        | Example:                                                            |                                                                                                    |
|        | Device(config-wireless-flex-profile)# end                           |                                                                                                    |

# Verifying Express Wi-Fi by Facebook Configurations on Controller

To view ACLs applied on a specific client and the associated AP's MAC address, use the following command:

```
Device# show wireless client mac-address 0102.0304.0506 detail
[...]
Local Roaming Client:
Client ACLs: xwf,fbs
Client State Servers: a03d.6f6b.bebe, cc16.7edc.27d8
```

# Verifying Express Wi-Fi by Facebook Configurations on the AP

To view client state, use the following command:

```
Device# show flexconnect client
```

To view all ACLs applied to a specific client, use the following command:

Device# show client access-list {post-auth | pre-auth} all client\_mac\_address

```
Device# show client access-list post-auth all 1C:36:BB:10:1B:2C

Post-Auth URL ACLs for Client: 1C:36:BB:10:1B:2C IPv4 ACL: xwf

Fbs

IPv6 ACL:

ACTION URL-LIST
allow cisco.com
allow yahoo.com
allow google.com
allow xwf.facebook.com
allow xwf.facebook.com
allow xwf-static.xx.fbcdn.net allow cisco-us.expresswifi.com allow xwf-scontent.xx.fbcdn.net
allow xwfcisco-us.expresswifi.com

Resolved IPs for Client: 1C:36:BB:10:1B:2C HIT-COUNT URL ACTION IP-LIST

xwf
rule 0:
```

```
rule 1:
rule 2:
rule 3:
rule 4:
rule 5:
rule 6:
allow true and ip proto 6 and dst port 22
allow true and ip proto 6 and src port 22
allow true and dst 171.70.168.183 mask 255.255.255 allow true and src 171.70.168.183
mask 255.255.255.255 allow true and dst 157.240.22.50 mask 255.255.255.255 allow true and
src 157.240.22.50 mask 255.255.255.255 allow true and src 30.1.1.155 mask 255.255.255.255
and dst
30.1.1.18 \; \text{mask} \; 255.255.255.255 \; \text{and ip proto} \; 1
rule 7: allow true and src 30.1.1.18 mask 255.255.255.255 and dst
30.1.1.155 mask 255.255.255.255 and ip proto 1 rule 8: allow true and ip proto 17 rule 9:
allow true and ip proto 17 rule 10: deny all
rule 0: allow true and dst 31.13.0.0 mask 255.255.0.0
rule 1: allow true and dst 66.220.0.0 mask 255.255.0.0
rule 6: allow true and src 31.13.0.0 mask 255.255.0.0
rule 10: allow true and src 179.60.0.0 mask 255.255.0.0
rule 12: allow true and dst 171.70.168.183 mask 255.255.255.255 rule 14: allow true and ip
proto 17
        rule 16: deny all
No IPv6 ACL found
Device# show client access-list pre-auth all 1C:36:BB:10:1B:2C
Pre-Auth URL ACLs for Client: 1C:36:BB:10:1B:2C
IPv4 ACL: xwf
IPv6 ACL:
ACTION URL-LIST
allow cisco.com
allow yahoo.com
allow google.com
allow xwf.facebook.com
allow xwf-static.xx.fbcdn.net allow cisco-us.expresswifi.com allow xwf-scontent.xx.fbcdn.net
allow xwfcisco-us.expresswifi.com
Resolved IPs for Client: 1C:36:BB:10:1B:2C HIT-COUNT URL ACTION IP-LIST
xwf
rule 0: allow true and ip proto 6 and dst port 22
rule 1: allow true and ip proto 6 and src port 22
rule 2: allow true and dst 171.70.168.183 mask 255.255.255.255 rule 3: allow true and src
171.70.168.183 mask 255.255.255.255 rule 4: allow true and dst 157.240.22.50 mask
255.255.255.255 rule 5: allow true and src 157.240.22.50 mask 255.255.255.255 rule 6: allow
true and src 30.1.1.155 mask 255.255.255.255 and dst
30.1.1.18 mask 255.255.255.255 and ip proto 1
rule 7: allow true and src 30.1.1.18 mask 255.255.255.255 and dst
30.1.1.155 mask 255.255.255.255 and ip proto 1 rule 8: allow true and ip proto 17 rule 9:
allow true and ip proto 17 rule 10: deny all
No IPv6 ACL found
Redirect URL for client: 1C:36:BB:10:1B:2C
https://xwfcisco-us.expresswifi.com/customer/captive portal
```

To view authentication server details applied to a specific client, use the following command where the wlan id ranges from 1 to 15:

#### Device# show running-config authentication dot11radio {0 | 1} wlan wlan\_id

```
Device# show running-config authentication dot11radio 1 wlan 1 bssid=00:a7:42:f6:4a:8e ssid=aa_namsoo_webauth beacon_period=100 auth=LOCAL AP_OPER_MODE=CONNECTED AP_OPER_MODE from WPA=CONNECTED AUTH_SERVER[0]=30.1.1.18 AUTH_SERVER_PORT[0]=2812 ACCT_SERVER[0]=30.1.1.18 ACCT_SERVER_PORT[0]=2813 AUTH_SERVER[0]=30.1.1.18 AUTH_SERVER_PORT[0]=2812 ACCT_SERVER_PORT[0]=2813 AUTH_SERVER_PORT[0]=2813
```

To view client accounting details, use the following command:

Device# show controller dot11Radio {0/1} client client\_mac\_address

```
Device# show client access-list pre-auth redirect-url 1C:36:BB:10:1B:2C Redirect URL for client: 1C:36:BB:10:1B:2C https://xwfcisco-us.expresswifi.com/customer/captive_portal
```

To view DCDS (distributed client datastore) or roaming configuration details for an associated client, use the following command:

Device# show dot11 clients data-store details client\_mac\_address

```
Device# show dot11 clients data-store details 1C:36:BB:10:1B:2C
First AP Name: APF8B7.E2CC.5D48
Current AP Name: APF8B7.E2CC.5D48
Current AP IP: 30.1.1.169
Current AP BSSID: f8:b7:e2:cd:cb:8e
Current AP SSID: aa_namsoo_webauth
Client VLAN: 1
Client State: 4
Audit Session ID: 3204365612
Accounting Session ID High: 0
Accounting Session ID Low: 0
Client Traffic Class Name: xwf
Client Traffic Class Name: fbs
```

Verifying Express Wi-Fi by Facebook Configurations on the AP

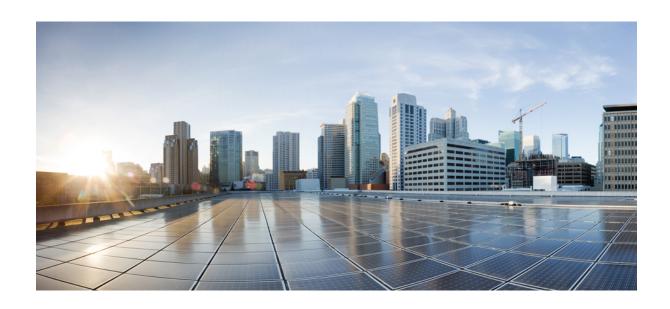

# PART XVII

# **Multicast Domain Name System**

• Multicast Domain Name System, on page 1405

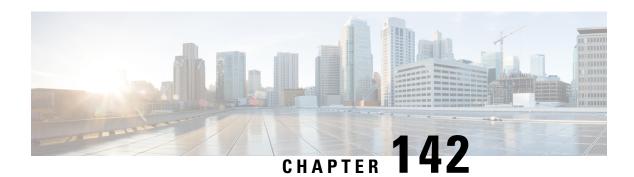

## **Multicast Domain Name System**

- Introduction to mDNS Gateway, on page 1406
- Enabling mDNS Gateway (GUI), on page 1406
- Enabling or Disabling mDNS Gateway (GUI), on page 1407
- Enabling or Disabling mDNS Gateway (CLI), on page 1407
- Creating Default Service Policy, on page 1408
- Creating Custom Service Definition (GUI), on page 1409
- Creating Custom Service Definition, on page 1409
- Creating Service List (GUI), on page 1410
- Creating Service List, on page 1410
- Creating Service Policy (GUI), on page 1412
- Creating Service Policy, on page 1412
- Configuring a Local or Native Profile for an mDNS Policy, on page 1413
- Configuring an mDNS Flex Profile (GUI), on page 1414
- Configuring an mDNS Flex Profile (CLI), on page 1414
- Applying an mDNS Flex Profile to a Wireless Flex Connect Profile (GUI), on page 1415
- Applying an mDNS Flex Profile to a Wireless Flex Connect Profile (CLI), on page 1416
- Enabling the mDNS Gateway on the VLAN Interface, on page 1416
- Location-Based Service Filtering, on page 1417
- Configuring mDNS AP, on page 1420
- Enabling mDNS Gateway on the RLAN Interface, on page 1421
- Enabling mDNS Gateway on Guest LAN Interface, on page 1423
- Associating mDNS Service Policy with Wireless Profile Policy (GUI), on page 1424
- Associating mDNS Service Policy with Wireless Profile Policy, on page 1425
- Enabling or Disabling mDNS Gateway for WLAN (GUI), on page 1427
- Enabling or Disabling mDNS Gateway for WLAN, on page 1427
- mDNS Gateway with Guest Anchor Support and mDNS Bridging, on page 1428
- Configuring mDNS Gateway on Guest Anchor, on page 1428
- Configuring mDNS Gateway on Guest Foreign (Guest LAN), on page 1429
- Configuring mDNS Gateway on Guest Anchor, on page 1429
- Configuring mDNS Gateway on Guest Foreign (Guest WLAN), on page 1430
- Verifying mDNS Gateway Configurations, on page 1430

### **Introduction to mDNS Gateway**

Multicast Domain Name System (mDNS) is an Apple service discovery protocol which locates devices and services on a local network with the use of mDNS service records.

The Bonjour protocol operates on service announcements and queries. Each query or advertisement is sent to the Bonjour multicast address ipv4 224.0.0.251 (ipv6 FF02::FB). This protocol uses mDNS on UDP port 5353.

The address used by the Bonjour protocol is link-local multicast address and therefore is only forwarded to the local L2 network. As, multicast DNS is limited to an L2 domain for a client to discover a service it has to be part of the same L2 domain, This is not always possible in any large scale deployment or enterprise.

In order to address this issue, the Cisco Catalyst 9800 Series Wireless Controller acts as a Bonjour Gateway. The controller then listens for Bonjour services, caches these Bonjour advertisements (AirPlay, AirPrint, and so on) from the source or host. For example, Apple TV responds back to Bonjour clients when asked or requested for a service. This way you can have sources and clients in different subnets.

By default, the mDNS gateway is disabled on the controller. To enable mDNS gateway functionality, you must explicitly configure mDNS gateway using CLI or Web UI.

### **Prerequisite**

Since the Cisco Catalyst 9800 Series Wireless Controller will respond and advertise for services cached when acting as a Bonjour Gateway, it must have an SVI interface with a valid IP address on every VLAN where mDNS is allowed or used. This will be the source IP address of those mDNS packets that are coming out from the controller acting as mDNS Gateway.

## **Enabling mDNS Gateway (GUI)**

#### **Procedure**

- Step 1 Choose Configuration > Services > mDNS.
- **Step 2** In the Global section, toggle the slider to enable or disable the mDNS Gateway.
- **Step 3** From the **Transport** drop-down list, choose one of the following types:
  - ipv4
  - ipv6
  - both
- **Step 4** Enter an appropriate timer value in **Active-Query Timer**. The valid range is between 15 to 120 minutes. The default is 30 minutes.
- **Step 5** From the **mDNS-AP Service Policy** drop-down list, choose an mDNS service policy.

**Note** Service policy is optional only if mDNS-AP is configured. If mDNS-AP is not configured, the system uses default-service-policy.

Step 6 Click Apply.

## **Enabling or Disabling mDNS Gateway (GUI)**

#### **Procedure**

- Step 1 Choose Configuration > Services > mDNS > Global.
   Step 2 Enable or disable the mDNS Gateway toggle button.
- Step 3 Choose ipv4 or ipv6 or both from the Transport drop-down list.
- Step 4 Enter the Active-Query Timer.
- Step 5 Click Apply.

# **Enabling or Disabling mDNS Gateway (CLI)**

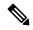

Note

- mDNS gateway is disabled by default globally on the controller.
- You need both global and WLAN configurations to enable mDNS gateway.

|        | Command or Action                       | Purpose                              |
|--------|-----------------------------------------|--------------------------------------|
| Step 1 | enable                                  | Enables privileged <b>EXEC</b> mode. |
|        | Example:                                | Enter your password, if prompted.    |
|        | Device> enable                          |                                      |
| Step 2 | configure terminal                      | Enters global configuration mode.    |
|        | Example:                                |                                      |
|        | Device# configure terminal              |                                      |
| Step 3 | mdns-sd gateway                         | Enables mDNS gateway.                |
|        | Example:                                |                                      |
|        | Device(config)# mdns-sd gateway         |                                      |
| Step 4 | transport {ipv4   ipv6   both}          | Processes mDNS message on a specific |
|        | Example:                                | transport.                           |
|        | Device(config-mdns-sd) # transport ipv4 | Here,                                |

|        | Command or Action                                                                                                  | Purpose                                                                                                    |
|--------|----------------------------------------------------------------------------------------------------|----------------------------------------------------------------------------------------------------|
|        |                                                                                                    | <ul><li>ipv4 signifies that the IPv4 mDNS message processing is enabled. This is the default value.</li><li>ipv6 signifies that the IPv6 mDNS message processing is enabled.</li></ul>                                                                                                    |
|        |                                                                                                    | <b>both</b> signifies that the IPv4 and IPv6 mDNS message is enabled for each network.                                                                                                    |
| Step 5 | <pre>active-query timer active-query-periodicity Example:   Device(config-mdns-sd) # active-query   timer 15</pre> | Changes the periodicity of mDNS multicast active query.  Note An active query is a periodic mDNS query to refresh dynamic cache.  Here,  active-query-periodicity refers to the active query periodicity in Minutes. The valid range is from 15 to 120 minutes. Active query runs with a default periodicity of 30 minutes. |
| Step 6 | <pre>exit Example: Device(config-mdns-sd)# exit</pre>                                                              | Returns to global configuration mode.                                                                                                    |

# **Creating Default Service Policy**

When the mdns gateway is enabled on any of the WLANs by default, mdns-default-service-policy is associated with it. Default service policy consists of default-service-list and their details are explained in this section. You can override the default service policy with a custom service policy.

#### **Procedure**

- **Step 1** Create a service-definition if the service is not listed in the preconfigured services.
- **Step 2** Create a service list for IN and OUT by using the service-definitions.
- **Step 3** Use the existing service list to create a new service. For more information, refer to *Creating Service Policy* section.
- **Step 4** Attach the mdns-service-policy to the profile or VLAN that needs to be enforced.
- **Step 5** To check the default-mdns-service list, use the following command:

#### show mdns-sd default-service-list

### **Creating Custom Service Definition (GUI)**

#### **Procedure**

Step 1 Choose Configuration > Services > mDNS.
 Step 2 In the Service Definition section, click Add.
 Step 3 In the Quick Setup: Service Definition page that is displayed, enter a name and description for the service definition.
 Step 4 Enter a service type and click + to add the service type.
 Step 5 Click Apply to Device.

### **Creating Custom Service Definition**

Service definition is a construct that provides an admin friendly name to one or more mDNS service types or A pointer (PTR) Resource Record Name.

By default, few built-in service definitions are already predefined and available for admin to use.

In addition to built-in service definitions, admin can also define custom service definitions.

You can execute the following command to view the list of all the service definitions (built-in and custom):

Device# show mdns-sd master-service-list

|        | Command or Action                                                                                                 | Purpose                                                                                                    |
|--------|----------------------------------------------------------------------------------------------------|----------------------------------------------------------------------------------------------------|
| Step 1 | enable                                                                                                    | Enables privileged <b>EXEC</b> mode.                                                                                                    |
|        | Example:  Device> enable                                                                                          | Enter your password, if prompted.                                                                                                    |
| Step 2 | configure terminal                                                                                                | Enters global configuration mode.                                                                                                    |
|        | Example:  Device# configure terminal                                                                              |                                                                                                    |
| Step 3 | mdns-sd service-definition service-definition-name  Example:  Device(config) # mdns-sd service-definition CUSTOM1 | Configures mDNS service definition.  Note  • All the created custom service definitions are added to the primary service list.  • Primary service list comprises of a list of custom and built-in service definitions. |

|        | Command or Action                                                          | Purpose                               |
|--------|----------------------------------------------------------------------------|---------------------------------------|
| Step 4 | service-type string                                                        | Configures mDNS service type.         |
|        | Example:                                                                   |                                       |
|        | <pre>Device(config-mdns-ser-def)# service-type     _custom1tcp.local</pre> |                                       |
| Step 5 | exit                                                                       | Returns to global configuration mode. |
|        | Example:                                                                   |                                       |
|        | Device(config-mdns-ser-def)# exit                                          |                                       |

### **Creating Service List (GUI)**

#### **Procedure**

- **Step 1** Choose **Configuration** > **Services** > **mDNS**.
- **Step 2** In the **Service List** section, click **Add**.
- **Step 3** In the **Quick Setup: Service List** page that is displayed, enter a name for the service list.
- **Step 4** From the **Direction** drop-down list, choose **IN** for inbound filtering or **OUT** for outbound filtering.
- **Step 5** From the **Available Services** drop-down list, choose a service type to match the service list.

**Note** To allow all services, choose the **all** option.

- Step 6 Click Add Services.
- **Step 7** From the **Message Type** drop-down list, choose the message type to match from the following options:
  - any—To allow all messages.
  - announcement—To allow only service advertisements or announcements for the device.
  - query—To allow only a query from the client for a service in the network.
- **Step 8** Click **Save** to add services.
- Step 9 Click Apply to Device.

### **Creating Service List**

mDNS service list is a collection of service definitions.

|        | Command or Action | Purpose                              |
|--------|-------------------|--------------------------------------|
| Step 1 | enable            | Enables privileged <b>EXEC</b> mode. |

|        | Command or Action                                           | Purpose                                                                                                    |  |  |
|--------|-------------------------------------------------------------|----------------------------------------------------------------------------------------------------|--|--|
|        | Example:                                                    | Enter your password, if prompted.                                                                                                    |  |  |
|        | Device> enable                                              |                                                                                                    |  |  |
| Step 2 | configure terminal                                          | Enters global configuration mode.                                                                                                    |  |  |
|        | Example:                                                    |                                                                                                    |  |  |
|        | Device# configure terminal                                  |                                                                                                    |  |  |
| Step 3 | ` '                                                         | Configures mDNS service list.                                                                                                    |  |  |
|        | OUT}                                                        | • <b>IN</b> : Provides inbound filtering.                                                                                                    |  |  |
|        | Example:  Device(config) # mdns-sd service-list Basic-In IN | Out: Provides outbound filtering.                                                                                                    |  |  |
|        | Device(config)# mdns-sd service-list<br>Basic-Out OUT       |                                                                                                    |  |  |
| Step 4 | match service-definition-name message-type                  | Matches the service to the message type.                                                                                                    |  |  |
|        | Example:                                                    | Here, <i>service-definition-name</i> refers to the names of services, such as, airplay, airserver, airtunes, and so on.                                                                            |  |  |
|        | message-type query                                          | Note To add a service, the service name must be part of the primary service list.                                                                                                    |  |  |
|        |                                                             | If the mDNS service list is set to IN, you get to view the following command: match service-definition-name message-type {announcement   any   query}.                                             |  |  |
|        |                                                             | If the mDNS service list is set to Out, you get to view the following command: match service-definition-name.                                                                                      |  |  |
| Step 5 | show mdns-sd service-list {direction   name }               | Displays inbound or outbound direction list of<br>the configured service-list to classify matching<br>service-types for service-policy. The list can be<br>filtered by name or specific direction. |  |  |
| Step 6 | exit                                                        | Returns to global configuration mode.                                                                                                    |  |  |
|        | Example:                                                    |                                                                                                    |  |  |
|        | Device(config-mdns-sl-in)# exit                             |                                                                                                    |  |  |

# **Creating Service Policy (GUI)**

### **Procedure**

| Step 1 | Choose Configuration > Services > mDNS.                                                                   |
|--------|----------------------------------------------------------------------------------------------------|
| Step 2 | In the Service Policy section, click Add.                                                                 |
| Step 3 | In the Quick Setup: Service Policy page that is displayed, enter a name for the service policy.           |
| Step 4 | From the <b>Service List Input</b> drop-down list, choose one of the types.                               |
| Step 5 | From the <b>Service List Output</b> drop-down list, choose one of the types.                              |
| Step 6 | From the <b>Location</b> drop-down list, choose the location you want to associate with the service list. |
| Step 7 | Click Apply to Device.                                                                                    |

### **Creating Service Policy**

mDNS service policy is used for service filtering while learning services or responding to queries.

|        | Command or Action                                               | Purpose                                    |
|--------|-----------------------------------------------------------------|--------------------------------------------|
| Step 1 | enable                                                          | Enables privileged <b>EXEC</b> mode.       |
|        | Example:                                                        | Enter your password, if prompted.          |
|        | Device> enable                                                  |                                            |
| Step 2 | configure terminal                                              | Enters global configuration mode.          |
|        | Example:                                                        |                                            |
|        | Device# configure terminal                                      |                                            |
| Step 3 | mdns-sd service-policy service-policy-name                      | Enables mDNS service policy.               |
|        | Example:                                                        |                                            |
|        | <pre>Device(config) # mdns-sd service-policy mdns-policy1</pre> |                                            |
| Step 4 | location {lss   site-tag}                                       | Filters mDNS service types based on LSS or |
|        | Example:                                                        | site-tag.                                  |

|        | Command or Action                                            | Purpose                                                                                                    |
|--------|--------------------------------------------------------------|----------------------------------------------------------------------------------------------------|
|        | Device(config-mdns-ser-pol) # location lss                   | Note In Location Specific Services (LSS) based filtering, the mDNS gateway responds with the service instances learnt from the neighboring APs of the querying client AP. Other service instances for the rest of APs are filtered.                                                                                                    |
|        |                                                              | In Site tag based filtering, the mDNS gateway responds with the service instances that belong to the same site-tag as that of querying client.                                                                                                    |
|        |                                                              | The mDNS gateway responds back with wired services even if the location based filtering is configured.                                                                                                    |
| Step 5 | service-list service-list-name {IN   OUT}  Example:          | Configures various service-list names for IN and OUT directions.                                                                                                    |
|        | Device(config-mdns-ser-pol)# service-list<br>VLAN100-list IN | Note If an administrator decides to create or use a custom service policy, then the custom service policy must be configured with service-lists for both directions (IN and OUT); otherwise, the mDNS Gateway will not work (will not learn services if there is no IN service-list, or will not reply or announce services learned if there is no OUT service-list). |
| Step 6 | exit                                                         | Returns to global configuration mode.                                                                                                    |
|        | Example:                                                     |                                                                                                    |
|        | Device(config-mdns-ser-pol)# exit                            |                                                                                                    |

### **Configuring a Local or Native Profile for an mDNS Policy**

When an administrator configures local authentication and authorization and does not expect to get any mDNS policy from the AAA server, the administrator can configure a local or native profile to select a mDNS policy based on user, role, or device type. When this local or native profile is mapped to the wireless profile policy, mDNS service policy is applied on the mDNS packets that are processed on that WLAN.

|        | Command or Action  | Purpose                           |
|--------|--------------------|-----------------------------------|
| Step 1 | configure terminal | Enters global configuration mode. |
|        | Example:           |                                   |

|        | Command or Action                                                       | Purpose                                     |  |
|--------|-------------------------------------------------------------------------|---------------------------------------------|--|
|        | Device# configure terminal                                              |                                             |  |
| Step 2 | service-template template-name                                          | Configures the service-template or identity |  |
|        | Example:                                                                | policy.                                     |  |
|        | Device(config)# service-template mdns                                   |                                             |  |
| Step 3 | mdns-service-policy mdns-policy-name                                    | Configures the mDNS policy.                 |  |
|        | Example:                                                                |                                             |  |
|        | <pre>Device(config-service-template) # mdns-service-policy mdnsTV</pre> |                                             |  |
| Step 4 | exit                                                                    | Returns to global configuration mode.       |  |
|        | Example:                                                                |                                             |  |
|        | Device(config-service-template)# exit                                   |                                             |  |

### **Configuring an mDNS Flex Profile (GUI)**

#### **Procedure**

| <b>Step 1</b> Choose <b>Configuration</b> > <b>Services</b> | s > | · mDNS |
|-------------------------------------------------------------|-----|--------|
|-------------------------------------------------------------|-----|--------|

**Step 2** In the mDNS Flex Profile section, click Add.

The **Add mDNS Flex Profile** window is displayed.

**Step 3** In the **Profile Name** field, enter the flex mDNS profile name.

**Step 4** In the **Service Cache Update Timer** field, specify the service cache update time. The default value is 1 minute. The valid range is from 1 to 100 minutes.

**Step 5** In the **Statistics Update Timer** field, specify the statistics update timer. The default value is 1 minute. The valid range is from 1 to 100 minutes.

**Step 6** In the **VLANs** field, specify the VLAN ID. You can enter multiple VLAN IDs separated by commas, or enter a range of VLAN IDs. Maximum number of VLANs allowed is 16.

Step 7 Click Apply to Device.

### Configuring an mDNS Flex Profile (CLI)

|        | Command or Action          | Purpose                           |
|--------|----------------------------|-----------------------------------|
| Step 1 | configure terminal         | Enters global configuration mode. |
|        | Example:                   |                                   |
|        | Device# configure terminal |                                   |

|        | Command or Action                                                          | Purpose                                                                         |
|--------|----------------------------------------------------------------------------|---------------------------------------------------------------------------------|
| Step 2 | mdns-sd flex-profile mdns-flex-profile-name                                | Enters the mDNS Flex Profile mode.                                              |
|        | Example:                                                                   |                                                                                 |
|        | <pre>Device(config) # mdns-sd flex-profile mdns-flex-profile-name</pre>    |                                                                                 |
| Step 3 | update-timer service-cache service-cache timer-value <1-100>               | Configures the mDNS update service cache timer for the flex profile.            |
|        | Example:                                                                   | The default value is 1 minute. Value range is                                   |
|        | <pre>Device(config-mdns-flex-profile)# update-timer service-cache 60</pre> | between 1 minute and 100 minutes.                                               |
| Step 4 | update-timer statistics statistics timer-value <1-100>                     | Configures the mDNS update statistics timer for the flex profile.               |
|        | Example:                                                                   | The default value is 1 minute. The valid range                                  |
|        | <pre>Device(config-mdns-flex-profile)# update-timer statistics 65</pre>    | is from 1 to 100 minutes.                                                       |
| Step 5 | wired-vlan-range wired-vlan-range value                                    | Configures the mDNS wired VLAN range for                                        |
|        | Example:                                                                   | the flex profile.                                                               |
|        | Device(config-mdns-flex-profile)# wired-vlan-range 10 - 20                 | The default value is 1 minute. The valid range is from 1 minute to 100 minutes. |

# **Applying an mDNS Flex Profile to a Wireless Flex Connect Profile (GUI)**

#### **Procedure**

- Step 1 Choose Configuration > Tags & Profiles > Flex.
- Step 2 Click Add.

The **Add Flex Profile** window is displayed.

- Step 3 Under the General tab, from the mDNS Flex Profile drop-down list, choose a flex profile name from the list.
- Step 4 Click Apply to Device.

# Applying an mDNS Flex Profile to a Wireless Flex Connect Profile (CLI)

#### **Procedure**

|          | Command or Action                                                                | Purpose                                          |
|----------|----------------------------------------------------------------------------------|--------------------------------------------------|
| Step 1   | configure terminal                                                               | Enters global configuration mode.                |
|          | Example:                                                                         |                                                  |
|          | Device# configure terminal                                                       |                                                  |
| Step 2   | wireless profile flex wireless-flex-profile-name                                 | Enters wireless flex profile configuration mode. |
|          | Example:                                                                         |                                                  |
|          | Device# wireless profile flex wireless-flex-profile-name                         |                                                  |
| Step 3   | mdns-sd mdns-flex-profile                                                        | Enables the mDNS features for all the APs in     |
| Example: | Example:                                                                         | the profile                                      |
|          | <pre>Device(config-wireless-flex-profile) # mdns-sd mdns-flex-profile-name</pre> |                                                  |

### **Enabling the mDNS Gateway on the VLAN Interface**

This procedure configures the mDNS service policy for a specific VLAN. This allows the administrator to configure different settings to the mDNS packets on per VLAN interface basis and not on per WLAN basis.

|          | Command or Action                                     | Purpose                                      |
|----------|-------------------------------------------------------|----------------------------------------------|
| Step 1   | configure terminal                                    | Enters global configuration mode.            |
|          | Example:                                              |                                              |
|          | Device# configure terminal                            |                                              |
| Example: | interface vlan vlan-interface-number                  | Configures a VLAN ID and enters interface    |
|          | Example:                                              | configuration mode.                          |
|          | Device(config)# interface vlan 200                    |                                              |
| Step 3   | ip address ip-address subnet-mask                     | Configures the IP address for the interface. |
|          | Example:                                              |                                              |
|          | Device(config-if)# ip address 111.1.1.1 255.255.255.0 |                                              |

|        | Command or Action                                                                                                    | Purpose                                                                                                    |      |
|--------|----------------------------------------------------------------------------------------------------|----------------------------------------------------------------------------------------------------|------|
| Step 4 | mdns-sd gateway  Example:  Device(config-if) # mdns-sd gateway                                                             | Enables mDNS configuration on a VLAN interface.                                                                                                    |      |
| Step 5 | <pre>service-policy service-policy-name Example: Device(config-if-mdns-sd) # service-policy test-mDNS-service-policy</pre> | default-mdns-service-policy by default.  By default,                                                                                                    |      |
|        |                                                                                                    | default-mDNS-service-policy gets<br>created in the system and it will use<br>default-mDNS-service-list<br>configuration for filtering mDNS<br>service announcement and queries. | e    |
| Step 6 | end                                                                                                    | Returns to privileged EXEC mode.                                                                                                    |      |
|        | <pre>Example: Device(config-if-mdns-sd)# end</pre>                                                                         | Alternatively, you can also press <b>Ctrl-Z</b> to global configuration mode.                                                                                                   | exit |

# **Location-Based Service Filtering**

### **Prerequisite for Location-Based Service Filtering**

You need to create the Service Definition and Service Policy. For more information, see Creating Custom Service Definition section and Creating Service Policy section.

### **Configuring mDNS Location-Based Filtering Using SSID**

When a service policy is configured with the SSID as the location name, the response to the query will be the services that were learnt on that SSID.

|        | Command or Action                          | Purpose                           |
|--------|--------------------------------------------|-----------------------------------|
| Step 1 | configure terminal                         | Enters global configuration mode. |
|        | Example:                                   |                                   |
|        | Device# configure terminal                 |                                   |
| Step 2 | mdns-sd service-policy service-policy-name | Configures the service policy.    |
|        | Example:                                   |                                   |

|        | Command or Action                                    | Purpose                                                                            |
|--------|------------------------------------------------------|------------------------------------------------------------------------------------|
|        | Device(config) # mdns-sd service-policy mdns-policy1 |                                                                                    |
| Step 3 | location ssid                                        | Configures location-based filtering using SSID.                                    |
|        | Example:                                             |                                                                                    |
|        | Device(config-mdns-ser-pol)# location ssid           |                                                                                    |
| Step 4 | end                                                  | Returns to privileged EXEC mode.                                                   |
|        | <pre>Example: Device(config-mdns-ser-pol)# end</pre> | Alternatively, you can also press <b>Ctrl-Z</b> to exit global configuration mode. |

### **Configuring mDNS Location-Based Filtering Using AP Name**

When a service policy is configured with the AP name as the location, the response to the query will be the services that were learnt on that AP.

#### **Procedure**

|        | Command or Action                                               | Purpose                                                 |
|--------|-----------------------------------------------------------------|---------------------------------------------------------|
| Step 1 | configure terminal                                              | Enters global configuration mode.                       |
|        | Example:                                                        |                                                         |
|        | Device# configure terminal                                      |                                                         |
| Step 2 | mdns-sd service-policy service-policy-name                      | Configures the service policy.                          |
|        | Example:                                                        |                                                         |
|        | <pre>Device(config) # mdns-sd service-policy mdns-policy1</pre> |                                                         |
| Step 3 | location ap-name                                                | Configures location-based filtering using an AP         |
|        | Example:                                                        | name.                                                   |
|        | Device(config-mdns-ser-pol)# location ap-name                   |                                                         |
| Step 4 | end                                                             | Returns to privileged EXEC mode.                        |
|        | Example:                                                        | Alternatively, you can also press <b>Ctrl-Z</b> to exit |
|        | Device(config-mdns-ser-pol)# end                                | global configuration mode.                              |

### **Configuring mDNS Location-Based Filtering Using AP Location**

When a service policy is configured with location as the AP-location, the response to the query will be the services that were learnt on all the APs using the same AP "location" name (not to be confused with "site-tag").

#### **Procedure**

|        | Command or Action                                    | Purpose                                                                            |
|--------|------------------------------------------------------|------------------------------------------------------------------------------------|
| Step 1 | configure terminal                                   | Enters global configuration mode.                                                  |
|        | Example:                                             |                                                                                    |
|        | Device# configure terminal                           |                                                                                    |
| Step 2 | mdns-sd service-policy service-policy-name           | Configures the service policy.                                                     |
|        | Example:                                             |                                                                                    |
|        | Device(config) # mdns-sd service-policy mdns-policy1 |                                                                                    |
| Step 3 | location ap-location                                 | Configures location-based filtering using the                                      |
|        | Example:                                             | AP location.                                                                       |
|        | Device(config-mdns-ser-pol)# location ap-location    |                                                                                    |
| Step 4 | end                                                  | Returns to privileged EXEC mode.                                                   |
|        | <pre>Example: Device(config-mdns-ser-pol)# end</pre> | Alternatively, you can also press <b>Ctrl-Z</b> to exit global configuration mode. |

### **Configuring mDNS Location-Based Filtering Using Regular Expression**

- When a service policy is configured with the location as a regular expression that matches the corresponding AP name, the response to the query will be the services that were learnt on a group of APs based on the AP name.
- When a service policy is configured with the location as a regular expression that matches the corresponding AP location, the response to the query will be the services that were learnt on a group of APs based on the AP location.

|        | Command or Action                                                            | Purpose                                                       |
|--------|------------------------------------------------------------------------------|---------------------------------------------------------------|
| Step 1 | configure terminal                                                           | Enters global configuration mode.                             |
|        | Example:                                                                     |                                                               |
|        | Device# configure terminal                                                   |                                                               |
| Step 2 | mdns-sd service-policy service-policy-name                                   | Configures the service policy.                                |
|        | Example:                                                                     |                                                               |
|        | <pre>Device(config)# mdns-sd service-policy mdns-policy1</pre>               |                                                               |
| Step 3 | location regex {ap-location regular-expression   ap-name regular-expression} | Configures location-based filtering using regular expression. |
|        | Example:                                                                     |                                                               |

|        | Command or Action                                                                                                    | Purpose                                                 |
|--------|----------------------------------------------------------------------------------------------------|---------------------------------------------------------|
|        | Device(config-mdns-ser-pol)# location regex ap-location dns_location                                                                                                    |                                                         |
|        | <pre>Device(config-mdns-ser-pol)# location regex ap-name dns_name</pre>                                                                                                    |                                                         |
| Step 4 | end                                                                                                    | Returns to privileged EXEC mode.                        |
|        | Example:                                                                                                    | Alternatively, you can also press <b>Ctrl-Z</b> to exit |
|        | Device(config-mdns-ser-pol)# end                                                                                                    | global configuration mode.                              |
|        | Note To filter the services for which AP names have the specific keyword such as AP-2FLR-SJC-123, you can use the regex AP name as AP-2FLR- to match the services that are learnt from the set of access points. |                                                         |

### **Configuring mDNS AP**

In most of the deployments, the services may be available in VLANs that the APs can hear in the wired side (allowed in the switchport where the AP is directly connected: its own VLAN, or even more VLANs if switchport is a trunk).

The following procedure shows how to configure mDNS AP:

|        | Command or Action                              | Purpose                                                        |
|--------|------------------------------------------------|----------------------------------------------------------------|
| Step 1 | configure terminal                             | Enters global configuration mode.                              |
|        | Example:                                       |                                                                |
|        | Device# configure terminal                     |                                                                |
| Step 2 | mdns-sd gateway                                | Configures the mDNS gateway.                                   |
|        | Example:                                       |                                                                |
|        | Device(config)# mdns-sd gateway                |                                                                |
| Step 3 | ap name ap-name mdns-ap enable vlan<br>vlan-id | Enables mDNS on the AP, and configures a VLAN for the mDNS AP. |
|        | Example:                                       |                                                                |
|        | Device# ap name ap1 mdns-ap enable vlan 22     |                                                                |
| Step 4 | ap name ap-name mdns-ap vlan add vlan-id       | Adds a VLAN to the mDNS AP. vlan-id ranges                     |
|        | Example:                                       | from 1 to 4096.                                                |
|        | Device# ap name ap1 mdns-ap vlan add 200       |                                                                |

|        | Command or Action                        | Purpose                                              |
|--------|------------------------------------------|------------------------------------------------------|
| Step 5 | ap name ap-name mdns-ap vlan del vlan-id | Deletes a VLAN from the mDNS AP.                     |
|        | Example:                                 |                                                      |
|        | Device# ap name ap1 mdns-ap vlan del 2   |                                                      |
| Step 6 | ap name ap-name mdns-ap disable          | (Optional) Disables the mDNS AP.                     |
|        | Example:                                 |                                                      |
|        | Device# ap name ap1 mdns-ap disable      |                                                      |
| Step 7 | end                                      | Returns to privileged EXEC mode.                     |
|        | Example:                                 | Alternatively, you can also press Ctrl-Z to exit     |
|        | Device# end                              | global configuration mode.                           |
|        |                                          | Note You can configure a maximum of 10 VLANs per AP. |

# **Enabling mDNS Gateway on the RLAN Interface**

By configuring the mDNS gateway mode on the RLAN interface, you can configure the mDNS service policy for a specific RLAN.

|        | Command or Action                                                                                                    | Purpose                                                                                                    |
|--------|----------------------------------------------------------------------------------------------------|----------------------------------------------------------------------------------------------------|
| Step 1 | configure terminal                                                                                                    | Enters global configuration mode.                                                                                                    |
|        | Example:  Device# configure terminal                                                                                                    |                                                                                                    |
| Step 2 | <pre>ap remote-lan profile-name remote-lan-profile-name rlan-id  Example: Device(config) # ap remote-lan profile-name rlan_test_1 1</pre> | <ul> <li>Configures a remote LAN profile.</li> <li>• remote-lan-profile: Remote LAN profile name. Range is from 1 to 32 alphanumeric characters.</li> <li>• rlan-id: Remote LAN identifier. Range is from 1 to 128.</li> <li>Note You can create a maximum of 128 RLANs. Also, you cannot use the rlan-id of an existing RLAN while creating another RLAN.</li> </ul> |
| Step 3 | mdns-sd-interface {gateway   drop}  Example: mdns-sd-interface                                                                            | Enables mDNS configuration on an RLAN interface.                                                                                                    |

|         | Command or Action                                                          | Purpose                                                                           |
|---------|----------------------------------------------------------------------------|-----------------------------------------------------------------------------------|
|         | Device(config-remote-lan)# mdns-sd-interface gateway                       |                                                                                   |
|         |                                                                            |                                                                                   |
| Step 4  | no shutdown                                                                | Restarts the RLAN profile.                                                        |
|         | Example:                                                                   |                                                                                   |
|         | Device(config-remote-lan)# no shutdown                                     |                                                                                   |
| Step 5  | exit                                                                       | Exits remote LAN configuration mode.                                              |
|         | Example:                                                                   |                                                                                   |
|         | Device(config-remote-lan)# exit                                            |                                                                                   |
| Step 6  | ap remote-lan-policy policy-name profile name                              | Configures the RLAN policy profile and enters wireless policy configuration mode. |
|         | Example:                                                                   |                                                                                   |
|         | <pre>Device(config)# ap remote-lan-policy policy-name rlan_named_pp1</pre> |                                                                                   |
| Step 7  | mdns-sd service-policy service-policy-name                                 | Enables an mDNS service policy.                                                   |
|         | Example:                                                                   |                                                                                   |
|         | Device(config-remote-lan-policy)# mdns-sd service-policy mdnsTV6           |                                                                                   |
| Step 8  | central switching                                                          | Configures the RLAN for central switching.                                        |
|         | Example:                                                                   |                                                                                   |
|         | <pre>Device(config-remote-lan-policy)# central switching</pre>             |                                                                                   |
| Step 9  | central dhcp                                                               | Configures the central DHCP for centrally                                         |
|         | Example:                                                                   | switched clients.                                                                 |
|         | <pre>Device(config-remote-lan-policy)# central dhcp</pre>                  |                                                                                   |
| Step 10 | vlan vlan-name                                                             | Assigns the profile policy to a VLAN.                                             |
|         | Example:                                                                   |                                                                                   |
|         | Device(config-remote-lan-policy)# vlan<br>141                              |                                                                                   |
| Step 11 | no shutdown                                                                | Restarts the RLAN profile.                                                        |
|         | Example:                                                                   |                                                                                   |
|         | Device(config-remote-lan-policy)# no shutdown                              |                                                                                   |
| Step 12 | wireless tag policy policy-tag-name                                        | Configures a policy tag.                                                          |
|         | Example:                                                                   |                                                                                   |
|         | Device(config)# wireless tag policy rlan_pt_1                              |                                                                                   |

|         | Command or Action                                                                                    | Purpose                                                                       |
|---------|----------------------------------------------------------------------------------------------------|-------------------------------------------------------------------------------|
| Step 13 | remote-lan remote-lan-profile-name policy rlan-policy-profile-name port-id port-id                   | Maps the RLAN policy profile to the RLAN profile.                             |
|         | Example:                                                                                             | • remote-lan-profile-name: Name of the                                        |
|         | Device(config-policy-tag)# remote-lan rlan_test_1 policy rlan_named_pp1 port-id 1                    | RLAN profile.  • rlan-policy-profile-name: Name of the                        |
|         | Device(config-policy-tag)# remote-lan rlan test 1 policy rlan named pp1                              | policy profile.                                                               |
|         | port-id 2                                                                                            | • <i>port-id</i> : LAN port number on the access point. Range is from 1 to 4. |
|         | <pre>Device(config-policy-tag)# remote-lan<br/>rlan_test_1 policy rlan_named_pp1<br/>port-id 3</pre> |                                                                               |
|         | <pre>Device(config-policy-tag)# remote-lan rlan_test_1 policy rlan_named_pp1 port-id 4</pre>         |                                                                               |
| Step 14 | exit                                                                                                 | Returns to global configuration mode.                                         |
|         | Example:                                                                                             |                                                                               |
|         | Device(config-policy-tag)# exit                                                                      |                                                                               |
| Step 15 | ap mac-address                                                                                       | Configures the AP and enters the AP tag                                       |
|         | Example:                                                                                             | configuration mode.                                                           |
|         | Device (config)# ap 0042.5AB6.0EF0                                                                   | Note Use the Ethernet MAC address.                                            |
| Step 16 | policy-tag policy-tag-name                                                                           | Maps a policy tag to the AP.                                                  |
|         | Example:                                                                                             |                                                                               |
|         | <pre>Device (config-ap-tag) # policy-tag rlan_pt_1</pre>                                             |                                                                               |
| Step 17 | end                                                                                                  | Returns to privileged EXEC mode.                                              |
|         | Example:                                                                                             |                                                                               |
|         | Device(config-guest-lan)# end                                                                        |                                                                               |

### **Enabling mDNS Gateway on Guest LAN Interface**

By configuring the mDNS gateway mode on a Guest LAN interface, you can configure the mDNS service policy for a specific Guest LAN interface.

|        | Command or Action          | Purpose                           |
|--------|----------------------------|-----------------------------------|
| Step 1 | configure terminal         | Enters global configuration mode. |
|        | Example:                   |                                   |
|        | Device# configure terminal |                                   |

|        | Command or Action                                                                                                    | Purpose                                                                                                    |
|--------|----------------------------------------------------------------------------------------------------|----------------------------------------------------------------------------------------------------|
| Step 2 | <pre>guest-lan profile-name guest_lan_profile_name num wired-vlan wired_vlan_num  Example:  Device(config) # guest-lan profile-name open 1 wired-vlan 666</pre> | Configures guest LAN profile with a wired VLAN.  Note Configures the wired VLAN only for the Guest Foreign controller.  • num: Guest LAN identifier. The valid range is from 1 to 5.  • wired_vlan_num: Wired VLAN number. The valid range is from 1 to 4094. |
| Step 3 | <pre>guest-lan profile-name guest_lan_profile_name num  Example:  Device(config) # guest-lan profile-name open 1</pre>                                          | Configures the guest LAN profile without a VLAN for the Guest Anchor controller.                                                                                                    |
| Step 4 | mdns-sd-interface {gateway   drop}  Example:  Device(config-guest-lan) # mdns-sd gateway                                                                        | Configures the mDNS gateway for a Guest LAN.  Note You need to enable mDNS gateway globally for the Guest LAN to work.                                                                                                    |
| Step 5 | <pre>end Example: Device(config-guest-lan)# end</pre>                                                                                                    | Returns to privileged EXEC mode.  Alternatively, you can also press <b>Ctrl-Z</b> to exit global configuration mode.                                                                                                    |

# Associating mDNS Service Policy with Wireless Profile Policy (GUI)

- **Step 1** Choose Configuration > Tags & Profiles > Policy.
- Step 2 Click the policy profile name.
- **Step 3** In the **Advanced** tab, choose the mDNS service policy from the **mDNS Service Policy** drop-down list.
- Step 4 Click Update & Apply to Device.

### **Associating mDNS Service Policy with Wireless Profile Policy**

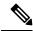

Note

You must globally configure the mDNS service policy before associating it with the wireless profile policy.

A default mDNS service policy is already attached once the wireless profile policy is created. You can use the following commands to override the default mDNS service policy with any of your service policy:

|        | Command or Action                                              | Purpose                                                             |
|--------|----------------------------------------------------------------|---------------------------------------------------------------------|
| Step 1 | configure terminal                                             | Enters global configuration mode.                                   |
|        | Example:                                                       |                                                                     |
|        | Device# configure terminal                                     |                                                                     |
| Step 2 | wireless profile policy profile-policy                         | Configures wireless profile policy.                                 |
|        | Example:                                                       | Here, <i>profile-policy</i> refers to the name of the               |
|        | Device(config)# wireless profile policy default-policy-profile | WLAN policy profile.                                                |
| Step 3 | mdns-sd service-policy custom-mdns-service-policy              | Associates an mDNS service policy with the wireless profile policy. |
|        | Example:                                                       | The default mDNS service policy name is                             |
|        | Device(config-wireless-policy)# mdns-sd<br>service-policy      | default-mdns-service-policy.                                        |
|        | custom-mdns-service-policy                                     |                                                                     |

|        | Command or Action                                        | Purpose |                                                                                                    |                                                                                                    |
|--------|----------------------------------------------------------|---------|----------------------------------------------------------------------------------------------------|----------------------------------------------------------------------------------------------------|
|        |                                                          | Note    | The <b>default-mdns-profile-policy</b> uses <b>default-mdns-service-list</b> configuration for filtering mDNS service announcement and queries.                                                                                                    |                                                                                                    |
|        |                                                          |         | In wireless network<br>are consumed by the<br>and clients or device<br>learning this service<br>service with the de-<br>ease of configuration<br>administrator, a list<br>service types are shall<br>the wireless networn<br>standard service type<br>default service politiset of service types | the mDNS gateway the is deprived of the and provide to the to of few standard thared by default on the list of such the pes is termed as the comprises a |
|        |                                                          |         | The table covers a sin the default service  Table 65: Default Name                                                                                                    |                                                                                                    |
|        |                                                          |         | Default Name                                                                                                    | mDNS Service<br>Type                                                                                                    |
|        |                                                          |         | Apple<br>HomeSharing                                                                                                    | _home-sharing_tcp.local                                                                                                    |
|        |                                                          |         | Printer-IPPS                                                                                                    | _ippstcp.local                                                                                                    |
|        |                                                          |         | Google-chromecast                                                                                                    | _googlecasttcp.local                                                                                                    |
|        |                                                          | Note    | mDNS default                                                                                                    | Id be disabled on<br>t service policy.                                                                                                    |
|        |                                                          |         | of the mDNS of policy. Howev separate mDN                                                                                                    | default service<br>yer, you can create<br>(S service policies<br>them under the                                                                          |
| Step 4 | exit                                                     | Retur   | ns to global configura                                                                                                    | ation mode.                                                                                                    |
|        | <pre>Example: Device(config-wireless-policy)# exit</pre> |         |                                                                                                    |                                                                                                    |

### **Enabling or Disabling mDNS Gateway for WLAN (GUI)**

#### **Procedure**

- Step 1 Choose Configuration > Tags & Profiles > WLANs.
- Step 2 Click on the WLAN.
- Step 3 In the Advanced tab, choose the mode in mDNS Mode drop-down list.
- Step 4 Click Update & Apply to Device.

### **Enabling or Disabling mDNS Gateway for WLAN**

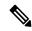

Note

Bridging is the default behaviour. This means that the mDNS packets are always bridged.

|        | Command or Action                                       | Purpose                                                                             |
|--------|---------------------------------------------------------|-------------------------------------------------------------------------------------|
| Step 1 | configure terminal                                      | Enters global configuration mode.                                                   |
|        | Example:                                                |                                                                                     |
|        | Device# configure terminal                              |                                                                                     |
| Step 2 | wlan profile-name wlan-id ssid-name                     | Specifies the WLAN name and ID.                                                     |
|        | <pre>Example: Device(config) # wlan test 24 ssid1</pre> | • <i>profile-name</i> is the WLAN name which can contain 32 alphanumeric characters |
|        |                                                         | • wlan-id is the wireless LAN identifier. The valid range is from 1 to 512.         |
|        |                                                         | • <i>ssid-name</i> is the SSID which can contain 32 alphanumeric characters.        |
|        |                                                         | <b>Note</b> Global configuration must be in place for mDNS gateway to work.         |
| Step 3 | mdns-sd-interface {gateway   drop}                      | Enables or disables mDNS gateway and bridge                                         |
|        | Example:                                                | functions on WLAN.                                                                  |
|        | Device(config-wlan)# mdns-sd gateway                    |                                                                                     |
|        | Device(config-wlan)# mdns-sd drop                       |                                                                                     |

|        | Command or Action                           | Purpose                                   |
|--------|---------------------------------------------|-------------------------------------------|
| Step 4 | exit                                        | Returns to global configuration mode.     |
|        | Example:                                    |                                           |
|        | Device(config-wlan)# exit                   |                                           |
| Step 5 | show wlan name wlan-name   show wlan all    | Verifies the status of mDNS on WLAN.      |
|        | Example:                                    |                                           |
|        | Device# show wlan name test   show wlan all |                                           |
| Step 6 | show wireless profile policy                | Verifies the service policy configured in |
|        | Example:                                    | WLAN.                                     |
|        | Device# show wireless profile policy        |                                           |

### mDNS Gateway with Guest Anchor Support and mDNS Bridging

When mDNS Gateway is enabled on both Anchor and Foreign controller, the mDNS gateway functionality is supported in guest anchor deployment where clients on guest LAN or WLAN with guest anchor enabled will be responded with any services or cache from export foreign controller itself. All advertisements received on Guest LAN or WLAN on export foreign are learnt on the export foreign itself. All queries received on guest LAN or WLAN are responded by the export foreign itself.

When mDNS Gateway is enabled on Anchor and Disabled on Foreign controller [Bridging Mode], the mDNS gateway functionality is supported in guest anchor deployment where clients on guest LAN or WLAN with guest anchor enabled will be responded with any services or cache from export Anchor even though the clients are connected on Foreign. All advertisements received on guest LAN or WLAN on export foreign is forwarded to Anchor and the cache is stored on the Anchor itself. All queries received on guest LAN or WLAN are responded by the export Anchor itself.

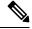

Note

- You must configure the guest-LAN to a wireless profile policy which is configured with the required mDNS service-policy.
- To configure non guest LAN mDNS gateway, see the mDNS Gateway chapter.

### **Configuring mDNS Gateway on Guest Anchor**

|        | Command or Action          | Purpose                           |
|--------|----------------------------|-----------------------------------|
| Step 1 | configure terminal         | Enters global configuration mode. |
|        | Example:                   |                                   |
|        | Device# configure terminal |                                   |

|        | Command or Action                                                 | Purpose                                             |
|--------|-------------------------------------------------------------------|-----------------------------------------------------|
| Step 2 | <b>guest-lan profile-name</b> guest-lan-profile-name guest-lan-id | Configures the guest LAN profile with a wired VLAN. |
|        | Example:                                                          |                                                     |
|        | Device(config)# guest-lan profile-name g-lanpro 2                 |                                                     |
| Step 3 | mdns-sd gateway                                                   | Enables mDNS gateway on the guest LAN.              |
|        | Example:                                                          |                                                     |
|        | Device(config-guest-lan)# mdns-sd gateway                         |                                                     |

### **Configuring mDNS Gateway on Guest Foreign (Guest LAN)**

### **Procedure**

|        | Command or Action                                                                | Purpose                                           |  |
|--------|----------------------------------------------------------------------------------|---------------------------------------------------|--|
| Step 1 | configure terminal                                                               | Enters global configuration mode.                 |  |
|        | Example:                                                                         |                                                   |  |
|        | Device# configure terminal                                                       |                                                   |  |
| Step 2 | guest-lan profile-name guest-lan-profile-name<br>guest-lan-id wired-vlan vlan-id | e Configures guest LAN profile with a wired VLAN. |  |
|        | Example:                                                                         | <b>Note</b> Configure the wired VLAN only for     |  |
|        | Device(config)# guest-lan profile-name g-lanpro 2 wired-vlan 230                 | the Guest Foreign controller.                     |  |
| Step 3 | mdns-sd gateway                                                                  | Enables mDNS gateway on the guest LAN.            |  |
|        | Example:                                                                         |                                                   |  |
|        | Device(config-guest-lan)# mdns-sd gateway                                        |                                                   |  |
| Step 4 | exit                                                                             | Returns to global configuration mode.             |  |
|        | Example:                                                                         |                                                   |  |
|        | Device(config-wireless-policy)# exit                                             |                                                   |  |

# **Configuring mDNS Gateway on Guest Anchor**

|        | Command or Action  | Purpose                           |
|--------|--------------------|-----------------------------------|
| Step 1 | configure terminal | Enters global configuration mode. |
|        | Example:           |                                   |

|        | Command or Action                                               | Purpose                                              |  |  |  |
|--------|-----------------------------------------------------------------|------------------------------------------------------|--|--|--|
|        | Device# configure terminal                                      |                                                      |  |  |  |
| Step 2 | guest-wlan profile-name<br>guest-lan-profile-name guest-wlan-id | Configures the guest WLAN profile with a wired VLAN. |  |  |  |
|        | Example:                                                        |                                                      |  |  |  |
|        | Device(config)# guest-wlan profile-name g-lanpro 2              |                                                      |  |  |  |
| Step 3 | mdns-sd gateway                                                 | Enables mDNS gateway on the guest WLAN.              |  |  |  |
|        | Example:                                                        |                                                      |  |  |  |
|        | Device(config-guest-wlan)# mdns-sd gateway                      |                                                      |  |  |  |

# **Configuring mDNS Gateway on Guest Foreign (Guest WLAN)**

#### **Procedure**

|        | Command or Action                                                                     | Purpose  Enters global configuration mode.                           |  |  |  |
|--------|---------------------------------------------------------------------------------------|----------------------------------------------------------------------|--|--|--|
| Step 1 | configure terminal                                                                    |                                                                      |  |  |  |
|        | Example:                                                                              |                                                                      |  |  |  |
|        | Device# configure terminal                                                            |                                                                      |  |  |  |
| Step 2 | guest-wlan profile-name<br>guest-lan-profile-name guest-wlan-id<br>wired-vlan vlan-id | Configures guest WLAN profile with a wired VLAN.                     |  |  |  |
|        | Example:                                                                              | Note Configure the wired VLAN only for the Guest Foreign controller. |  |  |  |
|        | Device(config)# guest-wlan profile-name g-lanpro 2 wired-vlan 230                     |                                                                      |  |  |  |
| Step 3 | mdns-sd gateway                                                                       | Enables mDNS gateway on the guest WLAN.                              |  |  |  |
|        | Example:                                                                              |                                                                      |  |  |  |
|        | Device(config-guest-wlan)# mdns-sd gateway                                            |                                                                      |  |  |  |
| Step 4 | exit                                                                                  | Returns to global configuration mode.                                |  |  |  |
|        | Example:                                                                              |                                                                      |  |  |  |
|        | Device(config-wireless-policy)# exit                                                  |                                                                      |  |  |  |

### **Verifying mDNS Gateway Configurations**

To verify the mDNS summary, use the following command:

Device# **show mdns-sd summary** mDNS Gateway: Enabled

Active Query: Enabled Periodicity (in minutes): 30 Transport Type: IPv4

### To verify the mDNS cache, use the following command:

| Detrice# | ehow. | mdns-sd | cache  |
|----------|-------|---------|--------|
| DE VICE# | SHOW  | mans-sa | Cacile |

|                                                     |      | PTR Records |                |                       |  |  |
|-----------------------------------------------------|------|-------------|----------------|-----------------------|--|--|
| RECORD-NAME                                         | TTL  | WLAN        | CLIENT-MAC     | RR-RECORD-DATA        |  |  |
| _airplaytcp.local                                   | 4500 | 30          | 07c5.a4f2.dc01 | CUST1airplaytcp.local |  |  |
| _ipptcp.local                                       | 4500 | 30          | 04c5.a4f2.dc01 | CUST3ipptcp.local2    |  |  |
| _ipptcp.local                                       | 4500 | 15          | 04c5.a4f2.dc01 | CUST3ipptcp.local4    |  |  |
| _ipptcp.local                                       | 4500 | 10          | 04c5.a4f2.dc01 | CUST3ipptcp.local6    |  |  |
| _veer_customtcp.local<br>CUST2veer_customtcp.local8 | 4500 | 10          | 05c5.a4f2.dc01 |                       |  |  |

### To verify the mDNS cache from wired service provider, use the following command:

| Device# show mdns-sd cache wired                                                                                       |          |      | PTR Records    |                |  |
|----------------------------------------------------------------------------------------------------|----------|------|----------------|----------------|--|
| RECORD-NAME                                                                                                    | TTL      | VLAN | CLIENT-MAC     | RR-RECORD-DATA |  |
| _airplaytcp.local                                                                                                    | 4500     | 16   | 0866.98ec.97   | af             |  |
| <pre>wiredappleairplaytcp.local _raoptcp.local 086698EC97AF@wiredappleraoptcp.local</pre>                              | 4500     | 16   | 0866.98ec.97af |                |  |
|                                                                                                    |          |      | SRV Records    |                |  |
| RECORD-NAME                                                                                                    | -<br>TTL | VLAN | CLIENT-MAC     | RR-RECORD-DATA |  |
| wiredappleairplaytcp.local wiredapple.local                                                                            | 4500     | 16   | 0866.98ec.97   | af 0 0 7000    |  |
| 086698EC97AF@wiredappleraoptcp.local<br>wiredapple.local                                                               | 4500     | 16   | 0866.98ec.97   | af 0 0 7000    |  |
|                                                                                                    |          |      | A/AAAA Records |                |  |
| RECORD-NAME                                                                                                    | TTL      | VLAN | CLIENT-MAC     | RR-RECORD-DATA |  |
| wiredapple.local<br>2001:8:16:16:e5:c446:3218:7437                                                                     | 4500     |      | 0866.98ec.97   | af             |  |
|                                                                                                    |          |      | TXT Records    |                |  |
| RECORD-NAME                                                                                                    | TTL      | VLAN | CLIENT-MAC     | RR-RECORD-DATA |  |
| wiredappleairplaytcp.local                                                                                             |          | 16   | 0866.98ec.97   | af             |  |
| [343]'acl=0''deviceid=08:66:98:EC:97:AF' 086698EC97AF@wiredappleraoptcp.local [193]'cn=0,1,2,3''da=true''et=0,3,5''ft= | 4500     | 16   | 0866.98ec.97   | af             |  |

To verify the mdns-sd type PTR, use the following command:

| Device# show mdns-sd cache type {PTR   SRV   A-AAA   TXT} |      |      |                |  |  |  |  |  |
|-----------------------------------------------------------|------|------|----------------|--|--|--|--|--|
| RECORD-NAME                                               | TTL  | WLAN | CLIENT-MAC     |  |  |  |  |  |
| RR-Record-Data                                            |      |      |                |  |  |  |  |  |
| _custom1tcp.local                                         | 4500 | 2    | c869.cda8.77d6 |  |  |  |  |  |
| service_t1custom1tcp.local                                |      |      |                |  |  |  |  |  |
| _custom1tcp.local                                         | 4500 | 2    | c869.cda8.77d6 |  |  |  |  |  |
| vk11custom1tcp.local                                      |      |      |                |  |  |  |  |  |
| _ipptcp.local                                             | 4500 | 2    | c869.cda8.77d6 |  |  |  |  |  |
| service-4ipptcp.local                                     |      |      |                |  |  |  |  |  |

To verify the mdns-sd cache for a client MAC, use the following command:

| RECORD-NAME                                           | TTL  | WLAN | CLIENT-MAC                |
|-------------------------------------------------------|------|------|---------------------------|
| RR-Record-Data                                        |      |      |                           |
| _custom1tcp.local<br>service t1. custom1. tcp.local   | 4500 | 2    | c869.cda8.77d6            |
| _custom1tcp.local vkl1. custom1. tcp.local            | 4500 | 2    | c869.cda8.77d6            |
| _ipptcp.local<br>service-4ipptcp.local                | 4500 | 2    | c869.cda8.77d6            |
|                                                       |      | SI   | RV Records                |
| RECORD-NAME<br>RR-Record-Data                         | TTL  | WLAN | CLIENT-MAC                |
| service-4ipptcp.local mDNS-Client1s-275.local         | 4500 | 2    | c869.cda8.77d6 0 0 1212   |
| vk11custom1tcp.local<br>mDNS-Client1s-275.local       | 4500 | 2    | c869.cda8.77d6 0 0 987    |
| service_t1custom1tcp.local<br>mDNS-Client1s-275.local | 4500 | 2    | c869.cda8.77d6 0 0 197    |
|                                                       |      | A/A  | AAAA Records              |
| RECORD-NAME<br>RR-Record-Data                         | TTL  | WLAN | CLIENT-MAC                |
| mDNS-Client1s-275.local                               | 4500 | 2    | c869.cda8.77d6 120.1.1.33 |
|                                                       |      | Т>   | KT Records                |
| RECORD-NAME<br>RR-Record-Data                         | TTL  | WLAN | CLIENT-MAC                |
| service-4ipptcp.local                                 | 4500 | 2    | c869.cda8.77d6 'CLient1'  |
| vkllcustomltcp.local 'txtvers=11'                     | 4500 | 2    | c869.cda8.77d6            |
| service_t1custom1tcp.local 'txtvers=12'               | 4500 | 2    | c869.cda8.77d6            |

To verify the mdns-sd cache with respect to the RLAN ID, use the following command:

Device# show mdns-sd cache rlan-id 1 detail

Name: \_printer.\_tcp.local

```
Type: PTR
  TTT: 4500
  RLAN: 1
  RLAN Name: rlan test 1
  VLAN: 141
  Client MAC: 000e.c688.3942
 AP Ethernet MAC: 0042.5ab6.0ef0
 Remaining-Time: 4485
  Site-Tag: default-site-tag
  mDNS Service Policy: mdnsTV6
  Overriding mDNS Service Policy: NO
  UPN-Status: Disabled
 Rdata: printer. printer. tcp.local
Name: lab-47-187.local
 Type: A/AAAA
  TTL: 4500
  RLAN: 1
 RLAN Name: rlan_test_1
  VLAN: 141
  Client MAC: 000e.c688.3942
  AP Ethernet MAC: 0042.5ab6.0ef0
  Remaining-Time: 4485
  Site-Tag: default-site-tag
  mDNS Service Policy: mdnsTV6
  Overriding mDNS Service Policy: NO
  UPN-Status: Disabled
  Rdata: 10.15.141.124
```

To verify the mdns-sd cache with respect to mDNS-AP, use the following command:

```
Device# show mdns-sd cache mdns-ap 706b.b97d.b060 detail
Name: _printer._tcp.local
  Type: PTR
  TTL: 4500
  VLAN: 145
  Client MAC: 0050.b626.5bfa
  mDNS AP Radio MAC: 706b.b97d.b060
 mDNS AP Ethernet MAC: 706b.b97c.5208
 Remaining-Time: 4480
  mDNS Service Policy: mdnsTV
 Rdata: printer. printer. tcp.local
Name: Client-46-153.local
 Type: A/AAAA
  TTL: 4500
 VLAN: 145
  Client MAC: 0050.b626.5bfa
  mDNS AP Radio MAC: 706b.b97d.b060
 mDNS AP Ethernet MAC: 706b.b97c.5208
 Remaining-Time: 4480
  mDNS Service Policy: mdnsTV
  Rdata: 10.15.145.103
```

To verify the mdns-sd cache in detail, use the following command:

```
Device# show mdns-sd cache detail
```

```
Name: _custom1._tcp.local
Type: PTR
TTL: 4500
WLAN: 2
```

```
WLAN Name: mdns120
 VI.AN: 120
  Client MAC: c869.cda8.77d6
  AP Ethernet MAC: 7069.5ab8.33d0
  Expiry-Time: 09/09/18 21:50:47
  Site-Tag: default-site-tag
  Rdata: service_t1._custom1._tcp.local
To verify the mdns-sd cache statistics, use the following command:
Device# show mdns-sd cache statistics
mDNS Cache Stats
Total number of Services: 4191
To verify the mdns-sd statistics, use the following command:
Device# show mdns-sd statistics
Consolidated mDNS Packet Statistics
mDNS stats last reset time: 03/11/19 04:17:35
mDNS packets sent: 61045
 IPv4 sent: 30790
    IPv4 advertisements sent: 234
    IPv4 queries sent: 30556
 IPv6 sent: 30255
    IPv6 advertisements sent: 17
    IPv6 queries sent: 30238
 Multicast sent: 57558
    IPv4 sent: 28938
    IPv6 sent: 28620
mDNS packets received: 72796
  advertisements received: 13604
  queries received: 59192
  IPv4 received: 40600
    IPv4 advertisements received: 6542
    IPv4 queries received: 34058
  IPv6 received: 32196
    IPv6 advertisements received: 7062
    IPv6 queries received: 25134
mDNS packets dropped: 87
Wired mDNS Packet Statistics
```

mDNS packets sent: 61033

IPv4 sent: 30778

IPv4 advertisements sent: 222

IPv4 queries sent: 30556

IPv6 sent: 30255

IPv6 advertisements sent: 17

IPv6 queries sent: 30238

Multicast sent: 57558

IPv4 sent: 28938

IPv6 sent: 28620

mDNS packets received: 52623

advertisements received: 1247

mDNS stats last reset time: 03/11/19 04:17:35

IPv4 advertisements received: 727 IPv4 queries received: 31549

queries received: 51376 IPv4 received: 32276

```
IPv6 received: 20347
    IPv6 advertisements received: 520
    IPv6 queries received: 19827
mDNS packets dropped: 63
mDNS Packet Statistics, for WLAN: 2
mDNS stats last reset time: 03/11/19 04:17:35
mDNS packets sent: 12
 IPv4 sent: 12
    IPv4 advertisements sent: 12
   IPv4 queries sent: 0
  IPv6 sent: 0
   IPv6 advertisements sent: 0
   IPv6 queries sent: 0
 Multicast sent: 0
   IPv4 sent: 0
   IPv6 sent: 0
mDNS packets received: 20173
 advertisements received: 12357
  queries received: 7816
  IPv4 received: 8324
   IPv4 advertisements received: 5815
   IPv4 queries received: 2509
  IPv6 received: 11849
   IPv6 advertisements received: 6542
    IPv6 queries received: 5307
mDNS packets dropped: 24
```

To verify the default service list details, use the following command:

Device# show mdns-sd default-service-list

```
mDNS Default Service List
Service Definition: airplay
Service Names: airplay. tcp.local
Service Definition: airtunes
Service Names: raop. tcp.local
Service Definition: homesharing
Service Names: _home-sharing._tcp.local
Service Definition: printer-ipp
Service Names: ipp. tcp.local
Service Definition: printer-lpd
Service Names: printer. tcp.local
Service Definition: printer-ipps
Service Names: _ipps._tcp.local
Service Definition: printer-socket
Service Names: _pdl-datastream._tcp.local
Service Definition: google-chromecast
Service Names: _googlecast._tcp.local
Service Definition: itune-wireless-devicesharing2
Service Names: apple-mobdev2. tcp.local
```

To verify the primary service list details, use the following command:

Device# show mdns-sd master-service-list

```
mDNS Master Service List
Service Definition: fax
Service Names: _fax-ipp._tcp.local
Service Definition: roku
Service Names: _rsp._tcp.local
Service Definition: airplay
Service Names: _airplay._tcp.local
Service Definition: scanner
Service Names: scanner. tcp.local
Service Definition: spotify
Service Names: spotify-connect. tcp.local
Service Definition: airtunes
Service Names: _raop._tcp.local
Service Definition: airserver
Service Names: airplay. tcp.local
              _airserver._tcp.local
Service Definition: itune-wireless-devicesharing2
Service Names: _apple-mobdev2._tcp.local
```

To verify the mdns-sd service statistics on the controller, use the following command:

#### Device# show mdns-sd service statistics

| Service Name                     | Service Count |
|----------------------------------|---------------|
| _atctcp.local _hap. tcp.local    | 137<br>149    |
| _ipptcp.local                    | 149           |
| _rfbtcp.local<br>smb. tcp.local  | 141<br>133    |
| _sshtcp.local                    | 142           |
| _daaptcp.local                   | 149           |
| _dpaptcp.local<br>_eppctcp.local | 149<br>138    |
| _adisktcp.local                  | 149           |

To verify the mDNS-AP configured on the controller and VLAN(s) associated with it, use the following command:

```
Device# show mdns-sd ap
```

### **Further Debug**

To debug mDNS further, use the following procedure:

1. Run this command at the controller:

```
set platform software trace wncd <0-7> chassis active R0 mdns debug
```

- **2.** Reproduce the issue.
- **3.** Run this command to gather the traces enabled:

show wireless loadbalance ap affinity wncd 0

| AP MAC   | Discovery | Timestamp | Join Times | tamp     |           | Tag     | Vlanidentifie | rs  |
|----------|-----------|-----------|------------|----------|-----------|---------|---------------|-----|
| 0cd0.f89 | 4.0600    | 06/30/21  | 12:39:48   | 06/30/21 | 12:40:021 | default | t-site-tag    | 300 |

**Verifying mDNS Gateway Configurations**